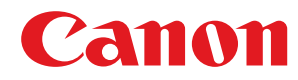

1238iF II / 1238i II

# Anwenderhandbuch

USRMA-6480-00 2021-12 de

Copyright CANON INC. 2021

# **Inhalt**

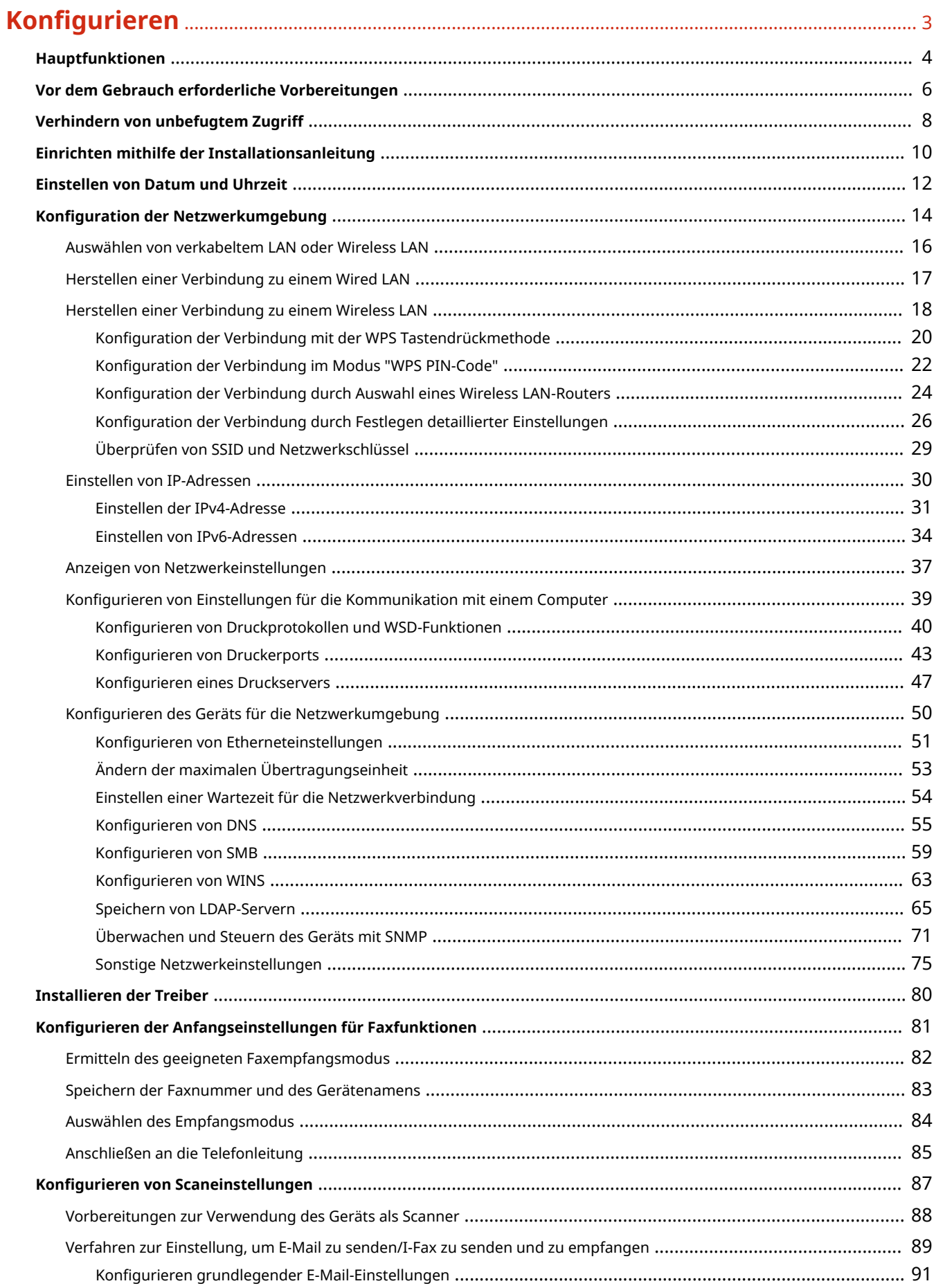

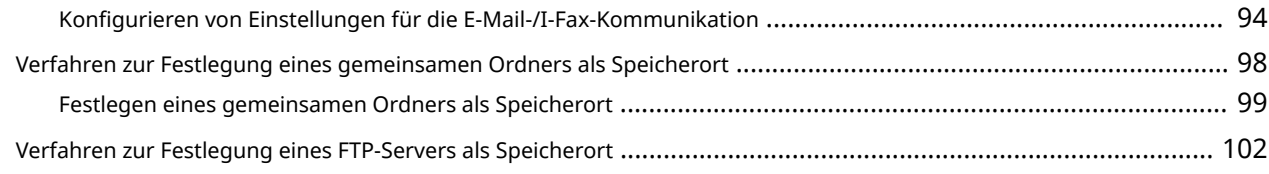

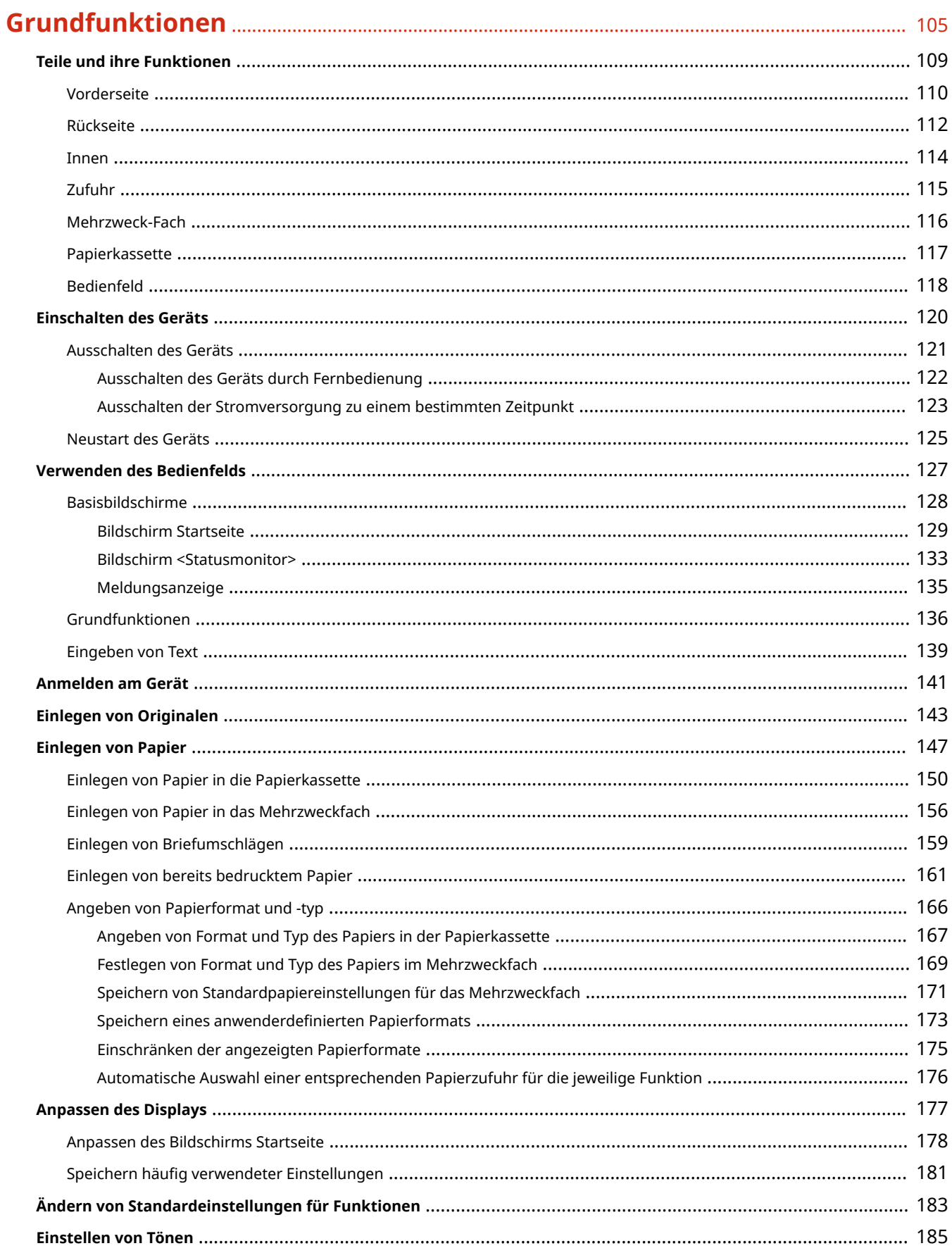

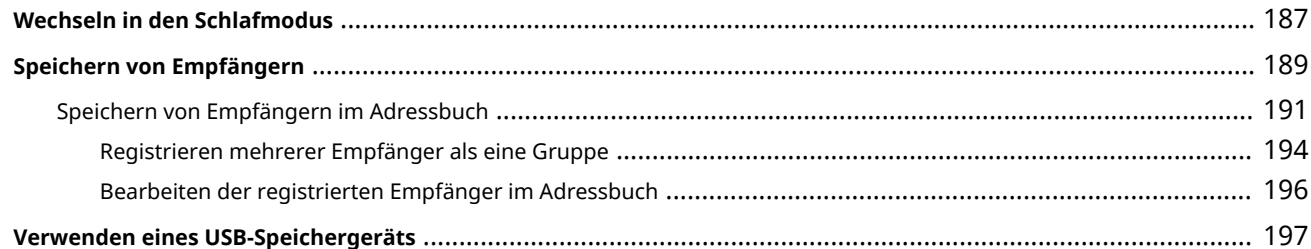

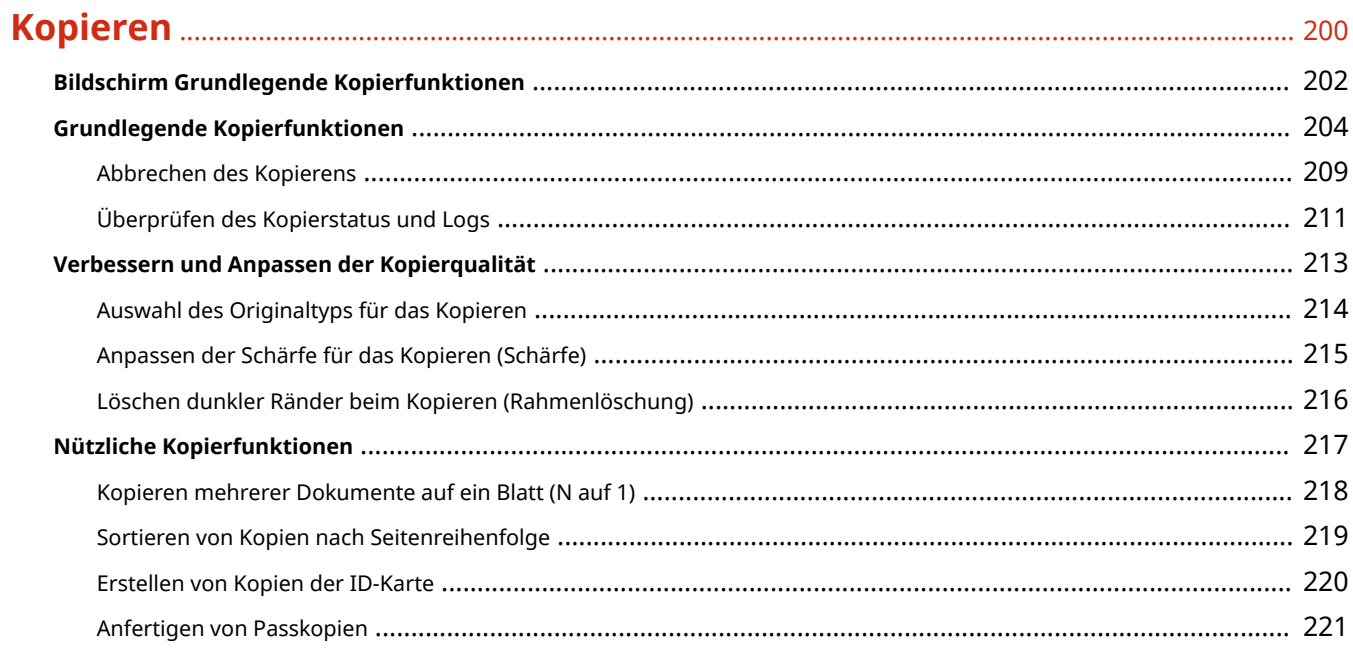

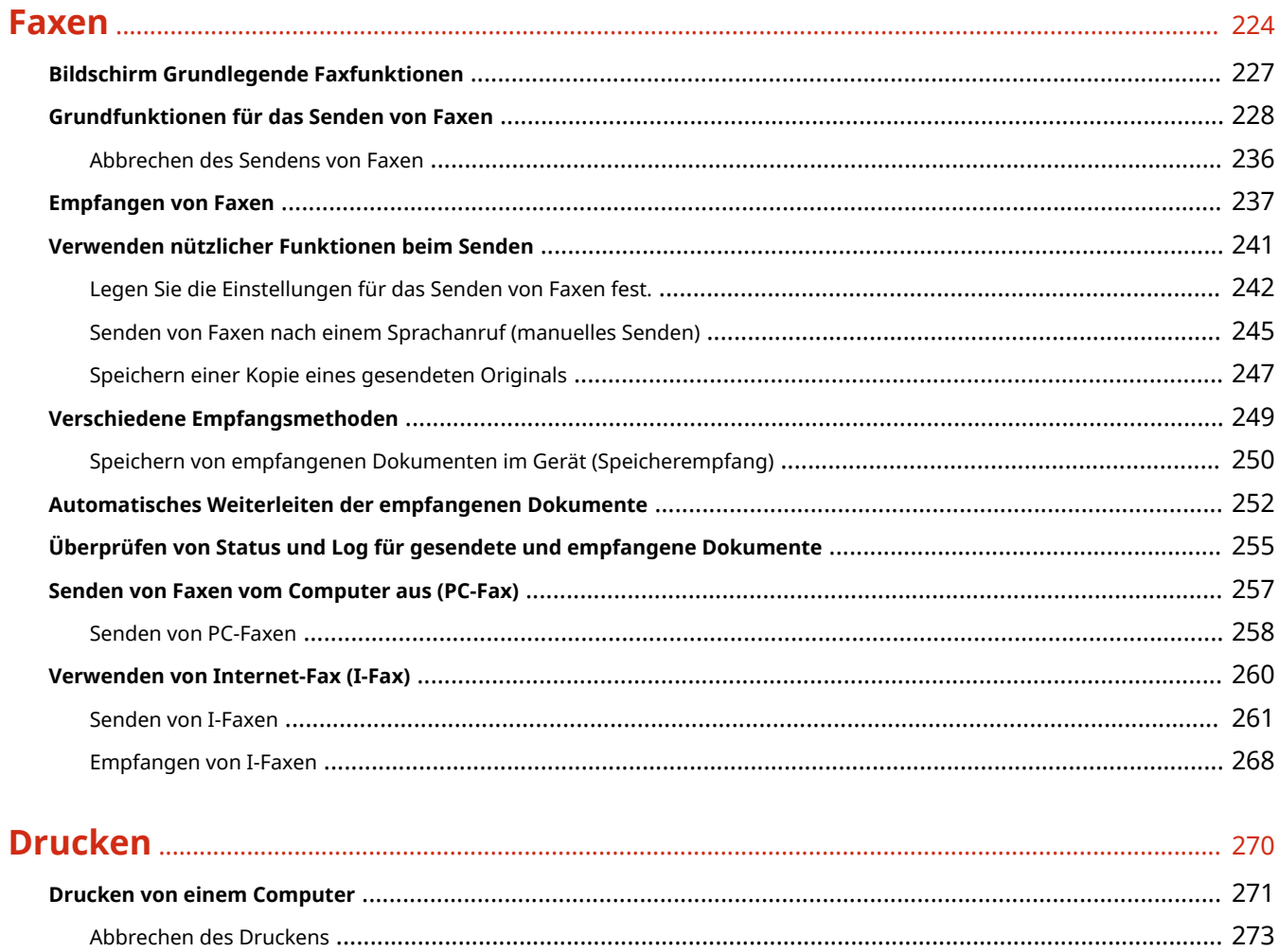

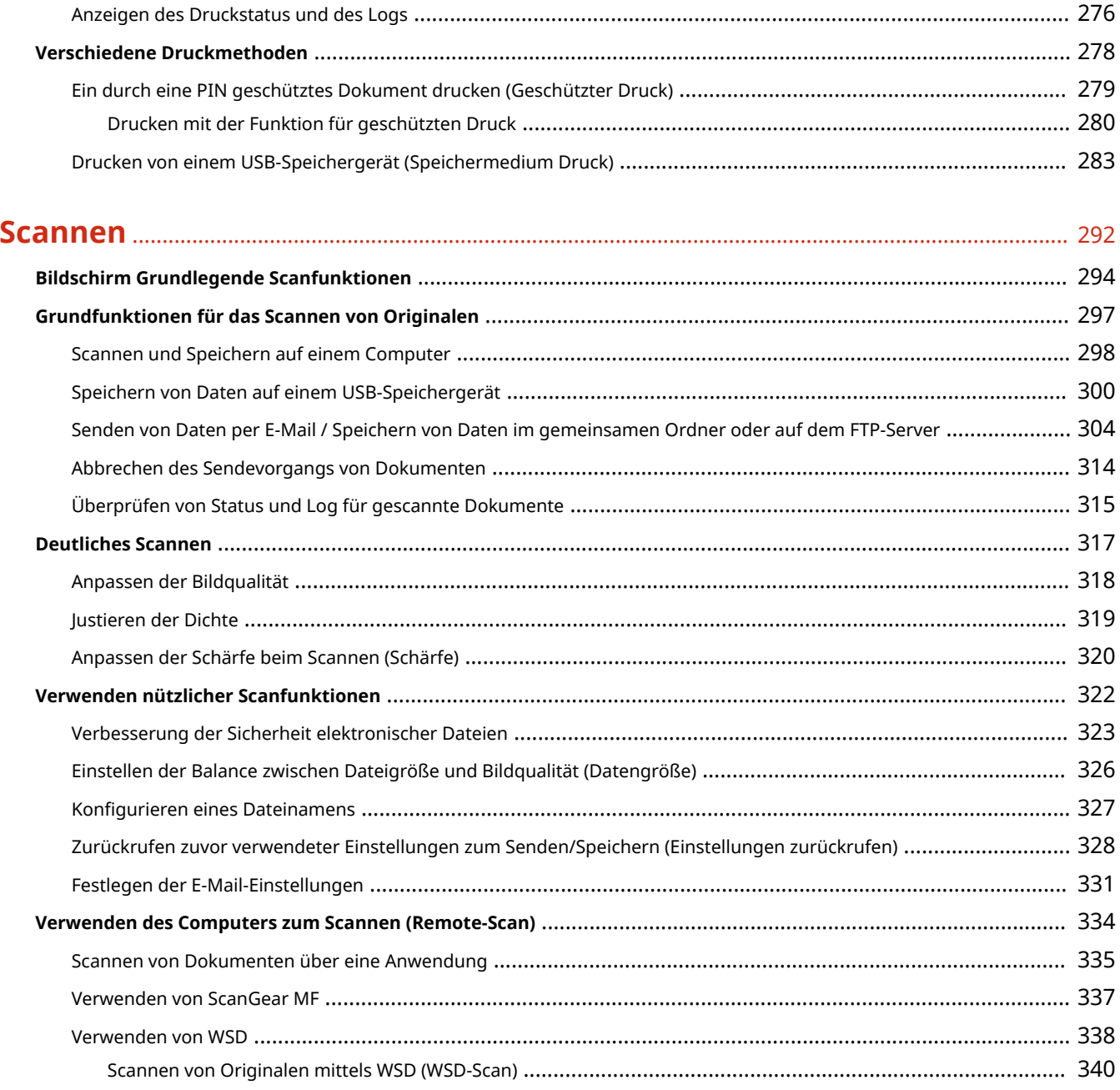

# 

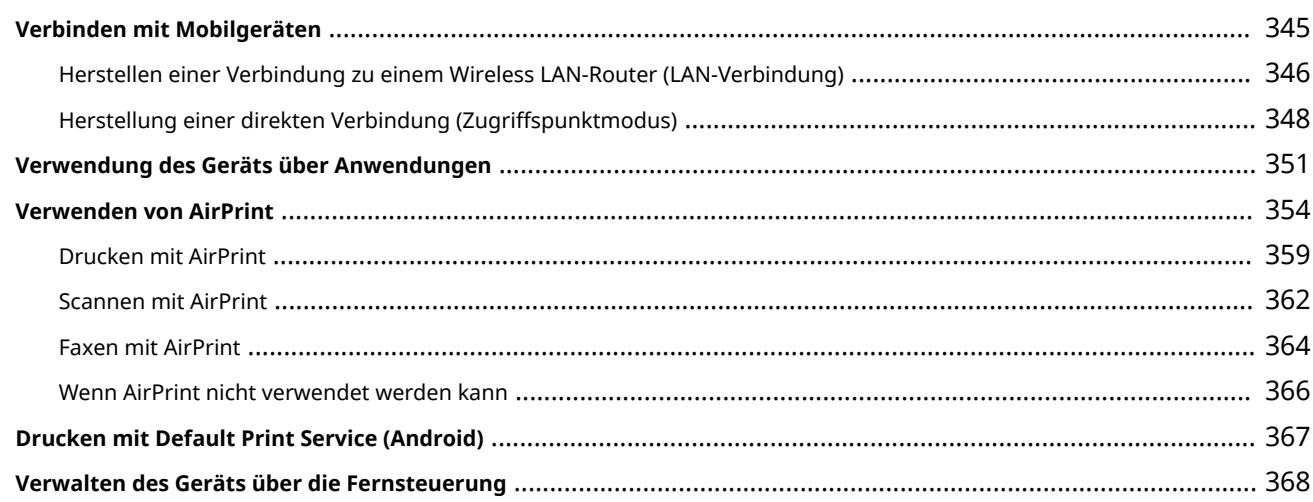

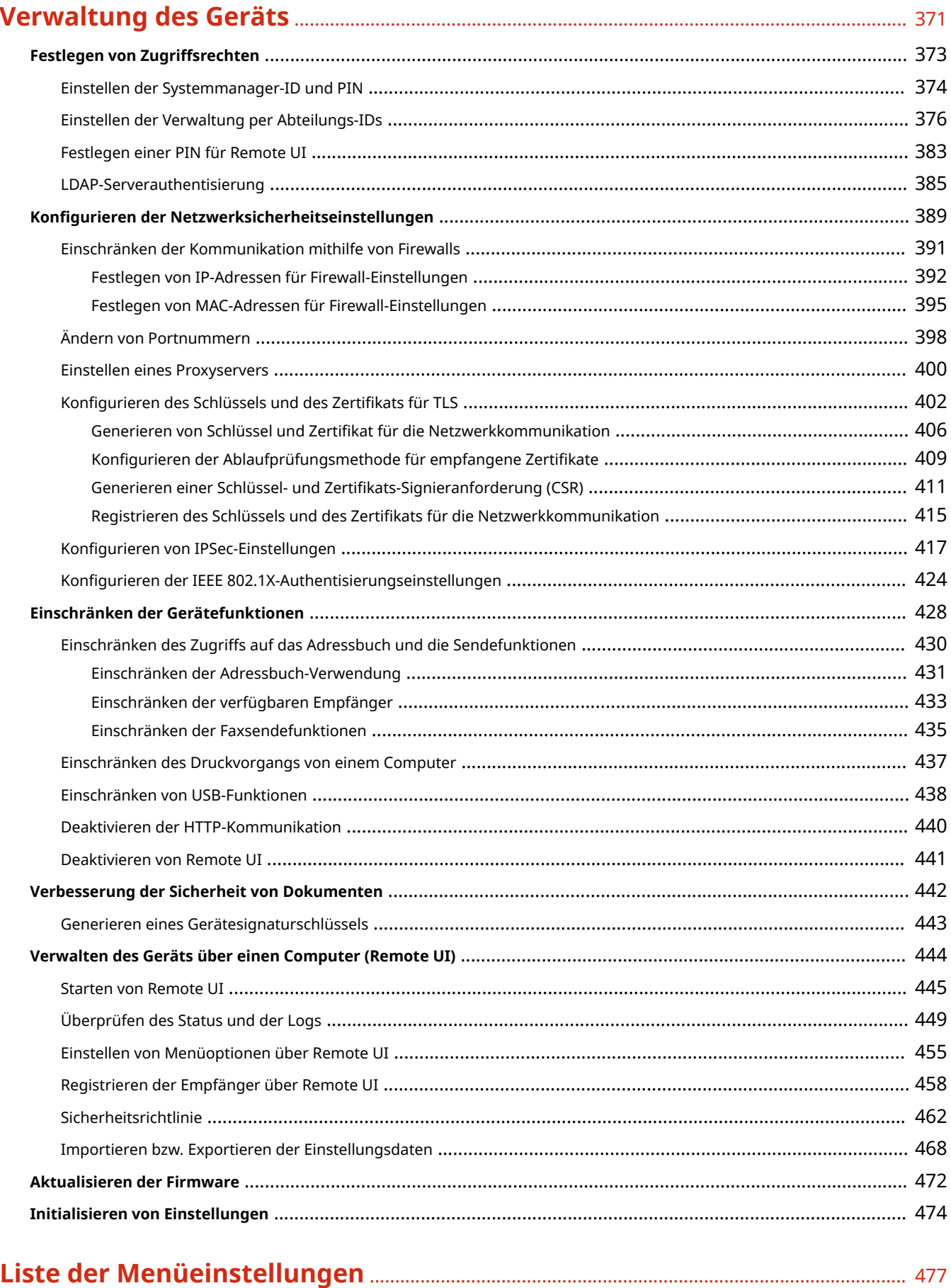

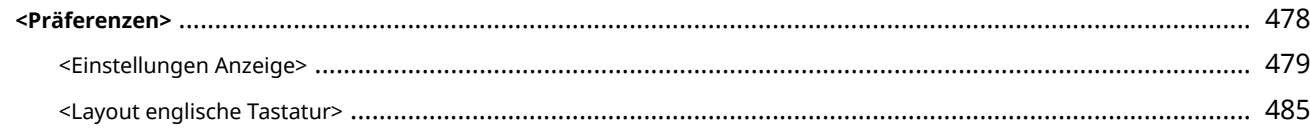

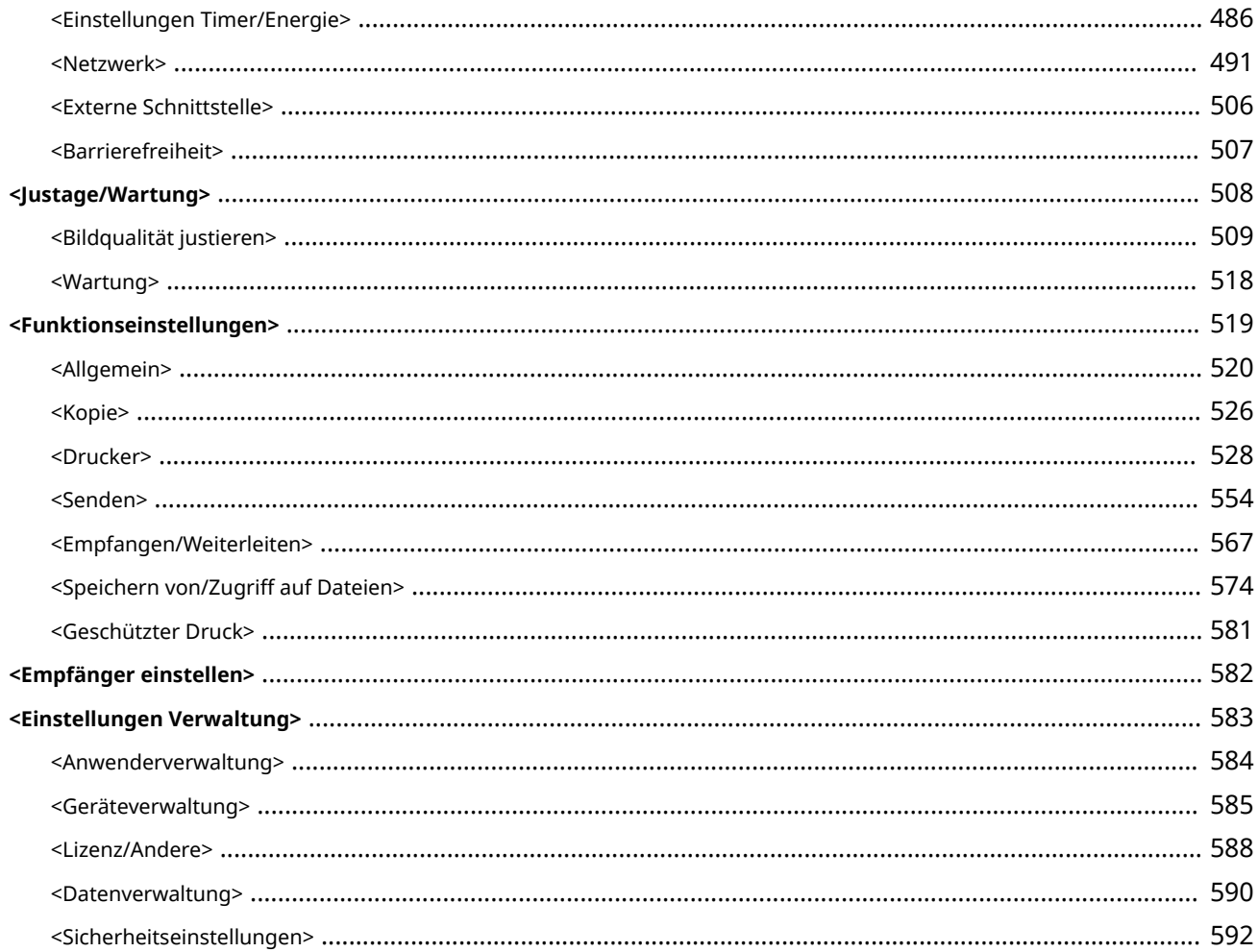

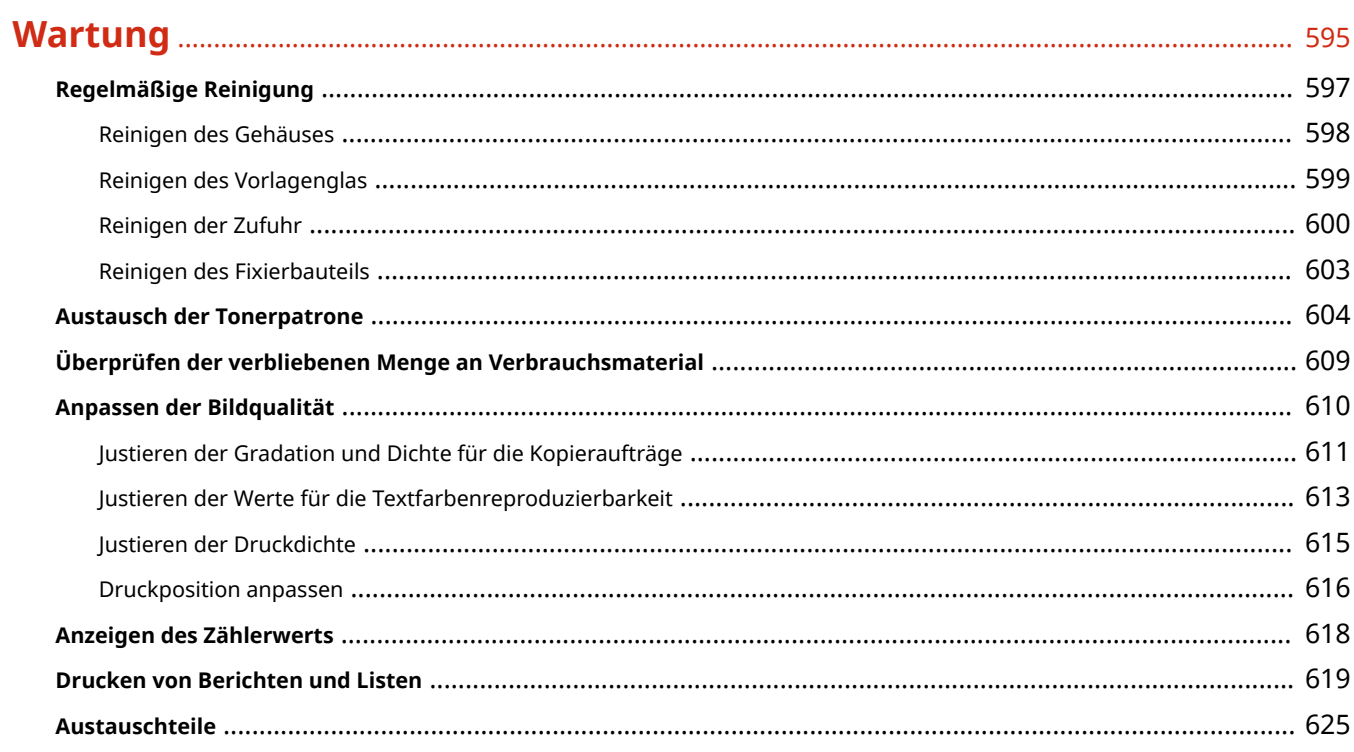

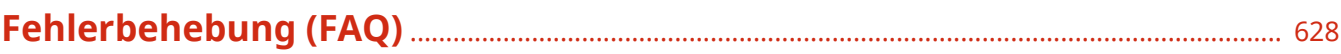

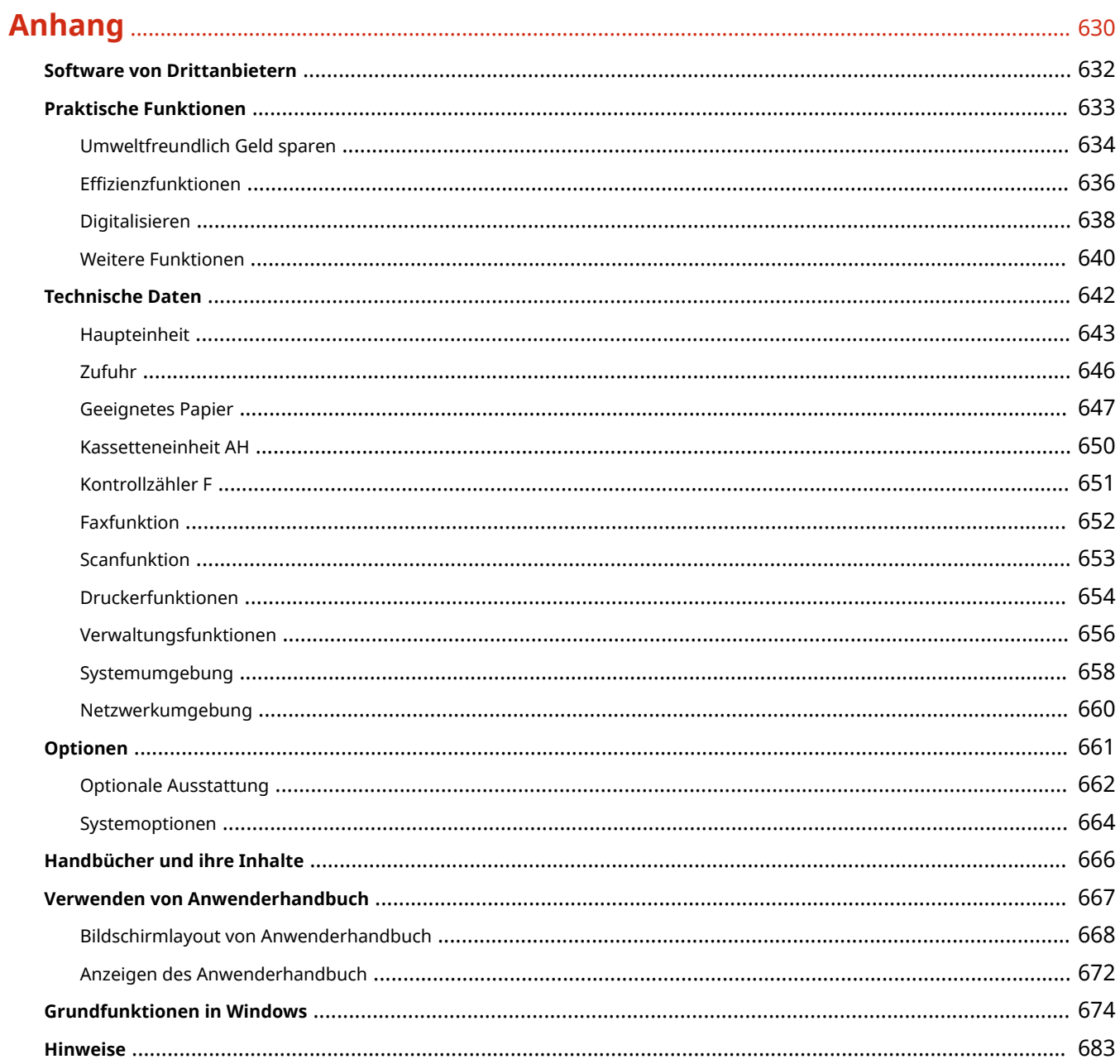

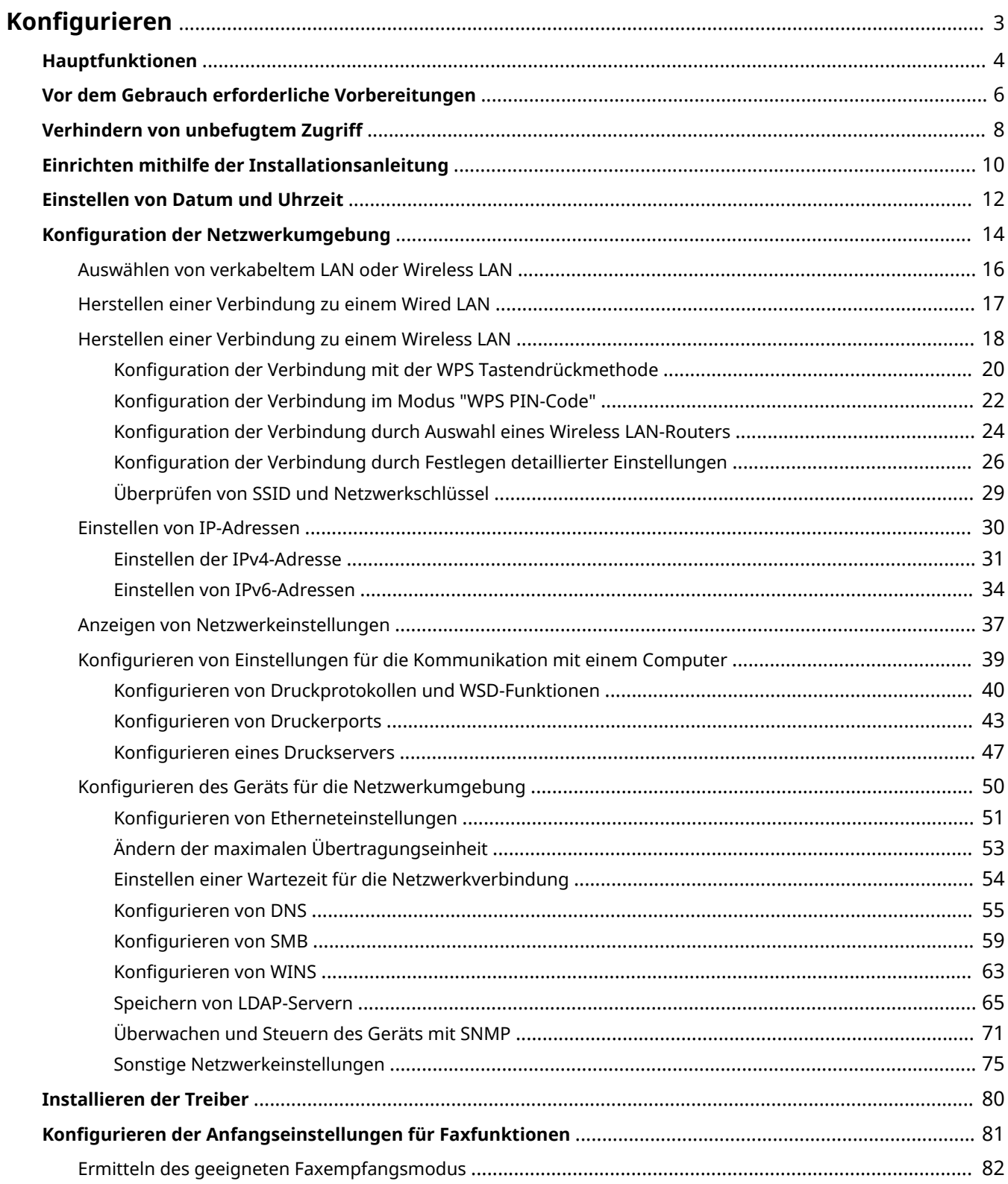

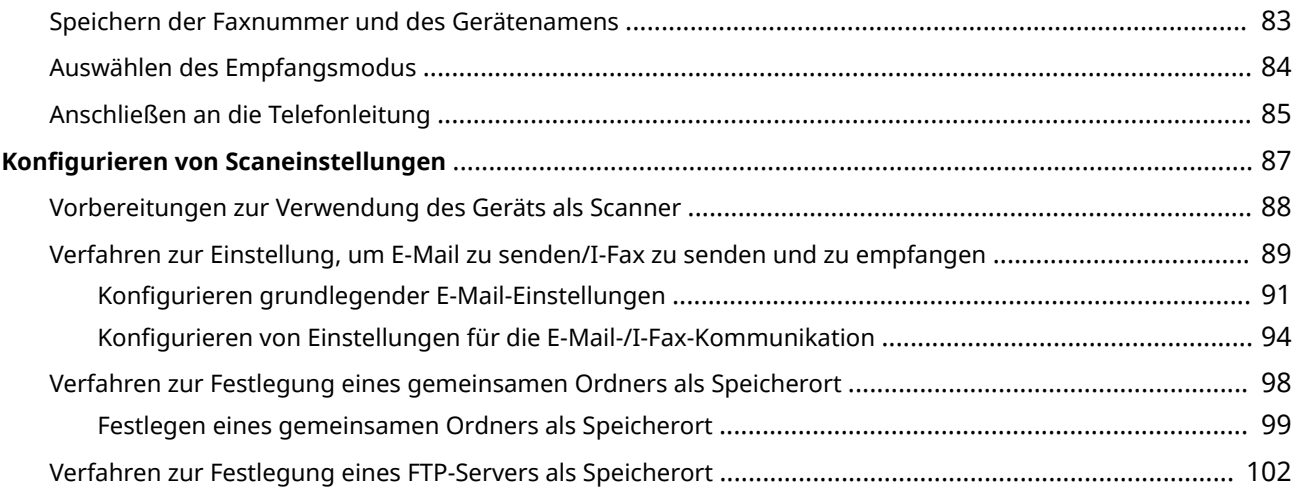

<span id="page-10-0"></span>Bevor Sie die Funktionen des Geräts verwenden, müssen Sie die Umgebungsbedingungen im Voraus einstellen. Prüfen Sie zu Beginn die für die Konfiguration erforderlichen Abläufe, und führen Sie dann die tatsächlichen Einstellungen durch. **[Vor dem Gebrauch erforderliche Vorbereitungen\(P. 6\)](#page-13-0)** 

# **HINWEIS**

● Die am Gerät installierten Funktionen variieren je nach dem von Ihnen erworbenen Modell. Bevor Sie das Gerät verwenden, gehen Sie zu den **[Hauptfunktionen\(P. 4\)](#page-11-0)** und prüfen Sie die verfügbaren Funktionen.

**Konfigurieren der Anfangseinstellungen am Gerät (Konfigurationsanleitung)**

● Sie können die erforderlichen Anfangseinstellungen für das Gerät einfach konfigurieren, wie zum Beispiel Datum, Zeit und Netzwerkeinstellungen, indem Sie die Anweisungen auf dem Bildschirm beachten. O **[Einrichten mithilfe der Installationsanleitung\(P. 10\)](#page-17-0)** 

# <span id="page-11-0"></span>**Hauptfunktionen**

84HF-001

Diese Anleitung beinhaltet alle Funktionen der von Ihnen erworbenen Modellserie. Prüfen Sie, bevor Sie beginnen, welche Funktionen an dem von Ihnen erworbenen Modell verfügbar sind.

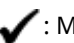

 $\blacktriangleright$ : Mit Funktion  $\blacktriangleright$ : Ohne Funktion

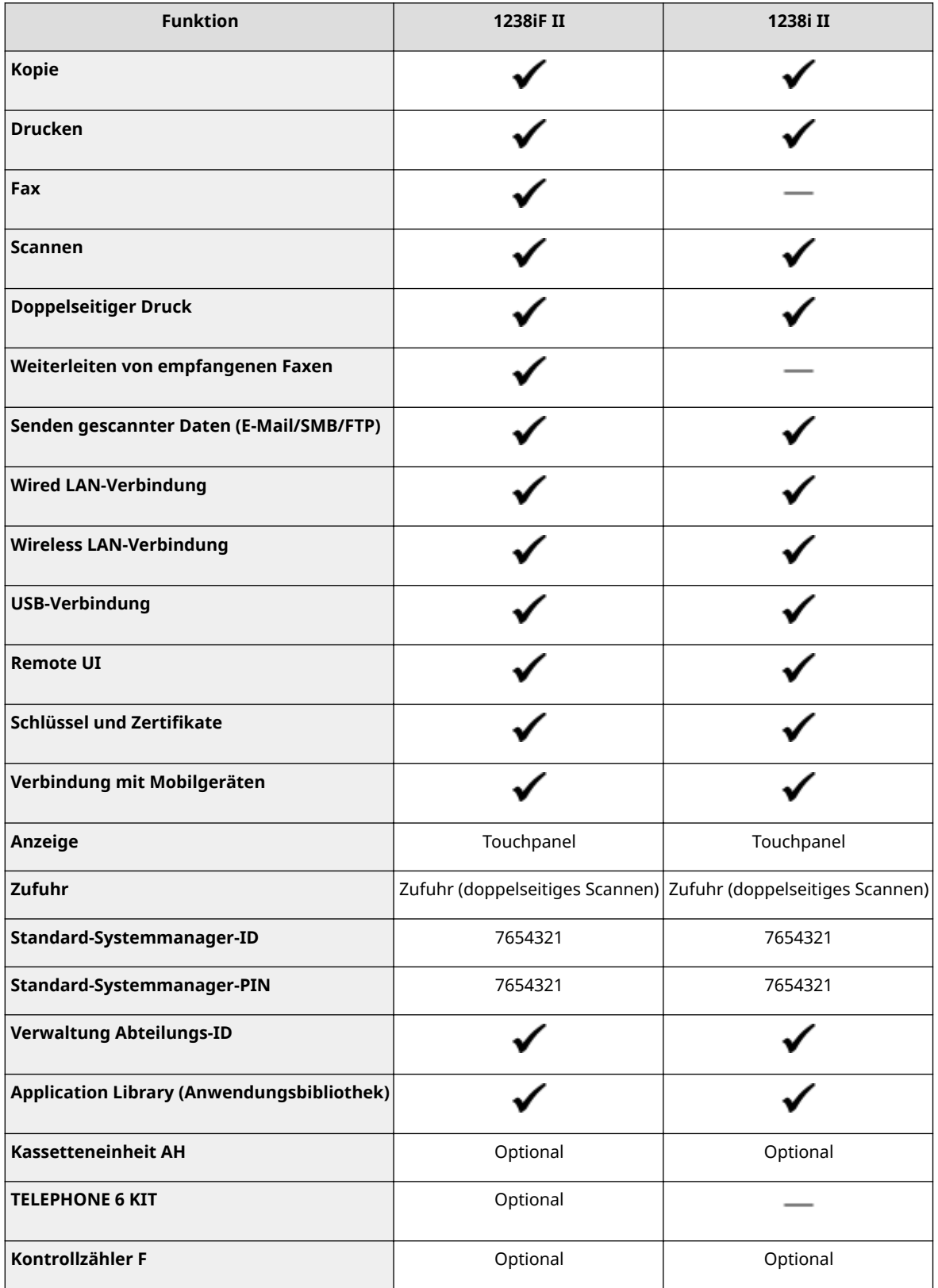

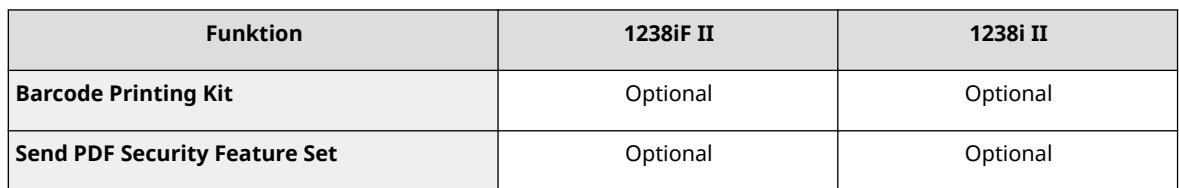

# **HINWEIS**

● Näheres zu den verfügbaren Treibertypen finden Sie auf der CD-ROM/DVD-ROM Anwendersoftware aus dem Lieferumfang des Geräts, oder besuchen Sie die Canon-Website (https://global.canon/).

### LINKS

**[Anzeigen des Anwenderhandbuch\(P. 672\)](#page-679-0)** 

# <span id="page-13-0"></span>**Vor dem Gebrauch erforderliche Vorbereitungen**

84HF-002

Konfigurieren Sie das Gerät anhand der folgenden Schritte 1 bis 5. Wenn Sie weitere Informationen zu einem bestimmten Schritt wünschen, klicken Sie auf den Link, um den entsprechenden Abschnitt aufzurufen. Prüfen Sie zum sicheren Bedienen des Geräts darüber hinaus **[Verhindern von unbefugtem Zugriff\(P. 8\)](#page-15-0)** .

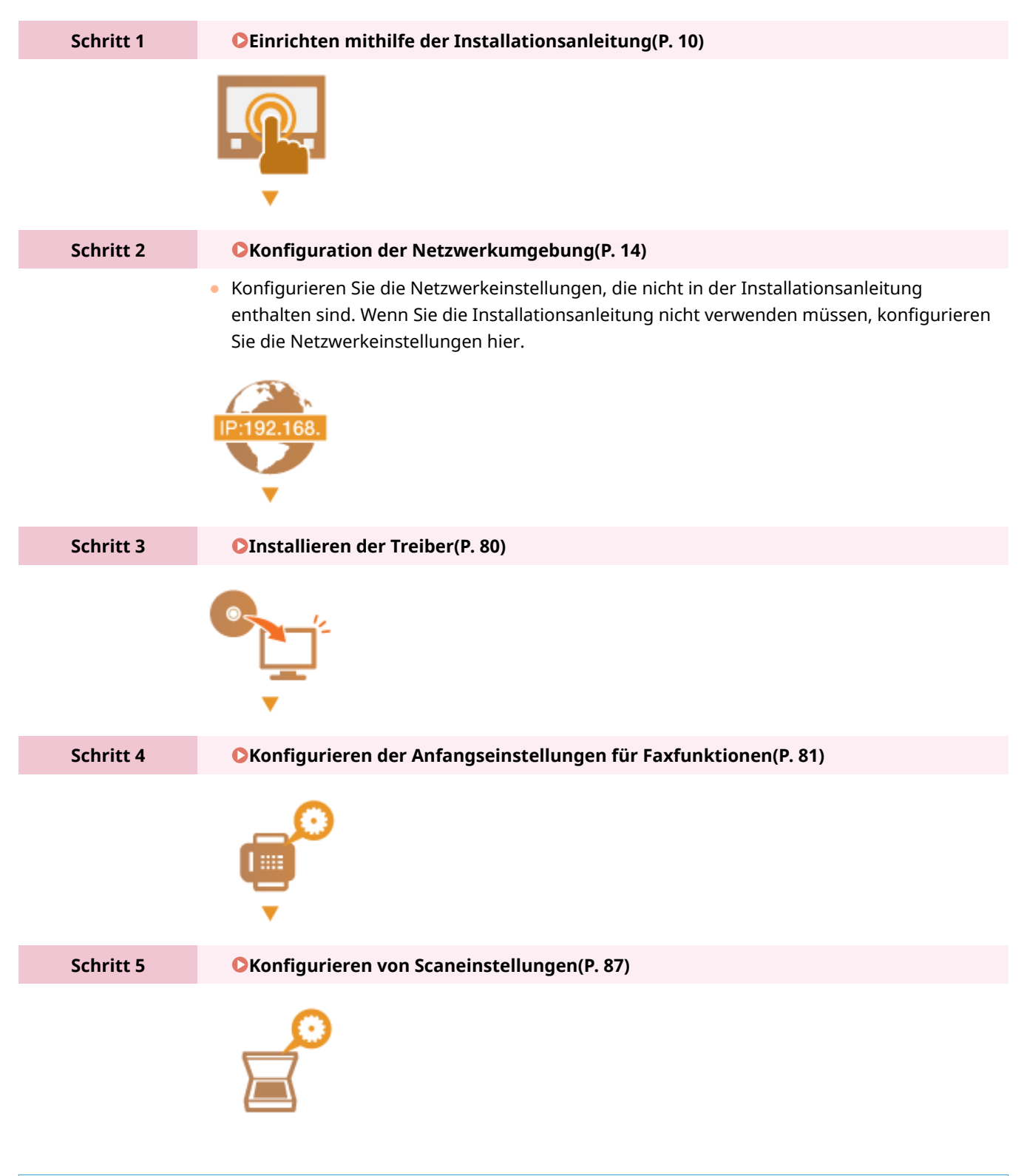

**TIPPS** 

### **Einstellen über Remote UI**

● Sobald die Netzwerkumgebungseinstellungen abgeschlossen sind, können Sie das Gerät über Remote UI effizient auf einem Computer einstellen. **[Starten von Remote UI\(P. 445\)](#page-452-0)** 

#### **Importieren von Daten von einem anderen Gerät, um Zeit zu sparen**

● Solange das Modell gleich ist, können Sie die auf einem anderen Canon Drucker/Multifunktionsgerät gespeicherten Einstellungsdaten auf einem Computer (exportieren) speichern und die Einstellungsdaten auf dieses Gerät laden (importieren). *DImportieren bzw. Exportieren der Einstellungsdaten(P. 468)* 

# <span id="page-15-0"></span>**Verhindern von unbefugtem Zugriff**

#### 84HF-003

In diesem Abschnitt werden die Sicherheitsmaßnahmen beschrieben, die ergriffen werden sollten, um einen unbefugten Zugriff über das externe Netzwerk zu verhindern. Dieser Abschnitt sollte von allen Benutzern und Administratoren vor der Verwendung dieses Geräts und anderer Drucker und Multifunktionsgeräte gelesen werden, die mit dem Netzwerk verbunden sind. Seit einigen Jahren bieten mit dem Netzwerk verbundene Drucker und Multifunktionsgeräte eine Vielzahl nützlicher Funktionen, wie das Drucken über einen Computer, die Bedienung über einen Computer mithilfe der Fernfunktion und das Senden gescannter Dokumente über das Internet. Auf der anderen Seite ist es absolut notwendig, Sicherheitsmaßnahmen zu ergreifen, um das Sicherheitsrisiko einer ungewollten Preisgabe von Informationen zu verringern, da ein Drucker oder Multifunktionsgerät größeren Bedrohungen wie einem unbefugten Zugriff und Diebstahl ausgesetzt ist, wenn das Gerät mit dem Netzwerk verbunden ist. In diesem Abschnitt werden die notwendigen Einstellungen erläutert, die Sie vor der Verwendung eines mit dem Netzwerk verbundenen Druckers oder Multifunktionsgeräts angeben müssen, um einen unbefugten Zugriff zu verhindern.

### **Sicherheitsmaßnahmen zur Verhinderung eines unbefugten Zugriffs über das externe Netzwerk**

**Zuweisen einer privaten IP-Adresse(P. 8) [Verwenden einer Firewall zur Einschränkung der Übertragung\(P. 9\)](#page-16-0)  [Festlegen der Kommunikation mit TLS-Verschlüsselung \(P. 9\)](#page-16-0)  [Festlegen einer PIN zur Verwaltung von auf einem Multifunktionsgerät gespeicherten](#page-16-0)**

**[Informationen\(P. 9\)](#page-16-0)** 

### Zuweisen einer privaten IP-Adresse

Eine IP-Adresse ist eine numerische Kennzeichnung, die jedem Gerät zugewiesen wird, das an einem Computernetzwerk beteiligt ist. Für die Kommunikation mit dem Internet wird eine "globale IP-Adresse" verwendet, und für die Kommunikation in einem lokalen Netzwerk wie beispielsweise dem LAN des Unternehmens wird eine "private IP-Adresse" verwendet. Wenn eine globale IP-Adresse zugewiesen wird, ist Ihr Drucker oder Multifunktionsgerät öffentlich, und es kann über das Internet darauf zugegriffen werden. Somit erhöht sich das Risiko einer ungewollten Preisgabe von Informationen aufgrund eines unbefugten Zugriffs über das externe Netzwerk. Auf der anderen Seite ist bei Zuweisung einer privaten IP-Adresse Ihr Drucker oder Multifunktionsgerät innerhalb eines lokalen Netzwerks geschlossen, und es kann nur von Benutzern in Ihrem lokalen Netzwerk wie beispielsweise dem LAN des Unternehmens darauf zugegriffen werden.

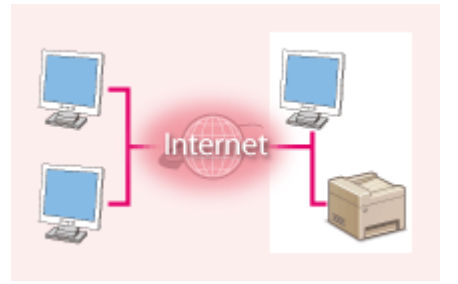

**Globale IP-Adresse** Zugriff über ein externes Netzwerk möglich

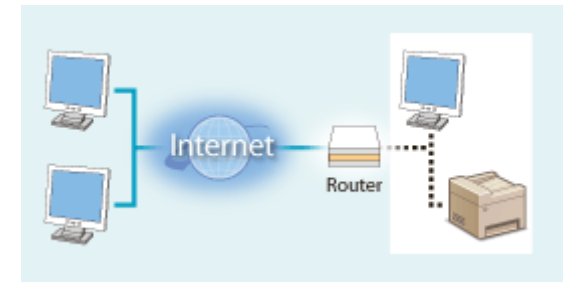

**Private IP-Adresse** Zugriff von Benutzern innerhalb eines lokalen Netzwerks möglich

Weisen Sie im Prinzip Ihrem Drucker oder Multifunktionsgerät eine private IP-Adresse zu. Überprüfen Sie unbedingt, ob die IP-Adresse, die dem von Ihnen verwendeten Drucker oder Multifunktionsgerät zugewiesen wurde, eine private IP-Adresse ist oder nicht. Eine private IP-Adresse befindet sich in einem der folgenden Bereiche.

#### **Bereiche für private IP-Adressen**

- Von 10.0.0.0 bis 10.255.255.255
- Von 172.16.0.0 bis 172.31.255.255
- Von 192.168.0.0 bis 192.168.255.255

Informationen zum Überprüfen der IP-Adresse finden Sie unter **[Einstellen der IPv4-Adresse\(P. 31\)](#page-38-0)** .

# <span id="page-16-0"></span>**HINWEIS**

● Wenn einem Drucker oder Multifunktionsgerät eine globale IP-Adresse zugewiesen wurde, können Sie eine Netzwerkumgebung erstellen, in der das Risiko eines unbefugten Zugriffs verringert wird, indem Sie Sicherheitssoftware wie eine Firewall installieren, die den Zugriff über externe Netzwerke verhindert. Wenn Sie einen Drucker oder ein Multifunktionsgerät verwenden möchten und diesem Gerät eine globale IP-Adresse zuweisen möchten, wenden Sie sich an Ihren Netzwerkadministrator.

# Verwenden einer Firewall zur Einschränkung der Übertragung

Eine Firewall ist ein System, das einen unbefugten Zugriff über externe Netzwerke verhindert und für das lokale Netzwerk einen Schutz vor Störungen und Angriffen bietet. Sie können in Ihrer Netzwerkumgebung eine Firewall verwenden, um den Zugriff über das scheinbar gefährliche externe Netzwerk zu blockieren, indem Sie die Kommunikation von der angegebenen IP-Adresse des externen Netzwerks einschränken. Mit der in einem Canon Drucker oder Canon Multifunktionsgerät installierten Funktion können Sie die IP-Adressfilterung einrichten. Informationen zum Einrichten einer IP-Adressfilterung finden Sie unter **[Festlegen von IP-Adressen für Firewall-](#page-399-0)[Einstellungen\(P. 392\)](#page-399-0)** .

# Festlegen der Kommunikation mit TLS-Verschlüsselung

Weitere Informationen zur Kommunikation mit TLS-Verschlüsselung finden Sie unter **O[Konfigurieren der](#page-396-0) [Netzwerksicherheitseinstellungen\(P. 389\)](#page-396-0)** , und Informationen zur Vorgehensweise bei der Festlegung finden Sie unter **[Konfigurieren des Schlüssels und des Zertifikats für TLS\(P. 402\)](#page-409-0)** .

# Festlegen einer PIN zur Verwaltung von auf einem Multifunktionsgerät gespeicherten Informationen

Wenn ein böswilliger Dritter versucht, unbefugten Zugriff auf einen Drucker oder ein Multifunktionsgerät zu erhalten, wird durch Festlegen einer PIN für die im Gerät gespeicherten Informationen das Risiko einer ungewollten Preisgabe von Informationen verringert. Mit Druckern und Multifunktionsgeräten von Canon können Sie verschiedene Informationsarten durch Festlegen einer PIN schützen.

#### **Festlegen einer PIN für einzelne Funktionen**

- Festlegen einer PIN für die Verwendung von Remote UI Weitere Informationen finden Sie unter **[Festlegen einer PIN für Remote UI\(P. 383\)](#page-390-0)** .
- Festlegen einer PIN für die Systemmanagereinstellungen Weitere Informationen finden Sie unter **[Einstellen der Systemmanager-ID und PIN\(P. 374\)](#page-381-0)** .
- PIN für das Adressbuch Weitere Informationen zum Festlegen einer PIN finden Sie unter **D[Einschränken der Adressbuch-](#page-438-0)[Verwendung\(P. 431\)](#page-438-0)** .

Oben aufgeführt finden Sie einige Beispiele von Sicherheitsmaßnahmen zur Verhinderung eines unbefugten Zugriffs. Weitere Informationen zu den anderen Sicherheitsmaßnahmen finden Sie unter **[Verwaltung des](#page-378-0) [Geräts\(P. 371\)](#page-378-0)** , und treffen Sie entsprechend Ihrer Umgebung notwendige Sicherheitsmaßnahmen zur Verhinderung eines unbefugten Zugriffs.

# <span id="page-17-0"></span>**Einrichten mithilfe der Installationsanleitung**

84HF-004

Wenn Sie das Gerät zum ersten Mal ( **[Einschalten des Geräts\(P. 120\)](#page-127-0)** ) einschalten, wird die Konfigurationsanleitung gestartet, um Ihnen bei der Konfiguration der Anfangseinstellungen des Geräts mithilfe der Bildschirmanweisungen behilflich zu sein. Die Einstellungsbildschirme werden in der Konfigurationsanleitung in der folgenden Reihenfolge angezeigt.

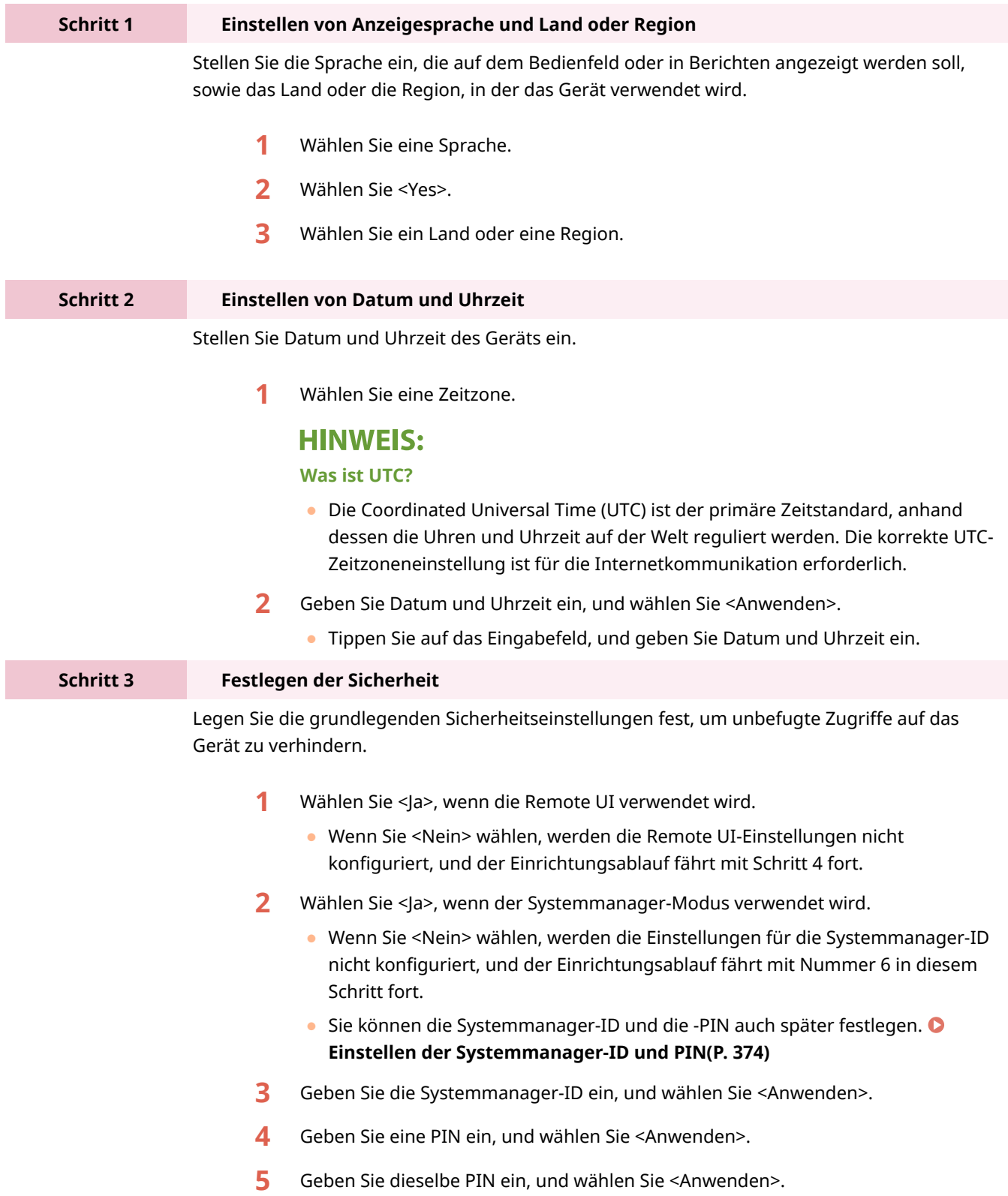

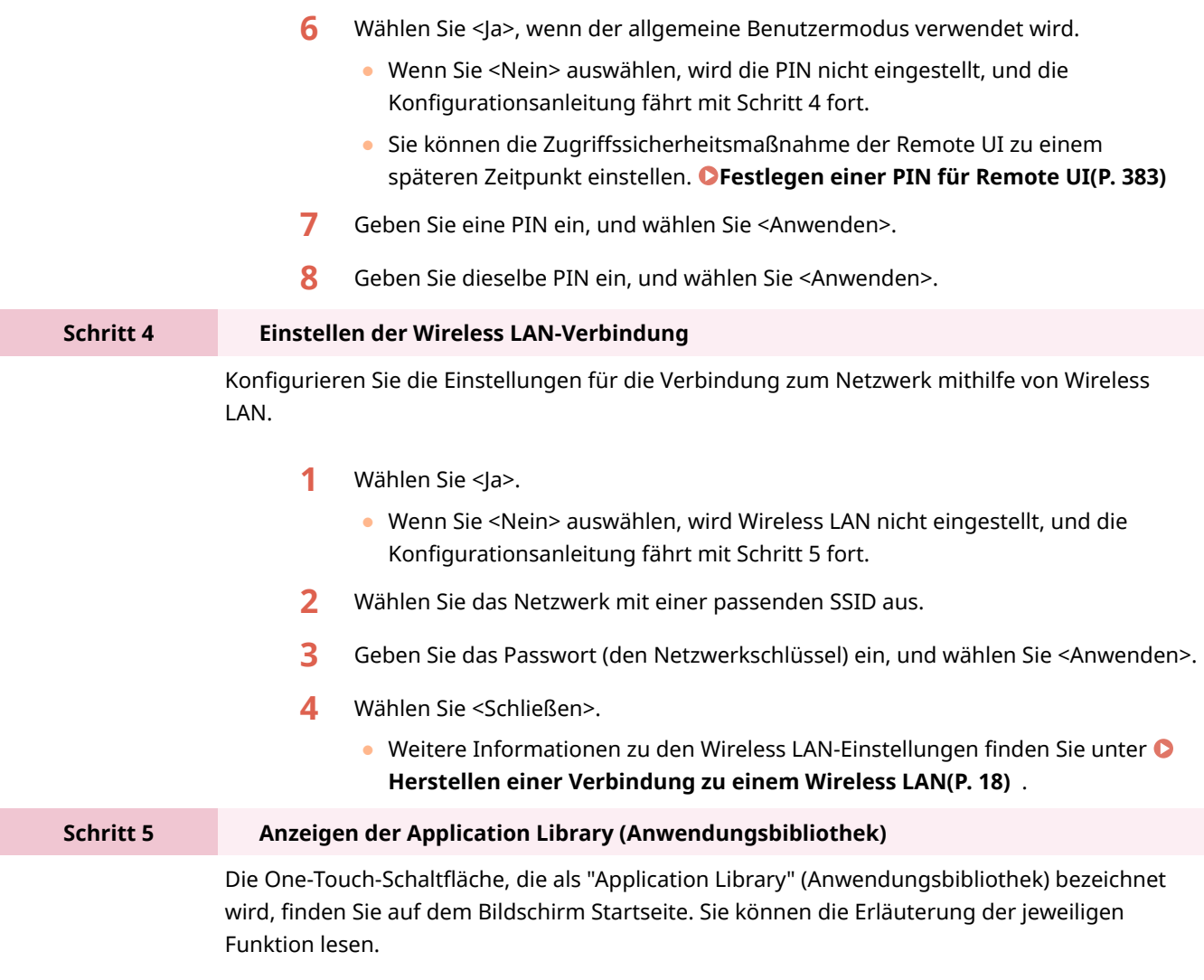

**1** Um die Konfigurationsanleitung zu beenden, wählen Sie <Beenden>.

➠Sobald die Konfigurationsanleitung beendet ist, wird der Bildschirm Startseite eingeblendet.

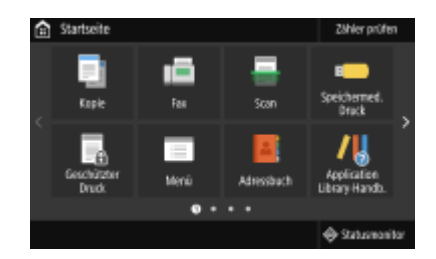

# <span id="page-19-0"></span>**Einstellen von Datum und Uhrzeit**

#### 84HF-005

Stellen Sie das Datum und die Uhrzeit für das Gerät ein. Das Datum und die Uhrzeit werden als Referenz für die Funktionen verwendet, die die Zeit angeben, sie müssen daher akkurat eingestellt werden.

**Einstellen der Zeitzone(P. 12) Einstellen des aktuellen Datums und der Uhrzeit(P. 12) [Einstellen der Sommerzeit\(P. 13\)](#page-20-0)** 

# Einstellen der Zeitzone

Wenn Sie die Einstellung für die Zeitzone ändern, ändern sich die Werte in <Einstellungen aktuelle/s Datum/Zeit> entsprechend.

**1 Wählen Sie <Menü> auf dem Bildschirm Startseite. [Bildschirm Startseite\(P. 129\)](#page-136-0)** 

**2 Wählen Sie <Präferenzen> <Einstellungen Timer/Energie> <Einstellungen Datum/ Zeit> <Zeitzone>.**

### **3 Wählen Sie die Zeitzone.**

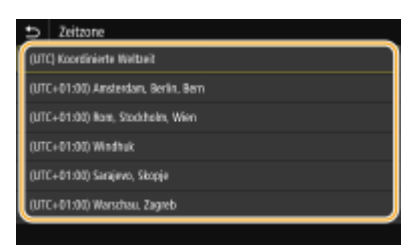

# **HINWEIS**

#### **Was ist UTC?**

● Koordinierte Weltzeit (UTC) ist der primäre Zeitstandard, mit dem die Welt Uhren und Zeit regelt. Zeitunterschiede bestehen je nach Land oder Gebiet, in dem das Gerät verwendet wird. Die korrekte UTC-Zeitzoneneinstellung ist für die Internetkommunikation erforderlich.

# Einstellen des aktuellen Datums und der Uhrzeit

**1 Wählen Sie <Menü> auf dem Bildschirm Startseite. [Bildschirm Startseite\(P. 129\)](#page-136-0)** 

**2 Wählen Sie <Präferenzen> <Einstellungen Timer/Energie> <Einstellungen aktuelle/s Datum/Zeit>.**

<span id="page-20-0"></span>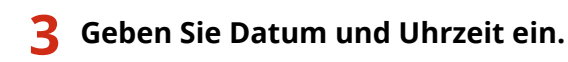

● Tippen Sie auf das Eingabefeld, und geben Sie Datum und Uhrzeit ein.

### **4 Wählen Sie <Anwenden>.**

# **WICHTIG**

● Stellen Sie <Zeitzone> ein, bevor Sie das aktuelle Datum und die Uhrzeit einstellen. Wenn Sie die Einstellung für <Zeitzone> später ändern, ändert sich das aktuelle Datum und die Uhrzeit entsprechend.

# **HINWEIS**

● Das Anzeigeformat von Datum und Uhrzeit kann entsprechend geändert werden. **[<Datumsformat>\(P. 487\)](#page-494-0)  [<Zeitformat>\(P. 488\)](#page-495-0)** 

# Einstellen der Sommerzeit

Bei aktivierter Sommerzeit legen Sie fest, ab wann und bis wann die Sommerzeit gelten soll.

- **1 Wählen Sie <Menü> auf dem Bildschirm Startseite. [Bildschirm Startseite\(P. 129\)](#page-136-0)**
- **2 Wählen Sie <Präferenzen> <Einstellungen Timer/Energie> <Einstellungen Datum/ Zeit> <Einstellungen Sommerzeit>.**
- **3 Wählen Sie <Aus> oder <Ein> unter <Sommerzeit>.**
- Wenn Sie <Ein> wählen, wählen Sie <Startdatum> und <Enddatum>, und stellen Sie den Monat und den Tag für das jeweilige Element ein. Um den Tag einzustellen, geben Sie "welcher Tag dieser Woche" an.

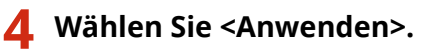

# <span id="page-21-0"></span>**Konfiguration der Netzwerkumgebung**

#### 84HF-006

Wenn Sie das Gerät an ein Wired LAN oder ein Wireless LAN anschließen, müssen Sie eine für das ausgewählte Netzwerk eindeutige IP-Adresse einstellen. Wählen Sie "Wired" oder "Wireless" je nach Kommunikationsumgebung und Netzwerkgeräten aus. Informationen zu spezifischen IP-Adresseinstellungen erhalten Sie bei Ihrem Internetdienstanbieter oder Netzwerkadministrator.

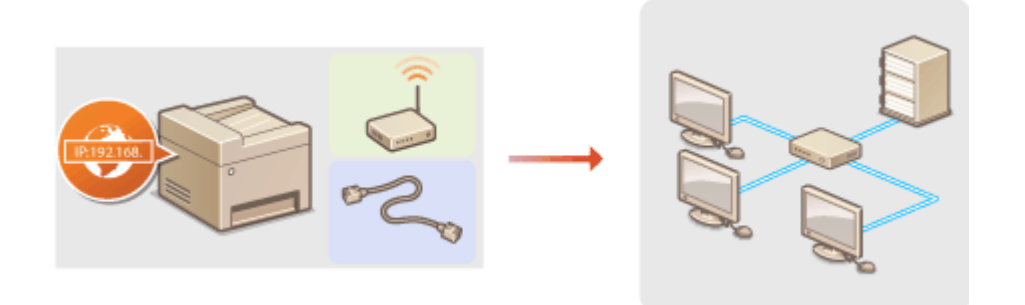

# **WICHTIG**

● Wenn Sie das Gerät mit einem ungesicherten Netzwerk verbinden, können Dritte Zugriff auf Ihre persönlichen Daten erlangen.

# **HINWEIS**

- Das Gerät kann nicht gleichzeitig über Kabel und drahtlos mit einem LAN verbunden werden.
- Das Gerät wird ohne LAN-Kabel und Router geliefert. Halten Sie diese Teile bei Bedarf bereit.
- Weitere Informationen zu den Netzwerkgeräten finden Sie in den Anleitungen zu den Geräten, oder wenden Sie sich an die Hersteller.

### ■Vorbereitungen

Führen Sie die folgenden Schritte aus, um das Gerät an ein Netzwerk anzuschließen.

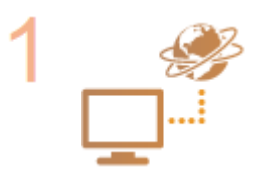

#### **Überprüfen Sie die Computereinstellungen.**

- Vergewissern Sie sich, dass der Computer richtig an das Netzwerk angeschlossen ist. Weitere Informationen finden Sie in den Anleitungen zu den verwendeten Geräten, oder wenden Sie sich an die Gerätehersteller.
- Vergewissern Sie sich, dass die Netzwerkeinstellungen am Computer vorgenommen wurden. Wenn das Netzwerk nicht richtig eingerichtet wurde, können Sie das Gerät nicht mit den unten erläuterten Schritten mit dem LAN verbinden.

# **HINWEIS:**

- Je nach Netzwerk müssen Sie eventuell Einstellungen für die Kommunikationsmethode bzw. den Ethernettyp ändern ( **[Konfigurieren von](#page-58-0) [Etherneteinstellungen\(P. 51\)](#page-58-0)** ). Weitere Informationen erhalten Sie bei Ihrem Internetdienstanbieter oder Netzwerkadministrator.
- So überprüfen Sie die MAC-Adresse des Geräts.

#### **[Anzeigen der MAC-Adresse für WLAN\(P. 37\)](#page-44-0)  [Anzeigen der MAC-Adresse und der Informationen für Wireless LAN\(P. 38\)](#page-45-0)**

● Informationen zum Verbinden des Geräts mit einem IEEE 802.1X-Netzwerk finden Sie in **[Konfigurieren der IEEE 802.1X-Authentisierungseinstellungen\(P. 424\)](#page-431-0)** .

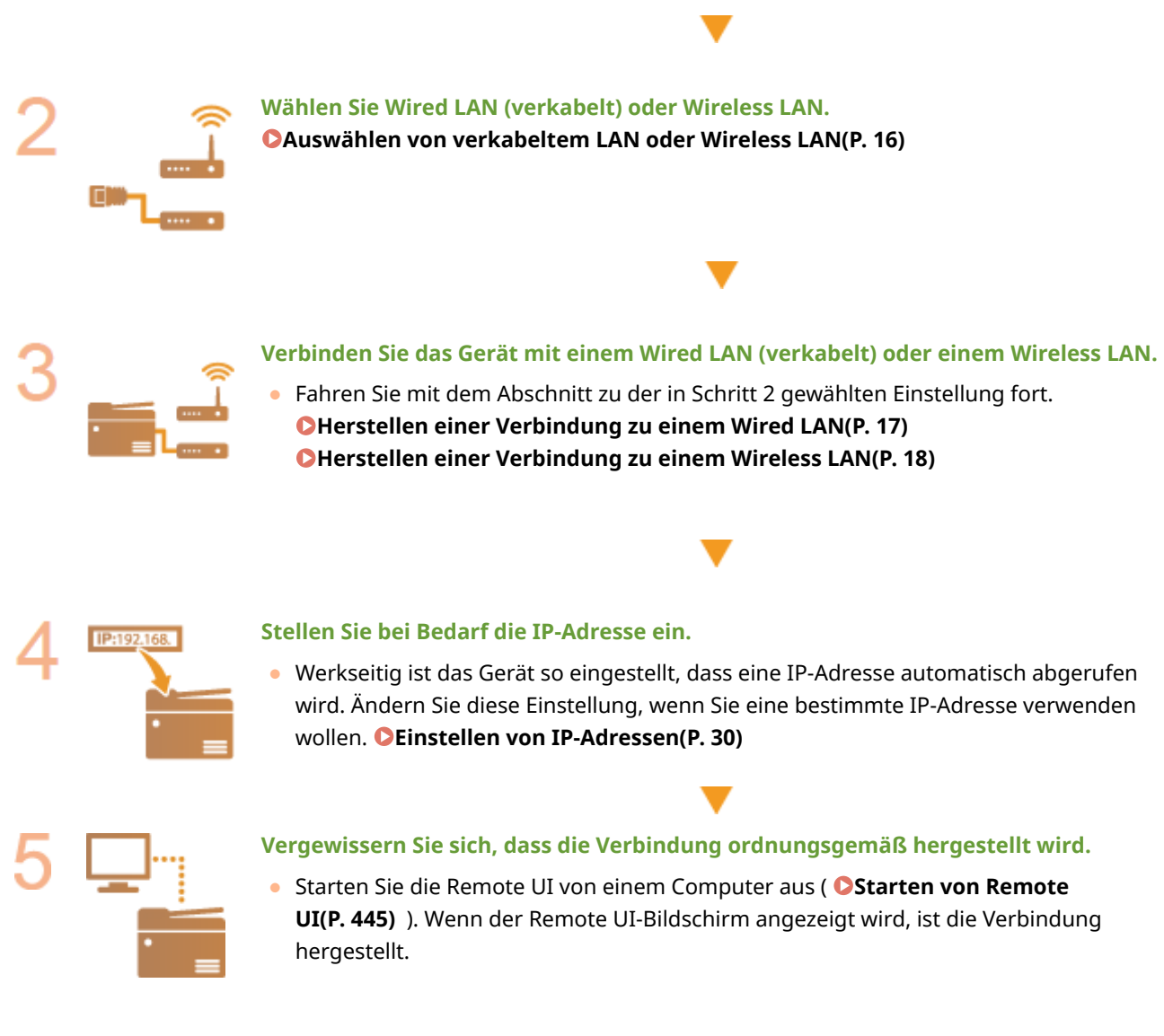

#### LINKS

**[Konfigurieren von Einstellungen für die Kommunikation mit einem Computer\(P. 39\)](#page-46-0)  [Konfigurieren des Geräts für die Netzwerkumgebung\(P. 50\)](#page-57-0)** 

# <span id="page-23-0"></span>**Auswählen von verkabeltem LAN oder Wireless LAN**

84HF-007

Nachdem Sie festgelegt haben, ob das Gerät über ein Wired LAN oder Wireless LAN mit dem Computer verbunden wird, wählen Sie über das Bedienfeld die Einstellung für Wired LAN oder Wireless LAN. Beachten Sie, dass Sie die auf dem Computer installierten Treiber deinstallieren und erneut installieren müssen, wenn Sie die Einstellung von <Wired LAN> auf <Wireless LAN> ändern oder umgekehrt. Weitere Informationen finden Sie in den Anleitungen der relevanten Treiber auf der Website der Online-Anleitung.

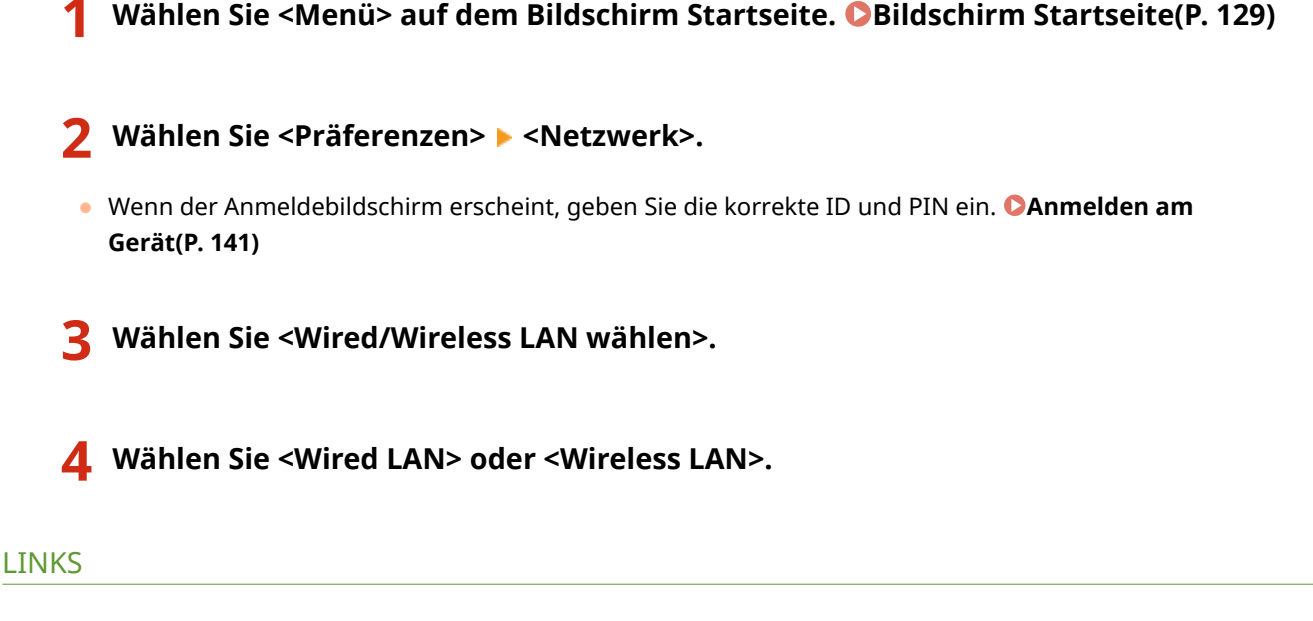

**[Konfiguration der Netzwerkumgebung\(P. 14\)](#page-21-0)** 

**CHerstellen einer Verbindung zu einem Wired LAN(P. 17)** 

**[Herstellen einer Verbindung zu einem Wireless LAN\(P. 18\)](#page-25-0)** 

# <span id="page-24-0"></span>**Herstellen einer Verbindung zu einem Wired LAN**

84HF-008

Verbinden Sie das Gerät über einen Router mit einem Computer. Schließen Sie das Gerät mit einem LAN-Kabel an den Router an.

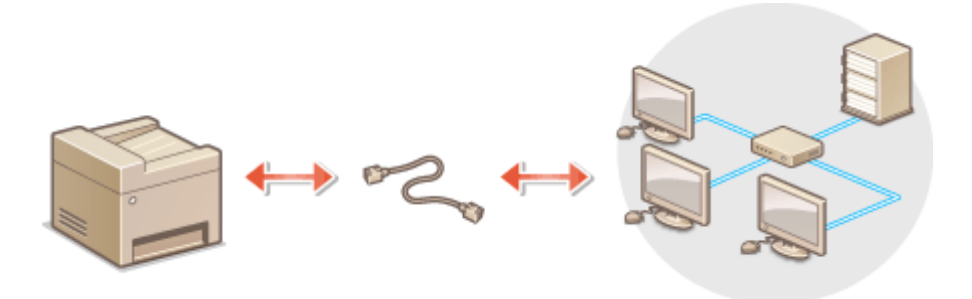

### **1 Schließen Sie ein LAN-Kabel an.**

- Schließen Sie das Gerät über ein LAN-Kabel an einen Router an.
- Schieben Sie den Stecker in die Buchse, bis er mit einem Klicken einrastet.

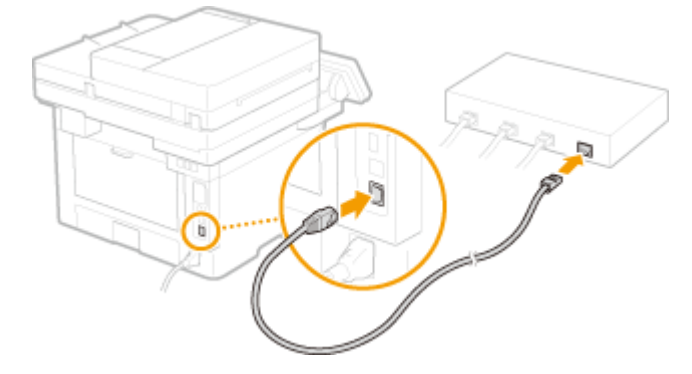

# **2 Warten Sie mehrere Minuten.**

➠Die IP-Adresse wird automatisch eingestellt.

### **HINWEIS:**

- Sie können die IP-Adresse manuell einstellen. **[Einstellen von IP-Adressen\(P. 30\)](#page-37-0)**
- Während das Gerät mit dem kabelgebundenen LAN verbunden ist, wird das Symbol für das kabelgebundene LAN auf dem Bildschirm Startseite oder auf dem Bildschirm Grundfunktionen der jeweiligen Funktion angezeigt. **[Bildschirm Startseite\(P. 129\)](#page-136-0)**

#### LINKS

**[Konfiguration der Netzwerkumgebung\(P. 14\)](#page-21-0)** 

# <span id="page-25-0"></span>**Herstellen einer Verbindung zu einem Wireless LAN**

84HF-009

Ein Wireless LAN-Router (oder Access Point) stellt die Verbindung zwischen dem Gerät und dem Computer über Funk her. Sofern der Wireless LAN-Router mit WPS (Wi-Fi Protected Setup) ausgestattet ist, können Sie das Netzwerk ganz einfach automatisch konfigurieren. Wenn Ihre Netzwerkgeräte keine automatische Konfiguration unterstützen oder Sie detaillierte Einstellungen zu Authentisierung und Verschlüsselung festlegen möchten, müssen Sie die Verbindung manuell konfigurieren. Vergewissern Sie sich, dass der Computer richtig mit dem Netzwerk verbunden ist.

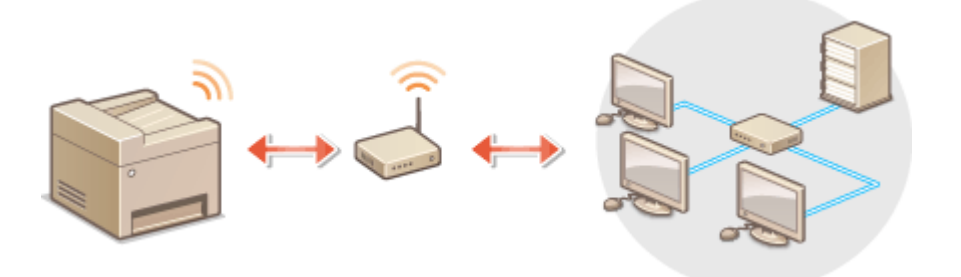

**Konfiguration der Verbindung über WPS(P. 18) [Manuelles Konfigurieren der Verbindung\(P. 19\)](#page-26-0)** 

# **WICHTIG**

#### **Risiko von Informationslecks**

● Die Verwendung einer Wireless LAN-Verbindung erfolgt nach eigenem Ermessen und auf eigene Gefahr. Wenn Sie das Gerät mit einem ungesicherten Netzwerk verbinden, können Dritte Zugriff auf Ihre persönlichen Daten erlangen, da die Funkwellen bei der drahtlosen Kommunikation überallhin abgestrahlt werden und auch Wände durchdringen.

#### **Wireless LAN-Sicherheit**

● Die Wireless LAN-Funktion dieses Geräts unterstützt WEP, WPA-PSK und WPA2-PSK. Nähere Informationen zur Kompatibilität der Wireless-Sicherheit Ihres Wireless LAN-Routers finden Sie in der Anleitung Ihres Netzwerkgeräts, oder wenden Sie sich an den entsprechenden Hersteller.

# **HINWEIS**

#### **Für eine Wireless LAN-Verbindung benötigte Geräte**

● Das Gerät wird ohne Wireless LAN-Router geliefert. Halten Sie den Router bei Bedarf bereit.

# Konfiguration der Verbindung über WPS

Bei WPS stehen zwei Methoden zur Verfügung: Tastendruck und Eingabe des PIN-Codes.

### ■Tastendruck

Schauen Sie auf der Verpackung des WLAN-Routers nach, ob dort das unten abgebildete WPS-Zeichen aufgedruckt ist. Vergewissern Sie sich auch, dass das Netzwerkgerät über eine WPS-Taste verfügt. **[Konfiguration der Verbindung](#page-27-0) [mit der WPS Tastendrückmethode\(P. 20\)](#page-27-0)** 

<span id="page-26-0"></span>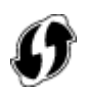

### ■ Eingabe des PIN-Codes

Einige WPS-Router unterstützen die Konfiguration über Tastendruck nicht. Wenn auf der Verpackung oder im Handbuch des Netzwerkgeräts die Eingabe des WPS-PIN-Codes erwähnt wird, richten Sie die Verbindung durch Eingabe des PIN-Codes ein. **OKonfiguration der Verbindung im Modus "WPS PIN-Code"(P. 22)** 

# **HINWEIS**

● Wenn der Wireless LAN-Router auf die Verwendung der WEP-Authentisierung eingestellt ist, können Sie die Verbindung unter Umständen nicht mit WPS konfigurieren.

# Manuelles Konfigurieren der Verbindung

Wenn Sie eine Wireless LAN-Verbindung manuell konfigurieren, können Sie einen Wireless LAN-Router auswählen oder die benötigten Informationen manuell eingeben. Unabhängig vom gewählten Vorgehen müssen Sie die für die Konfigurationbenötigten Informationen bereithalten, einschließlich der SSID und des Netzwerkschlüssels. O **[Überprüfen von SSID und Netzwerkschlüssel\(P. 29\)](#page-36-0)** 

#### ■ Auswählen eines Wireless LAN-Routers

Wählen Sie diese Konfigurationsoption, wenn Sie die Verbindung manuell konfigurieren müssen, die Konfiguration iedoch möglichst einfach halten möchten. **O[Konfiguration der Verbindung durch Auswahl eines Wireless LAN-](#page-31-0)[Routers\(P. 24\)](#page-31-0)** 

### ■Manuelles Eingeben der Konfigurationsinformationen

Geben Sie zur Konfiguration der Verbindung die SSID und den Netzwerkschlüssel ein, wenn Sie detaillierte Einstellungen beispielsweise zu Authentisierung und Verschlüsselung festlegen möchten. Ø [Konfiguration der](#page-33-0) **[Verbindung durch Festlegen detaillierter Einstellungen\(P. 26\)](#page-33-0)** 

#### LINKS

**[Konfiguration der Netzwerkumgebung\(P. 14\)](#page-21-0)  [Auswählen von verkabeltem LAN oder Wireless LAN\(P. 16\)](#page-23-0)** 

# <span id="page-27-0"></span>**Konfiguration der Verbindung mit der WPS Tastendrückmethode**

#### 84HF-00A

Wenn der Wireless LAN-Router die Konfiguration über die WPS-Taste unterstützt, können Sie die Verbindung ganz einfach mit einem Tastendruck konfigurieren.

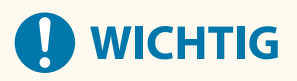

- Die Bedienung des Wireless LAN-Routers kann sich je nach Gerät unterscheiden. Näheres dazu finden Sie in den Anleitungen zum verwendeten Netzwerkgerät.
	- **1 Wählen Sie <Einstellungen Wireless LAN> auf dem Bildschirm Startseite. [Bildschirm](#page-136-0) [Startseite\(P. 129\)](#page-136-0)**

● Wenn eine Meldung auf dem Display des Geräts angezeigt wird, wählen Sie <Ja>.

### **HINWEIS:**

- Wenn eine Meldung angezeigt wird, dass kein Access Point gefunden werden kann, wählen Sie <Schließen>.
- **2 Wählen Sie <Andere Verbindungen>.**
- **3 Wählen Sie <WPS Tastendrückmethode>.**

#### **4 Halten Sie die WPS-Taste am Wireless LAN-Router gedrückt.**

- Die Taste muss innerhalb von 2 Minuten nach Auswahl der <WPS Tastendrückmethode> in Schritt 3 gedrückt werden.
- Je nach Netzwerkgerät müssen Sie die Taste 2 Sekunden oder länger gedrückt halten. Näheres dazu finden Sie in den Anleitungen zum verwendeten Netzwerkgerät.

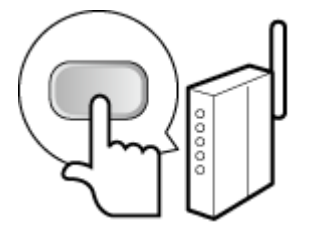

### **HINWEIS:**

**Wenn während der Konfiguration eine Fehlermeldung angezeigt wird**

● Wählen Sie <Schließen>, und kehren Sie zu Schritt 2 zurück.

**5 Warten Sie, bis die Meldung <Verbunden.> angezeigt wird.**

# **6 Wählen Sie <Schließen>.**

➠Warten Sie mehrere Minuten, bis die IP-Adresse und die anderen Elemente automatisch eingestellt sind.

# **D** WICHTIG:

#### **Signalstärke**

● Wenn mehr als ein Wireless LAN-Router vorhanden ist, mit dem eine Verbindung hergestellt werden kann, stellt dieses Gerät die Verbindung mit dem Router mit dem stärksten Signal her. Die Signalstärke wird mittels RSSI (Received Signal Strength Indication) gemessen.

### **HINWEIS:**

- Sie können die IP-Adresse manuell einstellen. **[Einstellen von IP-Adressen\(P. 30\)](#page-37-0)**
- Während das Gerät mit dem Wireless LAN verbunden ist, wird das Symbol für das Wireless LAN auf dem Bildschirm Startseite oder auf dem Bildschirm Grundfunktionen der jeweiligen Funktion angezeigt. O **[Bildschirm Startseite\(P. 129\)](#page-136-0)**

# **HINWEIS**

#### **Reduzieren des Stromverbrauchs**

● Sie können das Gerät so einstellen, dass es je nach den vom Wireless LAN-Router ausgegebenen Signalen in den Modus <Energiesparmodus> wechselt. **[<Energiesparmodus>\(P. 492\)](#page-499-0)** 

#### **Wenn sich die IP-Adresse des Geräts geändert hat**

● In einer DHCP-Umgebung ändert sich die IP-Adresse des Geräts möglicherweise automatisch. In diesem Fall wird die Verbindung aufrechterhalten, solange das Gerät und der Computer zu demselben Subnet gehören.

#### LINKS

**[Herstellen einer Verbindung zu einem Wireless LAN\(P. 18\)](#page-25-0)** 

# <span id="page-29-0"></span>**Konfiguration der Verbindung im Modus "WPS PIN-Code"**

#### 84HF-00C

Wenn der Wireless LAN-Router die Konfiguration über die Eingabe des WPS-PIN-Codes unterstützt, generieren Sie mit dem Gerät einen PIN-Code, und speichern Sie diesen im Netzwerkgerät.

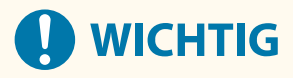

● Die Bedienung des Wireless LAN-Routers kann sich je nach Gerät unterscheiden. Näheres dazu finden Sie in den Anleitungen zum verwendeten Netzwerkgerät.

# Am Computer

- **1 Greifen Sie vom Computer aus auf den Wireless LAN-Router zu, und rufen Sie den Bildschirm für die Eingabe des WPS-PIN-Codes auf.**
- Weitere Informationen finden Sie in den Anleitungen zum verwendeten Netzwerkgerät.

### Auf dem Bedienfeld

- **2 Wählen Sie <Einstellungen Wireless LAN> auf dem Bildschirm Startseite. [Bildschirm](#page-136-0) [Startseite\(P. 129\)](#page-136-0)**
- Wenn eine Meldung auf dem Display des Geräts angezeigt wird, wählen Sie <Ja>.

### **HINWEIS:**

- Wenn eine Meldung angezeigt wird, dass kein Access Point gefunden werden kann, wählen Sie <Schließen>.
- **3 Wählen Sie <Andere Verbindungen>.**

#### **4 Wählen Sie <Modus WPS PIN-Code>.**

➠Ein PIN-Code wird generiert und am Display angezeigt.

# Am Computer

#### **5 Speichern Sie den generierten PIN-Code im Wireless LAN-Router.**

- Registrieren Sie den PIN-Code im Konfigurationsbildschirm, der in Schritt 1 angezeigt wird.
- Der PIN-Code muss innerhalb von 10 Minuten nach Auswahl von <Modus WPS PIN-Code> in Schritt 4 registriert werden.

# **HINWEIS:**

**Wenn während der Konfiguration eine Fehlermeldung angezeigt wird**

● Wählen Sie <Schließen>, und kehren Sie zu Schritt 3 zurück.

Auf dem Bedienfeld

### **6 Warten Sie, bis die Meldung <Verbunden.> angezeigt wird.**

### **7 Wählen Sie <Schließen>.**

➠Warten Sie mehrere Minuten, bis die IP-Adresse und die anderen Elemente automatisch eingestellt sind.

# **4** WICHTIG:

#### **Signalstärke**

● Wenn mehr als ein Wireless LAN-Router vorhanden ist, mit dem eine Verbindung hergestellt werden kann, stellt dieses Gerät die Verbindung mit dem Router mit dem stärksten Signal her. Die Signalstärke wird mittels RSSI (Received Signal Strength Indication) gemessen.

### **HINWEIS:**

- Sie können die IP-Adresse manuell einstellen. **[Einstellen von IP-Adressen\(P. 30\)](#page-37-0)**
- Während das Gerät mit dem Wireless LAN verbunden ist, wird das Symbol für das Wireless LAN auf dem Bildschirm Startseite oder auf dem Bildschirm Grundfunktionen der jeweiligen Funktion angezeigt. O **[Bildschirm Startseite\(P. 129\)](#page-136-0)**

# **HINWEIS**

#### **Reduzieren des Stromverbrauchs**

● Sie können das Gerät so einstellen, dass es je nach den vom Wireless LAN-Router ausgegebenen Signalen in den Modus <Energiesparmodus> wechselt. **[<Energiesparmodus>\(P. 492\)](#page-499-0)** 

#### **Wenn sich die IP-Adresse des Geräts geändert hat**

● In einer DHCP-Umgebung ändert sich die IP-Adresse des Geräts möglicherweise automatisch. In diesem Fall wird die Verbindung aufrechterhalten, solange das Gerät und der Computer zu demselben Subnet gehören.

#### **LINKS**

#### **[Herstellen einer Verbindung zu einem Wireless LAN\(P. 18\)](#page-25-0)**

# <span id="page-31-0"></span>**Konfiguration der Verbindung durch Auswahl eines Wireless LAN-Routers**

#### 84HF-00E

Sie können die Wireless LAN-Router (oder Access Points) suchen, mit denen eine Verbindung hergestellt werden kann, und einen im Display des Geräts auswählen. Geben Sie als Netzwerkschlüssel einen Verschlüsselungsschlüssel/ Passwort ein. Überprüfen und notieren Sie die für die Konfiguration benötigten Informationen, einschließlich der SSID und des Netzwerkschlüssels ( **[Überprüfen von SSID und Netzwerkschlüssel\(P. 29\)](#page-36-0)** ), bevor Sie einen Wireless LAN-Router auswählen.

# **HINWEIS**

### **Sicherheitseinstellungen**

● Wenn Sie eine Wireless LAN-Verbindung durch Auswahl eines Wireless LAN-Routers konfigurieren, wird die WEP-Authentisierungsmethode auf <Open System> oder die WPA/WPA2-Verschlüsselungsmethode auf <Auto> (AES-CCMP oder TKIP) gesetzt. Wenn Sie die WEP-Authentisierung für <Gemeinsamer Schlüssel> und die WPA/WPA2-Verschlüsselung für <AES-CCMP> auswählen, müssen Sie zur Konfiguration der Verbindung <Netzwerkname (SSID) manuell eingeben> verwenden. **[Konfiguration der Verbindung durch Festlegen](#page-33-0) [detaillierter Einstellungen\(P. 26\)](#page-33-0)** 

### **1 Wählen Sie <Einstellungen Wireless LAN> auf dem Bildschirm Startseite. [Bildschirm](#page-136-0) [Startseite\(P. 129\)](#page-136-0)**

● Wenn eine Meldung auf dem Display des Geräts angezeigt wird, wählen Sie <Ja>.

➠Das Gerät beginnt mit der Suche nach verfügbaren Wireless LAN-Routern.

### **HINWEIS:**

● Wenn eine Meldung mit der Aussage, dass kein Zugriffspunkt gefunden werden kann, angezeigt wird, überprüfen Sie die Netzwerkeinstellungen. Weitere Informationen finden Sie unter "Fehlerbehebung (FAQ)" auf der Website der Online-Handbücher.

### **2 Wählen Sie einen Wireless LAN-Router aus.**

● Wählen Sie den Router, dessen SSID der von Ihnen notierten entspricht.

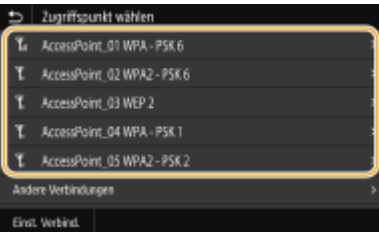

### **HINWEIS:**

**Wenn der gewünschte Wireless LAN-Router nicht gefunden wird**

- Prüfen Sie, ob das Gerät ordnungsgemäß installiert und für eine Verbindung mit dem Netzwerk bereit ist. Weitere Informationen finden Sie unter Fehlerbehebung (FAQ) auf der Website der Online-Handbücher.
- **3 Geben Sie den zuvor notierten Netzwerkschlüssel ein.**

- Geben Sie den Netzwerkschlüssel ein, und wählen Sie <Anwenden>.
- Näheres zur Eingabe von Text finden Sie unter **[Eingeben von Text\(P. 139\)](#page-146-0)** .

### **HINWEIS:**

**Wenn während der Konfiguration eine Fehlermeldung angezeigt wird**

- Wählen Sie <Schließen>, überprüfen Sie, ob der Netzwerkschlüssel korrekt ist, und kehren Sie zu Schritt 2 zurück.
- **4 Warten Sie, bis die Meldung <Verbunden.> angezeigt wird.**

### **5 Wählen Sie <Schließen>.**

➠Warten Sie mehrere Minuten, bis die IP-Adresse und die anderen Elemente automatisch eingestellt sind.

#### **WICHTIG:** U

#### **Signalstärke**

● Wenn mehr als ein Wireless LAN-Router vorhanden ist, mit dem eine Verbindung hergestellt werden kann, stellt dieses Gerät die Verbindung mit dem Router mit dem stärksten Signal her. Die Signalstärke wird mittels RSSI (Received Signal Strength Indication) gemessen.

#### **HINWEIS:**

- Sie können die IP-Adresse manuell einstellen. **[Einstellen von IP-Adressen\(P. 30\)](#page-37-0)**
- Während das Gerät mit dem Wireless LAN verbunden ist, wird das Symbol für das Wireless LAN auf dem Bildschirm Startseite oder auf dem Bildschirm Grundfunktionen der jeweiligen Funktion angezeigt. O **[Bildschirm Startseite\(P. 129\)](#page-136-0)**

# **HINWEIS**

#### **Reduzieren des Stromverbrauchs**

● Sie können das Gerät so einstellen, dass es je nach den vom Wireless LAN-Router ausgegebenen Signalen in den Modus <Energiesparmodus> wechselt. **[<Energiesparmodus>\(P. 492\)](#page-499-0)** 

#### **Wenn sich die IP-Adresse des Geräts geändert hat**

● In einer DHCP-Umgebung ändert sich die IP-Adresse des Geräts möglicherweise automatisch. In diesem Fall wird die Verbindung aufrechterhalten, solange das Gerät und der Computer zu demselben Subnet gehören.

#### LINKS

**[Herstellen einer Verbindung zu einem Wireless LAN\(P. 18\)](#page-25-0)** 

# <span id="page-33-0"></span>**Konfiguration der Verbindung durch Festlegen detaillierter Einstellungen**

84HF-00F

Wenn Sie detaillierte Sicherheitseinstellungen festlegen möchten oder die Wireless LAN-Verbindung anhand der anderen Verfahren nicht herstellen können, geben Sie alle für die Wireless LAN-Verbindung benötigten Informationen manuell ein. Bevor Sie die detaillierten Einstellungen festlegen, überprüfen und notieren Sie die benötigten Informationen, einschließlich SSID, Netzwerkschlüssel und WLAN-Sicherheitsprotokolle **[Überprüfen von SSID und](#page-36-0) [Netzwerkschlüssel\(P. 29\)](#page-36-0)** .

- **1 Wählen Sie <Einstellungen Wireless LAN> auf dem Bildschirm Startseite. [Bildschirm](#page-136-0) [Startseite\(P. 129\)](#page-136-0)**
- Wenn eine Meldung auf dem Display des Geräts angezeigt wird, wählen Sie <Ja>.

### **HINWEIS:**

● Wenn eine Meldung angezeigt wird, dass kein Access Point gefunden werden kann, wählen Sie <Schließen>.

**2 Wählen Sie <Andere Verbindungen>.**

- **3 Wählen Sie <Netzwerkname (SSID) manuell eingeben>.**
- **4 Geben Sie den zuvor notierten Netzwerkschlüssel (SSID) ein, und wählen Sie <Anwenden>.**
- Näheres zur Eingabe von Text finden Sie unter **[Eingeben von Text\(P. 139\)](#page-146-0)** .
- **5 Legen Sie die Sicherheitseinstellungen gemäß den zuvor notierten Informationen fest.**
- Wenn Sie die Sicherheitseinstellungen nicht festlegen müssen, wählen Sie <Ohne>.

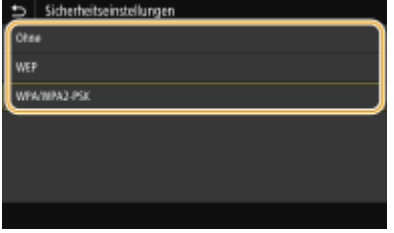

#### **Verwenden von WEP**

- **1** Wählen Sie <WEP>.
- **2** Wählen Sie die Authentisierungsmethode aus.

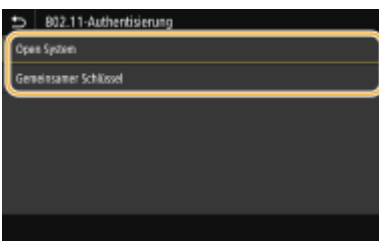

#### **<Open System>**

Stellt die Open-System-Authentisierung ein, die auch als "offene Authentisierung" bezeichnet wird.

#### **<Gemeinsamer Schlüssel>**

Verwendet den Verschlüsselungsschlüssel als Passwort.

### **HINWEIS:**

#### **Wenn Sie <Open System> ausgewählt haben**

- Beim Herstellen der Verbindung zu einem Wireless LAN kommt es am Gerät zu einem Authentisierungsfehler, wenn am Wireless LAN-Router die Authentisierung über einen gemeinsamen Schlüssel eingestellt ist. In diesem Fall ändert das Gerät die Einstellung automatisch in <Gemeinsamer Schlüssel> und versucht erneut, eine Verbindung herzustellen.
- **3** Wählen Sie den zu bearbeitenden Verschlüsselungsschlüssel.
	- Wählen Sie den Verschlüsselungsschlüssel (1 bis 4), und wählen Sie <Bearbeiten>.
	- Bis zu vier Verschlüsselungsschlüssel können registriert werden.
- **4** Geben Sie den zuvor notierten Netzwerkschlüssel ein.
	- Geben Sie den Netzwerkschlüssel ein, und wählen Sie <Anwenden>.
- **5** Wählen Sie den gewünschten Verschlüsselungsschlüssel aus.
	- Wählen Sie den Verschlüsselungsschlüssel, den Sie bearbeitet haben, und wählen Sie <Registrieren>.

#### **Verwenden von WPA-PSK oder WPA2-PSK**

- **1** Wählen Sie <WPA/WPA2-PSK>.
- **2** Wählen Sie eine Verschlüsselungsmethode aus.

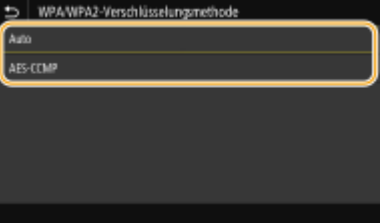

#### **<Auto>**

Das Gerät wählt automatisch AES-CCMP oder TKIP, je nach der Einstellung am Wireless LAN-Router.

#### **<AES-CCMP>**

Stellt AES-CCMP als Verschlüsselungsmethode ein.

- **3** Geben Sie den zuvor notierten Netzwerkschlüssel ein.
	- Geben Sie den Netzwerkschlüssel ein, und wählen Sie <Anwenden>.

### **6 Warten Sie, bis die Meldung <Verbunden.> angezeigt wird.**

### **7 Wählen Sie <Schließen>.**

➠Warten Sie mehrere Minuten, bis die IP-Adresse und die anderen Elemente automatisch eingestellt sind.

# **A** WICHTIG:

#### **Signalstärke**

● Wenn mehr als ein Wireless LAN-Router vorhanden ist, mit dem eine Verbindung hergestellt werden kann, stellt dieses Gerät die Verbindung mit dem Router mit dem stärksten Signal her. Die Signalstärke wird mittels RSSI (Received Signal Strength Indication) gemessen.

### **HINWEIS:**

- Sie können die IP-Adresse manuell einstellen. **[Einstellen von IP-Adressen\(P. 30\)](#page-37-0)**
- Während das Gerät mit dem Wireless LAN verbunden ist, wird das Symbol für das Wireless LAN auf dem Bildschirm Startseite oder auf dem Bildschirm Grundfunktionen der jeweiligen Funktion angezeigt. O **[Bildschirm Startseite\(P. 129\)](#page-136-0)**

# **HINWEIS**

#### **Reduzieren des Stromverbrauchs**

● Sie können das Gerät so einstellen, dass es je nach den vom Wireless LAN-Router ausgegebenen Signalen in den Modus <Energiesparmodus> wechselt. **[<Energiesparmodus>\(P. 492\)](#page-499-0)** 

#### **Wenn sich die IP-Adresse des Geräts geändert hat**

● In einer DHCP-Umgebung ändert sich die IP-Adresse des Geräts möglicherweise automatisch. In diesem Fall wird die Verbindung aufrechterhalten, solange das Gerät und der Computer zu demselben Subnet gehören.

#### LINKS

**[Herstellen einer Verbindung zu einem Wireless LAN\(P. 18\)](#page-25-0)**
# **Überprüfen von SSID und Netzwerkschlüssel**

84HF-00H

Bei der manuellen Konfiguration einer Wireless LAN-Verbindung müssen Sie die SSID und den Netzwerkschlüssel des Wireless LAN-Routers eingeben. Die SSID und der Netzwerkschlüssel sind unter Umständen auf den verwendeten Netzwerkgeräten angegeben. Überprüfen Sie die Geräte, und notieren Sie die benötigten Informationen, bevor Sie die Verbindung konfigurieren. Weitere Informationen finden Sie in den Anleitungen zu den verwendeten Netzwerkgeräten, oder wenden Sie sich an die Hersteller.

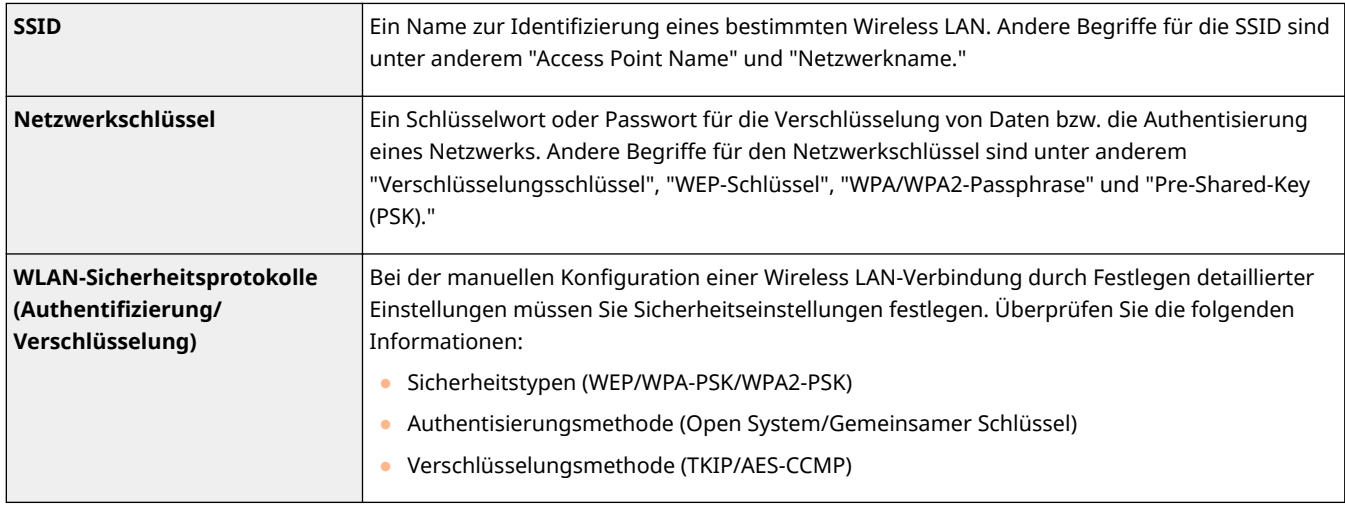

## ■ Überprüfen von SSID und Netzwerkschlüssel von einem Computer aus

Die SSID oder der Netzwerkschlüssel hat sich möglicherweise geändert. Wenn Sie die SSID oder den Netzwerkschlüssel nicht kennen, können Sie diese Angaben mithilfe von "Canon MF/LBP-Assistent für drahtlose Einstellungen" prüfen. Laden Sie den "Canon MF/LBP-Assistent für drahtlose Einstellungen" von der Canon Website (https://global.canon/) herunter, und führen Sie ihn auf einem mit dem Wireless LAN verbundenen Computer aus.

# **HINWEIS**

● Wenn nach dem Start von "Canon MF/LBP-Assistent für drahtlose Einstellungen" kein Zugriffspunkt am Bildschirm angezeigt wird, prüfen Sie, ob die Konfiguration sowohl am Computer als auch am Wireless LAN-Router abgeschlossen ist.

## LINKS

**[Herstellen einer Verbindung zu einem Wireless LAN\(P. 18\)](#page-25-0)  [Konfiguration der Verbindung durch Auswahl eines Wireless LAN-Routers\(P. 24\)](#page-31-0)  [Konfiguration der Verbindung durch Festlegen detaillierter Einstellungen\(P. 26\)](#page-33-0)** 

# **Einstellen von IP-Adressen**

## 84HF-00J

Wenn Sie das Gerät mit einem Netzwerk verbinden, ist eine eindeutige IP-Adresse im Netzwerk erforderlich. Zwei Versionen von IP-Adressen stehen zur Verfügung: IPv4 und IPv6. Konfigurieren Sie diese Einstellungen je nach Netzwerkumgebung. Wenn Sie IPv6-Adressen verwenden möchten, müssen Sie die IPv4-Adresseinstellungen richtig konfigurieren.

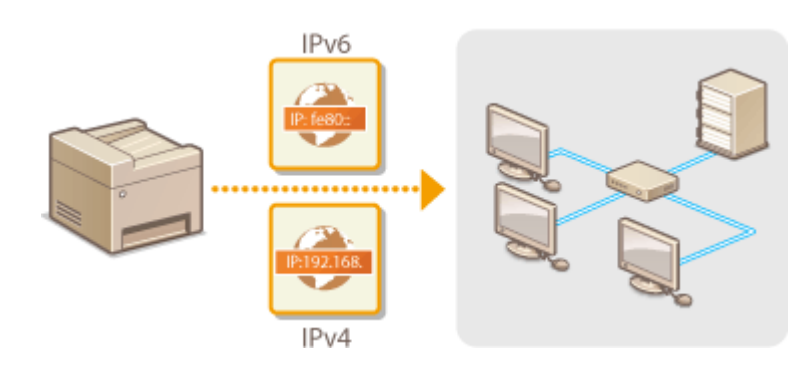

**[Einstellen der IPv4-Adresse\(P. 31\)](#page-38-0)  [Einstellen von IPv6-Adressen\(P. 34\)](#page-41-0)** 

# <span id="page-38-0"></span>**Einstellen der IPv4-Adresse**

84HF-00K

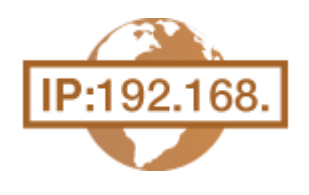

 Die IPv4-Adresse des Geräts kann über ein Protokoll für die dynamische IP-Adressierung, beispielsweise DHCP, automatisch zugewiesen oder manuell eingegeben werden. Wenn Sie das Gerät an ein verkabeltes LAN anschließen, vergewissern Sie sich, dass die Stecker des LAN-Kabels fest in den Anschlüssen sitzen ( **[Herstellen einer Verbindung zu einem Wired LAN\(P. 17\)](#page-24-0)** ). Falls erforderlich, können Sie die Netzwerkverbindung testen.

**Einstellen der IPv4-Adresse(P. 31) [Testen der Netzwerkverbindung\(P. 32\)](#page-39-0)** 

## Einstellen der IPv4-Adresse

**1 Wählen Sie <Menü> auf dem Bildschirm Startseite. [Bildschirm Startseite\(P. 129\)](#page-136-0)** 

- **22 Wählen Sie <Präferenzen> ▶ <Netzwerk>.**
- Wenn der Anmeldebildschirm erscheint, geben Sie die korrekte ID und PIN ein. **[Anmelden am](#page-148-0) [Gerät\(P. 141\)](#page-148-0)**
- **Wählen Sie <Einstellungen TCP/IP> ▶ <Einstellungen IPv4> ▶ <Einstellungen IP-Adresse>.**

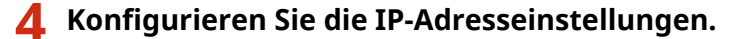

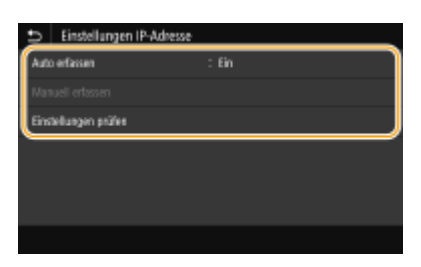

## **<Auto erfassen>**

Wählen Sie diese Option, um automatisch eine IP-Adresse über das Protokoll DHCP zuzuweisen. Wenn <Ein> angezeigt wird, ist die automatische Adressierung aktiviert.

## **<Manuell erfassen>**

Wählen Sie diese Einstellung, um die IP-Adresseinstellungen durch manuelle Eingabe einer IP-Adresse zu konfigurieren. Diese Option können Sie nur wählen, wenn das automatische Abrufen auf <Aus> gesetzt ist.

## **<Einstellungen prüfen>**

Wählen Sie diese Option, wenn die aktuellen IP-Adresseinstellungen angezeigt werden sollen.

## **Automatische Zuweisung einer IP-Adresse**

**1** Wählen Sie <Auto erfassen>.

- <span id="page-39-0"></span>**2** Wählen Sie <Ein> unter <Auto erfassen>, und wählen Sie <Protokoll wählen>.
- **3** Wählen Sie <DHCP>.

## **HINWEIS:**

## **Wenn Sie DHCP/BOOTP/RARP nicht für die Zuweisung einer IP-Adresse verwenden wollen**

- Wählen Sie <Aus>. Wenn Sie <DHCP> wählen und diese Dienste nicht verfügbar sind, durchsucht das Gerät das Netzwerk unnötigerweise nach diesen Diensten, was Zeit und Kommunikationsressourcen beansprucht.
- **4** Überprüfen Sie, ob <Auto IP> auf <Ein> gesetzt ist.
	- Wenn <Aus> ausgewählt ist, ändern Sie die Einstellung in <Ein>.
- **5** Wählen Sie <Anwenden>.

## **HINWEIS:**

● Über DHCP zugewiesene IP-Adressen haben Vorrang vor den mit Auto IP abgerufenen Adressen.

## **Manuelles Eingeben einer IP-Adresse**

- 1 Wählen Sie <Auto erfassen>, und wählen Sie dann <Aus> unter <Auto erfassen>  $\blacktriangleright$  <Anwenden>  $\blacktriangleright$  <OK>.
- **2** Wählen Sie <Manuell erfassen>.
- **3** Geben Sie die <IP-Adresse>, <Subnetzmaske> und <Gateway-Adresse> ein, und wählen Sie <Anwenden>.

## **5 Wählen Sie <OK>.**

**6 Starten Sie das Gerät neu. [Neustart des Geräts\(P. 125\)](#page-132-0)** 

# **HINWEIS**

## **Überprüfen Sie, ob die Einstellungen korrekt sind.**

● Stellen Sie sicher, dass der Remote UI-Bildschirm bei Ihrem Computer angezeigt werden kann ( **[Starten](#page-452-0) [von Remote UI\(P. 445\)](#page-452-0)** ). Wenn ein Computer nicht verfügbar ist, können Sie die Verbindung über das Bedienfeld überprüfen ( **Testen der Netzwerkverbindung(P. 32)** ).

## **Wenn Sie die IP-Adresse nach Installation des Druckertreibers geändert haben**

● Wenn der MFNP-Port verwendet wird und sich das Gerät sowie der Computer im gleichen Subnetz befinden, wird die Verbindung aufrechterhalten; Sie brauchen daher keinen neuen Port hinzufügen. Wird jedoch der Standard -TCP/IP-Port verwendet, müssen Sie einen neuen Port hinzufügen. **[Konfigurieren von](#page-50-0) [Druckerports\(P. 43\)](#page-50-0)** 

\*Wenn Sie nicht wissen, welcher Port gerade verwendet wird, lesen Sie **[Überprüfen des Druckeranschlusses\(P. 679\)](#page-686-0)** .

## Testen der Netzwerkverbindung

**1 Wählen Sie <Menü> auf dem Bildschirm Startseite. [Bildschirm Startseite\(P. 129\)](#page-136-0)** 

## **2 Wählen Sie <Präferenzen> <Netzwerk>.**

● Wenn der Anmeldebildschirm erscheint, geben Sie die korrekte ID und PIN ein. **[Anmelden am](#page-148-0) [Gerät\(P. 141\)](#page-148-0)** 

**3 Wählen Sie <Einstellungen TCP/IP> <Einstellungen IPv4> <PING-Befehl>.**

- **4 Geben Sie die IPv4-Adresse eines anderen Geräts im Netzwerk ein, und wählen Sie <Anwenden>.**
	- ➠Wenn die Verbindung ordnungsgemäß hergestellt wurde, wird der folgende Bildschirm<Antwort vom Host empfangen.> angezeigt.

## LINKS

**[Einstellen von IPv6-Adressen\(P. 34\)](#page-41-0)  [Anzeigen von Netzwerkeinstellungen\(P. 37\)](#page-44-0)  [Konfigurieren von WINS\(P. 63\)](#page-70-0)** 

# <span id="page-41-0"></span>**Einstellen von IPv6-Adressen**

 Die IPv6-Adressen des Geräts können Sie über Remote UI konfigurieren. Überprüfen Sie die IPv4-Adresseinstellungen ( **[Anzeigen von IPv4-Einstellungen\(P. 37\)](#page-44-0)** ), bevor Sie IPv6-Adressen einstellen. Sie müssen die richtigen IPv4-Einstellungen festlegen, wenn Sie IPv6-Adressen verwenden wollen. Beachten Sie, dass die Scanfunktion, die den Scannertreiber oder die Option MF Scan Utility nutzt, in einer IPv6-Umgebung nicht zur Verfügung steht. Das Gerät kann die folgenden IPv6- Adressen verwenden:

84HF-00L

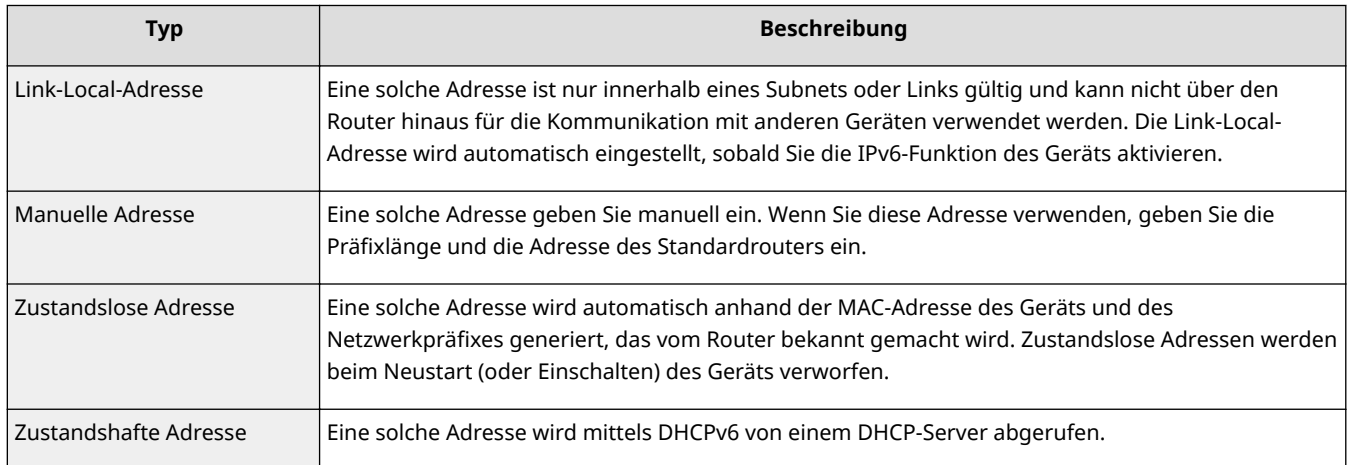

# **HINWEIS**

- Weitere Informationen über die Grundfunktionen, die bei der Konfiguration des Geräts über die Remote UI auszuführen sind, finden Sie unter **[Einstellen von Menüoptionen über Remote UI\(P. 455\)](#page-462-0)** .
	- **1 Starten Sie Remote UI, und melden Sie sich im Systemmanager-Modus an. [Starten](#page-452-0) [von Remote UI\(P. 445\)](#page-452-0)**
- **2** Klicken Sie auf der Portalseite auf [Einstellungen/Registrierung]. **ORemote UI-[Bildschirm\(P. 446\)](#page-453-0)**
- **3 Wählen Sie [Netzwerkeinstellungen] [Einstellungen IPv6].**
- **4 Klicken Sie auf [Bearbeiten].**
- **5 Aktivieren Sie das Kontrollkästchen [IPv6 verwenden], und konfigurieren Sie die erforderlichen Einstellungen.**

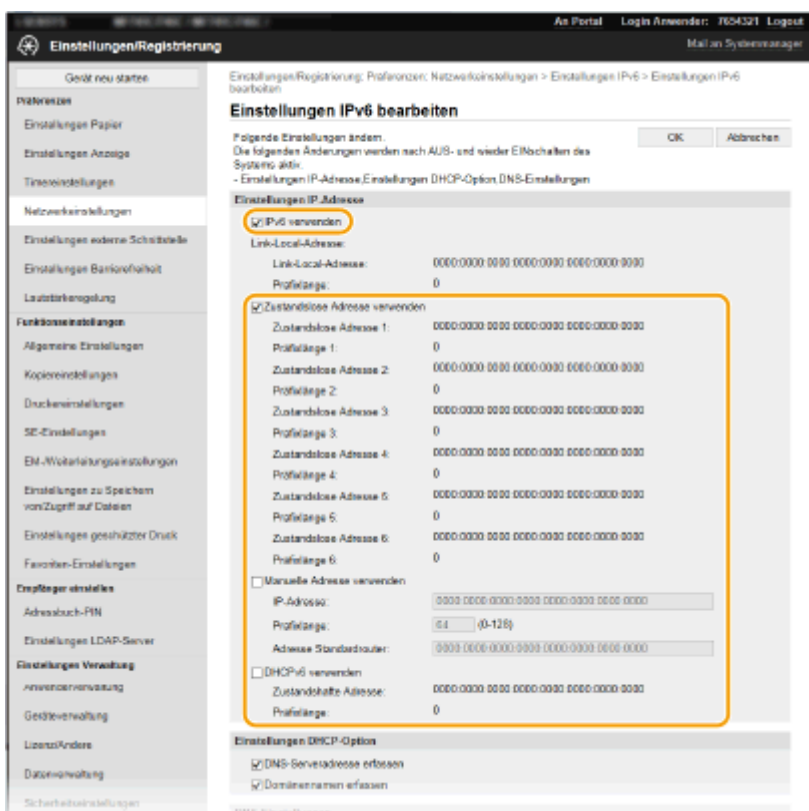

#### **[IPv6 verwenden]**

Aktivieren Sie das Kontrollkästchen, um IPv6 am Gerät zu aktivieren. Wenn Sie IPv6 nicht verwenden, deaktivieren Sie das Kontrollkästchen.

#### **[Zustandslose Adresse 1]**

Aktivieren Sie das Kontrollkästchen, wenn Sie eine zustandslose Adresse verwenden. Wenn Sie keine zustandslose Adresse verwenden, deaktivieren Sie das Kontrollkästchen.

#### **[Manuelle Adresse verwenden]**

Wenn Sie manuell eine IPv6-Adresse eingeben wollen, aktivieren Sie das Kontrollkästchen, und geben Sie die IP-Adresse, die Präfixlänge und die Adresse des Standardrouters in die entsprechenden Textfelder ein.

#### **[IP-Adresse]**

Geben Sie eine IPv6-Adresse ein. Adressen, die mit "ff" anfangen (oder Multicast-Adressen), können Sie nicht eingeben.

## **[Pr¦fixl¦nge@**

Geben Sie die für die Netzwerkadresse verfügbare Anzahl an Bit als Zahl ein.

## **[Adresse Standardrouter]**

Geben Sie bei Bedarf die IPv6-Adresse des Standardrouters ein. Adressen, die mit "ff" anfangen (oder Multicast-Adressen), können Sie nicht eingeben.

#### **[DHCPv6 verwenden]**

Aktivieren Sie das Kontrollkästchen, wenn Sie eine zustandshafte Adresse verwenden. Wenn Sie DHCPv6 nicht verwenden, deaktivieren Sie das Kontrollkästchen.

## **6 Klicken Sie auf [OK].**

**7 Starten Sie das Gerät neu. [Neustart des Geräts\(P. 125\)](#page-132-0)** 

## **HINWEIS**

## **Überprüfen Sie, ob die Einstellungen korrekt sind.**

● Vergewissern Sie sich, dass am Computer der Remote UI-Bildschirm angezeigt werden kann, indem Sie die IPv6-Adresse des Geräts verwenden. **[Starten von Remote UI\(P. 445\)](#page-452-0)** 

## **Auswählen von Einstellungen über das Bedienfeld**

●Sie können auch über <Menü> auf dem Bildschirm Startseite auf die IPv6-Einstellungen zugreifen. ● **[<Einstellungen IPv6>\(P. 496\)](#page-503-0)** 

## **Wenn Sie die IP-Adresse nach Installation des Druckertreibers geändert haben**

● Sie müssen einen neuen Anschluss hinzufügen. **[Konfigurieren von Druckerports\(P. 43\)](#page-50-0)** 

## LINKS

**[Einstellen der IPv4-Adresse\(P. 31\)](#page-38-0)  [Anzeigen von Netzwerkeinstellungen\(P. 37\)](#page-44-0)** 

# <span id="page-44-0"></span>**Anzeigen von Netzwerkeinstellungen**

84HF-00R

**Anzeigen von IPv4-Einstellungen(P. 37) Anzeigen von IPv6-Einstellungen(P. 37) Anzeigen der MAC-Adresse für WLAN(P. 37) [Anzeigen der MAC-Adresse und der Informationen für Wireless LAN\(P. 38\)](#page-45-0)** 

# **HINWEIS**

- Wenn "0.0.0.0" als IP-Adresse angezeigt wird, ist sie nicht korrekt konfiguriert.
- Wenn Sie das Gerät an einen Switching-Hub oder eine Bridge anschließen, kann es auch bei einer korrekt konfigurierten IP-Adresse zu einem Kommunikationsfehler kommen. Dieses Problem können Sie lösen, indem Sie ein Intervall einstellen und so den Start der Kommunikation verzögern. **[Einstellen einer](#page-61-0) [Wartezeit für die Netzwerkverbindung\(P. 54\)](#page-61-0)**
- Sie können eine Liste der aktuellen Netzwerkeinstellungen ausdrucken. **[Anwenderdatenliste/Datenliste](#page-629-0) [Systemmanager\(P. 622\)](#page-629-0)**

## Anzeigen von IPv4-Einstellungen

<Statusmonitor> > <Netzwerkinformationen> > <IPv4> > Wählen Sie die anzuzeigende Einstellung Überprüfen Sie die Einstellungen

## Anzeigen von IPv6-Einstellungen

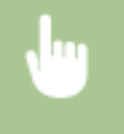

<Statusmonitor> > <Netzwerkinformationen> > <IPv6> > Wählen Sie die anzuzeigende Einstellung Überprüfen Sie die Einstellungen

## Anzeigen der MAC-Adresse für WLAN

**1 Wählen Sie <Menü> auf dem Bildschirm Startseite. [Bildschirm Startseite\(P. 129\)](#page-136-0)** 

**22 Wählen Sie <Präferenzen> ▶ <Netzwerk>.** 

● Wenn der Anmeldebildschirm erscheint, geben Sie die korrekte ID und PIN ein. **[Anmelden am](#page-148-0) [Gerät\(P. 141\)](#page-148-0)** 

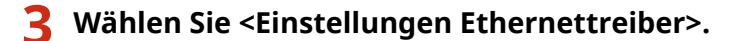

➠Die MAC-Adresse wird angezeigt.

## <span id="page-45-0"></span>Anzeigen der MAC-Adresse und der Informationen für Wireless LAN

- **1 Wählen Sie <Einstellungen Wireless LAN> auf dem Bildschirm Startseite. [Bildschirm](#page-136-0) [Startseite\(P. 129\)](#page-136-0)**
- Wenn eine Meldung auf dem Display des Geräts angezeigt wird, wählen Sie <Ja>.

## **HINWEIS:**

● Wenn eine Meldung angezeigt wird, dass kein Access Point gefunden werden kann, wählen Sie <Schließen>.

**2 Wählen Sie <Einst. Verbind.>.**

**3 Wählen Sie <Verbindungsinformationen>.**

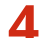

## **4 Wählen Sie die anzuzeigende Einstellung aus.**

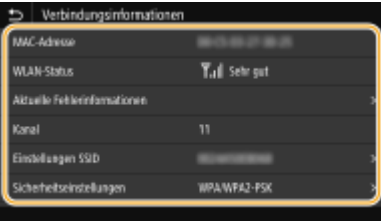

## **HINWEIS:**

## **Anzeigen von Sicherheitsinformationen**

● Wählen Sie für die Anzeige von WEP- und WPA/WPA2-PSK-Informationen <Sicherheitseinstellungen>.

## **Anzeigen des Bildschirms <Statusmonitor>**

● <WLAN-Status> und <Aktuelle Fehlerinformationen> können Sie über <Statusmonitor> anzeigen. <Statusmonitor> > <Netzwerkinformationen> > <Netzwerkverbindungstyp> > Wählen Sie die anzuzeigende Einstellung

## LINKS

**[Herstellen einer Verbindung zu einem Wireless LAN\(P. 18\)](#page-25-0)  [Einstellen der IPv4-Adresse\(P. 31\)](#page-38-0)  [Einstellen von IPv6-Adressen\(P. 34\)](#page-41-0)  C**Konfigurieren von DNS(P. 55)

# **Konfigurieren von Einstellungen für die Kommunikation mit einem Computer**

#### 84HF-00S

Geben Sie das Protokoll und den Port an, wenn Sie das Gerät von einem Computer über das Netzwerk betreiben. Führen Sie die grundlegenden Konfigurationsschritte aus, bevor Sie das Gerät für das Drucken oder Faxen von einem Computer konfigurieren. Weitere Informationen finden Sie in den Anleitungen der entsprechenden Treiber auf der Website der Online-Anleitung.

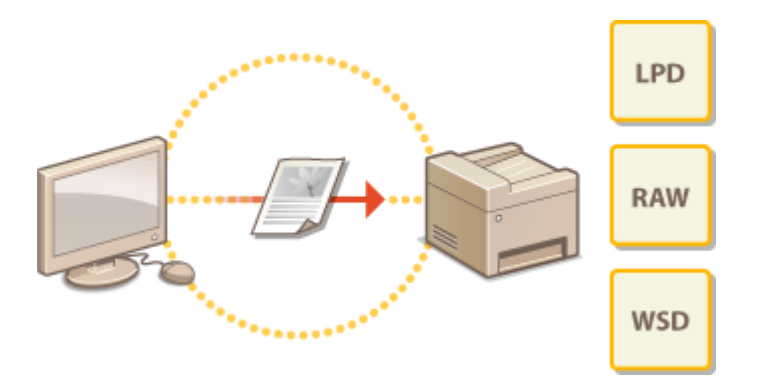

**[Konfigurieren von Druckprotokollen und WSD-Funktionen\(P. 40\)](#page-47-0)  [Konfigurieren von Druckerports\(P. 43\)](#page-50-0)  [Konfigurieren eines Druckservers\(P. 47\)](#page-54-0)** 

# **HINWEIS**

- Die hier erläuterten Protokolle definieren Regeln für die Übermittlung von Dokumentendaten zwischen einem Computer und dem Gerät, und können je nach vorgesehenem Zweck oder der Netzwerkumgebung ausgewählt werden.
- Ports sind Gateways für die Weitergabe von Daten zwischen Netzwerkgeräten. Porteinstellungen sind häufig die Ursache dafür, wenn Kommunikationsfehler in der Netzwerkverbindung auftreten.

# <span id="page-47-0"></span>**Konfigurieren von Druckprotokollen und WSD-Funktionen**

84HF-00U

Konfigurieren Sie die Protokolle für das Drucken von Dokumenten von einem Computer im Netzwerk.

# **HINWEIS**

- Weitere Informationen über die Grundfunktionen, die bei der Konfiguration des Geräts über die Remote UI auszuführen sind, finden Sie unter **[Einstellen von Menüoptionen über Remote UI\(P. 455\)](#page-462-0)** .
- **1 Starten Sie Remote UI, und melden Sie sich im Systemmanager-Modus an. [Starten](#page-452-0) [von Remote UI\(P. 445\)](#page-452-0)**
- **2** Klicken Sie auf der Portalseite auf [Einstellungen/Registrierung]. **ORemote UI-[Bildschirm\(P. 446\)](#page-453-0)**
- **3 Klicken Sie auf [Netzwerkeinstellungen].**
- **4 Konfigurieren Sie Druckprotokolle.**

## **Konfigurieren von LPD oder RAW**

- **1** Wählen Sie [Einstellungen LPD] oder [Einstellungen RAW] FlBearbeiten].
- **2** Konfigurieren Sie die Einstellungen nach Bedarf.

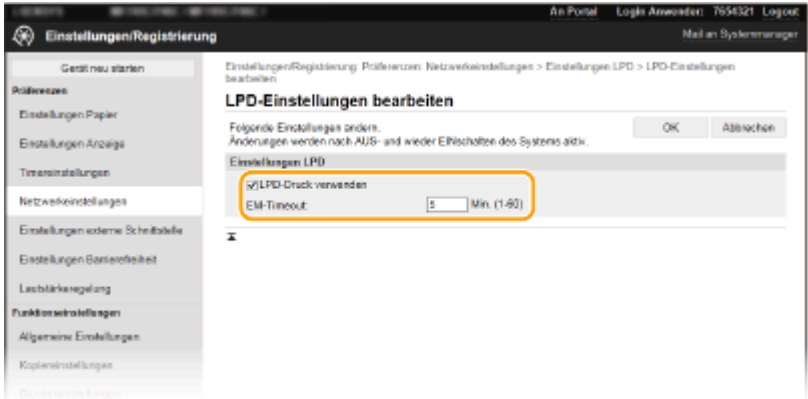

## **[LPD-Druck verwenden]**

Aktivieren Sie das Kontrollkästchen, wenn Sie über LPD drucken wollen. Wenn Sie das Drucken über LPD nicht verwenden, deaktivieren Sie das Kontrollkästchen.

## **[RAW-Druck verwenden]**

Aktivieren Sie das Kontrollkästchen, wenn Sie über RAW drucken wollen. Wenn Sie das Drucken über RAW nicht verwenden, deaktivieren Sie das Kontrollkästchen.

## **[EM-Timeout]**

Legen Sie einen Wert als Neustartwartezeit für den Datenempfang fest. Wenn der Datenempfang nach der festgelegten Zeit nicht fortgesetzt wird, wird der Druckvorgang abgebrochen.

**3** Klicken Sie auf [OK].

## **Konfigurieren von WSD**

- 1 Wählen Sie [Einstellungen WSD] [Bearbeiten].
- **2** Konfigurieren Sie die Einstellungen nach Bedarf.

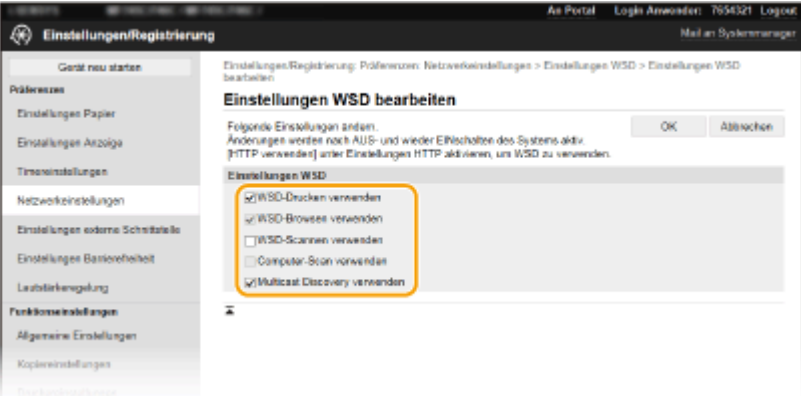

## **[WSD-Drucken verwenden]**

Aktivieren Sie das Kontrollkästchen, wenn Sie über WSD drucken wollen. Wenn Sie das Drucken über WSD nicht verwenden, deaktivieren Sie das Kontrollkästchen.

## **[WSD-Browsen verwenden]**

Aktivieren Sie das Kontrollkästchen, wenn Sie über WSD von einem Computer aus Informationen über das Gerät abrufen wollen. Das Kontrollkästchen wird automatisch aktiviert, wenn Sie das Kontrollkästchen [WSD-Drucken verwenden] aktivieren.

## **[WSD-Scannen verwenden]**

Das WSD-Scannen ermöglicht das Speichern gescannter Dokumente auf einem Computer, ohne den Scannertreiber zu installieren. Aktivieren Sie das Kontrollkästchen, wenn Sie über WSD Dokumente scannen wollen. Wenn Sie das Scannen über WSD nicht verwenden, deaktivieren Sie das Kontrollkästchen.

## **[Computer-Scan verwenden]**

Aktivieren Sie das Kontrollkästchen, wenn Sie das Scannen über WSD über das Bedienfeld des Geräts steuern wollen. Dieses Kontrollkästchen kann nur aktiviert werden, wenn Sie das Kontrollkästchen [WSD-Scannen verwenden] aktivieren. Zur Ausführung des Scanvorgangs wählen Sie <Scan> auf dem Bildschirm Startseite, und geben Sie einen über WSD verbundenen Computer als Scanziel an. ( **[Scannen und Speichern auf einem Computer\(P. 298\)](#page-305-0)** ).

## **[Multicast Discovery verwenden]**

Aktivieren Sie das Kontrollkästchen, wenn das Gerät auf Multicast-Discovery-Nachrichten reagieren soll. Wenn Sie das Kontrollkästchen deaktivieren, bleibt das Gerät auch dann im Schlafmodus, wenn Multicast-Discovery-Nachrichten im Netzwerk vorhanden sind.

**3** Klicken Sie auf [OK].

## **5 Starten Sie das Gerät neu. [Neustart des Geräts\(P. 125\)](#page-132-0)**

# **HINWEIS**

## **Auswählen von Einstellungen über das Bedienfeld**

● Sie können auch über <Menü> auf dem Bildschirm Startseite auf die LPD-, RAW- und WSD-Einstellungen zugreifen.

**[<Einstellungen LPD>\(P. 498\)](#page-505-0)  [<Einstellungen RAW>\(P. 498\)](#page-505-0)  [<Einstellungen WSD>\(P. 499\)](#page-506-0)** 

## **Konfiguration der WSD-Netzwerkgeräte**

● Sie können die WSD-Netzwerkgeräte vom Druckerordner aus hinzufügen. Öffnen Sie den Druckerordner [\(](#page-681-0) O **[Anzeigen des Druckerordners\(P. 674\)](#page-681-0)** ) klicken Sie auf [Gerät hinzufügen] oder [Drucker hinzufügen], und befolgen Sie die Anweisungen auf dem Bildschirm. Weitere Informationen zur Installation des Treibers für das WSD-Netzwerk finden Sie in den Anleitungen der entsprechenden Treiber auf der Website der Online-Handbücher.

## **So ändern Sie die Portnummer**

● Sie müssen die gleiche Portnummer, die Sie am Gerät und Computer verwendet haben, für das Druckprotokoll verwenden. **[Konfigurieren von Druckerports\(P. 43\)](#page-50-0)  [Ändern von Portnummern\(P. 398\)](#page-405-0)** 

## LINKS

**[Konfigurieren von Druckerports\(P. 43\)](#page-50-0)** 

# <span id="page-50-0"></span>**Konfigurieren von Druckerports**

84HF-00W

Es kann zu Fehlern beim Drucken kommen, wenn sich die IP-Adresse des Geräts geändert hat oder wenn über den Windows-Druckerordner ein Drucker hinzugefügt wurde. Diese Fehler sind normalerweise auf fehlerhafte Druckerporteinstellungen zurückzuführen. Eventuell wurde eine falsche Portnummer oder ein falscher Porttyp angegeben. In solchen Fällen schlägt das Drucken fehl, weil die Dokumentendaten nicht an das Gerät übertragen werden können. Beheben Sie solche Probleme, indem Sie die Druckerporteinstellungen am Computer konfigurieren.

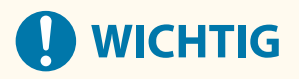

- Melden Sie sich für die folgenden Schritte als Benutzer mit Administratorrechten am Computer an.
	- **1 Öffnen Sie den Druckerordner. [Anzeigen des Druckerordners\(P. 674\)](#page-681-0)**
- **2 Klicken Sie mit der rechten Maustaste auf das Treibersymbol für dieses Gerät, und klicken Sie auf [Druckereigenschaften] oder [Eigenschaften].**
- **3 Klicken Sie auf die Registerkarte [Anschlüsse] und konfigurieren Sie die erforderlichen Einstellungen.**

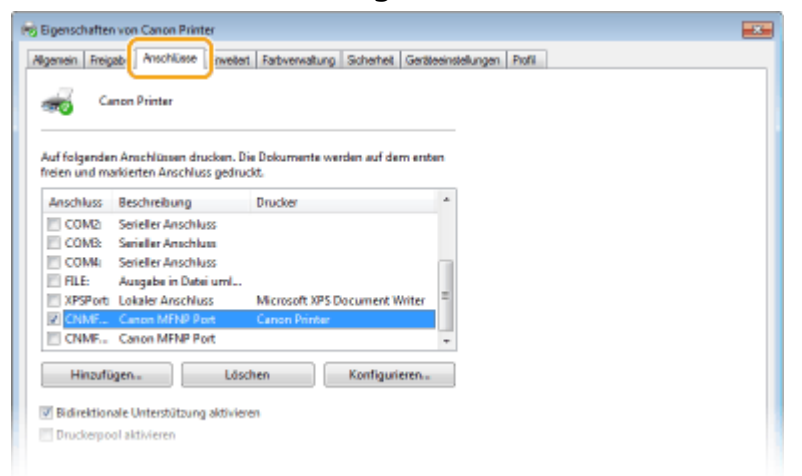

## **Hinzufügen eines Ports**

Wenn Sie bei der Installation von Treibern aus dem Windows-Druckerordner die IP-Adresse des Geräts geändert oder einen falschen Port ausgewählt haben, fügen Sie einen neuen Port hinzu. Es gibt zwei Typen von Ports (Anschlüssen): "MFNP Port" und "Standard TCP/IP Port". Wählen Sie den Typ des Ports gemäß Ihrer Umgebung.

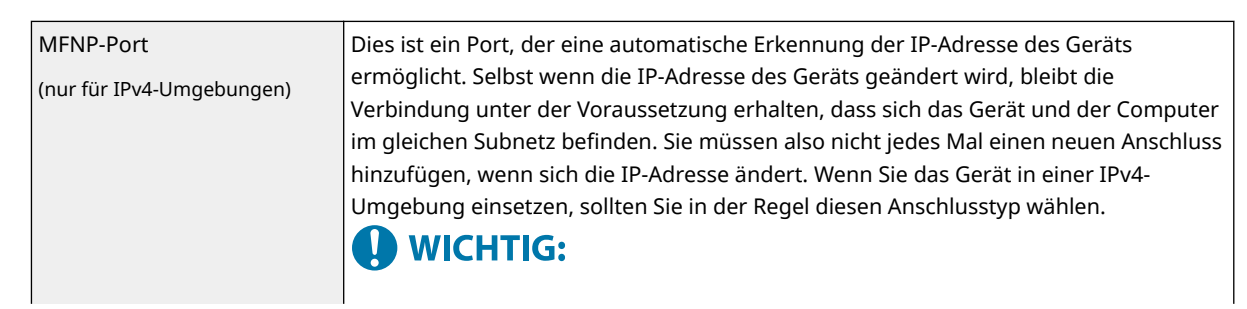

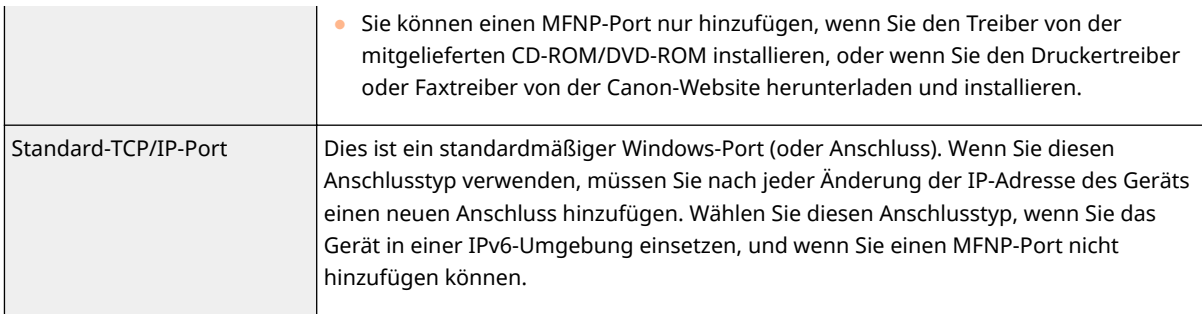

## Hinzufügen eines MFNP-Ports

- **1** Klicken Sie auf [Hinzufügen].
- **2** Wählen Sie [Canon MFNP Port] unter [Verfügbare Anschlusstypen], und klicken Sie auf [Neuer Anschluss].
- **3** Wählen Sie [Automatische Erkennung] und wählen Sie dann nach erfolgter Erkennung das Gerät aus, und klicken Sie dann auf [Weiter].

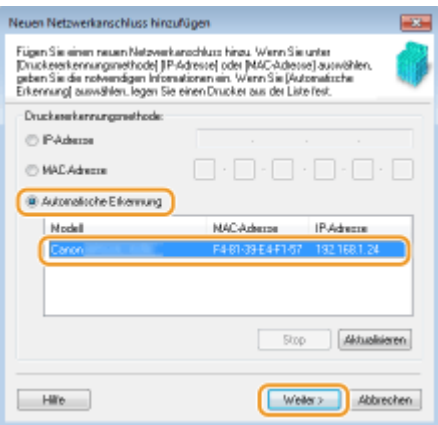

## **HINWEIS:**

## **Wenn das Gerät nicht erkannt wird**

- Klicken Sie auf [Aktualisieren]. Wenn das Problem erneut auftritt, klicken Sie auf [IP-Adresse] oder [MAC-Adresse], geben Sie die IP-Adresse oder MAC-Adresse des Geräts ein ( **[Anzeigen von](#page-44-0) [Netzwerkeinstellungen\(P. 37\)](#page-44-0)** ), und klicken Sie dann auf [Weiter].
- **4** Klicken Sie auf [Hinzufügen] Fertigstellen].
- **5** Klicken Sie auf [Schließen].

## Hinzufügen eines Standard-TCP/IP-Ports

- **1** Klicken Sie auf [Hinzufügen].
- **2** Wählen Sie [Standard TCP/IP Port] unter [Verfügbare Anschlusstypen], und klicken Sie auf [Neuer Anschluss].
- **3** Klicken Sie auf [Weiter].
- **4** Geben Sie die IP-Adresse oder den DNS-Namen des Geräts ein, und klicken Sie auf [Weiter].
	- Der [Portname] wird automatisch eingetragen. Sie können ihn ändern, wenn erforderlich.

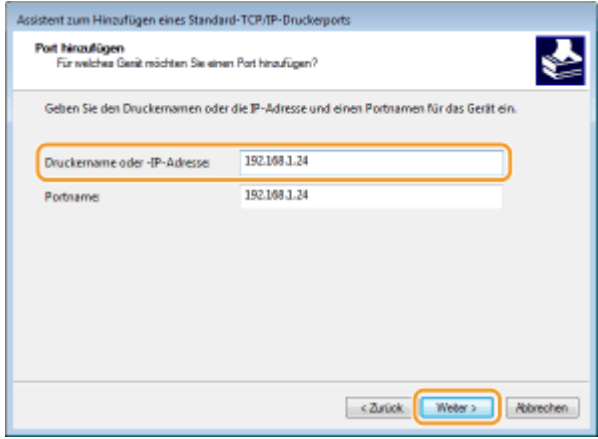

## **HINWEIS:**

● Wenn der nächste Bildschirm angezeigt wird, befolgen Sie die Anweisungen auf dem Bildschirm.

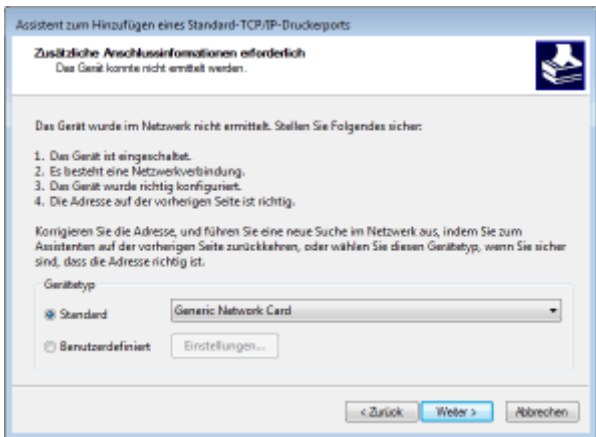

\*Wenn Sie den [Gerätetyp] auswählen, wählen Sie [Canon Network Printing Device with P9100] unter [Standard].

- **5** Klicken Sie auf [Fertig stellen].
- **6** Klicken Sie auf [Schließen].

## **Ändern des Porttyps oder der Portnummer**

Wenn auf der Geräteseite das Druckprotokoll (LPD oder RAW) ( C[Konfigurieren von Druckprotokollen und](#page-47-0) **[WSD-Funktionen\(P. 40\)](#page-47-0)** ) oder die Portnummer ( **[Ändern von Portnummern\(P. 398\)](#page-405-0)** ) geändert wurde, müssen die entsprechenden Einstellungen auch im Computer konfiguriert werden. Bei WSD-Ports ist diese Vorgehensweise nicht erforderlich.

## MFNP-Port

- **1** Klicken Sie auf [Konfigurieren].
- **2** Wählen Sie unter [Protokolltyp] [RAW] oder [LPR], und ändern Sie die [Anschlussnummer].
- **3** Klicken Sie auf [OK].

## Standard-TCP/IP-Port

- **1** Klicken Sie auf [Konfigurieren].
- **2** Wählen Sie unter [Protokoll] [Raw] oder [LPR].

- Wenn Sie [Raw] ausgewählt haben, ändern Sie die [Portnummer].
- Wenn Sie [LPR] ausgewählt haben, geben Sie "lp" in den [Warteschlangenname] ein.
- **3** Klicken Sie auf [OK].

## **Löschen von Ports**

**1** Wählen Sie den Port aus, den Sie löschen möchten, und klicken Sie auf [Löschen].

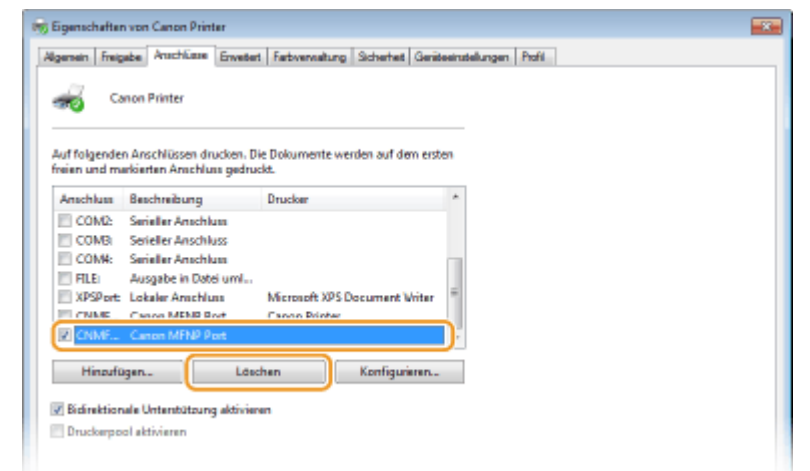

## **HINWEIS:**

- Sie können keinen aktuell als Druckerport konfigurierten Port löschen. Um diesen Port zu löschen, wählen Sie einen anderen Port aus, und klicken Sie auf [Übernehmen], um ihn als den neuen Druckerport zu konfigurieren. Löschen Sie dann den ursprünglichen Port.
- **2** Klicken Sie auf [OK].

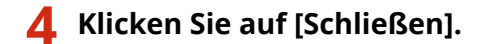

## LINKS

**[Konfigurieren eines Druckservers\(P. 47\)](#page-54-0)** 

# <span id="page-54-0"></span>**Konfigurieren eines Druckservers**

## 84HF-00X

Mit einem Druckserver können Sie die Belastung des Computers, von dem Sie drucken, reduzieren. Der Druckserver macht es auch möglich, die Treiber auf jedem Computer über das Netzwerk zu installieren, was Ihnen die Mühe erspart, die Treiber auf jedem Computer mithilfe der mitgelieferten CD-ROM/DVD-ROM zu installieren. Um einen Computer im Netzwerk als Druckserver einzurichten, konfigurieren Sie die Einstellungen für die Freigabe des Druckers.

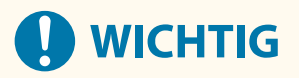

- Melden Sie sich für die folgenden Schritte als Benutzer mit Administratorrechten am Computer an.
- Je nach dem Betriebssystem und der Systemarchitektur (32 Bit oder 64 Bit) des Druckservers und der Clientcomputer können Sie unter Umständen keine Treiber über das Netzwerk installieren.
- Wenn Sie einen Druckserver in einer Domänenumgebung implementieren wollen, wenden Sie sich an Ihren Netzwerkadministrator.

# **HINWEIS**

## **So führen Sie die Verwaltung per Abteilungs-IDs bei Verwendung eines Druckservers durch**

- "Canon Driver Information Assist Service" muss bei der Installation von Druckertreibern hinzugefügt werden. Weitere Informationen finden Sie in den Anleitungen der entsprechenden Treiber auf der Website der Online-Handbücher.
	- **1 Öffnen Sie den Druckerordner. [Anzeigen des Druckerordners\(P. 674\)](#page-681-0)**
- **2 Klicken Sie mit der rechten Maustaste auf das Druckertreibersymbol für dieses Gerät, und klicken Sie auf [Druckereigenschaften] oder [Eigenschaften].**
- **3 Klicken Sie auf die Registerkarte [Freigabe], wählen Sie [Drucker freigeben], und geben Sie den Freigabenamen des Geräts ein.**

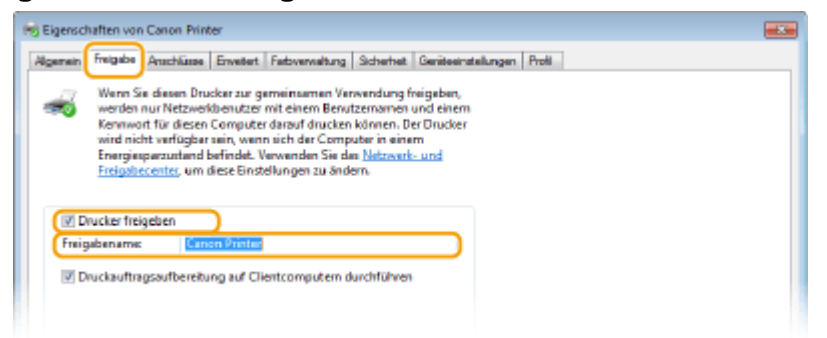

## **HINWEIS:**

● Klicken Sie auf die Schaltfläche [Freigabeoptionen ändern], sofern sie angezeigt wird.

## **4 Installieren Sie bei Bedarf weitere Treiber.**

- Dieser Schritt ist erforderlich, wenn Sie die Treiber über den Druckserver auf anderen Computern mit einer anderen Systemarchitektur installieren möchten.
- **1** Klicken Sie auf [Zusätzliche Treiber].
- **2** Aktivieren Sie das Kontrollkästchen für die verwendete Systemarchitektur der anderen Computer, und klicken Sie auf [OK].

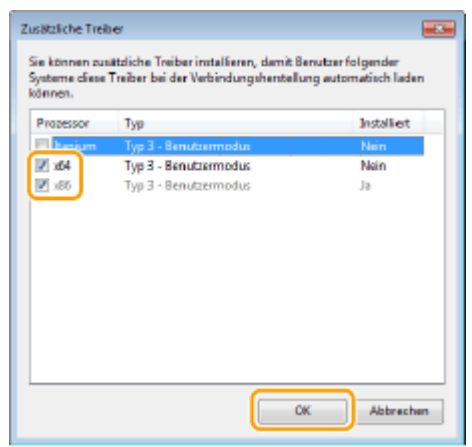

● Wählen Sie unter den folgenden weitere Treiber entsprechend dem Betriebssystem des Druckservers aus.

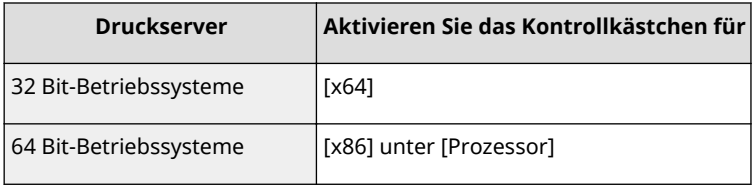

## **HINWEIS:**

- Wenn Sie nicht wissen, ob Ihre Version von Windows ein 32-Bit- oder ein 64-Bit-Betriebssystem ist, schlagen Sie unter **[Überprüfen der Systemarchitektur\(P. 677\)](#page-684-0)** nach.
- **3** Legen Sie die mitgelieferte CD-ROM/DVD-ROM in das Laufwerk des Computers ein, klicken Sie auf [Durchsuchen], um den Ordner anzugeben, der die Treiber enthält, und klicken Sie dann auf [OK].
	- Wenn der Druckserver mit einem 32-Bit-Betriebssystem arbeitet, wählen Sie die Ordner [intdrv] **[UFRII]** [deutsch] [x64] [Driver] auf der mitgelieferten CD-ROM/DVD-ROM aus.
	- Wenn der Druckserver mit einem 64-Bit-Betriebssystem arbeitet, wählen Sie die Ordner [intdrv]  $\triangleright$  [UFRII]  $\triangleright$  [deutsch]  $\triangleright$  [32BIT]  $\triangleright$  [Driver] auf der mitgelieferten CD-ROM/DVD-ROM aus.
- **4** Befolgen Sie die Bildschirmanweisungen zur Installation der zusätzlichen Treiber.

**5 Klicken Sie auf [OK].**

■Installieren von Treibern auf einem Computer über den Druckserver

**1 Suchen Sie den freigegebenen Drucker auf dem Druckserver. [Anzeigen der](#page-682-0) [freigegebenen Drucker auf dem Druckserver\(P. 675\)](#page-682-0)** 

**2 Doppelklicken Sie auf den freigegebenen Drucker.**

**3 Installieren Sie die Treiber nach den Bildschirmanweisungen.**

LINKS

**[Drucken von einem Computer\(P. 271\)](#page-278-0)** 

# **Konfigurieren des Geräts für die Netzwerkumgebung**

84HF-00Y

Die Konfiguration eines Netzwerks hängt von seinem Verwendungszweck ab. Das Gerät ist auf Kompatibilität mit möglichst vielen Netzwerkkonfigurationen ausgelegt und mit einer Vielzahl von Technologien ausgestattet. Konfigurieren Sie das Gerät in Absprache mit Ihrem Netzwerkadministrator je nach Netzwerkkonfiguration.

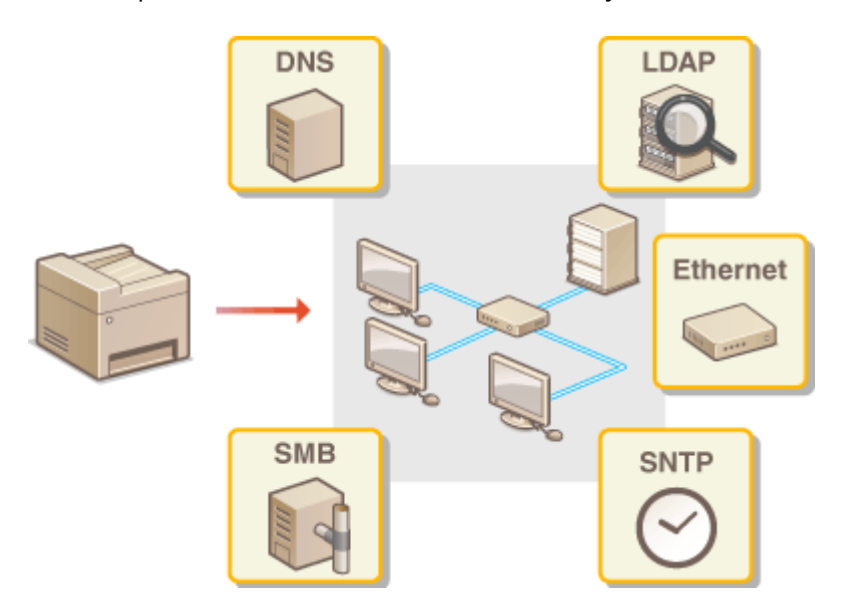

- **[Konfigurieren von Etherneteinstellungen\(P. 51\)](#page-58-0)**
- **[Ändern der maximalen Übertragungseinheit\(P. 53\)](#page-60-0)**
- **[Einstellen einer Wartezeit für die Netzwerkverbindung\(P. 54\)](#page-61-0)**
- **OKonfigurieren von DNS(P. 55)**
- **OKonfigurieren von SMB(P. 59)**
- **C**Konfigurieren von WINS(P. 63)
- **[Speichern von LDAP-Servern\(P. 65\)](#page-72-0)**
- **[Überwachen und Steuern des Geräts mit SNMP\(P. 71\)](#page-78-0)**
- **[Sonstige Netzwerkeinstellungen\(P. 75\)](#page-82-0)**

# <span id="page-58-0"></span>**Konfigurieren von Etherneteinstellungen**

## 84HF-010

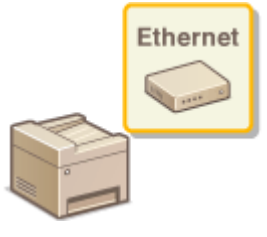

 Ethernet ist ein Standard für die Übertragung von Daten in einem lokalen Netzwerk (LAN). Sie können den Kommunikationsmodus bzw. den Ethernettyp einstellen. Üblicherweise können Sie das Gerät ohne Änderungen an den Standardwerten [\(](#page-510-0)  **[<Einstellungen Ethernettreiber>\(P. 503\)](#page-510-0)** ) verwenden, Sie können die Einstellungen bei Bedarf aber auch an die Netzwerkumgebung anpassen.

## **1 Wählen Sie <Menü> auf dem Bildschirm Startseite. [Bildschirm Startseite\(P. 129\)](#page-136-0)**

## **22 Wählen Sie <Präferenzen> ▶ <Netzwerk>.**

- Wenn der Anmeldebildschirm erscheint, geben Sie die korrekte ID und PIN ein. **[Anmelden am](#page-148-0) [Gerät\(P. 141\)](#page-148-0)**
- **3 Wählen Sie <Einstellungen Ethernettreiber>.**
- **4 Wählen Sie aus, ob die Etherneteinstellungen automatisch oder manuell konfiguriert werden sollen.**
- Wenn die automatische Erkennung aktiviert ist, erkennt das Gerät den Kommunikationsmodus und den Ethernettyp, der verwendet werden kann, automatisch.

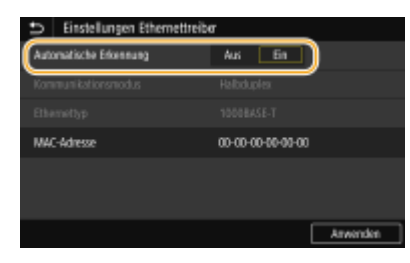

**Automatisches Konfigurieren von Etherneteinstellungen** Wählen Sie [Ein] unter [Automatische Erkennung].

## **Manuelles Konfigurieren von Etherneteinstellungen**

- **1** Wählen Sie [Aus] unter [Automatische Erkennung].
- 2 <Kommunikationsmodus> wählen Sie den Kommunikationsmodus.

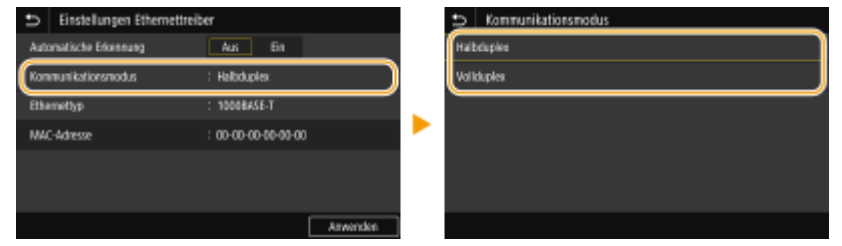

**<Halbduplex>**

Daten können nur abwechselnd gesendet und empfangen werden. Wählen Sie diese Einstellung, wenn das Gerät mit einem Netzwerkgerät verbunden ist, das im Halbduplexmodus arbeitet.

## **<Vollduplex>**

Daten können gleichzeitig gesendet und empfangen werden. In den meisten Umgebungen verwenden Sie diese Einstellung.

- **3** <Ethernettyp> Wählen Sie den Ethernettyp.
- **4** Wählen Sie <Anwenden>.

**5 Wählen Sie <OK>.**

**6** Starten Sie das Gerät neu. *D***Neustart des Geräts(P. 125)** 

## LINKS

**[Ändern der maximalen Übertragungseinheit\(P. 53\)](#page-60-0)  [Einstellen einer Wartezeit für die Netzwerkverbindung\(P. 54\)](#page-61-0)** 

# <span id="page-60-0"></span>**Ändern der maximalen Übertragungseinheit**

## 84HF-011

In den meisten Ethernetnetzwerken können Pakete mit einer Größe von maximal 1.500 Byte gesendet werden. Ein Paket ist hierbei eine Dateneinheit, in die die Originaldaten vor dem Senden unterteilt werden. Die maximale Übertragungseinheit (MTU, Maximum Transmission Unit) kann je nach Netzwerk variieren. Ändern Sie die Einstellung am Gerät nach Bedarf. Weitere Informationen erhalten Sie bei Ihrem Netzwerkadministrator.

- **1 Wählen Sie <Menü> auf dem Bildschirm Startseite. [Bildschirm Startseite\(P. 129\)](#page-136-0)**
- **22 Wählen Sie <Präferenzen> ▶ <Netzwerk>.**
- Wenn der Anmeldebildschirm erscheint, geben Sie die korrekte ID und PIN ein. **[Anmelden am](#page-148-0) [Gerät\(P. 141\)](#page-148-0)**
- **3 Wählen Sie <Einstellungen TCP/IP> <MTU-Format>.**

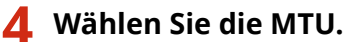

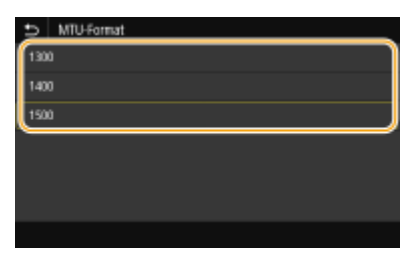

- **5 Wählen Sie <OK>.**
- **6** Starten Sie das Gerät neu. *D***Neustart des Geräts(P. 125)**

## LINKS

**C**Konfigurieren von Etherneteinstellungen(P. 51) **[Einstellen einer Wartezeit für die Netzwerkverbindung\(P. 54\)](#page-61-0)** 

# <span id="page-61-0"></span>**Einstellen einer Wartezeit für die Netzwerkverbindung**

84HF-012

In einem Netzwerk, in dem dank mehrerer Switching-Hubs oder Bridges redundante Verbindungen genutzt werden können, wird ein Mechanismus benötigt, der Übertragungsschleifen beim Übermitteln von Paketen verhindert. Eine wirksame Lösung besteht darin, die Rolle jedes Switchports zu definieren. Dennoch kann es unmittelbar nach dem Ändern der Verbindungen von Netzwerkgeräten oder beim Hinzufügen eines neuen Geräts zu Kommunikationsausfällen von mehreren Sekunden Dauer kommen. Legen Sie deshalb, wenn dieses Problem auftritt, eine Wartezeit für die Netzwerkverbindung fest.

- **1 Wählen Sie <Menü> auf dem Bildschirm Startseite. [Bildschirm Startseite\(P. 129\)](#page-136-0)**
- **22 Wählen Sie <Präferenzen> ▶ <Netzwerk>.**
- Wenn der Anmeldebildschirm erscheint, geben Sie die korrekte ID und PIN ein. **[Anmelden am](#page-148-0) [Gerät\(P. 141\)](#page-148-0)**
- **3 Wählen Sie <Wartezeit für Verb. bei Start>.**
- **4 Geben Sie die für den Start einer Kommunikation mit dem Netzwerk erforderliche Wartezeit ein, und wählen Sie <Anwenden>.**

## LINKS

**C**Konfigurieren von Etherneteinstellungen(P. 51) **[Ändern der maximalen Übertragungseinheit\(P. 53\)](#page-60-0)** 

# <span id="page-62-0"></span>**Konfigurieren von DNS**

## 84HF-013

DNS (Domain Name System) bietet einen Dienst für die Namensauflösung zur Zuordnung von Host- oder Domänennamen zu IP-Adressen. Konfigurieren Sie die DNS-, mDNS- oder DHCP-Einstellungen nach Bedarf. Beachten Sie, dass sich das Vorgehen beim Konfigurieren von DNS bei IPv4 und IPv6 unterscheidet.

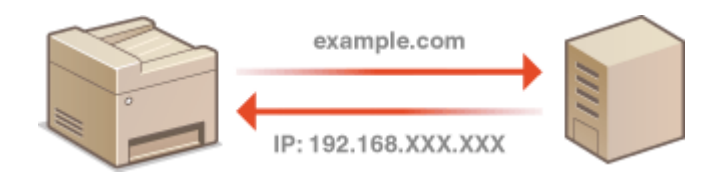

# **HINWEIS**

- Weitere Informationen über die Grundfunktionen, die bei der Konfiguration des Geräts über die Remote UI auszuführen sind, finden Sie unter **[Einstellen von Menüoptionen über Remote UI\(P. 455\)](#page-462-0)** .
- **1 Starten Sie Remote UI, und melden Sie sich im Systemmanager-Modus an. [Starten](#page-452-0) [von Remote UI\(P. 445\)](#page-452-0)**
- **2 Klicken Sie auf der Portalseite auf [Einstellungen/Registrierung]. [Remote UI-](#page-453-0)[Bildschirm\(P. 446\)](#page-453-0)**
- **3 Klicken Sie auf [Netzwerkeinstellungen].**
- **4 Konfigurieren Sie die DNS-Einstellungen.**

## **Konfigurieren von DNS bei IPv4**

- 1 Wählen Sie [Einstellungen IPv4] [Bearbeiten].
- **2** Konfigurieren Sie die IPv4-DNS-Einstellungen.

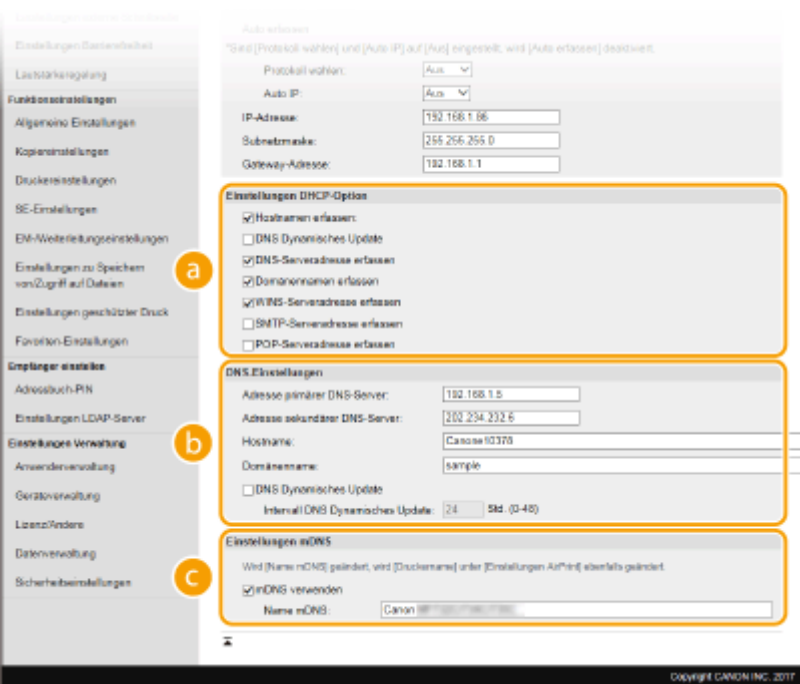

## **[Einstellungen DHCP-Option]**

#### **[Hostnamen erfassen]**

Aktivieren Sie das Kontrollkästchen, um Option 12 zu aktivieren und den Hostnamen vom DHCP-Server abzurufen.

## **[DNS Dynamisches Update]**

Aktivieren Sie das Kontrollkästchen, um Option 81 zu aktivieren und die DNS-Datensätze über den DHCP-Server dynamisch zu aktualisieren.

#### **[DNS-Serveradresse erfassen]**

Aktivieren Sie das Kontrollkästchen, um Option 6 zu aktivieren und eine DNS-Serveradresse vom DHCP-Server abzurufen.

#### **[Domänennamen erfassen]**

Aktivieren Sie das Kontrollkästchen, um Option 15 zu aktivieren und einen Domänennamen vom DHCP-Server abzurufen.

#### **[WINS-Serveradresse erfassen]**

Aktivieren Sie das Kontrollkästchen, um Option 44 zu aktivieren und eine WINS-Serveradresse vom DHCP-Server abzurufen.

## **[SMTP-Serveradresse erfassen]**

Aktivieren Sie das Kontrollkästchen, um Option 69 zu aktivieren und eine SMTP-Serveradresse vom DHCP-Server abzurufen.

## **[POP-Serveradresse erfassen]**

Aktivieren Sie das Kontrollkästchen, um Option 70 zu aktivieren und eine POP3-Serveradresse vom DHCP-Server abzurufen.

## **[DNS-Einstellungen]**

#### **[Adresse primärer DNS-Server]**

Geben Sie die IP-Adresse eines DNS-Servers ein.

#### **[Adresse sekundärer DNS-Server]**

Geben Sie die IP-Adresse eines sekundären DNS-Servers ein, sofern vorhanden.

## **[Hostname]**

Geben Sie alphanumerische Zeichen für den Hostnamen des Geräts ein, der beim DNS-Server registriert werden soll.

#### **[Domänenname]**

Geben Sie alphanumerische Zeichen für den Namen der Domäne ein, zu der das Gerät gehört, wie beispielsweise "beispiel.de."

## **[DNS Dynamisches Update]**

Aktivieren Sie das Kontrollkästchen, wenn die DNS-Datensätze dynamisch aktualisiert werden sollen, sobald sich die IP-Adresse des Geräts ändert. Wenn die Aktualisierungen in einem festen Intervall erfolgen sollen, geben Sie dieses in Stunden in das Textfeld [Intervall DNS Dynamisches Update] ein.

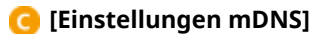

## **[mDNS verwenden]**

Das von Bonjour implementierte mDNS (Multicast-DNS) ist ein Protokoll zur Zuordnung von Hostnamen zu IP-Adressen ohne DNS. Aktivieren Sie das Kontrollkästchen, um mDNS zu aktivieren, und geben Sie den mDNS-Namen in das Textfeld [Name mDNS] ein.

**3** Klicken Sie auf [OK].

## **Konfigurieren von DNS bei IPv6**

- 1 Wählen Sie [Einstellungen IPv6] ▶ [Bearbeiten].
- **2** Konfigurieren Sie die IPv6-DNS-Einstellungen.
	- Das Kontrollkästchen [IPv6 verwenden] muss aktiviert sein, damit Sie die Einstellungen konfigurieren können. **[Einstellen von IPv6-Adressen\(P. 34\)](#page-41-0)**

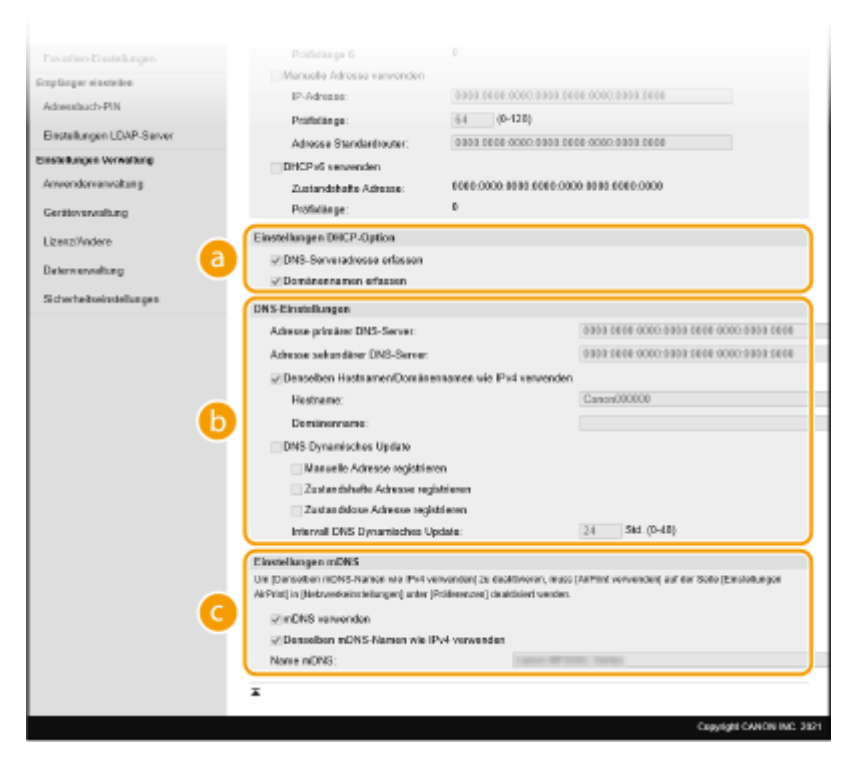

## **[Einstellungen DHCP-Option]**

#### **[DNS-Serveradresse erfassen]**

Aktivieren Sie das Kontrollkästchen, um Option 23 zu aktivieren und eine DNS-Serveradresse vom DHCP-Server abzurufen.

#### **[Domänennamen erfassen]**

Aktivieren Sie das Kontrollkästchen, um Option 24 zu aktivieren und einen Domänennamen vom DHCP-Server abzurufen.

## **[DNS-Einstellungen]**

## **[Adresse primärer DNS-Server]**

Geben Sie die IP-Adresse eines DNS-Servers ein. Adressen, die mit "ff" anfangen (oder Multicast-Adressen), können Sie nicht eingeben.

## **[Adresse sekundärer DNS-Server]**

Geben Sie die IP-Adresse eines sekundären DNS-Servers ein, sofern vorhanden. Adressen, die mit "ff" anfangen (oder Multicast-Adressen), können Sie nicht eingeben.

#### **[Denselben Hostnamen/Domänennamen wie IPv4 verwenden]**

Aktivieren Sie das Kontrollkästchen, um denselben Host- und Domänennamen wie bei IPv4 zu verwenden.

#### **[Hostname]**

Geben Sie alphanumerische Zeichen für den Hostnamen des Geräts ein, der beim DNS-Server registriert werden soll.

#### **[Domänenname]**

Geben Sie alphanumerische Zeichen für den Namen der Domäne ein, zu der das Gerät gehört, wie beispielsweise "beispiel.de."

## **[DNS Dynamisches Update]**

Aktivieren Sie das Kontrollkästchen, wenn die DNS-Datensätze dynamisch aktualisiert werden sollen, sobald sich die IP-Adresse des Geräts ändert. Aktivieren Sie das Kontrollkästchen [Manuelle Adresse registrieren], [Zustandshafte Adresse registrieren] oder [Zustandslose Adresse registrieren], je nachdem, welche Art oder Arten von Adressen beim DNS-Server registriert werden sollen. Wenn die Aktualisierungen in einem festen Intervall erfolgen sollen, geben Sie dieses in Stunden in das Textfeld [Intervall DNS Dynamisches Update] ein.

## **[Einstellungen mDNS]**

#### **[mDNS verwenden]**

Das von Bonjour implementierte mDNS (Multicast-DNS) ist ein Protokoll zur Zuordnung von Hostnamen zu IP-Adressen ohne DNS. Aktivieren Sie das Kontrollkästchen, wenn Sie mDNS aktivieren möchten.

## **[Denselben mDNS-Namen wie IPv4 verwenden]**

Aktivieren Sie das Kontrollkästchen, wenn Sie denselben mDNS-Namen wie bei IPv4 verwenden möchten. Wenn Sie einen anderen Namen festlegen möchten, deaktivieren Sie das Kontrollkästchen, und geben Sie den mDNS-Namen in das Textfeld [Name mDNS] ein.

**3** Klicken Sie auf [OK].

## **5 Starten Sie das Gerät neu. [Neustart des Geräts\(P. 125\)](#page-132-0)**

# **HINWEIS**

## **Auswählen von Einstellungen über das Bedienfeld**

● Sie können auf die DNS-Einstellungen auch über <Menü> auf dem Bildschirm Startseite zugreifen. **[<DNS-](#page-504-0)[Einstellungen>\(P. 497\)](#page-504-0)** 

## LINKS

**[Einstellen der IPv4-Adresse\(P. 31\)](#page-38-0)  [Einstellen von IPv6-Adressen\(P. 34\)](#page-41-0)  [Anzeigen von Netzwerkeinstellungen\(P. 37\)](#page-44-0)** 

# <span id="page-66-0"></span>**Konfigurieren von SMB**

# SMR

 SMB (Server Message Block) ist ein Protokoll für die Freigabe von Ressourcen wie Dateien und Druckern für mehr als ein Gerät in einem Netzwerk. Das Gerät verwendet SMB zum Speichern gescannter Dokumente in einem freigegebenen Ordner. Je nach Netzwerk müssen Sie möglicherweise den Computernamen und den Arbeitsgruppennamen festlegen.

84HF-014

**Konfigurieren des Computernamens und des Arbeitsgruppennamens(P. 59) [Konfigurieren des SMB-Clients\(P. 60\)](#page-67-0)  [Angeben der Version des SMB-Clients\(P. 61\)](#page-68-0)** 

# **HINWEIS**

● Weitere Informationen über die Grundfunktionen, die bei der Konfiguration des Geräts über die Remote UI auszuführen sind, finden Sie unter **[Einstellen von Menüoptionen über Remote UI\(P. 455\)](#page-462-0)** .

## Konfigurieren des Computernamens und des Arbeitsgruppennamens

Geben Sie den Namen des Geräts im Netzwerk und den Namen der Arbeitsgruppe an, zu der es gehört. Wenn es in Ihrer Umgebung keine Arbeitsgruppen gibt, erstellen Sie eine Arbeitsgruppe in Windows und geben Sie den Namen dieser Arbeitsgruppe ein.

- **1 Starten Sie Remote UI, und melden Sie sich im Systemmanager-Modus an. [Starten](#page-452-0) [von Remote UI\(P. 445\)](#page-452-0)**
- **2 Klicken Sie auf der Portalseite auf [Einstellungen/Registrierung]. [Remote UI-](#page-453-0)[Bildschirm\(P. 446\)](#page-453-0)**
- **3 Wählen Sie [Netzwerkeinstellungen] [Einstellungen Computername/Name Arbeitsgruppe].**
- **4 Klicken Sie auf [Bearbeiten].**
- **5 Legen Sie die nötigen Einstellungen fest.**

<span id="page-67-0"></span>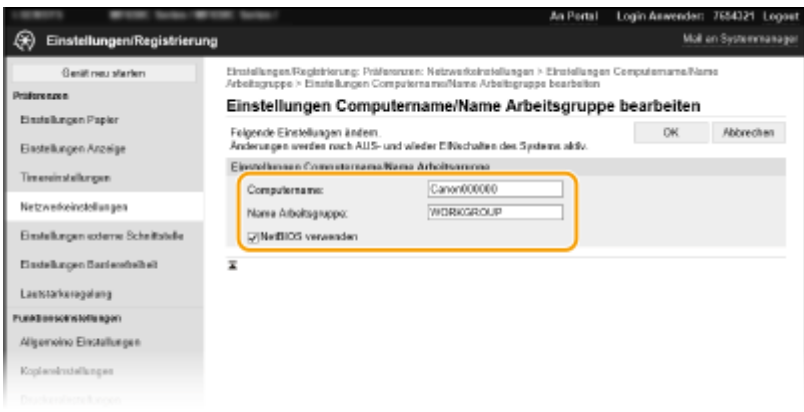

## **[Computername]**

Geben Sie den Namen des Geräts im Netzwerk in alphanumerischen Zeichen ein.

## **[Name Arbeitsgruppe]**

Unter dem Namen Arbeitsgruppe werden mehrere Computer gruppiert, so dass grundlegende Netzwerkfunktionen, wie beispielsweise die gemeinsame Nutzung von Dateien, in einem Windows-Netzwerk verfügbar werden. Geben Sie den Namen der Arbeitsgruppe, zu der das Gerät gehört, in alphanumerischen Zeichen ein.

## **[NetBIOS verwenden]**

Aktivieren Sie das Kontrollkästchen, wenn Sie NetBIOS verwenden.

## **WICHTIG:**

● Computernamen oder Arbeitsgruppennamen, die mit einem Sternchen (\* ) beginnen, können nicht bei einem WINS-Server registriert werden.

**6 Klicken Sie auf [OK].**

**7 Starten Sie das Gerät neu. [Neustart des Geräts\(P. 125\)](#page-132-0)** 

## Konfigurieren des SMB-Clients

Geben Sie die Einstellungen an, die verwendet werden sollen, wenn das Gerät als SMB-Client eine Verbindung zu einem Netzwerk herstellt.

- **1 Starten Sie Remote UI, und melden Sie sich im Systemmanager-Modus an. [Starten](#page-452-0) [von Remote UI\(P. 445\)](#page-452-0)**
- **2** Klicken Sie auf der Portalseite auf [Einstellungen/Registrierung]. **ORemote UI-[Bildschirm\(P. 446\)](#page-453-0)**
- **3 Wählen Sie [Netzwerkeinstellungen] [Einstellungen SMB Client].**
- **4 Klicken Sie auf [Bearbeiten].**
- **5 Legen Sie die nötigen Einstellungen fest.**

<span id="page-68-0"></span>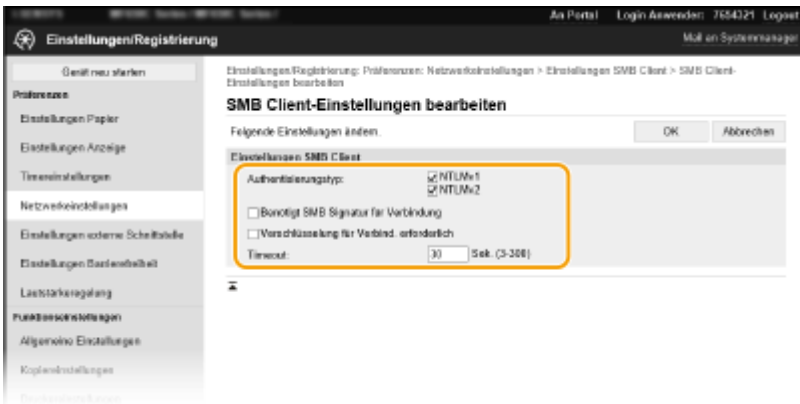

## **[Authentisierungstyp]**

Wählen Sie die Version des Authentifizierungsprotokolls. Wählen Sie je nach SMB-Zielserver entweder [NTLMv1] oder [NTLMv2]. Sie können auch beides auswählen.

## **[Benötigt SMB Signatur für Verbindung]**

Aktivieren Sie das Kontrollkästchen, um eine SMB-Paketsignatur anzufordern, wenn eine Verbindung zu einem SMB-Server hergestellt wird.

## **[Verschlüsselung für Verbind. erforderlich]**

Aktivieren Sie das Kontrollkästchen, um eine Verbindung mit verschlüsselter SMB v3.0-Kommunikation anzufordern, wenn eine Verbindung zu einem SMB-Server hergestellt wird.

## **[Timeout]**

Legen Sie die Zeit bis zur Antwort des SMB-Verbindungsziels fest.

● Wenn beim Senden an einen SMB-Server die Netzwerkverbindung unterbrochen wird oder die Antwort auf der Serverseite langsam ist, kommt es zu Wartezeiten auf der Geräteseite, bevor Daten gesendet oder Weiterleitungen abgeschlossen werden konnten. In diesem Fall können Sie eine Zeitüberschreitung möglicherweise vermeiden, indem Sie die Wartezeit erhöhen.

**6 Klicken Sie auf [OK].**

## Angeben der Version des SMB-Clients

Geben Sie die Version von SMB an, die mit dem SMB-Client verwendet werden soll.

- **1 Starten Sie Remote UI, und melden Sie sich im Systemmanager-Modus an. [Starten](#page-452-0) [von Remote UI\(P. 445\)](#page-452-0)**
- **2** Klicken Sie auf der Portalseite auf [Einstellungen/Registrierung]. **ORemote UI-[Bildschirm\(P. 446\)](#page-453-0)**
- **3 Wählen Sie [Netzwerkeinstellungen] [Angegebene SMB Client-Versionen].**
- **4 Klicken Sie auf [Bearbeiten].**
- **5 Aktivieren Sie das Kontrollkästchen für die SMB-Version, die mit dem SMB-Client verwendet werden soll.**

## **6 Klicken Sie auf [OK].**

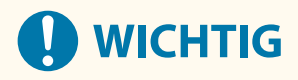

- Wenn Sie das Kontrollkästchen [Verschlüsselung für Verbind. erforderlich] aktivieren, kann das Gerät nur eine Verbindung zu SMB-Servern herstellen, die verschlüsselte SMB v3.0-Kommunikation unterstützen. Wenn die Kontrollkästchen [1.0] und [2.0] für [Angegebene SMB Client-Versionen] aktiviert sind, das Kontrollkästchen [3.0] jedoch nicht, kann das Gerät keine Verbindung zu SMB-Servern herstellen, die eine verschlüsselte SMB v3.0-Kommunikation nicht unterstützen.
- Verwenden Sie für den SMB-Server und den SMB-Client die gleiche SMB-Version. SMB kann nicht verwendet werden, wenn die Versionen unterschiedlich sind.

LINKS

**OKonfigurieren von WINS(P. 63)** 

# <span id="page-70-0"></span>**Konfigurieren von WINS**

84HF-015

WINS (Windows Internet Name Service) ermöglicht als Dienst für die Namensauflösung die Zuordnung von Computeroder Druckernamen in einem SMB-Netzwerk zu IP-Adressen. Wenn Sie WINS aktivieren möchten, müssen Sie den WINS-Server angeben.

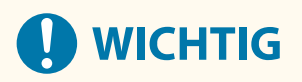

- Damit Sie die WINS-Servereinstellungen angeben können, müssen [Einstellungen Computername/Name Arbeitsgruppe] festgelegt sein. **O[Konfigurieren des Computernamens und des](#page-66-0) [Arbeitsgruppennamens\(P. 59\)](#page-66-0)**
- Wenn Sie das Kontrollkästchen [NetBIOS verwenden] unter [Einstellungen Computername/Name Arbeitsgruppe] deaktivieren, wird die WINS-Einstellung ebenfalls deaktiviert. Achten Sie darauf, das Kontrollkästchen [NetBIOS verwenden] zu aktivieren, wenn Sie WINS verwenden.
- Diese Funktion steht in IPv6-Netzwerken nicht zur Verfügung.

# **HINWEIS**

- Weitere Informationen über die Grundfunktionen, die bei der Konfiguration des Geräts über die Remote UI auszuführen sind, finden Sie unter **[Einstellen von Menüoptionen über Remote UI\(P. 455\)](#page-462-0)** .
- **1 Starten Sie Remote UI, und melden Sie sich im Systemmanager-Modus an. [Starten](#page-452-0) [von Remote UI\(P. 445\)](#page-452-0)**
- **2** Klicken Sie auf der Portalseite auf [Einstellungen/Registrierung]. **ORemote UI-[Bildschirm\(P. 446\)](#page-453-0)**
- **3 Wählen Sie [Netzwerkeinstellungen] [WINS-Einstellungen].**
- **4 Klicken Sie auf [Bearbeiten].**
- **5** Aktivieren Sie das Kontrollkästchen [WINS-Auflösung], und legen Sie die **erforderlichen Einstellungen fest.**

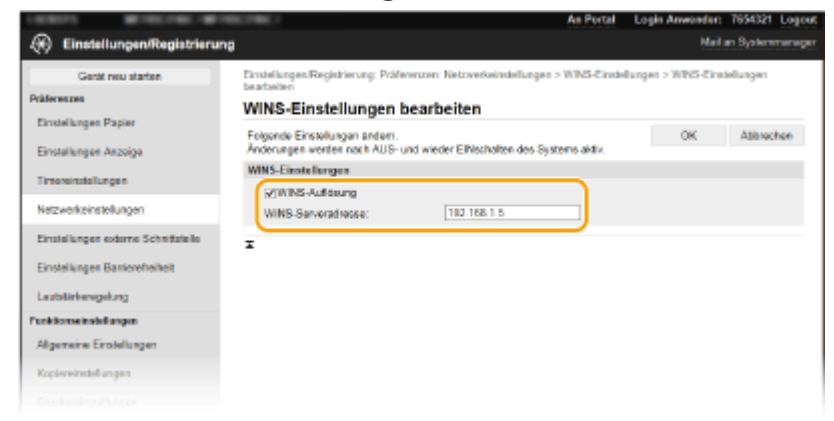

## [WINS-Auflösung]

Aktivieren Sie das Kontrollkästchen, um WINS für die Namensauflösung zu verwenden. Wenn Sie WINS nicht verwenden, deaktivieren Sie das Kontrollkästchen.

## **[WINS-Serveradresse]**

Geben Sie die IP-Adresse des WINS-Servers ein.

## **A** WICHTIG:

● Wenn die IP-Adresse des WINS-Servers von einem DHCP-Server abgerufen wird, hat die abgerufene IP-Adresse Vorrang vor der in das Textfeld [WINS-Serveradresse] eingegebenen IP-Adresse.

**6 Klicken Sie auf [OK].**

**7 Starten Sie das Gerät neu. [Neustart des Geräts\(P. 125\)](#page-132-0)** 

# **HINWEIS**

## **Auswählen von Einstellungen über das Bedienfeld**

● Sie können auf die WINS-Einstellungen auch über <Menü> auf dem Bildschirm Startseite zugreifen. **[<WINS-Einstellungen>\(P. 498\)](#page-505-0)** 

## LINKS

**[Einstellen der IPv4-Adresse\(P. 31\)](#page-38-0)**
## **Speichern von LDAP-Servern**

### 84HF-016

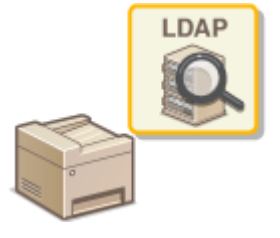

 Wenn im Netzwerk ein LDAP-Server implementiert ist, können Sie auf dem Server nach Faxnummern und E-Mail-Adressen suchen und diese als Empfänger angeben oder im Adressbuch speichern. Beachten Sie zudem, dass Sie bei aktivierter Authentisierungseinstellung der Sendefunktion ( **[LDAP-](#page-392-0)[Serverauthentisierung\(P. 385\)](#page-392-0)** ) den für die Authentisierung verwendeten Server speichern müssen. Sie können jeweils maximal fünf LDAP-Server für die Suche und die Authentisierung im Gerät speichern. Verwenden Sie Remote UI zum Speichern von LDAP-Servern.

## **HINWEIS**

- Weitere Informationen über die Grundfunktionen, die bei der Konfiguration des Geräts über die Remote UI auszuführen sind, finden Sie unter **[Einstellen von Menüoptionen über Remote UI\(P. 455\)](#page-462-0)** .
	- **1 Starten Sie Remote UI, und melden Sie sich im Systemmanager-Modus an. [Starten](#page-452-0) [von Remote UI\(P. 445\)](#page-452-0)**
- **2** Klicken Sie auf der Portalseite auf [Einstellungen/Registrierung]. **ORemote UI-[Bildschirm\(P. 446\)](#page-453-0)**
- **3 Klicken Sie auf [Einstellungen LDAP-Server].**
- **4 Klicken Sie für [LDAP-Server (für Suche)] oder [LDAP-Server (für Authentisierung)] auf [Neuen Server registrieren].**
	- Die LDAP-Server-Registrierung muss separat entweder für die Suche oder für die Authentifizierung durchgeführt werden. Um einen LDAP-Server für die Suche nach Fax- und E-Mail-Zielen zu verwenden, registrieren Sie ihn für die Suche, und um ihn zum Authentifizieren des Versendens von E-Mails oder Faxen zu verwenden, registrieren Sie ihn für die Authentifizierung.

## **HINWEIS:**

## **So bearbeiten Sie registrierte Serverinformationen**

● Klicken Sie auf einen Textlink unter [Servername], um den Bearbeitungsbildschirm anzuzeigen.

## **So löschen Sie registrierte Serverinformationen**

● Klicken Sie rechts neben dem Namen des zu löschenden Servers auf [Löschen] ▶ klicken Sie auf [OK].

**5 Speichern Sie den LDAP-Server.**

## **Speichern Sie den für die Suche zu verwendenden Server**

Registrieren Sie den Server für die Suche nach Fax- oder E-Mail-Zielen.

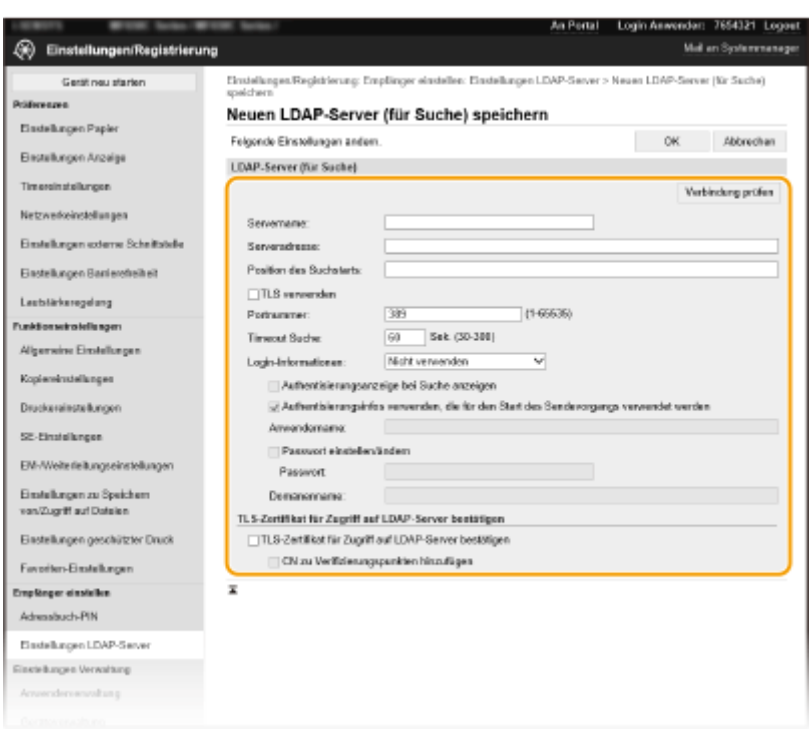

### **[Verbindung prüfen]**

Nach dem Konfigurieren der Registrierungsdetails können Sie die Verbindung zum Server überprüfen.

### **[Servername]**

Geben Sie den Namen ein, der dem LDAP-Server zugewiesen werden soll.

### **[Serveradresse]**

Geben Sie die IP-Adresse des LDAP-Servers ein, oder geben Sie alphanumerische Zeichen für den Hostnamen des Servers ein (Beispiel: ldap.beispiel.de).

## **WICHTIG:**

## **[Serveradresse] und DNS**

- Damit bei der Suche nach Empfängern keine Fehler auftreten, achten Sie auf Folgendes:
	- Vergewissern Sie sich, dass im Netzwerk ein DNS-Server zur Verfügung steht, wenn Sie in [Serveradresse] den Hostnamen eingeben.
	- Überprüfen Sie, ob der DNS-Server nur das Forward-Lookup unterstützt, wenn Sie in [Serveradresse] die IP-Adresse eingeben. Wenn der Server nur das Forward-Lookup unterstützt, wählen Sie für [Login-Informationen] die Einstellung [Nicht verwenden] oder [Verwenden]. Vergewissern Sie sich, dass der DNS-Server das Reverse-Lookup unterstützt, wenn Sie [Verwenden (Sicherheitsauth.)] wählen.

### **[Position des Suchstarts]**

Geben Sie den Knoten im Directory Information Tree (DIT) an, bei dem die Suche beginnen soll. Wenn Sie das Textfeld leer lassen, beginnt das Gerät bei einem automatisch nach dem Zufallsprinzip ausgewählten Knoten mit der Suche.

● Geben Sie beim Angeben des Knotens "DC=" gefolgt von einem Hostnamen (eine durch Punkte getrennte Zeichenfolge im Active Directory-Domänennamen) ein, und trennen Sie die einzelnen Einträge durch ein Komma. Wenn der Domänenname beispielsweise "mustermann.beispiel.de" lautet, geben Sie "DC=mustermann,DC=beispiel,DC=de" ein.

### **[TLS verwenden]**

Aktivieren Sie dieses Kontrollkästchen, wenn Sie die Kommunikation mit dem LDAP-Server mit TLS verschlüsseln möchten.

## **HINWEIS:**

● Dies wird nur aktiviert, wenn [Verwenden] oder [Verwenden (Sicherheitsauth.)] unter [Login-Informationen] gewählt ist.

## **[Portnummer]**

Geben Sie die für die Kommunikation mit dem LDAP-Server verwendete Portnummer ein.

### **[Timeout Suche]**

Legen Sie fest, wie lange das Gerät suchen soll.

### **[Login-Informationen]**

Wählen Sie [Nicht verwenden], [Verwenden] oder [Verwenden (Sicherheitsauth.)], je nach dem vom LDAP-Server implementierten Authentisierungstyp. Wenn Sie [Verwenden] oder [Verwenden (Sicherheitsauth.)] auswählen, müssen Sie den Anwendernamen und das Passwort angeben.

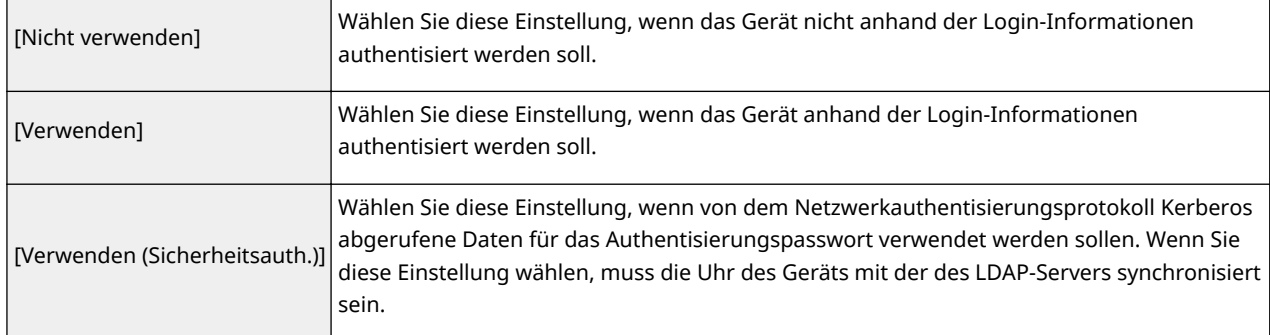

### **[Authentisierungsanzeige bei Suche anzeigen]**

Aktivieren Sie das Kontrollkästchen, wenn der Anwender bei einer Suchanfrage den Anwendernamen und das Passwort eingeben soll. Wenn das Kontrollkästchen [Authentisierungsinfos verwenden, die für den Start des Sendevorgangs verwendet werden] aktiviert wird, werden hier auch die Angaben zu Anwendername und Passwort verwendet, die für die Authentisierung beim Senden von Faxen oder Scans verwendet werden. Wenn das Kontrollkästchen deaktiviert wird, erfolgt die Authentisierung mithilfe der in [Anwendername] und [Passwort] eingegebenen Informationen.

### **[Authentisierungsinfos verwenden, die für den Start des Sendevorgangs verwendet werden]**

Legen Sie fest, ob die bei der Verwendung der Fax- oder Scanfunktion verwendeten Authentisierungsinformationen auch bei einer Suche verwendet werden sollen. Dieses Kontrollkästchen ist normalerweise aktiviert; es ist jedoch nur gültig, wenn das Kontrollkästchen [Authentisierungsanzeige bei Suche anzeigen] aktiviert ist.

### **[Anwendername]**

Geben Sie den Benutzernamen des Geräts ein, der beim LDAP-Server registriert werden soll.

- Wenn Sie für [Login-Informationen] die Einstellung [Verwenden] wählen, geben Sie den Anwendernamen im Format "(Domänenname)\(Anwendername)" ein (Beispiel: domäne1\anwender1).
- Wenn Sie die Einstellung [Verwenden (Sicherheitsauth.)] wählen, geben Sie nur den Anwendernamen ein (Beispiel: anwender1).

### **[Passwort einstellen/ändern]**

Aktivieren Sie das Kontrollkästchen, um das Passwort festzulegen oder zu ändern, und geben Sie alphanumerische Zeichen in das Textfeld [Passwort] ein.

### **[Domänenname]**

Wenn Sie [Verwenden (Sicherheitsauth.)] für [Login-Informationen] wählen, geben Sie alphanumerische Zeichen für den Namen in der Active Directory-Verzeichnisstruktur ein (Beispiel: beispiel.de).

### **[TLS-Zertifikat für Zugriff auf LDAP-Server bestätigen]**

Aktivieren Sie dieses Kontrollkästchen, wenn Sie die Kommunikation mit dem LDAP-Server mit TLS verschlüsseln möchten. Aktivieren Sie wie erforderlich das Kontrollkästchen [CN zu Verifizierungspunkten hinzufügen].

## **Speichern des Authentisierungsservers**

Wenn die Verwendung der Fax- und Scanfunktionen eingeschränkt ist, speichern Sie den für die Authentisierung verwendeten Server.

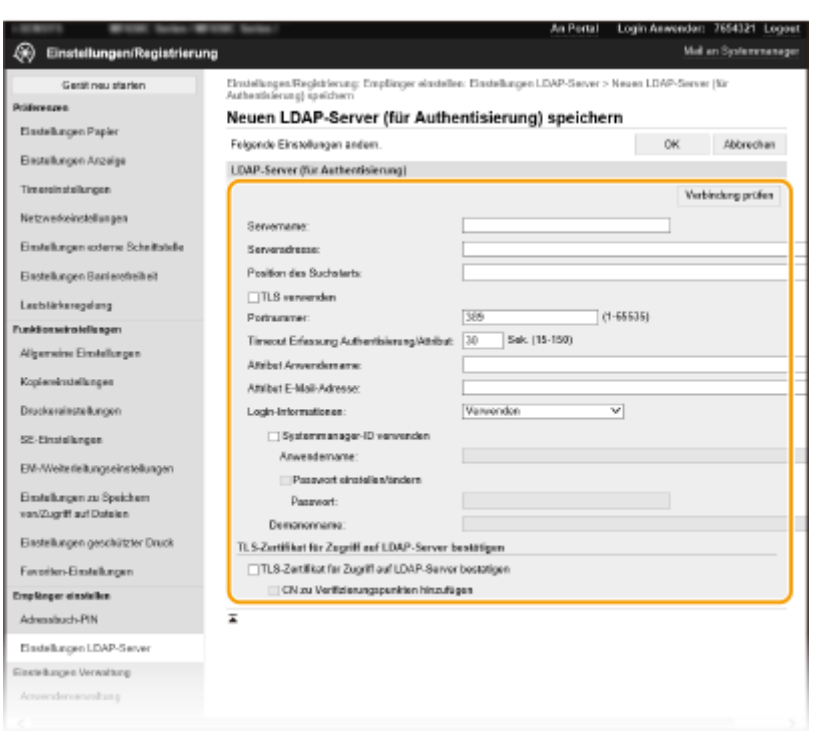

### **[Verbindung prüfen]**

Nach dem Konfigurieren der Registrierungsdetails können Sie die Verbindung zum Server überprüfen.

### **[Servername]**

Geben Sie den Namen ein, der dem LDAP-Server zugewiesen werden soll.

### **[Serveradresse]**

Geben Sie die IP-Adresse des LDAP-Servers ein, oder geben Sie alphanumerische Zeichen für den Hostnamen des Servers ein (Beispiel: ldap.beispiel.de).

## **WICHTIG:**

## **[Serveradresse] und DNS**

- Damit bei der Suche nach Empfängern keine Fehler auftreten, achten Sie auf Folgendes:
	- Vergewissern Sie sich, dass im Netzwerk ein DNS-Server zur Verfügung steht, wenn Sie in [Serveradresse] den Hostnamen eingeben.
	- Überprüfen Sie, ob der DNS-Server nur das Forward-Lookup unterstützt, wenn Sie in [Serveradresse] die IP-Adresse eingeben. Wenn der Server nur das Forward-Lookup unterstützt, wählen Sie für [Login-Informationen] die Einstellung [Verwenden]. Vergewissern Sie sich, dass der DNS-Server das Reverse-Lookup unterstützt, wenn Sie [Verwenden (Sicherheitsauth.)] wählen.

### **[Position des Suchstarts]**

Geben Sie den Knoten im Directory Information Tree (DIT) an, bei dem die Suche beginnen soll. Wenn Sie das Textfeld leer lassen, beginnt das Gerät bei einem automatisch nach dem Zufallsprinzip ausgewählten Knoten mit der Suche.

● Geben Sie beim Angeben des Knotens "DC=" gefolgt von einem Hostnamen (eine durch Punkte getrennte Zeichenfolge im Active Directory-Domänennamen) ein, und trennen Sie die einzelnen Einträge durch ein Komma. Wenn der Domänenname beispielsweise "mustermann.beispiel.de" lautet, geben Sie "DC=mustermann,DC=beispiel,DC=de" ein.

### **[TLS verwenden]**

Aktivieren Sie dieses Kontrollkästchen, wenn Sie die Kommunikation mit dem LDAP-Server mit TLS verschlüsseln möchten.

## **HINWEIS:**

● Dieses Kontrollkästchen steht nur zur Verfügung, wenn Sie für [Login-Informationen] die Einstellung [Verwenden] wählen.

## **[Portnummer]**

Geben Sie die für die Kommunikation mit dem LDAP-Server verwendete Portnummer ein.

### **[Timeout Erfassung Authentisierung/Attribut]**

Geben Sie an, wie lange die Authentisierung und der Attributabruf fortgeführt werden können.

### **[Attribut Anwendername]**

Geben Sie mit alphanumerischen Zeichen den Attributnamen ein, der mit einem während der Authentifizierung eingegebenen Benutzernamen verglichen wird (Beispiel: "sAMAccountName").

## **HINWEIS:**

● Ist nicht erforderlich, wenn unter [Verwenden (Sicherheitsauth.)] die Option [Login-Informationen] ausgewählt wurde.

### **[Attribut E-Mail-Adresse]**

Geben Sie mit alphanumerischen Zeichen den Attributnamen ein, der für den Bezug einer E-Mail-Adresse vom Authentifizierungsserver verwendet wird (Beispiel: "mail").

### **[Login-Informationen]**

Wählen Sie [Verwenden] oder [Verwenden (Sicherheitsauth.)], je nach dem vom LDAP-Server implementierten Authentisierungstyp.

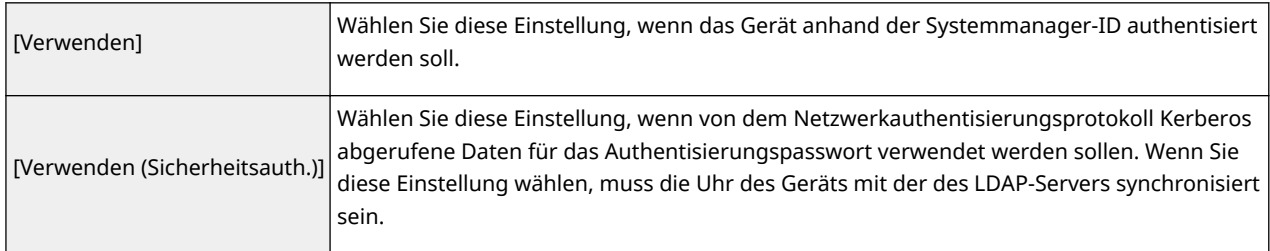

### **[Systemmanager-ID verwenden]**

Wenn [Verwenden] unter [Login-Informationen] ausgewählt ist, gibt dies an, ob die Authentifizierung mittels Systemmanager-ID verwendet wird. Um die Systemmanager-ID zu verwenden, aktivieren Sie das Kontrollkästchen, und legen Sie den Benutzernamen und das Passwort für die Authentifizierung fest. Wenn Sie das Kontrollkästchen deaktivieren, sind die Anmeldungen anonym (kein Benutzername).

### **[Anwendername]**

Geben Sie den auf dem LDAP-Server gespeicherten Anwendernamen des Geräts in der Form "(Domänenname)\ (Anwendername)" ein (Beispiel: domäne1\anwender1).

### **[Passwort einstellen/ändern]**

Aktivieren Sie das Kontrollkästchen, um das Passwort festzulegen oder zu ändern, und geben Sie alphanumerische Zeichen in das Textfeld [Passwort] ein.

### **[Domänenname]**

Wenn Sie [Verwenden (Sicherheitsauth.)] für [Login-Informationen] wählen, geben Sie alphanumerische Zeichen für den Namen in der Active Directory-Verzeichnisstruktur ein (Beispiel: beispiel.de).

### **[TLS-Zertifikat für Zugriff auf LDAP-Server bestätigen]**

Aktivieren Sie dieses Kontrollkästchen, wenn Sie die Kommunikation mit dem LDAP-Server mit TLS verschlüsseln möchten. Aktivieren Sie wie erforderlich das Kontrollkästchen [CN zu Verifizierungspunkten hinzufügen].

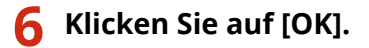

**[Konfigurieren von SNTP\(P. 75\)](#page-82-0)** 

**[Grundfunktionen für das Senden von Faxen\(P. 228\)](#page-235-0)** 

**[Grundfunktionen für das Scannen von Originalen\(P. 297\)](#page-304-0)** 

**[LDAP-Serverauthentisierung\(P. 385\)](#page-392-0)** 

## <span id="page-78-0"></span>**Überwachen und Steuern des Geräts mit SNMP**

84HF-017

SNMP (Simple Network Management Protocol) ist ein Protokoll zum Überwachen und Steuern von Kommunikationsgeräten in einem Netzwerk über die MIB (Management Information Base). Das Gerät unterstützt SNMPv1 und das mit Sicherheitsmechanismen ausgestattete SNMPv3. Sie können den Status des Geräts von einem Computer aus anzeigen, wenn Sie Dokumente drucken oder Remote UI verwenden. Sie können SNMPv1 oder SNMPv3 oder beide Versionen gleichzeitig aktivieren. Legen Sie die Einstellungen für jede Version je nach Netzwerkumgebung und Verwendungszweck fest.

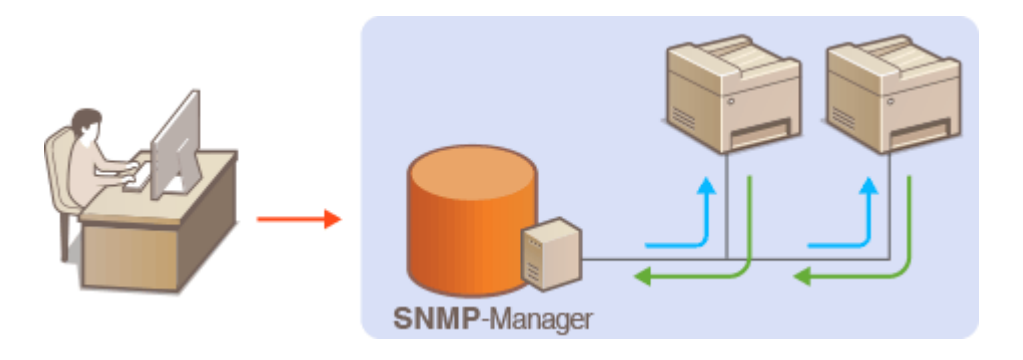

## **SNMPv1**

SNMPv1 nutzt als "Community" bezeichnete Informationen zum Festlegen der Zugriffsmöglichkeiten im Rahmen der SNMP-Kommunikation. Da diese Informationen aber im Klartext über das Netzwerk übertragen werden, können sie von Unbefugten abgehört werden. Wenn Sie das Netzwerk absichern wollen, deaktivieren Sie SNMPv1, und verwenden Sie stattdessen SNMPv3.

## **SNMPv3**

Mit SNMPv3 können Sie eine durch robuste Sicherheitsfunktionen geschützte Netzwerkgeräteverwaltung implementieren. Beachten Sie, dass Sie TLS für Remote UI aktivieren müssen, bevor Sie SNMPv3 konfigurieren ( **[Konfigurieren des Schlüssels und des Zertifikats für TLS\(P. 402\)](#page-409-0)** ).

## **HINWEIS**

- Die Trap-Benachrichtigungsfunktion von SNMP unterstützt das Gerät nicht.
- Informationen zum Ändern der SNMP-Portnummer finden Sie in **[Ändern von Portnummern\(P. 398\)](#page-405-0)** .
- Wenn die SNMP-Verwaltungssoftware auf einem Computer im Netzwerk installiert ist, können Sie damit das Gerät von diesem Computer aus konfigurieren, überwachen und steuern. Weitere Informationen dazu finden Sie im Handbuch zur verwendeten Verwaltungssoftware.
- Weitere Informationen über die Grundfunktionen, die bei der Konfiguration des Geräts über die Remote UI auszuführen sind, finden Sie unter **[Einstellen von Menüoptionen über Remote UI\(P. 455\)](#page-462-0)** .
	- **1 Starten Sie Remote UI, und melden Sie sich im Systemmanager-Modus an. [Starten](#page-452-0) [von Remote UI\(P. 445\)](#page-452-0)**
- **2 Klicken Sie auf der Portalseite auf [Einstellungen/Registrierung]. [Remote UI-](#page-453-0)[Bildschirm\(P. 446\)](#page-453-0)**
- **3 Wählen Sie [Netzwerkeinstellungen] [SNMP-Einstellungen].**

## **4 Klicken Sie auf [Bearbeiten].**

## **5 Legen Sie die SNMPv1-Einstellungen fest.**

● Wenn Sie die SNMPv1-Einstellungen nicht ändern müssen, fahren Sie mit dem nächsten Schritt fort.

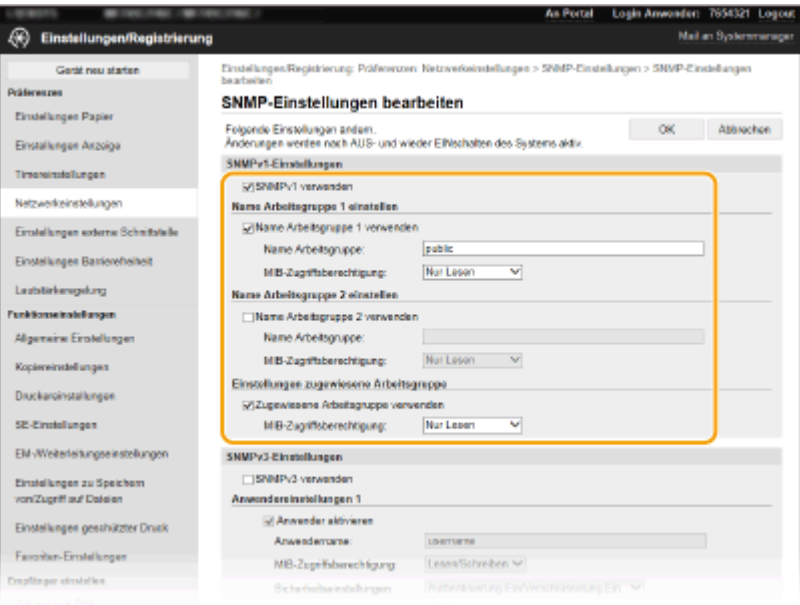

## **[SNMPv1 verwenden]**

Aktivieren Sie das Kontrollkästchen, um SNMPv1 zu aktivieren. Sie können die übrigen SNMPv1-Einstellungen nur festlegen, wenn das Kontrollkästchen aktiviert ist.

### **[Name Arbeitsgruppe 1 verwenden]/[Name Arbeitsgruppe 2 verwenden]**

Aktivieren Sie das Kontrollkästchen, um einen Arbeitsgruppen-Namen anzugeben. Wenn Sie keinen Arbeitsgruppen-Namen anzugeben brauchen, deaktivieren Sie das Kontrollkästchen.

### **[Name Arbeitsgruppe]**

Geben Sie alphanumerische Zeichen für den Namen der Arbeitsgruppe ein.

### **[MIB-Zugriffsberechtigung]**

Wählen Sie für jede Arbeitsgruppe das Zugriffsrecht [Lesen/Schreiben] oder [Nur Lesen] für MIB-Objekte.

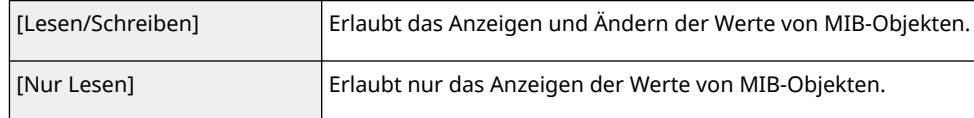

### **[Zugewiesene Arbeitsgruppe verwenden]**

Die vordefinierte Community "Zugewiesene Arbeitsgruppe" ist ausschließlich für Administratoren vorgesehen, die Canon-Software wie iW Management Console verwenden. Aktivieren Sie das Kontrollkästchen, um die zugewiesene Arbeitsgruppe zu verwenden, und geben Sie [MIB-Zugriffsberechtigung] an. Wenn Sie die zugewiesene Arbeitsgruppe nicht verwenden, deaktivieren Sie das Kontrollkästchen.

## **6 Legen Sie die SNMPv3-Einstellungen fest.**

● Wenn Sie die SNMPv3-Einstellungen nicht ändern müssen, fahren Sie mit dem nächsten Schritt fort.

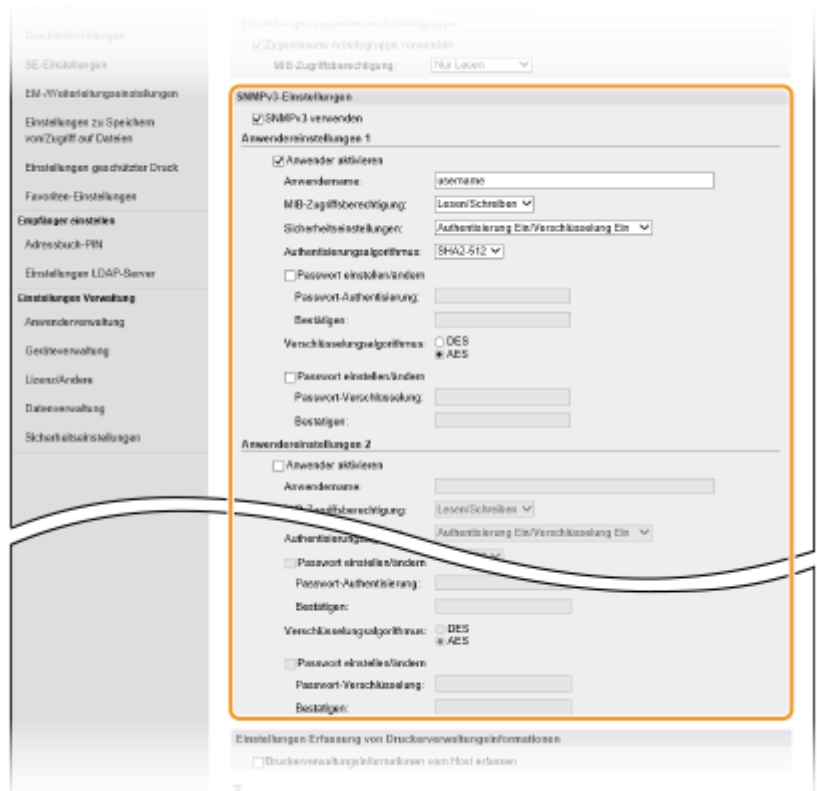

#### **[SNMPv3 verwenden]**

Aktivieren Sie das Kontrollkästchen, um SNMPv3 zu aktivieren. Sie können die übrigen SNMPv3-Einstellungen nur festlegen, wenn das Kontrollkästchen aktiviert ist.

#### **[Anwender aktivieren]**

Aktivieren Sie das Kontrollkästchen, um [Anwendereinstellungen 1]/[Anwendereinstellungen 2]/ [Anwendereinstellungen 3] zu aktivieren. Zum Deaktivieren von Anwendereinstellungen deaktivieren Sie das entsprechende Kontrollkästchen.

#### **[Anwendername]**

Geben Sie alphanumerische Zeichen für den Anwendernamen ein.

### **[MIB-Zugriffsberechtigung]**

Wählen Sie das Zugriffsrecht [Lesen/Schreiben] oder [Nur Lesen] für MIB-Objekte.

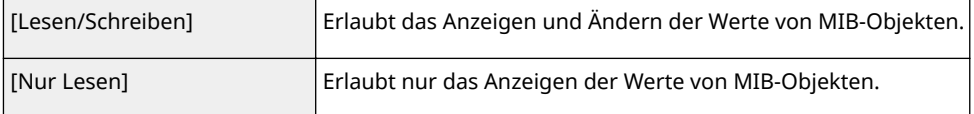

### **[Sicherheitseinstellungen]**

Wählen Sie [Authentisierung Ein/Verschlüsselung Ein], [Authentisierung Ein/Verschlüsselung Aus] oder [Authentisierung Aus/Verschlüsselung Aus], je nachdem, welche Kombination aus Authentisierung und Verschlüsselung Sie verwenden möchten.

#### **[Authentisierungsalgorithmus]**

Wählen Sie, wenn Sie [Authentisierung Ein/Verschlüsselung Ein] oder [Authentisierung Ein/Verschlüsselung Aus] in [Sicherheitseinstellungen] ausgewählt haben, den passenden Authentisierungsalgorithmus für Ihre Netzwerkumgebung.

### **[Verschlüsselungsalgorithmus]**

Wählen Sie, wenn Sie [Authentisierung Ein/Verschlüsselung Ein] in [Sicherheitseinstellungen] ausgewählt haben, den passenden Verschlüsselungsalgorithmus für Ihre Netzwerkumgebung.

### **[Passwort einstellen/ändern]**

Wenn Sie das Passwort festlegen oder ändern möchten, aktivieren Sie das Kontrollkästchen, und geben Sie alphanumerische Zeichen für das Passwort in das Textfeld [Passwort-Authentisierung] oder [Passwort-Verschlüsselung] ein. Geben Sie zur Bestätigung dasselbe Passwort in das Textfeld [Bestätigen] ein. Sie können für den Authentisierungs- und Verschlüsselungsalgorithmus je ein eigenes Passwort festlegen.

## **7 Legen Sie die Einstellungen für das Erfassen von Druckerverwaltungsinformationen fest.**

● Mit SNMP können die Druckerverwaltungsinformationen wie Druckprotokolle und Druckerports regelmäßig von einem Computer im Netzwerk abgerufen und überwacht werden.

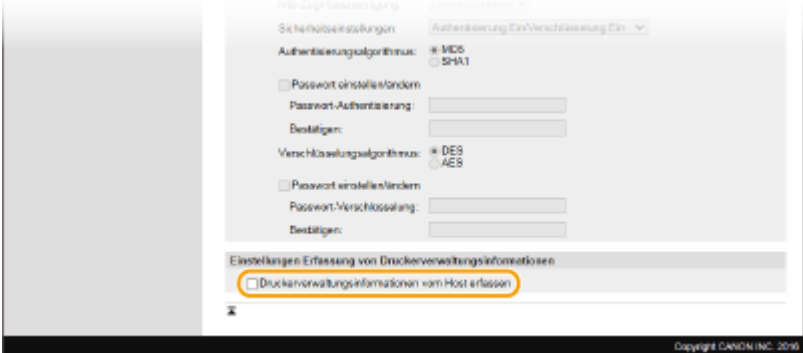

## **[Druckerverwaltungsinformationen vom Host erfassen]**

Aktivieren Sie das Kontrollkästchen, um die Überwachung der Druckerverwaltungsinformationen des Geräts über SNMP zu aktivieren. Wenn Sie die Überwachung der Druckerverwaltungsinformationen deaktivieren wollen, deaktivieren Sie das Kontrollkästchen.

## **8 Klicken Sie auf [OK].**

**9 Starten Sie das Gerät neu. [Neustart des Geräts\(P. 125\)](#page-132-0)** 

## **HINWEIS**

## **Deaktivieren Sie SNMPv1**

● Wenn Sie SNMPv1 deaktivieren, stehen einige der Funktionen des Geräts nicht mehr zur Verfügung, so auch das Abrufen von Geräteinformationen über den Druckertreiber.

## **Verwenden des Bedienfelds**

● Sie können die SNMP-Einstellungen über <Menü> aktivieren oder deaktivieren. **○[<SNMP-](#page-508-0)[Einstellungen>\(P. 501\)](#page-508-0)** 

## **Aktivieren von SNMPv1 und SNMPv3**

● Wenn Sie beide SNMP-Versionen aktivieren, empfiehlt es sich, die MIB-Zugriffsberechtigung in SNMPv1 auf [Nur Lesen] zu setzen. Die MIB-Zugriffsberechtigung kann in SNMPv1 und SNMPv3 (und für jeden Anwender in SNMPv3) getrennt eingestellt werden. Die Auswahl von [Lesen/Schreiben] (umfassende Zugriffsberechtigung) für SNMPv1 setzt die robusten Sicherheitsfunktionen von SNMPv3 außer Kraft, da dann die meisten Geräteeinstellungen über SNMPv1 gesteuert werden können.

## LINKS

## **[Konfigurieren des Schlüssels und des Zertifikats für TLS\(P. 402\)](#page-409-0)**

## <span id="page-82-0"></span>**Sonstige Netzwerkeinstellungen**

84HF-018

Ändern Sie die folgenden Optionen je nach der Netzwerkumgebung.

**Konfigurieren des PASV-Modus für FTP(P. 75) C**Konfigurieren von SNTP(P. 75) **[Überwachen des Geräts von den Geräteverwaltungssystemen\(P. 77\)](#page-84-0)** 

## Konfigurieren des PASV-Modus für FTP

PASV ist ein FTP-Kommunikationsmodus für die Dateiübertragung. Wenn Sie durch eine Firewall eine Verbindung zu einem FTP-Server herstellen wollen, müssen Sie den PASV-Modus verwenden. Überprüfen Sie zunächst, ob der PASV-Modus auf dem FTP-Server eingestellt ist.

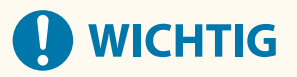

● Ob der PASV-Modus für FTP verwendet wird, hängt von Ihrer Netzwerkumgebung und den Einstellungen auf dem FTP-Server ab, an den Daten gesendet werden. Weitere Informationen erhalten Sie von Ihrem Netzwerkadministrator.

> <Menü> > <Präferenzen> > <Netzwerk> > <Einstellungen TCP/IP> > <Modus FTP PASV verwenden> Sim> Starten Sie das Gerät neu

## Konfigurieren von SNTP

SNTP (Simple Network Time Protocol) ermöglicht die Einstellung der Systemuhr über einen Zeitserver im Netzwerk. Wenn Sie SNTP verwenden, überprüft das System den Zeitserver regelmäßig und sorgt auf diese Weise für eine stets genaue Systemzeit. Die Zeit wird auf der Grundlage der koordinierten Weltzeit (UTC, Universal Time Coordinated) eingestellt; Sie müssen also die Zeitzone angeben, bevor Sie SNTP konfigurieren ( **[Einstellen von Datum und](#page-19-0) [Uhrzeit\(P. 12\)](#page-19-0)** ). Sie können die SNTP-Einstellungen über Remote UI festlegen.

## **HINWEIS**

- Das SNTP-Protokoll des Geräts unterstützt NTP- (Version 3) und SNTP-Server (Version 3 und 4).
- Weitere Informationen über die Grundfunktionen, die bei der Konfiguration des Geräts über die Remote UI auszuführen sind, finden Sie unter **[Einstellen von Menüoptionen über Remote UI\(P. 455\)](#page-462-0)** .
- **1 Starten Sie Remote UI, und melden Sie sich im Systemmanager-Modus an. [Starten](#page-452-0) [von Remote UI\(P. 445\)](#page-452-0)**
- **2 Klicken Sie auf der Portalseite auf [Einstellungen/Registrierung]. [Remote UI-](#page-453-0)[Bildschirm\(P. 446\)](#page-453-0)**
- **3 Wählen Sie [Netzwerkeinstellungen] [SNTP-Einstellungen].**

## **4 Klicken Sie auf [Bearbeiten].**

## **5 Aktivieren Sie das Kontrollkästchen [SNTP verwenden], und legen Sie die erforderlichen Einstellungen fest.**

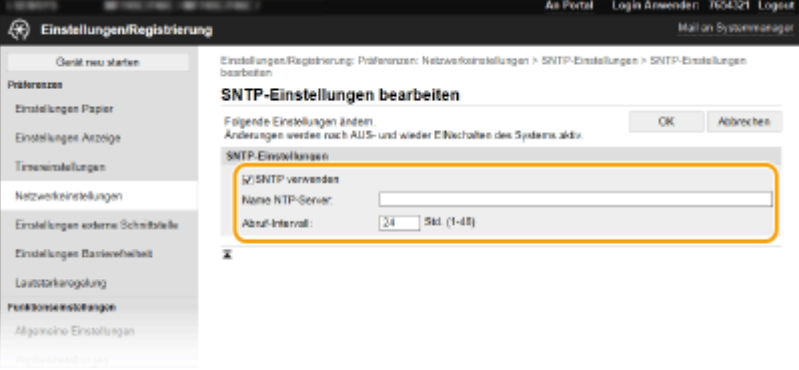

### **[SNTP verwenden]**

Aktivieren Sie das Kontrollkästchen, um SNTP für die Synchronisation zu verwenden. Wenn Sie SNTP nicht verwenden, deaktivieren Sie das Kontrollkästchen.

### **[Name NTP-Server]**

Geben Sie die IP-Adresse des NTP- oder SNTP-Servers ein. Wenn DNS im Netzwerk verfügbar ist, können Sie stattdessen einen Hostnamen (oder FQDN) eingeben, der aus alphanumerischen Zeichen besteht (Beispiel: ntp.example.com).

### **[Abruf-Intervall]**

Legen Sie das Intervall zwischen den Synchronisationsvorgängen fest.

## **6 Klicken Sie auf [OK].**

**7 Starten Sie das Gerät neu. [Neustart des Geräts\(P. 125\)](#page-132-0)** 

## **HINWEIS**

## **Testen der Kommunikation mit dem NTP-/SNTP-Server**

● Sie können den Status der Kommunikation mit dem gespeicherten Server anzeigen, indem Sie auf [Einstellungen/Registrierung] L [Netzwerkeinstellungen] L [NTP-Server prüfen] in den [SNTP-Einstellungen] klicken. Wenn die Verbindung ordnungsgemäß hergestellt wurde, wird das unten abgebildete Ergebnis angezeigt. Beachten Sie, dass die Systemuhr mit dieser Funktion nicht eingestellt wird.

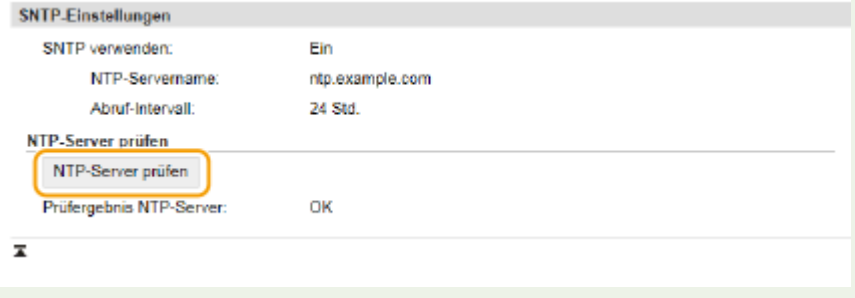

## <span id="page-84-0"></span>Überwachen des Geräts von den Geräteverwaltungssystemen

Sie können die Erfassung und Verwaltung von verschiedenen Informationen über vernetzte Geräte durch die Implementierung einer Geräteverwaltungssoftware, wie beispielsweise iW Management Console<sup>\*</sup>, in das Netzwerk vereinfachen. Informationen, wie beispielsweise Geräteeinstellungen und Fehlerprotokolle, werden abgerufen und über den Server-Computer verteilt. Wenn das Gerät an ein solches Netzwerk angeschlossen ist, sucht iW Management Console das Gerät im Netzwerk mithilfe von Protokollen, wie beispielsweise SLP (Service Location Protocol), um Informationen vom Gerät zu sammeln, wie beispielsweise Informationen über den Status der Stromversorgung. SLP-Einstellungen können über Remote UI festgelegt werden. In diesem Abschnitt wird auch die Vorgehensweise bei der Konfiguration der Einstellungen für die Kommunikation zwischen dem Gerät und den Plugins für iW Management Console erläutert.

\*Weitere Informationen zu iW Management Console erhalten Sie von Ihrem Händler oder Kundendienst.

## **HINWEIS**

## **So verwenden Sie iW Management Console-Plug-ins**

● Sie müssen die Einstellungen für den zugewiesenen Port und SNMP-Einstellungen aktivieren. Für SNMP-Einstellungen setzen Sie [MIB-Zugriffsberechtigung] auf [Lesen/Schreiben] sowohl für SNMPv1 als auch für SNMPv3.

**[<Zugewiesenen Port verwenden>\(P. 502\)](#page-509-0)  [Überwachen und Steuern des Geräts mit SNMP\(P. 71\)](#page-78-0)** 

## **Remote UI-Funktionen**

● Weitere Informationen über die Grundfunktionen, die bei der Konfiguration des Geräts über die Remote UI auszuführen sind, finden Sie unter **[Einstellen von Menüoptionen über Remote UI\(P. 455\)](#page-462-0)** .

## ■Konfigurieren der SLP-Kommunikation mit Geräteverwaltungssoftware

- **1 Starten Sie Remote UI, und melden Sie sich im Systemmanager-Modus an. [Starten](#page-452-0) [von Remote UI\(P. 445\)](#page-452-0)**
- **2** Klicken Sie auf der Portalseite auf [Einstellungen/Registrierung]. **ORemote UI-[Bildschirm\(P. 446\)](#page-453-0)**
- **3 Klicken Sie auf [Netzwerkeinstellungen].**
- **4 Legen Sie die SLP-Einstellungen fest.**

## **Festlegen der Multicast-Geräte-Discovery**

- **1** Wählen Sie [Einstellungen Multicast Discovery] [Bearbeiten].
- **2** Aktivieren Sie das Kontrollkästchen [Antwort an Discovery], und legen Sie die erforderlichen Einstellungen fest.

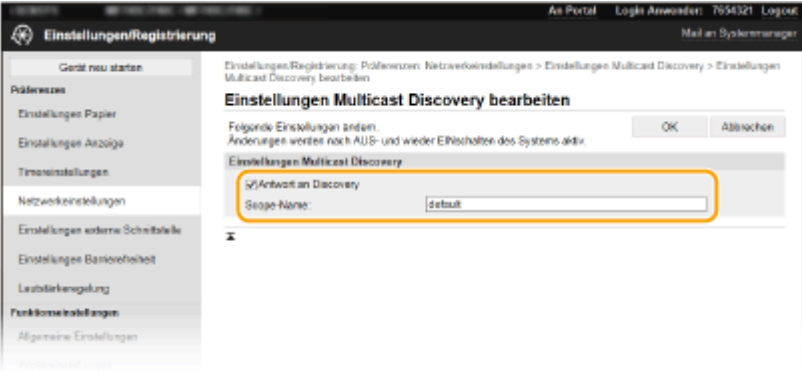

### **[Antwort an Discovery]**

Aktivieren Sie das Kontrollkästchen, wenn das Gerät auf Multicast-Discovery-Pakete von Geräteverwaltungssoftware reagieren soll und die Überwachung mit Geräteverwaltungssoftware aktiviert werden soll.

## **HINWEIS:**

● Informationen zum Ändern der Portnummer für Multicast Discovery finden Sie in **[Ändern von](#page-405-0) [Portnummern\(P. 398\)](#page-405-0)** .

### **[Scope-Name]**

Geben Sie alphanumerische Zeichen für den Namen der Variablen ein, wenn das Gerät zu einer bestimmten Variablen gehören soll.

**3** Klicken Sie auf [OK].

## **Benachrichtigen von Geräteverwaltungssoftware über den Stromversorgungsstatus des Geräts**

- **1** Wählen Sie [Benachrichtigungseinstellungen Schlafmodus] [Bearbeiten].
- **2** Aktivieren Sie das Kontrollkästchen [Benachrichtigen], und legen Sie die erforderlichen Einstellungen fest.

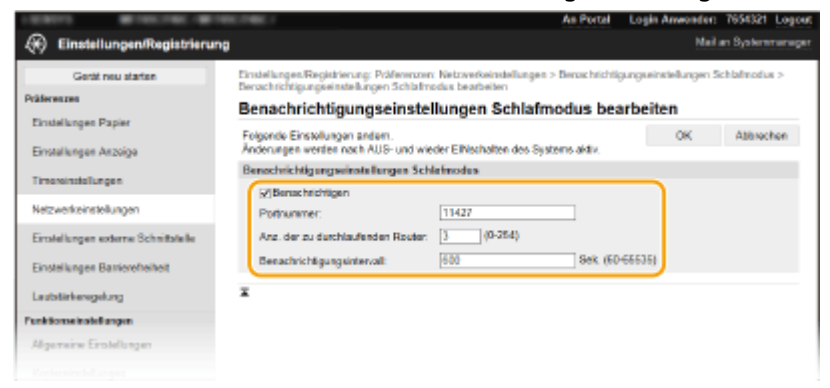

## **[Benachrichtigen]**

Aktivieren Sie das Kontrollkästchen, wenn eine Geräteverwaltungssoftware über den Stromversorgungsstatus des Geräts benachrichtigt werden soll. Wenn Sie [Benachrichtigen] wählen, können Sie unnötige Kommunikationsversuche des Geräts während des Schlafmodus vermeiden und so den Stromverbrauch insgesamt senken.

### **[Portnummer]**

Ändern Sie die Portnummer für diese Funktion je nach der Netzwerkumgebung.

### **[Anz. der zu durchlaufenden Router]**

Legen Sie fest, wie viele Router die Benachrichtigungspakete durchlaufen können.

## **[Benachrichtigungsintervall]** Legen Sie fest, wie oft das Gerät eine Geräteverwaltungssoftware über seinen Stromversorgungsstatus benachrichtigt.

**3** Klicken Sie auf [OK].

## **5 Starten Sie das Gerät neu. [Neustart des Geräts\(P. 125\)](#page-132-0)**

## ■Konfigurieren von Einstellungen für die Kommunikation zwischen Gerät und Plug-ins

Sie können die Einstellungen zur Aktivierung der Kommunikation zwischen Gerät und Plug-ins für iW Management Console festlegen. Durch Verwendung von Plug-ins können Sie die Geräteeinstellungen über iW Management Console verwalten.

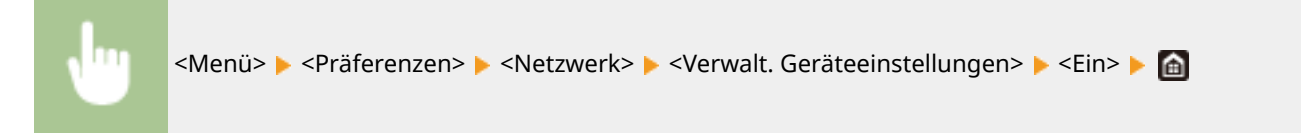

## <span id="page-87-0"></span>**Installieren der Treiber**

Installieren Sie die verschiedenen Treiber und die zugehörige Software auf Ihrem Computer.

## **1 Führen Sie die notwendige Vorbereitung durch, bevor Sie mit der Installation fortfahren.**

- Installieren Sie zuvor die optionalen Geräte an der Haupteinheit. **[Optionale Ausstattung\(P. 662\)](#page-669-0)**
- Installieren Sie die zu verwendenden Treiber und Software von der mitgelieferten CD-ROM/DVD-ROM, oder laden Sie diese von der Canon-Website für Ihr Land/Ihre Region herunter, die Sie über die unten angegebene URL erreichen können.

https://global.canon/en/support/

## **HINWEIS:**

- Wenn neue Versionen von Treibern und Software verfügbar werden, werden sie auf die Canon-Website hochgeladen. Sie können diese dann bei Bedarf nach Überprüfung der Systemanforderungen herunterladen.
- Je nach Ihrem Gerät und den Umgebungsbedingungen sind einige Funktionen möglicherweise nicht verfügbar.
- Einige Treiber werden je nach Betriebssystem nicht unterstützt. Weitere Informationen zum unterstützten Status des neuesten Betriebssystems finden Sie auf der Canon-Website.

## **2 Fahren Sie mit der Installation fort.**

Weitere Informationen zum Installationsverfahren finden Sie in den Anleitungen der Treiber und Software, die Sie verwenden möchten.

# **WICHTIG**

- Die Installation der Treiber ist nicht möglich, wenn das Senden und Empfangen von IP-Adressen unter [Firewall-Einstellungen] nicht erlaubt ist. Weitere Informationen finden Sie unter **[Festlegen von IP-](#page-399-0)[Adressen für Firewall-Einstellungen\(P. 392\)](#page-399-0)** .
- Wenn das Senden und Empfangen der IP-Adresse des Computers, auf dem Treiber installiert sind, durch [Firewall-Einstellungen] deaktiviert wird, ist es nicht mehr möglich, von diesem Computer aus zu drucken oder Faxe zu versenden.

# **Konfigurieren der Anfangseinstellungen für Faxfunktionen**

84HF-01A

Führen Sie zur Konfiguration der Faxeinstellungen die unten beschriebenen Schritte 1 bis 4 aus. Ermitteln Sie zunächst den für Ihre Zwecke geeigneten Empfangsmodus, und konfigurieren Sie dann die Einstellungen nach den Bildschirmanweisungen. Wenn Sie nähere Informationen zu einem Schritt wünschen, klicken Sie auf den Link, um den entsprechenden Abschnitt aufzurufen.

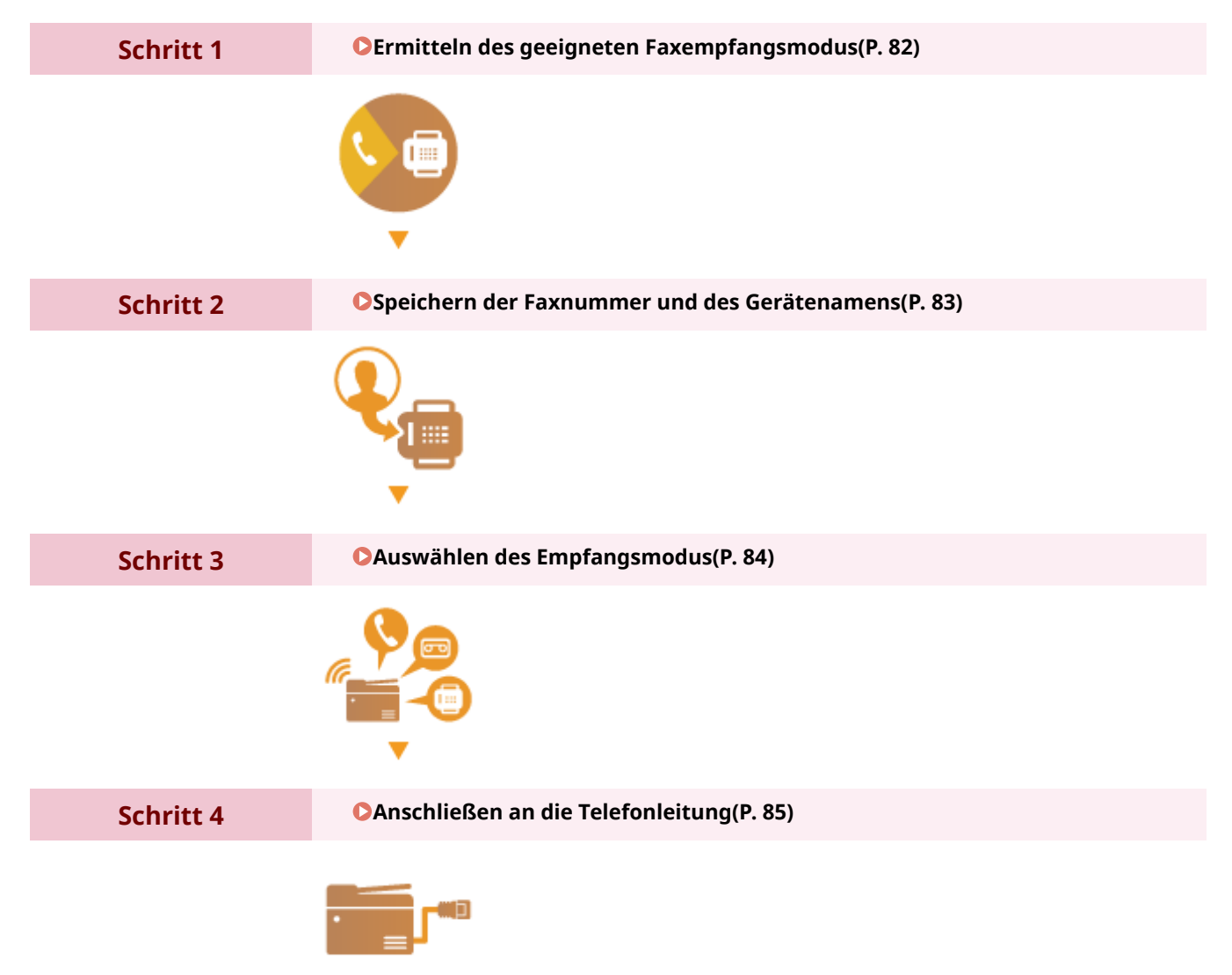

## <span id="page-89-0"></span>**Ermitteln des geeigneten Faxempfangsmodus**

Ermitteln Sie vor der Konfiguration der Faxeinstellungen den für Ihre Zwecke geeigneten Empfangsmodus.

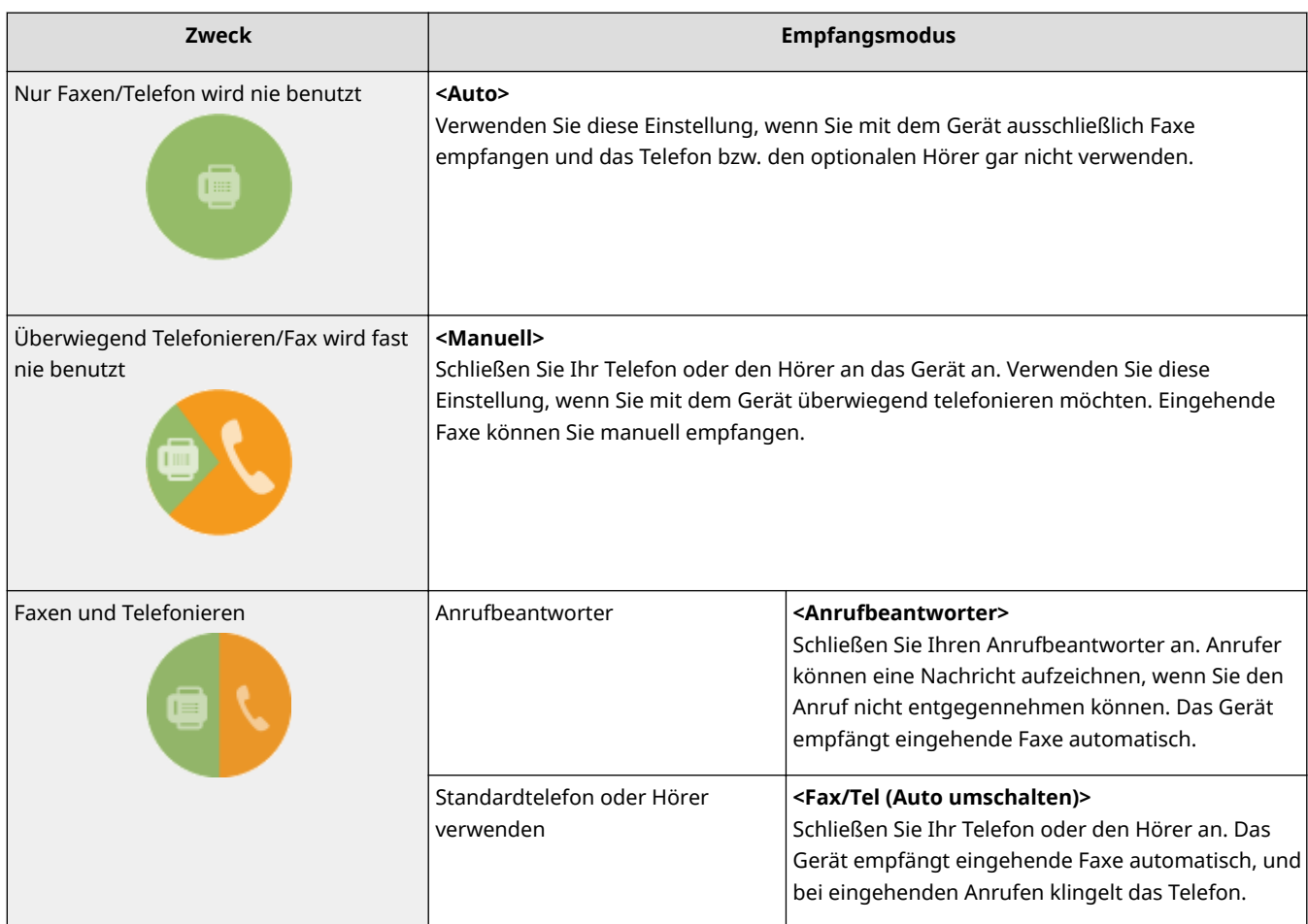

## **HINWEIS**

- Je nach Typ des angeschlossenen Telefons kann das Gerät Faxe möglicherweise nicht richtig senden oder empfangen.
- Je nach Land oder Region können Sie möglicherweise manuell andere Empfangsmethoden als die oben erläuterten einstellen.

**[Empfangen von Faxen\(P. 237\)](#page-244-0)** 

## **» Weiter mit [Speichern der Faxnummer und des Gerätenamens\(P. 83\)](#page-90-0)**

## LINKS

## <span id="page-90-0"></span>**Speichern der Faxnummer und des Gerätenamens**

84HF-01E

Speichern Sie die Faxnummer und den Gerätenamen Ihres Geräts. Diese Informationen werden oben auf jeder vom Gerät gesendeten Seite gedruckt.

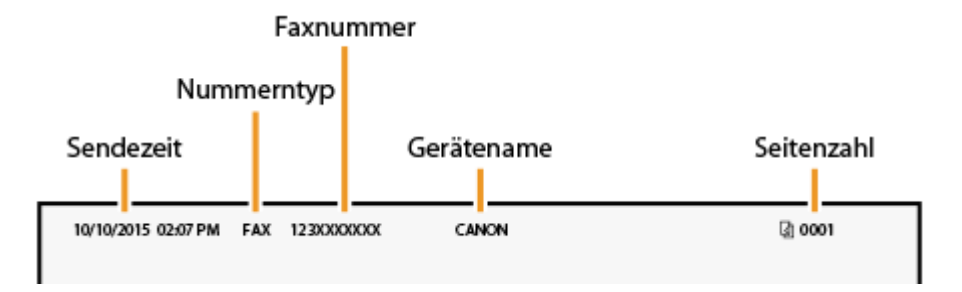

- **1 Wählen Sie <Menü> auf dem Bildschirm Startseite. [Bildschirm Startseite\(P. 129\)](#page-136-0)**
- **22 Wählen Sie <Funktionseinstellungen>**  $\triangleright$  **<Allgemein>**  $\triangleright$  **<Anleitung für das Fax-Setup>.**
- **3 Wählen Sie <Jetzt einrichten>.**
- **4 Wählen Sie <Weiter>.**
- **5 Geben Sie die Faxnummer ein, und wählen Sie <Anwenden>.**
- **6 Wählen Sie <Weiter>.**
- **7 Geben Sie den Gerätenamen, wie beispielsweise den Anwender- oder Firmennamen, ein, und wählen Sie <Anwenden>.**
- Näheres zur Eingabe von Text finden Sie unter **[Eingeben von Text\(P. 139\)](#page-146-0)** .

➠Wenn der Gerätename registriert wurde, wird der Bildschirm Einstellungen EM-Modus angezeigt.

**» Weiter mit [Auswählen des Empfangsmodus\(P. 84\)](#page-91-0)** 

## LINKS

## <span id="page-91-0"></span>**Auswählen des Empfangsmodus**

## 84HF-01F

Ermitteln Sie vorab den für Ihre Zwecke geeigneten Empfangsmodus ( **[Ermitteln des geeigneten](#page-89-0) [Faxempfangsmodus\(P. 82\)](#page-89-0)** ).

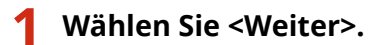

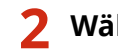

## **2 Wählen Sie den Empfangsmodus.**

● Wählen Sie <Ja> oder <Nein>, um den Empfangsmodus für die Vorgänge auszuwählen, die Sie ausführen werden.

## **HINWEIS:**

- Je nach Land oder Region können Sie möglicherweise manuell andere Empfangsmethoden als die unten erläuterten einstellen. **[Empfangen von Faxen\(P. 237\)](#page-244-0)**
- **So stellen Sie den Empfangsmodus auf <Auto>**
	- Wählen Sie <Nein>.
- **So stellen Sie den Empfangsmodus auf <Anrufbeantworter>** Wählen Sie <Ja> > <Ja>.
- So stellen Sie den Empfangsmodus auf <Fax/Tel (Auto umschalten)> Wählen Sie <la> > <Nein> > <la>.
- So stellen Sie den Empfangsmodus auf <Manuell> Wählen Sie <la> > <Nein> > <Nein>.

## **3 Wählen Sie <Anwenden>.**

➠Wenn der EM-Modus festgelegt wurde, wird die Verbindungsmethode der Telefonleitung angezeigt.

## **» Weiter mit [Anschließen an die Telefonleitung\(P. 85\)](#page-92-0)**

## LINKS

## <span id="page-92-0"></span>**Anschließen an die Telefonleitung**

84HF-01H

Schließen Sie das Gerät an die Telefonleitung an.

## **1 Schließen Sie das Gerät an die Telefonleitung an.**

- Schließen Sie das mitgelieferte Telefonleitungskabel an die Telefonleitungsbuchse des Geräts (A) und die Telefonleitungsbuchse an der Wand an.
- Schließen Sie ein Telefon oder einen Anrufbeantworter gegebenenfalls an die Buchse für externes Telefon  $\left( \bullet \right)$  an.
- Schließen Sie einen optionalen Hörer gegebenenfalls an die Buchse für Hörer ( $\bigodot$ ) an.

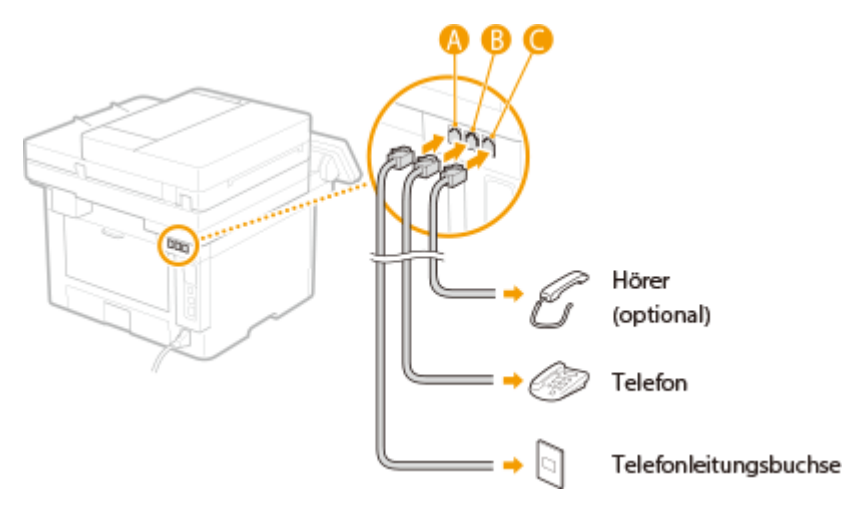

## **HINWEIS:**

- Wenn Sie ein externes Telefon mit Faxfunktionen anschließen, konfigurieren Sie am Telefon den manuellen Faxempfang.
- **2 Wählen Sie <Beenden>, nachdem Sie das Gerät an die Telefonleitung angeschlossen haben.**

## **3 Wählen Sie <Ja>.**

## **Wenn das Gerät den Telefonleitungstyp nicht automatisch einstellt**

Stellen Sie den Telefonleitungstyp wie unten beschrieben ein. Wenn Sie nicht sicher sind, welchen Telefonleitungstyp Sie verwenden, wenden Sie sich an Ihre Telefongesellschaft. <Leitungstyp wählen> steht je nach dem Land, in dem Sie das Gerät verwenden, möglicherweise nicht zur Verfügung.

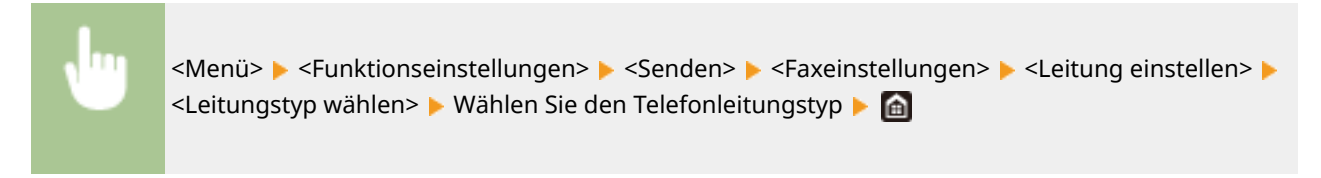

## LINKS

## **[Grundfunktionen für das Senden von Faxen\(P. 228\)](#page-235-0)**

## **Konfigurieren von Scaneinstellungen**

### 84HF-01J

Wenn Sie gescannte Originale direkt per E-Mail oder I-Fax senden möchten oder sie in einem gemeinsamen Ordner oder auf dem FTP-Server speichern möchten, müssen Sie das Netzwerk konfigurieren. Die mit dem Gerät gelieferte Anwendung Tool für die Einstellung der Sendefunktion unterstützt Sie bei der erforderlichen Konfiguration. Legen Sie die nötigen Konfigurationseinstellungen je nach Zweck und Netzwerkumgebung fest.

## **Speichern auf einem Computer**

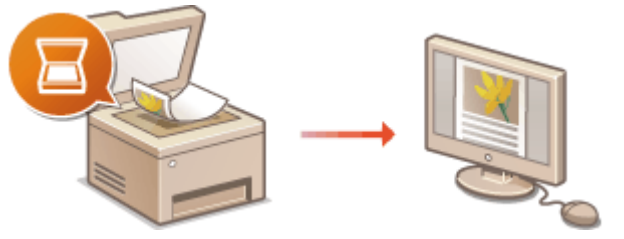

**[Vorbereitungen zur Verwendung des Geräts als Scanner\(P. 88\)](#page-95-0)** 

## **Senden gescannter Dokumente per E-Mail oder I-Fax**

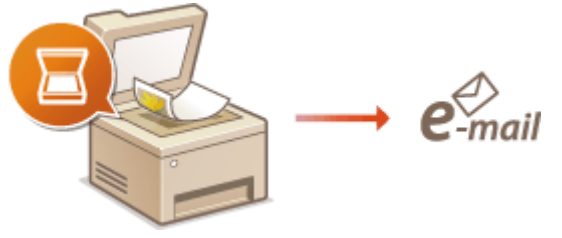

**[Verfahren zur Einstellung, um E-Mail zu senden/I-Fax zu senden und zu empfangen\(P. 89\)](#page-96-0)** 

## **Speichern gescannter Dokumente in gemeinsamen Ordnern**

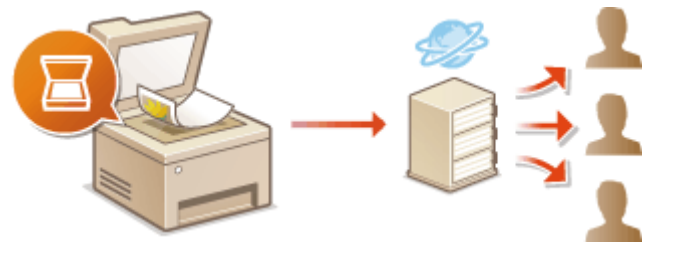

**[Verfahren zur Festlegung eines gemeinsamen Ordners als Speicherort\(P. 98\)](#page-105-0)** 

## **Speichern auf einem FTP-Server**

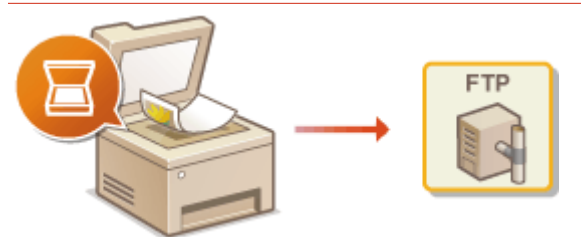

**[Verfahren zur Festlegung eines FTP-Servers als Speicherort\(P. 102\)](#page-109-0)** 

## LINKS

**[Systemumgebung\(P. 658\)](#page-665-0)  [Scanfunktion\(P. 653\)](#page-660-0)** 

# <span id="page-95-0"></span>**Vorbereitungen zur Verwendung des Geräts als**

## **Scanner**

## 84HF-01K

Um dieses Gerät mit einem Computer zu verwenden, müssen Sie zuvor Vorbereitungen vornehmen, einschließlich der Softwareinstallation auf dem Computer. Um dieses Gerät in Windows über ein Netzwerk zu verbinden, müssen Sie das Gerät unter "MF Network Scanner Selector" registrieren. Wenn das Gerät und Ihr Computer über USB verbunden sind, müssen Sie nur die Software installieren (Schritt 1 unten).

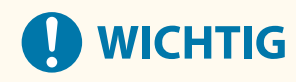

● Die Scanfunktion ist nicht verfügbar, wenn das Gerät und der Computer in einer IPv6-Umgebung verbunden sind. Verwenden Sie IPv4 oder eine USB-Verbindung.

**1 Installieren Sie den Scannertreiber und die Software. [Installieren der Treiber\(P. 80\)](#page-87-0)** 

**2** Klicken Sie auf der Taskleiste auf **E**.

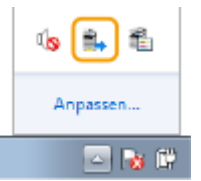

**3 Aktivieren Sie das Kontrollkästchen für das Gerät, und klicken Sie auf [OK].**

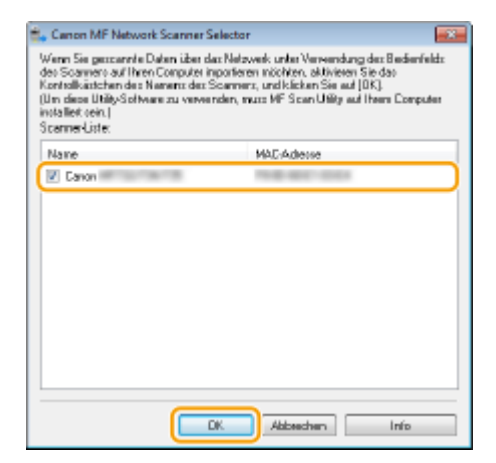

# <span id="page-96-0"></span>**Verfahren zur Einstellung, um E-Mail zu senden/I-Fax zu senden und zu empfangen**

84HF-01L

Bevor Sie das Gerät so konfigurieren, dass Sie nach dem Scannen eine E-Mail senden können, prüfen Sie die folgenden Konfigurationsschritte.

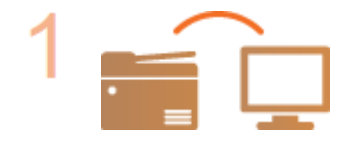

## **Vergewissern Sie sich, dass das Gerät und der Computer richtig angeschlossen sind.**

**[Herstellen einer Verbindung zu einem Wireless LAN\(P. 18\)](#page-25-0)  OHerstellen einer Verbindung zu einem Wired LAN(P. 17)** 

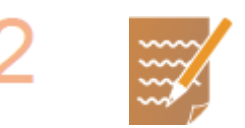

## **Stellen Sie sicher, dass Sie über die folgenden Informationen verfügen:**

- Die IP-Adresse des Geräts. **[Anzeigen von Netzwerkeinstellungen\(P. 37\)](#page-44-0)**
- Eine E-Mail-Adresse, die als Empfänger gespeichert werden soll.
- Informationen zum E-Mail-Server, beispielsweise den SMTP-Servernamen, Portnummern, die Notwendigkeit einer Authentisierung sowie den Benutzernamen und das Passwort für die Authentisierung.

## **HINWEIS:**

● Weitere Informationen zu den E-Mail-Servereinstellungen erhalten Sie bei Ihrem Internetdienstanbieter oder Netzwerkadministrator.

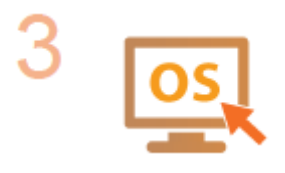

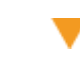

**Stellen Sie sicher, dass der Computer die Systemanforderungen für das Tool für die Einstellung der Sendefunktion (Senden von E-Mails) erfüllt.**

● Systemanforderungen für Tool für die Einstellung der Sendefunktion C **[Systemumgebung\(P. 658\)](#page-665-0)** 

## **HINWEIS:**

- Vergewissern Sie sich auch, dass <HTTP verwenden> und <Remote UI verwenden> auf <Ein> gesetzt sind.
	- **[Deaktivieren der HTTP-Kommunikation\(P. 440\)](#page-447-0)  [Deaktivieren von Remote UI\(P. 441\)](#page-448-0)**

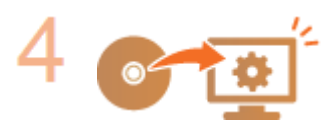

## **Nehmen Sie die Gerätekonfiguration vor.**

- Konfigurieren grundlegender E-Mail-Einstellungen **[Konfigurieren](#page-98-0) [grundlegender E-Mail-Einstellungen\(P. 91\)](#page-98-0)**
- Konfigurieren von I-Fax-Empfangseinstellungen **[Konfigurieren von](#page-101-0) [Einstellungen für die E-Mail-/I-Fax-Kommunikation\(P. 94\)](#page-101-0)**

● Konfigurieren von detaillierten E-Mail-/I-Fax-Kommunikationseinstellungen (Authentisierung, Verschlüsselung usw.) **[Konfigurieren von Einstellungen für](#page-101-0) [die E-Mail-/I-Fax-Kommunikation\(P. 94\)](#page-101-0)** 

## <span id="page-98-0"></span>**Konfigurieren grundlegender E-Mail-Einstellungen**

84HF-01R

In diesem Abschnitt wird erläutert, wie E-Mail-Einstellungen mithilfe des Tool für die Einstellung der Sendefunktion konfiguriert werden. Mit dem Tool für die Einstellung der Sendefunktion können Sie auch E-Mail-Adressen im Adressbuch registrieren.

## **HINWFIS**

● Das Tool für die Einstellung der Sendefunktion unterstützt Sie bei der Konfiguration von grundlegenden Einstellungen für das Senden von E-Mails. Anstelle des Tool für die Einstellung der Sendefunktion können Sie Remote UI verwenden, um detailliertere Einstellungen wie beispielsweise Einstellungen für die POP-Authentisierung vor dem Senden oder für die verschlüsselte Kommunikation zu konfigurieren. **[Konfigurieren von Einstellungen für die E-Mail-/I-Fax-Kommunikation\(P. 94\)](#page-101-0)** 

## **1 Starten Sie Tool für die Einstellung der Sendefunktion.**

## **Über einen Webbrowser**

Geben Sie im Webbrowser in das Adressfeld "http://<IP-Adresse des Geräts>/sendsupport\_login.html" ein, und drücken Sie die Taste [EINGABE].

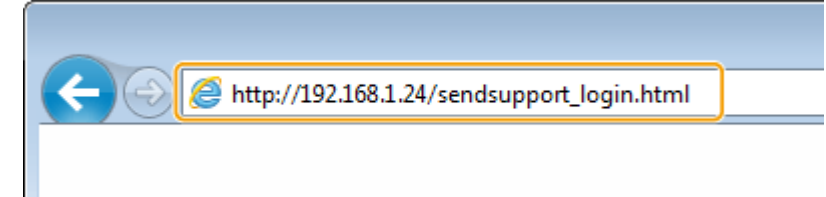

## **Verwendung der CD-ROM/DVD-ROM**

- **1** Legen Sie die mitgelieferte CD-ROM/DVD-ROM in das Laufwerk des Computers ein.
	- Wählen Sie eine Sprache, und klicken Sie auf [OK], wenn Sie dazu aufgefordert werden.
- **2** Klicken Sie auf [Softwareprogramme starten].

## **HINWEIS:**

- Wenn der Bildschirm [Installation von Softwareprogrammen/Handbüchern] nicht angezeigt wird, finden Sie Informationen unter **[Anzeigen des Bildschirms \[Installation von](#page-683-0) [Softwareprogrammen/Handbüchern\]\(P. 676\)](#page-683-0)** .
- Wenn [Automatische Wiedergabe] angezeigt wird, klicken Sie auf [MInst.exe ausführen].
- **3** Klicken Sie auf [Start] für [Tool für die Einstellung der Sendefunktion].
- **4** Klicken Sie auf [Weiter].
	- Wenn Sie das "Handbuch der Sendeeinstellungen" anzeigen möchten, klicken Sie auf [Einstellungen].

## **HINWEIS:**

- Wenn ein Bildschirm, der die Windows Firewall aufhebt, angezeigt wird, klicken Sie auf [Ja].
- **5** Wählen Sie das Gerät unter [Geräteliste] aus, und klicken Sie auf [Weiter].

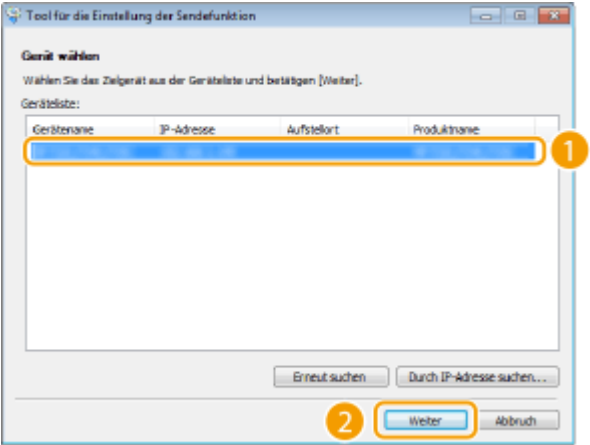

## **HINWEIS:**

**Wenn das Gerät nicht unter [Geräteliste] angezeigt wird**

- Klicken Sie auf [Erneut suchen]. Wenn das Problem erneut auftritt, klicken Sie auf [Durch IP-Adresse suchen], geben Sie die IP-Adresse des Geräts ein, und klicken Sie dann auf [OK].
- **6** Überprüfen Sie die Einstellungen, und klicken Sie auf [OK].

## **2 Klicken Sie auf [Start].**

● Wenn der Anmeldebildschirm angezeigt wird, geben Sie die richtige ID und PIN in die entsprechenden Textfelder ein, und klicken Sie dann auf [Login].

## **3 Klicken Sie auf [Einstellungen An E-Mail senden].**

● Wenn ein Bildschirm erscheint, in dem Sie zur Eingabe der PIN für das Adressbuch aufgefordert werden, geben Sie die PIN für das Adressbuch ein, und klicken Sie auf [OK]. **[Einschränken der Adressbuch-](#page-438-0)[Verwendung\(P. 431\)](#page-438-0)** 

## **4 Legen Sie die nötigen Einstellungen fest.**

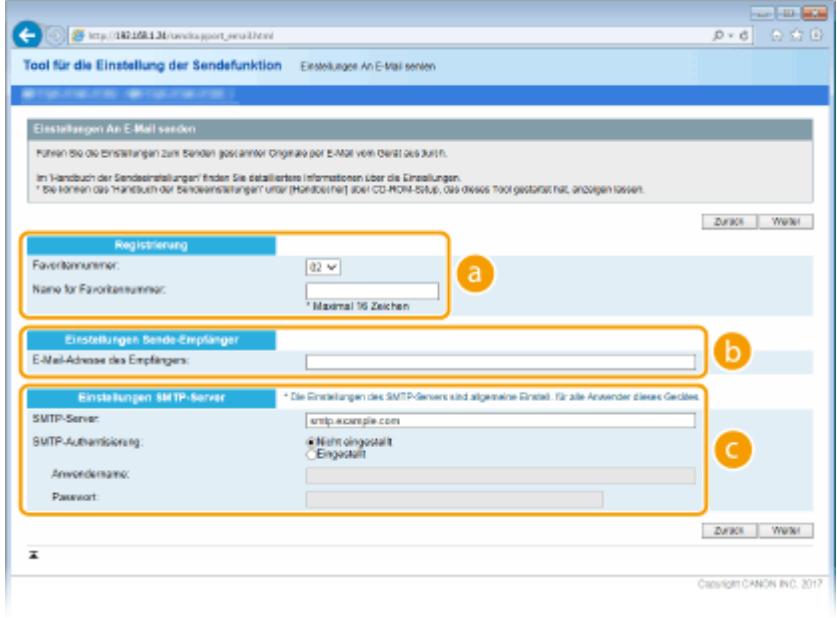

 **[Registrierung]**

### **[Favoritennummer]**

Mit dem Tool für die Einstellung der Sendefunktion können Sie eine E-Mail-Adresse unter <Favoriten> im Adressbuch speichern. Wählen Sie eine Nummer aus der Dropdown-Liste aus.

### **[Name für Favoritennummer]**

Geben Sie den Namen zur Identifizierung des zu speichernden Empfängers ein. Vergeben Sie einen Namen, den Sie im Adressbuch später leicht finden können.

### **[Einstellungen Sende-Empfänger]**

#### **[E-Mail-Adresse des Empfängers]**

Geben Sie die E-Mail-Adresse ein, an die die gescannten Dokumente gesendet werden sollen.

### **[Einstellungen SMTP-Server]**

### **[SMTP-Server]**

Geben Sie den Namen des SMTP-Servers ein.

### **[SMTP-Authentisierung]**

Klicken Sie je nach den Authentisierungseinstellungen des SMTP-Servers auf das Optionsfeld [Nicht eingestellt] oder [Eingestellt]. Wenn Sie [Eingestellt] wählen, geben Sie den Anwendernamen in das Textfeld [Anwendername] und das Passwort in das Textfeld [Passwort] ein.

## **HINWEIS:**

### **Authentifizierungsmethoden für das Senden von E-Mails**

- Das Gerät unterstützt die SMTP-Authentisierung (SMTP AUTH) und POP vor SMTP zur Unterbindung von E-Mail-Übertragungen durch Unbefugte. Weitere Informationen zur benötigten Authentisierungsmethode erhalten Sie bei Ihrem Internetdienstanbieter oder Netzwerkadministrator.
- Die Authentisierung mit POP vor SMTP können Sie nur über Remote UI konfigurieren. **[Konfigurieren](#page-101-0) [von Einstellungen für die E-Mail-/I-Fax-Kommunikation\(P. 94\)](#page-101-0)**
- **5 Klicken Sie auf [Weiter].**
- **6 Überprüfen Sie die Einstellungen, und klicken Sie auf [Registrieren].**

**7 Starten Sie das Gerät neu. [Neustart des Geräts\(P. 125\)](#page-132-0)** 

# **WICHTIG**

Je nach dem verwendeten Netzwerk sind unter Umständen zusätzliche Einstellungen erforderlich. Weitere Informationen erhalten Sie bei Ihrem Internetdienstanbieter oder Netzwerkadministrator.

- Näheres zum Aktivieren von TLS für E-Mails finden Sie unter **[Konfigurieren von Einstellungen für die E-](#page-101-0)[Mail-/I-Fax-Kommunikation\(P. 94\)](#page-101-0)** .
- Zum Ändern der Portnummern schlagen Sie unter **[Ändern von Portnummern\(P. 398\)](#page-405-0)** nach.

## LINKS

**[Verfahren zur Einstellung, um E-Mail zu senden/I-Fax zu senden und zu empfangen\(P. 89\)](#page-96-0)  [Festlegen der E-Mail-Einstellungen\(P. 331\)](#page-338-0)  [Speichern von Empfängern\(P. 189\)](#page-196-0)** 

# <span id="page-101-0"></span>**Konfigurieren von Einstellungen für die E-Mail-/I-Fax-Kommunikation**

84HF-01S

Verwenden Sie vor dem Senden von E-Mails oder I-Faxen Remote UI, um die detaillierten Sende- und Empfangseinstellungen zu konfigurieren, wie die Einstellungen zur Verwendung des Geräts für das Senden und Empfangen von I-Faxen und die Einstellungen für die POP-Authentisierung und Verschlüsselung der Kommunikation. Die erforderlichen Einstellungen erhalten Sie von Ihrem Anbieter oder Netzwerkadministrator.

## **HINWEIS**

- Weitere Informationen über die Grundfunktionen, die bei der Konfiguration des Geräts über die Remote UI auszuführen sind, finden Sie unter **[Einstellen von Menüoptionen über Remote UI\(P. 455\)](#page-462-0)** .
- **1 Starten Sie Remote UI, und melden Sie sich im Systemmanager-Modus an. [Starten](#page-452-0) [von Remote UI\(P. 445\)](#page-452-0)**
- **2 Klicken Sie auf der Portalseite auf [Einstellungen/Registrierung]. [Remote UI-](#page-453-0)[Bildschirm\(P. 446\)](#page-453-0)**
- **3 Wählen Sie [SE-Einstellungen] [Einstellungen E-Mail/I-Fax].**
- **4 Klicken Sie auf [Bearbeiten].**
- **5 Legen Sie die nötigen Einstellungen fest.**

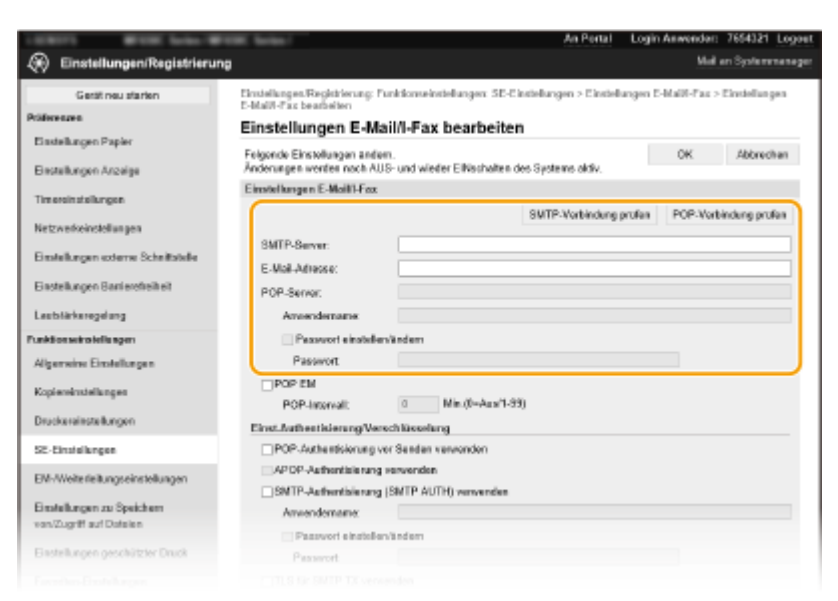

## **[SMTP-Verbindung prüfen] / [POP-Verbindung prüfen]**

Überprüfen Sie nach der Festlegung der Einstellungen die Verbindung zum [SMTP-Server] oder [POP-Server].

## **[SMTP-Server]**

Geben Sie alphanumerische Zeichen als SMTP-Servername oder IP-Adresse für das Senden von E-Mails und I-Faxen ein.

### **[E-Mail-Adresse]**

Geben Sie alphanumerische Zeichen für die E-Mail-Adresse ein, die für das Gerät verwendet werden soll.

#### **[POP-Server]**

Geben Sie alphanumerische Zeichen als SMTP-Servername oder IP-Adresse für das Senden von E-Mails und I-Faxen ein.

### **[Anwendername]**

Geben Sie alphanumerische Zeichen als Benutzername für das angegebene E-Mail-Konto ein, wenn ein POP3-Server verwendet wird.

### **[Passwort einstellen/ändern]**

Wenn Sie bei Verwendung eines POP3-Servers das Passwort festlegen oder ändern möchten, aktivieren Sie dieses Kontrollkästchen, und geben Sie alphanumerische Zeichen in [Passwort] ein.

## **Legen Sie die für den Empfang von I-Faxen erforderlichen Einstellungen fest**

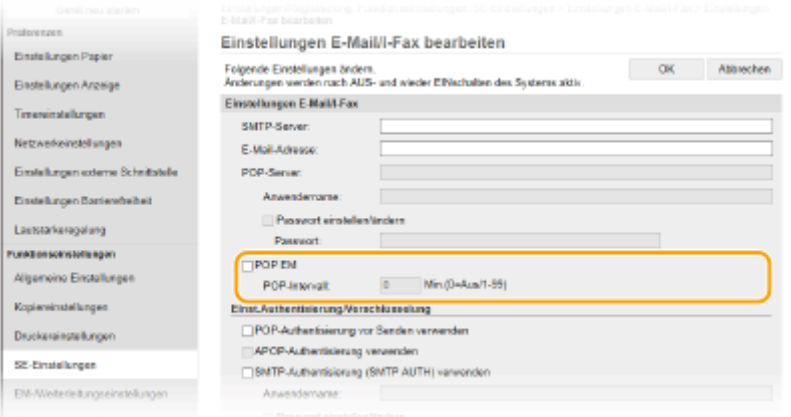

## **[POP EM]**

Aktivieren Sie das Kontrollkästchen für den Empfang von I-Faxen.

#### **[POP-Intervall]**

Hiermit wird das Intervall (in Minuten) für das automatische Herstellen einer Verbindung zum POP3-Server eingestellt. Wenn sich auf dem Server I-Faxdokumente befinden, werden sie automatisch empfangen und gedruckt.

## **HINWEIS:**

### **So deaktivieren Sie den automatischen Empfang**

● Setzen Sie [POP-Intervall] auf [0]. Wenn [0] eingestellt ist, empfangen Sie I-Faxe manuell. **[Manuelles](#page-275-0) [Empfangen von I-Faxen\(P. 268\)](#page-275-0)** 

## **Konfigurieren der POP-Authentisierung vor Senden**

POP vor SMTP-Authentisierung verhindert, dass unbefugte Benutzer E-Mails und I-Faxe senden können, indem eine Benutzerauthentifizierung auf dem POP3-Server durchgeführt wird.

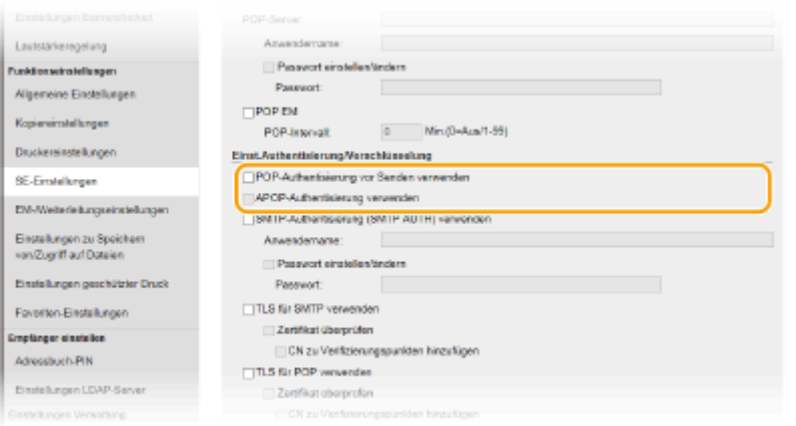

### **[POP-Authentisierung vor Senden verwenden]**

Aktivieren Sie das Kontrollkästchen, wenn Sie den POP3-Server für die Authentisierung vor dem Senden von E-Mails oder I-Faxen verwenden möchten.

#### **[APOP-Authentisierung verwenden]**

Aktivieren Sie das Kontrollkästchen, wenn das Passwort während der Authentisierung mit APOP verschlüsselt werden soll.

## **Konfigurieren der SMTP-Authentisierung**

Wenn Sie SMTP-Authentisierung (SMTP AUTH) konfigurieren, erfolgt zum Zeitpunkt des Versands von E-Mail oder I-Fax eine Benutzeridentifizierung über Benutzername und Passwort.

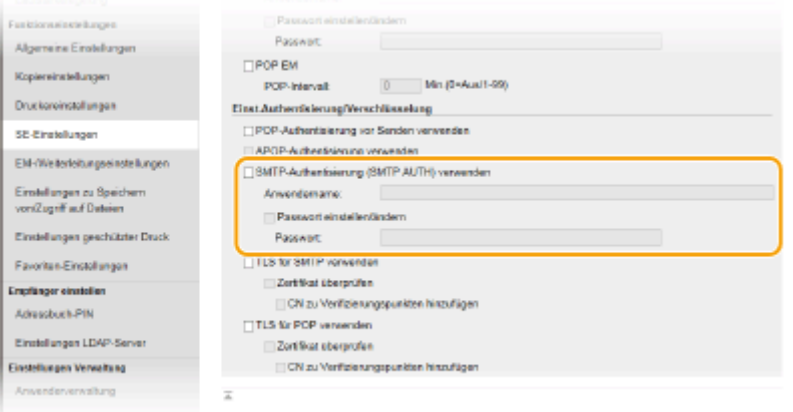

## **[SMTP-Authentisierung (SMTP AUTH) verwenden]**

Aktivieren Sie das Kontrollkästchen, und geben Sie alphanumerische Zeichen in das Textfeld [Anwendername] ein, wenn Sie die Authentisierung über den SMTP-Server aktivieren.

### **[Passwort einstellen/ändern]**

Geben Sie alphanumerische Zeichen in das Textfeld [Passwort] ein, wenn Sie das Passwort festlegen oder ändern wollen.

## **Konfigurieren der verschlüsselten Kommunikation**

Sie können die Verschlüsselung der Kommunikation mit einem SMTP- oder POP3-Server konfigurieren.

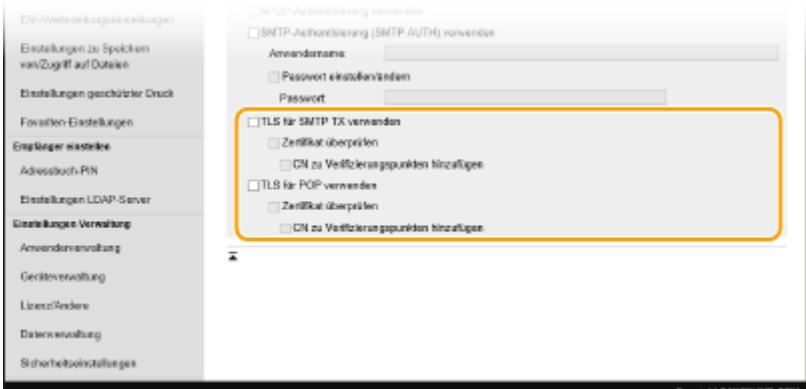

## **[TLS für SMTP TX verwenden]**

Aktivieren Sie das Kontrollkästchen, wenn Sie die Kommunikation mit dem SMTP-Server mit TLS verschlüsseln möchten. Aktivieren Sie je nach Bedarf das Kontrollkästchen [Zertifikat überprüfen] oder [CN zu Verifizierungspunkten hinzufügen].

## **[TLS für POP verwenden]**

Aktivieren Sie dieses Kontrollkästchen, wenn Sie die Kommunikation mit dem POP3-Server mit TLS verschlüsseln möchten. Aktivieren Sie wie erforderlich die Kontrollkästchen [Zertifikat überprüfen] und [CN zu Verifizierungspunkten hinzufügen].

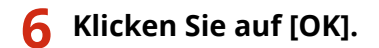

**7 Starten Sie das Gerät neu. [Neustart des Geräts\(P. 125\)](#page-132-0)** 

# **WICHTIG**

● Je nach dem verwendeten Netzwerk, müssen Sie unter Umständen die SMTP- oder POP3-Port-Einstellung ändern ( **[Ändern von Portnummern\(P. 398\)](#page-405-0)** ). Weitere Informationen erhalten Sie bei Ihrem Internetdienstanbieter oder Netzwerkadministrator.

## **LINKS**

**[Verfahren zur Einstellung, um E-Mail zu senden/I-Fax zu senden und zu empfangen\(P. 89\)](#page-96-0)  [Konfigurieren grundlegender E-Mail-Einstellungen\(P. 91\)](#page-98-0)  [Grundfunktionen für das Scannen von Originalen\(P. 297\)](#page-304-0)  [Verwenden von Internet-Fax \(I-Fax\)\(P. 260\)](#page-267-0)** 

# <span id="page-105-0"></span>**Verfahren zur Festlegung eines gemeinsamen Ordners als Speicherort**

84HF-01U

Bevor Sie das Gerät so konfigurieren, dass Sie nach dem Scannen die Daten in einem freigegebenen Ordner speichern können, prüfen Sie die folgenden Konfigurationsschritte.

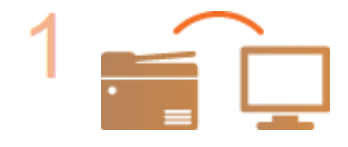

## **Vergewissern Sie sich, dass das Gerät und der Computer richtig angeschlossen sind.**

**[Herstellen einer Verbindung zu einem Wireless LAN\(P. 18\)](#page-25-0)  OHerstellen einer Verbindung zu einem Wired LAN(P. 17)** 

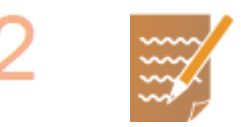

## **Stellen Sie sicher, dass Sie über die folgenden Informationen verfügen:**

- Die IP-Adresse des Geräts. **[Anzeigen von Netzwerkeinstellungen\(P. 37\)](#page-44-0)**
- Den Namen des Computers, auf dem sich der gemeinsame Ordner befindet. O **[Überprüfen des Computernamens\(P. 678\)](#page-685-0)**
- Den Pfad und den Namen des gemeinsamen Ordners. (Bei einem Ordner mit Zugriffseinschränkungen benötigen Sie auch den Anwendernamen und das Passwort.)

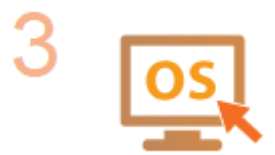

**Stellen Sie sicher, dass der Computer die Systemanforderungen für das Tool für die Einstellung der Sendefunktion erfüllt.**

• Systemanforderungen für Tool für die Einstellung der Sendefunktion O **[Systemumgebung\(P. 658\)](#page-665-0)** 

## **HINWEIS:**

- Vergewissern Sie sich auch, dass <HTTP verwenden> und <Remote UI verwenden> auf <Ein> gesetzt sind. **[Deaktivieren der HTTP-Kommunikation\(P. 440\)](#page-447-0)** 
	- **[Deaktivieren von Remote UI\(P. 441\)](#page-448-0)**

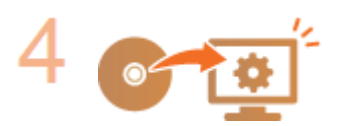

**Nehmen Sie die Ger¦tekonfiguration vor. [Festlegen eines gemeinsamen](#page-106-0) [Ordners als Speicherort\(P. 99\)](#page-106-0)** 

## <span id="page-106-0"></span>**Festlegen eines gemeinsamen Ordners als Speicherort**

84HF-01W

Das Speichern gescannter Dokumente in gemeinsamen Ordnern wird auch als "SMB-Scan" bezeichnet, da bei dieser Funktion die SMB-Technologie (Server Message Block) von Windows genutzt wird. SMB ist ein Protokoll für die Freigabe von Ressourcen wie Dateien und Drucker für mehr als ein Gerät in einem Netzwerk ( **[Konfigurieren von](#page-66-0) [SMB\(P. 59\)](#page-66-0)** ). Wenn Sie das Gerät für das Speichern gescannter Dokumente in gemeinsamen Ordnern im Netzwerk über SMB konfigurieren möchten, legen Sie den Speicherort des gemeinsamen Ordners von einem Computer aus fest. In diesem Abschnitt wird erläutert, wie der Speicherort mit dem Tool für die Einstellung der Sendefunktion festgelegt wird.

## **HINWEIS**

- Sie können auch Remote UI verwenden, um den Ort des gemeinsamen Ordners als Speicherziel festzulegen, indem der Ordner im Adressbuch registriert wird. Speichern von Empfängern im Adressbuch über Remote UI. **[Registrieren der Empfänger über Remote UI\(P. 458\)](#page-465-0)** 
	- **1 Starten Sie Tool für die Einstellung der Sendefunktion.**

## **Über einen Webbrowser**

Geben Sie im Webbrowser in das Adressfeld "http://<IP-Adresse des Geräts>/sendsupport\_login.html" ein, und drücken Sie die Taste [EINGABE].

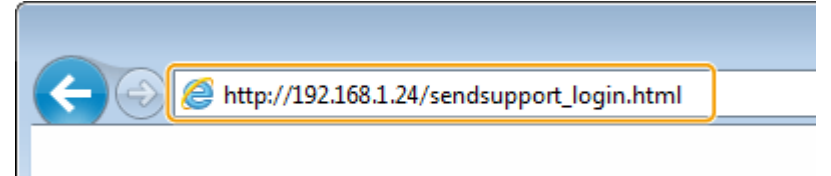

## **Verwendung der CD-ROM/DVD-ROM**

- **1** Legen Sie die mitgelieferte CD-ROM/DVD-ROM in das Laufwerk des Computers ein.
	- Wählen Sie eine Sprache, und klicken Sie auf [OK], wenn Sie dazu aufgefordert werden.
- **2** Klicken Sie auf [Softwareprogramme starten].

## **HINWEIS:**

- Wenn der Bildschirm [Installation von Softwareprogrammen/Handbüchern] nicht angezeigt wird, finden Sie Informationen unter **[Anzeigen des Bildschirms \[Installation von](#page-683-0) [Softwareprogrammen/Handbüchern\]\(P. 676\)](#page-683-0)** .
- Wenn [Automatische Wiedergabe] angezeigt wird, klicken Sie auf [MInst.exe ausführen].
- **3** Klicken Sie auf [Start] für [Tool für die Einstellung der Sendefunktion].
- **4** Klicken Sie auf [Weiter].
	- Wenn Sie das "Handbuch der Sendeeinstellungen" anzeigen möchten, klicken Sie auf [Einstellungen].

## **HINWEIS:**

- Wenn ein Bildschirm, der die Windows Firewall aufhebt, angezeigt wird, klicken Sie auf [Ja].
- **5** Wählen Sie das Gerät unter [Geräteliste] aus, und klicken Sie auf [Weiter].

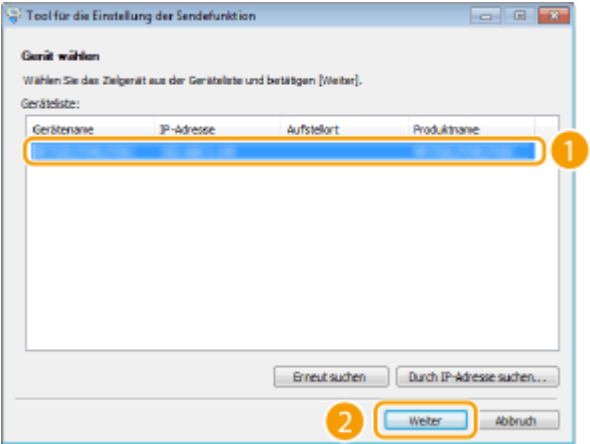

## **HINWEIS:**

**Wenn das Gerät nicht unter [Geräteliste] angezeigt wird**

- Klicken Sie auf [Erneut suchen]. Wenn das Problem erneut auftritt, klicken Sie auf [Durch IP-Adresse suchen], geben Sie die IP-Adresse des Geräts ein, und klicken Sie dann auf [OK].
- **6** Überprüfen Sie die Einstellungen, und klicken Sie auf [OK].

## **2 Klicken Sie auf [Start].**

● Wenn der Anmeldebildschirm angezeigt wird, geben Sie die richtige ID und PIN in die entsprechenden Textfelder ein, und klicken Sie dann auf [Login].

## **3 Klicken Sie auf [Einstellungen Im gemeinsamen Ordner speichern].**

● Wenn ein Bildschirm erscheint, in dem Sie zur Eingabe der PIN für das Adressbuch aufgefordert werden, geben Sie die PIN für das Adressbuch ein, und klicken Sie auf [OK]. **[Einschränken der Adressbuch-](#page-438-0)[Verwendung\(P. 431\)](#page-438-0)** 

## **4 Legen Sie die nötigen Einstellungen fest.**

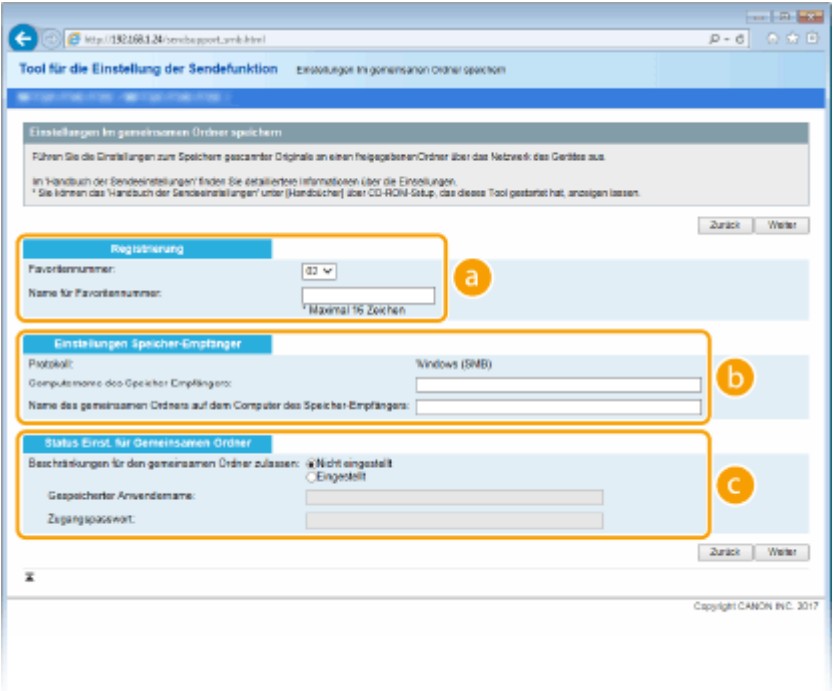
## **[Registrierung]**

### **[Favoritennummer]**

Mit dem Tool für die Einstellung der Sendefunktion können Sie einen gemeinsamen Ordner zum Speichern gescannter Dokumente unter <Favoriten> im Adressbuch speichern. Wählen Sie eine Nummer aus der Dropdown-Liste aus.

### **[Name für Favoritennummer]**

Geben Sie den Namen zur Identifizierung des zu speichernden Empfängers ein. Vergeben Sie einen Namen, den Sie im Adressbuch später leicht finden können.

### **[Einstellungen Speicher-Empfänger]**

#### **[Protokoll]**

Das Protokoll zum Senden gescannter Dokumente in einen gemeinsamen Ordner wird angezeigt.

#### **[Computername des Speicher-Empfängers]**

Geben Sie den Namen oder die IP-Adresse des Computers ein, auf dem sich der gemeinsame Ordner befindet.

#### **[Name des gemeinsamen Ordners auf dem Computer des Speicher-Empfängers]**

Geben Sie den Namen (oder den Pfad) des gemeinsamen Ordners ein. Geben Sie beispielsweise "\users\public\share" ein, wenn sich der gemeinsame Ordner auf Laufwerk C im Ordner [Öffentlich] in einem Unterordner namens "share" (Pfad: C:\users\public\share) befindet.

### **[Status Einst. für Gemeinsamen Ordner]**

#### **[Beschränkungen für den gemeinsamen Ordner zulassen]**

Klicken Sie auf das Optionsfeld [Nicht eingestellt] oder [Eingestellt], um den im gemeinsamen Ordner festgelegten Zugriffseinschränkungen zu entsprechen. Wenn Sie [Eingestellt] wählen, geben Sie den Anwendernamen in das Textfeld [Gespeicherter Anwendername] und das Passwort in das Textfeld [Zugangspasswort] ein.

## **5 Klicken Sie auf [Weiter].**

**6 Überprüfen Sie die Einstellungen, und klicken Sie auf [Registrieren].**

**7 Starten Sie das Gerät neu. [Neustart des Geräts\(P. 125\)](#page-132-0)** 

### LINKS

**[Verfahren zur Festlegung eines gemeinsamen Ordners als Speicherort\(P. 98\)](#page-105-0)  [Grundfunktionen für das Scannen von Originalen\(P. 297\)](#page-304-0)** 

# **Verfahren zur Festlegung eines FTP-Servers als Speicherort**

#### 84HF-01X

Bevor Sie das Gerät so konfigurieren, dass Sie nach dem Scannen die Daten auf einem FTP-Server speichern können, prüfen Sie die folgenden Konfigurationsschritte.

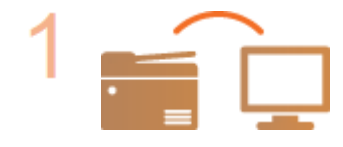

### **Vergewissern Sie sich, dass das Gerät und der Computer richtig angeschlossen sind.**

**[Herstellen einer Verbindung zu einem Wireless LAN\(P. 18\)](#page-25-0)  OHerstellen einer Verbindung zu einem Wired LAN(P. 17)** 

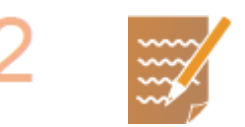

**Stellen Sie sicher, dass Sie über die folgenden Informationen verfügen:**

- Die IP-Adresse des Geräts. **[Anzeigen von Netzwerkeinstellungen\(P. 37\)](#page-44-0)**
- Name des FTP-Servers.
- Pfad zum FTP-Server und Ordnername.
- Benutzername, Passwort (nur wenn festgelegt).

# **HINWEIS:**

- Wenn der Pfad, der Ordnername, der Benutzername, das Passwort usw. für den FTP-Server nicht bekannt sind, wenden Sie sich an Ihren Netzwerkadministrator.
- So ändern Sie die FTP-Portnummer. **[Ändern von Portnummern\(P. 398\)](#page-405-0)**

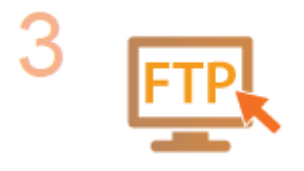

### **Prüfen Sie, ob Sie den PASV-Modus verwenden müssen.**

● Wenn zwischen dem Gerät und dem FTP-Server eine Firewall installiert ist, müssen Sie den PASV-Modus einstellen. **[Konfigurieren des PASV-Modus für](#page-82-0) [FTP\(P. 75\)](#page-82-0)** 

## **HINWEIS:**

- Vergewissern Sie sich auch, dass <HTTP verwenden> und <Remote UI verwenden> auf <Ein> gesetzt sind. **[Deaktivieren der HTTP-Kommunikation\(P. 440\)](#page-447-0)** 
	- **[Deaktivieren von Remote UI\(P. 441\)](#page-448-0)**

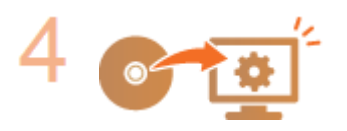

## **Registrieren Sie die Adresse des FTP-Servers. [Registrieren der Empfänger über Remote UI\(P. 458\)](#page-465-0)**

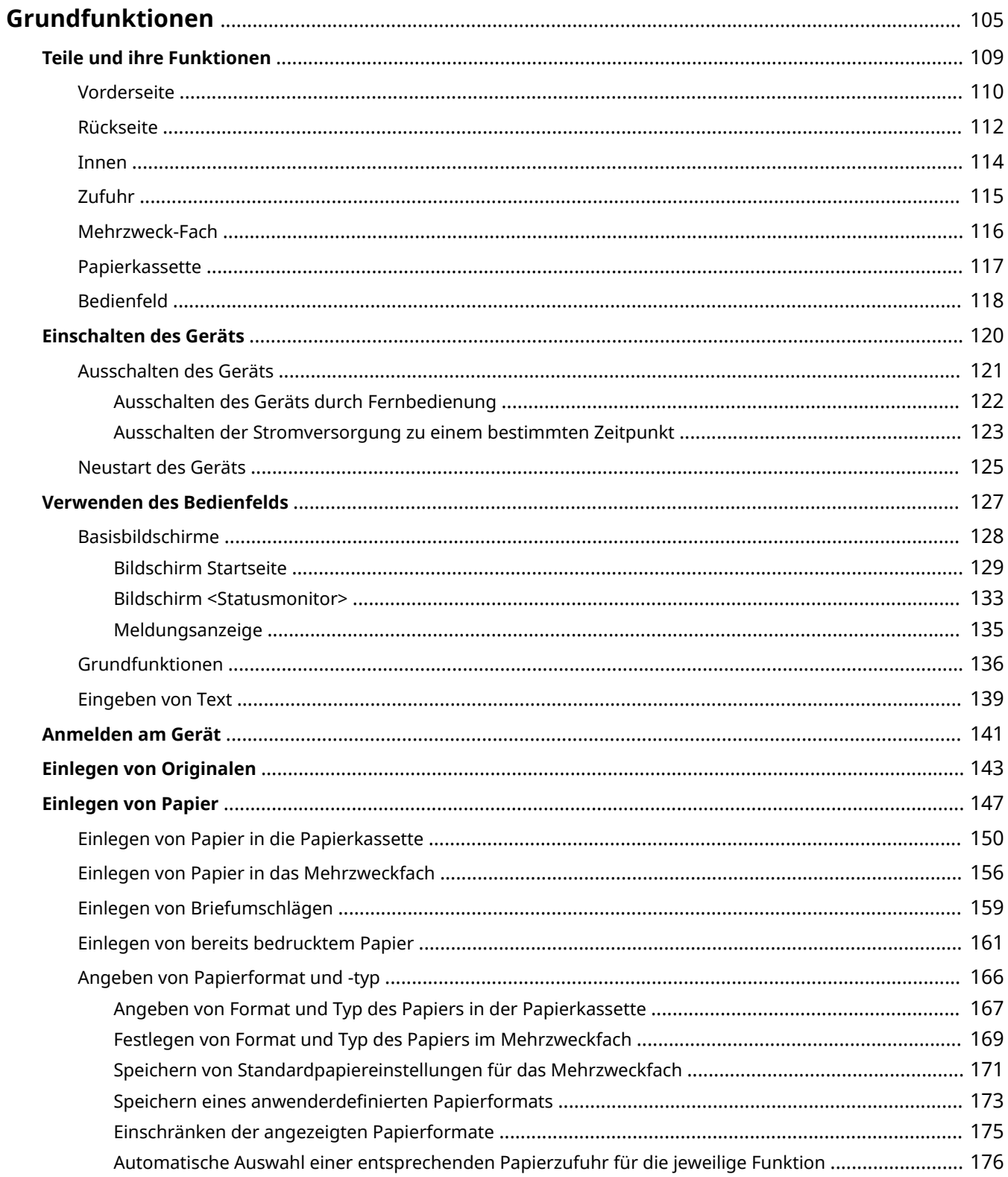

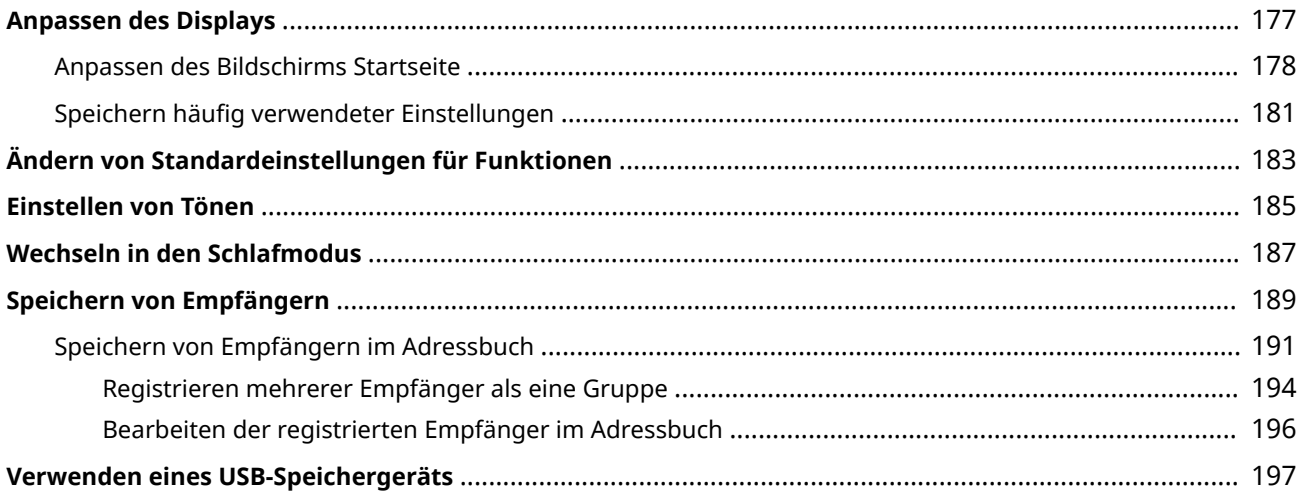

<span id="page-112-0"></span>In diesem Kapitel werden die häufig ausgeführten Grundfunktionen wie beispielsweise die Verwendung des Bedienfelds oder das Einlegen von Papier beschrieben.

## ■ Teile und ihre Funktionen

In diesem Abschnitt werden die äußeren und inneren Bauteile des Geräts und ihre Funktionen sowie die Tasten auf dem Bedienfeld und die Anzeigen im Display erläutert. **[Teile und ihre Funktionen\(P. 109\)](#page-116-0)** 

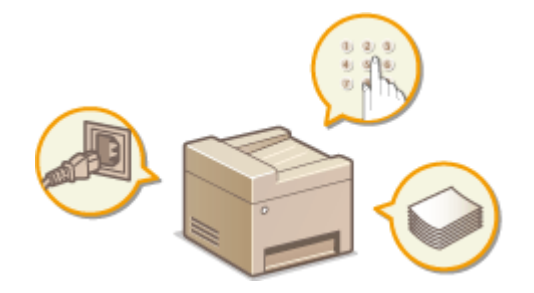

## ■ Einschalten des Geräts

In diesem Abschnitt wird beschrieben, wie das Gerät EIN und AUS zu schalten ist. **[Einschalten des Geräts\(P. 120\)](#page-127-0)** 

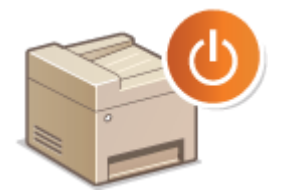

## ■ Verwenden des Bedienfelds

In diesem Abschnitt wird beschrieben, wie Sie das Display für Aufgaben, wie die Auswahl von Optionen und die Anpassung der Einstellungen, verwenden können. **[Verwenden des Bedienfelds\(P. 127\)](#page-134-0)** 

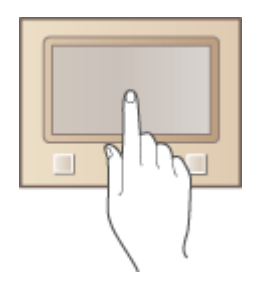

## ■Anmelden am Gerät

In diesem Abschnitt wird beschrieben, wie Sie sich anmelden, wenn ein Anmeldebildschirm angezeigt wird. **[Anmelden am Gerät\(P. 141\)](#page-148-0)** 

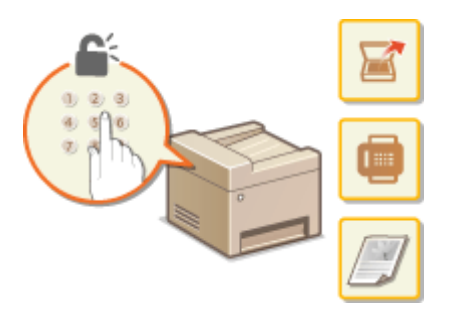

## ■ Einlegen von Originalen

In diesem Abschnitt wird beschrieben, wie Sie Originale auf das Vorlagenglas und in die Zufuhr legen. **[Einlegen von](#page-150-0) [Originalen\(P. 143\)](#page-150-0)** 

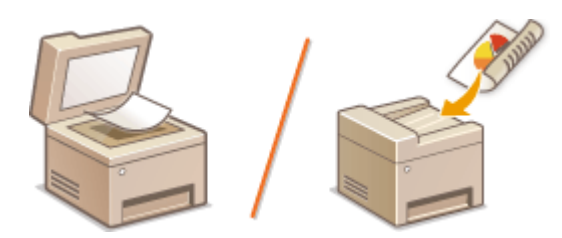

## ■ Einlegen von Papier

In diesem Abschnitt wird beschrieben, wie Sie Papier in die Papierkassette und das Mehrzweckfach einlegen. O **[Einlegen von Papier\(P. 147\)](#page-154-0)** 

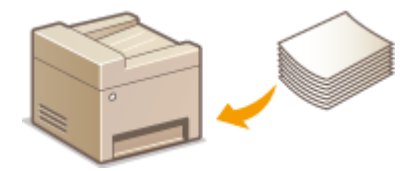

## ■Anpassen des Displays

In diesem Abschnitt wird beschrieben, wie Sie Schaltflächen neu anordnen und Schnellschaltflächen erstellen können, damit Sie es einfacher haben, die im Display angezeigten Bildschirme zu verwenden. **[Anpassen des](#page-184-0) [Displays\(P. 177\)](#page-184-0)** 

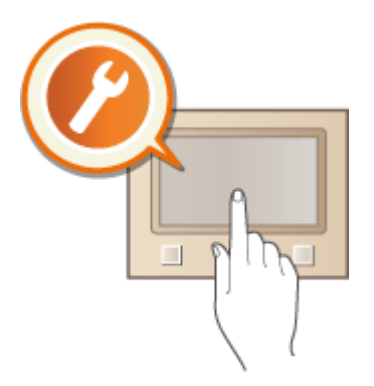

# ■Ändern von Standardeinstellungen für Funktionen

In diesem Abschnitt wird beschrieben, wie Sie die Einstellung ändern, die anfänglich angezeigt wird, sobald Sie eine Funktion auswählen. **[Ändern von Standardeinstellungen für Funktionen\(P. 183\)](#page-190-0)** 

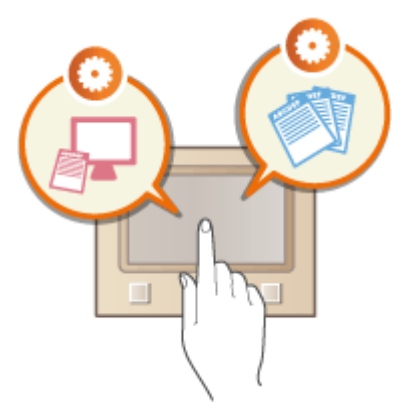

## ■ Einstellen von Tönen

In diesem Abschnitt wird beschrieben, wie Sie die Lautstärke für verschiedene Signaltöne des Geräts, beispielsweise am Ende des Sendens von Faxen oder bei Fehlern, einstellen. **[Einstellen von Tönen\(P. 185\)](#page-192-0)** 

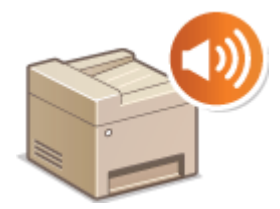

## ■ Wechseln in den Schlafmodus

In diesem Abschnitt wird das Einstellen des Schlafmodus beschrieben. **[Wechseln in den Schlafmodus\(P. 187\)](#page-194-0)** 

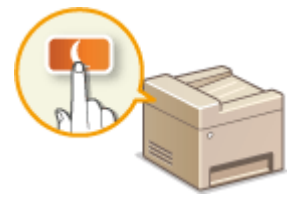

## ■ Speichern von Empfängern

In diesem Abschnitt wird beschrieben, wie Sie Empfänger für das Senden von Faxen oder gescannten Dokumenten speichern. **[Speichern von Empfängern\(P. 189\)](#page-196-0)** 

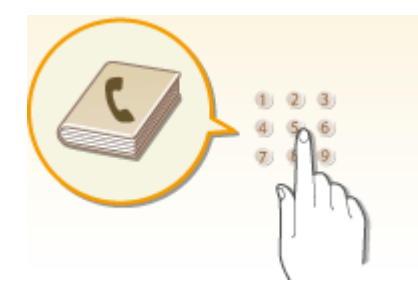

## ■ Verwenden eines USB-Speichergeräts

In diesem Abschnitt werden die verfügbaren USB-Speichergeräte beschrieben und erklärt, wie sie einzusetzen bzw. zu entfernen sind. **[Verwenden eines USB-Speichergeräts\(P. 197\)](#page-204-0)** 

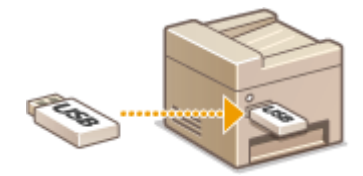

# <span id="page-116-0"></span>**Teile und ihre Funktionen**

### 84HF-020

In diesem Abschnitt werden die Teile des Geräts (außen an der Vorder- und Rückseite sowie innen) und ihre Funktionsweise beschrieben. Neben den bei Grundfunktionen wie dem Einlegen von Papier und dem Austauschen der Tonerpatronen wichtigen Teilen werden dabei auch die Tasten auf dem Bedienfeld und die Anzeigen im Display erläutert. Außerdem finden Sie in diesem Abschnitt Tipps zum ordnungsgemäßen Gebrauch des Geräts.

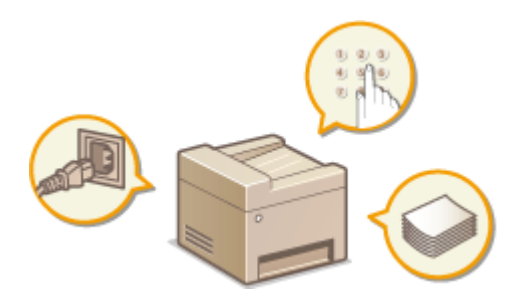

**[Vorderseite\(P. 110\)](#page-117-0)  [Rückseite\(P. 112\)](#page-119-0)  D**Innen(P. 114) **[Zufuhr\(P. 115\)](#page-122-0)  [Mehrzweck-Fach\(P. 116\)](#page-123-0)  [Papierkassette\(P. 117\)](#page-124-0)  [Bedienfeld\(P. 118\)](#page-125-0)** 

# <span id="page-117-0"></span>**Vorderseite**

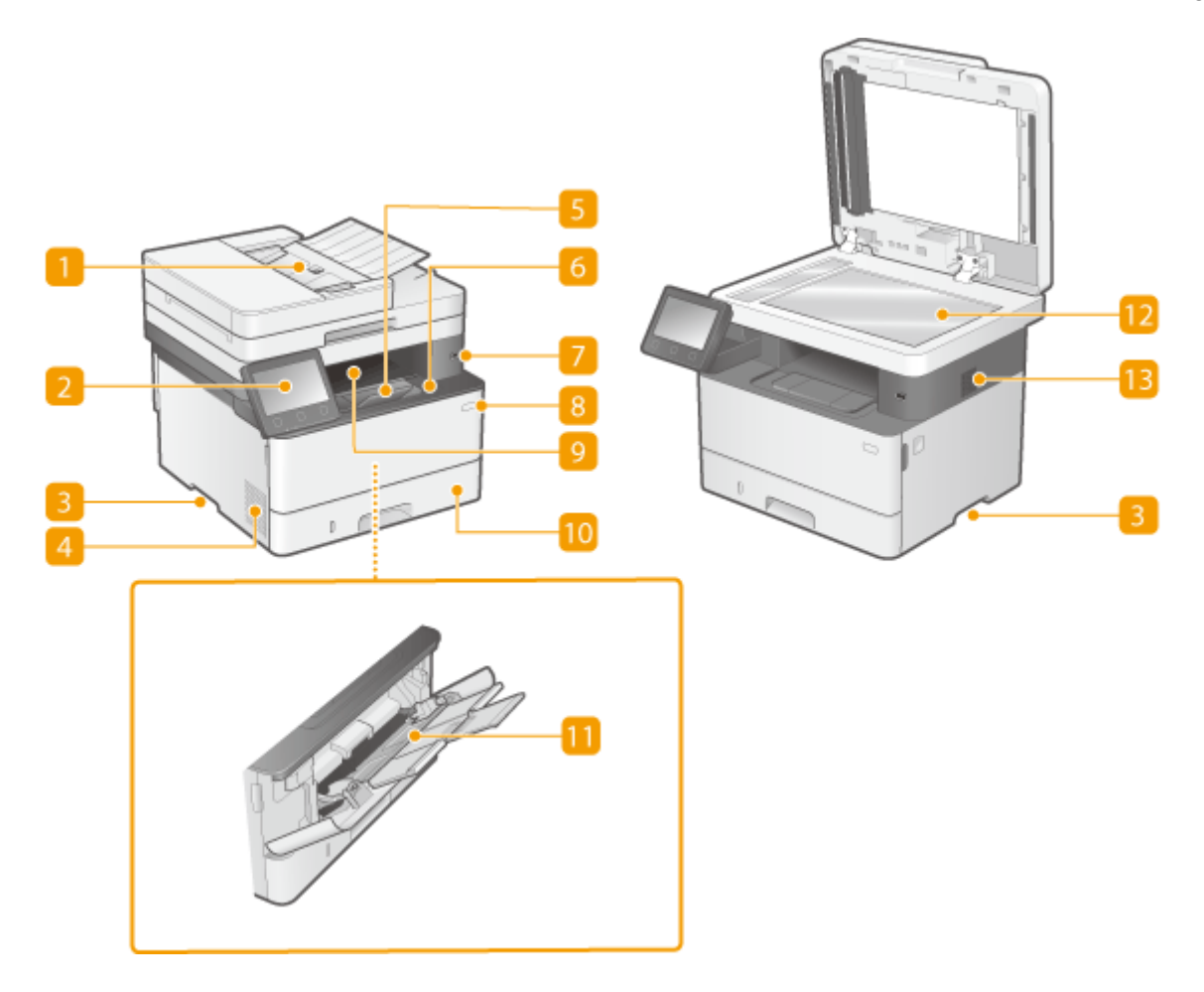

## **Zufuhr**

Führt dem Gerät Originale zum Scannen automatisch zu. Wenn zwei oder mehr Blätter eines Originals in die Zufuhr gelegt werden, können Originale fortlaufend gescannt werden. **DZufuhr(P. 115)** 

## **Bedienfeld**

Das Bedienfeld enthält Tasten wie die Startseite Taste, Taste Stopp, ein Display und Statusanzeigen. Sie können über das Bedienfeld alle Funktionen ausführen und Einstellungen vornehmen. **[Bedienfeld\(P. 118\)](#page-125-0)  [Basisbildschirme\(P. 128\)](#page-135-0)** 

### **B** Griffmulden

Halten Sie das Gerät beim Tragen an den Griffmulden. Versuchen Sie nicht, das Gerät selbst zu transportieren, wenn Sie es umstellen. Wenden Sie sich stattdessen an Ihren Händler oder Kundendienst.

## **Lüftungsschlitze**

Die Luft aus dem Geräteinneren wird abgeführt, um das Innere des Geräts abzukühlen. Beachten Sie, dass das Platzieren von Gegenständen vor den Lüftungsschlitzen die Belüftung verhindert.

## **R** Papieranschlag

Öffnen Sie den Papieranschlag, um zu verhindern, dass Papier aus dem Ausgabefach fällt.

## **Vordere Abdeckung**

Öffnen Sie die vordere Abdeckung zum Austauschen von Tonerpatronen oder zum Entfernen von gestautem Papier im Geräteinneren.

#### **[Schritte für das Austauschen der Tonerpatrone\(P. 606\)](#page-613-0)**

**D**Innen(P. 114)

## **USB-Anschluss (für USB-Geräteanschluss)**

Schließen Sie an diesen Anschluss ein USB-Speichergerät oder eine USB-Tastatur eines Drittanbieters an. Durch den Anschluss eines USB-Speichergeräts können Sie Daten vom Speichergerät drucken oder gescannte Originale auf dem Speichergerät speichern.

**[Drucken von einem USB-Speichergerät \(Speichermedium Druck\)\(P. 283\)](#page-290-0)  [Senden von Daten per E-Mail / Speichern von Daten im gemeinsamen Ordner oder auf dem FTP-](#page-311-0)[Server\(P. 304\)](#page-311-0)** 

## **R** Netzschalter

Schaltet das Gerät EIN oder AUS. Wenn Sie das Gerät neu starten wollen, schalten Sie es AUS, warten mindestens 10 Sekunden und schalten es dann wieder EIN.

## **Ausgabefach**

Bedrucktes Papier wird am Ausgabefach ausgegeben.

### **Papierkassette**

Legen Sie den Papiertyp, den Sie häufig verwenden, in die Papierkassette ein. **D[Einlegen von Papier in die](#page-157-0) [Papierkassette\(P. 150\)](#page-157-0)** 

### **Mehrzweck-Fach**

Legen Sie das Papier in das Mehrzweckfach ein, wenn Sie vorübergehend einen anderen als den in die Papierkassette eingelegten Papiertyp verwenden wollen. **[Einlegen von Papier in das](#page-163-0) [Mehrzweckfach\(P. 156\)](#page-163-0)** 

## **B** Glasplatte

Legen Sie Bücher, dicke Originale, dünne Originale und sonstige Originale, die nicht über die Zufuhr gescannt werden können, auf die Glasplatte zum Scannen. **[Einlegen von Originalen\(P. 143\)](#page-150-0)** 

## **B** Lautsprecher

Gibt Signaltöne des Geräts aus, beispielsweise Fax- und Warntöne.

# <span id="page-119-0"></span>**Rückseite**

84HF-022

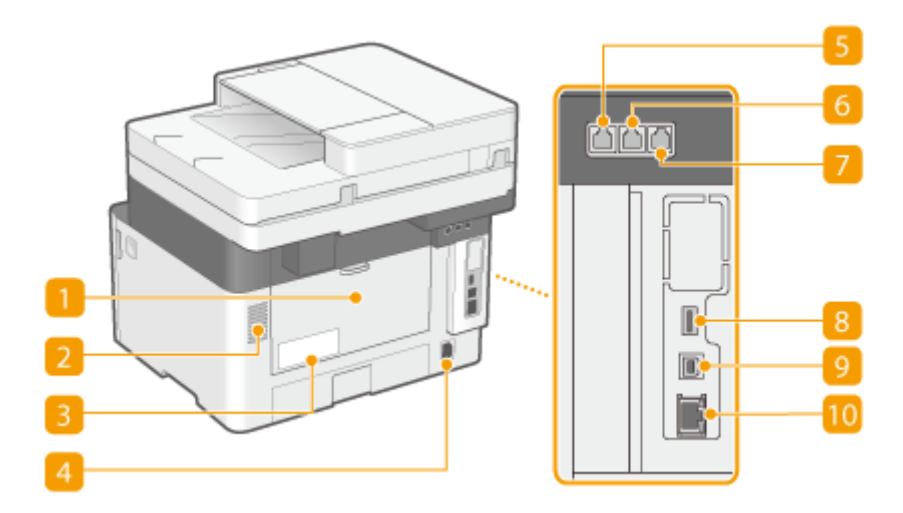

## **Hintere Abdeckung**

Öffnen Sie die hintere Abdeckung zum Beheben von Papierstaus. Weitere Informationen finden Sie unter Fehlerbehebung (FAQ) auf der Website der Online-Handbücher.

## **Lüftungsschlitze**

Luft wird vom Geräteinneren nach außen geführt, um das Gerät im Inneren abzukühlen. Achten Sie darauf, keine Gegenstände vor den Lüftungsschlitzen zu platzieren. Andernfalls wird die Lüftung blockiert.

## **R** Typenschild

Dieser Aufkleber enthält die Seriennummer, die Sie bei Fragen zum Gerät angeben müssen.

## **A** Netzeingang

Schließen Sie hier das Netzkabel an.

## **F** Telefonleitungsbuchse

SchließenSie hier ein Telefonkabel an, wenn Sie das Gerät mit einer Telefonleitung verbinden. O **[Anschließen an die Telefonleitung\(P. 85\)](#page-92-0)** 

## **Buchse für externes Telefon**

Schließen Sie hier ein Telefon oder einen Anrufbeantworter an. **DAnschließen an die Telefonleitung(P. 85)** 

## **Buchse für Hörer**

Schließen Sie hier einen optionalen Hörer an.

## **USB-Anschluss (für USB-Geräteanschluss)**

Schließen Sie an diesen Anschluss Geräte wie eine USB-Tastatur eines Drittanbieters an.

# **USB-Anschluss (für Computerverbindung)**

Schließen Sie hier ein USB-Kabel an, wenn Sie das Gerät mit einem Computer verbinden.

# **LAN-Anschluss**

Schließen Sie hier ein LAN-Kabel an, wenn Sie das Gerät über Kabel mit einem LAN-Router o. Ä. verbinden. **[Herstellen einer Verbindung zu einem Wired LAN\(P. 17\)](#page-24-0)** 

# <span id="page-121-0"></span>**Innen**

84HF-023

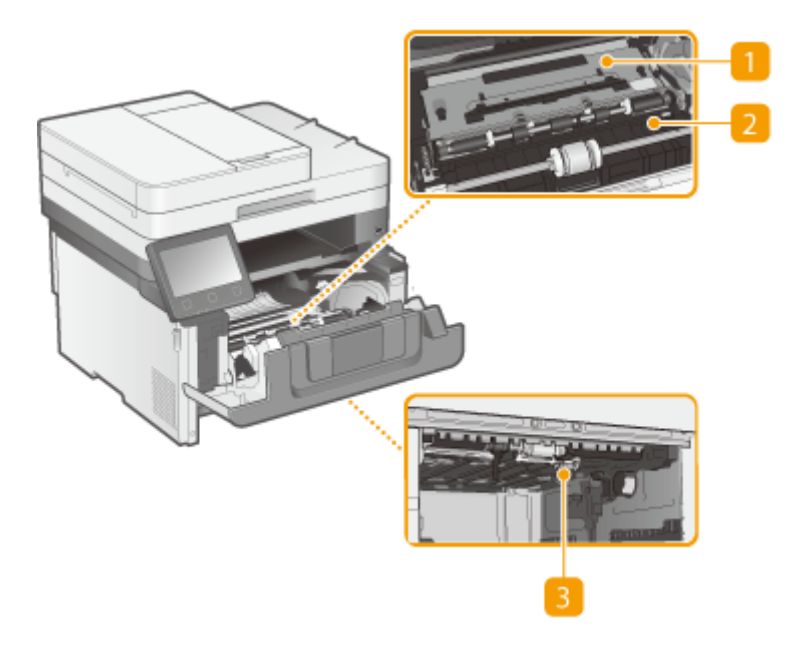

## **Transportführung (hinten)**

Wenn sich ein Papierstau im Inneren des Geräts befindet, heben Sie die Transportführung zur Vorderseite des Geräts an, um das gestaute Papier zu entfernen. Weitere Informationen finden Sie unter "Fehlerbehebung (FAQ)" auf der Website der Online-Handbücher.

# **Transportführung (vorne)**

Wenn sich ein Papierstau im Inneren des Geräts befindet, heben Sie die Transportführung zur Rückseite des Geräts an, um das gestaute Papier zu entfernen. Weitere Informationen finden Sie unter "Fehlerbehebung (FAQ)" auf der Website der Online-Handbücher.

## **B** Duplex-Transportführung

Wenn sich Papier während des doppelseitigen Drucks gestaut hat, senken Sie die Duplex-Transportführung ab, um das gestaute Papier zu entfernen. Weitere Informationen finden Sie unter "Fehlerbehebung (FAQ)" auf der Website der Online-Handbücher.

# <span id="page-122-0"></span>**Zufuhr**

84HF-024

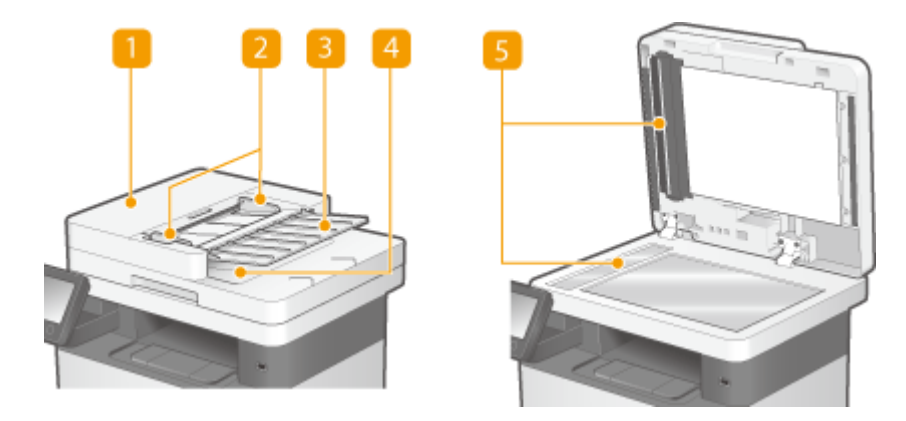

## **Abdeckung der Zufuhr**

Öffnen Sie zum Beheben von Papierstaus. Weitere Informationen finden Sie unter Fehlerbehebung (FAQ) auf der Website der Online-Handbücher.

## **2** Schiebeführungen

Stellen Sie diese Führungen auf die Breite eines Dokuments ein.

## **B** Fach für die Originalzufuhr

Führt dem Gerät Originale zum Scannen automatisch zu. Wenn zwei oder mehr Blätter eines Originals in die Zufuhr gelegt werden, können Originale fortlaufend gescannt werden. **[Einlegen von Originalen\(P. 143\)](#page-150-0)** 

## **Ausgabefach für Dokumente**

Gescannte Originale werden hier ausgegeben.

## **Scanbereich des Dokumenteneinzugs**

In die Zufuhr eingelegte Originale werden zum Scannen automatisch dem Scanbereich zugeführt.

# **WICHTIG**

- Legen Sie keine Gegenstände in den Ausgabebereich des Originals. Andernfalls können die Originale beschädigt werden.
- Reinigen Sie die Zufuhr und das Vorlagenglas regelmäßig, um ordnungsgemäße Druckergebnisse zu erhalten. **[Regelmäßige Reinigung\(P. 597\)](#page-604-0)**

# <span id="page-123-0"></span>**Mehrzweck-Fach**

84HF-025

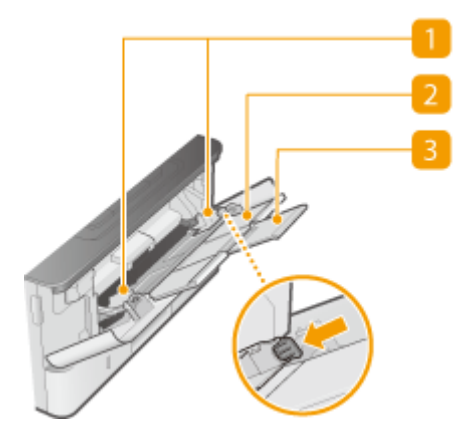

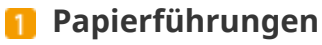

Stellen Sie die Papierführungen exakt auf die Breite des eingelegten Papiers ein, um sicherzustellen, dass das Papier gerade in das Gerät eingezogen wird. Drücken Sie den Entriegelungshebel, der in der Abbildung mit einem Pfeil gekennzeichnet ist, um die Verriegelung zu lösen und die Papierführungen zu verschieben.

# **Papierfach**

Ziehen Sie beim Einlegen von Papier das Papierfach heraus.

## **Fachverlängerung**

Öffnen Sie die Facherweiterung, wenn großformatiges Papier eingelegt wird.

## LINKS

**[Einlegen von Papier in das Mehrzweckfach\(P. 156\)](#page-163-0)** 

# <span id="page-124-0"></span>**Papierkassette**

84HF-026

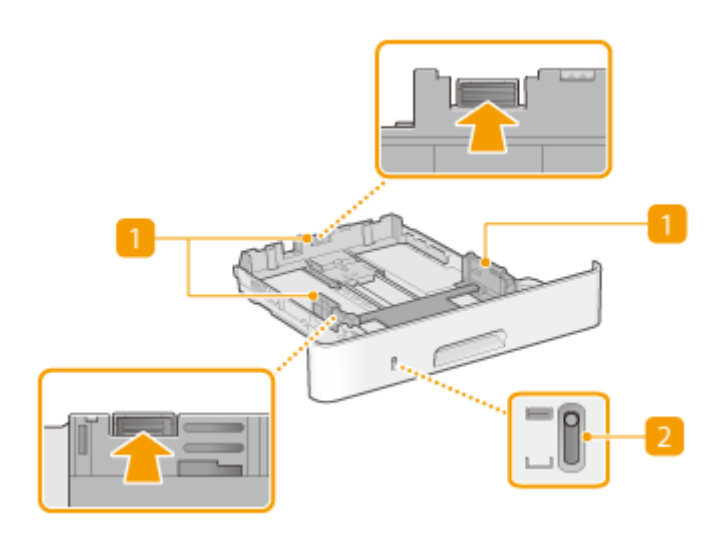

## **Papierführungen**

Stellen Sie die Papierführungen genau auf das Format des eingelegten Papiers ein, damit das Papier gerade in das Gerät eingezogen wird. Drücken Sie die in den Abbildungen mit einem Pfeil markierten Entriegelungshebel, um die Sperre aufzuheben, und verschieben Sie die Papierführungen.

## **Papierfüllstandsanzeige**

Zeigt die verbleibende Papiermenge an. Die Markierung bewegt sich mit abnehmender Restpapiermenge nach unten.

#### LINKS

**[Einlegen von Papier in die Papierkassette\(P. 150\)](#page-157-0)** 

# <span id="page-125-0"></span>**Bedienfeld**

84HF-027

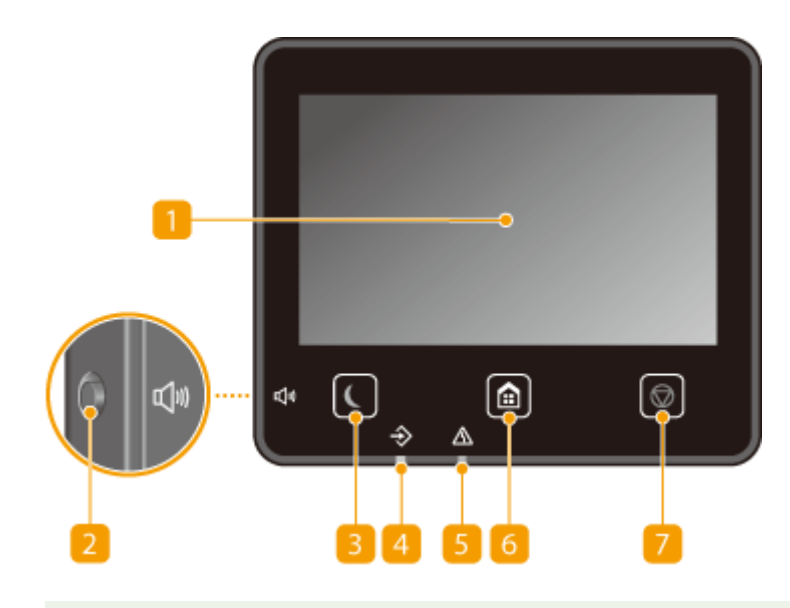

# **HINWEIS**

● Der Winkel des Bedienfelds kann angepasst werden. Passen Sie ihn auf einen Winkel an, der für das Betrachten des Bedienfelds am angenehmsten ist. **DEinstellen des Winkels(P. 119)** 

## **Display**

Sie können den Fortschritt des Geräts sowie den Fehlerstatus anzeigen. Bei dem Display handelt es sich zudem um ein Touchpanel, sodass Sie Einstellungen durch direktes Berühren des Displays angeben können. **[Basisbildschirme\(P. 128\)](#page-135-0)** 

**[Grundfunktionen\(P. 136\)](#page-143-0)** 

## **Taste Lautstärke**

Mit dieser Taste stellen Sie die Lautstärke ein. **[Einstellen von Tönen\(P. 185\)](#page-192-0)** 

## **R** Taste Stromsparmodus

Mit dieser Taste schalten Sie das Gerät in den Schlafmodus. Die Taste leuchtet grün, wenn sich das Gerät im Schlafmodus befindet. Drücken Sie die Taste erneut, um den Schlafmodus zu beenden. **[Wechseln in den](#page-194-0) [Schlafmodus\(P. 187\)](#page-194-0)** 

## **Datenanzeige**

Blinkt, während eine Funktion wie Datenübertragung oder Drucken ausgeführt wird. Leuchtet, wenn in einer Warteschlange zu verarbeitende Dokumente vorhanden sind.

## **Fehleranzeige**

Blinkt oder leuchtet, wenn Probleme wie beispielsweise Papierstaus auftreten.

### **Taste Startseite**

Durch Drücken dieser Taste zeigen Sie den Bildschirm Startseite an, über den Sie Zugriff auf das Einstellungsmenü und auf Funktionen wie das Kopieren und Scannen erhalten.

### <span id="page-126-0"></span>**[Bildschirm Startseite\(P. 129\)](#page-136-0)  [Anpassen des Bildschirms Startseite\(P. 178\)](#page-185-0)**

# **Taste Stopp**

Mit dieser Taste brechen Sie das Drucken und andere Funktionen ab.

## **Einstellen des Winkels**

Passen Sie den Winkel des Bedienfelds an, wenn Sie Schwierigkeiten haben, das Display des Touchpanels zu betrachten.

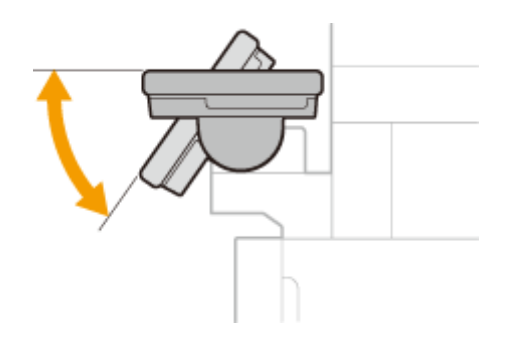

### LINKS

**[Grundfunktionen\(P. 136\)](#page-143-0)** 

# <span id="page-127-0"></span>**Einschalten des Geräts**

84HF-028

In diesem Abschnitt wird das Einschalten des Geräts beschrieben.

# **1 Prüfen Sie, ob der Netzstecker fest an eine Netzsteckdose angeschlossen ist.**

**2 Drücken Sie den Netzschalter.**

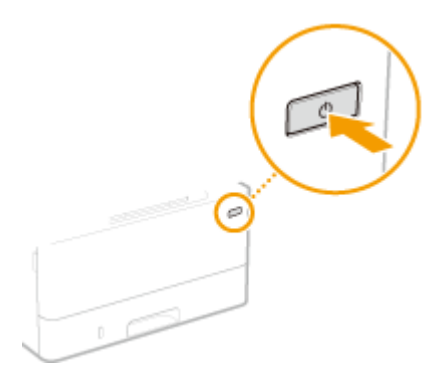

➠Der Startbildschirm wird eingeblendet. **[Bedienfeld\(P. 118\)](#page-125-0)** 

# **HINWEIS**

● Sie können den Bildschirm wählen, der zuerst angezeigt wird, nachdem das Gerät eingeschaltet wird. ● **[<Standardanzeige nach Start/Wiederherst.>\(P. 479\)](#page-486-0)** 

## LINKS

**[Ausschalten des Geräts\(P. 121\)](#page-128-0)  [Neustart des Geräts\(P. 125\)](#page-132-0)** 

# <span id="page-128-0"></span>**Ausschalten des Geräts**

84HF-029

In diesem Abschnitt wird das Ausschalten des Geräts beschrieben.

**1 Drücken Sie den Netzschalter.**

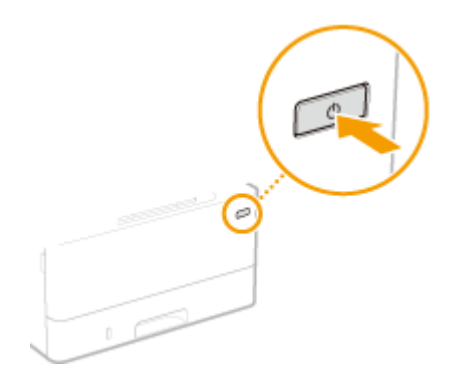

# **HINWEIS**

- Es kann eine Weile dauern, bis das Gerät vollständig abgeschaltet hat. Ziehen Sie das Netzkabel erst ab, nachdem das Display abgeschaltet hat.
- Schalten Sie das Gerät AUS, warten Sie mindestens 10 Sekunden, und schalten Sie es dann wieder EIN.
- Sie können das Gerät auch über einen Computer ausschalten. **[Ausschalten des Geräts durch](#page-129-0) [Fernbedienung\(P. 122\)](#page-129-0)**
- Sie können die Uhrzeit für jeden Wochentag festlegen und eine Einstellung konfigurieren, um das Gerät automatisch AUS zu schalten. **[Ausschalten der Stromversorgung zu einem bestimmten](#page-130-0) [Zeitpunkt\(P. 123\)](#page-130-0)**

# <span id="page-129-0"></span>**Ausschalten des Geräts durch Fernbedienung**

84HF-02A

Sie können das Gerät über einen Computer im selben Netzwerk ausschalten, ohne zum Aufstellungsort des Geräts gehen zu müssen.

- **1 Starten Sie Remote UI, und melden Sie sich im Systemmanager-Modus an. [Starten](#page-452-0) [von Remote UI\(P. 445\)](#page-452-0)**
- **2** Klicken Sie auf der Portalseite auf [Einstellungen/Registrierung]. **ORemote UI-[Bildschirm\(P. 446\)](#page-453-0)**
- **3 Wählen Sie [Geräteverwaltung] [Remote Herunterfahren].**
- **4 Überprüfen Sie den [Gerätestatus] um sicherzustellen, dass keine Funktionen ausgeführt werden, und klicken Sie auf [Ausführen].**
- **5 Klicken Sie auf [OK].**

# **HINWEIS**

## **Neustart des Geräts durch Fernbedienung**

● Sie können das Gerät neu starten, indem Sie [Gerät neu starten] auf dem Bildschirm [Einstellungen/ Registrierung] der Remote UI klicken. **[Neustart des Geräts\(P. 125\)](#page-132-0)** 

# <span id="page-130-0"></span>**Ausschalten der Stromversorgung zu einem bestimmten Zeitpunkt**

#### 84HF-02C

Sie können eine Einstellung vornehmen, um die Stromversorgung zu einer bestimmten Tages- oder Wochenzeit automatisch auszuschalten. Auf diese Weise können Sie nutzlosen Stromverbrauch vermeiden, wenn vergessen wird, die Stromversorgung des Geräts auszuschalten. Diese Funktion ist standardmäßig deaktiviert.

# **HINWEIS**

- Weitere Informationen über die Grundfunktionen, die bei der Konfiguration des Geräts über die Remote UI auszuführen sind, finden Sie unter **[Einstellen von Menüoptionen über Remote UI\(P. 455\)](#page-462-0)** .
- **1 Starten Sie Remote UI, und melden Sie sich im Systemmanager-Modus an. [Starten](#page-452-0) [von Remote UI\(P. 445\)](#page-452-0)**
- **2** Klicken Sie auf der Portalseite auf [Einstellungen/Registrierung]. **ORemote UI-[Bildschirm\(P. 446\)](#page-453-0)**
- **3 Wählen Sie [Timereinstellungen] [Bearbeiten].**
- **4 Aktivieren Sie das Kontrollkästchen [Wochentimer Automatisches Abschalten verwenden], und stellen Sie die Zeit zum Ausschalten der Stromversorgung ein.**

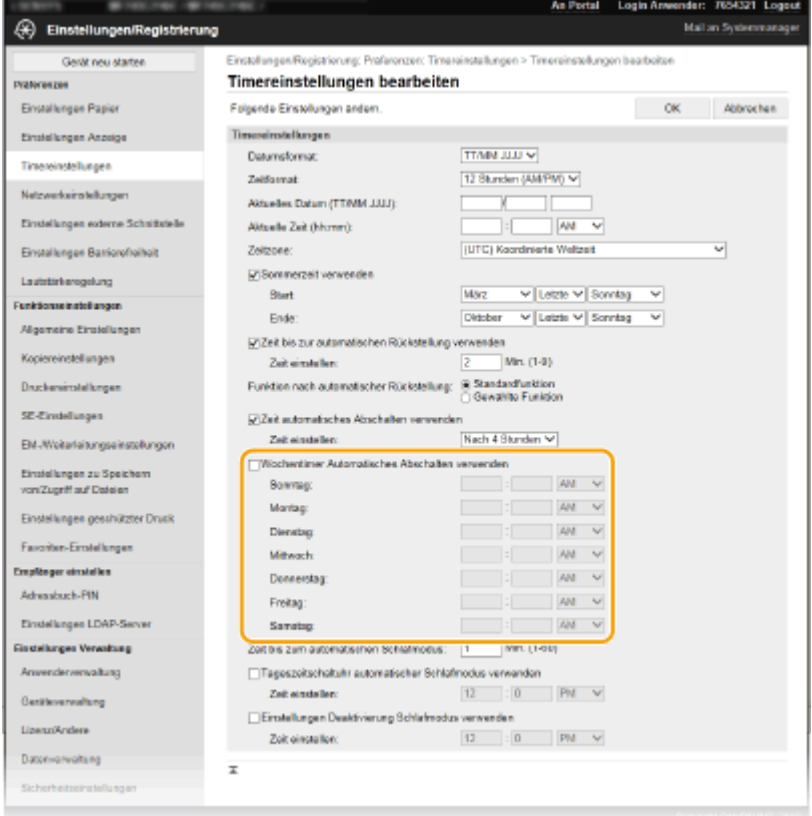

#### **[Wochentimer Automatisches Abschalten verwenden]**

Durch die Aktivierung des Kontrollkästchens können Sie die Zeit zum Ausschalten der Stromversorgung an jedem Wochentag einstellen.

#### **[Sonntag] bis [Samstag]**

Geben Sie die gewünschte Zeit zum Ausschalten der Stromversorgung ein. Wird das Zeitfeld bei einem der Wochentage leer gelassen, bedeutet es, dass die automatische Abschaltfunktion für diesen Tag deaktiviert ist.

**5 Klicken Sie auf [OK].**

# **HINWEIS**

**Wenn die Stromversorgung zum festgelegten Zeitpunkt nicht ausgeschaltet wird\***

- Wenn die Datenanzeige leuchtet oder blinkt
- Wenn der Menübildschirm oder der Bildschirm "Zähler prüfen" angezeigt wird
- Wenn Einstellungsdaten importiert/exportiert werden
- Wenn die Firmware aktualisiert wird
- Wenn <Tauentfernung steuern> auf <Ein> gesetzt ist

\*Wenn die Stromversorgung zu einem bestimmten Zeitpunkt nicht ausgeschaltet werden kann, werden bis zu zehn Wiederholungen in Abständen von einer Minute durchgeführt. Kann die Stromversorgung auch nach zehn Wiederholungen nicht ausgeschaltet werden, ist eine automatische Abschaltung an diesem Tag nicht möglich.

# <span id="page-132-0"></span>**Neustart des Geräts**

84HF-02E

Je nach den Einstellungsoptionen, die geändert wurden, müssen Sie eventuell das Gerät neu starten, damit die Änderungen wirksam werden. Dieser Abschnitt beschreibt, wie Sie das Gerät neu starten.

**Neustart des Geräts über die Haupteinheit(P. 125) Neustart des Geräts durch Fernbedienung(P. 125)** 

# Neustart des Geräts über die Haupteinheit

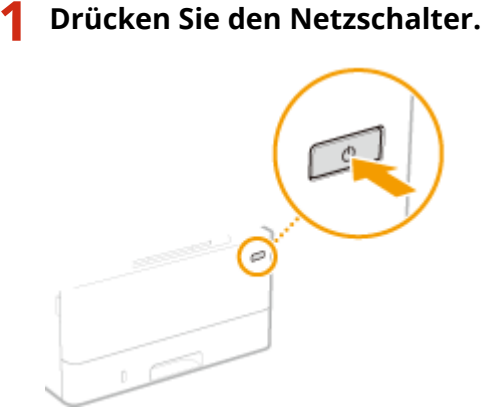

# **HINWEIS:**

- Es kann eine Weile dauern, bis das Gerät vollständig abgeschaltet hat.
- ➠Wenn das Gerät heruntergefahren wird, schaltet sich die Anzeige oder die Energiespartaste des Bedienfelds aus.

# **2 Warten Sie mindestens 10 Sekunden nach dem Herunterfahren und drücken Sie dann den Netzschalter erneut.**

➠Das Gerät startet.

# Neustart des Geräts durch Fernbedienung

- **1 Starten Sie Remote UI, und melden Sie sich im Systemmanager-Modus an. [Starten](#page-452-0) [von Remote UI\(P. 445\)](#page-452-0)**
- **2** Klicken Sie auf der Portalseite auf [Einstellungen/Registrierung]. **ORemote UI-[Bildschirm\(P. 446\)](#page-453-0)**
- **3 Klicken Sie auf [Gerät neu starten] im Menü auf der linken Seite des Bildschirms.**

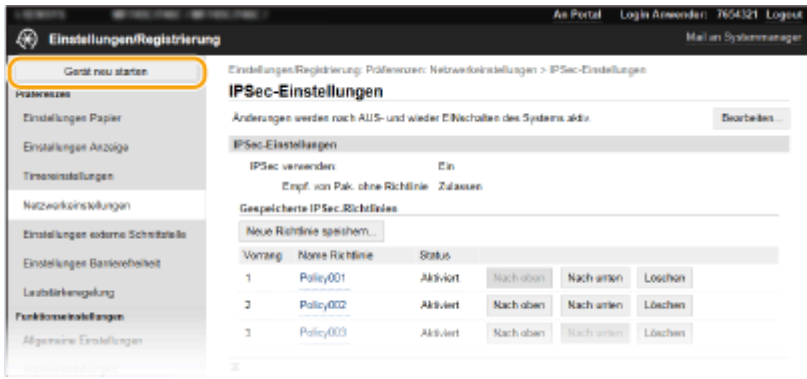

**4 Überprüfen Sie den [Gerätestatus] um sicherzustellen, dass keine Funktionen ausgeführt werden, und klicken Sie auf [Ausführen].**

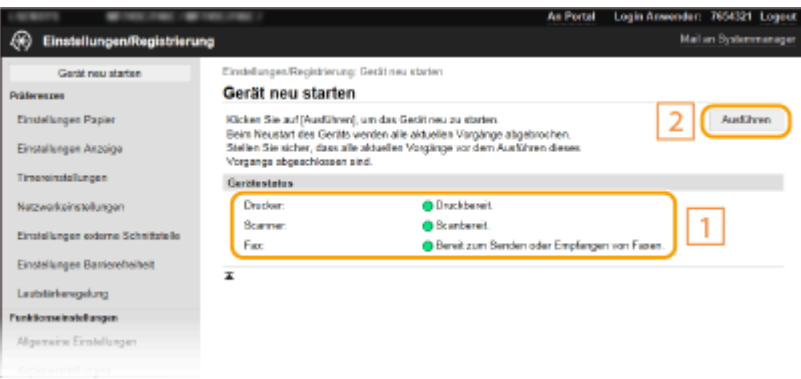

# **5 Klicken Sie auf [OK].**

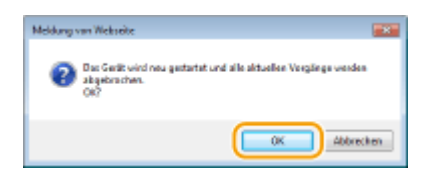

➠Ein Neustartvorgang beginnt. Die Kommunikation bleibt unterbrochen, bis die Haupteinheit neu gestartet wird.

# <span id="page-134-0"></span>**Verwenden des Bedienfelds**

84HF-02F

Sie können das Display und die Tasten auf dem Bedienfeld verwenden, um die Geräteeinstellungen oder die Bedienung von Funktionen zu konfigurieren. In diesem Abschnitt wird die grundlegende Handhabung des Displays und der Tasten beschrieben.

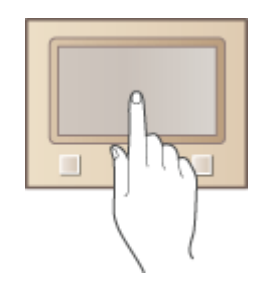

**[Basisbildschirme\(P. 128\)](#page-135-0)  [Grundfunktionen\(P. 136\)](#page-143-0)  [Eingeben von Text\(P. 139\)](#page-146-0)** 

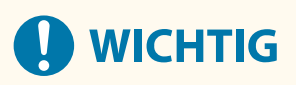

## **Bezüglich der Handhabung des Touchpanels**

- Drücken Sie nicht zu fest auf das Touchpanel. Andernfalls kann das Touchpanel zerbrechen.
- Verwenden Sie keine spitzen Gegenstände, wie beispielsweise einen Druckbleistift oder Kugelschreiber. Andernfalls kann die Oberfläche des Touchpanels zerkratzt oder zerbrochen werden.
- Das Ablegen von Gegenständen auf dem Display oder das Abwischen des Displays kann zu einer Reaktion des Touchpanels und zu einer Fehlfunktion führen.

# **TIPPS**

- Wenn Sie die hellen und dunklen Bildbereiche des Displays umkehren möchten: **[<Umgekehrte](#page-514-0) [Bildschirmfarben>\(P. 507\)](#page-514-0)**
- Wenn Sie die Helligkeit des Displays anpassen möchten: **●<Helligkeit>(P. 507)**

## LINKS

**[Bedienfeld\(P. 118\)](#page-125-0)** 

# <span id="page-135-0"></span>**Basisbildschirme**

### 84HF-02H

Der Bildschirm Startseite oder der Einstellungsbildschirm wird auf dem Display angezeigt, so dass Sie Funktionen wie das Kopieren oder Scannen initiieren können. Sie können im Display auch Informationen überprüfen, wie Fehlermeldungen oder den Betriebsstatus des Geräts. Bei dem Bildschirm handelt es sich zudem um ein Touchpanel, so dass Sie Vorgänge durch direktes Berühren des Bildschirms durchführen können.

## **[Bildschirm Startseite\(P. 129\)](#page-136-0)  [Bildschirm <Statusmonitor>\(P. 133\)](#page-140-0)  [Meldungsanzeige\(P. 135\)](#page-142-0)**

# **HINWEIS**

● Sie können den Bildschirm Startseite anpassen, indem Sie häufig benutzte Schaltflächen für den einfacheren Zugriff auf entsprechende Funktionen neu anordnen. **[Anpassen des Displays\(P. 177\)](#page-184-0)** 

## **So erfahren Sie, wie Sie vorgehen müssen**

■ Bei einigen Bildschirmen können Sie mit der Schaltfläche <?> die Beschreibung der Funktionen anzeigen lassen oder wie Sie vorgehen müssen.

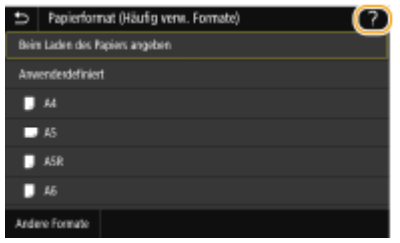

# <span id="page-136-0"></span>**Bildschirm Startseite**

#### 84HF-02J

Der Bildschirm Startseite wird angezeigt, wenn der Strom eingeschaltet wird oder wenn Sie auf dem Bedienfeld drücken. Geben Sie auf diesem Bildschirm Einstellungen an und speichern Sie Funktionen.

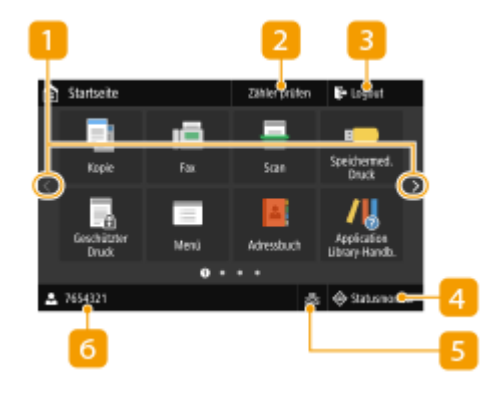

### **n** Seite wechseln

Zeigen Sie mit dieser Schaltfläche eine andere Seite auf dem Bildschirm Startseite an. Sie können ebenfalls seitwärts wischen, um die Seiten zu wechseln.

### **<Zähler prüfen>**

Zeigt die Gesamtzahl der Ausdrucke an. **[Anzeigen des](#page-625-0) [Zählerwerts\(P. 618\)](#page-625-0)** 

#### **<Logout>**  $\mathbf{R}$

Mit dieser Schaltfläche melden Sie sich vom Gerät ab.

### **<Statusmonitor>**

Mit dieser Taste überprüfen Sie den Status von Druckvorgängen und zeigen den Nutzungsverlauf oder die Netzwerkeinstellungen, wie beispielsweise die IP-Adresse des Geräts, an. Sie können auch den Status des Geräts überprüfen, wie beispielsweise die verbleibende Menge an Papier, die in den Tonerpatronen verbleibende Menge oder ob Fehler aufgetreten sind. **[Bildschirm <Statusmonitor>\(P. 133\)](#page-140-0)** 

#### **Symbole Wired LAN/Wireless LAN**

Das Symbol für Wired LAN (kabelgebundenes LAN) wird angezeigt, wenn eine Verbindung zu einem Wired LAN besteht, oder das Symbol für Wireless LAN (drahtloses LAN) wird angezeigt, wenn eine Verbindung zu einem Wireless LAN besteht. Drücken Sie dieses Symbol, um die Einstellungen für das Wired LAN/Wireless LAN zu konfigurieren. **[<Netzwerk>\(P. 491\)](#page-498-0)** 

### **Benutzername/ID**

Der Name oder die ID des angemeldeten Benutzers wird angezeigt.

#### **<Kopie>**

Mitdieser Schaltfläche starten Sie den Kopiervorgang. O **[Kopieren\(P. 200\)](#page-207-0)** 

#### **<Fax>**

Mitdieser Schaltfläche senden Sie ein Fax vom Gerät aus. ● **[Faxen\(P. 224\)](#page-231-0)** 

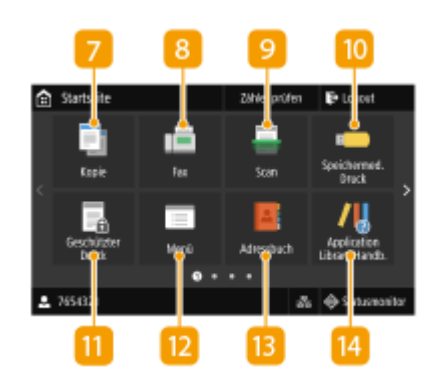

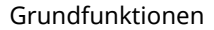

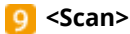

Scannt ein Original und konvertiert es in eine elektronische Datei. Sie können gescannte Dateien auf Ihrem Computer speichern oder per E-Mail senden. **[Scannen\(P. 292\)](#page-299-0)** 

### **<Speichermed. Druck>**

Druckt die auf einem USB-Speichermedium gespeicherten Dateien. **[Drucken von einem USB-Speichergerät](#page-290-0) [\(Speichermedium Druck\)\(P. 283\)](#page-290-0)** 

### **<Geschützter Druck>**

Mit dieser Funktion können Sie ein geschütztes Dokument drucken. **[Ein durch eine PIN geschütztes Dokument](#page-286-0) [drucken \(Geschützter Druck\)\(P. 279\)](#page-286-0)** 

### **<Menü>**

<Funktionseinstellungen>, <Präferenzen> und viele andere Geräteeinstellungen beginnen mit dieser Schaltfläche. **D[Liste](#page-484-0) [der Menüeinstellungen\(P. 477\)](#page-484-0)** 

### **<Adressbuch>**

Speichern oder bearbeiten Sie mit dieser Schaltfläche Empfänger für E-Mails und Faxe. Sie können auch einen gespeicherten Empfänger anzeigen, wenn Sie eine E-Mail oder ein Fax senden. **[Speichern von Empfängern\(P. 189\)](#page-196-0)** 

#### **<Application Library-Handb.>**

Zeigt eine Beschreibung der Application Library (Anwendungsbibliothek) an.

### **<Einstell. Pap.>**

Über diese Schaltfläche werden Format und Typ des in die Papierkassette und das Mehrzweckfach eingelegten Papiers festgelegt. **[Angeben von Papierformat und -typ\(P. 166\)](#page-173-0)** 

#### **16 <Mobiles Portal>**

Stellen Sie hierüber eine Verbindung zu einem Mobilgerät her. **[Verbinden mit Mobilgeräten\(P. 345\)](#page-352-0)** 

#### **<Einstellungen Startseite>**

Hiermit können Sie die Reihenfolge ändern, in der die Schaltflächendes Bildschirms Startseite angezeigt werden. O **[Anpassen des Bildschirms Startseite\(P. 178\)](#page-185-0)** 

#### **<Firmware aktualisieren>**

Ermöglicht die Aktualisierung der Firmware über das Internet. **[Aktualisieren der Firmware\(P. 472\)](#page-479-0)** 

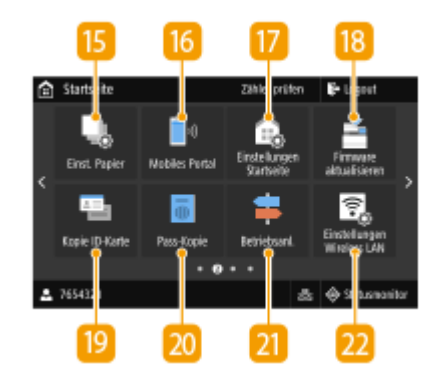

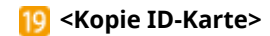

Mit dieser Funktion kopieren Sie die Vorder- und Rückseite eines Führerscheins oder eines anderen Ausweises auf eine Seite eines Papierblattes. **[Erstellen von Kopien der ID-](#page-227-0)[Karte\(P. 220\)](#page-227-0)** 

### **20 <Pass-Kopie>**

Ermöglicht das Kopieren mehrerer Pässe auf ein Blatt. **[Anfertigen von Passkopien\(P. 221\)](#page-228-0)** 

#### **<Betriebsanleitung>**

Mit dieser Taste zeigen Sie Betriebsanleitungen und Fehlerursachen/-lösungen an.

### **<Einstellungen Wireless LAN>**

Verwenden Sie diese Schaltfläche, um die Einstellungen für das Wireless LAN zu konfigurieren. **O[Herstellen einer Verbindung](#page-25-0) [zu einem Wireless LAN\(P. 18\)](#page-25-0)** 

### **Schaltfläche Anwendungsbibliothek**

Sie können diese Schaltflächen verwenden, um bequem praktische Funktionen per Tastendruck auszuführen. Weitere Informationen dazu finden Sie in der Anleitung für die Application Library (Anwendungsbibliothek) auf der Website für Online-Handbücher.

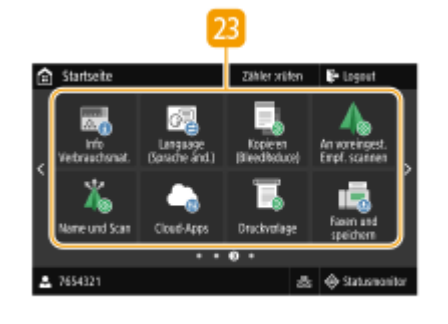

#### **<uniFLOW Online Setup>** הכ'

Sie können den Nutzungsstatus des Geräts und den Benutzer mithilfe einer Verlinkung zum Clouddienst überprüfen. Weitere Informationen erhalten Sie auf der Canon Website.

# **HINWEIS:**

● Diese Schaltfläche wird angezeigt, wenn <Taste: Anz. uniFLOW Online Setup> auf <Ein> gesetzt ist. **[<Taste: Anz.](#page-594-0) [uniFLOW Online Setup>\(P. 587\)](#page-594-0)** 

#### **Schnellschaltflächen**

Zeigen Sie "Favoriten-Einstellungen" an, die für das Kopieren, Faxen und Scannen gespeichert wurden. **[Hinzufügen von](#page-185-0) [Schaltfl¦chen zum Bildschirm Startseite\(P. 178\)](#page-185-0)** 

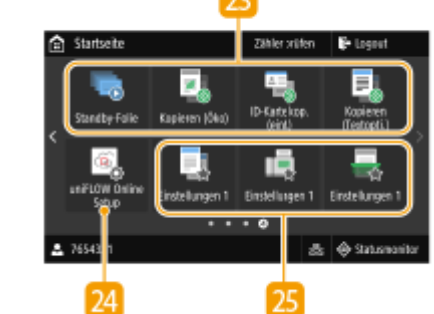

## LINKS

## **[Anpassen des Bildschirms Startseite\(P. 178\)](#page-185-0)**

# <span id="page-140-0"></span>**Bildschirm <Statusmonitor>**

84HF-02K

Wenn Sie <Statusmonitor> drücken, wird ein Bildschirm angezeigt, auf dem Sie den Fortschritt von Dokumenten sowie den Status des Geräts und die Netzwerkeinstellungen überprüfen können.

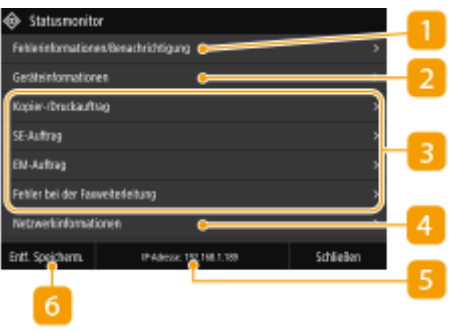

## **<Fehlerinformationen/Benachrichtigung>**

Zeigt die Details aller aufgetretenen Fehler an. Weitere Informationen finden Sie unter Fehlerbehebung (FAQ) auf der Website der Online-Handbücher.

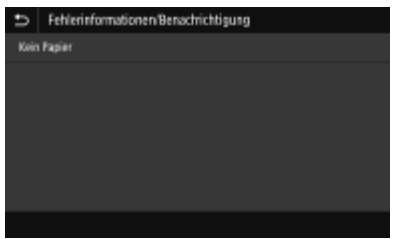

## **<Geräteinformationen>**

Zeigt den Status des Geräts an.

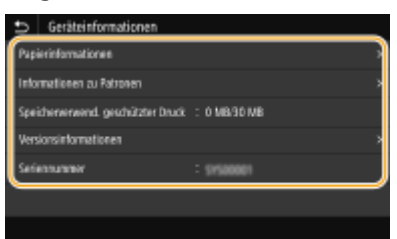

#### **<Papierinformationen>**

Zeigt an, ob Papier in die einzelnen Papierquellen eingelegt ist.

#### **<Informationen zu Patronen>**

Zeigt die Menge des in den Tonerpatronen verbliebenen Toners an. Andere interne Teile können das Ende ihrer Nutzungsdauer erreichen, bevor der Toner verbraucht ist.

#### **<Speicherverwend. geschützter Druck>**

Zeigt an, wie viel Speicher zurzeit mit geschützten Dokumentdaten belegt ist. **[Ein durch eine PIN](#page-286-0) [geschütztes Dokument drucken \(Geschützter Druck\)\(P. 279\)](#page-286-0)** 

#### **<Versionsinformationen>**

Zeigt Informationen zur Firmware-Version an.

#### **<Seriennummer>**

Zeigt die Seriennummer des Geräts an.

# **Status und Protokolle der kopierten, gedruckten und gesendeten/**

## **empfangenen Dokumente**

Zeigt den aktuellen Status des ausgewählten Auftrags an. Im Folgenden sehen Sie als Beispiel den Bildschirm <Kopier-/Druckauftrag>.

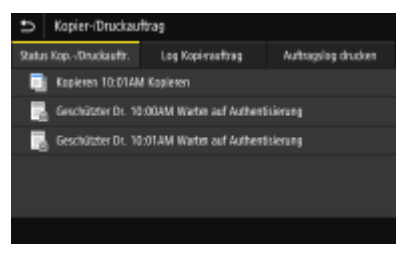

## **<Netzwerkinformationen>**

Diese Option zeigt die Netzwerkeinstellungen, wie die IP-Adresse des Geräts und den Status, wie den Zustand der Wireless LAN-Kommunikation, an. **[Anzeigen von Netzwerkeinstellungen\(P. 37\)](#page-44-0)** 

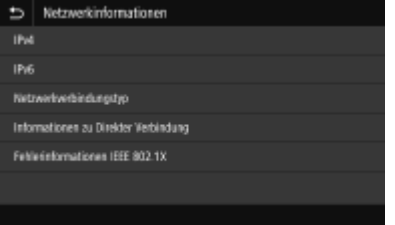

## **IP-Adresse**

Zeigt die IPv4-Adresse des Geräts an.

# **HINWEIS:**

● Sie können festlegen, ob die IP-Adresse auf dem Bildschirm <Statusmonitor> durch Einstellung von <IP-Adresse anzeigen> angezeigt werden soll. **[<IP-Adresse anzeigen>\(P. 484\)](#page-491-0)** 

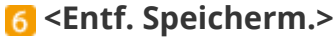

Damit können Sie ein USB-Speichergerät sicher entfernen. Das wird nur angezeigt, wenn ein USB-Speichergerät an das Gerät angeschlossen wird. **[Entfernen Sie das USB-Speichergerät vom Gerät.](#page-205-0) [\(P. 198\)](#page-205-0)** 

# <span id="page-142-0"></span>**Meldungsanzeige**

#### 84HF-02L

Meldungen werden am Bildschirm angezeigt, wenn beispielsweise das Papier ausgeht oder die Tonerpatrone das Ende ihrer Nutzungsdauer erreicht. Weitere Informationen finden Sie unter Fehlerbehebung (FAQ) auf der Website der Online-Handbücher.

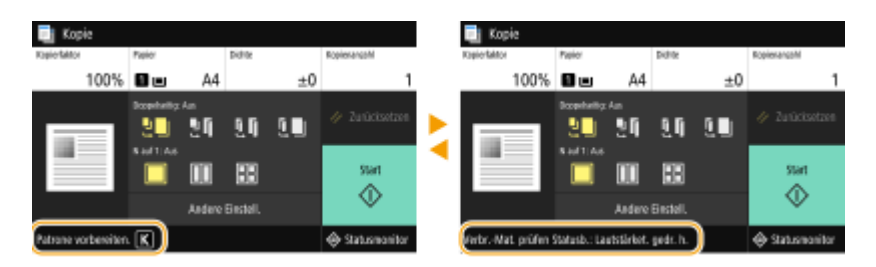

## **Wenn ein Fehler auftritt**

In manchen Fällen werden bei einem Problem Anweisungen angezeigt, wie auf das Problem reagiert werden soll. Befolgen Sie zum Beheben des Problems die Bildschirmanweisungen. Im Folgenden sehen Sie als Beispiel den Bildschirm, der bei einem Papierstau angezeigt wird.

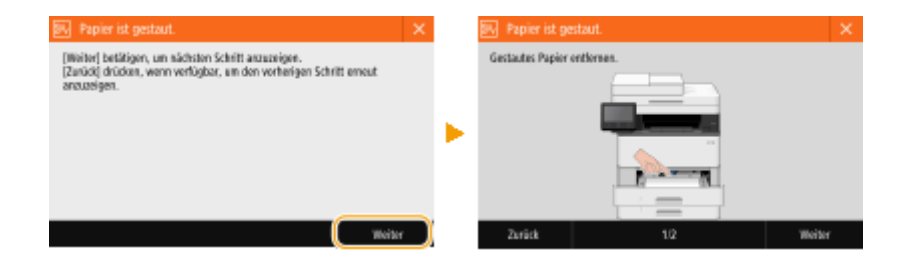

<span id="page-143-0"></span>Bei dem Display handelt es sich um ein Touchpanel, bei dem die Bedienung direkt auf dem Bildschirm erfolgt.

# **WICHTIG**

## **Vermeiden Sie die folgenden Aktionen.**

- Das Display funktioniert möglicherweise nicht mehr korrekt oder wird beschädigt.
	- Festes Drücken
	- Drücken mit spitzen Gegenständen (Fingernagel, Kugelschreiber, Bleistift usw.)
	- Bedienen mit feuchten oder verschmutzten Händen
	- Bedienen des Displays, während sich ein Gegenstand darauf befindet

# **HINWEIS**

● Ziehen Sie die Schutzfolie vom Display ab, bevor Sie das Touchpanel-Display verwenden.

## **Tippen**

Berühren Sie das Display leicht und schnell. Auf diese Weise werden Elemente ausgewählt oder Einstellungen abgeschlossen.

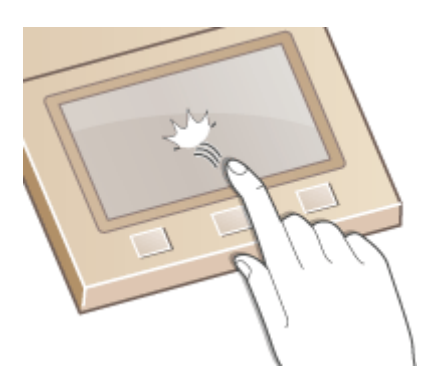

### **Wischen**

Wischen Sie mit dem Finger über das Display. Der Wischeffekt variiert abhängig vom Bildschirm. Durch Wischen auf dem Bildschirm Startseite beispielsweise wechselt der Bildschirm um eine Seite in Richtung des Wischens.

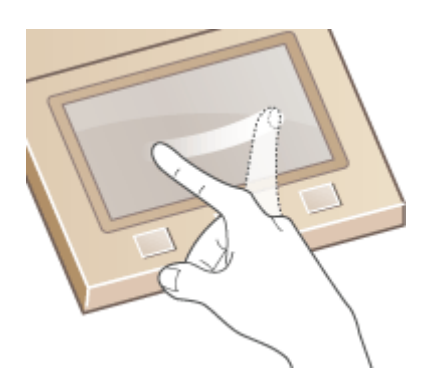
## ■Auswählen von Elementen

Tippen Sie auf einen Elementnamen oder eine Schaltfläche, um eine Auswahl zu treffen.

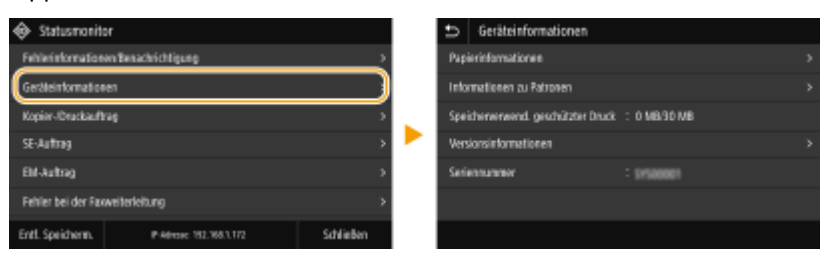

# **HINWEIS**

#### **Wenn ein Element versehentlich berührt wird**

● Schieben Sie Ihren Finger weg, und lassen Sie ihn dann vom Bildschirm los, um die Auswahl abzubrechen.

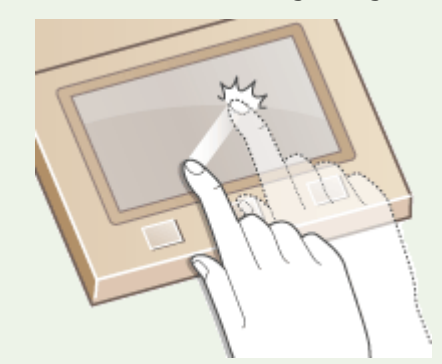

### **So kehren Sie zum vorherigen Bildschirm zurück**

● Drücken Sie →, um zum vorherigen Bildschirm zurückzukehren.

## ■ Bildlauf auf dem Bildschirm

Auf dem Bildschirm wird die Bildlaufleiste angezeigt, wenn es weitere Informationen gibt, die nicht angezeigt werden. Wenn die Bildlaufleiste angezeigt wird, wischen Sie über den Bildschirm, damit in der Richtung des Wischens ein Bildlauf erfolgt. Beachten Sie, dass die Bildlaufleiste nur angezeigt wird, während der Bildschirm berührt wird.

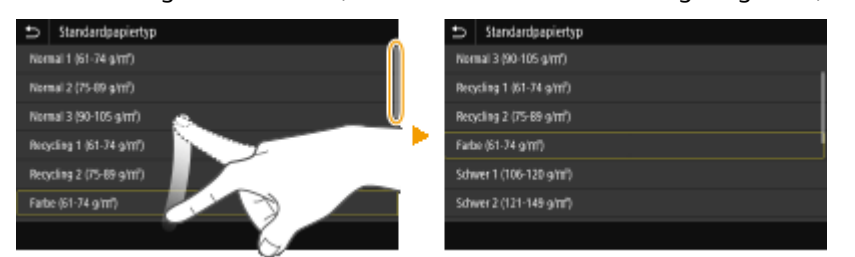

## ■Ändern des Einstellwertes

Tippen Sie auf <+> / <->, um die Einstellung auf der Skala anzupassen. Sie können eine Einstellung auch anpassen, indem Sie den Schieberegler nach links oder rechts wischen.

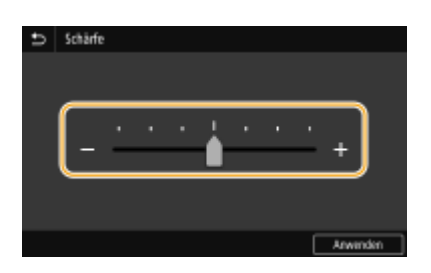

# **TIPPS**

- Sie können eine Vielzahl von Einstellungen für die Anzeige auf dem Bildschirm vornehmen, beispielsweise die Anzeigesprache: **[<Einstellungen Anzeige>\(P. 479\)](#page-486-0)**
- Informationen zum Wechseln des Bildschirms, der automatisch angezeigt wird, wenn am Gerät eine bestimmte Zeit lang keine Funktion ausgeführt wurde: **[<Funktion nach automatischer](#page-496-0) [Rückstellung>\(P. 489\)](#page-496-0)**
- Sie können verschiedene Einstellungen in Bezug auf die Bedienbarkeit des Geräts wie beispielsweise die Bildschirmhelligkeit ändern: **O<Barrierefreiheit>(P. 507)**

# <span id="page-146-0"></span>**Eingeben von Text**

84HF-02S

Verwenden Sie zur Eingabe von Text oder einer Zahl die am Bildschirm angezeigte Tastatur. Die Zahlentasten werden nur für die Eingabe von Zahlen am Bildschirm angezeigt.

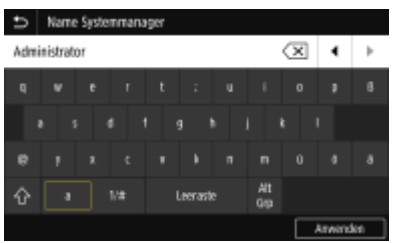

### **Wechseln des Zeichentyps**

Tippen Sie auf <a> oder <1/#>, um den eingegebenen Zeichentyp zu wechseln.

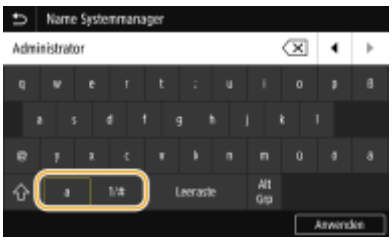

# **HINWEIS**

• Tippen Sie für die Eingabe von Großbuchstaben auf  $\bigcap$ .

### **Löschen von Text**

Mit jedem Tippen auf  $\overline{\langle x \rangle}$  wird ein Zeichen gelöscht. Wenn Sie  $\overline{\langle x \rangle}$  gedrückt halten, werden aufeinander folgende Zeichen gelöscht.

#### **Verschieben des Cursors (Eingeben eines Leerzeichens)**

Tippen Sie auf  $\Box$  oder  $\Box$ , um den Cursor zu versetzen. Zum Eingeben eines Leerzeichens stellen Sie den Cursor an das Ende des Textes, und tippen Sie auf  $\blacksquare$ .

#### **Wenn die Zahlentasten angezeigt werden**

Wenn Sie nur einen numerischen Wert eingeben sollen, werden die Zahlentasten auf dem Bildschirm angezeigt. Tippen Sie auf die Zahlentasten, um einen numerischen Wert einzugeben.

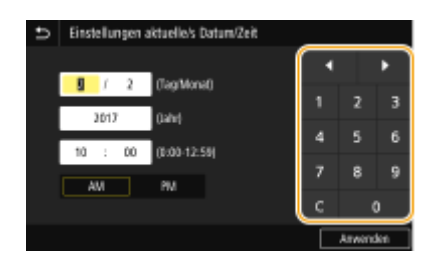

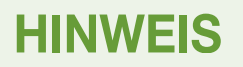

#### **Wertebereich**

● Werte, die im Eingabefeld in ( ) angezeigt werden, kennzeichnen den Wertebereich, der eingegeben werden kann.

#### **Wenn andere Tasten als die Zahlentasten angezeigt werden**

● Wenn <+>/<-> oder / / Dangezeigt werden, können Sie auf die Schaltflächen tippen und den Zahlenwert erhöhen bzw. verringern oder den Cursor verschieben.

# Eingeben von Zeichen über eine USB-Tastatur

Sie können eine Tastatur an den USB-Anschluss für USB-Geräte auf der **[Vorderseite\(P. 110\)](#page-117-0)** oder **[Rückseite\(P. 112\)](#page-119-0)** anschließen und einen Text über die Tastatur eingeben. Auch wenn die Tastatur angeschlossen ist, können Sie einen Text über das Bedienfeld eingeben.

# **HINWEIS**

- Einige Tasten auf der USB-Tastatur, wie die Tasten [Rückschritt], [Pos1] und [Ende], können nicht verwendet werden. Wenn Tasten, die nicht verwendet werden können, gedrückt werden, wird nichts eingegeben oder geändert.
- Zum Löschen von Text drücken Sie die Taste [Löschen].
- Durch Drücken der Taste [RÜCKLAUF/EINGABE] wird der Texteintrag auf die gleiche Weise wie bei der Auswahl von <Anwenden> abgeschlossen.
- ●Sie können den Typ des Tastaturlayouts (US-amerikanisches Layout oder britisches Layout) angeben. D **[<Layout englische Tastatur>\(P. 485\)](#page-492-0)**
- Sie können die USB-Tastatur jederzeit vom Gerät trennen. Für das Trennen ist kein besonderer Vorgang erforderlich.
- Abhängig von der Displaysprache können Sie einige Zeichen möglicherweise nicht korrekt eingeben.
- Je nach Typ funktioniert die USB-Tastatur möglicherweise nicht korrekt.

# **Anmelden am Gerät**

#### 84HF-02U

Wenn die Verwaltung per Abteilungs-IDs oder die Systemmanager-IDs aktiviert sind, müssen Sie sich vor Verwendung des Geräts anmelden. Sie müssen sich auch anmelden, wenn die Verwendung der Fax- und Scanfunktionen eingeschränkt ist.

#### **Anmeldung bei Verwaltung per Abteilungs-ID(P. 141) [Anmelden für Autorisiertes Senden\(P. 142\)](#page-149-0)**

# Anmeldung bei Verwaltung per Abteilungs-ID

Wenn der Anmeldebildschirm angezeigt wird, gehen Sie folgendermaßen vor, um die Abteilungs-ID und PIN einzugeben.

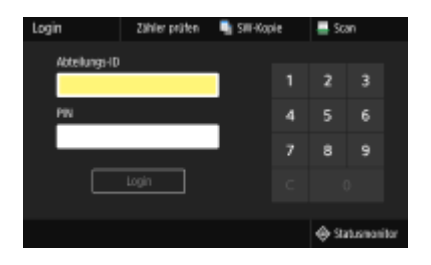

# **HINWEIS**

● Wenn <Karte einsetzen.> angezeigt wird, siehe **[Kontrollzähler F\(P. 662\)](#page-669-0)** .

## **1 Geben Sie die ID ein.**

- **1** Wählen Sie <Abteilungs-ID> oder <Systemmanager-ID>.
- **2** Geben Sie die ID ein.
	- Wenn keine PIN gespeichert wurde, fahren Sie mit Schritt 3 fort.

## **2 Geben Sie die PIN ein.**

- **1** Wählen Sie <PIN>.
- **2** Geben Sie die PIN ein.

## **3 Wählen Sie <Login>.**

- ➠Der Anmeldebildschirm wechselt zum Bildschirm Startseite.
	- Nach dem Gebrauch des Geräts drücken Sie <Logout> erneut, um den Anmeldebildschirm aufzurufen.

# <span id="page-149-0"></span>Anmelden für Autorisiertes Senden

Wenn die Autorisierungseinstellung für die Sendefunktion ( **[LDAP-Serverauthentisierung\(P. 385\)](#page-392-0)** ) aktiviert ist, wird der Anmeldebildschirm für das Autorisierte Senden angezeigt, wenn die Fax- oder Scanfunktion verwendet wird.

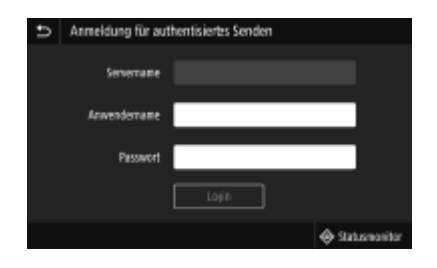

### **1 Geben Sie Ihren Benutzernamen ein.**

- **1** Wählen Sie <Anwendername>.
- **2** Geben Sie Ihren Benutzernamen ein.
	- Näheres zur Eingabe von Text finden Sie unter **[Eingeben von Text\(P. 139\)](#page-146-0)** .

## **2 Geben Sie das Passwort ein.**

- **1** Wählen Sie <Passwort>.
- **2** Geben Sie das Passwort ein.

## **3** Wählen Sie <Servername>, und wählen Sie den Server für Ihre Authentifizierung aus.

● Wählen Sie den LDAP-Server aus, auf dem Ihr Benutzername und Ihr Passwort gespeichert sind.

# **4 Wählen Sie <Login>.**

- ➠Der Anmeldebildschirm wechselt zum Fax- oder Scanfunktionsbildschirm Startseite.
	- Nach dem Gebrauch des Geräts drücken Sie <Logout> erneut, um den Anmeldebildschirm aufzurufen.

## **HINWEIS:**

#### **Wenn der Bildschirm <Abmeldungstyp wählen> angezeigt wird**

● Wenn Sie sowohl bei Autorisiertes Senden als auch bei Verwaltung per Abteilungs-ID angemeldet sind, wird ein Dialogfeld angezeigt, in dem Sie die Elemente auswählen können, von denen Sie sich abmelden wollen. In dem Fall, in dem Sie sich vom Autorisierten Senden (Fax- oder Scanfunktion) abmelden möchten, während Sie bei der Verwaltung per Abteilungs-ID angemeldet bleiben, wählen Sie <Vom authentisierten Senden abmelden>. Wählen Sie in den anderen Fällen <Von allen authentisierten Funktionen abmelden>.

#### LINKS

**[Einstellen der Verwaltung per Abteilungs-IDs\(P. 376\)](#page-383-0)  [Einstellen der Systemmanager-ID und PIN\(P. 374\)](#page-381-0)** 

# **Einlegen von Originalen**

#### 84HF-02W

Legen Sie die Dokumente auf das Vorlagenglas oder in die Zufuhr. Verwenden Sie das Vorlagenglas, wenn dicke oder gebundene Dokumente wie beispielsweise Bücher gescannt werden. Sie können zwei oder mehrere Dokumentenseiten in die Zufuhr legen, so dass sie fortlaufend gescannt werden können. Näheres zu einlegbaren Formaten usw. finden Sie unter **CHaupteinheit(P. 643)** oder **ÖZufuhr(P. 646)**.

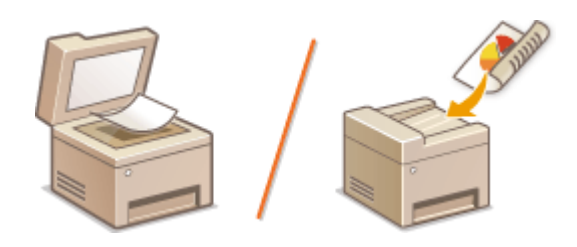

**[Einlegen von Originalen auf das Vorlagenglas\(P. 144\)](#page-151-0)  [Einlegen von Originalen in die Zufuhr\(P. 144\)](#page-151-0)** 

# **WICHTIG**

### **Verwenden Sie vollständig getrocknete Originale**

● Prüfen Sie vor dem Auflegen von Originalen, ob Kleber, Tinte oder Korrekturflüssigkeit vollständig getrocknet ist.

#### **So vermeiden Sie Papierstaus**

- Legen Sie die folgenden Originalarten nicht in die Zufuhr, da es andernfalls zu einem Papierstau kommen kann:
	- Zerknittertes oder gefaltetes Papier
	- Kohlepapier
	- Gewelltes oder sich aufrollendes Papier
	- Beschichtetes Papier
	- Eingerissenes Papier
	- Florpostpapier oder anderes dünnes Papier
	- Mit Heft- oder Büroklammern geheftete Originale
	- Mit einem Thermotransferdrucker bedrucktes Papier
	- Folien

# **HINWEIS**

#### **So scannen Sie Originale präziser**

● Originale in der Zufuhr werden gescannt, während sie dem Gerät zugeführt werden. Originale auf dem Vorlagenglas hingegen bleiben beim Scannen an einer festen Position. Für präzisere Scanergebnisse empfiehlt es sich, die Originale auf das Vorlagenglas zu legen.

#### **So scannen Sie Transparentpapier oder Folien**

● Um transparente Originale zu scannen (zum Beispiel Transparentpapier oder Folien), legen Sie sie auf das Vorlagenglas.

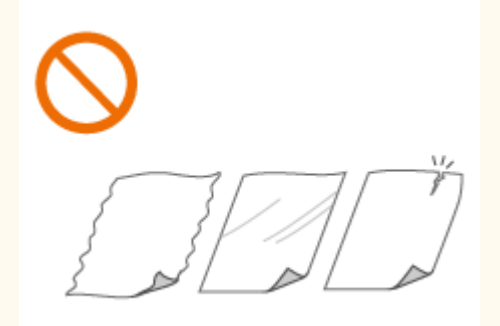

# <span id="page-151-0"></span>Einlegen von Originalen auf das Vorlagenglas

**1 Öffnen Sie die Zufuhr.**

## **2 Legen Sie das Original mit der bedruckten Seite nach unten auf das Vorlagenglas.**

● Richten Sie die Ecke des Originals an der linken oberen Ecke des Vorlagenglases aus.

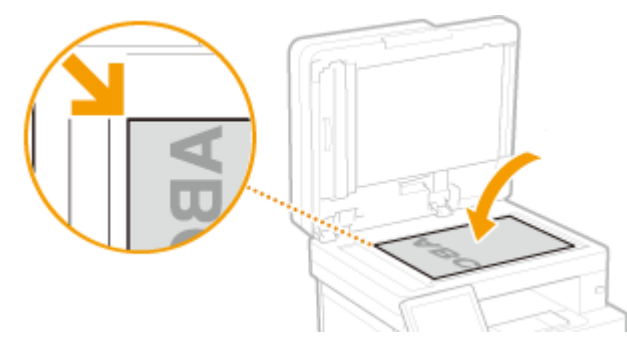

## **HINWEIS:**

● Um transparente Originale zu scannen (zum Beispiel Transparentpapier oder Folien), bedecken Sie sie mit normalem weißen Papier.

## **3 Schließen Sie die Zufuhr vorsichtig.**

➠Das Gerät ist damit zum Scannen des Dokuments bereit.

## **HINWEIS:**

### **Wenn das Scannen abgeschlossen ist**

● Entfernen Sie das Original vom Vorlagenglas.

# Einlegen von Originalen in die Zufuhr

**1 Öffnen Sie das Fach für die Originalzufuhr.**

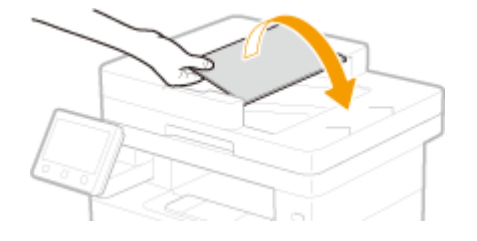

# **2 Schieben Sie die Schiebeführungen auseinander.**

● Schieben Sie die Schiebeführungen so weit auseinander, bis sie etwas weiter auseinander sind, als das eigentliche Original breit ist.

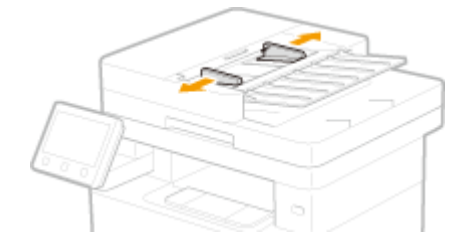

## **3 Fächern Sie den Originalstapel auf, und achten Sie darauf, dass die Kanten ausgerichtet sind.**

● Fächern Sie den Originalstapel in kleinen Mengen auf, und richten Sie die Kanten aus, indem Sie mit dem Stapel leicht auf eine ebene Fläche klopfen.

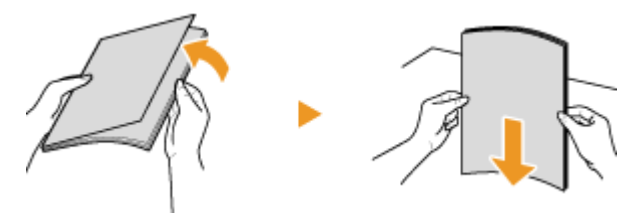

## **4 Legen Sie das Original oder die Originale mit der bedruckten Seite nach oben in die Zufuhr ein.**

- Legen Sie das Original bzw. die Originale im Querformat ein.
- Vergewissern Sie sich, dass der Originalstapel nicht über die Füllhöhenmarkierungen ( a ) hinausragt.

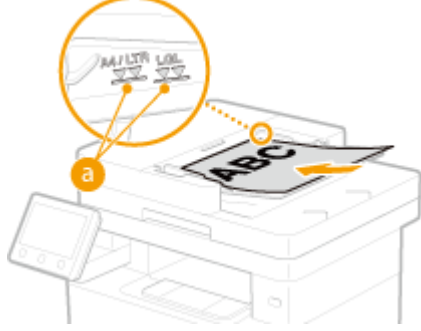

# **O** WICHTIG:

- Legen Sie nicht gleichzeitig Originale in verschiedenen Formaten ein.
- Wenn Originale so eingelegt werden, dass sie über die Füllhöhenmarkierung hinausragen, stoppt der Scanvorgang möglicherweise, oder es kann zu einem Papierstau kommen.

## **5 Richten Sie die Schiebeführungen an den Kanten des Originals aus.**

● Schieben Sie die Schiebeführungen nach innen, bis sie eng an den Kanten des Originals anliegen.

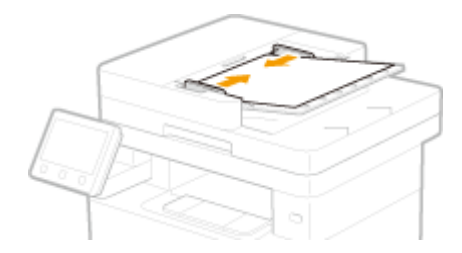

➠Das Gerät ist damit zum Scannen des Originals bereit.

#### **WICHTIG:** 7 I

**Richten Sie die Schiebeführungen fest an den Kanten des Originals aus**

● Zu eng oder nicht eng genug anliegende Schiebeführungen können Fehleinzüge oder Papierstau verursachen.

#### **Beim Scannen von Originalen**

● Fügen Sie keine Originale hinzu und nehmen Sie keine Originale heraus.

#### **Wenn das Scannen abgeschlossen ist**

● Nehmen Sie die gescannten Originale aus dem Fach unter der Zufuhr heraus, um Papierstaus zu vermeiden.

# **Einlegen von Papier**

Sie können das Papier in die Papierkassette oder das Mehrzweckfach einlegen. Legen Sie das Papier, welches Sie normalerweise verwenden, in die Papierkassette ein. Die Papierkassette ist praktisch, wenn große Mengen an Papier verwendet werden. Verwenden Sie das Mehrzweckfach, wenn Sie vorübergehend einen Typ oder ein Format von Papier verwenden, welches nicht in die Papierkassette eingelegt ist. Näheres zu verfügbaren Papierformaten und Papiertypen finden Sie unter **[Geeignetes Papier\(P. 647\)](#page-654-0)** .

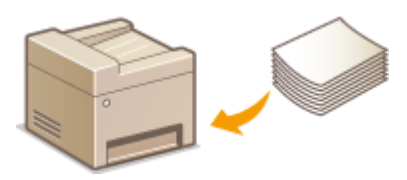

#### **Informationen zu Papier**

**Sicherheitshinweise für Papier(P. 147) [Aufbewahren des bedruckten Papiers\(P. 148\)](#page-155-0)** 

#### **So legen Sie Papier ein**

**[Einlegen von Papier in die Papierkassette\(P. 150\)](#page-157-0)  [Einlegen von Papier in das Mehrzweckfach\(P. 156\)](#page-163-0)  [Einlegen von Briefumschlägen\(P. 159\)](#page-166-0)  [Einlegen von bereits bedrucktem Papier\(P. 161\)](#page-168-0)** 

**Konfigurieren von Einstellungen für das eingelegte Papier [Angeben von Papierformat und -typ\(P. 166\)](#page-173-0)** 

# Sicherheitshinweise für Papier

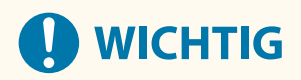

#### **Verwenden Sie nicht folgende Arten von Papier:**

- Ein Papierstau oder Druckfehler kann auftreten
	- Zerknittertes oder gefaltetes Papier
	- Gewelltes oder sich aufrollendes Papier
	- Eingerissenes Papier
	- Feuchtes Papier
	- Sehr dünnes Papier
	- Dünnes grobes Papier
	- Mit einem Thermotransferdrucker bedrucktes Papier
	- Mit einem Thermotransferdrucker bedruckte Rückseite des Papiers
	- Stark texturiertes Papier
	- Glanzpapier

#### <span id="page-155-0"></span>**Hinweise zur Verwendung von Papier**

● Verwenden Sie nur Papier, das sich vollständig an die Umgebung angepasst hat, in der das Gerät installiert ist. Die Verwendung von Papier, das unter verschiedenen Temperatur- und Feuchtigkeitsbedingungen gelagert wurde, kann zu Papierstau führen oder schlechte Druckqualität verursachen.

### **Umgang mit und Lagerung von Papier**

- Es wird empfohlen, dass Sie das Papier so bald als möglich nach dem Auspacken verwenden. Decken Sie unbenutztes Papier mit dem Original-Verpackungspapier ab und bewahren Sie es auf einer ebenen Fläche auf.
- Belassen Sie das Papier in seiner Originalverpackung, um das Papier vor Feuchtigkeit und Trockenheit zu schützen.
- Lagern Sie das Papier nicht so, dass es sich wellt oder geknittert wird.
- Lagern Sie das Papier nicht vertikal und stapeln Sie nicht zu viel Papier übereinander.
- Lagern Sie das Papier nicht in direktem Sonnenlicht oder an einem Ort, an dem es hoher Luftfeuchtigkeit, Trockenheit oder starken Schwankungen der Temperatur oder Luftfeuchtigkeit ausgesetzt ist.

# **HINWEIS**

#### **Beim Bedrucken von feuchtem Papier**

● Aus dem Papierausgabebereich kann Wasserdampf austreten, und um den Papierausgabebereich können sich Wassertröpfchen bilden. Diese Phänomene sind normal und treten besonders bei niedriger Raumtemperatur auf, wenn die beim Fixieren des Toners auf dem Papier erzeugte Wärme zum Verdunsten der Feuchtigkeit im Papier führt.

# Aufbewahren des bedruckten Papiers

Beachten Sie die folgenden Sicherheitshinweise bei der Handhabung/Aufbewahrung von bedrucktem Papier.

### ■ So bewahren Sie bedrucktes Papier auf

- Lagern Sie das Papier auf einer flachen Oberfläche.
- Bewahren Sie das Papier nicht zusammen mit Gegenständen aus PVC (Polyvinylchlorid) wie zum Beispiel Klarsichthüllen auf. Der Toner kann schmelzen und dazu führen, dass das Papier an den PVC-Gegenständen kleben bleibt.
- Achten Sie darauf, dass das Papier nicht gefaltet oder geknittert wird. Toner kann sich ablösen.
- Für die Aufbewahrung des Papiers über einen längeren Zeitraum (zwei Jahre oder mehr), bewahren Sie es in einem Einband oder dergleichen auf.
- Wenn Sie das Papier über einen längeren Zeitraum aufbewahren, kann es sich verfärben und es kann daher den Anschein haben, als ob der Ausdruck einem Farbwechsel ausgesetzt war.
- Lagern Sie das Papier nicht an einem Ort mit hohen Temperaturen.

#### ■Sicherheitshinweise beim Aufbringen von Klebstoff

- Verwenden Sie stets unlöslichen Klebstoff.
- Bevor Sie Klebstoff aufbringen, führen Sie einen Test an einem nicht mehr benötigten Ausdruck aus.
- Wenn Sie Papierbögen mit aufgebrachtem Kleber aufeinanderlegen, achten Sie darauf, dass der Kleber vollständig ausgetrocknet ist.

**[Speichern eines anwenderdefinierten Papierformats\(P. 173\)](#page-180-0)** 

# <span id="page-157-0"></span>**Einlegen von Papier in die Papierkassette**

84HF-02Y

Legen Sie das Papier, das Sie in der Regel verwenden, in die Papierkassette ein. Wenn Sie auf Papier drucken wollen, das nicht in der Papierkassette eingelegt ist, legen Sie das Papier in das Mehrzweckfach. **[Einlegen von Papier in das](#page-163-0) [Mehrzweckfach\(P. 156\)](#page-163-0)** 

#### **Einlegen von Papier im Standardformat(P. 150) CEinlegen von Papier im benutzerdefinierten Format(P. 152)**

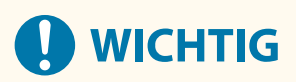

- Wenn Sie Papier im Format A5 in die Papierkassette der Haupteinheit einlegen, siehe **[Einlegen von Papier](#page-159-0) im benutzerdefinierten Format(P. 152)**.
- Zum Einlegen von Papier im Format A5 in die optionale Kassetteneinheit im Querformat siehe **Einlegen von Papier im Standardformat(P. 150)** . Wenn Sie Hochformat nutzen möchten, befolgen Sie beim Einlegen des Papiers das Verfahren für **OEinlegen von Papier im benutzerdefinierten Format(P. 152)**.
- Wenn Sie Papier im Format A6 verwenden, schlagen Sie unter **[Einlegen von Papier im](#page-159-0) benutzerdefinierten Format(P. 152)** nach und legen Sie es im Hochformat ein.

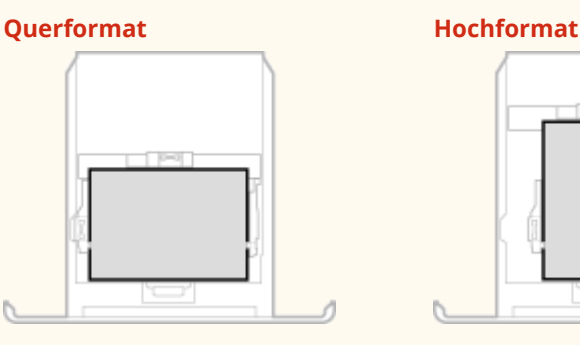

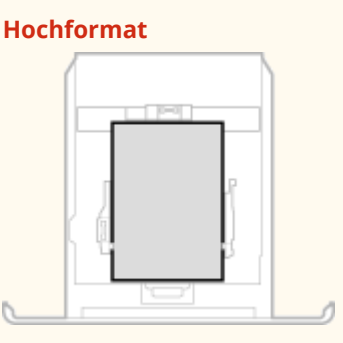

# **HINWEIS**

● Befolgen Sie den nachstehenden Ablauf, wenn Papier in das optionale Kassetteneinheit eingelegt wird.

# Einlegen von Papier im Standardformat

Um Papier einzulegen, dessen Format sich unter den Papierformatmarkierungen in der Papierkassette befindet, verwenden Sie das folgende Verfahren. Näheres zu Papier, dessen Format sich nicht unter den Papierformatmarkierungen befindet, finden Sie unter **OEinlegen von Papier im benutzerdefinierten [Format\(P. 152\)](#page-159-0)** .

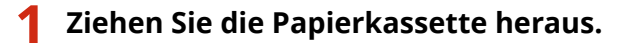

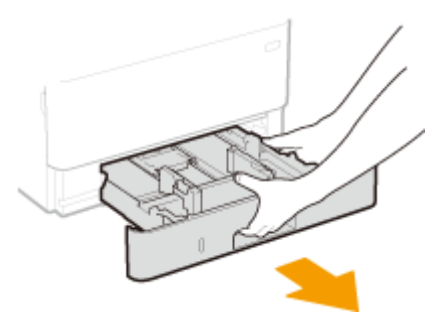

# **WICHTIG:**

● Halten Sie die Papierkassette unbedingt mit beiden Händen, und ziehen Sie sie vorsichtig heraus. Andernfalls besteht die Gefahr, dass sich die Papierkassette zu leicht herausziehen lässt, fallen gelassen und beschädigt wird.

# **2 Stellen Sie die Papierführungen auf die Positionen für das Papierformat ein, das Sie verwenden möchten.**

● Verschieben Sie beim Drücken des Entriegelungshebels die Papierführung, um den Vorsprung an den entsprechenden Papierformatmarkierungen auszurichten.

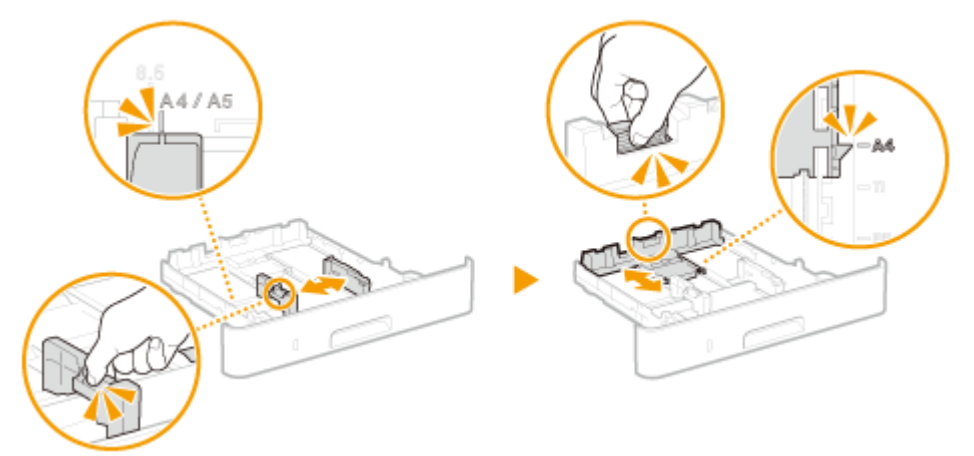

# **3 Legen Sie das Papier so ein, dass die Kante des Papierstapels an der Papierführung an der Rückseite der Papierkassette ausgerichtet ist.**

- Legen Sie das Papier mit der zu bedruckenden Seite nach unten ein.
- Fächern Sie den Papierstapel gut auf, und klopfen Sie damit leicht auf eine ebene Fläche, um die Kanten des Papierstapels auszurichten.

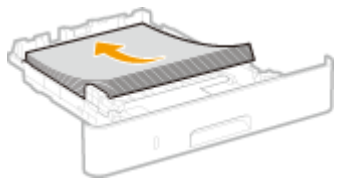

# **WICHTIG:**

### **Legen Sie Papier nicht über die Füllhöhenmarkierung hinaus ein**

● Achten Sie darauf, dass der Papierstapel nicht über die Füllhöhenmarkierung ( a) hinausragt. Wenn zu viel Papier eingelegt wird, kann es zu Papierstaus kommen.

<span id="page-159-0"></span>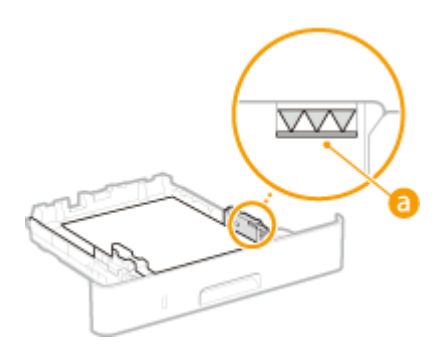

# **HINWEIS:**

● Näheres zum Einlegen von Papier mit einem Logo finden Sie unter **[Einlegen von bereits bedrucktem](#page-168-0) [Papier\(P. 161\)](#page-168-0)** .

## **4 Setzen Sie die Papierkassette in das Gerät ein.**

● Wenn Sie die Papierkassette bei auf <Für Prüfung Papiereinst. benachrichtigen> gesetzter Option <Ein> einsetzen, wird ein Bestätigungsbildschirm angezeigt. **[<Für Prüfung Papiereinst.](#page-593-0) [benachrichtigen>\(P. 586\)](#page-593-0)** 

## **» Weiter mit [Angeben von Format und Typ des Papiers in der Papierkassette\(P. 167\)](#page-174-0)**

# **WICHTIG:**

#### **Wenn Sie Format oder Typ des Papiers ändern**

● Die werkseitigen Standardeinstellungen für Papierformat und -typ sind <A4> bzw. <Normal 2>. Wenn Sie Papier in einem anderen Format oder eines anderen Typs in das Gerät einlegen, müssen Sie die Einstellungen ändern. Andernfalls kann das Gerät nicht richtig drucken.

#### **Drucken auf der Rückseite von bedrucktem Papier (manueller doppelseitiger Druck)**

- Sie können auf der Rückseite von bedrucktem Papier drucken. Glätten Sie gegebenenfalls das bedruckte Papier, und legen Sie es mit der zu bedruckenden Seite nach unten weisend in die Papierkassette oder nach oben weisend in das Mehrzweckfach ( **[Einlegen von Papier in das Mehrzweckfach\(P. 156\)](#page-163-0)** ) ein.
	- Wenn Sie das Mehrzweckfach verwenden, legen Sie immer nur ein Blatt Papier ein.
	- Sie können nur mit diesem Gerät bedrucktes Papier verwenden.
	- Sie können nicht auf die Seite drucken, die zuvor schon bedruckt wurde.
	- Wenn der Ausdruck blass ist, setzen Sie die Zielpapierzufuhr auf <Ein> unter <Man. Rückseitendr. (nur für Doppels.)>. **[<Man. Rückseitendr. \(nur für Doppels.\)>\(P. 511\)](#page-518-0)**
	- Bei A5-Papier wird die Rückseite möglicherweise nicht richtig bedruckt.

# Einlegen von Papier im benutzerdefinierten Format

Um benutzerdefiniertes Papier oder ein anderes Papier einzulegen, dessen Format sich nicht unter den Papierformatmarkierungen in der Papierkassette befindet, verwenden Sie das folgende Verfahren.

## **1 Ziehen Sie die Papierkassette heraus.**

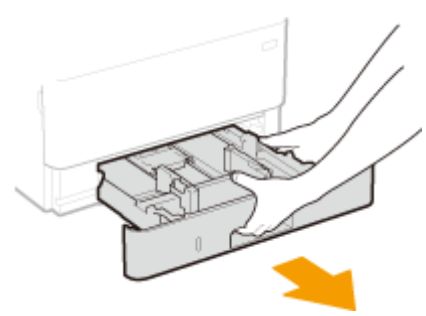

# **WICHTIG:**

● Halten Sie die Papierkassette unbedingt mit beiden Händen, und ziehen Sie sie vorsichtig heraus. Andernfalls besteht die Gefahr, dass sich die Papierkassette zu leicht herausziehen lässt, fallen gelassen und beschädigt wird.

# **2 Schieben Sie die Papierführungen auseinander.**

● Drücken Sie den Entriegelungshebel, um die Papierführungen nach außen zu verschieben.

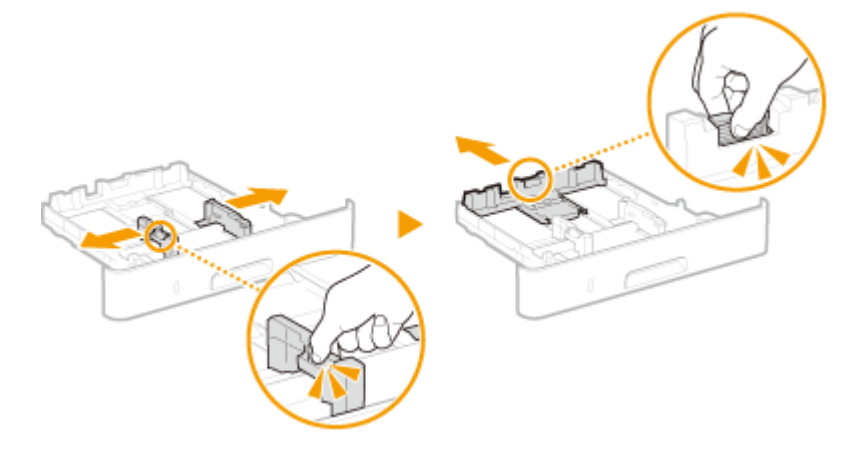

- **3 Legen Sie das Papier so ein, dass der Papierstapel an der Vorderseite der Papierkassette anliegt.**
- Legen Sie das Papier mit der zu bedruckenden Seite nach unten ein.
- Fächern Sie den Papierstapel gut auf, und klopfen Sie damit leicht auf eine ebene Fläche, um die Kanten des Papierstapels auszurichten.

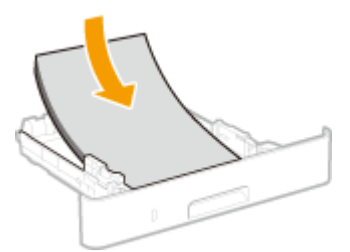

# **WICHTIG:**

**Legen Sie Papier nicht über die Füllhöhenmarkierung hinaus ein**

• Achten Sie darauf, dass der Papierstapel nicht über die Füllhöhenmarkierung ( a ) hinausragt. Wenn zu viel Papier eingelegt wird, kann es zu Papierstaus kommen.

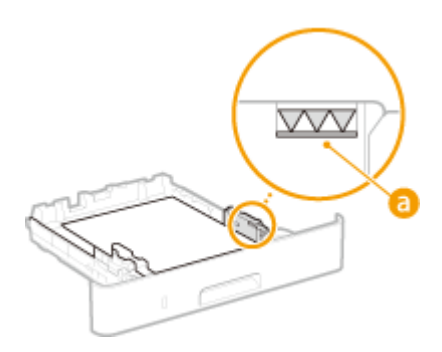

# **HINWEIS:**

● Näheres zum Einlegen von Papier mit einem Logo finden Sie unter **[Einlegen von bereits bedrucktem](#page-168-0) [Papier\(P. 161\)](#page-168-0)** .

## **4 Richten Sie die Papierführungen an den Kanten des Papiers aus.**

● Drücken Sie den Entriegelungshebel, und schieben Sie die Papierführungen nach innen, bis sie eng an den Kanten des Papiers anliegen.

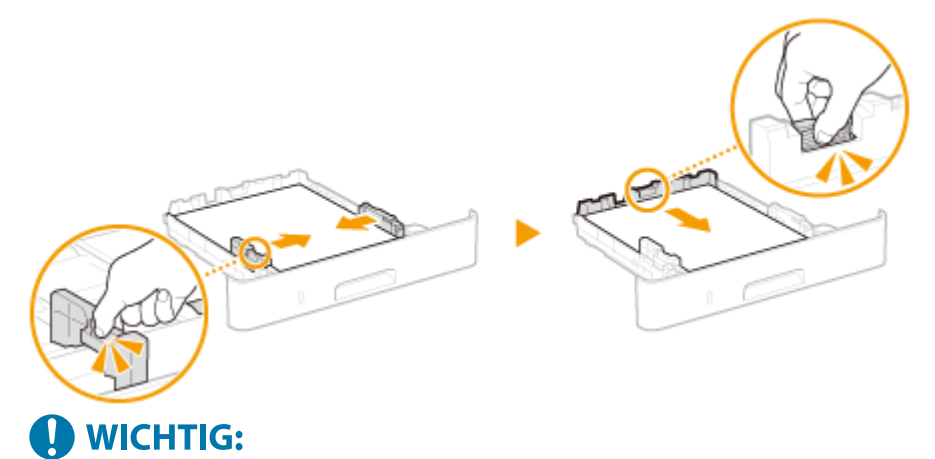

## **Richten Sie die Papierführungen genau an den Kanten des Papiers aus**

● Zu eng oder nicht eng genug anliegende Papierführungen können Fehleinzüge oder Papierstaus verursachen.

## **5 Setzen Sie die Papierkassette in das Gerät ein.**

● Wenn Sie die Papierkassette bei auf <Für Prüfung Papiereinst. benachrichtigen> gesetzter Option <Ein> einsetzen, wird ein Bestätigungsbildschirm angezeigt. **[<Für Prüfung Papiereinst.](#page-593-0) [benachrichtigen>\(P. 586\)](#page-593-0)** 

# **» Weiter mit [Angeben von Format und Typ des Papiers in der Papierkassette\(P. 167\)](#page-174-0)**

# **A** WICHTIG:

#### **Wenn Sie Format oder Typ des Papiers ändern**

● Die werkseitigen Standardeinstellungen für Papierformat und -typ sind <A4> bzw. <Normal 2>. Wenn Sie Papier in einem anderen Format oder eines anderen Typs in das Gerät einlegen, müssen Sie die Einstellungen ändern. Andernfalls kann das Gerät nicht richtig drucken.

**Drucken auf der Rückseite von bedrucktem Papier (manueller doppelseitiger Druck)**

#### Grundfunktionen

- Sie können auf der Rückseite von bedrucktem Papier drucken. Glätten Sie gegebenenfalls das bedruckte Papier, und legen Sie es mit der zu bedruckenden Seite nach unten weisend in die Papierkassette oder nach oben weisend in das Mehrzweckfach ( **[Einlegen von Papier in das Mehrzweckfach\(P. 156\)](#page-163-0)** ) ein.
	- Wenn Sie das Mehrzweckfach verwenden, legen Sie immer nur ein Blatt Papier ein.
	- Sie können nur mit diesem Gerät bedrucktes Papier verwenden.
	- Sie können nicht auf die Seite drucken, die zuvor schon bedruckt wurde.
	- Wenn der Ausdruck blass ist, setzen Sie die Zielpapierzufuhr auf <Ein> unter <Man. Rückseitendr. (nur für Doppels.)>. **O**<Man. Rückseitendr. (nur für Doppels.)>(P. 511)
	- Bei A5-Papier wird die Rückseite möglicherweise nicht richtig bedruckt.

### LINKS

**[Geeignetes Papier\(P. 647\)](#page-654-0)** 

Grundfunktionen

# <span id="page-163-0"></span>**Einlegen von Papier in das Mehrzweckfach**

84HF-030

Wenn Sie auf Papier drucken wollen, das nicht in der Papierkassette eingelegt ist, legen Sie das Papier in das Mehrzweckfach ein. Legen Sie das Papier, das Sie in der Regel verwenden, in die Papierkassette ein. **[Einlegen von](#page-157-0) [Papier in die Papierkassette\(P. 150\)](#page-157-0)** 

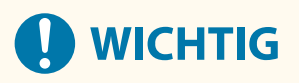

### **Papierkassette unbedingt immer einsetzen**

● Das Gerät druckt nur bei eingesetzter Papierkassette, selbst wenn Papier in das Mehrzweckfach eingelegt ist. Eine Fehlermeldung wird angezeigt, wenn Sie versuchen, ohne eingesetzte Papierkassette zu drucken.

# **HINWEIS**

### **Wenn Sie Papier im Format A5/A6 einlegen**

- Wenn Sie das Papierformat einstellen, beachten Sie die aktuelle Papierausrichtung. **[Festlegen von](#page-176-0) [Format und Typ des Papiers im Mehrzweckfach\(P. 169\)](#page-176-0)**
- Wenn Sie Papier im Format A6 verwenden, legen Sie es im Hochformat ein.

#### **Querformat Hochformat**

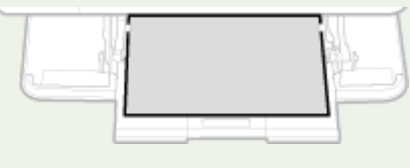

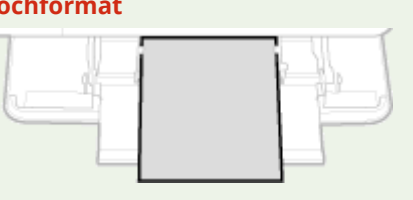

## **1 Öffnen Sie die Abdeckung.**

● Halten Sie den linken und rechten Seitengriff, und öffnen Sie die Abdeckung.

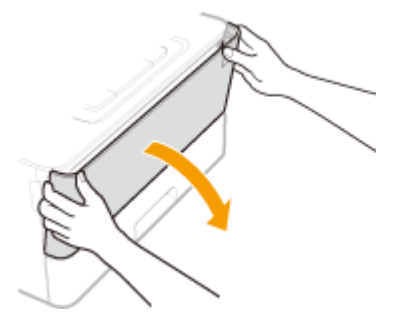

## **2 Ziehen Sie die Papierkassette und die Facherweiterung heraus.**

● Ziehen Sie die Facherweiterung heraus, wenn großformatiges Papier eingelegt wird.

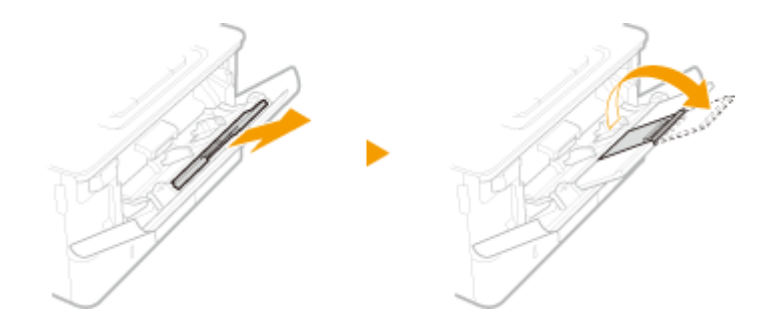

## **3 Schieben Sie die Papierführungen auseinander.**

● Drücken Sie den Entriegelungshebel, um die Papierführungen nach außen zu verschieben.

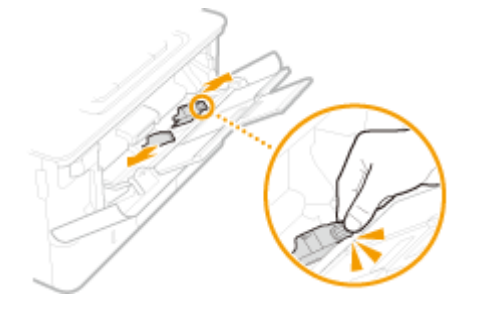

## **4 Schieben Sie das Papier bis zum Anschlag in das Mehrzweckfach ein.**

- Legen Sie das Papier mit der Druckseite nach oben ein.
- Fächern Sie den Papierstapel gut auf, und klopfen Sie damit leicht auf eine ebene Fläche, um die Kanten des Papierstapels auszurichten.

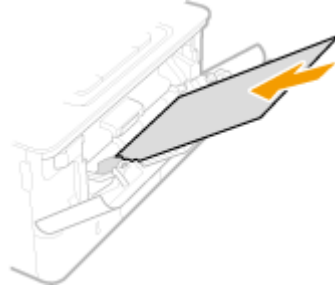

# **D** WICHTIG:

#### **Legen Sie Papier nicht über die Füllhöhenführung hinaus ein**

● Achten Sie darauf, dass der Papierstapel nicht über die Füllhöhenführung (a) hinausragt. Wenn zu viel Papier eingelegt wird, kann es zu Papierstau kommen.

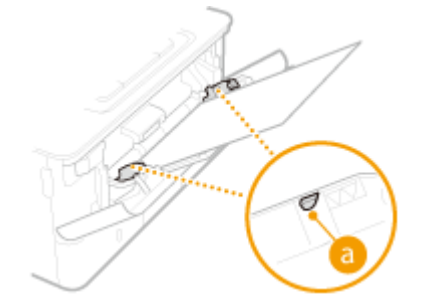

# **HINWEIS:**

● Informationen zum Einlegen von Briefumschlägen oder Papier mit einem Logo finden Sie in **[Einlegen](#page-166-0) [von Briefumschlägen\(P. 159\)](#page-166-0)** oder **[Einlegen von bereits bedrucktem Papier\(P. 161\)](#page-168-0)** .

# **5 Richten Sie die Papierführungen an den Kanten des Papiers aus.**

● Drücken Sie den Entriegelungshebel, und schieben Sie die Papierführungen nach innen, bis sie eng an den Kanten des Papiers anliegen.

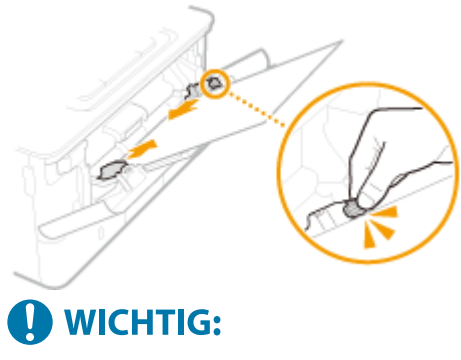

**Richten Sie die Papierführungen genau an den Kanten des Papiers aus**

● Zu eng oder nicht eng genug anliegende Papierführungen können Fehleinzüge oder Papierstaus verursachen.

## **» Weiter mit [Festlegen von Format und Typ des Papiers im Mehrzweckfach\(P. 169\)](#page-176-0)**

### **Drucken auf der Rückseite von bedrucktem Papier (manueller doppelseitiger Druck)**

- Sie können auf der Rückseite von bedrucktem Papier drucken. Glätten Sie gegebenenfalls das bedruckte Papier, und legen Sie es mit der zu bedruckenden Seite nach unten weisend in die Papierkassette (O **[Einlegen von Papier in die Papierkassette\(P. 150\)](#page-157-0)** ) oder nach oben weisend in das Mehrzweckfach ein.
	- Wenn Sie das Mehrzweckfach verwenden, legen Sie immer nur ein Blatt Papier ein.
	- Sie können nur mit diesem Gerät bedrucktes Papier verwenden.
	- Sie können nicht auf die Seite drucken, die zuvor schon bedruckt wurde.
	- Wenn der Ausdruck blass ist, setzen Sie die Zielpapierzufuhr auf <Ein> unter <Man. Rückseitendr. (nur für Doppels.)>. **[<Man. Rückseitendr. \(nur für Doppels.\)>\(P. 511\)](#page-518-0)**
	- Bei A5-Papier wird die Rückseite möglicherweise nicht richtig bedruckt.

#### LINKS

**[Geeignetes Papier\(P. 647\)](#page-654-0)** 

# <span id="page-166-0"></span>**Einlegen von Briefumschlägen**

#### 84HF-031

Achten Sie darauf, Briefumschläge vor dem Einlegen gegebenenfalls flachzudrücken. Beachten Sie außerdem die Ausrichtung der Briefumschläge und die nach oben weisende Seite. Briefumschläge dürfen nicht in die Papierkassette eingelegt werden.

**Vorbereitungen für das Einlegen von Briefumschlägen(P. 159) [Einlegen von Papier in das Mehrzweckfach\(P. 160\)](#page-167-0)** 

# **HINWEIS**

● In diesem Abschnitt wird beschrieben, wie Sie Briefumschläge in der gewünschten Ausrichtung einlegen und welche Schritte Sie vor dem Einlegen von Briefumschlägen ausführen müssen. Eine Beschreibung der allgemeinen Schritte zum Einlegen von Briefumschlägen in das Mehrzweckfach finden Sie unter **[Einlegen](#page-163-0) [von Papier in das Mehrzweckfach\(P. 156\)](#page-163-0)** .

# Vorbereitungen für das Einlegen von Briefumschlägen

Bereiten Sie die Briefumschläge vor dem Einlegen wie unten beschrieben vor.

## **1 Schließen Sie alle Umschlagklappen.**

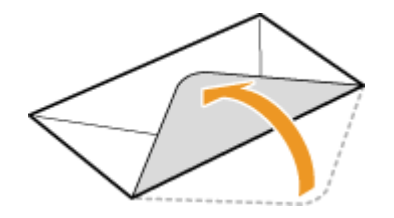

**2 Drücken Sie die Briefumschläge flach, damit die Luft darin entweichen kann, und achten Sie darauf, dass die Kanten fest zusammengedrückt sind.**

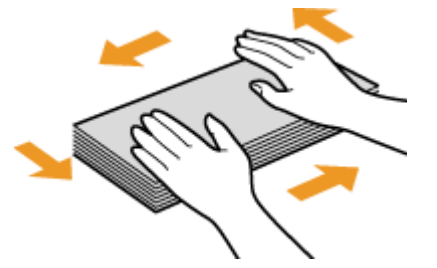

**3 Lockern Sie die steifen Ecken der Briefumschläge, und glätten Sie gegebenenfalls Unebenheiten.**

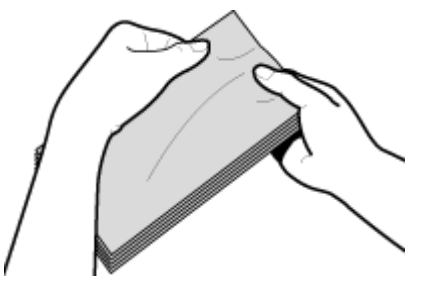

<span id="page-167-0"></span>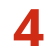

**4** Richten Sie die Kanten der Briefumschläge auf einer ebenen Oberfläche bündig aus.

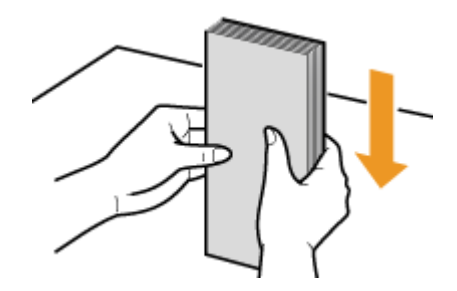

# Einlegen von Papier in das Mehrzweckfach

Legen Sie die Briefumschläge Monarch, COM10, DL oder ISO-C5 hochkant (mit der kurzen Seite zum Gerät hin) und mit der klebstofffreien Seite (Vorderseite) nach oben weisend ein. Sie können die Rückseite von Briefumschlägen nicht bedrucken.

# **HINWEIS**

● Legen Sie die Briefumschläge so ein, dass die Kante mit der Umschlagklappe wie in der Abbildung gezeigt nach links weist.

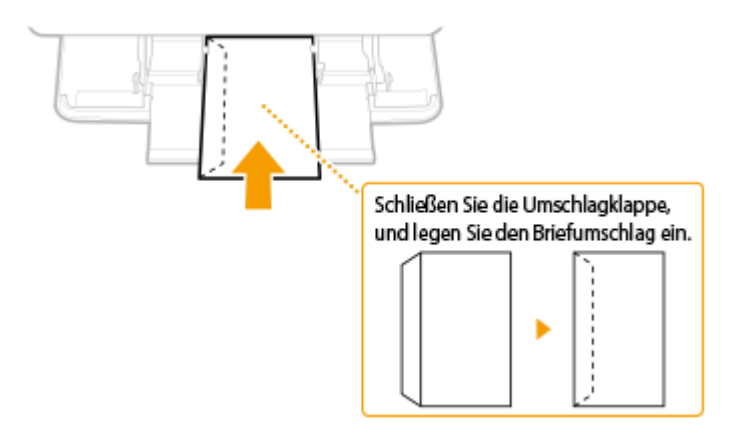

# <span id="page-168-0"></span>**Einlegen von bereits bedrucktem Papier**

#### 84HF-032

Wenn Sie Papier verwenden, das bereits mit einem Logo bedruckt wurde, achten Sie auf die Ausrichtung des Papiers, wenn Sie es einlegen. Legen Sie das Papier ordnungsgemäß ein, sodass der Druck auf der richtigen Seite des Papiers mit Logo erfolgt.

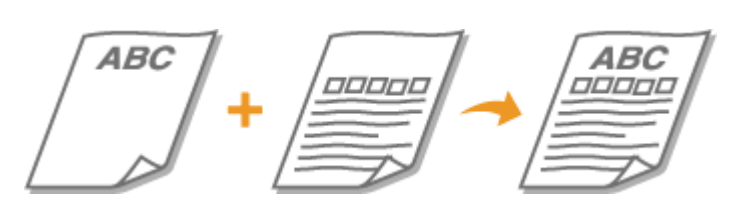

**Erstellen einseitiger Ausdrucke auf Papier mit Logos(P. 161) [Erstellen doppelseitiger Ausdrucke auf Papier mit Logos\(P. 163\)](#page-170-0)** 

# **HINWEIS**

● In diesem Abschnitt wird vor allem beschrieben, wie Sie bereits bedrucktes Papier mit der richtigen Seite und in der richtigen Ausrichtung einlegen. Eine Beschreibung der allgemeinen Schritte zum Einlegen von Papier in die Papierkassette und das Mehrzweckfach finden Sie unter **[Einlegen von Papier in die](#page-157-0) [Papierkassette\(P. 150\)](#page-157-0)** oder **[Einlegen von Papier in das Mehrzweckfach\(P. 156\)](#page-163-0)** .

# Erstellen einseitiger Ausdrucke auf Papier mit Logos

### **Drucken auf hochformatigem Papier mit Logos**

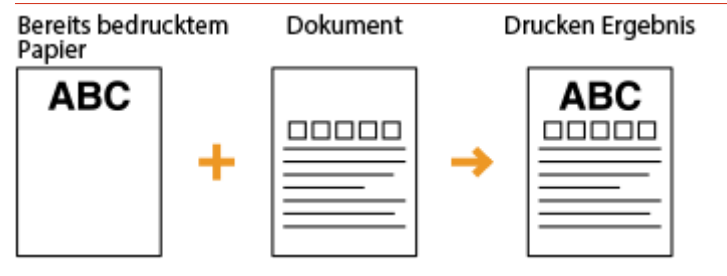

## **Wenn Papier in die Papierkassette eingelegt wird**

Legen Sie das Papier mit der Logo-Seite (der zu bedruckenden Seite) nach unten weisend ein.

#### Ausrichtung beim Einlegen

Hochformat

```
Querformat (A5)
```
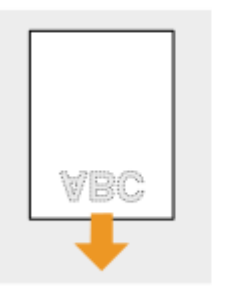

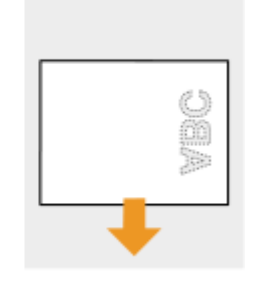

## **Wenn Papier in das Mehrzweckfach eingelegt wird**

Legen Sie das Papier mit der Logo-Seite (der zu bedruckenden Seite) nach oben weisend ein.

### Ausrichtung beim Einlegen

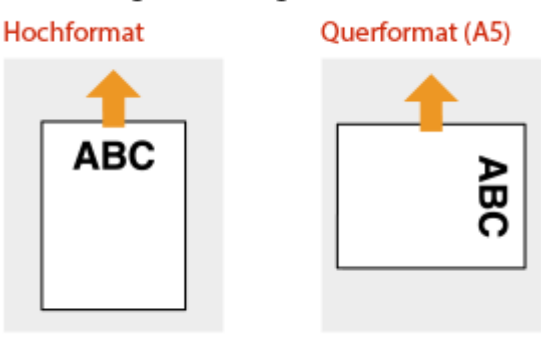

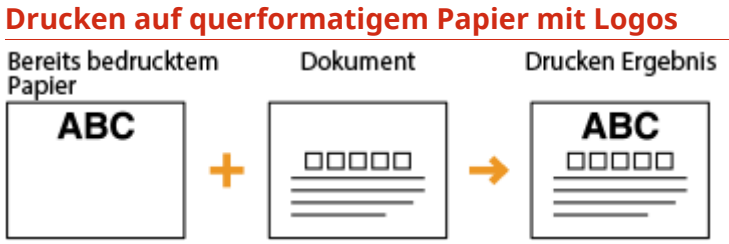

### **Wenn Papier in die Papierkassette eingelegt wird**

Legen Sie das Papier mit der Logo-Seite (der zu bedruckenden Seite) nach unten weisend ein.

#### Ausrichtung beim Einlegen

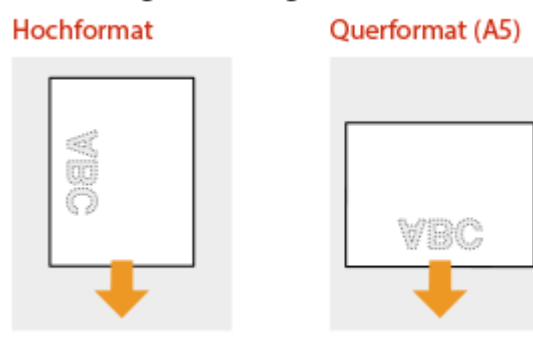

### **Wenn Papier in das Mehrzweckfach eingelegt wird**

Legen Sie das Papier mit der Logo-Seite (der zu bedruckenden Seite) nach oben weisend ein.

### Ausrichtung beim Einlegen

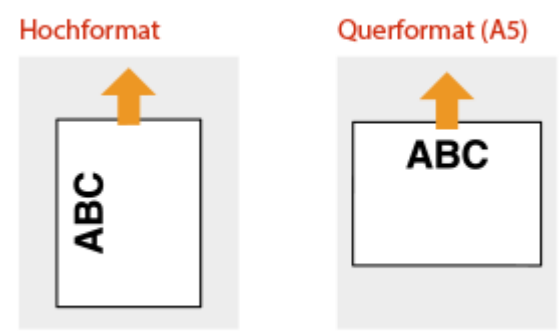

# <span id="page-170-0"></span>Erstellen doppelseitiger Ausdrucke auf Papier mit Logos

### **Drucken auf hochformatigem Papier mit Logos**

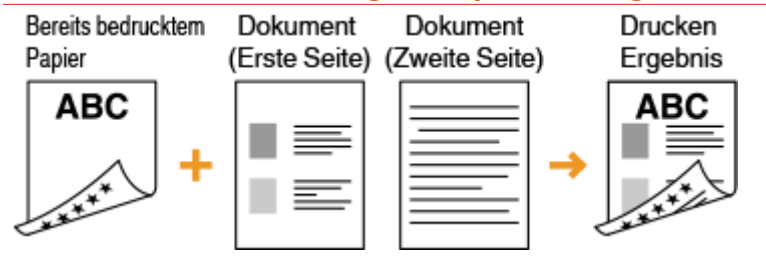

### **Wenn Papier in die Papierkassette eingelegt wird**

Legen Sie das Papier mit der Logo- und Vorderseite (der ersten mit dem Dokument zu bedruckenden Seite) nach oben weisend ein.

#### Ausrichtung beim Einlegen

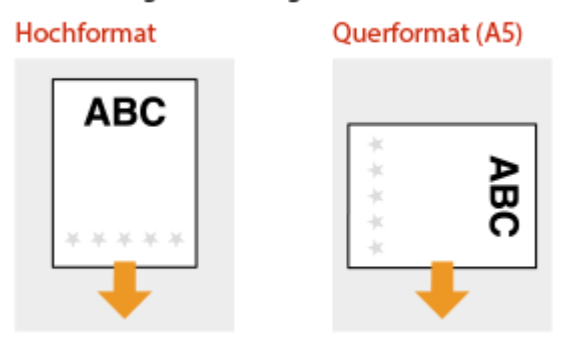

## **Wenn Papier in das Mehrzweckfach eingelegt wird**

Legen Sie das Papier mit der Logo- und Vorderseite (der ersten mit dem Dokument zu bedruckenden Seite) nach unten weisend ein.

#### Ausrichtung beim Einlegen

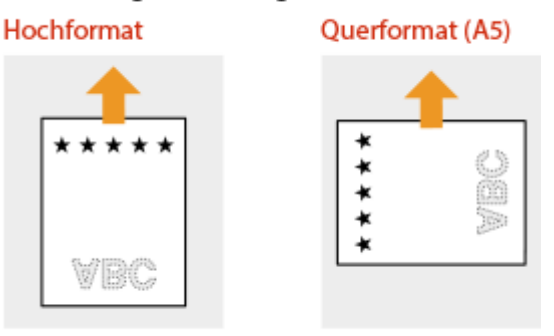

### **Drucken auf querformatigem Papier mit Logos**

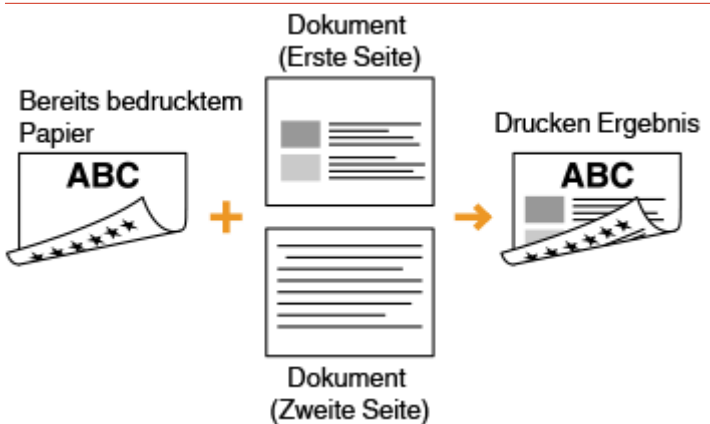

### **Wenn Papier in die Papierkassette eingelegt wird**

Legen Sie das Papier mit der Logo- und Vorderseite (der ersten mit dem Dokument zu bedruckenden Seite) nach oben weisend ein.

#### Ausrichtung beim Einlegen

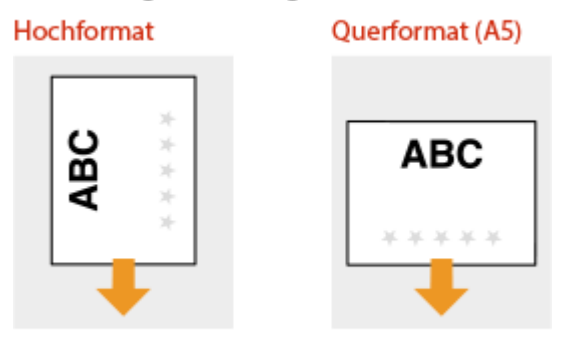

### **Wenn Papier in das Mehrzweckfach eingelegt wird**

Legen Sie das Papier mit der Logo- und Vorderseite (der ersten mit dem Dokument zu bedruckenden Seite) nach unten weisend ein.

#### Ausrichtung beim Einlegen

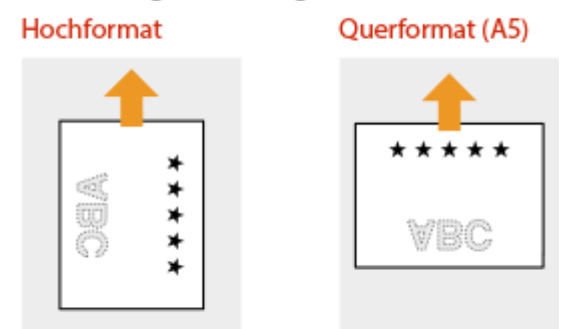

# **HINWEIS**

### **Die Einstellung <Papierzufuhrmethode umschalten>**

● Wenn Sie auf bereits bedrucktes Papier drucken, müssen Sie bei jedem Wechsel zwischen einseitigem und doppelseitigem Ausdruck beachten, mit welcher Seite nach oben das Papier eingelegt werden muss. Wenn <Papierzufuhrmethode umschalten> jedoch auf <Vorrang Druckseite> gesetzt ist, können Sie das Papier beim doppelseitigen Druck (Logo-Seite nach unten) und beim einseitigen Druck mit derselben Seite nach

### Grundfunktionen

oben einlegen. Diese Einstellung ist besonders nützlich, wenn Sie h¦ufig zwischen ein- und doppelseitigem Drucken wechseln. **[<Papierzufuhrmethode umschalten>\(P. 521\)](#page-528-0)** 

# <span id="page-173-0"></span>**Angeben von Papierformat und -typ**

#### 84HF-033

Sie müssen die Einstellungen für Papierformat und Papiertyp entsprechend dem eingelegten Papier vornehmen. Achten Sie darauf, die Papiereinstellungen zu ändern, wenn Sie Papier einlegen, das sich vom zuvor eingelegten Papier unterscheidet.

**[Angeben von Format und Typ des Papiers in der Papierkassette\(P. 167\)](#page-174-0)** 

**[Festlegen von Format und Typ des Papiers im Mehrzweckfach\(P. 169\)](#page-176-0)** 

**[Speichern von Standardpapiereinstellungen für das Mehrzweckfach\(P. 171\)](#page-178-0)** 

**[Speichern eines anwenderdefinierten Papierformats\(P. 173\)](#page-180-0)** 

**[Einschränken der angezeigten Papierformate\(P. 175\)](#page-182-0)** 

**[Automatische Auswahl einer entsprechenden Papierzufuhr für die jeweilige Funktion\(P. 176\)](#page-183-0)** 

# **WICHTIG**

● Wenn die Einstellung nicht mit dem Format und dem Typ des eingelegten Papiers übereinstimmt, kann es zu einem Papierstau oder Druckfehler kommen.

# <span id="page-174-0"></span>**Angeben von Format und Typ des Papiers in der Papierkassette**

84HF-034

**1 Wählen Sie <Einst. Papier> auf dem Bildschirm Startseite. [Bildschirm](#page-136-0) [Startseite\(P. 129\)](#page-136-0)** 

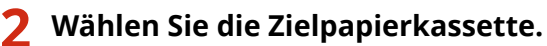

● Wenn die optionale Kassetteneinheit installiert ist, wird ihre Papierkassette ebenfalls angezeigt.

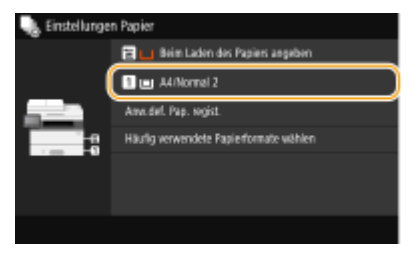

# **3 Papierformat auswählen.**

● Wenn das Format des eingelegten Papiers nicht angezeigt wird, wählen Sie <Andere Formate>.

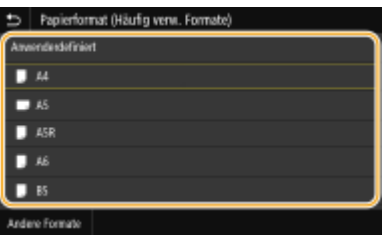

## **Wenn Sie Papier in anwenderdefiniertem Format einlegen**

- **1** Wählen Sie <Anwenderdefiniert>.
- **2** Geben Sie die Länge der <X>-Achse der Seite und die <Y>-Achse der Seite an.
	- Wählen Sie die <X>-Achse oder <Y>-Achse, und geben Sie mit den Zahlentasten die Länge der jeweiligen Seite ein.

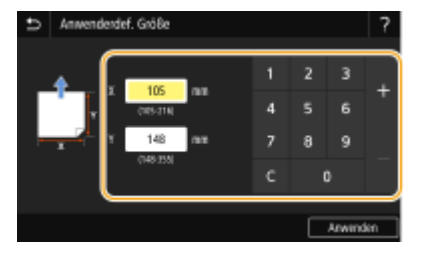

## **HINWEIS:**

● Wenn Sie häufig benutztes Papierformat auf den Schaltflächen <S1> bis <S3> speichern, können Sie sie einfach mit einem Tastendruck aufrufen. **[Speichern eines anwenderdefinierten](#page-180-0) [Papierformats\(P. 173\)](#page-180-0)** 

**3** Wählen Sie <Anwenden>.

# **HINWEIS:**

#### **Wenn Sie Papier im Format A5 einlegen**

● Wählen Sie im Querformat <A5>. Wählen Sie im Hochformat <A5R>.

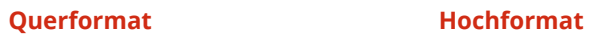

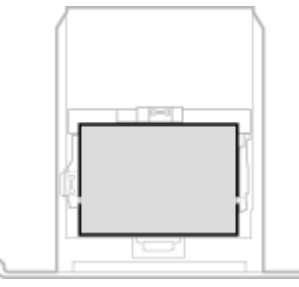

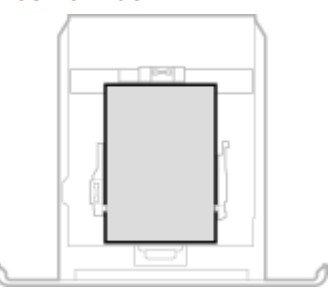

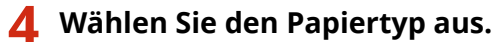

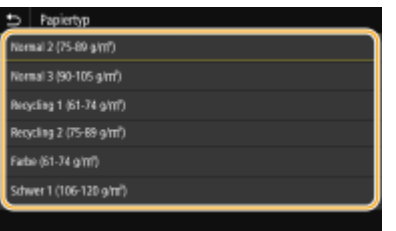

#### LINKS

- **[Einlegen von Papier in die Papierkassette\(P. 150\)](#page-157-0)**
- **[Einschränken der angezeigten Papierformate\(P. 175\)](#page-182-0)**
- **[Geeignetes Papier\(P. 647\)](#page-654-0)**
- **[<Für Prüfung Papiereinst. benachrichtigen>\(P. 586\)](#page-593-0)**

# <span id="page-176-0"></span>**Festlegen von Format und Typ des Papiers im Mehrzweckfach**

#### 84HF-035

Der hier abgebildete Bildschirm wird angezeigt, wenn Papier in das Mehrzweckfach eingelegt wird. Nehmen Sie die Einstellungen nach den Bildschirmanweisungen und entsprechend dem Format und Typ des eingelegten Papiers vor.

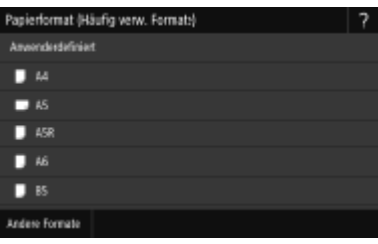

# **HINWEIS**

### **Wenn der Bildschirm oben beim Einlegen von Papier nicht angezeigt wird**

● Wenn Sie immer dasselbe Papier in das Mehrzweckfach einlegen, können Sie die Schritte zum Einstellen des Papiers überspringen, indem Sie das Papierformat und den Papiertyp als Standardeinstellung speichern. Wenn die Standardeinstellung gespeichert ist, wird jedoch der oben abgebildete Bildschirm nicht angezeigt. Zum Aufrufen des Bildschirms wählen Sie <Beim Laden des Papiers angeben> ( **[Speichern von](#page-178-0) [Standardpapiereinstellungen für das Mehrzweckfach\(P. 171\)](#page-178-0)** ).

## **1 Papierformat auswählen.**

● Wenn das Format des eingelegten Papiers nicht angezeigt wird, wählen Sie <Andere Formate>.

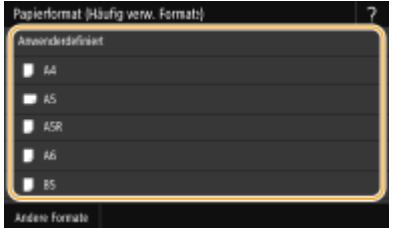

#### **Wenn Sie Papier in anwenderdefiniertem Format einlegen**

- **1** Wählen Sie <Anwenderdefiniert>.
- **2** Geben Sie die Länge der <X>-Achse der Seite und die <Y>-Achse der Seite an.
	- Wählen Sie die <X>-Achse oder <Y>-Achse, und geben Sie mit den Zahlentasten die Länge der jeweiligen Seite ein.

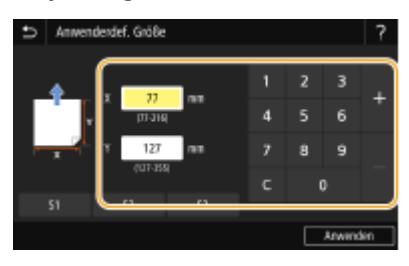

### **HINWEIS:**

#### Grundfunktionen

- Wenn Sie h¦ufig benutztes Papierformat auf den Schaltfl¦chen <S1> bis <S3> speichern, können Sie sie einfach mit einem Tastendruck aufrufen. **[Speichern eines anwenderdefinierten](#page-180-0) [Papierformats\(P. 173\)](#page-180-0)**
- **3** Wählen Sie <Anwenden>.

## **2 Wählen Sie den Papiertyp aus.**

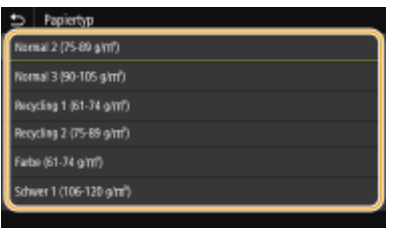

### LINKS

- **[Einlegen von Papier in das Mehrzweckfach\(P. 156\)](#page-163-0)**
- **[Einschränken der angezeigten Papierformate\(P. 175\)](#page-182-0)**

**[Geeignetes Papier\(P. 647\)](#page-654-0)** 

# <span id="page-178-0"></span>**Speichern von Standardpapiereinstellungen für das Mehrzweckfach**

84HF-036

Sie können Standardpapiereinstellungen für das Mehrzweckfach speichern. Wenn Sie Standardeinstellungen speichern, brauchen Sie die Einstellungen nicht jedes Mal vorzunehmen, wenn Sie das gleiche Papier in das Mehrzweckfach einlegen.

# **HINWEIS**

● Nach dem Speichern der Standardpapiereinstellungen wird der Bildschirm zum Einstellen des Papiers beim Einlegen von Papier nicht mehr angezeigt, und es wird immer dieselbe Einstellung verwendet. Wenn Sie Papier in einem anderen Format oder eines anderen Typs einlegen, ohne die Papiereinstellungen zu ändern, druckt das Gerät möglicherweise nicht einwandfrei. Um dieses Problem zu vermeiden, wählen Sie <Beim Laden des Papiers angeben> in Schritt 3, und legen Sie dann das Papier ein.

## **1 Wählen Sie <Einst. Papier> auf dem Bildschirm Startseite. [Bildschirm](#page-136-0) [Startseite\(P. 129\)](#page-136-0)**

## **2 Wählen Sie das Mehrzweckfach.**

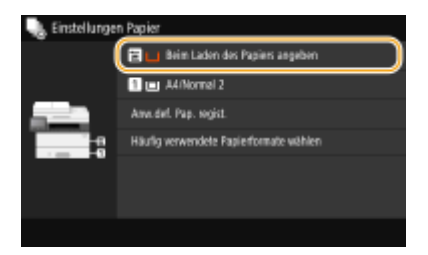

# **3 Papierformat auswählen.**

● Wenn das Format des eingelegten Papiers nicht angezeigt wird, wählen Sie <Andere Formate>.

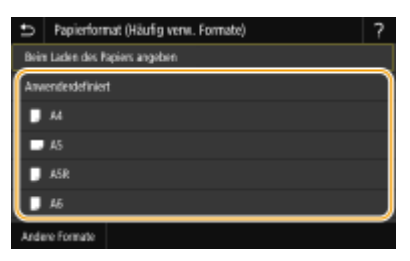

## **Speichern eines benutzerdefinierten Papierformats**

- **1** Wählen Sie <Anwenderdefiniert>.
- **2** Geben Sie die Länge der <X>-Achse der Seite und die <Y>-Achse der Seite an.
	- Wählen Sie die <X>-Achse oder <Y>-Achse, und geben Sie mit den Zahlentasten die Länge der jeweiligen Seite ein.

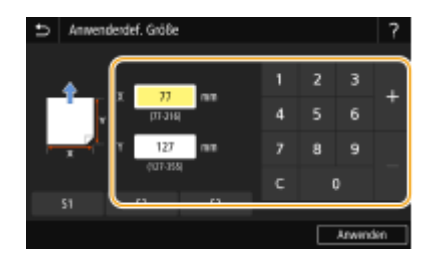

# **HINWEIS:**

● Wenn Sie häufig benutztes Papierformat auf den Schaltflächen <S1> bis <S3> speichern, können Sie sie einfach mit einem Tastendruck aufrufen. **[Speichern eines anwenderdefinierten](#page-180-0) [Papierformats\(P. 173\)](#page-180-0)** 

**3** Wählen Sie <Anwenden>.

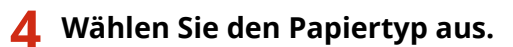

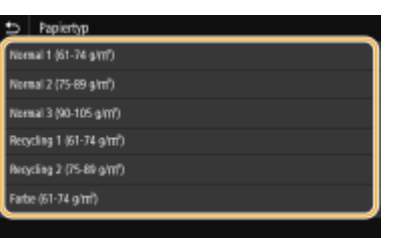

### LINKS

**[Einlegen von Papier in das Mehrzweckfach\(P. 156\)](#page-163-0)  [Einschränken der angezeigten Papierformate\(P. 175\)](#page-182-0)  [Geeignetes Papier\(P. 647\)](#page-654-0)**
## **Speichern eines anwenderdefinierten Papierformats**

84HF-037

Sie können bis zu drei häufig verwendete anwenderdefinierte Papierformate speichern.

**1 Wählen Sie <Einst. Papier> auf dem Bildschirm Startseite. [Bildschirm](#page-136-0) [Startseite\(P. 129\)](#page-136-0)** 

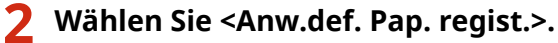

**3 Wählen Sie die Registriernummer aus.**

### **HINWEIS:**

#### **Löschen einer Einstellung**

■ Wählen Sie die registrierte Nummer, und wählen Sie dann <Löschen> ▶ <Ja>.

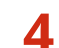

#### **4 Geben Sie die Länge der <X>-Achse der Seite und die <Y>-Achse der Seite an.**

● Wählen Sie die <X>-Achse oder <Y>-Achse, und geben Sie mit den Zahlentasten die Länge der jeweiligen Seite ein.

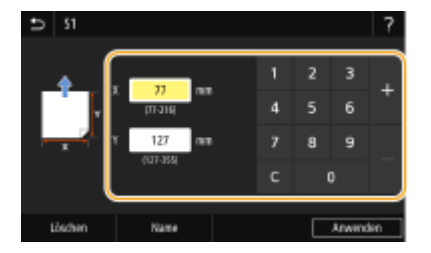

#### **HINWEIS:**

**Ändern des Anzeigenamens einer Registriernummer**

● Wählen Sie <Name>, geben Sie den Anzeigenamen ein, und wählen Sie dann <Anwenden>.

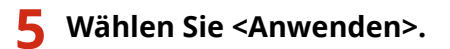

#### **Einstellung auf die registrierte anwenderdefinierte Größe**

Sie können die gespeicherten Papierformate in den oben aufgeführten Schritten aufrufen, wenn Sie auf dem Bildschirm zum Auswählen der Papierformate <Anwenderdefiniert> für die Papierkassette oder das Mehrzweckfach auswählen.

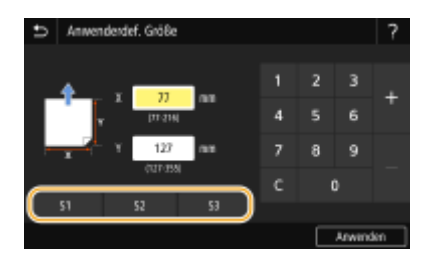

#### LINKS

**[Einlegen von Papier in die Papierkassette\(P. 150\)](#page-157-0)  [Einlegen von Papier in das Mehrzweckfach\(P. 156\)](#page-163-0)** 

## **Einschränken der angezeigten Papierformate**

84HF-038

Sie können sicherstellen, dass nur häufig verwendete Papierformate auf dem Bildschirm zur Auswahl der Papierformateinstellung angezeigt werden.

**1 Wählen Sie <Einst. Papier> auf dem Bildschirm Startseite. [Bildschirm](#page-136-0) [Startseite\(P. 129\)](#page-136-0)** 

- **2 Wählen Sie H¦ufig verwendete Papierformate wählen>.**
- **3 Wählen Sie die Papierquelle, für die Sie die anzuzeigenden Papierformate festlegen möchten.**
- Wenn die optionale Kassetteneinheit installiert ist, wird ihre Papierkassette ebenfalls angezeigt.

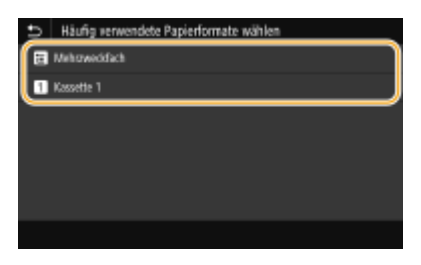

**4 Deaktivieren Sie die Kontrollkästchen für die Papierformate, die nicht angezeigt werden sollen.**

● Vergewissern Sie sich, dass nur die Kontrollkästchen für h¦ufig verwendete Papierformate aktiviert sind.

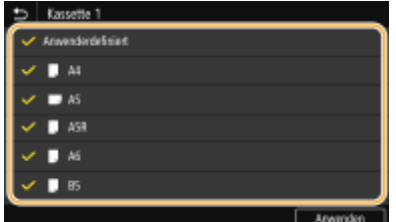

#### **HINWEIS:**

● Nicht ausgewählte Papierformate können durch die Auswahl von <Andere Formate> auf dem Bildschirm zur Auswahl der Papierformateinstellung angezeigt werden.

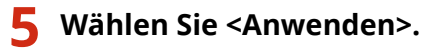

#### LINKS

**[Angeben von Format und Typ des Papiers in der Papierkassette\(P. 167\)](#page-174-0)  [Festlegen von Format und Typ des Papiers im Mehrzweckfach\(P. 169\)](#page-176-0)  [Speichern von Standardpapiereinstellungen für das Mehrzweckfach\(P. 171\)](#page-178-0)** 

# **Automatische Auswahl einer entsprechenden Papierzufuhr für die jeweilige Funktion**

#### 84HF-039

Aktivieren oder deaktivieren Sie die automatische Papierzufuhrauswahl für die Papierzufuhren. Wenn die Funktion auf <Ein> gesetzt ist, wählt das Gerät automatisch eine Papierzufuhr, in der das Papier mit dem entsprechenden Format für den jeweiligen Druckjob eingelegt ist. Wenn das Papier in der ausgewählten Papierzufuhr ausgeht, aktiviert diese Funktion den fortlaufenden Druck, indem von einer Papierzufuhr zu einer anderen gewechselt wird, in der sich Papier mit dem gleichen Format befindet.

- **1 Wählen Sie <Menü> auf dem Bildschirm Startseite. [Bildschirm Startseite\(P. 129\)](#page-136-0)**
- **22** Wählen Sie <Funktionseinstellungen> ▶ <Allgemein> ▶ <Einstellungen Papierzufuhr>.
- **3 Wählen Sie <Automatische Wahl Papierzufuhr>.**

#### **4 Wählen Sie die Zielfunktion.**

● Wenn die Zielfunktion Drucken von Bericht und Listen oder Speichermedium Druck ist, wählen Sie <Andere>.

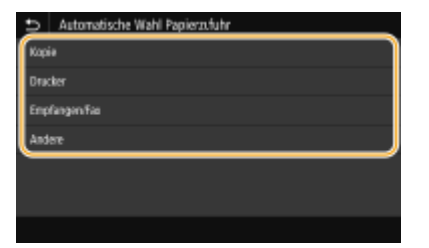

### **5 Wählen Sie für jede Papierzufuhr, für die Sie die automatische Papierzufuhrauswahl aktivieren möchten, <Ein>.**

Wenn die optionale Kassetteneinheit installiert ist, wird ihre Papierkassette ebenfalls angezeigt.

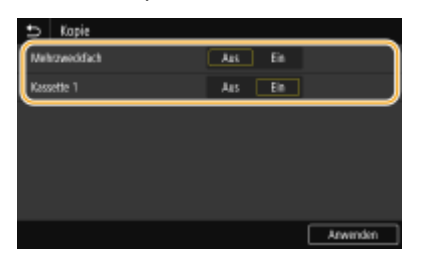

#### **HINWEIS:**

● Setzen Sie bei mindestens einer Papierkassette die Einstellung auf <Ein>. Wenn Sie alle Papierkassetten auf <Aus> setzen, können Sie den Einstellungsvorgang nicht beenden.

**6 Wählen Sie <Anwenden>.**

## **Anpassen des Displays**

Um die Verwendung des Bildschirms Startseite einfacher zu gestalten, können Sie ihn anpassen. Darüber hinaus können Sie effizienter arbeiten, wenn Sie Ihre Favoriteneinstellungen für jede Funktion auf dem Bildschirm Grundfunktionen registrieren.

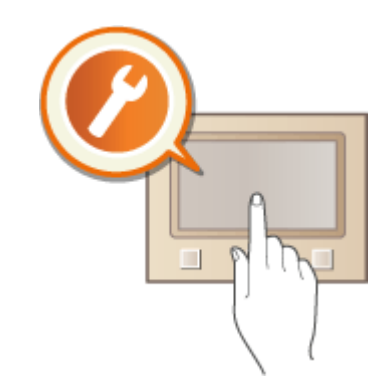

#### **Anpassen des Bildschirms Startseite**

Sie können Schaltflächen, die auf dem Bildschirm Startseite angezeigt werden, neu anordnen. Sie können außerdem den Bildschirm Startseite anpassen, um die Auswahl von Funktionen durch das Hinzufügen von Schnellschaltflächen zu vereinfachen. **CAnpassen des Bildschirms Startseite(P. 178)** 

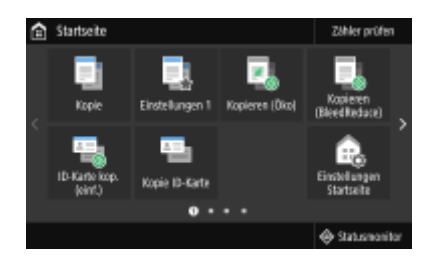

#### **Speichern von "Favoriten-Einstellungen"**

Damit Sie schnell die gleichen Einstellungen für Kopieren, Faxen und Scannen abrufen können, können Sie sie als Ihre bevorzugten Einstellungen speichern. Sie können gespeicherte Einstellungskombinationen am Bildschirm Startseite als Schnellschaltflächen hinzufügen. **OSpeichern häufig verwendeter [Einstellungen\(P. 181\)](#page-188-0)** 

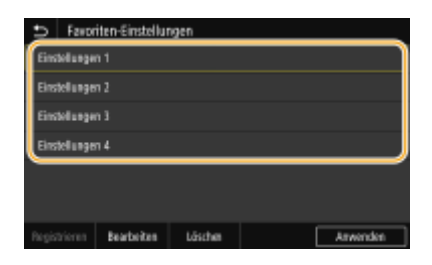

# <span id="page-185-0"></span>**Anpassen des Bildschirms Startseite**

#### 84HF-03C

Sie können Schnellschaltflächen, die auf dem Bildschirm Startseite angezeigt werden, entsprechend Ihrer Anwendung oder einer bevorzugten Anordnung hinzufügen oder löschen. Sie können auch die Reihenfolge ändern, in der die Schnellschaltflächen angezeigt werden.

**Chinzufügen von Schaltflächen zum Bildschirm Startseite(P. 178) DÄndern der Anordnung von Schaltflächen(P. 179)** 

## Hinzufügen von Schaltflächen zum Bildschirm Startseite

Sie können Schnellschaltflächen dem Bildschirm Startseite für häufig verwendete Funktionen wie <Kopie>, <Fax> und <Scan> hinzufügen. Sie können beispielsweise Aufgaben schneller und effizienter ausführen, indem Sie einer einzelnen Schaltfläche eine Folge von Einstellungen (z. B. "Beidseitiges Scannen eines Originals, Speichern des Originals als stark komprimierte PDF-Datei und Senden des Originals per E-Mail") zuordnen.

## **HINWEIS**

- Die Einstellungen, die als Schnellschaltfläche hinzugefügt werden sollen, müssen vorab als bevorzugte Einstellungen gespeichert werden. **OSpeichern häufig verwendeter Einstellungen(P. 181)** 
	- **1 Wählen Sie <Einstellungen Startseite> auf dem Bildschirm Startseite. [Bildschirm](#page-136-0) [Startseite\(P. 129\)](#page-136-0)**
	- Wenn der Anmeldebildschirm erscheint, geben Sie die korrekte ID und PIN ein. **[Anmelden am](#page-148-0) [Gerät\(P. 141\)](#page-148-0)**
	- **2 Wählen Sie <Taste zur Anzeige auswählen>.**
	- **3** Wählen Sie die Funktion mit den bevorzugten Einstellungen, die Sie als Schaltfläche **hinzufügen wollen.**

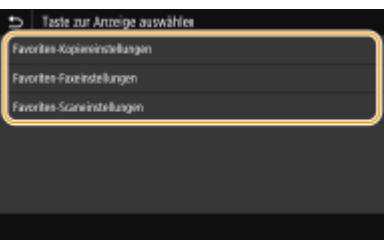

**4 Aktivieren Sie das Kontrollkästchen für alle Einstellungen, die auf dem Bildschirm Startseite angezeigt werden sollen, und wählen Sie <Anwenden>.**

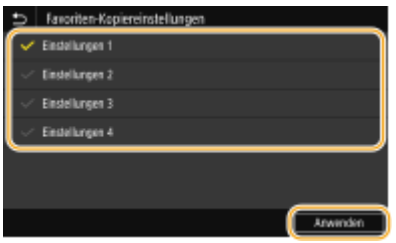

## <span id="page-186-0"></span>**HINWEIS:**

#### **Entfernen von registrierten Schaltflächen**

● Deaktivieren Sie das Kontrollkästchen für den Namen der Schaltfläche, die Sie entfernen möchten, und wählen Sie dann <Anwenden>. Sobald Sie eine registrierte Schaltfläche entfernt haben, erscheint auf dem Bildschirm Startseite an der Stelle, an der die Schaltfläche angezeigt wurde, eine Lücke. Löschen Sie gegebenenfalls die Lücke.

#### **5 Lesen Sie die angezeigte Meldung, und wählen Sie <OK>.**

➠Eine Schaltfl¦che für die neu ausgewählten Einstellungen wird dem Bildschirm Startseite hinzugefügt.

## **HINWEIS:**

● Wenn der Bildschirm Startseite voll ist und keine weiteren Einstellungen registriert werden können, löschen Sie registrierte Schaltflächen und Lücken unter <Einstellungen Startseite>.

## Ändern der Anordnung von Schaltflächen

Damit die Schaltflächen leichter zu verwenden sind, können Sie die Schaltflächen nach Belieben neu anordnen. Sie können beispielsweise die am häufigsten verwendeten Funktionen nach vorne setzen oder die Funktionsschaltflächen mit den Schnellschaltflächen für bevorzugte Einstellungen zusammen anordnen. Sie können ebenfalls eine Lücke anstelle einer Schaltfläche einfügen, um es einfacher zu machen den Bildschirm Startseite anzuzeigen.

### **1 Wählen Sie <Einstellungen Startseite> auf dem Bildschirm Startseite. [Bildschirm](#page-136-0) [Startseite\(P. 129\)](#page-136-0)**

- Wenn der Anmeldebildschirm erscheint, geben Sie die korrekte ID und PIN ein. **[Anmelden am](#page-148-0) [Gerät\(P. 141\)](#page-148-0)**
- **2 Wählen Sie <Anzeigereihenfolge festlegen>.**

### **3 Wählen Sie die zu versetzende Schaltfl¦che aus.**

● Die ausgewählte Schaltfläche wird hervorgehoben. Tippen Sie erneut auf die ausgewählte Schaltfläche, um die Auswahl rückgängig zu machen.

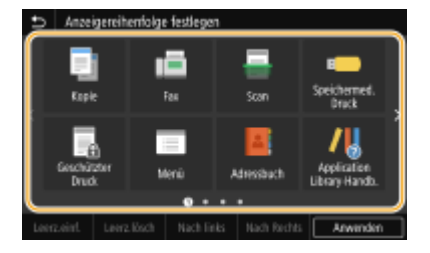

#### **4 Wählen Sie <Nach links> oder <Nach Rechts>.**

- Die Schaltfläche wird so oft versetzt wie Sie darauf getippt haben.
- Durch eine lange Berührung von <Nach links> oder <Nach Rechts> wird die ausgewählte Schaltfl¦che fortlaufend verschoben.

### **Einfügen einer Lücke**

- Wenn Sie <Leerz.einf.> auswählen, wird eine Lücke auf der linken Seite der ausgewählten Schaltfläche eingefügt.
- Wenn Sie die letzte Schaltfläche der Reihe auswählen, wird eine Lücke eingefügt, auch wenn<Nach Rechts> ausgewählt ist.

### **HINWEIS:**

#### **Löschen einer Lücke**

● Wählen Sie die zu löschende Lücke, und wählen Sie <Leerz.lösch>.

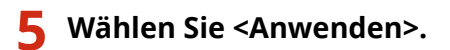

#### LINKS

**[Grundfunktionen\(P. 136\)](#page-143-0)** 

# <span id="page-188-0"></span>**Speichern h¦ufig verwendeter Einstellungen**

#### 84HF-03E

Wenn Sie Ihre häufig genutzten Einstellungen als "Favoriten-Einstellungen" speichern, können Sie bei jedem Kopieren, Senden eines Fax oder Scanvorgang schnell die gleichen Einstellungen aufrufen. Wenn Sie darüber hinaus komplizierte Einstellungen als "Favoriten-Einstellungen" speichern, können Sie sie schnell zur einfachen Bedienung aufrufen. Sie können ebenfalls einer auf dem Bildschirm Startseite angezeigten Schnellschaltfläche gespeicherte Einstellungskombinationen zuordnen. In diesem Abschnitt wird beschrieben, wie Sie h¦ufig genutzte Einstellungen speichern und wie Sie sie aufrufen, wenn Sie eine Kopie anfertigen.

#### **Einstellungen registrieren(P. 181) [Abrufen von registrierten Einstellungen\(P. 182\)](#page-189-0)**

## **HINWEIS**

● Sie können auch ein Fax- oder Scanziel in den häufig verwendeten Einstellungen registrieren, jedoch können diese nach der Registrierung nicht mehr geändert werden. Um ein registriertes Ziel zu ändern, löschen Sie die Einstellungen, und registrieren Sie sie dann erneut.

## Einstellungen registrieren

- **1 Wählen Sie <Kopie> auf dem Bildschirm Startseite. [Bildschirm Startseite\(P. 129\)](#page-136-0)**
- **2 Ändern Sie die Werte für die Einstellungen, die Sie speichern wollen. [Grundlegende](#page-211-0) [Kopierfunktionen\(P. 204\)](#page-211-0)**
- **3 Wählen Sie <Andere Einstell.> <Favorit.-Einstell.>.**

#### **4 Wählen Sie die nicht registrierten Einstellungen, und wählen Sie dann <Registrieren>.**

● Zum Ändern des Inhalts einer registrierten Einstellung aktivieren Sie diese Einstellung, und wählen Sie dann <Bearbeiten>.

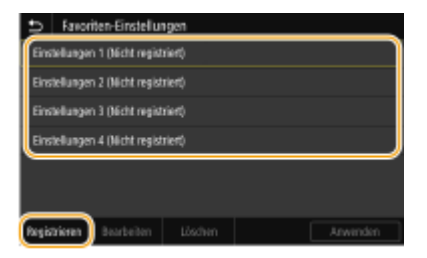

### **5 Überprüfen Sie die Details der zu speichernden Einstellungen, und wählen Sie <Registrieren>.**

- Zum Ändern des Wertes einer zu speichernden Einstellung wählen Sie die Einstellung.
- Wenn Sie die Einstellung umbenennen möchten, wählen Sie <Name>. Näheres zur Texteingabe finden Sie unter **[Eingeben von Text\(P. 139\)](#page-146-0)** .

<span id="page-189-0"></span>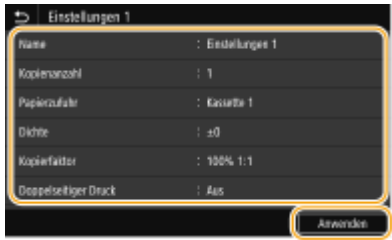

**6** Wählen Sie aus, ob die Einstellungen als Schnellschaltfläche gespeichert werden **sollen.**

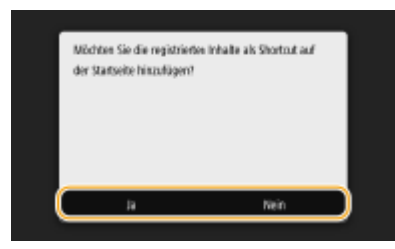

● Wenn Sie <Ja> auswählen, wird eine Meldung angezeigt. Überprüfen Sie die Meldung, und wählen Sie dann <OK>. Die registrierte Einstellungskombination wird dem Bildschirm Startseite als Schnellschaltfläche hinzugefügt.

### **HINWEIS:**

• Wenn der Bildschirm Startseite voll ist und die Schnellschaltfläche nicht hinzugefügt werden kann, verwenden Sie <Einstellungen Startseite>, um registrierte Schaltflächen oder Lücken zu löschen. ● **[Anpassen des Bildschirms Startseite\(P. 178\)](#page-185-0)** 

# **HINWEIS**

- Gespeicherte Einstellungen bleiben auch beim Ausschalten des Geräts erhalten.
- Wenn Sie eine gespeicherte Einstellung löschen wollen, wählen Sie <Kopie> <Andere Einstell.> <Favoriten-Einstellungen> Wählen Sie die Einstellungen aus, und wählen Sie <Löschen> <Ja>.

## Abrufen von registrierten Einstellungen

Wählen Sie aus den bevorzugten Einstellungen einfach die Einstellungskombination aus, die Ihren Anforderungen entspricht.

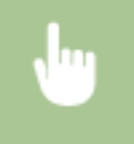

<Kopie> <Andere Einstell.> <Favoriten-Einstellungen> Wählen Sie die abzurufende Einstellungskombination aus, und wählen Sie <Anwenden>

## **HINWEIS**

● Nach dem Abruf der Einstellungskombination können Sie die Kopiereinstellungen auch nach Bedarf ändern.

#### LINKS

- **[Grundlegende Kopierfunktionen\(P. 204\)](#page-211-0)**
- **[Grundfunktionen für das Senden von Faxen\(P. 228\)](#page-235-0)**
- **[Grundfunktionen für das Scannen von Originalen\(P. 297\)](#page-304-0)**

# <span id="page-190-0"></span>**Ändern von Standardeinstellungen für Funktionen**

#### 84HF-03F

Die Standardeinstellungen werden angezeigt, wenn Sie das Gerät einschalten oder <Zurücksetzen> auswählen. Wenn Sie diese Standardeinstellungen gemäß Ihren Anforderungen ändern, brauchen Sie bei einer Aktion nicht jedes Mal die gewünschten Einstellungen erneut vorzunehmen.

#### ■Kopie

Weitere Informationen zu den veränderbaren Einstellungselementen finden Sie unter **[<Standardeinstellungen](#page-533-0) [ändern \(Kopieren\)>\(P. 526\)](#page-533-0)** .

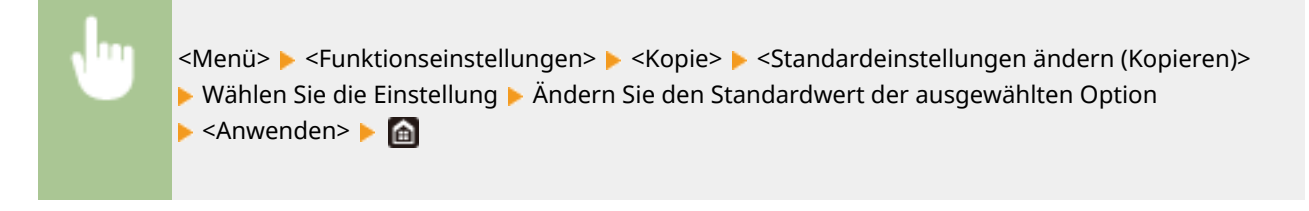

#### $EAY$

Weitere Informationen zu den veränderbaren Einstellungselementen finden Sie unter **[<Faxeinstellungen>\(P. 560\)](#page-567-0)** .

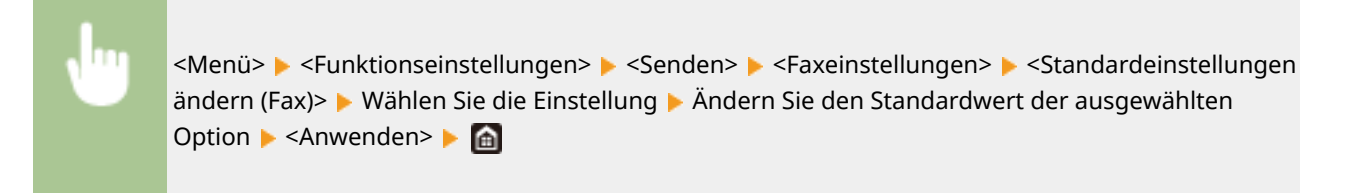

### ■ Speichermedium Druck

Weitere Informationen zu den veränderbaren Einstellungselementen finden Sie unter O[<Einst. Zugriff auf](#page-583-0) **[gespeicherte Dateien>\(P. 576\)](#page-583-0)** .

> <Menü> > <Funktionseinstellungen> > <Speichern von/Zugriff auf Dateien> > <Allgemeine Einstellungen>  $\blacktriangleright$  <Einstellungen für den Zugriff auf gespeicherte Dateien> <Standardeinstellungen ändern (Speichermedium Druck)> Wählen Sie die Einstellung Ändern Sie den Standardwert der ausgewählten Option  $\blacktriangleright$  <Anwenden>  $\blacktriangleright$  (a)

#### ■ USB-Speicher

Weitere Informationen zu den veränderbaren Einstellungselementen finden Sie unter O[<Einstellungen USB-](#page-581-0)**[Speicher>\(P. 574\)](#page-581-0)** .

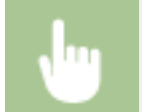

<Menü> <Funktionseinstellungen> <Speichern von/Zugriff auf Dateien> <Allgemeine Einstellungen> > <Einstellungen scannen und speichern> > <Einstellungen USB-Speicher>

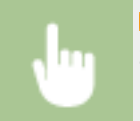

▶ <Standardeinstellungen ändern (USB-Speicher)> ▶ Wählen Sie die Einstellung ▶ Ändern Sie den Standardwert der ausgewählten Option > <Anwenden> > <a>

#### ■E-Mail

Weitere Informationen zu den veränderbaren Einstellungselementen finden Sie unter O[<E-Mail-](#page-562-0)**[Einstellungen>\(P. 555\)](#page-562-0)** .

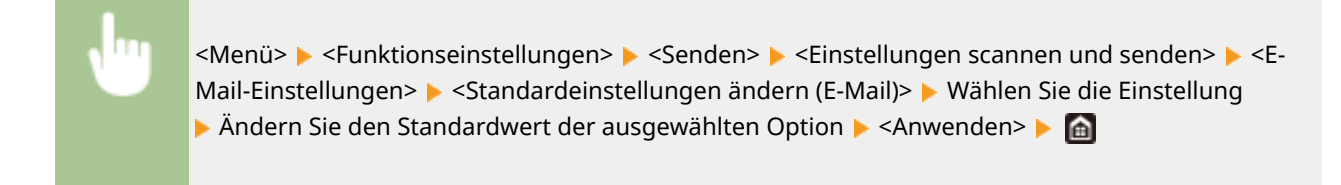

#### $\blacksquare$  I-Fax

Weitere Informationen zu den veränderbaren Einstellungselementen finden Sie unter **[<I-](#page-564-0)[Faxeinstellungen>\(P. 557\)](#page-564-0)** .

> <Menü> > <Funktionseinstellungen> > <Senden> > <Einstellungen scannen und senden> > <I-Faxeinstellungen> ▶ <Standardeinstellungen ändern (I-Fax)> ▶ Wählen Sie die Einstellung ▶ Ändern Sie den Standardwert der ausgewählten Option ▶ <Anwenden> ▶ d

#### ■ Gemeinsamer Ordner/FTP-Server

Weitere Informationen zu den veränderbaren Einstellungselementen finden Sie unter **[<Dateieinstellungen>\(P. 559\)](#page-566-0)** .

> <Menü> > <Funktionseinstellungen> > <Senden> > <Einstellungen scannen und senden> > <Dateieinstellungen> > <Standardeinstellungen ändern (Datei)> > Wählen Sie die Einstellung > Ändern Sie den Standardwert der ausgewählten Option ▶ <Anwenden> ▶ △

## **HINWEIS**

● Wenn Sie auf dem jeweiligen Konfigurationsbildschirm <Initialisieren> auswählen, können Sie die Standardeinstellungen wieder herstellen.

#### LINKS

- **[Grundlegende Kopierfunktionen\(P. 204\)](#page-211-0)**
- **[Grundfunktionen für das Senden von Faxen\(P. 228\)](#page-235-0)**
- **[Drucken von einem USB-Speichergerät \(Speichermedium Druck\)\(P. 283\)](#page-290-0)**
- **[Grundfunktionen für das Scannen von Originalen\(P. 297\)](#page-304-0)**

## **Einstellen von Tönen**

#### 84HF-03H

Das Gerät gibt in einer Vielzahl von Situationen Signaltöne aus, beispielsweise am Ende des Sendens von Faxen oder bei einem Papierstau oder Fehler. Sie können die Lautstärke der einzelnen Signaltöne getrennt einstellen.

#### ■ Einstellen von <Faxvolumen>

- **1 Drücken Sie die Taste ( ).**
- **2 Passen Sie die Lautstärke an, und wählen Sie <Anwenden>.**

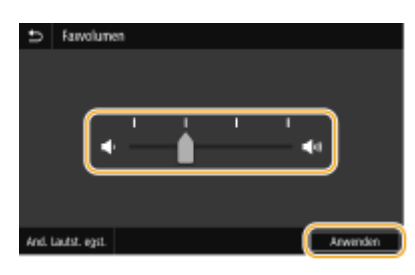

● Beim Stummschalten des Tons verschieben Sie mit dieser Taste den Cursor ganz nach links.

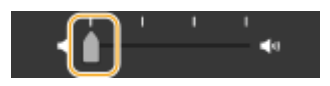

#### ■ Einstellen von <And. Lautst. egst.>

- **1 Drücken Sie die Taste ( ).**
- Beim Modell ohne Faxfunktionalität fahren Sie mit Schritt 3 fort.
- **2 Wählen Sie <And. Lautst. egst.>.**

#### **3 Wählen Sie eine Einstellung aus.**

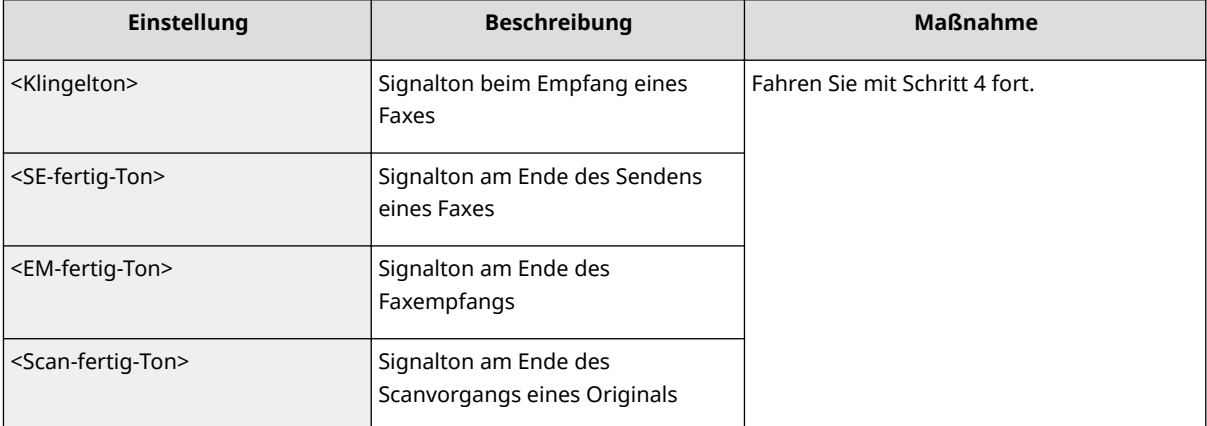

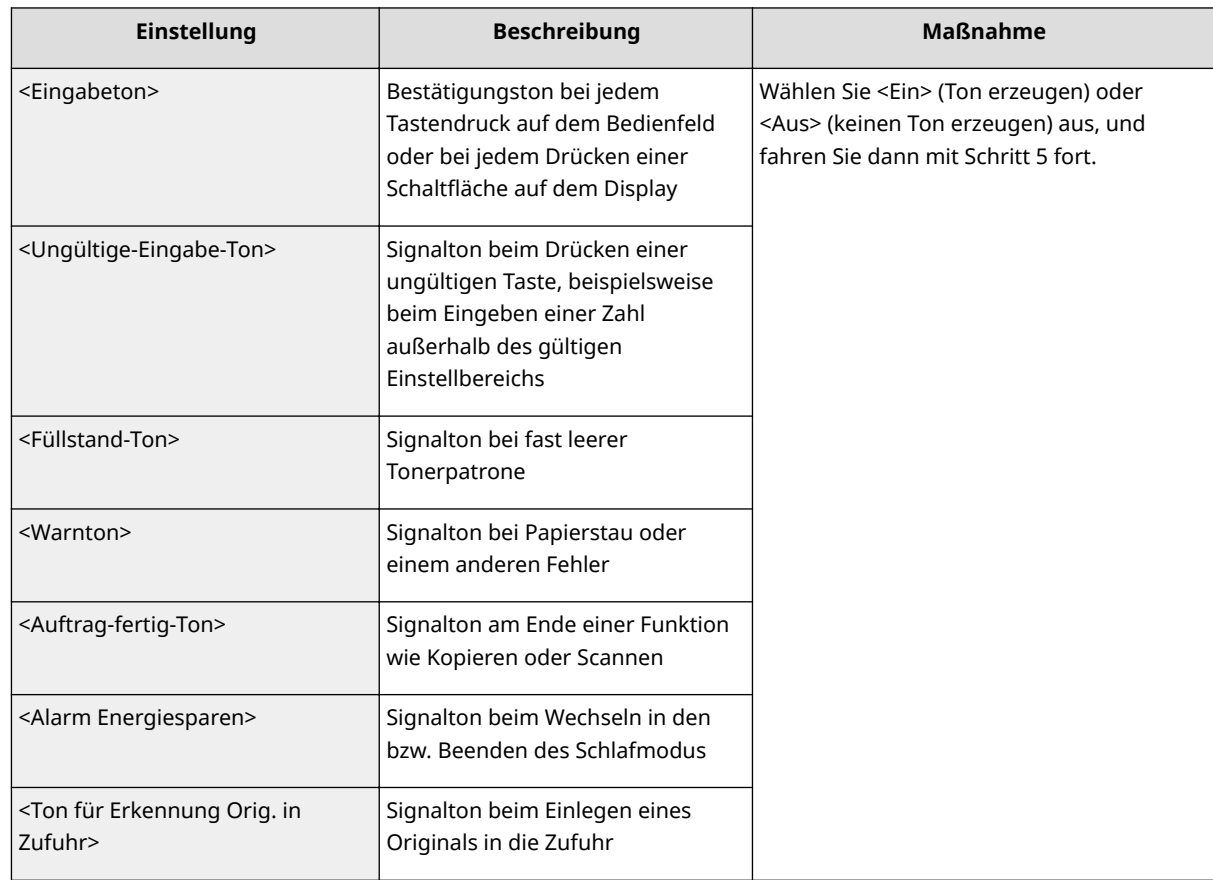

**4 Passen Sie die Lautstärke an, und wählen Sie <Anwenden>.**

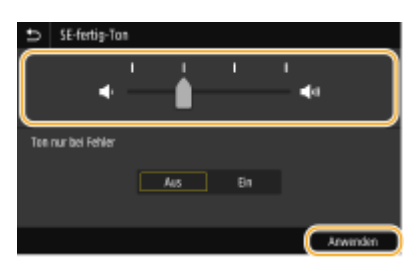

● Beim Stummschalten des Tons verschieben Sie mit dieser Taste den Cursor ganz nach links.

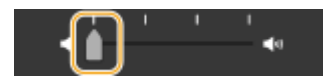

#### **Endton nur für Fehler**

Wählen Sie <Ton nur bei Fehler> unter <Ein>, und wählen Sie <Anwenden>.

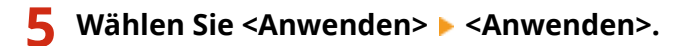

## **Wechseln in den Schlafmodus**

84HF-03J

Im Schlafmodus wird der Energieverbrauch des Geräts gesenkt, indem die Stromversorgung des Bedienfelds deaktiviert wird. Wenn am Gerät längere Zeit keine Funktionen ausgeführt werden, beispielsweise während der Mittagspause, können Sie Strom sparen, indem Sie einfach **IV** auf dem Bedienfeld drücken.

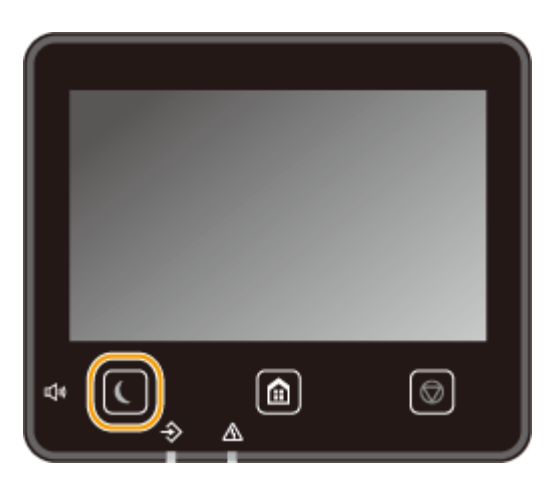

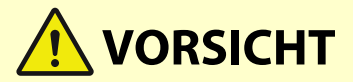

## **Drücken Sie , wenn das Gerät über einen längeren Zeitraum nicht benutzt wird, beispielsweise über Nacht**

● Versetzen Sie das Gerät aus Sicherheitsgründen in den Schlafmodus.

# **HINWEIS**

#### **Im Schlafmodus**

● Wenn das Gerät in den Schlafmodus wechselt, leuchtet ( gelbgrün.

#### **Situationen, in denen das Gerät nicht in den Schlafmodus wechselt**

- Wenn das Gerät in Betrieb ist
- Wenn die Datenanzeige leuchtet oder blinkt
- Wenn am Gerät eine Funktion wie Justierung oder Reinigung ausgeführt wird
- Wenn ein Papierstau auftritt
- Wenn der Hörer des externen Telefons oder der optionale Hörer nicht aufgelegt ist
- Wenn das Gerät so eingestellt ist, dass der eingehende Faxanruf nicht ertönt
- Wenn der Menübildschirm angezeigt wird
- Wenn sich ein Auftrag zum Scannen eines Dokuments auf ein USB-Speichergerät oder auf einen Computer in der Warteschlange befindet
- Wenn eine Fehlermeldung auf dem Bildschirm angezeigt wird (Es gibt einige Ausnahmen. Das Gerät wechselt manchmal in den Schlafmodus, wenn eine Fehlermeldung angezeigt wird.)
- Wenn das Gerät mit einem LDAP-Server usw. kommuniziert
- Wenn der Bildschirm mit SSID/Netzwerkschlüssel für die direkte Verbindung angezeigt wird
- Wenn Einstellungen importiert/exportiert werden

#### **Ändern des Werts Zeit bis zum automatischen Schlafmodus**

Die Zeit bis zum automatischen Schlafmodus ist eine Funktion, die das Gerät automatisch in den Schlafmodus setzt, wenn es eine bestimmte Zeitdauer unbenutzt bleibt. Es empfiehlt sich die werkseitige Standardeinstellung ( **[<Einstellungen Timer/Energie>\(P. 486\)](#page-493-0)** ) zu verwenden, um am effektivsten Strom zu sparen. Wenn Sie einen anderen Wert für die Dauer bis zum automatischen Wechsel in den Schlafmodus eingeben möchten, gehen Sie wie unten erläutert vor.

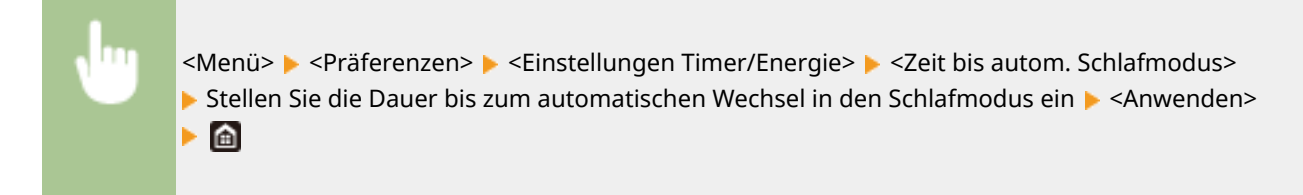

#### **Ändern der Schlafmoduseinstellung auf die festgelegte Zeit**

Sie können eine Einstellung konfigurieren, die das Gerät automatisch zu einer bestimmten Zeit in den Schlafmodus schaltet. Sie können ebenfalls eine Einstellung konfigurieren, so dass der Schlafmodus zu der bestimmten Zeit ausgelöst wird.

> <Menü> > <Präferenzen> > <Einstellungen Timer/Energie> > Wählen Sie <Tzsch.uhr autom. Schlafm.> oder <Einst. Deaktiv. Schlafmodus> Wählen Sie <Ein> unter <Diese Funktion einstellen>, und geben Sie die Zeit ein  $\blacktriangleright$  <Anwenden>  $\blacktriangleright$  a

#### **Beenden des Schlafmodus**

Sie können **oder eine andere Taste am Bedienfeld drücken**, um den Schlafmodus zu beenden.

## **HINWEIS**

- Sie können auch auf das Display tippen, um den Schlafmodus zu beenden.
- Wenn ein externes Telefon oder ein optionaler Hörer angeschlossen ist, beendet das Gerät den Schlafmodus, sobald Sie den Hörer abnehmen.

## <span id="page-196-0"></span>**Speichern von Empfängern**

84HF-03K

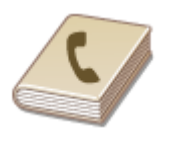

Sie können häufig verwendete Empfänger für Faxen und Scannen im Adressbuch speichern und bei Bedarf mühelos auswählen ( **[Speichern von Empfängern im](#page-198-0) [Adressbuch\(P. 191\)](#page-198-0)** ). Sie können die Empfänger alphabetisch in Listen im Adressbuch suchen, oder Sie können eine dreistellige Nummer (Nummer für kodierte Wahl) eingeben. Außerdem können Sie die Empfänger mit den folgenden Funktionen besonders schnell angeben.

### ■ Favoriten

Wenn Sie viele Adressen im Adressbuch registrieren, dauert es länger, den gewünschten Empfänger zu finden. Um dies zu vermeiden, registrieren Sie die am häufigsten verwendeten Empfänger als Favoriten. Sie können die als Favoriten registrierten Empfänger über < > des Adressbuchs suchen. Sie können bis zu 19 Favoriten registrieren.

#### ■Gruppenwahl

Sie können mehrere bereits registrierte Empfänger auswählen und zusammen als Gruppe registrieren (max. 299). Damit können Sie Faxe oder E-Mails gleichzeitig an mehrere Empfänger senden. Gruppen können auch als Favoriten registriert werden. **[Registrieren mehrerer Empfänger als eine Gruppe\(P. 194\)](#page-201-0)** 

#### ■Index

Die registrierten Empfänger sind je nach Anfangsbuchstabe oder Typ der Adresse in Indizes angeordnet. Durch Wechseln der Indizes können Sie die Suche nach Empfängern schneller gestalten. Tippen Sie auf </a>//>//> oder wischen Sie das Zielindiz seitwärts, um die Anzeige zu ändern.

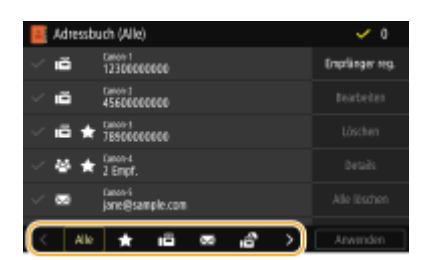

**<Alle>**

Zeigt alle im Adressbuch registrierten Empfänger an.

## **< >**

Zeigt eine Liste der als Favoriten registrierten Empfänger an.

**< >** Zeigt Empfänger für Faxe an.

**< >** Zeigt Empfänger für E-Mails an.

**< >** Zeigt Empfänger für I-Faxe an.

## **< >**

Zeigt gemeinsame Ordner und FTP-Server als Empfänger an. Die Registrierung der Empfänger erfolgt vom Computer aus.

**[Festlegen eines gemeinsamen Ordners als Speicherort\(P. 99\)](#page-106-0)  [Registrieren der Empfänger über Remote UI\(P. 458\)](#page-465-0)** 

**< >**

Zeigt eine Liste der für die Gruppenwahl registrierten Empfänger an.

#### **<A-Z>/<0-9>/<ABC> bis <YZ>**

Zeigt Empfänger an, deren Name mit den ersten Zeichen des ausgewählten Index anfängt.

## **HINWEIS**

- Verwenden Sie den Computer zur Registrierung eines gemeinsamen Ordners oder FTP-Servers als Scanziel. **[Festlegen eines gemeinsamen Ordners als Speicherort\(P. 99\)](#page-106-0)  [Registrieren der Empfänger über Remote UI\(P. 458\)](#page-465-0)**
- Sie können das Adressbuch als Datei auf dem Computer speichern (aber Sie können es nicht mit dem Computer bearbeiten). Sie können ein gespeichertes Adressbuch auch vom Computer auf das Gerät importieren. **[Importieren bzw. Exportieren der Einstellungsdaten\(P. 468\)](#page-475-0)**
- Sie können eine Liste der im Adressbuch gespeicherten Empfänger ausdrucken. **[Adressbuchliste\(P. 622\)](#page-629-0)**
- Wenn in Ihrem Büro ein LDAP-Server installiert ist, können Sie nach den auf dem Server gespeicherten Benutzerinformationen suchen und diese dann als Empfänger im Adressbuch registrieren. Sie müssen vorab die Einstellungen für die Verbindung zu dem LDAP-Server vornehmen. **[Speichern von LDAP-](#page-72-0)[Servern\(P. 65\)](#page-72-0)**

# <span id="page-198-0"></span>**Speichern von Empfängern im Adressbuch**

#### 84HF-03L

In diesem Abschnitt wird beschrieben, wie Sie die Empfänger auf dem Bedienfeld registrieren können. Sie können ebenfalls über die Remote UI Empfänger registrieren. **[Registrieren der Empfänger über Remote UI\(P. 458\)](#page-465-0)** 

### **1 Wählen Sie <Adressbuch> auf dem Bildschirm Startseite. [Bildschirm](#page-136-0) [Startseite\(P. 129\)](#page-136-0)**

### **2 Wählen Sie <Empfänger reg.>.**

● Wenn ein Bildschirm angezeigt wird, in dem Sie zum Eingeben einer PIN aufgefordert werden, geben Sie die PIN für das Adressbuch ein, und wählen Sie <Anwenden>. **[Einschränken der Adressbuch-](#page-438-0)[Verwendung\(P. 431\)](#page-438-0)** 

**3 Wählen Sie den zu registrierenden Adresstyp aus.**

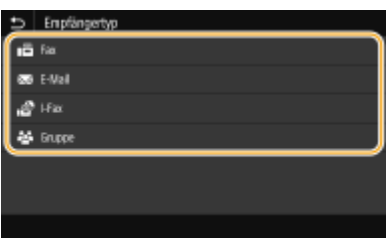

#### **Speichern von Empfängern auf dem LDAP-Server**

Wenn in Ihrem Büro ein LDAP-Server installiert ist, können Sie nach den auf dem Server gespeicherten Benutzerinformationen suchen und diese dann als Empfänger im Adressbuch registrieren.

### **HINWEIS:**

- Um die Registrierung vom LDAP-Server vorzunehmen, müssen Sie vorab die Einstellungen für die Verbindung zum LDAP-Server festlegen. **[Speichern von LDAP-Servern\(P. 65\)](#page-72-0)**
- **1** Wählen Sie <LDAP-Server>.
- **2** Wählen Sie den verwendeten LDAP-Server aus.
- **3** Wählen Sie die Bedingungen für die zu suchenden Benutzerinformationen aus.
	- Gültige Suchkriterien für die Suche nach Empfängern sind Namen, Faxnummern, E-Mail-Adressen sowie die Namen und Einheiten von Organisationen.

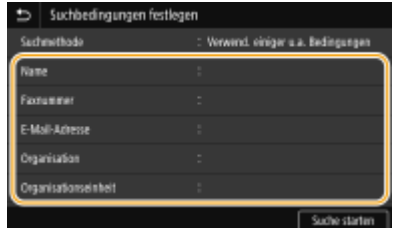

- **4** Geben Sie die Zeichenfolge für die Suche ein, und wählen Sie <Anwenden>.
	- Näheres zur Eingabe von Text finden Sie unter **[Eingeben von Text\(P. 139\)](#page-146-0)** .
	- Wenn Sie mehrere Suchkriterien angeben wollen, wiederholen Sie Schritt 3 und 4.
- **5** Wählen Sie <Suchmethode>.
- **6** Wählen Sie die Bedingungen, um das Suchergebnis anzuzeigen.

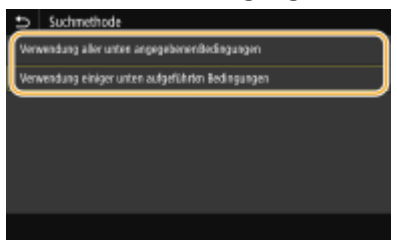

#### **<Verwendung aller unten angegebenen Bedingungen>**

Sucht nach Benutzern und zeigt Benutzer an, die den in Schritten 3 und 4 festgelegten Suchkriterien entsprechen.

#### **<Verwendung einiger unten aufgeführten Bedingungen>**

Zeigt alle Benutzer an, die mindestens einem der in Schritten 3 und 4 festgelegten Kriterien entsprechen.

**7** Wählen Sie <Suche starten>.

➠Benutzer, die Ihren Suchkriterien entsprechen, werden angezeigt.

### **HINWEIS:**

- Wenn der Authentisierungsbildschirm eingeblendet wird, sobald Sie<Suche starten> wählen, geben Sie den Anwendernamen des Geräts und das auf dem LDAP-Server gespeicherte Passwort ein, und wählen Sie <Anwenden>. **[Speichern von LDAP-Servern\(P. 65\)](#page-72-0)**
- **8** Wählen Sie einen im Adressbuch zu speichernden Anwender aus.
- **9** Wählen Sie <Anwenden>.
	- ➠Der Anwendername sowie die auf dem LDAP-Server registrierte Faxnummer oder E-Mail-Adresse des ausgewählten Anwenders werden im Adressbuch registriert.

#### **Registrieren von Empfängern aus Rückrufeinstellungen**

Sie können zum Abrufen der Einstellungen <Einst. zurückrufen> auswählen, und die Empfänger registrieren.

### **4 Wählen Sie <Name>.**

● Das Speichern eines Namens in <Name> ist optional. Wenn Sie einen Namen in <Name> speichern, können Sie den Empfänger alphabetisch suchen.

#### **5 Geben Sie den Namen ein, und wählen Sie <Anwenden>.**

● Näheres zur Eingabe von Text finden Sie unter **[Eingeben von Text\(P. 139\)](#page-146-0)** .

**6 Wählen Sie <Faxnummer>, <E-Mail-Adresse>, oder <I-Fax-Adresse>.**

**7 Geben Sie den Empfänger ein, und wählen Sie <Anwenden>.**

#### **Angeben von detaillierten Einstellungen (nur bei für Fax gespeicherten Einstellungen)**

Nach der Auswahl von <Details festlegen> wird ein Bildschirm ähnlich dem folgenden Bildschirm angezeigt.

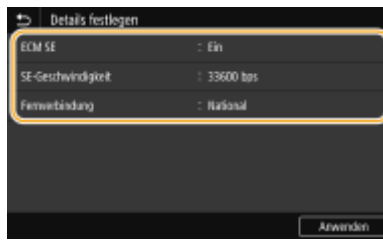

#### **<ECM SE>**

Wenn in einem Bild, das gesendet wird, ein Fehler auftritt, wird der Fehler überprüft und korrigiert, um zu verhindern, dass ein nicht korrektes Bild gesendet wird, wenn die Einstellung <Ein> lautet.

#### **<SE-Geschwindigkeit>**

Wenn der Start der Übertragungen einige Zeit dauert, wie beispielsweise bei einer schlechten Telefonverbindung, können Sie die Startgeschwindigkeit für die Übertragung in Schritten nach unten anpassen.

#### **<Fernverbindung>**

Geben Sie <International (1)> bis <International (3)> entsprechend den Übertragungsbedingungen an, wenn Sie ausländische Faxnummern speichern.

## **HINWEIS**

● Sie können auch <ECM SE> und <SE-Geschwindigkeit> über <Menü> <Funktionseinstellungen> <Senden> <Faxeinstellungen> angeben. Die über <Adressbuch> vorgenommenen Einstellungen werden jedoch für die detaillierten Einstellungen von im Adressbuch gespeicherten Empfängern aktiviert.

## **8 Wählen Sie <Registrieren als>.**

#### **9 Wählen Sie <Favoriten> oder <Kodierte Wahl>.**

● Wenn Sie <Kodierte Wahl> auswählen, dann wählen Sie die Empfängernummer oder <Num.Schlüss.verw.>, und geben Sie die Empfängernummer ein.

## **10 Wählen Sie <Anwenden>.**

## **HINWEIS**

- Sie können eine im Adressbuch bereits registrierte Gruppe an Empfängern erstellen, und sie als einen Empfänger registrieren. Weitere Informationen dazu finden Sie unter **[Registrieren mehrerer Empfänger](#page-201-0) [als eine Gruppe\(P. 194\)](#page-201-0)** .
- Wenn Sie Informationen über die im Adressbuch registrierten Empfänger ändern oder löschen möchten, sehen Sie unter **[Bearbeiten der registrierten Empfänger im Adressbuch\(P. 196\)](#page-203-0)** nach.

Grundfunktionen

# <span id="page-201-0"></span>**Registrieren mehrerer Empfänger als eine Gruppe**

84HF-03R

Sie können mehrere bereits gespeicherte Empfänger auswählen und zusammen als Gruppe speichern. In diesem Abschnitt wird beschrieben, wie Sie eine Gruppe im Bedienfeld registrieren. Sie können ebenfalls über die Remote UI eine Gruppe registrieren. **[Registrieren der Empfänger über Remote UI\(P. 458\)](#page-465-0)** 

# **HINWEIS**

- Nur Empfänger des gleichen Adressentyps können in einer Gruppe registriert werden.
- Gemeinsame Ordner oder FTP-Server können nicht in einer Gruppe als Empfänger registriert werden.
	- **1 Wählen Sie <Adressbuch> auf dem Bildschirm Startseite. [Bildschirm](#page-136-0) [Startseite\(P. 129\)](#page-136-0)**

### **2 Wählen Sie <Empfänger reg.> <Gruppe>.**

● Wenn ein Bildschirm angezeigt wird, in dem Sie zum Eingeben einer PIN aufgefordert werden, geben Sie die PIN für das Adressbuch ein, und wählen Sie <Anwenden>. **[Einschränken der Adressbuch-](#page-438-0)[Verwendung\(P. 431\)](#page-438-0)** 

### **3 Wählen Sie <Name>.**

● Das Speichern eines Namens in <Name> ist optional. Wenn Sie einen Namen in <Name> speichern, können Sie den Empfänger alphabetisch suchen.

#### **4 Geben Sie den Namen ein, und wählen Sie <Anwenden>.**

● Näheres zur Eingabe von Text finden Sie unter **[Eingeben von Text\(P. 139\)](#page-146-0)** .

## **5 Wählen Sie <Empfänger>.**

### **6 Wählen Sie <Hinzufügen>.**

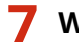

**7 Wählen Sie den Index, der den zu registrierenden Empfänger enthält. [Index\(P. 189\)](#page-196-0)** 

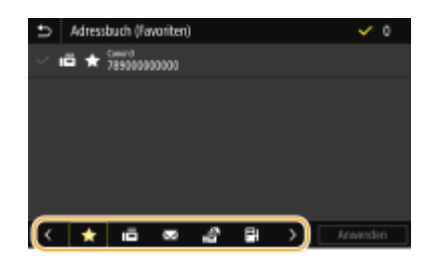

**8 Wählen Sie den Empfänger, und wählen Sie dann <Anwenden>.**

## **9 Wiederholen Sie die Schritte 6 bis 8, bis Sie alle Empfänger registriert haben, und wählen Sie dann <Anwenden>.**

### **HINWEIS:**

**So zeigen Sie Informationen über den Empfänger an**

● Wählen Sie den Zielempfänger, und wählen Sie <Details>.

**So entfernen Sie einen Empfänger aus der Gruppe**

● Wählen Sie den aus der Gruppe zu entfernenden Empfänger, und wählen Sie <Löschen> <Ja>.

**10 Wählen Sie <Registrieren als>.**

### **11 Wählen Sie <Favoriten> oder <Kodierte Wahl>.**

● Wenn Sie <Kodierte Wahl> auswählen, dann wählen Sie die Empfängernummer oder <Num.Schlüss.verw.>, und geben Sie die Empfängernummer ein.

**12 Wählen Sie <Anwenden>.**

# <span id="page-203-0"></span>**Bearbeiten der registrierten Empfänger im Adressbuch**

84HF-03S

Sie können Ihre Einstellungen ändern, beispielsweise eine registrierte Faxnummer oder einen Namen, den als Faxnummer an einen E-Mail-Empfänger registrierten Empfängertyp, eine codierte Rufnummer, und Sie können Gruppenempfänger hinzufügen oder löschen. Sie können ebenfalls Empfänger oder Gruppen löschen.

# **HINWEIS**

● Durch das Löschen eines Empfängers aus dem Adressbuch wird der Empfänger auch aus den bevorzugten Einstellungen gelöscht. **OSpeichern häufig verwendeter Einstellungen(P. 181)** 

**1 Wählen Sie <Adressbuch> auf dem Bildschirm Startseite. [Bildschirm](#page-136-0) [Startseite\(P. 129\)](#page-136-0)** 

**2** Wählen Sie den Index, der den zu bearbeitenden Empfänger enthält. **OIndex(P. 189)** 

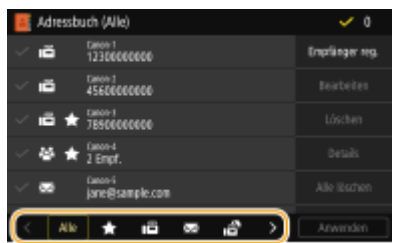

### **3 Wählen Sie den Empfänger, und wählen Sie <Bearbeiten>.**

- Um die Auswahl eines Empfängers zu löschen, aktivieren Sie das Ziel erneut mit einem Häkchen. Wenn Sie mehrere Empfänger ausgewählt haben, können Sie alle im Stapelverfahren durch <Alle löschen> deaktivieren.
- Wenn ein Bildschirm angezeigt wird, in dem Sie zum Eingeben einer PIN aufgefordert werden, geben Sie die PIN für das Adressbuch ein, und wählen Sie <Anwenden>. **[Einschränken der Adressbuch-](#page-438-0)[Verwendung\(P. 431\)](#page-438-0)**

## **HINWFIS:**

**So überprüfen Sie die Details der Empfänger**

● Wählen Sie einen Empfänger, dessen Details Sie überprüfen möchten, und wählen Sie <Details>.

#### **So löschen Sie Empfänger**

● Wählen Sie den zu löschenden Empfänger aus, und wählen Sie dann <Löschen> <Ja>.

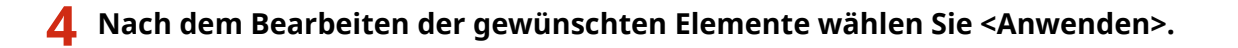

## **Verwenden eines USB-Speichergeräts**

#### 84HF-03U

Wenn Sie ein USB-Speichergerät verwenden, führen Sie es in den USB-Anschluss des Geräts ein.

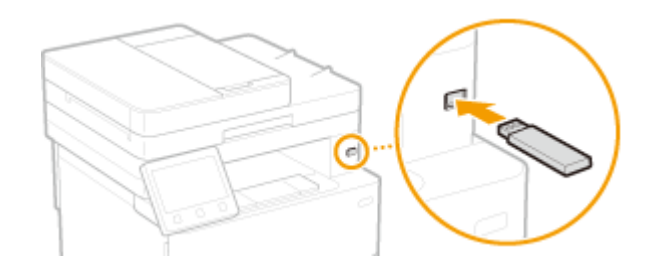

# **WICHTIG**

#### **Bevor Sie ein USB-Speichergerät verwenden**

● Die unterstützten Formate des USB-Speichergeräts sind FAT16 und FAT32.

#### **Die folgenden Geräte und Anwendungen werden nicht unterstützt:**

- USB-Speichergeräte mit integrierten Sicherheitsfunktionen
- USB-Speichergeräte, die den USB-Standards nicht entsprechen
- An USB verbundene Speicherkartenleser
- USB-Speichergeräte, die mit Verlängerungskabeln verwendet werden
- Über einen USB-Hub verwendete USB-Speichergeräte

#### **Handhabung von USB-Speichergeräten**

- Achten Sie darauf, dass das USB-Speichergerät korrekt ausgerichtet ist, bevor Sie es einsetzen. Wenn Sie versuchen es falsch ausgerichtet einzusetzen, können das Speichergerät sowie das Gerät beschädigt werden.
- Trennen Sie das USB-Speichergerät nicht von diesem Gerät, und schützen Sie die Geräte beim Importieren und Exportieren von Daten vor Stößen und Erschütterungen. Schalten Sie zudem dieses Gerät nicht AUS, solange die Verarbeitung läuft.
- Sie können die Daten auf einigen USB-Speichergeräten möglicherweise nicht ordnungsgemäß speichern.

## **HINWEIS**

● Wenn <Bildschirm bei Verb. Speicherm.> auf <Ein> gesetzt ist, werden die verfügbaren Aktionen angezeigt, sobald Sie bei angezeigtem Bildschirm Startseite ein USB-Speichergerät einsetzen. <sup>O[<Bildschirm bei Verb.](#page-586-0)</sup> **[Speicherm.>\(P. 579\)](#page-586-0)** 

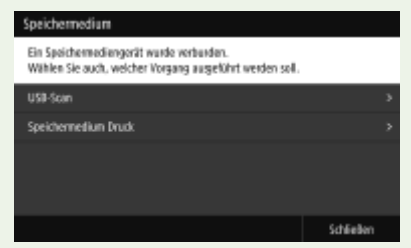

● Da im Schlafmodus möglicherweise keine Bildschirme angezeigt werden, beenden Sie den Schlafmodus, bevor Sie ein USB-Speichergerät einsetzen.

### ■ Entfernen Sie das USB-Speichergerät vom Gerät.

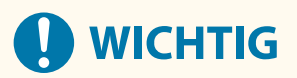

- Gehen Sie immer wie folgt vor, wenn Sie USB-Speichergeräte entfernen. Wenn Sie andere Methoden zum Entfernen der USB-Speichergeräte anwenden, können das Speichergerät und das Gerät beschädigt werden.
	- **1** Wählen Sie <Statusmonitor>.
	- **2** Wählen Sie <Entf. Speicherm.>.

➠Warten Sie, bis die Meldung <Speichermedium kann sicher entfernt werden.> angezeigt wird.

**3** Trennen Sie das USB-Speichergerät vom Gerät.

#### LINKS

**[Drucken von einem USB-Speichergerät \(Speichermedium Druck\)\(P. 283\)](#page-290-0)  [Speichern von Daten auf einem USB-Speichergerät\(P. 300\)](#page-307-0)** 

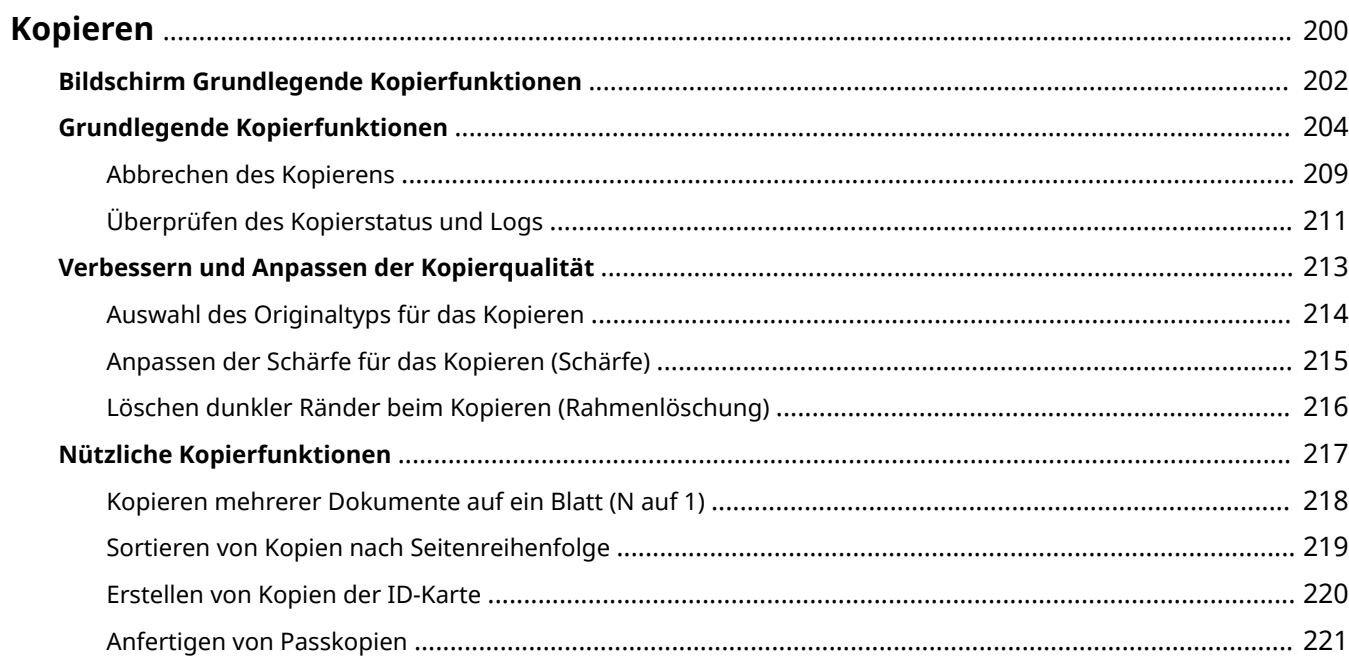

## <span id="page-207-0"></span>**Kopieren**

In diesem Kapitel werden grundlegende Kopiervorgänge und verschiedene nützliche Kopierfunktionen beschrieben.

### ◼Die grundlegenden Bedienvorgänge

**[Bildschirm Grundlegende Kopierfunktionen\(P. 202\)](#page-209-0)  [Grundlegende Kopierfunktionen\(P. 204\)](#page-211-0)  [Abbrechen des Kopierens\(P. 209\)](#page-216-0)  [Überprüfen des Kopierstatus und Logs\(P. 211\)](#page-218-0)** 

## ■Verbesserung der Qualität **OVerbessern und Anpassen der Kopierqualität(P. 213)**

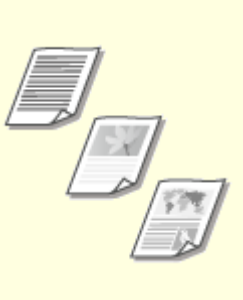

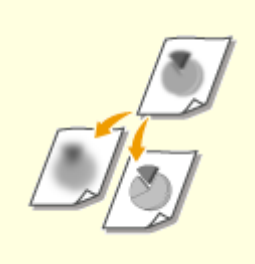

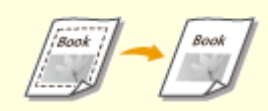

**[Auswahl des Originaltyps für](#page-221-0) [das Kopieren\(P. 214\)](#page-221-0)** 

**[Anpassen der Schärfe für das](#page-222-0) [Kopieren \(Schärfe\)\(P. 215\)](#page-222-0)** 

**[Löschen dunkler Ränder beim](#page-223-0) [Kopieren \(Rahmenlöschung\)](#page-223-0) [\(P. 216\)](#page-223-0)** 

### ◼Verwenden nützlicher Kopierfunktionen **[Nützliche Kopierfunktionen\(P. 217\)](#page-224-0)**

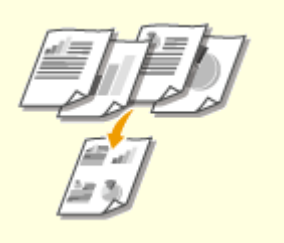

**[Kopieren mehrerer Dokumente](#page-225-0) [auf ein Blatt \(N auf 1\)\(P. 218\)](#page-225-0)** 

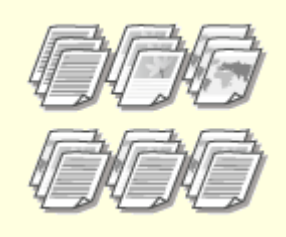

**[Sortieren von Kopien nach](#page-226-0) [Seitenreihenfolge\(P. 219\)](#page-226-0)** 

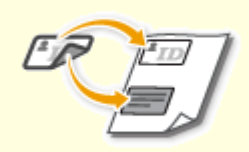

**[Erstellen von Kopien der ID-](#page-227-0)[Karte\(P. 220\)](#page-227-0)** 

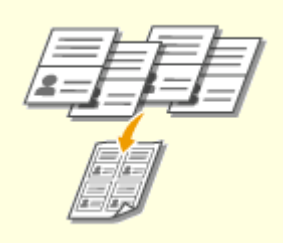

**[Anfertigen von](#page-228-0) [Passkopien\(P. 221\)](#page-228-0)** 

# <span id="page-209-0"></span>**Bildschirm Grundlegende Kopierfunktionen**

84HF-03X

Wenn Sie <Kopie> auf dem Bildschirm Startseite auswählen, wird der Bildschirm Grundlegende Kopierfunktionen eingeblendet.

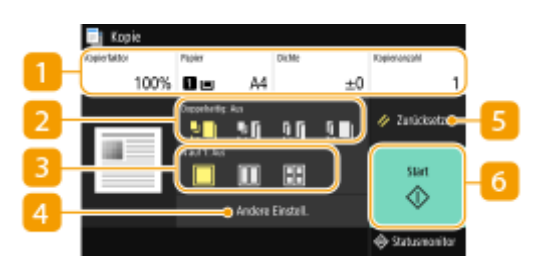

### **Aktueller Einstellungsstatus und Einstellungsschaltflächen**

Der Einstellungsstatus, beispielsweise das Kopierverhältnis, das Kopierpapier und die Anzahl der Kopien werden angezeigt. Achten Sie für einen korrekten Kopiervorgang darauf, die hier angezeigten Einstellungen zu überprüfen. Wenn Sie eine Einstellung ändern möchten, wählen Sie das gewünschte Einstellungselement aus. **[Grundlegende Kopierfunktionen\(P. 204\)](#page-211-0)** 

## **2** <Doppelseitig>

Sie können eine Kombination aus einseitigem Kopieren und doppelseitigem Kopieren für das Original und Druckpapierwählen. Legen Sie die detaillierten Einstellungen unter 4 <Andere Einstell.> fest. **[Grundlegende Kopierfunktionen\(P. 204\)](#page-211-0)** 

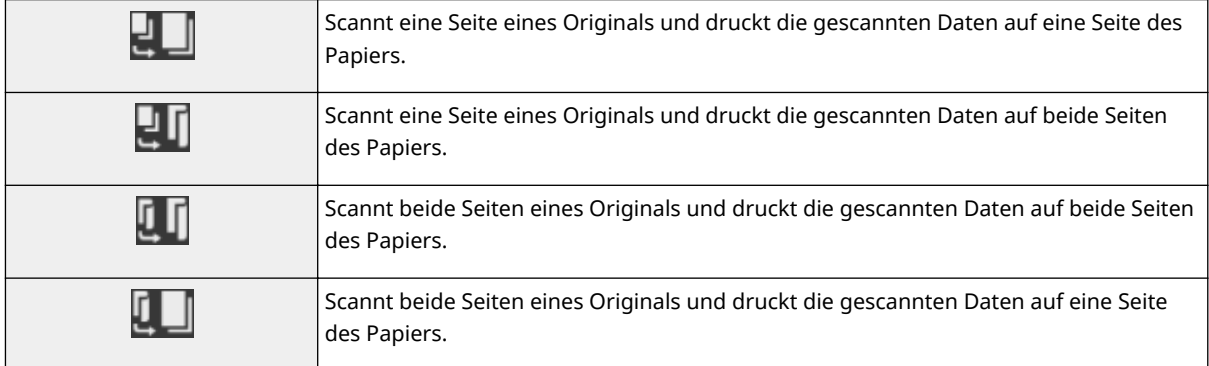

### $\blacksquare$  <N auf 1>

Sie können ein "N-auf-1-Muster" auswählen, um mehrseitige Dokumente auf einer Seite eines Blattes anzuordnen. Legen Sie die detaillierten Einstellungen unter <Andere Einstell.> fest. **[Kopieren](#page-225-0) [mehrerer Dokumente auf ein Blatt \(N auf 1\)\(P. 218\)](#page-225-0)** 

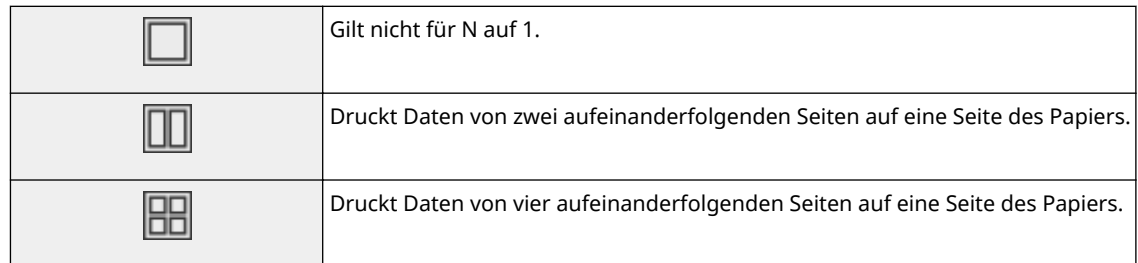

## **<Andere Einstell.>**

Sie können die detaillierten oder bevorzugten Einstellungen aufrufen, die nicht auf dem Bildschirm Grundlegende Funktionen angezeigt werden.

### **<Zurücksetzen>**

Sie können die Standardeinstellungen wiederherstellen.

#### **<Start>**

Mit dieser Schaltfläche starten Sie den Kopiervorgang.

# <span id="page-211-0"></span>**Grundlegende Kopierfunktionen**

84HF-03Y

In diesem Abschnitt wird der grundlegende Vorgang zum Kopieren eines Originals beschrieben.

- **1 Legen Sie das Original oder die Originale ein. [Einlegen von Originalen\(P. 143\)](#page-150-0)  2 Wählen Sie <Kopie> auf dem Bildschirm Startseite. [Bildschirm Startseite\(P. 129\)](#page-136-0)**
- **3 Wählen Sie <Kopienanzahl> auf dem Bildschirm Grundlegende Funktionen kopieren. [Bildschirm Grundlegende Kopierfunktionen\(P. 202\)](#page-209-0)**
- **4 Geben Sie die Anzahl von Kopien ein, und wählen Sie <Schließen>.**
- Wenn Sie einen falschen Wert eingegeben haben, können Sie ihn mit C löschen.

## **5 Legen Sie die gewünschten Kopiereinstellungen fest.**

Justieren der Dichte Doppelseitiges Kopieren Vergrößern oder Verkleinern Auswählen von Kopierpapier

## Justieren der Dichte

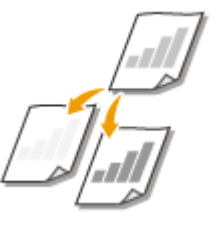

 Justieren Sie die Dichte des Scan, wenn Text oder Bilder in einem Original übermäßig hell oder dunkel sind. Sie können zum Beispiel einen mit einem Bleistift geschriebenen Text oder auch Linien schärfen. **Justieren der gesamten Dichte(P. 204)** 

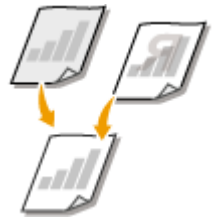

 Justieren Sie die Hintergrunddichte. Sie können eine saubere Kopie des Originals mit farbigem Hintergrund oder Originale erstellen, wie beispielsweise eine Zeitung, die auf dünnem Papier gedruckt ist und deren Text oder Bilder auf der anderen Seite durchscheinen. **OJustieren der Hintergrunddichte(P. 205)** 

### ■ Justieren der gesamten Dichte

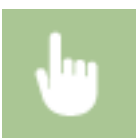

<Dichte> Iustieren Sie die Dichte I <Schließen>

### <span id="page-212-0"></span>■Justieren der Hintergrunddichte

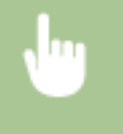

<Dichte> > <Hintergrunddichte justieren> > <Justieren (Manuell)> > Justieren Sie die Hintergrunddichte **> <Anwenden> > <Schließen>** 

## **HINWEIS**

- Abhängig von der Originalfarbe können andere Bereiche als der Hintergrund betroffen sein.
- Wenn Sie <Hintergrunddichte justieren> auf <Auto> setzen, erfolgt der automatische Abgleich so, dass die Hintergrundfarbe weiß wird. In diesem Fall wird <Originaltyp> automatisch auf <Text> gesetzt ( **[Auswahl des Originaltyps für das Kopieren\(P. 214\)](#page-221-0)** ).

## Doppelseitiges Kopieren

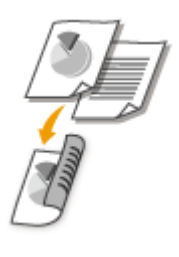

 Sie können zwei Seiten eines Originals auf beide Seiten des Papiers kopieren. Sie können auch ein doppelseitiges Original auf beide Seiten des Papiers oder auf zwei Blätter Papier kopieren.

## **HINWEIS**

● <Doppelseitiger Druck> steht bei manchen Papierformaten und -typen möglicherweise nicht zur Verfügung. **[Geeignetes Papier\(P. 647\)](#page-654-0)** 

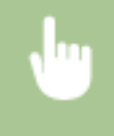

<Andere Einstell.> > <Doppelseitiger Druck> > Wählen Sie die Option für das doppelseitige Kopieren <Anwenden>

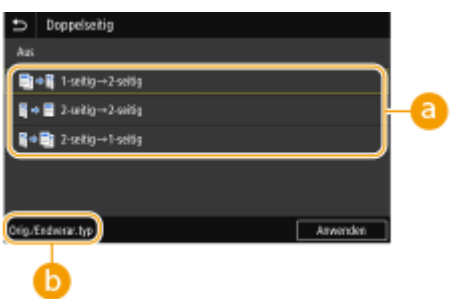

### **Optionen für doppelseitiges Kopieren**

Die Darstellung unten zeigt die Arten des doppelseitigen Kopierens.

<1-seitig->2-seitig> <2-seitig->2-seitig> <2-seitig->1-seitig>

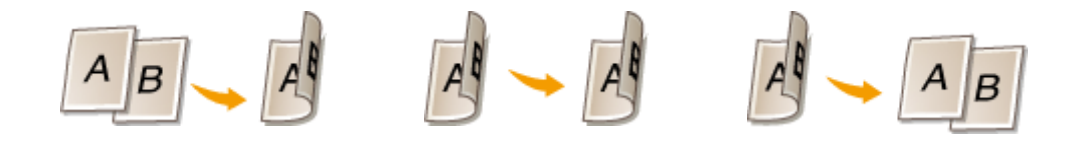

### **<Orig./Endverar.typ>**

Geben Sie die Vorlagenausrichtung, den Öffnungstyp und den Endverarbeitungstyp an.

## Vergrößern oder Verkleinern

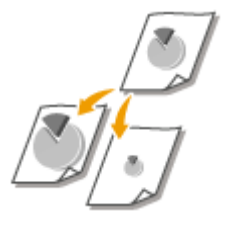

 Sie können zum Vergrößern oder Verkleinern von Kopien einen voreingestellten Kopierfaktor wie <A5->A4> auswählen oder in Schritten von 1 % einen anwenderdefinierten Kopierfaktor einstellen.

## **HINWEIS**

● Wenn Sie eine Einstellung für <N auf 1> vornehmen, nachdem Sie den Kopierfaktor festgelegt haben, erhält die Einstellung des Kopierfaktors in <N auf 1> Priorität.

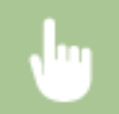

<Kopierfaktor> Wählen Sie den Kopierfaktor

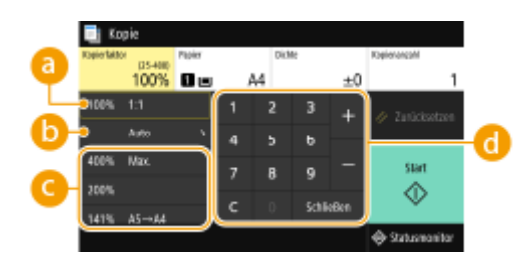

#### **<100% 1:1>**

Erstellt Kopien mit einem Kopierfaktor von 100 %.

#### **b** <Auto>

Erstellt Kopien, indem das Originalbild automatisch vergrößert oder verkleinert wird, um es an das festgelegte Papierformat anzupassen.

#### **Voreingestellter Kopierfaktor**

Wählen Sie einen Kopierfaktor.

#### **Zahlentasten**

Sie können einen Kopierfaktor von 25 % bis 400 % in Schritten von 1 % festlegen.

## Auswählen von Kopierpapier

Geben Sie die Papierquelle an, die das gewünschte Papier enthält, das zum Drucken der Kopien verwendet werden soll.

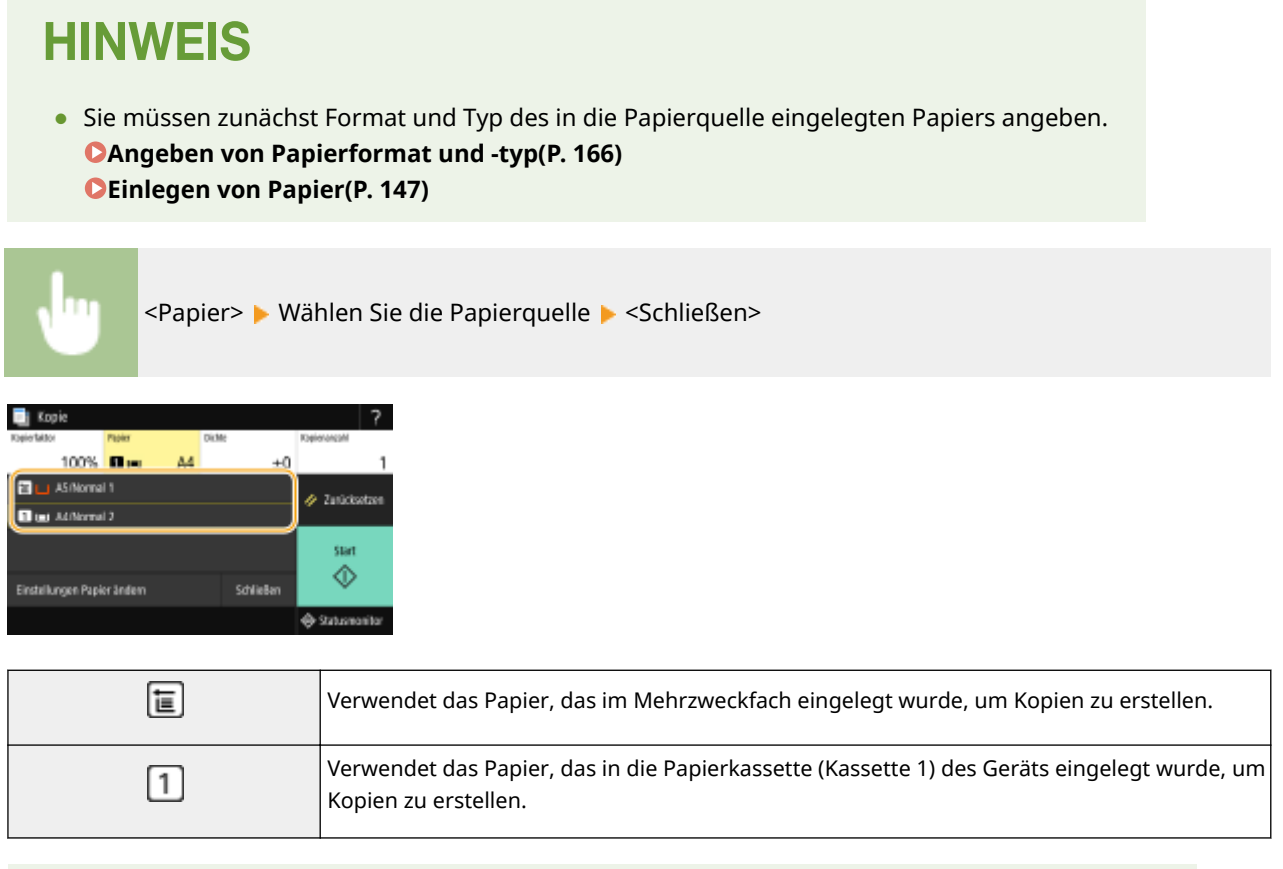

## **HINWEIS**

● Wenn die optionale Kassetteneinheit installiert ist, wird ihre Papierkassette ebenfalls angezeigt.

### **HINWEIS:**

● Weitere Informationen zu den anderen Kopiereinstellungen finden Sie unter **[Verbessern und Anpassen](#page-220-0) [der Kopierqualität\(P. 213\)](#page-220-0)** oder **[Nützliche Kopierfunktionen\(P. 217\)](#page-224-0)** .

### **6 Wählen Sie <Start>.**

- ➠Das Kopieren beginnt.
	- Wenn Sie abbrechen möchten, wählen Sie <Abbrechen> <Ja>. **[Abbrechen des Kopierens\(P. 209\)](#page-216-0)**

#### **Wenn Sie in Schritt 1 Originale in die Zufuhr einlegen**

Das Original wird automatisch gescannt.

#### **Wenn Sie in Schritt 1 Originale auf das Vorlagenglas legen**

Beim doppelseitigen oder N auf 1 Kopieren wird der Bildschirm angezeigt, mit der Aufforderung das nächste Original einzulegen.

**1** Legen Sie das nächste Original auf das Vorlagenglas, und wählen Sie <Nächstes Orig. scannen>.

● Sie können auch für jedes Original getrennt die Einstellungen <Dichte> und <Originaltyp> festlegen.

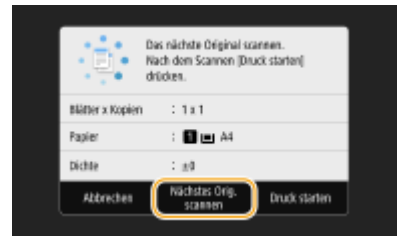

- Wiederholen Sie diesen Schritt, bis alle gewünschten Originale gescannt wurden.
- **2** Wählen Sie <Druck starten>.

## **HINWEIS:**

● Wenn die Meldung <Nicht übereinst. Papierform. u. Einst.> oder <Der Speicher ist voll. Der Scanvorgang wird abgebrochen. Soll gedruckt werden?> im Display angezeigt wird, kann der Kopiervorgang eventuell nicht korrekt ausgeführt werden. Weitere Informationen finden Sie unter "Fehlerbehebung (FAQ)" auf der Website der Online-Handbücher.

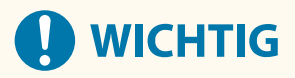

#### **Beim Kopieren von Originalen, die bis zum Rand mit Text oder Bildern bedruckt sind**

● Die Randbereiche des Originals werden unter Umständen nicht kopiert. Weitere Informationen zu den Scanrändern finden Sie unter **[Haupteinheit\(P. 643\)](#page-650-0)** .

## **TIPPS**

- Wenn Sie für alle Kopien dieselben Einstellungen verwenden möchten: **[Ändern von](#page-190-0) [Standardeinstellungen für Funktionen\(P. 183\)](#page-190-0)**
- Wenn Sie eine bei Bedarf zu verwendende Kombination von Einstellungen speichern möchten: **[Speichern](#page-188-0)** häufig verwendeter Einstellungen(P. 181)

#### **LINKS**

**[Überprüfen des Kopierstatus und Logs\(P. 211\)](#page-218-0)**
## <span id="page-216-0"></span>**Abbrechen des Kopierens**

#### 84HF-040

Wenn Sie das Kopieren unmittelbar nach der Auswahl der Taste <Start> abbrechen möchten, wählen Sie auf dem Bildschirm die Option <Abbrechen>, oder drücken Sie auf dem Bedienfeld die Taste ... Sie können auch zunächst den Kopierstatus prüfen und dann das Kopieren abbrechen.

## ◼Wählen Sie auf dem Bildschirm, der beim Kopieren angezeigt wird, die Option <Abbrechen>

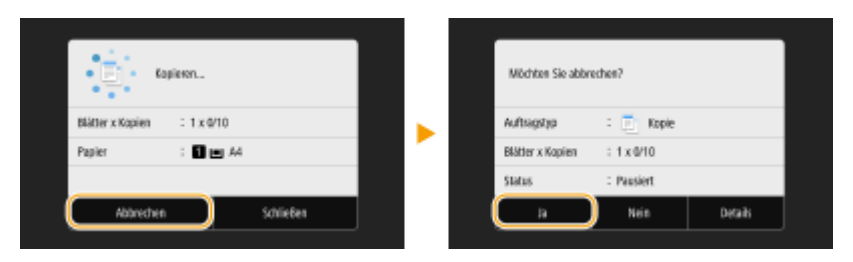

## ■Abbrechen mit

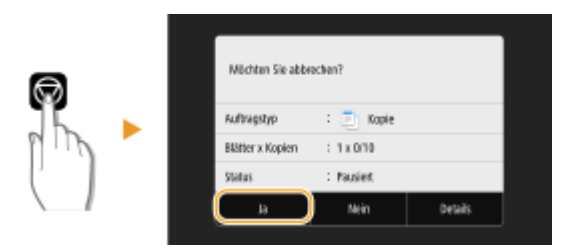

## Wenn nach dem Drücken von **bei auf dem Bildschirm eine Liste von Dokumenten angezeigt wird**

Die Originale wurden gescannt und sind zum Drucken bereit. Wählen Sie das Dokument aus, dessen Kopiervorgang abgebrochen werden soll und wählen Sie <Abbrechen> <Ja>.

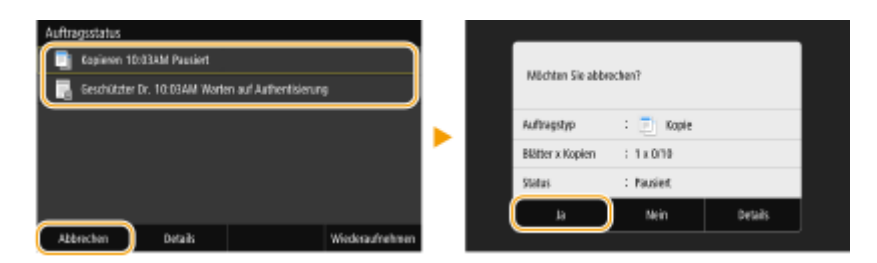

## ■ Überprüfen Sie vor dem Abbrechen den Status des Kopierauftrags

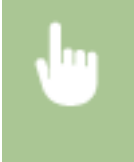

<Statusmonitor> <Kopier-/Druckauftrag> Wählen Sie das kopierte Dokument in der Registerkarte <Status Kop.-/Druckauftr.> Abbrechen> </a>

LINKS

## **Überprüfen des Kopierstatus und Logs**

84HF-041

Sie können den aktuellen Kopierstatus und die Logs für kopierte Dokumente überprüfen.

## **D** WICHTIG

● Wenn <Auftragslog anzeigen> auf <Aus>,gesetzt ist, können Sie den Druckauftragslog nicht überprüfen. **[<Auftragslog anzeigen>\(P. 586\)](#page-593-0)** 

#### **Nützlich in folgenden Situationen**

- Wenn eine bestimmte Zeitdauer nach dem Scannen Ihres zu kopierenden Originals verstrichen ist, aber das Drucken noch nicht begonnen hat, möchten Sie möglicherweise die Warteliste der auf die Druckausgabe wartenden Dokumente einsehen.
- Wenn Sie vermeintlich kopierte Ausdrucke nicht finden können, sehen Sie nach, ob ein Fehler aufgetreten ist.

**1 Wählen Sie <Statusmonitor>.**

**2 Wählen Sie <Kopier-/Druckauftrag>.**

## **3 Überprüfen Sie den Kopierstatus und die Logs.**

### **So zeigen Sie den Kopierstatus an**

**1** Wählen Sie das Dokument, dessen Status Sie in der Registerkarte <Status Kop.-/Druckauftr.> überprüfen möchten.

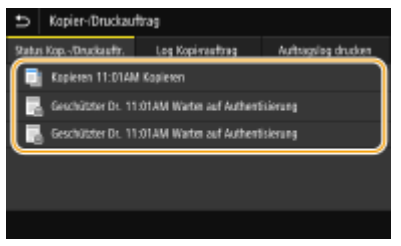

➠Zeigt die detaillierten Informationen zum Dokument an.

#### **So prüfen Sie die Kopierlogs**

- **1** Wählen Sie das Dokument, dessen Log Sie in der Registerkarte <Log Kopierauftrag> überprüfen möchten.
	- <OK> wird angezeigt, wenn ein Dokument erfolgreich kopiert wurde und <Fehler> wird angezeigt, wenn ein Dokument aufgrund eines Abbruchs oder Fehlers nicht kopiert wurde.

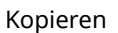

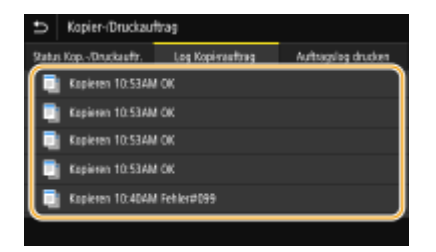

➠Zeigt die detaillierten Informationen zum Dokument an.

## **HINWEIS:**

#### **Wenn eine dreistellige Zahl im Fall von <Fehler> angezeigt wird**

● Diese Nummer steht für einen Fehlercode. Weitere Informationen finden Sie unter Fehlerbehebung (FAQ) auf der Website der Online-Handbücher.

#### LINKS

**[Grundlegende Kopierfunktionen\(P. 204\)](#page-211-0)  [Abbrechen des Kopierens\(P. 209\)](#page-216-0)** 

## **Verbessern und Anpassen der Kopierqualität**

#### 84HF-042

Sie können die Kopierqualität verbessern, indem Sie detailliertere Einstellungen festlegen, wie zum Beispiel Auswählen der optimalen Bildqualität, Löschen unnötiger Schatten usw.

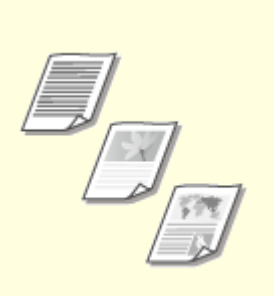

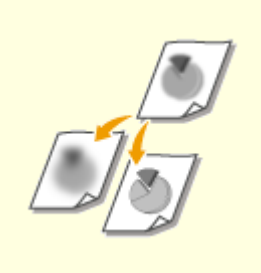

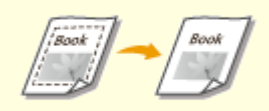

**[Auswahl des Originaltyps für](#page-221-0) [das Kopieren\(P. 214\)](#page-221-0)** 

**[Anpassen der Schärfe für das](#page-222-0) [Kopieren \(Schärfe\)\(P. 215\)](#page-222-0)** 

**[Löschen dunkler Ränder beim](#page-223-0) [Kopieren \(Rahmenlöschung\)](#page-223-0) [\(P. 216\)](#page-223-0)** 

## <span id="page-221-0"></span>**Auswahl des Originaltyps für das Kopieren**

#### 84HF-043

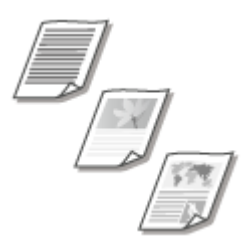

 Sie können die optische Bildqualität für die Kopie abhängig vom Originaltyp auswählen, wie zum Beispiel Nur-Text-Dokumente, Dokumente mit Diagrammen und Grafiken oder Zeitschriftenfotos.

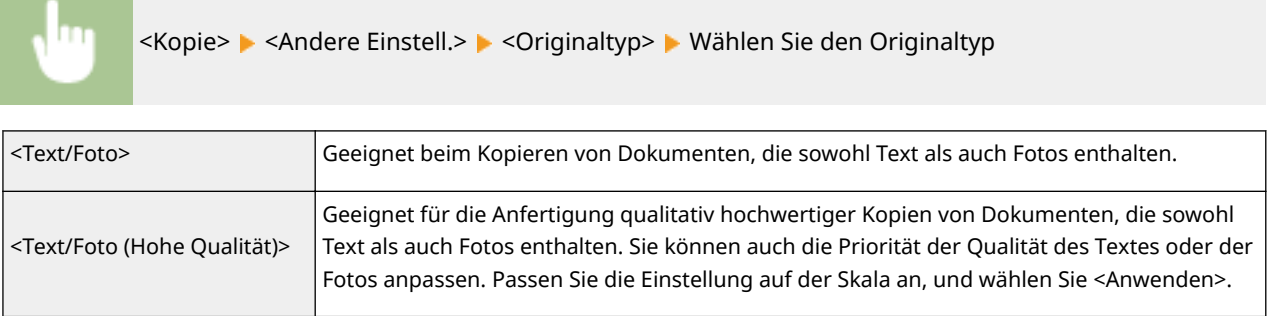

## **HINWEIS**

● Wenn eine andere Einstellung als <Text> festgelegt ist, wird <Hintergrunddichte justieren> automatisch auf <Justieren (Manuell)> gesetzt. **[Grundlegende Kopierfunktionen\(P. 204\)](#page-211-0)** 

### LINKS

## <span id="page-222-0"></span>**Anpassen der Schärfe für das Kopieren (Schärfe)**

#### 84HF-044

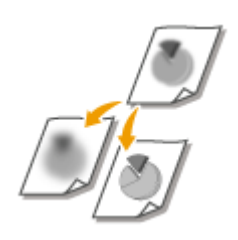

 Sie können die Schärfe des kopierten Bildes anpassen. Erhöhen Sie die Schärfe, um verschwommenen Text und Linien schärfer darzustellen, oder senken Sie die Schärfe, um die Darstellung von Zeitschriftenfotos zu verbessern.

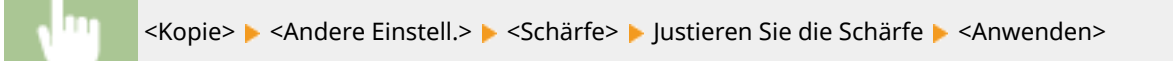

#### **Beispiel:** Wenn Text und Linien in heller Farbe stärker hervortreten sollen

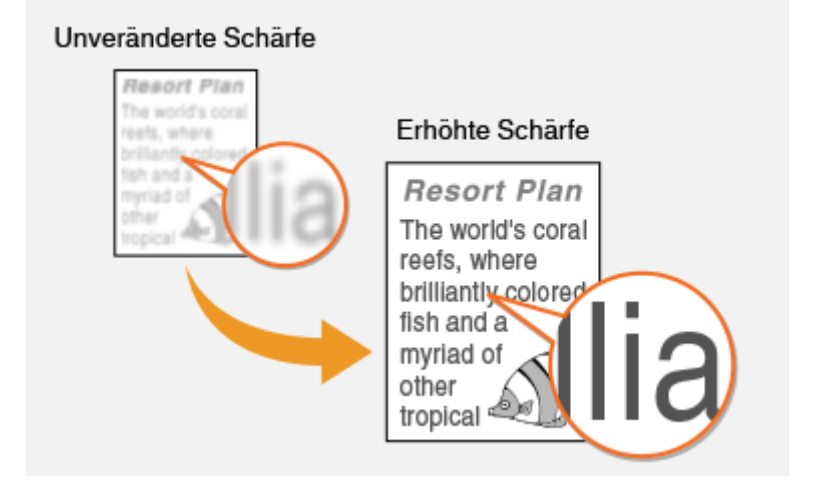

**Beispiel:** Wenn Sie das Erscheinungsbild von Fotos aus Magazinen verbessern möchten

#### Unveränderte Schärfe

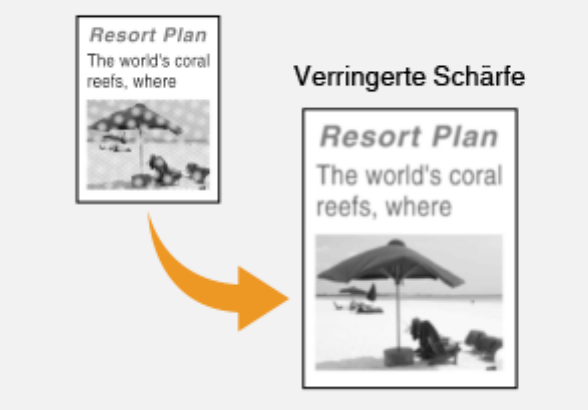

#### LINKS

# <span id="page-223-0"></span>**Löschen dunkler Ränder beim Kopieren (Rahmenlöschung)**

#### 84HF-045

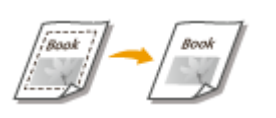

 Wenn Sie Originale kopieren, die kleiner als das Ausgabepapierformat sind, werden möglicherweise an den Rändern des kopierten Bildes Rahmenlinien angezeigt. Wenn Sie gegenüberliegende Seiten eines dicken Buchs kopieren, können dunkle Kanten angezeigt werden. Mit <Rahmenlöschung> können Sie diese Rahmenlinien und dunklen Kanten löschen.

## **HINWEIS**

- Die Breite des zu löschenden Rahmens vergrößert bzw. verringert sich je nach der Einstellung für <Kopierfaktor>.
- <Rahmenlöschung> steht bei Verwendung von <N auf 1> nicht zur Verfügung.

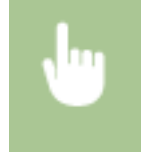

<Kopie>  $\blacktriangleright$  <Andere Einstell.>  $\blacktriangleright$  <Rahmenlöschung>  $\blacktriangleright$  <Ein>  $\blacktriangleright$  Geben Sie die Breite des zu löschenden Rahmens an  $\blacktriangleright$  <Weiter> $\blacktriangleright$  Wählen Sie das Originalformat im Bildschirm <Scanformat>

**Beispiel:** Wenn Sie die dunklen Kanten und Rahmenlinien löschen möchten

#### Ohne <Rahmenlöschung>

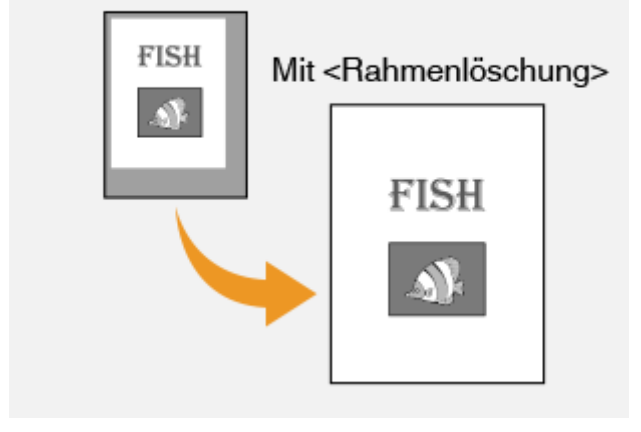

#### LINKS

## **Nützliche Kopierfunktionen**

#### 84HF-046

In diesem Abschnitt werden nützliche Kopierfunktionen zum Einsparen von Papier und zur Verbesserung der Effizienz des Kopiervorgangs erläutert.

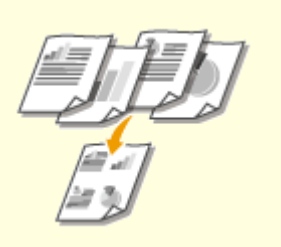

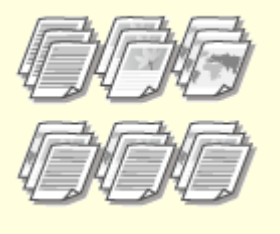

**[Kopieren mehrerer Dokumente](#page-225-0) [auf ein Blatt \(N auf 1\)\(P. 218\)](#page-225-0)** 

**[Sortieren von Kopien nach](#page-226-0) [Seitenreihenfolge\(P. 219\)](#page-226-0)** 

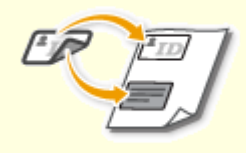

**[Erstellen von Kopien der ID-](#page-227-0)[Karte\(P. 220\)](#page-227-0)** 

**[Anfertigen von](#page-228-0) [Passkopien\(P. 221\)](#page-228-0)** 

## <span id="page-225-0"></span>**Kopieren mehrerer Dokumente auf ein Blatt (N auf 1)**

84HF-047

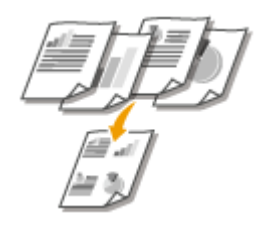

 Sie können die Größe eines mehrseitigen Originals verkleinern und alle Seiten auf eine Seite des Papiers anordnen. Sie können Blätter sparen, da das Dokument auf weniger Seiten als das Original kopiert werden kann.

## **HINWEIS**

- Mit <N auf 1> wird automatisch der Kopierfaktor reduziert (der Kopierfaktor wird im Bildschirm angezeigt). Wenn der Kopiervorgang noch nicht begonnen hat, können Sie die Bildgröße weiter verkleinern, indem Sie den Zahlenwert, der automatisch angezeigt wird, senken. Aber die Kanten des Originals werden möglicherweise nicht kopiert, wenn sie ihn erhöhen.
- <N auf 1> steht bei Verwendung von <Rahmenlöschung> nicht zur Verfügung.
- Beim Kopieren mehrerer Originale auf eine Seite entstehen in der Kopie möglicherweise Ränder.

<Kopie> <Andere Einstell.> <N auf 1> Wählen Sie die Anzahl der zu kombinierenden Seiten, und wählen Sie dann <Weiter>  $\blacktriangleright$  Wählen Sie das Originalformat auf dem Bildschirm <Scanformat> Wählen Sie dann auf dem Bildschirm <Ausgabeformat> die Papierzufuhr, die das von Ihnen gewünschte Papier enthält

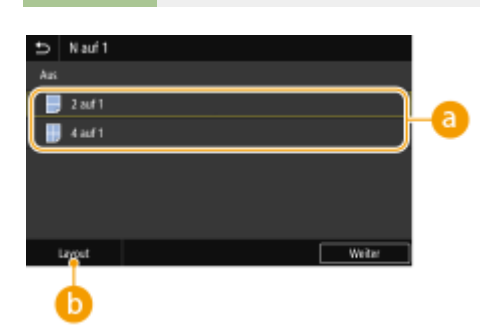

## **Anzahl der zu kombinierenden Seiten**

Wählen Sie die Anzahl der zu kombinierenden Seiten auf einer Seite des Papiers. Zum Beispiel bedeutet <4 auf 1>, dass "ein vierseitiges Original auf einem einzelnen Blatt kombiniert werden kann".

## **<Layout>**

Geben Sie an, wie die Originale auf der Seite angeordnet sein sollen.

#### LINKS

## <span id="page-226-0"></span>**Sortieren von Kopien nach Seitenreihenfolge**

#### 84HF-048

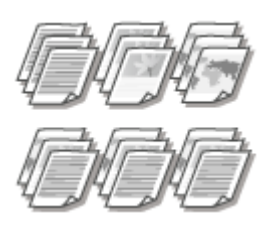

 Setzen Sie <Sortieren> auf <Ein>, um beim Erstellen mehrerer Kopien mehrseitiger Originale die Kopien in sequentieller Seitenreihenfolge zu sortieren. Diese Funktion ist nützlich, wenn Sie Handzettel für Besprechungen oder Präsentationen vorbereiten.

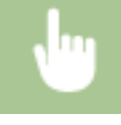

<Kopie> Andere Einstell.> Assortieren> <Ein>

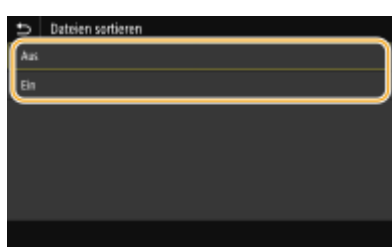

#### **<Aus>**

Die Kopien werden seitenweise gruppiert und nicht sortiert. Wenn Sie beispielsweise drei Kopien eines fünfseitigen Originals erstellen, werden die ausgedruckten Seiten folgendermaßen geordnet: 1, 1, 1, 2, 2, 2, 3, 3, 3, 4, 4, 4, 5, 5, 5.

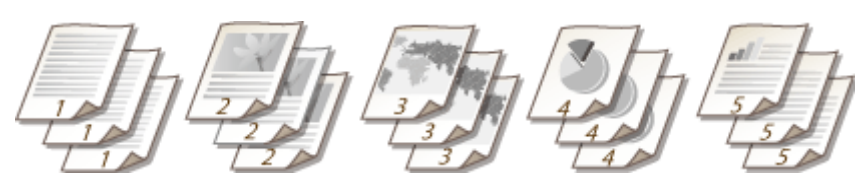

#### **<Ein>**

Die Kopien werden in Reihenfolge der Seiten zu Sätzen gruppiert. Wenn Sie beispielsweise drei Kopien eines fünfseitigen Originals erstellen, werden die ausgedruckten Seiten folgendermaßen geordnet: 1, 2, 3, 4, 5, 1, 2, 3, 4, 5, 1, 2, 3, 4, 5.

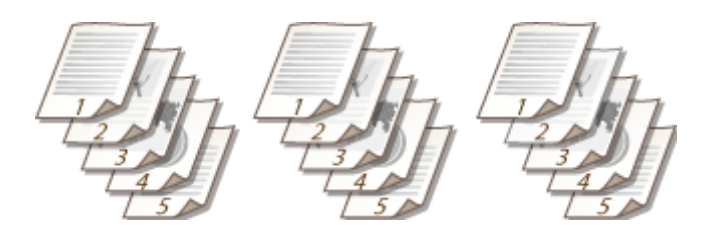

#### LINKS

## <span id="page-227-0"></span>**Erstellen von Kopien der ID-Karte**

84HF-049

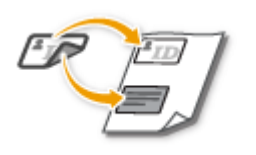

 Mit <Kopie ID-Karte> können Sie die Vorder- und Rückseite einer Karte auf eine Seite kopieren. Diese Funktion ist beim Kopieren von Führerscheinen oder Ausweisen hilfreich.

## **HINWEIS**

● <Kopierfaktor> wird automatisch auf <100% 1:1> eingestellt.

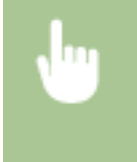

Legen Sie die Karte auf die Glasplatte >< Kopie ID-Karte> >< Start> >Drehen Sie die Karte um  $\blacktriangleright$  <Nächstes Orig. scannen>

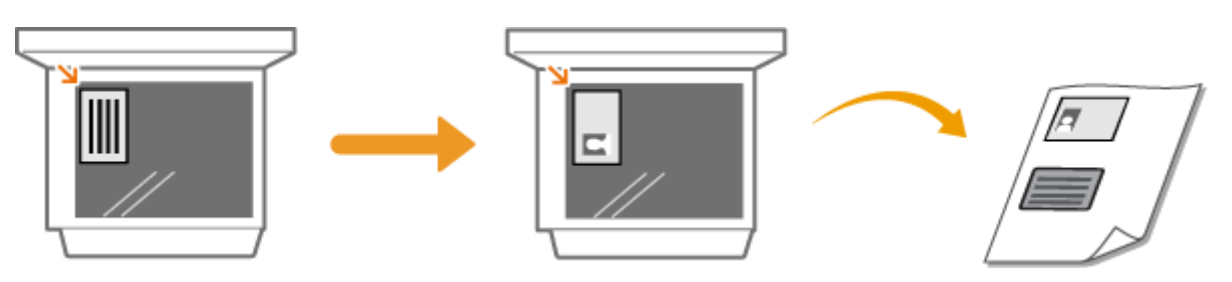

LINKS

## <span id="page-228-0"></span>**Anfertigen von Passkopien**

84HF-04A

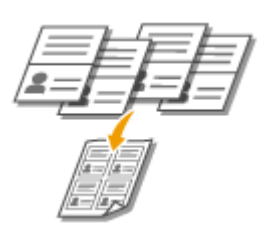

Sie können mehrere Pässe auf ein Blatt kopieren.

**1 Öffnen Sie den Pass an gewünschter Seite, und legen Sie ihn auf das Vorlagenglas. [Einlegen von Originalen\(P. 143\)](#page-150-0)** 

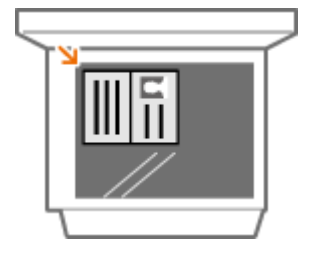

**2** Wählen Sie <Pass-Kopie> auf dem [Bildschirm](#page-136-0) Startseite. **OBildschirm [Startseite\(P. 129\)](#page-136-0)** 

## **3 Wählen Sie das Layout.**

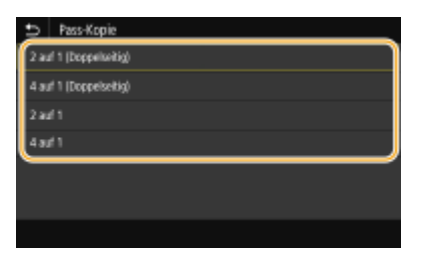

#### **<2 auf 1 (Doppelseitig)>**

Kopiert insgesamt vier gegenüberliegende Seiten von Pässen auf eine Seite des Papierblattes. Kopiert insgesamt acht gegenüberliegende Seiten von Pässen auf beide Seiten eines Papierblattes.

#### **<4 auf 1 (Doppelseitig)>**

Kopiert insgesamt acht gegenüberliegende Seiten von Pässen auf eine Seite des Papierblattes. Kopiert insgesamt 16 gegenüberliegende Seiten von Pässen auf beide Seiten eines Papierblattes.

#### **<2 auf 1>**

Kopiert insgesamt vier gegenüberliegende Seiten von Pässen auf eine Seite des Papierblattes.

#### **<4 auf 1>**

Kopiert insgesamt acht gegenüberliegende Seiten von Pässen auf eine Seite des Papierblattes.

**4 Wählen Sie die Papierzufuhr, die das zu verwendende Papier enthält.**

**5 Konfigurieren Sie die gewünschten Kopiereinstellungen. [Grundlegende](#page-211-0) [Kopierfunktionen\(P. 204\)](#page-211-0)** 

## **6 Wählen Sie <Start>.**

➠Der erste Pass wird gescannt.

### **7 Legen Sie den nächsten Pass auf die Glasplatte, und wählen Sie <Nächstes Orig. scannen>.**

- Sie können <Dichte> auch für jeden Pass getrennt angeben.
- Wiederholen Sie diesen Schritt, bis alle Pässe gescannt wurden.

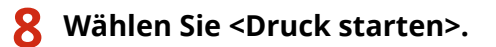

LINKS

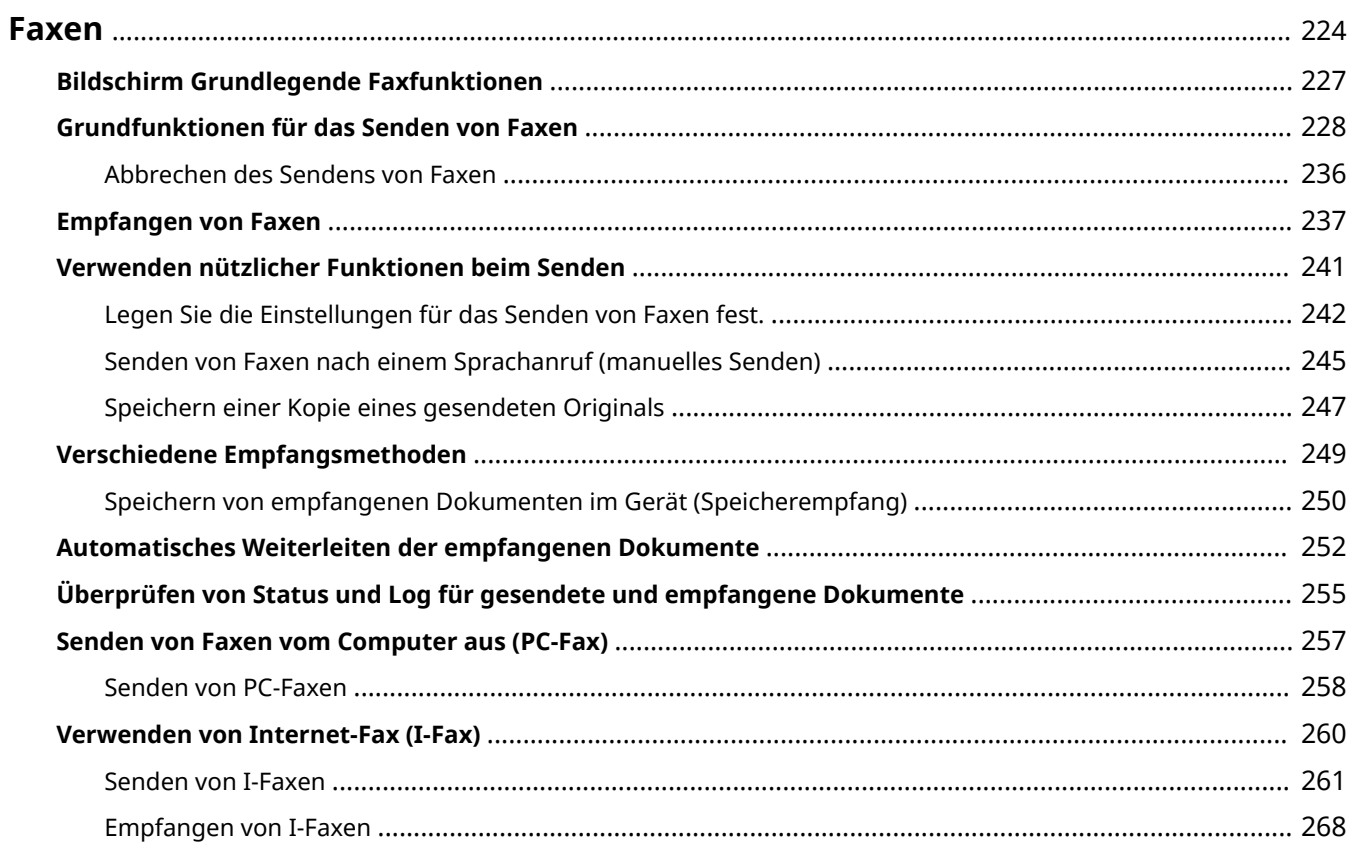

<span id="page-231-0"></span>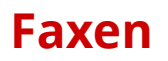

Dieses Kapitel beschreibt Faxeinstellungen, grundlegende Faxbedienvorgänge und verschiedene andere praktische Funktionen für Ihren Bedarf, wie zum Beispiel das PC-Fax, um Dokumente direkt vom Computer zu senden, das Adressbuch, um ganz einfach Empfänger festzulegen, und die Weiterleitung, um Faxe auch dann zu erhalten, wenn Sie nicht im Büro sind.

## **HINWEIS**

- Sie müssen einige Schritte ausführen, bevor Sie Faxfunktionen nutzen können. **©[Konfigurieren der](#page-88-0) [Anfangseinstellungen für Faxfunktionen\(P. 81\)](#page-88-0)**
- Sie müssen Empfänger im Adressbuch speichern, bevor Sie diese Funktionen nutzen können. **[Speichern](#page-196-0) [von Empfängern\(P. 189\)](#page-196-0)**

## ■ Die grundlegenden Bedienvorgänge

- **[Bildschirm Grundlegende Faxfunktionen\(P. 227\)](#page-234-0)**
- **[Grundfunktionen für das Senden von Faxen\(P. 228\)](#page-235-0)**
- **[Abbrechen des Sendens von Faxen\(P. 236\)](#page-243-0)**
- **[Empfangen von Faxen\(P. 237\)](#page-244-0)**
- **[Überprüfen von Status und Log für gesendete und empfangene Dokumente\(P. 255\)](#page-262-0)**

◼Verwenden nützlicher Funktionen beim Senden **[Verwenden nützlicher Funktionen](#page-248-0) [beim Senden\(P. 241\)](#page-248-0)** 

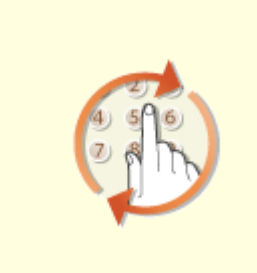

**[Legen Sie die Einstellungen für](#page-249-0) [das Senden von Faxen fest.\(P. 242\)](#page-249-0)** 

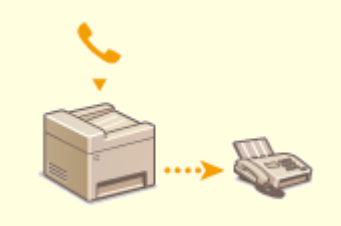

**[Senden von Faxen nach einem](#page-252-0) [Sprachanruf \(manuelles Senden\)](#page-252-0) [\(P. 245\)](#page-252-0)** 

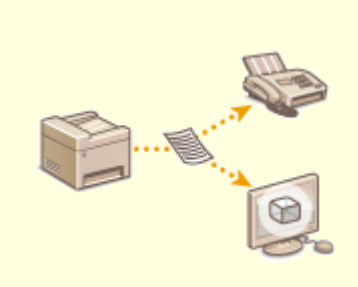

**[Speichern einer Kopie eines](#page-254-0) [gesendeten Originals\(P. 247\)](#page-254-0)** 

◼Empfangen je nach Verwendungszweck **[Verschiedene Empfangsmethoden\(P. 249\)](#page-256-0)** 

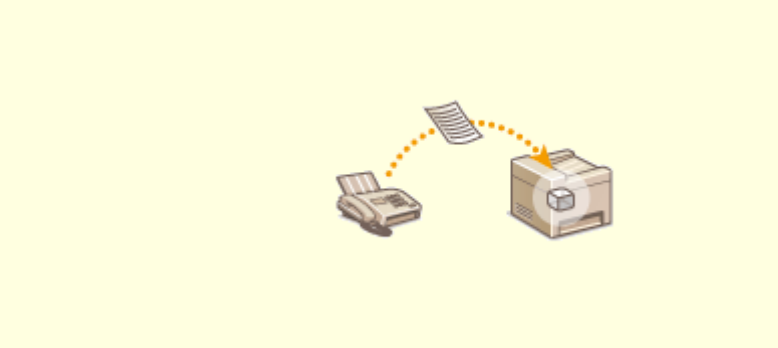

**[Speichern von empfangenen Dokumenten im Gerät \(Speicherempfang\)\(P. 250\)](#page-257-0)** 

◼Weiterleiten aller empfangenen Dokumente

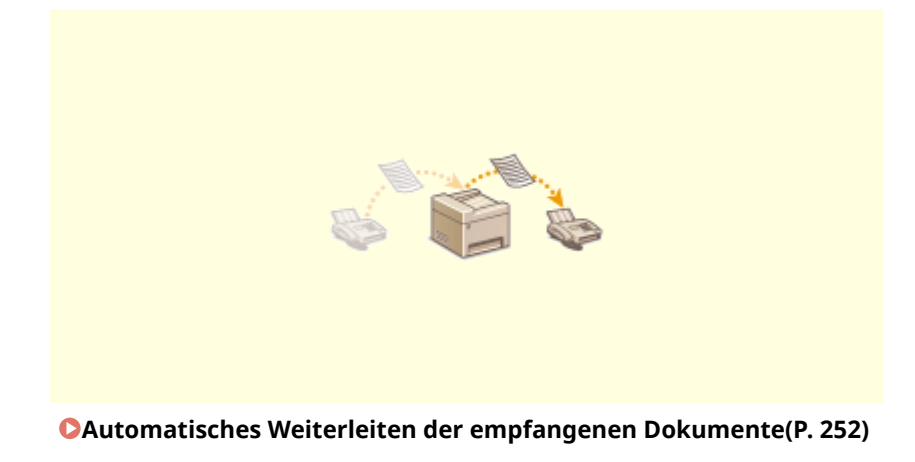

■ Senden von Faxen direkt vom Computer aus

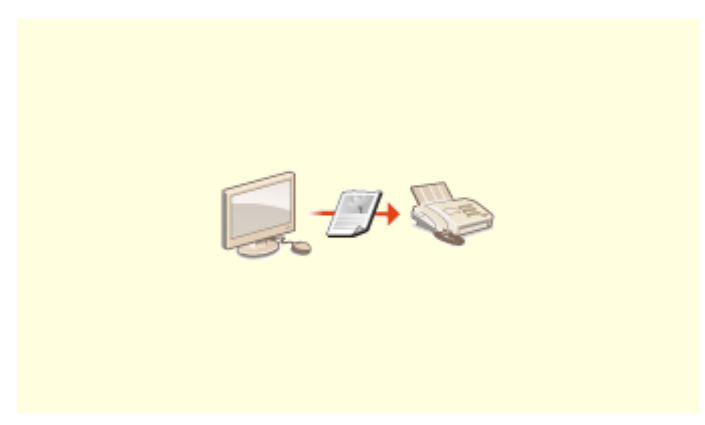

**[Senden von Faxen vom Computer aus \(PC-Fax\)\(P. 257\)](#page-264-0)** 

## ■Senden und Empfangen von Faxen über das Internet

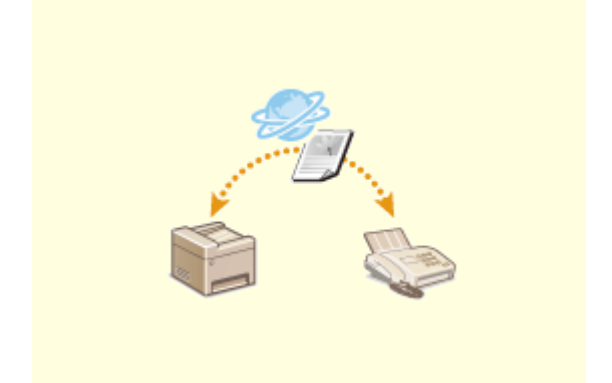

**[Verwenden von Internet-Fax \(I-Fax\)\(P. 260\)](#page-267-0)** 

## <span id="page-234-0"></span>**Bildschirm Grundlegende Faxfunktionen**

84HF-04E

Mit der Auswahl <Fax> auf dem Bildschirm Startseite wird der Bildschirm Grundlegende Faxfunktionen eingeblendet, wenn Sie Faxe senden.

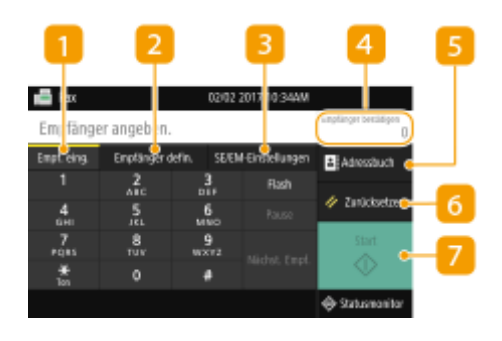

### **Registerkarte <Empf. eing.>**

Wählen Sie diese Registerkarte, wenn Sie einen Empfänger direkt eingeben.

### **Registerkarte <Empfänger defin.>**

Wählen Sie diese Registerkarte, um nach einem LDAP-Server zu suchen, eine codierte Rufnummer einzugeben oder einen Empfänger mithilfe der Option Einstellungen zurückrufen festzulegen. **[Grundfunktionen für das Senden von Faxen\(P. 228\)](#page-235-0)  [Legen Sie die Einstellungen für das Senden von Faxen fest.\(P. 242\)](#page-249-0)** 

#### **Registerkarte <SE/EM-Einstellungen>**

Wählen Sie diese Registerkarte, um die Scaneinstellungen festzulegen. Sie können den EM-Modus [\(](#page-89-0)  **[Ermitteln des geeigneten Faxempfangsmodus\(P. 82\)](#page-89-0)** ) des Geräts ändern.

### **<Empfänger bestätigen>**

Sie können den Namen und die Faxnummer der angegebenen Ziele sowie die Anzahl der angegebenen Ziele prüfen. Sie können ebenfalls die Faxnummer ändern oder die Angabe der Ziele abbrechen.

### **E** <Adressbuch>

Geben Sie die im Adressbuch registrierten Empfänger an.

#### **<Zurücksetzen>**

Sie können die Standardeinstellungen wiederherstellen.

#### **<Start>**

Mit dieser Schaltfläche starten Sie den Faxvorgang.

## <span id="page-235-0"></span>**Grundfunktionen für das Senden von Faxen**

84HF-04F

In diesem Abschnitt wird der grundlegende Vorgang zum Faxen eines Originals beschrieben.

## **HINWEIS**

● Sie müssen einige Schritte ausführen, bevor Sie Faxfunktionen nutzen können. <sup>●</sup>[Konfigurieren der](#page-88-0) **[Anfangseinstellungen für Faxfunktionen\(P. 81\)](#page-88-0)** 

**1 Legen Sie das Original oder die Originale ein. [Einlegen von Originalen\(P. 143\)](#page-150-0)** 

- **2 Wählen Sie <Fax> auf dem Bildschirm Startseite. [Bildschirm Startseite\(P. 129\)](#page-136-0)**
- Wenn der Anmeldebildschirm angezeigt wird, geben Sie den Benutzernamen, das Passwort und den Authentifizierungsserver an. **[Anmelden für Autorisiertes Senden\(P. 142\)](#page-149-0)**
- **3 Wählen Sie <Zurücksetzen> auf dem Bildschirm Grundlegende Faxfunktionen. [Bildschirm Grundlegende Faxfunktionen\(P. 227\)](#page-234-0)**
- Wenn die vom vorherigen Benutzer eingestellten Empfänger noch ausgewählt sind, kann dies zu Übertragungsfehlern führen. Setzen Sie die Einstellungen vor dem Senden immer zurück.

## **4 Geben Sie den Empfänger an.**

Angeben aus dem Adressbuch

Angeben von codierten Rufnummern

Direktes Eingeben von Empfängern

Angeben von auf einem LDAP-Server gespeicherten Empfängern

## Angeben aus dem Adressbuch

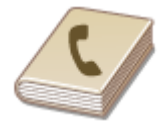

 Im Adressbuch können Sie einen Empfänger aus der Liste der gespeicherten Empfänger auswählen oder unter den Empfängern, für die ein Name gespeichert ist, nach einem Namen suchen.

## **HINWEIS**

●Sie müssen Empfänger im Adressbuch speichern, bevor Sie diese Funktionen nutzen können. © **[Speichern von Empfängern\(P. 189\)](#page-196-0)** 

**1 Wählen Sie <Adressbuch>.**

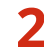

**2** Wählen Sie einen Index. **OIndex(P. 189)** 

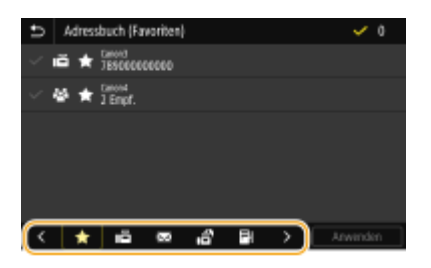

**3 Aktivieren Sie das Kontrollkästchen für den gewünschten Empfänger, und wählen Sie <Anwenden>.**

## **TIPPS**

● Wenn Sie einen Empfänger aus dem <Adressbuch> auf dem Bildschirm Startseite auswählen, kann der Bildschirm Grundlegende Faxfunktionen angezeigt werden, während der ausgewählte Empfänger festgelegt bleibt.

## Angeben von codierten Rufnummern

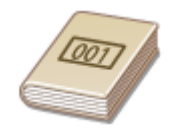

 Dreistellige Nummern (Nummern für die kodierte Wahl) werden Adressen im Adressbuch zugeordnet. Sie können eine Adresse angeben, indem Sie einfach die zugehörige Nummer für die kodierte Wahl eingeben.

## **HINWEIS**

- Zur Verwendung der kodierten Wahl muss der Empfänger vorab im Adressbuch gespeichert werden. **[Speichern von Empfängern\(P. 189\)](#page-196-0)**
- Wählen Sie <Kodierte Wahl> in der Registerkarte <Empfänger defin.>.

### **2 Geben Sie eine dreistellige Nummer ein.**

● Wenn Sie einen falschen Wert eingegeben haben, können Sie ihn mit  $\blacksquare$  löschen.

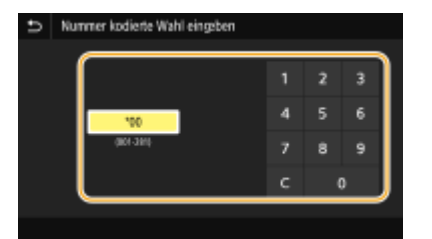

## **HINWEIS:**

**Wenn ein Bestätigungsbildschirm angezeigt wird**

● Wenn <Bestätigen bei kod. Wahl SE> auf <Ein> gesetzt ist, wird ein Bildschirm mit dem unter der Nummer gespeicherten Empfänger und Namen angezeigt. (Bei der Gruppenwahl werden der Empfängername und die Anzahl an Empfängern angezeigt.) Überprüfen Sie, ob die Angaben korrekt sind, und wählen Sie dann <OK>. Zur Angabe eines anderen Empfängers wählen Sie <Abbrechen>, und geben Sie die dreistellige Nummer für die kodierte Wahl dann erneut ein. **[Anzeigen von Empfängern im Adressbuch\(P. 433\)](#page-440-0)** 

## Direktes Eingeben von Empfängern

Geben Sie einen Empfänger, der nicht im Adressbuch registriert ist, durch die Eingabe einer Faxnummer an.

### **1 Geben Sie die Faxnummer in der Registerkarte <Empf. eing.> ein.**

- Wenn das Gerät an eine Nebenstellenanlage angeschlossen ist, wählen Sie <R>, bevor Sie den Empfänger eingeben. Wenn <R> nicht verfügbar ist, müssen Sie die Einstellungen der R-Taste speichern. **[<Einstellung](#page-571-0) [R-Taste>\(P. 564\)](#page-571-0)**
- Wenn Sie einen falschen Wert eingegeben haben, können Sie ihn mit  $\left\langle \right. \times\right\}$  löschen.

## **HINWEIS**

#### **Hinzufügen eines Empfängers**

● Zur Eingabe eines zweiten oder weiteren Empfängers wählen Sie <Nächst. Empf.>.

#### **Wenn ein Bestätigungsbildschirm angezeigt wird**

● Wenn <Eingegebene Faxnr. bestätigen> auf <Ein> gesetzt ist, wird der Eingabebildschirm erneut angezeigt, sodass Sie den Empfänger bestätigen können ( **[Bestätigen der eingegebenen](#page-442-0) [Faxnummer\(P. 435\)](#page-442-0)** ). Geben Sie den Empfänger erneut ein.

#### **Senden eines Faxes im Ausland**

● Geben Sie den internationalen Zugriffscode, den Ländercode sowie die Faxnummer ein, um den Empfänger anzugeben. Wenn Sie keine erfolgreiche Verbindung zum Empfänger herstellen können, wählen Sie <Pause>, und fügen Sie eine Pause zwischen den Zahlen ein.

## Angeben von auf einem LDAP-Server gespeicherten Empfängern

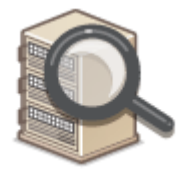

 Wenn im Büro ein LDAP-Server installiert ist, können Sie einen Empfänger bei Verwendung der Benutzerinformationen auf dem Server festlegen. Greifen Sie dazu über das Gerät auf den LDAP-Server zu, suchen Sie nach den entsprechenden Benutzerinformationen, und legen Sie diese dann als Empfänger fest.

## **HINWEIS**

- Sie müssen vorab die Einstellungen für die Verbindung zu dem LDAP-Server vornehmen. **[Speichern](#page-72-0) [von LDAP-Servern\(P. 65\)](#page-72-0)**
- Wählen Sie <LDAP-Server> in der Registerkarte <Empfänger defin.>.

## **2 Wählen Sie den verwendeten LDAP-Server aus.**

### **3 Wählen Sie die Bedingungen für die zu suchenden Benutzerinformationen aus.**

● Gültige Suchkriterien für die Suche nach Empfängern sind Namen, Faxnummern, E-Mail-Adressen sowie die Namen und Einheiten von Organisationen.

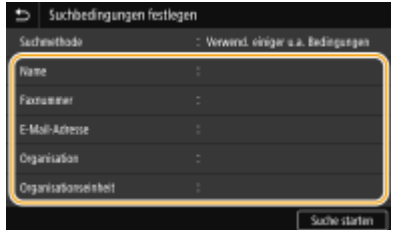

### **4 Geben Sie die Zeichenfolge für die Suche ein, und wählen Sie <Anwenden>.**

- Näheres zur Eingabe von Text finden Sie unter **[Eingeben von Text\(P. 139\)](#page-146-0)** .
- Wenn Sie mehrere Suchkriterien angeben wollen, wiederholen Sie Schritt 3 und 4.

### **5 Wählen Sie <Suchmethode>.**

#### **6 Wählen Sie die Bedingungen, um das Suchergebnis anzuzeigen.**

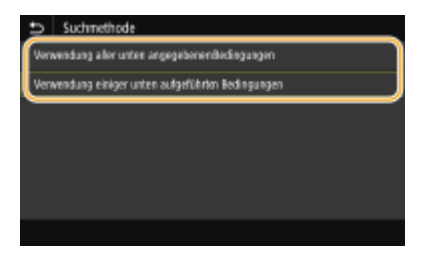

#### **<Verwendung aller unten angegebenen Bedingungen>**

Sucht nach Benutzern und zeigt Benutzer an, die den in Schritten 3 und 4 festgelegten Suchkriterien entsprechen.

**<Verwendung einiger unten aufgeführten Bedingungen>** Zeigt alle Benutzer an, die mindestens einem der in Schritten 3 und 4 festgelegten Kriterien entsprechen.

## **7 Wählen Sie <Suche starten>.**

➠Benutzer, die Ihren Suchkriterien entsprechen, werden angezeigt.

#### **HINWEIS:**

- Wenn der Authentisierungsbildschirm eingeblendet wird, sobald Sie<Suche starten> wählen, geben Sie den Anwendernamen des Geräts und das auf dem LDAP-Server gespeicherte Passwort ein, und wählen Sie <Anwenden>. **[Speichern von LDAP-Servern\(P. 65\)](#page-72-0)**
- **8 Aktivieren Sie das Kontrollkästchen des Benutzers, den Sie als Empfänger festlegen möchten, und wählen Sie <Anwenden>.**

## **HINWEIS:**

#### **Hinzufügen eines Empfängers**

- Um Faxnachrichten an mehrere Empfänger zeitgleich (per Rundsenden) zu übermitteln, wiederholen Sie die entsprechenden Schritte, um alle Empfänger einzugeben.
- Zuvor verwendete Empfänger können wieder aufgerufen werden. **[Legen Sie die Einstellungen für das](#page-249-0) [Senden von Faxen fest.\(P. 242\)](#page-249-0)**

#### **So löschen Sie Empfänger**

Wenn Sie mehrere Empfänger angegeben haben, können Sie sie nötigenfalls auch wieder löschen.

- **1** Wählen Sie <Empfänger bestätigen>.
- **2** Aktivieren Sie das Kontrollkästchen für den zu löschenden Empfänger, und wählen Sie <Aus Empf. entf.>.
	- Wenn Sie das Kontrollkästchen Gruppenwahl aktiviert haben, dann können Sie die in der Gruppe registrierten Empfänger durch Auswahl von <Details> <Empfänger> anzeigen.
- **3** Wählen Sie <Ja>.

## **5 Legen Sie die gewünschten Scaneinstellungen fest.**

Anpassen der Bildqualität

Scannen doppelseitiger Originale

## Anpassen der Bildqualität

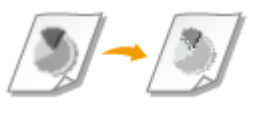

Sie können die für den jeweiligen Originaltyp geeignete Auflösung wählen. Bei einer höheren Auflösung wird das Bild klarer, aber das Senden dauert länger. **DAuswahl** der Auflösung(P. 232)

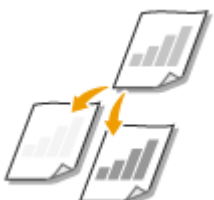

 Sie können die Dichte des Faxes justieren, wenn Text oder Bilder in einem Original zu hell oder zu dunkel sind. **OJustieren der Dichte(P. 233)** 

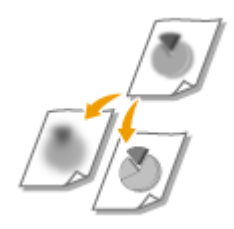

 Sie können die Schärfe des Bildes anpassen. Erhöhen Sie die Schärfe, um unscharfen Text und Linien schärfer darzustellen, oder verringern Sie die Schärfe, um die Darstellung von Zeitschriftenfotos zu verbessern. Djustieren der Schärfe(P. 233)

## ■Auswahl der Auflösung

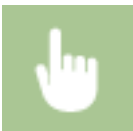

Wählen Sie <Auflösung> in der Registerkarte <SE/EM-Einstellungen> > Wählen Sie die Auflösung

## <span id="page-240-0"></span>■Justieren der Dichte

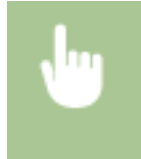

Wählen Sie <Dichte> in der Registerkarte <SE/EM-Einstellungen>  $\blacktriangleright$  Justieren Sie die Dichte **Anwenden>** 

### ■Justieren der Schärfe

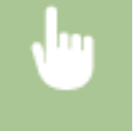

Wählen Sie <Schärfe> in der Registerkarte <SE/EM-Einstellungen> > Justieren Sie die Schärfe <Anwenden>

**Beispiel:** Wenn Text und Linien in heller Farbe stärker hervortreten sollen

#### Unveränderte Schärfe

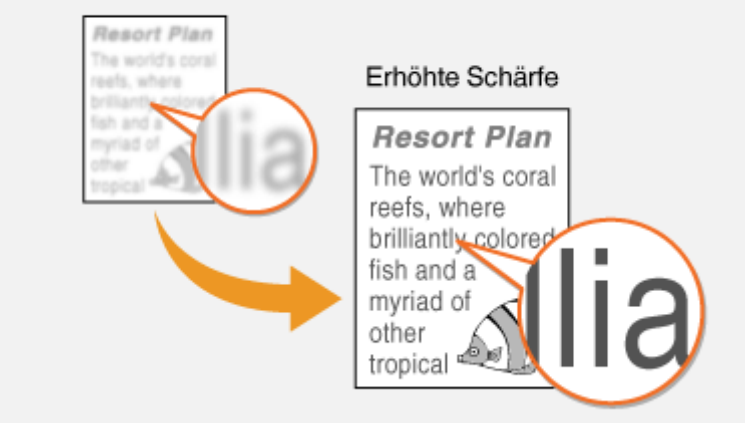

**Beispiel:** Wenn Sie das Erscheinungsbild von Fotos aus Magazinen verbessern möchten

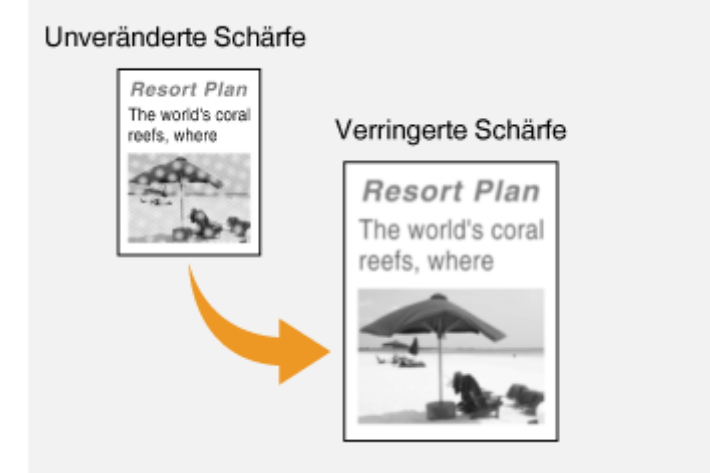

### Scannen doppelseitiger Originale

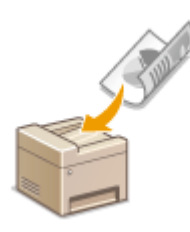

 Das Gerät kann automatisch die Vorder- und Rückseite von Originalen in der Zufuhr scannen.

## **WICHTIG**

● Das Gerät kann nicht beide Seiten des Originals automatisch scannen, wenn die Originale auf das Vorlagenglas gelegt werden oder wenn das Gerät auf manuelles Senden eingestellt ist.

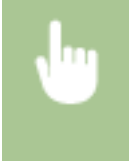

Wählen Sie <Doppels. Original> in der Registerkarte <SE/EM-Einstellungen> > Wählen Sie <Buchtyp> oder <Kalendertyp>

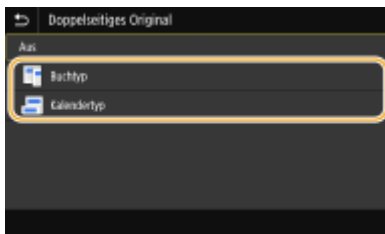

#### **<Buchtyp>**

Wählen Sie diese Einstellung für Originale, bei denen die Vorder- und Rückseiten die gleiche Oben/Unten-Ausrichtung aufweisen.

#### **<Kalendertyp>**

Wählen Sie diese Einstellung für Originale, bei denen die Vorder- und Rückseiten eine entgegengesetzte Oben/ Unten-Ausrichtung aufweisen.

## **6 Wählen Sie <Start>.**

- Wenn der Bildschirm <Empfänger bestätigen> angezeigt wird, prüfen Sie, ob der Empfänger korrekt ist, und wählen Sie dann <Scannen starten>.
	- ➠Das Scannen des Originals beginnt.
		- Wenn Sie abbrechen möchten, wählen Sie <Abbrechen> <Ja>. **[Abbrechen des Sendens von](#page-243-0) [Faxen\(P. 236\)](#page-243-0)**

#### **Wenn Sie in Schritt 1 Originale in die Zufuhr einlegen**

Sobald der Scanvorgang abgeschlossen ist, werden die Faxe gesendet. Wählen Sie <Schließen>, um den Vorgang zu beenden.

#### **Wenn Sie in Schritt 1 Originale auf das Vorlagenglas legen**

Gehen Sie wie unten erläutert vor, wenn das Scannen abgeschlossen ist.

**1** Wählen Sie das Originalformat aus.

- Wenn nur eine Seite gescannt werden soll, fahren Sie mit Schritt 3 fort.
- **2** Legen Sie das nächste Original auf das Vorlagenglas, und wählen Sie <Nächst. scann.>.
	- Wiederholen Sie diesen Schritt, bis alle gewünschten Seiten gescannt wurden.
- **3** Wählen Sie <Senden starten>.
	- ➠Die Faxe werden gesendet.

## **HINWEIS:**

#### **Überprüfen des Kommunikationsstatus**

● Wenn Sie <Benachr. anz., wenn Auftr. akzeptiert> auf <Ein> setzen, wird ein Bildschirm angezeigt, der zur Bestätigung des Kommunikationsstatus auffordert. Wenn Sie <Statusmonitor> wählen, können Sie den Sendestatus überprüfen. **O<Benachr. anz., wenn Auftr. akzeptiert>(P. 555)** 

## **TIPPS**

- Wenn Sie Faxe immer mit denselben Einstellungen senden möchten: **[Ändern von Standardeinstellungen](#page-190-0) [für Funktionen\(P. 183\)](#page-190-0)**
- Wenn Sie eine bei Bedarf zu verwendende Kombination von Einstellungen speichern möchten: **[Speichern](#page-188-0)** häufig verwendeter Einstellungen(P. 181)
- Wenn bei nicht aufgelegtem Hörer ein Alarm zu hören sein soll: C<Alarm Hörer auflegen>(P. 561)

#### LINKS

**[Abbrechen des Sendens von Faxen\(P. 236\)](#page-243-0)** 

**[Verwenden nützlicher Funktionen beim Senden\(P. 241\)](#page-248-0)** 

**[Überprüfen von Status und Log für gesendete und empfangene Dokumente\(P. 255\)](#page-262-0)** 

## <span id="page-243-0"></span>**Abbrechen des Sendens von Faxen**

#### 84HF-04H

Wenn Sie das Senden eines Faxes sofort nach der Auswahl von <Start> abbrechen möchten, wählen Sie im Display <Abbrechen>, oder drücken Sie auf c auf dem Bedienfeld. Sie können das Senden von Faxen auch nach der Überprüfung des Faxstatus abbrechen.

### ■Wählen Sie während der Faxübertragung auf dem Bildschirm <Abbrechen>

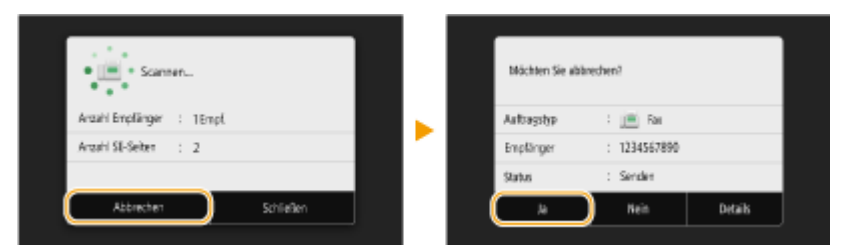

## ■Abbrechen mit

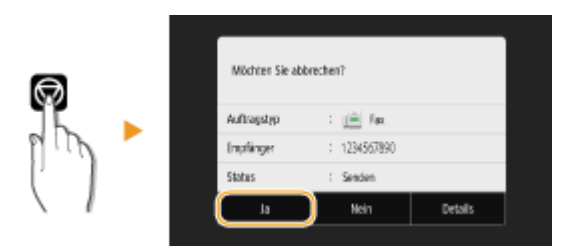

## Wenn nach dem Drücken von **M** auf dem Bildschirm eine Liste von Dokumenten **angezeigt wird**

Die Originale wurden gescannt und sind zur Verarbeitung bereit. Wählen Sie das Dokument aus, dessen Vorgang abgebrochen werden soll, und wählen Sie <Abbrechen> <Ja>.

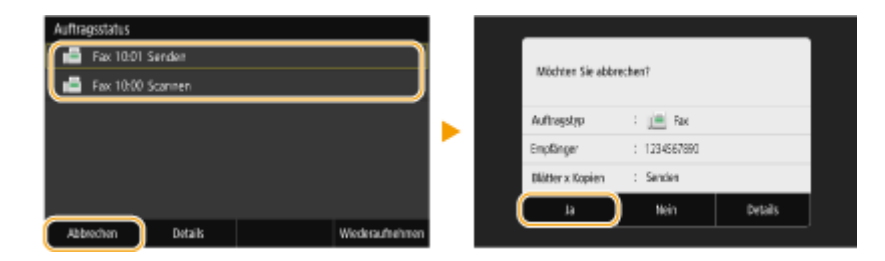

## ■Überprüfen Sie vor dem Abbrechen den Status der Übertragung

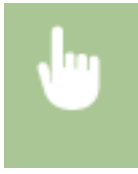

<Statusmonitor> <SE-Auftrag> Wählen Sie das Dokument in der Registerkarte <Status SE-Auftrag> aus Abbrechen> A

#### LINKS

**[Grundfunktionen für das Senden von Faxen\(P. 228\)](#page-235-0)  [Überprüfen von Status und Log für gesendete und empfangene Dokumente\(P. 255\)](#page-262-0)** 

## <span id="page-244-0"></span>**Empfangen von Faxen**

 $\overline{\phantom{a}}$ 

In diesem Abschnitt werden die Methoden zum Empfangen von Faxen und die Konfiguration des Geräts für den Empfang von Faxen beschrieben. Sie müssen einige Schritte für die Verwendung der Faxfunktionen ausführen, bevor Sie die Empfangseinstellungen festlegen. **[Konfigurieren der Anfangseinstellungen für Faxfunktionen\(P. 81\)](#page-88-0)** 

## **HINWEIS**

● Das Gerät kann empfangene Faxdokumente auf Papier im A4- oder Letter-Format drucken. Wenn Sie empfangene Faxdokumente auf Papier in einem anderen Format drucken, wird möglicherweise ein Teil der Seite nicht gedruckt oder eine Seite auf zwei Blättern Papier gedruckt.

## ■ Methoden zum Empfangen von Faxen

Das Gerät bietet die folgenden Empfangsmethoden. Wählen Sie die für Ihre Anforderungen am besten geeignete Methode, und konfigurieren Sie sie anhand der unter **[Konfiguration des Geräts für den Faxempfang\(P. 238\)](#page-245-0)**  erläuterten Schritte.

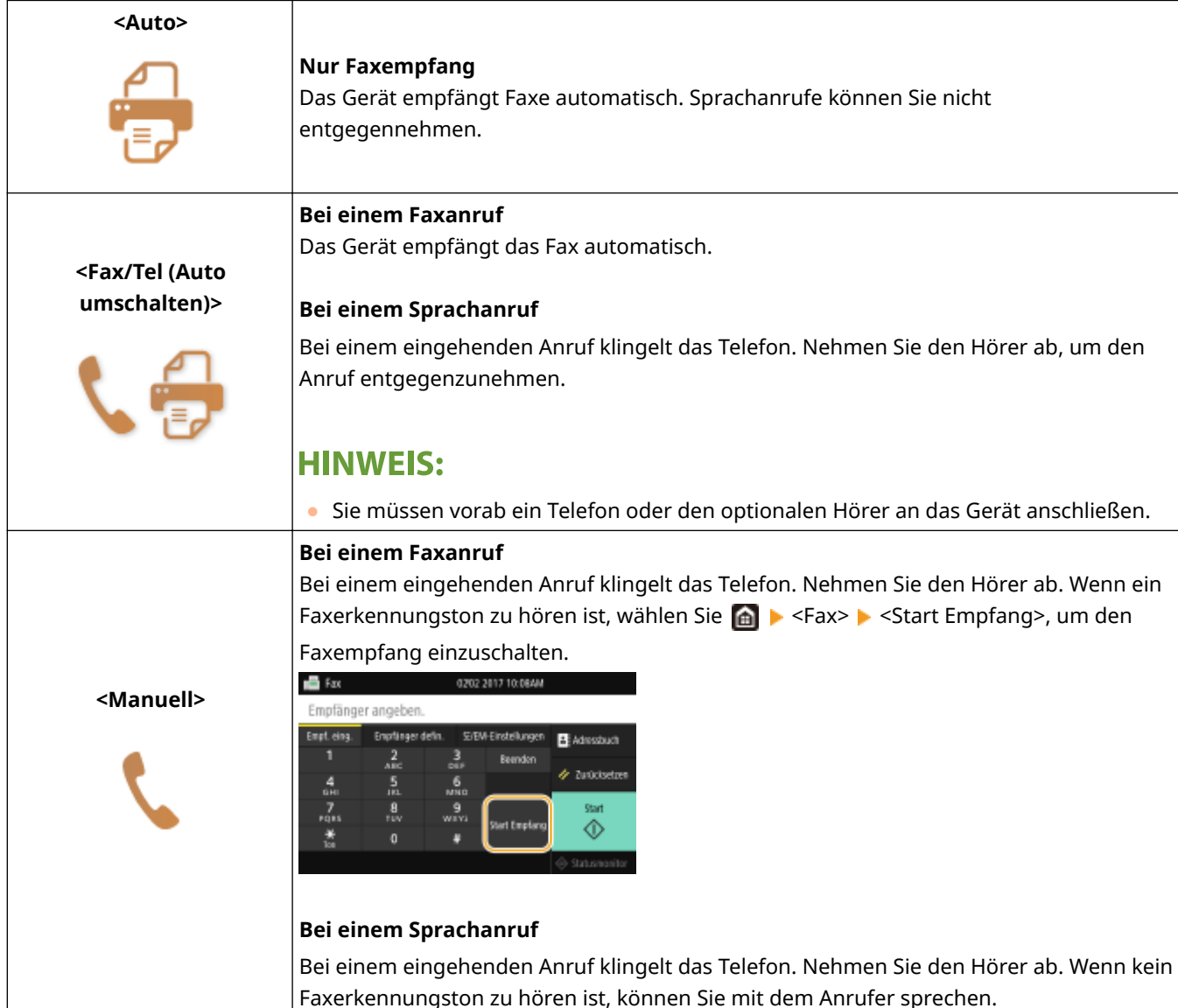

<span id="page-245-0"></span>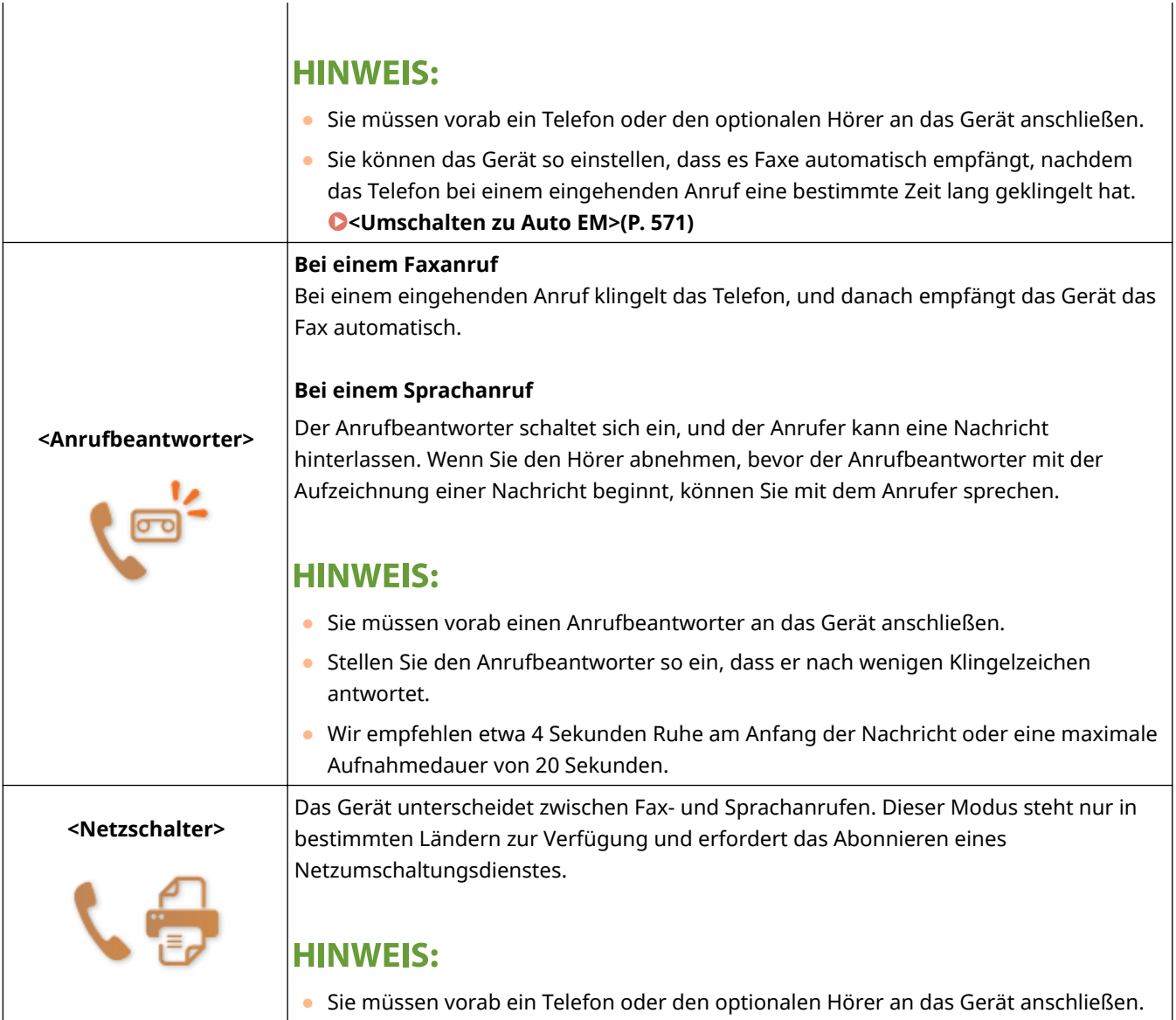

## **HINWEIS**

- Je nach Typ des angeschlossenen Telefons kann das Gerät Faxe möglicherweise nicht richtig senden oder empfangen.
- Wenn Sie ein externes Telefon mit Faxfunktionen anschließen, konfigurieren Sie das Telefon so, dass Faxe nicht automatisch empfangen werden.
- Wenn Sie den Hörer abnehmen und ein Faxerkennungston zu hören ist, handelt es sich um einen Faxanruf. Sie können das Fax empfangen, indem Sie über das Telefon einfach eine bestimmte ID-Nummer eingeben. **[Empfangen von Faxen über ein Telefon \(Fernempfang\)\(P. 239\)](#page-246-0)**

## ■ Konfiguration des Geräts für den Faxempfang

### **1 Wählen Sie <Fax> auf dem Bildschirm Startseite. [Bildschirm Startseite\(P. 129\)](#page-136-0)**

● Wenn der Anmeldebildschirm angezeigt wird, geben Sie den Benutzernamen, das Passwort und den Authentifizierungsserver an. **CAnmelden für Autorisiertes Senden(P. 142)** 

## <span id="page-246-0"></span>**2 Wählen Sie <EM-Modus> in der Registerkarte <SE/EM-Einstellungen> des Bildschirms Grundlegende Faxfunktionen. [Bildschirm Grundlegende Faxfunktionen\(P. 227\)](#page-234-0)**

### **3 Wählen Sie die Empfangsmethode aus.**

#### **Wenn Sie <Fax/Tel (Auto umschalten)> auswählen**

Geben Sie die folgenden drei Einstellungen wie gewünscht an. Wählen Sie <Anwenden>, nachdem Sie alle Einstellungen vorgenommen haben.

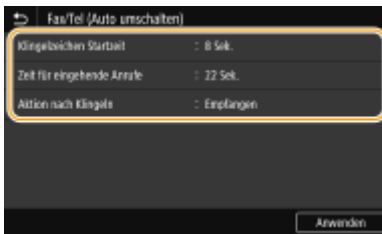

#### **<Klingelzeichen Startzeit>**

Damit können Sie festlegen, wie lange das Gerät ermittelt, ob es sich bei einem eingehenden Anruf um einen Fax- oder Sprachanruf handelt.

#### **<Zeit für eingehende Anrufe>**

Damit können Sie festlegen, wie lange das Gerät ermittelt, ob es sich bei einem eingehenden Anruf um einen Sprachanruf handelt.

#### **<Aktion nach Klingeln>**

Damit können Sie festlegen, wie das Gerät reagiert, wenn das Telefon bei einem eingehenden Anruf klingelt und Sie den Hörer nicht abnehmen. Wählen Sie <Beenden>, um den Anruf zu beenden, oder <Empfangen>, um ein eingehendes Fax zu empfangen.

## **TIPPS**

- Wenn Sie empfangene Dokumente auf beiden Seiten des Papiers ausdrucken möchten: **[<Doppelseitig](#page-576-0) [drucken>\(P. 569\)](#page-576-0)**
- Wenn Sie Informationen wie Empfangsdatum und -uhrzeit unten auf die empfangenen Dokumente drucken möchten: **[<Fußzeile bei Empfang drucken>\(P. 568\)](#page-575-0)**
- Wenn Sie bei niedrigem Tonerstand das Drucken fortsetzen möchten: **O[<Drucken fortsetzen. W. T.](#page-575-0) [n.>\(P. 568\)](#page-575-0)**

### ■ Empfangen von Faxen über ein Telefon (Fernempfang)

Wenn beim Abheben ein Faxsignal zu hören ist, brauchen Sie den Faxempfang nicht am Gerät einzuschalten. Geben Sie einfach über das Telefon eine bestimmte ID-Nummer ein, um den Faxempfang zu starten.

## **HINWEIS**

- Wenn das Telefon nicht direkt an das Gerät angeschlossen ist, steht die Fernempfangsfunktion nicht zur Verfügung.
	- **1 Nehmen Sie den Hörer des Telefons ab, wenn das Telefon klingelt.**
- **2 Wenn Sie einen Faxerkennungston hören, geben Sie über das Telefon die ID-Nummer für den Fernempfang ein.**
- Weitere Informationen zu den Einstellungen der ID-Nummer finden Sie unter ©[<Remote EM>\(P. 570\)](#page-577-0) .

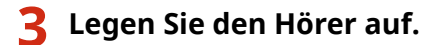

#### LINKS

**[Überprüfen von Status und Log für gesendete und empfangene Dokumente\(P. 255\)](#page-262-0)  [Verschiedene Empfangsmethoden\(P. 249\)](#page-256-0)** 

## <span id="page-248-0"></span>**Verwenden nützlicher Funktionen beim Senden**

#### 84HF-04K

In diesem Abschnitt wird beschrieben, wie Sie ein Fax erneut an einen zuvor festgelegten Empfänger weiterleiten, wie Sie ein Fax nach einem Telefonanruf senden und wie Sie eine Kopie eines Faxdokuments speichern.

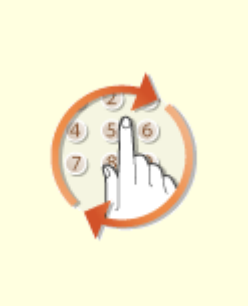

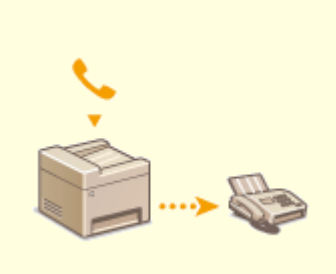

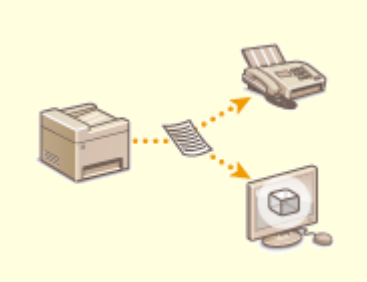

**[Legen Sie die Einstellungen für](#page-249-0) [das Senden von Faxen fest.\(P. 242\)](#page-249-0)** 

**O[Senden von Faxen nach einem](#page-252-0) [Sprachanruf \(manuelles Senden\)](#page-252-0) [\(P. 245\)](#page-252-0)** 

**[Speichern einer Kopie eines](#page-254-0) [gesendeten Originals\(P. 247\)](#page-254-0)** 

## <span id="page-249-0"></span>**Legen Sie die Einstellungen für das Senden von Faxen fest.**

84HF-04L

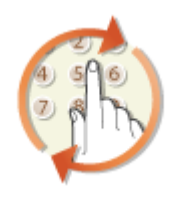

 Sie können die in der Vergangenheit festgelegten Empfänger wieder abrufen. Wenn Sie einen zuvor verwendeten Empfänger angeben, gelten dieselben Faxeinstellungen, wie zum Beispiel die Dichte, die beim letzten Senden von Dokumenten an diesen Empfänger eingestellt waren.

# **WICHTIG**

- Wenn <Neusenden aus Log beschränken> auf <Ein> gesetzt ist, können Sie diese Funktion nicht verwenden. **[Deaktivieren der Verwendung von zuvor verwendeten Empfängern\(P. 433\)](#page-440-0)**
- Wenn Sie das Gerät ausschalten oder <Neue Empfänger beschränken> auf <Ein> setzen, werden die zuletzt verwendeten Empfänger gelöscht, und die Funktion steht nicht mehr zur Verfügung. **[Beschränken neuer](#page-440-0) [Empfänger die angegeben werden können\(P. 433\)](#page-440-0)**
- Empfänger, die Sie beim manuellen Senden angegeben haben, können für diese Funktion nicht ausgewählt werden. **[Senden von Faxen nach einem Sprachanruf \(manuelles Senden\)\(P. 245\)](#page-252-0)**

## **HINWEIS**

● Wenn Sie mit dieser Funktion einen Empfänger angeben, werden alle bereits angegebenen Empfänger gelöscht.

**1 Legen Sie das Original oder die Originale ein. [Einlegen von Originalen\(P. 143\)](#page-150-0)** 

## **2 Wählen Sie <Fax> auf dem Bildschirm Startseite. [Bildschirm Startseite\(P. 129\)](#page-136-0)**

- Wenn der Anmeldebildschirm angezeigt wird, geben Sie den Benutzernamen, das Passwort und den Authentifizierungsserver an. **DAnmelden für Autorisiertes Senden(P. 142)**
- **3 Wählen Sie <Zurücksetzen> auf dem Bildschirm Grundlegende Faxfunktionen. [Bildschirm Grundlegende Faxfunktionen\(P. 227\)](#page-234-0)**
- Wenn die vom vorherigen Benutzer eingestellten Empfänger noch ausgewählt sind, kann dies zu Übertragungsfehlern führen. Setzen Sie die Einstellungen vor dem Senden immer zurück.
- **4** Wählen Sie <Einstellungen zurückrufen> in der Registerkarte <Empfänger defin.>.

## **5 Wählen Sie den Empfänger aus.**

● Wenn Sie an mehrere Empfänger senden, wird nur die für die erste Übertragung angegebene Adresse angezeigt, es sind jedoch alle Empfänger ausgewählt.

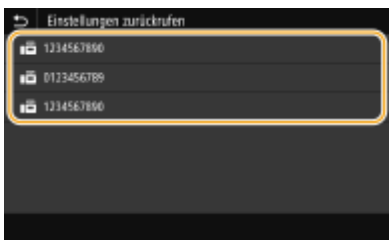

➠Der ausgewählte Empfänger und die zu diesem Zeitpunkt verwendeten Faxeinstellungen werden angegeben. Sie können die Einstellungen vor dem Senden auch ändern.

#### **So löschen Sie Empfänger**

Wenn Sie an mehrere Empfänger gesendet haben, können Sie bei Bedarf einzelne Empfänger löschen.

- **1** Wählen Sie <Empfänger bestätigen>.
- **2** Aktivieren Sie das Kontrollkästchen für den zu löschenden Empfänger, und wählen Sie <Aus Empf. entf.>.

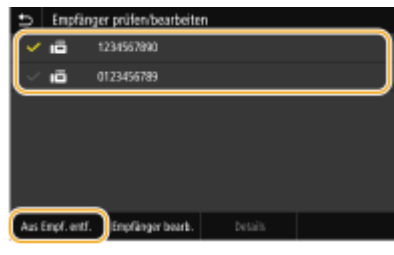

#### **HINWEIS:**

- Wenn Sie das Kontrollkästchen Gruppenwahl aktiviert haben, dann können Sie die in der Gruppe registrierten Empfänger durch Auswahl von <Details> <Empfänger> anzeigen.
- **3** Wählen Sie <Ja>.

## **6 Legen Sie die gewünschten Scaneinstellungen fest. [Grundfunktionen für das](#page-235-0) [Senden von Faxen\(P. 228\)](#page-235-0)**

## **7 Wählen Sie <Start>.**

- Wenn der Bildschirm <Empfänger bestätigen> angezeigt wird, prüfen Sie, ob der Empfänger korrekt ist, und wählen Sie dann <Scannen starten>.
	- ➠Das Scannen des Originals beginnt.
		- Wenn Sie abbrechen möchten, wählen Sie <Abbrechen> ▶ <la>. **O[Abbrechen des Sendens von](#page-243-0) [Faxen\(P. 236\)](#page-243-0)**

#### **Wenn Sie in Schritt 1 Originale in die Zufuhr einlegen**

Die Faxe werden gesendet, wenn das Scannen abgeschlossen ist.

#### **Wenn Sie in Schritt 1 Originale auf das Vorlagenglas legen**

Gehen Sie wie unten erläutert vor, wenn das Scannen abgeschlossen ist.

- **1** Wählen Sie das Originalformat aus.
	- Wenn nur eine Seite gescannt werden soll, fahren Sie mit Schritt 3 fort.
- **2** Legen Sie das nächste Original auf das Vorlagenglas, und wählen Sie <Nächst. scann.>.
	- Wiederholen Sie diesen Schritt, bis alle gewünschten Seiten gescannt wurden.

**3** Wählen Sie <Senden starten>.

➠Die Faxe werden gesendet.

#### LINKS

**[Grundfunktionen für das Senden von Faxen\(P. 228\)](#page-235-0)**
# **Senden von Faxen nach einem Sprachanruf (manuelles Senden)**

84HF-04R

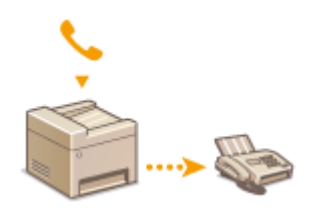

 Sie können nach einem Sprachanruf manuell Faxe senden. Wenn Sie einen Faxerkennungston hören, versucht der Empfänger, den Faxempfang zu starten. Wählen Sie <Start>, um die Faxe zu senden.

## **HINWEIS**

● Sie müssen vorab ein Telefon oder den optionalen Hörer an das Gerät anschließen.

**1 Legen Sie das Original oder die Originale ein. [Einlegen von Originalen\(P. 143\)](#page-150-0)** 

- Beim manuellen Senden kann das Gerät nicht automatisch die Vorder- und Rückseite von Originalen scannen.
- Wenn Sie das Original auf das Vorlagenglas gelegt haben, können Sie nur eine Seite senden.

## **2 Wählen Sie <Fax> auf dem Bildschirm Startseite. [Bildschirm Startseite\(P. 129\)](#page-136-0)**

- Wenn der Anmeldebildschirm angezeigt wird, geben Sie den Benutzernamen, das Passwort und den Authentifizierungsserver an. **CAnmelden für Autorisiertes Senden(P. 142)**
- **3 Wählen Sie <Zurücksetzen> auf dem Bildschirm Grundlegende Faxfunktionen. [Bildschirm Grundlegende Faxfunktionen\(P. 227\)](#page-234-0)**
- Wenn die vom vorherigen Benutzer eingestellten Empfänger noch ausgewählt sind, kann dies zu Übertragungsfehlern führen. Setzen Sie die Einstellungen vor dem Senden immer zurück.
- **4 Legen Sie die gewünschten Scaneinstellungen fest. [Grundfunktionen für das](#page-235-0) [Senden von Faxen\(P. 228\)](#page-235-0)**
- **5 Wählen Sie die Faxnummer des Empfängers.**
- **6 Bitten Sie den Empfänger, am eigenen Faxgerät den Faxempfang einzustellen.**
- Wenn Sie einen Faxerkennungston hören, fahren Sie mit Schritt 7 fort.

## **7 Wählen Sie <Start>.**

- Wählen Sie das Format des Originals, wenn Sie es auf das Vorlagenglas legen.
	- ➠Das Scannen des Originals beginnt.

● Wenn Sie abbrechen möchten, wählen Sie <Abbrechen> <Ja>. **[Abbrechen des Sendens von](#page-243-0) [Faxen\(P. 236\)](#page-243-0)** 

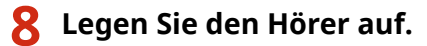

### LINKS

- **[Grundfunktionen für das Senden von Faxen\(P. 228\)](#page-235-0)**
- **[Abbrechen des Sendens von Faxen\(P. 236\)](#page-243-0)**

**[Überprüfen von Status und Log für gesendete und empfangene Dokumente\(P. 255\)](#page-262-0)** 

## **Speichern einer Kopie eines gesendeten Originals**

84HF-04S

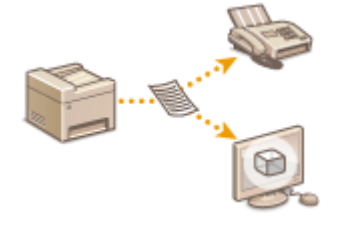

 Neben der beim Senden des Faxes angegebenen Adresse können Sie gefaxte Dokumente zur Archivierung auch an eine voreingestellte Speicheradresse senden. Dies ist hilfreich, wenn Sie ein Log über gesendete Dokumente behalten wollen. Sie können als Speicheradresse eine Faxnummer, eine E-Mail-Adresse, einen gemeinsamen Ordner auf dem Computer, einen FTP-Server oder ein I-Fax angeben.

## **HINWEIS**

- Nur Empfänger im Adressbuch können als Speicheradresse angegeben werden. Zur Verwendung des Adressbuchs muss der Empfänger vorab gespeichert werden. **[Speichern von Empfängern\(P. 189\)](#page-196-0)** 
	- **1 Wählen Sie <Menü> auf dem Bildschirm Startseite. [Bildschirm Startseite\(P. 129\)](#page-136-0)**

**22 Wählen Sie <Funktionseinstellungen> ▶ <Senden> ▶ <Faxeinstellungen>.** 

**3 Wählen Sie <SE-Dokument archivieren>.**

**4 Wählen Sie <Ein> unter <SE-Dokument archivieren>.**

● Wenn Sie die Funktion zur Archivierung gesendeter Dokumente nicht verwenden, wählen Sie <Aus>.

**5 Konfigurieren Sie die Speicherung der gesendeten Dokumente.**

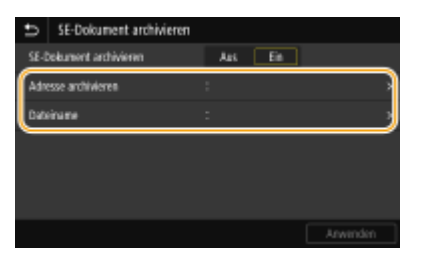

#### **<Adresse archivieren>**

Geben Sie das Speicherziel der gesendeten Dokumente an. Aktivieren Sie im Adressbuch das Kontrollkästchen für den als Speicherziel zu verwendenden Empfänger, und wählen Sie <Anwenden>.

#### **<Dateiname>**

Sie können eine im Dateinamen zu verwendende Zeichenfolge angeben, wenn Sie ein Dokument per E-Mail/I-Fax senden oder wenn Sie es in einem gemeinsamen Ordner/FTP-Server speichern. Der Dateiname wird automatisch auf Grundlage des folgenden Formats zugewiesen: beliebige Zeichenfolge\_Kommunikationsverwaltungsnummer (vierstellig)\_Datum und Uhrzeit des Sendevorgangs\_Dokumentennummer (dreistellig).Dateierweiterungsname.

## **HINWFIS:**

● Wenn Sie den <Dateiname> nicht angeben, können Sie das folgende Format für den Dateinamen verwenden: Kommunikationsverwaltungsnummer (vierstellig)\_Datum und Uhrzeit des Sendevorgangs\_Dokumentennummer (dreistellig).Dateierweiterungsname.

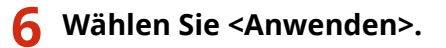

## **Verschiedene Empfangsmethoden**

#### 84HF-04U

Sie können empfangene Faxe im Gerät speichern ohne Sie zu drucken. Sie können den Papierabfall senken, indem Sie die detaillierten Informationen der Faxdokumente prüfen und nur wichtige Dokumente drucken.

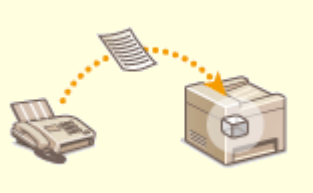

**[Speichern von empfangenen Dokumenten im Gerät \(Speicherempfang\)\(P. 250\)](#page-257-0)** 

# <span id="page-257-0"></span>**Speichern von empfangenen Dokumenten im Gerät (Speicherempfang)**

84HF-04W

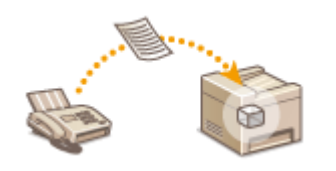

 Sie können Faxe beim Empfang im Gerät speichern und sie dann später drucken. Mit dieser Funktion können Sie vermeiden, dass unbefugte Personen vertrauliche Dokumente versehentlich einsehen.

**Speichern von Dokumenten im Speicher(P. 250) [Drucken von gespeicherten Dokumenten\(P. 251\)](#page-258-0)  [Überprüfen/Weiterleiten/Löschen von gespeicherten Dokumenten\(P. 251\)](#page-258-0)** 

## Speichern von Dokumenten im Speicher

Um empfangene Dokumente im Speicher abzulegen, setzen Sie <Speicherempfang verwenden> auf <Ein>. Sie können eine Einstellung so konfigurieren, dass Sie die empfangenen Dokumente über Remote UI in der Vorschau anzeigen können. Sie können auch eine Einstellung festlegen, die den Speicherempfang nur für einen bestimmten Zeitraum des Tages aktiviert.

> <Menü> > <Funktionseinstellungen> > <Empfangen/Weiterleiten> > <Allgemeine Einstellungen> > <Fax/I-Fax-Eingang einstellen> > <Einstellungen für Fax-Speicherempfang> Wählen Sie <Ein> unter <Speicherempfang verwenden> Legen Sie die jeweiligen Einstellungselemente fest > <Anwenden> > @

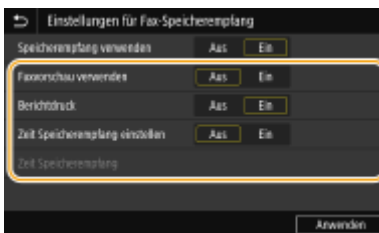

#### **<Faxvorschau verwenden>**

Legen Sie fest, ob eine Vorschau der im Speicher abgelegten Empfangsdokumente möglich sein soll. Wählen Sie <Ein>, um die Dokumente über Remote UI in der Vorschau anzuzeigen. **[Überprüfen des aktuellen Status](#page-457-0) [von Empfangsdokumenten\(P. 450\)](#page-457-0)** 

#### **<Berichtdruck>**

Legen Sie hier fest, ob beim Speichern von Dokumenten im Gerät jedes Mal ein Empfangsergebnisbericht gedruckt wird. Wenn Berichte gedruckt werden sollen, wählen Sie <Ein>. Sie müssen zudem <EM-Ergebnisbericht> auf <Ein> setzen. **[EM-Ergebnisbericht\(P. 621\)](#page-628-0)** 

#### **<Zeit Speicherempfang einstellen>**

Legen Sie fest, ob die Speicherempfangsfunktion nur für einen bestimmten Zeitraum des Tages aktiviert werden soll. Wählen Sie <Ein>, um die Speicherempfangsfunktion nur für den Zeitraum zu aktivieren, der unter <Zeit Speicherempfang> festgelegt ist.

#### **<Zeit Speicherempfang>**

Stellen Sie die Zeit zum Starten und Beenden der Speicherempfangsfunktion ein.

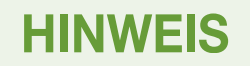

<span id="page-258-0"></span>● Sie können nicht <Faxvorschau verwenden> und <Zeit Speicherempfang einstellen> gleichzeitig festlegen.

## Drucken von gespeicherten Dokumenten

Um im Speicher empfangene Dokumente zu drucken, setzen Sie <Speicherempfang verwenden> auf <Aus>. Alle Dokumente im Speicher werden gedruckt.

## **HINWEIS**

- Sie können kein bestimmtes Dokument auswählen und nur dieses drucken.
- Wenn Sie eine Zeit festgelegt haben, zu der die Funktion deaktiviert wird, werden die Dokumente zur angegebenen Zeit automatisch gedruckt.

<Menü> <Funktionseinstellungen> <Empfangen/Weiterleiten> <Allgemeine Einstellungen> <Fax/I-Fax-Eingang einstellen> <Einstellungen für Fax-Speicherempfang> Wählen Sie <Aus> unter <Speicherempfang verwenden> > <Anwenden>  $\blacktriangleright$ 

## Überprüfen/Weiterleiten/Löschen von gespeicherten Dokumenten

Sie können einen Überblick über die gespeicherten Dokumente anzeigen, einschließlich der Faxnummern der Absender und der Anzahl der gesendeten Seiten. Sie können ebenfalls ein gespeichertes Dokument auswählen oder weiterleiten, und nicht benötigte Dokumente dann löschen.

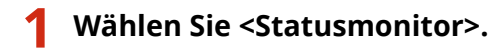

- **2 Wählen Sie <EM-Auftrag>.**
- **3 Wählen Sie auf der Registerkarte <Status EM-Auftrag> das Dokument, welches Sie überprüfen, weiterleiten oder löschen möchten.**

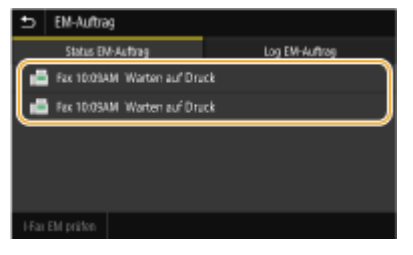

- ➠Zeigt die detaillierten Informationen zum Dokument an.
	- Zum Weiterleiten des Dokuments wählen Sie <Weiterleiten>, und geben Sie das gewünschte Ziel an.
	- Zum Löschen des Dokuments wählen Sie <Löschen> ▶ <la>.

### LINKS

**[Empfangen von Faxen\(P. 237\)](#page-244-0)** 

**[Überprüfen von Status und Log für gesendete und empfangene Dokumente\(P. 255\)](#page-262-0)** 

# **Automatisches Weiterleiten der empfangenen Dokumente**

84HF-04X

Das Gerät kann alle empfangenen Dokumente an die angegebenen Empfänger weiterleiten. So können Sie jederzeit überall Faxe erhalten, auch wenn Sie nicht im Büro sind.

**Festlegen der Einstellungen zur automatischen Weiterleitung von Dokumenten(P. 252) [Drucken der weiterzuleitenden Dokumente\(P. 253\)](#page-260-0)  [Drucken/Neusenden/Löschen von Dokumenten, die nicht weitergeleitet werden konnten\(P. 253\)](#page-260-0)** 

## Festlegen der Einstellungen zur automatischen Weiterleitung von Dokumenten

Bei eingeschalteter Weiterleitung werden alle empfangenen Dokumente automatisch weitergeleitet.

**1 Wählen Sie <Menü> auf dem Bildschirm Startseite. [Bildschirm Startseite\(P. 129\)](#page-136-0)** 

**2 Wählen Sie <Funktionseinstellungen> <Empfangen/ Weiterleiten> <Faxeinstellungen>.**

**3 Wählen Sie <Weiterleitungseinstellungen> <Weiterleitungsfunktion>.**

**4 Wählen Sie <Ein> unter <Weiterleitungsfunktion verw.>.**

- Wenn Sie die Weiterleitungsfunktion nicht verwenden, wählen Sie <Aus>.
- **5 Konfigurieren Sie die Weiterleitungseinstellungen.**

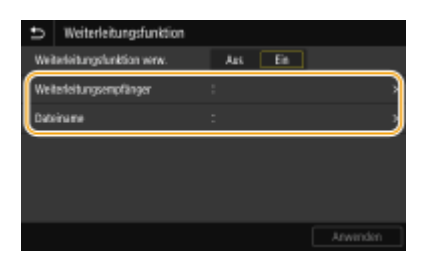

#### **<Weiterleitungsempfänger>**

Geben Sie einen Weiterleitungsempfänger an. Aktivieren Sie im Adressbuch das Kontrollkästchen für einen Empfänger, an den weitergeleitet werden soll, und wählen Sie <Anwenden>.

#### **<Dateiname>**

Sie können eine im Dateinamen zu verwendende Zeichenfolge angeben, wenn Sie ein Dokument per E-Mail/I-Fax senden oder wenn Sie es in einem gemeinsamen Ordner/FTP-Server speichern. Der Dateiname wird automatisch auf Grundlage des folgenden Formats zugewiesen: beliebige Zeichenfolge Kommunikationsverwaltungsnummer (vierstellig) Datum und Uhrzeit des Sendevorgangs\_Dokumentennummer (dreistellig).Dateierweiterungsname.

### **HINWFIS:**

<span id="page-260-0"></span>● Wenn Sie den <Dateiname> nicht angeben, können Sie das folgende Format für den Dateinamen verwenden: Kommunikationsverwaltungsnummer (vierstellig)\_Datum und Uhrzeit des Sendevorgangs\_Dokumentennummer (dreistellig).Dateierweiterungsname.

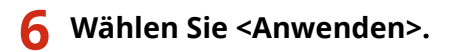

## Drucken der weiterzuleitenden Dokumente

Wenn Sie die weiterzuleitenden Dokumente selbst überprüfen möchten, können Sie am Gerät einstellen, dass alle weiterzuleitenden Dokumente oder nur die Dokumente, die nicht weitergeleitet werden konnten, gedruckt werden.

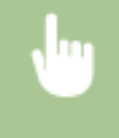

<Menü> <Funktionseinstellungen> <Empfangen/Weiterleiten> <Faxeinstellungen> <Weiterleitungseinstellungen> > <Bilder drucken> > Wählen Sie <Ein> oder <Nur bei Fehler> > m

## Drucken/Neusenden/Löschen von Dokumenten, die nicht weitergeleitet werden konnten

Dokumente, die nicht weitergeleitet werden konnten, können Sie speichern, drucken, neu senden oder später löschen.

### ■Speichern von Dokumenten, die nicht weitergeleitet werden konnten

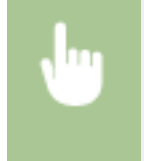

<Menü> > <Funktionseinstellungen> > <Empfangen/Weiterleiten> > <Faxeinstellungen> > <Weiterleitungseinstellungen> > <Bilder im Speicher speichern> > <Nur bei Fehler> > <

### ■ Drucken/Neusenden/Löschen von gespeicherten Dokumenten

- **1 Wählen Sie <Statusmonitor>.**
- **2 Wählen Sie <Fehler bei der Faxweiterleitung>.**
- **3 Wählen Sie das Dokument, welches Sie drucken, erneut senden oder löschen möchten.**

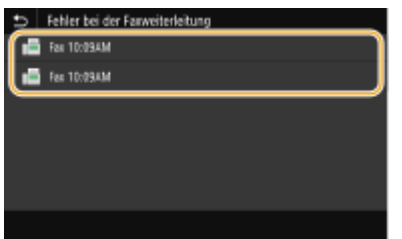

➠Zeigt die detaillierten Informationen zum Dokument an.

- Zum Drucken des Dokuments wählen Sie <Drucken> <Ja>.
- Zum Neusenden des Dokuments wählen Sie <Weiterleiten>, aktivieren Sie das Kontrollkästchen des gewünschten Ziels, und wählen Sie dann <Anwenden>.
- Zum Löschen des Dokuments wählen Sie <Löschen> <Ja>.

## **HINWEIS**

●Sie können Remote UI zur Vorschau von Dokumenten verwenden, deren Weiterleitung fehlgeschlagen ist. O **[Überprüfen von Dokumenten, deren Weiterleitung fehlgeschlagen ist\(P. 450\)](#page-457-0)** 

### LINKS

**[Empfangen von Faxen\(P. 237\)](#page-244-0)  [Überprüfen von Status und Log für gesendete und empfangene Dokumente\(P. 255\)](#page-262-0)** 

# <span id="page-262-0"></span>**Überprüfen von Status und Log für gesendete und empfangene Dokumente**

#### 84HF-04Y

Der Status und die Kommunikationslogs für gesendete und empfangene Faxe und I-Faxdokumente können separat für Senden und Empfangen überprüft werden.

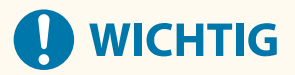

- Wenn <Auftragslog anzeigen> auf <Aus> gesetzt ist, können Sie die Kommunikationslogs nicht prüfen. **[<Auftragslog anzeigen>\(P. 586\)](#page-593-0)** 
	- **1 Wählen Sie <Statusmonitor>.**
	- **2 Wählen Sie <SE-Auftrag> oder <EM-Auftrag>.**
- **3 Überprüfen Sie den Status und die Kommunikationslogs für gesendete und empfangene Dokumente.**

### **So zeigen Sie den Status für gesendete und empfangene Dokumente an**

**1** Wählen Sie das Dokument, dessen Status Sie in der Registerkarte <Status SE-Auftrag> oder <Status EM-Auftrag> überprüfen möchten.

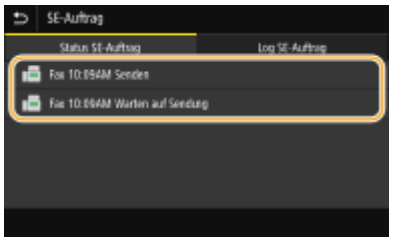

➠Zeigt die detaillierten Informationen zum Dokument an.

● Wenn Sie mehrere Empfänger angegeben haben, wird die Anzahl der angegebenen Empfänger angezeigt. Wenn Sie Details der angegebenen Empfänger überprüfen möchten, wählen Sie <Empfänger>.

### **So zeigen Sie die Kommunikationslogs für gesendete und empfangene Dokumente an**

- **1** Wählen Sie das Dokument, dessen Log Sie in der Registerkarte <Log SE-Auftrag> oder <Log EM-Auftrag> überprüfen möchten.
	- <OK> wird angezeigt, wenn ein Dokument erfolgreich gesendet oder empfangen wurde, und <Fehler> wird angezeigt, wenn ein Dokument nicht gesendet oder empfangen werden konnte, weil es abgebrochen wurde oder weil ein Fehler aufgetreten ist.

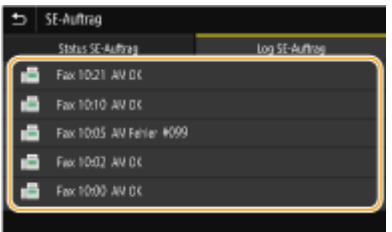

➠Zeigt die detaillierten Informationen zum Dokument an.

## **HINWEIS:**

#### **Wenn eine dreistellige Zahl im Fall von <Fehler> angezeigt wird**

● Diese Nummer steht für einen Fehlercode. Weitere Informationen finden Sie unter Fehlerbehebung (FAQ) auf der Website der Online-Handbücher.

**Registrieren des Empfängers des gesendeten Dokuments im Adressbuch**

● Bei einem Dokument, das an einen Empfänger gesendet wird, der nicht im Adressbuch registriert ist, können Sie diesen Empfänger im Adressbuch registrieren, indem Sie <In Adressb. regis.> auf dem Bildschirm Details auswählen.

LINKS

**[Grundfunktionen für das Senden von Faxen\(P. 228\)](#page-235-0)  [Abbrechen des Sendens von Faxen\(P. 236\)](#page-243-0)  [Empfangen von Faxen\(P. 237\)](#page-244-0)  OSenden von I-Faxen(P. 261) [Empfangen von I-Faxen\(P. 268\)](#page-275-0)  [Drucken von Berichten und Listen\(P. 619\)](#page-626-0)** 

## **Senden von Faxen vom Computer aus (PC-Fax)**

#### 84HF-050

Sie können in einer Computeranwendung erstellte Faxdokumente direkt vom Computer aus senden. So brauchen Sie Dokumente für das Faxen nicht mehr auszudrucken und können Papier sparen. Bevor Sie diese Funktion verwenden können, müssen Sie die grundlegenden Faxeinstellungen festlegen ( **[Konfigurieren der Anfangseinstellungen für](#page-88-0) [Faxfunktionen\(P. 81\)](#page-88-0)** ) und den Faxtreiber auf dem Computer installieren. Weitere Informationen zur Installation des Faxtreibers finden Sie in den Anleitungen der entsprechenden Treiber auf der Website der Online-Anleitung.

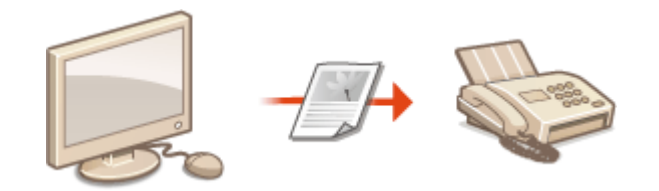

#### **OSenden von PC-Faxen(P. 258)**

## **HINWEIS**

● Je nach dem verwendeten Betriebssystem oder der Version des Faxtreibers können sich die Abbildungen der Faxtreiberbildschirme in dieser Anleitung von den tatsächlich angezeigten Bildschirmen unterscheiden.

#### **Hinweis zur Hilfe zum Faxtreiber**

● Wenn Sie auf dem Faxtreiberbildschirm auf [Hilfe] klicken, wird der Hilfebildschirm angezeigt. Hier finden Sie Informationen, die in der Anwenderhandbuch nicht enthalten sind, so auch Informationen über die Treiberfunktionen wie beispielsweise das Speichern häufig verwendeter Einstellungen und die Einrichtung dieser Funktionen.

## <span id="page-265-0"></span>**Senden von PC-Faxen**

84HF-051

# **WICHTIG**

- Wenn im Gerät <SE Faxtreiber zulassen> auf <Aus> gesetzt ist, können Sie keine Faxe vom Computer aus senden. **[Einschränken des Faxversands von einem Computer\(P. 435\)](#page-442-0)**
- Sie müssen im verwendeten Faxtreiber die Verwaltung per Abteilungs-ID aktivieren, wenn die Verwaltung per Abteilungs-ID am Gerät aktiviert ist. Wenn Sie weitere Informationen benötigen, klicken Sie auf dem Faxtreiberbildschirm auf [Hilfe]. **[Einstellen der Verwaltung per Abteilungs-IDs\(P. 376\)](#page-383-0)** 
	- **1 Öffnen Sie in einer Anwendung ein Dokument, und rufen Sie das Druckdialogfeld auf.**
	- Wie Sie das Druckdialogfeld aufrufen, hängt von der jeweiligen Anwendung ab. Weitere Informationen dazu finden Sie im Handbuch zur verwendeten Anwendung.
	- **2 Wählen Sie den Faxtreiber für dieses Gerät aus, und klicken Sie auf [Drucken].**

### **3 Geben Sie den Empfänger an.**

### **So geben Sie nur einen Empfänger an**

- **1** Klicken Sie auf die Registerkarte [Ziel eingeben].
- **2** Stellen Sie den Kommunikationsmodus und die Faxnummer (oder URI) ein.

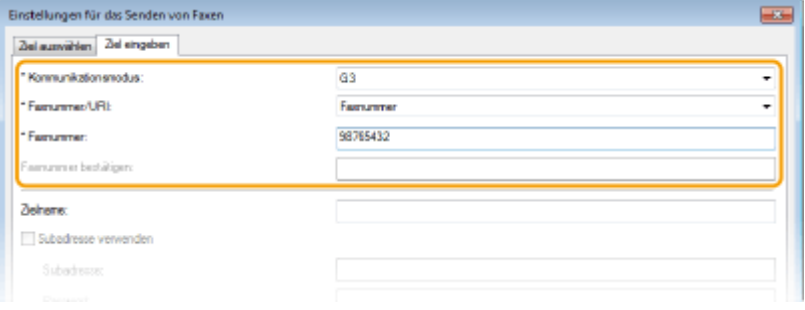

### **So geben Sie mehrere Empfänger gleichzeitig an**

- **1** Klicken Sie auf die Registerkarte [Ziel auswählen].
- **2** Klicken Sie auf [Ziel hinzufügen].
- **3** Stellen Sie den Kommunikationsmodus und die Faxnummer (oder URI) ein, und klicken Sie auf [OK].

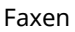

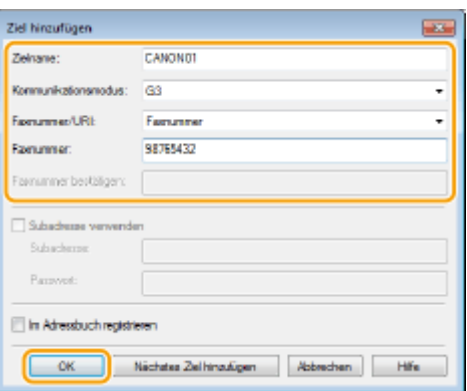

- **4** Wiederholen Sie Schritt 2 und 3, um Empfänger gleichzeitig hinzuzufügen.
	- Sie können einen Empfänger durch Anklicken von [Nächstes Ziel hinzufügen] in Schritt 3 hinzufügen.
- Wenn Sie eine Nummer zum Wählen einer Amtsleitung festlegen müssen, wählen Sie [Detaillierte Einstellungen] [Add Outside Dialing Prefix to G3/G4/IP Fax Number], und geben Sie die Nummer in [Amtsholung] ein. Die festgelegte Nummer wird am Anfang der Faxnummer hinzugefügt, wenn das Gerät eine Nummer wählt.
- Methoden für das vereinfachte Angeben von Empfängern über das Adressbuch
- Wenn Sie [Faxausgangsinformationen und Bild speichern] wählen, können Sie die Logs für gesendete Dokumente speichern und detaillierte Informationen zu einem gesendeten Dokument, einschließlich Empfänger und Anzahl der Seiten, zusammen mit dem Bild anzeigen lassen. Wenn Sie weitere Informationen benötigen, klicken Sie auf dem Faxtreiberbildschirm auf [Help].

## **HINWEIS:**

● Wenn das Feld [Faxnummer bestätigen] oder [URI bestätigen] aktiv ist, geben Sie die entsprechende Nummer in das Feld ein. Die Einstellung zur Bestätigung der eingegebenen Nummern kann auf dem Faxtreiberbildschirm geändert werden. Weitere Informationen erhalten Sie nach Klicken auf [Help] auf dem Faxtreiberbildschirm.

**4 Klicken Sie auf [Senden], um das Dokument zu senden.**

#### **LINKS**

**Beim Drucken oder Senden aus der Windows Store-Anwendung(P. 681)** 

## **Verwenden von Internet-Fax (I-Fax)**

#### 84HF-052

Mit der Funktion Internet-Fax (I-Fax) können Sie Faxe über das Internet senden und empfangen. Originale werden als TIFF-Bilddateien an E-Mails angehängt und gesendet. Da keine Telefonverbindung verwendet wird, können Sie Faxe über größere Entfernungen senden und Dokumente mit vielen Seiten senden, ohne sich über die Übertragungskosten Gedanken machen zu müssen. Vorab sind einige Vorbereitungen nötig, wie beispielsweise die Angabe der E-Mail-Servereinstellungen. **[Verfahren zur Einstellung, um E-Mail zu senden/I-Fax zu senden und zu empfangen\(P. 89\)](#page-96-0)** 

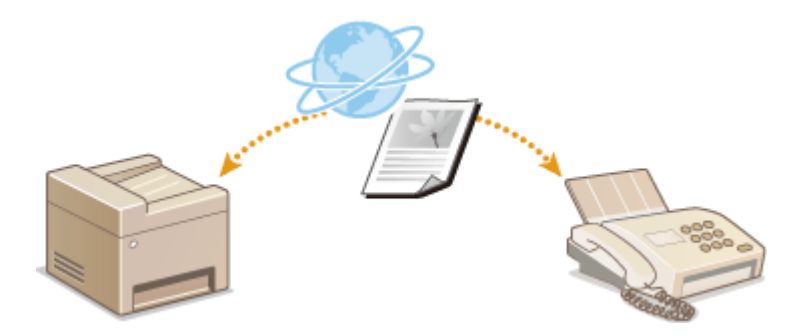

**OSenden von I-Faxen(P. 261) [Empfangen von I-Faxen\(P. 268\)](#page-275-0)** 

## <span id="page-268-0"></span>**Senden von I-Faxen**

#### 84HF-053

Wenn Sie ein Fax an einen Computer oder ein anderes I-Fax-kompatibles Gerät senden wollen, geben Sie anstelle einer Faxnummer eine E-Mail-Adresse als Empfänger an. Wenn Sie ein I-Fax an einen Computer senden, wird es als E-Mail-Anhang im TIFF-Format gesendet. Und so wie beim Senden von E-Mails an einen Computer können Sie mehrere Empfänger sowie CC- und BCC-Empfänger angeben.

- **1 Legen Sie das Original oder die Originale ein. [Einlegen von Originalen\(P. 143\)](#page-150-0)**
- **2 Wählen Sie <Scan> auf dem Bildschirm Startseite. [Bildschirm Startseite\(P. 129\)](#page-136-0)**
- Wenn der Anmeldebildschirm angezeigt wird, geben Sie den Benutzernamen, das Passwort und den Authentifizierungsserver an. **[Anmelden für Autorisiertes Senden\(P. 142\)](#page-149-0)**
- **3 Wählen Sie <I-Fax> auf dem Bildschirm Grundlegende Scanfunktionen. [Bildschirm](#page-301-0) [Grundlegende Scanfunktionen\(P. 294\)](#page-301-0)**
- **4 Geben Sie den Empfänger an.**
	- Angeben aus dem Adressbuch
	- Angeben von codierten Rufnummern
	- Direktes Eingeben von Empfängern
	- Angeben von auf einem LDAP-Server gespeicherten Empfängern

## Angeben aus dem Adressbuch

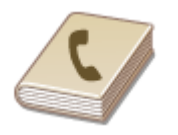

 Im Adressbuch können Sie einen Empfänger aus der Liste der gespeicherten Empfänger auswählen oder unter den Empfängern, für die ein Name gespeichert ist, nach einem Namen suchen.

## **HINWEIS**

- ●Sie müssen Empfänger im Adressbuch speichern, bevor Sie diese Funktionen nutzen können. **[Speichern von Empfängern\(P. 189\)](#page-196-0)**
- Wählen Sie <Adressbuch> in der Registerkarte <Empfänger defin.>.

**2 Wählen Sie <An>.**

**33** Wählen Sie einen Index. **DIndex(P. 189)** 

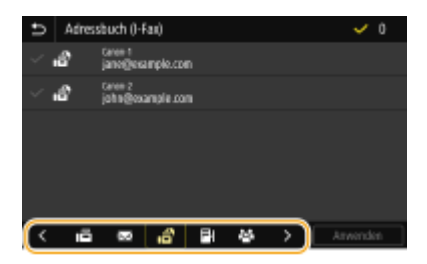

**4 Aktivieren Sie das Kontrollkästchen für den gewünschten Empfänger, und wählen Sie <Anwenden>.**

## **TIPPS**

● Wenn Sie einen Empfänger aus dem <Adressbuch> auf dem Bildschirm Startseite auswählen, kann der Bildschirm Grundlegende Faxfunktionen für das Senden von I-Faxe angezeigt werden, während der ausgewählte Empfänger festgelegt bleibt.

## Angeben von codierten Rufnummern

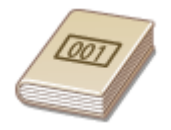

 Dreistellige Nummern (Nummern für die kodierte Wahl) werden Adressen im Adressbuch zugeordnet. Sie können eine Adresse angeben, indem Sie einfach die zugehörige Nummer für die kodierte Wahl eingeben.

## **HINWEIS**

● Zur Verwendung der kodierten Wahl muss der Empfänger vorab im Adressbuch gespeichert werden. **[Speichern von Empfängern\(P. 189\)](#page-196-0)** 

Wählen Sie <Kodierte Wahl> in der Registerkarte <Empfänger defin.>.

**2 Wählen Sie <An>.**

### **3 Geben Sie eine dreistellige Nummer ein.**

● Wenn Sie einen falschen Wert eingegeben haben, können Sie ihn mit  $\blacksquare$  löschen.

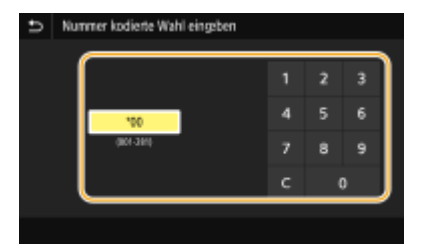

## **HINWEIS: Wenn ein Bestätigungsbildschirm angezeigt wird**

● Wenn <Bestätigen bei kod. Wahl SE> auf <Ein> gesetzt ist, wird ein Bildschirm mit dem unter der Nummer gespeicherten Empfänger und Namen angezeigt. (Bei der Gruppenwahl werden der Empfängername und die Anzahl an Empfängern angezeigt.) Überprüfen Sie, ob die Angaben korrekt sind, und wählen Sie dann <OK>. Zur Angabe eines anderen Empfängers wählen Sie <Abbrechen>, und geben Sie die dreistellige Nummer für die kodierte Wahl dann erneut ein. **OAnzeigen von Empfängern im Adressbuch(P. 433)** 

## Direktes Eingeben von Empfängern

Geben Sie einen Empfänger, der nicht im Adressbuch registriert ist, durch die Eingabe einer I-Faxadresse an.

- Wählen Sie <Tastatur verwenden> in der Registerkarte <Empfänger defin.>.
- **2 Geben Sie die I-Fax-Adresse ein, und wählen Sie <Anwenden>.**
- Näheres zur Eingabe von Text finden Sie unter **[Eingeben von Text\(P. 139\)](#page-146-0)** .

## Angeben von auf einem LDAP-Server gespeicherten Empfängern

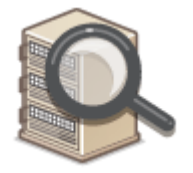

 Wenn im Büro ein LDAP-Server installiert ist, können Sie einen Empfänger bei Verwendung der Benutzerinformationen auf dem Server festlegen. Greifen Sie dazu über das Gerät auf den LDAP-Server zu, suchen Sie nach den entsprechenden Benutzerinformationen, und legen Sie diese dann als Empfänger fest.

## **HINWEIS**

- Sie müssen vorab die Einstellungen für die Verbindung zu dem LDAP-Server vornehmen. **[Speichern](#page-72-0) [von LDAP-Servern\(P. 65\)](#page-72-0)**
- Wählen Sie <LDAP-Server> in der Registerkarte <Empfänger defin.>.

**2 Wählen Sie den verwendeten LDAP-Server aus.**

### **3 Wählen Sie die Bedingungen für die zu suchenden Benutzerinformationen aus.**

● Gültige Suchkriterien für die Suche nach Empfängern sind Namen, Faxnummern, E-Mail-Adressen sowie die Namen und Einheiten von Organisationen.

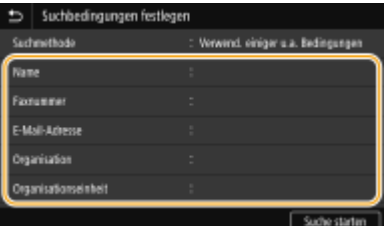

**4 Geben Sie die Zeichenfolge für die Suche ein, und wählen Sie <Anwenden>.**

- Näheres zur Eingabe von Text finden Sie unter **[Eingeben von Text\(P. 139\)](#page-146-0)** .
- Wenn Sie mehrere Suchkriterien angeben wollen, wiederholen Sie Schritt 3 und 4.

## **5 Wählen Sie <Suchmethode>.**

**6 Wählen Sie die Bedingungen, um das Suchergebnis anzuzeigen.**

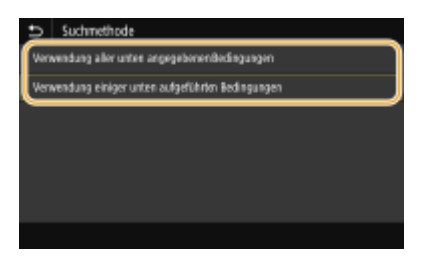

#### **<Verwendung aller unten angegebenen Bedingungen>**

Sucht nach Benutzern und zeigt Benutzer an, die den in Schritten 3 und 4 festgelegten Suchkriterien entsprechen.

#### **<Verwendung einiger unten aufgeführten Bedingungen>**

Zeigt alle Benutzer an, die mindestens einem der in Schritten 3 und 4 festgelegten Kriterien entsprechen.

## **7 Wählen Sie <Suche starten>.**

➠Benutzer, die Ihren Suchkriterien entsprechen, werden angezeigt.

## **HINWEIS:**

● Wenn der Authentisierungsbildschirm eingeblendet wird, sobald Sie<Suche starten> wählen, geben Sie den Anwendernamen des Geräts und das auf dem LDAP-Server gespeicherte Passwort ein, und wählen Sie <Anwenden>. **[Speichern von LDAP-Servern\(P. 65\)](#page-72-0)** 

## **8 Aktivieren Sie das Kontrollkästchen des Benutzers, den Sie als Empfänger festlegen möchten, und wählen Sie <Anwenden>.**

### **HINWEIS:**

**Wenn ein Bildschirm eingeblendet wird, auf dem ein Empfänger bereits angegeben ist**

● Sie können nur an Ihre eigene E-Mail-Adresse senden. Wenn Sie an andere Empfänger senden wollen, müssen Sie die Authentisierungseinstellungen der Sendefunktion so konfigurieren, dass E-Mail-Übertragungen nicht eingeschränkt werden. Details erhalten Sie von Ihrem Administrator. **[LDAP-](#page-392-0)[Serverauthentisierung\(P. 385\)](#page-392-0)** .

#### **Angabe von Empfängern aus den Übertragungsdatensätzen**

● Zuvor verwendete Empfänger können wieder aufgerufen werden. **[Zurückrufen zuvor verwendeter](#page-335-0) [Einstellungen zum Senden/Speichern \(Einstellungen zurückrufen\)\(P. 328\)](#page-335-0)** 

### **5 Legen Sie nach Bedarf mehrere Empfänger fest, darunter auch Cc/Bcc-Empfänger.**

• Wählen Sie die Methode aus, die für das Festlegen von Empfängern in der Registerkarte <Empfänger defin.> verwendet wird, und geben Sie dann den Empfänger an.

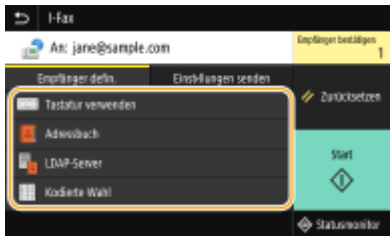

- Wenn Sie <LDAP-Server> oder <Eigene Adresse als Empfänger definieren> ausgewählt haben, wird der Empfänger im Feld <An> angegeben.
- <Cc>- und <Bcc>-Adressen können nur mit <Adressbuch> oder <Kodierte Wahl> ausgewählt werden.

### **So löschen Sie Empfänger**

Wenn Sie mehrere Empfänger angegeben haben, können Sie sie nötigenfalls auch wieder löschen.

- **1** Wählen Sie <Empfänger bestätigen>.
- **2** Aktivieren Sie das Kontrollkästchen für den zu löschenden Empfänger, und wählen Sie <Aus Empf. entf.>.
	- Wenn Sie das Kontrollkästchen Gruppenwahl aktiviert haben, dann können Sie die in der Gruppe registrierten Empfänger durch Auswahl von <Details> <Empfänger> anzeigen.
- **3** Wählen Sie <Ja>.

### **6 Legen Sie die gewünschten Scaneinstellungen fest.**

● Weitere Informationen über diese Funktion finden Sie in **[Senden von Daten per E-Mail / Speichern von](#page-311-0) [Daten im gemeinsamen Ordner oder auf dem FTP-Server\(P. 304\)](#page-311-0)** oder **[Deutliches Scannen\(P. 317\)](#page-324-0)** .

### **7 Geben Sie nach Bedarf den Betreff, die Nachricht und eine Antwortadresse für die E-Mail an.**

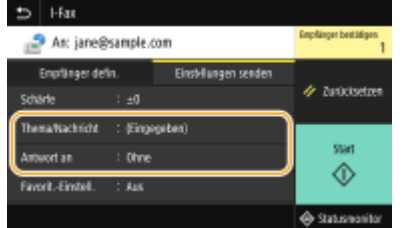

#### **So geben Sie den Betreff/Nachricht ein**

- **1 Wählen Sie <Thema/Nachricht> in der Registerkarte <Einstellungen senden>.**
- **2 Wählen Sie <Thema>.**
- **3 Geben Sie das Thema ein, und wählen Sie <Anwenden>.**
- **4 Wählen Sie <Nachricht>.**
- **5 Geben Sie die Nachricht ein, und wählen Sie <Anwenden>.**
- **6 Wählen Sie <Anwenden>.**

#### ■ So geben Sie eine Antwortadresse an

Geben Sie die Antwortadresse an, wenn Sie den Empfänger einer E-Mail-Adresse, die sich von der des Geräts als Antwortadresse unterscheidet, benachrichtigen möchten. Wählen Sie die Ziel-Antwortadresse unter den im Adressbuch registrierten Empfänger, und legen Sie sie fest. Wenn kein Empfänger im Adressbuch registriert wurde, schlagen Sie unter **[Speichern von Empfängern\(P. 189\)](#page-196-0)** nach.

- **1 Wählen Sie <Antwort an> in der Registerkarte <Einstellungen senden>.**
- **2 Wählen Sie <Aus Adressbuch angeben>.**
- **3 Aktivieren Sie das Kontrollkästchen für die gewünschte Antwortadresse, und wählen Sie <Anwenden>.**

### **HINWEIS:**

● Bei der Antwort-an-Adresse, die festgelegt werden kann, handelt es sich immer um eine der im Adressbuch registrierten E-Mail-Adressen.

## **8 Wählen Sie <Start>.**

- Wenn der Bildschirm <Empfänger bestätigen> angezeigt wird, prüfen Sie, ob der Empfänger korrekt ist, und wählen Sie dann <Scannen starten>.
	- ➠Das Scannen des Originals beginnt.
		- Wenn Sie abbrechen möchten, wählen Sie <Abbrechen> <Ja>. **[Abbrechen des Sendens von](#page-243-0) [Faxen\(P. 236\)](#page-243-0)**

#### **Wenn Sie in Schritt 1 Originale in die Zufuhr einlegen**

Sobald der Scanvorgang abgeschlossen ist, werden die I-Faxe gesendet. Wählen Sie <Schließen>, um den Vorgang zu beenden.

#### **Wenn Sie in Schritt 1 Originale auf das Vorlagenglas legen**

Gehen Sie wie unten erläutert vor, wenn das Scannen abgeschlossen ist.

- **1 Wenn weitere Originalseiten gescannt werden sollen, legen Sie das nächste Original auf die Glasplatte, und wählen Sie <Nächstes Orig. scannen>.**
	- Wiederholen Sie diesen Schritt, bis alle gewünschten Seiten gescannt wurden.
	- Wenn nur eine Seite gescannt werden soll, fahren Sie mit dem nächsten Schritt fort.

#### **2 Wählen Sie <Senden starten>.**

➠Die I-Faxe werden gesendet.

## **HINWEIS:**

**Wenn der Bildschirm <SMTP-Authentisierung> angezeigt wird**

● Geben Sie den Benutzernamen und das Passwort ein, und wählen Sie <Anwenden>.

#### **Dateiname eines gesendeten Dokuments**

● Der Dateiname eines gesendeten Dokuments wird automatisch auf Grundlage des folgenden Formats zugewiesen: Kommunikationsverwaltungsnummer (vierstellig)\_Datum und Uhrzeit des Sendevorgangs\_Dokumentennummer (dreistellig).Dateierweiterungsname. Eine beliebige Zeichenfolge kann vor dem Dateinamen hinzugefügt werden. **[Konfigurieren eines Dateinamens\(P. 327\)](#page-334-0)** 

**Überprüfen des Kommunikationsstatus**

● Wenn Sie <Benachr. anz., wenn Auftr. akzeptiert> auf <Ein> setzen, wird ein Bildschirm angezeigt, der zur Bestätigung des Kommunikationsstatus auffordert. Wenn Sie <Statusmonitor> wählen, können Sie den Sendestatus überprüfen. **O<Benachr. anz., wenn Auftr. akzeptiert>(P. 555)** 

### **Wenn ein Sendefehler auftritt**

Fehlermeldungen werden manchmal an die im Gerät eingerichtete E-Mail-Adresse gesendet. Wenn Sie es dabei belassen, kann dies je nach Ihrem Mailserver zu unzureichender Speicherkapazität der Mailbox führen. Es wird deshalb empfohlen, dass Sie das Postfach (Mailbox) in regelmäßigen Abständen löschen.

## **So löschen Sie den Inhalt der Mailbox WICHTIG:**

- Wenn der Inhalt der Mailbox gelöscht wird, werden alle in der Server-Mailbox enthaltenen E-Mails gelöscht. Wenn Sie das E-Mail-Konto aufrufen, welches Sie normalerweise verwenden, sollten Sie zuerst überprüfen, ob irgendeine E-Mail in der Mailbox beibehalten werden soll.
- **1** Starten Sie Remote UI, und melden Sie sich im Systemmanager-Modus an. **O[Starten von Remote](#page-452-0) [UI\(P. 445\)](#page-452-0)**
- **2** Klicken Sie auf der Portalseite auf [Einstellungen/Registrierung]. **[Remote UI-Bildschirm\(P. 446\)](#page-453-0)**
- **3** Wählen Sie [SE-Einstellungen] [Einstellungen E-Mail/I-Fax].
- **4** Klicken Sie in [Mailbox löschen] auf [Löschen].
- **5** Lesen Sie die angezeigte Meldung, und klicken Sie auf [OK].
	- ➠Die E-Mail wird aus der Mailbox gelöscht.

## **TIPPS**

- Wenn Sie immer mit denselben Einstellungen senden möchten: **[Ändern von Standardeinstellungen für](#page-190-0) [Funktionen\(P. 183\)](#page-190-0)**
- Wenn Sie eine bei Bedarf zu verwendende Kombination von Einstellungen speichern möchten: **[Speichern](#page-188-0)** häufig verwendeter Einstellungen(P. 181)
- Wenn Sie den Namen des Absenders des I-Faxes angeben möchten: **○[<Name der Einheit](#page-562-0) [registrieren>\(P. 555\)](#page-562-0)**

#### LINKS

**[Überprüfen von Status und Log für gesendete und empfangene Dokumente\(P. 255\)](#page-262-0)** 

## <span id="page-275-0"></span>**Empfangen von I-Faxen**

### ◼Wenn ein I-Fax ankommt

Wenn ein I-Fax ankommt, blinkt auf dem Bedienfeld die Anzeige. Nachdem das I-Fax vollständig empfangen wurde, wird das Dokument automatisch gedruckt, und die Anzeige erlischt.

## **HINWEIS**

● Zum Abbrechen des Empfangs wählen Sie <Statusmonitor> <EM-Auftrag> wählen Sie ein Dokument in der Registerkarte <Status EM-Auftrag> <Löschen> <Ja>.

## ■ Manuelles Empfangen von I-Faxen

Wenn Sie vor dem automatischen Empfang von I-Faxen eine Verbindung zum Server herstellen wollen oder das Gerät so konfigurieren wollen, dass I-Faxe nicht automatisch empfangen werden, gehen Sie folgendermaßen vor, um I-Faxe manuell zu empfangen. Wenn sich ein Dokument auf dem Server befindet, wird der Druckvorgang gestartet.

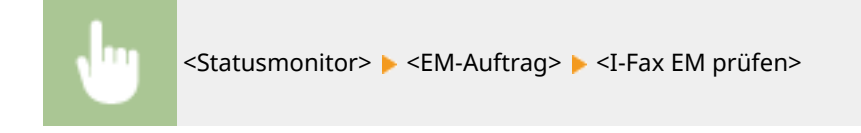

## ■Papier für den Ausdruck

Die ankommenden I-Faxe werden unabhängig von dem Format des empfangenen Dokuments auf das in <EM-Druckformat> festgelegte Format gedruckt. **[<EM-Druckformat>\(P. 569\)](#page-576-0)** 

## **HINWEIS**

● Wenn kein Papier des in <EM-Druckformat> festgelegten Formats in die Papierkassette eingelegt ist, wird die Fehlermeldung <Kein Papier> angezeigt. Weitere Informationen finden Sie unter Fehlerbehebung (FAQ) auf der Website der Online-Handbücher.

## **TIPPS**

- Wenn Sie empfangene Dokumente auf beiden Seiten des Papiers ausdrucken möchten: **[<Doppelseitig](#page-575-0) [drucken>\(P. 568\)](#page-575-0)**
- Wenn Sie bei niedrigem Tonerstand das Drucken fortsetzen möchten: **[<Drucken fortsetzen. W. T.](#page-575-0) [n.>\(P. 568\)](#page-575-0)**

### LINKS

**[Überprüfen von Status und Log für gesendete und empfangene Dokumente\(P. 255\)](#page-262-0)** 

# **Drucken**

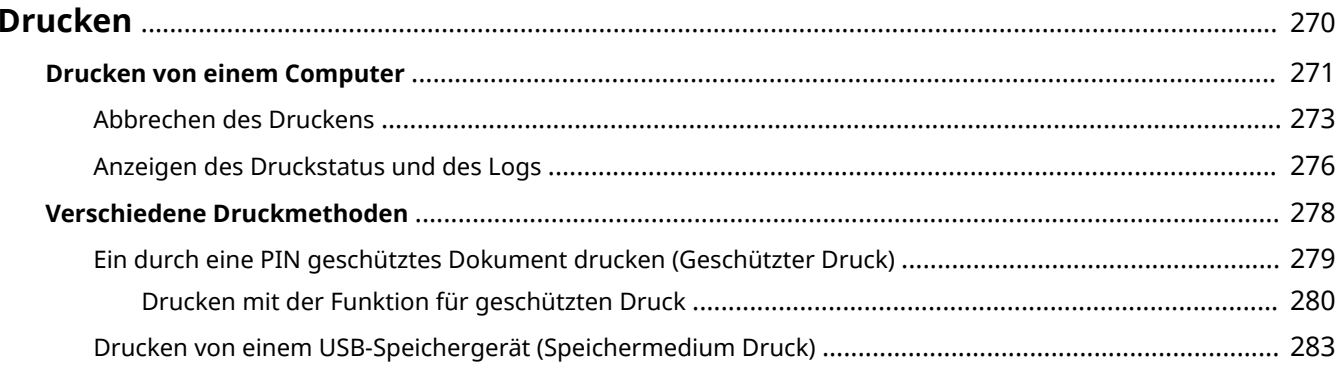

Drucken

## <span id="page-277-0"></span>**Drucken**

Sie haben verschiedene Möglichkeiten, das Gerät als Drucker zu verwenden. Sie können mithilfe des Druckertreibers Dokumente auf dem Computer oder Bilddateien von einem USB-Speichergerät drucken. Nutzen Sie die vielen Druckfunktionen ganz nach Bedarf.

### ■ Drucken von einem Computer

Sie können mithilfe des Druckertreibers ein auf dem Computer erstelltes Dokument ausdrucken.

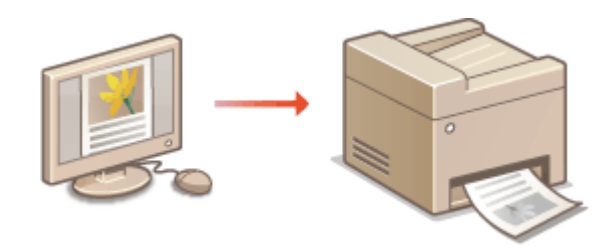

### ■ Nützliche Funktionen beim Drucken

Sie können den Druckdaten eine PIN zuweisen, um die Sicherheit zu verbessern oder die auf einem USB-Speichergerät gespeicherten Dateien direkt drucken.

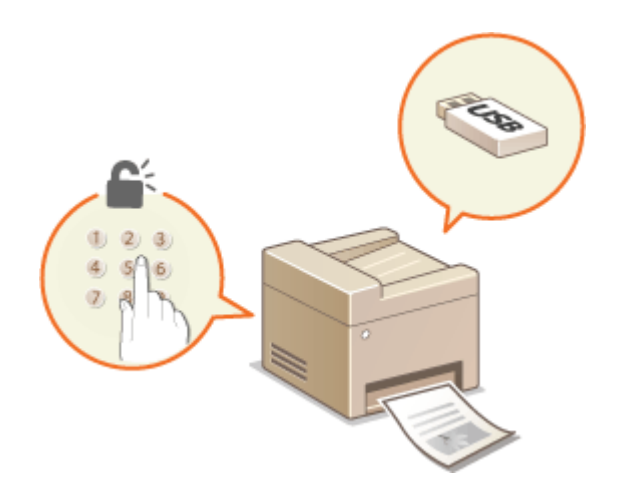

#### **[Verschiedene Druckmethoden\(P. 278\)](#page-285-0)**

**[Drucken von einem Computer\(P. 271\)](#page-278-0)** 

#### **Drucken über Mobilgeräte**

● Wenn Sie Mobilgeräte wie Smartphones oder Tablets mit diesem Gerät verbinden, können Sie schnell und einfach Fotos und Webseiten drucken. **[Verbindung mit Mobilgeräten\(P. 344\)](#page-351-0)** 

## <span id="page-278-0"></span>**Drucken von einem Computer**

#### 84HF-056

Sie können mit einer Anwendung auf dem Computer erstellte Dokumente mithilfe des Druckertreibers drucken. Der Druckertreiber verfügt über nützliche Einstellungen wie Vergrößern/Verkleinern und doppelseitigen Druck, so dass Sie Ihre Dokumente auf unterschiedlichste Art ausdrucken können. Bevor Sie diese Funktion nutzen können, müssen Sie jedoch einige Schritte ausführen, beispielsweise den Druckertreiber auf dem Computer installieren. Weitere Informationen finden Sie in den Handbüchern der entsprechenden Treiber auf der Website des Online-Handbuchs.

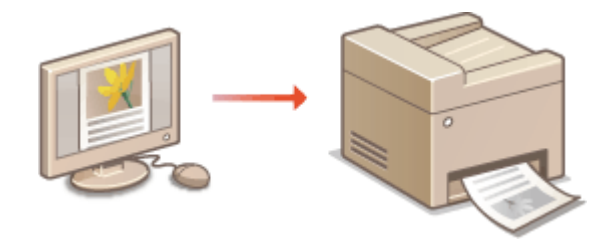

**OHinweis zur Hilfe zum Druckertreiber(P. 271) So verwenden Sie das optionale Zubehör(P. 271) Grundlegende Druckfunktionen(P. 271)** 

## Hinweis zur Hilfe zum Druckertreiber

Wenn Sie auf dem Druckertreiberbildschirm auf [Hilfe] klicken, wird der Hilfebildschirm angezeigt. Hier finden Sie ausführliche Beschreibungen, die in der Anwenderhandbuch nicht enthalten sind.

## So verwenden Sie das optionale Zubehör

Wenn die optionale Kassetteneinheit nach der Installation des Druckertreibers am Gerät installiert wird, führen Sie im Druckertreiber folgende Schritte aus.

# **WICHTIG**

● Melden Sie sich für die folgenden Schritte als Benutzer mit Administratorrechten am Computer an.

Öffnen Sie den Druckerordner ( **[Anzeigen des Druckerordners\(P. 674\)](#page-681-0)** ) Klicken Sie mit der rechten Maustaste auf das Druckertreibersymbol für dieses Gerät [Druckereigenschaften] oder [Eigenschaften] Registerkarte [Geräteeinstellungen] [Papierzufuhr] Aktivieren Sie [1- Kassetteneinheit] unter [Optionale Kassette]  $\blacktriangleright$  [OK]  $\blacktriangleright$  [OK]

## Grundlegende Druckfunktionen

In diesem Abschnitt wird beschrieben, wie Sie mithilfe des Druckertreibers Dokumente auf dem Computer ausdrucken.

## **HINWEIS Papiereinstellungen am Gerät**

- Normalerweise ist es erforderlich, vor dem Drucken das Format und den Typ des in der jeweiligen Papierzufuhr eingelegten Papiers festzulegen.
- Bei Einstellung von <Treibereinstell. beim Drucken priorisieren> auf <Ein> können Sie aus der im Druckertreiber festgelegten Papierzufuhr drucken, und zwar unabhängig von den Papiereinstellungen des Geräts. **O**<Treibereinstell. beim Drucken priorisieren>(P. 528)
	- **1 Öffnen Sie in einer Anwendung ein Dokument, und rufen Sie das Druckdialogfeld auf.**
- **2 Wählen Sie den Druckertreiber für dieses Gerät, und klicken Sie auf [Einstellungen] oder [Eigenschaften].**
- **3 Legen Sie gegebenenfalls die Druckeinstellungen fest, und klicken Sie auf [OK].**
- Schalten Sie die Registerkarte gemäß den Einstellungen um.

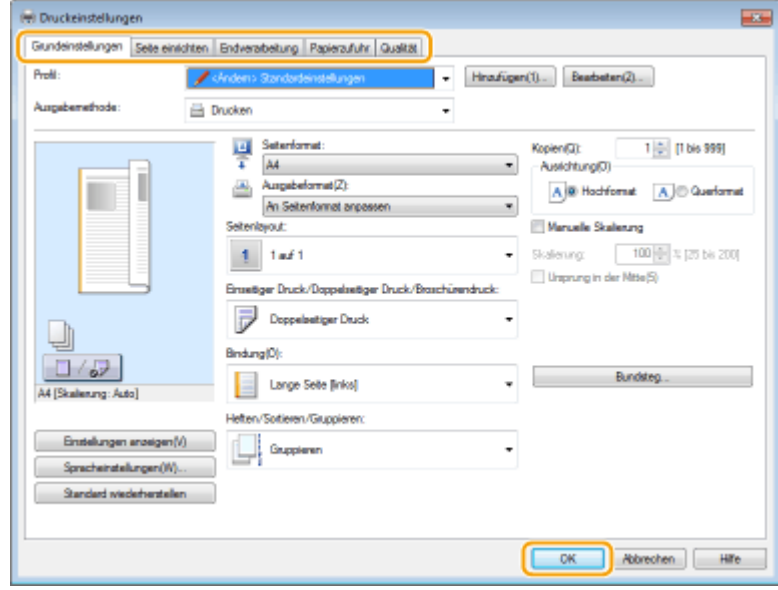

**4 Klicken Sie auf [Drucken] oder [OK].**

➠Das Drucken beginnt.

● Wenn Sie das Drucken abbrechen wollen, schlagen Sie unter **[Abbrechen des Druckens\(P. 273\)](#page-280-0)** nach.

#### LINKS

**[Anzeigen des Druckstatus und des Logs\(P. 276\)](#page-283-0)  [Beim Drucken oder Senden aus der Windows Store-Anwendung\(P. 681\)](#page-688-0)** 

## <span id="page-280-0"></span>**Abbrechen des Druckens**

#### 84HF-057

Sie können das Drucken vom Computer aus oder auf dem Bedienfeld des Geräts abbrechen.

### **CAm Computer(P. 273) [Auf dem Bedienfeld\(P. 274\)](#page-281-0)**

## Am Computer

Sie können den Druckvorgang über das Druckersymbol abbrechen, das in der Taskleiste auf dem Desktop angezeigt wird.

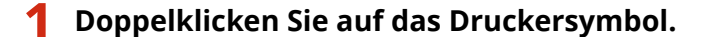

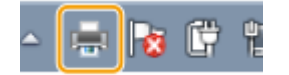

## **HINWEIS:**

#### **Wenn das Druckersymbol nicht angezeigt wird**

● Öffnen Sie den Druckerordner ( **[Anzeigen des Druckerordners\(P. 674\)](#page-681-0)** ), klicken Sie mit der rechten Maustaste auf das Druckertreibersymbol für dieses Gerät, und klicken Sie dann auf [Druckaufträge anzeigen] (oder doppelklicken Sie auf das Symbol des Druckertreibers für das Gerät).

## **2 Wählen Sie das Dokument, das Sie abbrechen möchten, und klicken Sie auf [Dokument] [Abbrechen].**

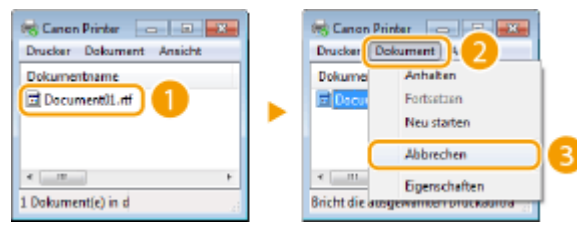

## **3 Klicken Sie auf [Ja].**

➠Der Druck des ausgewählten Dokuments wird abgebrochen.

## **HINWEIS**

● Nach dem Druckabbruch werden möglicherweise einige Seiten ausgegeben.

## **TIPPS**

#### **Abbrechen über Remote UI**

● Sie können den Druckvorgang über die Seite [Auftragsstatus] von Remote UI abbrechen: **[Anzeigen des](#page-456-0) [aktuellen Status von Druckdokumenten\(P. 449\)](#page-456-0)** 

### <span id="page-281-0"></span>**Abbrechen über eine Anwendung**

● Bei einigen Anwendungen wird ein Bildschirm wie der folgende angezeigt. Sie können den Druckvorgang abbrechen, indem Sie auf [Abbrechen] klicken.

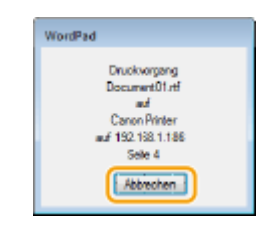

## Auf dem Bedienfeld

Brechen Sie den Druckvorgang mit @ oder <Statusmonitor> ab.

## ■Drücken Sie , um abzubrechen

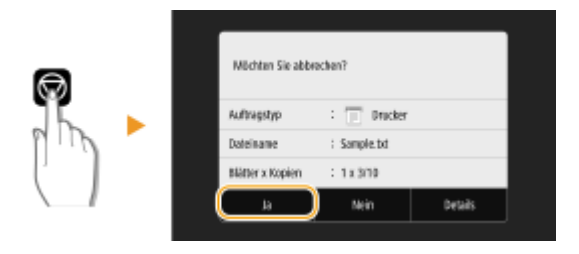

## Wenn nach dem Drücken von **auf dem Bildschirm eine Liste von Dokumenten angezeigt wird**

Wählen Sie das Dokument, das Sie abbrechen möchten, und wählen Sie <Abbrechen>  $\blacktriangleright$  <Ja>.

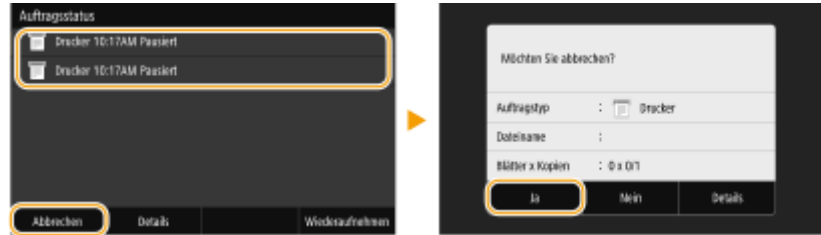

### ■ Überprüfen Sie vor dem Abbrechen den Status des Druckauftrags

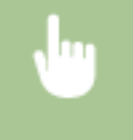

<Statusmonitor> <Kopier-/Druckauftrag> Wählen Sie das Dokument auf der Registerkarte <Status Kop.-/Druckauftr.> aus <Abbrechen> <Ja>

## **HINWEIS**

● Nach dem Druckabbruch werden möglicherweise einige Seiten ausgegeben.

#### LINKS

**[Grundlegende Druckfunktionen\(P. 271\)](#page-278-0)** 

Drucken

## **[Anzeigen des Druckstatus und des Logs\(P. 276\)](#page-283-0)**

Drucken

## <span id="page-283-0"></span>**Anzeigen des Druckstatus und des Logs**

84HF-058

Sie können den aktuellen Druckstatus und die Logs für gedruckte Dokumente anzeigen.

# **O** WICHTIG

● Wenn <Auftragslog anzeigen> auf <Aus> gesetzt ist, können Sie die Drucklogs nicht prüfen. **[<Auftragslog](#page-593-0) [anzeigen>\(P. 586\)](#page-593-0)** 

### **Nützlich in folgenden Situationen**

- Wenn Ihre Dokumente lange nicht gedruckt werden, können Sie die Warteschlange der zu druckenden Dokumente anzeigen.
- Wenn Sie vermeintlich gedruckte Ausdrucke nicht finden können, sehen Sie nach, ob ein Fehler aufgetreten ist.
	- **1 Wählen Sie <Statusmonitor>.**
	- **2 Wählen Sie <Kopier-/Druckauftrag>.**
	- **3 Überprüfen Sie den Druckstatus und die Logs.**

### **So zeigen Sie den Druckstatus an**

**1** Wählen Sie das Dokument, dessen Status Sie in der Registerkarte <Status Kop.-/Druckauftr.> überprüfen möchten.

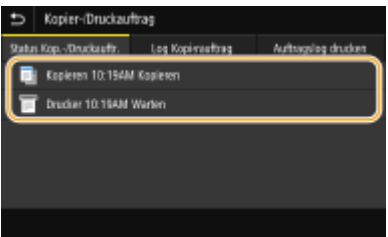

➠Zeigt die detaillierten Informationen zum Dokument an.

### **So zeigen Sie die Drucklogs an**

- **1** Wählen Sie das Dokument, dessen Log Sie in der Registerkarte <Auftragslog drucken> überprüfen möchten.
	- <OK> wird angezeigt, wenn ein Dokument erfolgreich ausgedruckt wurde, und <Fehler> wird angezeigt, wenn ein Dokument nicht ausgedruckt werden konnte, weil es abgebrochen wurde oder weil ein Fehler aufgetreten ist.

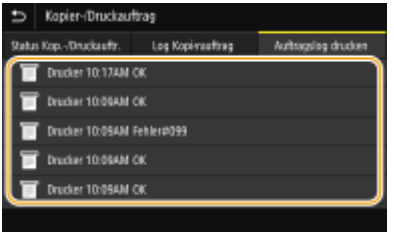

➠Zeigt die detaillierten Informationen zum Dokument an.

● Der angezeigte Dokumentenname oder Benutzername entspricht möglicherweise nicht dem tatsächlichen Dokumenten- oder Benutzernamen.

## **HINWEIS:**

**Wenn eine dreistellige Zahl im Fall von <Fehler> angezeigt wird**

● Diese Nummer steht für einen Fehlercode. Weitere Informationen finden Sie unter Fehlerbehebung (FAQ) auf der Website der Online-Handbücher.

### LINKS

**[Grundlegende Druckfunktionen\(P. 271\)](#page-278-0)  [Abbrechen des Druckens\(P. 273\)](#page-280-0)** 

Drucken

## <span id="page-285-0"></span>**Verschiedene Druckmethoden**

#### 84HF-059

In diesem Abschnitt wird beschrieben, wie Sie durch Hinzufügen einer PIN ein Dokument drucken und wie Sie eine auf einem USB-Speichergerät befindliche Datei ohne den Druckertreiber drucken.

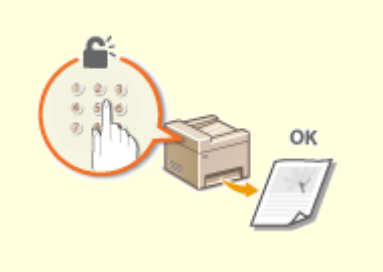

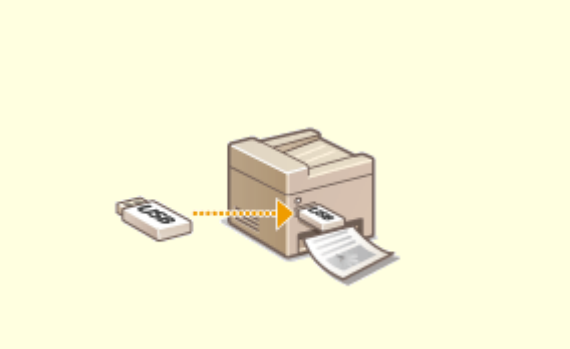

**[Ein durch eine PIN geschütztes Dokument drucken](#page-286-0) [\(Geschützter Druck\)\(P. 279\)](#page-286-0)** 

**[Drucken von einem USB-Speichergerät](#page-290-0) [\(Speichermedium Druck\)\(P. 283\)](#page-290-0)** 

# <span id="page-286-0"></span>**Ein durch eine PIN geschütztes Dokument drucken (Geschützter Druck)**

#### 84HF-05A

Wenn Sie von einem Computer aus drucken und für ein Dokument eine PIN definieren, bleibt das Dokument im Gerät gespeichert und wird erst gedruckt, wenn die richtige PIN am Bedienfeld des Geräts eingegeben wird. Diese Funktion wird als "Geschützter Druck" bezeichnet, das mit einer PIN gesicherte Dokument als "geschütztes Dokument". Mit dem geschützten Druck soll sichergestellt werden, dass die Ausdrucke vertraulicher Dokumente nicht unbeaufsichtigt bleiben.

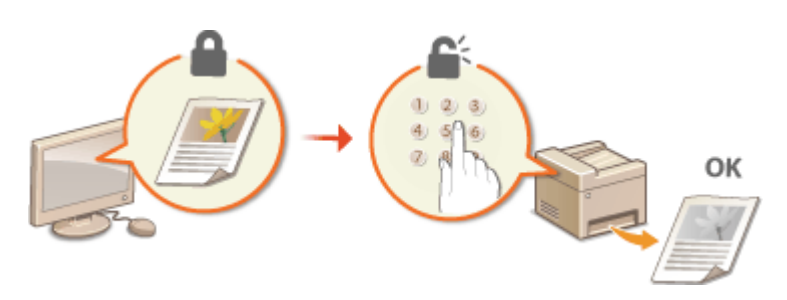

**[Drucken mit der Funktion für geschützten Druck\(P. 280\)](#page-287-0)** 

Drucken

## <span id="page-287-0"></span>**Drucken mit der Funktion für geschützten Druck**

84HF-05C

In diesem Abschnitt wird beschrieben, wie Sie ein Dokument von einer Anwendung aus als geschütztes Dokument drucken. Im ersten Teil des Abschnitts wird dabei erläutert, wie Sie ein geschütztes Dokument an das Gerät senden, im zweiten Teil, wie Sie das geschützte Dokument am Gerät ausdrucken.

```
Senden eines geschützten Dokuments von einem Computer an das Gerät(P. 280) 
Ausdrucken geschützter Dokumente(P. 281) 
Ändern der gültigen Speicherdauer für geschützte Dokumente(P. 282)
```
Senden eines geschützten Dokuments von einem Computer an das Gerät

- **1 Öffnen Sie in einer Anwendung ein Dokument, und rufen Sie das Druckdialogfeld auf.**
- **2 Wählen Sie den Druckertreiber für dieses Gerät, und klicken Sie auf [Einstellungen] oder [Eigenschaften].**
- **3 Wählen Sie [Geschützter Druck] in [Ausgabemethode].**
	- ➠Der Popup-Bildschirm [Information] wird angezeigt. Prüfen Sie die Nachricht, und klicken Sie auf [Ja] oder [Nein].
- **4 Legen Sie gegebenenfalls die Druckeinstellungen fest, und klicken Sie auf [OK].**

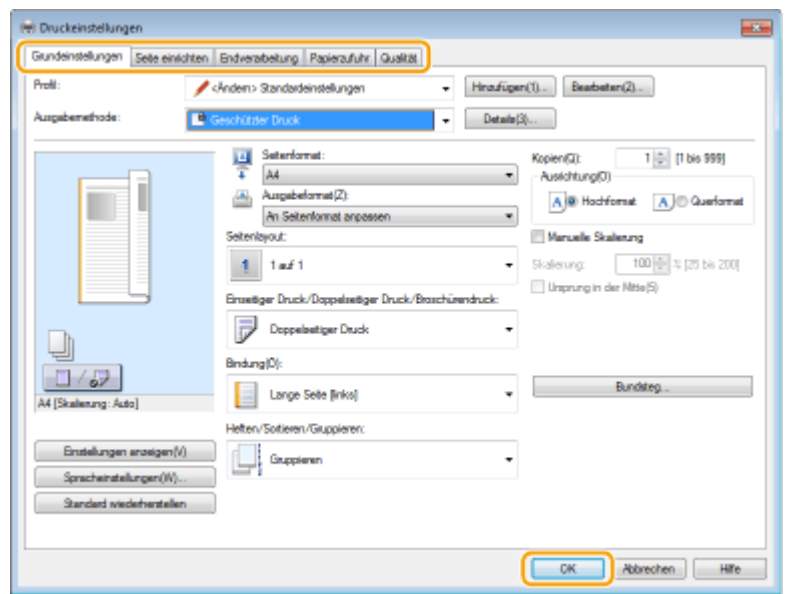

● Schalten Sie die Registerkarte gemäß den Einstellungen um.

- **5 Klicken Sie auf [Drucken] oder [OK].**
	- ➠Wenn Sie das geschützte Dokument an das Gerät gesendet haben, bleibt es bis zum Drucken im Gerät gespeichert.
# Ausdrucken geschützter Dokumente

Druckt die an das Gerät gesendeten geschützten Dokumente. Nachdem eine gültige Zeitdauer ( **[Ändern der](#page-289-0) [gültigen Speicherdauer für geschützte Dokumente\(P. 282\)](#page-289-0)** ) abgelaufen ist, wird das geschützte Dokument aus dem Speicher des Geräts gelöscht und kann nicht mehr gedruckt werden.

# **HINWEIS**

- Wenn geschützte Dokumente nicht gedruckt werden, belegen sie Speicher und verhindern möglicherweise, dass das Gerät normale (nicht geschützte) Dokumente druckt. Stellen Sie sicher, dass Sie die geschützten Dokumente so bald wie möglich drucken.
- Sie können prüfen, wie viel Speicher mit geschützten Dokumenten belegt ist. <Statusmonitor> <Geräteinformationen> <Speicherverwend. geschützter Druck>

# **1 Wählen Sie <Geschützter Druck> auf dem Bildschirm Startseite. [Bildschirm](#page-136-0) [Startseite\(P. 129\)](#page-136-0)**

### **HINWEIS:**

● Sie können nicht mit dem nächsten Schritt fortfahren, wenn der unten dargestellte Bildschirm <Remote-Scanner> angezeigt wird. Wählen Sie in diesem Fall zum Schließen des Bildschirms (5), und wählen Sie dann <Geschützter Druck>.

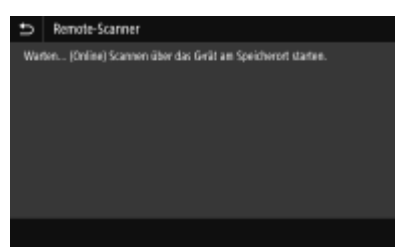

# **2 Aktivieren Sie das Kontrollkästchen für das zu druckende geschützte Dokument, und wählen Sie <Start>.**

● Sie können mehrere Dokumente auswählen, die über dieselbe PIN verfügen.

## **HINWEIS:**

#### **Wenn ein Bildschirm für die Benutzerauswahl angezeigt wird**

● Wenn geschützte Dokumente von zwei oder mehr Benutzern im Speicher gespeichert sind, wird der Bildschirm für die Benutzerauswahl vor dem Bildschirm der Dateiauswahl angezeigt. Wählen Sie Ihren Benutzernamen aus.

#### **Löschen eines geschützten Dokuments**

● Sie können mehrere Dokumente gemeinsam löschen. Aktivieren Sie das Kontrollkästchen für das zu löschende geschützte Dokument, und wählen Sie <Löschen>.

## **3 Geben Sie die PIN ein, und wählen Sie <Anwenden>.**

- Wenn Sie in Schritt 2 mehrere Dokumente mit unterschiedlichen PINs ausgewählt haben, wird eine Nachricht angezeigt. Wählen Sie <Schließen>, und wählen Sie die geschützten Dokumente erneut in Schritt 2.
	- ➠Das Drucken beginnt.
		- Wenn Sie das Drucken abbrechen wollen, wählen Sie <Abbrechen> ▶ <Ja>.

# <span id="page-289-0"></span>Ändern der gültigen Speicherdauer für geschützte Dokumente

Sie können den gültigen Zeitraum ab dem Zeitpunkt ändern, an dem die geschützten Dokumentdaten an das Gerät gesendet werden, bis sie innerhalb eines bestimmten Zeitraums gelöscht werden.

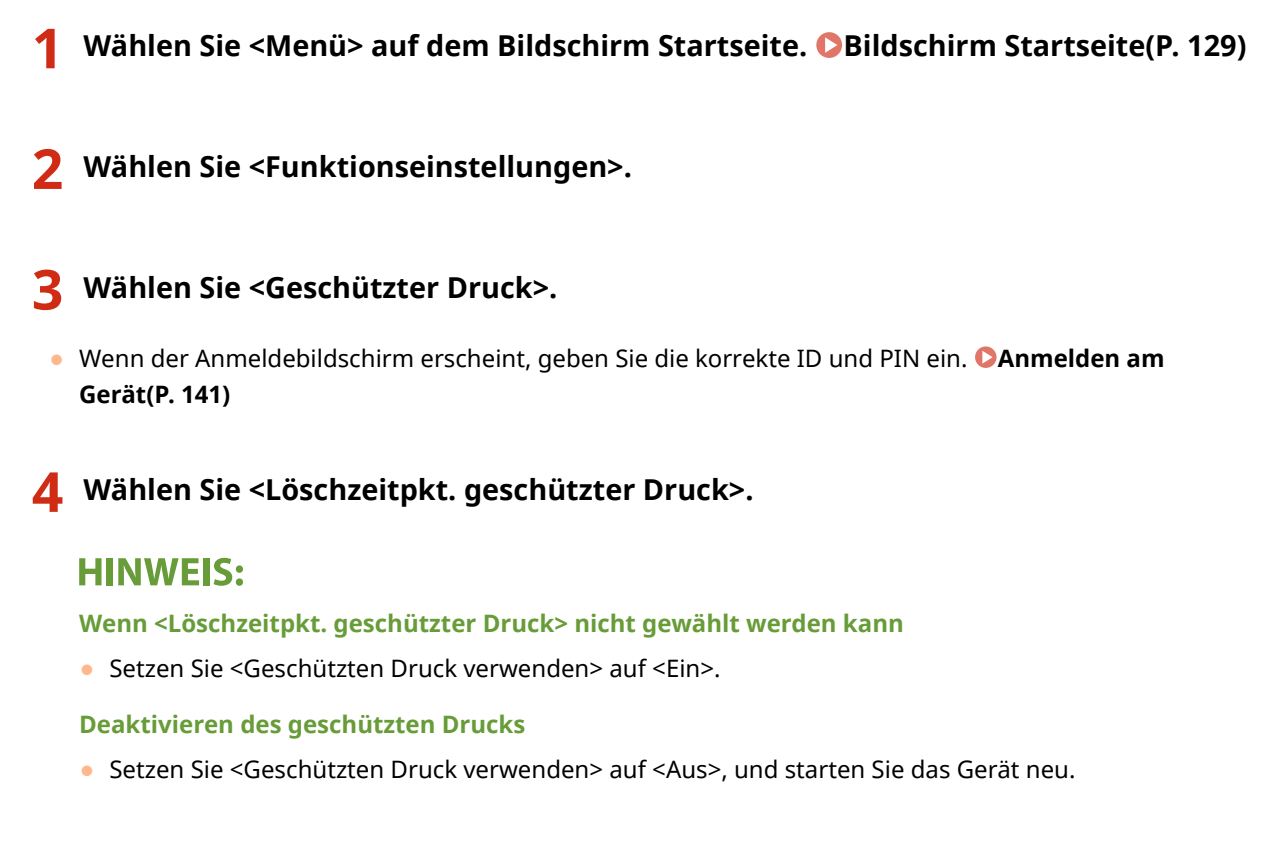

# **5 Legen Sie fest, wie lange das Gerät geschützte Dokumente speichern soll, und wählen Sie <Anwenden>.**

● Das geschützte Dokument wird aus dem Speicher des Geräts gelöscht, es sei denn es wird gedruckt, bevor die hier festgelegte Zeit abläuft.

- **6 Wählen Sie <Anwenden>.**
- **7 Wählen Sie <OK>.**

**8 Starten Sie das Gerät neu. [Neustart des Geräts\(P. 125\)](#page-132-0)** 

## LINKS

**[Anzeigen des Druckstatus und des Logs\(P. 276\)](#page-283-0)  [Einschränken des Druckvorgangs von einem Computer\(P. 437\)](#page-444-0)** 

# **Drucken von einem USB-Speichergerät (Speichermedium Druck)**

#### 84HF-05E

Sie können Dateien direkt drucken, indem Sie ein USB-Speichergerät an das Gerät anschließen. Anhand dieser Funktion können Sie ohne einen Computer drucken. Weitere Informationen über die verfügbaren USB-Speichergeräte und wie sie einzusetzen oder zu entfernen sind, finden Sie unter **[Verwenden eines USB-Speichergeräts\(P. 197\)](#page-204-0)** .

# **WICHTIG**

- Es ist erforderlich <Druckfunktion verwenden> auf <Ein> zu setzen. **[<Einstellungen](#page-586-0) [Speichermedium>\(P. 579\)](#page-586-0)** 
	- **1 Wählen Sie <Speichermed. Druck> auf dem Bildschirm Startseite. [Bildschirm](#page-136-0) [Startseite\(P. 129\)](#page-136-0)**
	- Wenn <Bildschirm bei Verb. Speicherm.> auf <Ein> gesetzt ist, wird der Betriebsbildschirm für den Medienanschluss angezeigt, wenn Sie bei angezeigtem Bildschirm Startseite ein USB-Speichergerät anschließen. Bei Auswahl von <Speichermedium Druck> wird der Bildschirm für den Druck von Speichermedien angezeigt.

**[Verwenden eines USB-Speichergeräts\(P. 197\)](#page-204-0)  [<Bildschirm bei Verb. Speicherm.>\(P. 579\)](#page-586-0)** 

# **2 Aktivieren Sie das Kontrollkästchen der zu druckenden Datei.**

● Sie können mehrere Dateien auswählen.

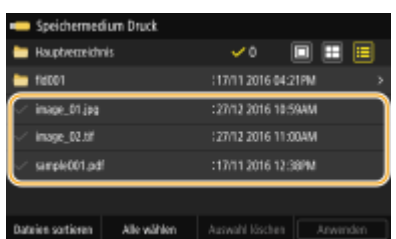

- Zum Aufheben einer Auswahl wählen Sie die ausgewählte Datei (♥) erneut.
- Die Auswahl eines Ordners zeigt seinen Inhalt an. Wenn Sie zum Ordner in der nächsthöheren Ebene wechseln wollen, wählen Sie

# **HINWEIS:**

- Ordner und Dateien unterhalb des fünften Verzeichnisses werden nicht angezeigt.
- Wenn Sie in einen anderen Ordner wechseln, wird die vorherige Dateiauswahl aufgehoben.

## **So wählen Sie alle Dateien**

- **1** Wählen Sie <Alle wählen>.
	- Zum Aufheben der gesamten Auswahl wählen Sie <Auswahl löschen>.
- 2 Wenn die Dateitypen gemischt sind, wählen Sie <IPEG/TIFF-Dateien> oder <PDF-Dateien>.

### **So ändern Sie die Dateianzeigemethode**

Sie können "Vorschau", "Miniaturansicht" oder "Details" als Dateianzeigemethode wählen.

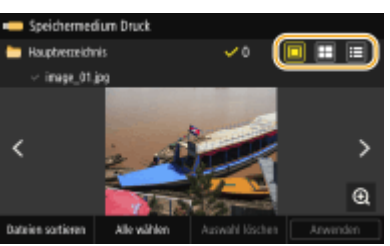

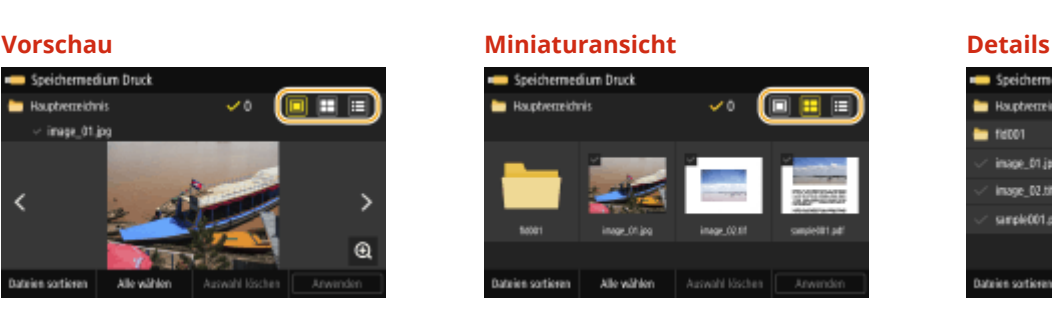

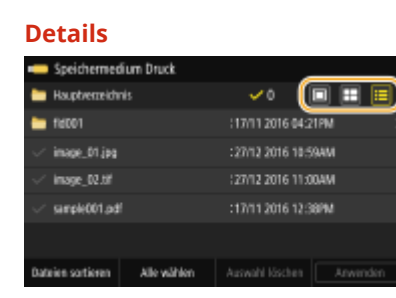

# **HINWEIS:**

● Sie können die für die Anzeige des Bildschirms <Speichermedium Druck> verwendete Dateianzeigemethode festlegen. **O<Einstellungen Standardanzeige>(P. 577)** 

### **So ändern Sie die Sortierreihenfolge der Dateien**

Sie können die Sortierreihenfolge der Dateien auf einem USB-Speichergerät ändern.

# **HINWEIS:**

- Sie können eine Sortiereinstellung wie <Name (aufsteigend)> oder <Datum/Zeit (aufsteigend)> als Standardeinstellung für die Sortierreihenfolge der Dateien angeben. **O[<Standardeinstellungen](#page-585-0) [Dateisortierung>\(P. 578\)](#page-585-0)**
- **1** Wählen Sie <Dateien sortieren>.
- **2** Wählen Sie die Kriterien für die Dateisortierung.

### **HINWEIS:**

- Wenn Sie <Datum/Zeit (aufsteigend)> oder <Datum/Zeit (absteigend)> wählen, werden die Dateien anhand von Änderungsdatum und -uhrzeit der Dateien sortiert.
- **3 Wählen Sie <Anwenden>.**

## **4 Legen Sie die gewünschten Druckeinstellungen fest.**

● Sie können <Zurücksetzen> auswählen, um alle Standarddruckeinstellungen wiederherzustellen.

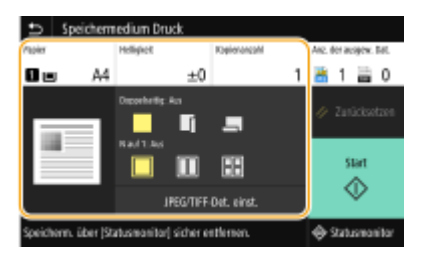

### **<Papier>**

Wählen Sie die Papierquelle, die das gewünschte Papier enthält, das zum Drucken verwendet werden soll.

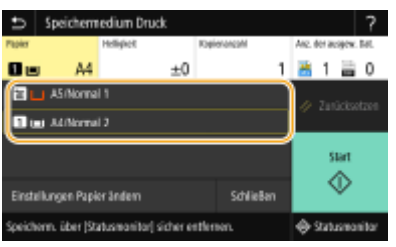

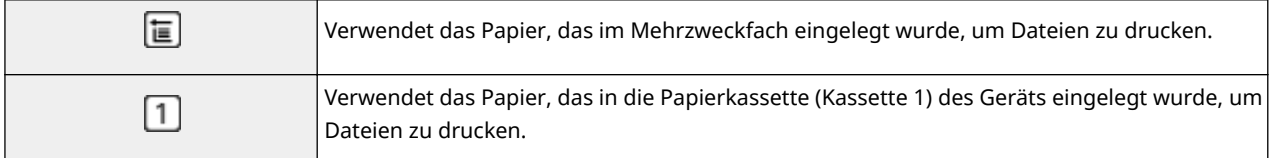

# **HINWEIS:**

- Wenn die optionale Kassetteneinheit installiert ist, wird ihre Papierkassette ebenfalls angezeigt.
- Wenn Sie weitere Druckeinstellungen festlegen, wählen Sie <Schließen>.

### **<Helligkeit>**

● <Helligkeit> ist für den Druck von PDF-Dateien nicht verfügbar.

Sie können die Helligkeit der Bilder anpassen.

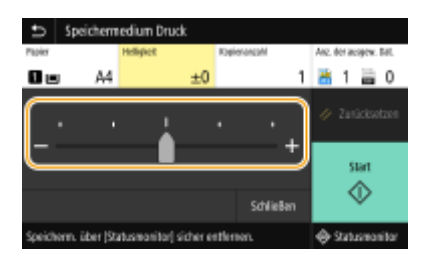

## **HINWEIS:**

● Wenn Sie weitere Druckeinstellungen festlegen, wählen Sie <Schließen>.

### **<Kopienanzahl>**

Geben Sie die Anzahl der Kopien ein.

# **HINWEIS:**

● Wenn Sie weitere Druckeinstellungen festlegen, wählen Sie <Schließen>.

# **<Doppelseitiger Druck>**

Sie können einseitigen Druck oder doppelseitigen Druck auswählen.

### Drucken

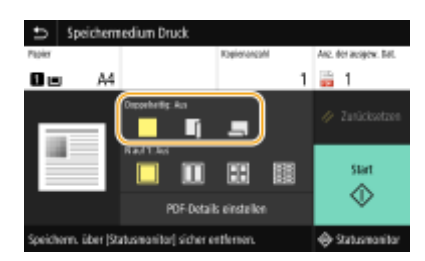

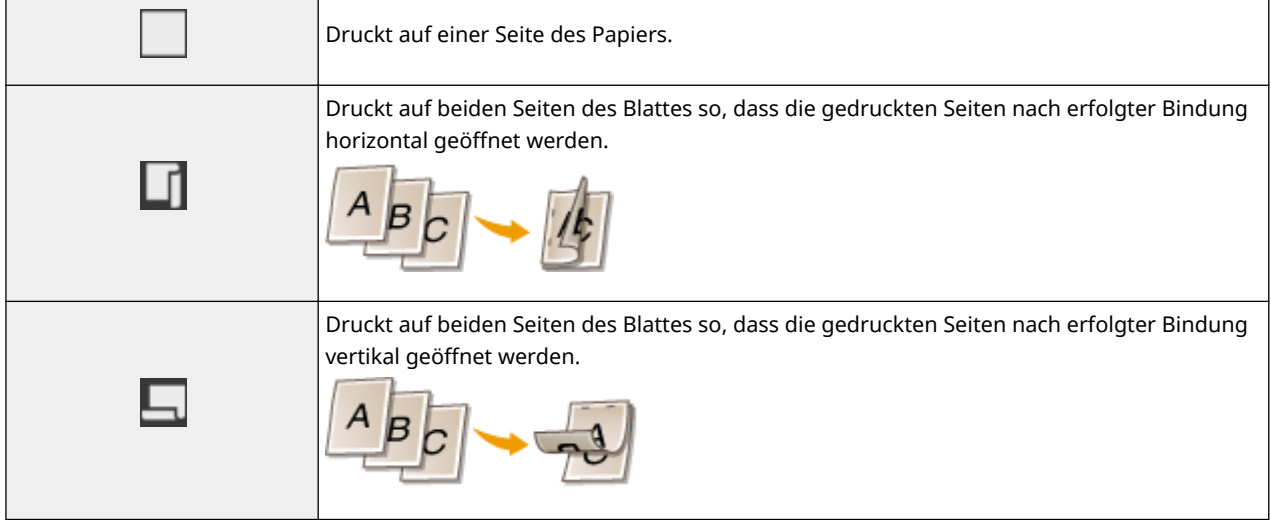

# **HINWEIS:**

● <Doppelseitiger Druck> steht bei manchen Papierformaten oder -typen möglicherweise nicht zur Verfügung. **[Geeignetes Papier\(P. 647\)](#page-654-0)** 

### **<N auf 1>**

● <N auf 1> ist für den Druck von TIFF-Dateien nicht verfügbar.

Sie können ein "N auf 1" auswählen, um mehrere Seiten von Bilddaten auf einer Seite eines Papierblattes zu drucken.

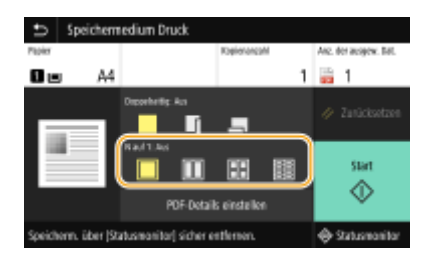

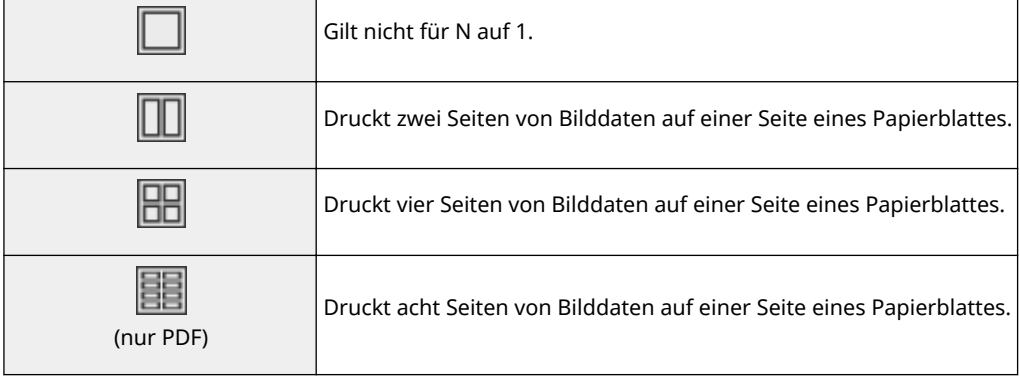

# **HINWEIS:**

● Bei einer PDF-Datei können Sie 9 oder 16 Seiten von Bilddaten auf einer Seite eines Papierblattes drucken, indem Sie <N auf 1> unter <PDF-Details einstellen> verwenden.

## **<JPEG/TIFF-Det. einst.>**

Sie können die Druckeinstellungen für JPEG- und TIFF-Bilder ändern.

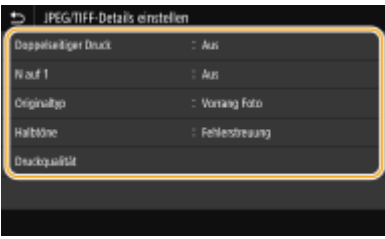

### **<Doppelseitiger Druck>**

Sie können doppelseitige Ausdrucke erstellen. Wählen Sie die Bindungsposition aus.

### **<N auf 1>** (nur JPEG-Dateien)

Druckt Daten für mehrere Seiten von Bilddaten auf derselben Seite eines Papierblattes. Sie können die Anzahl der Seiten festlegen, die auf einer Seite eines Papierblattes gedruckt werden sollen. Um beispielsweise vier Seiten auf einer Seite eines Papierblattes zu drucken, wählen Sie <4 auf 1>.

### **<Originaltyp>**

Sie können den Originaltyp entsprechend dem zu druckenden Bild wählen.

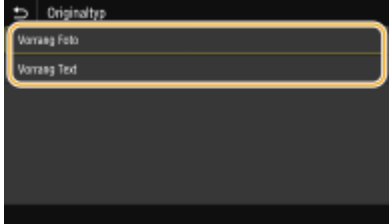

### **<Vorrang Foto>**

Der einwandfreie Druck von fotografischen Bildern hat Vorrang. **<Vorrang Text>**

Der Druck von deutlichem Text hat Vorrang.

### **<Halbtöne>**

Sie können das Druckverfahren auswählen, das verwendet wird um Halbtöne (Übergang zwischen den helleren und dunkleren Bereichen eines Bildes) für eine optimale Bildqualität zu reproduzieren.

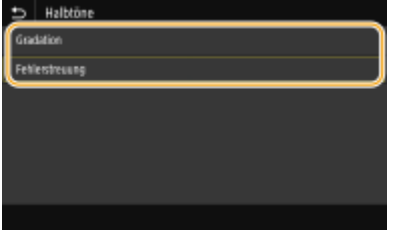

### **<Gradation>**

Bilder mit feiner Gradation, wie Bilder von Digitalkameras, werden mit fließenden Übergängen gedruckt. **<Fehlerstreuung>**

Dieser Modus eignet sich für das Drucken von Daten mit Text und dünnen Linien sowie für die Kurvenlinien von CAD-Daten usw.

## **HINWEIS:**

● Die Stabilität der Textur und des fixierten Toners kann reduziert werden, wenn <Fehlerstreuung> verwendet wird.

#### **<Druckqualität>**

Sie können die Einstellungen in Bezug auf die Druckqualität ändern.

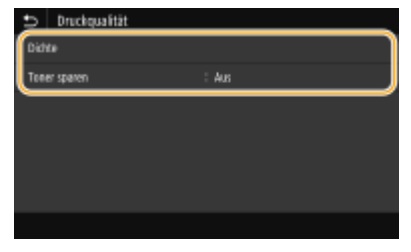

### **<Dichte>**

Stellt die Helligkeit für den Druck ein.

#### **<Toner sparen>**

Bei Auswahl von <Ein> erfolgt der Druck im Tonersparmodus. Wählen Sie <Ein>, wenn Sie das Layout oder andere Erscheinungsmerkmale überprüfen möchten, bevor Sie mit dem eigentlichen Druck eines großen Auftrags beginnen.

### **HINWEIS:**

● Wenn <Toner sparen> auf <Ein> gesetzt ist, steht <Dichte> nicht zur Verfügung.

### **<PDF-Details einstellen>**

Sie können die Druckeinstellungen für PDF-Dateien ändern.

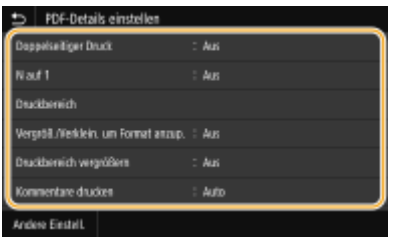

#### **<Doppelseitiger Druck>**

Sie können doppelseitige Ausdrucke erstellen. Wählen Sie die Bindungsposition aus.

#### **<N auf 1>**

Druckt Daten für mehrere Seiten von Bilddaten auf derselben Seite eines Papierblattes. Sie können die Anzahl der Seiten festlegen, die auf einer Seite eines Papierblattes gedruckt werden sollen. Um beispielsweise vier Seiten auf einer Seite eines Papierblattes zu drucken, wählen Sie <4 auf 1>.

### **<Druckbereich>**

#### Drucken

Geben Sie die zu druckenden Seiten an.

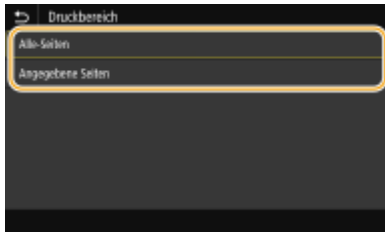

### **<Alle-Seiten>**

Druckt alle Seiten.

### **<Angegebene Seiten>**

Geben Sie den Bereich der Seiten an, die Sie drucken möchten. Geben Sie den gewünschten Wert jeweils in <Startseite> und <Endseite> ein, und wählen Sie <Anwenden>.

# **WICHTIG:**

● Wenn der angegebene Seitenbereich nicht mit den Seiten der PDF-Datei übereinstimmt, wird der Druckvorgang nicht ausgeführt.

#### **<Vergröß./Verklein. um Format anzup.>**

Bestimmen Sie, ob das Original vergrößert oder verkleinert werden soll, um den Bereich des Papiers zu drucken. Beachten Sie, dass sich die Formatvergrößerung/Formatverkleinerung nicht auf das Seitenverhältnis des Originals auswirkt.

### **<Druckbereich vergrößern>**

Legen Sie fest, ob der Druckbereich auf das Papierformat vergrößert werden soll.

## **HINWEIS:**

● Wenn Sie auf <Ein> setzen, werden Bereiche der Druckdaten eventuell in Kantenbereichen nicht gedruckt oder das Papier kann je nach Dokument teilweise verschmiert sein.

### **<Kommentare drucken>**

Mit dieser Einstellung geben Sie an, ob Annotationen in der PDF-Datei gedruckt werden sollen.

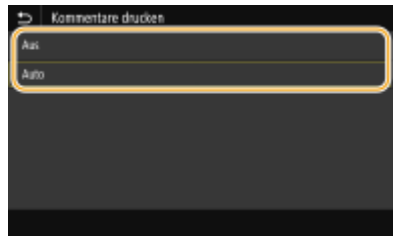

### **<Aus>** Druckt keine Anmerkungen. **<Auto>**

Druckt nur Anmerkungen, die in der PDF-Datei zum Drucken festgelegt sind.

### **<Passwort, um Dokument zu öffnen>**

Sie können passwortgeschützte PDF-Dateien drucken, indem Sie das erforderliche Passwort eingeben, um sie zu öffnen. Geben Sie das Passwort ein, und wählen Sie <Anwenden>.

#### **<Andere Einstell.>**

Drucken

#### **<Halbtöne>**

Sie können das Druckverfahren auswählen, das verwendet wird, um Halbtöne (Übergang zwischen den helleren und dunkleren Bereichen eines Bildes) für eine optimale Bildqualität zu reproduzieren. Sie können diese Einstellung für jede im Dokument enthaltene Art des Bildes vornehmen. Weitere Informationen zur Beschreibung der Einstellung finden Sie unter **[<Halbtöne>\(P. 548\)](#page-555-0)** .

#### **<Umwandlung in Graustufen>**

Legen Sie die Methode für das Drucken von Farbdaten in Schwarzweiß fest. Eine Erläuterung dieser Einstellung finden Sie unter **[<Umwandlung in Graustufen>\(P. 549\)](#page-556-0)** .

#### **<Druckqualität>**

#### **<Dichte>**

Passen Sie die für den Druckvorgang zu verwendende Tonerdichte an. Weitere Informationen zur Beschreibung der Einstellung finden Sie unter **[<Dichte>\(P. 531\)](#page-538-0)** .

#### **<Toner sparen>**

Durch die Auswahl von <Ein> erfolgt der Druckbetrieb im Tonersparmodus. Wählen Sie <Ein>, wenn Sie das Layout oder andere Erscheinungsmerkmale überprüfen möchten, bevor Sie mit dem endgültigen Drucken eines umfangreichen Auftrags beginnen. Weitere Informationen zur Beschreibung der Einstellung finden Sie unter **[<Toner sparen>\(P. 531\)](#page-538-0)** .

#### **<Bildglättung>**

Aktivieren oder deaktivieren Sie den Glättungsmodus, bei dem die Kanten von Zeichen und Grafiken beim Drucken geglättet werden. Die Erläuterung dieser Einstellung finden Sie unter **[<Bildglättung>\(P. 531\)](#page-538-0)** .

#### **<Auflösung>**

Geben Sie die Auflösung an um die Druckdaten zu verarbeiten. Weitere Informationen zur Beschreibung der Einstellung finden Sie unter **D**<Auflösung>(P. 532) .

# **5 Wählen Sie <Start>.**

➠Das Drucken beginnt.

● Wenn Sie das Drucken abbrechen wollen, wählen Sie <Abbrechen> ▶ <Ja>.

# **TIPPS**

● Wenn Sie immer mit denselben Einstellungen drucken möchten: **[Speichermedium Druck\(P. 183\)](#page-190-0)** 

#### LINKS

**[<Speichern von/Zugriff auf Dateien>\(P. 574\)](#page-581-0)** 

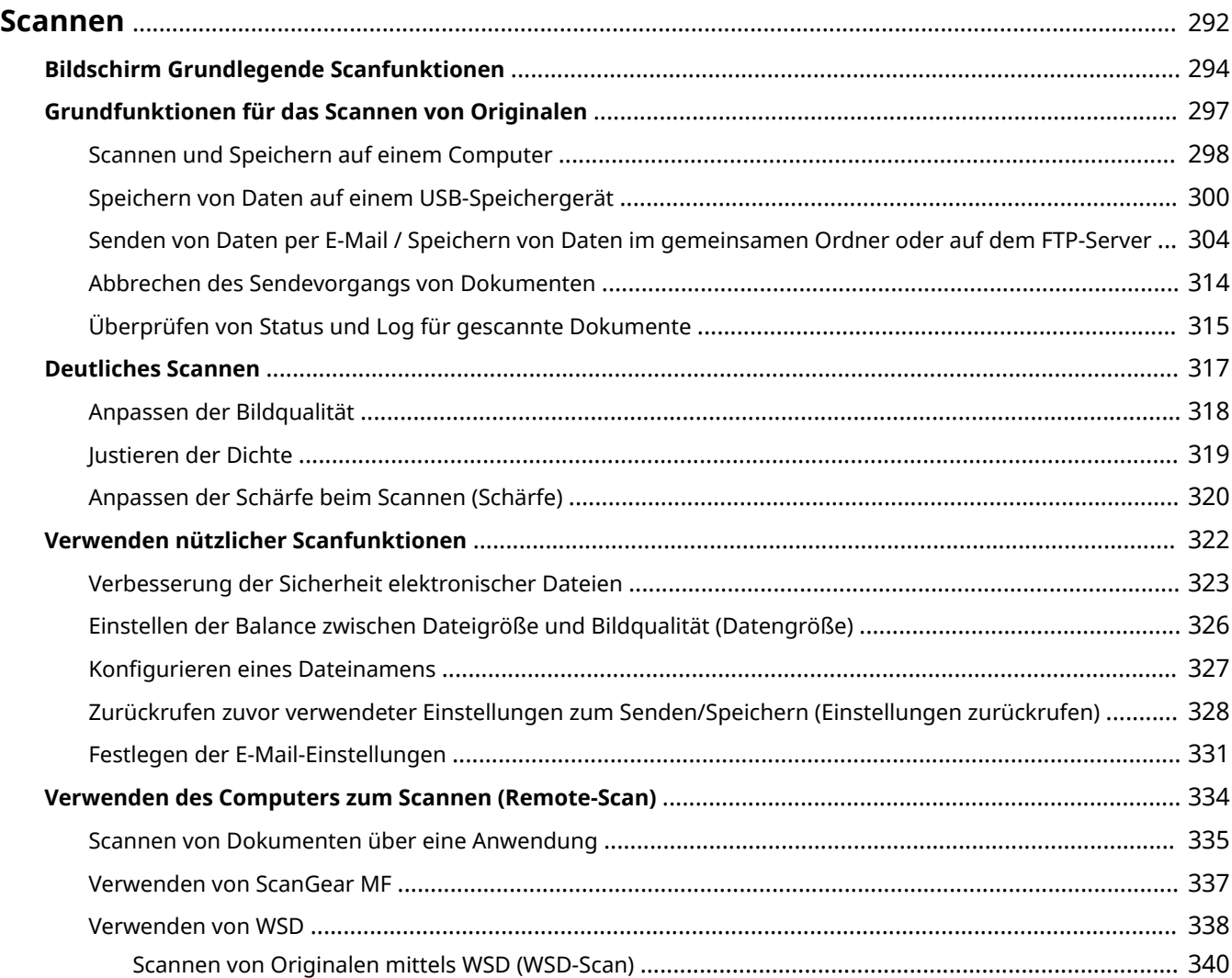

<span id="page-299-0"></span>Sie können Originaldokumente über das Bedienfeld des Geräts oder eine Anwendung auf dem Computer scannen. Egal welches Verfahren Sie wählen, die gescannten Originale werden in elektronische Dateiformate wie PDFs umgewandelt. Verwenden Sie die Scanfunktion, um Papierdokumente mit vielen Seiten in Dateien umzuwandeln, sodass Sie sie einfacher organisieren können.

# **HINWEIS**

● Je nach dem verwendeten Betriebssystem oder der Version des Scannertreibers oder von Anwendungen können sich die Abbildungen der Bildschirme in dieser Anleitung von den tatsächlich angezeigten Bildschirmen unterscheiden.

## ■ Das Gerät mit einem Computer verwenden

Um das Gerät mit einem Computer zu verwenden, müssen Sie im Vorfeld einige Vorbereitungen treffen, zu denen auch die Installation der Software auf einem Computer gehört. Um das Gerät mit Ihrem Computer über ein Netzwerk zu verbinden, müssen Sie das Gerät bei der installierten Software registrieren. **[Vorbereitungen zur Verwendung](#page-95-0) [des Geräts als Scanner\(P. 88\)](#page-95-0)** 

### ■Scanner verwenden

Sie können über das Bedienfeld des Geräts Originale scannen und auf dem Computer speichern. Sie können auch Originale auf einem USB-Speichergerät speichern oder sie als E-Mail-Anhänge senden.

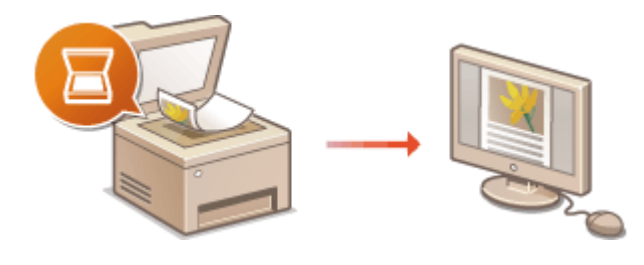

**[Bildschirm Grundlegende](#page-301-0) [Scanfunktionen\(P. 294\)](#page-301-0)  [Grundfunktionen für das Scannen von](#page-304-0) [Originalen\(P. 297\)](#page-304-0)  [Abbrechen des Sendevorgangs von](#page-321-0) [Dokumenten\(P. 314\)](#page-321-0)  [Überprüfen von Status und Log für gescannte](#page-322-0) [Dokumente\(P. 315\)](#page-322-0)** 

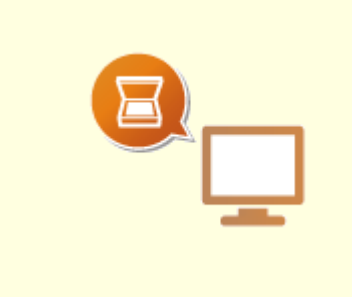

**O[Scannen und Speichern auf](#page-305-0) [einem Computer\(P. 298\)](#page-305-0)** 

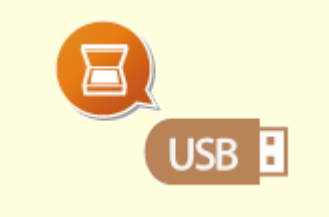

**[Speichern von Daten auf einem](#page-307-0) [USB-Speichergerät\(P. 300\)](#page-307-0)** 

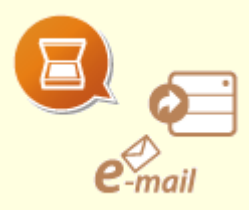

**[Senden von Daten per E-Mail /](#page-311-0) [Speichern von Daten im](#page-311-0) [gemeinsamen Ordner oder auf dem](#page-311-0) [FTP-Server\(P. 304\)](#page-311-0)** 

# ◼Verbesserung der Qualität

Hier finden Sie Anweisungen zur Behebung von Problemen wie zum Beispiel "verschwommene Fotos" oder "Text unleserlich aufgrund einer zu starken Farbsättigung des Papiers".

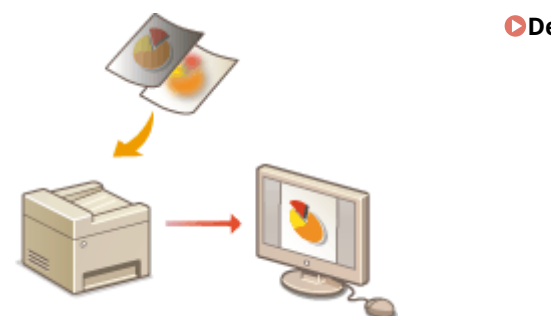

### **[Deutliches Scannen\(P. 317\)](#page-324-0)**

## ■ Effizient, zuverlässig

Hier finden Sie Anweisungen zur Effizienzsteigerung beim Senden von Daten und Beschreiben nützlicher Einstellungen.

### **[Verwenden nützlicher Scanfunktionen\(P. 322\)](#page-329-0)**

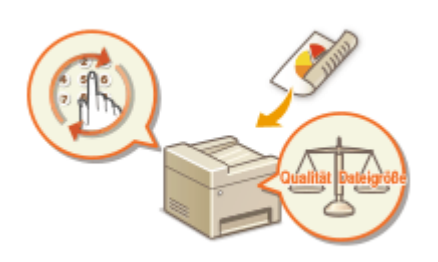

## ■ Scannen von einem Computer

Sie können Originale, die in das Gerät eingelegt wurden, über einen Computer scannen. Die gescannten Originale werden auf dem Computer gespeichert. Sie können MF Scan Utility (im Lieferumfang des Geräts enthalten) oder eine andere Anwendung, wie eine Bild- oder Textverarbeitungsanwendung, zum Scannen nutzen.

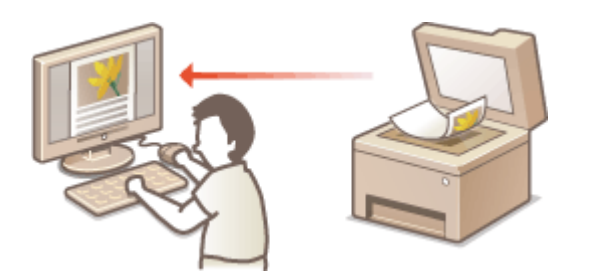

**[Verwenden des Computers zum Scannen \(Remote-](#page-341-0)[Scan\)\(P. 334\)](#page-341-0)** 

### **Scannen über Mobilgeräte**

● Wenn Sie Mobilgeräte wie Smartphones oder Tablets mit diesem Gerät verbinden, können Sie die auf diesem Gerät aufgelegten Originale schnell und problemlos scannen. **[Verbindung mit](#page-351-0) [Mobilgeräten\(P. 344\)](#page-351-0)** 

# <span id="page-301-0"></span>**Bildschirm Grundlegende Scanfunktionen**

84HF-05H

Wenn Sie <Scan> auf dem Bildschirm Startseite auswählen, erscheint der Bildschirm Grundlegende Scanfunktionen.

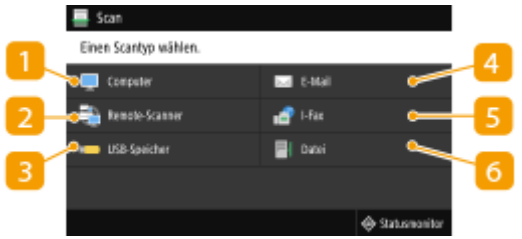

## **<Computer>**

Speichern gescannter Daten auf einem Computer. **Bildschirm Grundlegende Funktionen für das Computer-Scannen(P. 294)** 

## **2** <Remote-Scanner>

Setzt das Gerät in den Onlinestatus, wenn Originale von einem Computer gescannt werden. **[Verwenden](#page-341-0) [des Computers zum Scannen \(Remote-Scan\)\(P. 334\)](#page-341-0)** 

# **<USB-Speicher>**

Speichern gescannter Daten auf einem USB-Speichergerät. **[Bildschirm Grundlegende Funktionen für](#page-302-0) [das USB-Scannen\(P. 295\)](#page-302-0)** 

# **<E-Mail>**

Sendet die gescannten Daten per E-Mail. **[Bildschirm Grundlegende Funktionen für das E-Mail/I-Fax](#page-302-0) [senden/Datei speichern\(P. 295\)](#page-302-0)** 

# **<I-Fax>**

Sendet die gescannten Daten per I-Fax. **[Bildschirm Grundlegende Funktionen für das E-Mail/I-Fax](#page-302-0) [senden/Datei speichern\(P. 295\)](#page-302-0)** 

# **<Datei>**

Speichert die gescannten Daten in einem gemeinsamen Ordner oder auf dem FTP-Server. **[Bildschirm](#page-302-0) [Grundlegende Funktionen für das E-Mail/I-Fax senden/Datei speichern\(P. 295\)](#page-302-0)** 

# Bildschirm Grundlegende Funktionen für das Computer-Scannen

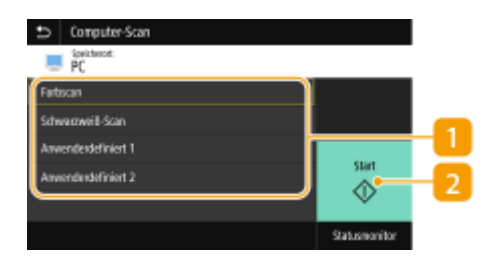

## <span id="page-302-0"></span>**n** Scantyp

Wählen Sie die Scaneinstellung. **[Scannen und Speichern auf einem Computer\(P. 298\)](#page-305-0)** 

## **D** <Start>

Mit dieser Schaltfläche starten Sie den Scanvorgang.

# Bildschirm Grundlegende Funktionen für das USB-Scannen

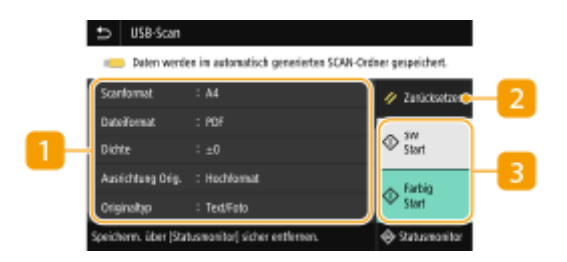

# **Einstellungen senden**

Das Original wird basierend auf den hier festgelegten Einstellungen gescannt.

# **<Zurücksetzen>**

Sie können die Standardeinstellungen wiederherstellen.

# **<Start>**

Starten Sie den Scanvorgang mit dieser Schaltfläche. Die Auswahl von <SW> startet den Schwarzweiß-Scanvorgang. Die Auswahl von <Farbig> startet den farbigen Scanvorgang.

# Bildschirm Grundlegende Funktionen für das E-Mail/I-Fax senden/Datei speichern

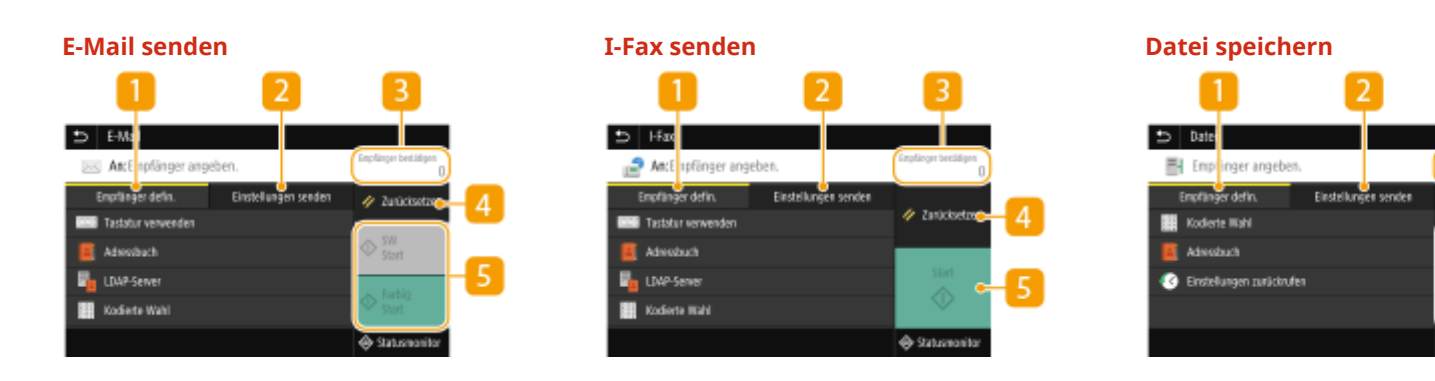

## **Registerkarte <Empfänger defin.**

Wählen Sie diese Registerkarte für die Suche nach einem Empfänger im Adressbuch oder einem LDAP-Server, geben Sie eine kodierte Wahl ein oder geben Sie einen Empfänger mithilfe der Option Einstellungen zurückrufen an.

### **[Senden von Daten per E-Mail / Speichern von Daten im gemeinsamen Ordner oder auf dem FTP-](#page-311-0)[Server\(P. 304\)](#page-311-0)**

**[Zurückrufen zuvor verwendeter Einstellungen zum Senden/Speichern \(Einstellungen zurückrufen\)](#page-335-0) [\(P. 328\)](#page-335-0)** 

# **Registerkarte <Einstellungen senden>**

Wählen Sie diese Registerkarte, um die Scaneinstellungen festzulegen.

### **<Empfänger bestätigen>**

Sie können den Namen und die Adresse des festgelegten Empfängers und die Anzahl der Empfänger überprüfen oder ändern.

# **<Zurücksetzen>**

Sie können die Standardeinstellungen wiederherstellen.

# $\overline{5}$  <Start>

Starten Sie den Scanvorgang mit dieser Schaltfläche. Die Auswahl von <SW> startet den Schwarzweiß-Scanvorgang. Die Auswahl von <Farbig> startet den farbigen Scanvorgang.

# <span id="page-304-0"></span>**Grundfunktionen für das Scannen von Originalen**

84HF-05J

In diesem Abschnitt wird der grundlegende Vorgang zum Scannen von Originalen beschrieben.

# ■Scannen

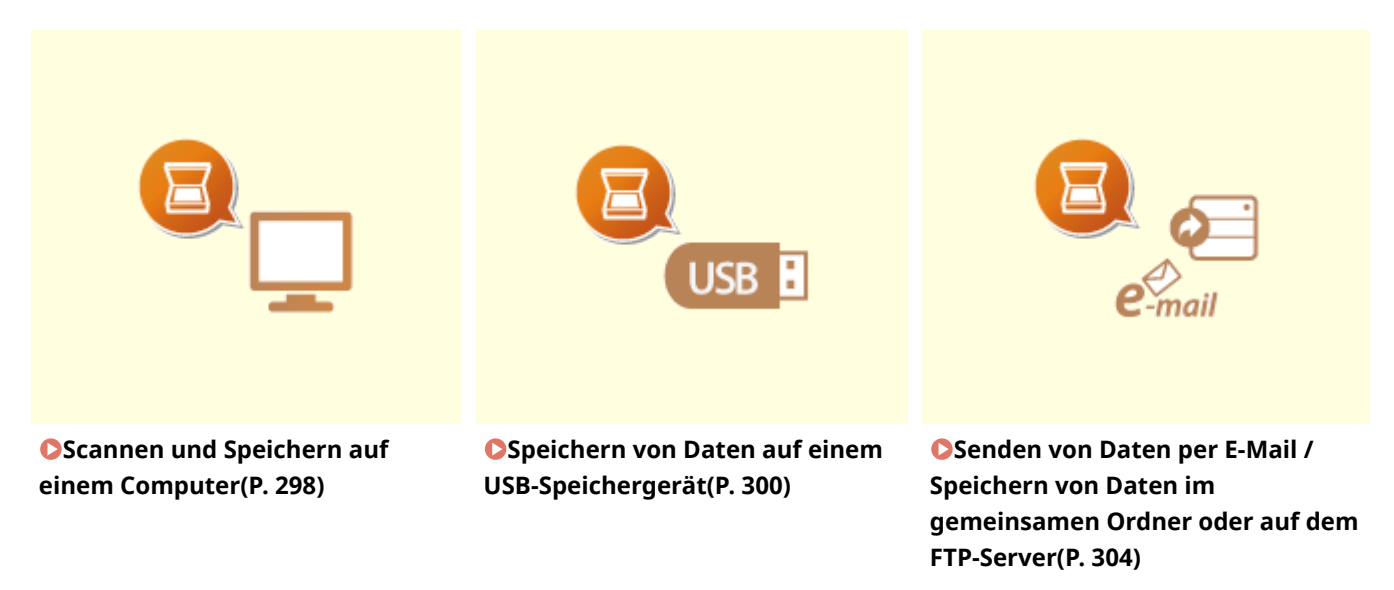

## ■ Bearbeiten von Jobs

**[Abbrechen des Sendevorgangs von Dokumenten\(P. 314\)](#page-321-0)  [Überprüfen von Status und Log für gescannte Dokumente\(P. 315\)](#page-322-0)** 

# <span id="page-305-0"></span>**Scannen und Speichern auf einem Computer**

84HF-05K

Sie können die Aufgabe "Ein Original scannen und auf einem Computer speichern" über das Bedienfeld des Geräts ausführen. Wählen Sie den gewünschten Computer als Speicherziel sowie die Einstellungen wie beispielsweise die Scanfarbe (Farbe oder Schwarzweiß).

# **HINWFIS**

- Wenn ein über das Netzwerk angeschlossener Computer als Speicherziel angegeben wird, müssen Sie zuerst das Gerät an diesem Computer registrieren. **[Vorbereitungen zur Verwendung des Geräts als](#page-95-0) [Scanner\(P. 88\)](#page-95-0)** 
	- **1 Legen Sie das Original oder die Originale ein. [Einlegen von Originalen\(P. 143\)](#page-150-0)**
	- **2 Wählen Sie <Scan> auf dem Bildschirm Startseite. [Bildschirm Startseite\(P. 129\)](#page-136-0)**
	- Wenn der Anmeldebildschirm angezeigt wird, geben Sie den Benutzernamen, das Passwort und den Authentifizierungsserver an. **[Anmelden für Autorisiertes Senden\(P. 142\)](#page-149-0)**
	- **3 Wählen Sie <Computer> auf dem Bildschirm Grundlegende Scanfunktionen. [Bildschirm Grundlegende Scanfunktionen\(P. 294\)](#page-301-0)**
	- Wenn Sie nur einen Computer verwenden, der über USB mit dem Gerät verbunden ist, fahren Sie mit Schritt 5 fort.
- **4 Wählen Sie den Zielcomputer aus.**
- **5 Wählen Sie den Scantyp im Bildschirm Grundlegende Computer-Scan Funktionen. [Bildschirm Grundlegende Funktionen für das Computer-Scannen\(P. 294\)](#page-301-0)**

● Die Scantypen und Einstellungen, die angezeigt werden, können Sie über MF Scan Utility bestätigen und ändern. Klicken Sie für weitere Informationen auf [Anweisungen] unter MF Scan Utility.

# **HINWEIS:**

● Wenn Sie ein Benutzer von macOS sind, finden Sie die Anleitungen für die relevanten Treiber oder Software auf der Website der Online-Handbücher.

# **6 Wählen Sie <Start>.**

➠Das Scannen des Originals beginnt.

• Wenn Sie abbrechen möchten, wählen Sie <Abbrechen> ▶ <la>. **O[Abbrechen des Sendevorgangs von](#page-321-0) [Dokumenten\(P. 314\)](#page-321-0)** 

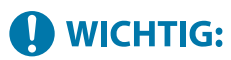

● Sie können keinen Scanvorgang durchführen, während ScanGear MF angezeigt wird. Schließen Sie den Bildschirm vor dem Scanvorgang.

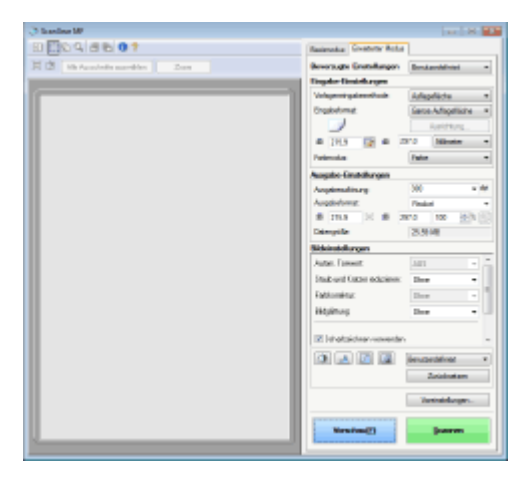

### **Wenn Sie in Schritt 1 Originale in die Zufuhr einlegen**

Wenn der Scanvorgang abgeschlossen ist, wird der Speicherzielordner auf dem Computer angezeigt.

## **Wenn Sie in Schritt 1 Originale auf das Vorlagenglas legen**

Gehen Sie wie unten erläutert vor, wenn das Scannen abgeschlossen ist (es sei denn, Sie haben JPEG als Dateiformat gewählt).

- **1** Wenn weitere Originalseiten gescannt werden sollen, legen Sie das nächste Original auf die Glasplatte, und wählen Sie <Nächst. scann.>.
	- Wiederholen Sie diesen Schritt, bis alle gewünschten Seiten gescannt wurden.
	- Wenn nur eine Seite gescannt werden soll, fahren Sie mit dem nächsten Schritt fort.
- **2** Wählen Sie <Fertigstellen>.
	- ➠Der Speicherzielordner wird auf dem Computer angezeigt.

# **HINWEIS**

### **Hinweise zum Speicherzielordner**

- Standardmäßig werden die gescannten Daten im Ordner Eigene Dateiengespeichert. Ein nach dem Scandatum benannter Unterordner wird erstellt, und die Daten werden in diesem Ordner gespeichert.
- Sie können den Speicherort mit MF Scan Utility ändern. Klicken Sie für weitere Informationen auf [Anweisungen] unter MF Scan Utility.

# <span id="page-307-0"></span>**Speichern von Daten auf einem USB-Speichergerät**

84HF-05L

In diesem Abschnitt wird beschrieben, wie Sie das Original scannen und die gescannten Daten auf einem USB-Speichergerät speichern. Weitere Informationen zu den verfügbaren USB-Speichergeräten und wie sie einzusetzen bzw. zu entfernen sind, finden Sie unter **[Verwenden eines USB-Speichergeräts\(P. 197\)](#page-204-0)** .

# **WICHTIG**

- Es ist erforderlich <Scanfunktion verwenden> auf <Ein> zu setzen. **[<Einstellungen](#page-586-0) [Speichermedium>\(P. 579\)](#page-586-0)** 
	- **1 Legen Sie das Original oder die Originale ein. [Einlegen von Originalen\(P. 143\)](#page-150-0)**
	- **2 Wählen Sie <Scan> auf dem Bildschirm Startseite. [Bildschirm Startseite\(P. 129\)](#page-136-0)**
	- Wenn der Anmeldebildschirm angezeigt wird, geben Sie den Benutzernamen, das Passwort und den Authentifizierungsserver an. **[Anmelden für Autorisiertes Senden\(P. 142\)](#page-149-0)**
	- **3 Wählen Sie <USB-Speicher> auf dem Bildschirm Grundlegende Scanfunktionen. [Bildschirm Grundlegende Scanfunktionen\(P. 294\)](#page-301-0)**
	- Wenn <Bildschirm bei Verb. Speicherm.> auf <Ein> gesetzt ist, wird der Betriebsbildschirm für den Medienanschluss angezeigt, wenn Sie bei angezeigtem Bildschirm Startseite ein USB-Speichergerät anschließen. Bei Auswahl von <USB-Scan> wird der Bildschirm Grundlegende Funktionen für das Scannen über USB angezeigt.

**[Verwenden eines USB-Speichergeräts\(P. 197\)](#page-204-0)  [<Bildschirm bei Verb. Speicherm.>\(P. 579\)](#page-586-0)** 

# **4 Legen Sie die gewünschten Scaneinstellungen fest.**

Festlegen des Scanformats des Originals Auswählen eines Dateiformats Einstellen der Ausrichtung Ihres Originals Scannen doppelseitiger Originale

# Festlegen des Scanformats des Originals

'Je

Sie können das Scanformat Ihres Originals festlegen.

<Scanformat> Wählen Sie das Originalformat

# Auswählen eines Dateiformats

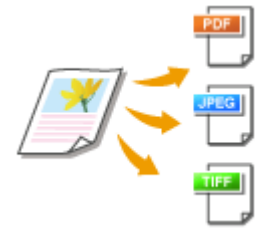

 Sie können das Dateiformat auswählen, in dem die gescannten Originale gespeichert werden. Sie können zwischen PDF/JPEG/TIFF wählen. Bei PDF können Sie zwischen PDF Kompakt mit einer geringeren Datengröße und dem PDF-Format wählen, das eine Textsuche ermöglicht, indem Textdaten mit OCR (optische Zeichenerkennung) gescannt werden. Sie können ebenfalls eine PDF-Datei mit erhöhter Sicherheit erstellen, indem Sie Daten verschlüsseln oder eine Signatur hinzufügen. **[Verbesserung der Sicherheit elektronischer Dateien\(P. 323\)](#page-330-0)** 

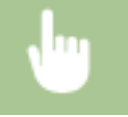

<Dateiformat> Wählen Sie ein Dateiformat

# **HINWEIS**

- Wenn Sie JPEG unter <Dateiformat> auswählen und ein Original vom Vorlagenglas zu scannen versuchen, können Sie nur eine Seite scannen. Um ein mehrseitiges Original auf einmal zu scannen, verwenden Sie die Zufuhr. Jede Seite des Originals wird als separate Datei gespeichert. Wenn Sie TIFF oder PDF auswählen, können Sie mehrseitige Originale entweder vom Vorlagenglas oder über die Zufuhr scannen. In diesem Fall können Sie unter **Teilen einer PDF-Datei nach Seiten(P. 301)** oder **[Teilen einer TIFF-Datei anhand der Seite\(P. 302\)](#page-309-0)** festlegen, ob das Original als einzelne Datei oder jede Seite als separate Datei gespeichert werden soll.
- <PDF (Kompakt)> und <PDF (Kompakt/OCR)> komprimiert Fotos und Abbildungen auf Originalen stärker als <PDF> und <PDF (OCR)>. Die Datei wird kleiner, aber die Bildqualität mancher Originale oder die Anzahl der auf einmal scanbaren Originale ist möglicherweise geringer.
- In <PDF (Kompakt/OCR)> und <PDF (OCR)> können Sie die Einstellungen so konfigurieren, dass das Gerät die Vorlagenausrichtung während des Scannens automatisch anhand der Richtung des Textes erkennt, der von der OCR-Funktion gelesen wird. **[<OCR-Einstellungen \(durchsuchbarer](#page-531-0) [Text\)>\(P. 524\)](#page-531-0)**

# ■Teilen einer PDF-Datei nach Seiten

Legen Sie fest, ob das mehrseitige Original in eine einzelne PDF-Datei konvertiert werden soll oder erstellen Sie eine separate PDF-Datei für jede Seite. Diese Einstellung können Sie für jedes PDF-Format konfigurieren.

<Dateiformat> > <PDF-Details einstellen> > Wählen Sie das PDF-Format > <In Seiten einteilen> > Wählen Sie <Aus> oder <Ein>

# <span id="page-309-0"></span>■Teilen einer TIFF-Datei anhand der Seite

Legen Sie fest, ob das mehrseitige Original in eine einzelne TIFF-Datei konvertiert werden soll oder erstellen Sie eine separate TIFF-Datei für jede Seite.

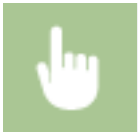

<Dateiformat> ><TIFF-Details einstellen> ><In Seiten einteilen> >> Wählen Sie <Aus> oder <Ein>

# Einstellen der Ausrichtung Ihres Originals

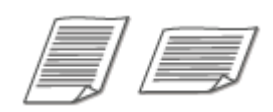

Sie können Hoch- oder Querformat einstellen.

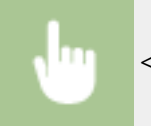

<Ausrichtung Orig.> Wählen Sie die Vorlagenausrichtung

# Scannen doppelseitiger Originale

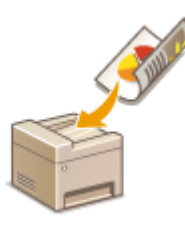

 Das Gerät kann automatisch die Vorder- und Rückseite von Originalen in der Zufuhr scannen.

# **O** WICHTIG

● Das Gerät kann nicht beide Seiten des Originals automatisch scannen, wenn die Originale auf das Vorlagenglas gelegt werden.

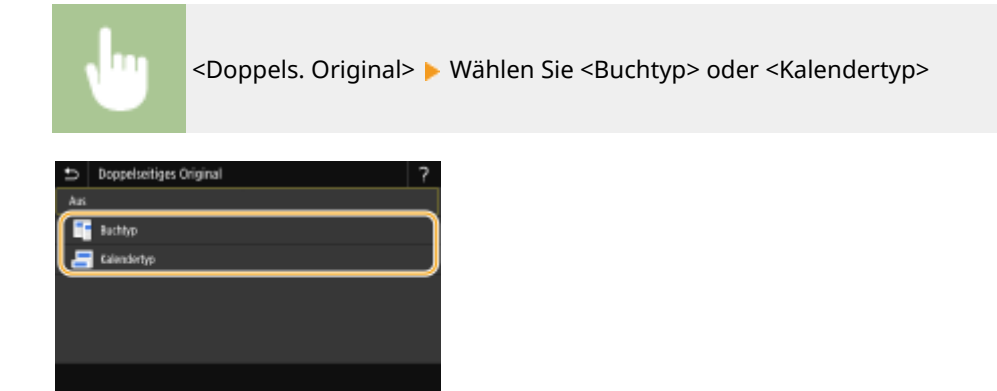

#### **<Buchtyp>**

Wählen Sie diese Einstellung für Originale, bei denen die Vorder- und Rückseiten die gleiche Oben/Unten-Ausrichtung aufweisen.

#### **<Kalendertyp>**

Wählen Sie diese Einstellung für Originale, bei denen die Vorder- und Rückseiten eine entgegengesetzte Oben/ Unten-Ausrichtung aufweisen.

# **HINWEIS:**

● Weitere Informationen zu den anderen Scaneinstellungen finden Sie unter **[Deutliches Scannen\(P. 317\)](#page-324-0)**  oder **[Einstellen der Balance zwischen Dateigröße und Bildqualität \(Datengröße\)\(P. 326\)](#page-333-0)** .

# **5 Wählen Sie <Start>.**

- ➠Das Scannen des Originals beginnt.
	- Wenn Sie abbrechen möchten, wählen Sie <Abbrechen> ▶ <la>. **O[Abbrechen des Sendevorgangs von](#page-321-0) [Dokumenten\(P. 314\)](#page-321-0)**

## **Wenn Sie in Schritt 1 Originale in die Zufuhr einlegen**

Der Speichervorgang startet, sobald das Scannen abgeschlossen ist.

## **Wenn Sie in Schritt 1 Originale auf das Vorlagenglas legen**

Gehen Sie wie unten erläutert vor, wenn das Scannen abgeschlossen ist (es sei denn, Sie haben JPEG als Dateiformat gewählt).

- **1** Wenn weitere Originalseiten gescannt werden sollen, legen Sie das nächste Original auf die Glasplatte, und wählen Sie <Nächst. scann.>.
	- Wiederholen Sie diesen Schritt, bis alle gewünschten Seiten gescannt wurden.
	- Wenn nur eine Seite gescannt werden soll, fahren Sie mit dem nächsten Schritt fort.
- **2** Wählen Sie <Fertigstellen>.
	- ➠Der Speichervorgang startet.

# **HINWEIS:**

● Ein neuer Ordner wird auf dem USB-Speichergerät erstellt, und das gescannte Dokument wird in diesem Ordner abgelegt. Der Dateiname eines gescannten Dokuments wird automatisch basierend auf dem folgenden Format zugewiesen: die Zeichen SCAN gefolgt von einer vierstelligen Nummer.Dateierweiterungsname. Die Zeichenfolge "SCAN" im Dateinamen kann durch eine andere beliebige Zeichenfolge ersetzt werden ( **[Konfigurieren eines Dateinamens\(P. 327\)](#page-334-0)** ).

# **TIPPS**

- Wenn Sie immer mit denselben Einstellungen scannen möchten: **[Ändern von Standardeinstellungen für](#page-190-0) [Funktionen\(P. 183\)](#page-190-0)**
- Wenn Sie eine bei Bedarf zu verwendende Kombination von Einstellungen speichern möchten: **[Speichern](#page-188-0)** häufig verwendeter Einstellungen(P. 181)

# <span id="page-311-0"></span>**Senden von Daten per E-Mail / Speichern von Daten im gemeinsamen Ordner oder auf dem FTP-Server**

### 84HF-05R

In diesem Abschnitt werden die Vorgänge beschrieben, wie Originale gescannt und die gescannten Daten direkt vom Gerät als Anhang per E-Mail gesendet werden oder wie die Daten in einem gemeinsamen Ordner oder dem FTP-Server gespeichert werden.

# **HINWEIS**

- Bevor Sie die Daten direkt per E-Mail senden können, müssen Sie bestimmte Vorgänge, wie das Festlegen der E-Mail-Servereinstellungen zuvor abschließen. **[Verfahren zur Einstellung, um E-Mail zu senden/I-](#page-96-0)[Fax zu senden und zu empfangen\(P. 89\)](#page-96-0)**
- Bevor Sie die Daten in einem gemeinsamen Ordner oder FTP-Server speichern können, müssen Sie bestimmte Vorgänge, wie das Festlegen des Speicherorts zuvor abschließen. **[Verfahren zur Festlegung eines gemeinsamen Ordners als Speicherort\(P. 98\)](#page-105-0)  [Verfahren zur Festlegung eines FTP-Servers als Speicherort\(P. 102\)](#page-109-0)**
- **1 Legen Sie das Original oder die Originale ein. [Einlegen von Originalen\(P. 143\)](#page-150-0)**
- **2 Wählen Sie <Scan> auf dem Bildschirm Startseite. [Bildschirm Startseite\(P. 129\)](#page-136-0)**
- Wenn der Anmeldebildschirm angezeigt wird, geben Sie den Benutzernamen, das Passwort und den Authentifizierungsserver an. **[Anmelden für Autorisiertes Senden\(P. 142\)](#page-149-0)**
- **3 Wählen Sie <E-Mail> oder <Datei> auf dem Bildschirm Grundlegende Scanfunktionen. [Bildschirm Grundlegende Scanfunktionen\(P. 294\)](#page-301-0)**

# **4 Geben Sie den Empfänger an.**

- Angeben aus dem Adressbuch
- Angeben von codierten Rufnummern
- Direktes Eingeben von Empfängern (Senden von E-Mail)
- Angeben von auf einem LDAP-Server gespeicherten Empfängern
- Angeben aus dem Adressbuch auf einem Mobilgerät (E-Mail-Versand)

# Angeben aus dem Adressbuch

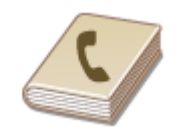

 Im Adressbuch können Sie einen Empfänger aus der Liste der gespeicherten Empfänger auswählen oder unter den Empfängern, für die ein Name gespeichert ist, nach einem Namen suchen.

# **HINWEIS**

- ●Sie müssen Empfänger im Adressbuch speichern, bevor Sie diese Funktionen nutzen können. **[Speichern von Empfängern\(P. 189\)](#page-196-0)**
- Speichern Sie den gemeinsamen Ordner oder die FTP-Serveradresse von einem Computer. **[Festlegen eines gemeinsamen Ordners als Speicherort\(P. 99\)](#page-106-0)  [Registrieren der Empfänger über Remote UI\(P. 458\)](#page-465-0)**

Wählen Sie <Adressbuch> in der Registerkarte <Empfänger defin.>.

**2 Wählen Sie <An>.**

**Wählen Sie einen Index. DIndex(P. 189)** 

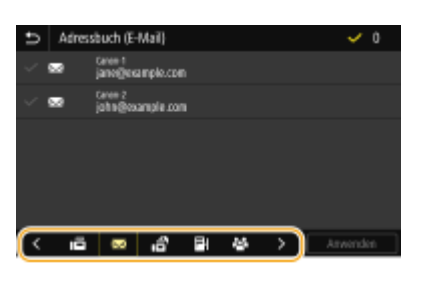

**4 Aktivieren Sie das Kontrollkästchen für den gewünschten Empfänger, und wählen Sie <Anwenden>.**

# **TIPPS**

● Wenn Sie einen Empfänger aus dem <Adressbuch> auf dem Bildschirm Startseite auswählen, kann der Bildschirm Grundlegende Funktionen für das Senden von E-Mails oder der Dateispeicherung angezeigt werden, während der ausgewählte Empfänger festgelegt bleibt.

# Angeben von codierten Rufnummern

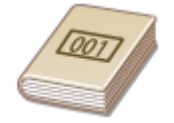

 Dreistellige Nummern (Nummern für die kodierte Wahl) werden Adressen im Adressbuch zugeordnet. Sie können eine Adresse angeben, indem Sie einfach die zugehörige Nummer für die kodierte Wahl eingeben.

# **HINWEIS**

- Zur Verwendung der kodierten Wahl muss der Empfänger vorab im Adressbuch gespeichert werden. **[Speichern von Empfängern\(P. 189\)](#page-196-0)**
- Speichern Sie den gemeinsamen Ordner oder die FTP-Serveradresse von einem Computer. **[Festlegen eines gemeinsamen Ordners als Speicherort\(P. 99\)](#page-106-0)  [Registrieren der Empfänger über Remote UI\(P. 458\)](#page-465-0)**

Wählen Sie <Kodierte Wahl> in der Registerkarte <Empfänger defin.>.

# **2 Wählen Sie <An>.**

# **3 Geben Sie eine dreistellige Nummer ein.**

● Wenn Sie einen falschen Wert eingegeben haben, können Sie ihn mit C löschen.

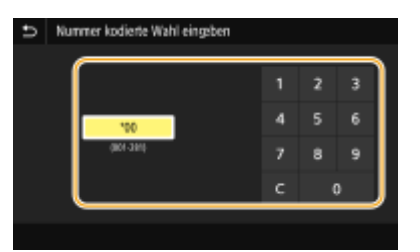

# **HINWEIS:**

### **Wenn ein Bestätigungsbildschirm angezeigt wird**

■ Wenn <Bestätigen bei kod. Wahl SE> auf <Ein> gesetzt ist, wird ein Bildschirm mit dem unter der Nummer gespeicherten Empfänger und Namen angezeigt. (Bei der Gruppenwahl werden der Empfängername und die Anzahl an Empfängern angezeigt.) Überprüfen Sie, ob die Angaben korrekt sind, und wählen Sie dann <OK>. Zur Angabe eines anderen Empfängers wählen Sie <Abbrechen>, und geben Sie die dreistellige Nummer für die kodierte Wahl dann erneut ein. **[Anzeigen von Empfängern im Adressbuch\(P. 433\)](#page-440-0)** 

# Direktes Eingeben von Empfängern (Senden von E-Mail)

Geben Sie einen Empfänger, der nicht im Adressbuch registriert ist, durch die Eingabe einer E-Mail-Adresse an.

- Wählen Sie <Tastatur verwenden> in der Registerkarte <Empfänger defin.>.
- **2 Geben Sie die E-Mail-Adresse ein, und wählen Sie <Anwenden>.**
- Näheres zur Eingabe von Text finden Sie unter **[Eingeben von Text\(P. 139\)](#page-146-0)** .

# Angeben von auf einem LDAP-Server gespeicherten Empfängern

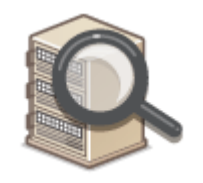

 Wenn im Büro ein LDAP-Server installiert ist, können Sie einen Empfänger bei Verwendung der Benutzerinformationen auf dem Server festlegen. Greifen Sie dazu über das Gerät auf den LDAP-Server zu, suchen Sie nach den entsprechenden Benutzerinformationen, und legen Sie diese dann als Empfänger fest.

# **HINWEIS**

● Sie müssen vorab die Einstellungen für die Verbindung zu dem LDAP-Server vornehmen. **[Speichern](#page-72-0) [von LDAP-Servern\(P. 65\)](#page-72-0)** 

Wählen Sie <LDAP-Server> in der Registerkarte <Empfänger defin.>.

**2 Wählen Sie den verwendeten LDAP-Server aus.**

## **3 Wählen Sie die Bedingungen für die zu suchenden Benutzerinformationen aus.**

● Gültige Suchkriterien für die Suche nach Empfängern sind Namen, Faxnummern, E-Mail-Adressen sowie die Namen und Einheiten von Organisationen.

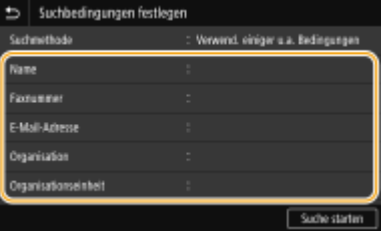

**4 Geben Sie die Zeichenfolge für die Suche ein, und wählen Sie <Anwenden>.**

- Näheres zur Eingabe von Text finden Sie unter **[Eingeben von Text\(P. 139\)](#page-146-0)** .
- Wenn Sie mehrere Suchkriterien angeben wollen, wiederholen Sie Schritt 3 und 4.

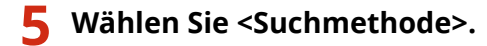

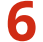

## **6 Wählen Sie die Bedingungen, um das Suchergebnis anzuzeigen.**

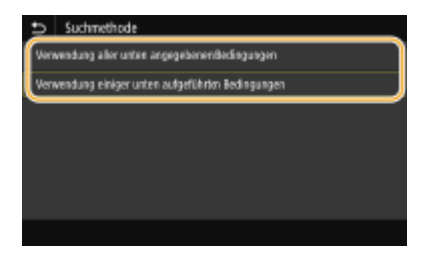

### **<Verwendung aller unten angegebenen Bedingungen>**

Sucht nach Benutzern und zeigt Benutzer an, die den in Schritten 3 und 4 festgelegten Suchkriterien entsprechen.

**<Verwendung einiger unten aufgeführten Bedingungen>** Zeigt alle Benutzer an, die mindestens einem der in Schritten 3 und 4 festgelegten Kriterien entsprechen.

# **7 Wählen Sie <Suche starten>.**

➠Benutzer, die Ihren Suchkriterien entsprechen, werden angezeigt.

# **HINWEIS:**

● Wenn der Authentisierungsbildschirm eingeblendet wird, sobald Sie<Suche starten> wählen, geben Sie den Anwendernamen des Geräts und das auf dem LDAP-Server gespeicherte Passwort ein, und wählen Sie <Anwenden>. **[Speichern von LDAP-Servern\(P. 65\)](#page-72-0)** 

# **8 Aktivieren Sie das Kontrollkästchen des Benutzers, den Sie als Empfänger festlegen möchten, und wählen Sie <Anwenden>.**

# Angeben aus dem Adressbuch auf einem Mobilgerät (E-Mail-Versand)

Sie können Empfänger aus dem Adressbuch auf Ihrem Mobilgerät angeben.

# **HINWEIS**

### **Vor dem Verwenden dieser Funktion**

- Sie müssen "Canon PRINT Business" auf Ihrem Mobilgerät installieren. **[Verwendung des Geräts](#page-358-0) [über Anwendungen\(P. 351\)](#page-358-0)**
- Setzen Sie <Link Mobilgerät Adressbuch> auf dem Gerät auf <Ein>. **[<Link Mobilgerät](#page-564-0) [Adressbuch>\(P. 557\)](#page-564-0)**

Wählen Sie <Mobiles Portal> in der Registerkarte <Empfänger defin.>.

**2 Verbinden Sie zum Mobilgerät. [Verbinden mit Mobilgeräten\(P. 345\)](#page-352-0)** 

## **3 Senden Sie eine Adresse vom Mobilgerät an das Gerät.**

● Informationen zur Bedienung des Mobilgeräts finden Sie unter der "Canon PRINT Business Hilfe."

# **HINWEIS:**

● Die auf dem Mobilgerät eingegebenen Informationen wie Betreff, Nachricht und Dateiname können ebenfalls an das Gerät gesendet werden.

**4 Wenn eine Meldung auf dem Display des Geräts angezeigt wird, wählen Sie <OK>.**

# **HINWEIS:**

### **Wenn ein Bildschirm eingeblendet wird, auf dem ein Empfänger bereits angegeben ist**

● Sie können nur an eine begrenzte Anzahl Empfänger senden. Wenn Sie an weitere Empfänger senden möchten, müssen Sie die Authentifizierungseinstellungen der Sendefunktion so konfigurieren, dass E-Mail-Übertragungen nicht eingeschränkt werden. Wenden Sie sich an Ihren Administrator für weitere Einzelheiten. **[LDAP-Serverauthentisierung\(P. 385\)](#page-392-0)** 

### **Angabe von Empfängern aus den Übertragungsdatensätzen**

● Zuvor verwendete Empfänger können wieder aufgerufen werden. **[Zurückrufen zuvor verwendeter](#page-335-0) [Einstellungen zum Senden/Speichern \(Einstellungen zurückrufen\)\(P. 328\)](#page-335-0)** 

**5 Geben Sie bei Bedarf mehrere Ziele an.**

● Wiederholen Sie Schritt 4, um alle Ziele anzugeben.

# **HINWFIS:**

**Wenn das Ziel für den Versand einer E-Mail angegeben wird**

- Wenn Sie <LDAP-Server> oder <Eigene Adresse als Empfänger definieren> ausgewählt haben, wird der Empfänger im Feld <An> angegeben.
- <Cc>- und <Bcc>-Adressen können nur mit <Adressbuch> oder <Kodierte Wahl> ausgewählt werden.

### **So löschen Sie Empfänger**

Wenn Sie mehrere Empfänger angegeben haben, können Sie sie nötigenfalls auch wieder löschen.

- **1** Wählen Sie <Empfänger bestätigen>.
- **2** Aktivieren Sie das Kontrollkästchen für den zu löschenden Empfänger, und wählen Sie <Aus Empf. entf.>.
	- Wenn Sie Gruppe ausgewählt haben, dann wählen Sie <Details> <Empfänger>; Sie können nun die in der Gruppe registrierten Empfänger anzeigen.
- **3** Wählen Sie <Ja>.

# **6 Legen Sie die gewünschten Scaneinstellungen fest.**

Festlegen des Scanformats des Originals Auswählen eines Dateiformats Einstellen der Ausrichtung Ihres Originals Scannen doppelseitiger Originale

# Festlegen des Scanformats des Originals

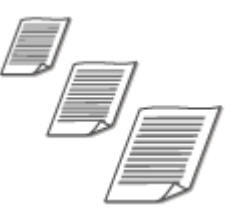

Sie können das Scanformat Ihres Originals festlegen.

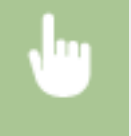

Wählen Sie <Scanformat> in der Registerkarte <Einstellungen senden> Wählen Sie das Originalformat

## Auswählen eines Dateiformats

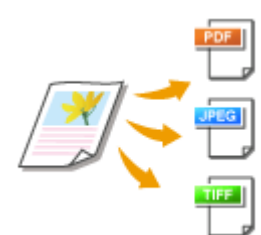

 Sie können das Dateiformat auswählen, in dem die gescannten Originale gespeichert werden. Sie können zwischen PDF/JPEG/TIFF wählen. Bei PDF können Sie zwischen PDF Kompakt mit einer geringeren Datengröße und dem PDF-Format wählen, das eine Textsuche ermöglicht, indem Textdaten mit OCR (optische Zeichenerkennung) gescannt werden. Sie können ebenfalls eine PDF-Datei mit erhöhter Sicherheit erstellen, indem Sie Daten verschlüsseln oder eine Signatur hinzufügen. **[Verbesserung der Sicherheit elektronischer Dateien\(P. 323\)](#page-330-0)** 

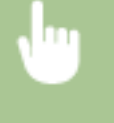

Wählen Sie <Dateiformat> in der Registerkarte <Einstellungen senden> > Wählen Sie ein Dateiformat

# **HINWEIS**

- Wenn Sie JPEG unter <Dateiformat> auswählen und ein Original vom Vorlagenglas zu scannen versuchen, können Sie nur eine Seite scannen. Um ein mehrseitiges Original auf einmal zu scannen, verwenden Sie die Zufuhr. Jede Seite des Originals wird als separate Datei gespeichert. Wenn Sie TIFF oder PDF auswählen, können Sie mehrseitige Originale entweder vom Vorlagenglas oder über die Zufuhr scannen. In diesem Fall können Sie unter **Teilen einer PDF-Datei nach Seiten(P. 310)** oder **Teilen einer TIFF-Datei anhand der Seite(P. 310)** festlegen, ob das Original als einzelne Datei oder jede Seite als separate Datei gespeichert werden soll.
- <PDF (Kompakt)> und <PDF (Kompakt/OCR)> komprimiert Fotos und Abbildungen auf Originalen stärker als <PDF> und <PDF (OCR)>. Die Datei wird kleiner, aber die Bildqualität mancher Originale oder die Anzahl der auf einmal scanbaren Originale ist möglicherweise geringer.
- In <PDF (Kompakt/OCR)> und <PDF (OCR)> können Sie die Einstellungen so konfigurieren, dass das Gerät die Vorlagenausrichtung während des Scannens automatisch anhand der Richtung des Textes erkennt, der von der OCR-Funktion gelesen wird. **[<OCR-Einstellungen \(durchsuchbarer](#page-531-0) [Text\)>\(P. 524\)](#page-531-0)**

### ■Teilen einer PDF-Datei nach Seiten

Legen Sie fest, ob das mehrseitige Original in eine einzelne PDF-Datei konvertiert werden soll oder erstellen Sie eine separate PDF-Datei für jede Seite. Diese Einstellung können Sie für jedes PDF-Format konfigurieren.

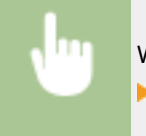

Wählen Sie <Dateiformat> in der Registerkarte <Einstellungen senden> > <PDF-Details einstellen> ► Wählen Sie das PDF-Format ► <In Seiten einteilen> ► Wählen Sie <Aus> oder <Ein>

## ■ Teilen einer TIFF-Datei anhand der Seite

Legen Sie fest, ob das mehrseitige Original in eine einzelne TIFF-Datei konvertiert werden soll oder erstellen Sie eine separate TIFF-Datei für jede Seite.

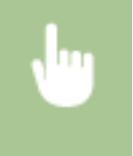

Wählen Sie <Dateiformat> in der Registerkarte <Einstellungen senden> > <TIFF-Details einstellen> <In Seiten einteilen> Wählen Sie <Aus> oder <Ein>

# Einstellen der Ausrichtung Ihres Originals

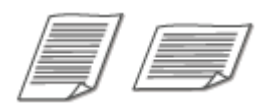

Sie können Hoch- oder Querformat einstellen.

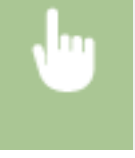

Wählen Sie <Ausrichtung Orig.> in der Registerkarte <Einstellungen senden> Wählen Sie die Vorlagenausrichtung

# Scannen doppelseitiger Originale

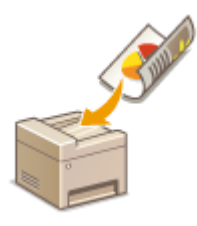

 Das Gerät kann automatisch die Vorder- und Rückseite von Originalen in der Zufuhr scannen.

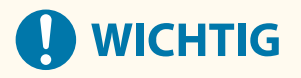

● Das Gerät kann nicht beide Seiten des Originals automatisch scannen, wenn die Originale auf das Vorlagenglas gelegt werden.

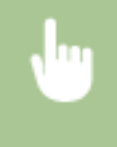

Wählen Sie <Doppels. Original> in der Registerkarte <Einstellungen senden> Wählen Sie <Buchtyp> oder <Kalendertyp>

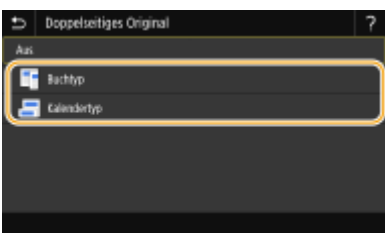

#### **<Buchtyp>**

Wählen Sie diese Einstellung für Originale, bei denen die Vorder- und Rückseiten die gleiche Oben/Unten-Ausrichtung aufweisen.

#### **<Kalendertyp>**

Wählen Sie diese Einstellung für Originale, bei denen die Vorder- und Rückseiten eine entgegengesetzte Oben/ Unten-Ausrichtung aufweisen.

# **HINWEIS:**

- Weitere Informationen zu den anderen Scaneinstellungen finden Sie unter **[Deutliches Scannen\(P. 317\)](#page-324-0)**  oder **[Einstellen der Balance zwischen Dateigröße und Bildqualität \(Datengröße\)\(P. 326\)](#page-333-0)** .
- Geben Sie nach Bedarf den Betreff, die Nachricht, eine Antwortadresse und die Priorität für die E-Mail ein. **[Festlegen der E-Mail-Einstellungen\(P. 331\)](#page-338-0)**

# **7 Wählen Sie <Start>.**

- Wenn der Bildschirm <Empfänger bestätigen> angezeigt wird, prüfen Sie, ob der Empfänger korrekt ist, und wählen Sie dann <Scannen starten>.
	- ➠Das Scannen des Originals beginnt.
		- Wenn Sie abbrechen möchten, wählen Sie <Abbrechen> ▶ <la>. **O[Abbrechen des Sendevorgangs von](#page-321-0) [Dokumenten\(P. 314\)](#page-321-0)**

### **Wenn Sie in Schritt 1 Originale in die Zufuhr einlegen**

Sobald der Scanvorgang abgeschlossen ist, beginnt der Sende-/Speichervorgang. Wählen Sie <Schließen>, um den Vorgang zu beenden.

### **Wenn Sie in Schritt 1 Originale auf das Vorlagenglas legen**

Gehen Sie wie unten erläutert vor, wenn das Scannen abgeschlossen ist (es sei denn, Sie haben JPEG als Dateiformat gewählt).

- **1** Wenn weitere Originalseiten gescannt werden sollen, legen Sie das nächste Original auf die Glasplatte, und wählen Sie <Nächstes Orig. scannen>.
	- Wiederholen Sie diesen Schritt, bis alle gewünschten Seiten gescannt wurden.
	- Wenn nur eine Seite gescannt werden soll, fahren Sie mit dem nächsten Schritt fort.
- **2** Wählen Sie <Senden starten>.
	- ➠Der Sende-/Speichervorgang startet.

# **HINWEIS:**

**Wenn der Bildschirm <Dateiauthentisierung> oder <SMTP-Authentisierung> erscheint**

● Geben Sie den Benutzernamen und das Passwort ein, und wählen Sie <Anwenden>.

### **Dateiname des gesendeten Dokuments**

● Der Dateiname eines gesendeten Dokuments wird automatisch auf Grundlage des folgenden Formats zugewiesen: Kommunikationsverwaltungsnummer (vierstellig)\_Datum und Uhrzeit des Sendevorgangs\_Dokumentennummer (dreistellig).Dateierweiterungsname. Eine beliebige Zeichenfolge kann vor dem Dateinamen hinzugefügt werden ( **[Konfigurieren eines Dateinamens\(P. 327\)](#page-334-0)** ).

### **Überprüfen des Kommunikationsstatus**

● Wenn Sie <Benachr. anz., wenn Auftr. akzeptiert> auf <Ein> setzen, wird ein Bildschirm angezeigt, der zur Bestätigung des Kommunikationsstatus auffordert. Wenn Sie <Statusmonitor> wählen, können Sie den Sendestatus überprüfen. O<Benachr. anz., wenn Auftr. akzeptiert>(P. 555)

## **Wenn ein Fehler beim Senden von E-Mail auftritt**

Fehlermeldungen werden manchmal an die im Gerät eingerichtete E-Mail-Adresse gesendet. Wenn Sie es dabei belassen, kann dies je nach Ihrem Mailserver zu unzureichender Speicherkapazität der Mailbox führen. Es wird deshalb empfohlen, dass Sie das Postfach (Mailbox) in regelmäßigen Abständen löschen.

# **So löschen Sie den Inhalt der Mailbox D** WICHTIG:

- Wenn der Inhalt der Mailbox gelöscht wird, werden alle in der Server-Mailbox enthaltenen E-Mails gelöscht. Wenn Sie das E-Mail-Konto aufrufen, welches Sie normalerweise verwenden, sollten Sie zuerst überprüfen, ob irgendeine E-Mail in der Mailbox beibehalten werden soll.
- **1** Starten Sie Remote UI, und melden Sie sich im Systemmanager-Modus an. **[Starten von Remote](#page-452-0) [UI\(P. 445\)](#page-452-0)**
- **2** Klicken Sie auf der Portalseite auf [Einstellungen/Registrierung]. **[Remote UI-Bildschirm\(P. 446\)](#page-453-0)**
- **3** Wählen Sie [SE-Einstellungen] [Einstellungen E-Mail/I-Fax].
- **4** Klicken Sie in [Mailbox löschen] auf [Löschen].
- **5** Lesen Sie die angezeigte Meldung, und klicken Sie auf [OK].
	- ➠Die E-Mail wird aus der Mailbox gelöscht.

# **TIPPS**

- Wenn Sie immer mit denselben Einstellungen scannen möchten: **[Ändern von Standardeinstellungen für](#page-190-0) [Funktionen\(P. 183\)](#page-190-0)**
- Wenn Sie eine bei Bedarf zu verwendende Kombination von Einstellungen speichern möchten: **[Speichern](#page-188-0)** häufig verwendeter Einstellungen(P. 181)

# <span id="page-321-0"></span>**Abbrechen des Sendevorgangs von Dokumenten**

84HF-05S

Wenn Sie das Senden eines Dokuments sofort nach der Auswahl von <Start> abbrechen möchten, wählen Sie auf dem Display <Abbrechen> oder drücken Sie . Sie können das Senden von Dokumenten auch nach der Überprüfung des Sendestatus abbrechen.

# ■ Wählen Sie <Abbrechen> um abzubrechen

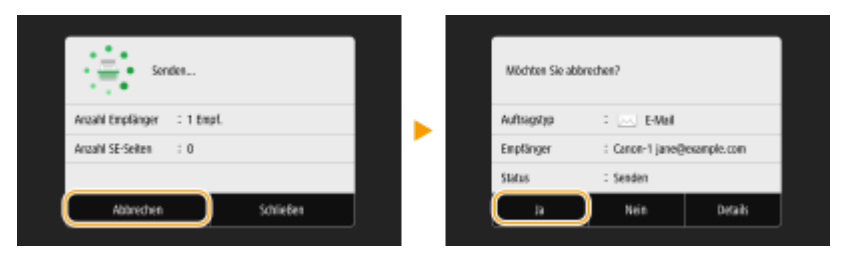

# ■Abbrechen mit

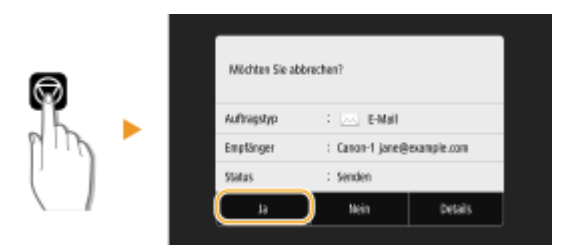

# Wenn nach dem Drücken von **M** auf dem Bildschirm eine Liste von Dokumenten **angezeigt wird**

Die Originale wurden gescannt und sind zur Verarbeitung bereit. Wählen Sie das Dokument aus, dessen Vorgang abgebrochen werden soll, und wählen Sie <Abbrechen> <Ja>.

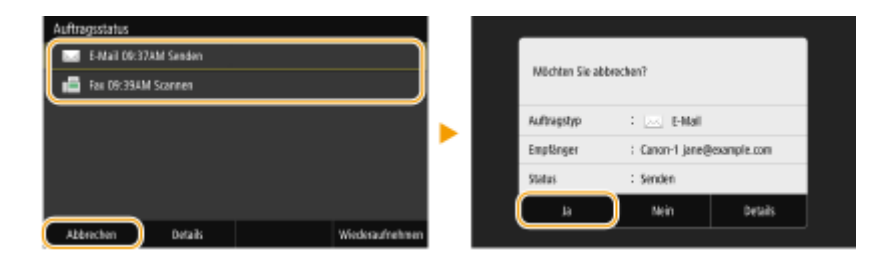

# ■Überprüfen Sie vor dem Abbrechen den Status der Übertragung

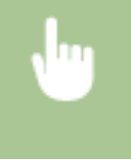

<Statusmonitor> <SE-Auftrag> Wählen Sie das Dokument in der Registerkarte <Status SE-Auftrag> aus  $\blacktriangleright$  <Abbrechen>  $\blacktriangleright$  <Ja>

### LINKS

**[Grundfunktionen für das Scannen von Originalen\(P. 297\)](#page-304-0)  [Überprüfen von Status und Log für gescannte Dokumente\(P. 315\)](#page-322-0)** 

# <span id="page-322-0"></span>**Überprüfen von Status und Log für gescannte Dokumente**

#### 84HF-05U

Sie können den aktuellen Status und die Logs für gescannte Originale überprüfen, die direkt vom Gerät gesendet wurden.

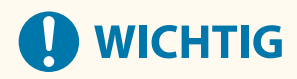

- Wenn <Auftragslog anzeigen> auf <Aus> gesetzt ist, können Sie die Logs für gesendete Dokumente nicht überprüfen. **[<Auftragslog anzeigen>\(P. 586\)](#page-593-0)** 
	- **1 Wählen Sie <Statusmonitor>.**
	- **2 Wählen Sie <SE-Auftrag>.**
	- **3 Überprüfen Sie den Status und die Logs für gesendete Dokumente.**

## **So überprüfen Sie den Status der gesendeten Dokumente**

**1** Wählen Sie das Dokument, dessen Status Sie in der Registerkarte <Status SE-Auftrag> überprüfen möchten.

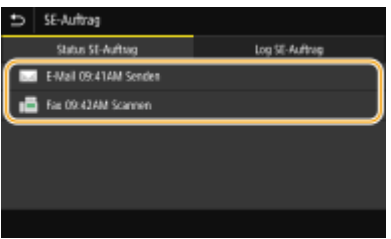

➠Zeigt die detaillierten Informationen zum Dokument an.

● Wenn Sie mehrere Empfänger angegeben haben, wird die Anzahl der angegebenen Empfänger angezeigt. Wenn Sie Details der angegebenen Empfänger überprüfen möchten, wählen Sie <Empfänger>.

## **So überprüfen Sie die Logs für gesendete Dokumente**

- **1** Wählen Sie das Dokument, dessen Log Sie in der Registerkarte <Log SE-Auftrag> überprüfen möchten.
	- <OK> wird angezeigt, wenn ein Dokument erfolgreich gesendet wurde, und <Fehler> wird angezeigt, wenn ein Dokument nicht gesendet werden konnte, weil es abgebrochen wurde oder weil ein Fehler aufgetreten ist.

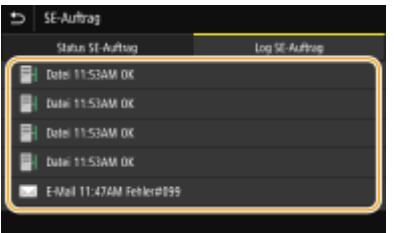

➠Zeigt die detaillierten Informationen zum Dokument an.

# **HINWEIS:**

### **Wenn eine dreistellige Zahl im Fall von <Fehler> angezeigt wird**

● Diese Nummer steht für einen Fehlercode. Weitere Informationen finden Sie unter Fehlerbehebung (FAQ) auf der Website der Online-Handbücher.

**Registrieren des Empfängers des gesendeten Dokuments im Adressbuch**

● Bei einem Dokument, das an einen Empfänger gesendet wird, der nicht im Adressbuch registriert ist, können Sie diesen Empfänger im Adressbuch registrieren, indem Sie <In Adressb. regis.> auf dem Bildschirm Details auswählen.

LINKS

**[Grundfunktionen für das Scannen von Originalen\(P. 297\)](#page-304-0)  [Abbrechen des Sendevorgangs von Dokumenten\(P. 314\)](#page-321-0)  [Drucken von Berichten und Listen\(P. 619\)](#page-626-0)**
## **Deutliches Scannen**

#### 84HF-05W

Wenn Sie Dateien für Broschüren erstellen, die viele Bilder oder mit Bleistift geschriebene Berichte enthalten, können Sie die Dichte und Helligkeit anpassen, um eine deutlichere Bildqualität zu erzielen.

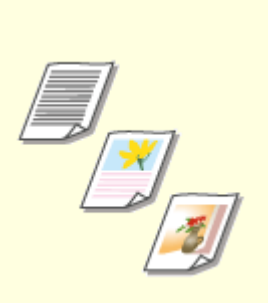

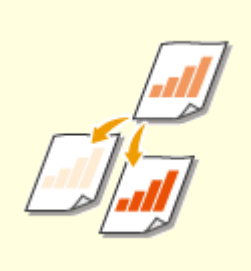

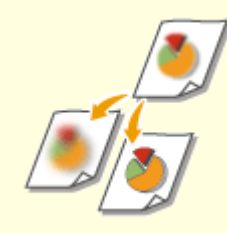

**[Anpassen der](#page-325-0) [Bildqualität\(P. 318\)](#page-325-0)** 

**[Justieren der Dichte\(P. 319\)](#page-326-0) [Anpassen der Schärfe beim](#page-327-0) [Scannen \(Schärfe\)\(P. 320\)](#page-327-0)** 

## <span id="page-325-0"></span>**Anpassen der Bildqualität**

#### 84HF-05X

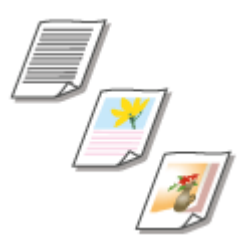

 Sie können die Bildqualität für den Scan abhängig vom Originaltyp auswählen, wie zum Beispiel Nur-Text-Originale, Originale mit Diagrammen und Grafiken oder Zeitschriftenfotos.

### **Speichern von Daten auf einem USB-Speichergerät**

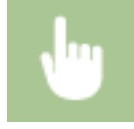

<Scan> > <USB-Speicher> > <Originaltyp> > Wählen Sie den Originaltyp

#### **Senden von Daten per E-Mail/I-Fax oder Speichern von Daten auf dem Server**

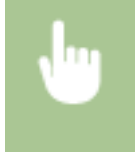

<Scan> Legen Sie die Empfänger unter <E-Mail>/<I-Fax>/<Datei> fest Wählen Sie <Originaltyp> in der Registerkarte <Einstellungen senden> Wählen Sie den Originaltyp

#### LINKS

**[Grundfunktionen für das Scannen von Originalen\(P. 297\)](#page-304-0)  OSenden von I-Faxen(P. 261)** 

## <span id="page-326-0"></span>**Justieren der Dichte**

 Sie können die Dichte beim Scannen justieren, wenn Text oder Bilder in einem Original zu hell oder zu dunkel sind.

84HF-05Y

## **Speichern von Daten auf einem USB-Speichergerät**

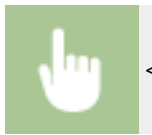

<Scan>  $\blacktriangleright$  <USB-Speicher>  $\blacktriangleright$  <Dichte> Justieren Sie die Dichte  $\blacktriangleright$  <Anwenden>

### **Senden von Daten per E-Mail/I-Fax oder Speichern von Daten auf dem Server**

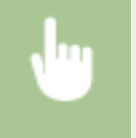

<Scan> Legen Sie die Empfänger unter <E-Mail>/<I-Fax>/<Datei> fest Wählen Sie <Dichte> in der Registerkarte <Einstellungen senden> ▶ Justieren Sie die Dichte ▶ <Anwenden>

#### LINKS

**[Grundfunktionen für das Scannen von Originalen\(P. 297\)](#page-304-0)  OSenden von I-Faxen(P. 261) [Anpassen der Schärfe beim Scannen \(Schärfe\)\(P. 320\)](#page-327-0)** 

## <span id="page-327-0"></span>**Anpassen der Schärfe beim Scannen (Schärfe)**

#### 84HF-060

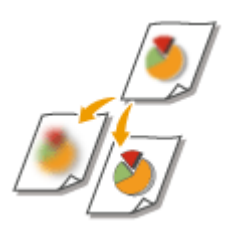

 Sie können die Schärfe des Bildes anpassen. Erhöhen Sie die Schärfe, um unscharfen Text und Linien schärfer darzustellen, oder verringern Sie die Schärfe, um die Darstellung von Zeitschriftenfotos zu verbessern.

### **Speichern von Daten auf einem USB-Speichergerät**

<Scan>  $\blacktriangleright$  <USB-Speicher>  $\blacktriangleright$  <Schärfe>  $\blacktriangleright$  Justieren Sie die Schärfe  $\blacktriangleright$  <Anwenden>

#### **Senden von Daten per E-Mail/I-Fax oder Speichern von Daten auf dem Server**

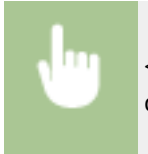

<Scan> Legen Sie die Empfänger unter <E-Mail>/<I-Fax>/<Datei> fest Wählen Sie <Schärfe> in der Registerkarte <Einstellungen senden> Dustieren Sie die Schärfe Des Anwenden>

**Beispiel:** Wenn Text und Linien in heller Farbe stärker hervortreten sollen

#### Unveränderte Schärfe

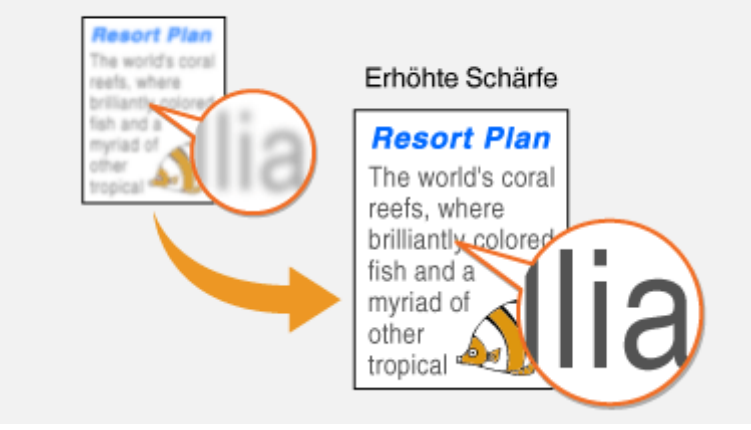

**Beispiel:** Wenn Sie das Erscheinungsbild von Fotos aus Magazinen verbessern möchten

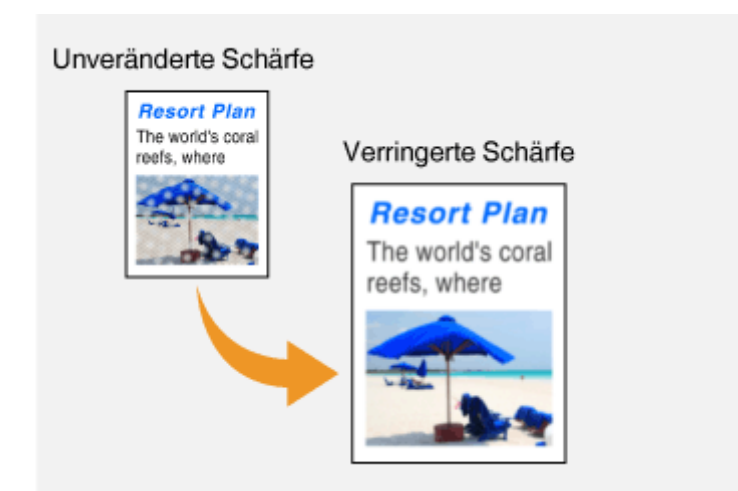

### LINKS

**[Grundfunktionen für das Scannen von Originalen\(P. 297\)](#page-304-0)** 

**OSenden von I-Faxen(P. 261)** 

**[Justieren der Dichte\(P. 319\)](#page-326-0)** 

## **Verwenden nützlicher Scanfunktionen**

#### 84HF-061

Das Gerät ist mit nützlichen Funktionen ausgestattet, wie zum Beispiel solche, die geschützte PDF-Dateien erstellen können, um zu verhindern, dass sie manipuliert werden und die Daten an zuvor festgelegte Empfänger erneut gesendet werden können.

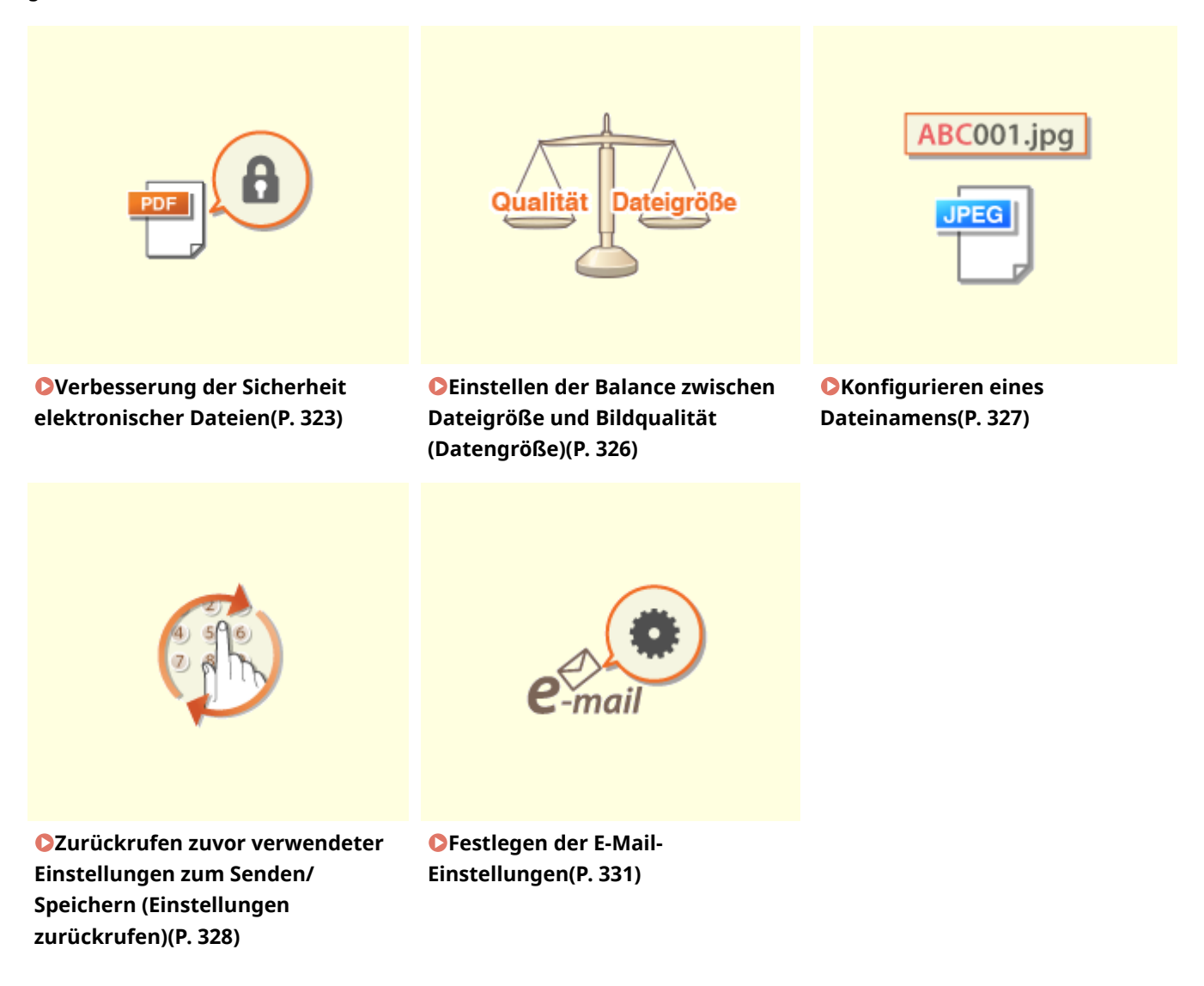

## <span id="page-330-0"></span>**Verbesserung der Sicherheit elektronischer Dateien**

84HF-062

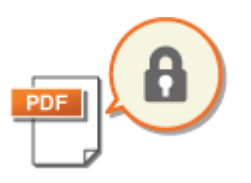

 Digitale Dateien sind anfällig in puncto Sicherheit, weil sie leicht angezeigt oder manipuliert werden können, ohne eine Spur zu hinterlassen. Beim Scannen wichtiger Dokumente, können Sie entsprechende Maßnahmen ergreifen, wie zum Beispiel Daten verschlüsseln und eine Gerätesignatur hinzufügen, um die Sicherheit zu erhöhen.

**Verschlüsseln einer PDF-Datei(P. 323) [Hinzufügen einer digitalen Signatur\(P. 324\)](#page-331-0)** 

# **WICHTIG**

● Ein optionales Send PDF Security Feature Set ist erforderlich. **OSystemoptionen(P. 664)** 

## **HINWEIS**

- Die Verschlüsselung und die Gerätesignatur stehen nur für PDF-Dateien zur Verfügung.
- Sowohl die Verschlüsselung als auch die Gerätesignatur können gleichzeitig verwendet werden.

## Verschlüsseln einer PDF-Datei

Sie können eine PDF-Datei verschlüsseln sowie senden und speichern, indem Sie ein Passwort einstellen, wenn Sie die Originale scannen. Die Passworteinstellung ist hilfreich, um das Risiko zu senken, dass die PDF-Datei von anderen Personen angezeigt oder bearbeitet wird.

- **1 Wählen Sie <Scan> auf dem Bildschirm Startseite. [Bildschirm Startseite\(P. 129\)](#page-136-0)**
- Wenn der Anmeldebildschirm angezeigt wird, geben Sie den Benutzernamen, das Passwort und den Authentifizierungsserver an. **[Anmelden für Autorisiertes Senden\(P. 142\)](#page-149-0)**
- **2 Wählen Sie <USB-Speicher>, <E-Mail> oder <Datei> auf dem Bildschirm Grundlegende Scanfunktionen. [Bildschirm Grundlegende Scanfunktionen\(P. 294\)](#page-301-0)**
- Wenn Sie <USB-Speicher> auswählen, fahren Sie mit Schritt 4 fort.
- **3 Geben Sie einen Empfänger an, und legen Sie bei Bedarf die Scaneinstellungen fest. [Grundfunktionen für das Scannen von Originalen\(P. 297\)](#page-304-0)**
- **4 Fahren Sie fort mit <PDF-Details einstellen>.**

### **Speichern von Daten auf einem USB-Speichergerät**

● Wählen Sie <Dateiformat> <PDF-Details einstellen>.

### <span id="page-331-0"></span>**Senden von E-Mail / Speichern von Daten im gemeinsamen Ordner oder auf dem FTP-Server**

● Wählen Sie <Dateiformat> in der Registerkarte <Einstellungen senden> <PDF-Details einstellen>.

## **5 Wählen Sie den Typ des PDF-Formats.**

● Sie können festlegen, ob die Verschlüsselung für jedes PDF-Format aktiviert werden soll.

**6 Wählen Sie <Verschlüsselung>.**

### **7 Wählen Sie die Verschlüsselungsstufe.**

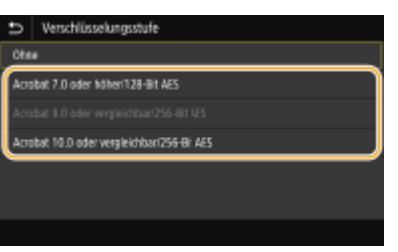

#### **<Acrobat 7.0 oder höher/128-Bit AES>**

Verschlüsseln Sie die Datei in der 128-Bit-Umgebung, die von Adobe Acrobat 7.0 oder höher geöffnet werden kann.

#### **<Acrobat 10.0 oder vergleichbar/256-Bit AES>**

Verschlüsseln Sie die Datei in der 256-Bit-Umgebung, die von Adobe Acrobat 10.0 geöffnet werden kann.

### **HINWEIS:**

- <Acrobat 10.0 oder vergleichbar/256-Bit AES> kann geändert werden auf <Acrobat 9.0 oder vergleichbar/ 256-Bit AES> anhand einer anderen kompatiblen Version. **[<Einst.256-Bit AES \(Verschl.PDF\)>\(P. 525\)](#page-532-0)**
- **8 Geben Sie das Verschlüsselungspasswort ein, und wählen Sie <Anwenden>.**
- Näheres zur Eingabe von Text finden Sie unter **[Eingeben von Text\(P. 139\)](#page-146-0)** .
- **9 Geben Sie dasselbe Passwort ein, und wählen Sie <Anwenden>.**
- **10 Wählen Sie <Anwenden>.**

## Hinzufügen einer digitalen Signatur

Konvertieren Sie das gescannte Original in eine PDF-Datei mit Gerätesignatur. Die Gerätesignatur dient zum selben Zweck wie das Versiegeln oder Unterzeichnen eines Dokuments. Damit kann geprüft werden, wo die Datei erstellt wurde und ob das Dokument nach der Signatur manipuliert oder verfälscht wurde. Um die Gerätesignatur einer PDF-Datei zuzuweisen, müssen Sie den Schlüssel und das Zertifikat für die Gerätesignatur zuvor generieren. **[Generieren](#page-450-0) [eines Gerätesignaturschlüssels\(P. 443\)](#page-450-0)** 

**1 Wählen Sie <Scan> auf dem Bildschirm Startseite. [Bildschirm Startseite\(P. 129\)](#page-136-0)** 

- Wenn der Anmeldebildschirm angezeigt wird, geben Sie den Benutzernamen, das Passwort und den Authentifizierungsserver an. **[Anmelden für Autorisiertes Senden\(P. 142\)](#page-149-0)**
- **2 Wählen Sie <USB-Speicher>, <E-Mail> oder <Datei> auf dem Bildschirm Grundlegende Scanfunktionen. [Bildschirm Grundlegende Scanfunktionen\(P. 294\)](#page-301-0)**
- Wenn Sie <USB-Speicher> auswählen, fahren Sie mit Schritt 4 fort.
- **3 Geben Sie einen Empfänger an, und legen Sie bei Bedarf die Scaneinstellungen fest. [Grundfunktionen für das Scannen von Originalen\(P. 297\)](#page-304-0)**

#### **4 Fahren Sie fort mit <PDF-Details einstellen>.**

#### **Speichern von Daten auf einem USB-Speichergerät**

● Wählen Sie <Dateiformat> <PDF-Details einstellen>.

### **Senden von E-Mail / Speichern von Daten im gemeinsamen Ordner oder auf dem FTP-Server**

● Wählen Sie <Dateiformat> in der Registerkarte <Einstellungen senden> <PDF-Details einstellen>.

#### **5 Wählen Sie den Typ des PDF-Formats.**

- Sie können festlegen, ob die Verschlüsselung für jedes PDF-Format aktiviert werden soll.
- **6 Wählen Sie <Digitale Signaturen>.**
- **7 Wählen Sie <Oben Links>.**
- **8 Wählen Sie <Anwenden>.**

# <span id="page-333-0"></span>**Einstellen der Balance zwischen Dateigröße und Bildqualität (Datengröße)**

84HF-063

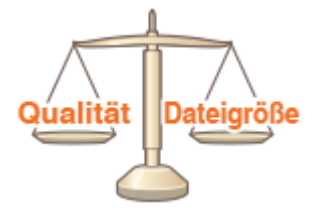

 Sie können das Dateikomprimierungsverhältnis festlegen, wenn gescannte Originale in das JPEG-Format umgewandelt werden. <Klein: Vorrang Speicher> erreicht ein höheres Komprimierungsverhältnis als normal, um kleinere Dateien mit geringerer Bildqualität zu erstellen. <Groß: Vorrang Bildqualität> andererseits nutzt ein niedrigeres Komprimierungsverhältnis als bei normalgroßen Dateien und erreicht eine höhere Bildqualität.

### **Speichern von Daten auf einem USB-Speichergerät**

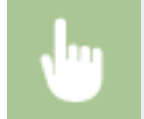

<Scan> <USB-Speicher> <Datengröße> Legen Sie die Einstellung fest

### **Senden von Daten per E-Mail oder Speichern von Daten auf dem Server**

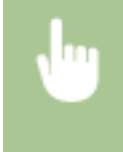

<Scan> Legen Sie die Empfänger unter <E-Mail>/<Datei> fest Wählen Sie <Datengröße> in der Registerkarte <Einstellungen senden> Legen Sie die Einstellung fest

#### LINKS

**[Grundfunktionen für das Scannen von Originalen\(P. 297\)](#page-304-0)** 

## <span id="page-334-0"></span>**Konfigurieren eines Dateinamens**

#### 84HF-064

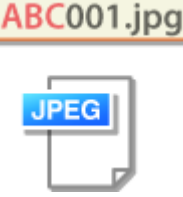

 Sie können eine beliebige Zeichenfolge angeben, die im Dateinamen eines gescannten Dokuments verwendet werden soll.

### **Speichern von Daten auf einem USB-Speichergerät**

Der Dateiname wird automatisch auf Grundlage des folgenden Formats zugewiesen: beliebige Zeichenfolge + vierstellige Nummer.Dateierweiterungsname.

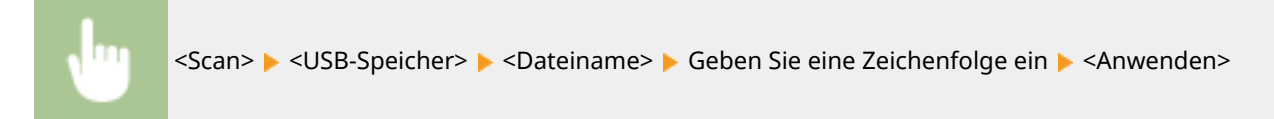

#### **Senden von Daten per E-Mail/I-Fax oder Speichern von Daten auf dem Server**

Der Dateiname wird automatisch auf Grundlage des folgenden Formats zugewiesen: beliebige Zeichenfolge\_Kommunikationsverwaltungsnummer (vierstellig)\_Datum und Uhrzeit des Sendevorgangs\_Dokumentennummer (dreistellig).Dateierweiterungsname.

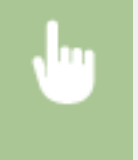

<Scan> Legen Sie die Empfänger unter <E-Mail>/<I-Fax>/<Datei> fest Wählen Sie <Dateiname> in der Registerkarte <Einstellungen senden> Geben Sie eine Zeichenfolge ein E-<Anwenden>

#### LINKS

**[Grundfunktionen für das Scannen von Originalen\(P. 297\)](#page-304-0)  OSenden von I-Faxen(P. 261)** 

## <span id="page-335-0"></span>**Zurückrufen zuvor verwendeter Einstellungen zum Senden/Speichern (Einstellungen zurückrufen)**

84HF-065

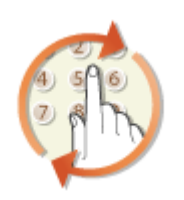

 Sie können einen Empfänger aus den zuletzt verwendeten Empfängern auswählen. Wenn Sie einen zuvor verwendeten Empfänger angeben, verwendet das Gerät dieselben Scaneinstellungen, wie beispielsweise die Dichte, die beim letzten Senden von Dokumenten an diesen Empfänger eingestellt waren.

# **WICHTIG**

- Wenn <Neusenden aus Log beschränk.> auf <Ein> gesetzt ist, können Sie diese Funktion nicht verwenden. © **[Deaktivieren der Verwendung von zuvor verwendeten Empfängern\(P. 433\)](#page-440-0)**
- Wenn Sie das Gerät ausschalten oder <Neue Empfänger beschränken> auf <Ein> setzen, werden die zuletzt verwendeten Empfänger gelöscht, und die Funktion steht nicht mehr zur Verfügung. **[Beschränken neuer](#page-440-0) [Empfänger die angegeben werden können\(P. 433\)](#page-440-0)**

## **HINWEIS**

- Wenn Sie mit dieser Funktion einen Empfänger angeben, werden alle bereits angegebenen Empfänger gelöscht.
- **1 Legen Sie das Original oder die Originale ein. [Einlegen von Originalen\(P. 143\)](#page-150-0)**
- **2 Wählen Sie <Scan> auf dem Bildschirm Startseite. [Bildschirm Startseite\(P. 129\)](#page-136-0)**
- Wenn der Anmeldebildschirm angezeigt wird, geben Sie den Benutzernamen, das Passwort und den Authentifizierungsserver an. **[Anmelden für Autorisiertes Senden\(P. 142\)](#page-149-0)**
- **3 Wählen Sie <E-Mail>, <I-Fax> oder <Datei> auf dem Bildschirm Grundlegende Scanfunktionen. [Bildschirm Grundlegende Scanfunktionen\(P. 294\)](#page-301-0)**
- **4** Wählen Sie <Einstellungen zurückrufen> in der Registerkarte <Empfänger defin.>.
- **5 Wählen Sie den Empfänger aus.**
- Wenn Sie an mehrere Empfänger senden, wird nur die für die erste Übertragung angegebene Adresse angezeigt, es sind jedoch alle Empfänger ausgewählt.

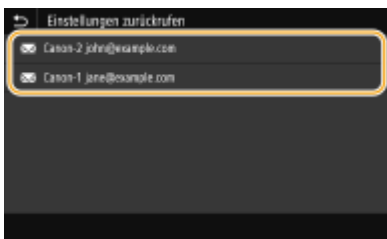

➠Der ausgewählte Empfänger und die zugehörigen Scaneinstellungen werden angegeben. Sie können die Einstellungen vor dem Senden auch ändern.

#### **So löschen Sie Empfänger (E-Mail/I-Fax)**

Wenn Sie mehrere Empfänger angegeben haben, können Sie sie nötigenfalls auch wieder löschen.

- **1** Wählen Sie <Empfänger bestätigen>.
- **2** Aktivieren Sie das Kontrollkästchen für den zu löschenden Empfänger, und wählen Sie <Aus Empf. entf.>.

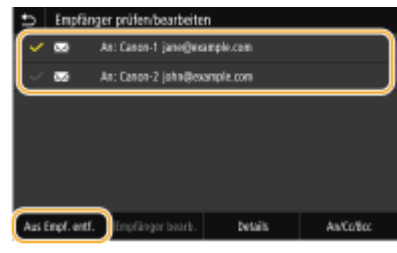

### **HINWEIS:**

- Wenn Sie das Kontrollkästchen Gruppenwahl aktiviert haben, dann können Sie die in der Gruppe registrierten Empfänger durch Auswahl von <Details> <Empfänger> anzeigen.
- **3** Wählen Sie <Ja>.

## **6 Wählen Sie <Start>.**

- Wenn der Bildschirm <Empfänger bestätigen> angezeigt wird, prüfen Sie, ob der Empfänger korrekt ist, und wählen Sie dann <Scannen starten>.
	- ➠Das Scannen des Originals beginnt.
		- Wenn Sie abbrechen möchten, wählen Sie <Abbrechen> ▶ <la>. **O[Abbrechen des Sendevorgangs von](#page-321-0) [Dokumenten\(P. 314\)](#page-321-0)**

#### **Wenn Sie in Schritt 1 Originale in die Zufuhr einlegen**

Der Sende-/Speichervorgang startet, sobald das Scannen abgeschlossen ist.

#### **Wenn Sie in Schritt 1 Originale auf das Vorlagenglas legen**

Gehen Sie wie unten erläutert vor, wenn das Scannen abgeschlossen ist (es sei denn, Sie haben JPEG als Dateiformat gewählt).

- **1** Wenn weitere Originalseiten gescannt werden sollen, legen Sie das nächste Original auf die Glasplatte, und wählen Sie <Nächstes Orig. scannen>.
	- Wiederholen Sie diesen Schritt, bis alle gewünschten Seiten gescannt wurden.
	- Wenn nur eine Seite gescannt werden soll, fahren Sie mit dem nächsten Schritt fort.
- **2** Wählen Sie <Senden starten>.

➠Der Sende-/Speichervorgang startet.

## **HINWEIS:**

**Wenn der Bildschirm <Dateiauthentisierung> oder <SMTP-Authentisierung> erscheint**

● Geben Sie den Benutzernamen und das Passwort ein, und wählen Sie <Anwenden>.

### LINKS

**[Grundfunktionen für das Scannen von Originalen\(P. 297\)](#page-304-0)  OSenden von I-Faxen(P. 261)** 

## <span id="page-338-0"></span>**Festlegen der E-Mail-Einstellungen**

84HF-066

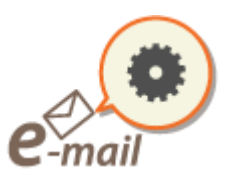

 Wenn Sie gescannte Originale an eine E-Mail anhängen, können Sie den Betreff, die Nachricht, eine Antwortadresse und die Priorität für die E-Mail angeben, bevor Sie sie senden.

- **1 Legen Sie das Original oder die Originale ein. [Einlegen von Originalen\(P. 143\)](#page-150-0)**
- **2 Wählen Sie <Scan> auf dem Bildschirm Startseite. [Bildschirm Startseite\(P. 129\)](#page-136-0)**
- Wenn der Anmeldebildschirm angezeigt wird, geben Sie den Benutzernamen, das Passwort und den Authentifizierungsserver an. **[Anmelden für Autorisiertes Senden\(P. 142\)](#page-149-0)** .
- **3 Wählen Sie <E-Mail> auf dem Bildschirm Grundlegende Scanfunktionen. [Bildschirm](#page-301-0) [Grundlegende Scanfunktionen\(P. 294\)](#page-301-0)**
- **4 Geben Sie einen Empfänger an, und konfigurieren Sie bei Bedarf die Scaneinstellungen. [Grundfunktionen für das Scannen von Originalen\(P. 297\)](#page-304-0)**
- **5 Geben Sie den Betreff, die Nachricht, eine Antwortadresse und die Priorität für die E-Mail ein.**

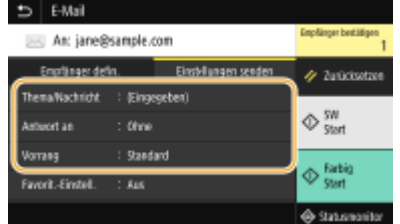

### **So geben Sie den Betreff/Nachricht ein**

- **1** Wählen Sie <Thema/Nachricht> in der Registerkarte <Einstellungen senden>.
- **2** Wählen Sie <Thema>.
- **3** Geben Sie das Thema ein, und wählen Sie <Anwenden>.
	- Näheres zur Eingabe von Text finden Sie unter **[Eingeben von Text\(P. 139\)](#page-146-0)** .
- **4** Wählen Sie <Nachricht>.
- **5** Geben Sie die Nachricht ein, und wählen Sie <Anwenden>.
- **6** Wählen Sie <Anwenden>.

#### **So geben Sie eine Antwortadresse an**

Geben Sie die Antwortadresse an, wenn Sie den Empfänger einer E-Mail-Adresse, die sich von der des Geräts als Antwortadresse unterscheidet, benachrichtigen möchten. Wählen Sie die Ziel-Antwortadresse unter den im Adressbuch registrierten Empfänger, und legen Sie sie fest. Wenn kein Empfänger im Adressbuch registriert wurde, schlagen Sie unter **[Speichern von Empfängern\(P. 189\)](#page-196-0)** nach.

- **1** Wählen Sie <Antwort an> in der Registerkarte <Einstellungen senden>.
- **2** Wählen Sie <Aus Adressbuch angeben>.
- **3** Aktivieren Sie das Kontrollkästchen für die gewünschte Antwortadresse, und wählen Sie <Anwenden>.

#### **So legen Sie die Priorität fest**

- **1** Wählen Sie <Vorrang> in der Registerkarte <Einstellungen senden>.
- **2** Wählen Sie eine Prioritätsstufe aus.

### **6 Wählen Sie <Start>.**

- Wenn der Bildschirm <Empfänger bestätigen> angezeigt wird, prüfen Sie, ob der Empfänger korrekt ist, und wählen Sie dann <Scannen starten>.
	- ➠Das Scannen des Originals beginnt.
		- Wenn Sie abbrechen möchten, wählen Sie <Abbrechen> ▶ <la>. **O[Abbrechen des Sendevorgangs von](#page-321-0) [Dokumenten\(P. 314\)](#page-321-0)**

#### **Wenn Sie in Schritt 1 Originale in die Zufuhr einlegen**

Die E-Mails werden gesendet, wenn das Scannen abgeschlossen ist.

#### **Wenn Sie in Schritt 1 Originale auf das Vorlagenglas legen**

Gehen Sie wie unten erläutert vor, wenn das Scannen abgeschlossen ist (es sei denn, Sie haben JPEG als Dateiformat gewählt).

- **1** Wenn weitere Originalseiten gescannt werden sollen, legen Sie das nächste Original auf die Glasplatte, und wählen Sie <Nächstes Orig. scannen>.
	- Wiederholen Sie diesen Schritt, bis alle gewünschten Seiten gescannt wurden.
	- Wenn nur eine Seite gescannt werden soll, fahren Sie mit dem nächsten Schritt fort.
- **2** Wählen Sie <Senden starten>.
	- ➠Die E-Mails werden gesendet.

## **HINWEIS:**

**Wenn der Bildschirm <SMTP-Authentisierung> angezeigt wird**

● Geben Sie den Benutzernamen und das Passwort ein, und wählen Sie <Anwenden>.

## **TIPPS**

- Wenn Sie immer mit denselben Einstellungen scannen möchten: **[Ändern von Standardeinstellungen für](#page-190-0) [Funktionen\(P. 183\)](#page-190-0)**
- Wenn Sie eine bei Bedarf zu verwendende Kombination von Einstellungen speichern möchten: **[Speichern](#page-188-0)** häufig verwendeter Einstellungen(P. 181)
- Wenn Sie den Namen des Absenders der E-Mail angeben möchten: **[<Name der Einheit](#page-562-0) [registrieren>\(P. 555\)](#page-562-0)**

#### LINKS

**[Überprüfen von Status und Log für gescannte Dokumente\(P. 315\)](#page-322-0)** 

## **Verwenden des Computers zum Scannen (Remote-Scan)**

84HF-067

Um von einem Computer zu scannen, können Sie die Option MF Scan Utility oder eine Anwendung, wie zum Beispiel eine Bildverarbeitungs- oder Textverarbeitungsanwendung, verwenden. Wenn Sie die mit dem Gerät gelieferte Anwendung ScanGear MF verwenden, können Sie erweiterte Scaneinstellungen konfigurieren ( **[Verwenden von](#page-344-0) [ScanGear MF\(P. 337\)](#page-344-0)** ).

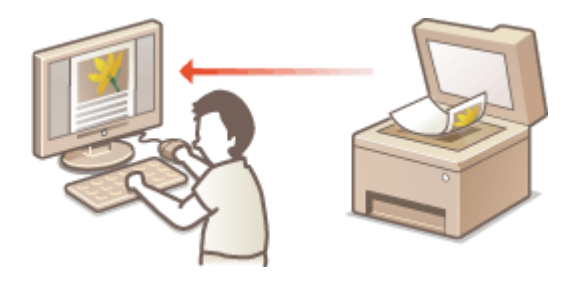

# **WICHTIG**

● Wenn Sie das Gerät über eine USB-Verbindung verwenden, beenden Sie vor dem Scannen den Schlafmodus. **[Wechseln in den Schlafmodus\(P. 187\)](#page-194-0)** 

### **Sannen mithilfe von MF Scan Utility**

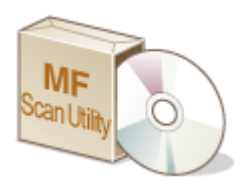

 MF Scan Utility ist eine Anwendung, die im Lieferumfang des Geräts enthalten ist und mit der Sie Dokumente oder Bilder scannen und auf einem Computer speichern können. Sie können die gescannten Daten an eine bestimmte Anwendung weiterleiten oder sie an eine E-Mail anhängen. Klicken Sie für weitere Informationen auf [Anweisungen] unter MF Scan Utility.

## **HINWEIS**

● Wenn Sie ein Benutzer von macOS sind, finden Sie die Anleitungen für die relevanten Treiber oder Software auf der Website der Online-Handbücher.

### **Scannen mithilfe einer Anwendung**

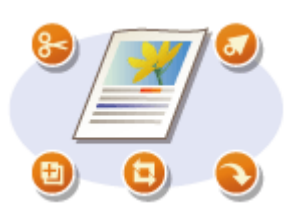

 Sie können Bilder mit einer Anwendung wie einer Text- oder Bildverarbeitungsanwendung scannen und die Bilder direkt in der Anwendung laden. Sie müssen zum Scannen keine andere Anwendung starten. **[Scannen](#page-342-0) [von Dokumenten über eine Anwendung\(P. 335\)](#page-342-0)** 

## <span id="page-342-0"></span>**Scannen von Dokumenten über eine Anwendung**

84HF-068

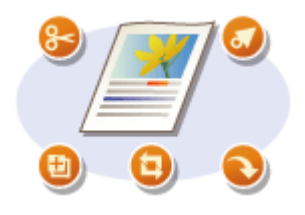

 Sie können Originale über Anwendungen wie Bildverarbeitungs- oder Textverarbeitungssoftware scannen. Das gescannte Bild wird direkt in die Anwendung geladen, sodass Sie es sofort bearbeiten oder verarbeiten können. Die folgenden Schritte variieren abhängig von der Anwendung.

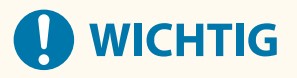

● Die Anwendung muss mit TWAIN oder WIA<sup>\*</sup> kompatibel sein. Weitere Informationen finden Sie in der Bedienungsanleitung für Ihre Anwendung.

\* TWAIN ist ein Standard zur Verbindung von Bildeingabegeräten, wie zum Beispiel Scannern, mit Computern. WIA ist eine Funktion, die ein integrierter Standard unter Windows ist.

## **1 Legen Sie das Original oder die Originale ein. [Einlegen von Originalen\(P. 143\)](#page-150-0)**

## **WICHTIG:**

- Abhängig von der Anwendung werden das zweite oder nachfolgende Originale möglicherweise nicht gescannt oder es wird möglicherweise eine Fehlermeldung angezeigt. Legen Sie in diesem Fall die Originale nacheinander ein und scannen Sie sie so.
- Wenn <Auto Online> auf <Aus> gesetzt ist, müssen Sie <Scan> ▶ <Remote-Scanner> auf dem Bildschirm Startseite auswählen, um das Gerät online zu schalten. **O<Auto Online>(P. 523)**

## **2 Wählen Sie in der Anwendung den Befehl, mit dem das Scannen gestartet wird.**

● Wie Sie den Befehl zum Starten des Scannens auswählen, hängt von der Anwendung ab. Weitere Informationen dazu finden Sie im Handbuch zur Anwendung.

### **3 Wählen Sie den Scannertreiber für das Gerät aus.**

● Wählen Sie ScanGear MF oder WIA. Wenn Sie ScanGear MF wählen, können Sie erweiterte Scaneinstellungen konfigurieren.

### **4 Legen Sie die gewünschten Scaneinstellungen fest.**

### **5 Klicken Sie auf [Scannen].**

- ➠Das Scannen des Originals beginnt.
	- Wenn der Scanvorgang abgeschlossen ist, wird das gescannte Bild an eine Anwendung weitergeleitet.

#### **So verwenden Sie ScanGear MF**

● Klicken Sie auf ♥ auf dem Bildschirm ScanGear MF, und ziehen Sie die Hilfe zu Rate.

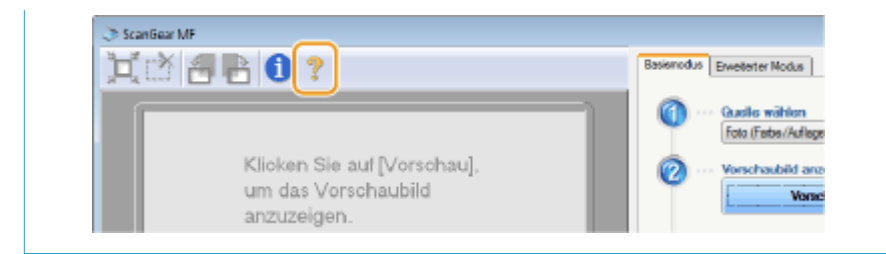

#### LINKS

**[Verwenden von ScanGear MF\(P. 337\)](#page-344-0)** 

## <span id="page-344-0"></span>**Verwenden von ScanGear MF**

#### 84HF-069

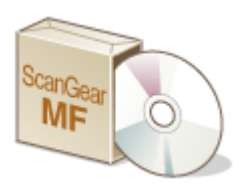

 ScanGear MF ist ein im Lieferumfang des Geräts enthaltener Scannertreiber. Sie können ScanGear MF verwenden, um detaillierte Scaneinstellungen vor dem Scannen vorzunehmen. Wie ScanGear MF gestartet wird, hängt von der auf Ihrem Computer verwendeten Scanmethode ab.

### **Starten über MF Scan Utility**

Wenn Sie über die Anwendung MF Scan Utility scannen, klicken Sie auf [ScanGear] um ScanGear MF zu starten. Klicken Sie für weitere Informationen auf [Anweisungen] unter MF Scan Utility.

## **HINWEIS**

● Wenn Sie ein Benutzer von macOS sind, finden Sie die Anleitungen für die relevanten Treiber oder Software auf der Website der Online-Handbücher.

#### **Starten über eine Anwendung**

Um über Anwendungen wie beispielsweise Bildverarbeitungs- oder Textverarbeitungssoftware zu scannen, wählen Sie ScanGear MF als Scannertreiber aus. **[Scannen von Dokumenten über eine Anwendung\(P. 335\)](#page-342-0)** 

## **TIPPS**

#### **Funktionen von ScanGear MF**

- Anzeigen einer Vorschau des Bildes vor dem Scan
- Festlegen des Scanbereichs
- Anpassen der detaillierten Bildqualität

#### **So verwenden Sie ScanGear MF**

• Klicken Sie auf <sup>19</sup> auf dem Bildschirm ScanGear MF, und ziehen Sie die Hilfe zu Rate.

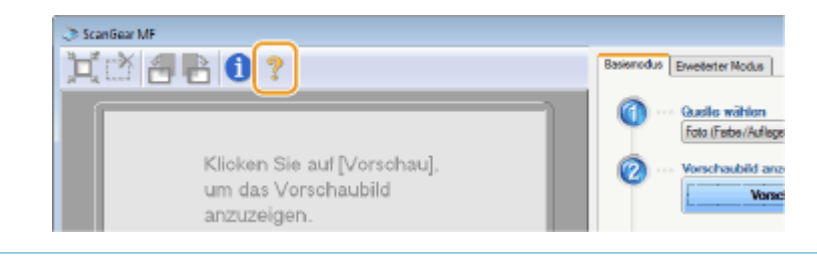

## **Verwenden von WSD**

#### 84HF-06A

"WSD (Web Services on Devices)" ist eine Funktion für die Suche von Geräten in einem Netzwerk. Mithilfe von WSD kann ein Computer automatisch das Gerät im Netzwerk finden und den Scanvorgang am Gerät starten. Diese Funktion wird als "WSD-Scan" bezeichnet. Sie müssen erst einige Schritte durchführen, bevor Sie die Funktion WSD-Scan einsetzen können. **Vorbereiten für WSD-Scan(P. 338)** 

### ■ Vorbereiten für WSD-Scan

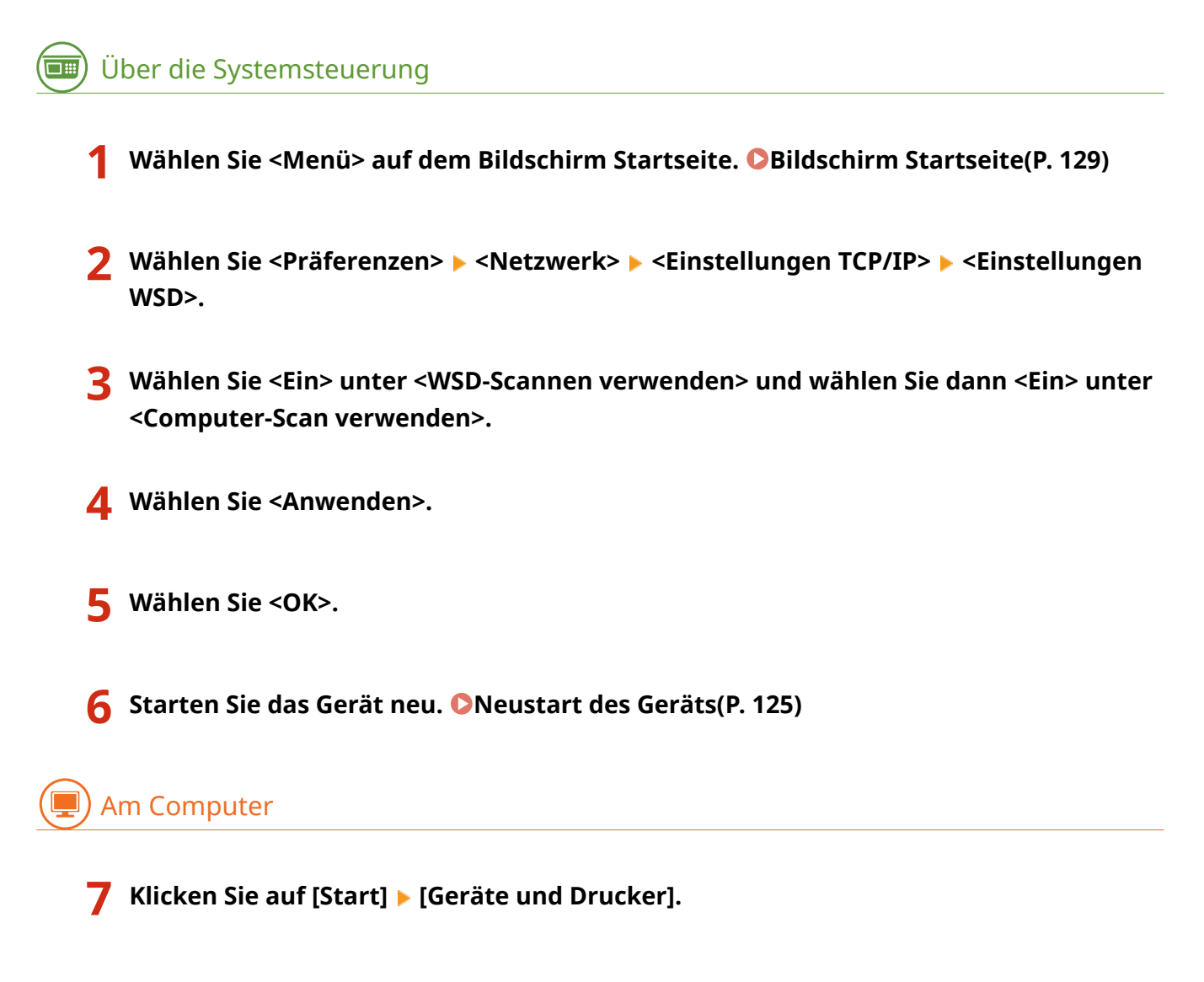

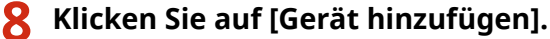

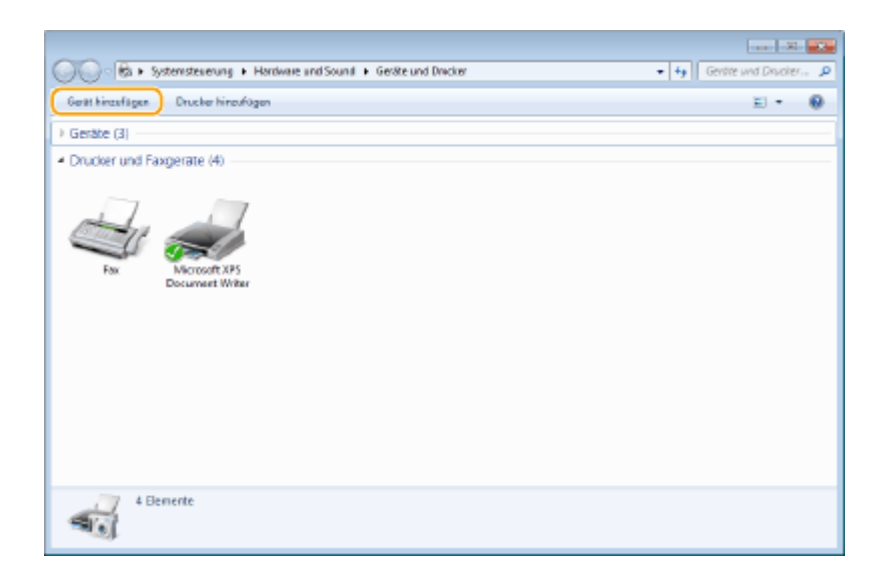

## **9 Wählen Sie dieses Gerät, und klicken Sie auf [Weiter].**

● Befolgen Sie bei der Bedienung die Anweisungen auf dem Bildschirm.

## **HINWEIS:**

● Wenn dieses Gerät nicht angezeigt wird, liegt möglicherweise ein Problem mit der Firewall-Einstellung vor. Weitere Informationen finden Sie in der Bedienungsanleitung des Computers.

## **Scannen von Originalen mittels WSD (WSD-Scan)**

84HF-06C

In diesem Abschnitt wird erläutert, wie Sie Originale von einem Computer aus mittels WSD-Scan scannen können.

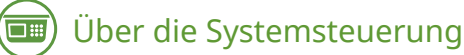

**1 Legen Sie das Original oder die Originale ein. [Einlegen von Originalen\(P. 143\)](#page-150-0)** 

- **2 Wählen Sie <Scan> auf dem Bildschirm Startseite. [Bildschirm Startseite\(P. 129\)](#page-136-0)**
- **3 Wählen Sie <Remote-Scanner>.**

➠Nun sind Sie für das Scannen von Ihrem Computer aus bereit.

Am Computer

**Klicken Sie auf [Start] ▶ [Alle Programme] ▶ [Windows-Fax und -Scan].** 

**5 Klicken Sie auf [Scan].**

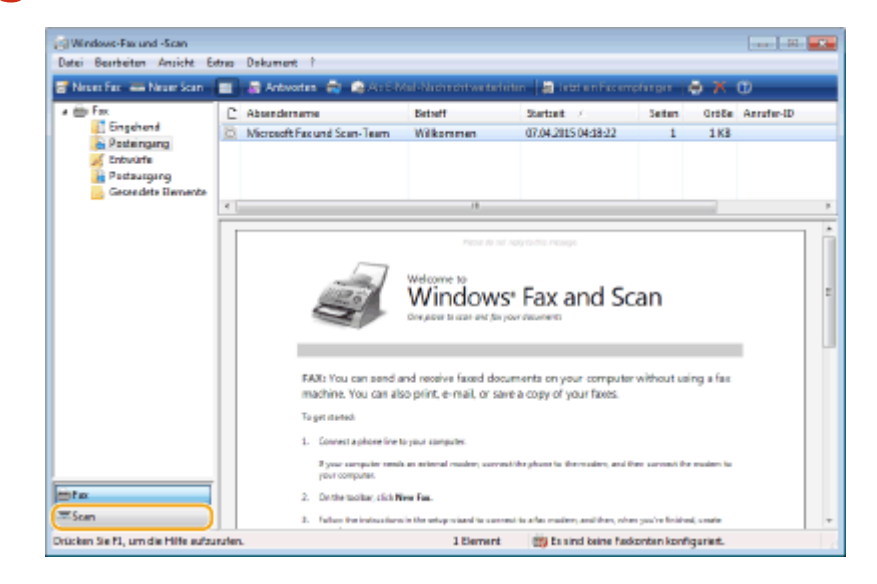

**6 Klicken Sie auf [Neuer Scan].**

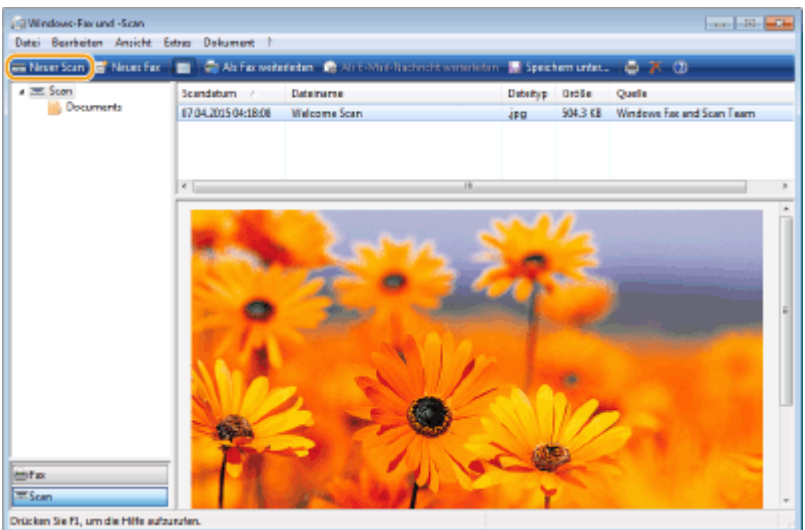

● Wenn das Dialogfeld [Gerät auswählen] angezeigt wird, wählen Sie das Gerät aus, und klicken Sie auf [OK].

## **7 Wählen Sie in der Dropdown-Liste [Quelle] die Position, an der das Original platziert ist.**

● Wenn Sie das Original auf das Vorlagenglas legen, wählen Sie [Flachbett]. Wenn Sie es in die Zufuhr legen, wählen Sie [Einzug (Einseitiger Scan)].

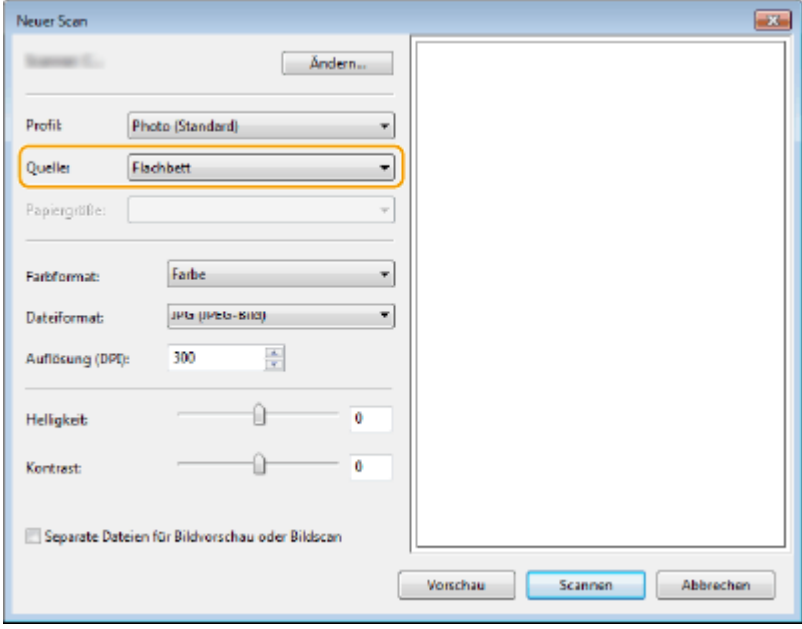

### **8 Legen Sie die gewünschten Scaneinstellungen fest.**

- Durch Auswahl des Originaltyps in der Dropdown-Liste [Profil] können Sie Einstellungen für optimale Bildqualität vornehmen. Bei Originalen, die hauptsächlich aus Text bestehen, wählen Sie [Dokumente]. Für Originale, die nur Fotos enthalten, wählen Sie [Foto (Standard)].
- Wählen Sie aus der Dropdown-Liste [Dateiformat] das Dateiformat für das zu speichernde Abbild des gescannten Originals aus.
- Um das gescannte Abbild mit den festgelegten und angewendeten Einstellungen zu prüfen, klicken Sie auf [Vorschau].
- **9 Klicken Sie auf [Scan].**
- ➠Das Original wird gescannt.
- Wenn der Scanvorgang abgeschlossen ist, wird das gescannte Dokument in der Liste der Dateien auf dem Bildschirm [Windows-Fax und -Scan] angezeigt und im Ordner [Gescannte Dokumente] von [Dokumente] gespeichert.

## **HINWEIS**

#### **Registrieren h¦ufig verwendeter Scaneinstellungen**

● Wenn Sie immer mit denselben Einstellungen scannen, gehen Sie gemäß den nachfolgenden Vorgehensweisen vor, um die Einstellungen zu registrieren. Sie können Sie einfach und bequem beim Scanvorgang wieder abrufen.

Wählen Sie [Profil hinzufügen] aus der [Profil] Dropdownliste aus Legen Sie die Scaneinstellungen fest, die Sie registrieren möchten  $\blacktriangleright$  Geben Sie einen Namen im Textfeld [Profilname] ein  $\blacktriangleright$  Klicken Sie auf [Profil speichern]

**Senden des Dokuments an einen Computer mithilfe von WSD**

● Sie können das gescannte Dokument ebenfalls an Computer im Netzwerk senden, die WSD unterstützen. Wählen Sie in diesem Fall <Computer> im Hauptmenü  $\blacktriangleright$ , wählen Sie den Computer aus, an den Sie senden möchten.

Das Fenster [Windows-Fax und -Scan] und der Ordner werden im Computer geöffnet, und das gescannte Dokument wird angezeigt.

# Verbindung mit Mobilgeräten

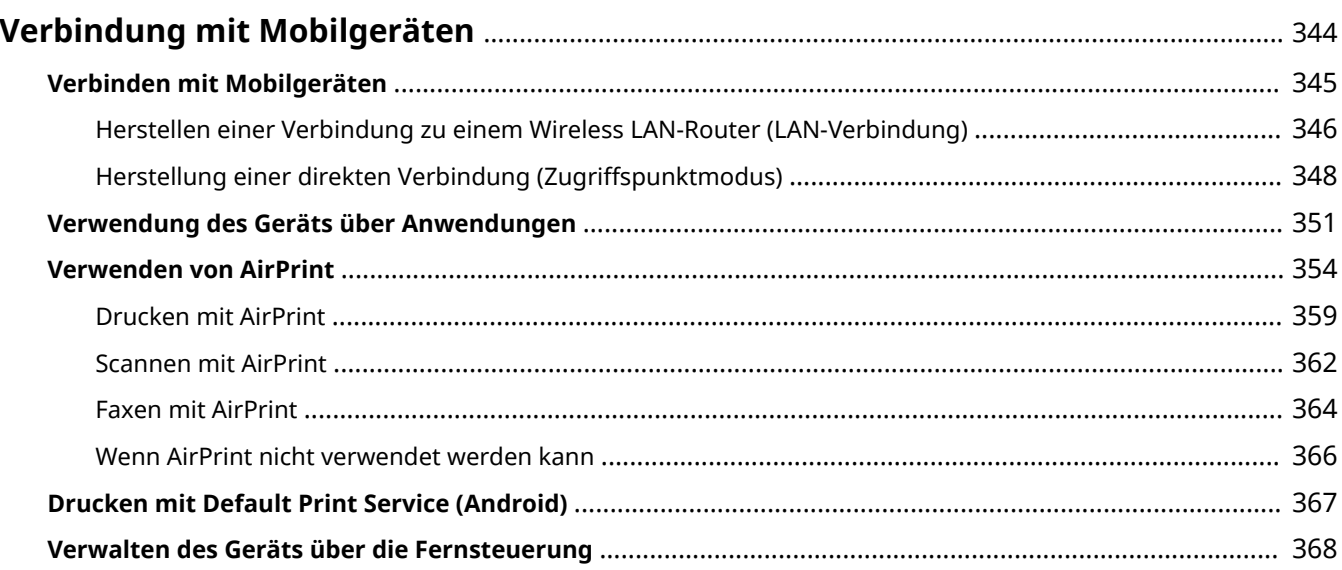

## <span id="page-351-0"></span>**Verbindung mit Mobilgeräten**

#### 84HF-06E

Die Verbindung des Geräts mit einem Mobilgerät wie beispielsweise einem Smartphone oder Tablet ermöglicht es Ihnen, eine entsprechende Anwendung zu verwenden, um den Druckvorgang oder einen anderen Vorgang mit Leichtigkeit durchzuführen. Sie können auch ein Mobilgerät zur Fernsteuerung des Geräts, zum Überprüfen des Druckstatus und zum Ändern der Geräteeinstellungen verwenden.

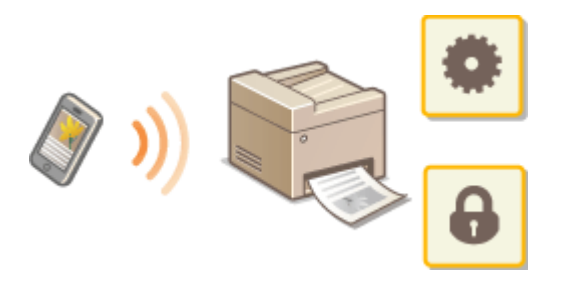

**[Verbinden mit Mobilgeräten\(P. 345\)](#page-352-0)  [Herstellung einer direkten Verbindung \(Zugriffspunktmodus\)\(P. 348\)](#page-355-0)  [Verwendung des Geräts über Anwendungen\(P. 351\)](#page-358-0)  [Verwenden von AirPrint\(P. 354\)](#page-361-0)  [Drucken mit Default Print Service \(Android\)\(P. 367\)](#page-374-0)  [Verwalten des Geräts über die Fernsteuerung\(P. 368\)](#page-375-0)** 

# **WICHTIG**

● Je nach dem verwendeten Mobilgerät funktioniert das Gerät möglicherweise nicht korrekt.

## **HINWEIS**

● Wenn [IPP-Port beschränken (Portnummer: 631)] oder [mDNS-Port beschränken (Portnummer: 5353)] in der Sicherheitsrichtlinie ( **[Sicherheitsrichtlinie\(P. 462\)](#page-469-0)** ) aktiviert ist, können Sie weder Mopria® noch AirPrint verwenden.

## <span id="page-352-0"></span>**Verbinden mit Mobilgeräten**

#### 84HF-06F

Es gibt zwei Methoden ein Mobilgerät mit dem Gerät zu verbinden: Verbinden über einen Wireless LAN-Router und drahtlose, direkte Kommunikation mit dem Gerät. Wählen Sie eine Verbindungsmethode in Übereinstimmung mit der Kommunikationsumgebung und dem Gerät, das Sie verwenden. Führen Sie die Kommunikation mit dem Mobilgerät über <Mobiles Portal> ( **[Bildschirm Startseite\(P. 129\)](#page-136-0)** ) durch.

### ■ Herstellen einer Verbindung über einen Wireless LAN-Router

Verbinden Sie das Mobilgerät mit dem Gerät über einen Wireless LAN-Router auf die gleiche Weise wie Sie einen Computer mit dem Gerät verbinden. **[Herstellen einer Verbindung zu einem Wireless LAN-Router \(LAN-](#page-353-0)[Verbindung\)\(P. 346\)](#page-353-0)** 

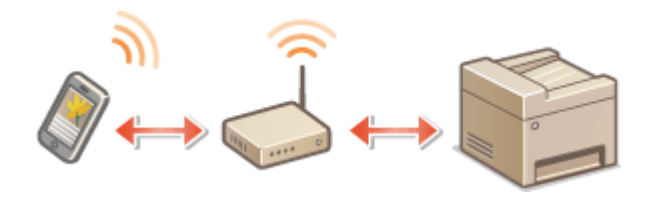

### ■Direkte Verbindung

Verbinden Sie ein Mobilgerät drahtlos und direkt ohne Wireless LAN mit dem Gerät. Es ist möglich, sofort eine drahtlose Verbindung zum Gerät herzustellen, auch außerhalb einer Wireless-LAN-Umgebung **C[Herstellung einer](#page-355-0) [direkten Verbindung \(Zugriffspunktmodus\)\(P. 348\)](#page-355-0)** .

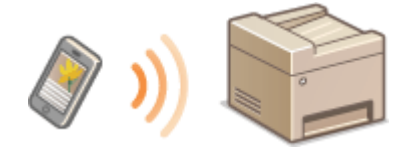

## <span id="page-353-0"></span>**Herstellen einer Verbindung zu einem Wireless LAN-Router (LAN-Verbindung)**

84HF-06H

Wenn ein Wireless LAN-Router mit dem an das Gerät verbundenen Netzwerk verbunden ist, können Sie eine Kommunikation mit einem Mobilgerät über den Wireless LAN-Router auf dieselbe Weise für einen Computer herstellen. Weitere Informationen wie Sie ein Mobilgerät mit Ihrem Wireless LAN-Router verbinden, finden Sie im Handbuch Ihres Netzwerkgerätes oder bei Ihrem Hersteller. Verbinden Sie das Gerät über Wired-LAN oder Wireless-LAN mit dem Router. **OKonfiguration der Netzwerkumgebung(P. 14)** 

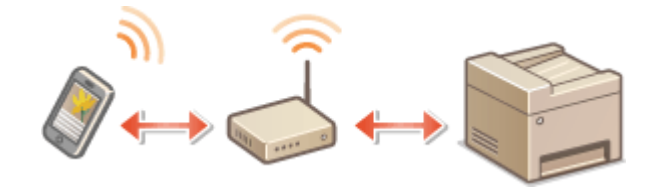

## **HINWFIS**

- Verwenden Sie für die nachfolgenden Schritte die IPv4-Adresse. **[Einstellen der IPv4-Adresse\(P. 31\)](#page-38-0)**
- Wählen Sie <LAN-Verbindung> und fahren Sie mit dem Vorgang fort, wenn der Bildschirm <Direkte Verbindung> nach Auswahl von <Mobiles Portal> im nachfolgenden Schritt angezeigt wird.
- Weitere Informationen zu Betriebssystemen, die mit Canon PRINT Business kompatibel sind, zu detaillierten Einstellungsverfahren sowie Bedienverfahren finden Sie unter der Hilfe in der jeweiligen Anwendung oder auf der Canon Website (https://global.canon/gomp/).

## ■ Herstellung einer manuellen Verbindung

**1 Wählen Sie <Mobiles Portal> auf dem Bildschirm Startseite. [Bildschirm](#page-136-0) [Startseite\(P. 129\)](#page-136-0)** 

**2 Stellen Sie eine Verbindung vom Mobilgerät zu der IP-Adresse her, die auf dem Bildschirm erscheint.**

### ■ Herstellen einer Verbindung mithilfe eines OR-Codes

- **1 Wählen Sie <Mobiles Portal> auf dem Bildschirm Startseite. [Bildschirm](#page-136-0) [Startseite\(P. 129\)](#page-136-0)**
- **2 Wählen Sie <QR-Code>.**
- **3 Starten Sie Canon PRINT Business am Mobilgerät. [Verwendung des Geräts über](#page-358-0) [Anwendungen\(P. 351\)](#page-358-0)**

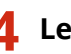

**Lesen Sie mit dem Mobilgerät den QR-Code ab, der auf dem Bildschirm erscheint.**

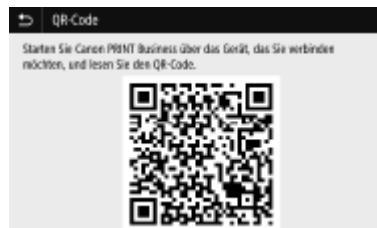

## <span id="page-355-0"></span>**Herstellung einer direkten Verbindung (Zugriffspunktmodus)**

#### 84HF-06J

Auch in einer Umgebung ohne einen Wireless LAN-Router können Sie mithilfe des "Zugriffspunktmodus" über Ihr Mobilgerät eine direkte, drahtlose Verbindung zum Gerät ohne komplizierte Verbindungseinstellungen herstellen.

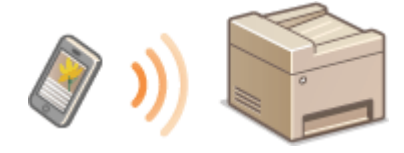

**Vorbereiten für eine Direktverbindung (Access Point-Modus)(P. 348) [Direkte Verbindung\(P. 349\)](#page-356-0)** 

## Vorbereiten für eine Direktverbindung (Access Point-Modus)

Stellen Sie eine Verbindung her, indem Sie den Zugriffspunktmodus in der folgenden Reihenfolge verwenden.

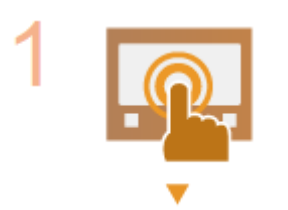

**Überprüfen Sie die Netzwerkeinstellungen des Geräts.**

● Stellen Sie die IPv4-Adresse ein. **● Einstellen der IPv4-Adresse(P. 31)** 

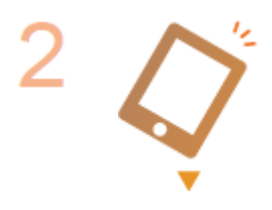

#### **Vorbereiten des Mobilgeräts**

● Konfigurieren Sie die Einstellungen für die Verbindung des Mobilgeräts zu Wi-Fi.

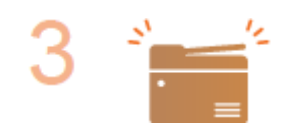

#### **Versetzen Sie das Gerät in den Standbystatus der Verbindung.**

● <Menü> ▶ <Präferenzen> ▶ <Netzwerk> ▶ <Einstell. für Direkte Verb.> ▶ Setzen Sie <Direkte Verbindung verwenden> auf <Ein>.

## **HINWEIS**

#### **Festlegen des Werts für die Zeit bis zum automatischen Beenden**

● Sie können eine Zeitdauer vorgeben, nach deren Ablauf eine hergestellte Direktverbindung automatisch getrennt wird. **O**<Beenden der Dir. Verbindung>(P. 493)

#### <span id="page-356-0"></span>**Herstellen einer gleichzeitigen Verbindung von mehreren Mobilgeräten**

● Konfigurieren Sie frei die SSID und den Netzwerkschlüssel des Geräts. **[<Einstellungen](#page-500-0) [Zugriffspunktmodus>\(P. 493\)](#page-500-0)** 

#### **Canon PRINT Business**

● Weitere Informationen zu Betriebssystemen, die mit Canon PRINT Business kompatibel sind, zu detaillierten Einstellungsverfahren sowie Bedienverfahren finden Sie unter der Hilfe in der jeweiligen Anwendung oder auf der Canon Website (https://global.canon/gomp/).

## Direkte Verbindung

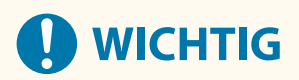

● Es kann eine Zeit lang dauern, bis die Verbindung zwischen Gerät und Mobilgerät hergestellt ist.

### ■ Herstellung einer manuellen Verbindung

- **1 Wählen Sie <Mobiles Portal> auf dem Bildschirm Startseite. [Bildschirm](#page-136-0) [Startseite\(P. 129\)](#page-136-0)**
- Wenn ein Mobilgerät bereits verbunden ist, fahren Sie mit Schritt 3 fort.
- **2 Wählen Sie <Verbinden>.**
- **3 Konfigurieren Sie die WiFi-Einstellungen vom Mobilgerät anhand der SSID- und Netzwerkschlüsselinformationen, die auf dem Bildschirm angezeigt werden.**
- **4 Sobald der Zielvorgang abgeschlossen ist, wählen Sie <Trennen>.**

### ■ Herstellen einer Verbindung mithilfe eines QR-Codes

- **1 Wählen Sie <Mobiles Portal> auf dem Bildschirm Startseite. [Bildschirm](#page-136-0) [Startseite\(P. 129\)](#page-136-0)**
- Wenn ein Mobilgerät bereits verbunden ist, fahren Sie mit Schritt 3 fort.
- **2 Wählen Sie <Verbinden>.**
- **3 Wählen Sie <QR-Code>.**

**4 Starten Sie Canon PRINT Business am Mobilgerät. [Verwendung des Geräts über](#page-358-0) [Anwendungen\(P. 351\)](#page-358-0)** 

**5 Lesen Sie mit dem Mobilgerät den QR-Code ab, der auf dem Bildschirm erscheint.**

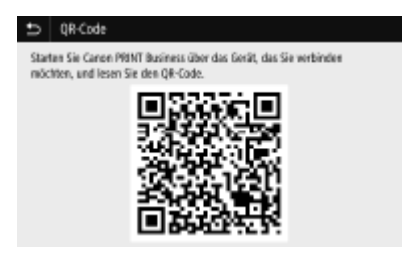

**6 Sobald der Zielvorgang abgeschlossen ist, wählen Sie <Trennen>.**

## **TIPPS**

- Wählen Sie <Verbindungsinf.> auf dem Bildschirm <Direkte Verbindung>, um das verbundene Mobilgerät zu überprüfen.
- Wenn <Aktiv., wenn SSID/Netz.Schlüs. an.> auf <Ein> gesetzt ist, ist es nicht notwendig, die Auswahl <Verbinden> durchzuführen. **[<Aktiv., wenn SSID/Netz.Schlüs. an.>\(P. 494\)](#page-501-0)**

# **WICHTIG**

- Während der direkten Verbindung können Sie abhängig von Ihrem Mobilgerät möglicherweise keine Verbindung zum Internet herstellen.
- Wenn eine drahtlose Verbindung von einem Mobilgerät nicht innerhalb von 5 Minuten hergestellt wird, während SSID und Netzwerkschlüssel angezeigt werden, endet der Verbindungswartestatus.
- Wenn während der Kommunikation über Direktverbindung der Status ohne Datenübertragung zwischen einem Mobilgerät und dem Gerät andauert, wird die Kommunikation möglicherweise beendet.
- Die Stromsparleistung des Schlafmodus verschlechtert sich während der Verbindung über die direkte Verbindung.
- Wenn das Gerät in einem Wireless LAN verwendet wird, muss die Verbindung des Geräts zum Wireless LAN während der Direktverbindung erhalten bleiben. Wenn das Gerät nicht mit einem Wireless LAN verbunden oder der Verbindungsprozess noch nicht abgeschlossen ist, kann die Direktverbindungsprozess nicht starten. Wenn die Verbindung zwischen Gerät und Wireless LAN während der Kommunikation über eine Direktverbindung verloren geht, wird die Kommunikation möglicherweise beendet.
- Wenn Sie den gewünschten Vorgang abgeschlossen haben, achten Sie darauf, die Verbindung zwischen dem Gerät und dem Mobilgerät zu beenden. Wenn die Verbindung bestehen bleibt, verschlechtert sich die Stromsparleistung des Schlafmodus.
- Wenn Sie die direkte Verbindung verwenden, stellen Sie die IP-Adresse am Mobilgerät nicht manuell ein. Andernfalls ist eine korrekte Kommunikation nach Verwendung der direkten Verbindung unter Umständen nicht möglich.

## <span id="page-358-0"></span>**Verwendung des Geräts über Anwendungen**

#### 84HF-06K

Führen Sie Druckvorgänge und andere Vorgänge von dem mit dem Gerät verbundenen Mobilgerät mithilfe der Anwendungen aus. Verschiedene Anwendungen einschließlich der exklusiven Anwendungen für Canon werden unterstützt. Verwenden Sie sie ordnungsgemäß in Übereinstimmung mit Ihrem Gerät, der Anwendung und der Situation.

#### ■ Verwenden von Canon PRINT Business

Diese Anwendung dient zur Durchführung von Druckvorgängen und anderen Vorgängen von Mobilgeräten aus, die iOS/Android unterstützen. Beim Drucken ist es nicht erforderlich, Vorgänge am Gerät durchzuführen. Weitere Informationen zu den unterstützten Betriebssystemen, detaillierten Einstellungsmethoden und Bedienvorgängen finden Sie in der Hilfe der Anwendung oder auf der Canon Website (https://global.canon/gomp/).

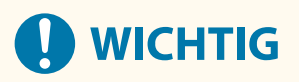

● Sie können Canon PRINT Business frei herunterladen: es fallen lediglich Internetverbindungsgebühren an.

### ■Drucken mit Canon Print Service

Sie können einfach über das Anwendungsmenü drucken, welches das Android Druck-Subsystem unterstützt. Weitere Informationen zu den unterstützten Betriebssystemen und der detaillierten Einstellungen und Schritte finden Sie auf der Canon Website (https://global.canon/).

#### ■ Verwenden von Mopria®

Das Gerät unterstützt auch Mopria®. Mit Mopria® können Sie Druck- und sonstige Vorgänge von einem mobilen Android-Gerät mithilfe gängiger Vorgänge und Einstellungen unabhängig vom Hersteller oder Modell durchführen. Beispielsweise können Unternehmen, die mehrere Mopria®-kompatible Geräte verschiedener Hersteller verwenden, über denselben Drucker drucken, und Geschäftsleute, die unterwegs sind, können ein Mopria®-kompatibles Gerät mit einem lokalen zertifizierten Drucker verwenden, ohne eine separate Anwendung installieren zu müssen. Mopria® kann auch verwendet werden, um die mit dem Gerät gescannten Daten direkt auf Mobilgeräte zu importieren, die Android unterstützen. Weitere Informationen zu unterstützten Modellen oder Betriebsumgebungen finden Sie unter http:// www.mopria.org.

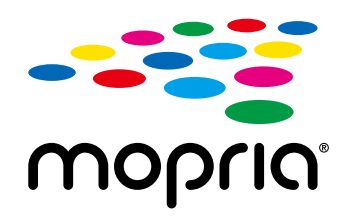

#### **Überprüfen von Mopria®-Einstellungen**

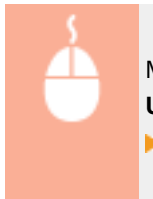

Melden Sie sich bei Remote UI mit den Administratorrechten an ( **[Starten von Remote](#page-452-0) UI(P. 445) )** [Einstellungen/Registrierung] [Netzwerkeinstellungen] [Einstellungen Mopria]  $\blacktriangleright$  [Bearbeiten]  $\blacktriangleright$  Prüfen Sie, ob das Kontrollkästchen [Mopria verwenden] aktiviert ist  $\blacktriangleright$  [OK]

# **WICHTIG**

**Wenn Sie die Mopria®-Einstellung aktivieren, werden die folgenden Einstellungen unter <Netzwerk> auf <Ein> gesetzt.**

- HTTP verwenden
- Einstellungen IPP-Druck
- IPv4mDNS verwenden
- IPv6mDNS verwenden
- Network Link Scan verwenden

### ■Drucken aus Chrome OS

Sie können aus Chrome OS drucken, ohne eine spezielle Anwendung herunterzuladen oder einen Treiber zu installieren. Um mit dem Gerät zu drucken, müssen Sie Mopria® aktivieren.

#### **Überprüfen von Mopria®-Einstellungen**

Melden Sie sich bei Remote UI mit den Administratorrechten an ( **[Starten von Remote](#page-452-0) UI(P. 445) Einstellungen/Registrierung1 Einstellungen [Einstellungen Mopria]** [Einstellungen Mopria] **E** [Bearbeiten] Prüfen Sie, ob das Kontrollkästchen [Mopria verwenden] aktiviert ist  $\triangleright$  [OK]

# **WICHTIG**

**Wenn Sie die Mopria®-Einstellung aktivieren, werden die folgenden Einstellungen unter <Netzwerk> auf <Ein> gesetzt.**

- HTTP verwenden
- Einstellungen IPP-Druck
- IPv4mDNS verwenden
- IPv6mDNS verwenden
- Network Link Scan verwenden

#### **Drucken**

- **1 Vergewissern Sie sich vor dem Drucken, dass das Gerät eingeschaltet und an ein Chromebook angeschlossen ist.**
- Informationen zur Überprüfung des Verbindungsstatus finden Sie unter **[Konfiguration der](#page-21-0) [Netzwerkumgebung\(P. 14\)](#page-21-0)** .
- Weitere Informationen zum Drucken finden Sie auf der Chromebook-Hilfeseite (https://support.google.com/ chromebook/answer/7225252).

## **HINWEIS**
● Sie können das Gerät auch über ein USB-Kabel an ein Chromebook anschließen. Auf der Chromebook-Website (https://support.google.com/chromebook/answer/7225252) finden Sie Informationen zum Anschlussverfahren.

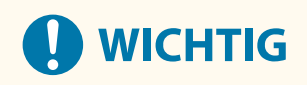

● Das Drucken aus Chrome OS wird je nach Land oder Region möglicherweise nicht unterstützt.

# **Verwenden von AirPrint**

84HF-06L

In diesem Abschnitt werden die erforderlichen Einstellungen für die Verwendung von AirPrint und die Schritte für die Verwendung von Apple Geräten beschrieben.

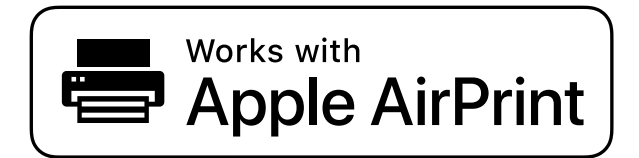

**Einstellungen AirPrint**

**Konfigurieren von AirPrint-Einstellungen(P. 354) [Anzeigen des Bildschirms für AirPrint\(P. 357\)](#page-364-0)** 

#### **Funktionen von AirPrint**

**[Drucken mit AirPrint\(P. 359\)](#page-366-0)  [Scannen mit AirPrint\(P. 362\)](#page-369-0)  [Faxen mit AirPrint\(P. 364\)](#page-371-0)** 

#### **Fehlerbehebung**

**[Wenn AirPrint nicht verwendet werden kann\(P. 366\)](#page-373-0)** 

# Konfigurieren von AirPrint-Einstellungen

Sie können Informationen, mit denen das Gerät identifiziert wird, beispielsweise den Namen des Geräts und den Aufstellort, speichern. Sie können die AirPrint-Funktion des Geräts auch deaktivieren. Ändern Sie diese Einstellungen mit Remote UI.

# **HINWEIS**

● Weitere Informationen über die Grundfunktionen, die bei der Konfiguration des Geräts über die Remote UI auszuführen sind, finden Sie unter **[Einstellen von Menüoptionen über Remote UI\(P. 455\)](#page-462-0)** .

**1 Starten Sie Remote UI, und melden Sie sich im Systemmanager-Modus an. [Starten](#page-452-0) [von Remote UI\(P. 445\)](#page-452-0)** 

- **2 Klicken Sie auf der Portalseite auf [Einstellungen/Registrierung]. [Remote UI-](#page-453-0)[Bildschirm\(P. 446\)](#page-453-0)**
- Wenn Sie ein mobiles Gerät wie ein iPad, ein iPhone oder einen iPod touch verwenden, ersetzen Sie die Anweisung "klicken" in diesem Abschnitt durch "tippen."

**3 Wählen Sie [Netzwerkeinstellungen] [Einstellungen AirPrint].**

# **4 Klicken Sie auf [Bearbeiten].**

## **5 Legen Sie die nötigen Einstellungen fest.**

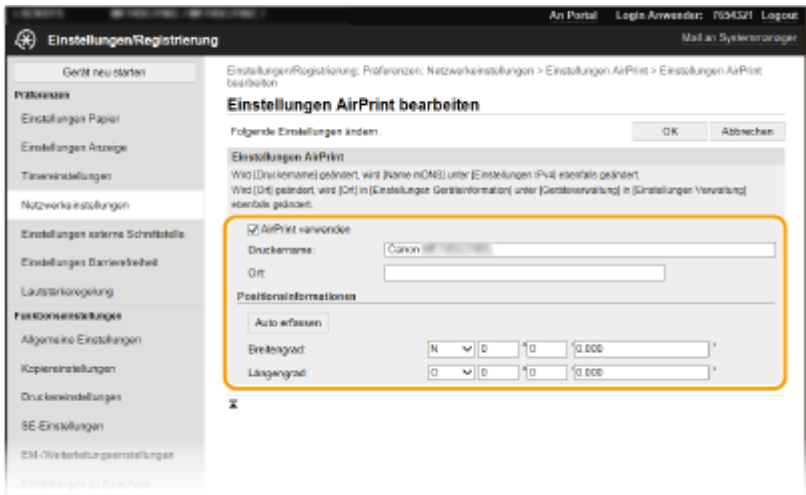

#### **[AirPrint verwenden]**

Aktivieren Sie das Kontrollkästchen, um AirPrint zu aktivieren. Zum Deaktivieren von AirPrint deaktivieren Sie das Kontrollkästchen.

#### **[Druckername]**

Geben Sie den Namen des Geräts ein. Wenn ein mDNS Name unter [Einstellungen mDNS] ( **[Konfigurieren](#page-62-0) [von DNS\(P. 55\)](#page-62-0)** ) bereits registriert wurde, wird der registrierte Name angezeigt.

#### **[Ort]**

Geben Sie den Standort des Geräts ein. Wenn ein Standort unter [Einstellungen Geräteinformation] ([Geräteverwaltung] in [Einstellungen Verwaltung] (Einstellungen/Registrierung)) bereits registriert wurde, wird der registrierte Name angezeigt.

#### **[Breitengrad]**

Geben Sie den Breitengrad des Standorts an, an dem das Gerät installiert ist.

#### **[Längengrad]**

Geben Sie den Längengrad des Standorts an, an dem das Gerät installiert ist.

# **6 Klicken Sie auf [OK].**

#### **WICHTIG** H.

**Wenn Sie [AirPrint verwenden] wählen, werden die folgenden Einstellungen unter <Netzwerk> auf <Ein> gesetzt.**

- HTTP verwenden
- Einstellungen IPP-Druck
- IPv4 mDNS verwenden
- IPv6 mDNS verwenden
- Network Link Scan verwenden

# <span id="page-363-0"></span>**HINWEIS**

- Wenn Sie den in [Druckername] angegebenen Druckernamen ändern, können Sie möglicherweise nicht mehr über den Mac drucken, der bisher für den Druck verwendet werden konnte. Dieses Phänomen tritt auf, da der Name in <Name mDNS> ( **[Konfigurieren von DNS\(P. 55\)](#page-62-0)** ) für IPv4 ebenfalls automatisch geändert wird. In diesem Fall fügen Sie den Mac dem Gerät erneut hinzu.
- Die Eingabe des Druckernamens macht es einfacher mehrere Drucker, die AirPrint unterstützen, zu identifizieren.

#### ■Ändern der Einstellungen von mit AirPrint verfügbaren Funktionen

Wenn Sie Funktionen deaktivieren möchten, die Sie mit AirPrint nicht verwenden werden, oder wenn Sie die Kommunikation verschlüsseln möchten, konfigurieren Sie die erforderlichen Einstellungen über das Bedienfeld.

#### **Ändern von Druck- und Faxeinstellungen**

Zum Drucken oder Faxen mit AirPrint wird das IPP-Protokoll verwendet.

#### **Ein-/Ausschalten der Funktion**

Sie können festlegen, ob Drucken und Faxen mit AirPrint durchgeführt werden. Die werkseitige Standardeinstellung ist <Ein>.

> <Menü> > <Präferenzen> > <Netzwerk> > <Einstellungen TCP/IP> > <Einstellungen IPP-Druck> Setzen Sie <IPP-Druck verwenden> auf <Aus> oder <Ein> Setzenden> Sofia

#### **Ändern der TLS-Einstellung**

Sie können festlegen, ob die Kommunikation mit TLS verschlüsselt wird, wenn Drucken oder Faxen mit AirPrint durchgeführt werden. Die werkseitige Standardeinstellung ist <Aus>.

> <Menü> > <Präferenzen> > <Netzwerk> > <Einstellungen TCP/IP> > <Einstellungen IPP-Druck> Setzen Sie <IPP-Druck nur f. TLS zulassen> auf <Aus> oder <Ein> Schwenden>  $\blacktriangleright$   $\hat{a}$

#### **Ändern der Scaneinstellungen**

Konfigurieren Sie die Scaneinstellungen mithilfe von AirPrint.

#### **Setzen Sie die Funktion auf Aktivieren oder Deaktivieren**

Sie können die mit AirPrint verfügbare Scanfunktion ein- oder ausschalten. Die werkseitige Standardeinstellung ist <Ein>.

#### **HINWEIS:**

● Wenn Sie diese Option auf <Ein> setzen, wird <HTTP verwenden> unter <Netzwerk> auf <Ein> gesetzt.

<span id="page-364-0"></span>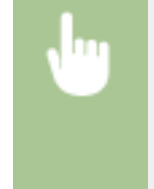

<Menü> <Präferenzen> <Netzwerk> <Einstellungen TCP/IP> <Network Link Scan-Einstell.> ▶ Setzen Sie <Network Link Scan verwenden> auf <Aus> oder <Ein> ▶ <Anwenden> A

#### **Ändern der Einstellungen TLS**

Sie können festlegen, ob die TLS-Kommunikationen verschlüsselt werden sollen, wenn Sie Daten mithilfe von AirPrint scannen. Die werkseitige Standardeinstellung ist <Aus>.

> <Menü> > <Präferenzen> > <Netzwerk> > <Einstellungen TCP/IP> > <Network Link Scan-Einstell.> Setzen Sie <TLS verwenden> auf <Aus> oder <Ein> Sanwenden> San

# Anzeigen des Bildschirms für AirPrint

Rufen Sie den Bildschirm für AirPrint auf, auf dem Sie nicht nur auf die AirPrint-Einstellungen zugreifen, sondern auch Informationen zu Verbrauchsmaterial wie Papier und Tonerpatrone anzeigen können. Darüber hinaus können Sie die Einstellungen der Sicherheitsfunktion konfigurieren.

- **1 Wählen Sie [Systemeinstellungen] [Drucker & Scanner], fügen Sie dann das Gerät dem von Ihnen verwendeten Mac hinzu.**
- Falls das Gerät bereits hinzugefügt wurde, ist dieser Vorgang nicht erforderlich.
- **2 Wählen Sie dieses Gerät aus der Liste der Drucker in [Drucker & Scanner] aus.**
- **3 Klicken Sie auf [Optionen & Füllstände].**
- **4 Klicken Sie auf [Druckerwebsite anzeigen].**

### **5 Melden Sie sich bei Remote UI an.**

● Um die Einstellungen AirPrint zu ändern, müssen Sie sich als Administrator anmelden.

### ■ Spezielle Seite AirPrint

Wenn Sie sich mit den Administratorrechten anmelden, wird die spezielle AirPrint Seite angezeigt, wie unten dargestellt.

#### Verbindung mit Mobilgeräten

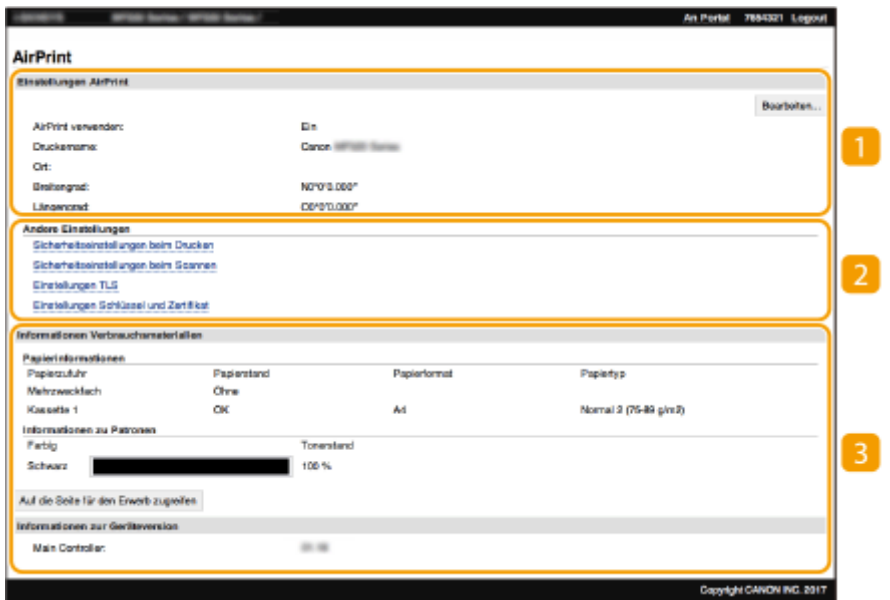

## **[Einstellungen AirPrint]**

Ermöglicht Ihnen die Überprüfung der in den AirPrint Einstellungen eingegebenen Werte, wie beispielsweise Name und Standort des Geräts. Sie können auf [Bearbeiten] klicken, um die Einstellungen zu ändern.

# **[Andere Einstellungen]**

#### **[Sicherheitseinstellungen beim Drucken]**

Konfigurieren Sie die Sicherheitseinstellungen beim Drucken über TLS oder die Authentisierung.

#### **[Sicherheitseinstellungen beim Scannen]**

Konfigurieren Sie die Sicherheitseinstellungen beim Scannen über TLS.

#### **[Einstellungen TLS]**

Ermöglicht es Ihnen, den Schlüssel und das Zertifikat für TLS ändern. **[Konfigurieren des Schlüssels und](#page-409-0) [des Zertifikats für TLS\(P. 402\)](#page-409-0)** 

#### **[Einstellungen Schlüssel und Zertifikat@**

Ermöglicht es Ihnen, einen Schlüssel und ein Zertifikat zu generieren und zu installieren oder die Ausstellung eines Zertifikats anzufordern. **[Konfigurieren des Schlüssels und des Zertifikats für](#page-409-0) [TLS\(P. 402\)](#page-409-0)** 

#### **[Informationen Verbrauchsmaterialien]**

Ermöglicht es Ihnen, die Informationen der jeweiligen Papierzufuhr sowie das Verbrauchsmaterial des Geräts und die Geräteversion zu überprüfen.

## Markenzeichen

Apple, Bonjour, iPad, iPhone, iPod touch, Mac, macOS, OS X und Safari sind in den USA und anderen Ländern eingetragene Warenzeichen der Apple Inc. AirPrint und das AirPrint-Logo sind Warenzeichen der Apple Inc.

# <span id="page-366-0"></span>**Drucken mit AirPrint**

Sie können von einem iPad, iPhone, iPod touch oder Mac ohne einen Druckertreiber drucken.

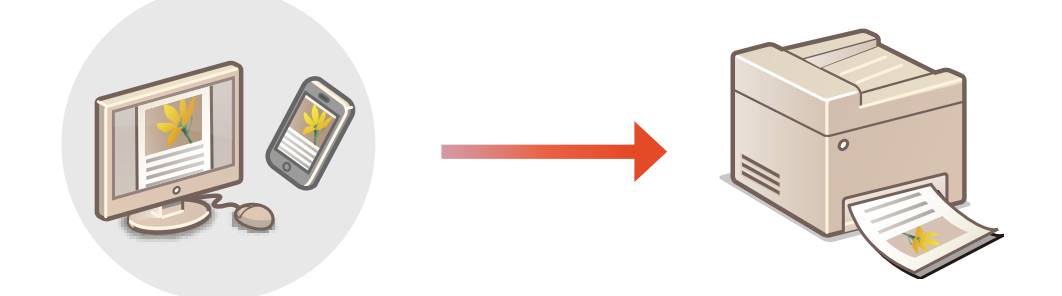

#### **Drucken von einem iPad, iPhone oder iPod touch(P. 359) [Drucken von einem Mac\(P. 360\)](#page-367-0)**

#### **Systemanforderungen**

Für das Drucken mit AirPrint ist eines der folgenden Apple Geräte erforderlich.

- iPad (alle Modelle)
- iPhone (3GS oder höher)
- iPod touch (3. Generation oder höher)
- Mac (Mac OS X 10.7 oder höher)\*

\*OS X v10.9 oder höher bei Verwendung einer USB-Verbindung

#### **Netzwerkumgebung**

Eine der folgenden Umgebungen ist erforderlich.

- Eine Umgebung, in der ein Apple Gerät und das Gerät mit dem gleichen LAN verbunden sind
- Eine Umgebung, in der ein Apple Gerät und das Gerät direkt verbunden sind
- Eine Umgebung, in der ein Mac mit dem Gerät über USB verbunden ist

# **WICHTIG**

● Für den Druckvorgang ist es erforderlich, dass <IPP-Druck verwenden> auf <Ein> gesetzt wird. **[Ändern der](#page-363-0) [Einstellungen von mit AirPrint verfügbaren Funktionen\(P. 356\)](#page-363-0)** 

# Drucken von einem iPad, iPhone oder iPod touch

- **1 Vergewissern Sie sich, dass das Gerät eingeschaltet und mit Ihrem Apple-Gerät verbunden ist.**
- Informationen zur Überprüfung der Verbindung finden Sie unter **[Konfiguration der](#page-21-0) [Netzwerkumgebung\(P. 14\)](#page-21-0)** .
- <span id="page-367-0"></span>● Weitere Informationen zur direkten Verbindung finden Sie unter C[Herstellung einer direkten Verbindung](#page-355-0) **[\(Zugriffspunktmodus\)\(P. 348\)](#page-355-0)** .
- **2 Tippen Sie in der Anwendung auf dem Apple-Gerät auf**  $\int_{a}^{b}$ **, um die Menüoptionen aufzurufen.**
- **3 Tippen Sie auf [Drucken].**

## **4 Wählen Sie dieses Gerät unter [Drucker].**

● Die mit dem Netzwerk verbundenen Drucker werden hier angezeigt. Wählen Sie hier dieses Gerät aus.

# **4** WICHTIG:

● Der Bildschirm zur Auswahl dieses Geräts unter [Drucker] wird bei Anwendungen, die AirPrint nicht unterstützen, nicht angezeigt. Mit solchen Anwendungen können Sie nicht drucken.

**5 Legen Sie die gewünschten Druckeinstellungen fest.**

## **HINWEIS:**

● Welche Einstellungen und Papierformate zur Verfügung stehen, hängt von der verwendeten Anwendung ab.

# **6 Tippen Sie auf [Drucken].**

➠Das Drucken beginnt.

## **HINWEIS:**

#### **Überprüfen des Druckstatus**

• Drücken Sie während des Druckvorgangs zweimal die Home-Taste des Apple-Geräts • tippen Sie auf [Drucken].

## Drucken von einem Mac

- **1 Vergewissern Sie sich, dass das Gerät eingeschaltet und mit Ihrem Mac verbunden ist.**
- Informationen zur Überprüfung der Verbindung finden Sie unter **[Konfiguration der](#page-21-0) [Netzwerkumgebung\(P. 14\)](#page-21-0)** .

**2 Fügen Sie das Gerät über [Systemeinstellungen] • [Drucker & Scanner] dem Mac hinzu.**

- Falls das Gerät bereits hinzugefügt wurde, ist dieser Vorgang nicht erforderlich.
- **3 Öffnen Sie in einer Anwendung ein Dokument, und rufen Sie das Druckdialogfeld auf.**

#### Verbindung mit Mobilgeräten

● Wie Sie das Druckdialogfeld aufrufen, hängt von der jeweiligen Anwendung ab. Weitere Informationen dazu finden Sie im Handbuch oder der Hilfe zur verwendeten Anwendung.

# **4 Wählen Sie das Gerät im Druckdialogfeld aus.**

● Die mit dem Mac verbundenen Drucker werden angezeigt. Wählen Sie hier dieses Gerät aus.

## **5 Legen Sie die gewünschten Druckeinstellungen fest.**

# **HINWEIS:**

● Welche Einstellungen und Papierformate zur Verfügung stehen, hängt von der verwendeten Anwendung ab.

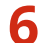

# **6 Klicken Sie auf [Drucken].**

➠Das Drucken beginnt.

# <span id="page-369-0"></span>**Scannen mit AirPrint**

Sie können mit AirPrint die vom Gerät gescannten Daten direkt an einen Mac übertragen.

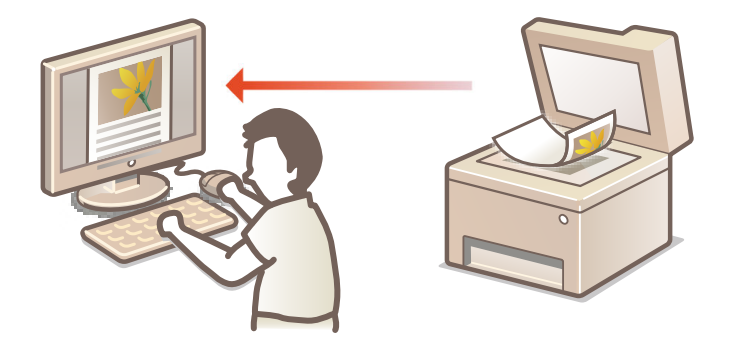

#### **Systemanforderungen**

Für das Scannen mit AirPrint benötigen Sie einen Mac, auf dem OS X 10.9 oder höher installiert ist. Für das Scannen mit TLS benötigen Sie einen Mac, auf dem OS X 10.11 oder höher installiert ist.

#### **Netzwerkumgebung**

Eine der folgenden Umgebungen ist erforderlich.

- Eine Umgebung, in der ein Apple Gerät und das Gerät mit dem gleichen LAN verbunden sind
- Eine Umgebung, in der ein Mac mit dem Gerät über USB verbunden ist

# **WICHTIG**

- Für den Scanvorgang ist es erforderlich, dass <Network Link Scan verwenden> auf <Ein> gesetzt wird. **[Ändern der Einstellungen von mit AirPrint verfügbaren Funktionen\(P. 356\)](#page-363-0)**
- Vor dem Scanvorgang ist es erforderlich, das Gerät online zu schalten. Wenn die automatische Online-Funktion ( **Q<Auto Online>(P. 523)** ) auf <Aus> gesetzt ist, versetzen Sie das Gerät zunächst in den Online-Status durch Auswahl von <Scan>  $\blacktriangleright$  <Remote-Scanner>, und starten Sie dann den Scanvorgang.
- Sie können nicht scannen, während Einstellungen für Vorgänge vorgenommen werden oder das Gerät einen anderen Vorgang durchführt.

# Scannen über einen Mac

- **1 Vergewissern Sie sich, dass das Gerät eingeschaltet und mit Ihrem Mac verbunden ist.**
- Informationen zur Überprüfung der Verbindung finden Sie unter **[Konfiguration der](#page-21-0) [Netzwerkumgebung\(P. 14\)](#page-21-0)** .

## **2 Fügen Sie das Gerät über [Systemeinstellungen] [Drucker & Scanner] dem Mac hinzu.**

● Falls das Gerät bereits hinzugefügt wurde, ist dieser Vorgang nicht erforderlich.

- **Wählen Sie dieses Gerät aus der Liste der Drucker in [Drucker & Scanner] aus.**
- **Klicken Sie auf [Scannen].**

# **Klicken Sie auf [Scanner öffnen].**

➠Der Bildschirm [Scanner] wird angezeigt.

**Konfigurieren Sie die gewünschten Scaneinstellungen.**

# **Klicken Sie auf [Scannen].**

➠Das Original wird gescannt, und das Bild wird angezeigt.

# <span id="page-371-0"></span>**Faxen mit AirPrint**

#### 84HF-06U

Sie können Faxe von einem Mac auf fast die gleiche Weise wie beim Drucken von einem Mac senden.

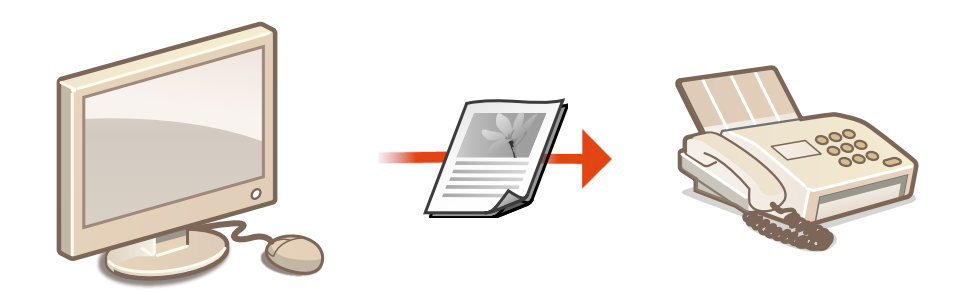

#### **Systemanforderungen**

Für das Senden von Faxen mit AirPrint benötigen Sie einen Mac, auf dem OS X 10.9 oder höher installiert ist.

#### **Netzwerkumgebung**

Eine der folgenden Umgebungen ist erforderlich.

- Eine Umgebung, in der ein Apple Gerät und das Gerät mit dem gleichen LAN verbunden sind
- Eine Umgebung, in der ein Mac mit dem Gerät über USB verbunden ist

# **WICHTIG**

● Für den Faxvorgang ist es erforderlich, dass <IPP-Druck verwenden> auf <Ein> gesetzt wird. **[Ändern der Einstellungen von mit AirPrint verfügbaren Funktionen\(P. 356\)](#page-363-0)** 

# Faxen über einen Mac

- **1 Vergewissern Sie sich, dass das Gerät eingeschaltet und mit Ihrem Mac verbunden ist.**
- Informationen zur Überprüfung der Verbindung finden Sie unter **[Konfiguration der](#page-21-0) [Netzwerkumgebung\(P. 14\)](#page-21-0)** .

## **2 Fügen Sie das Gerät über [Systemeinstellungen] [Drucker & Scanner] dem Mac hinzu.**

● Falls das Gerät bereits hinzugefügt wurde, ist dieser Vorgang nicht erforderlich.

#### **3 Öffnen Sie in einer Anwendung ein Dokument, und rufen Sie das Druckdialogfeld auf.**

● Wie Sie das Druckdialogfeld aufrufen, hängt von der jeweiligen Anwendung ab. Weitere Informationen dazu finden Sie im Handbuch zur verwendeten Anwendung.

# **4 Wählen Sie dieses Gerät im Druckdialogfeld aus.**

➠Die mit dem Mac verbundenen Drucker werden angezeigt. Wählen Sie hier den Faxtreiber dieses Geräts aus.

**5 Geben Sie den Empfänger an.**

# **6 Klicken Sie auf [Fax].**

➠Das Senden des Faxes wird gestartet.

# <span id="page-373-0"></span>**Wenn AirPrint nicht verwendet werden kann**

#### 84HF-06W

Wenn AirPrint nicht verwendet werden kann, probieren Sie die folgenden Lösungsansätze.

- Vergewissern Sie sich, dass das Gerät eingeschaltet ist. Wenn das Gerät eingeschaltet ist, schalten Sie es zunächst aus, warten Sie anschließend mindestens 10 Sekunden lang, und schalten Sie es dann wieder ein, um zu prüfen, ob das Problem damit behoben ist.
- Vergewissern Sie sich, dass auf dem Gerät keine Fehlermeldungen angezeigt werden.
- Vergewissern Sie sich, dass die Apple-Geräte und das Gerät mit demselben LAN verbunden sind. Wenn das Gerät eingeschaltet wird, kann es einige Minuten dauern, bevor es für die Kommunikation bereit ist.
- Vergewissern Sie sich, dass Bonjour auf Ihrem Apple-Gerät aktiviert ist.
- Vergewissern Sie sich, dass das Gerät so konfiguriert ist, dass das Ausführen von Jobs von einem Computer möglich ist, auch wenn keine Abteilungs-ID und kein Passwort eingegeben werden. **[Blockieren von Aufträgen bei](#page-388-0) [unbekannter Abteilungs-ID\(P. 381\)](#page-388-0)**
- Vergewissern Sie sich beim Drucken, dass Papier in das Gerät eingelegt ist und in der Tonerpatrone des Geräts genügend Toner vorhanden ist. **[Anzeigen des Bildschirms für AirPrint\(P. 357\)](#page-364-0)**
- Vergewissern Sie sich beim Scannen, dass die Geräteeinstellung für Network Link Scan <Ein> lautet. **[Ändern der](#page-363-0) [Einstellungen von mit AirPrint verfügbaren Funktionen\(P. 356\)](#page-363-0)**

# **Drucken mit Default Print Service (Android)**

#### 84HF-06X

Wenn Ihr Android Terminal Default Print Service unterstützt, können Sie über den Default Print Service Ihres Android Terminals drucken.

Um auf dem Gerät mit dem Default Print Service zu drucken, müssen Sie die Mopria® Einstellungen aktivieren.

## **Überprüfen von Mopria®-Einstellungen**

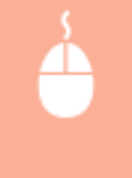

Melden Sie sich bei Remote UI mit den Administratorrechten an ( **[Starten von Remote](#page-452-0) UI(P. 445) )** [Einstellungen/Registrierung] **|** [Netzwerkeinstellungen] | [Einstellungen Mopria] | [Bearbeiten] Aktivieren Sie das Kontrollkästchen [Mopria verwenden] [OK]

# **HINWEIS**

- Um das Canon Gerät bzw. den Drucker über den Default Print Service Ihres Android Terminals zu verwenden, müssen Sie zuerst die folgenden Einstellungen Ihres Android Terminals konfigurieren.
	- Aktivieren Sie Default Print Service.
	- Deaktivieren oder deinstallieren Sie Mopria®.
	- Deaktivieren oder deinstallieren Sie Canon Print Service.

# **Verwalten des Geräts über die Fernsteuerung**

#### 84HF-06Y

Sie können Remote UI über einen auf Ihrem Smartphone oder Tablet installierten Webbrowser verwenden. Auf diese Weise können Sie über ein Mobilgerät den Status des Geräts überprüfen oder Geräteeinstellungen festlegen. Beachten Sie, dass der Remote UI-Bildschirm auf einigen Geräten und in einigen Umgebungen möglicherweise nicht korrekt angezeigt wird.

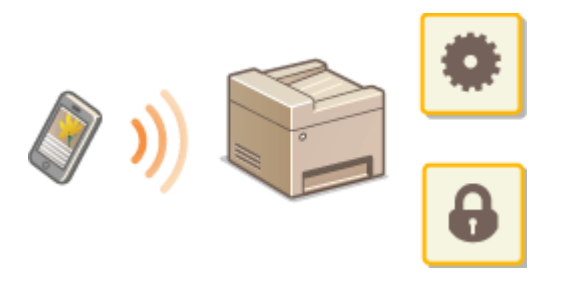

# Starten von Remote UI über Mobilgeräte

Geben Sie die IP-Adresse des Geräts in den Webbrowser ein, und starten Sie Remote UI. Überprüfen Sie im Vorfeld die beim Gerät eingestellte IP-Adresse ( **[Anzeigen von Netzwerkeinstellungen\(P. 37\)](#page-44-0)** ). Wenn Sie Fragen haben, wenden Sie sich an Ihren Netzwerkadministrator.

**1 Starten Sie den Webbrowser Ihres Mobilgeräts.**

# **2 Geben Sie in die Spalte des Adressfelds "http://<die IP-Adresse des Geräts>/" ein.**

● Wenn Sie eine IPv6-Adresse verwenden wollen, stellen Sie die IPv6-Adresse in eckige Klammern **Beispiel**: http://[fe80:2e9e:fcff:fe4e:dbce]/.

## **HINWEIS:**

● Ein Teil der Elemente von Remote UI wird in der "Smartphone-Version" nicht angezeigt. Wenn Sie alle Elemente überprüfen wollen, verwenden Sie die "PC-Version".

**LINKS** 

**[Verwalten des Geräts über einen Computer \(Remote UI\)\(P. 444\)](#page-451-0)** 

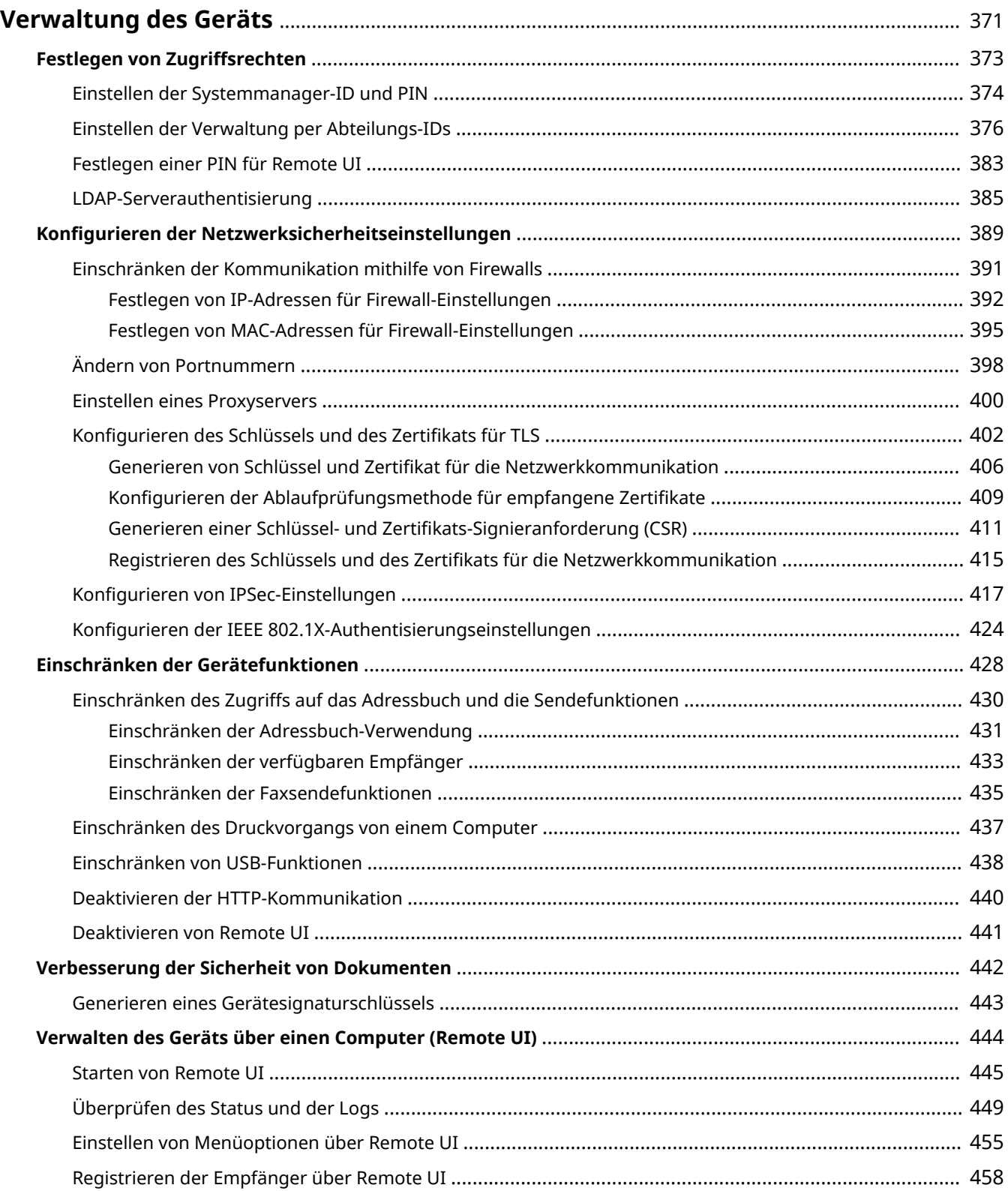

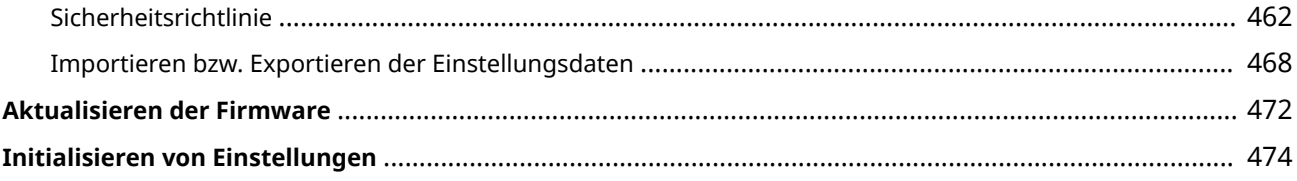

#### 84HF-070

<span id="page-378-0"></span>Um die mit dem Gebrauch dieses Geräts verbundenen Risiken, wie Abfluss personenbezogener Daten oder unbefugte Verwendung seitens Dritter zu senken, sind konstante und effektive Sicherheitsmaßnahmen erforderlich. Ein Administrator sollte wichtige Einstellungen, wie zum Beispiel Zugriffsrechte und Sicherheitseinstellungen verwalten, um zu gewährleisten, dass das Gerät sicher verwendet wird.

### ◼Konfigurieren des grundlegenden Verwaltungssystems

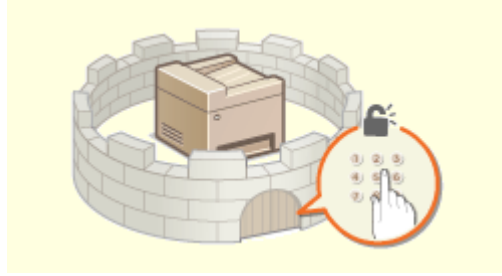

Ã

**O[Festlegen von Zugriffsrechten\(P. 373\)](#page-380-0) <b>C**Konfigurieren der Netzwerksicherheitseinstellungen(P. 389)

#### ■Vorbereitung auf Risiken durch Nachlässigkeit oder unsachgemäße Handhabung

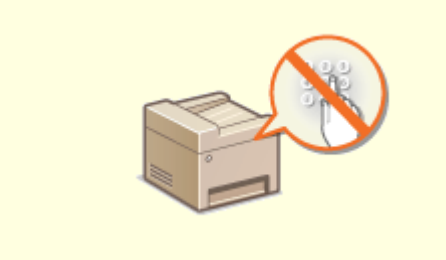

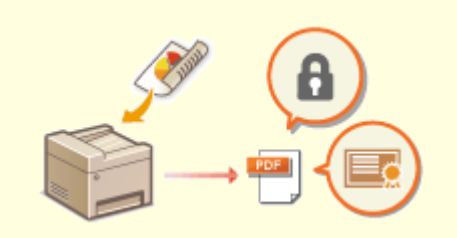

**[Einschränken der Gerätefunktionen\(P. 428\)](#page-435-0) [Verbesserung der Sicherheit von Dokumenten\(P. 442\)](#page-449-0)** 

#### ■ Sicherstellung effektiver Verwaltung

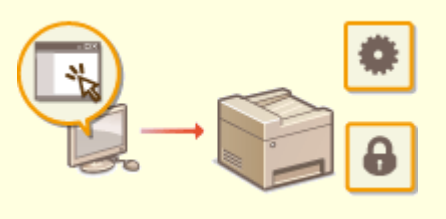

**[Verwalten des Geräts über einen Computer \(Remote UI\)\(P. 444\)](#page-451-0)** 

# ■Verwalten der Systemkonfiguration und Einstellungen

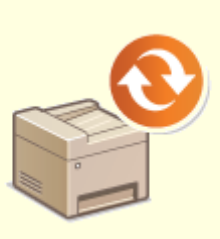

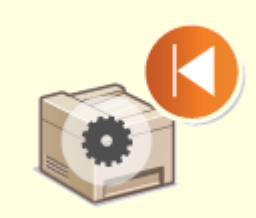

**[Aktualisieren der Firmware\(P. 472\)](#page-479-0) [Initialisieren von Einstellungen\(P. 474\)](#page-481-0)** 

# <span id="page-380-0"></span>**Festlegen von Zugriffsrechten**

84HF-071

Schützen Sie das Gerät vor unbefugtem Zugriff, indem Sie nur Benutzern mit entsprechenden Zugriffsrechten die Verwendung gestatten. Zugriffsrechte werden für Systemadministratoren, allgemeine Benutzer und für Remote UI einzeln erteilt. Wenn Zugriffsrechte erteilt wurden, muss der Benutzer zum Drucken oder zum Ändern von Einstellungen eine ID und eine PIN eingeben.

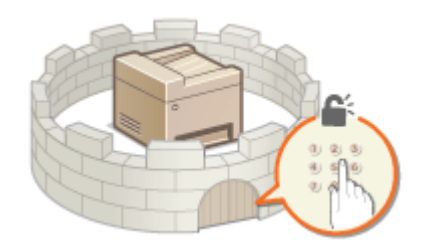

Richten Sie ein Konto mit allen Zugriffsrechten unter dem Namen "Systemmanager-ID" für einen Systemmanager ein. Durch die Registrierung eines Kontos unter dem Namen "Abteilungs- ID" können Sie allgemeine Benutzer verwalten. Mithilfe einer Abteilungs-ID können Sie eine PIN für die Verwendung dieses Gerät einstellen und die Anzahl der für jede Abteilungs-ID gedruckten Seiten verfolgen. Und durch die Einstellung einer Remote UI Zugriffs-PIN, können Sie die Verwendung von Remote UI einschränken.

#### **Systemmanager-ID**

Bei der Systemmanager-ID handelt es sich um ein Konto mit allen Zugriffsrechten. Wenn Sie die Systemmanager-ID festlegen, müssen Sie sich mit den Anmeldedaten der Systemmanager-ID anmelden, um auf Elemente zugreifen zu können, die Administratorrechte erforderlich machen, wie zum Beispiel<Netzwerk> und <Einstellungen Verwaltung>. Es ist empfehlenswert die Systemmanager-ID festzulegen und zu registrieren. Ansonsten kann jeder die Geräteeinstellungen ändern. Sie können nur eine Systemmanager-ID speichern. **[Einstellen der Systemmanager-ID und PIN\(P. 374\)](#page-381-0)** 

#### **Abteilungs-ID (Verwaltung Abteilungs-ID)**

Sie können Zugriffsrechte für einen Anwender oder eine Gruppe von Anwendern festlegen, indem Sie eine Abteilungs-ID speichern. Sie können auch mehrere Abteilungs-IDs speichern. Wenn die Verwendung von Abteilungs-IDs aktiviert ist und ein Anwender versucht, das Gerät zu benutzen, wird ein Anmeldebildschirm angezeigt, und der Anwender muss eine korrekte Abteilungs-ID sowie die passende PIN eingeben, bevor er das Gerät verwenden kann. Informationen wie viele Seiten für jede Abteilungs-ID gedruckt wurden, können zusammengestellt werden. **[Einstellen der Verwaltung per Abteilungs-IDs\(P. 376\)](#page-383-0)** 

#### **PIN für Remote UI (PIN für den Zugriff auf die Remote UI)**

Diese PIN gilt für die Verwendung von Remote UI. Nur Benutzer, denen die PIN bekannt ist, können auf Remote UI zugreifen. **[Festlegen einer PIN für Remote UI\(P. 383\)](#page-390-0)** 

#### **Einstellungen Authentisierung für Sendefunktion (Autorisiertes Senden)**

Wenn auf Ihrem System ein LDAP-Server installiert ist, können Sie festlegen, dass die LDAP-Serverauthentisierung ausgeführt wird, sobald die Fax- oder Scanfunktion verwendet wird. **[LDAP-](#page-392-0)[Serverauthentisierung\(P. 385\)](#page-392-0)** 

# <span id="page-381-0"></span>**Einstellen der Systemmanager-ID und PIN**

#### 84HF-072

Stellen Sie das Systemmanagerkonto ein, die "Systemmanager-ID". Sie können auch eine PIN für die Systemmanager-ID festlegen. Wenn die Systemmanager-ID festgelegt ist, können Sie auf Elemente zugreifen, die Administratorrechte erfordern, zum Beispiel auf <Netzwerk> und <Einstellungen Verwaltung>, jedoch nur wenn die Systemmanager-ID und die PIN korrekt eingegeben wurden. Die Einstellungen für die Systemmanager-ID sind von entscheidender Bedeutung für die Sicherheit des Geräts, und Sie müssen dafür sorgen, dass die Systemmanager-ID und die PIN nur den Administratoren bekannt sind.

**1 Wählen Sie <Menü> auf dem Bildschirm Startseite. [Bildschirm Startseite\(P. 129\)](#page-136-0)** 

**2 Wählen Sie <Einstellungen Verwaltung>.**

## **HINWEIS:**

#### **Wenn die Systemmanager-ID bereits festgelegt ist**

- Wenn der Anmeldebildschirm erscheint, geben Sie die korrekte ID und PIN ein. **[Anmelden am](#page-148-0) [Gerät\(P. 141\)](#page-148-0)**
- **3 Wählen Sie <Anwenderverwaltung> <Einstellungen Informationen Systemmanager>.**
- **4 Wählen Sie <Systemmanager-ID und PIN>.**

## **5 Legen Sie die Systemmanager-ID und die PIN fest.**

- Geben Sie die <Systemmanager-ID> <Systemmanager-PIN> an.
- Geben Sie die Zahlen für jedes Element ein, und wählen Sie <Anwenden>.
- Der Bestätigungsbildschirm wird angezeigt. Geben Sie die PIN nochmals zur Bestätigung ein.

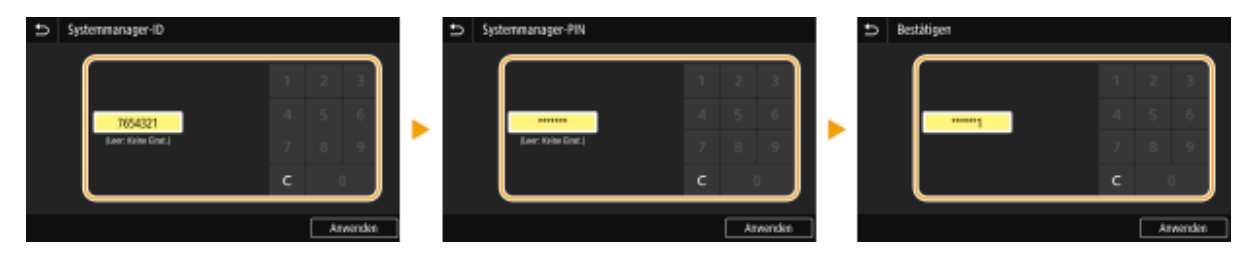

### **HINWEIS:**

- Sie können keine ID oder PIN speichern, die lediglich aus Nullen besteht, also "00" oder "0000000".
- Wenn Sie die Einstellungen von Systemmanager-ID und PIN abbrechen möchten, löschen Sie die in C eingegebenen Informationen, und wählen Sie <Anwenden>, während die Felder leer sind.

#### **Einstellen des Systemmanagernamens**

- **1** Wählen Sie <Name Systemmanager>.
- **2** Geben Sie den Namen des Systemmanagers ein, und wählen Sie <Anwenden>.

● Näheres zur Eingabe von Text finden Sie unter **[Eingeben von Text\(P. 139\)](#page-146-0)** .

# **WICHTIG**

● Vergessen Sie Ihre PIN nicht. Wenn Sie Ihre PIN vergessen haben sollten, wenden Sie sich an Ihren Händler oder Kundendienst.

# **HINWEIS**

#### **Konfigurieren von Einstellungen über Remote UI**

- Starten Sie Remote UI, und melden Sie sich im Systemmanager-Modus an. Klicken Sie auf [Einstellungen/ Registrierung] [Anwenderverwaltung] [Informationen Systemmanager] [Bearbeiten], und legen Sie die nötigen Einstellungen auf dem daraufhin angezeigten Bildschirm fest.
- Über Remote UI können Sie eine Vielzahl von Informationen registrieren, einschließlich Kontaktinformationen, Administratorkommentare, Aufstellort des Geräts sowie Einstellungen, die Sie über das Bedienfeld registrieren können. Die registrierten Informationen können auf der Seite [Geräteinformationen] von Remote UI eingesehen werden. **C[Anzeigen der Systemmanager-](#page-459-0)[Informationen\(P. 452\)](#page-459-0)**

#### **Anmelden am Gerät**

- Wenn Sie bei festgelegter Systemmanager-ID versuchen, auf Elemente zuzugreifen, die Administratorrechte erfordern, wie beispielsweise <Netzwerk> oder <Einstellungen Verwaltung>, wird der Anmeldebildschirm angezeigt. **[Anmelden am Gerät\(P. 141\)](#page-148-0)**
- Sie müssen auch die Systemmanager-ID und PIN eingeben, um sich über Remote UI im Systemmanagermodus anzumelden. **[Starten von Remote UI\(P. 445\)](#page-452-0)**

#### LINKS

**[Festlegen von Zugriffsrechten\(P. 373\)](#page-380-0)  [Einstellen der Verwaltung per Abteilungs-IDs\(P. 376\)](#page-383-0)** 

# <span id="page-383-0"></span>**Einstellen der Verwaltung per Abteilungs-IDs**

Sie können den Zugriff auf das Gerät mithilfe verschiedener IDs für verschiedene Benutzer oder Gruppen steuern. Wenn die Verwaltung per Abteilungs-ID aktiviert ist und ein Benutzer versucht, das Gerät zu benutzen, wird ein Anmeldebildschirm angezeigt, und der Benutzer muss seine eigene Abteilungs-ID sowie die PIN eingeben, bevor er das Gerät verwenden kann. Bei aktivierter Verwaltung per Abteilungs-ID wird die Nutzung von Funktionen, wie beispielsweise Drucken, für jede Abteilungs-ID getrennt aufgezeichnet. Zum Konfigurieren der Verwaltung per Abteilungs-ID registrieren Sie die benötigten Abteilungs-IDs, und aktivieren Sie dann die Verwaltung per Abteilungs-ID. Weitere Einstellungen sind auf der Computerseite erforderlich, wenn Sie die Verwaltung per Abteilungs-ID für das Ausführen von Aufträgen von einem Computer aktivieren möchten.

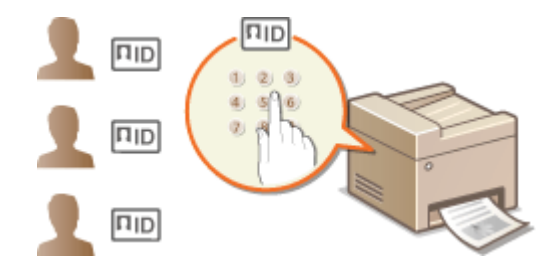

**Speichern/Bearbeiten von Abteilungs-IDs und PINs(P. 376)** 

- **[Aktivieren der Verwaltung per Abteilungs-IDs\(P. 378\)](#page-385-0)**
- **[Aktivieren der Verwaltung per Abteilungs-ID für Aufträge von einem Computer\(P. 379\)](#page-386-0)**

**[Blockieren von Aufträgen bei unbekannter Abteilungs-ID\(P. 381\)](#page-388-0)** 

# **HINWFIS**

● Weitere Informationen über die Grundfunktionen, die bei der Konfiguration des Geräts über die Remote UI auszuführen sind, finden Sie unter **[Einstellen von Menüoptionen über Remote UI\(P. 455\)](#page-462-0)** .

# Speichern/Bearbeiten von Abteilungs-IDs und PINs

Registrieren Sie eine Abteilungs-ID und stellen Sie für diese eine PIN ein. Registrieren Sie alle zu verwaltenden Abteilungs-IDs.

- **1 Starten Sie Remote UI, und melden Sie sich im Systemmanager-Modus an. [Starten](#page-452-0) [von Remote UI\(P. 445\)](#page-452-0)**
- **2 Klicken Sie auf der Portalseite auf [Einstellungen/Registrierung]. [Remote UI-](#page-453-0)[Bildschirm\(P. 446\)](#page-453-0)**
- **3 Wählen Sie [Anwenderverwaltung] [Verwaltung Abteilungs-ID].**
- **4 Registrieren oder bearbeiten Sie Abteilungs-IDs.**

#### **Speichern von Abteilungs-IDs**

**1** Klicken Sie auf [Neue Abteilung speichern].

#### **2** Legen Sie die nötigen Einstellungen fest.

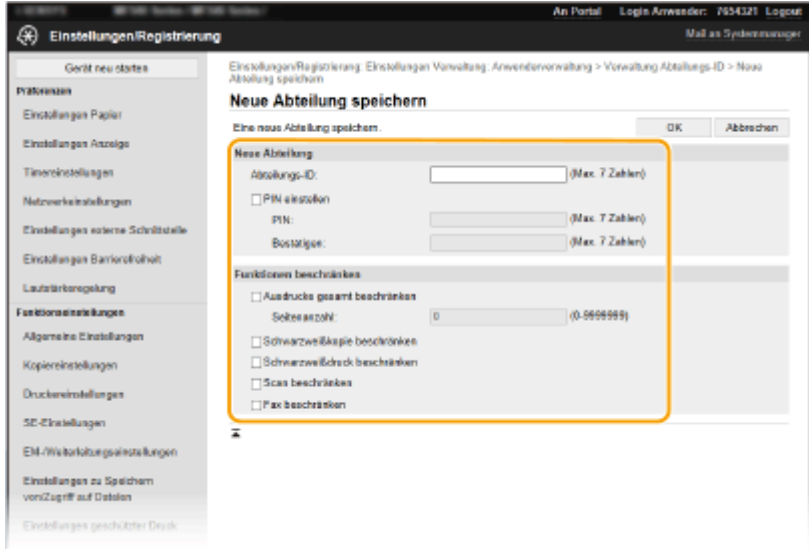

#### **[Abteilungs-ID]**

Geben Sie die zu registrierende Nummer der Abteilungs-ID ein.

#### **[PIN einstellen]**

Aktivieren Sie für die Einstellung einer PIN das Kontrollkästchen, und geben Sie dieselbe Nummer sowohl in das Textfeld [PIN] als auch in [Bestätigen] ein.

#### **[Funktionen beschränken]**

Sie können die Anzahl der zu druckenden Seiten sowie die für die Abteilungen zu registrierenden, verfügbaren Funktionen beschränken. Zur Beschränkung der zu druckenden Anzahl an Seiten aktivieren Sie das Kontrollkästchen für den Zieltyp, und geben Sie die entsprechende Anzahl an Seiten unter [Seitenanzahl] ein. Aktivieren Sie das Kontrollkästchen für die Zielfunktionen, um die Funktionen zu beschränken.

## **HINWEIS:**

- Wenn das Kontrollkästchen [Scan beschränken] aktiviert ist, sind die Funktionen zum Speichern auf einem USB-Speichergerät, zum Senden von E-Mails und zum Speichern in gemeinsamen Ordnern oder auf FTP-Servern eingeschränkt. Sie können auch andere Methoden einschränken, mit denen gescannte Dokumente auf einen Computer importiert werden, doch in diesem Fall können Sie den Zugriff nicht für jede einzelne Abteilungs-ID blockieren ( **[Blockieren von Aufträgen bei](#page-388-0) [unbekannter Abteilungs-ID\(P. 381\)](#page-388-0)** ).
- **3** Klicken Sie auf [OK].

#### **Bearbeiten der Einstellungen für gespeicherte Abteilungs-IDs**

- **1** Klicken Sie auf den entsprechenden Textlink unter [Abteilungs-ID], um die Bearbeitung zu ermöglichen.
- **2** Ändern Sie gegebenenfalls die Einstellungen, und klicken Sie auf [OK].

## **HINWEIS:**

#### **Löschen einer Abteilungs-ID**

● Klicken Sie rechts neben der zu löschenden Abteilungs-ID auf [Löschen] ▶ klicken Sie auf [OK].

# **HINWEIS**

#### <span id="page-385-0"></span>**[Seitensummen Abteilungs-ID]**

- Sie können die Gesamtanzahl der Seiten für Aufträge überprüfen, die bisher auf der Basis einer Abteilungs-ID ausgeführt wurden.
- Wenn Sie die Zähler auf Null zurücksetzen möchten, klicken Sie auf den entsprechenden Textlink unter [Abteilungs-ID] und dann auf [Zähler löschen] [OK]. Wenn Sie die Zähler für alle Abteilungs-IDs auf Null zurücksetzen möchten, klicken Sie auf [Alle Zähler löschen] [OK].

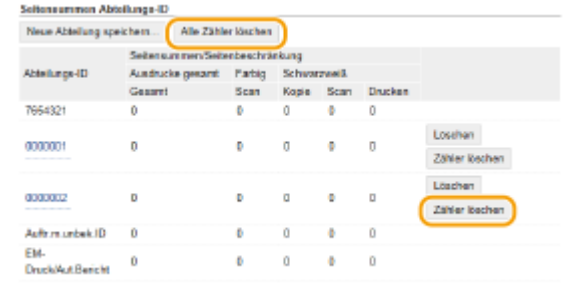

#### **Verwenden von Kontrollkarten**

- Wenn der optionale Kontrollzähler F am Gerät angebracht ist, werden die Abteilungs-IDs automatisch registriert.
- Löschen Sie die gespeicherten Abteilungs-IDs nicht. Die Kontrollkarten, die den gelöschten Abteilungs-IDs entsprechen, sind dann nicht mehr verfügbar.
- Sie können [Funktionen beschränken] nicht verwenden, um die zulässige Anzahl der zu druckenden Seiten zu beschränken.

# Aktivieren der Verwaltung per Abteilungs-IDs

Nachdem Sie die benötigten Abteilungs-IDs gespeichert haben, aktivieren Sie die Verwaltung per Abteilungs-IDs.

- **1 Starten Sie Remote UI, und melden Sie sich im Systemmanager-Modus an. [Starten](#page-452-0) [von Remote UI\(P. 445\)](#page-452-0)**
- **2** Klicken Sie auf der Portalseite auf [Einstellungen/Registrierung]. **ORemote UI-[Bildschirm\(P. 446\)](#page-453-0)**
- **3 Wählen Sie [Anwenderverwaltung] [Verwaltung Abteilungs-ID].**
- **4 Klicken Sie auf [Bearbeiten].**
- **5 Aktivieren Sie das Kontrollkästchen [Verwaltung Abteilungs-ID].**

<span id="page-386-0"></span>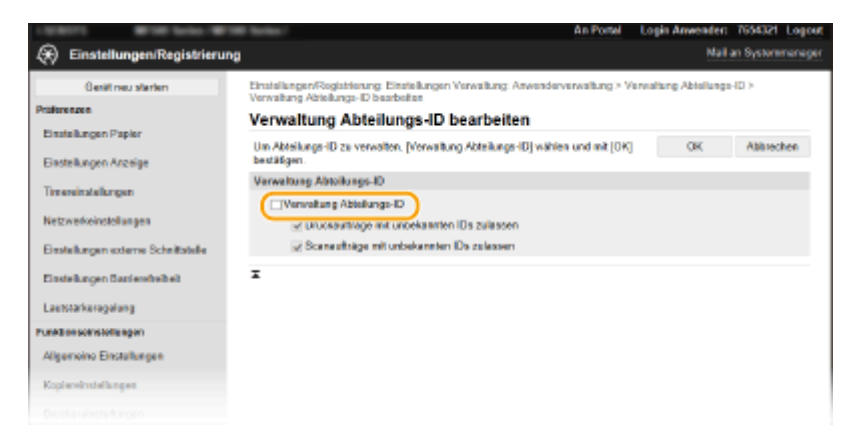

#### **[Verwaltung Abteilungs-ID]**

Aktivieren Sie das Kontrollkästchen, um die Verwaltung per Abteilungs-IDs zu aktivieren. Wenn Sie die Verwaltung per Abteilungs-IDs nicht verwenden, deaktivieren Sie das Kontrollkästchen.

## **HINWEIS:**

● Informationen zu den Kontrollkästchen [Druckaufträge mit unbekannten IDs zulassen]/[Scanaufträge mit unbekannten IDs zulassen] finden Sie unter **[Blockieren von Aufträgen bei unbekannter Abteilungs-](#page-388-0)[ID\(P. 381\)](#page-388-0)** .

# **6 Klicken Sie auf [OK].**

# **HINWEIS**

#### **Verwenden des Bedienfelds**

● Auf die Einstellungen für die Verwaltung per Abteilungs-ID können Sie auch über <Menü> auf dem Bildschirm Startseite zugreifen. **[<Verwaltung Abteilungs-ID>\(P. 584\)](#page-591-0)** 

#### **Anmelden am Gerät**

● Wenn die Verwaltung per Abteilungs-IDs aktiviert ist und Sie versuchen das Gerät zu benutzen, wird der folgende Anmeldebildschirm angezeigt. **[Anmelden am Gerät\(P. 141\)](#page-148-0)** 

# Aktivieren der Verwaltung per Abteilungs-ID für Aufträge von einem Computer

Wenn Sie die Verwaltung per Abteilungs-IDs für Aufträge von einem Computer aus aktivieren wollen, müssen Sie mit den auf dem Computer vorinstallierten Treiber die Abteilungs-ID und PIN festlegen.

# **WICHTIG**

● Melden Sie sich für die folgenden Schritte als Benutzer mit Administratorrechten am Computer an.

**1 Öffnen Sie den Druckerordner. [Anzeigen des Druckerordners\(P. 674\)](#page-681-0)** 

**2 Klicken Sie mit der rechten Maustaste auf das Treibersymbol für dieses Gerät, und klicken Sie auf [Druckereigenschaften] oder [Eigenschaften].**

**3 Klicken Sie auf die Registerkarte [Geräteeinstellungen].**

**4 Wählen Sie [Verwaltung Abteilungs-ID] unter [Benutzerverwaltung].**

**5 Klicken Sie auf [Einstellungen] auf der rechten Seite.**

**6 Legen Sie gegebenenfalls die Einstellungen fest, und klicken Sie auf [OK].**

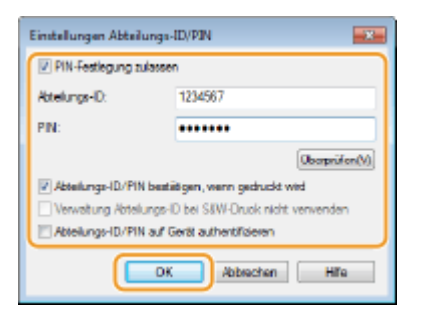

# **[PIN-Festlegung zulassen]**

Aktivieren Sie das Kontrollkästchen, um die PIN-Einstellung zu aktivieren.

#### **[Abteilungs-ID]**

Geben Sie die Abteilungs-ID-Nummer ein.

#### **[PIN]**

Geben Sie bei Bedarf die PIN entsprechend zur Abteilungs-ID ein.

#### **[Überprüfen]**

Klicken Sie hier, um zu überprüfen, ob die richtige ID und PIN eingegeben wurden. Diese Funktion steht nicht zur Verfügung, wenn das Gerät und der Computer über einen USB- oder WSD-Anschluss (Web Services on Devices) verbunden sind.

#### **[Abteilungs-ID/PIN bestätigen, wenn gedruckt wird]/[Abteilungs-ID/PIN beim Senden von Faxen bestätigen]**

Aktivieren Sie das Kontrollkästchen, damit jedes Mal, wenn Sie einen Auftrag von einem Computer aus senden, der Popup-Bildschirm [Abteilungs-ID/PIN bestätigen] angezeigt wird.

#### **[Abteilungs-ID/PIN auf Gerät authentifizieren]**

Aktivieren Sie das Kontrollkästchen, wenn das Gerät und der Computer über einen USB- oder WSD-Anschluss verbunden sind.

**7 Klicken Sie auf [OK].**

# **HINWEIS**

#### **Anmelden am Gerät**

● Wenn die Verwaltung per Abteilungs-ID aktiviert ist und Sie versuchen, von einem Computer aus einen Auftrag zu senden, wird der folgende Popup-Bildschirm angezeigt (es sei denn, das Kontrollkästchen [Abteilungs-ID/PIN bestätigen, wenn gedruckt wird]/[Abteilungs-ID/PIN beim Senden von Faxen bestätigen] ist deaktiviert):

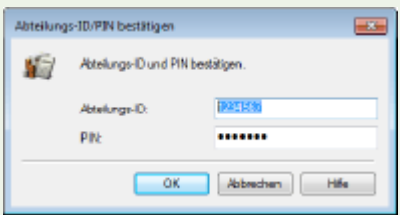

# <span id="page-388-0"></span>Blockieren von Aufträgen bei unbekannter Abteilungs-ID

Wenn Sie die Standardeinstellungen nicht ändern, kann jeder Benutzer ohne Eingabe einer ID und PIN von einem Computer aus drucken, scannen (über <Computer> und <Remote-Scanner>) oder von einem Computer aus ein PC-Fax senden, und zwar selbst dann, wenn die Verwaltung per Abteilungs-ID für das Gerät aktiviert ist. Sie können die Standardeinstellungen ändern, wenn es nicht möglich sein soll, das Gerät ohne Eingabe einer korrekten ID und PIN für diese Funktionen zu benutzen.

- **1 Starten Sie Remote UI, und melden Sie sich im Systemmanager-Modus an. [Starten](#page-452-0) [von Remote UI\(P. 445\)](#page-452-0)**
- **2 Klicken Sie auf der Portalseite auf [Einstellungen/Registrierung]. [Remote UI-](#page-453-0)[Bildschirm\(P. 446\)](#page-453-0)**
- **3 Wählen Sie [Anwenderverwaltung] [Verwaltung Abteilungs-ID].**
- **4 Klicken Sie auf [Bearbeiten].**

**5 Deaktivieren Sie die Kontrollkästchen nach Bedarf.**

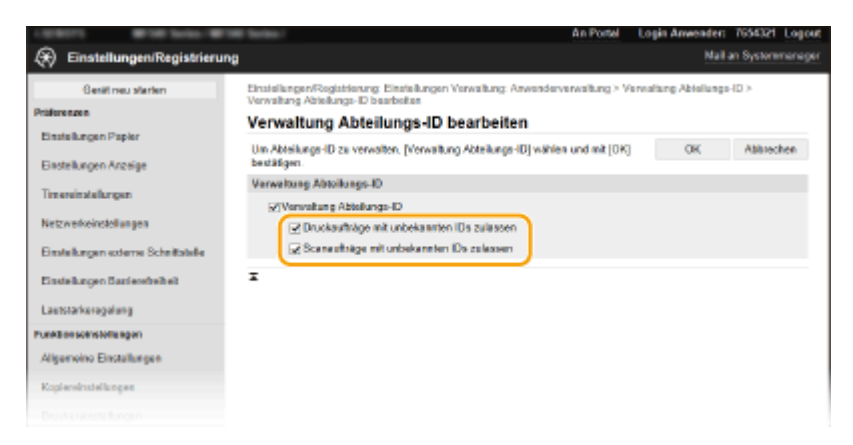

#### **[Druckaufträge mit unbekannten IDs zulassen]**

Um von einem Computer einen Auftrag zu senden, wenn die Verwaltung per Abteilungs-ID aktiviert ist, müssen Sie die richtige ID und PIN eingeben ( **[Aktivieren der Verwaltung per Abteilungs-ID für](#page-386-0) [Aufträge von einem Computer\(P. 379\)](#page-386-0)** ). Wenn aber das Kontrollkästchen für diese Einstellung aktiviert ist, werden Aufträge ausgeführt, selbst wenn die ID und PIN nicht eingegeben sind. Deaktivieren Sie das Kontrollkästchen, wenn Sie eine Einstellung konfigurieren möchten, so dass keine Aufträge ausgeführt werden, es sei denn, dass die richtige ID und PIN eingegeben wurde.

#### **[Scanaufträge mit unbekannten IDs zulassen]**

Wenn das Kontrollkästchen aktiviert ist, können Sie <Computer> oder <Remote-Scanner> am Hauptbildschirm auswählen und Dokumente jederzeit scannen und auf einem Computer speichern. Wenn das Kontrollkästchen deaktiviert ist, können Sie keine Dokumente scannen und auf einem Computer speichern, wenn die Verwaltung per Abteilungs-IDs aktiviert ist. Es ist nicht möglich, das Scannen von Dokumenten und das anschließende Speichern dieser Dokumente auf einem Computer für einzelne Abteilungs-IDs einzuschränken.

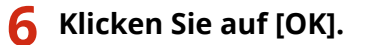

LINKS

**[Festlegen von Zugriffsrechten\(P. 373\)](#page-380-0)  [Einstellen der Systemmanager-ID und PIN\(P. 374\)](#page-381-0)** 

# <span id="page-390-0"></span>**Festlegen einer PIN für Remote UI**

Sie können eine PIN für den Zugriff auf Remote UI festlegen. Alle Benutzer verwenden eine gemeinsame PIN.

# **HINWEIS**

- Wenn die Verwaltung per Abteilungs-IDs aktiviert ist, ist die Einstellung hier nicht erforderlich. **[Einstellen](#page-383-0) [der Verwaltung per Abteilungs-IDs\(P. 376\)](#page-383-0)** 
	- **1 Wählen Sie <Menü> auf dem Bildschirm Startseite. [Bildschirm Startseite\(P. 129\)](#page-136-0)**

## **2 Wählen Sie <Einstellungen Verwaltung>.**

- Wenn der Anmeldebildschirm erscheint, geben Sie die korrekte ID und PIN ein. **[Anmelden am](#page-148-0) [Gerät\(P. 141\)](#page-148-0)**
- **3** Wählen Sie <Lizenz/Andere> ▶ <Einstellungen Remote UI> ▶ <Zugriff beschränken>.

## **4 Wählen Sie <Ein>.**

### **5 Geben Sie die PIN für den Remote UI-Zugriff an.**

- Geben Sie eine PIN ein, und wählen Sie <Anwenden>.
- Der Bestätigungsbildschirm wird angezeigt. Geben Sie die PIN nochmals zur Bestätigung ein.

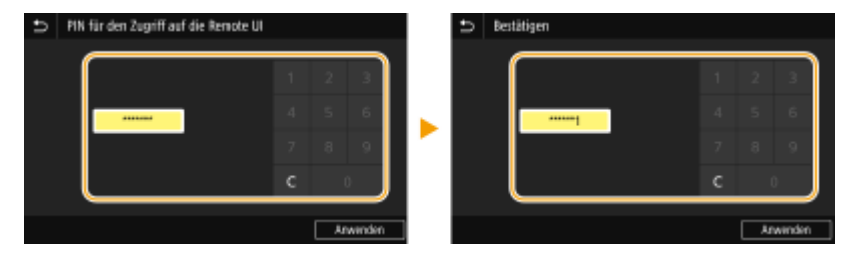

## **HINWEIS:**

● Sie können keine PIN speichern, die lediglich aus Nullen besteht, also "00" oder "0000000".

# **WICHTIG**

● Vergessen Sie nicht Ihre PIN. Wenn Sie Ihre PIN vergessen haben, gehen Sie wie oben beschrieben vor, um eine neue PIN einzustellen.

# **HINWEIS**

# **Wenn die <Einstellungen Verwaltung> initialisiert werden**

● Die Zugriffs-PIN für Remote UI wird ebenfalls initialisiert. Nach einer Initialisierung setzen Sie die PIN zurück. **[<Menü initialisieren>\(P. 591\)](#page-598-0)** 

#### LINKS

**[Festlegen von Zugriffsrechten\(P. 373\)](#page-380-0)  [Einstellen der Systemmanager-ID und PIN\(P. 374\)](#page-381-0)** 

# <span id="page-392-0"></span>**LDAP-Serverauthentisierung**

#### 84HF-075

Wenn auf Ihrem System ein LDAP-Server installiert ist, können Sie sicherstellen, dass die LDAP-Serverauthentisierung bei Verwendung der Sendefunktion durchgeführt wird. Auf diese Weise können Sie eine unbefugte Verwendung durch Dritte und eine Offenlegung von Informationen verhindern. Nach der Aktivierung der Autorisierungseinstellungen wird der Bildschirm für das Autorisierte Senden angezeigt, wenn die Fax- oder Scanfunktion verwendet wird, und der Vorgang kann nur fortgesetzt werden, wenn er vom LDAP-Server korrekt autorisiert wurde. Verwenden Sie für die Konfiguration der LDAP-Serverauthentisierung die hier beschriebenen Einstellungen. Weitere Informationen zum Speichern des für die Authentisierung zu verwendenden Servers finden Sie unter **[Speichern von LDAP-](#page-72-0)[Servern\(P. 65\)](#page-72-0)** .

# **HINWEIS**

- Weitere Informationen über die Grundfunktionen, die bei der Konfiguration des Geräts über die Remote UI auszuführen sind, finden Sie unter **[Einstellen von Menüoptionen über Remote UI\(P. 455\)](#page-462-0)** .
	- **1 Starten Sie Remote UI, und melden Sie sich im Systemmanager-Modus an. [Starten](#page-452-0) [von Remote UI\(P. 445\)](#page-452-0)**
- **2** Klicken Sie auf der Portalseite auf [Einstellungen/Registrierung]. **ORemote UI-[Bildschirm\(P. 446\)](#page-453-0)**
- **3 Wählen Sie [SE-Einstellungen] [Einstellungen Authentisierung für Sendefunktion].**
- **4 Klicken Sie auf [Bearbeiten].**
- **5 Aktivieren Sie das Kontrollkästchen [Anwenderauthentisierung verwenden] und wählen Sie aus, ob bei der Abmeldung ein Bestätigungsbildschirm angezeigt werden soll.**

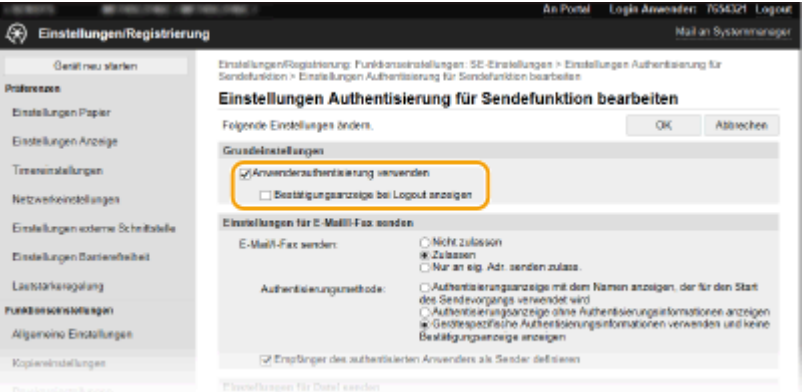

#### **[Anwenderauthentisierung verwenden]**

Aktivieren Sie dieses Kontrollkästchen, um den Anmeldebildschirm für das Autorisierte Senden anzuzeigen, wenn die Fax- oder Scanfunktion verwendet wird (LDAP-Serverauthentisierung).

#### **[Bestätigungsanzeige bei Logout anzeigen]**

Aktivieren Sie dieses Kontrollkästchen, um einen Bildschirm anzuzeigen, auf dem Sie sich selektiv abmelden können, wenn Sie sowohl bei Autorisiertes Senden als auch bei Verwaltung per Abteilungs-ID angemeldet

sind. Wenn Sie dieses Kontrollkästchen deaktivieren, wird bei der Abmeldung kein Auswahlbildschirm angezeigt, und Sie werden sowohl von Autorisiertes Senden als auch von Verwaltung per Abteilungs-ID abgemeldet.

**6 Konfigurieren Sie die Einstellungen für das Senden von E-Mails/I-Faxen.**

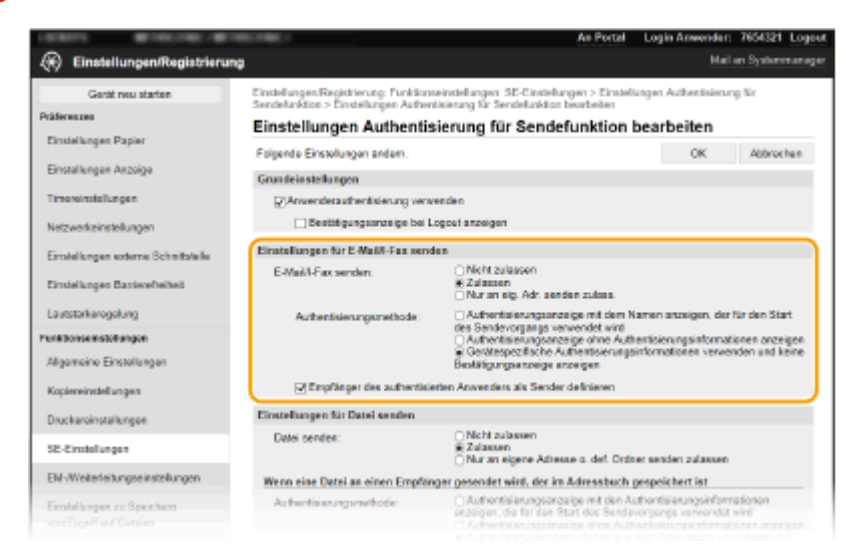

#### **[E-Mail/I-Fax senden]**

Wählen Sie, ob das Senden von E-Mails und I-Faxen erlaubt sein soll.

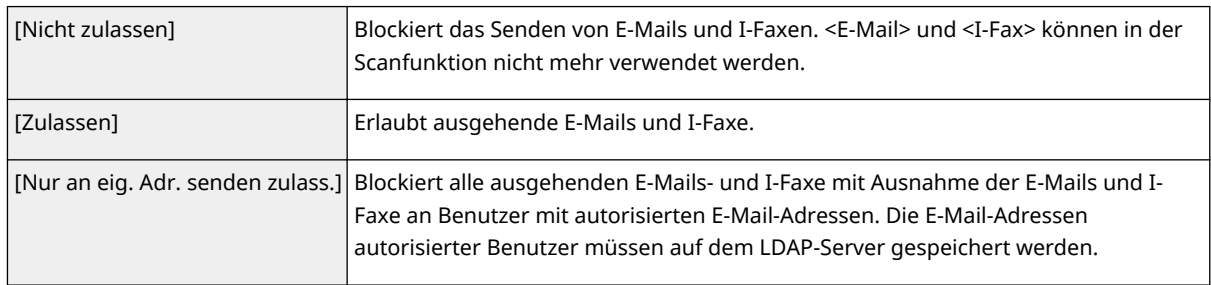

#### **[Authentisierungsmethode]**

Wenn [Zulassen] oder [Nur an eig. Adr. senden zulass.] unter [E-Mail/I-Fax senden] ausgewählt wird, können Sie festlegen, ob beim Senden einer E-Mail ein Authentisierungsbildschirm des SMTP-Servers angezeigt werden soll.

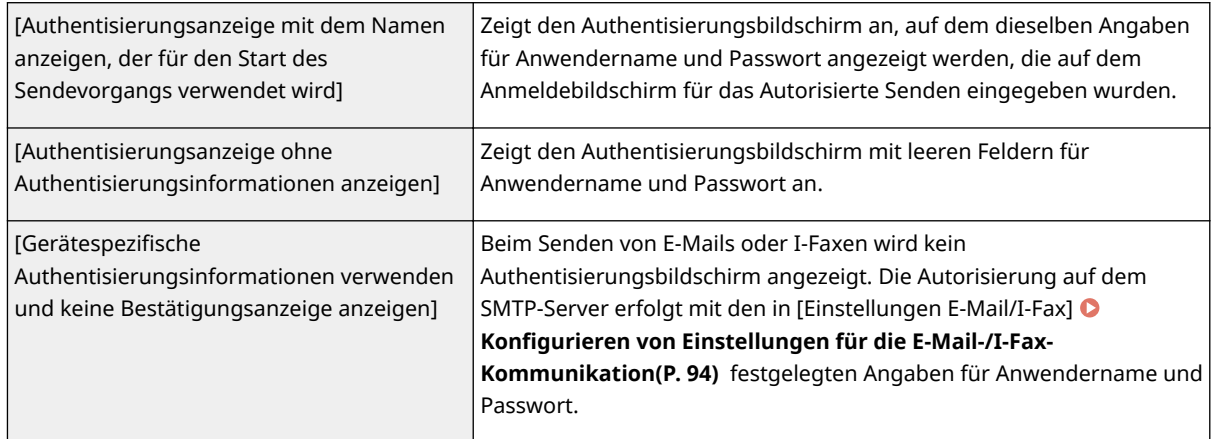

#### **[Empfänger des authentisierten Anwenders als Sender definieren@**

Aktivieren Sie dieses Kontrollkästchen, wenn die E-Mail-Adresse eines autorisierten Benutzers als Absender festgelegt wird. Die E-Mail-Adressen autorisierter Benutzer müssen auf dem LDAP-Server registriert werden. Wenn Sie dieses Kontrollkästchen deaktivieren, wird die in [Einstellungen E-Mail/I-Fax] festgelegte E-Mail-Adresse als Absender festgelegt.

## **7 Konfigurieren Sie die Dateiübertragungseinstellungen (für das Speichern in gemeinsamen Ordnern oder auf FTP-Servern).**

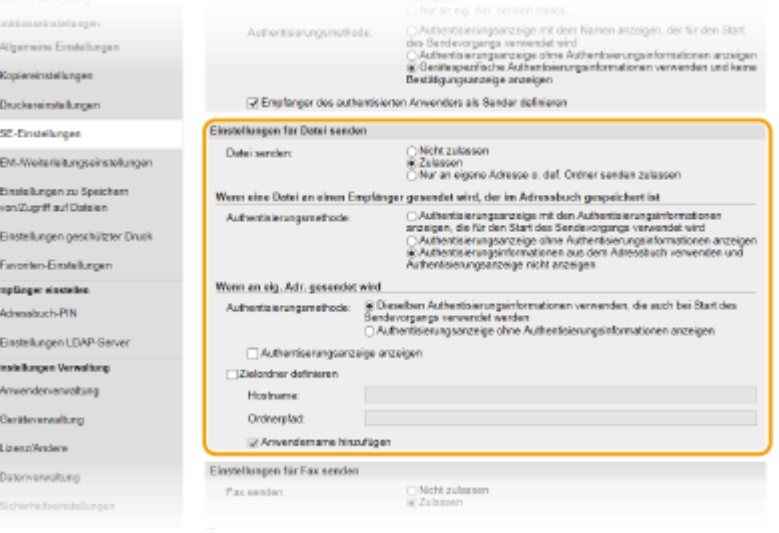

#### **[Datei senden]**

Wählen Sie, ob das Speichern in gemeinsamen Ordnern und auf FTP-Servern erlaubt sein soll.

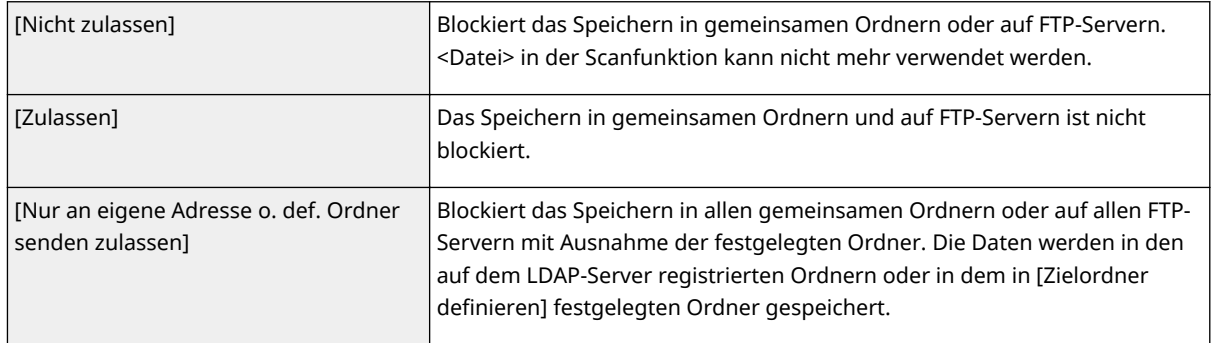

### **Bei Angabe von [Zulassen] in [Datei senden]**

#### **[Authentisierungsmethode]**

Hiermit können Sie angeben, ob beim Senden ein Authentisierungsbildschirm auf dem Server angezeigt werden soll.

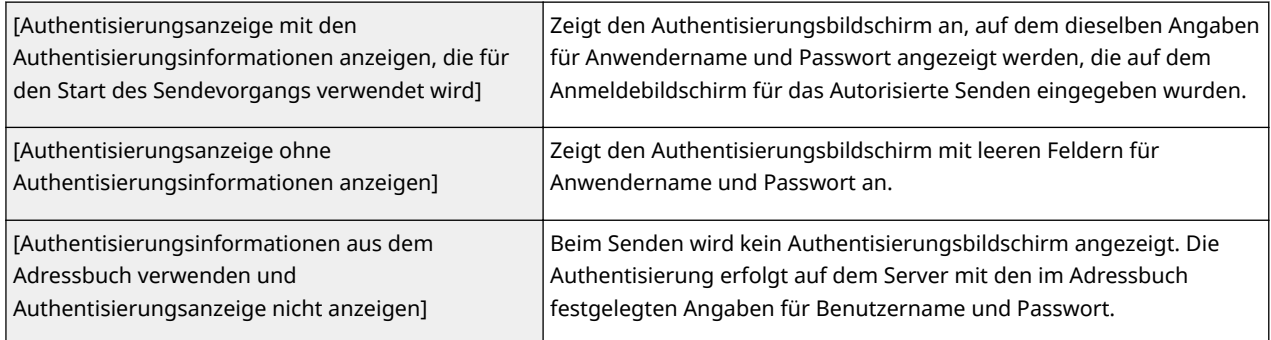

## **Bei Angabe von [Nur an eigene Adresse o. def. Ordner senden zulassen] in [Datei senden]**

#### **[Authentisierungsmethode]**

Hiermit können Sie angeben, ob beim Senden ein Authentisierungsbildschirm auf dem Server angezeigt werden soll.

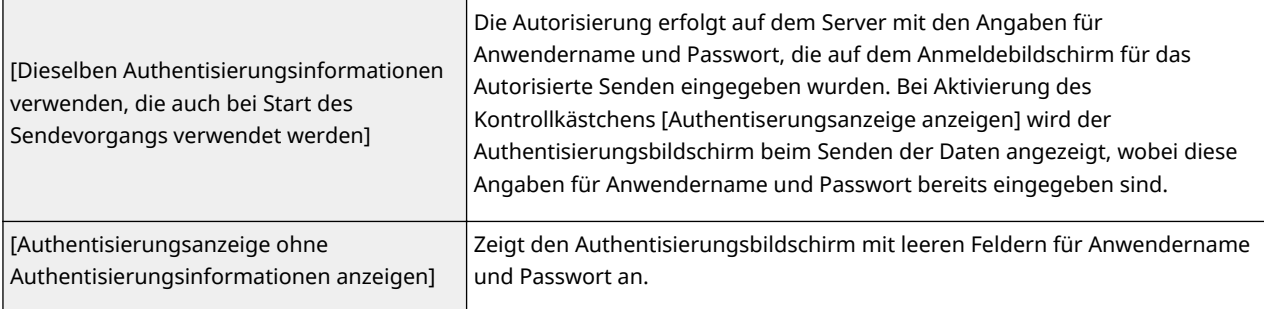

#### **[Zielordner definieren]**

Wenn Sie dieses Kontrollkästchen aktivieren, können Sie den Ordner für die Speicherung der Daten angeben. Wenn das Kontrollkästchen nicht aktiviert ist, wird das Speicherziel anhand der Informationen zum autorisierten Anwender festgelegt, die auf dem LDAP-Server gespeichert sind.

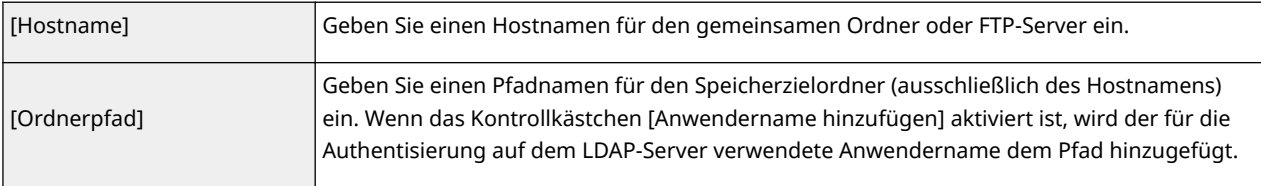

## **8 Konfigurieren Sie die Einstellungen für das Senden von Faxen.**

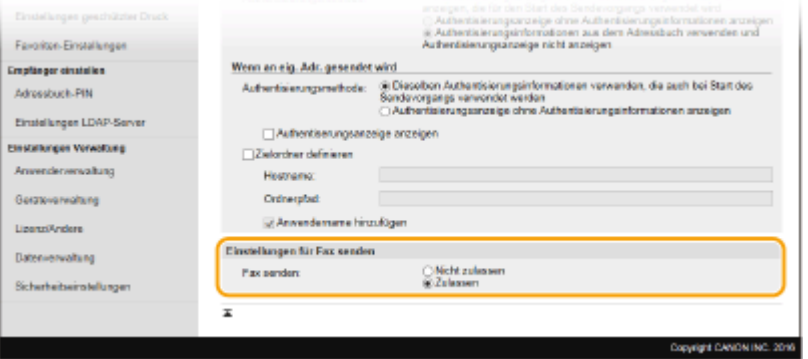

#### **[Fax senden]**

Legen Sie fest, ob das Senden von Faxnachrichten zugelassen werden soll. [Nicht zulassen] verhindert, dass der Benutzer Faxnachrichten vom Gerät aus sendet.

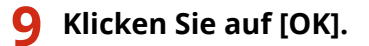

#### LINKS

**[Speichern von LDAP-Servern\(P. 65\)](#page-72-0)**
# **Konfigurieren der Netzwerksicherheitseinstellungen**

84HF-076

Böswillige Angriffe können bei autorisierten Anwendern zu unerwarteten Verlusten führen, wenn Daten bei der Übermittlung über ein Netzwerk per Sniffing oder Spoofing abgefangen und manipuliert werden. Das Gerät unterstützt die folgenden Funktionen, mit denen Sie für mehr Sicherheit sorgen und wertvolle Informationen vor solchen Angriffen schützen können.

# **Firewall-Einstellungen**

Der unbefugte Zugriff von Dritten sowie Netzwerkangriffe und Eingriffe können blockiert werden, indem die Kommunikation auf die Geräte begrenzt wird, die über eine bestimmte IP-Adresse oder MAC-Adresse verfügen. **[Einschränken der Kommunikation mithilfe von Firewalls\(P. 391\)](#page-398-0)** 

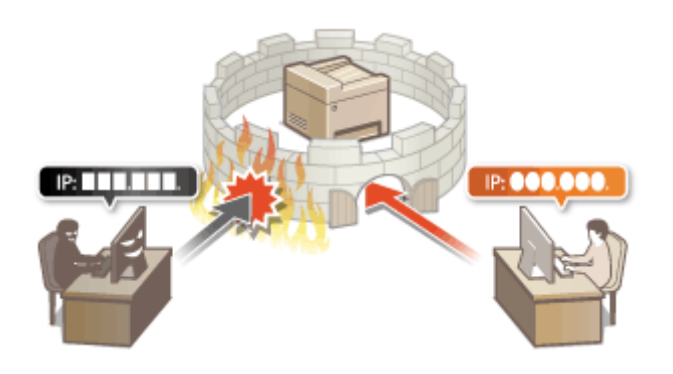

# **Ändern von Portnummern**

Einem Protokoll, das für den Austausch von Informationen mit anderen Geräten verwendet wird, werden Anschlussnummern zugewiesen, die entsprechend dem Protokolltyp vorbestimmt sind. Die Anschlussnummer muss für alle Kommunikationsgeräte gleich sein, es ist deshalb wichtig, sie auf eine beliebige Nummer abzuändern, um einen Angriff von außen zu verhindern. **[Ändern von Portnummern\(P. 398\)](#page-405-0)** 

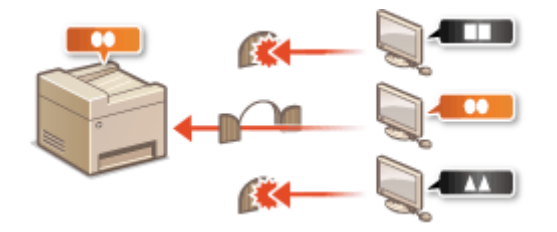

# **Proxy-Einstellungen**

Wenn die Client-Geräte mit einem externen Netzwerk verbunden sind, wird die Kommunikation über den Proxyserver errichtet. Wenn der Proxyserver verwendet wird, können Websites sicherer durchsucht werden und die Sicherheit kann erwartungsgemäß verbessert werden. **[Einstellen eines Proxyservers\(P. 400\)](#page-407-0)** 

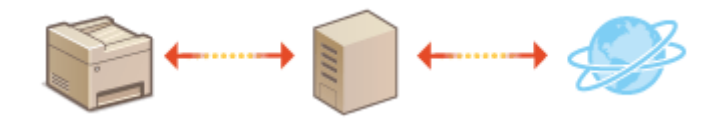

# **Kommunikation mit TLS-Verschlüsselung**

TLS ist ein Protokoll für die Verschlüsselung der über ein Netzwerk gesendeten Daten und wird häufig für die Kommunikation über Webbrowser oder E-Mail-Anwendungen eingesetzt. TLS ermöglicht eine sichere Netzwerkkommunikation, wenn Sie von einem Computer über Remote UI auf das Gerät zugreifen. **[Konfigurieren des Schlüssels und des Zertifikats für TLS\(P. 402\)](#page-409-0)** 

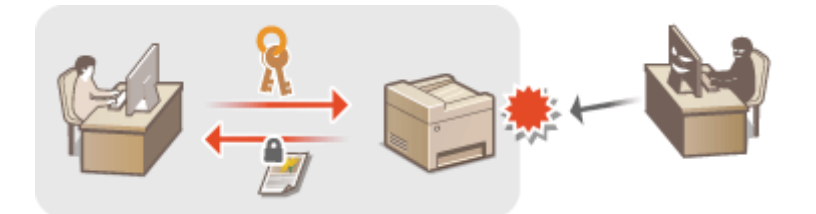

# **IPSec-Kommunikation**

Während TLS nur Daten verschlüsselt, die in einer bestimmten Anwendung wie einem Webbrowser oder einer E-Mail-Anwendung verwendet werden, verschlüsselt IPSec ganze IP-Pakete oder deren Nutzdaten. Somit stellt IPSec ein flexibleres Sicherheitssystem als TLS bereit. **[Konfigurieren von IPSec-Einstellungen\(P. 417\)](#page-424-0)** 

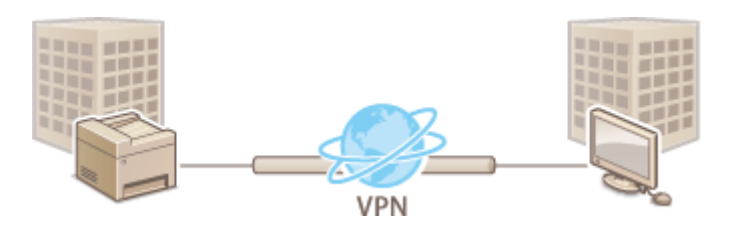

# **IEEE 802.1X-Authentisierung**

IEEE 802.1X ist ein Standard und Mechanismus zum Blockieren des unbefugten Zugriffs auf ein Netzwerk durch die zentrale Verwaltung der Authentisierungsdaten der Anwender. Wenn ein Gerät versucht, eine Verbindung zu einem 802.1X-Netzwerk herzustellen, muss es die Anwenderauthentisierung durchlaufen und nachweisen, dass die Verbindung von einem autorisierten Anwender hergestellt wird. Die Authentisierungsdaten werden an einen RADIUS-Server übermittelt und dort geprüft, und je nach Ergebnis wird die Kommunikation mit dem Netzwerk zugelassen oder abgewiesen. Wenn die Authentisierung fehlschlägt, blockiert ein LAN-Switch oder Access Point den Zugriff von außerhalb des Netzwerks. Das Gerät kann als Client mit einem 802.1X-Netzwerk verbunden werden. **CKonfigurieren der IEEE 802.1X-Authentisierungseinstellungen(P. 424)** 

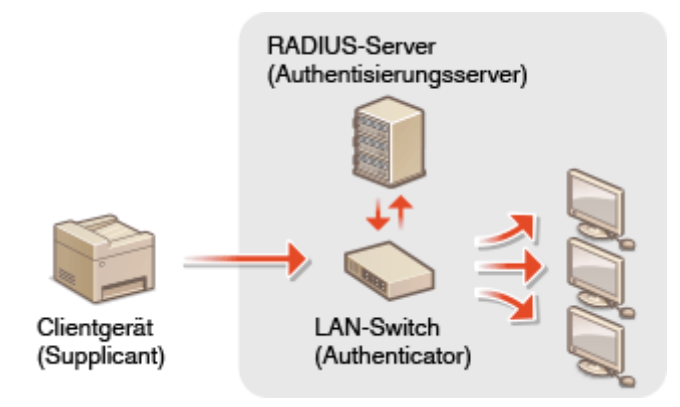

# <span id="page-398-0"></span>**Einschränken der Kommunikation mithilfe von Firewalls**

84HF-077

Ohne ausreichende Sicherheitsmaßnahmen können unbefugte Dritte auf Computer und andere Kommunikationsgeräte in einem Netzwerk zugreifen. Sie können unbefugte Zugriffe unterbinden, indem Sie Einstellungen für den Paketfilter festlegen, sodass die Kommunikation nur noch mit den Geräten möglich ist, die die angegebenen IP- oder MAC-Adressen aufweisen.

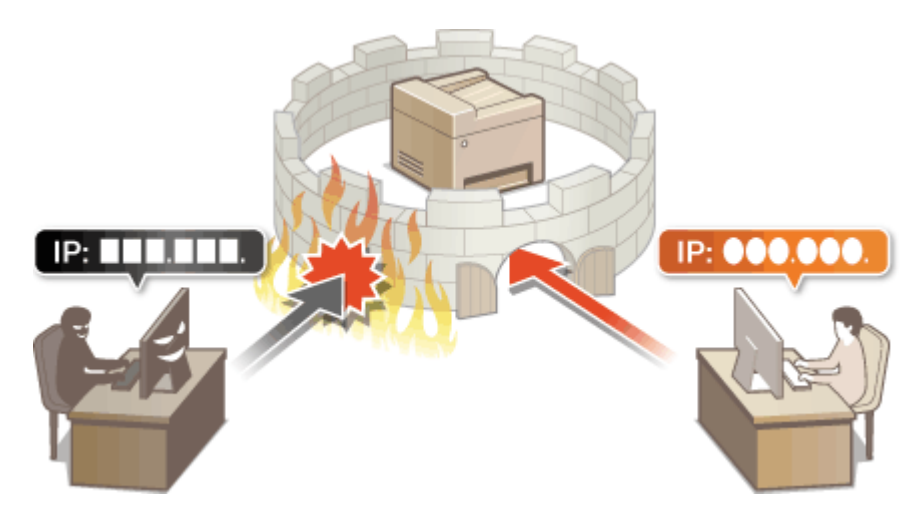

**[Festlegen von IP-Adressen für Firewall-Einstellungen\(P. 392\)](#page-399-0)  [Festlegen von MAC-Adressen für Firewall-Einstellungen\(P. 395\)](#page-402-0)** 

# <span id="page-399-0"></span>**Festlegen von IP-Adressen für Firewall-Einstellungen**

84HF-078

Sie können die Kommunikation nur mit Geräten mit bestimmten IP-Adressen zulassen oder Geräte mit bestimmten IP-Adressen blockieren. Dazu können Sie eine einzelne IP-Adresse oder einen Bereich von IP-Adressen angeben.

# **HINWEIS**

- Weitere Informationen über die Grundfunktionen, die bei der Konfiguration des Geräts über die Remote UI auszuführen sind, finden Sie unter **[Einstellen von Menüoptionen über Remote UI\(P. 455\)](#page-462-0)** .
- **1 Starten Sie Remote UI, und melden Sie sich im Systemmanager-Modus an. [Starten](#page-452-0) [von Remote UI\(P. 445\)](#page-452-0)**
- **2 Klicken Sie auf der Portalseite auf [Einstellungen/Registrierung]. [Remote UI-](#page-453-0)[Bildschirm\(P. 446\)](#page-453-0)**
- **3 Wählen Sie [Netzwerkeinstellungen] [Firewall-Einstellungen].**
- **4 Klicken Sie auf [Bearbeiten] für den Filter der Ziel-IP-Adresse.**
- Wählen Sie den Filter, der mit der Ziel-IP-Adresse übereinstimmt. Um die vom Gerät an einen Computer gesendeten Daten einzuschränken, wählen Sie [Ausgangsfilter]. Um die von einem Computer empfangenen Daten einzuschränken, wählen Sie [Eingangsfilter].

# **5 Legen Sie die Einstellungen für die Paketfilterung fest.**

● Wählen Sie die Standardrichtlinie, um die Kommunikation von anderen Geräten mit diesem Gerät abzulehnen, oder abzulehnen und legen Sie dann IP-Adressen für die Ausnahmen fest.

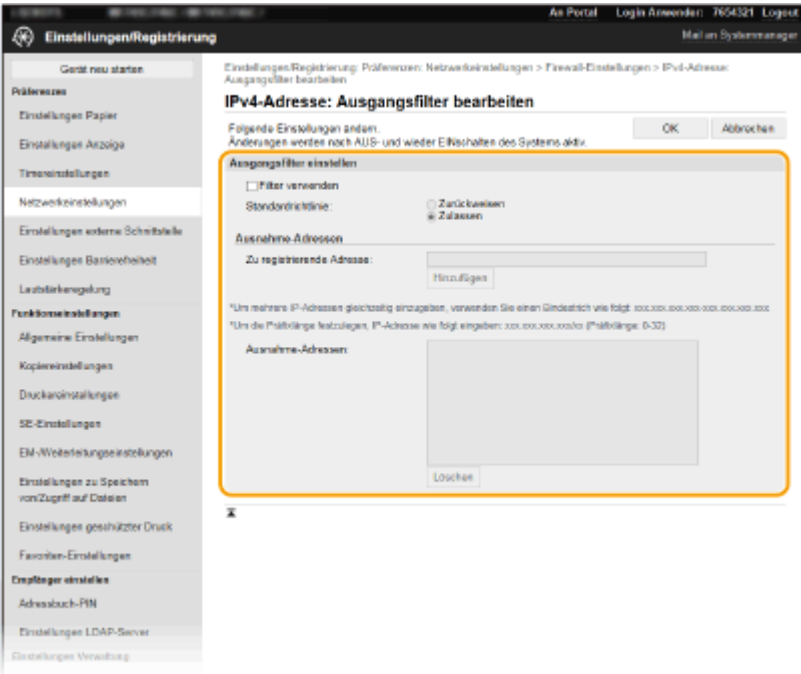

**1** Aktivieren Sie das Kontrollkästchen [Filter verwenden], und klicken Sie auf das Optionsfeld [Zurückweisen] oder [Zulassen] für die [Standardrichtlinie].

### [**Filter verwenden**]

Aktivieren Sie das Kontrollkästchen, um die Kommunikation zu beschränken. Deaktivieren Sie das Kontrollkästchen, um die Beschränkung zu deaktivieren.

### [**Standardrichtlinie**]

Wählen Sie die Vorbedingung, um die Kommunikation von anderen Geräten mit diesem Gerät zuzulassen oder abzulehnen.

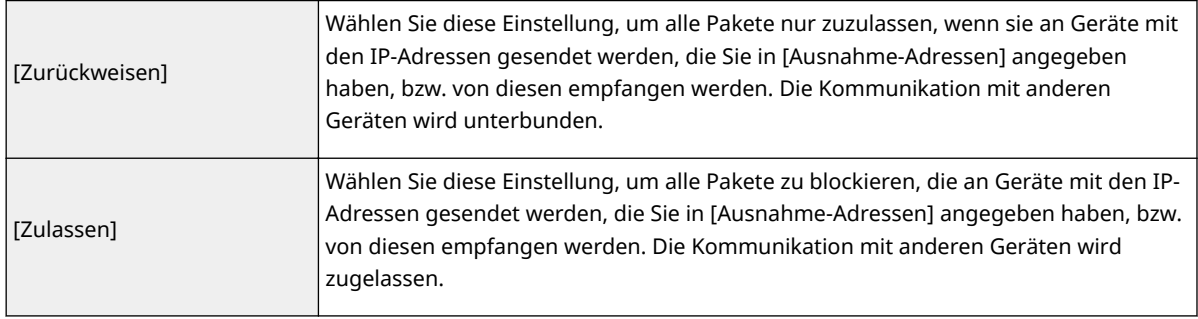

- **2** Legen Sie Ausnahmeadressen fest.
	- Geben Sie die IP-Adresse (oder den Bereich von IP-Adressen) in das Textfeld [Zu registrierende Adresse] ein, und klicken Sie auf [Hinzufügen].

#### U **WICHTIG:**

## **Prüfen auf Eingabefehler**

● Wenn Sie falsche IP-Adressen eingeben, können Sie eventuell nicht mehr mit Remote UI auf das Gerät zugreifen. In diesem Fall müssen Sie <IPv4-Adressfilter> oder <IPv6-Adressfilter> auf <Aus> setzen. **D**<IPv4-Adressfilter>(P. 504) **D**<IPv6-Adressfilter>(P. 504)

# **HINWEIS:**

## **Eingabeformat für IP-Adressen**

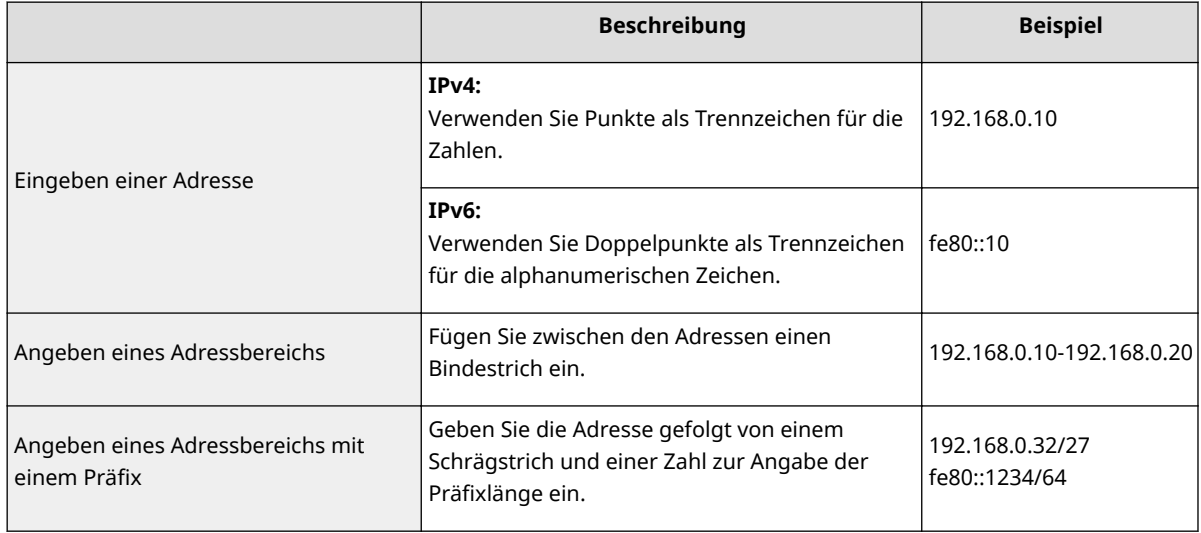

## **Wenn [Zurückweisen] für einen \$usgangsfilter ausgewählt ist**

● Ausgehende Multicast- und Rundsendepakete können nicht gefiltert werden.

## **Löschen einer IP-Adresse aus den Ausnahmen**

● Wählen Sie eine IP-Adresse, und klicken Sie auf [Löschen].

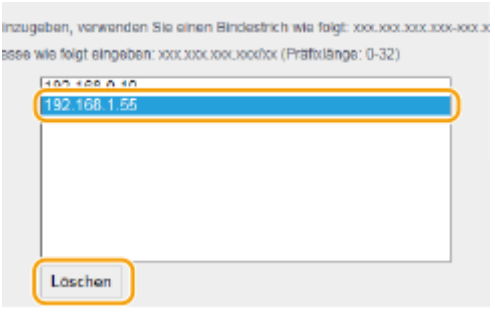

**3** Klicken Sie auf [OK].

**6** Starten Sie das Gerät neu. **ONeustart des Geräts(P. 125)** 

# **HINWEIS**

**Verwenden des Bedienfelds**

● Sie können die IP-Adressfilterung auch über <Menü> auf dem Bildschirm Startseite aktivieren oder deaktivieren. **D**<IPv4-Adressfilter>(P. 504)

**D**<IPv6-Adressfilter>(P. 504)

## LINKS

**[Festlegen von MAC-Adressen für Firewall-Einstellungen\(P. 395\)](#page-402-0)** 

# <span id="page-402-0"></span>**Festlegen von MAC-Adressen für Firewall-Einstellungen**

84HF-079

Sie können die Kommunikation nur mit Geräten mit bestimmten MAC-Adressen zulassen oder Geräte mit bestimmten MAC-Adressen blockieren, jedoch andere Kommunikationen zulassen.

# **WICHTIG**

Diese Funktion steht nicht zur Verfügung, wenn das Gerät mit einem Wireless LAN verbunden ist.

# **HINWEIS**

- Weitere Informationen über die Grundfunktionen, die bei der Konfiguration des Geräts über die Remote UI auszuführen sind, finden Sie unter **[Einstellen von Menüoptionen über Remote UI\(P. 455\)](#page-462-0)** .
- **1 Starten Sie Remote UI, und melden Sie sich im Systemmanager-Modus an. [Starten](#page-452-0) [von Remote UI\(P. 445\)](#page-452-0)**
- **2** Klicken Sie auf der Portalseite auf [Einstellungen/Registrierung]. **ORemote UI-[Bildschirm\(P. 446\)](#page-453-0)**
- **3 Wählen Sie [Netzwerkeinstellungen] [Firewall-Einstellungen].**
- **4 Klicken Sie auf [Bearbeiten] für den Filter der Ziel-MAC-Adresse.**
- Um die vom Gerät an den Computer gesendeten Daten einzuschränken, wählen Sie [Ausgangsfilter]. Um die von einem Computer empfangenen Daten einzuschränken, wählen Sie [Eingangsfilter].
- **5 Legen Sie die Einstellungen für die Paketfilterung fest.**
- Wählen Sie die Vorbedingung (Standardrichtlinie), um die Kommunikation von anderen Geräten mit diesem Gerät zuzulassen oder abzulehnen, und legen Sie dann MAC-Adressen für die Ausnahmen fest.

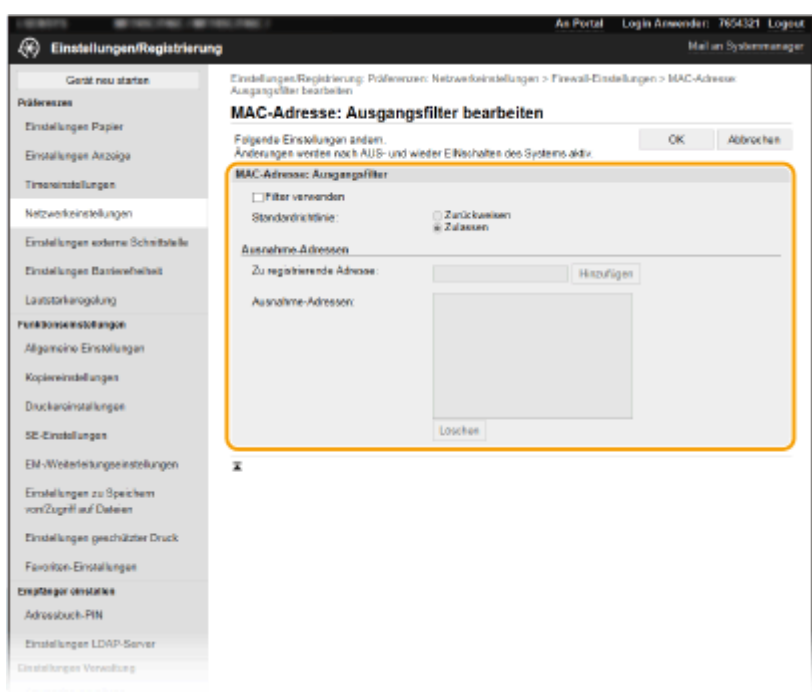

**1** Aktivieren Sie das Kontrollkästchen [Filter verwenden], und klicken Sie auf das Optionsfeld [Zurückweisen] oder [Zulassen] für die [Standardrichtlinie].

### **[Filter verwenden]**

Aktivieren Sie das Kontrollkästchen, um die Kommunikation zu beschränken. Deaktivieren Sie das Kontrollkästchen, um die Beschränkung zu deaktivieren.

## **[Standardrichtlinie]**

Wählen Sie die Vorbedingung, um die Kommunikation anderer Geräte mit diesem Gerät zuzulassen oder abzulehnen.

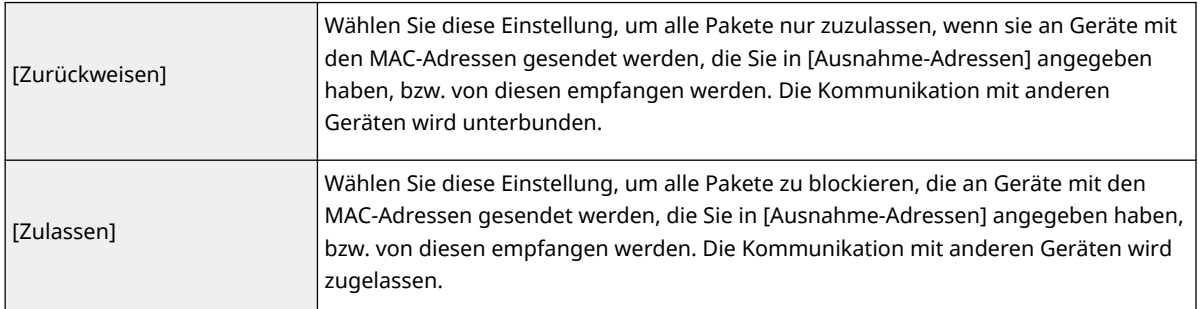

- **2** Legen Sie Ausnahmeadressen fest.
	- Geben Sie die MAC-Adresse in das Textfeld [Zu registrierende Adresse] ein, und klicken Sie auf [Hinzufügen].
	- Sie brauchen die Adresse nicht durch Bindestriche oder Doppelpunkte zu trennen.

# **WICHTIG:**

## **Prüfen auf Eingabefehler**

● Wenn Sie falsche MAC-Adressen eingeben, können Sie eventuell nicht mehr mit Remote UI auf das Gerät zugreifen. In diesem Fall müssen Sie <MAC-Adressfilter> auf <Aus> setzen. <sup>O<MAC-</sup> Adressfilter>(P. 504)

# **HINWEIS:**

### **Wenn [Zurückweisen] für einen \$usgangsfilter ausgewählt ist**

● Ausgehende Multicast- und Rundsendepakete können nicht gefiltert werden.

## **Löschen einer MAC-Adresse aus den Ausnahmen**

● Wählen Sie eine MAC-Adresse und klicken Sie auf [Löschen].

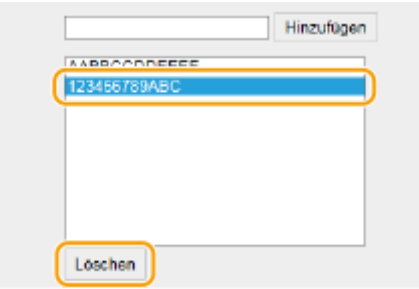

**3** Klicken Sie auf [OK].

# **6** Starten Sie das Gerät neu. *D***Neustart des Geräts(P. 125)**

# **HINWEIS**

# **Verwenden des Bedienfelds**

● Sie können die MAC-Adressfilterung auch über <Menü> auf dem Bildschirm Startseite aktivieren oder deaktivieren. **D<MAC-Adressfilter>(P. 504)** 

## LINKS

**[Festlegen von IP-Adressen für Firewall-Einstellungen\(P. 392\)](#page-399-0)** 

# <span id="page-405-0"></span>**Ändern von Portnummern**

### 84HF-07A

Ports fungieren als Endpunkte für die Kommunikation mit anderen Geräten. Üblicherweise werden für die wichtigsten Protokolle standardisierte Portnummern verwendet, aber Geräte, die diese Portnummern verwenden, sind anfällig für Angriffe, weil diese Portnummern allgemein bekannt sind. Zum Verbessern der Sicherheit kann Ihr Netzwerkadministrator die Portnummern ändern. Nachdem eine Portnummer geändert wurde, müssen Sie den Kommunikationsgeräten wie Computern und Servern die neue Nummer mitteilen. Legen Sie die Einstellungen für die Portnummern je nach Netzwerkumgebung fest.

# **HINWEIS**

- Wie Sie die Portnummer für Proxyserver ändern, erfahren Sie unter **[Einstellen eines](#page-407-0) [Proxyservers\(P. 400\)](#page-407-0)** .
- Wie Sie die Portnummer für LDAP-Server ändern, erfahren Sie unter **[Speichern von LDAP-Servern\(P. 65\)](#page-72-0)** .

**1 Wählen Sie <Menü> auf dem Bildschirm Startseite. [Bildschirm Startseite\(P. 129\)](#page-136-0)** 

**2 Wählen Sie <Präferenzen> <Netzwerk>.**

- Wenn der Anmeldebildschirm erscheint, geben Sie die korrekte ID und PIN ein. **[Anmelden am](#page-148-0) [Gerät\(P. 141\)](#page-148-0)**
- **3 Wählen Sie <Einstellungen TCP/IP> <Einstellungen Portnummer>.**

**4 Wählen Sie das Protokoll, dessen Anschlussnummer Sie ändern möchten.**

# **HINWEIS:**

### **Weitere Informationen zu den Protokollen**

- <LPD>/<RAW>/<WSD Multicast Discovery> **Konfigurieren [von Druckprotokollen und WSD-](#page-47-0)[Funktionen\(P. 40\)](#page-47-0)**
- <HTTP> **[Deaktivieren der HTTP-Kommunikation\(P. 440\)](#page-447-0)**
- <POP3>/<SMTP TX> **[Konfigurieren von Einstellungen für die E-Mail-/I-Fax-Kommunikation\(P. 94\)](#page-101-0)**
- <SNMP> **[Überwachen und Steuern des Geräts mit SNMP\(P. 71\)](#page-78-0)**
- <Multicast Discovery> **[Überwachen des Geräts von den Geräteverwaltungssystemen\(P. 77\)](#page-84-0)**
- <FTP> **[Verfahren zur Festlegung eines FTP-Servers als Speicherort\(P. 102\)](#page-109-0)**

**5 Geben Sie die Anschlussnummer ein, und wählen Sie <Anwenden>.**

**6 Wählen Sie <OK>.**

**7 Starten Sie das Gerät neu. [Neustart des Geräts\(P. 125\)](#page-132-0)** 

# LINKS

# **[Konfigurieren von Druckerports\(P. 43\)](#page-50-0)**

# <span id="page-407-0"></span>**Einstellen eines Proxyservers**

### 84HF-07C

Ein Proxyserver (bzw. HTTP-Proxyserver) ist ein Computer oder eine Software, welche die HTTP-Kommunikation für andere Geräte abwickelt, insbesondere bei der Kommunikation mit Ressourcen außerhalb des Netzwerks, also beispielsweise beim Browsen auf Websites. Die Clientgeräte stellen die Verbindung zum externen Netzwerk über den Proxyserver her und kommunizieren nicht direkt mit den externen Ressourcen. Die Einstellung eines Proxyservers erleichtert nicht nur die Verwaltung des Datenverkehrs zwischen den internen und externen Netzwerken, sondern sorgt durch die Blockierung unbefugter Zugriffe und die Konsolidierung des Virenschutzes auch für mehr Sicherheit. Beim Einrichten eines Proxyservers müssen Sie die nötigen Informationen wie die IP-Adresse, die Portnummer sowie einen Benutzernamen und ein Passwort für die Authentifizierung bereithalten.

# **HINWEIS**

- Weitere Informationen über die Grundfunktionen, die bei der Konfiguration des Geräts über die Remote UI auszuführen sind, finden Sie unter **[Einstellen von Menüoptionen über Remote UI\(P. 455\)](#page-462-0)** .
	- **1 Starten Sie Remote UI, und melden Sie sich im Systemmanager-Modus an. [Starten](#page-452-0) [von Remote UI\(P. 445\)](#page-452-0)**
- **2** Klicken Sie auf der Portalseite auf [Einstellungen/Registrierung]. **ORemote UI-[Bildschirm\(P. 446\)](#page-453-0)**
- **3 Wählen Sie [Netzwerkeinstellungen] [Proxy-Einstellungen].**
- **4 Klicken Sie auf [Bearbeiten].**
- **5 Aktivieren Sie das Kontrollkästchen [Proxy verwenden], und legen Sie die erforderlichen Einstellungen fest.**

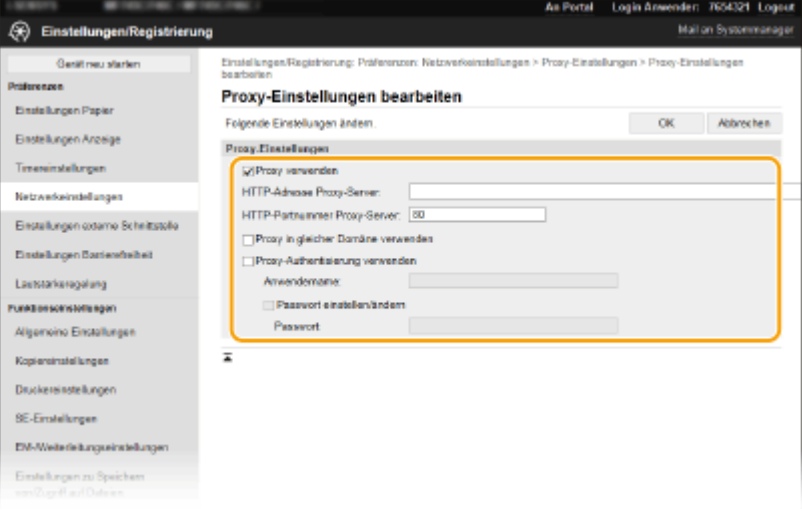

### **[Proxy verwenden]**

Aktivieren Sie das Kontrollkästchen, wenn Sie den angegebenen Proxyserver bei der Kommunikation mit einem HTTP-Server verwenden wollen.

**[HTTP-Adresse Proxy-Server]**

Geben Sie die Adresse des Proxyservers ein. Geben Sie je nach Umgebung die IP-Adresse oder den Hostnamen an.

### **[HTTP-Portnummer Proxy-Server]**

Ändern Sie bei Bedarf die Portnummer.

### **[Proxy in gleicher Domäne verwenden]**

Aktivieren Sie das Kontrollkästchen, um den angegebenen Proxyserver auch für die Kommunikation mit Geräten in derselben Domäne zu verwenden.

#### **[Proxy-Authentisierung verwenden]**

Aktivieren Sie das Kontrollkästchen, und geben Sie alphanumerische Zeichen für den Anwendernamen in das Textfeld [Anwendername] ein, wenn Sie die Authentisierung über den Proxyserver aktivieren wollen.

### **[Passwort einstellen/ändern]**

Aktivieren Sie das Kontrollkästchen, und geben Sie alphanumerische Zeichen für das neue Passwort in das Textfeld [Passwort] ein, wenn Sie das Passwort für die Proxyauthentisierung festlegen oder ändern wollen.

**6 Klicken Sie auf [OK].**

# <span id="page-409-0"></span>**Konfigurieren des Schlüssels und des Zertifikats für TLS**

84HF-07E

Mit TLS (Transport Layer Security) können Sie die Kommunikation zwischen dem Gerät und einem Webbrowser auf dem Computer verschlüsseln. TLS ist ein Protokoll für die Verschlüsselung der über ein Netzwerk gesendeten oder empfangenen Daten. TLS muss aktiviert sein, wenn Sie über Remote UI die Einstellungen für IPSec (Methode Pre-Shared Key), die IEEE 802.1X-Authentisierung (TTLS/PEAP) oder SNMPv3 festlegen. Wenn Sie die verschlüsselte Kommunikation mit TLS für Remote UI verwenden möchten, müssen Sie einen "Schlüssel und ein Zertifikat (Serverzertifikat) festlegen und die TLS-Funktion aktivieren. Generieren oder installieren Sie den Schlüssel und das Zertifikat für TLS, bevor Sie TLS aktivieren ( **[Verwaltungsfunktionen\(P. 656\)](#page-663-0)** ).

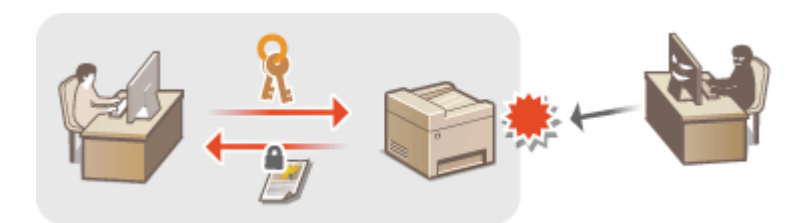

# **HINWEIS**

- Weitere Informationen über die Grundfunktionen, die bei der Konfiguration des Geräts über die Remote UI auszuführen sind, finden Sie unter **[Einstellen von Menüoptionen über Remote UI\(P. 455\)](#page-462-0)** .
- **1 Starten Sie Remote UI, und melden Sie sich im Systemmanager-Modus an. [Starten](#page-452-0) [von Remote UI\(P. 445\)](#page-452-0)**
- **2 Klicken Sie auf der Portalseite auf [Einstellungen/Registrierung]. [Remote UI-](#page-453-0)[Bildschirm\(P. 446\)](#page-453-0)**
- **3 Wählen Sie [Netzwerkeinstellungen] [Einstellungen TLS].**
- **4** Klicken Sie auf [Schlüssel und Zertifikat].
- **5 Klicken Sie rechts neben dem zu verwendenden Schlüssel und Zertifikat auf [Standardschlüssel registrieren].**

# **HINWEIS:**

## **Anzeigen von Details zu Zertifikaten**

- Sie können die Details zu dem Zertifikat anzeigen oder das Zertifikat verifizieren, indem Sie unter [Schlüsselname] auf den entsprechenden Textlink oder auf das Zertifikatsymbol klicken.
- **6 Klicken Sie auf [Bearbeiten].**
- **7 Konfigurieren Sie die detaillierten TLS-Einstellungen.**

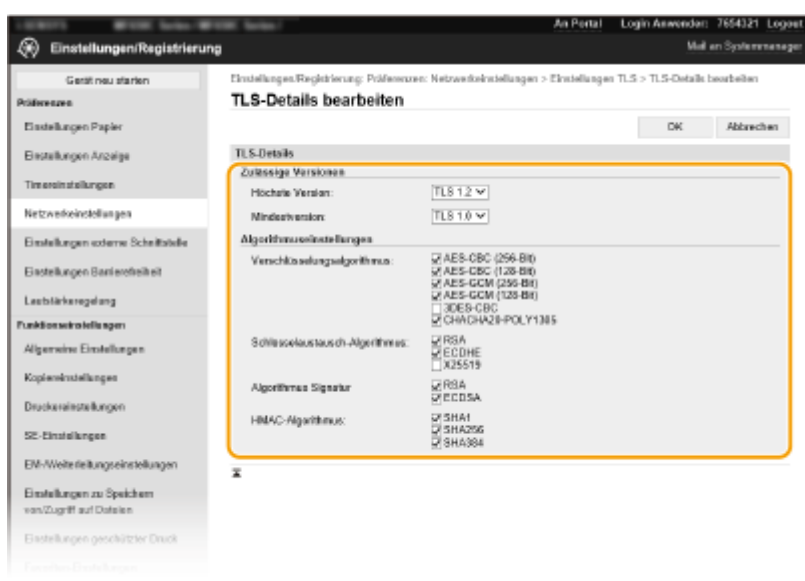

## **[Zulässige Versionen]**

Geben Sie [Höchste Version] und [Mindestversion] von TLS an.

### **[Algorithmuseinstellungen]**

Aktivieren Sie das Kontrollkästchen für den Algorithmus, der für TLS verwendet werden soll. Je nach TLS-Version sind einige Algorithmen möglicherweise nicht verfügbar.

 $\bigvee$ : Verfügbar  $\qquad$ : Nicht verfügbar

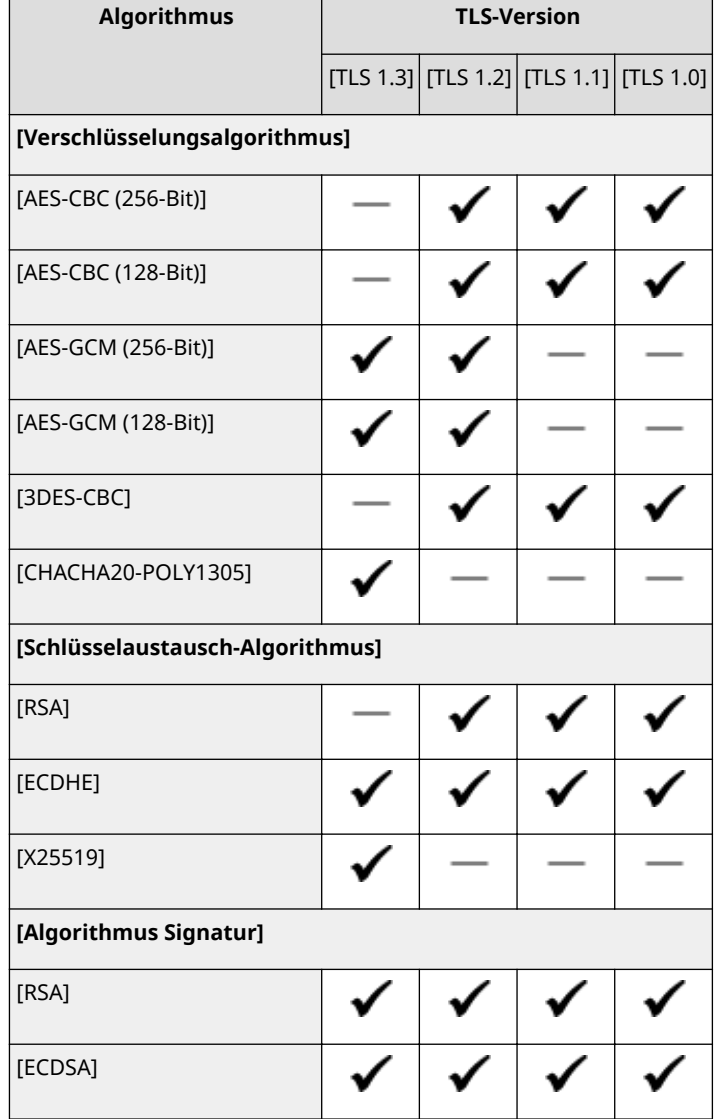

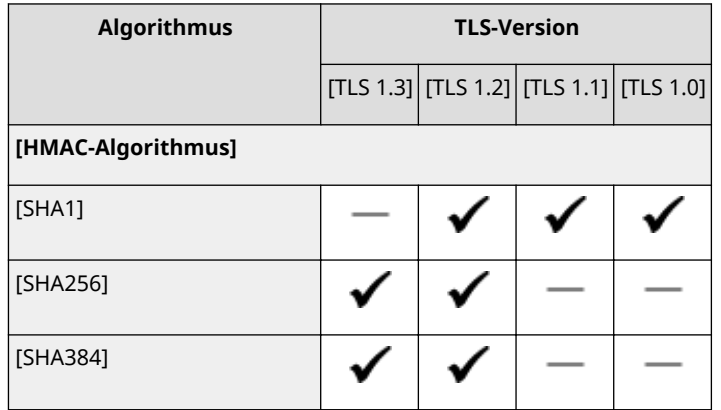

# **8 Klicken Sie auf [OK].**

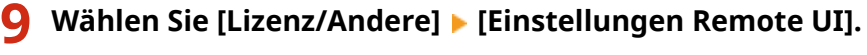

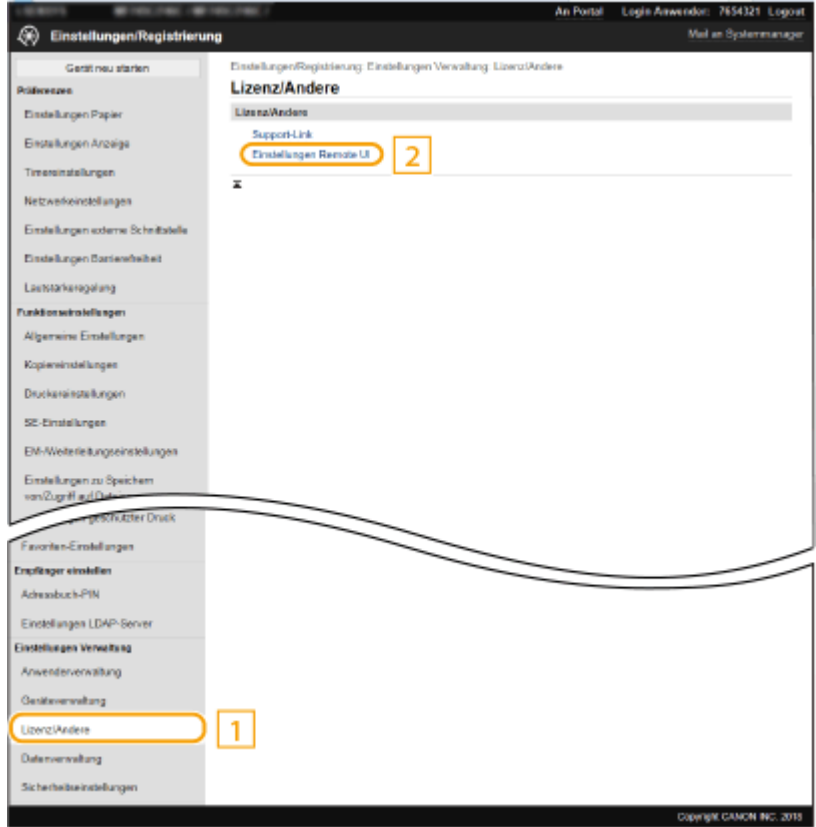

**10 Klicken Sie auf [Bearbeiten].**

**11 Aktivieren Sie das Kontrollkästchen [TLS verwenden], und klicken Sie auf [OK].**

**12 Starten Sie das Gerät neu. [Neustart des Geräts\(P. 125\)](#page-132-0)** 

# **HINWEIS**

# **Verwenden des Bedienfelds**

● Sie können die Kommunikation mit TLS-Verschlüsselung auch über <Menü> auf dem Bildschirm Startseite aktivieren oder deaktivieren. **O<Remote UI>(P. 588)** 

# **Starten von Remote UI mit TLS**

● Wenn TLS aktiviert ist und Sie versuchen, Remote UI zu starten, wird möglicherweise eine Sicherheitswarnung zum Sicherheitszertifikat angezeigt. Überprüfen Sie in diesem Fall, ob die richtige URL in das Adressfeld eingegeben ist, und fahren Sie dann fort, um den Remote UI-Bildschirm aufzurufen. **[Starten von Remote UI\(P. 445\)](#page-452-0)** 

# **Verwenden von TLS zur Verschlüsselung von E-Mail-/I-Fax-Kommunikation**

● Wenn der SMTP-Server und der POP3-Server TLS unterstützen, können Sie TLS für die Kommunikation mit diesen Servern aktivieren ( O[Konfigurieren von Einstellungen für die E-Mail-/I-Fax-](#page-101-0)**[Kommunikation\(P. 94\)](#page-101-0)** ). Weitere Informationen zum SMTP-Server und POP3-Server erhalten Sie bei Ihrem Internetdienstanbieter oder Netzwerkadministrator.

## LINKS

- **[Generieren von Schlüssel und Zertifikat für die Netzwerkkommunikation\(P. 406\)](#page-413-0)**
- **[Generieren einer Schlüssel- und Zertifikats-Signieranforderung \(CSR\)\(P. 411\)](#page-418-0)**
- **[Registrieren des Schlüssels und des Zertifikats für die Netzwerkkommunikation\(P. 415\)](#page-422-0)**
- **[Konfigurieren der Ablaufprüfungsmethode für empfangene Zertifikate\(P. 409\)](#page-416-0)**
- **[Konfigurieren von IPSec-Einstellungen\(P. 417\)](#page-424-0)**
- **[Konfigurieren der IEEE 802.1X-Authentisierungseinstellungen\(P. 424\)](#page-431-0)**
- **[Überwachen und Steuern des Geräts mit SNMP\(P. 71\)](#page-78-0)**
- **OSpeichern von LDAP-Servern(P. 65)**

# <span id="page-413-0"></span>**Generieren von Schlüssel und Zertifikat für die Netzwerkkommunikation**

### 84HF-07F

Sie können mit dem Gerät einen Schlüssel und ein Zertifikat generieren, wenn dies für die verschlüsselte Kommunikation über TLS (Transport Layer Security) erforderlich ist. Sie können TLS verwenden, wenn Sie über Remote UI auf das Gerät zugreifen. Selbstsignierte Zertifikate werden zusammen mit dem in "Netzwerkkommunikation" generierten Schlüssel und Zertifikat verwendet.

# **HINWEIS**

- Wenn Sie ein Serverzertifikat mit einer CA-Signatur verwenden möchten, können Sie ein CSR zusammen mit einem Schlüssel anstelle eines Zertifikats generieren. **[Generieren einer Schlüssel- und Zertifikats-](#page-418-0)[Signieranforderung \(CSR\)\(P. 411\)](#page-418-0)**
- Weitere Informationen über die Grundfunktionen, die bei der Konfiguration des Geräts über die Remote UI auszuführen sind, finden Sie unter **[Einstellen von Menüoptionen über Remote UI\(P. 455\)](#page-462-0)** .
- **1 Starten Sie Remote UI, und melden Sie sich im Systemmanager-Modus an. [Starten](#page-452-0) [von Remote UI\(P. 445\)](#page-452-0)**
- **2 Klicken Sie auf der Portalseite auf [Einstellungen/Registrierung]. [Remote UI-](#page-453-0)[Bildschirm\(P. 446\)](#page-453-0)**
- **3** Wählen Sie [Geräteverwaltung] **[Einstellungen Schlüssel und Zertifikat**].

**4 Klicken Sie auf [Schlüssel generieren].**

# **HINWEIS:**

## **Löschen eines registrierten Schlüssels und Zertifikats**

- Klicken Sie rechts neben dem zu löschenden Schlüssel und Zertifikat auf [Löschen] ▶ klicken Sie auf [OK].
- Ein Schlüssel und Zertifikat kann nicht gelöscht werden, wenn es gerade verwendet wird, wenn also beispielsweise "[TLS]" oder "[IEEE 802.1X]" unter [Verwendung Schlüssel] angezeigt wird. Deaktivieren Sie in diesem Fall die Funktion, oder ersetzen Sie den anderen Schlüssel und das Zertifikat, bevor Sie es löschen.
- **5 Wählen Sie [Netzwerkkommunikation] und klicken Sie auf [OK].**
- **6 Legen Sie die Einstellungen für den Schlüssel und das Zertifikat fest.**

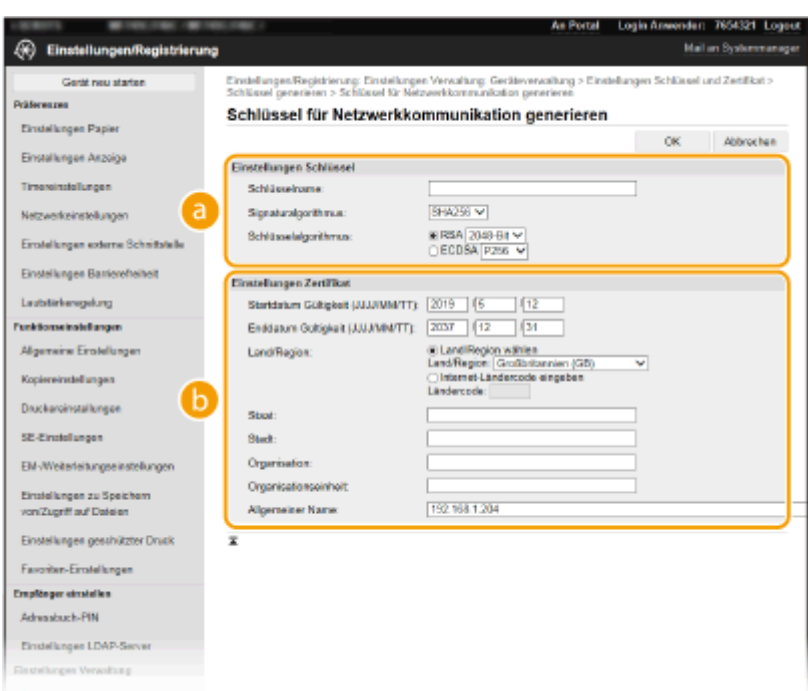

### **[Einstellungen Schlüssel]**

#### **[Schlüsselname]**

Geben Sie alphanumerische Zeichen als Namen für den Schlüssel ein. Geben Sie einen Namen ein, den Sie später in einer Liste leicht wiederfinden können.

#### **[Signaturalgorithmus]**

Wählen Sie den Signaturalgorithmus aus der Dropdown-Liste aus.

#### **[Schlüsselalgorithmus]**

Wählen Sie den Schlüsselgenerierungsalgorithmus unter [RSA] oder [ECDSA], wählen Sie dann die Schlüssellänge aus der Dropdown-Liste aus. In jedem Fall, je höher die Zahl der Schlüsselstärke ist, desto höher wird das Sicherheitsniveau. Jedoch wird die Kommunikationsgeschwindigkeit langsamer.

## **HINWEIS:**

● Wenn [SHA384] oder [SHA512] in [Signaturalgorithmus] ausgewählt ist, kann [512-Bit] nicht als die Schlüsselstärke ausgewählt werden, wenn [RSA] in [Schlüsselalgorithmus] ausgewählt ist.

#### **[Einstellungen Zertifikat@**

#### **[Startdatum Gültigkeit (JJJJ/MM/TT)]**

Geben Sie das Startdatum für die Gültigkeit des Zertifikats in folgender Reihenfolge ein: Jahr, Monat, Tag.

#### **[Enddatum Gültigkeit (JJJJ/MM/TT)]**

Geben Sie das Enddatum für die Gültigkeit des Zertifikats in folgender Reihenfolge ein: Jahr, Monat, Tag. Ein Datum vor dem Datum in [Startdatum Gültigkeit (JJJJ/MM/TT)] kann nicht eingestellt werden.

#### **[Land/Region]**

Klicken Sie auf das Optionsfeld [Land/Region wählen], um das Land bzw. die Region aus der Dropdown-Liste auszuwählen. Sie können auch auf das Optionsfeld [Internet-Ländercode eingeben] klicken und einen Ländercode wie "DE" für Deutschland eingeben.

#### **[Staat]/[Stadt]**

Geben Sie bei Bedarf alphanumerische Zeichen für den Standort ein.

### **[Organisation]/[Organisationseinheit]**

Geben Sie bei Bedarf alphanumerische Zeichen für den Organisationsnamen ein.

#### **[Allgemeiner Name]**

Geben Sie alphanumerische Zeichen für den allgemeinen Namen des Zertifikats ein. Der allgemeine Name wird auch als "Common Name" oder "CN" bezeichnet.

# **7 Klicken Sie auf [OK].**

- Das Generieren eines Schlüssels und Zertifikats kann einige Zeit in Anspruch nehmen.
- Nachdem ein Schlüssel und ein Zertifikat generiert wurde, wird es automatisch im Gerät registriert.

# LINKS

**[Registrieren des Schlüssels und des Zertifikats für die Netzwerkkommunikation\(P. 415\)](#page-422-0)  [Konfigurieren des Schlüssels und des Zertifikats für TLS\(P. 402\)](#page-409-0)  [Konfigurieren von IPSec-Einstellungen\(P. 417\)](#page-424-0)** 

# <span id="page-416-0"></span>**Konfigurieren der Ablaufprüfungsmethode für empfangene Zertifikate**

#### 84HF-07H

Sie können überprüfen, ob das von der anderen Partei während der Kommunikation erhaltene Zertifikat gültig ist, indem Sie eine Abfrage an den OCSP-Responder (Online Certificate Status-Protokoll) senden (ein Server, der OCSP unterstützt). Konfigurieren Sie die Zertifikatsverifizierungsebene und den OCSP-Responder, mit dem eine Verbindung hergestellt werden soll. Diese sollten vom Administrator registriert werden.

- **1 Starten Sie Remote UI, und melden Sie sich im Systemmanager-Modus an. [Starten](#page-452-0) [von Remote UI\(P. 445\)](#page-452-0)**
- **2** Klicken Sie auf der Portalseite auf [Einstellungen/Registrierung]. **ORemote UI-[Bildschirm\(P. 446\)](#page-453-0)**
- **3 Wählen Sie [Geräteverwaltung] [Einstellungen OCSP** (Onlinezertifikatstatusprotokoll)].
- **4 Klicken Sie auf [Bearbeiten].**
- **5** Aktivieren Sie das Kontrollkästchen für [OCSP (Onlinezertifikatstatusprotokoll) verwenden], und konfigurieren Sie das Onlinezertifikatstatusprotokoll (OCSP).

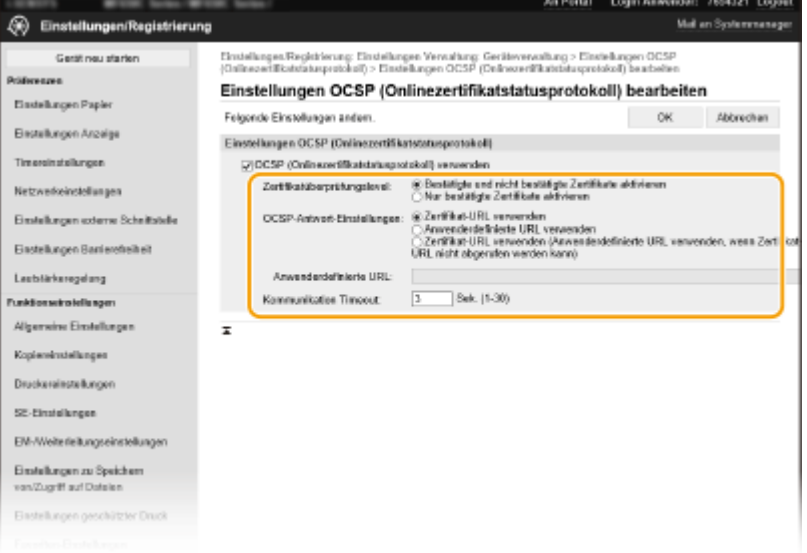

### **[Zertifikat¾berpr¾fungslevel@**

Legen Sie fest, ob Zertifikate in Situationen wie den folgenden deaktiviert werden sollen:

- Wenn das Gerät keine Verbindung zum OCSP-Responder herstellen kann
- Wenn eine Zeitüberschreitung auftritt
- Wenn der Ablauf nicht überprüft werden kann, beispielsweise wenn das Ergebnis der Überprüfung des Ablaufs eines Zertifikats über den OCSP-Responder unbekannt ist

### **[OCSP-Antwort-Einstellungen]**

Geben Sie die URL für die Verbindung mit dem OCSP-Responder an.

### **[\$nwenderdefinierte URL]**

Wenn [Anwenderdefinierte URL verwenden] oder [Zertifikat-URL verwenden (Anwenderdefinierte URL verwenden, wenn Zertifikat-URL nicht abgerufen werden kann)] ausgewählt ist, geben Sie die URL des OCSP-Responders ein (nur ASCII-Code, maximal 255 Zeichen).

### **[Kommunikation Timeout]**

Legen Sie die Zeit bis zum Ende der Kommunikation mit dem OCSP-Responder fest. Die Verbindung wird abgebrochen, wenn innerhalb der eingestellten Zeit keine Antwort des OCSP-Responders erfolgt.

**6 Klicken Sie auf [OK].**

# <span id="page-418-0"></span>**Generieren einer Schlüssel- und Zertifikats-Signieranforderung (CSR)**

### 84HF-07J

Da die am Gerät generierten Zertifikate über keine CA-Signatur verfügen, kann je nach den Geräten, mit denen es kommuniziert, ein Kommunikationsfehler auftreten. Damit die Zertifizierungsstelle das Zertifikat mit der CA-Signatur ausstellen kann, müssen Sie Daten von CSR (Zertifikats-Signieranforderung) anfordern, die der Administrator über Remote UI generieren kann. Sobald das Zertifikat ausgestellt ist, registrieren Sie es in dem über CSR generierten Schlüssel.

**Generieren eines Schlüssels und CSR(P. 411) [Registrieren eines Zertifikats an einem Schlüssel\(P. 413\)](#page-420-0)** 

# **HINWEIS**

● Weitere Informationen über die Grundfunktionen, die bei der Konfiguration des Geräts über die Remote UI auszuführen sind, finden Sie unter **[Einstellen von Menüoptionen über Remote UI\(P. 455\)](#page-462-0)** .

# Generieren eines Schlüssels und CSR

- **1 Starten Sie Remote UI, und melden Sie sich im Systemmanager-Modus an. [Starten](#page-452-0) [von Remote UI\(P. 445\)](#page-452-0)**
- **2** Klicken Sie auf der Portalseite auf [Einstellungen/Registrierung]. **ORemote UI-[Bildschirm\(P. 446\)](#page-453-0)**
- **3** Wählen Sie [Geräteverwaltung] **[Einstellungen Schlüssel und Zertifikat].**
- **4 Klicken Sie auf [Schlüssel generieren].**

# **HINWEIS:**

**Löschen eines registrierten Schlüssels und Zertifikats**

- Klicken Sie rechts neben dem zu löschenden Schlüssel und Zertifikat auf [Löschen] ▶ klicken Sie auf [OK].
- Ein Schlüssel und Zertifikat kann nicht gelöscht werden, wenn es gerade verwendet wird, wenn also beispielsweise "[TLS]" oder "[IEEE 802.1X]" unter [Verwendung Schlüssel] angezeigt wird. Deaktivieren Sie in diesem Fall die Funktion, oder ersetzen Sie den Schlüssel und das Zertifikat, bevor Sie es löschen.

# **5 Wählen Sie [Schlüssel und Zertifikat-Signieranforderung (CSR)] und klicken Sie auf [OK].**

**6 Legen Sie die Einstellungen für den Schlüssel und CSR fest.**

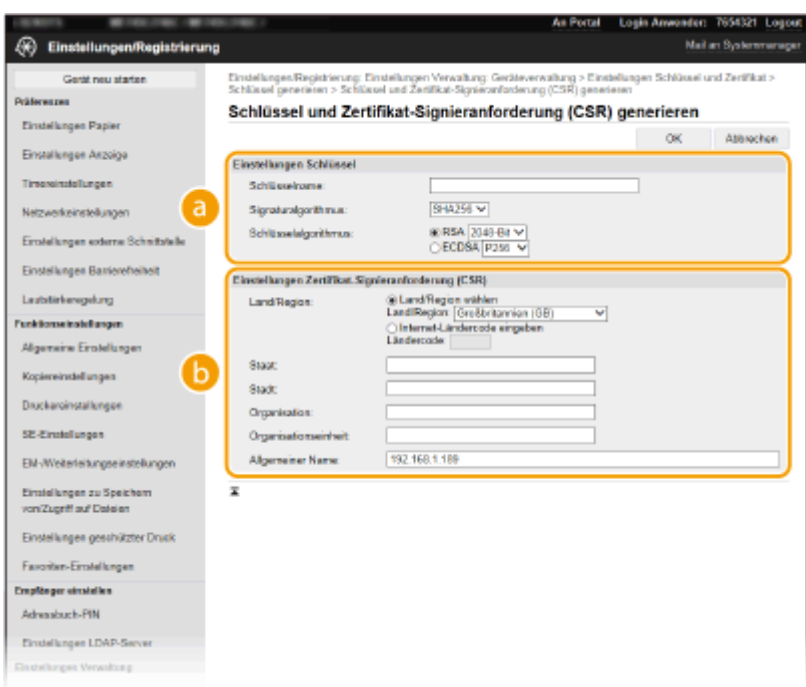

### **[Einstellungen Schlüssel]**

#### **[Schlüsselname]**

Geben Sie alphanumerische Zeichen als Namen für den Schlüssel ein. Geben Sie einen Namen ein, den Sie später in einer Liste leicht wiederfinden können.

#### **[Signaturalgorithmus]**

Wählen Sie den Signaturalgorithmus aus der Dropdown-Liste aus.

#### **[Schlüsselalgorithmus]**

Wählen Sie den Schlüsselgenerierungsalgorithmus unter [RSA] oder [ECDSA], wählen Sie dann die Schlüsselstärke aus der Dropdown-Liste aus. In jedem Fall, je höher die Zahl der Schlüsselstärke ist, desto langsamer ist die Kommunikation. Dafür ist aber die Sicherheit strenger.

# **HINWEIS:**

● Wenn [SHA384] oder [SHA512] in [Signaturalgorithmus] ausgewählt ist, kann [512-Bit] nicht als die Schlüsselstärke ausgewählt werden, wenn [RSA] in [Schlüsselalgorithmus] ausgewählt ist.

## **[Einstellungen Zertifikat-Signieranforderung (CSR)]**

#### **[Land/Region]**

Klicken Sie auf das Optionsfeld [Land/Region wählen], um das Land bzw. die Region aus der Dropdown-Liste auszuwählen. Sie können auch auf das Optionsfeld [Internet-Ländercode eingeben] klicken und einen Ländercode wie "DE" für Deutschland eingeben.

#### **[Staat]/[Stadt]**

Geben Sie bei Bedarf alphanumerische Zeichen für den Standort ein.

#### **[Organisation]/[Organisationseinheit]**

Geben Sie bei Bedarf alphanumerische Zeichen für den Organisationsnamen ein.

#### **[Allgemeiner Name]**

Geben Sie alphanumerische Zeichen für den allgemeinen Namen des Zertifikats ein. Der allgemeine Name wird auch als "Common Name" oder "CN" bezeichnet.

# **7 Klicken Sie auf [OK].**

● Das Generieren eines Schlüssels und CSR kann einige Zeit in Anspruch nehmen.

<span id="page-420-0"></span>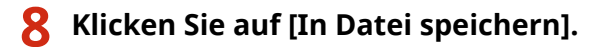

- Ein Dialogfeld zum Speichern der Datei wird angezeigt. Wählen Sie aus, wo die Datei gespeichert werden soll, und klicken Sie auf [Speichern].
	- ➠Die CSR-Datei wird auf dem Computer gespeichert.
- **9 Hängen Sie die gespeicherte Datei an, und übergeben Sie die Anforderung an die** Zertifizierungsstelle.

# Registrieren eines Zertifikats an einem Schlüssel

Sie können den mit CSR generierten Schlüssel nicht verwenden, bis das von der Zertifizierungsstelle ausgestellte Zertifikat im Schlüssel registriert ist. Sobald die Zertifizierungsstelle das Zertifikat ausgestellt hat, registrieren Sie es gemäß den nachfolgenden Schritten.

- **1 Starten Sie Remote UI, und melden Sie sich im Systemmanager-Modus an. [Starten](#page-452-0) [von Remote UI\(P. 445\)](#page-452-0)**
- **2** Klicken Sie auf der Portalseite auf [Einstellungen/Registrierung]. **ORemote UI-[Bildschirm\(P. 446\)](#page-453-0)**
- **3** Wählen Sie [Geräteverwaltung] L [Einstellungen Schlüssel und Zertifikat].
- **4** Klicken Sie auf [Schlüsselname] oder [Zertifikat], um das Zertifikat zu registrieren.

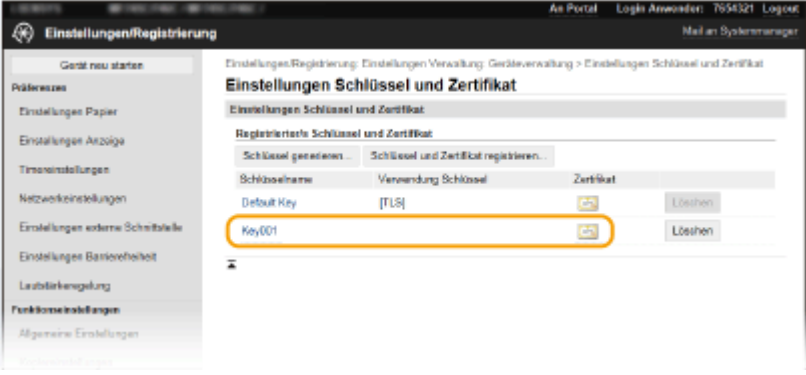

- **5 Klicken Sie auf [Zertifikat registrieren].**
- **6 Klicken Sie auf [Durchsuchen], geben Sie die Datei für die Zertifikatsregistrierungsanforderung an, und klicken Sie auf [Registrieren].**

LINKS

**[Konfigurieren des Schlüssels und des Zertifikats für TLS\(P. 402\)](#page-409-0)** 

**[Generieren von Schlüssel und Zertifikat für die Netzwerkkommunikation\(P. 406\)](#page-413-0)  [Registrieren des Schlüssels und des Zertifikats für die Netzwerkkommunikation\(P. 415\)](#page-422-0)  [Konfigurieren von IPSec-Einstellungen\(P. 417\)](#page-424-0)** 

# <span id="page-422-0"></span>**Registrieren des Schlüssels und des Zertifikats für die Netzwerkkommunikation**

#### 84HF-07K

Sie können den Schlüssel und das Zertifikat sowie das CA-Zertifikat bei einer Zertifizierungsstelle (CA) für das Gerät erhalten. Sie können den erhaltenen Schlüssel, die Zertifikatsdatei und die CA-Zertifikatsdatei mit Remote UI speichern und im Gerät registrieren. Überprüfen Sie den Schlüssel und das Zertifikat sowie die CA-Zertifikatsbedingungen im Voraus, die für das Gerät erforderlich sind ( **[Verwaltungsfunktionen\(P. 656\)](#page-663-0)** ).

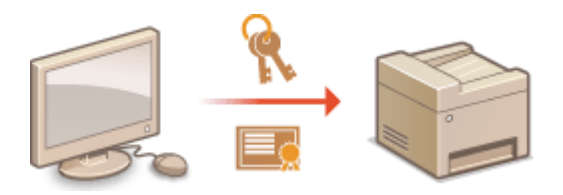

# **HINWFIS**

- Weitere Informationen über die Grundfunktionen, die bei der Konfiguration des Geräts über die Remote UI auszuführen sind, finden Sie unter **[Einstellen von Menüoptionen über Remote UI\(P. 455\)](#page-462-0)** .
- **1 Starten Sie Remote UI, und melden Sie sich im Systemmanager-Modus an. [Starten](#page-452-0) [von Remote UI\(P. 445\)](#page-452-0)**
- **2** Klicken Sie auf der Portalseite auf [Einstellungen/Registrierung]. **ORemote UI-[Bildschirm\(P. 446\)](#page-453-0)**
- **3** Wählen Sie [Geräteverwaltung] ▶ [Einstellungen Schlüssel und Zertifikat] oder **[Einstellungen CA-Zertifikat].**
- Klicken Sie auf [Einstellungen Schlüssel und Zertifikat], um einen Schlüssel und ein Zertifikat zu installieren, oder auf [Einstellungen CA-Zertifikat], um ein CA-Zertifikat zu installieren.

**4** Klicken Sie auf [Schlüssel und Zertifikat registrieren] oder [CA-Zertifikat registrieren].

# **HINWEIS:**

## **Löschen eines registrierten Schlüssels und Zertifikats oder C\$-Zertifikats**

- Klicken Sie rechts neben dem zu löschenden Schlüssel und Zertifikat oder CA-Zertifikat auf [Löschen] ▶ klicken Sie auf [OK]. Die vorinstallierten Zertifizierungsstellenzertifikate können Sie nicht löschen.
- Ein Schlüssel und Zertifikat kann nicht gelöscht werden, wenn es gerade verwendet wird, wenn also beispielsweise "[TLS]" oder "[IEEE 802.1X]" unter [Verwendung Schlüssel] angezeigt wird. Deaktivieren Sie in diesem Fall die Funktion, oder ersetzen Sie den Schlüssel und das Zertifikat, bevor Sie es löschen.

### **Deaktivieren oder Aktivieren von vorinstallierten Zertifizierungsstellenzertifikaten**

● Klicken Sie rechts neben dem vorinstallierten Zertifizierungsstellenzertifikat, das Sie deaktivieren wollen, auf [Deaktivieren]. Klicken Sie rechts neben dem Zertifikat auf [Aktivieren], um das Zertifikat wieder zu aktivieren.

# **5 Klicken Sie auf [Installieren].**

# **HINWEIS:**

**Löschen des Schlüssels und der Zertifikatsdatei oder des C\$-Zertifikats**

● Klicken Sie rechts neben der zu löschenden Datei auf [Löschen] ▶ klicken Sie auf [OK].

# **6 Klicken Sie auf [Durchsuchen], wählen Sie die zu installierende Datei aus, und klicken Sie auf [Installation starten].**

➠Der Schlüssel und das Zertifikat oder Zertifizierungsstellenzertifikat wird auf dem Gerät von einem Computer installiert.

Registrieren Sie den Schlüssel und das Zertifikat oder Zertifizierungsstellenzertifikat.

# **Registrieren eines Schlüssels und Zertifikats**

- **1** Klicken Sie rechts neben dem zu registrierenden Schlüssel und Zertifikat auf [Registrieren].
- **2** Geben Sie den Namen des Schlüssels und das Passwort ein.

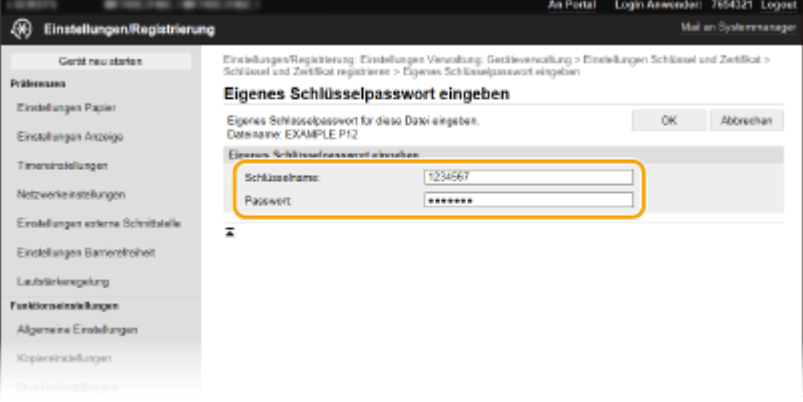

### **[Schlüsselname]**

Geben Sie den Namen für den zu registrierenden Schlüssel mit alphanumerischen Zeichen ein.

### **[Passwort]**

Geben Sie das Passwort des privaten Schlüsselsatzes für die zu registrierende Datei mit alphanumerischen Zeichen ein.

**3** Klicken Sie auf [OK].

## **Registrieren von Zertifizierungsstellenzertifikaten**

Klicken Sie rechts neben dem zu registrierenden Zertifizierungsstellenzertifikat auf [Registrieren].

## LINKS

**[Generieren von Schlüssel und Zertifikat für die Netzwerkkommunikation\(P. 406\)](#page-413-0)** 

**[Konfigurieren des Schlüssels und des Zertifikats für TLS\(P. 402\)](#page-409-0)** 

**[Konfigurieren von IPSec-Einstellungen\(P. 417\)](#page-424-0)** 

**[Konfigurieren der IEEE 802.1X-Authentisierungseinstellungen\(P. 424\)](#page-431-0)** 

# <span id="page-424-0"></span>**Konfigurieren von IPSec-Einstellungen**

### 84HF-07L

Internet Protocol Security (IPSec oder IPsec) ist eine Protokollsuite für die Verschlüsselung der über Netzwerke und Internet-Netzwerke übermittelten Daten. Während TLS nur Daten verschlüsselt, die in einer bestimmten Anwendung wie einem Webbrowser oder einer E-Mail-Anwendung verwendet werden, verschlüsselt IPSec ganze IP-Pakete oder die Nutzdaten von IP-Paketen und stellt somit ein flexibleres Sicherheitssystem bereit. Das IPSec-Protokoll des Geräts funktioniert im Transportmodus, bei dem die Nutzdaten von IP-Paketen verschlüsselt werden. Dank dieser Funktion kann das Gerät direkt mit einem Computer in demselben VPN (Virtuelles Privates Netzwerk) verbunden werden. Prüfen Sie die Systemanforderungen ( **[Verwaltungsfunktionen\(P. 656\)](#page-663-0)** ), und legen Sie am Computer die erforderlichen Einstellungen fest, bevor Sie das Gerät konfigurieren.

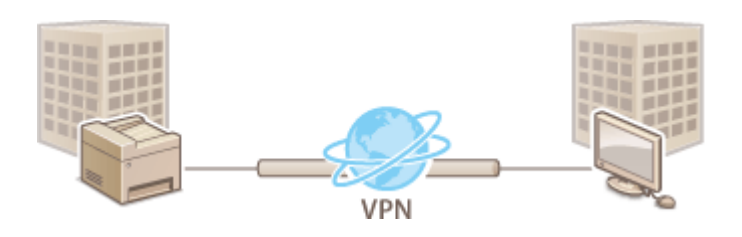

# **HINWEIS**

## **Verwenden von IPSec mit IP-Adressfilterung**

● IP-Adressfiltereinstellungen haben Vorrang vor den IPSec-Richtlinien. **[Festlegen von IP-Adressen für](#page-399-0) [Firewall-Einstellungen\(P. 392\)](#page-399-0)** 

# Konfigurieren von IPSec-Einstellungen

Bevor Sie IPSec für die verschlüsselte Kommunikation verwenden können, müssen Sie Sicherheitsrichtlinien speichern. Eine Sicherheitsrichtlinie besteht aus Gruppen von Einstellungen (siehe die Erläuterungen unten). Geben Sie nach dem Speichern von Richtlinien an, in welcher Reihenfolge diese angewendet werden sollen.

## **Selektor**

Der Selektor definiert die Bedingungen, unter denen für IP-Pakete die IPSec-Kommunikation verwendet wird. Zu den auswählbaren Bedingungen gehören IP-Adressen und Portnummern dieses Geräts und der Geräte, mit denen es kommunizieren soll.

## **IKE**

IKE konfiguriert das Schlüsselaustauschprotokoll IKEv1. Beachten Sie, dass sich die Anweisungen je nach gewählter Authentisierungsmethode unterscheiden.

### **[Methode Pre-Shared Key]**

Diese Authentisierungsmethode verwendet ein gemeinsames Schlüsselwort (Gemeinsamer Schlüssel) für die Kommunikation zwischen dem Gerät und anderen Geräten. Aktivieren Sie TLS für Remote UI, bevor Sie diese Authentisierungsmethode festlegen ( **[Konfigurieren des Schlüssels und des Zertifikats für TLS\(P. 402\)](#page-409-0)** ).

### **[Methode digitale Signatur]**

Dieses Gerät und die anderen Geräte authentisieren einander, indem sie ihre digitalen Signaturen gegenseitig verifizieren. Generieren oder installieren Sie vorab den Schlüssel und das Zertifikat ( **[Registrieren des](#page-422-0) [Schlüssels und des Zertifikats für die Netzwerkkommunikation\(P. 415\)](#page-422-0)** ).

## **AH/ESP**

Legen Sie die Einstellungen für die AH-/ESP-Angaben fest, die während der IPSec-Kommunikation zu den Paketen hinzugefügt werden. AH und ESP können gleichzeitig verwendet werden. Sie können auch angeben, ob für eine größere Sicherheit PFS aktiviert sein soll.

# **HINWEIS**

- Weitere Informationen über die Grundfunktionen, die bei der Konfiguration des Geräts über die Remote UI auszuführen sind, finden Sie unter **[Einstellen von Menüoptionen über Remote UI\(P. 455\)](#page-462-0)** .
	- **1 Starten Sie Remote UI, und melden Sie sich im Systemmanager-Modus an. [Starten](#page-452-0) [von Remote UI\(P. 445\)](#page-452-0)**
	- **2** Klicken Sie auf der Portalseite auf [Einstellungen/Registrierung]. **ORemote UI-[Bildschirm\(P. 446\)](#page-453-0)**
	- **3 Wählen Sie [Netzwerkeinstellungen] [IPSec-Einstellungen].**
- **4 Klicken Sie auf [Bearbeiten].**
- **5 Aktivieren Sie das Kontrollkästchen [IPSec verwenden], und klicken Sie auf [OK].**
- Wenn das Gerät nur Pakete empfangen soll, die einer der in den Schritten unten festgelegten Sicherheitsrichtlinien entsprechen, deaktivieren Sie das Kontrollkästchen [Empf. von Pak. ohne Richtlinie].
- **6 Klicken Sie auf [Neue Richtlinie speichern].**

**7 Legen Sie die Einstellungen für die Richtlinie fest.**

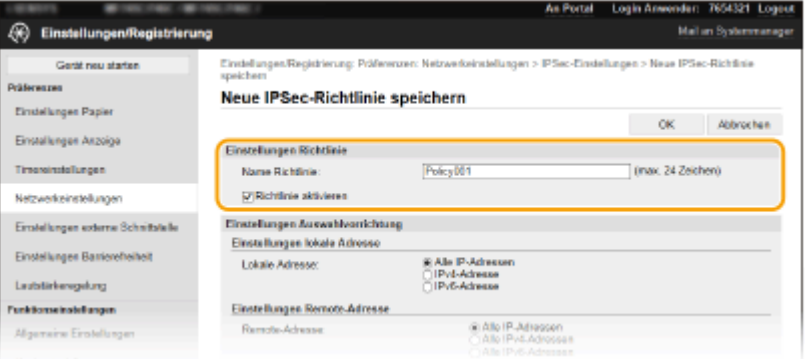

- **1** Geben Sie in das Textfeld [Name Richtlinie] alphanumerische Zeichen für den Richtliniennamen ein.
- **2** Aktivieren Sie das Kontrollkästchen [Richtlinie aktivieren].

**8 Legen Sie die Einstellungen für den Selektor fest.**

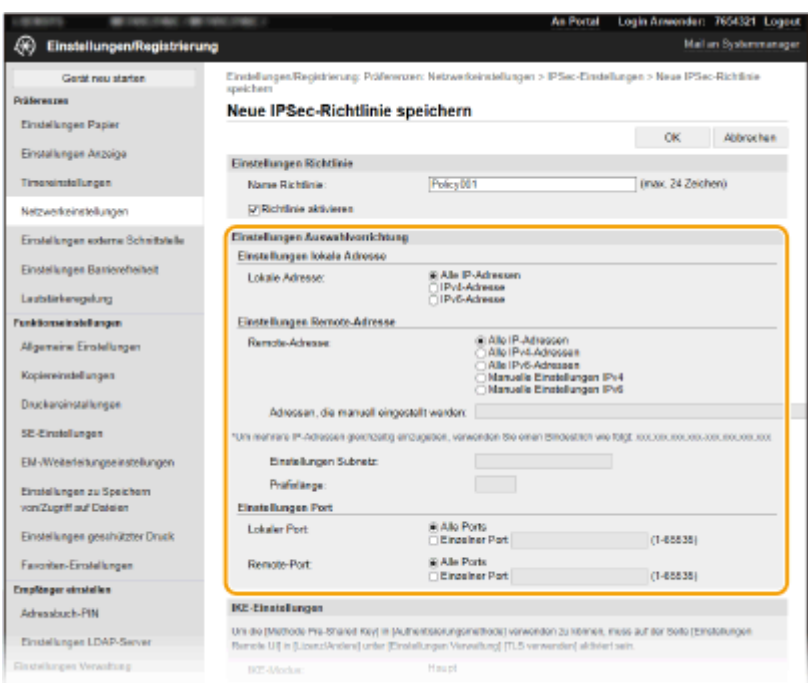

### **[Lokale Adresse]**

Klicken Sie auf das Optionsfeld für den IP-Adresstyp dieses Geräts, auf den die Richtlinie angewendet werden soll.

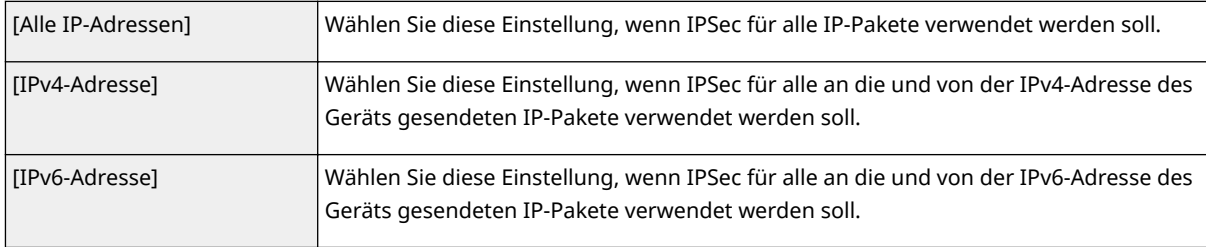

### **[Remote-Adresse]**

Klicken Sie auf das Optionsfeld für den IP-Adresstyp der anderen Geräte, auf den die Richtlinie angewendet werden soll.

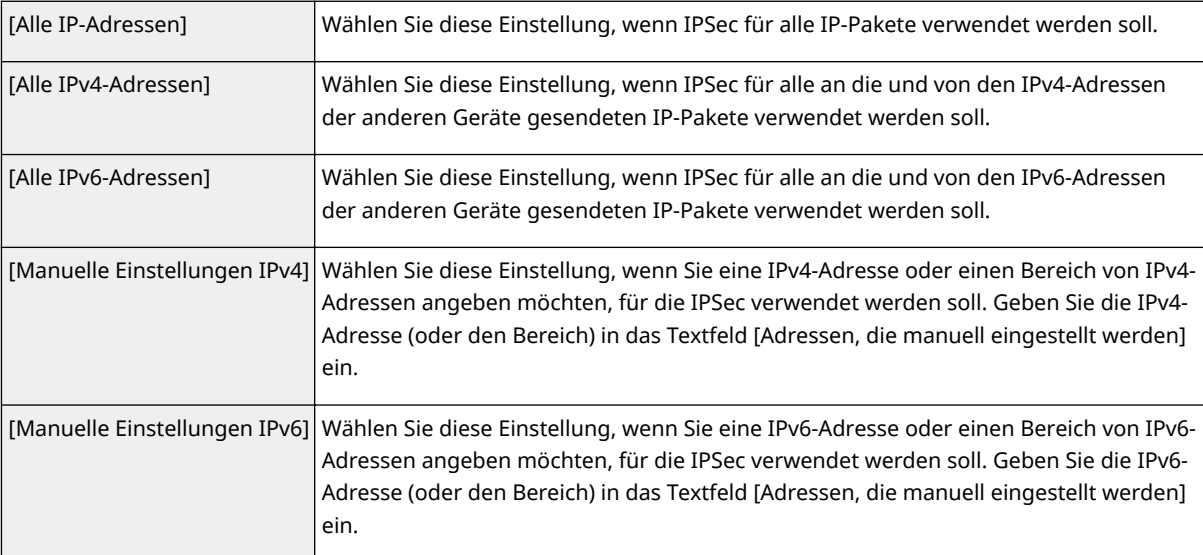

# **[Adressen, die manuell eingestellt werden]**

Wenn Sie für [Remote-Adresse] die Einstellung [Manuelle Einstellungen IPv4] oder [Manuelle Einstellungen IPv6] gewählt haben, geben Sie die IP-Adresse ein, auf die die Richtlinie angewendet werden soll. Sie können auch einen Adressbereich eingeben, indem Sie zwischen den Adressen einen Bindestrich einfügen.

# **HINWEIS:**

### **Eingeben von IP-Adressen**

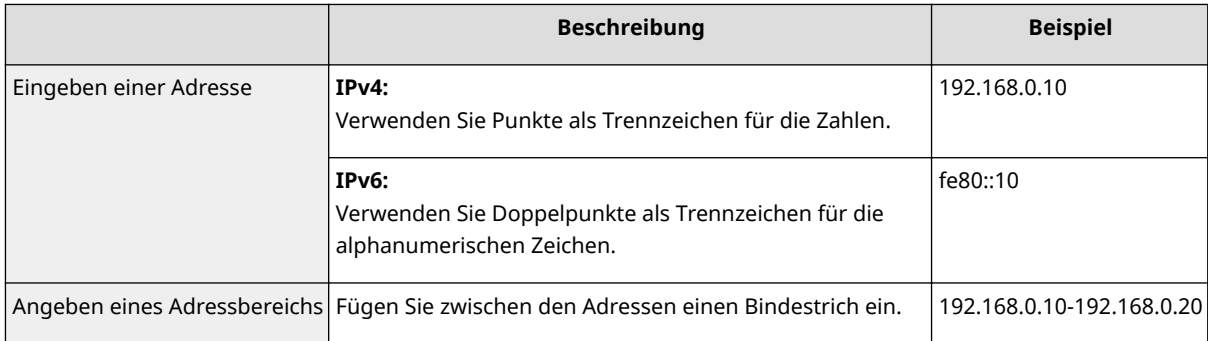

#### **[Einstellungen Subnetz]**

Wenn Sie manuell IPv4-Adressen festlegen, können Sie den Bereich über die Subnetmaske ausdrücken. Geben Sie die Subnetmaske mit Punkten zur Trennung der Zahlen ein (Beispiel: "255.255.255.240").

#### **[Pr¦fixl¦nge@**

Bei der manuellen Angabe eines IPv6-Adressbereichs können Sie den Bereich auch mithilfe von Präfixen angeben. Geben Sie einen Bereich von 0 bis 128 als Präfixlänge ein.

### **[Lokaler Port]/[Remote-Port]**

Wenn Sie für jedes Protokoll wie HTTP oder WSD eine eigene Richtlinie erstellen wollen, klicken Sie auf das Optionsfeld [Einzelner Port] und geben Sie die entsprechende Portnummer für das jeweilige Protokoll ein, um festzulegen, ob IPSec verwendet wird.

# **WICHTIG:**

**IPSec wird bei folgenden Paketen nicht angewendet**

- Loopback-, Multicast- und Rundsendungspakete
- IKE-Pakete (mit UDP an Port 500)
- Neighbor Solicitation- und Neighbor Advertisement-Pakete bei ICMPv6

# **9 Legen Sie die IKE-Einstellungen fest.**

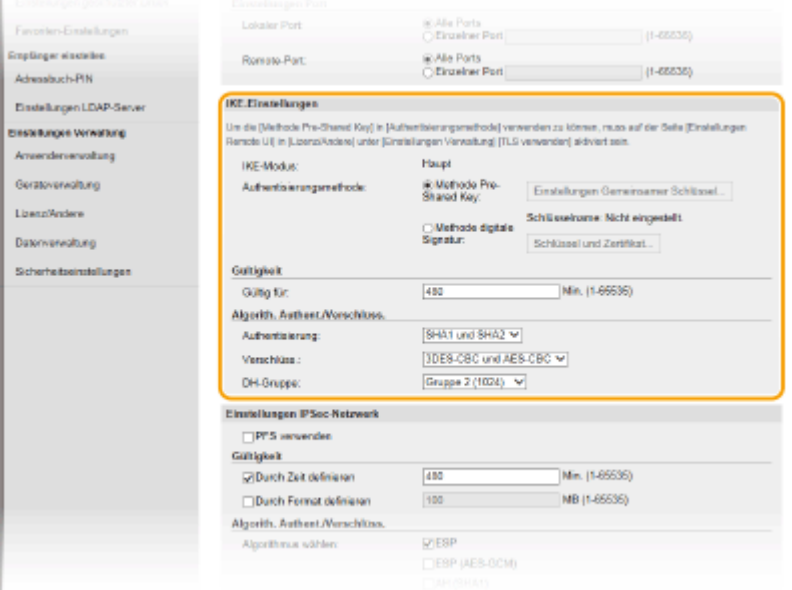

#### **[IKE-Modus]**

Der für das Schlüsselaustauschprotokoll verwendete Modus wird angezeigt. Das Gerät unterstützt den Hauptmodus, nicht den aggressiven Modus.

### **[Authentisierungsmethode]**

Wählen Sie [Methode Pre-Shared Key] oder [Methode digitale Signatur] als Methode für die Authentisierung des Geräts. Sie müssen TLS für Remote UI aktivieren, bevor Sie [Methode Pre-Shared Key] auswählen. Sie

müssen den Schlüssel und das Zertifikat generieren oder installieren, bevor Sie [Methode digitale Signatur] auswählen. **[Konfigurieren des Schlüssels und des Zertifikats für TLS\(P. 402\)](#page-409-0)** 

## **[Gültig für]**

Legen Sie fest, wie lange eine IKE-SA-Sitzung (ISAKMP-SA) dauert. Geben Sie die Dauer in Minuten ein.

## **[Authentisierung]/[Verschlüss.]/[DH-Gruppe]**

Wählen Sie aus der Dropdown-Liste einen Algorithmus aus. Die einzelnen Algorithmen werden beim Schlüsselaustausch verwendet.

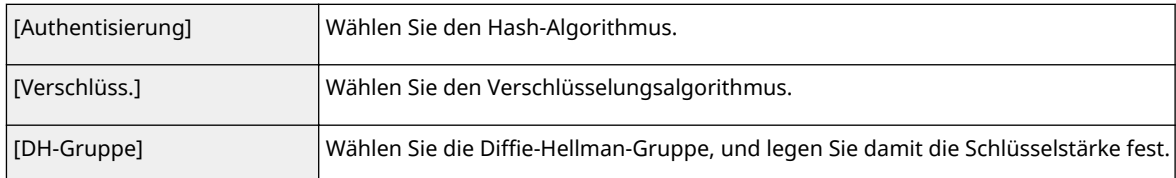

# **Authentisieren eines Geräts mithilfe eines Pre-Shared-Key**

- **1** Klicken Sie auf das Optionsfeld [Methode Pre-Shared Key] für [Authentisierungsmethode] und klicken Sie dann auf [Einstellungen Gemeinsamer Schlüssel].
- **2** Geben Sie alphanumerische Zeichen für den Pre-Shared-Key ein, und klicken Sie auf [OK].
- **3** Legen Sie die Einstellungen für [Gültig für] und [Authentisierung]/[Verschlüss.]/[DH-Gruppe] fest.

# **Authentisieren eines Geräts mithilfe der digitalen Signaturmethode**

- **1** Klicken Sie auf das Optionsfeld [Methode digitale Signatur] für [Authentisierungsmethode] und klicken Sie dann auf [Schlüssel und Zertifikat].
- **2** Klicken Sie rechts neben dem zu verwendenden Schlüssel und Zertifikat auf [Standardschlüssel registrieren].

# **HINWEIS:**

### **Anzeigen von Details zu Zertifikaten**

- Sie können die Details zu dem Zertifikat anzeigen oder das Zertifikat verifizieren, indem Sie unter [Schlüsselname] auf den entsprechenden Textlink oder auf das Zertifikatsymbol klicken.
- **3** Legen Sie die Einstellungen für [Gültig für] und [Authentisierung]/[Verschlüss.]/[DH-Gruppe] fest.

# **10 Legen Sie die IPSec-Netzwerkeinstellungen fest.**

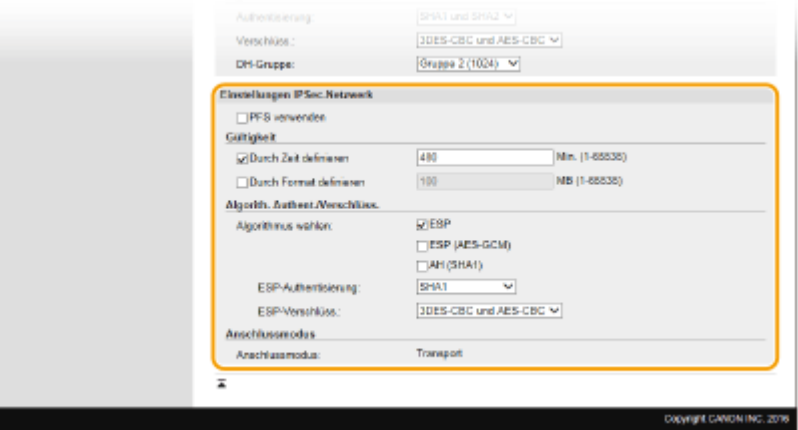

**[PFS verwenden]**

Aktivieren Sie das Kontrollkästchen, um PFS (Perfect Forward Secrecy) für IPSec-Sitzungsschlüssel zu aktivieren. Die Aktivierung von PFS verbessert die Sicherheit, erhöht jedoch auch den Kommunikationsaufwand. Vergewissern Sie sich, dass PFS auch für die anderen Geräte aktiviert ist.

### [Durch Zeit definieren]/[Durch Format definieren]

Legen Sie die Bedingungen für die Beendigung einer IPSec-SA-Sitzung fest. IPSec-SA wird als Kommunikationstunnel verwendet. Aktivieren Sie nach Bedarf eines oder beide Kontrollkästchen. Wenn Sie beide Kontrollkästchen aktivieren, wird die IPSec-SA-Sitzung beendet, sobald eine der beiden Bedingungen erfüllt ist.

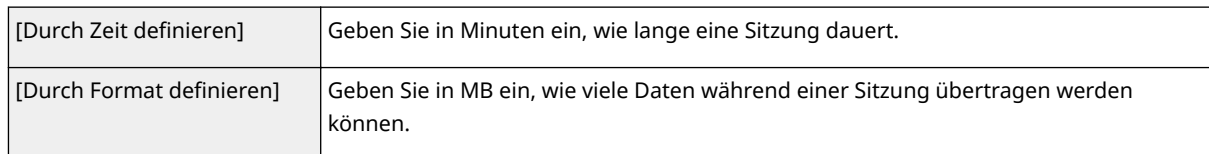

## **[Algorithmus wählen]**

Aktivieren Sie je nach dem verwendeten IPSec-Header und Algorithmus die Kontrollkästchen [ESP], [ESP (AES-GCM)] oder [AH (SHA1)]. AES-GCM ist ein Algorithmus für Authentisierung und Verschlüsselung. Wenn Sie [ESP] wählen, wählen Sie zusätzlich die Algorithmen für Authentisierung und Verschlüsselung aus den Dropdown-Listen [ESP-Authentisierung] und [ESP-Verschlüss.] aus.

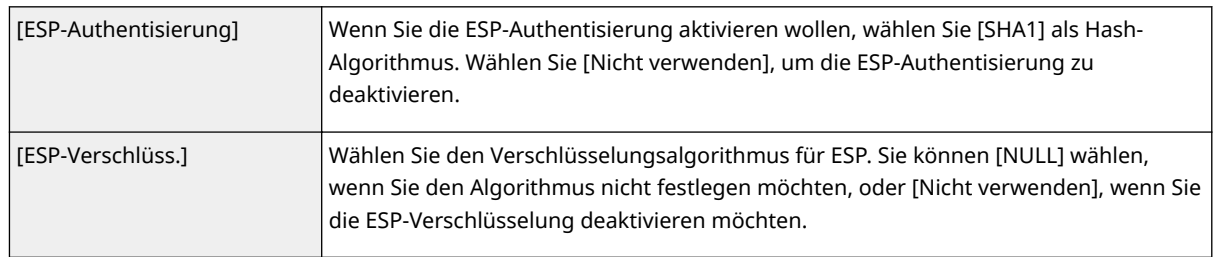

## **[Anschlussmodus]**

Der IPSec-Verbindungsmodus wird angezeigt. Das Gerät unterstützt den Transportmodus, bei dem die Nutzdaten von IP-Paketen verschlüsselt werden. Der Tunnelmodus, bei dem ganze IP-Pakete (Header und Nutzdaten) verschlüsselt werden, steht nicht zur Verfügung.

# **11 Klicken Sie auf [OK].**

● Wenn Sie eine weitere Sicherheitsrichtlinie speichern müssen, fangen Sie wieder mit Schritt 6 an.

# **12 Legen Sie die Reihenfolge der unter [Gespeicherte IPSec-Richtlinien] aufgelisteten Richtlinien fest.**

● Die Richtlinien werden angefangen mit der ganz oben aufgeführten Richtlinie angewendet. Klicken Sie auf [Nach oben] oder [Nach unten], um eine Richtlinie in der Reihenfolge nach oben oder unten zu verschieben.

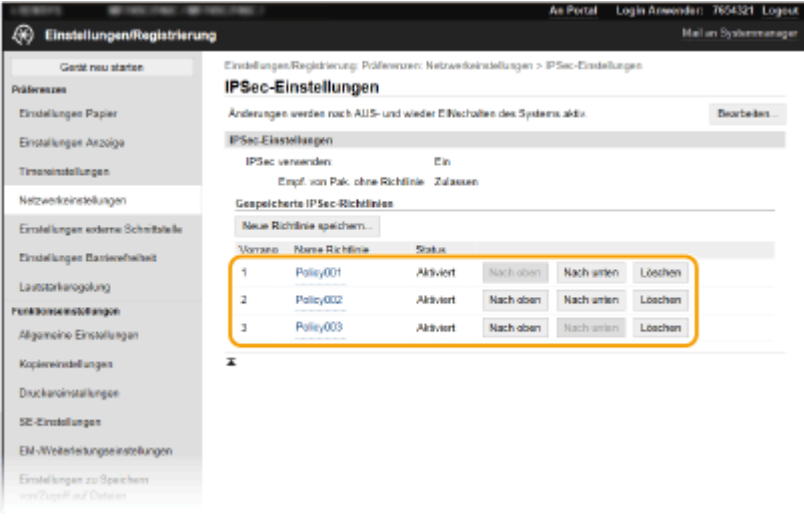

# **HINWEIS:**

## **Bearbeiten einer Richtlinie**

● Klicken Sie auf den entsprechenden Textlink unter [Name Richtlinie], um den Bearbeitungsbildschirm anzuzeigen.

## **Löschen von Richtlinien**

● Klicken Sie rechts neben dem Namen der zu löschenden Richtlinie auf [Löschen] ▶ klicken Sie auf [OK].

**13 Starten Sie das Gerät neu. [Neustart des Geräts\(P. 125\)](#page-132-0)** 

# **HINWEIS**

## **Verwenden des Bedienfelds**

● Sie können die IPSec-Kommunikation auch über <Menü> auf dem Bildschirm Startseite aktivieren oder deaktivieren. **[<IPSec verwenden>\(P. 499\)](#page-506-0)** 

## LINKS

**[Konfigurieren des Schlüssels und des Zertifikats für TLS\(P. 402\)](#page-409-0)  [Liste IPSec-Richtlinie\(P. 622\)](#page-629-0)** 

# <span id="page-431-0"></span>**Konfigurieren der IEEE 802.1X-Authentisierungseinstellungen**

#### 84HF-07R

Das Gerät kann als Client mit einem 802.1X-Netzwerk verbunden werden. Ein 802.1X-Netzwerk besteht normalerweise aus einem RADIUS-Server (Authentisierungsserver), einem LAN-Switch (Authenticator) und Clientgeräten mit Authentisierungssoftware (Supplicants). Wenn ein Gerät versucht, eine Verbindung zu einem 802.1X-Netzwerk herzustellen, muss es die Anwenderauthentisierung durchlaufen und nachweisen, dass die Verbindung von einem autorisierten Anwender hergestellt wird. Die Authentisierungsdaten werden an einen RADIUS-Server übermittelt und dort geprüft, und je nach Ergebnis wird die Kommunikation mit dem Netzwerk zugelassen oder abgewiesen. Wenn die Authentisierung fehlschlägt, blockiert ein LAN-Switch oder Access Point den Zugriff von außerhalb des Netzwerks.

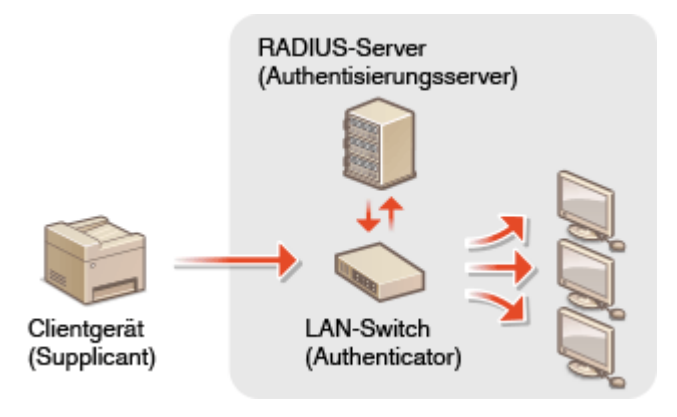

## **IEEE 802.1X-Authentisierungsmethode**

Wählen Sie eine der folgenden Optionen als Authentisierungsmethode. Installieren oder registrieren Sie bei Bedarf einen Schlüssel und ein Zertifikat oder Zertifizierungsstellenzertifikat, bevor Sie die IEEE 802.1X-Authentisierung konfigurieren ( **[Registrieren des Schlüssels und des Zertifikats für die](#page-422-0) [Netzwerkkommunikation\(P. 415\)](#page-422-0)** ).

## **TLS**

Das Gerät und der Authentisierungsserver authentisieren einander, indem sie ihre Zertifikate gegenseitig verifizieren. Für die Clientauthentisierung (beim Authentisieren des Geräts) wird ein von einer Zertifizierungsstelle ausgegebener Schlüssel und ein Zertifikat benötigt. Für die Serverauthentisierung kann zusätzlich zu dem im Gerät vorinstallierten Zertifizierungsstellenzertifikat ein über Remote UI installiertes Zertifizierungsstellenzertifikat verwendet werden.

## **TTLS**

Bei dieser Authentisierungsmethode wird für die Clientauthentisierung ein Anwendername und ein Passwort, für die Serverauthentisierung ein Zertifizierungsstellenzertifikat verwendet. Als internes Protokoll stehen MSCHAPv2 und PAP zur Auswahl. TTLS kann zusammen mit PEAP verwendet werden. Aktivieren Sie TLS für Remote UI, bevor Sie diese Authentisierungsmethode konfigurieren ( **[Konfigurieren des](#page-409-0) [Schlüssels und des Zertifikats für TLS\(P. 402\)](#page-409-0)** ).

### **PEAP**

Hierbei sind fast die gleichen Einstellungen wie für TTLS erforderlich. Als internes Protokoll wird MS-CHAPv2 verwendet. Aktivieren Sie TLS für Remote UI, bevor Sie diese Authentisierungsmethode konfigurieren ( **[Konfigurieren des Schlüssels und des Zertifikats für TLS\(P. 402\)](#page-409-0)** ).

# **HINWEIS**

● Weitere Informationen über die Grundfunktionen, die bei der Konfiguration des Geräts über die Remote UI auszuführen sind, finden Sie unter **[Einstellen von Menüoptionen über Remote UI\(P. 455\)](#page-462-0)** .
- **1 Starten Sie Remote UI, und melden Sie sich im Systemmanager-Modus an. [Starten](#page-452-0) [von Remote UI\(P. 445\)](#page-452-0)**
- **2** Klicken Sie auf der Portalseite auf [Einstellungen/Registrierung]. **ORemote UI-[Bildschirm\(P. 446\)](#page-453-0)**
- **3 Wählen Sie [Netzwerkeinstellungen] [Einstellungen IEEE 802.1X].**
- **4 Klicken Sie auf [Bearbeiten].**
- **5 Aktivieren Sie das Kontrollkästchen [IEEE 802.1X verwenden], und geben Sie den Login-Namen in das Textfeld [Login-Name] ein.**

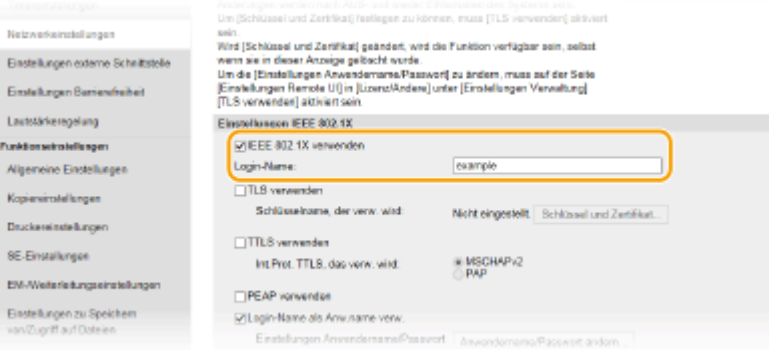

#### **[IEEE 802.1X verwenden]**

Aktivieren Sie das Kontrollkästchen, um die IEEE 802.1X-Authentisierung zu aktivieren.

#### **[Login-Name]**

Geben Sie alphanumerische Zeichen für den Namen (EAP-Identität) ein, der zum Identifizieren des Anwenders dient.

## **6 Konfigurieren Sie die erforderlichen Einstellungen gemäß der angegebenen** Authentifizierungsmethode.

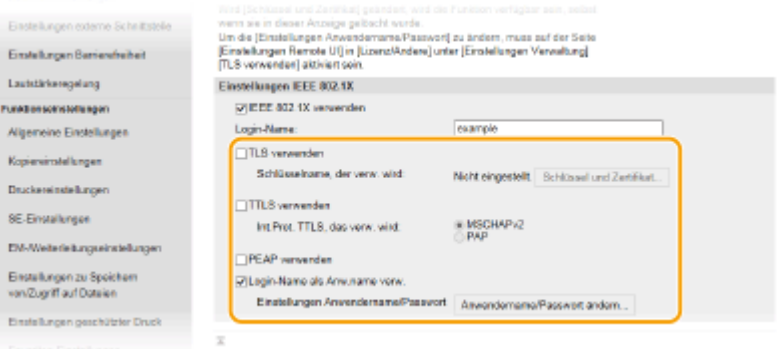

### **Einstellen von TLS**

- 1 Aktivieren Sie das Kontrollkästchen [TLS verwenden], und klicken Sie auf [Schlüssel und Zertifikat].
	- Sie können nicht TLS mit TTLS oder PEAP verwenden.

**2** Klicken Sie rechts neben dem für die Clientauthentisierung zu verwendenden Schlüssel und Zertifikat auf [Standardschlüssel registrieren].

## **HINWEIS:**

**Anzeigen von Details zu Zertifikaten**

● Sie können die Details zu dem Zertifikat anzeigen oder das Zertifikat verifizieren, indem Sie unter [Schlüsselname] auf den entsprechenden Textlink oder auf das Zertifikatsymbol klicken.

## **Einstellen von TTLS/PEAP**

**1** Aktivieren Sie das Kontrollkästchen [TTLS verwenden] oder [PEAP verwenden].

## **HINWEIS:**

#### **Internes Protokoll für TTLS**

● Sie können MSCHAPv2 oder PAP auswählen.

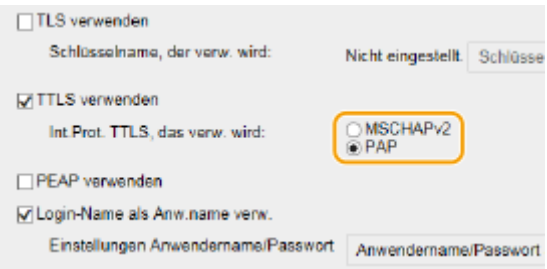

- **2** Klicken Sie auf [Anwendername/Passwort ändern].
	- Um einen anderen Benutzernamen als den Anmeldenamen festzulegen, deaktivieren Sie das Kontrollkästchen [Login-Name als Anwendername verwenden]. Aktivieren Sie das Kontrollkästchen, wenn Sie den Anmeldenamen als Benutzernamen verwenden möchten.

#### **3** Stellen Sie Anwendername/Passwort ein.

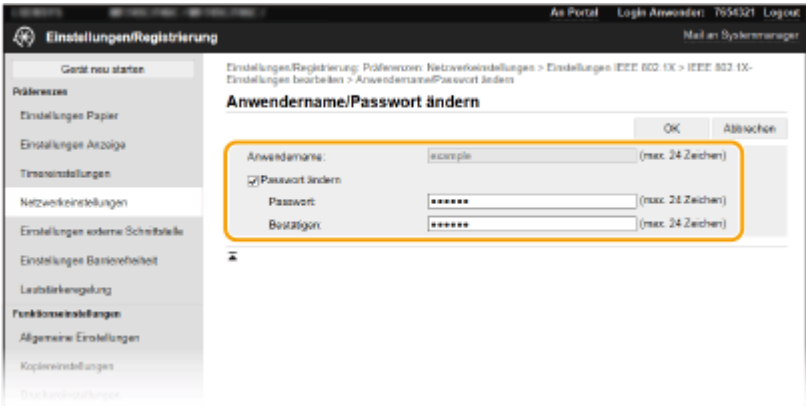

#### **[Anwendername]**

Geben Sie alphanumerische Zeichen für den Anwendernamen ein.

#### **[Passwort ändern]**

Zum Festlegen oder Ändern des Passworts aktivieren Sie das Kontrollkästchen, und geben Sie alphanumerische Zeichen für das neue Passwort in die Textfelder [Passwort] und [Bestätigen] ein.

**4** Klicken Sie auf [OK].

## **7 Klicken Sie auf [OK].**

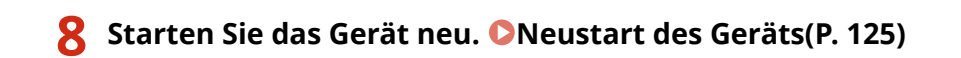

# **HINWEIS**

### **Verwenden des Bedienfelds**

● Sie können die IEEE 802.1X-Authentisierung auch über <Menü> auf dem Bildschirm Startseite aktivieren oder deaktivieren. **[<IEEE 802.1X verwenden>\(P. 503\)](#page-510-0)** 

LINKS

**[Konfigurieren des Schlüssels und des Zertifikats für TLS\(P. 402\)](#page-409-0)** 

# **Einschränken der Gerätefunktionen**

#### 84HF-07S

Einige der Funktionen des Geräts werden unter Umständen kaum verwendet oder bieten sich für eine missbräuchliche Verwendung an. Die Funktionen des Geräts können daher aus Sicherheitsgründen teilweise oder komplett deaktiviert werden.

### **Einschränken des Zugriffs auf das Adressbuch und die Sendefunktionen**

Sie können die PIN im Adressbuch festlegen, um einen allgemeinen Benutzer abzuhalten, Daten zu ändern oder Empfänger einzuschränken, die für das Versenden von Faxnachrichten festgelegt werden können. Sie können einen Benutzer ebenfalls davon abhalten, eine Faxnachricht gemeinsam an mehrere Empfänger (Rundsendung) zu senden. **[Einschränken des Zugriffs auf das Adressbuch und die Sendefunktionen\(P. 430\)](#page-437-0)** 

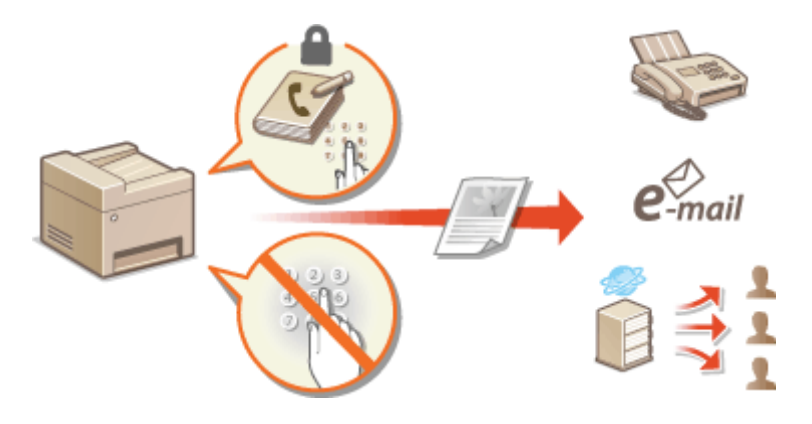

### **Einschränken des Druckvorgangs von einem Computer**

Sie können "Drucken vom Computer" nur bei geschützten Dokumenten einschränken, so dass keine Druckaufträge ausgeführt werden können, es sei denn, die PIN wird am Gerät eingegeben. **[Einschränken](#page-444-0) [des Druckvorgangs von einem Computer\(P. 437\)](#page-444-0)** 

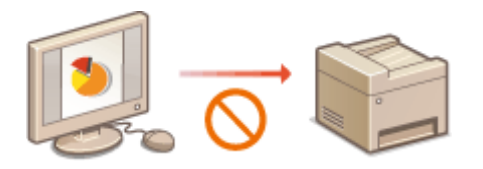

### **Einschränken von USB-Funktionen**

Die USB-Verbindung lässt eine einfache Verbindung mit Peripheriegeräten zu, kann jedoch zu einem Sicherheitsrisiko wie Informationsabfluss führen. Sie können eine USB-Verbindung zu einem Computer einschränken oder auf einem USB-Speichergerät speichern. **[Einschränken von USB-Funktionen\(P. 438\)](#page-445-0)** 

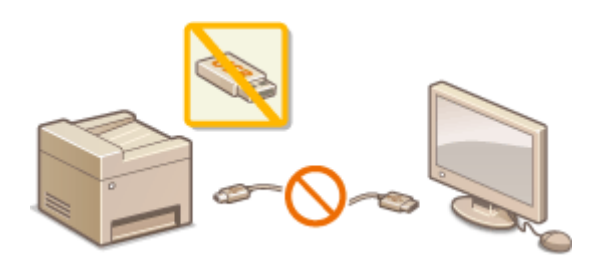

### **Deaktivieren der HTTP-Kommunikation**

Wenn Sie keine Vorgänge über das Netzwerk ausführen, beispielsweise, wenn Sie das Gerät über die USB-Verbindung nutzen, können Sie die HTTP-Kommunikation deaktivieren, um einen Angriff über den HTTP-Port zu vermeiden. **[Deaktivieren der HTTP-Kommunikation\(P. 440\)](#page-447-0)** 

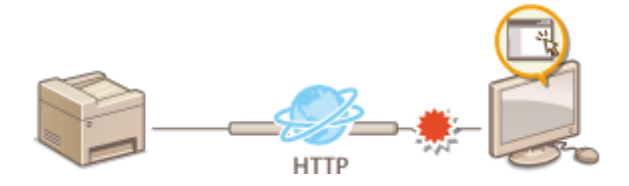

### **Deaktivieren von Remote Management**

Wenn Sie Remote UI nicht verwenden, können Sie Funktionen deaktivieren, um eine unbefugte Fernbedienung über Remote UI zu verhindern. **[Deaktivieren von Remote UI\(P. 441\)](#page-448-0)** 

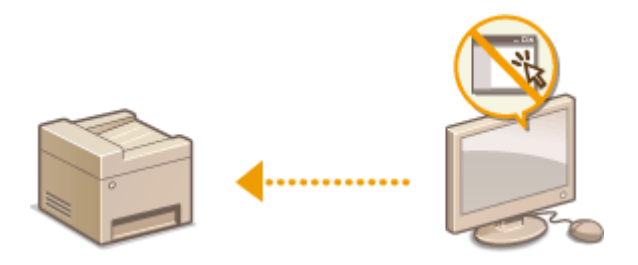

# <span id="page-437-0"></span>**Einschränken des Zugriffs auf das Adressbuch und die Sendefunktionen**

84HF-07U

Bestimmte Formen der ungewollten Preisgabe von Informationen lassen sich verhindern, wenn Sie die verfügbaren Fax- und E-Mail-Empfänger auf die im Adressbuch oder auf LDAP-Servern gespeicherten Empfänger einschränken oder für das Adressbuch eine PIN festlegen, sodass unbefugte Anwender Adressbucheinträge nicht hinzufügen oder bearbeiten können. Das Versenden von Dokumenten an unbeabsichtigte Empfänger lässt sich vermeiden, indem Sie das Gerät so einstellen, dass eine eingegebene Faxnummer zur Bestätigung erneut eingegeben werden muss.

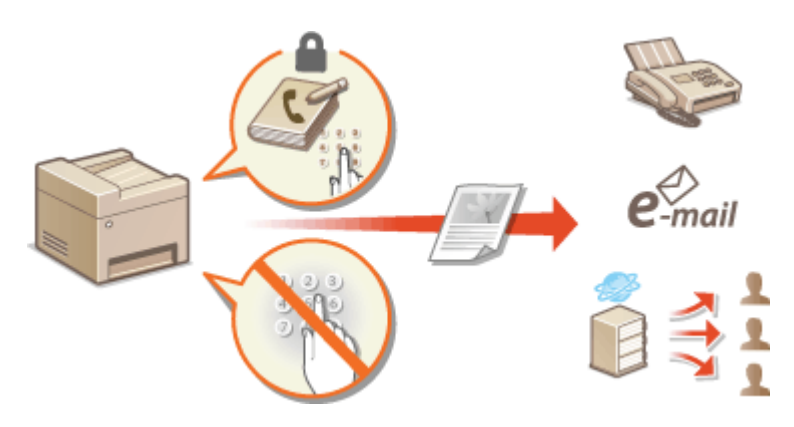

**[Einschränken der Adressbuch-Verwendung\(P. 431\)](#page-438-0)  [Einschränken der verfügbaren Empfänger\(P. 433\)](#page-440-0)  [Einschränken der Faxsendefunktionen\(P. 435\)](#page-442-0)** 

Verwaltung des Geräts

# <span id="page-438-0"></span>**Einschränken der Adressbuch-Verwendung**

#### 84HF-07W

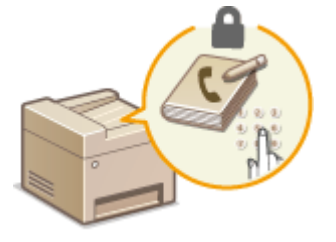

 Das Adressbuch können Sie so einstellen, dass Anwender zum Hinzufügen neuer oder zum Bearbeiten vorhandener Einträge eine PIN eingeben müssen. Durch das Festlegen einer PIN für das Adressbuch können Sie das Risiko verringern, dass Dokumente an unbeabsichtigte Empfänger gesendet werden, da Änderungen am Adressbuch dann nur von Anwendern vorgenommen werden können, die die PIN kennen.

## **1 Wählen Sie <Menü> auf dem Bildschirm Startseite. [Bildschirm Startseite\(P. 129\)](#page-136-0)**

## **2 Wählen Sie <Empfänger einstellen>.**

● Wenn der Anmeldebildschirm erscheint, geben Sie die korrekte ID und PIN ein. **[Anmelden am](#page-148-0) [Gerät\(P. 141\)](#page-148-0)** 

**3 Wählen Sie <Adressbuch-PIN>.**

## **4 Geben Sie die PIN an.**

- Geben Sie die Nummer ein, und wählen Sie <Anwenden>.
- Der Bestätigungsbildschirm wird angezeigt. Geben Sie die PIN nochmals zur Bestätigung ein.

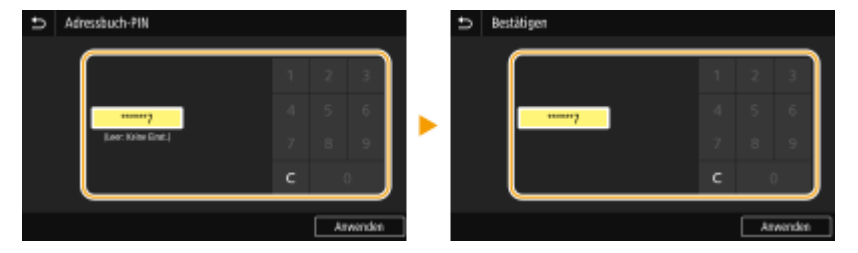

## **HINWEIS:**

- Sie können keine PIN festlegen, die lediglich aus Nullen besteht, also "00" oder "0000000".
- Um die PIN-Einstellung zu annullieren, löschen Sie die unter c eingegebenen Informationen, und wählen Sie <Anwenden> bei leerem Feld.

# **HINWEIS**

Wenn Sie die Sicherheit weiter verbessern möchten, haben Sie über das Festlegen einer Adressbuch-PIN hinaus folgende Möglichkeiten:

- Informationen zur Beschränkung der Hinzufügung neuer Empfänger finden Sie unter **[Beschränken](#page-440-0) [neuer Empfänger die angegeben werden können\(P. 433\)](#page-440-0)** .
- Informationen zur Deaktivierung der PC-Faxfunktion finden Sie unter **[Einschränken des Faxversands](#page-442-0) [von einem Computer\(P. 435\)](#page-442-0)** .

### LINKS

**[Speichern von Empfängern\(P. 189\)](#page-196-0)** 

**[Registrieren der Empfänger über Remote UI\(P. 458\)](#page-465-0)** 

**[Konfigurieren grundlegender E-Mail-Einstellungen\(P. 91\)](#page-98-0)** 

**[Festlegen eines gemeinsamen Ordners als Speicherort\(P. 99\)](#page-106-0)** 

# <span id="page-440-0"></span>**Einschränken der verfügbaren Empfänger**

#### 84HF-07X

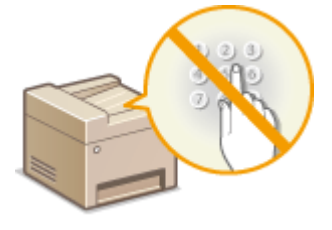

 Durch das Beschränken von Empfängern, die unter den im Adressbuch oder den LDAP-Servern registrierten Adressen angegeben werden können, verringern Sie das Risiko, dass ungewollte Empfänger angegeben werden und so Informationen ungewollt preisgegeben werden. Sie können die Einstellung konfigurieren, um den Bestätigungsbildschirm anzuzeigen und so zu verhindern, dass ein Benutzer sich bei der Angabe einer kodierten Rufnummer im Adressbuch verwählt.

**Beschränken neuer Empfänger die angegeben werden können(P. 433) Deaktivieren der Verwendung von zuvor verwendeten Empfängern(P. 433) Anzeigen von Empfängern im Adressbuch(P. 433) [Überprüfen von Empfängern beim Senden von Daten\(P. 434\)](#page-441-0)** 

# Beschränken neuer Empfänger die angegeben werden können

Schränken Sie beim Senden von Faxnachrichten oder gescannten Dokumenten die Empfänger ein auf die, "die bereits im Adressbuch gespeichert sind", "bereits verwendet wurden" oder "auf den LDAP-Servern gesucht werden können". Wenn Sie diese Funktion aktivieren, können die Anwender keine Empfänger mit den Zahlentasten eingeben, keine neuen Einträge zum Adressbuch hinzufügen und keine vorhandenen Adressbucheinträge bearbeiten.

> <Menü> > <Funktionseinstellungen> > <Senden> > <Allgemeine Einstellungen> > <Neue Empfänger beschränken> > <Ein> > @

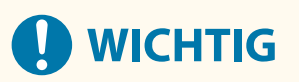

● Diese Funktion schränkt nicht die für PC-Faxe verfügbaren Empfänger ein. **[Einschränken des](#page-442-0) [Faxversands von einem Computer\(P. 435\)](#page-442-0)** 

## Deaktivieren der Verwendung von zuvor verwendeten Empfängern

Unterbindet die Übernahme von Empfängern aus den Übertragungsdatensätzen. Bei dieser Einschränkung können keine Empfänger aus den Übertragungsdatensätzen für das "Senden von Faxen", das "Scannen und Senden als E-Mail" und das "Scannen und Speichern in gemeinsame Ordner oder FTP-Server" ausgewählt werden.

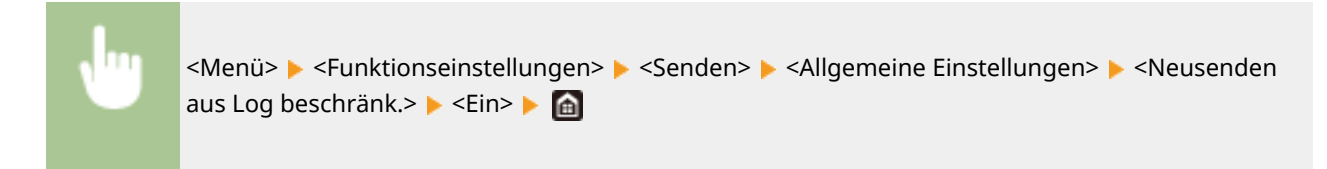

## Anzeigen von Empfängern im Adressbuch

Wenn Sie Empfänger mit den Nummern für kodierte Wahl angeben, müssen Sie genau wissen, welche Empfänger oder Gruppen unter welcher Nummer für die kodierte Wahl gespeichert sind. Wenn Sie sich nicht an alle diese Nummern genau erinnern, senden Sie Dokumente möglicherweise an unbeabsichtigte Empfänger. Sie können das

#### Verwaltung des Geräts

<span id="page-441-0"></span>Senden von Daten an unbeabsichtigte Empfänger vermeiden, indem Sie das Gerät so konfigurieren, dass die Details der als Empfänger ausgewählten/eingegebenen Nummer für die kodierte Wahl vor dem Senden am Bildschirm angezeigt werden.

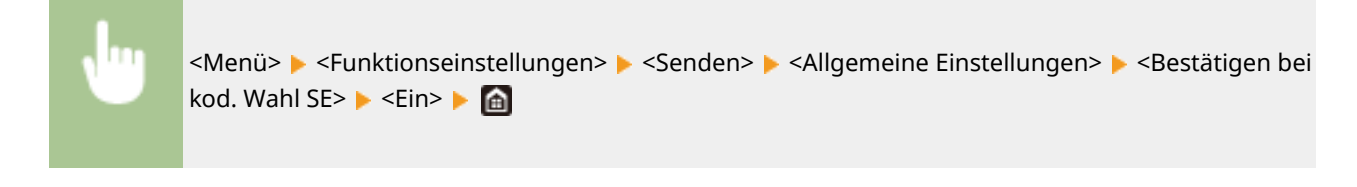

# Überprüfen von Empfängern beim Senden von Daten

Sie können eine Einstellung konfigurieren, so dass der Bestätigungsbildschirm des Empfängers angezeigt wird, sobald der Sendevorgang von Fax, E-Mail oder I-Fax beginnt. Bei Auswahl von <Nur für Rundsendung> wird der Bestätigungsbildschirm nur angezeigt, wenn mehrere Empfänger angegeben sind.

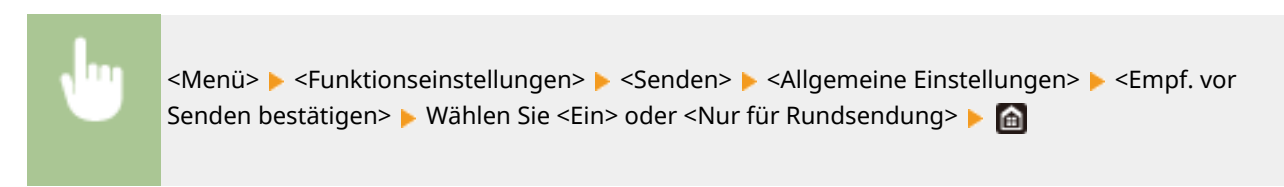

LINKS

**OSenden von I-Faxen(P. 261)** 

**[Senden von Daten per E-Mail / Speichern von Daten im gemeinsamen Ordner oder auf dem FTP-Server\(P. 304\)](#page-311-0)  [Zurückrufen zuvor verwendeter Einstellungen zum Senden/Speichern \(Einstellungen zurückrufen\)\(P. 328\)](#page-335-0)** 

**[Einschränken der Adressbuch-Verwendung\(P. 431\)](#page-438-0)** 

**[Einschränken der Faxsendefunktionen\(P. 435\)](#page-442-0)** 

# <span id="page-442-0"></span>**Einschränken der Faxsendefunktionen**

84HF-07Y

Sie können unterschiedliche Einschränkungen zum Senden von Faxnachrichten einstellen, was den Informationsabfluss an Dritte oder das Senden von Dokumenten an unbeabsichtigte Empfänger verhindern kann.

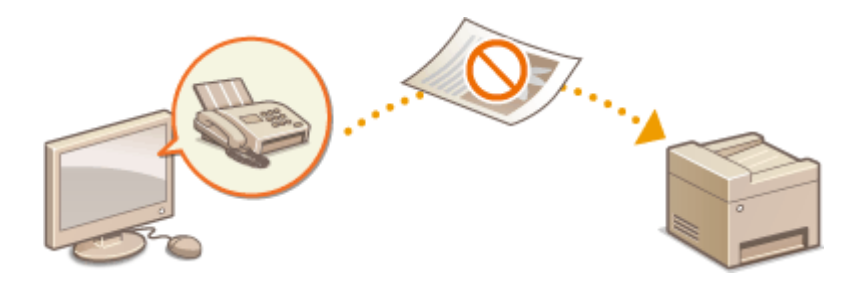

**Bestätigen der eingegebenen Faxnummer(P. 435) Einschränken des Faxversands von einem Computer(P. 435) Einschränken von Rundsendungen(P. 435) [Deaktivieren der Empfängerregistrierung aus Protokollen im Adressbuch\(P. 436\)](#page-443-0)** 

# Bestätigen der eingegebenen Faxnummer

Sie können die Einstellung so konfigurieren, dass der Bestätigungsbildschirm angezeigt wird und der Benutzer bei der Eingabe einer Zielfaxnummer mithilfe der Zahlentasten sich nicht verwählen kann.

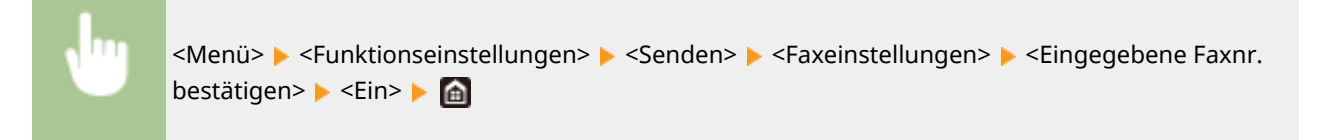

# Einschränken des Faxversands von einem Computer

Sie können verhindern, dass Anwender die PC-Faxfunktion für das Senden von Faxen vom Computer aus nutzen.

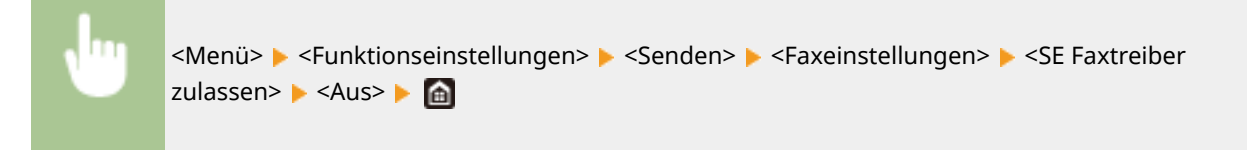

# Einschränken von Rundsendungen

Sie können eine Funktion unterbinden, die ein Fax kollektiv an mehrere Empfänger sendet (Rundsendung).

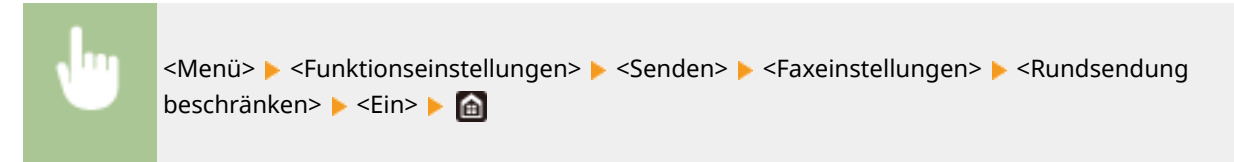

# <span id="page-443-0"></span>Deaktivieren der Empfängerregistrierung aus Protokollen im Adressbuch

Sie können konfigurieren, dass die Registrierung von Empfängern aus Faxsendeprotokollen an das Adressbuch deaktiviert wird.

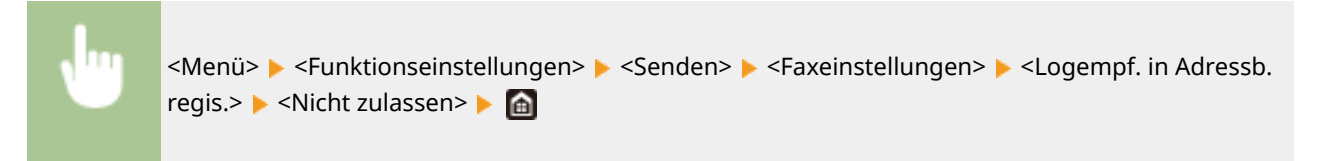

### LINKS

- **[Grundfunktionen für das Senden von Faxen\(P. 228\)](#page-235-0)**
- **[Legen Sie die Einstellungen für das Senden von Faxen fest.\(P. 242\)](#page-249-0)**
- **[Senden von Faxen vom Computer aus \(PC-Fax\)\(P. 257\)](#page-264-0)**
- **[Aktivieren der Verwaltung per Abteilungs-ID für Aufträge von einem Computer\(P. 379\)](#page-386-0)**
- **[Einschränken der Adressbuch-Verwendung\(P. 431\)](#page-438-0)**
- **[Einschränken der verfügbaren Empfänger\(P. 433\)](#page-440-0)**

# <span id="page-444-0"></span>**Einschränken des Druckvorgangs von einem Computer**

84HF-080

Sie können das Risiko von Informationslecks wesentlich reduzieren, wenn Sie den Druck von Dokumenten von einem Computer aus auf Geschützten Druck beschränken ( **[Ein durch eine PIN geschütztes Dokument drucken](#page-286-0) [\(Geschützter Druck\)\(P. 279\)](#page-286-0)** ).

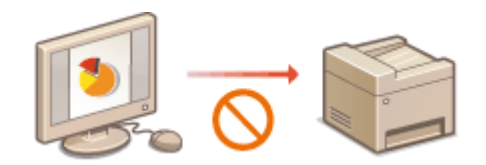

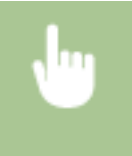

<Menü> > <Funktionseinstellungen> > <Geschützter Druck> > <Druckaufträge beschränken>  $\blacktriangleright$  <Ein>  $\blacktriangleright$  <Anwenden>  $\blacktriangleright$  <OK>  $\blacktriangleright$  Starten Sie das Gerät neu

# <span id="page-445-0"></span>**Einschränken von USB-Funktionen**

#### 84HF-081

Per USB lassen sich Peripheriegeräte problemlos anschließen und Daten einfach speichern oder verschieben, aber ohne angemessene Verwaltung können über USB auch ungewollt Informationen preisgegeben werden. Seien Sie im Umgang mit USB-Speichergeräten besonders vorsichtig. Dieser Abschnitt beschreibt, wie die Verbindung über den USB-Anschluss des Geräts beschränkt wird und wie die Verwendung von USB-Speichergeräten verhindert wird.

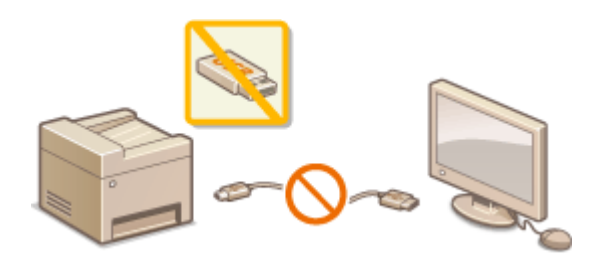

**Einschränken der USB-Verbindung mit einem Computer(P. 438) Einschränken des Speicherns gescannter Dokumente auf USB-Speichergeräten(P. 438) Einschränken der USB-Druckfunktion(P. 438)** 

## Einschränken der USB-Verbindung mit einem Computer

Sie können den USB-Anschluss für die Computerverbindung an der Rückseite des Geräts deaktivieren. Wenn dieser Port deaktiviert ist, kann das Gerät nicht über USB mit einem Computer kommunizieren. Diese Einstellung hat keine Auswirkung auf den USB-Anschluss an der Vorderseite, der zum Anschließen von USB-Speichergeräten dient.

> <Menü> > <Präferenzen> > <Externe Schnittstelle> > <USB-Einstellungen> > Wählen Sie <Aus> unter <Als USB-Gerät verwenden> > <Anwenden> > <OK> > Starten Sie das Gerät neu

# Einschränken des Speicherns gescannter Dokumente auf USB-Speichergeräten

Sie können das Speichern von gescannten Originaldaten auf einem USB-Speichergerät deaktivieren.

<Menü> > <Funktionseinstellungen> > <Speichern von/Zugriff auf Dateien> > <Einstellungen Speichermedium> Wählen Sie <Aus> unter <Scanfunktion verwenden> ▶ <Anwenden> ▶ <OK> ▶ Starten Sie das Gerät neu

# Einschränken der USB-Druckfunktion

Sie können das Drucken von Daten von einem USB-Speichergerät deaktivieren. Die Daten auf dem USB-Speichergerät können nicht gedruckt werden.

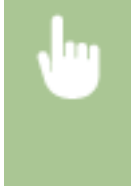

<Menü> > <Funktionseinstellungen> > <Speichern von/Zugriff auf Dateien> > <Einstellungen Speichermedium> Mählen Sie <Aus> unter <Druckfunktion verwenden> ▶ <Anwenden> ▶ <OK> ▶ Starten Sie das Gerät neu

### LINKS

**[Grundfunktionen für das Scannen von Originalen\(P. 297\)](#page-304-0)** 

**[Drucken von einem USB-Speichergerät \(Speichermedium Druck\)\(P. 283\)](#page-290-0)** 

# <span id="page-447-0"></span>**Deaktivieren der HTTP-Kommunikation**

#### 84HF-082

HTTP wird für die Kommunikation über das Netzwerk verwendet, also beispielsweise beim Zugriff auf das Gerät über Remote UI. Wenn Sie eine USB-Verbindung verwenden oder HTTP aus einem anderen Grund nicht verwenden, können Sie HTTP deaktivieren und so böswillige Angriffe Dritter über den nicht genutzten HTTP-Port blockieren.

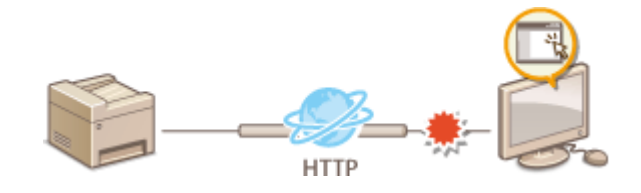

# **WICHTIG**

● Wenn Sie HTTP deaktivieren, werden einige der Netzwerkfunktionen deaktiviert, beispielsweise Remote UI und WSD-Druck.

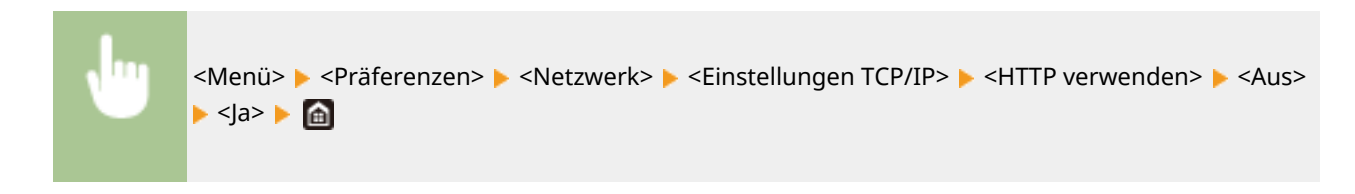

#### LINKS

- **[Verwalten des Geräts über einen Computer \(Remote UI\)\(P. 444\)](#page-451-0)**
- **[Ändern von Portnummern\(P. 398\)](#page-405-0)**
- **[Konfigurieren von Druckprotokollen und WSD-Funktionen\(P. 40\)](#page-47-0)**

# <span id="page-448-0"></span>**Deaktivieren von Remote UI**

#### 84HF-083

Remote UI ist nützlich, wenn Sie die Geräteeinstellungen über einen Webbrowser auf einem Computer festlegen können. Das Gerät muss mit einem Computer im Netzwerk verbunden sein, damit Sie Remote UI verwenden können. Wenn das Gerät über USB mit einem Computer verbunden ist oder wenn Sie Remote UI nicht benötigen, können Sie Remote UI deaktivieren und so das Risiko verringern, dass ein böswilliger Dritter das Gerät über das Netzwerk fernsteuert.

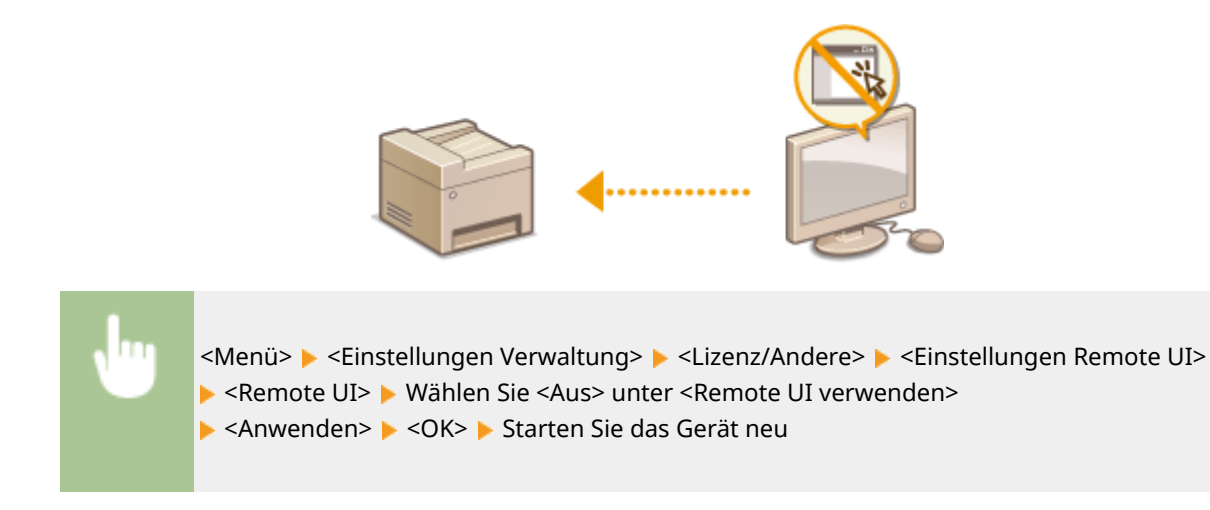

### LINKS

**[Verwalten des Geräts über einen Computer \(Remote UI\)\(P. 444\)](#page-451-0)  [Deaktivieren der HTTP-Kommunikation\(P. 440\)](#page-447-0)** 

# **Verbesserung der Sicherheit von Dokumenten**

84HF-084

Das Gerät ist mit Sicherheitsfunktionen ausgestattet, um zu verhindern, dass Dokumente veröffentlicht oder manipuliert werden.

#### **Gerätesignatur**

Die digitale Signatur wird gescannten Dokumenten mithilfe eines Schlüssel- und Zertifikatsmechanismus hinzugefügt, um dem Empfänger zu beweisen, dass das Dokument am Gerät erstellt worden ist. Der Empfänger kann dann bestätigen, dass "das Gerät das Dokument erstellt hat" und "ob das Dokument manipuliert wurde". Bevor Sie eine Gerätesignatur hinzufügen, müssen Sie einen Schlüssel und ein Zertifikat (Gerätezertifikat) generieren, das für die Gerätesignatur mit dem Gerät verwendet wird. **[Generieren eines](#page-450-0) [Gerätesignaturschlüssels\(P. 443\)](#page-450-0)** 

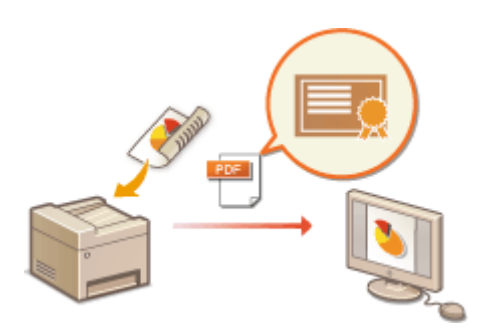

# <span id="page-450-0"></span>**Generieren eines Gerätesignaturschlüssels**

#### 84HF-085

Sie können einen Schlüssel und ein Zertifikat für die Gerätesignatur generieren, um zu zeigen, dass ein Dokument auf dem Gerät gescannt wurde. Das Zertifikat wird angehängt, wenn ein Dokument gescannt und in eine PDF-Datei konvertiert wird.

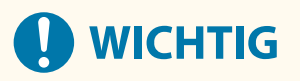

- Sie können nur einen Schlüssel und ein Zertifikat für die Gerätesignatur generieren. Sie können nicht gelöscht werden.
- Ein optionales Send PDF Security Feature Set ist erforderlich. **[Systemoptionen\(P. 664\)](#page-671-0)**

# **HINWEIS**

- Der Schlüssel und das Zertifikat für die Gerätesignatur sind fünf Jahre lang gültig. Erneuern Sie sie gegebenenfalls.
- Weitere Informationen über die Grundfunktionen, die bei der Konfiguration des Geräts über die Remote UI auszuführen sind, finden Sie unter **[Einstellen von Menüoptionen über Remote UI\(P. 455\)](#page-462-0)** .
- **1 Starten Sie Remote UI, und melden Sie sich im Systemmanager-Modus an. [Starten](#page-452-0) [von Remote UI\(P. 445\)](#page-452-0)**
- **2** Klicken Sie auf der Portalseite auf [Einstellungen/Registrierung]. **ORemote UI-[Bildschirm\(P. 446\)](#page-453-0)**
- **3** Wählen Sie [Geräteverwaltung]  $\blacktriangleright$  [Einstellungen Schlüssel und Zertifikat].
- **4 Klicken Sie auf [Schlüssel generieren].**
- **5 Aktivieren Sie das Kontrollkästchen [Gerätesignatur], und klicken Sie auf [OK].**

➠Ein Schlüssel und ein Zertifikat für die Gerätesignatur werden generiert.

### **Erneuern des Gerätesignaturschlüssels und des Schlüssels und Zertifikats**

- **1** Klicken Sie rechts neben dem Schlüssel und dem Zertifikat für die Gerätesignatur auf [Aktualisieren].
- **2** Klicken Sie auf [OK].

# <span id="page-451-0"></span>**Verwalten des Geräts über einen Computer (Remote UI)**

84HF-086

Wenn Sie das Gerät über einen Webbrowser fernbedienen, können Sie die zu druckenden Dokumente oder den Status des Geräts überprüfen. Sie können auch einige Einstellungen für das Gerät vornehmen. Das ist möglich, ohne dass Sie Ihren Schreibtisch verlassen, was die Systemverwaltung einfacher macht. Weitere Informationen über die Systemanforderungen für Remote UI finden Sie unter **[Systemumgebung\(P. 658\)](#page-665-0)** .

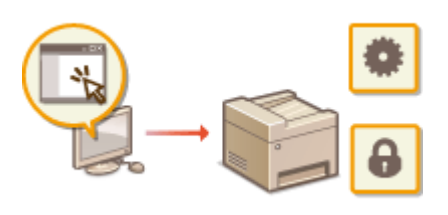

#### **Funktionen von Remote UI**

- **[Überprüfen des Status und der Logs\(P. 449\)](#page-456-0)**
- **[Einstellen von Menüoptionen über Remote UI\(P. 455\)](#page-462-0)**
- **[Registrieren der Empfänger über Remote UI\(P. 458\)](#page-465-0)**
- **[Sicherheitsrichtlinie\(P. 462\)](#page-469-0)**
- **[Importieren bzw. Exportieren der Einstellungsdaten\(P. 468\)](#page-475-0)**

#### **Grundfunktionen von Remote UI**

**OStarten von Remote UI(P. 445)** 

# <span id="page-452-0"></span>**Starten von Remote UI**

Für die Remotebedienung müssen Sie die IP-Adresse des Geräts in einen Webbrowser eingeben und Remote UI starten. Überprüfen Sie im Vorfeld die beim Gerät eingestellte IP-Adresse ( **[Anzeigen von](#page-44-0) [Netzwerkeinstellungen\(P. 37\)](#page-44-0)** ). Wenn Sie Fragen haben, wenden Sie sich an Ihren Netzwerkadministrator.

- **1 Starten Sie den Webbrowser.**
- **2 Geben Sie "http://<IP-Adresse des Geräts>/" in das Adressfeld ein, und drücken Sie die Taste [EINGABE].**

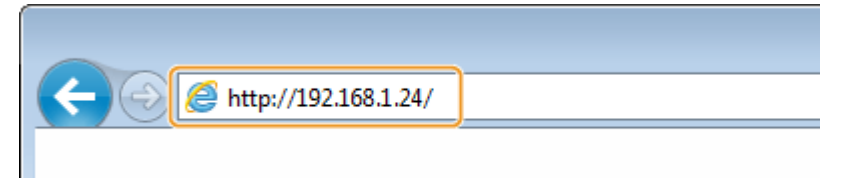

Wenn Sie eine IPv6-Adresse verwenden wollen, stellen Sie die IPv6-Adresse in eckige Klammern (Beispiel: http://[fe80::2e9e:fcff:fe4e:dbce]/).

## **HINWEIS:**

**Wenn eine Sicherheitswarnung angezeigt wird**

● Möglicherweise wird eine Sicherheitswarnung angezeigt, wenn die Remote UI-Kommunikation verschlüsselt ist ( **Konfigurieren [des Schlüssels und des Zertifikats für TLS\(P. 402\)](#page-409-0)** ). Wenn die Zertifikatseinstellungen oder TLS-Einstellungen keine Fehler aufweisen, fahren Sie mit dem Aufrufen der Website fort.

## **3 Melden Sie sich bei Remote UI an.**

#### **Wenn die Verwaltung per Abteilungs-IDs deaktiviert ist**

Wählen Sie [Modus Systemmanager] oder [Modus Allgemeiner Anwender], und geben Sie einen Wert in [PIN für den Zugriff auf die Remote UI] wie erforderlich ein.

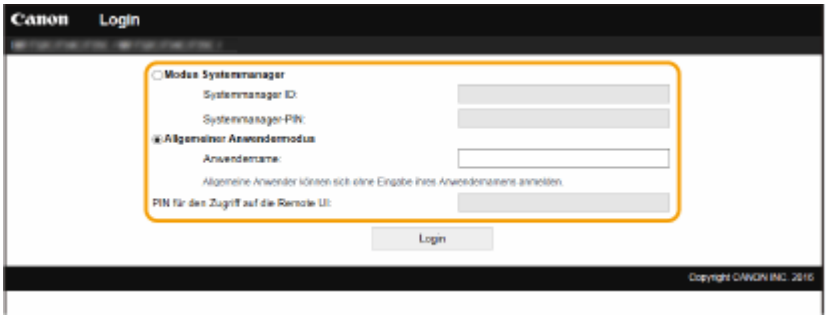

#### **[Modus Systemmanager]**

Sie können alle Remote UI-Vorgänge und -Einstellungen durchführen. Geben Sie die entsprechende ID unter [Systemmanager ID] und die PIN unter [Systemmanager-PIN] ein. **[Einstellen der Systemmanager-ID und](#page-381-0) [PIN\(P. 374\)](#page-381-0)** 

#### **[Modus Allgemeiner Anwender]**

Sie können den Status der Dokumente oder des Geräts überprüfen, und Sie können darüber hinaus einige Einstellungen ändern. Wenn Sie überprüfen möchten, ob sich ein bestimmtes Dokument in der Druckwarteschlange befindet oder den Druck eines Dokuments in der Druckwarteschlange abbrechen, geben Sie den Benutzernamen des Dokuments unter [Anwendername] ein. Der Benutzername wird

#### Verwaltung des Geräts

<span id="page-453-0"></span>automatisch so eingestellt, dass Dokumente auf der Grundlage von Informationen wie beispielsweise dem Namen Ihres Computers oder dem Computer-Anmeldenamen gedruckt werden.

#### **[PIN für den Zugriff auf die Remote UI]**

Wenn [PIN für den Zugriff auf die Remote UI] eingestellt ist, geben Sie die PIN ein. **[Festlegen einer PIN für](#page-390-0) [Remote UI\(P. 383\)](#page-390-0)** 

### **Wenn die Verwaltung per Abteilungs-IDs aktiviert ist**

Geben Sie die passende ID in [Abteilungs-ID] und die PIN in [PIN] ein. **[Einstellen der Verwaltung per](#page-383-0) [Abteilungs-IDs\(P. 376\)](#page-383-0)** 

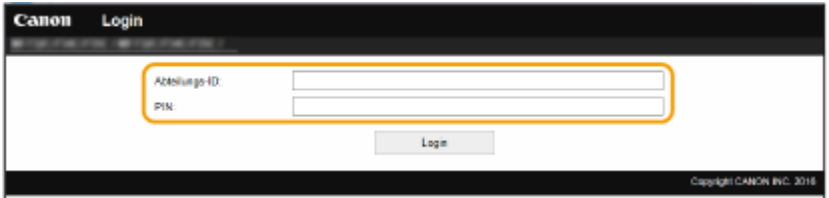

## **4 Klicken Sie auf [Login].**

➠Die Portalseite (Hauptseite) wird angezeigt. **Remote UI-Bildschirm(P. 446)** 

## Einstellen der Timeout-Zeit nach der Anmeldung bei der Remote UI

Der Benutzer wird automatisch abgemeldet, wenn nach der Anmeldung bei der Remote UI eine bestimmte Zeit lang keine Bedienvorgänge durchgeführt werden. Sie können die Zeit bis zur Abmeldung des Benutzers einstellen.

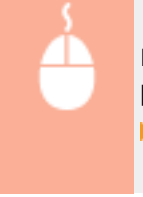

Melden Sie sich bei Remote UI an | [Einstellungen/Registrierung] | [Netzwerkeinstellungen] | [Einstellungen Sitzung] ▶ [Bearbeiten] ▶ Stellen Sie [Timeout nach Anmeldung bei Remote UI] ein  $\blacktriangleright$  [OK]

# Remote UI-Bildschirm

Wenn Sie sich bei Remote UI anmelden, erscheint die folgende Portalseite. In diesem Abschnitt werden die auf der Portalseite angezeigten Elemente und die Grundfunktionen erläutert.

#### Verwaltung des Geräts

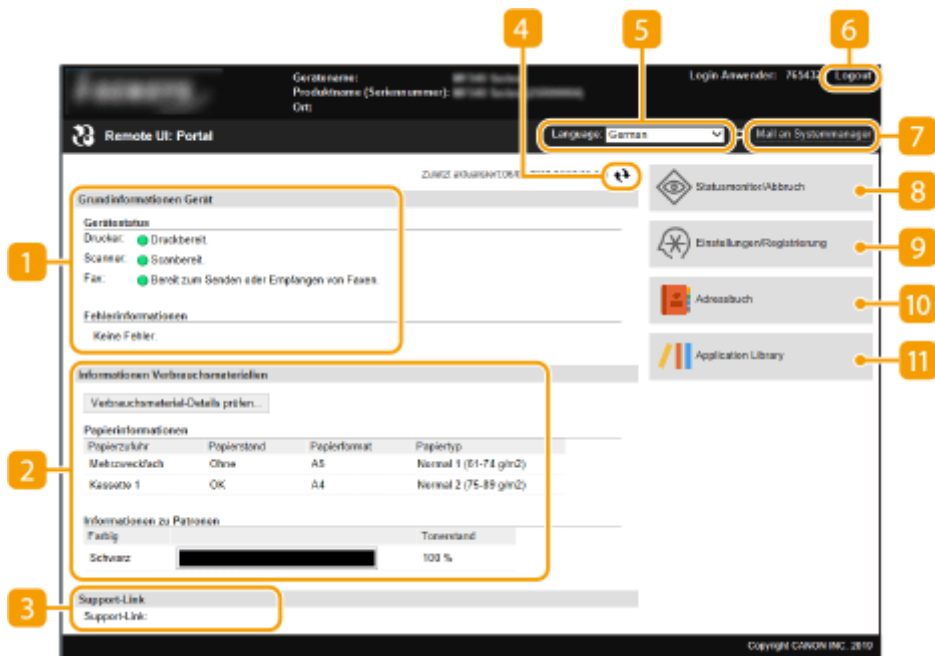

## **[Grundinformationen Gerät]**

Zeigt den aktuellen Status des Geräts und Fehlerinformationen an. Wenn ein Fehler aufgetreten ist, wird der Link zur Seite mit Fehlerinformationen angezeigt.

### **[Informationen Verbrauchsmaterialien]**

Zeigt Informationen zum Papier und zu der in den Tonerpatronen verbliebenen Tonermenge an.

### **[Support-Link]**

Zeigt den unter [Lizenz/Andere] in [Support-Link] angegebenen Support Link an.

### **Aktualisierungssymbol**

Aktualisiert die zurzeit angezeigte Seite.

### **[Language]**

Wählt die Anzeigesprache, die für Remote UI-Bildschirme verwendet wird.

### **[Logout]**

Damit melden Sie sich bei Remote UI ab. Die Login-Seite wird angezeigt.

### **[Mail an Systemmanager]**

Zeigt ein Fenster zum Erstellen einer E-Mail an den unter [Informationen Systemmanager] in [Anwenderverwaltung] angegebenen Systemmanager an.

### **[Statusmonitor/Abbruch]**

Zeigt die Seite [Statusmonitor/Abbruch] an. Sie können bei allen Dokumenten in der Warteschleife den Status/Verlauf überprüfen oder die Bearbeitung abbrechen.

## **[Einstellungen/Registrierung]**

Zeigt die Seite [Einstellungen/Registrierung] an. Wenn Sie sich im Systemmanager-Modus angemeldet haben, können Sie die Einstellungselemente ändern und die registrierten Daten speichern oder laden. **[Einstellen von Menüoptionen über Remote UI\(P. 455\)](#page-462-0)** 

## **[Adressbuch]**

Zeigt die im Adressbuch registrierten Nummern für die kodierte Wahl und die Favoritenliste an. Sie können die Adressbucheinträge registrieren oder bearbeiten, wenn Sie im Systemmanager-Modus angemeldet sind. **[Registrieren der Empfänger über Remote UI\(P. 458\)](#page-465-0)** 

## **[Application Library]**

Zeigt die Einstellungsseite der Application Library (Anwendungsbibliothek) an.

# <span id="page-456-0"></span>**Überprüfen des Status und der Logs**

84HF-088

- **Anzeigen des aktuellen Status von Druckdokumenten(P. 449)**
- **[Überprüfen des aktuellen Status von Empfangsdokumenten\(P. 450\)](#page-457-0)**
- **[Überprüfen von Statistiken zu Dokumenten\(P. 450\)](#page-457-0)**
- **[Überprüfen von Dokumenten, deren Weiterleitung fehlgeschlagen ist\(P. 450\)](#page-457-0)**
- **[Überprüfen von Fehlerinformationen\(P. 451\)](#page-458-0)**
- **[Überprüfen von Verbrauchsmaterial\(P. 451\)](#page-458-0)**
- **[Anzeigen von technischen Daten des Geräts\(P. 452\)](#page-459-0)**
- **[Anzeigen der Systemmanager-Informationen\(P. 452\)](#page-459-0)**
- **[Anzeigen des Zählers für die Druckfunktion\(P. 453\)](#page-460-0)**
- **[Überprüfen des Verlaufs von Tonerpatronen\(P. 453\)](#page-460-0)**
- **[Überprüfen des Nutzungsstatus des Geräts\(P. 454\)](#page-461-0)**

# **HINWEIS**

● Der Dateiname eines Dokuments wird eventuell nicht vollständig angezeigt. Der gedruckte Anwendungsname kann dem Dateinamen hinzugefügt werden.

## Anzeigen des aktuellen Status von Druckdokumenten

Sie können die Liste der Dokumente anzeigen, die gerade gedruckt werden oder sich in der Druckwarteschlange befinden.

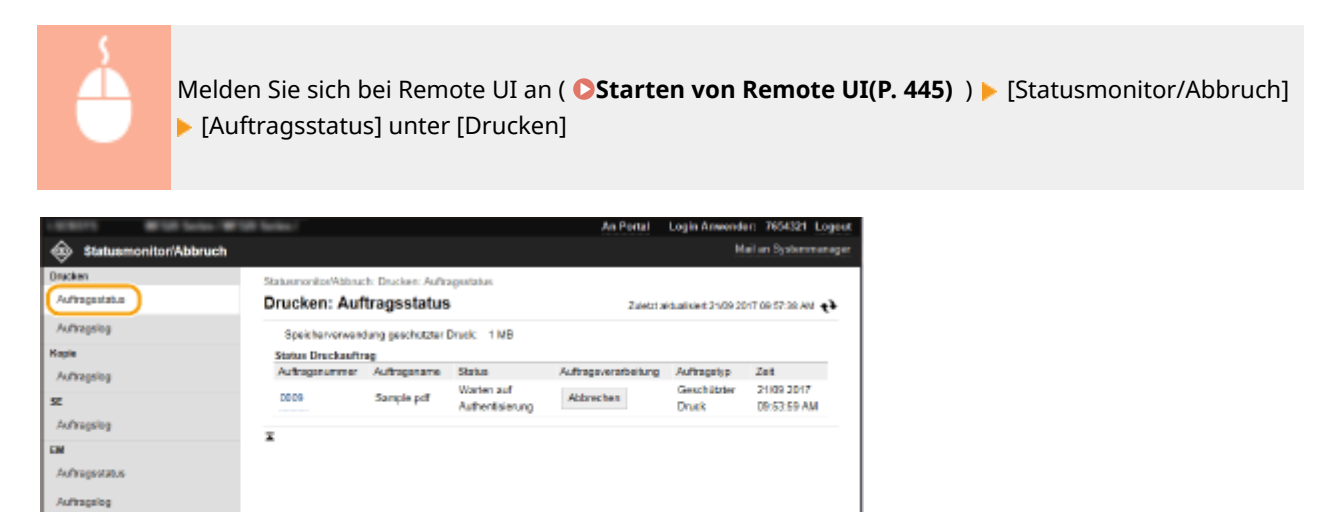

● Wenn Sie einen Auftrag für ein Dokument löschen möchten, klicken Sie auf [Abbrechen].

# **HINWEIS**

<u>initorinizm</u> Fehler

- Unabhängig von der Einstellung für die Verwaltung per Abteilungs-IDs werden alle Druckdokumente aufgelistet, die gerade gedruckt werden oder sich in der Druckwarteschlange befinden.
- Wenn Sie bei der Anmeldung im Allgemeinen Benutzermodus Ihren Benutzernamen eingegeben haben, wird ihr Benutzername nur für die von Ihnen gedruckten Dokumente angezeigt.

<span id="page-457-0"></span>● Klicken Sie bei den angehaltenen Dokumenten und geschützten Dokumenten auf [Auftragsnummer], um ausführliche Informationen anzuzeigen. Sie können den Benutzernamen und den Seitenzähler des gedruckten Dokuments überprüfen.

## Überprüfen des aktuellen Status von Empfangsdokumenten

Sie können die Protokolle der empfangenen Fax- und I-Faxdokumente überprüfen. Sie können auch auf [Löschen] klicken, um ein empfangenes Faxdokument zu löschen.

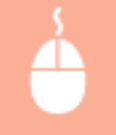

Melden Sie sich bei Remote UI an ( **OStarten von Remote UI(P. 445)** ) > [Statusmonitor/ Abbruch] ▶ [Auftragsstatus] unter [EM]

# **HINWEIS**

- Um für ein erhaltenes Faxdokument die folgenden Schritte auszuführen, müssen Sie sich im Systemmanager-Modus anmelden und <Faxvorschau verwenden> auf <Ein> setzen. D **[<Einstellungen für Fax-Speicherempfang>\(P. 567\)](#page-574-0)** 
	- Klicken Sie auf [Alles drucken], um alle empfangenen Dokumente zu drucken.
	- Klicken Sie auf [Drucken] für ein Dokument, das auf den Ausdruck wartet, um es auszudrucken.
	- Klicken Sie auf [Auftragsnummer] für ein Dokument, das auf den Ausdruck wartet, um detaillierte Informationen sowie eine Vorschau des Dokuments anzuzeigen.

## Überprüfen von Statistiken zu Dokumenten

Die Auftragslogs für Drucken, Kopieren, Senden (TX) und Empfangen (RX) werden angezeigt.

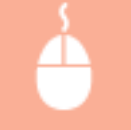

Melden Sie sich bei Remote UI an ( **[Starten von Remote UI\(P. 445\)](#page-452-0)** ) [Statusmonitor/Abbruch] [Auftragslog]

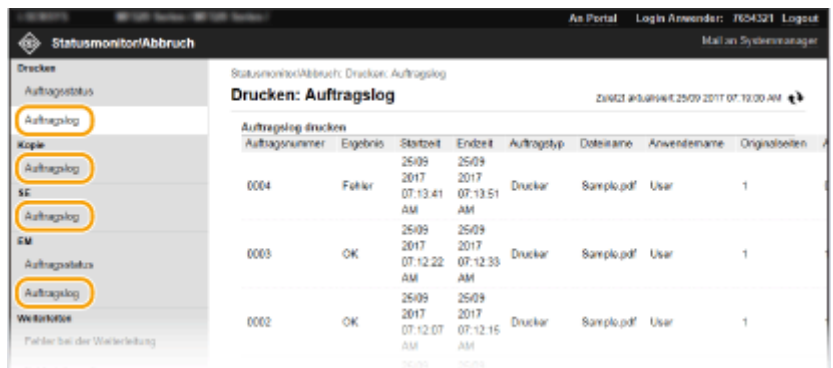

## Überprüfen von Dokumenten, deren Weiterleitung fehlgeschlagen ist

Es werden Informationen zu Dokumenten angezeigt, die nicht weitergeleitet wurden.

<span id="page-458-0"></span>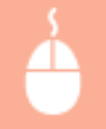

Melden Sie sich bei Remote UI an ( **OStarten von Remote UI(P. 445)** ) [Statusmonitor/ Abbruch] [Fehler bei der Weiterleitung]

# **HINWEIS**

- Um mit Dokumenten zu arbeiten, die nicht weitergeleitet werden konnten, müssen Sie die folgenden Einstellungen konfigurieren
	- Setzen Sie <Speicherempfang verwenden> auf <Ein>.
	- Setzen Sie <Faxvorschau verwenden> auf <Ein>.
	- Melden Sie sich bei der Remote UI im Systemmanager-Modus an.
- Sie können auf [Löschen] klicken, um Dokumente zu löschen, die nicht weitergeleitet werden konnten.
- Sie können auf [Auftragsnummer] klicken, um detaillierte Informationen oder eine Vorschau des nicht weitergeleiteten Dokuments anzuzeigen.
- Sie können auch Dokumente, die nicht weitergeleitet werden konnten, über das Bedienfeld des Geräts drucken, erneut senden oder löschen.

# Überprüfen von Fehlerinformationen

Wenn ein Fehler auftritt, können Sie diese Seite aufrufen, indem Sie auf der Portalseite (Hauptseite) auf die Meldung unter [Fehlerinformationen] klicken. **[Remote UI-Bildschirm\(P. 446\)](#page-453-0)** 

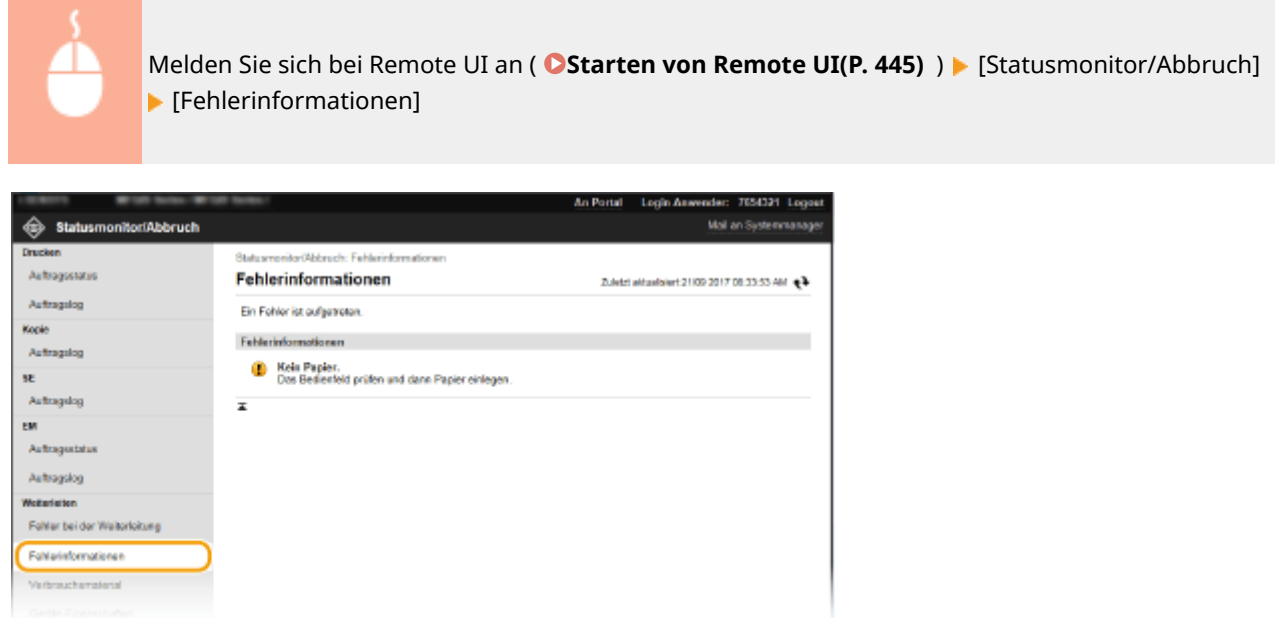

# Überprüfen von Verbrauchsmaterial

Papierformat und Papiertyp für die Papierquelle, Tonerpatronen-Modellnummer usw. werden angezeigt. Sie können auf der Portalseite (Hauptseite) **[Remote UI-Bildschirm\(P. 446\)](#page-453-0)** auch auf [Verbrauchsmaterial-Details prüfen] klicken, um diese Seite anzuzeigen.

<span id="page-459-0"></span>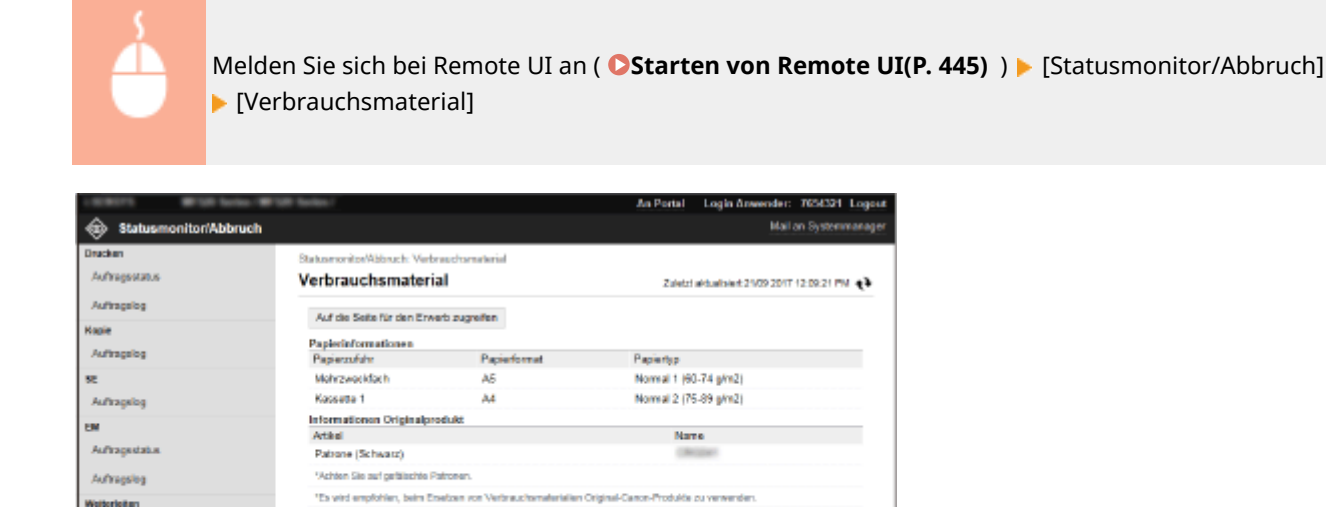

# Anzeigen von technischen Daten des Geräts

 $\overline{\mathbf{x}}$ 

**Voltorioller** Fehler bei der Weiterfeltung

Fehlerinformationen Verbrauchsmaterial Geräte-Eigenschafte

Die maximale Druckgeschwindigkeit sowie die Gerätefunktionen werden angezeigt.

Melden Sie sich bei Remote UI an ( **OStarten von Remote UI(P. 445)** ) [Statusmonitor/Abbruch] [Geräte-Eigenschaften]

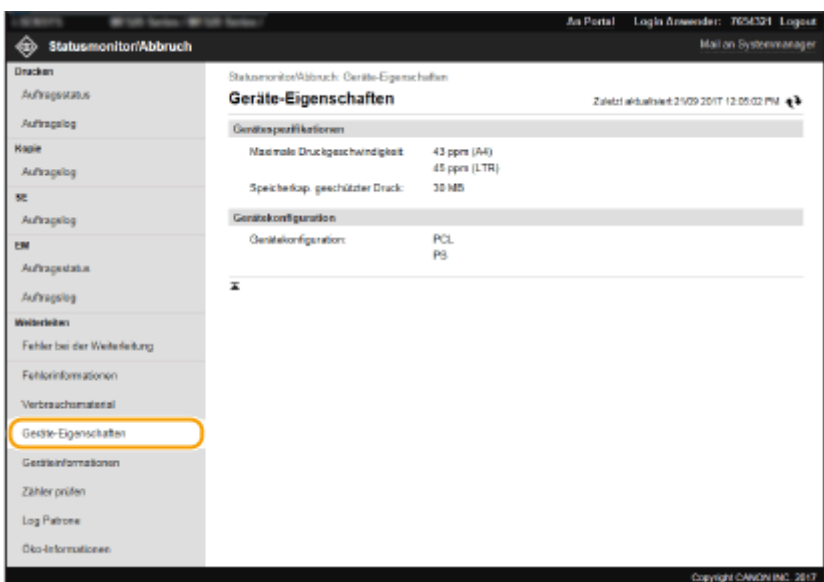

## Anzeigen der Systemmanager-Informationen

Informationen zu dem Gerät und dem Systemmanager werden angezeigt. Der hier angezeigte Gerätename und andere Systemmanager-Informationen entsprechen den Einstellungen unter [Informationen Systemmanager] auf der Seite [Anwenderverwaltung] oder unter [Einstellungen Geräteinformation] auf der Seite [Geräteverwaltung].

<span id="page-460-0"></span>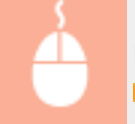

Melden Sie sich bei Remote UI an ( **[Starten von Remote UI\(P. 445\)](#page-452-0)** ) [Statusmonitor/Abbruch] [Geräteinformationen]

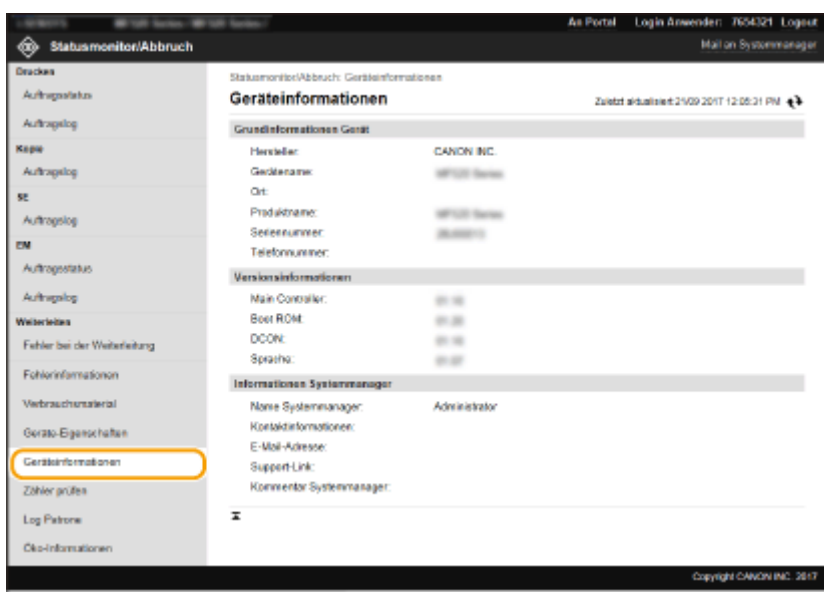

# Anzeigen des Zählers für die Druckfunktion

Die Gesamtzahl der mit der Druck-, Kopier- und Faxfunktion gedruckten Seiten wird angezeigt.

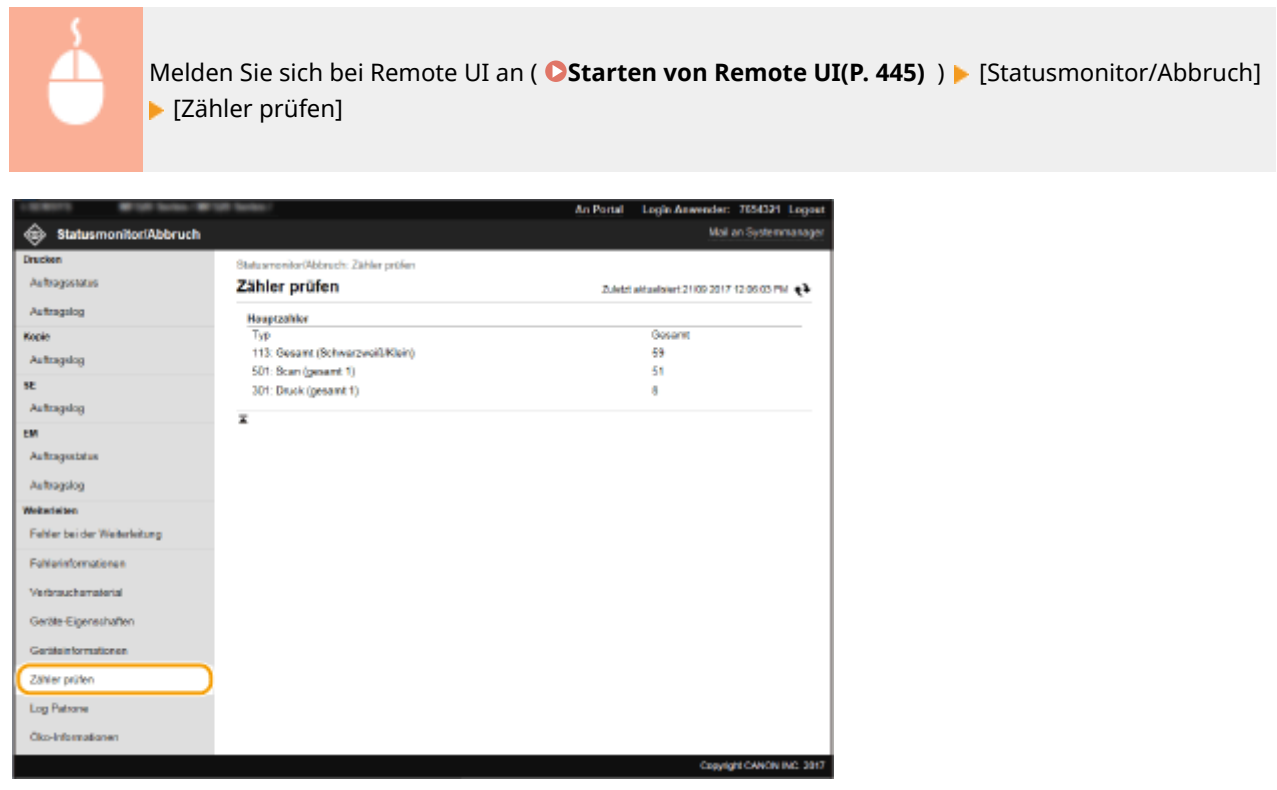

# Überprüfen des Verlaufs von Tonerpatronen

Sie können die Verwendung von Tonerpatronen und weitere Aufzeichnungen überprüfen.

<span id="page-461-0"></span>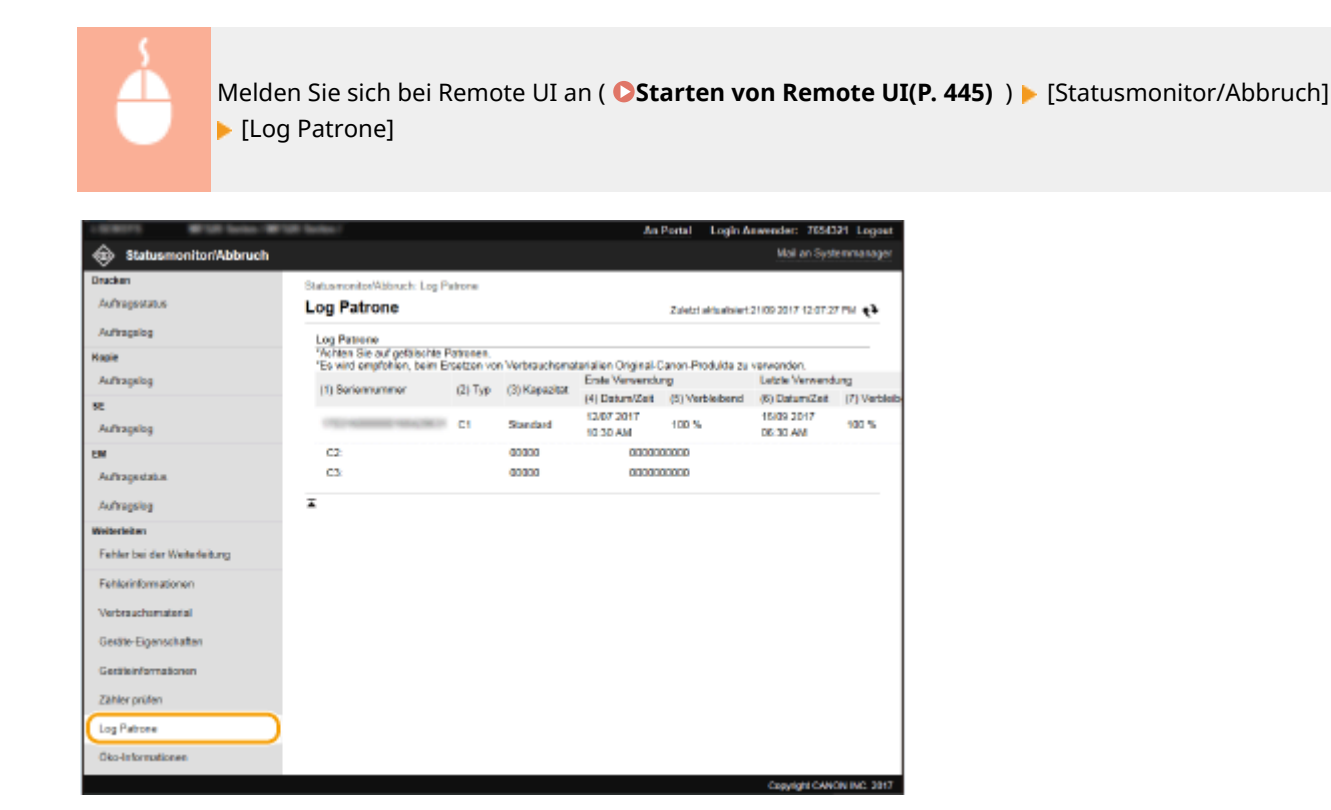

# Überprüfen des Nutzungsstatus des Geräts

Es werden die monatliche Gesamtzahl der Ausdrucke und der monatliche Stromverbrauch angezeigt. Sie können den Bildschirm mit Öko-Informationen anzeigen und die Einstellungen ändern, um Papier und Strom zu sparen.

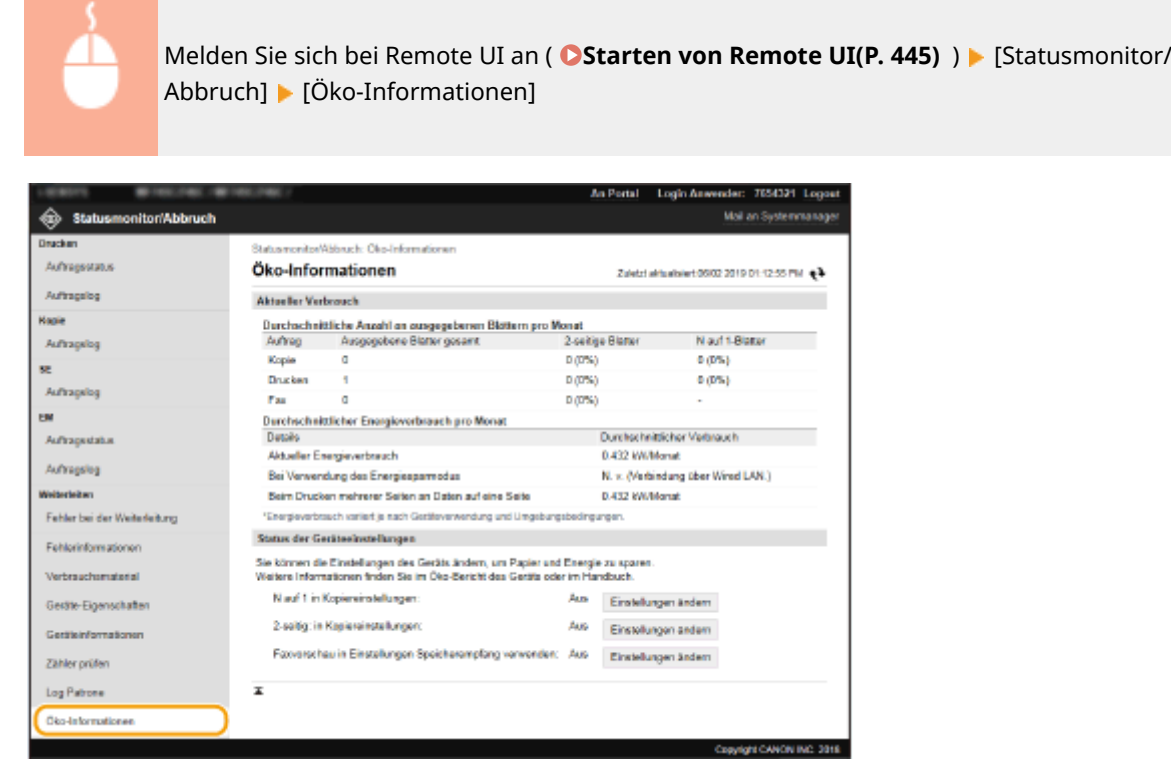

#### LINKS

**[Remote UI-Bildschirm\(P. 446\)](#page-453-0)** 

# <span id="page-462-0"></span>**Einstellen von Menüoptionen über Remote UI**

#### 84HF-089

Über Remote UI können Sie die verschiedenen Einstellungen für das Gerät ändern. Die meisten Einstellungen können auch am Gerät selbst festgelegt werden, aber manche Einstellungen stehen nur in Remote UI zur Verfügung. In diesem Abschnitt wird der grundlegende Funktionsablauf zur Änderung der Geräteeinstellungen über die Remote UI beschrieben.

# **HINWEIS**

- Einige Einstellungen können nur geändert werden, wenn Sie sich im Systemmanager-Modus angemeldet haben.
- Einige Einstellungen erfordern eventuell Funktionen, die sich von den hier beschriebenen Schritten unterscheiden.

**1** Starten Sie Remote UI. **Starten von Remote UI(P. 445)** 

- **2015** Klicken Sie auf der Portalseite auf [Einstellungen/Registrierung]. **ORemote UI-[Bildschirm\(P. 446\)](#page-453-0)**
- **3 Klicken Sie auf die Einstellung, die Sie im Menü auf der linken Seite des Bildschirms konfigurieren möchten.**

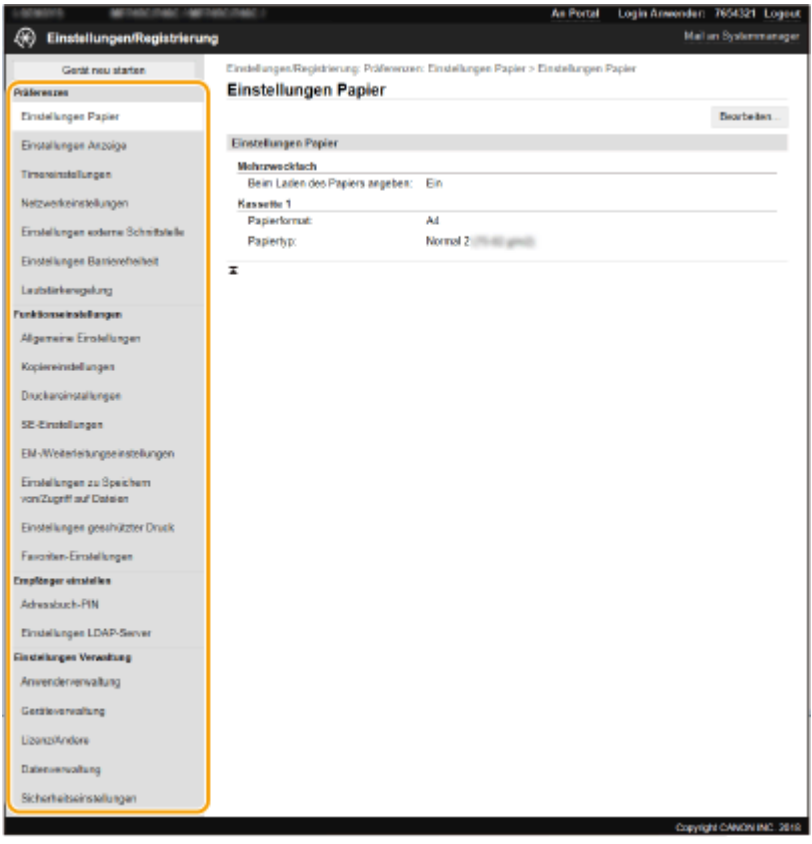

**4 Klicken Sie auf den Link, um die gewünschte Seite erforderlichenfalls anzuzeigen.**

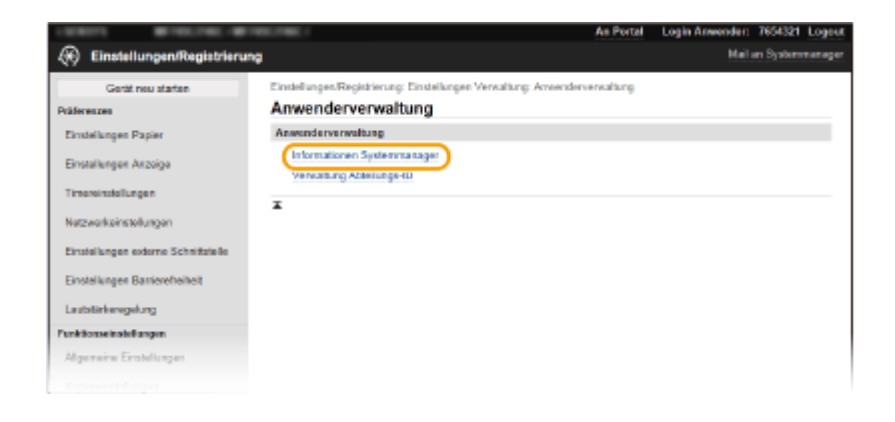

# **Klicken Sie auf [Bearbeiten].**

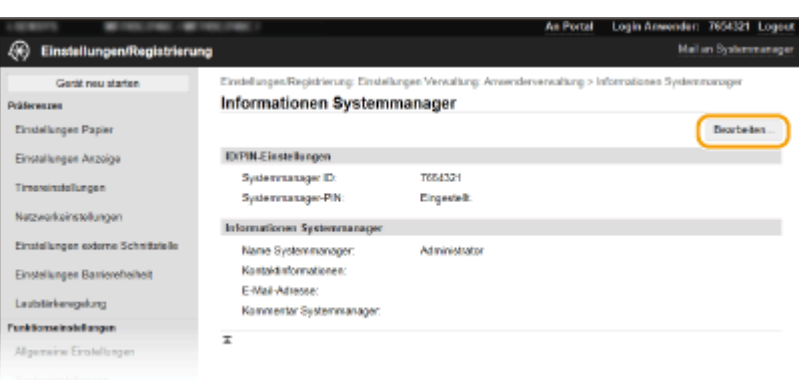

**Legen Sie die nötigen Einstellungen fest.**

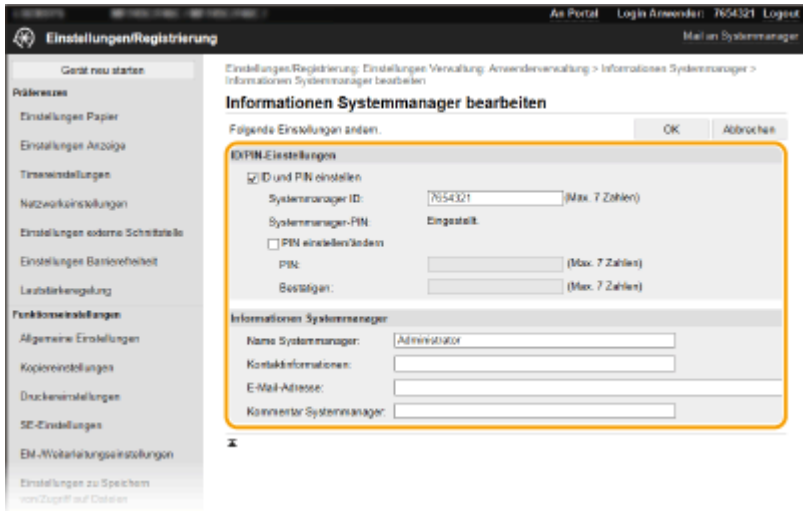

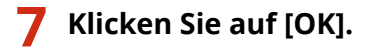

#### Verwaltung des Geräts

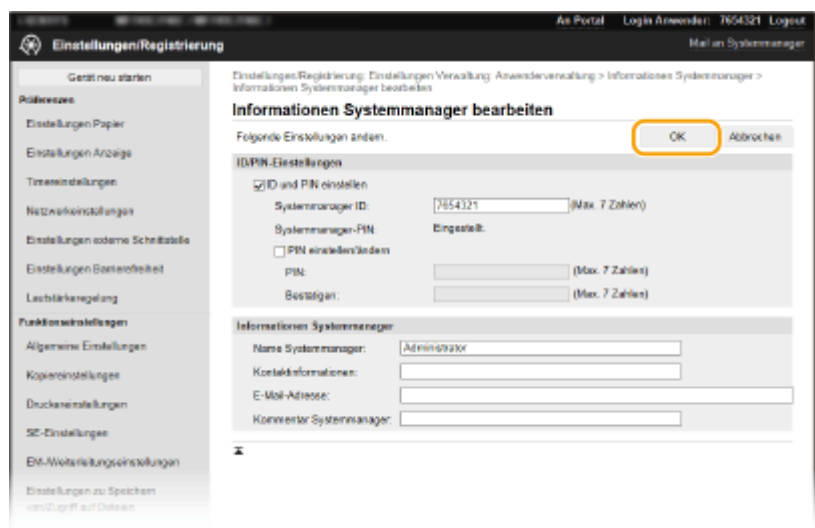

# **8 Starten Sie das Gerät bei Bedarf neu. [Neustart des Geräts\(P. 125\)](#page-132-0)**

## **HINWEIS:**

● Weitere Informationen, ob Sie das Gerät neu starten müssen, finden Sie in der Nachricht auf dem Bearbeitungsbildschirm.

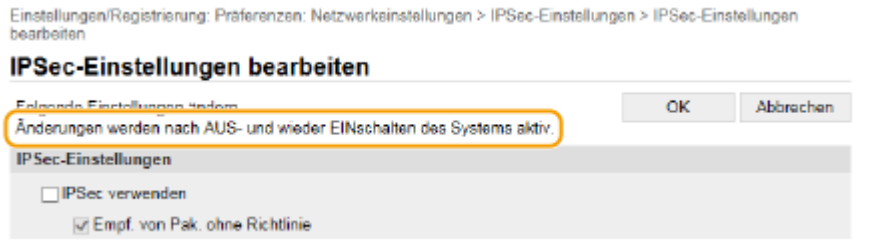

# <span id="page-465-0"></span>**Registrieren der Empfänger über Remote UI**

84HF-08A

Sie können den Computer verwenden, um Empfänger im Adressbuch des Geräts zu registrieren und Informationen der registrieren Empfänger bearbeiten. Legen Sie hier den gemeinsamen Ordner oder die Adresse des FTP-Servers fest.

# **HINWEIS**

● Sie können die Einstellungen nur ändern, wenn Sie im Systemmanager-Modus angemeldet sind.

**1** Starten Sie Remote UI. **O** Starten von Remote UI(P. 445)

**2 Klicken Sie auf der Portalseite auf [Adressbuch]. [Remote UI-Bildschirm\(P. 446\)](#page-453-0)** 

## **HINWEIS:**

**Wenn die PIN-Eingabeseite angezeigt wird**

● Das Adressbuch ist durch eine PIN geschützt. Geben Sie die [PIN] ein, und klicken Sie auf [OK].

## **3 Klicken Sie auf [Kodierte Wahl].**

● Sie können auch Empfänger als Favoriten speichern. Klicken Sie in diesem Fall auf [Favoriten] und nicht auf [Kodierte Wahl]. **[Favoriten\(P. 189\)](#page-196-0)** 

## **4 Klicken Sie bei einem Eintrag mit der Bezeichnung "Nicht registriert" auf den Textlink unter [Nummer], [Typ], oder [Name].**

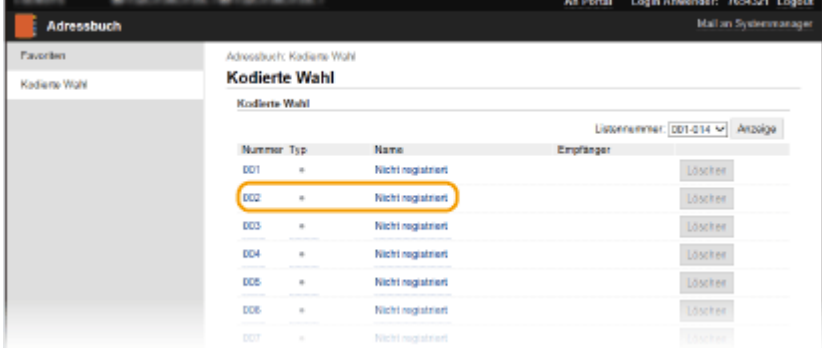

## **HINWEIS:**

- Wenn Sie einen gespeicherten Eintrag bearbeiten möchten, klicken Sie auf den entsprechenden Textlink unter [Nummer], [Typ] oder [Name].
- Sie können einen registrierten Empfänger durch Anklicken der entsprechenden Schaltfläche [Löschen] löschen.
- Durch das Löschen eines Empfängers aus dem Adressbuch wird der Empfänger auch aus den bevorzugten Einstellungen gelöscht. **[Speichern h¦ufig verwendeter Einstellungen\(P. 181\)](#page-188-0)**

**5 Wählen Sie den zu registrierenden Empfängertyp aus und klicken Sie auf [OK].**

● Um den gemeinsamen Ordner oder die Adresse des FTP-Servers zu registrieren, wählen Sie [Datei].

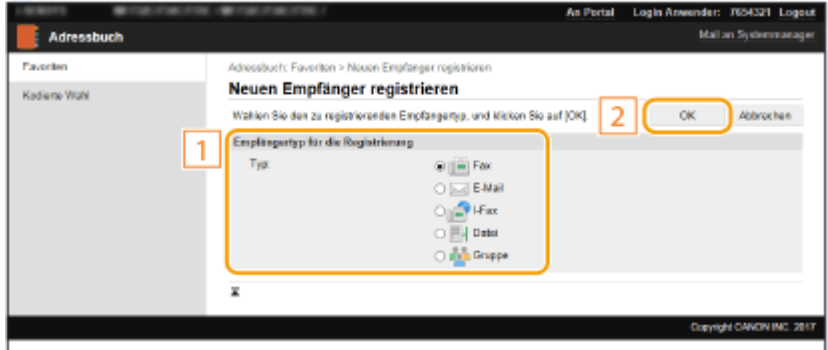

## **6 Geben Sie den Empfänger an.**

### **So registrieren Sie einen Faxempfänger**

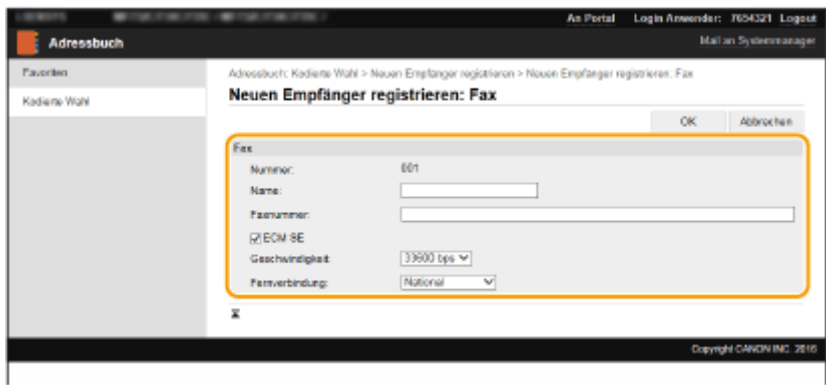

#### **[Name]**

Geben Sie den Namen des Empfängers ein.

#### **[Faxnummer]**

Geben Sie die Faxnummer des Empfängers ein.

#### **[ECM SE]**

Aktivieren Sie das Kontrollkästchen, um Folgendes zu ermöglichen: Wenn ein Fehler in einem Bild, das gesendet wird, auftritt, wird der Fehler erkannt und korrigiert, um zu verhindern, dass ein verzerrtes Bild gesendet wird.

#### **[Geschwindigkeit]**

Wenn der Start der Übertragungen einige Zeit dauert, wie beispielsweise bei einer schlechten Telefonverbindung, können Sie die Startgeschwindigkeit für die Übertragung in Schritten nach unten anpassen.

#### **[Fernverbindung]**

Geben Sie [International (1)] bis [International (3)] entsprechend den Übertragungsbedingungen an, wenn Sie ausländische Faxnummern speichern.

## **HINWEIS:**

● Sie können auch [ECM SE] und [Geschwindigkeit] über <Faxeinstellungen> ( **[<Senden>\(P. 554\)](#page-561-0)** ) auf dem Bedienfeld festlegen. Die über <Adressbuch> vorgenommenen Einstellungen werden jedoch für die detaillierten Einstellungen von im Adressbuch gespeicherten Empfängern aktiviert.

### **So registrieren Sie E-Mail- oder I-Fax-Empfänger**

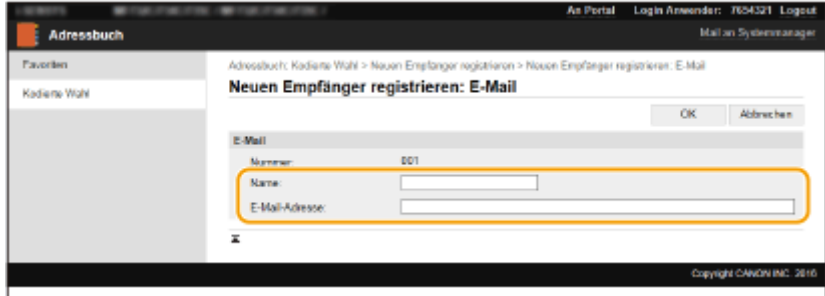

#### **[Name]**

Geben Sie den Namen des Empfängers ein.

#### **[E-Mail-Adresse]/[I-Fax-Adresse]**

Geben Sie die E-Mail-Adresse des Empfängers ein.

### **So registrieren Sie den gemeinsamen Ordner oder die Adresse des FTP-Servers**

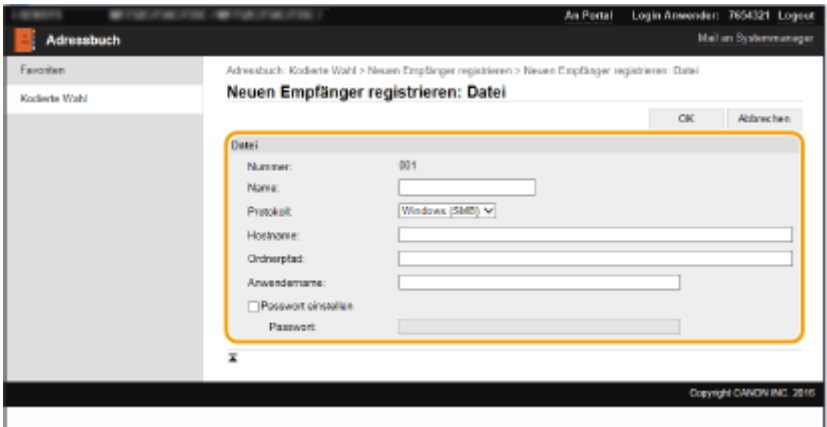

#### **[Name]**

Geben Sie den Namen des Empfängers ein.

#### **[Protokoll]**

Wählen Sie das Protokoll für den Empfänger aus.

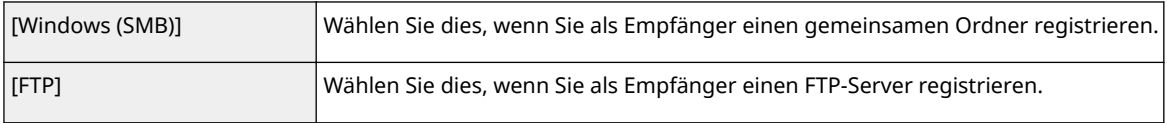

#### **[Hostname]**

● Für einen gemeinsamen Ordner

Geben Sie den Computernamen oder die IP-Adresse ein. Sie können den Pfad zum gemeinsamen Ordner einschließlich des Computernamens oder der IP-Adresse eingeben (Beispiel: "\\swan\share" oder "\\192.168.2.100\share").

● Für einen FTP-Server

Geben Sie eine IP-Adresse des FTP-Servers ein (Beispiel: "192.168.2.100").

## **HINWEIS:**

#### **Verwenden eines DNS-Servers**

● Sie können anstelle des Computernamens oder der IP-Adresse auch den Hostnamen (oder FQDN) eingeben (Beispiel für einen gemeinsamen Ordner: "\\swan.organization.company.com\share").
#### **[Ordnerpfad]**

Geben Sie den Speicherort des Ordners ein, an den die Daten gesendet werden.

● Für einen gemeinsamen Ordner

Verwenden Sie "\" als Trennzeichen. Legen Sie die Stufe fest, die dem in [Hostname] angegebenen Pfad folgt.

● Für einen FTP-Server

Verwenden Sie "/" als Trennzeichen. Der Pfad ist ein absoluter Pfad, wenn ein "/" oben platziert ist; andernfalls ist es ein relativer Pfad mit Bezug auf das aktuelle Verzeichnis des Benutzers, der sich angemeldet hat.

### **HINWEIS:**

● Wenn kein Ordner vorhanden ist, in dem die Daten gespeichert werden, wird beim Senden automatisch ein Ordner mit dem angegebenen Namen erstellt. Wenn jedoch der angegebene Pfad zwei oder mehr nicht vorhandene Ordnerebenen beinhaltet oder wenn der Benutzer über kein Schreibrecht für den übergeordneten Ordner verfügt, wird kein Ordner erstellt und der Vorgang endet mit einem Sendefehler.

#### **[Anwendername]**

Geben Sie den für den gemeinsamen Ordner oder FTP-Server festgelegten Benutzernamen ein.

#### **[Passwort einstellen]**

Zum Festlegen eines Passworts für den gemeinsamen Ordner oder den FTP-Server aktivieren Sie dieses Kontrollkästchen, und geben Sie ein [Passwort] ein.

# **WICHTIG**

### **Stellen Sie sicher, dass auf dem Computer und in Remote UI dieselbe Anzeigesprache ausgewählt ist.**

● [Hostname] und [Ordnerpfad] werden möglicherweise nicht korrekt angezeigt, oder es kann möglicherweise nicht darauf verwiesen werden.

**7 Klicken Sie auf [OK].**

#### LINKS

**ORemote UI-Bildschirm(P. 446) [Importieren bzw. Exportieren der Einstellungsdaten\(P. 468\)](#page-475-0)  [Adressbuchliste\(P. 622\)](#page-629-0)** 

## **Sicherheitsrichtlinie**

#### 84HF-08C

Es ist bei Organisationen allgemein üblich, eine Sicherheitsrichtlinie einzuführen, in der grundlegende Ziele und Standards für die Informationssicherheit beim Betrieb informationsverarbeitender Geräte wie Computer und Multifunktionsdrucker definiert werden. Wenn es in Ihrer Organisation eine anzuwendende Sicherheitsrichtlinie gibt, wenden Sie sie ebenfalls auf dieses Gerät an.

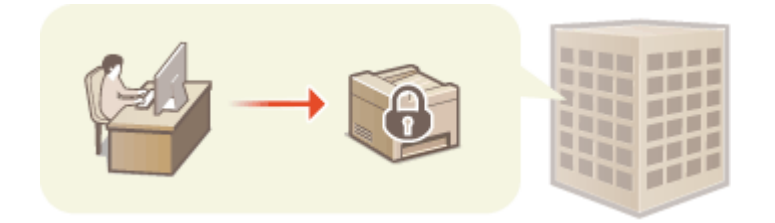

**Anzeigen der Sicherheitsrichtlinie(P. 462) Elemente der Sicherheitsrichtlinie(P. 462) [Anwendung der Sicherheitsrichtlinie auf das Gerät\(P. 467\)](#page-474-0)** 

## Anzeigen der Sicherheitsrichtlinie

Über Remote UI können Sie sich die für das Gerät eingestellte Sicherheitsrichtlinie anzeigen lassen.

- **1** Starten Sie Remote UI. **O** Starten von Remote UI(P. 445)
- **2 Klicken Sie auf der Portalseite auf [Einstellungen/Registrierung]. [Remote UI-](#page-453-0)[Bildschirm\(P. 446\)](#page-453-0)**
- **3 Klicken Sie auf [Sicherheitseinstellungen] [Sicherheitsrichtlinie bestätigen].**

## Elemente der Sicherheitsrichtlinie

Die folgenden Elemente werden über Remote UI angezeigt. Auch die Elemente mit Bezug auf Funktionen, die für dieses Gerät nicht verfügbar sind, werden angezeigt, wirken sich jedoch nicht auf den Betrieb des Geräts auf.

### ■ [Schnittstelle]

#### **[Richtlinie zu Drahtlosverbindung]**

Verhindern eines unbefugten Zugriffs durch das Verbot von Drahtlosverbindungen.

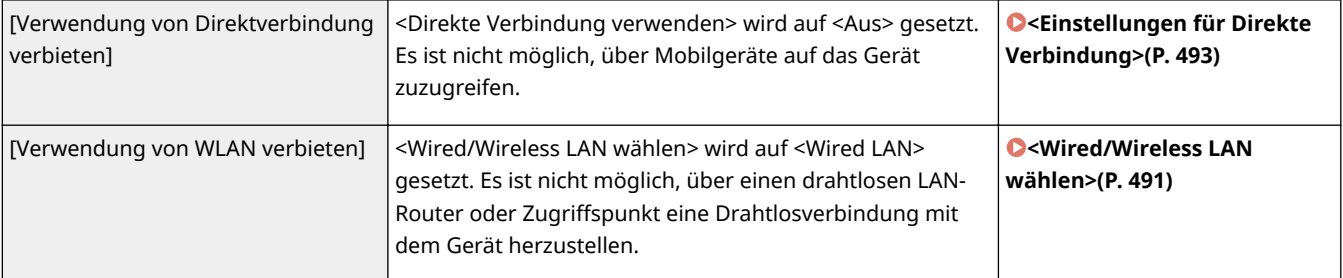

#### **[USB-Richtlinie]**

Verhindern eines unbefugten Zugriffs und von Datenlecks durch das Verbot von USB-Verbindungen.

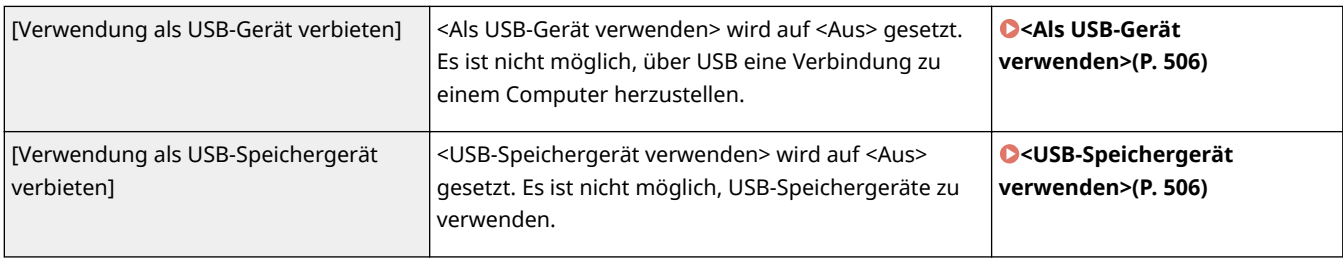

#### ■[Netzwerk]

#### **[Betriebsrichtlinie Kommunikation]**

Erhöhen der Sicherheit von Kommunikationen durch die Festlegung der Erfordernis einer Verifizierung von Signaturen und Zertifikaten.

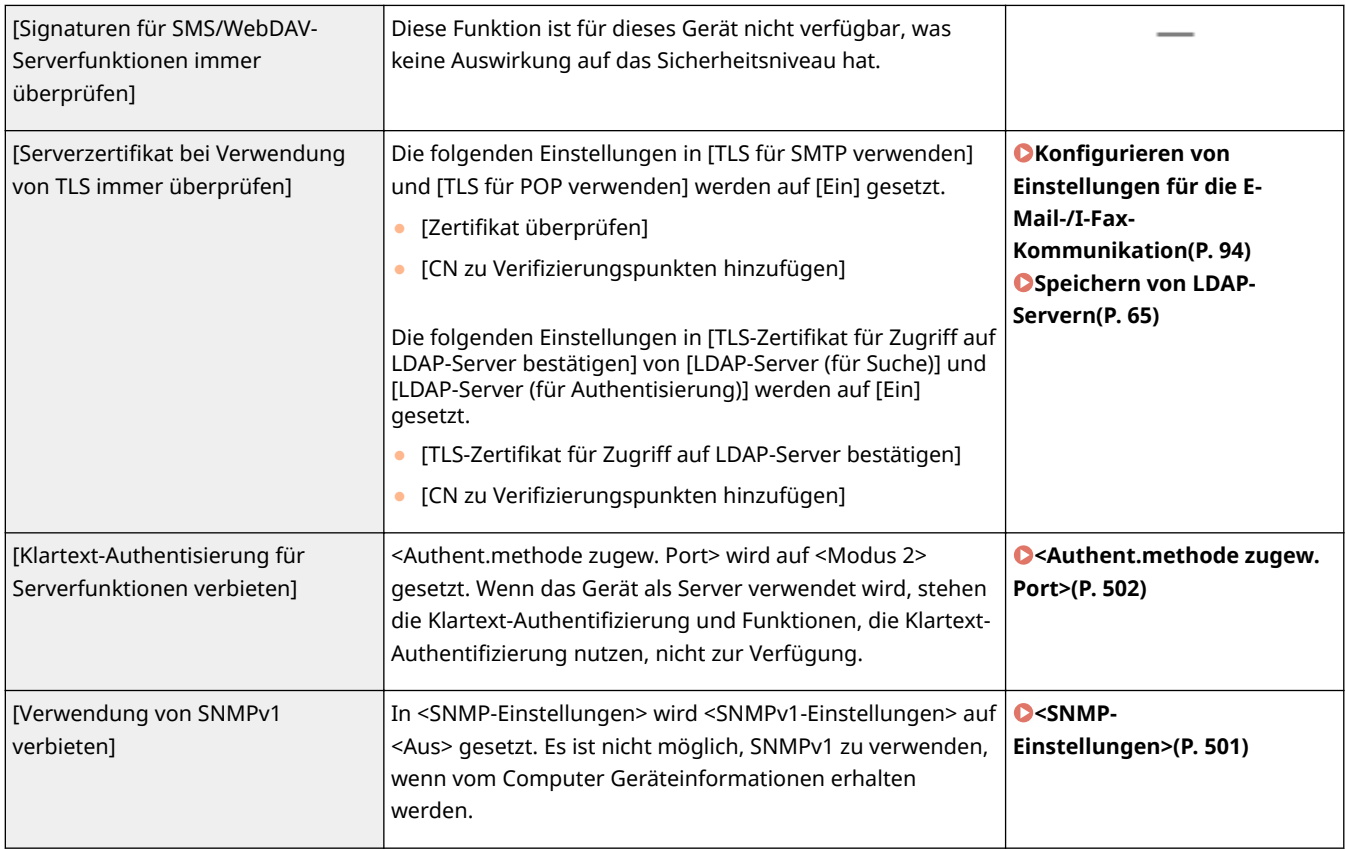

## **HINWEIS**

- Diese Einstellung gilt nicht für die Kommunikation mit IEEE-802.1X-Netzwerken, selbst wenn [Serverzertifikat bei Verwendung von TLS immer überprüfen] auf [Ein] gesetzt wird.
- Falls [Klartext-Authentisierung für Serverfunktionen verbieten] auf [Ein] gesetzt wird und Ihre Gerätemanagementsoftware oder Ihre Treiberversion schon älter sind, kann möglicherweise keine Verbindung zu dem Gerät hergestellt werden. Bitte stellen Sie sicher, dass Sie die neuesten Versionen verwenden.

#### **[Nutzungsrichtlinie Port]**

Beugen Sie durch das Schließen nicht genutzter Ports externen Sicherheitsverletzungen vor.

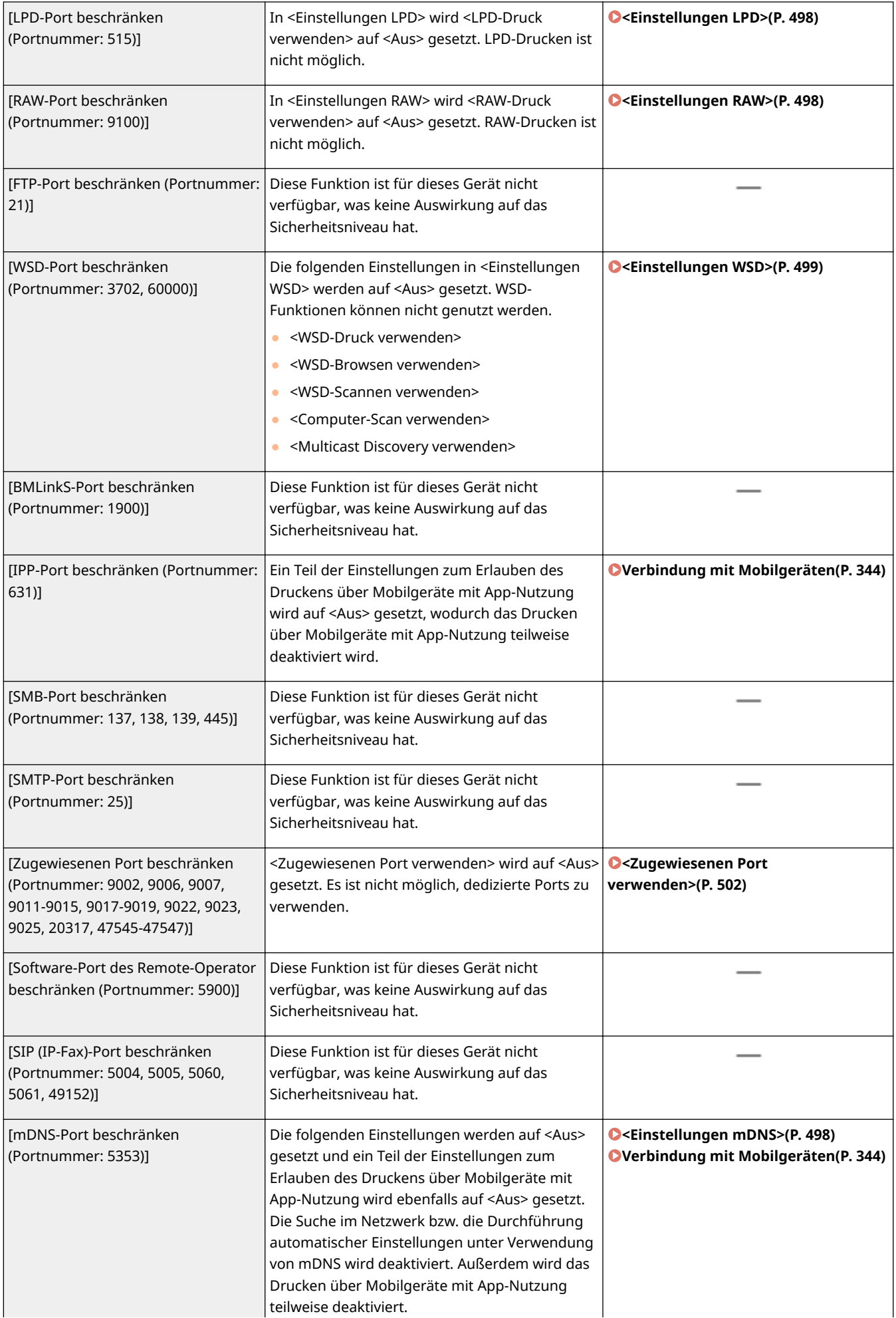

Verwaltung des Geräts

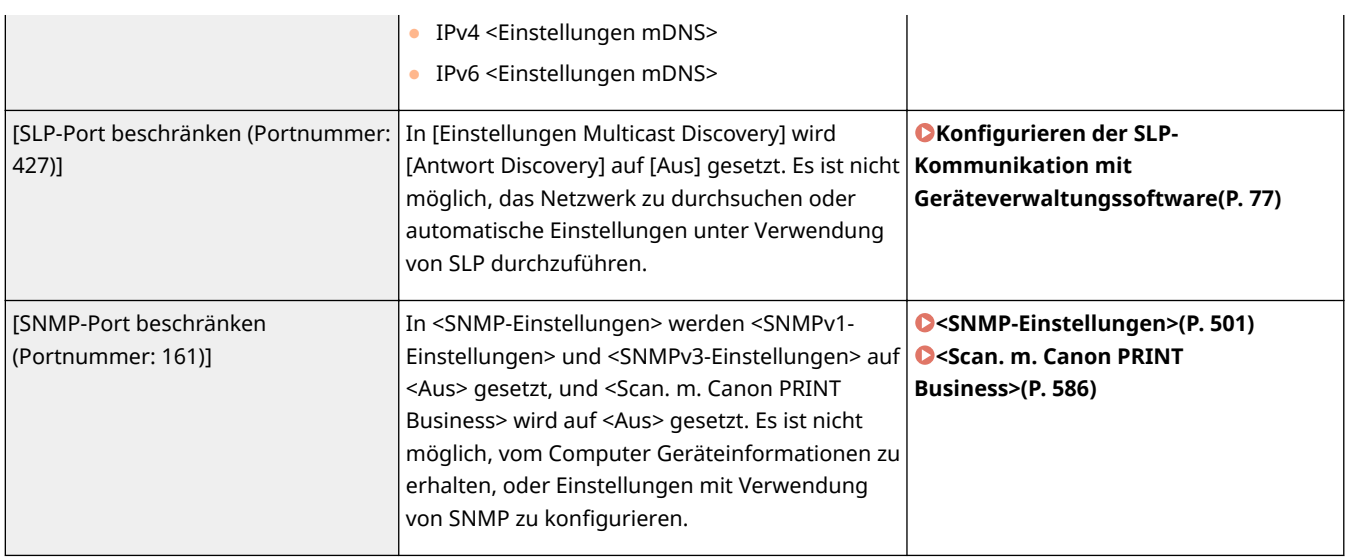

## ■[Authentisierung]

#### **[Betriebsrichtlinie Authentisierung]**

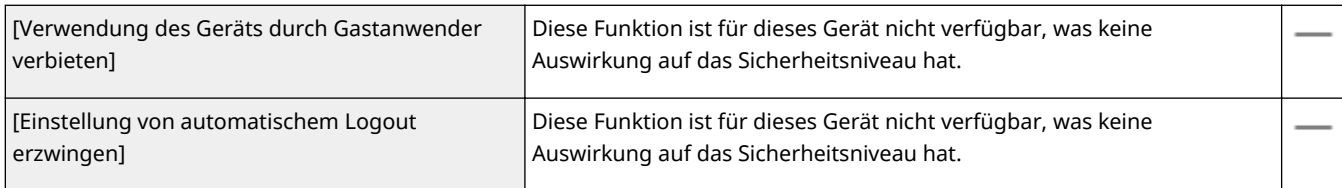

### **[Betriebsrichtlinie Passwort]**

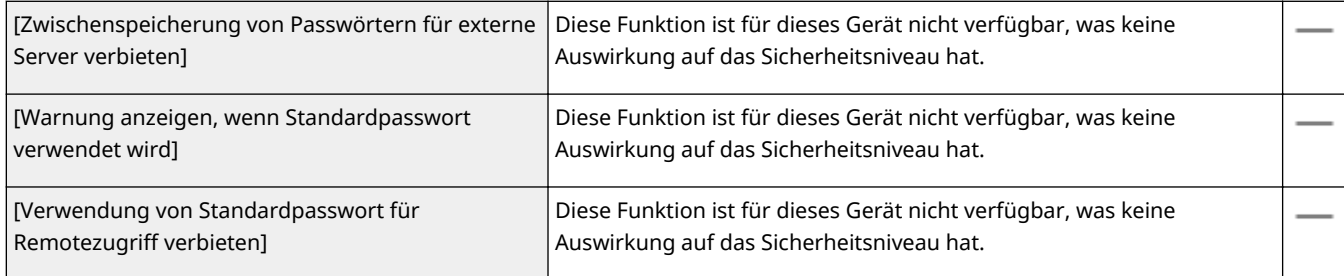

### **[Richtlinie zu Einstellungen Passwort]**

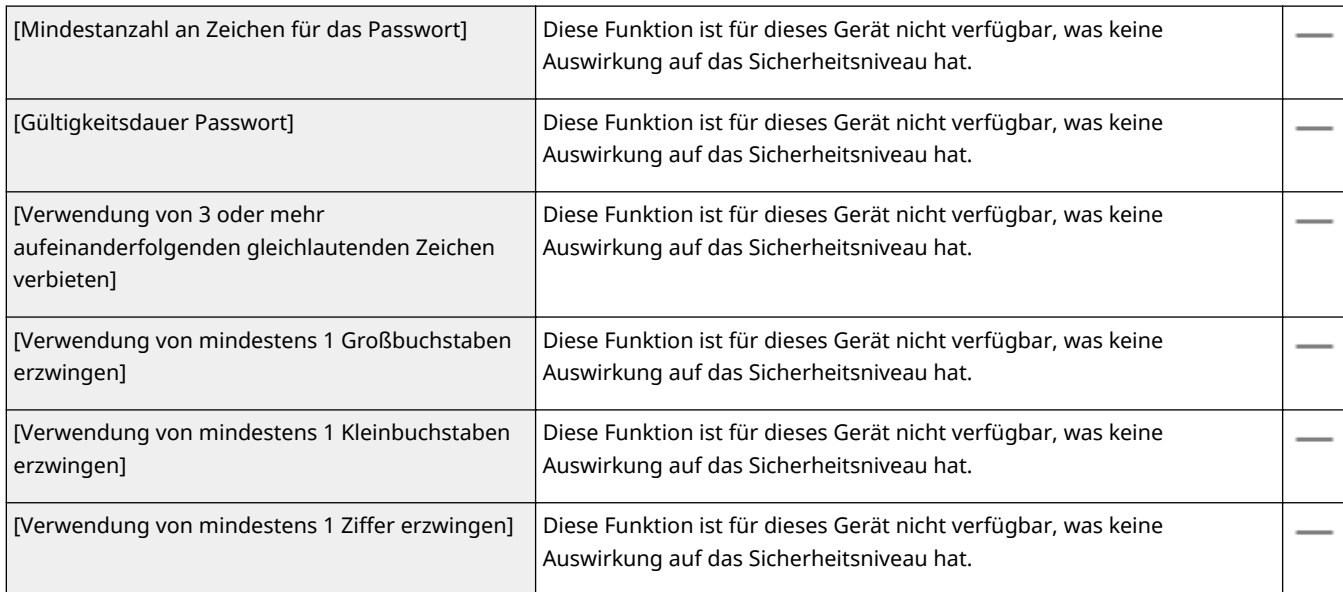

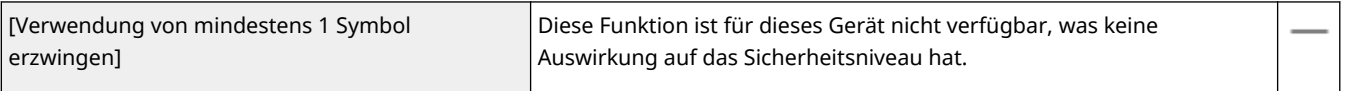

#### **[Richtlinie Sperre]**

Sperren Sie Benutzer nach einer bestimmten Zahl aufeinanderfolgender ungültiger Einloggversuche eine bestimmte Zeit lang für die Anmeldung.

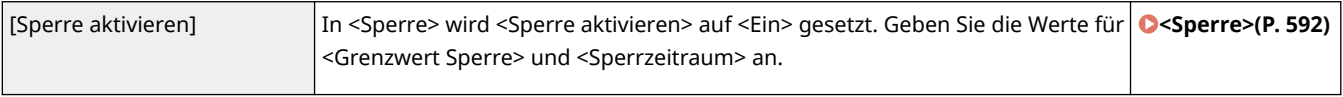

### ■ [Schlüssel/Zertifikat]

Schützen Sie wichtige Daten durch Verhindern der Verwendung einer schwachen Verschlüsselung oder durch das Speichern verschüsselter Benutzerpasswörter und Schlüssel in einer angegebenen Hardwarekomponente.

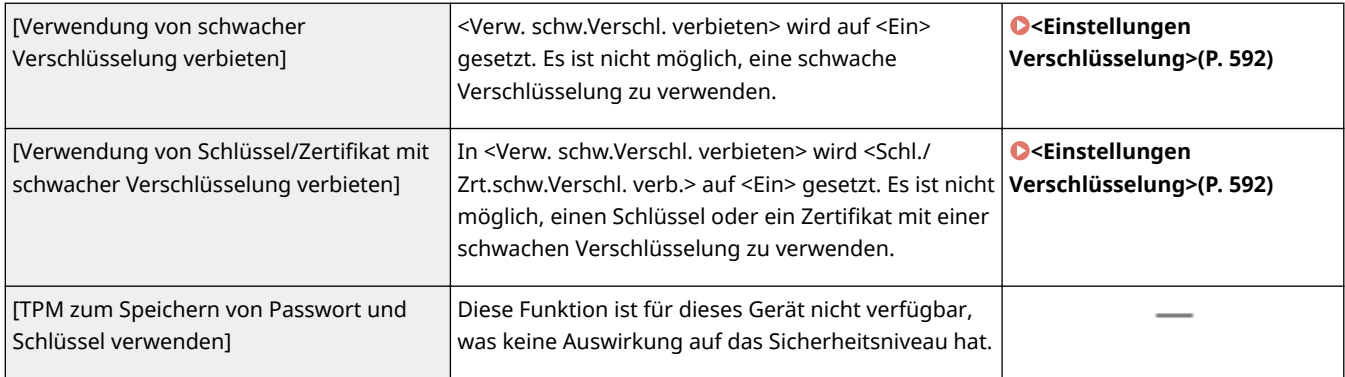

### $\blacksquare$ [Log]

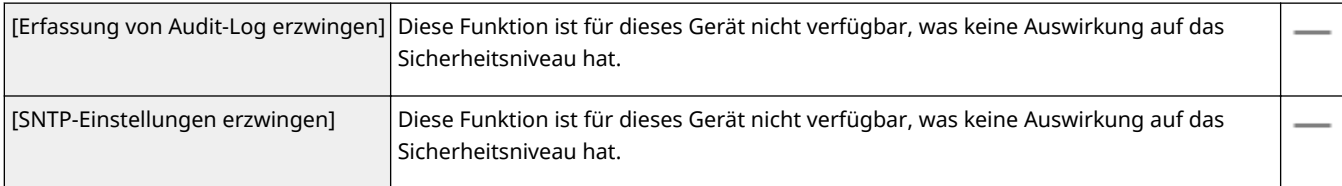

### ■[Auftrag]

#### **[Richtlinie Druck]**

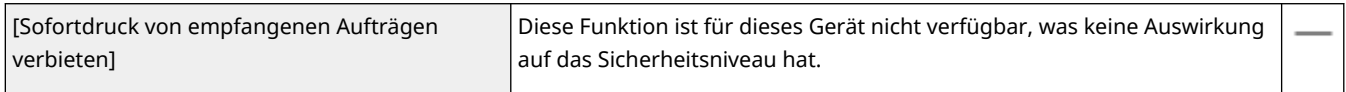

#### **[Richtlinie zu Senden/Empfangen]**

Begrenzen Sie die Sendevorgänge für Empfänger und schränken Sie die Art der Verarbeitung erhaltener Daten ein.

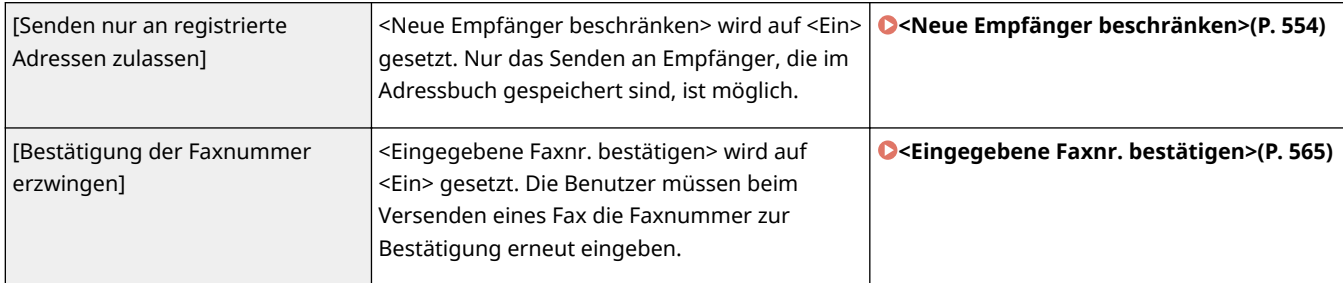

<span id="page-474-0"></span>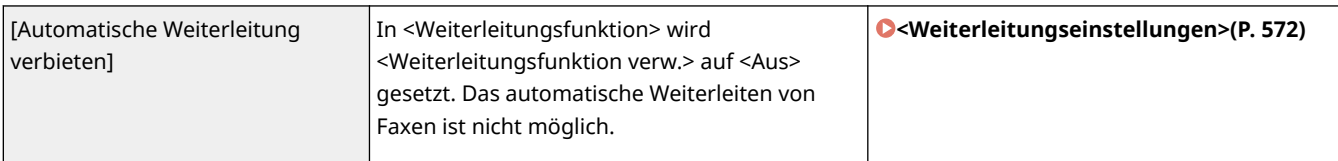

### ■[Speicher]

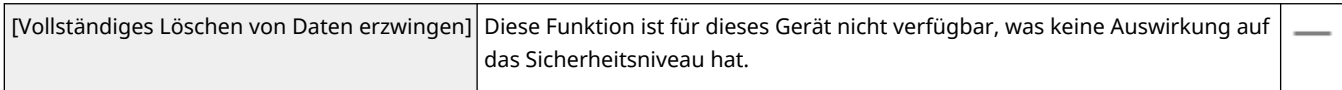

## Anwendung der Sicherheitsrichtlinie auf das Gerät

Sie können die auf dem imageRUNNER ADVANCE Series bearbeitete Sicherheitsrichtlinie importieren oder Gerätemanagementsoftware verwenden, um sie auf das Gerät anzuwenden. Zusätzlich können Sie die auf das Gerät angewandte Sicherheitsrichtlinie exportieren, um sie auf andere Geräte anzuwenden\* . **[Importieren bzw.](#page-475-0) [Exportieren der Einstellungsdaten\(P. 468\)](#page-475-0)** 

\*Nur Canon-Geräte, die mit den Sicherheitsrichtlinieneinstellungen kompatibel sind

## **HINWEIS**

- Die Einstellungen für die Sicherheitsrichtlinie können nur importiert werden, wenn das Passwort für die Einstellung der Sicherheitsrichtlinie auf dem exportierenden Gerät mit dem auf dem importierenden Gerät übereinstimmt oder wenn für das importierende Gerät kein Passwort eingestellt ist. Sollte für das importierende Gerät kein Passwort eingestellt sein, wird das für das exportierende Gerät eingestellte Passwort in dem importierenden Gerät konfiguriert.
- Die Sicherheitsrichtlinie auf diesem Gerät können Sie weder einstellen noch ändern.

## <span id="page-475-0"></span>**Importieren bzw. Exportieren der Einstellungsdaten**

84HF-08E

Adressbuchdaten und Geräteeinstellungen können auf Ihrem Computer gespeichert (exportiert) werden. Daten, die auf Ihrem Computer gespeichert sind, können auch im Gerät registriert (importiert) werden. Sie können die im Adressbuch enthaltenen Ziele leicht auf weitere Geräte kopieren.\* Zur Verwendung dieser Funktionen müssen Sie im Systemmanager-Modus angemeldet sein.

\*Wenn Sie das gleiche Modell verwenden, dann können Sie die Einstellungsdaten des Geräts importieren und exportieren.

#### **Exportieren der Einstellungsdaten(P. 468) [Importieren der Einstellungsdaten\(P. 470\)](#page-477-0)**

# **WICHTIG**

### **Schalten Sie das Gerät nicht AUS, solange der Import- oder Exportvorgang noch nicht abgeschlossen ist**

● Der Vorgang kann einige Minuten dauern. Wenn Sie das Gerät währenddessen ausschalten, können die Daten oder das Gerät beschädigt werden.

#### **Bedienen Sie das Gerät während des Export- bzw. Importvorgangs nicht**

● Vergewissern Sie sich vor dem Export- bzw. Importvorgang, dass keine Funktionen wie beispielsweise das Drucken von Dokumenten in Ausführung sind.

## **HINWEIS**

- Näheres zu Einstellungen, die nicht importiert oder exportiert werden können, finden Sie unter **[Liste der](#page-484-0) [Menüeinstellungen\(P. 477\)](#page-484-0)** .
- Sie können die Einstellungsdaten auch auf einem USB-Speichergerät über das Bedienfeld des Geräts importieren oder exportieren. **O<Import/Export>(P. 590)**
- Weitere Informationen über die Grundfunktionen, die bei der Konfiguration des Geräts über die Remote UI auszuführen sind, finden Sie unter **[Einstellen von Menüoptionen über Remote UI\(P. 455\)](#page-462-0)** .

## Exportieren der Einstellungsdaten

Sie können Adressbuch- und Geräteeinstellungsdaten exportieren und diese auf einem Computer speichern. Adressbuchdaten können Sie als eine Gerätekonfigurations-Informationsdatei (\*.dcm) oder Canon-Adressbuchdatei (\*.abk) exportieren. Wählen Sie den Gerätekonfigurations-Informationsdateityp zum Speichern der Daten als Sicherungskopie oder Kopieren der Adressbuchdaten auf dasselbe Gerätemodell. Wählen Sie den Canon-Adressbuchdateityp zum Kopieren der Adressbuchdaten auf den Faxtreiber oder ein anderes Gerätemodell. Es ist empfehlenswert, wichtige Einstellungen regelmäßig zu sichern.

- **1 Starten Sie Remote UI, und melden Sie sich im Systemmanager-Modus an. [Starten](#page-452-0) [von Remote UI\(P. 445\)](#page-452-0)**
- **2 Klicken Sie auf der Portalseite auf [Einstellungen/Registrierung]. [Remote UI-](#page-453-0)[Bildschirm\(P. 446\)](#page-453-0)**

### **3 Wählen Sie [Datenverwaltung] [Export].**

**4 Wählen Sie die zu exportierenden Einstellungen, und legen Sie das Verschlüsselungspasswort fest.**

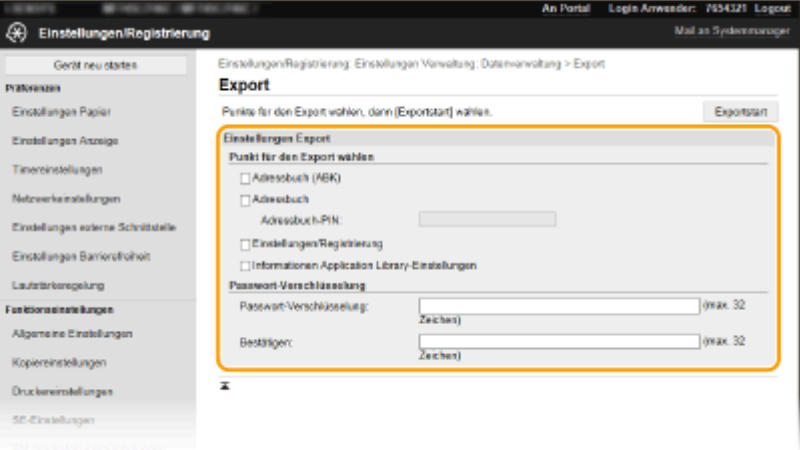

#### **[Adressbuch (ABK)]**

Aktivieren Sie dieses Kontrollkästchen, um die Adressbuchdaten als Canon-Adressbuchdatei (\*.abk) zu exportieren.

#### **HINWEIS:**

● Wenn das Kontrollkästchen [Adressbuch (ABK)] ausgewählt ist, können Sie die Einstellungen des Geräts nicht gleichzeitig mit den Adressbuchdaten exportieren.

#### **[Adressbuch]**

Aktivieren Sie dieses Kontrollkästchen, um die Adressbuchdaten als Gerätekonfigurations-Informationsdatei (\*.dcm) zu exportieren.

#### **[Adressbuch-PIN]**

Wenndas Adressbuch durch einen Code geschützt ist, geben Sie den Code für das Adressbuch ein. O **[Einschränken der Adressbuch-Verwendung\(P. 431\)](#page-438-0)** 

#### **[Einstellungen/Registrierung]**

Aktivieren Sie dieses Kontrollkästchen, um die Geräteeinstellungsdaten zu exportieren.

#### **[Informationen Application Library-Einstellungen]**

Aktivieren Sie dieses Kontrollkästchen, um die Einstellungsdaten der Application Library (Anwendungsbibliothek) zu exportieren.

#### **[Passwort-Verschlüsselung]**

Geben Sie mit alphanumerischen Zeichen ein Passwort ein, um die Exportdaten zu verschlüsseln. Geben Sie dasselbe Passwort unter [Bestätigen] ein. Wenn das Kontrollkästchen von [Adressbuch] oder [Einstellungen/ Registrierung] aktiviert ist, können die Daten nicht ohne ein festgelegtes Verschlüsselungspasswort exportiert werden.

#### **HINWEIS:**

● Das Passwort wird beim Importieren der exportierten Daten benötigt. **[Importieren der](#page-477-0) [Einstellungsdaten\(P. 470\)](#page-477-0)** 

#### **5 Klicken Sie auf [Exportstart].**

**6 Geben Sie den Speicherort der exportierten Einstellungen gemäß den Bildschirmanweisungen an.**

<span id="page-477-0"></span>➠Die Einstellungen werden gespeichert.

### Importieren der Einstellungsdaten

Laden (importieren) Sie die Daten, die vom Gerät exportiert wurden. Sie können auch Geräteeinstellungsdaten von einem anderen Gerät in Ihr Gerät importieren, wenn die Modelle identisch sind.

- **1 Starten Sie Remote UI, und melden Sie sich im Systemmanager-Modus an. [Starten](#page-452-0) [von Remote UI\(P. 445\)](#page-452-0)**
- **2** Klicken Sie auf der Portalseite auf [Einstellungen/Registrierung]. **ORemote UI-[Bildschirm\(P. 446\)](#page-453-0)**
- **3 Wählen Sie [Datenverwaltung] [Import].**
- **4 Bestimmen Sie die Datei, geben Sie das Passwort ein, und wählen Sie die zu importierenden Einstellungen.**

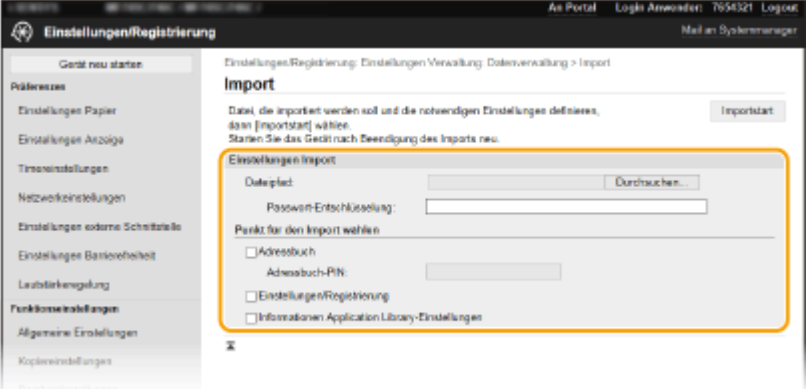

#### **[Dateipfad]**

Klicken Sie auf [Durchsuchen] und wählen Sie die Datei. Sie können nur eine Gerätekonfigurations-Informationsdatei (\*.dcm) und eine Canon-Adressbuchdatei (\*.abk) importieren. Wenn Sie den Canon-Adressbuchdateityp wählen, müssen Sie keine weiteren Elemente einstellen.

#### **[Passwort-Entschlüsselung]**

Geben Sie das Passwort ein, das beim Export der Einstellungen festgelegt wurde.

#### **[Adressbuch]**

Aktivieren Sie dieses Kontrollkästchen, um die Adressbuchdaten zu importieren.

## **WICHTIG:**

● Beim Importieren der Adressbuchdaten werden die derzeit im Gerät gespeicherten Adressbucheinträge überschrieben.

#### **[Adressbuch-PIN]**

Wenndas Adressbuch durch einen Code geschützt ist, geben Sie den Code für das Adressbuch ein. O **[Einschränken der Adressbuch-Verwendung\(P. 431\)](#page-438-0)** 

#### **[Einstellungen/Registrierung]**

Aktivieren Sie dieses Kontrollkästchen, um die Geräteeinstellungsdaten zu importieren.

#### **[Informationen Application Library-Einstellungen]**

Aktivieren Sie dieses Kontrollkästchen, um die Einstellungsdaten der Application Library (Anwendungsbibliothek) zu importieren.

## **5 Klicken Sie auf [Importstart].**

### **6 Klicken Sie auf [OK].**

➠Die ausgewählten Einstellungsdaten werden in das Gerät geladen.

## **7 Klicken Sie auf [OK].**

➠Wenn in Schritt 4 das Kontrollkästchen [Einstellungen/Registrierung] aktiviert wurde, wird das Gerät automatisch neu gestartet.

## **Aktualisieren der Firmware**

#### 84HF-08F

Wählen Sie je nach Installationsart des Geräts die Methode zur Aktualisierung der Firmware. Es gibt zwei Methoden der Aktualisierung: bei der ersten Methode erfolgt der Zugriff auf die neueste Firmware-Version über das Internet vom Gerät aus mit anschließender Aktualisierung, wenn es sich bei der aktuell im Gerät installierten Version nicht um die neueste handelt, und bei der zweiten Methode erfolgt der Zugriff auf die neueste Firmware-Version über das Internet von einem Computer aus mit anschließender Aktualisierung über den Computer, wenn es sich bei der aktuell im Gerät installierten Version nicht um die neueste handelt. In einer Umgebung, in der keine Verbindung zum Internet über Wireless-LAN hergestellt werden kann, stellen Sie eine Verbindung über Wired LAN oder USB her, und nehmen Sie die Aktualisierung über den Computer vor.

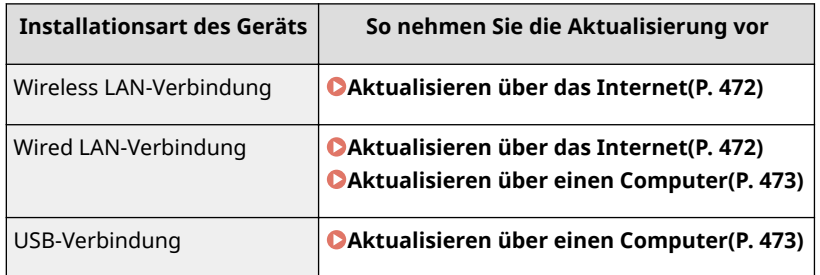

# **WICHTIG**

● Wenn Sie in einer IPv6-Umgebung sind, können Sie keine direkte Aktualisierung der Firmware vornehmen. Verwenden Sie USB zur Herstellung der Verbindung, und nehmen Sie dann die Aktualisierung über den Computer vor.

## **HINWEIS**

#### **Überprüfen Sie die Firmware-Version**

● Sie können die Firmware-Version über das Bedienfeld des Geräts überprüfen. Nach Abschluss des Firmware-Aktualisierungsvorgangs stellen Sie sicher, dass das Update korrekt durchgeführt wurde. **[Überprüfen der](#page-480-0) [Firmware-Version\(P. 473\)](#page-480-0)** 

## Aktualisieren über das Internet

Sie können vom Gerät aus auf den Canon-Server zugreifen, um die Firmware auf die neueste Version zu aktualisieren.

### **1 Wählen Sie <Firmware aktualisieren> auf dem Bildschirm Startseite. [Bildschirm](#page-136-0) [Startseite\(P. 129\)](#page-136-0)**

➠Eine Prüfung auf Verfügbarkeit einer aktualisierten Firmware wird durchgeführt.

#### **HINWEIS:**

- Wenn die Meldung <Dies ist die neueste Firmware-Version.> angezeigt wird, braucht die Firmware nicht aktualisiert zu werden.
- **2 Wenn ein Lizenzbildschirm erscheint, wählen Sie <Akzeptieren>.**

<span id="page-480-0"></span>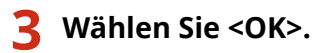

➠Sobald die Firmware-Aktualisierung abgeschlossen ist, startet das Gerät automatisch neu.

#### **WICHTIG:** J.

● Schalten Sie das Gerät nicht AUS, während der Neustart in Ausführung ist.

## Aktualisieren über einen Computer

Wenn Sie die neueste Firmware-Version von der Canon-Website heruntergeladen haben, verwenden Sie das Dienstprogramm "User Support Tool", um die Firmware über einen Computer zu aktualisieren. Näheres zur Durchführung der Firmware-Aktualisierung über einen Computer finden Sie in "Betriebsanleitung für Benutzer-Supportsoftware" aus dem Lieferumfang der Firmware.

#### **So versetzen Sie das Gerät in den Wartezustand für eine Firmware-Aktualisierung**

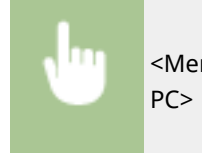

<Menü> <Einstellungen Verwaltung> ><Lizenz/Andere> ><Firmware aktualisieren> ><Via  $PC>$   $\blacktriangleright$   $<$   $|a>$ 

## Überprüfen der Firmware-Version

- **1 Wählen Sie <Menü> auf dem Bildschirm Startseite. [Bildschirm Startseite\(P. 129\)](#page-136-0)**
- **2 Wählen Sie <Einstellungen Verwaltung>.**
- Wenn der Anmeldebildschirm erscheint, geben Sie die korrekte ID und PIN ein. **[Anmelden am](#page-148-0) [Gerät\(P. 141\)](#page-148-0)**
- **3 Wählen Sie <Lizenz/Andere> <Firmware aktualisieren>.**

#### **4 Wählen Sie <Versionsinformationen>.**

➠Die aktuelle Firmware-Version wird angezeigt.

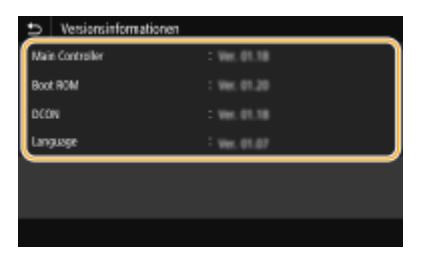

Verwaltung des Geräts

## **Initialisieren von Einstellungen**

84HF-08H

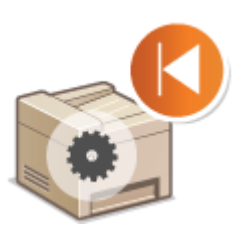

Sie können die folgenden Einstellungen zurücksetzen:

**Menü initialisieren(P. 474) OSchlüssel und Zertifikat initialisieren(P. 474) [Adressbuch initialisieren\(P. 475\)](#page-482-0)  [Initialisieren aller Daten und Einstellungen\(P. 475\)](#page-482-0)** 

## Menü initialisieren

Sie können die Einstellungen des Geräts auf die werkseitigen Standardwerte zurücksetzen ( **[Liste der](#page-484-0) [Menüeinstellungen\(P. 477\)](#page-484-0)** ). Abhängig von den ausgewählten Einstellungen müssen Sie das Gerät nach der Initialisierung möglicherweise neu starten.

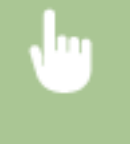

<Menü> > <Einstellungen Verwaltung> > <Datenverwaltung> > <Menü initialisieren> > Wählen Sie das zu initialisierende Element > <Ja> > (a) (Starten Sie das Gerät neu, wenn erforderlich)

## **HINWEIS**

- Sie können die Einstellungen nur für <Netzwerk> unter <Präferenzen> wiederherstellen.
	- <Menü> ><Präferenzen> > <Netzwerk> > <Netzwerkeinstellungen initialisieren> > <d></a></></></></>></></>Starten Sie das Gerät neu

## Schlüssel und Zertifikat initialisieren

Sie können die Einstellungen für den Schlüssel und das Zertifikat sowie das CA-Zertifikat auf die werkseitigen Standardwerte zurücksetzen. Beachten Sie, dass beim Initialisieren alle im Gerät registrierten Schlüssel und Zertifikate sowie die CA-Zertifikate (mit Ausnahme der vorinstallierten Schlüssel und CA-Zertifikate) gelöscht werden.

## **HINWEIS**

● Nach der Initialisierung stehen Funktionen, für die ein Schlüssel und Zertifikat benötigt wird, wie beispielsweise Kommunikation mit TLS-Verschlüsselung und IKE von IPSec-Kommunikation, nicht mehr zur Verfügung. Wenn Sie diese Funktionen nutzen möchten, müssen Sie die Einstellungen für den Schlüssel und das Zertifikat konfigurieren und die Funktionen wieder aktivieren.

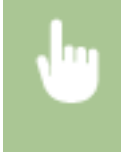

<Menü> <Einstellungen Verwaltung> ><Datenverwaltung> ><Schlüssel und Zertifikat initialisieren> ▶ <Ja> ▶ 面

## <span id="page-482-0"></span>Adressbuch initialisieren

Sie können die Einstellungen für das Adressbuch auf die werkseitigen Standardwerte zurücksetzen. Beachten Sie, dass alle im Adressbuch gespeicherten Informationen beim Initialisieren gelöscht werden.

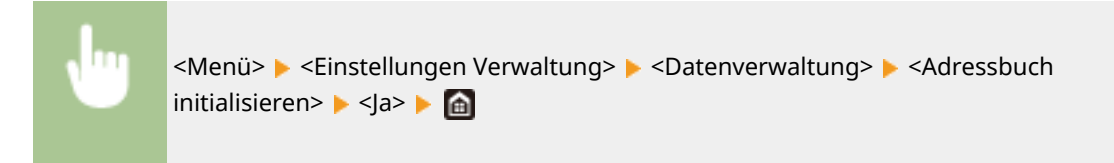

## Initialisieren aller Daten und Einstellungen

Ermöglicht die Zurücksetzung aller Daten und Geräteeinstellungen, einschließlich der Logs, auf die werkseitigen Standardwerte. Das verhindert die Veröffentlichung empfindlicher Daten beim Austausch oder der Entsorgung des Geräts. Das Gerät wird automatisch neu gestartet, sobald der Initialisierungsvorgang beendet ist.

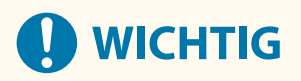

- Achten Sie vor der Initialisierung darauf, dass keine Dokumente bearbeitet oder darauf warten, bearbeitet zu werden. Diese Dokumente werden während der Initialisierung sonst gelöscht.
- Um das Gerät nach der Initialisierung zu verwenden, ist es erforderlich, alle Einstellungen von Grund auf wieder zu konfigurieren.

<Menü> > <Einstellungen Verwaltung> > <Alle Daten/Einstellungen initialisieren> > <Ala> <

#### LINKS

**[Konfigurieren des Schlüssels und des Zertifikats für TLS\(P. 402\)](#page-409-0)  [Speichern von Empfängern\(P. 189\)](#page-196-0)  [Registrieren der Empfänger über Remote UI\(P. 458\)](#page-465-0)** 

# Liste der Menüeinstellungen

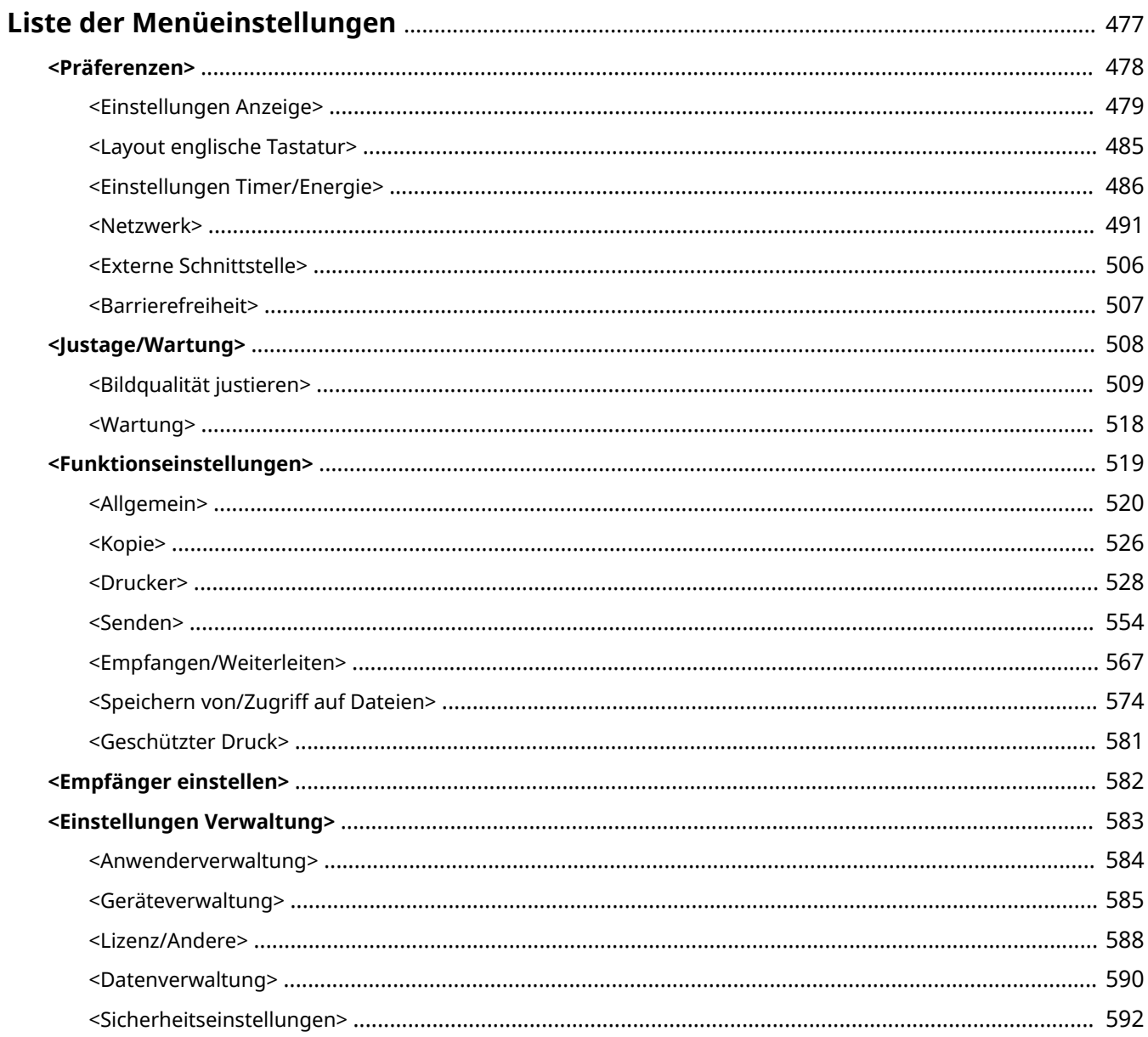

## <span id="page-484-0"></span>**Liste der Menüeinstellungen**

#### 84HF-08J

Sie können das Gerät basierend auf Ihrer Umgebung und Ihren Anforderungen anpassen, indem Sie die in diesem Kapitel beschriebenen Einstellungen konfigurieren. Wählen Sie für den Start der Konfiguration <Menü> auf dem Bildschirm Startseite ( **[Bildschirm Startseite\(P. 129\)](#page-136-0)** ). In diesem Abschnitt wird beschrieben, was das jeweilige Element im Einstellungsmenü konfigurieren kann.

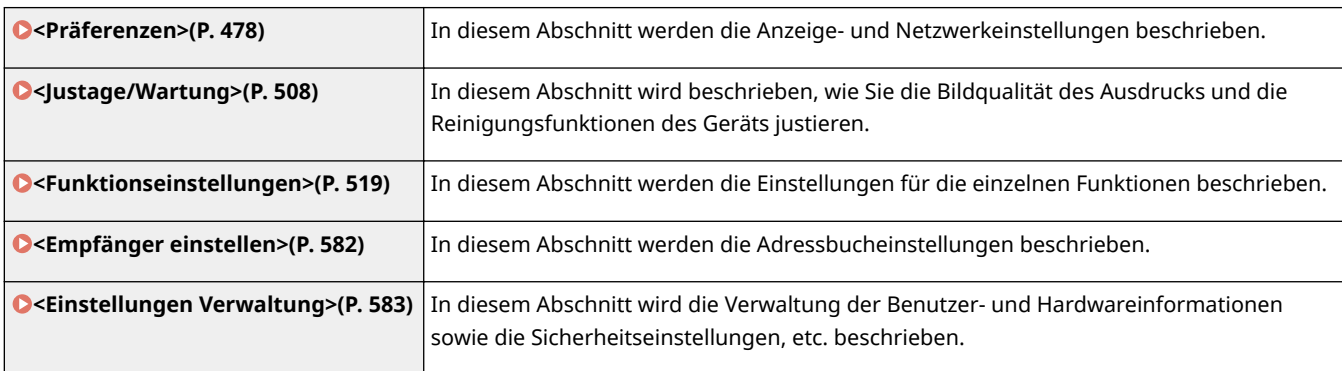

## **TIPPS**

● Sie können die Menüeinstellungen als Liste drucken, um die aktuellen Einstellungen zu prüfen: **[Drucken](#page-628-0) [der Einstellungslisten\(P. 621\)](#page-628-0)** 

## <span id="page-485-0"></span>**<Präferenzen>**

#### 84HF-08K

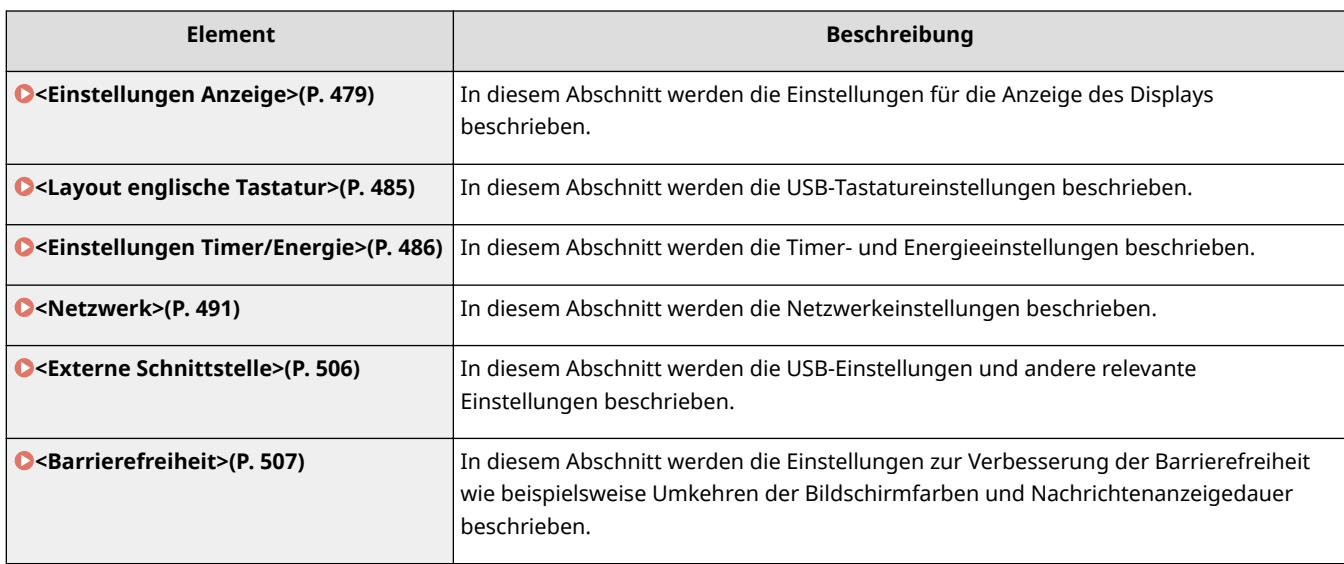

## <span id="page-486-0"></span>**<Einstellungen Anzeige>**

#### 84HF-08L

Zu allen Einstellungen zur Anzeige des Displays ist eine kurze Erläuterung angegeben. Die Standardeinstellungen sind mit einem Kreuz ( $\bar{f}$ ) markiert.

- **<Standardanzeige nach Start/Wiederherst.>(P. 479)**
- **O**<Einst. für Schaltfl.anz. auf Startseite>(P. 480)
- **[<Sprache>\(P. 480\)](#page-487-0)**
- **[<Sprache Remote UI>\(P. 481\)](#page-488-0)**
- **[<Benachr. Reinig. Orig.scanber.>\(P. 481\)](#page-488-0)**
- **[<Umschalten Eingabe in mm/Zoll>\(P. 482\)](#page-489-0)**
- **[<Zeit. f. Patronenvorb. anz.> \(P. 482\)](#page-489-0)**
- **[<Benachr. Reinigen d. Fixierbauteils anz.>\(P. 482\)](#page-489-0)**
- **[<Warnungen anzeigen>\(P. 483\)](#page-490-0)**
- **[<Aktion bei Warnung>\(P. 483\)](#page-490-0)**

**[<IP-Adresse anzeigen>\(P. 484\)](#page-491-0)** 

## **HINWEIS**

#### **Sterne (\* )**

- Mit "\*1" markierte Einstellungen werden je nach dem von Ihnen verwendeten Modell, Optionen oder anderen Einstellungselementen eventuell nicht angezeigt.
- Mit "<sup>\*2</sup>" markierte Einstellungen können nicht importiert oder exportiert werden.
- Mit "<sup>\*3</sup>" markierte Einstellungen stehen je nach Ihrem Land oder Ihrer Region möglicherweise nicht zur Verfügung oder sie variieren bzw. haben andere Standardwerte.

## <Standardanzeige nach Start/Wiederherst.>

Standardmäßig erscheint der Bildschirm Startseite direkt nach dem Einschalten des Geräts oder nach der automatischen Rückstellung. Ändern Sie die Einstellung, wenn Sie einen anderen Standardbildschirm verwenden möchten und der Hauptbildschirm einer anderen Funktion angezeigt werden soll. Wenn Sie <Statusmonitor> angeben, geben Sie ebenfalls den Bildschirm an, der nach dem Verlassen des Bildschirms <Statusmonitor> angezeigt werden soll.

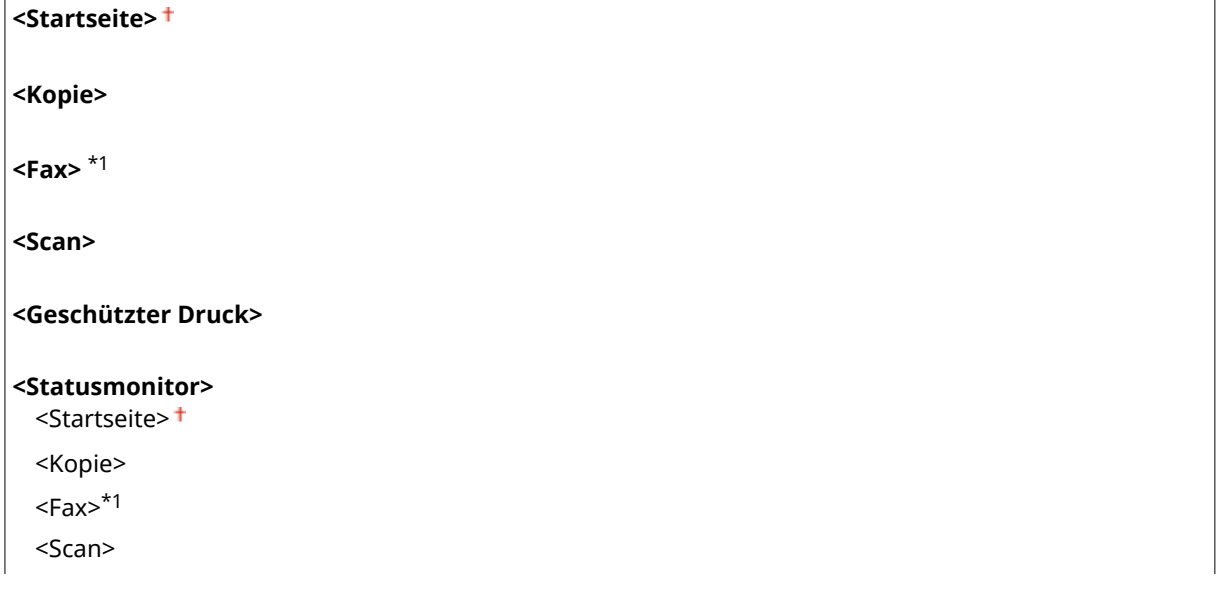

<span id="page-487-0"></span><Menü> > <Präferenzen> > <Einstellungen Anzeige> > <Standardanzeige nach Start/ Wiederherst.> Mählen Sie eine Funktion, um den gewünschten Bildschirm anzuzeigen Ma

## <Einst. für Schaltfl.anz. auf Startseite> \*2

Konfigurieren Sie die Einstellungen für die auf dem Bildschirm Startseite angezeigten Schaltflächen. Sie können die Einstellungen auswählen, die als Schnellschaltflächen angezeigt werden, die Reihenfolge ändern, in der die Schaltflächen angeordnet sind, und Lücken einfügen oder entfernen. **CAnpassen des Bildschirms Startseite(P. 178)** 

**<Taste zur Anzeige auswählen>** <Favoriten-Kopiereinstellungen> <Favoriten-Faxeinstellungen>\*1 <Favoriten-Scaneinstellungen>

**<Anzeigereihenfolge festlegen>**

## <Sprache> \*3

Wählen Sie die Anzeigesprache, die für das Display, Berichte und Listen verwendet wird.

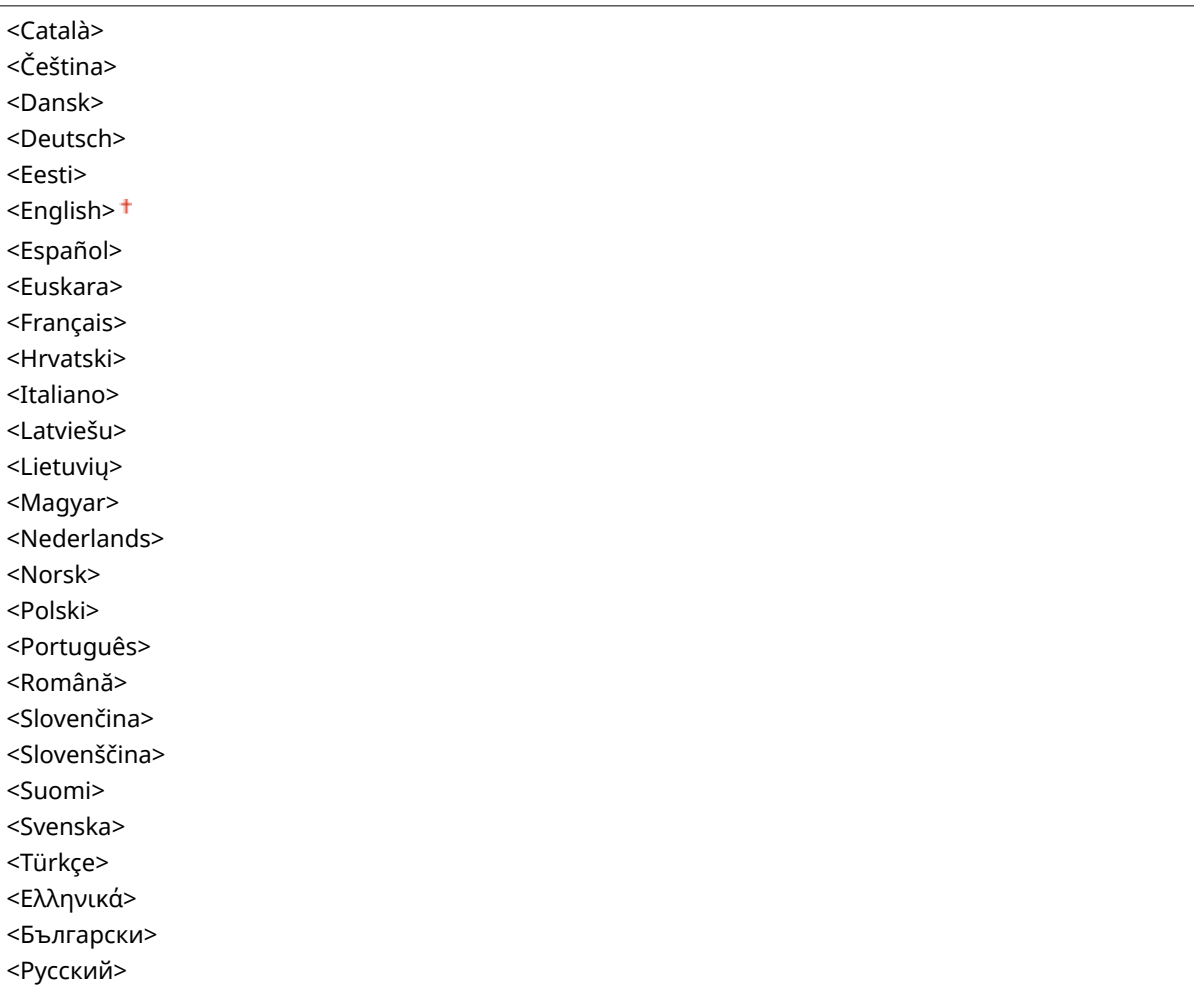

<span id="page-488-0"></span>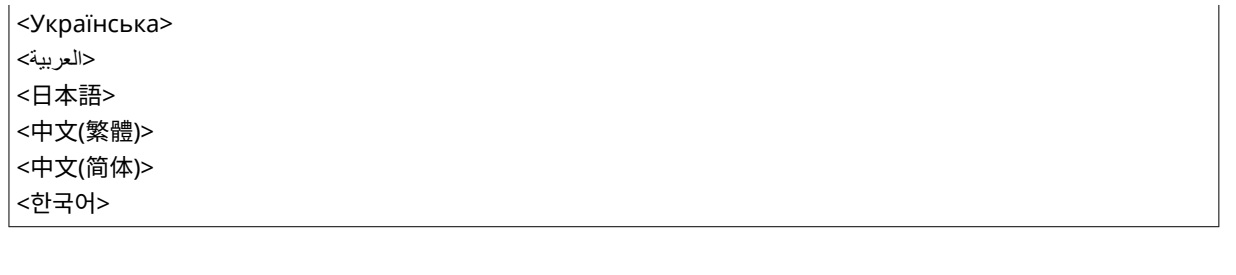

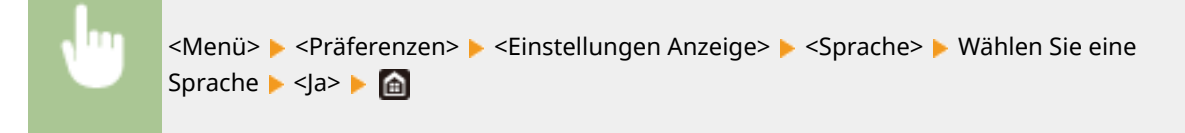

## <Sprache Remote UI> \*3

Wählen Sie die Anzeigesprache, die für Remote UI-Bildschirme verwendet wird.

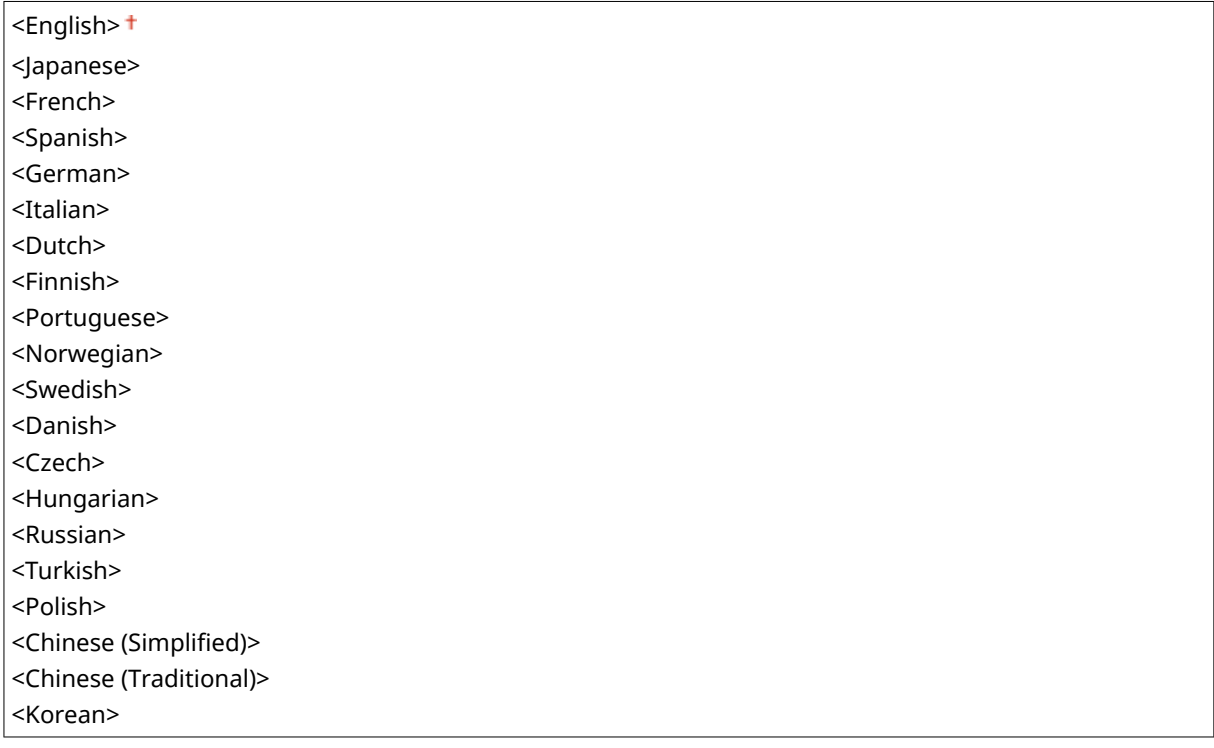

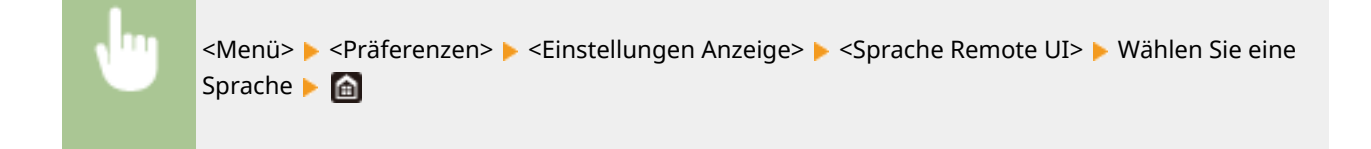

## <Benachr. Reinig. Orig.scanber.>

Legen Sie fest, ob eine Meldung angezeigt werden soll, wenn Flecken im Scanbereich des Dokumenteneinzugs erkannt werden.

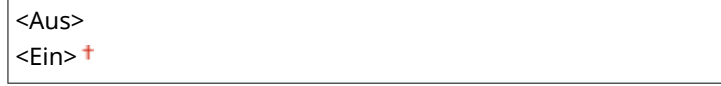

<span id="page-489-0"></span>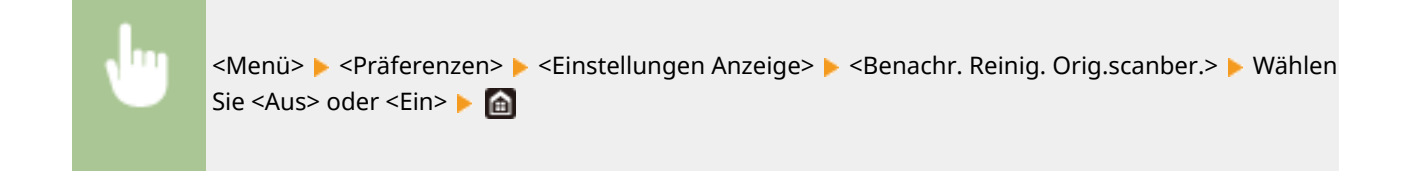

## <Umschalten Eingabe in mm/Zoll>

Wählen Sie die Maßeinheit.

<Millimeter> <Zoll>

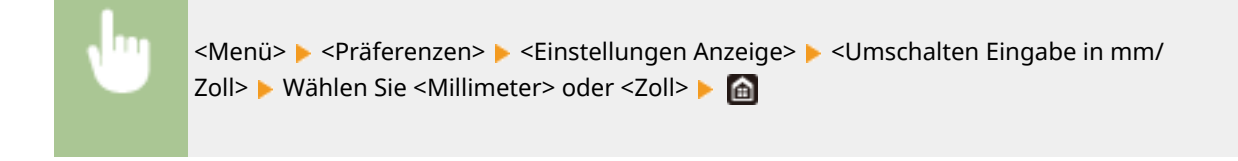

### <Zeit. f. Patronenvorb. anz.>

Legen Sie den Anzeigezeitpunkt für die Meldung fest, mit der Sie benachrichtigt werden, dass sich in den Tonerpatronen nur noch wenig Toner befindet.

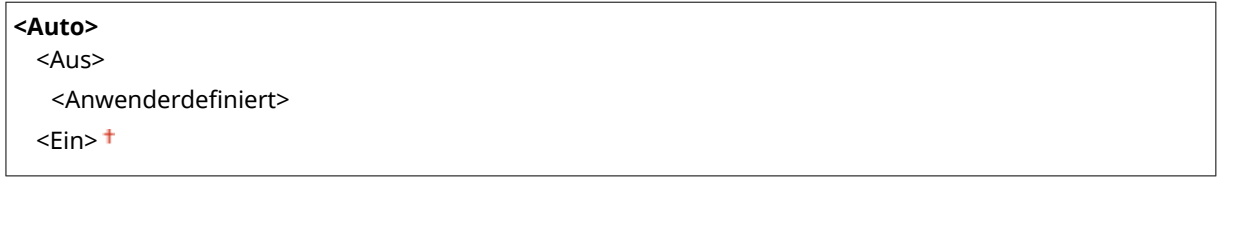

<Menü> > <Präferenzen> > <Einstellungen Anzeige> > <Zeit. f. Patronenvorb. anz.> > Wählen Sie <Aus> unter <Auto> Geben Sie die Tonerstufe ein unter <Anwenderdefiniert> <Anwenden>  $\triangleright$   $\oplus$ 

## <Benachr. Reinigen d. Fixierbauteils anz.>

Wählen Sie, ob eine Meldung angezeigt werden soll, die Sie zur Reinigung der Fixiereinheit auffordert. Wenn Sie <Ein> eingestellt haben, können Sie den Zeitpunkt angeben, zu dem eine Meldung zur Reinigung der Fixiereinheit angezeigt werden soll, und zwar in Form von gedruckter Seitenanzahl und in Einheiten von 1.000.

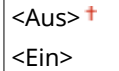

<span id="page-490-0"></span>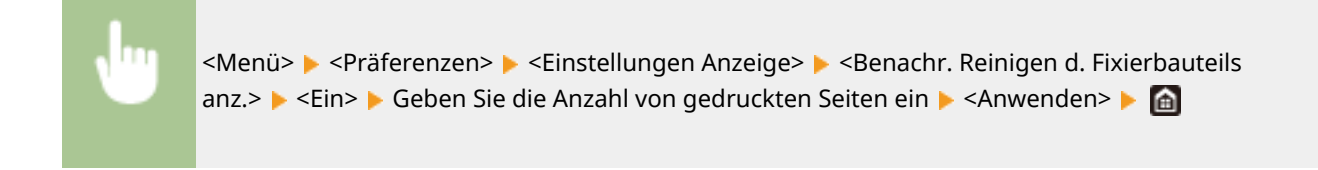

### <Warnungen anzeigen>

Legen Sie fest, ob eine Meldung angezeigt werden soll, mit der Sie benachrichtigt werden, dass sich in den Tonerpatronen nur noch wenig Toner befindet.

<Aus> <Ein>

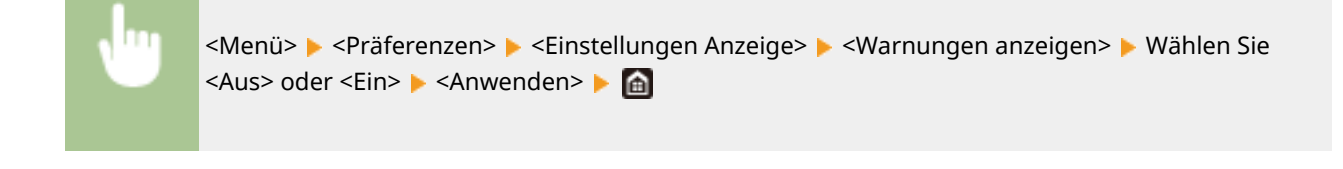

## **HINWEIS**

- Wenn <Aktion bei Warnung> auf <Drucken stoppen> gesetzt ist, können Sie diese Option nicht auf <Aus> setzen.
- Wenn <Drucken fortsetzen. W. T. n.> auf <Aus> gesetzt ist, wird die Meldung eingeblendet, auch wenn Sie diese Option auf <Aus> gesetzt haben. **O<Drucken fortsetzen. W. T. n.>(P. 568)**

## <Aktion bei Warnung>

Legen Sie fest, ob der Druckvorgang fortgesetzt werden soll, wenn der in den Tonerpatronen verbliebene Tonerstand gering ist.

**<Niedriger Patronenstand>** <Druckvorgang fortsetzen> <Drucken stoppen>

> <Menü> > <Präferenzen> > <Einstellungen Anzeige> > <Aktion bei Warnung> > <Niedriger Patronenstand>  $\blacktriangleright$  Wählen Sie <Druckvorgang fortsetzen> oder <Drucken stoppen> > <Anwenden> > <Ja> > a

## **HINWEIS**

● Wenn Sie die Einstellung dieser Option von <Druckvorgang fortsetzen> auf <Drucken stoppen> ändern, wird <Warnungen anzeigen> auf <Ein> gesetzt.

## <span id="page-491-0"></span><IP-Adresse anzeigen>

Sie können festlegen, ob die IPv4-Adresse des Geräts auf dem Bildschirm <Statusmonitor> angezeigt werden soll. O **[Bildschirm <Statusmonitor>\(P. 133\)](#page-140-0)** 

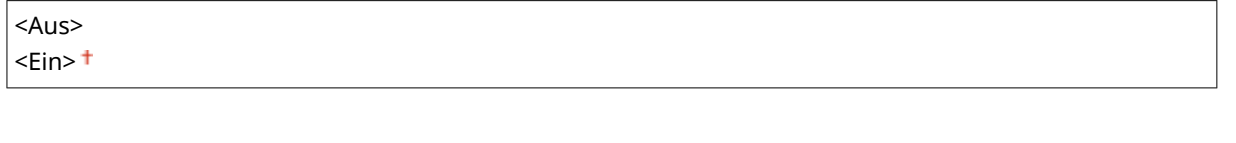

<Menü> > <Präferenzen> > <Einstellungen Anzeige> > <IP-Adresse anzeigen> > Wählen Sie <Aus> oder <Ein>

## <span id="page-492-0"></span>**<Layout englische Tastatur>**

#### 84HF-08R

Geben Sie das Layout einer USB-Tastatur an, wenn sie an das Gerät angeschlossen ist. Die Standardeinstellung ist mit einem Kreuz  $($   $\dagger)$  markiert.

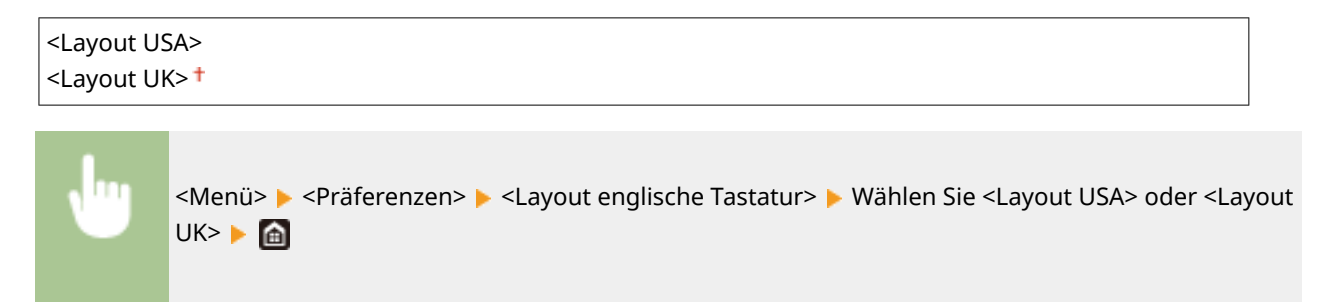

## <span id="page-493-0"></span>**<Einstellungen Timer/Energie>**

84HF-08S

Alle auf Timer und Energie bezogenen Einstellungen sind mit Erläuterungen versehen. Die Standardeinstellungen sind mit einem Kreuz ( $\dagger$ ) markiert.

- **<Einstellungen aktuelle/s Datum/Zeit>(P. 486)**
- **[<Einstellungen Datum/Zeit>\(P. 487\)](#page-494-0)**
- **[<Datumsformat>\(P. 487\)](#page-494-0)**
- **[<Zeitformat>\(P. 488\)](#page-495-0)**
- **[<Zeit bis zur automatischen Rückstellung>\(P. 488\)](#page-495-0)**
- **[<Funktion nach automatischer Rückstellung>\(P. 489\)](#page-496-0)**
- **[<Zeit automatisches Abschalten>\(P. 489\)](#page-496-0)**
- **[<Zeit bis zum automatischen Schlafmodus>\(P. 490\)](#page-497-0)**
- **[<Tageszeitschaltuhr f. autom. Schlafmodus>\(P. 490\)](#page-497-0)**
- **[<Einstellungen Deaktivierung Schlafmodus>\(P. 490\)](#page-497-0)**

## **HINWEIS**

#### **Sterne (\* )**

- Mit "\*1" markierte Einstellungen können nicht importiert oder exportiert werden.
- Mit "<sup>\*2</sup>" markierte Einstellungen stehen je nach Ihrem Land oder Ihrer Region möglicherweise nicht zur Verfügung oder sie variieren bzw. haben andere Standardwerte.

## <Einstellungen aktuelle/s Datum/Zeit> \*1

Stellen Sie das aktuelle Datum und die Uhrzeit ein. **[Einstellen von Datum und Uhrzeit\(P. 12\)](#page-19-0)** 

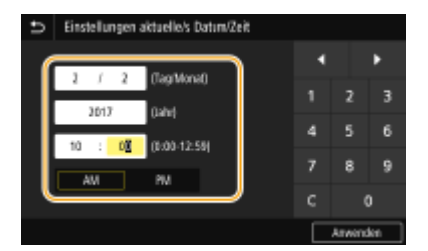

# **WICHTIG**

● Stellen Sie <Zeitzone> ein, bevor Sie das Datum und die Uhrzeit einstellen. Wenn Sie die Einstellung für <Zeitzone> ändern, ändern sich Datum und Uhrzeit entsprechend.

## **HINWEIS**

● Nach der Umstellung auf Sommerzeit können das Datum und die Uhrzeit 1 Stunde lang nicht geändert werden.

### <span id="page-494-0"></span><Einstellungen Datum/Zeit>

Legen Sie Datums- und Uhrzeitstandard der Region fest, in der das Gerät installiert werden soll.

#### **<Zeitzone>**

Wählen Sie die Zeitzone. Wenn Sie die Einstellung für die Zeitzone ändern, werden die in <Einstellungen aktuelle/s Datum/Zeit> eingestellten Werte entsprechend geändert. **[Einstellen von Datum und](#page-19-0) [Uhrzeit\(P. 12\)](#page-19-0)** 

<(UTC-12:00) Internationale Datumsgrenze (Westen)> bis <(UTC) Koordinierte Weltzeit> bis <(UTC+14:00) Insel Kiritimati>

## **HINWEIS**

#### **UTC**

● Die Coordinated Universal Time (UTC) ist der primäre Zeitstandard, anhand dessen die Uhren und Uhrzeit auf der Welt reguliert werden. Die korrekte UTC-Zeitzoneneinstellung ist für die Internetkommunikation erforderlich.

#### **<Einstellungen Sommerzeit> \*2**

Aktivieren oder deaktivieren Sie die Sommerzeit. Bei aktivierter Sommerzeit legen Sie fest, ab wann und bis wann die Sommerzeit gelten soll.

**<Aus>**

**<Ein>**

Start: Monat, Woche, Tag Ende: Monat, Woche, Tag

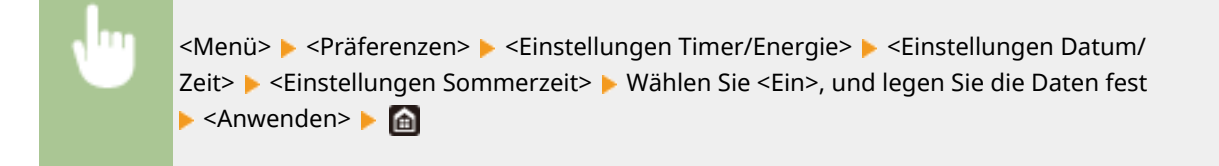

## <Datumsformat> \*2

Wählen Sie das Datumsformat (Reihenfolge von Jahr, Monat und Tag).

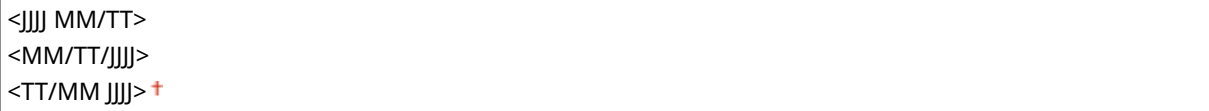

<span id="page-495-0"></span>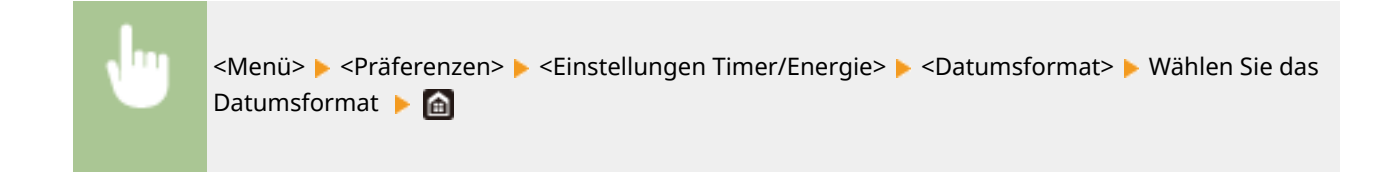

## <Zeitformat>

Wählen Sie das 12- oder 24-Stunden-Format für die Uhrzeitanzeige.

```
<12 Stunden (AM/PM)>
<24 Stunden>
```
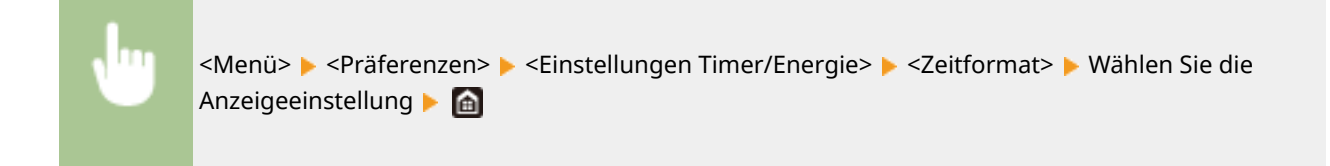

## <Zeit bis zur automatischen Rückstellung>

Wenn eine bestimmte Zeit lang keine Taste gedrückt wird, werden der Bildschirm und die Einstellungen auf den Standardbildschirm zurückgesetzt (automatische Rückstellung). Legen Sie das Intervall für die automatische Rückstellung fest. In den folgenden Fällen wird die automatische Rückstellung nicht ausgeführt:

- Das Einstellmenü wird angezeigt.
- Das Gerät verarbeitet Daten, wie beispielsweise beim Drucken von Dokumenten oder beim Senden bzw. Empfangen von Faxen.
- Eine Fehlermeldung wird angezeigt, und die Fehleranzeige-Anzeige blinkt. (Die automatische Rückstellung erfolgt jedoch, wenn der Fehler die Verwendung einer Funktion nicht unmöglich macht.)

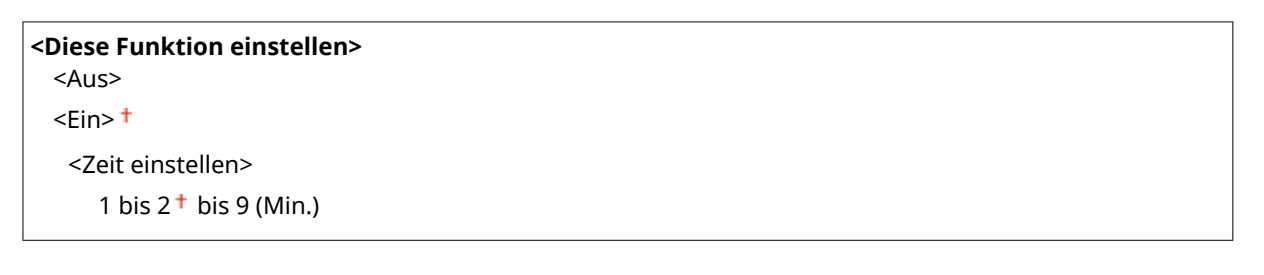

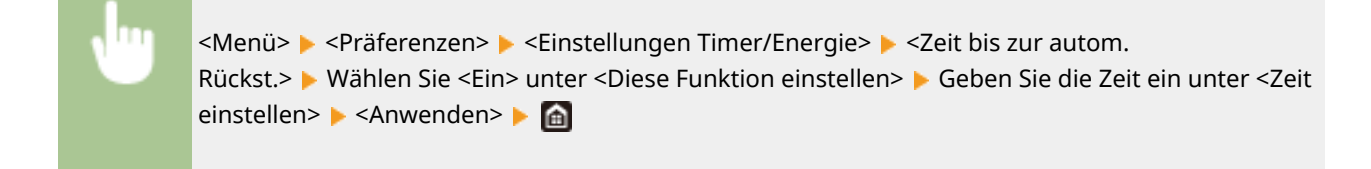

## **HINWEIS**

● Den Bildschirm, der nach der automatischen Rückstellung angezeigt wird, können Sie in <Funktion nach automatischer Rückstellung> auswählen.

## <span id="page-496-0"></span><Funktion nach automatischer Rückstellung>

Legen Sie fest, ob nach der automatischen Rückstellung der Standardbildschirm angezeigt wird. Wenn Sie <Standardfunktion> wählen, wird der Hauptbildschirm der in <Standardanzeige nach Start/Wiederherst.> gewählten Funktion angezeigt ( **[<Standardanzeige nach Start/Wiederherst.>\(P. 479\)](#page-486-0)** ). Wenn Sie <Gewählte Funktion> wählen, wird im Display wieder der Hauptbildschirm der ausgewählten Funktion angezeigt.

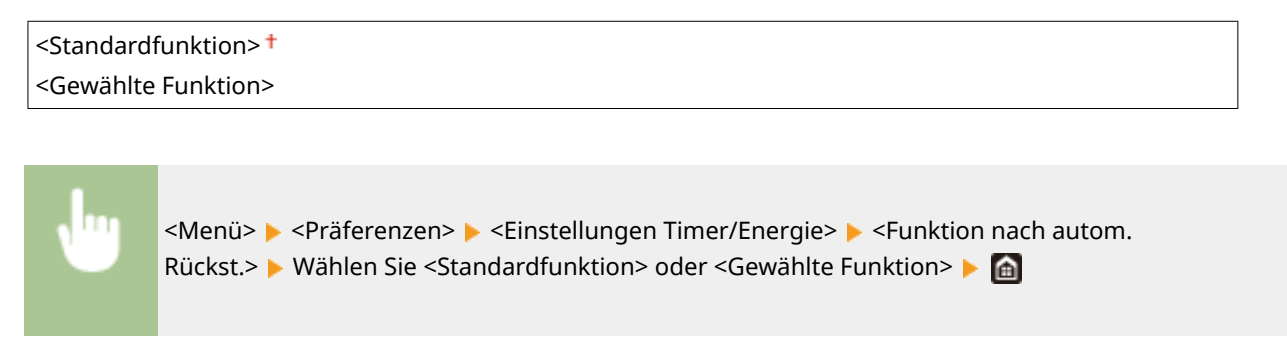

## <Zeit automatisches Abschalten>

Stellen Sie einen Timer ein, der das Gerät automatisch ausschaltet, wenn nach dem Wechsel in den Schlafmodus die angegebene Zeit lang keine Funktion ausgeführt wurde.

### **<Diese Funktion einstellen>**  $<\Delta$ us>  $<$ Ein $>$ <sup>+</sup> <Zeit einstellen>

1 bis  $4<sup>+</sup>$  bis 8 (Std.)

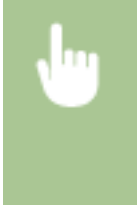

<Menü> > <Präferenzen> > <Einstellungen Timer/Energie> > <Zeit automatisches Abschalten> Wählen Sie <Ein>, und stellen Sie die Zeit bis zum automatischen Abschalten ein **> <Anwenden> >** 

# **WICHTIG**

#### **Vor dem Einstellen von <Zeit automatisches Abschalten>**

● Wenn die Einstellung <Zeit automatisches Abschalten> aktiviert ist, schaltet sich das Gerät möglicherweise automatisch aus, obwohl Sie es über Remote UI oder über Tool für die Einstellung der Sendefunktion bedienen. Dabei kann es zu einer Fehlfunktion kommen, insbesondere wenn sich das Gerät beim Importieren von Daten ausschaltet. Wenn Sie mit Remote UI oder Tool für die Einstellung der Sendefunktion Daten importieren, setzen Sie vorher <Zeit automatisches Abschalten> auf <Aus>.

## **HINWEIS**

● Wenn irgendeine Einstellung unter [Timereinstellungen] über Remote UI geändert wird, während sich das Gerät im Schlafmodus befindet, wird der Timer für die Einstellung <Zeit automatisches Abschalten> auf den <span id="page-497-0"></span>Anfang zurückgestellt. Das Gerät schaltet sich automatisch ab, nachdem eine bestimmte Zeit im Leerlauf nach Rückstellung des Timers verstrichen ist.

## <Zeit bis zum automatischen Schlafmodus>

Wenn das Gerät eine bestimmte Zeit lang nicht bedient wurde oder keine zu verarbeitenden Daten vorlagen, wechselt das Gerät in den Schlafmodus, um den Stromverbrauch zu reduzieren (automatischer Schlafmodus). Legen Sie die Zeit fest, nach der das Gerät automatisch in den Schlafmodus wechselt. Das Gerät wechselt nicht automatisch in den Schlafmodus, wenn das Einstellmenü angezeigt wird. Es empfiehlt sich, die werkseitigen Standardeinstellungen zu verwenden, da Sie damit am meisten Strom sparen. **[Wechseln in den Schlafmodus\(P. 187\)](#page-194-0)** 

 $1<sup>†</sup>$  bis 60 (Min.)

### <Tageszeitschaltuhr f. autom. Schlafmodus>

Sie können die Zeit festlegen, zu der das Gerät automatisch in den Schlafmodus wechseln soll. **[Wechseln in den](#page-194-0) [Schlafmodus\(P. 187\)](#page-194-0)** 

**<Diese Funktion einstellen>**  $<$ Aus> $<sup>†</sup>$ </sup> <Ein> (0:00 bis 12:59 AM/PM)

## <Einstellungen Deaktivierung Schlafmodus>

Sie können die Zeit festlegen, zu der das Gerät den Schlafmodus beenden soll. **[Wechseln in den](#page-194-0) [Schlafmodus\(P. 187\)](#page-194-0)** 

**<Diese Funktion einstellen>**  $<$ Aus> $<sup>†</sup>$ </sup> <Ein> (0:00 bis 12:59 AM/PM)

## <span id="page-498-0"></span>**<Netzwerk>**

#### 84HF-08U

Alle auf das Netzwerk bezogenen Einstellungen sind mit Erläuterungen versehen. Die Standardeinstellungen sind mit einem Kreuz ( $<sup>†</sup>$ ) markiert.</sup>

- **<Wired/Wireless LAN wählen>(P. 491)**
- **<Einstellungen WLAN>(P. 491)**
- **[<Einstellungen für Direkte Verbindung>\(P. 493\)](#page-500-0)**
- **[<Einfache Verbindung über PC>\(P. 494\)](#page-501-0)**
- **[<Einstellungen TCP/IP>\(P. 495\)](#page-502-0)**
- **[<SNMP-Einstellungen>\(P. 501\)](#page-508-0)**
- **[<Zugewiesenen Port verwenden>\(P. 502\)](#page-509-0)**
- **[<Authent.methode zugew. Port>\(P. 502\)](#page-509-0)**
- **[<Wartezeit für Verb. bei Start>\(P. 502\)](#page-509-0)**
- **[<Einstellungen Ethernettreiber>\(P. 503\)](#page-510-0)**
- **[<IEEE 802.1X verwenden>\(P. 503\)](#page-510-0)**
- **[<Firewall-Einstellungen>\(P. 503\)](#page-510-0)**
- **[<Verwalt. Geräteeinstellungen>\(P. 505\)](#page-512-0)**
- **[<RMT-SW>\(P. 505\)](#page-512-0)**
- **[<Netzwerkeinstellungen initialisieren>\(P. 505\)](#page-512-0)**

## **HINWEIS**

#### **Sterne (\* )**

- Mit "\*1" markierte Einstellungen können nicht importiert oder exportiert werden.
- $\bullet$  Mit "<sup>\*2</sup>" markierte Einstellungen werden ie nach dem von Ihnen verwendeten Modell, Optionen oder anderen Einstellungselementen eventuell nicht angezeigt.

## <Wired/Wireless LAN wählen>

Wenn Sie das Gerät von einem Wireless LAN zu einem Wired LAN umschalten, müssen Sie die Einstellung festlegen. Umgekehrt müssen Sie, wenn Sie das Gerät von einem Wired LAN zu einem Wireless LAN umschalten, diese Einstellung nicht festlegen. (Sie können über die folgende Option <Einstellungen WLAN>) umschalten. **[Auswählen](#page-23-0) [von verkabeltem LAN oder Wireless LAN\(P. 16\)](#page-23-0)** 

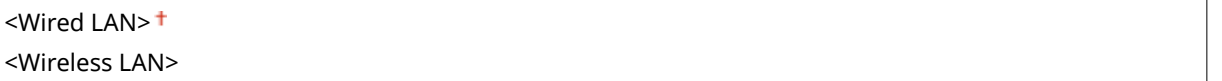

## <Einstellungen WLAN>

Wireless LAN-Router, die auf das Gerät zugreifen können, werden automatisch lokalisiert, so dass Sie diese in der Liste auswählen können. Sie müssen den Verschlüsselungsschlüssel/Passwort manuell eingeben. **O[Konfiguration der](#page-31-0) [Verbindung durch Auswahl eines Wireless LAN-Routers\(P. 24\)](#page-31-0)** 

#### **<Andere Verbindungen>**

Wählen Sie diese Option, um die Einstellungen zu konfigurieren, wenn Ihr Wireless LAN-Router mit WPS (Wi-Fi Protected Setup) ausgestattet ist, oder wenn Sie die Authentifizierungs- und Verschlüsselungseinstellungen manuell festlegen möchten.

#### **<Netzwerkname (SSID) manuell eingeben>**

Wählen Sie diese Option, um eine drahtlose Verbindung durch manuelle Eingabe des Netzwerknamens zu konfigurieren. Mit dieser Methode können Sie die Authentifizierungs- und Verschlüsselungseinstellungen im Detail festlegen. **[Konfiguration der Verbindung durch Festlegen detaillierter Einstellungen\(P. 26\)](#page-33-0)** 

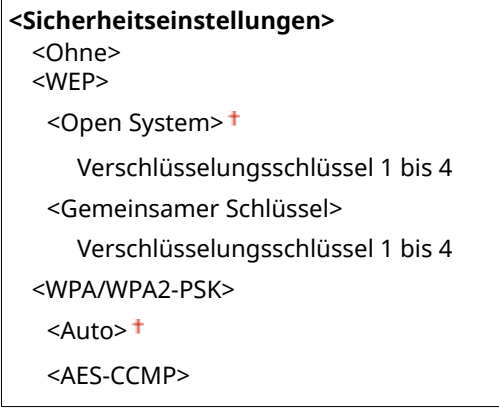

#### **<WPS Tastendrückmethode>**

Wählen Sie diese Einstellung, wenn die Wireless LAN-Verbindung automatisch mithilfe der Taste an einem WPS-fähigen Wireless LAN-Router konfiguriert werden soll. **O[Konfiguration der Verbindung mit der WPS](#page-27-0) [Tastendrückmethode\(P. 20\)](#page-27-0)** 

#### **<Modus WPS PIN-Code>**

Wählen Sie diese Einstellung, wenn Sie zur Konfiguration der Wireless LAN-Verbindung einen PIN-Code für einen WPS-fähigen Wireless LAN-Router eingeben möchten. **[Konfiguration der Verbindung im Modus](#page-29-0) ["WPS PIN-Code"\(P. 22\)](#page-29-0)** 

#### **<Einst. Verbind.>**

Wählen Sie diese Option, um die Einstellung zum Energiesparen festzulegen oder die aktuellen Wireless LAN-Einstellungen zu überprüfen.

#### **<Energiesparmodus>**

Legen Sie fest, ob das Gerät je nach den vom Wireless LAN-Router ausgegebenen Signalen in den Energiesparmodus wechselt.

<Aus>  $\epsilon$ Ein> $\pm$ 

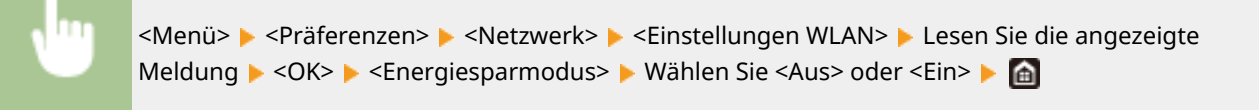

#### **<Verbindungsinformationen> \*1**

Wählen Sie diese Option, um die aktuellen Wireless LAN-Einstellungen anzuzeigen. **[Anzeigen von](#page-44-0) [Netzwerkeinstellungen\(P. 37\)](#page-44-0)** 

<MAC-Adresse> <WLAN-Status> <Aktuelle Fehlerinformationen> <Kanal> <Einstellungen SSID> <Sicherheitseinstellungen> <Energiesparmodus>

## <span id="page-500-0"></span><Einstellungen für Direkte Verbindung>

Legen Sie fest, ob die Verbindung direkt erfolgen soll. Wenn diese Funktion aktiviert ist, kann auch in einer Umgebung ohne Access Point oder Wireless LAN-Router eine direkte Verbindung mit dem Gerät hergestellt werden. **[Herstellung einer direkten Verbindung \(Zugriffspunktmodus\)\(P. 348\)](#page-355-0)** 

**<Direkte Verbindung verwenden>**  $<$ Aus> $<sup>†</sup>$ </sup> <Ein>

#### **<Beenden der Dir. Verbindung>**

Legen Sie eine Zeitdauer fest, nach deren Ablauf eine hergestellte Direktverbindung automatisch getrennt wird.

**<Verbindung automatisch beenden>**  $<$ Aus> $<sup>†</sup>$ </sup> <Ein> <Zeit bis zum Beenden der Sitzung>  $1<sup>†</sup>$  bis 60 (Min.)

> <Menü> > <Präferenzen> > <Netzwerk> > <Einstell. für Direkte Verb.> > <Beenden der Dir. Verbindung> Wählen Sie <Ein> unter <Verbindung automatisch beenden> und geben Sie die Zeit ein Amwenden> Amwenden> Australian Starten Sie das Gerät neu

#### **<Einstellungen Zugriffspunktmodus>**

Konfigurieren Sie frei die SSID und den Netzwerkschlüssel. Wenn Sie mehrere Mobilgeräte gleichzeitig an das Gerät anschließen möchten, müssen Sie sowohl die SSID als auch den Netzwerkschlüssel frei konfigurieren.

```
<Anwenderdef. SSID verwenden>
  <Aus><sup>†</sup></sup>
  <Ein>
   <SSID><Anwenderdef. Netzw.schlüssel verw.>
  <Aus><sup>†</sup>
  <Ein>
   <Netzwerkschlüssel>
```
<Menü> > <Präferenzen> > <Netzwerk> > <Einstell. für Direkte Verb.> > <Einstellungen Zugriffspunktmodus> Wählen Sie <Ein> für jede Option und wählen Sie <SSID>/ <Netzwerkschlüssel> Geben Sie den SSID/Netzwerkschlüssel ein Behanwenden> D <Anwenden>  $\blacktriangleright$  <Anwenden>  $\blacktriangleright$  <OK>  $\blacktriangleright$  Starten Sie das Gerät neu

#### <span id="page-501-0"></span>**<Aktiv., wenn SSID/Netz.Schlüs. an.> \*2**

Legen Sie fest, ob das Gerät auf die Direktverbindung warten soll.

 $<$ Aus> $<sup>†</sup>$ </sup> <Ein>

> <Menü> > <Präferenzen> > <Netzwerk> > <Einstell. für Direkte Verb.> > <Aktiv., wenn SSID/ Netz.Schlüs. an.> Mählen Sie <Aus> oder <Ein> > <Anwenden> > <OK> > Starten Sie das Gerät neu

## **HINWEIS**

● Wenn Sie diese Option auf <Ein> setzen, konfigurieren Sie zuvor eine benutzerdefinierte SSID oder Netzwerktaste mithilfe von <Einstellungen Zugriffspunktmodus>.

#### **<IP-Adr. Direk. Verb. konf.>**

Geben Sie manuell die IP-Adresse des Geräts zum Zeitpunkt der Direktverbindung ein.

192.168.22.1 +

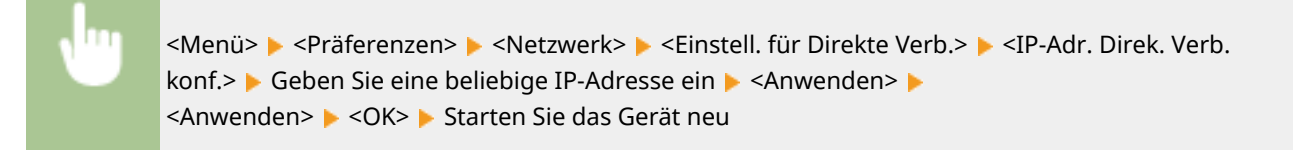

## <Einfache Verbindung über PC>

Starten Sie den Vorgang für Einfache Verbindung über PC (drahtloser Einrichtungsmodus). Sie können die Canon Laser NW Device Setup Utility verwenden, um Netzwerkeinstellungen über einen Computer zu konfigurieren.

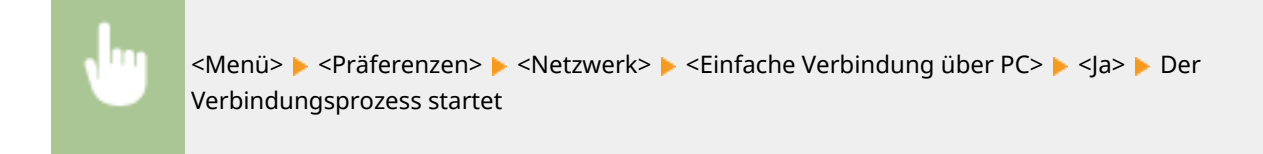

## **HINWEIS**

● Laden Sie Canon Laser NW Device Setup Utility von der Canon Website (https://global.canon/) herunter.

### <span id="page-502-0"></span><Einstellungen TCP/IP>

Legen Sie die Einstellungen für die Verwendung des Geräts in einem TCP/IP-Netzwerk wie die IP-Adresseinstellungen fest.

#### **<Einstellungen IPv4>**

Legen Sie die Einstellungen für die Verwendung des Geräts in einem IPv4-Netzwerk fest.

#### **<Einstellungen IP-Adresse>**

Konfigurieren Sie die IP-Adresse, die in einem TCP/IP-Netzwerk zum Identifizieren von Geräten wie Computern oder Druckern dient. **[Einstellen der IPv4-Adresse\(P. 31\)](#page-38-0)** 

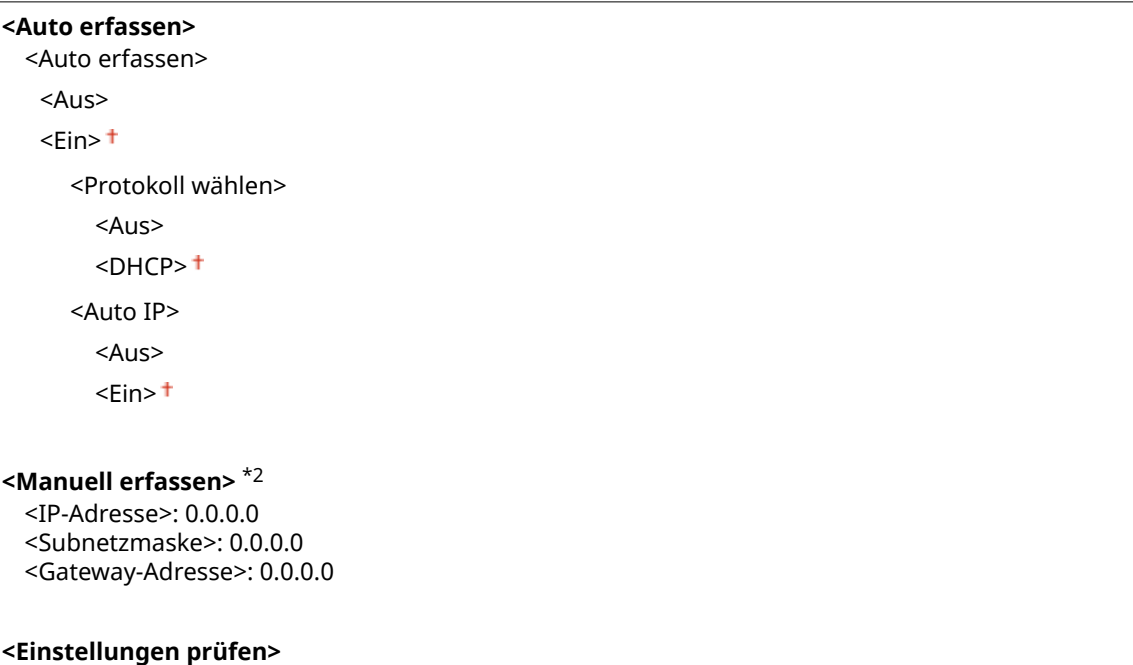

#### **<Einstellungen DHCP-Option>**

Wenn DHCP aktiviert ist, wählen Sie mithilfe dieser Einstellungen aus, ob die optionalen DHCP-Funktionen verwendet werden sollen, um die DNS-Serveradresse oder den Domänennamen abzurufen. **[Konfigurieren](#page-62-0) [von DNS\(P. 55\)](#page-62-0)** 

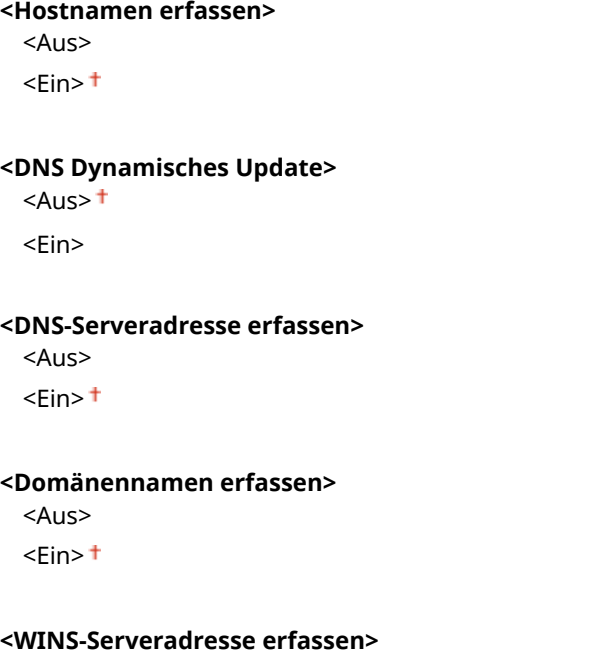

```
<Aus><Ein><sup>+</sup>
<SMTP-Serveradresse erfassen>
  <Aus><sup>†</sup></sup>
  <Ein>
<POP-Serveradresse erfassen>
  <Aus><sup>†</sup></sup>
  <Ein>
```
#### **<PING-Befehl>**

Wählen Sie diese Option, um zu prüfen, ob das Gerät über ein Netzwerk mit einem Computer verbunden ist. **[Testen der Netzwerkverbindung\(P. 32\)](#page-39-0)** 

#### **<Einstellungen IPv6>**

Legen Sie die Einstellungen für die Verwendung des Geräts in einem IPv6-Netzwerk fest. **[Einstellen von IPv6-](#page-41-0) [Adressen\(P. 34\)](#page-41-0)** 

**<IPv6 verwenden>**  $<$ Aus> $<sup>†</sup>$ </sup> <Ein>

#### **<IPv6-Einstellungen prüfen>**

Sie können die Link-Local-Adresse überprüfen, die automatisch bezogen wird.

#### **<Einstellungen zustandslose Adresse>**

Aktivieren oder deaktivieren Sie zustandslose Adressen.

```
<Einst. zustandslose Adresse>
  <Aus>
  <Fin><sup>+</sup>
<Einstellungen prüfen>
  <Zustandslose Adresse>
```
<Präfixlänge>

#### **<Einstellungen DHCPv6>**

Aktivieren oder deaktivieren Sie die zustandshafte Adresse, die über DHCPv6 abgerufen wird.

**<DHCPv6 verwenden>**  $<$ Aus> $<sup>†</sup>$ </sup> <Ein>

**<Einstellungen prüfen>** <Zustandshafte Adresse>

<Präfixlänge>

**<Einstellungen DHCP-Option>**

Wenn DHCP aktiviert ist, wählen Sie mithilfe dieser Einstellungen aus, ob die optionalen DHCP-Funktionen verwendet werden sollen, um die DNS-Serveradresse oder den Domänennamen abzurufen. **[Konfigurieren](#page-62-0) [von DNS\(P. 55\)](#page-62-0)** 

**<DNS-Serveradresse erfassen>**
$<$ Aus> <Ein> **<Domänennamen erfassen>** <Aus>  $\epsilon$ Ein> $\pm$ 

#### **<DNS-Einstellungen>**

Legen Sie die Einstellungen für DNS (Domain Name System) fest, womit ein Hostname für die IP-Adressauflösung bereitgestellt wird. **CKonfigurieren von DNS(P. 55)** 

#### **<IPv4 DNS-Server-Adresseinstellungen>**

Legen Sie die IP-Adresse des DNS-Servers in der IPv4-Umgebung fest.

<Primärer DNS-Server>: 0.0.0.0 <Sekundärer DNS-Server>: 0.0.0.0

#### **<DNS-Einstellungen Hostname/Domänenname>**

Geben Sie den auf dem DNS-Server gespeicherten Hostnamen des Geräts sowie den Namen der Domäne ein, zu der das Gerät gehört.

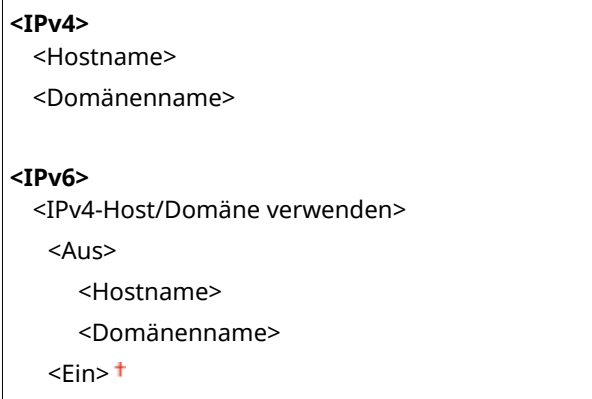

#### **<DNS-Einstellungen Dynamisches Update>**

Wählen Sie, ob die DNS-Einträge dynamisch aktualisiert werden sollen, sobald die IP-Adresse des Geräts geändert wird.

#### **<IPv4>**

<DNS Dynamisches Update>  $<$ Aus> $<sup>†</sup>$ </sup> <Ein> <Intervall DNS Dynam. Update> 0 bis  $24<sup>+</sup>$  bis 48 (Std.) **<IPv6>** <DNS Dynamisches Update>  $<$ Aus> $<sup>†</sup>$ </sup> <Ein> <Manuelle Adresse registrieren>

 $<$ Aus> $<sup>†</sup>$ </sup>

<Ein>

<Zustandshafte Adresse registrieren>

 $<$ Aus> $<sup>†</sup>$ </sup>

```
 <Ein>
<Zustandslose Adresse registrieren>
  <Aus><sup>†</sup></sup>
   <Ein>
<Intervall DNS Dynamisches Update>
  0 bis 24<sup>+</sup> bis 48 (Std.)
```
#### **<Einstellungen mDNS>**

Legen Sie die Einstellungen für die Verwendung von DNS-Funktionen ohne DNS-Server fest.

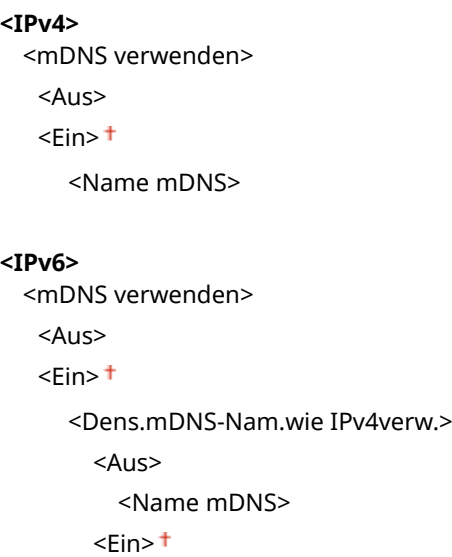

#### **<WINS-Einstellungen>**

Legen Sie die Einstellungen für WINS (Windows Internet Name Service) fest, der einen Computernamen für IPAdressauflösungenin einer gemischten Netzwerkumgebung aus NetBIOS und TCP/IP bereitstellt. O **[Konfigurieren von WINS\(P. 63\)](#page-70-0)** 

<WINS-Auflösung>

 $<$ Aus> $<sup>†</sup>$ </sup>

<Ein>

<WINS-Serveradresse>: 0.0.0.0

#### **<Einstellungen LPD>**

Aktivieren oder deaktivieren Sie LPD, ein Druckprotokoll, das auf jeder Hardwareplattform und unter jedem Betriebssystem verwendet werden kann. Sie können auch das Zeitlimitintervall für den Empfang festlegen, nach dem der Druckvorgang abgebrochen wird, wenn der Druckdatenempfang unterbrochen wurde. **[Konfigurieren von Druckprotokollen und WSD-Funktionen\(P. 40\)](#page-47-0)** 

```
<LPD-Druck verwenden>
```
<Aus>

 $<$ Ein $>$ <sup>+</sup>

#### **<EM-Timeout>**

1 bis  $5<sup>+</sup>$  bis 60 (Min.)

#### **<Einstellungen RAW>**

Aktivieren oder deaktivieren Sie RAW, ein Windows-spezifisches Druckprotokoll. Sie können auch das Zeitlimitintervall für den Empfang festlegen, nach dem der Druckvorgang abgebrochen wird, wenn der Druckdatenempfang unterbrochen wurde. **[Konfigurieren von Druckprotokollen und WSD-](#page-47-0)[Funktionen\(P. 40\)](#page-47-0)** 

#### **<RAW-Druck verwenden>** <Aus>

 $<$ Fin $>$ <sup>+</sup>

#### **<EM-Timeout>**

1 bis  $5<sup>+</sup>$  bis 60 (Min.)

#### **<Einstellungen WSD>**

Aktivieren oder deaktivieren Sie die automatische Suche und das Abrufen von Informationen vom Drucker oder Scanner über das WSD-Protokoll. **[Konfigurieren von Druckprotokollen und WSD-Funktionen\(P. 40\)](#page-47-0)** 

```
<WSD-Druck verwenden>
  <Aus>
  <Fin><sup>†</sup>
<WSD-Browsen verwenden>
  <Aus>
  <Ein><sup>+</sup>
<WSD-Scannen verwenden>
  <Aus><sup>†</sup></sup>
  <Ein>
<Computer-Scan verwenden>
  <Aus><sup>†</sup></sup>
  <Ein>
<Multicast Discovery verwenden>
  <Aus>
  <Ein><sup>+</sup>
```
#### **<Modus FTP PASV verwenden>**

Geben Sie an, ob der PASV-Modus für FTP verwendet werden soll. Wenn Sie durch eine Firewall eine Verbindung zu einem FTP-Server herstellen, müssen Sie den PASV-Modus auswählen. **[Konfigurieren des PASV-Modus für](#page-82-0) [FTP\(P. 75\)](#page-82-0)** 

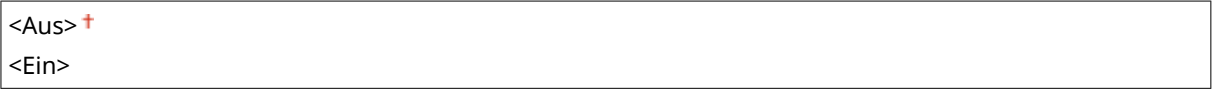

#### **<HTTP verwenden>**

Aktivieren oder deaktivieren Sie HTTP, das für die Kommunikation mit einem Computer benötigt wird, wenn Sie beispielsweise Remote UI oder WSD-Druck verwenden. **[Deaktivieren der HTTP-Kommunikation\(P. 440\)](#page-447-0)** 

 $<$ Aus>  $\epsilon$ Ein> $\pm$ 

#### **<IPSec verwenden> \*1**

Legen Sie fest, ob für die verschlüsselte Kommunikation ein VPN (Virtuelles Privates Netzwerk) über IPSec genutzt werden soll. **OKonfigurieren von IPSec-Einstellungen(P. 417)** 

 $<$ Aus> $<sup>†</sup>$ </sup> <Ein>

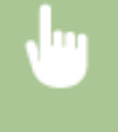

<Menü> > <Präferenzen> > <Netzwerk> > <Einstellungen TCP/IP> > <IPSec verwenden> Mählen Sie <Aus> oder <Ein> Mickland Starten Sie das Gerät neu

#### **<Einstellungen Portnummer>**

Ändern Sie die Portnummern für Protokolle je nach der Netzwerkumgebung. **[Ändern von](#page-405-0) [Portnummern\(P. 398\)](#page-405-0)** 

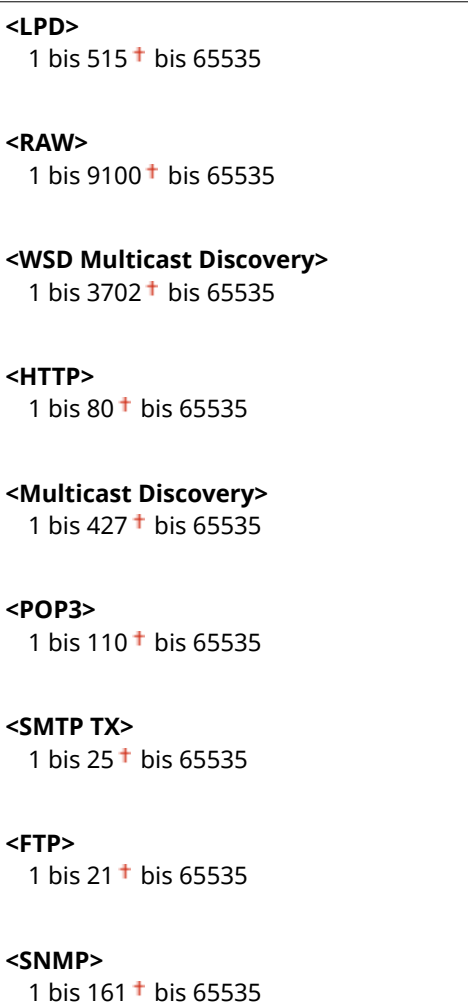

#### **<MTU-Format>**

Wählen Sie die maximale Größe der vom Gerät gesendeten oder empfangenen Pakete. **[Ändern der](#page-60-0) [maximalen Übertragungseinheit\(P. 53\)](#page-60-0)** 

 $< 1300$  $< 1400$  $<$ 1500 $>$ +

## <SNMP-Einstellungen>

Legen Sie die Einstellungen für das Überwachen und Steuern des Geräts über einen Computer fest, auf dem SNMPkompatible Software ausgeführt wird. **[Überwachen und Steuern des Geräts mit SNMP\(P. 71\)](#page-78-0)** 

#### **<SNMPv1-Einstellungen>**

Aktivieren oder deaktivieren Sie SNMPv1. Wenn Sie SNMPv1 aktivieren, legen Sie einen Communitynamen und Zugriffsberechtigungen für Management Information Base (MIB)-Objekte fest.

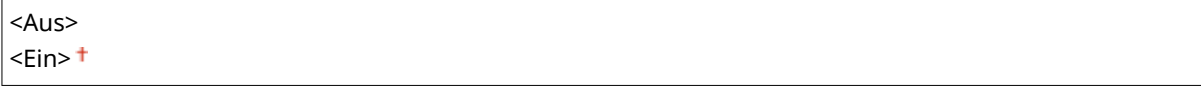

<Menü> > <Präferenzen> > <Netzwerk> > <SNMP-Einstellungen> > Wählen Sie <Aus> oder <Ein> unter <SNMPv1-Einstellungen> > <Anwenden> > <OK> > Starten Sie das Gerät neu

#### **<SNMPv3-Einstellungen>**

Aktivieren oder deaktivieren Sie SNMPv3. Legen Sie die detaillierten Einstellungen, die bei aktiviertem SNMPv3 zur Verfügung stehen, mit Remote UI fest.

 $<$ Aus> $<sup>†</sup>$ </sup> <Ein>

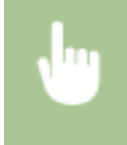

<Menü> <Präferenzen> <Netzwerk> <SNMP-Einstellungen> Wählen Sie <Aus> oder <Ein> unter <SNMPv3-Einstellungen> > <Anwenden> > <OK> > <DK> Starten Sie das Gerät neu

#### **<Druckerverw.info. von Host erfassen>**

Aktivieren oder deaktivieren Sie das Überwachen der Druckerverwaltungsinformationen über einen Computer im Netzwerk, auf dem SNMP-kompatible Software ausgeführt wird.

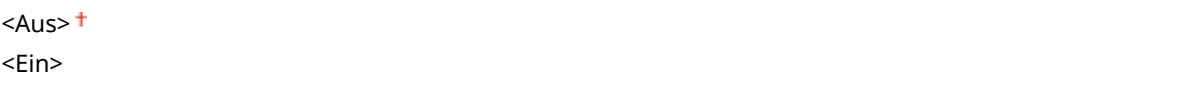

<Menü> > <Präferenzen> > <Netzwerk> > <SNMP-Einstellungen> > Wählen Sie <Aus> oder <Ein> unter <Druckerverw.info. von Host erfassen> > <Anwenden> > <OK> > Starten Sie das Gerät neu

#### **<Host Rsrcs. MIB auf RFC2790 form.>**

Geben Sie an, ob den erweiterten Festlegungen (RFC2790) des Protokolls entsprochen werden soll, wenn der Gerätestatus über die SNMP-kompatible Software überwacht wird.

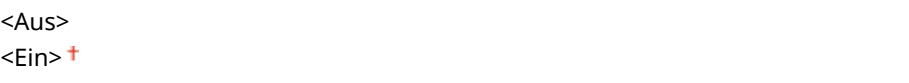

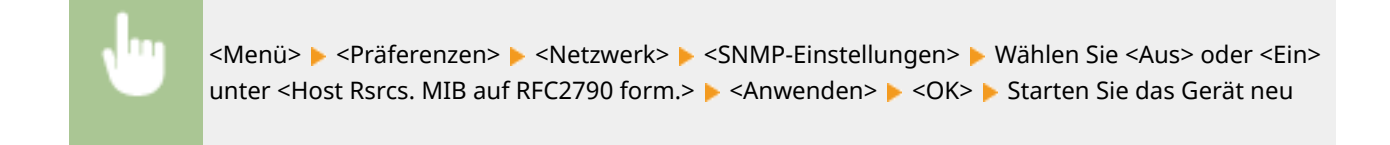

## <Zugewiesenen Port verwenden>

Aktivieren oder deaktivieren Sie den dedizierten Port. Der dedizierte Port wird beim Drucken, Faxen oder Scannen mit MF Scan Utility sowie beim Suchen oder Festlegen der Geräteeinstellungen über das Netzwerk verwendet.

<Aus> <Ein>

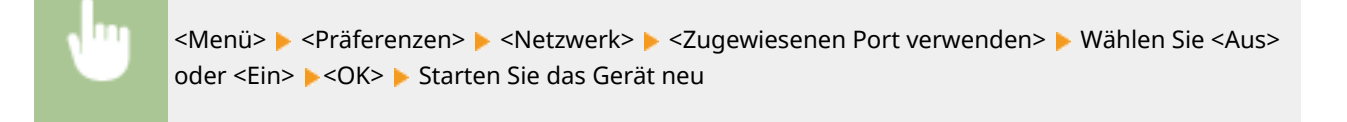

## <Authent.methode zugew. Port>

1> oder <Modus  $2$ > $\triangleright$   $\blacksquare$ 

Geben Sie an, ob die Authentisierungsmethode speziell in Bezug auf die Sicherheit bei der Verwendung des dedizierten Ports eingeschränkt werden soll. Wenn Sie <Modus 2> auswählen, wird die Authentisierungsmethode speziell in Bezug auf die Sicherheit beschränkt.

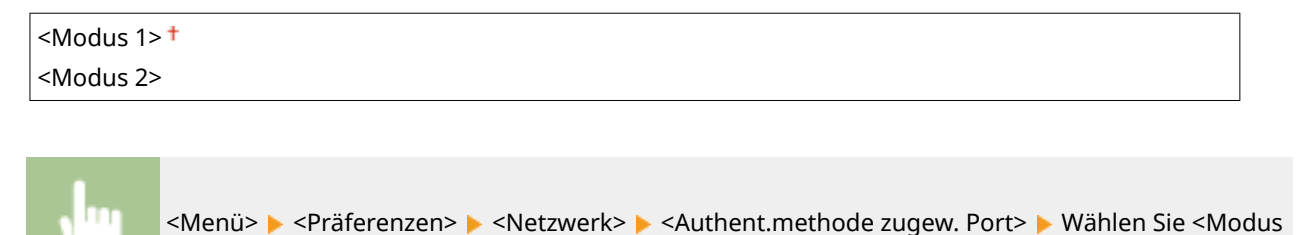

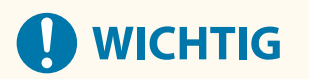

● Wenn Sie <Modus 2> ausgewählt haben, können Sie in einigen Fällen keine Verbindung über die Geräteverwaltungssoftware oder den Treiber herstellen.

## <Wartezeit für Verb. bei Start>

Legen Sie eine Wartezeit für die Netzwerkverbindung fest. Wählen Sie die Einstellung je nach Netzwerkumgebung. **[Einstellen einer Wartezeit für die Netzwerkverbindung\(P. 54\)](#page-61-0)** 

 $0<sup>†</sup>$  bis 300 (Sek.)

## <Einstellungen Ethernettreiber>

Wählen Sie den Ethernettyp (10BASE-T/100BASE-TX/1000BASE-T) und den Ethernet-Kommunikationsmodus (Halbduplex/Vollduplex). Sie können auch die MAC-Adresse für das verkabelte LAN (Wired LAN) anzeigen.

#### **<Automatische Erkennung>**

Legen Sie fest, ob der Kommunikationsmodus und der Ethernettyp automatisch erkannt oder manuell ausgewählt werden. **OKonfigurieren von Etherneteinstellungen(P. 51)** 

#### **<Aus>**

```
<Kommunikationsmodus>
 <Halbduplex>
 <Vollduplex>
<Ethernettyp>
 <10BASE-T><sup>†</sup></sup>
 <100BASE-TX>
 <1000BASE-T>
```
**<Ein>**

## **HINWEIS**

● Wenn <Kommunikationsmodus> auf <Halbduplex> gesetzt ist, können Sie <1000BASE-T> nicht auswählen.

#### **<MAC-Adresse>**

Überprüfen Sie die MAC-Adresse des Geräts, bei der es sich um eine für jedes Kommunikationsgerät eindeutige Nummer handelt. **[Anzeigen der MAC-Adresse für WLAN\(P. 37\)](#page-44-0)** 

## <IEEE 802.1X verwenden> \*1\*2

Aktivieren oder deaktivieren Sie die IEEE 802.1X-Authentisierung. **[Konfigurieren der IEEE 802.1X-](#page-431-0)[Authentisierungseinstellungen\(P. 424\)](#page-431-0)** 

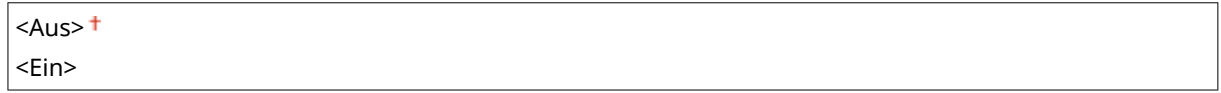

<Menü> > <Präferenzen> > <Netzwerk> > <IEEE 802.1X verwenden> > Wählen Sie <Aus> oder <Ein>  $\blacktriangleright$  <OK>  $\blacktriangleright$  Starten Sie das Gerät neu

### <Firewall-Einstellungen>

Ohne ausreichende Sicherheitsmaßnahmen können unbefugte Dritte auf Computer und andere Kommunikationsgeräte in einem Netzwerk zugreifen. Sie können unbefugte Zugriffe unterbinden, indem Sie Einstellungen für den Paketfilter festlegen, sodass die Kommunikation nur noch mit den Geräten möglich ist, die die angegebenen IP- oder MAC-Adressen aufweisen.

#### <IPv4-Adressfilter>

Aktivieren oder deaktivieren Sie Einstellungen für die Filterung von Paketen, die an Geräte mit bestimmten IPv4- Adressen gesendet bzw. von diesen empfangen werden. **[Festlegen von IP-Adressen für Firewall-](#page-399-0)[Einstellungen\(P. 392\)](#page-399-0)** 

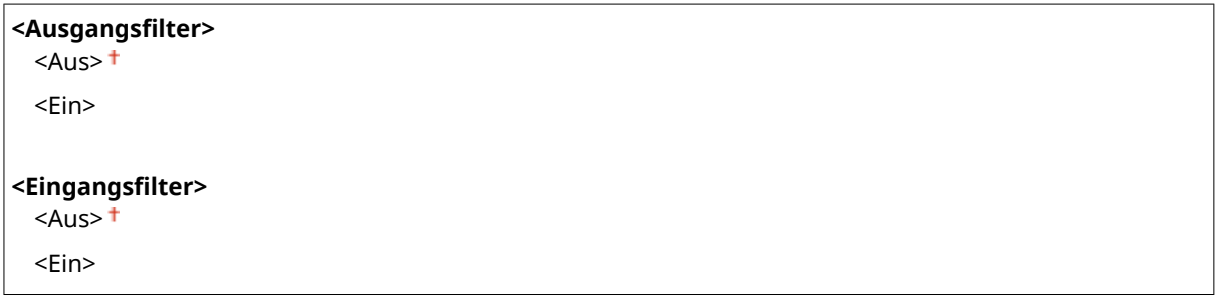

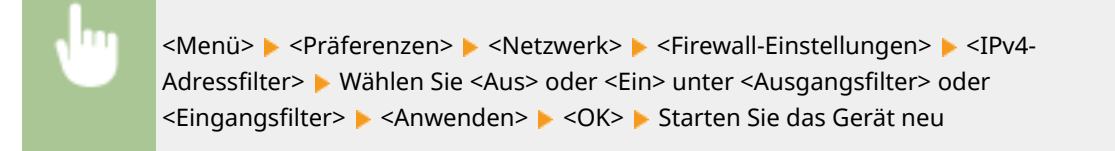

#### <IPv6-Adressfilter>

Aktivieren oder deaktivieren Sie Einstellungen für die Filterung von Paketen, die an Geräte mit bestimmten IPv6- Adressen gesendet bzw. von diesen empfangen werden. **[Festlegen von IP-Adressen für Firewall-](#page-399-0)[Einstellungen\(P. 392\)](#page-399-0)** 

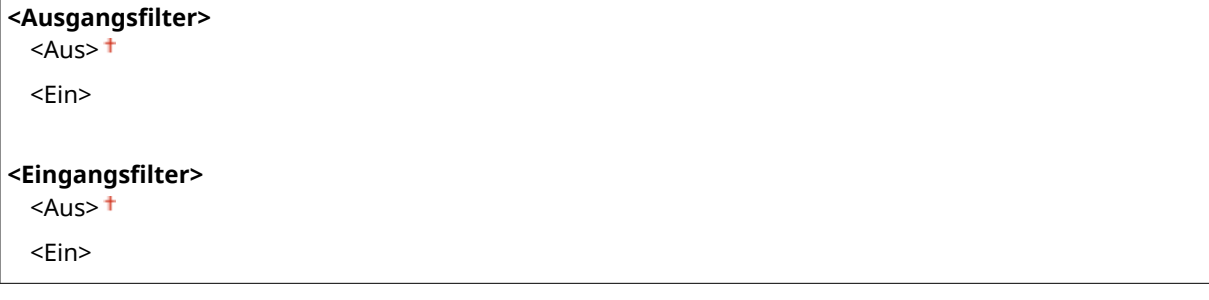

<Menü> > <Präferenzen> > <Netzwerk> > <Firewall-Einstellungen> > <IPv6-Adressfilter> L Wählen Sie <Aus> oder <Ein> unter <Ausgangsfilter> oder <Eingangsfilter> Anwenden> Starten Sie das Gerät neu

#### <MAC-Adressfilter>

Aktivieren oder deaktivieren Sie Einstellungen für die Filterung von Paketen, die an Geräte mit bestimmten MAC-Adressen gesendet bzw. von diesen empfangen werden. **[Festlegen von MAC-Adressen für Firewall-](#page-402-0)[Einstellungen\(P. 395\)](#page-402-0)** 

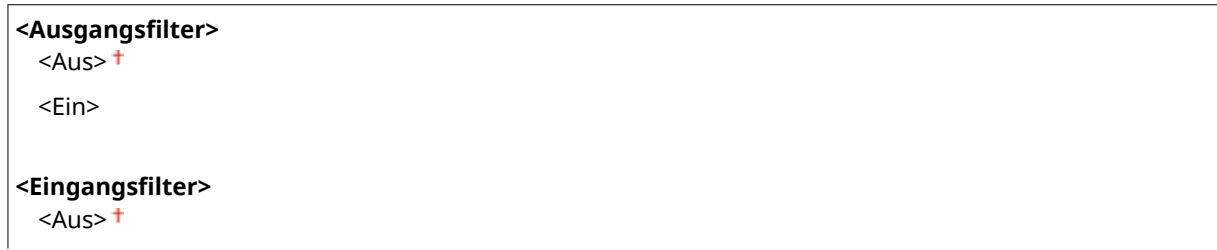

<Ein>

<Menü> ><Präferenzen> > <Netzwerk> > <Firewall-Einstellungen> > <MAC-Adressfilter> > Wählen Sie <Aus> oder <Ein> unter <Ausgangsfilter> oder <Eingangsfilter> Anwenden> A <OK> Starten Sie das Gerät neu

### <Verwalt. Geräteeinstellungen>

Legen Sie fest, ob iW Management Console Plug-ins zur Verwaltung der Gerätedaten wie Einstellungen und Empfänger im Adressbuch verwendet werden sollen. Detaillierte Informationen zu iW Management Console erhalten Sie von Ihrem Händler oder Kundendienst. **[Konfigurieren von Einstellungen für die Kommunikation zwischen](#page-86-0) [Gerät und Plug-ins\(P. 79\)](#page-86-0)** 

<Aus>  $<$ Ein $>$ <sup>+</sup>

### <RMT-SW>

Lassen Sie diesen Schalter auf <Aus> stehen. Wenn der Kundendienst eine Gerätewartung per Ferndiagnose durchführen muss, werden Sie möglicherweise gebeten, diesen Schalter auf <Ein> zu setzen.

 $<$ Aus> $<sup>†</sup>$ </sup> <Ein>

> <Menü> > <Präferenzen> > <Netzwerk> > <RMT-SW> > Wählen Sie <Aus> oder <Ein>  $\blacktriangleright$  <OK>  $\blacktriangleright$  Starten Sie das Gerät neu

### <Netzwerkeinstellungen initialisieren>

Setzt die Netzwerkeinstellungen auf die werkseitigen Standardwerte zurück. **[<Menü initialisieren>\(P. 591\)](#page-598-0)** 

## **<Externe Schnittstelle>**

84HF-08W

Zu allen Einstellungen zu USB ist eine kurze Erläuterung angegeben. Die Standardeinstellungen sind mit einem Kreuz  $($  <sup>†</sup>) markiert.

## <USB-Einstellungen>

Legen Sie fest, ob die Verwendung des USB-Anschlusses oder eines USB-Speichergeräts aktiviert oder deaktiviert werden soll.

#### **<Als USB-Gerät verwenden>**

Aktivieren oder deaktivieren Sie den USB-Anschluss, über den das Gerät an einen Computer angeschlossen werden kann. **[Einschränken der USB-Verbindung mit einem Computer\(P. 438\)](#page-445-0)** 

<Aus>  $<$ Ein $>$ <sup>+</sup>

#### **<USB-Speichergerät verwenden>**

Legen Sie fest, ob ein USB-Speichergerät verwendet werden soll.

 $<$ Aus>  $<$ Fin $>$ <sup>+</sup>

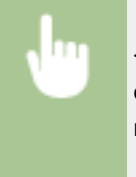

```
<Menü> > <Präferenzen> > <Externe Schnittstelle> > <USB-Einstellungen> > Wählen Sie <Aus>
oder <Ein> unter <USB-Speichergerät verwenden> > <Anwenden> > <OK> > Starten Sie das Gerät
neu
```
## **<Barrierefreiheit>**

#### 84HF-08X

Alle auf die Bedienbarkeit bezogenen Einstellungen, wie beispielsweise Umkehren von Bildschirmfarben oder Anzeigedauer von Meldungen, sind mit Erläuterungen versehen. Die Standardeinstellungen sind mit einem Kreuz (†) markiert.

**<Umgekehrte Bildschirmfarben>(P. 507) <Helligkeit>(P. 507) <Zeit Nachrichtenanzeige>(P. 507)** 

## <Umgekehrte Bildschirmfarben>

Wählen Sie <Ein>, um die Displayfarben umzukehren. Wählen Sie <Ein>, wenn das Display auch nach Einstellung der Helligkeit in <Helligkeit> schwer abzulesen ist.

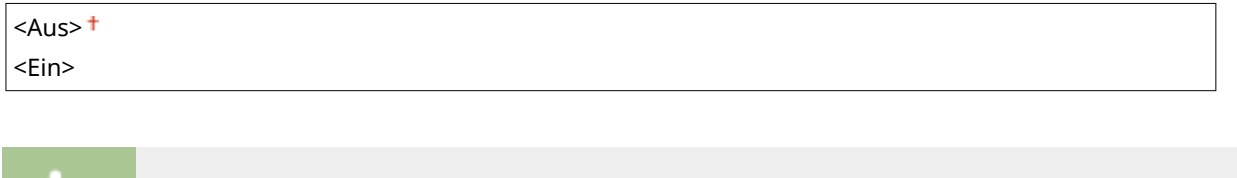

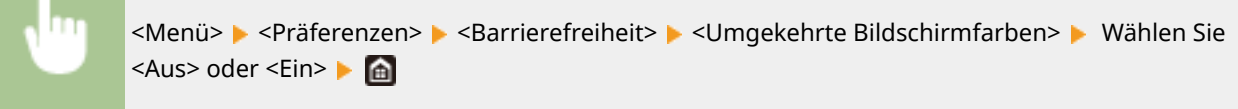

## <Helligkeit>

Stellen Sie die Helligkeit des Displays je nach dem Aufstellort des Geräts ein.

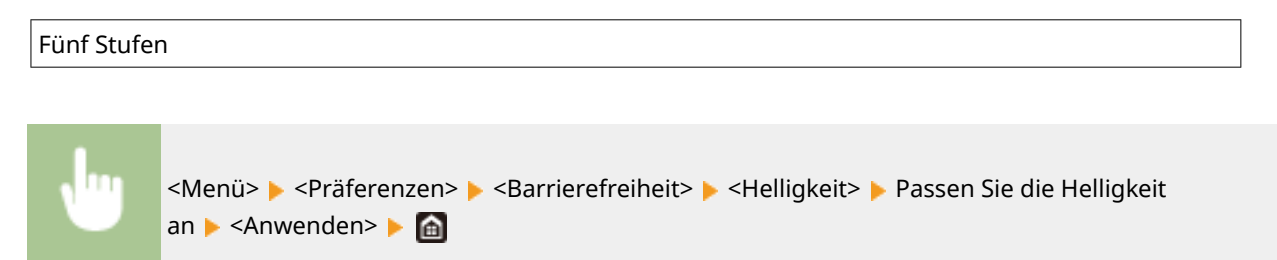

## <Zeit Nachrichtenanzeige>

Legen Sie das Intervall fest, in dem zwei verschiedene Meldungen abwechselnd angezeigt werden.

1 bis  $2<sup>+</sup>$  bis 5 (Sek.)

<Menü> > <Präferenzen> > <Barrierefreiheit> > <Zeit Nachrichtenanzeige> > Geben Sie eine Zahl für das Intervall ein  $\blacktriangleright$  <Anwenden>  $\blacktriangleright$  a

# **<Justage/Wartung>**

#### 84HF-08Y

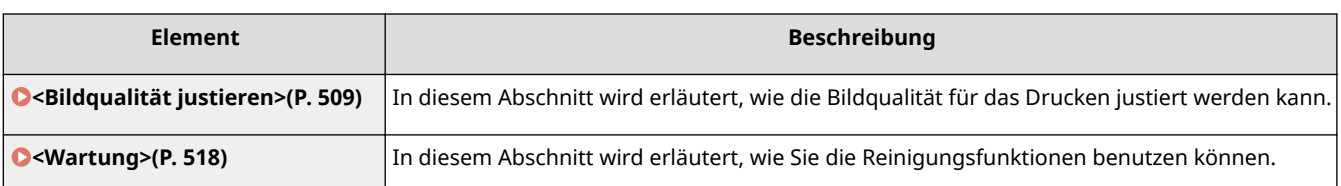

## <span id="page-516-0"></span>**<Bildqualität justieren>**

#### 84HF-090

Zu allen Einstellungen zur Justierung der Bildqualität ist eine kurze Erläuterung angegeben. Die Standardeinstellungen sind mit einem Kreuz markiert  $(1)$ .

**<Kopiebild justieren>(P. 509)** 

**<Druckerdichte>(P. 509)** 

**<Toner sparen>(P. 509)** 

**[<Schwarztextverarb. für Farbe ausführen>\(P. 510\)](#page-517-0)** 

**O**<Druckposition anpassen>(P. 510)

- **[<Spezielle Verarbeitung>\(P. 511\)](#page-518-0)**
- **[<Streifen v. Scanbereich entf.>\(P. 517\)](#page-524-0)**

## **HINWFIS**

#### **Sterne (\* )**

● Mit "\* " markierte Einstellungen werden je nach dem von Ihnen verwendeten Modell, Optionen oder anderen Einstellungselementen eventuell nicht angezeigt.

## <Kopiebild justieren>

Justieren Sie die Gradation und die Dichte in den Kopien. **[Justieren der Gradation und Dichte für die](#page-618-0) [Kopieraufträge\(P. 611\)](#page-618-0)** 

## <Druckerdichte>

Justieren Sie dies, wenn gedruckter Text oder dünne Linien verblasst sind. ØJustieren der Druckdichte(P. 615)

Neun Stufen

### <Toner sparen>

Sie können Toner sparen, wenn Sie kopieren, empfangene Faxe drucken oder Berichte ausdrucken.

 $<$ Aus> $<sup>†</sup>$ </sup> <Ein>

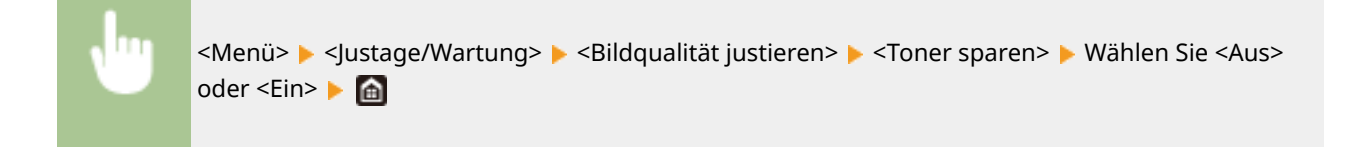

## <span id="page-517-0"></span><Schwarztextverarb. für Farbe ausführen>

Wählen Sie, ob die Farbe von schwarzem oder schwärzlichem Text in Farbdokumenten als echtes Schwarz oder als eine mehr oder weniger naheliegende Farbe des Originals wiedergegeben werden soll. Für jede Option können Sie den Grad der Wirkung anpassen. Sie können die Werte für die Zufuhr und das Vorlagenglas separat einstellen. O **[Justieren der Werte für die Textfarbenreproduzierbarkeit\(P. 613\)](#page-620-0)** 

**<Zufuhr**> Sieben Stufen **<Glasplatte>** Sieben Stufen

## <Druckposition anpassen>

Passen Sie die Druckposition für die jeweilige Papierzufuhr an. Sie können die Druckposition in Schritten von -5,0 mm bis +5,0 mm im Bereich zwischen 0,1 mm anpassen. **[Druckposition anpassen\(P. 616\)](#page-623-0)** 

#### **<Mehrzweckfach>**

<Vertikal anpassen (Vorderseite)>  $-5,0$  bis  $0,0^+$  bis  $+5,0$  (mm) <Horizontal anp. (Vorderseite)>  $-5,0$  bis  $0.0<sup>+</sup>$  bis + 5,0 (mm) <Vertikal anpassen (Rückseite)>  $-5.0$  bis  $0.0<sup>+</sup>$  bis  $+ 5.0$  (mm) <Horizontal anp. (Rückseite)>  $-5,0$  bis  $0,0^+$  bis  $+5,0$  (mm) **<Kassette 1>** <Vertikal anpassen (Vorderseite)>  $-5,0$  bis  $0,0^+$  bis  $+5,0$  (mm) <Horizontal anp. (Vorderseite)>  $-5,0$  bis  $0,0^+$  bis  $+5,0$  (mm) <Vertikal anpassen (Rückseite)>  $-5.0$  bis  $0.0<sup>+</sup>$  bis + 5.0 (mm) <Horizontal anp. (Rückseite)>  $-5,0$  bis  $0,0^+$  bis  $+5,0$  (mm)

#### **<Kassette 2>** \*

<Vertikal anpassen (Vorderseite)>  $-5,0$  bis  $0,0<sup>+</sup>$  bis + 5,0 (mm) <Horizontal anp. (Vorderseite)>  $-5,0$  bis  $0,0^+$  bis  $+5,0$  (mm) <Vertikal anpassen (Rückseite)>  $-5,0$  bis  $0,0^+$  bis  $+5,0$  (mm) <Horizontal anp. (Rückseite)>  $-5,0$  bis  $0,0^+$  bis  $+5,0$  (mm)

## <span id="page-518-0"></span><Spezielle Verarbeitung>

Wenn die Ergebnisse beim Drucken auf Spezialpapier nicht zufriedenstellend sind, können Sie mit den folgenden Einstellungen möglicherweise die Gesamtqualität der Ausdrucke verbessern.

#### **<Verarbeitung Spezialpapier>**

Beim Bedrucken der Rückseite bedruckten Papiers, von rauem Papier oder von Briefumschlägen können Sie die Ergebnisse möglicherweise mit folgenden Einstellungen verbessern.

#### **<Man. Rückseitendr. (nur für Doppels.)>**

Wenn Ausdrucke auf der Rückseite bedruckten Papiers zu hell sind, wählen Sie <Ein>. Sie können diese Einstellung für jede Papierquelle getrennt festlegen.

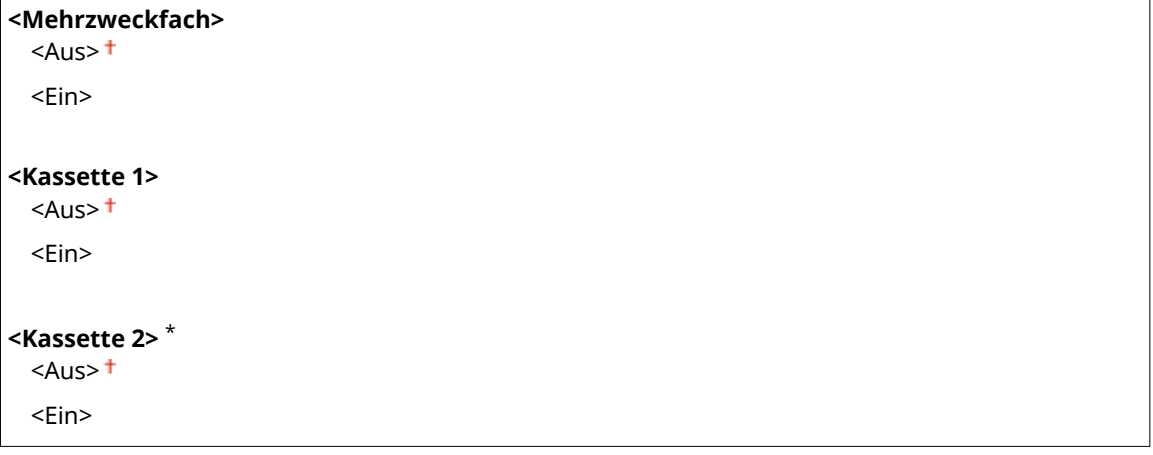

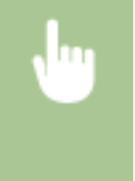

<Menü> <Justage/Wartung> <Bildqualität justieren> <Spezielle Verarbeitung>  $\blacktriangleright$  <Verarbeitung Spezialpapier>  $\blacktriangleright$  <Man. Rückseitendr. (nur für Doppels.)> > Wählen Sie <Ein> in der festzulegenden Papierzufuhr > <Anwenden> > </a>

### **HINWEIS:**

● Wenn Sie diese Option auf <Ein> setzen, kann die Bildqualität je nach Umgebungsfeuchtigkeit beeinträchtigt werden, wenn eine bestimmte Zeit nach dem Drucken auf der Vorderseite verstrichen ist.

#### <Umschlagm. raue Oberfläche>

Wählen Sie beim Drucken auf Briefumschlägen mit rauer Oberfläche <Ein>. Die Druckgeschwindigkeit kann jedoch geringer sein.

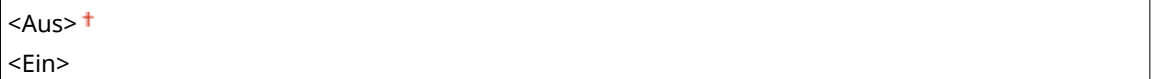

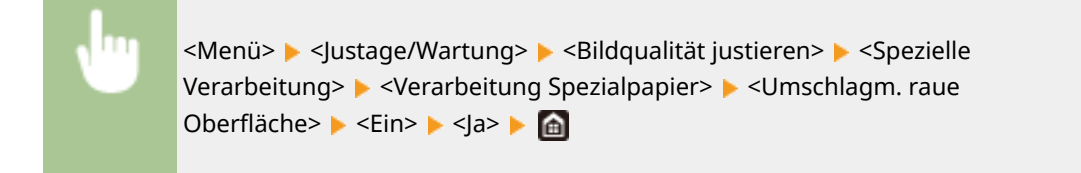

### **HINWEIS:**

- <Umschlagm. raue Oberfläche> funktioniert nur, wenn die Einstellung des Papiertyps <Briefumschlag 2> ist. **[Angeben von Papierformat und -typ\(P. 166\)](#page-173-0)**
- Wenn Sie <Ein> festlegen, wird die Einstellung <Papierwellenkorrektur> deaktiviert.

#### **<Papierkräuselungskorrektur>**

Je nach dem zu verwendenden Papier können die Ausdrucke Falten werfen. In diesem Fall kann das Problem durch Einstellen dieses Elements auf <Ein> behoben werden.

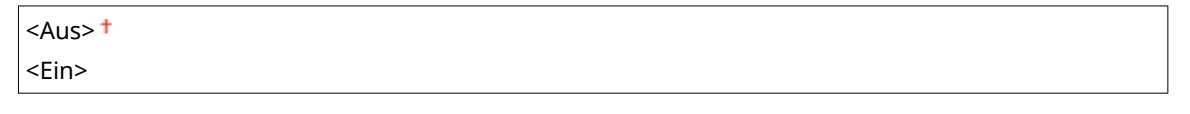

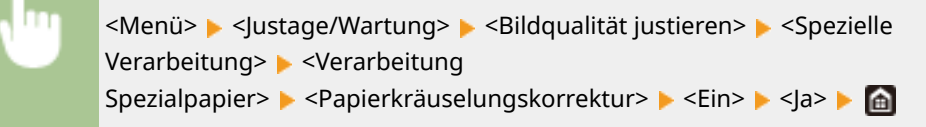

### **HINWEIS:**

● Wenn Sie die Einstellung auf <Ein> setzen, kann der Ausdruck verblasst sein oder die Druckgeschwindigkeit kann sich verringern.

#### **<Papierwellenkorrektur>**

Wenn sich das bedruckte Papier zusammenrollt, setzen Sie dieses Element auf <Ein>.

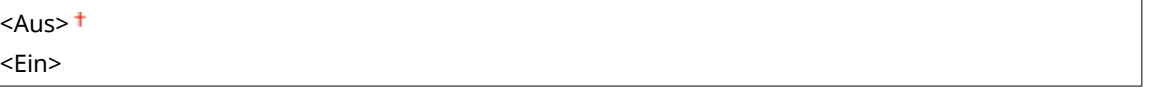

<Menü> > <Justage/Wartung> > <Bildqualität justieren> > <Spezielle Verarbeitung> > <Verarbeitung Spezialpapier> > <Papierwellenkorrektur> > <Ein> < Sa> <
a>

### **HINWEIS:**

● Wenn Sie diese Einstellung auf <Ein> setzen, kann sich die Druckgeschwindigkeit verringern.

#### **<Fixier.verb. für schweres kl. Pap.>**

Wenn ein Halbtonbild wie beispielsweise ein Foto auf kleinformatiges, schweres Papier gedruckt wird, können Streifen auf der Rückseite des Papiers erscheinen. In diesem Fall kann die Einstellung dieses Elements auf <Ein> das Problem beheben.

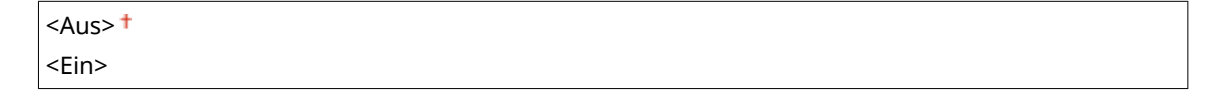

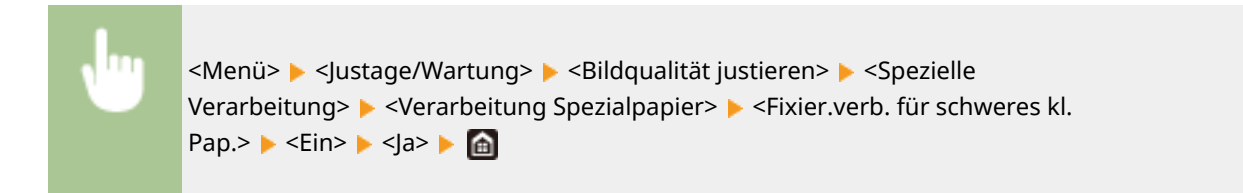

### **HINWEIS:**

● Wenn Sie diese Einstellung auf <Ein> setzen, kann sich die Druckgeschwindigkeit verringern.

#### **<Wellen von dünnem Pap. reduzieren>**

Wenn das Drucken auf dünnem Papier zu welligen Druckausgaben führt, kann das Einstellen dieser Option auf <Ein> das Problem beheben.

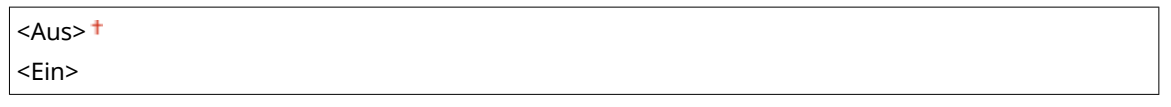

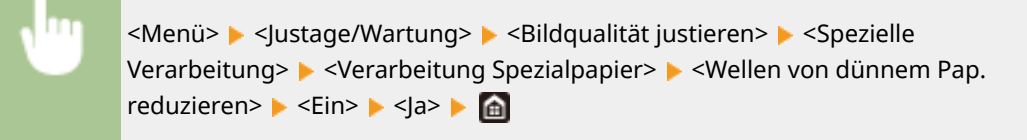

### **HINWEIS:**

- <Wellen von dünnem Pap. reduzieren> funktioniert nur, wenn die Einstellung des Papiertyps <Dünn 1> ist. **[Angeben von Papierformat und -typ\(P. 166\)](#page-173-0)**
- Wenn Sie diese Option auf <Ein> setzen, wird das automatische doppelseitige Drucken mit <Dünn 1> deaktiviert. Außerdem können die Druckausgaben aufgrund der schlechten Tonerfixierung verblasst sein.

#### **<Festkleben an Ausgabe reduz.>**

Beim doppelseitigen Druck können bedruckte Papierseiten je nach Bilddichte der Druckdaten aneinander haften. In diesem Fall kann die Einstellung dieses Elements auf <Ein> das Problem beheben.

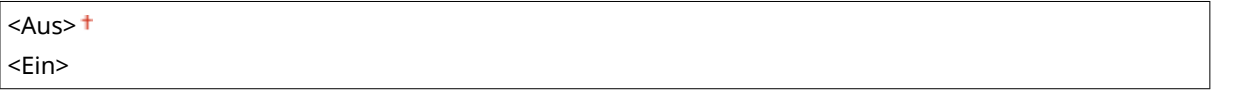

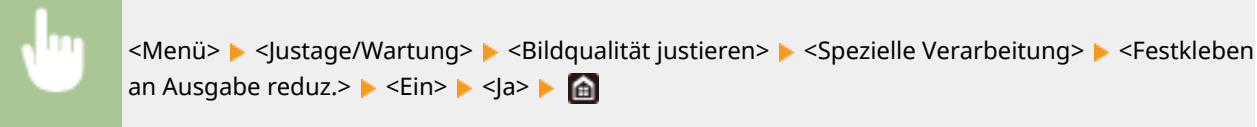

## **HINWEIS**

● Wenn Sie diese Einstellung auf <Ein> setzen, kann sich die Druckgeschwindigkeit verringern.

#### <Modus "Hohe Feuchtigkeit">

Die Druckdichte kann ungleich sein, wenn das Gerät in einer Umgebung mit hoher Luftfeuchtigkeit verwendet wird. In diesem Fall kann die Einstellung dieser Option auf <Ein> das Problem lösen.

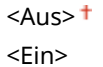

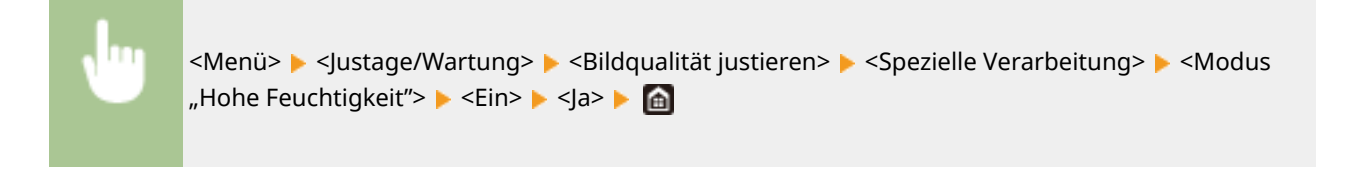

## **HINWEIS**

● Wenn Sie diese Option auf <Ein>setzen, ändert sich je nach Umgebungsfeuchtigkeit möglicherweise die Druckdichte.

#### **<Modus "Geringe Feuchtigkeit">**

Wenn Sie das Gerät in einer Umgebung mit niedriger Luftfeuchtigkeit verwenden, können gedruckte Bilder und Text verschwommen sein. Stellen Sie in diesem Fall dieses Element ein. Der Verbesserungseffekt ist bei <Modus 2> stärker als bei <Modus 1>. Versuchen Sie zuerst die Einstellung mit <Modus 1>.

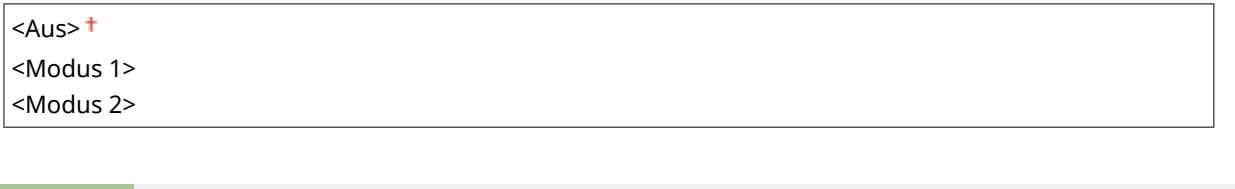

<Menü> <Justage/Wartung> <Bildqualität justieren> <Spezielle Verarbeitung> <Modus "Geringe Feuchtigkeit"> ▶ Wählen Sie den Modus ▶ <Ja> ▶ @

## **HINWEIS**

● Wenn <Modus "Geringe Feuchtigkeit"> angegeben wird, kann sich die Druckdichte verringern oder ungleichmäßig werden, wenn das Gerät in einer Umgebung mit hoher Luftfeuchtigkeit verwendet wird.

#### **<Hot-Offset-Korrektur 1>**

Wenn Sie nach dem Drucken auf kleinformatigem Papier auf großformatiges Papier drucken, können Nachbilder in leeren Bereichen erscheinen. In diesem Fall kann das Problem durch Einstellen dieser Option auf <Ein> behoben werden.

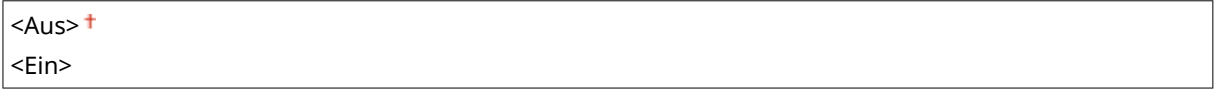

<Menü> > <Justage/Wartung> > <Bildqualität justieren> > <Spezielle Verarbeitung> > <Hot-Offset-Korrektur 1> > <Ein> > <Ja> > @

## **HINWEIS**

● Wenn Sie diese Einstellung auf <Ein> setzen, kann sich die Druckgeschwindigkeit verringern.

#### **<Tauverr. (fortl.2-seit. Dr.)>**

Wenn die gedruckten Bilder beim doppelseitigen Drucken aufgrund der Kondensation blass sind, kann die Einstellung dieser Option auf <Aus> das Problem lösen.

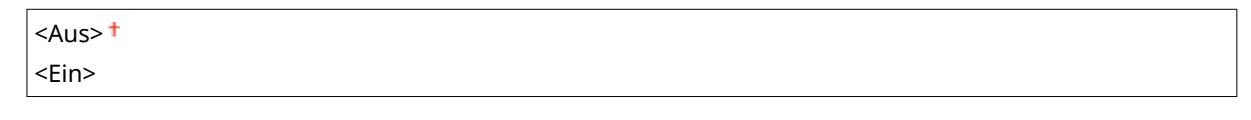

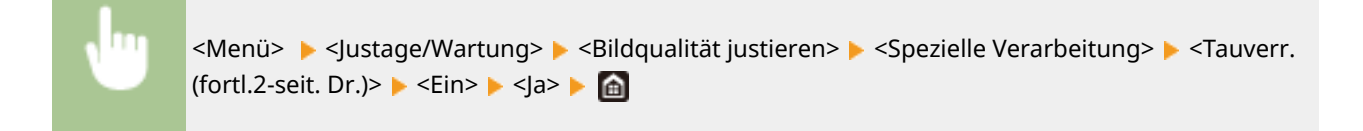

## **HINWEIS**

● Wenn Sie diese Einstellung auf <Ein> setzen, wird sich die Druckgeschwindigkeit verringern.

#### **<Red. Falten(Feucht.)/Streifen>**

Wenn die Ausdrucke bei Verwendung von feuchtem Papier Falten aufweisen oder wenn beim Drucken von Halbtonbildern, wie beispielsweise Fotos, Streifen an der Vorderkante des Papiers auftreten, kann das Problem durch die Einstellung <Ein> behoben werden.

 $<$ Aus> $<sup>†</sup>$ </sup> <Ein>

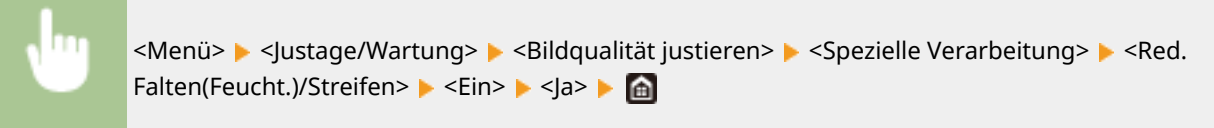

## **HINWEIS**

● Wenn Sie diese Einstellung auf <Ein> setzen, wird sich die Druckgeschwindigkeit verringern.

#### **<Leisemodus>**

Wenn Sie Druckgeräusche stören, stellen Sie dieses Element auf <Ein>.

 $<$ Aus> $<sup>†</sup>$ </sup> <Ein>

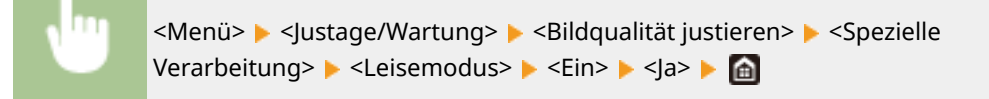

## **HINWEIS**

● Wenn Sie diese Einstellung auf <Ein> setzen, wird sich die Druckgeschwindigkeit verringern.

#### **<Korrektur von verschw. Bild>**

Je nach Papiertyp oder Umgebungsbedingungen können auf den Ausdrucken Streifen auftreten. In diesem Fall kann das Problem durch Einstellen dieses Elements behoben werden. Der Verbesserungseffekt ist mit <Modus 1> am schwächsten und mit <Modus 4> am stärksten.

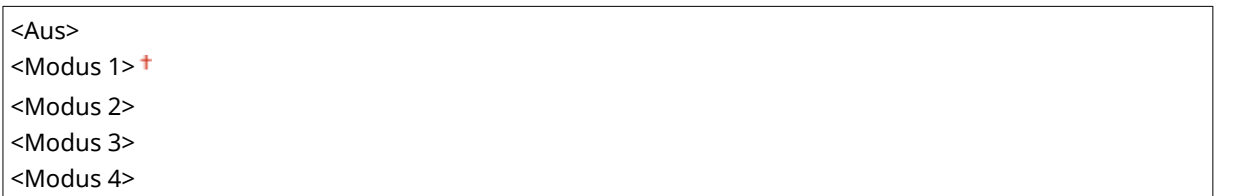

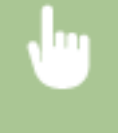

<Menü> > <Justage/Wartung> > <Bildqualität justieren> > <Spezielle Verarbeitung> > <Korrektur von verschw. Bild> ▶ Wählen Sie den Modus ▶ <la> ▶ <

## **HINWEIS**

● Wenn Sie einen stärkeren Verbesserungseffekt einstellen, kann dies zu einer geringeren Druckdichte oder einer langsameren Druckgeschwindigkeit führen. Es kann auch zu weniger scharfen Rändern und gröberen Details führen.

#### **<Korr. verschw. Bild b. Kopie>**

Je nach Papiertyp oder Umweltbedingungen können auf Kopien Schmutzflecken auftreten. In diesem Fall kann das Problem durch Einstellen dieses Elements behoben werden. Der Verbesserungseffekt ist mit <Modus 3> am stärksten und mit <Modus 1> am schwächsten.

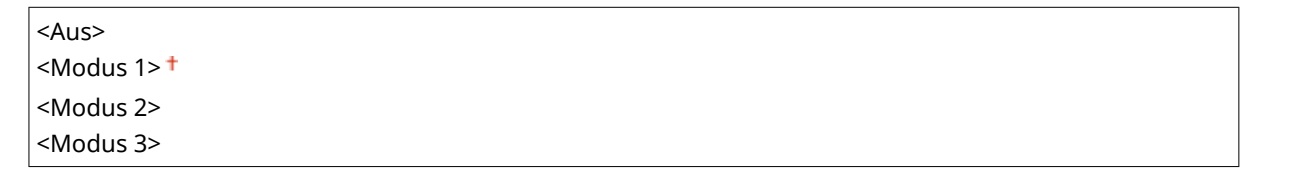

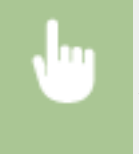

<Menü> > <Justage/Wartung> > <Bildqualität justieren> > <Spezielle Verarbeitung> > <Korr. verschw. Bild b. Kopie> ▶ Wählen Sie den Modus ▶ <la> ▶ <

## **HINWEIS**

● Wenn Sie einen stärkeren Verbesserungseffekt einstellen, kann dies zu einer geringeren Druckdichte führen.

#### **<Dunkle Leerfl. nach Pat.aust. red.>**

Sofort nach dem Austauschen der Tonerpatronen durch neue können schwarze Streifen auf den Druckausgaben erscheinen oder das Drucken auf schwerem Papier kann zu grauen Druckausgaben führen. In diesem Fall kann die Einstellung dieses Elements auf <Ein> das Problem beheben.

<span id="page-524-0"></span> $<$ Aus> $<sup>†</sup>$ </sup> <Ein>

<Menü> > <Justage/Wartung> > <Bildqualität justieren> > <Spezielle Verarbeitung> > <Dunkle Leerfl. nach Pat.aust. red.> > <Ein> > < <a>

## **HINWEIS**

- Wenn Sie diese Option auf <Ein> setzen, wird die Einstellung beim nächsten Austausch der Tonerpatronen wirksam.
- Sofort nach dem Austausch der Patrone, dauert es einige Zeit, bis der Toner gleichmäßig in der Patrone verteilt ist.

## <Streifen v. Scanbereich entf.>

Sie können eine Einstellung konfigurieren, um zu verhindern, dass die im Scanbereich des Dokumenteneinzugs erkannten Flecken gescannt werden. Durch die Auswahl von <Ein> werden die durch die Kante des Originals erzeugten Streifen entfernt.

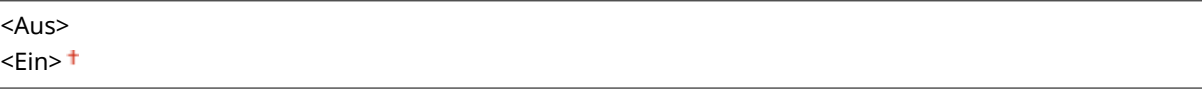

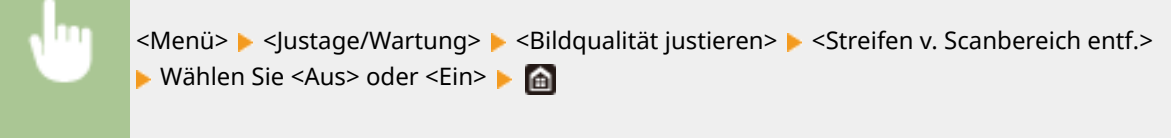

## **HINWEIS**

● Wenn die Streifen entfernt werden, werden die Bereiche mit Flecken nicht gescannt. Reinigen Sie den Originalscanbereich, so dass das Original zufriedenstellend gescannt wird.

## <span id="page-525-0"></span>**<Wartung>**

#### 84HF-091

Zu den Reinigungsfunktionen ist eine kurze Erläuterung angegeben. Die Standardeinstellungen sind mit einem Kreuz  $($  <sup>†</sup> ) markiert.

**<Fixierbauteil reinigen>(P. 518) <Zufuhr reinigen>(P. 518) <Tauentfernung steuern>(P. 518)** 

## <Fixierbauteil reinigen>

Reinigen Sie die Fixierbaugruppe nach dem Austauschen einer Tonerpatrone oder bei schwarzen Streifen auf den Ausdrucken. **[Reinigen des Fixierbauteils\(P. 603\)](#page-610-0)** 

### <Zufuhr reinigen>

Reinigen Sie die Zufuhrrollen, wenn Originale beim Durchlaufen der Zufuhr verschmutzt werden. **[Reinigen der](#page-607-0) [Zufuhr\(P. 600\)](#page-607-0)** 

### <Tauentfernung steuern>

Wenn die Temperatur sich in der Umgebung, in der sich das Gerät befindet, rapide ändert, kann Kondensation entstehen und bei Bildern und Texten ein Verblassen oder Bluten verursachen. Wählen Sie <Ein>, um die Kondenswasserbildung zu entfernen. Legen Sie bei der Auswahl von <Ein>, fest, ob Aufträge eingeschränkt werden sollen.

#### **<Aus>**

**<Ein>**

<Speicherempfang verwenden> +/<Druckauftrag während Verarbeitung zulassen> +

<Speicherempf. verw. u. Druckauftr. während Verarb. nicht zulassen>/<Druckauftrag während Verarbeitung nicht zulassen>

<Menü> > </lustage/Wartung> > <Wartung> > <Tauentfernung steuern> > <Ein> Überprüfen Sie die Meldung  $\blacktriangleright$  <OK>  $\blacktriangleright$  Wählen Sie das Element  $\blacktriangleright$  <|a>  $\blacktriangleright$   $\blacksquare$ 

# **M** WICHTIG

- Während die Kondensatentfernung durchgeführt wird, wird der Druckvorgang möglicherweise nicht korrekt ausgeführt, und es werden leere Seiten ausgegeben.
- Wenn Sie die Einstellung auf <Ein> setzen, müssen Sie das Gerät eingeschaltet lassen, so dass die Beseitigung des Kondenswassers wirksam bleibt.
- Wenn Sie diese Option auf <Ein> setzen, wird die Einstellung der Zeit für das automatische Abschalten deaktiviert. **[Ausschalten der Stromversorgung zu einem bestimmten Zeitpunkt\(P. 123\)](#page-130-0)**

# **<Funktionseinstellungen>**

#### 84HF-092

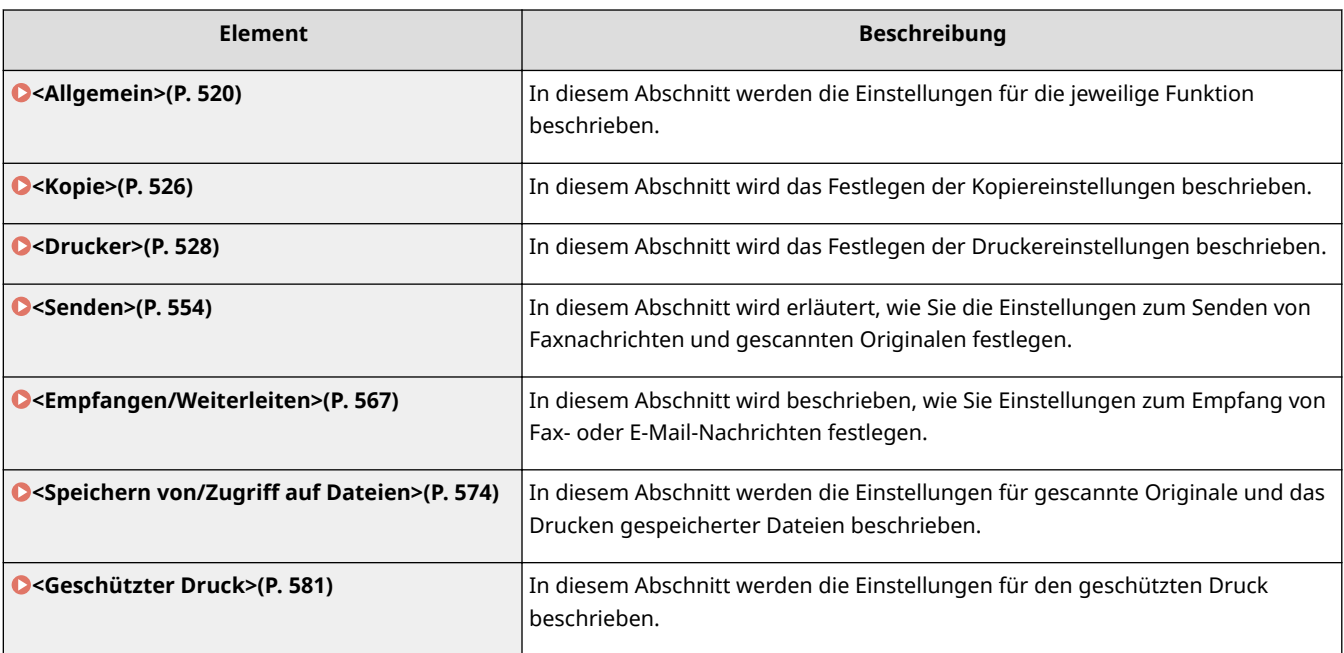

## <span id="page-527-0"></span>**<Allgemein>**

#### 84HF-093

Zu allen Optionen bezogen auf die Einstellungen die für die jeweilige Funktion gemeinsam sind, ist eine kurze Erläuterung angegeben. Die Standardeinstellungen sind mit einem Kreuz ( $\dagger$ ) markiert.

**<Einstellungen Papierzufuhr>(P. 520) [<Druckeinstellungen>\(P. 522\)](#page-529-0)  [<Scaneinstellungen>\(P. 523\)](#page-530-0)  [<Datei generieren>\(P. 524\)](#page-531-0)  [<Anleitung für das Fax-Setup>\(P. 525\)](#page-532-0)** 

## **HINWEIS**

#### **Sterne (\* )**

- Mit "\*1" markierte Einstellungen werden je nach dem von Ihnen verwendeten Modell, Optionen oder anderen Einstellungselementen eventuell nicht angezeigt.
- Mit "<sup>\*2</sup>" markierte Einstellungen können nicht importiert oder exportiert werden.

## <Einstellungen Papierzufuhr>

Konfigurieren Sie die Einstellungen der Papierzufuhr.

#### **<Automatische Wahl Papierzufuhr>**

Aktivieren oder deaktivieren Sie die automatische Papierkassettenauswahl für die Papierzufuhren. Wenn die automatische Kassettenwahl beim Drucken von Dokumenten auf <Ein> gesetzt ist, wählt das Gerät automatisch eine Papierzufuhr, in der das Papier mit dem entsprechenden Format eingelegt ist. Wenn das Papier ausgeht, aktiviert diese Einstellung den fortlaufenden Druck, indem von einer Papierzufuhr zu einer anderen gewechselt wird, in der sich Papier mit dem gleichen Format befindet. **C[Automatische Auswahl einer entsprechenden](#page-183-0) [Papierzufuhr für die jeweilige Funktion\(P. 176\)](#page-183-0)** 

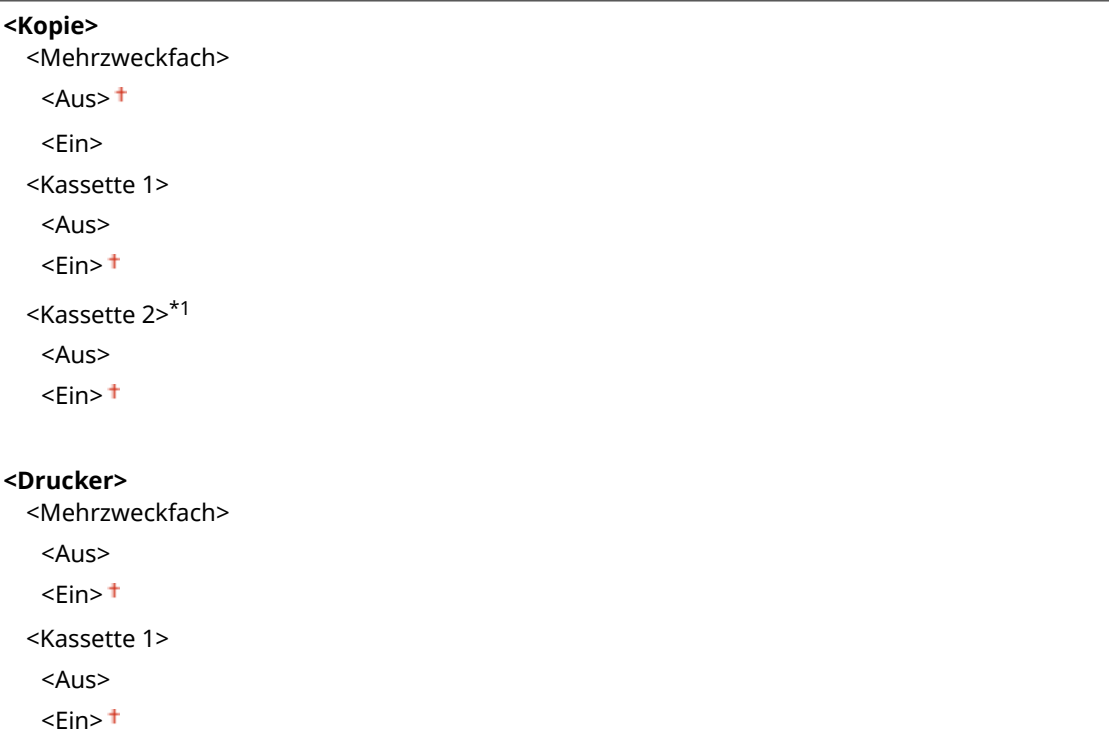

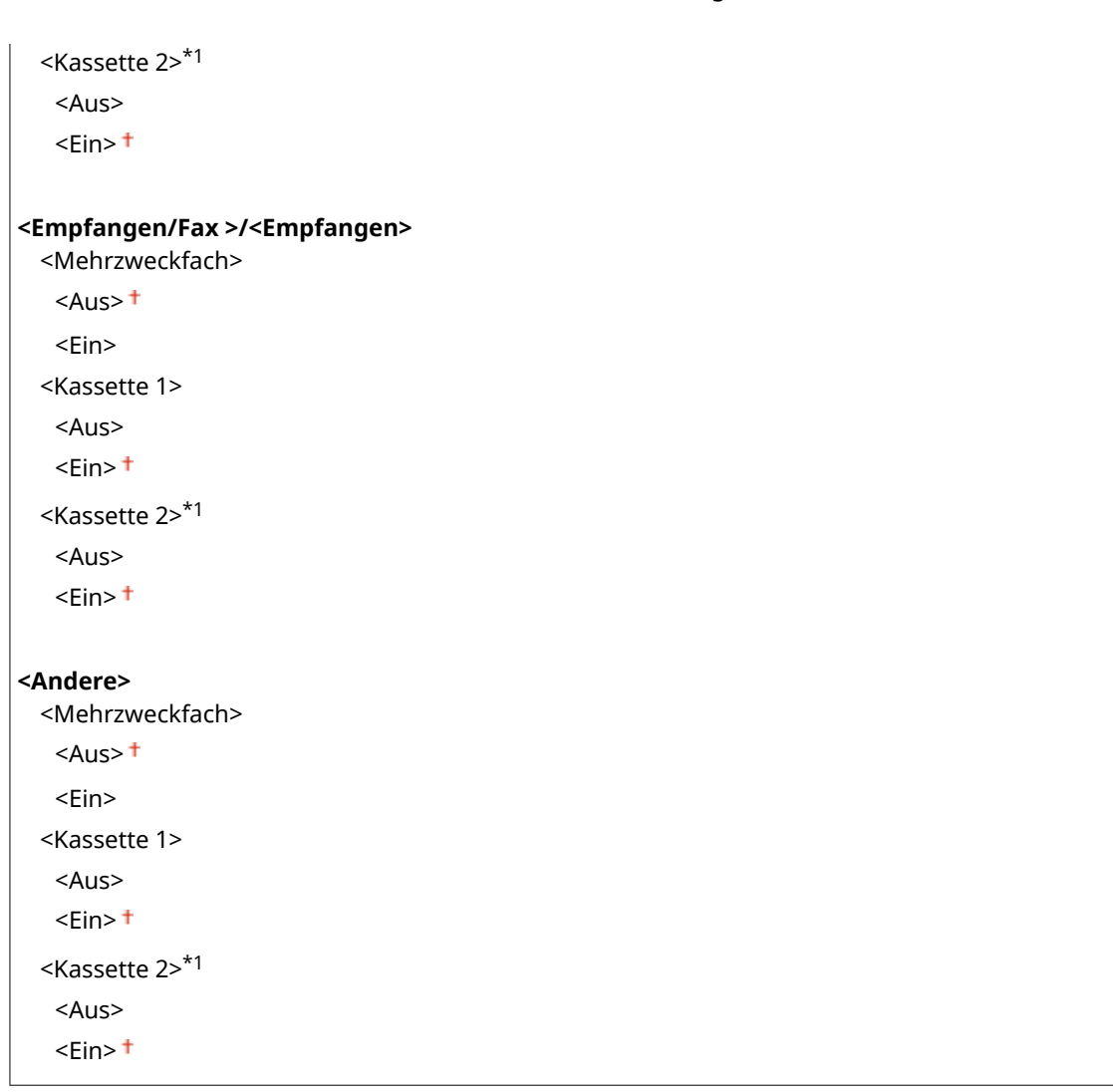

#### **<Papierzufuhrmethode umschalten>**

Konfigurieren Sie diese Einstellung, wenn Sie Dokumente auf Papier mit Logos drucken möchten (Überdrucken). Im Allgemeinen müssen Sie zum Bedrucken von Papier mit Logos das Papier eventuell anders herum in die Papierquelle einlegen, je nachdem, ob Sie einseitig oder doppelseitig drucken. Wenn Sie die Einstellung jedoch in <Vorrang Druckseite> ändern, können Sie das Papier einfach mit der Logo-Seite nach unten für das einseitige Drucken einlegen, genauso wie beim doppelseitigen Drucken. Weitere Informationen finden Sie in **[Einlegen von bereits bedrucktem Papier\(P. 161\)](#page-168-0)** .

```
<Mehrzweckfach>
 <Vorrang Geschwindigkeit>
 <Vorrang Druckseite>
<Kassette 1>
 <Vorrang Geschwindigkeit>
 <Vorrang Druckseite>
<Kassette 2> *1
 <Vorrang Geschwindigkeit>
 <Vorrang Druckseite>
```
<span id="page-529-0"></span>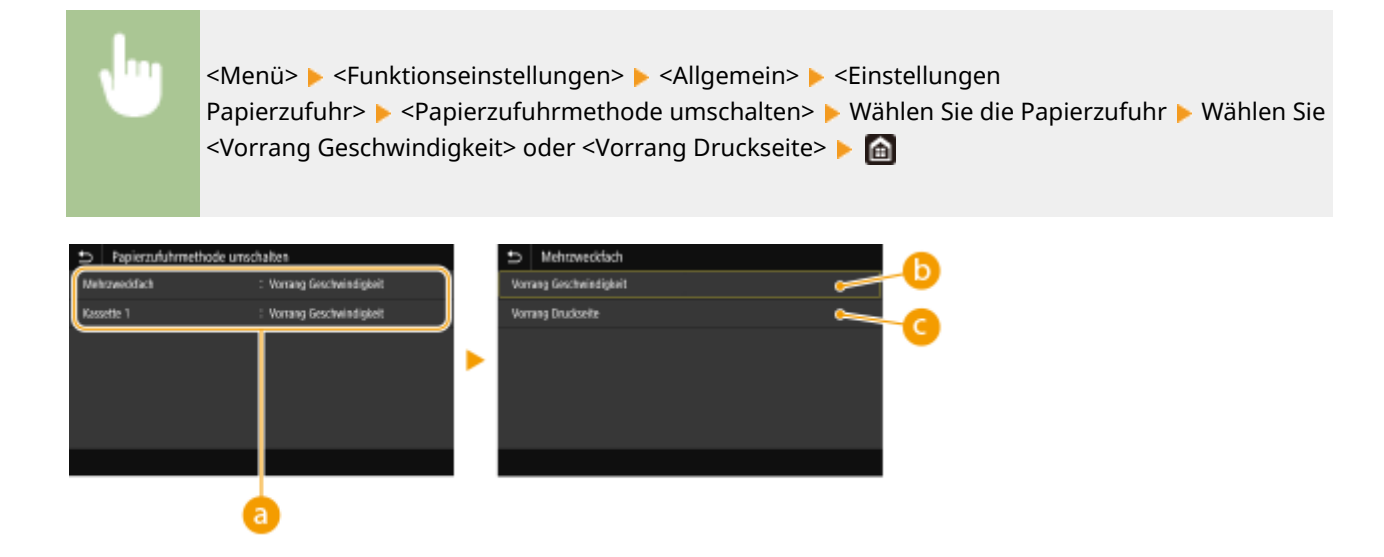

### *<b>a* Papierquellen

Wählen Sie die Papierquelle, für die Sie die Einstellung ändern möchten.

### **<Vorrang Geschwindigkeit>**

Wenn Sie Papier verwenden, das mit einem Logo bedruckt wurde, müssen Sie die Ausrichtung ändern, wenn Sie 1- und 2-seitiges Drucken ausführen.

### **HINWEIS:**

● Es empfiehlt sich, <Vorrang Geschwindigkeit> zu wählen, wenn Sie sich über die zu bedruckende Seite keine Gedanken machen möchten.

### **<Vorrang Druckseite>**

Wenn Sie eine bestimmte Seite des Papiers bedrucken möchten, brauchen Sie das Papier in der Papierquelle nicht umzudrehen, unabhängig davon, ob ein- oder doppelseitig gedruckt wird.

### **HINWEIS:**

- Wenn Sie <Vorrang Druckseite> für eine Papierquelle mit Papier einstellen, das nicht für das doppelseitige Drucken geeignet ist ( **[Geeignetes Papier\(P. 647\)](#page-654-0)** ), gilt für die Papierquelle die Einstellung <Vorrang Geschwindigkeit>. In diesem Fall müssen Sie das Papier so einlegen, als ob Sie <Vorrang Geschwindigkeit> ausgewählt hätten ( **[Einlegen von bereits bedrucktem Papier\(P. 161\)](#page-168-0)** ).
- Die Geschwindigkeit für 1-seitiges Drucken kann langsamer sein, wenn <Vorrang Druckseite> ausgewählt ist.

## <Druckeinstellungen>

Konfigurieren Sie die Einstellungen der Druckfunktionen.

#### **<Angehaltene Aufträge auto. löschen>**

Sie können so konfigurieren, dass, wenn das Gerät den Druckvorgang eines Auftrags aufgrund eines Fehlers stoppt, der Auftrag automatisch nach einer bestimmten Zeitdauer gelöscht wird.

#### **<Diese Funktion einstellen>**

 $<$ Aus> $<sup>†</sup>$ </sup>

<Ein>

<Zeit einstellen>

<span id="page-530-0"></span><Menü> > <Funktionseinstellungen> > <Allgemein> > <Druckeinstellungen> > <Angehaltene Aufträge auto. löschen> Mählen Sie <Ein> unter <Diese Funktion einstellen> MGeben Sie die Zeit ein unter <Zeit einstellen>  $\blacktriangleright$  <Anwenden>  $\blacktriangleright$  <OK>  $\blacktriangleright$  Starten Sie das Gerät neu

### <Scaneinstellungen>

Konfigurieren Sie die Scaneinstellungen.

#### **<Auto Online>**

Beim Scannen über den Computer geben Sie hiermit an, ob das Gerät ohne Verwendung des Bedienfelds für Remote Scan automatisch online geschaltet wird (Standby-Modus für Scannen).

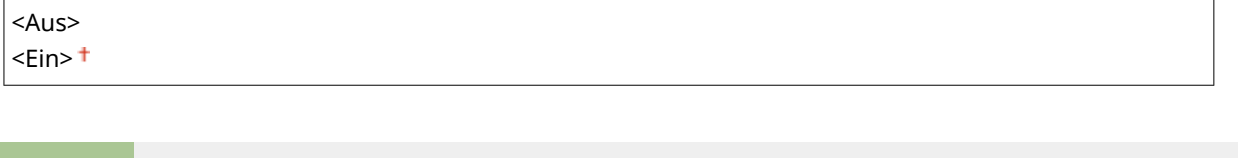

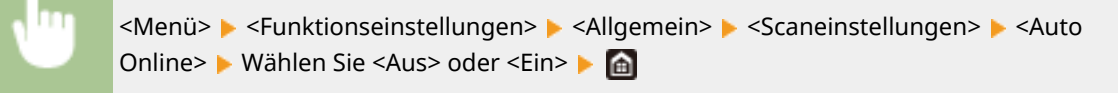

#### **<Auto Offline!**

Wenn der Scanvorgang nicht innerhalb einer bestimmten Zeitspanne nach Anzeige des unteren Bildschirms (das Gerät ist für den Scanvorgang online geschaltet) durchgeführt wird, schaltet das Gerät automatisch in den Offline-Modus. Legen Sie die Zeitspanne fest, nach deren Ablauf das Gerät offline schaltet.

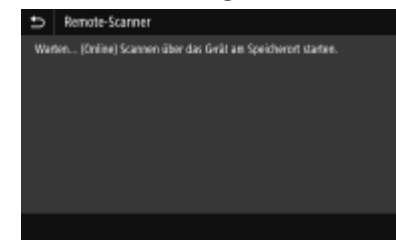

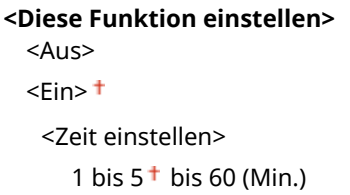

<span id="page-531-0"></span>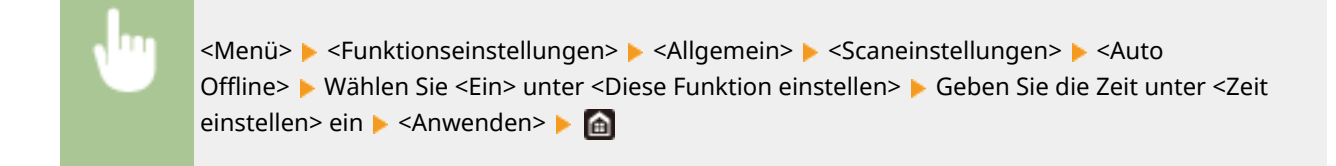

## <Datei generieren>

Konfigurieren Sie die Einstellungen der Dateigenerierung.

#### **<Einstellungen Bildausgabedatei>**

Legen Sie Einstellungen wie den Gammawert für das Konvertieren gescannter Originale in Dateien fest.

#### **<YCbCr SE-Gammawert>**

Wählen Sie den beim Konvertieren gescannter Farbdokumente in das angegebene Dateiformat verwendeten Gammawert. Sie können denselben Gammawert einstellen wie den des Monitors, mit dem die konvertierten Dateien angezeigt werden sollen. Die Dateien werden mit einer den Originaldokumenten entsprechenden Helligkeit angezeigt.

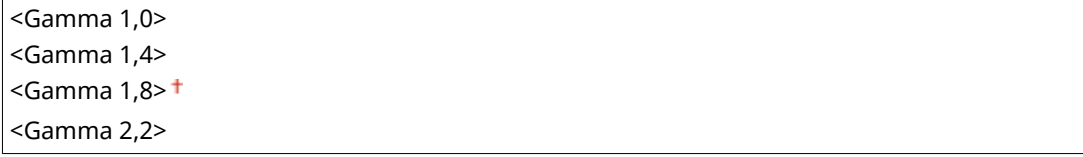

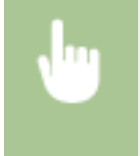

<Menü> > <Funktionseinstellungen> > <Allgemein> > <Datei generieren> > <Einstellungen Bildausgabedatei> ▶ <YCbCr SE-Gammawert> ▶ Wählen Sie den Gammawert ▶ A

### **HINWEIS:**

● Informationen zum Gammawert eines Monitorbildschirms finden Sie in der mit dem Bildschirm gelieferten Bedienungsanleitung.

#### **<OCR-Einstellungen (durchsuchbarer Text)>**

Zur Ausführung von OCR (optische Zeichenerkennung) für ein Textoriginal zur Erstellung einer "durchsuchbaren PDF-Datei" geben Sie an, ob das Gerät die Textrichtung des Originals bestimmt und die Originalausrichtung erkennt.

**<Smartscan>** <Aus>  $<$ Ein $>$ <sup>+</sup>

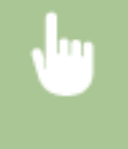

<Menü> <Funktionseinstellungen> ><Allgemein> ><Datei generieren> ><OCR-Einstellungen (durchsuchbarer Text)> Wählen Sie <Aus> oder <Ein> unter <Smartscan> <Anwenden>

### <span id="page-532-0"></span>**<Einst.256-Bit AES (Verschl.PDF)> \*1**

Wenn Sie eine verschlüsselte PDF generieren, können Sie die Verschlüsselungsstufe der PDF auf "128-Bit" oder "256-Bit" einstellen. Bei der Auswahl von "256-Bit" kann die mit Acrobat kompatible Version geändert werden.

<Acrobat 9.0 oder vergleichbar> <Acrobat 10.0 oder vergleichbar>

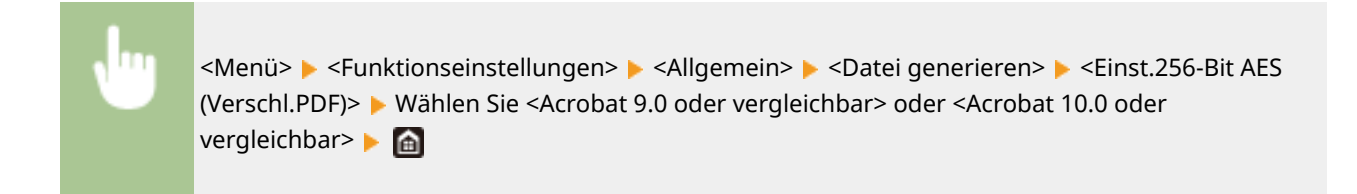

## <Anleitung für das Fax-Setup> \*1\*2

Wählen Sie dies, damit Anweisungen zum Festlegen von Einstellungen, einschließlich der Faxnummer und des EM-Modus, auf dem Bildschirm angezeigt werden. **[Konfigurieren der Anfangseinstellungen für](#page-88-0) [Faxfunktionen\(P. 81\)](#page-88-0)** 

<span id="page-533-0"></span>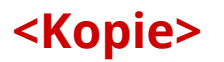

#### 84HF-094

Alle auf das Kopieren bezogenen Einstellungen sind mit Erläuterungen versehen. Die Standardeinstellungen sind mit einem Kreuz ( $\dot{t}$ ) markiert.

## **HINWEIS**

### **Sterne (\* )**

● Mit "\* " markierte Einstellungen werden je nach dem von Ihnen verwendeten Modell, Optionen oder anderen Einstellungselementen eventuell nicht angezeigt.

### <Standardeinstellungen ändern (Kopieren)>

Sie können die Standardeinstellungen zum Kopieren ändern. Die ausgewählten Einstellungen werden als Standardeinstellungen der Kopierfunktion verwendet. **[Ändern von Standardeinstellungen für Funktionen\(P. 183\)](#page-190-0)** 

```
<Kopienanzahl>
 1<sup>+</sup> bis 999
<Papierzufuhr>
 <Mehrzweckfach>
 <Kassette 1>
 <Kassette 2>*
<Dichte>
 Neun Stufen
 <Hintergrunddichte justieren>
   <Auto>
   <Justieren (Manuell)>
      Neun Stufen
<Kopierfaktor>
 Benutzerdefiniertes Verhältnis
 <100% 1:1><sup>†</sup></sup>
  <Auto>
 <400% Max.>
  <200%>
 <141% A5->A4>
 <70% A4->A5>
  < 50%<25% Min.>
<Doppelseitiger Druck>
 <Aus><sup>†</sup></sup>
 <1-seitig->2-seitig>
 <2-seitig->2-seitig>
  <2-seitig->1-seitig>
```
#### Liste der Menüeinstellungen

<Orig./Endverar.typ>

#### **<N auf 1>**

 $<$ Aus> $<sup>†</sup>$ </sup>

<2 auf 1>

<4 auf 1>

<Layout>

### **<Originaltyp>**

<Text>

<Text/Foto>

<Text/Foto (Hohe Qualität)>

<Foto>

#### **<Sortieren>**

<Aus>

 $\epsilon$ -Ein> $^+$ 

#### **<Rahmenlöschung>**

 $<$ Aus> $<sup>†</sup>$ </sup>

<Ein>

#### **<Schärfe>**

Sieben Stufen

## <span id="page-535-0"></span>**<Drucker>**

#### 84HF-095

Alle auf den Drucker bezogenen Einstellungen sind mit Erläuterungen versehen. Die Standardeinstellungen sind mit einem Kreuz ( $\dagger$ ) markiert.

**<Druckereinstellungen>(P. 528) [<Auswahl PDL \(Plug and Play\)>\(P. 553\)](#page-560-0)** 

## **HINWFIS**

#### **Sterne (\* )**

- Mit "\*1" markierte Einstellungen werden je nach dem von Ihnen verwendeten Modell, Optionen oder anderen Einstellungselementen eventuell nicht angezeigt.
- Mit "\*2" markierte Einstellungen können nicht importiert oder exportiert werden.

#### **Priorität der Einstellungen**

● Wenn eine Druckeinstellung sowohl über den Druckertreiber als auch über das Bedienfeld des Geräts festgelegt wurde, setzt die Spezifikation im Druckertreiber die über das Bedienfeld eingegebene außer Kraft. Die Spezifikation über das Bedienfeld wird in einigen bestimmten Fällen wirksam, wenn Sie beispielsweise PS/PCL-Druckvorgänge ausführen oder von einem UNIX- bzw. einem anderen Betriebssystem drucken, das keine Druckertreiber unterstützt.

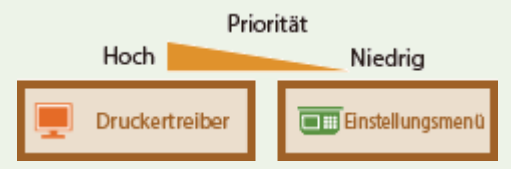

### <Druckereinstellungen>

Konfigurieren Sie Einstellungen zu den Druck- und Druckerfunktionen.

#### **<Treibereinstell. beim Drucken priorisieren>**

Legen Sie fest, ob bei Durchführung des Druckvorgangs die Druckertreibereinstellungen für das Papierformat und den Papiertyp gegenüber den Einstellungen für die jeweiligen Papierzufuhren unter <Einst. Papier> im Bildschirm Startseite priorisiert werden. Bei Auswahl von <Ein> können Sie für den Druckvorgang die im Druckertreiber festgelegte Papierzufuhr verwenden, und zwar unabhängig von den Papiereinstellungen des Geräts. Es kann eine Fehlermeldung festgelegt werden, die angezeigt wird, wenn sich das Format des eingelegten Papiers von dem im Druckertreiber festgelegten Format wesentlich unterscheidet.

```
<Mehrzweckfach>
  <Treibereinstell. priorisieren>
   <Aus><sup>†</sup></sup>
   <Ein>
      <Akt. b. nicht übereinst.Form.>
          <Ausgabe erzwingen>
          <Fehler anzeigen>
<Kassette 1>
  <Treibereinstell. priorisieren>
   <Aus><sup>†</sup></sup>
```
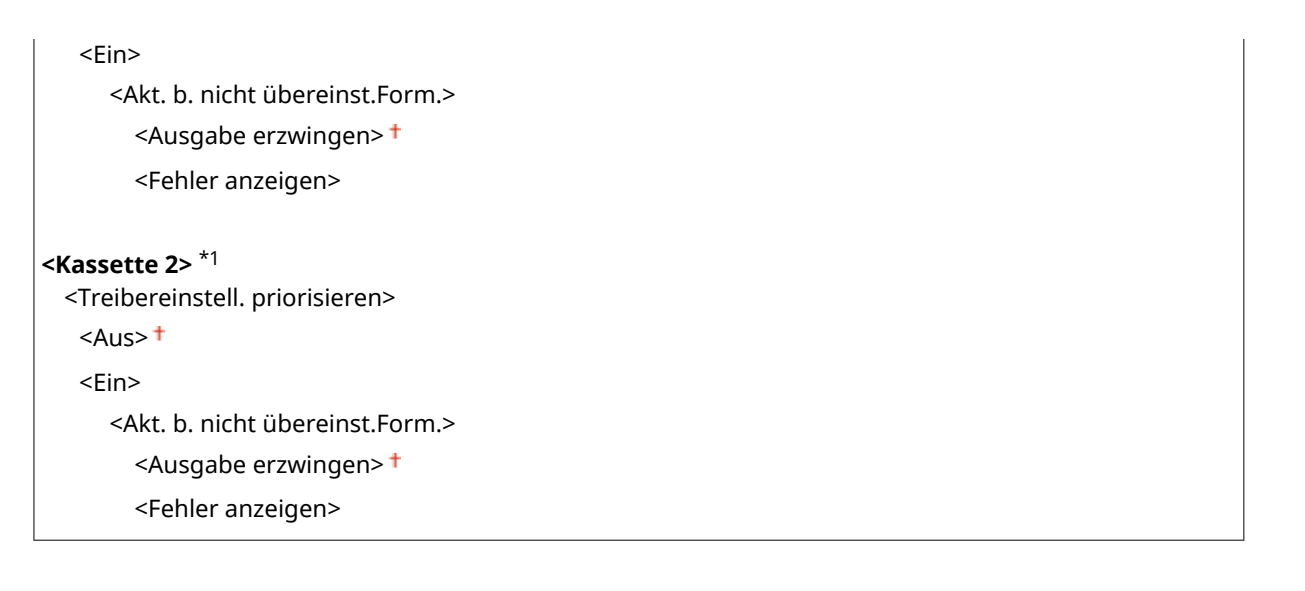

<Menü> > <Funktionseinstellungen> > <Drucker> > <Druckereinstellungen> > <Treibereinstellungen beim Drucken priorisieren> > Wählen Sie die Papierzufuhr > Wählen Sie <Ein> unter <Treibereinstell. priorisieren> > <Akt. b. nicht übereinst.Form.> > Wählen Sie <Ausgabe erzwingen> oder <Fehler anzeigen>  $\blacktriangleright$  <Anwenden>  $\blacktriangleright$  A

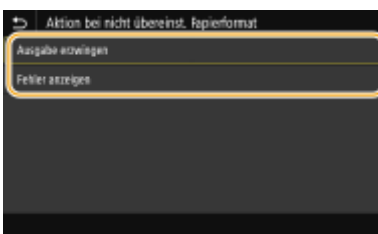

#### **<Ausgabe erzwingen>**

Setzen Sie den Druckvorgang fort, auch wenn sich die Papierformateinstellung im Druckertreiber und das Format des eingelegten Papiers wesentlich voneinander unterscheiden.

#### **<Fehler anzeigen>**

Wenn die Papierformateinstellung im Druckertreiber und das eingelegte Papier wesentlich voneinander abweichen, wird eine Fehlermeldung angezeigt und der Druckvorgang gestoppt.

# **WICHTIG**

● Wenn die Druckertreibereinstellungen nicht mit dem Format und Typ des eingelegten Papiers übereinstimmen und <Ein> ausgewählt ist, kann es zu einem Papierstau oder Druckfehler kommen.

## **HINWEIS**

● Auch wenn Sie <Fehler anzeigen> wählen, könnten mehrere Seiten gedruckt werden.

#### **<Kopien>**

Legen Sie die Anzahl der zu druckenden Kopien fest.

#### 1<sup>+</sup> bis 999

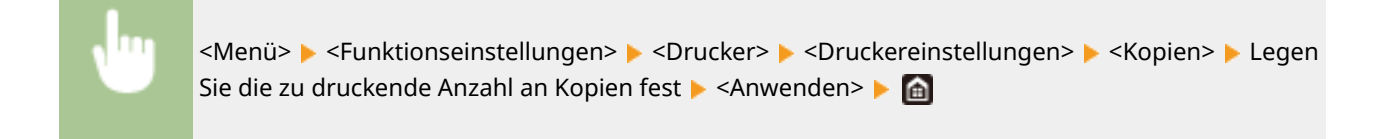

#### **<Doppelseitiger Druck>**

Legen Sie fest, ob der Ausdruck doppelseitig erfolgen soll.

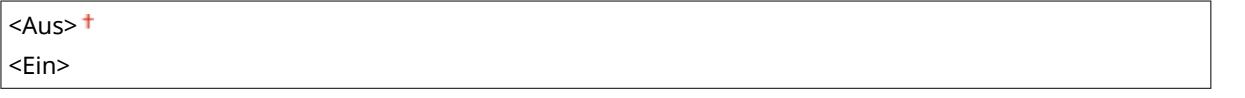

<Menü> ><Funktionseinstellungen> ><Drucker> ><Druckereinstellungen> ><Doppelseitiger Druck> ► Wählen Sie <Aus> oder <Ein> ► A

#### **<Standardpapier>**

Legen Sie das Standard-Papierformat und den Papiertyp fest. Der Druckvorgang wird mit dem Papier des hier eingestellten Formats und Typs durchgeführt, wenn Sie von einem Betriebssystem aus drucken möchten oder von einem Mobilgerät oder anderem Gerät, welches die Einstellungen von Papierformat und Papiertyp nicht unterstützt. **[Geeignetes Papier\(P. 647\)](#page-654-0)** 

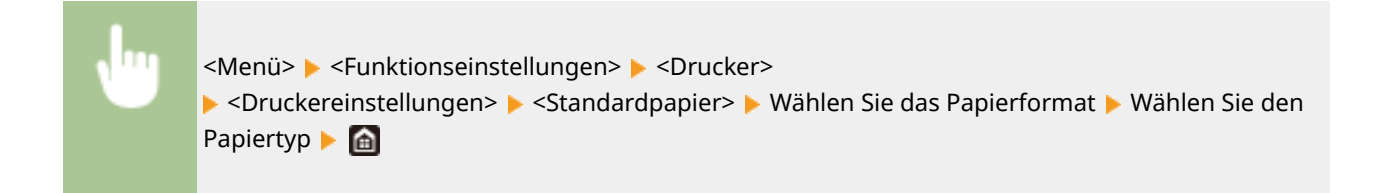

#### **<Format nicht berücksichtigen>**

Wählen Sie, ob zwischen dem Drucken auf Papier im A4- und im Letter-Format gewechselt werden soll, wenn nur eines dieser beiden Papierformate eingelegt ist. Wenn Sie <Ein> wählen und Papier im A4-Format zum Drucken vom Computer aus festlegen, wird Ihr Dokument auf Papier im Letter-Format ausgedruckt, wenn kein Papier im Format A4 in das Gerät eingelegt ist.

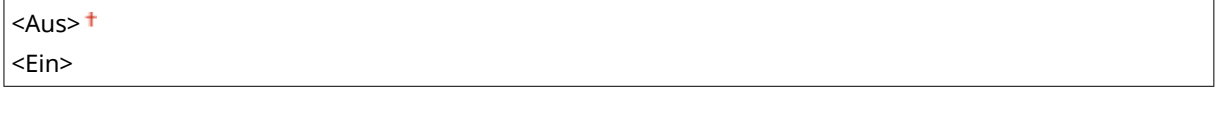

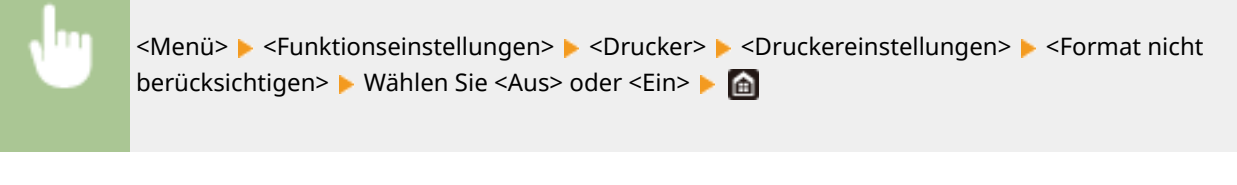

## **HINWEIS**

● Sie können die Druckeinstellungen, wie zum Beispiel die Anzahl der Kopien oder einseitiges/ doppelseitiges Drucken von einer Anwendung oder dem Druckertreiber festlegen. Sie können jedoch die Einstellung <Format nicht berücksichtigen> nur am Gerät festlegen.

#### **<Druckqualität>**

Sie können die Einstellungen in Bezug auf die Druckqualität ändern.

#### **<Dichte> \*1**

Stellen Sie die Tonerdichte ein.

#### **17 Stufen**

**<Fein justieren>** <Hoch>/<Mittel>/<Niedrig> 17 Stufen

<Menü> > <Funktionseinstellungen> > <Drucker> ▶ <Druckereinstellungen> ▶ <Druckqualität> ▶ <Dichte> ▶ Justieren Sie die Dichte **> <Anwenden> A** 

## **HINWEIS**

● Mit <Fein justieren> können Sie die Tonerdichte auf drei Dichtestufen einstellen: hohe Dichte, mittlere Dichte und niedrige Dichte.

### **HINWEIS:**

● Wenn <Toner sparen> auf <Ein> gesetzt ist, können Sie dieses Element nicht einstellen.

#### **<Toner sparen>**

Sie können den Tonerverbrauch durch Sparen von Toner verringern. Wählen Sie <Ein>, wenn Sie das Layout oder andere Erscheinungsmerkmale überprüfen möchten, bevor Sie mit dem endgültigen Drucken eines umfangreichen Auftrags beginnen.

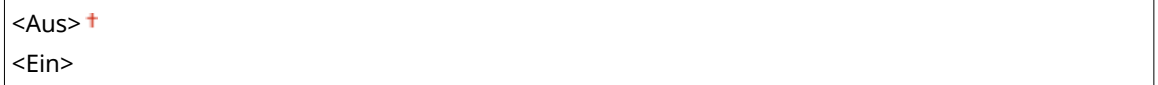

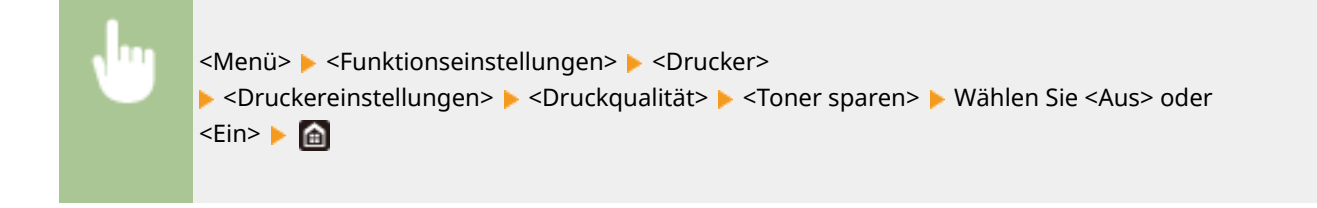

#### **<Bildglättung>**

Aktivieren oder deaktivieren Sie den Glättungsmodus, bei dem die Kanten von Zeichen und Grafiken beim Drucken geglättet werden.

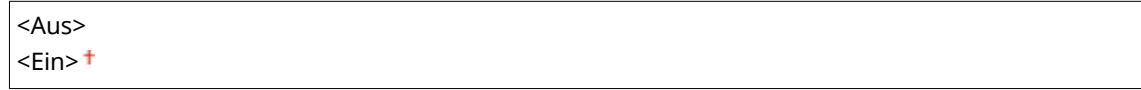

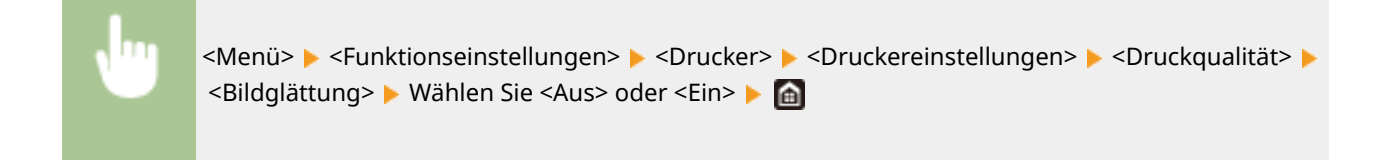

#### **<Auflösung>**

Legen Sie die Auflösung fest, die für die Verarbeitung von Druckdaten verwendet werden soll.

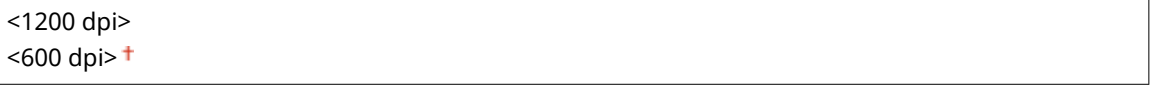

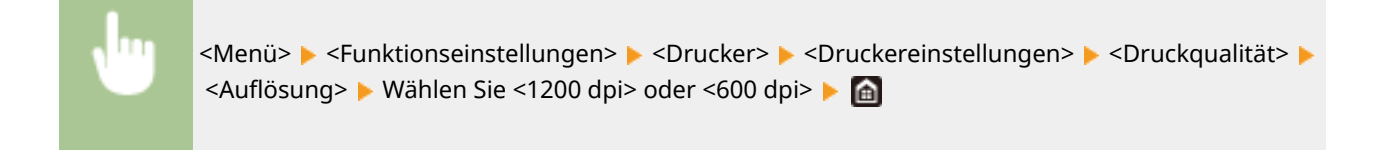

#### **<Layout>**

Legen Sie die Einstellungen für das Seitenlayout wie die Bindungsposition und die Ränder fest.

#### **<Bindungsort>**

Wenn Sie die Ausdrucke mit einer Bindevorrichtung wie beispielsweise einem Hefter binden, verwenden Sie diese Option zur Festlegung, ob die Bindung über die lange oder die kurze Kante erfolgen soll. Legen Sie die Einstellung dieser Option in Kombination mit <Bundsteg> fest, um den Binderand an der Bindeposition zu bestimmen.

<Lange Kante> <Kurze Kante>

<Menü> > <Funktionseinstellungen> > <Drucker> > <Druckereinstellungen> > <Layout> > <Bindungsort> Mählen Sie <Lange Kante> oder <Kurze Kante> Ma

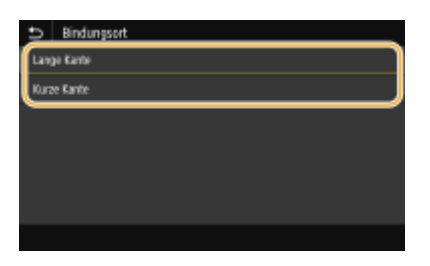

#### **<Lange Kante>**

Legen Sie dies fest, um die Bindung über die lange Papierkante vorzunehmen.

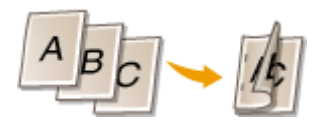

#### **<Kurze Kante>**

Legen Sie dies fest, um die Bindung über die kurze Papierkante vorzunehmen.
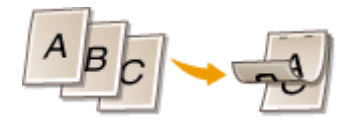

## **<Bundsteg>**

Versetzen Sie die Druckposition zur Einstellung des Binderands an der Bindekante, die über <Bindungsort> festgelegt wurde. Der Wert "00,0" übt keine Wirkung auf den Binderand aus.

 $-50,0$  bis  $00,0$ <sup>+</sup> bis  $+50,0$  (mm)

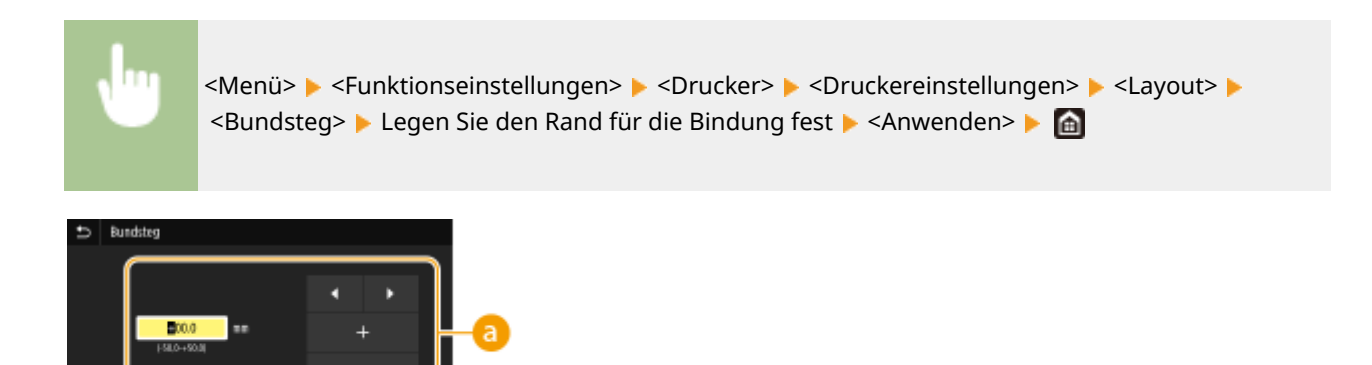

# **Eingeben des Einstellwertes**

Legen Sie die Druckpositions-Versatzrichtung und die Versatzbreite fest. Ob der Einstellwert ein "+" oder "-" Wert ist, bestimmt die Bindekante, entlang der ein Binderand eingestellt werden soll. Sie können den Binderand in Einheiten von 0,5 mm einstellen. **[Grundfunktionen\(P. 136\)](#page-143-0)** 

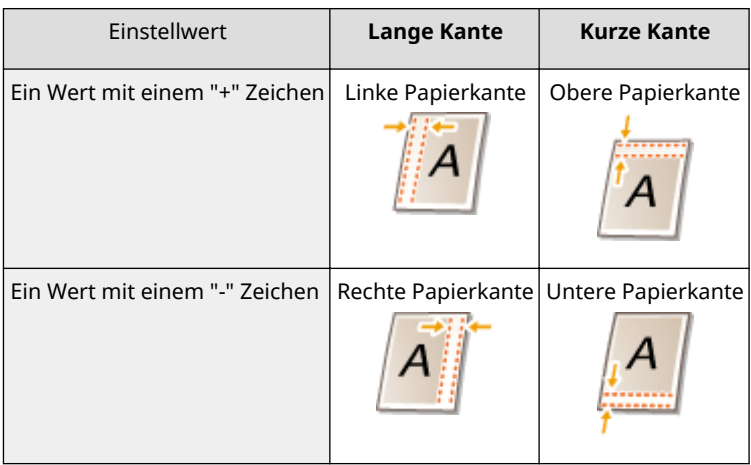

# **<Versatz kurze Kante/Versatz lange Kante>**

Sie können die Druckposition unabhängig von der Papierquelle für alle Druckaufträge in Einheiten von " 0,5 mm" verschieben.

 $-50,0$  bis 00,0<sup>+</sup> bis  $+50,0$  (mm)

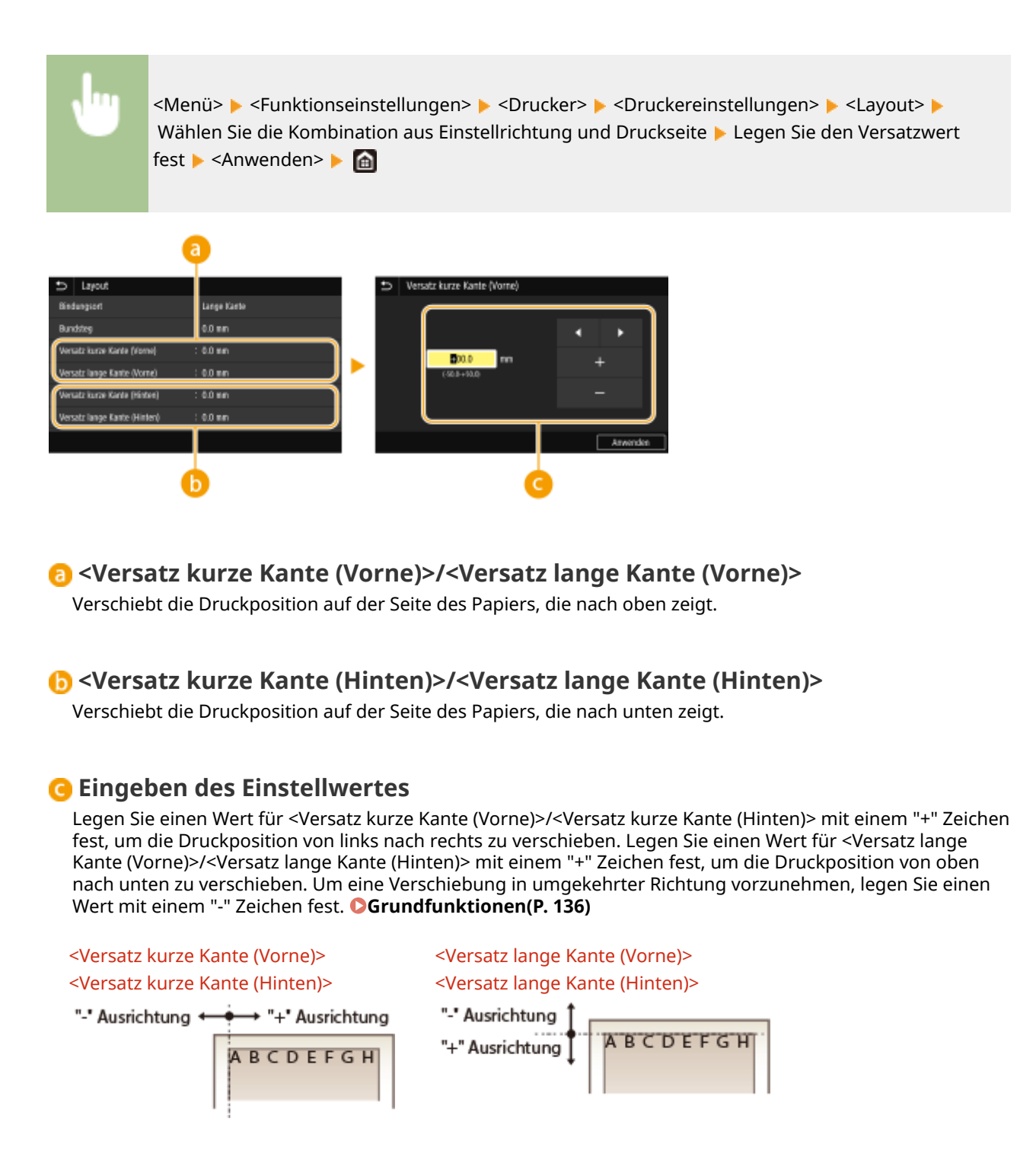

# **<Fehler autom. überspringen>**

Der Druckvorgang stoppt, wenn bestimmte Fehler während des Vorgangs auftreten. Wenn Sie jedoch diese Option auf <Ein> setzen, werden bestimmte Fehler übersprungen und der Druckvorgang fortgesetzt. Normalerweise sollte diese Option auf <Aus> gesetzt werden.

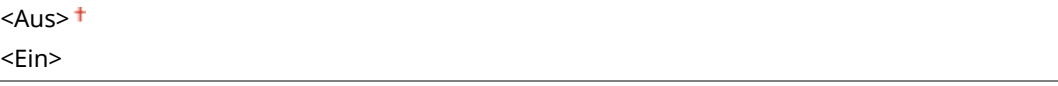

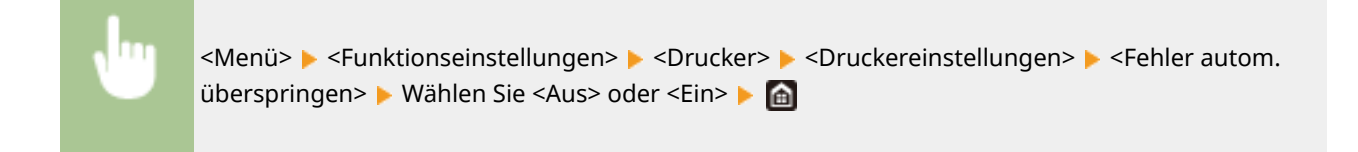

# **<Timeout>**

Stellen Sie eine Zeitdauer bis zum automatischen Abbruch des aktuellen Druckauftrags ein, wenn eine Unterbrechung beim Druckdatenempfang auftritt.

5 bis  $15<sup>+</sup>$  bis 300 (Sek.)

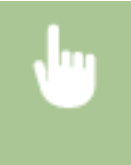

<Menü> > <Funktionseinstellungen> > <Drucker> > <Druckereinstellungen> > <Timeout> > Legen Sie die Dauer fest > <Anwenden> > @

## **<Modus>**

Legen Sie den Modus fest, in dem das Gerät betrieben werden soll, wenn das Format der Dokumentendaten nicht bekannt ist.

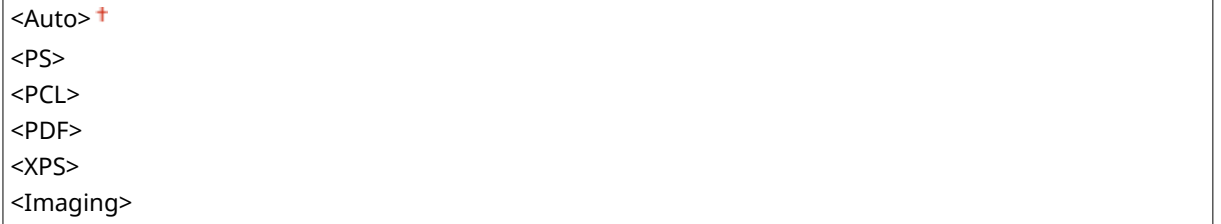

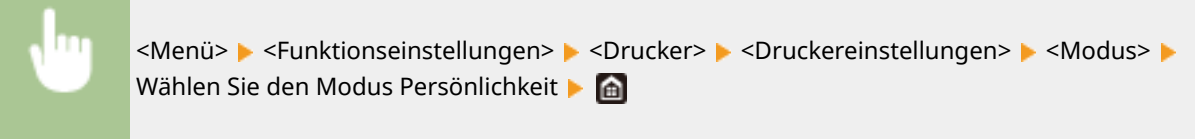

# **<Vorrang f. Mehrzweckf.>**

Legen Sie fest, ob das Papier vom Mehrzweckfach eingezogen werden soll, wenn die automatische Papierwahl aktiviert ist. Wenn Sie <Ein> wählen, wird das Papier vom Mehrzweckfach eingezogen, sofern Papier desselben Formats und desselben Typs sowohl im Mehrzweckfach als auch in der Papierkassette eingelegt ist.

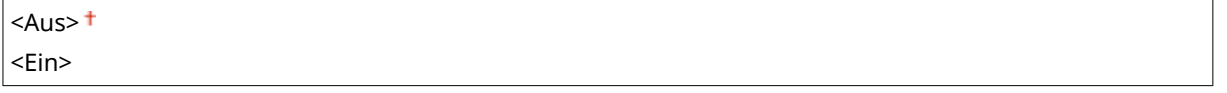

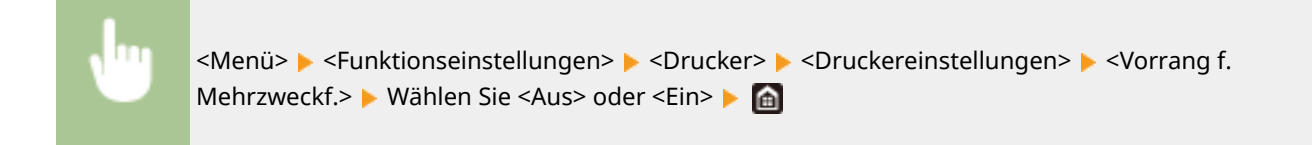

## **<UFR II>**

Sie können die Einstellungen ändern, die beim Drucken über den Druckertreiber UFR II wirksam werden.

## **<Halbtöne>**

Sie können das Druckverfahren auswählen, das verwendet wird um Halbtöne (Übergang zwischen den helleren und dunkleren Bereichen eines Bildes) für eine optimale Bildqualität zu reproduzieren.

#### <Auflösung/Gradation>

Wählen Sie eine Methode zur Wiedergabe von Halbtönen aus. Diese Option kann für jeden Bildtyp in einem beliebigen Dokument festgelegt werden.

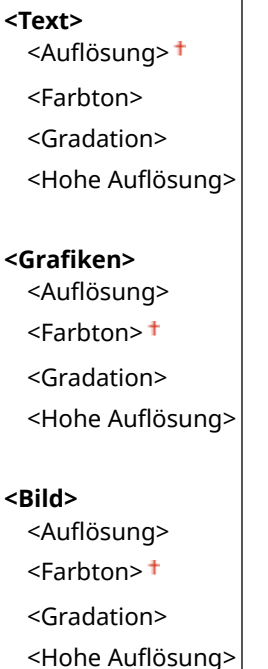

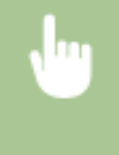

<Menü> ><Funktionseinstellungen> ><Drucker> ><Druckereinstellungen> ><UFR II> ► <Halbtöne> ► <Auflösung/Gradation> ► Wählen Sie den Typ des Bildes ► Wählen Sie die Methode der Halbtonwiedergabe

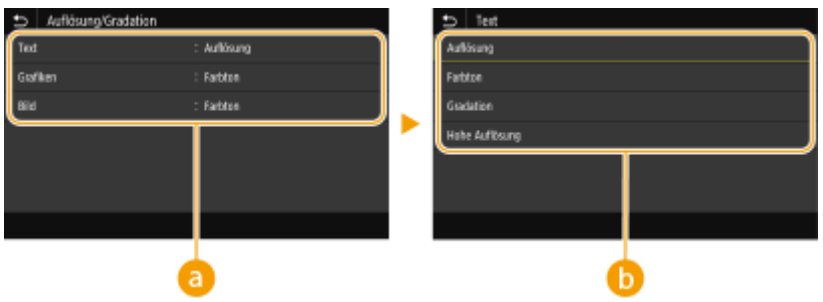

# **a** Bildtyp

Wählen Sie das Objekt, für das die Einstellung geändert werden soll. <Text> steht für Buchstaben und Zeichen, <Grafiken> steht für Linien und Figuren, und <Bild> steht für Fotos und Bilder.

# **B** Einstellwert

#### <Auflösung>

Erzeugt einen feinen Druck mit klaren Textkanten. Es eignet sich zum Drucken von Zeichen und feinen Linien.

#### **<Farbton>**

Erzeugt einen scharfen Druck mit starkem Kontrast von Helligkeit und Dunkelheit. Es eignet sich für den Druck von Bilddaten, wie beispielsweise Fotobilddaten.

#### **<Gradation>**

Erzeugt einen Druck mit weichen Abstufungen und glatten Kanten. Es eignet sich zum Drucken von Zeichnungen oder Grafiken, die Abstufungen enthalten.

#### <Hohe Auflösung>

Im Vergleich zu <Auflösung> ergibt sich ein feinerer Druck, die Qualitätsstabilität ist jedoch etwas geringer. Es eignet sich für den Ausdruck von Zeichen- bzw. Feinliniendaten oder CAD-Daten mit scharfen Kanten.

## **<Papier sparen>**

Legen Sie fest, ob die Ausgabe von leeren Seiten in den Druckdaten deaktiviert werden soll.

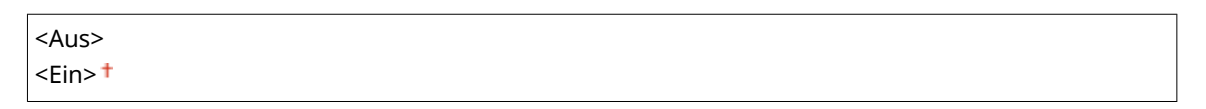

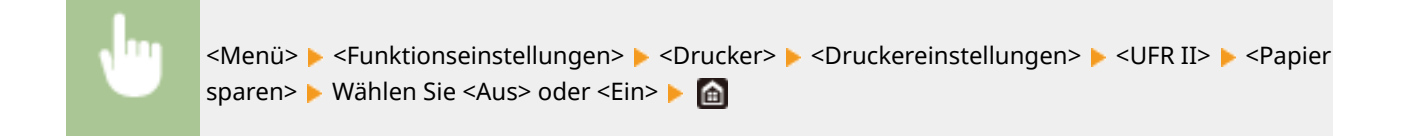

## **<PCL>**

Legen Sie die Einstellungen für den PCL-Druck wie das Seitenlayout und die Druckqualität fest.

## **<Papier sparen>**

Legen Sie fest, ob die Ausgabe von leeren Seiten in den Druckdaten deaktiviert werden soll.

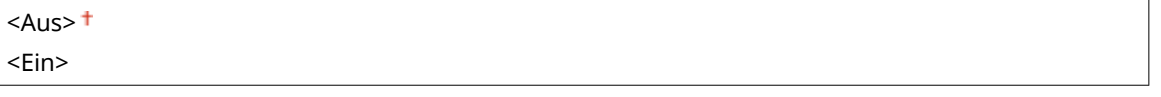

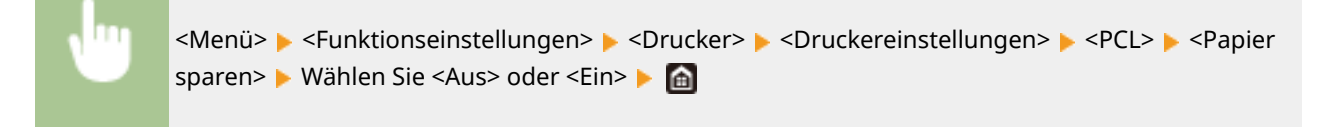

## **<Ausrichtung>**

Wählen Sie als Seitenausrichtung die Einstellung <Hochformat> (vertikale Ausrichtung) oder <Querformat> (horizontale Ausrichtung).

<Hochformat> <Querformat>

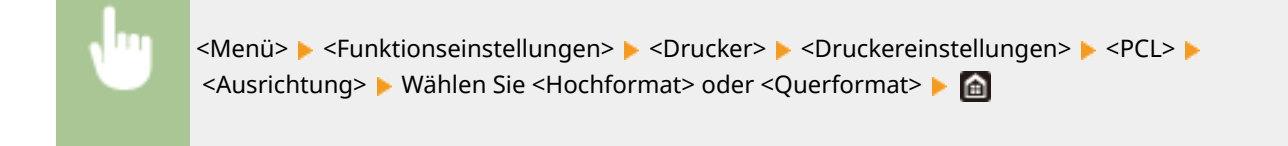

# **<Schriftnummer>**

Legen Sie die gewünschte Schriftart fest, indem Sie eine ID-Nummer auswählen. Über das Bedienfeld können Sie die PCL-Schriftartenliste mit Beispielen für Schriftarten drucken. **[PCL-Schriftliste\(P. 623\)](#page-630-0)** 

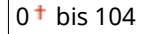

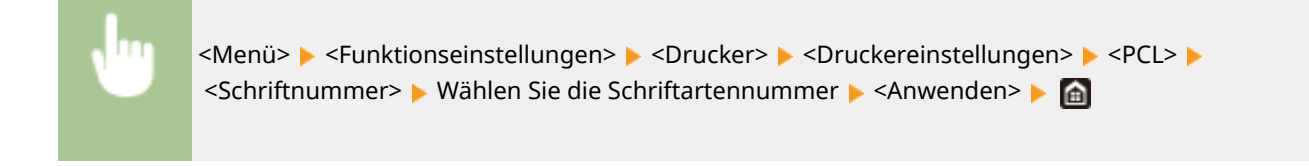

# **<Punktgröße> \*1**

Legen Sie die Schriftgröße in Schritten von 0,25 Punkten fest. Diese Einstellung steht nur zur Verfügung, wenn Sie in <Schriftnummer> eine skalierbare Proportionalschrift wählen.

4,00 bis  $12,00<sup>†</sup>$  bis 999,75 (Punkt)

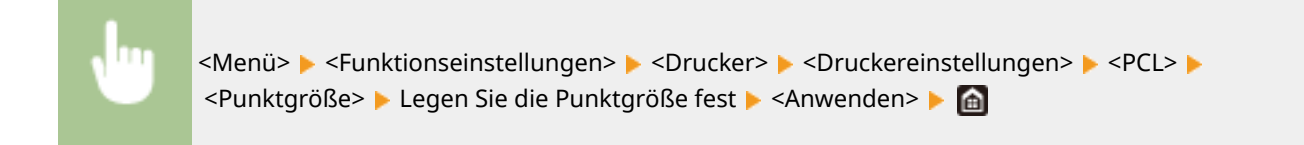

# **<Laufweite> \*1**

Legen Sie die Laufweite der Schrift (Zeichen pro Zoll) in Schritten von 0,01 fest. Diese Einstellung steht nur zur Verfügung, wenn Sie in <Schriftnummer> eine skalierbare Festbreitenschrift oder Bitmap-Schrift wählen.

0,44 bis  $10,00<sup>+</sup>$  bis 99,99 (cpi)

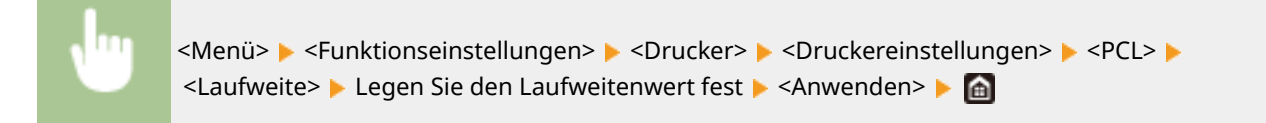

## **<Formularzeilen>**

Legen Sie die Anzahl der pro Seite gedruckten Zeilen auf einen Wert zwischen 5 und 128 fest. Diese Einstellung ändert sich automatisch je nach der Einstellung für <Standardpapierformat> und <Ausrichtung>.

5 bis  $64<sup>+</sup>$  bis 128 (Zeilen)

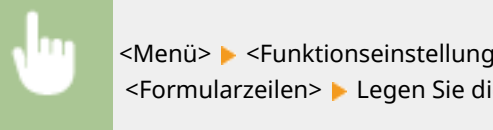

<Menü> > <Funktionseinstellungen> > <Drucker> > <Druckereinstellungen> > <PCL> > <Formularzeilen> Legen Sie die Anzahl an Zeilen fest Leanwenden> Legen

# **<Zeichencode>**

Wählen Sie den Zeichencode, der für den Computer, von dem Sie Druckdaten senden, am besten geeignet ist. Die Einstellung wird ignoriert, wenn der Zeichencode durch die in <Schriftnummer> festgelegte Schriftart vorgegeben wird.

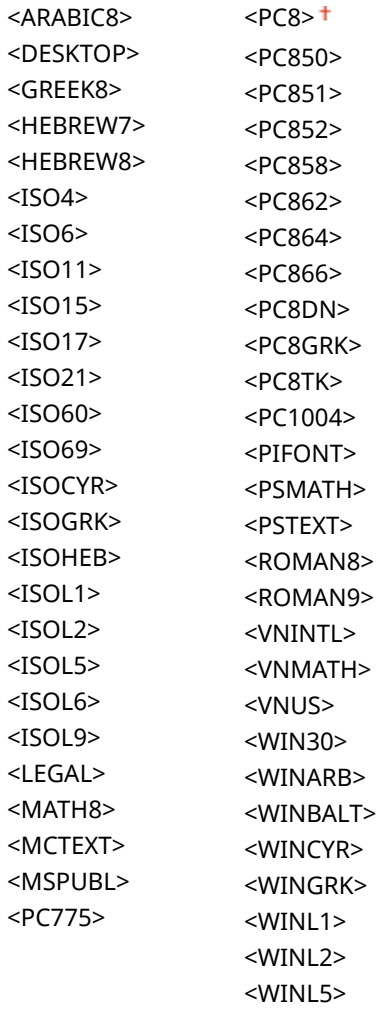

<Menü> ><Funktionseinstellungen> ><Drucker> ><Druckereinstellungen> ><PCL> > <Zeichencode> ▶ Wählen Sie den Zeichencode ▶ @

# **<Anwenderdefiniertes Papier>**

Legen Sie fest, ob ein anwenderdefiniertes Papierformat eingestellt wird. Wählen Sie <Ein>, um die Abmessungen in <X-Ausrichtung> und <Y-Ausrichtung> einzugeben.

 $<$ Aus> $<sup>†</sup>$ </sup>

<Ein>

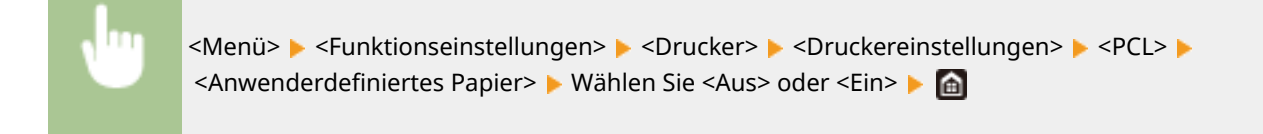

# **<Maßeinheit> \*1**

Wählen Sie die Maßeinheit für das Einstellen eines anwenderdefinierten Papierformats.

<Millimeter> <Zoll>

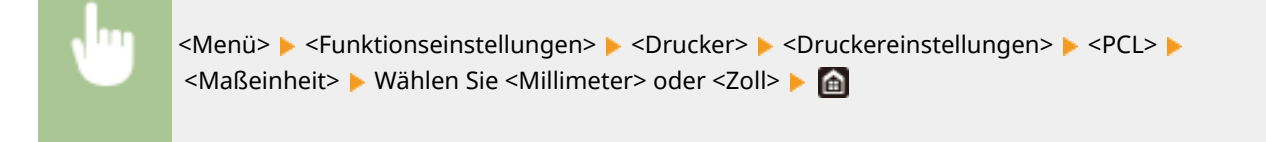

# **<X-Ausrichtung> \*1**

Legen Sie die Breite (kurze Kante) des anwenderdefinierten Papierformats fest.

77 bis  $216<sup>+</sup>$  (mm)

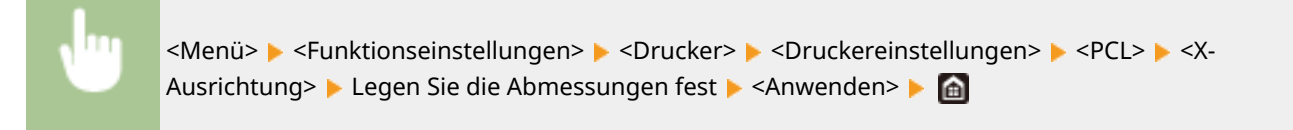

# **<Y-Ausrichtung> \*1**

Legen Sie die Länge (lange Kante) des anwenderdefinierten Papierformats fest.

127 bis  $355<sup>+</sup>$  (mm)

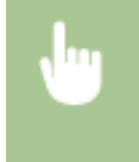

<Menü> <Funktionseinstellungen> ><Drucker> ><Druckereinstellungen> ><PCL> <Y-Ausrichtung> Legen Sie die Abmessungen fest L <Anwenden> L a

# **<CR an LF anhängen>**

Legen Sie fest, ob ein CR-Zeichen (Carriage Return, Wagenrücklauf) angehängt werden soll, wenn das Gerät ein LF-Zeichen (Line Feed, Zeilenvorschub) empfängt. Wenn Sie <Ja> wählen, wird die Druckposition bei einem LF-Zeichen an den Anfang der nächsten Zeile verschoben. Wenn Sie <Nein> wählen, wird die Druckposition zur nächsten Zeile verschoben, direkt unter dem LF-Zeichen.

#### Liste der Menüeinstellungen

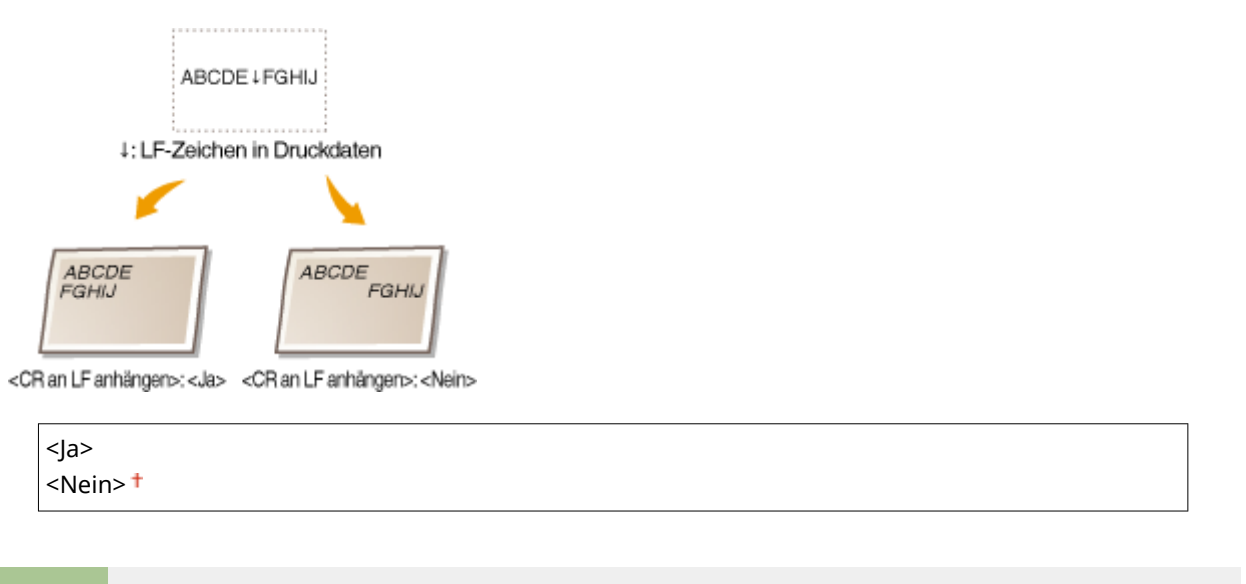

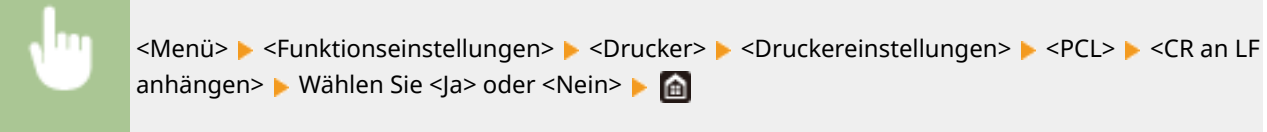

## **<A4-Druckbreite vergrößern>**

Legen Sie fest, ob die Breite des bedruckbaren Bereichs beim A4-Format im Hochformat auf die Breite des Letter-Formats vergrößert werden soll.

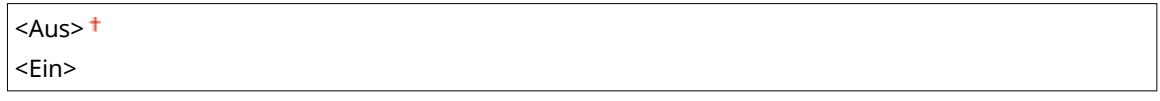

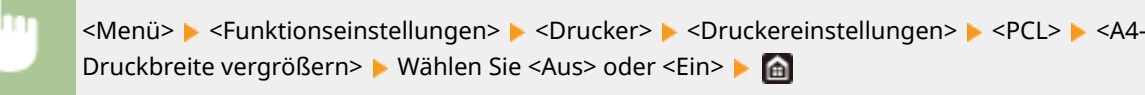

#### **<Halbtöne>**

Sie können das Druckverfahren auswählen, das verwendet wird um Halbtöne (Übergang zwischen den helleren und dunkleren Bereichen eines Bildes) für eine optimale Bildqualität zu reproduzieren.

## <Auflösung/Gradation>

Wählen Sie eine Methode zur Wiedergabe von Halbtönen aus. Diese Option kann für jeden Bildtyp in einem beliebigen Dokument festgelegt werden.

**<Text>** <Auflösung> + <Farbton> <Gradation> <Hohe Auflösung> **Grafiken!** <Auflösung> <Farbton> <Gradation> <Hohe Auflösung>

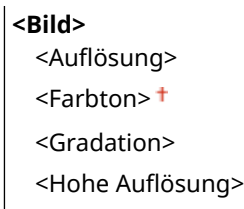

<Menü> > <Funktionseinstellungen> > <Drucker> > <Druckereinstellungen> > <PCL> ▶ <Halbtöne> ▶ <Auflösung/Gradation> ▶ Wählen Sie den Typ des Bildes ▶ Wählen Sie die Methode der Halbtonwiedergabe

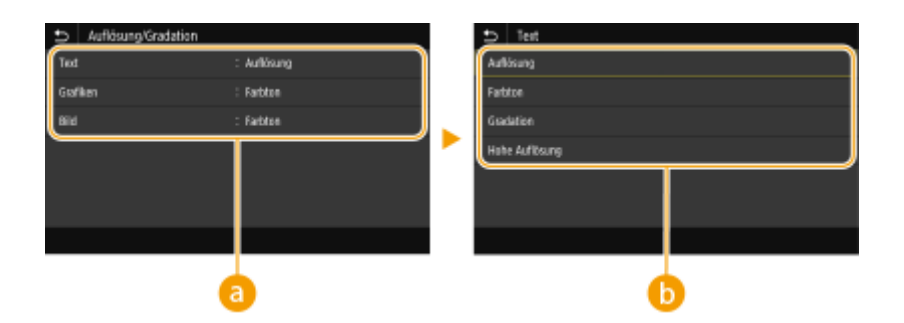

# **a** Bildtyp

Wählen Sie das Objekt, für das die Einstellung geändert werden soll. <Text> steht für Buchstaben und Zeichen, <Grafiken> steht für Linien und Figuren, und <Bild> steht für Fotos und Bilder.

# **B** Einstellwert

## <Auflösung>

Erzeugt einen feinen Druck mit klaren Textkanten. Es eignet sich zum Drucken von Zeichen und feinen Linien.

#### **<Farbton>**

Erzeugt einen scharfen Druck mit starkem Kontrast von Helligkeit und Dunkelheit. Es eignet sich für den Druck von Bilddaten, wie beispielsweise Fotobilddaten.

#### **<Gradation>**

Erzeugt einen Druck mit weichen Abstufungen und glatten Kanten. Es eignet sich zum Drucken von Zeichnungen oder Grafiken, die Abstufungen enthalten.

#### <Hohe Auflösung>

Im Vergleich zu <Auflösung> ergibt sich ein feinerer Druck, die Qualitätsstabilität ist jedoch etwas geringer. Es eignet sich für den Ausdruck von Zeichen- bzw. Feinliniendaten oder CAD-Daten mit scharfen Kanten.

# **<BarDIMM> \*1**

Mit dieser Einstellung können Sie Barcodes drucken, die vom Barcode Printing Kit unterstützt werden. Wenn <Aktivieren> ausgewählt wird, generiert das Gerät Barcodes, wenn es Barcodebefehle vom Host-Computer empfängt. Wenn <Deaktivieren> ausgewählt wird, werden keine Barcodes generiert, auch wenn Barcodebefehle vom Host-Computer gesendet werden.

```
<Deaktivieren>
<Aktivieren>
```
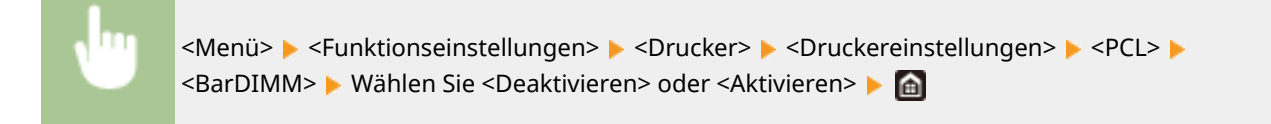

# **O** WICHTIG:

● Zur Aktivierung des Menüs BarDIMM muss das Barcode Printing Kit aktiviert werden. Wenn Sie keine Barcodes drucken, sollten Sie das Menü BarDIMM unbedingt deaktivieren. Andernfalls kann sich die Verarbeitungsgeschwindigkeit von normalen Druckaufträgen verringern.

# **HINWEIS:**

● Die Standardeinstellung lautet <Deaktivieren>. Wenn Sie das Barcode Printing Kit aktivieren, ändert sich die Einstellung in <Aktivieren>.

# **<FreeScape> \*1**

Geben Sie den AEC (Alternativer Escape-Code) an, der für Barcodebefehle verwendet werden soll, wenn der Host-Computer den Standard-Escape-Code nicht unterstützt.

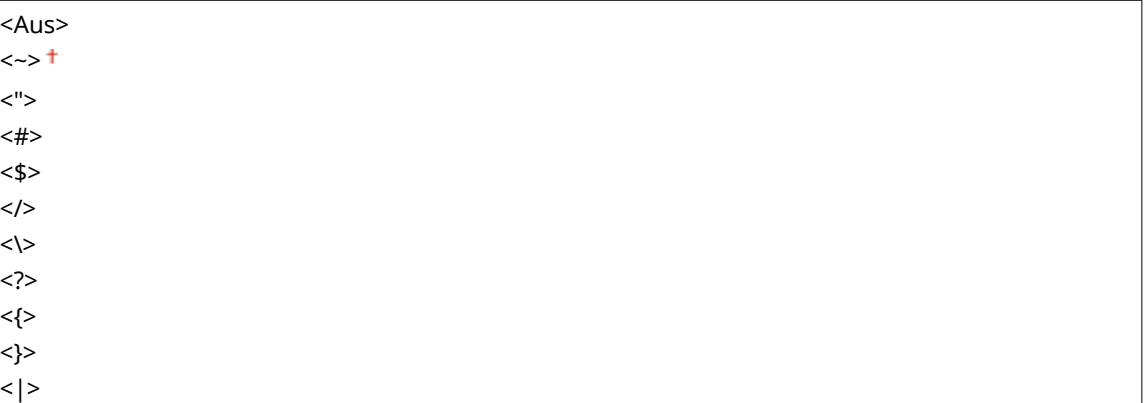

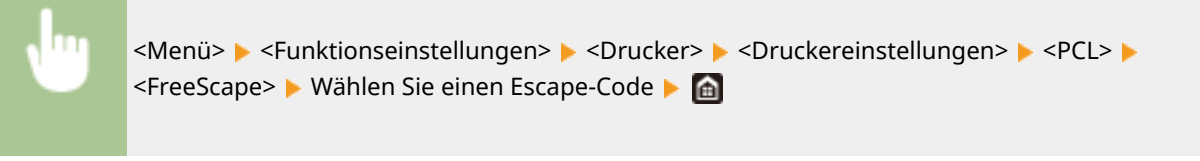

# **HINWEIS:**

● Diese Einstellung steht nur zur Verfügung, wenn <BarDIMM> aktiviert ist.

# **<PS>**

Legen Sie die Einstellungen für den PS-Druck wie das Seitenlayout und die Druckqualität fest.

# **<Timeout Auftrag>**

Mit dieser Einstellung können Sie die Dauer bis zur Zeitüberschreitung des Geräts angeben. Wenn ein Auftrag innerhalb des angegebenen Zeitlimits nicht abgeschlossen wird, wird der Auftrag automatisch abgebrochen.

 $0<sup>+</sup>$  bis 3.600 (Sek.)

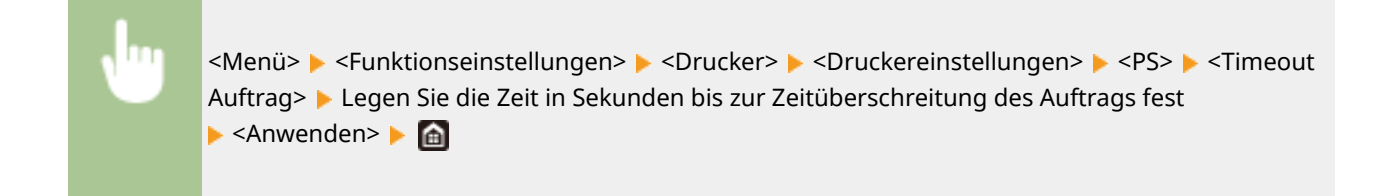

# **<PS-Fehler drucken>**

Mit dieser Einstellung legen Sie fest, ob beim Auftreten eines Fehlers eine Fehlerseite angezeigt wird.

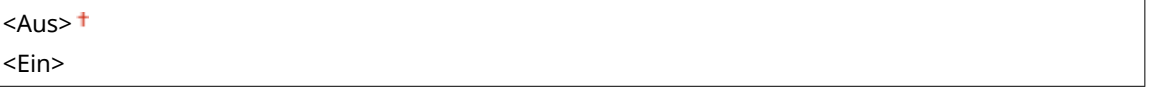

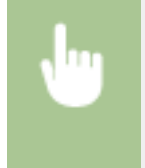

<Menü> <Funktionseinstellungen> <Drucker> <Druckereinstellungen> <PS> <PS-Fehler drucken> Wählen Sie <Aus> oder <Ein>

#### **<Halbtöne>**

Sie können das Druckverfahren auswählen, das verwendet wird um Halbtöne (Übergang zwischen den helleren und dunkleren Bereichen eines Bildes) für eine optimale Bildqualität zu reproduzieren.

#### <Auflösung/Gradation>

Wählen Sie eine Methode zur Wiedergabe von Halbtönen aus. Diese Option kann für jeden Bildtyp in einem beliebigen Dokument festgelegt werden.

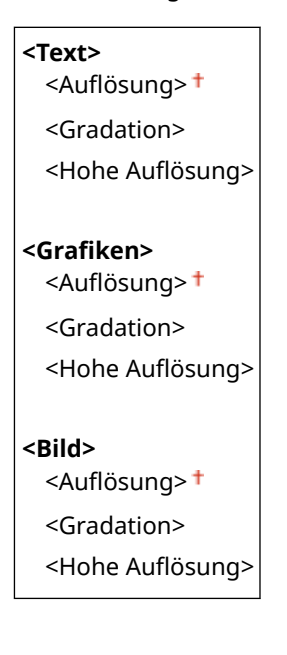

<Menü> > <Funktionseinstellungen> > <Drucker> > <Druckereinstellungen> > <PS> <Halbtöne> Auflösung/Gradation> Mählen Sie den Typ des Bildes Mählen Sie die Methode der Halbtonwiedergabe

## Liste der Menüeinstellungen

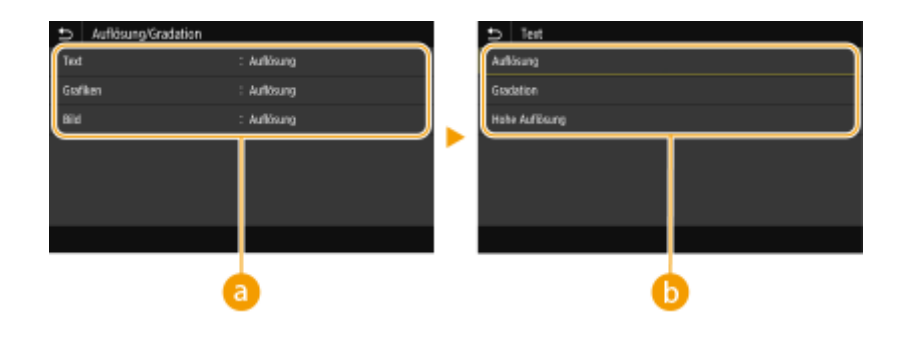

# **a** Bildtyp

Wählen Sie das Objekt, für das die Einstellung geändert werden soll. <Text> steht für Buchstaben und Zeichen, <Grafiken> steht für Linien und Figuren, und <Bild> steht für Fotos und Bilder.

# **B** Einstellwert

#### <Auflösung>

Erzeugt einen Druck mit weichen Abstufungen und glatten Kanten. Es eignet sich zum Drucken von Zeichnungen oder Grafiken, die Abstufungen enthalten.

#### **<Gradation>**

Erzeugt einen scharfen Druck mit starkem Kontrast von Helligkeit und Dunkelheit. Es eignet sich für den Druck von Bilddaten, wie beispielsweise Fotobilddaten.

#### <Hohe Auflösung>

Erzeugt einen feinen Druck mit klaren Textkanten. Es eignet sich zum Drucken von Zeichen und feinen Linien.

# **<Umwandlung in Graustufen>**

Legen Sie die Methode für das Drucken von Farbdaten in Schwarzweiß fest.

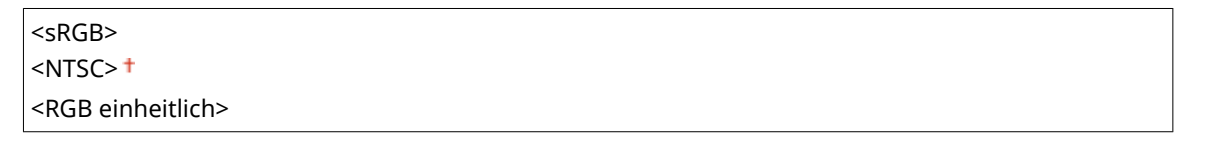

<Menü> > <Funktionseinstellungen> > <Drucker> + <Druckereinstellungen> + <PS> ▶ <Umwandlung in Graustufen> ▶ Wählen Sie den Typ der Graustufenkonvertierung ▶ 面

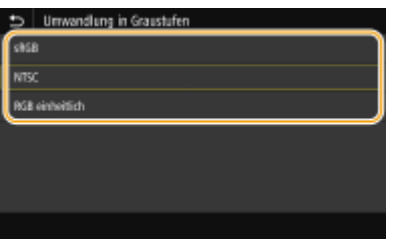

#### **<sRGB>**

Druckt in Schwarzweiß mit Betonung der Farbunterschiede, so dass weiche Abstufungen erzielt werden.

#### **<NTSC>**

Druckt in Schwarzweiß, so dass das resultierende Bild so wie ein Schwarzweiß-Fernsehbild (vom NTSC-System) aussieht.

#### **<RGB einheitlich>**

Druckt in Schwarzweiß, so dass R, G und B jeweils auf dieselbe Graustufe umgewandelt werden, indem nur die Helligkeit als Referenz verwendet wird.

## **<PS-Passworteinstellungen>**

Sie können das Passwort angeben, das die Verwendung des vom PS-Drucker vorbereiteten Steuerbefehls einschränkt.

<SystemParamsPassword> <StartJobPassword>

> <Menü> > <Funktionseinstellungen> > <Drucker> > <Druckereinstellungen> > <PS> <PS-Passworteinstellungen> > Wählen Sie <SystemParamsPassword> oder <StartJobPassword> > Geben Sie das Passwort ein  $\blacktriangleright$  <Anwenden>  $\blacktriangleright$  Geben Sie das Passwort ein (Bestätigen)  $\blacktriangleright$ <Anwenden> <OK> **A**

# **HINWEIS:**

- <SystemParamsPassword> ist ein Passwort, das Änderungen am Systemparameter zulässt, und <StartJobPassword> ist ein Passwort, das den Startjob, Exitserver-Operator ermöglicht. Für weitere Informationen überprüfen Sie die Spezifikationen der PostScript Sprache.
- Wenn <StartJobPassword> festgelegt ist, jedoch <SystemParamsPassword> nicht festgelegt ist, wird die Passwortüberprüfung während der Ausführung von Startjob und Exitserver-Operator nicht durchgeführt.

## **<Imaging-Einstellungen>**

Sie können die Druckeinstellungen für das Drucken von Bilddaten (JPEG/TIFF) ändern.

## **<Halbtöne>**

Sie können das Druckverfahren auswählen, das verwendet wird um Halbtöne (Übergang zwischen den helleren und dunkleren Bereichen eines Bildes) für eine optimale Bildqualität zu reproduzieren.

<Gradation> <Auflösung> <Hohe Auflösung>

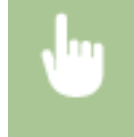

<Menü> > <Funktionseinstellungen> > <Drucker> <Druckereinstellungen> > <Imaging-Einstellungen> > <Halbtöne> > Wählen Sie die Methode der Halbtonwiedergabe > a

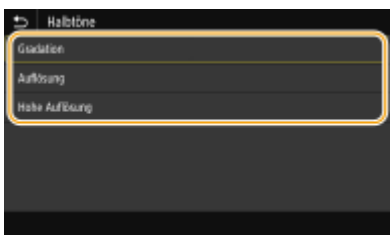

#### **<Gradation>**

Erzeugt einen scharfen Druck mit starkem Kontrast von Helligkeit und Dunkelheit. Es eignet sich für den Druck von Bilddaten, wie beispielsweise Fotobilddaten.

#### **<Auflösung>**

Erzeugt einen Druck mit weichen Abstufungen und glatten Kanten. Es eignet sich zum Drucken von Zeichnungen oder Grafiken, die Abstufungen enthalten.

## <Hohe Auflösung>

Erzeugt einen feinen Druck mit klaren Textkanten. Es eignet sich zum Drucken von Zeichen und feinen Linien.

## **<PDF>**

Sie können die Einstellungen für PDF-Dateien ändern.

## **<Vergrößern/Verkleinern um Format anzup.>**

Bestimmen Sie, ob das Original vergrößert oder verkleinert werden soll, um den Bereich des Papiers zu drucken. Beachten Sie, dass sich die Formatvergrößerung/Formatverkleinerung nicht auf das Seitenverhältnis des Originals auswirkt.

 $<$ Aus> $<sup>†</sup>$ </sup> <Ein>

> <Menü> > <Funktionseinstellungen> > <Drucker> > <Druckereinstellungen> > <PDF> ▶ <Vergröß./Verklein. um Format anzup.> ▶ Wählen Sie <Aus> oder <Ein> ▶ A

# **<Druckbereich vergrößern>**

Legen Sie fest, ob der Druckbereich auf das Papierformat vergrößert werden soll.

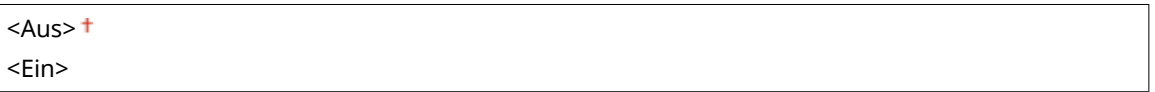

<Menü> > <Funktionseinstellungen> > <Drucker> > <Druckereinstellungen> > <PDF> ▶ <Druckbereich vergrößern> ▶ Wählen Sie <Aus> oder <Ein> ▶ @

# **HINWEIS:**

● Wenn Sie <Ein> festlegen, kann es vorkommen, dass angrenzende Randabschnitte auf der Seite nicht gedruckt oder Ausdrucke je nach Original teilweise verschmiert ausgegeben werden.

## **<N auf 1>**

Legen Sie fest, ob mehrere Seiten verkleinert und auf einer Seite in einer solchen Anordnung ausgedruckt werden, dass die erste Seite oben links positioniert ist. Wählen Sie beispielsweise <4 auf 1>, um 4 Seiten auf einem einzelnen Blatt auszudrucken.

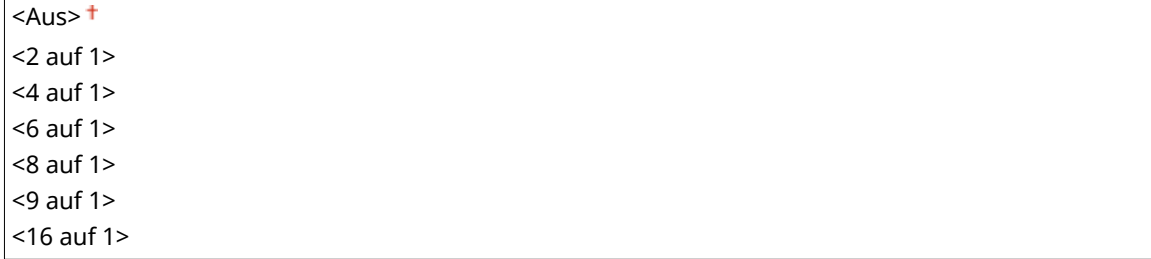

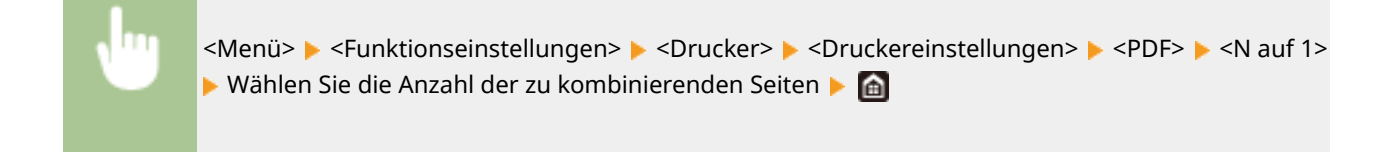

# **<Kommentare drucken>**

Legen Sie fest, ob Kommentare gedruckt werden sollen. Wenn Sie <Auto> festlegen, werden Kommentare in den PDF-Dateien gedruckt.

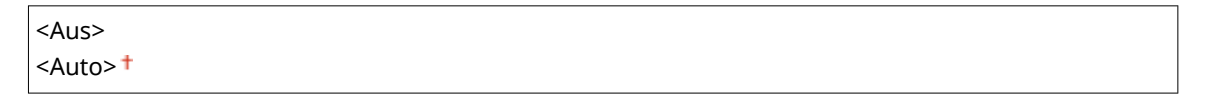

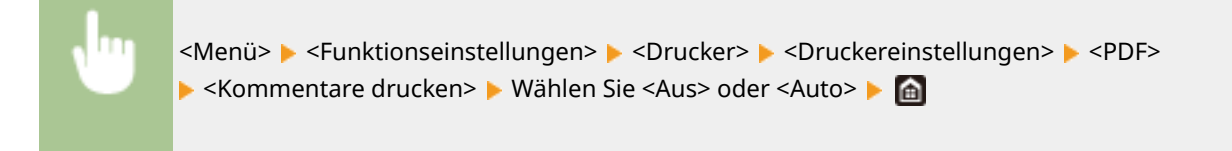

## **<Halbtöne>**

Sie können das Druckverfahren auswählen, das verwendet wird um Halbtöne (Übergang zwischen den helleren und dunkleren Bereichen eines Bildes) für eine optimale Bildqualität zu reproduzieren.

#### **<Auflösung/Gradation>**

Wählen Sie eine Methode zur Wiedergabe von Halbtönen aus. Diese Option kann für jeden Bildtyp in einem beliebigen Dokument festgelegt werden.

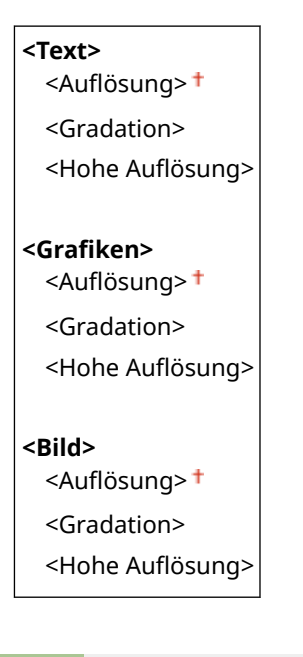

<Menü> > <Funktionseinstellungen> > <Drucker> > <Druckereinstellungen> > <PDF> + <Halbtöne> Auflösung/Gradation> Mählen Sie den Typ des Bildes Mählen Sie die Methode der Halbtonwiedergabe

## Liste der Menüeinstellungen

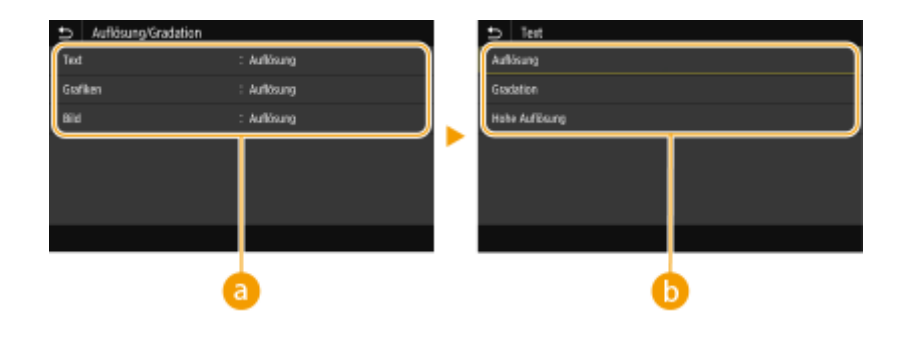

# **a** Bildtyp

Wählen Sie das Objekt, für das die Einstellung geändert werden soll. <Text> steht für Buchstaben und Zeichen, <Grafiken> steht für Linien und Figuren, und <Bild> steht für Fotos und Bilder.

# **B** Einstellwert

#### <Auflösung>

Erzeugt einen Druck mit weichen Abstufungen und glatten Kanten. Es eignet sich zum Drucken von Zeichnungen oder Grafiken, die Abstufungen enthalten.

#### **<Gradation>**

Erzeugt einen scharfen Druck mit starkem Kontrast von Helligkeit und Dunkelheit. Es eignet sich für den Druck von Bilddaten, wie beispielsweise Fotobilddaten.

#### <Hohe Auflösung>

Erzeugt einen feinen Druck mit klaren Textkanten. Es eignet sich zum Drucken von Zeichen und feinen Linien.

# **<Umwandlung in Graustufen>**

Legen Sie die Methode für das Drucken von Farbdaten in Schwarzweiß fest.

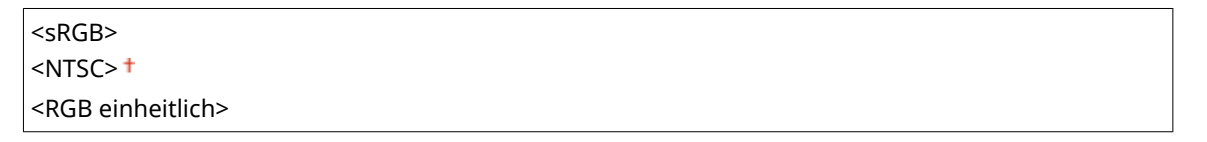

<Menü> > <Funktionseinstellungen> > <Drucker> > <Druckereinstellungen> > <PDF> ▶ <Umwandlung in Graustufen> ▶ Wählen Sie den Typ der Graustufenkonvertierung ▶ 面

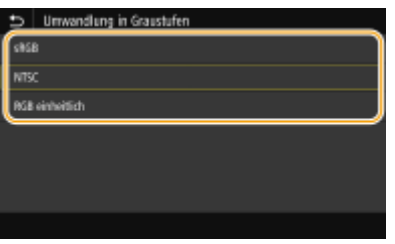

#### **<sRGB>**

Druckt in Schwarzweiß mit Betonung der Farbunterschiede, so dass weiche Abstufungen erzielt werden.

#### **<NTSC>**

Druckt in Schwarzweiß, so dass das resultierende Bild so wie ein Schwarzweiß-Fernsehbild (vom NTSC-System) aussieht.

#### **<RGB einheitlich>**

Druckt in Schwarzweiß, so dass R, G und B jeweils auf dieselbe Graustufe umgewandelt werden, indem nur die Helligkeit als Referenz verwendet wird.

## **<XPS>**

Sie können die Einstellungen für XPS-Dateien ändern.

## **<Halbtöne>**

Sie können das Druckverfahren auswählen, das verwendet wird um Halbtöne (Übergang zwischen den helleren und dunkleren Bereichen eines Bildes) für eine optimale Bildqualität zu reproduzieren.

#### <Auflösung/Gradation>

Wählen Sie eine Methode zur Wiedergabe von Halbtönen aus. Diese Option kann für jeden Bildtyp in einem beliebigen Dokument festgelegt werden.

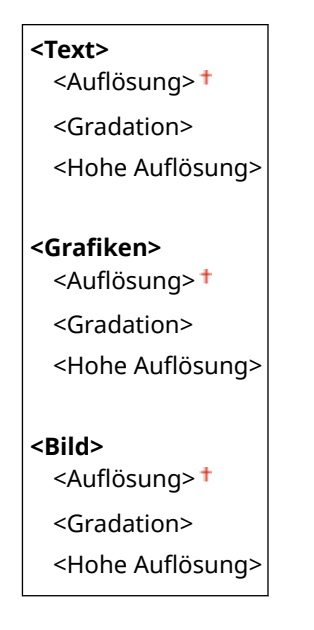

<Menü> > <Funktionseinstellungen> > <Drucker> > <Druckereinstellungen> > <XPS> > <Halbtöne> > <Auflösung/Gradation> > Wählen Sie den Typ des Bildes > Wählen Sie die Methode der Halbtonwiedergabe

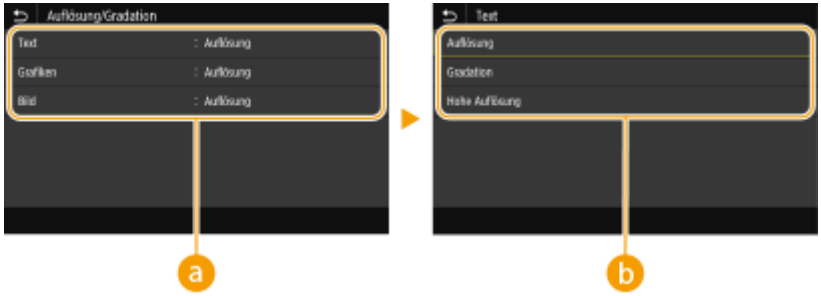

# **a** Bildtyp

Wählen Sie das Objekt, für das die Einstellung geändert werden soll. <Text> steht für Buchstaben und Zeichen, <Grafiken> steht für Linien und Figuren, und <Bild> steht für Fotos und Bilder.

# **B** Einstellwert

## <Auflösung>

Erzeugt einen Druck mit weichen Abstufungen und glatten Kanten. Es eignet sich zum Drucken von Zeichnungen oder Grafiken, die Abstufungen enthalten.

#### **<Gradation>**

Erzeugt einen scharfen Druck mit starkem Kontrast von Helligkeit und Dunkelheit. Es eignet sich für den Druck von Bilddaten, wie beispielsweise Fotobilddaten.

#### <Hohe Auflösung>

Erzeugt einen feinen Druck mit klaren Textkanten. Es eignet sich zum Drucken von Zeichen und feinen Linien.

## **<Umwandlung in Graustufen>**

Legen Sie die Methode für das Drucken von Farbdaten in Schwarzweiß fest.

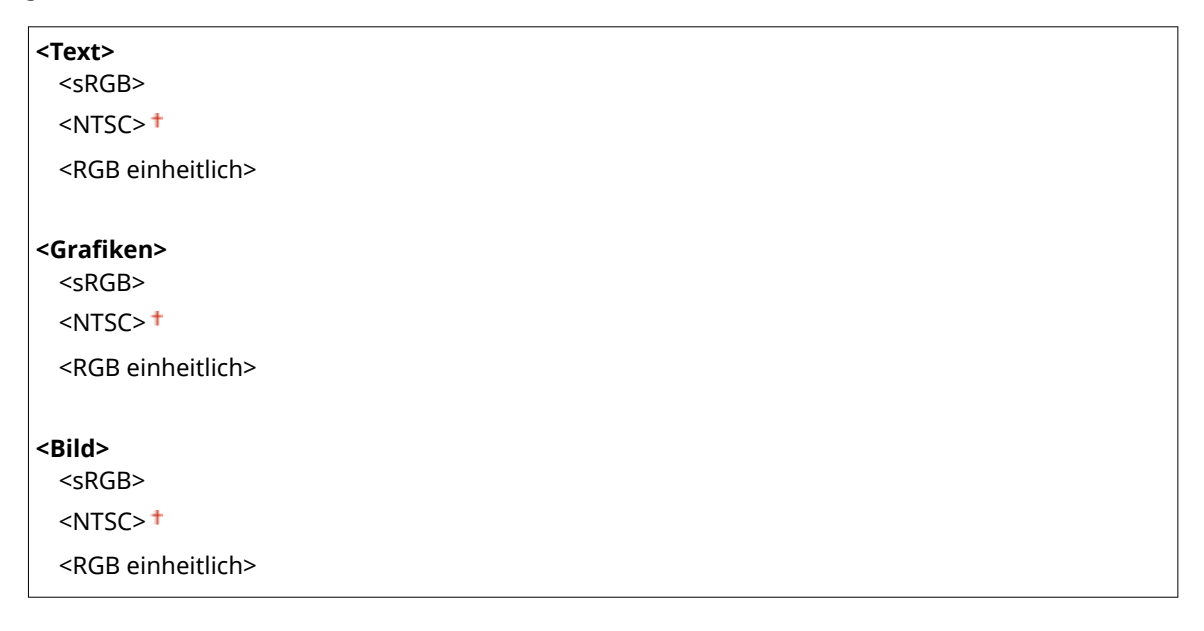

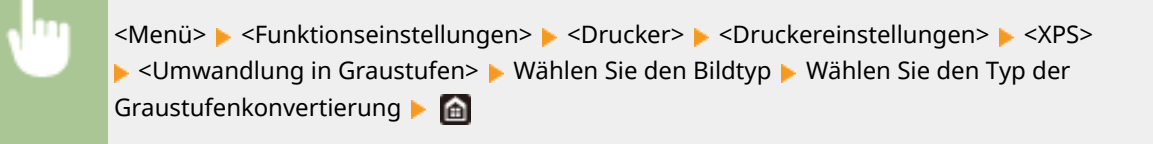

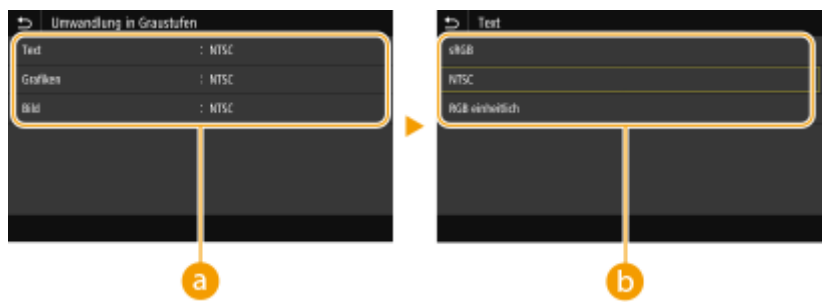

# **a** Bildtyp

Wählen Sie das Objekt, für das die Einstellung geändert werden soll. <Text> steht für Buchstaben und Zeichen, <Grafiken> steht für Linien und Figuren, und <Bild> steht für Fotos und Bilder.

# **Typ der Graustufenkonvertierung**

## **<sRGB>**

Druckt in Schwarzweiß mit Betonung der Farbunterschiede, so dass weiche Abstufungen erzielt werden.

#### **<NTSC>**

Druckt in Schwarzweiß, so dass das resultierende Bild so wie ein Schwarzweiß-Fernsehbild (vom NTSC-System) aussieht.

#### **<RGB einheitlich>**

Druckt in Schwarzweiß, so dass R, G und B jeweils auf dieselbe Graustufe umgewandelt werden, indem nur die Helligkeit als Referenz verwendet wird.

## **<Papier sparen>**

Legen Sie fest, ob die Ausgabe von leeren Seiten in den Druckdaten deaktiviert werden soll.

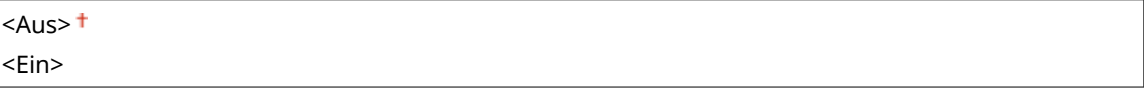

<Menü> <Funktionseinstellungen> ><Drucker> ><Druckereinstellungen> ><<Pr><> sparen> Wählen Sie <Aus> oder <Ein>

## **<Ausgabe komprimiertes Bild>**

Legen Sie den Vorgang fest, der ausgeführt werden soll, wenn die Bildqualität sich aufgrund unzureichendem Speicher während des Druckens verschlechtert hat.

<Ausgabe> <Fehler anzeigen>

<Menü> ><Funktionseinstellungen> ><Drucker> ><Druckereinstellungen> ><<Pr><> komprimiertes Bild> Mählen Sie <Ausgabe> oder <Fehler anzeigen> Ma

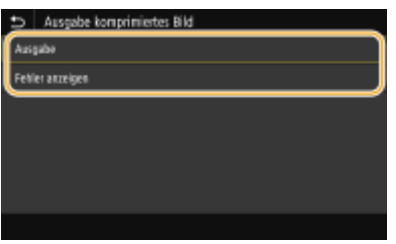

#### **<Ausgabe>**

Setzt den Druckvorgang fort, ungeachtet dessen, wie stark sich die Bildqualität verschlechtert hat.

#### **<Fehler anzeigen>**

Wenn die Bildqualität sich signifikant verschlechtert hat, wird eine Fehlermeldung angezeigt, und der Druckvorgang wird gestoppt.

# <Auswahl PDL (Plug and Play)>

Wählen Sie eine Seitenbeschreibungssprache, damit das Gerät als ein mit dieser Sprache kompatibler Drucker erkannt wird, wenn Sie es über Plug & Play an einen Computer anschließen.

# **<Netzwerk> \*2**

Wählen Sie eine Seitenbeschreibungssprache, damit das Gerät als ein mit dieser Sprache kompatibler Drucker erkannt wird, wenn es über das Netzwerk erkannt wird.

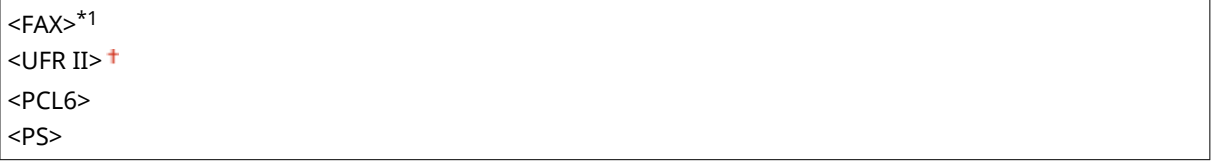

## **<USB>**

Wählen Sie eine Seitenbeschreibungssprache, damit das Gerät als ein mit dieser Sprache kompatibler Drucker erkannt wird, wenn Sie es über USB an einen Computer anschließen.

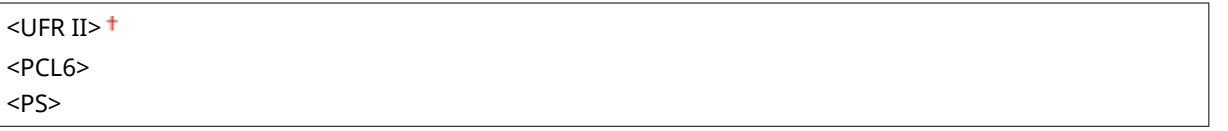

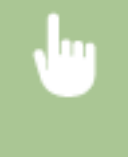

<Menü> > <Funktionseinstellungen> > <Drucker> > <Auswahl PDL (Plug and Play)> > Wählen Sie <Netzwerk> oder <USB> > Wählen Sie eine Seitenbeschreibungssprache > <OK> > Starten Sie das Gerät neu

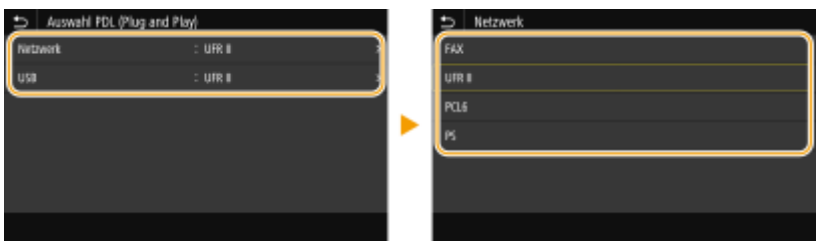

## **<FAX>** \*1

Das Gerät wird als Faxgerät erkannt, und eine entsprechende Verbindung wird hergestellt.

#### **<UFR II>**

Das Gerät wird als UFR II-Drucker erkannt, und eine entsprechende Verbindung wird hergestellt.

## **<PCL6>**

Das Gerät wird als PCL6-Drucker erkannt, und eine entsprechende Verbindung wird hergestellt.

## **<PS>**

Das Gerät wird als PS-Drucker erkannt, und eine entsprechende Verbindung wird hergestellt.

# **<Senden>**

#### 84HF-096

Alle auf Senden von Faxen und gescannten Originalen bezogenen Einstellungen sind mit Erläuterungen versehen. Die Standardeinstellungen sind mit einem Kreuz ( $\pm$ ) markiert.

**<Allgemeine Einstellungen>(P. 554) [<Einstellungen scannen und senden>\(P. 555\)](#page-562-0)  [<Faxeinstellungen>\(P. 560\)](#page-567-0)** 

# **HINWEIS**

# **Sterne (\* )**

- Mit "\*1" markierte Einstellungen werden je nach dem von Ihnen verwendeten Modell, Optionen oder anderen Einstellungselementen eventuell nicht angezeigt.
- Mit "<sup>\*2</sup>" markierte Einstellungen stehen je nach Ihrem Land oder Ihrer Region möglicherweise nicht zur Verfügung oder sie variieren bzw. haben andere Standardwerte.
- Mit "<sup>\*3</sup>" markierte Einstellungen können nicht importiert oder exportiert werden.

# <Allgemeine Einstellungen>

Konfigurieren Sie die Einstellungen, um Empfänger beim Senden von Faxen, E-Mails oder I-Faxen zu beschränken, und legen Sie die Bestätigungsmethode fest, um eine Übertragung an falsche Empfänger zu verhindern.

# **<Neue Empfänger beschränken>**

Wählen Sie aus, ob nur die bereits im Adressbuch gespeicherten Faxnummern und E-Mail-/I-Faxadressen als Empfänger angegeben werden können. **[Beschränken neuer Empfänger die angegeben werden](#page-440-0) [können\(P. 433\)](#page-440-0)** 

 $<$ Aus> $<sup>†</sup>$ </sup> <Ein>

# **<Neusenden aus Log beschränken>**

Legen Sie fest, ob das Auswählen eines Empfängers aus den Sendeauftragslogs unterbunden werden soll. **[Deaktivieren der Verwendung von zuvor verwendeten Empfängern\(P. 433\)](#page-440-0)** 

 $<$ Aus> $<sup>†</sup>$ </sup> <Ein>

# **<Bestätigen bei kod. Wahl SE>**

Legen Sie fest, ob die Details zu einer eingegebenen Nummer für die kodierte Wahl angezeigt werden sollen, wenn diese als Empfänger gewählt wird. **[Anzeigen von Empfängern im Adressbuch\(P. 433\)](#page-440-0)** 

 $<$ Aus> $<sup>†</sup>$ </sup>

<Ein>

# **<Empf. vor Senden bestätigen>**

Legen Sie fest, ob der Bestätigungsbildschirm des Empfängers angezeigt werden soll, wenn Faxe, E-Mail oder I-Faxe gesendet werden. Bei Auswahl von <Nur für Rundsendung> wird der Bestätigungsbildschirm nur

<span id="page-562-0"></span>angezeigt, wenn mehrere Empfänger angegeben sind. **[Überprüfen von Empfängern beim Senden von](#page-441-0) [Daten\(P. 434\)](#page-441-0)** 

 $<$ Aus> $<sup>†</sup>$ </sup> <Ein> <Nur für Rundsendung>

# **<Benachr. anz., wenn Auftr. akzeptiert>**

Sie können auswählen, ob nach dem Senden/Speichern von Dokumenten per Fax oder Scan ein Bildschirm angezeigt werden soll, der Sie auffordert, den Kommunikationsstatus zu überprüfen.

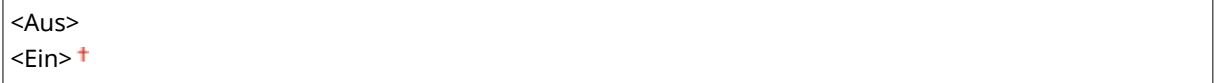

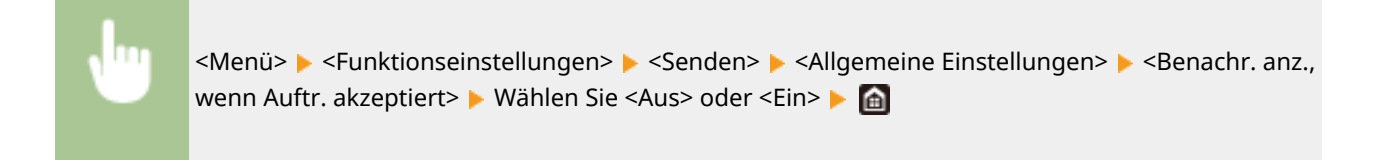

# <Einstellungen scannen und senden>

Sie können die Einstellungen für das Senden von Faxen oder gescannten Dokumenten ändern und registrieren.

## **<Name der Einheit registrieren>**

Speichern Sie den Absendernamen für E-Mails und I-Faxe. Der gespeicherte Name wird zusammen mit der E-Mail-Adresse in E-Mails angezeigt. Wenn Sie keinen Absendernamen speichern, wird nur die E-Mail-Adresse angezeigt.

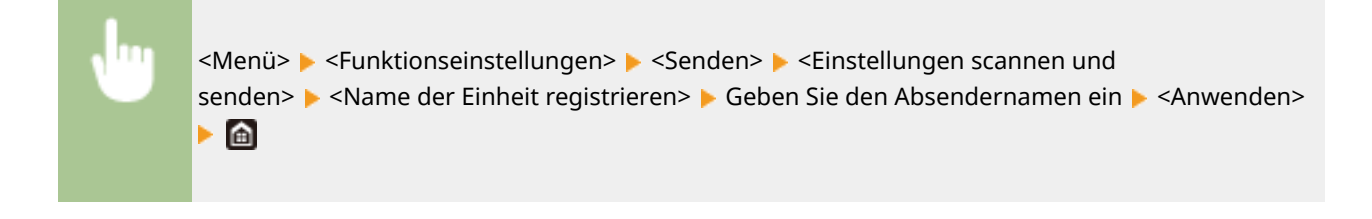

# **<E-Mail-Einstellungen>**

Ändern Sie die Standardeinstellungen, die für das Scannen von als E-Mail zu sendenden Originalen verwendet werden sollen.

## **<Standardeinstellungen ändern (E-Mail)>**

Sie können die Standardeinstellungen ändern, die für das Scannen von als E-Mail zu sendenden Originalen verwendet werden sollen. Die ausgewählten Einstellungen werden beim Scannen von Originalen als Standardeinstellungen verwendet. **[Ändern von Standardeinstellungen für Funktionen\(P. 183\)](#page-190-0)** 

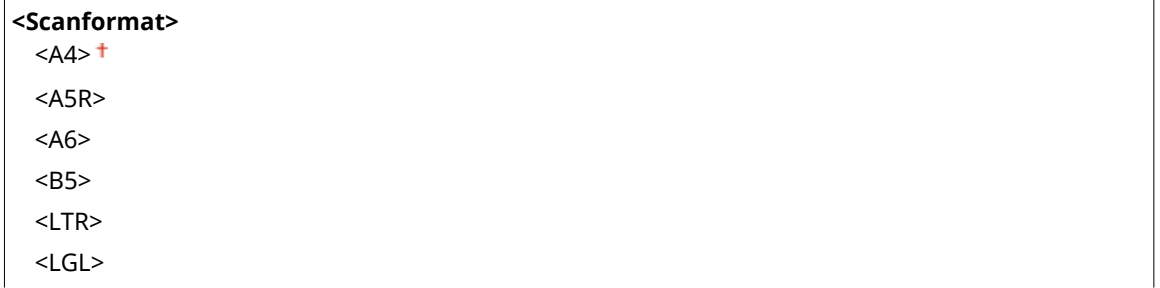

```
<STMT>
  <EXEC>
  <FOOLSCAP/FOLIO>
  <OFICIO>
  <LETTER (Government)>
  <LEGAL (Government)>
  <LEGAL (India)>
  <FOOLSCAP (Australia)>
  <OFICIO (Brazil)>
  <OFICIO (Mexico)>
<Dateiformat>
  <PDF><sup>†</sup></sup>
  <PDF (Kompakt)>
  <PDF (Kompakt/OCR)>
  <PDF (OCR)>
  <PDF-Details einstellen>
   <PDF>/<PDF (Kompakt)>/<PDF (Kompakt/OCR)>/<PDF (OCR)>
      <Verschlüsselung>*1
      <Ohne><sup>+</sup>
      <Acrobat 7.0 oder höher/128-Bit AES>
      <Acrobat 9.0 oder vergleichbar/256-Bit AES>*1
      <Acrobat 10.0 oder vergleichbar/256-Bit AES>*1
      <Digitale Signaturen>*1
      <Ohne><sup>+</sup>
      <Oben Links>
      <In Seiten einteilen>
      <Aus><sup>†</sup></sup>
      <Ein>
  <JPEG>
  <TIFF>
  <TIFF-Details einstellen>
   <In Seiten einteilen>
      <Aus><sup>†</sup></sup>
      <Ein>
<Dichte>
 Neun Stufen
<Ausrichtung Original>
  <Hochformat>
  <Querformat>
<Originaltyp>
  <Text>
  <Text/Foto>
  <Foto>
<Doppelseitiges Original >
  <Aus><sup>†</sup></sup>
```
# <Buchtyp>

<Kalendertyp>

**<Schärfe>** Sieben Stufen

## **<Datengröße>**

<Klein: Vorrang Speicher> <Standard><sup>+</sup>

<Groß: Vorrang Bildqualität>

## **<Thema/Nachricht>**

<Thema> <Nachricht>

## **<Antwort an>**

 $<$ Ohne $>$ <sup>+</sup>

<Aus Adressbuch angeben>

## **<Vorrang>**

<Niedrig>

<Standard>

<Hoch>

# **<Link Mobilgerät Adressbuch>**

Konfigurieren Sie so, dass die im Adressbuch der Mobilgeräte registrierten Empfänger als Sendeziele angegeben werden können. Wenn Sie <PIN f. Zugriff auf Remote UI verw.> auf <Ein> setzen, ist eine PIN für den Zugriff auf das Gerät erforderlich. Um eine PIN festzulegen, verwenden Sie <PIN für den Zugriff auf die Remote UI>. **O<Einstellungen Remote UI>(P. 588)** 

**<Link Mobilgerät Adressbuch>**  $<$ Aus $>$ <sup>+</sup> <Ein> <PIN f. Zugriff auf Remote UI verw.>  $<$ Aus>  $\epsilon$ Ein> $\pm$ 

<Menü> <Funktionseinstellungen> <Senden> <Einstellungen scannen und senden> <E-Mail-Einstellungen> <Link Mobilgerät Adressbuch> Wählen Sie <Ein> unter <Link Mobilgerät Adressbuch> Wählen Sie <Aus> oder <Ein> unter <PIN f. Zugriff auf Remote UI verw.> Anwenden> A

# **<I-Faxeinstellungen>**

Legen Sie die Grundeinstellungen für die Verwendung des Geräts als I-Faxgerät fest.

# **<Standardeinstellungen ändern (I-Fax)>**

Sie können die Standardeinstellungen ändern, die für das Senden von I-Faxen verwendet werden. Die ausgewählten Einstellungen werden beim Scannen von Originalen als Standardeinstellungen verwendet. **[Ändern von Standardeinstellungen für Funktionen\(P. 183\)](#page-190-0)** 

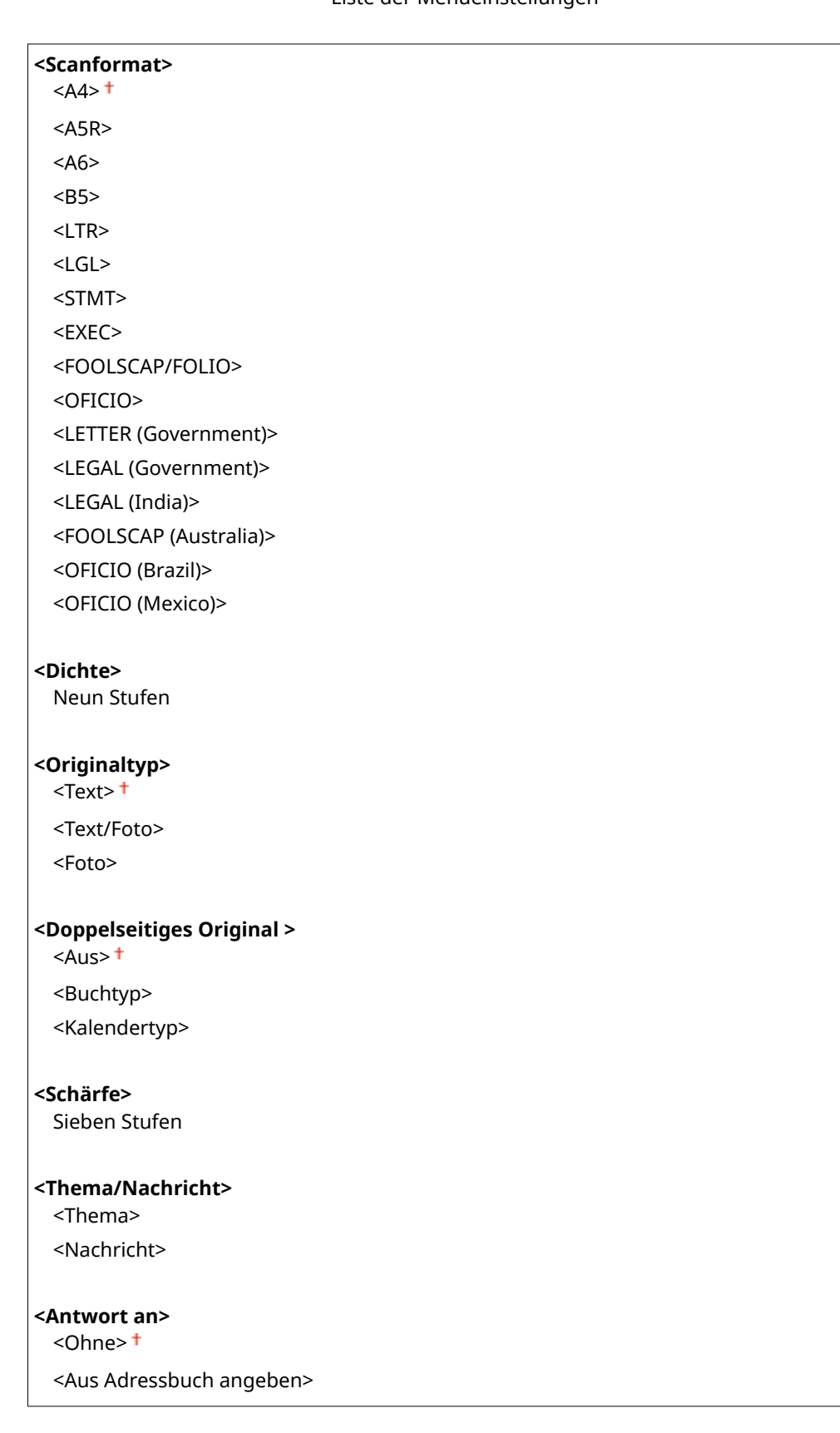

# **<Kopfzeile>**

Informationen wie Datum und Uhrzeit der Übertragung und die E-Mail-Adresse des Geräts (Absenderinformationen) können in übertragenen Dokumenten als Kopfzeile hinzugefügt werden. Anhand dieser Informationen sieht der Empfänger, wann und von wem das I-Fax gesendet wurde.

## **<Kopfzeile hinzufügen>**

<Aus>  $<$ Ein $>$ <sup> $+$ </sup>

<Druckposition>

# <Innerhalb des Bildbereiches> <Außerhalb des Bildbereiches>

<Menü> > <Funktionseinstellungen> > <Senden> > <Einstellungen scannen und senden> > <I-Faxeinstellungen> <Kopfzeile> Wählen Sie <Ein> unter <Kopfzeile hinzufügen>  $\blacktriangleright$  <Druckposition>  $\blacktriangleright$  Wählen Sie <Innerhalb des Bildbereiches> oder <Außerhalb des Bildbereiches> > <Anwenden> > a

# **<Dateieinstellungen>**

Ändern Sie die Standardeinstellungen, die beim Speichern von Originalen in einem gemeinsamen Ordner oder auf einem FTP-Server verwendet werden.

# **<Standardeinstellungen ändern (Datei)>**

Sie können die Standardeinstellungen ändern, die beim Speichern von Originalen in einem gemeinsamen Ordner oder auf einem FTP-Server verwendet werden. Die ausgewählten Einstellungen werden beim Scannen als Standardeinstellungen verwendet. **[Ändern von Standardeinstellungen für](#page-190-0) [Funktionen\(P. 183\)](#page-190-0)** 

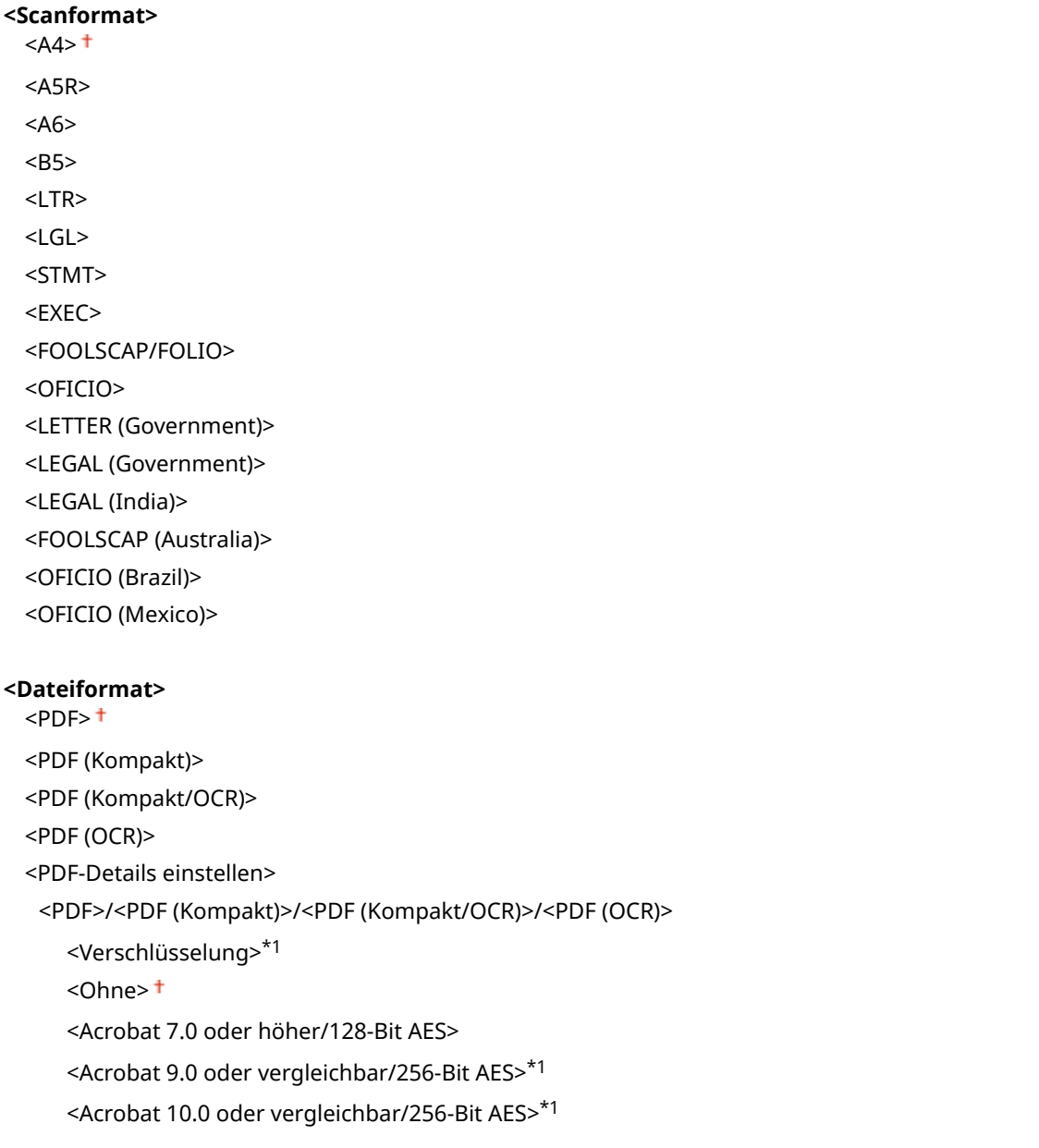

<span id="page-567-0"></span><Digitale Signaturen>\*1 <Ohne><sup>+</sup> <Oben Links> <In Seiten einteilen>  $<$ Aus> $<sup>†</sup>$ </sup> <Ein> <JPEG> <TIFF> <TIFF-Details einstellen> <In Seiten einteilen>  $<$ Aus> $<sup>†</sup>$ </sup> <Ein> **<Dichte>** Neun Stufen **<Ausrichtung Original>** <Hochformat> <Querformat> **<Originaltyp>** <Text> <Text/Foto> <Foto> **<Doppelseitiges Original>**  $<$ Aus> $<sup>†</sup>$ </sup> <Buchtyp> <Kalendertyp> **<Schärfe>** Sieben Stufen **<Datengröße>** <Klein: Vorrang Speicher> <Standard> <Groß: Vorrang Bildqualität>

# <Faxeinstellungen> \*1

Legen Sie die Grundeinstellungen für die Verwendung des Geräts als Faxgerät fest.

# **<Standardeinstellungen ändern (Fax)>**

Sie können die Standardeinstellungen ändern, die für das Senden von Faxen verwendet werden. Die ausgewählten Einstellungen werden beim Scannen von Originalen als Standardeinstellungen verwendet. **[Ändern von Standardeinstellungen für Funktionen\(P. 183\)](#page-190-0)** 

# <Auflösung>

 $\leq$ 200 x 100 dpi (Normal)>  $^+$ 

<200 x 200 dpi (Fein)>

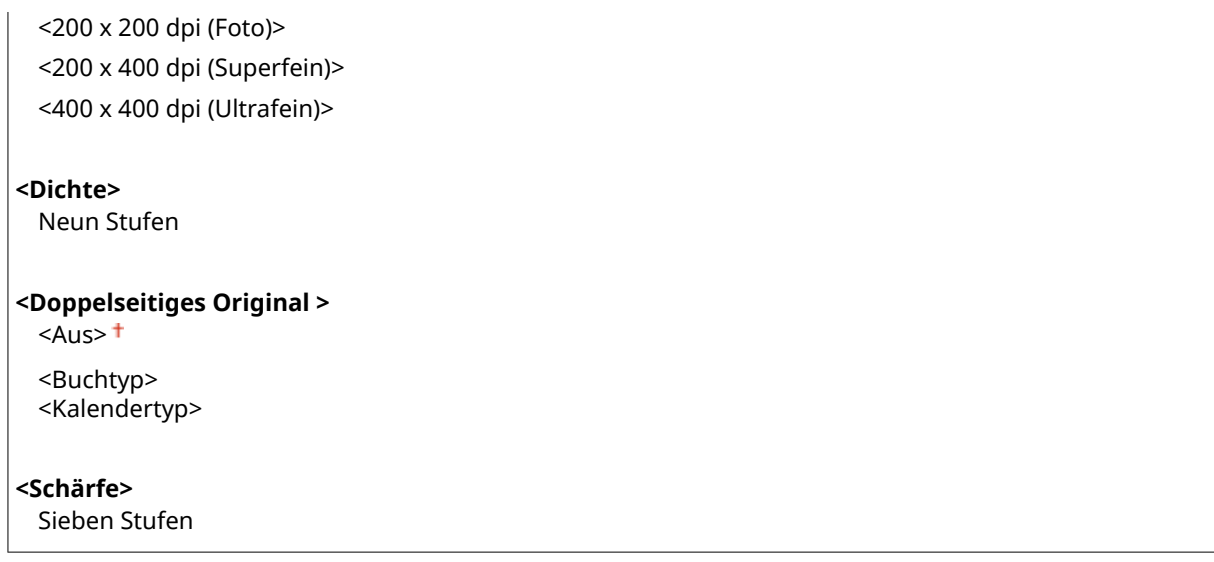

# **<Alarm Hörer auflegen!**

Legen Sie fest, ob ein Warnton zu hören sein soll, wenn der Hörer eines an das Gerät angeschlossenen Telefons oder der optionale Hörer nicht richtig aufgelegt ist. Sie können auch die Lautstärke des Warntons einstellen.

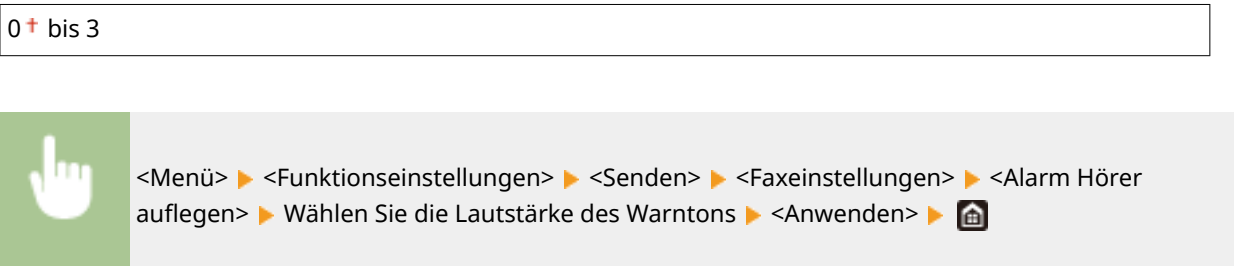

# **<ECM SE>**

Aktivieren oder deaktivieren Sie ECM (Error Correction Mode). ECM prüft Faxe auf Datenfehler und korrigiert sie. Informationen zum Reduzieren von Fehlern in empfangenen Faxen finden Sie in C[<ECM EM>\(P. 569\)](#page-576-0) .

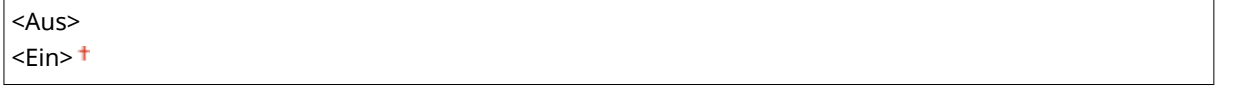

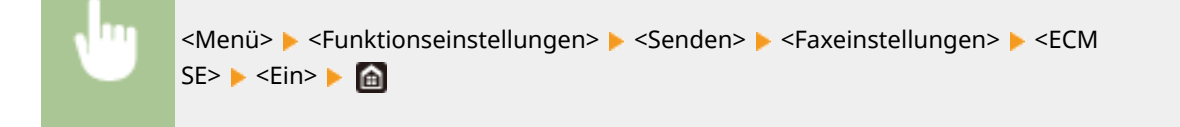

# **HINWEIS**

- ECM muss am Gerät und am anderen Faxgerät aktiviert sein, da die Fehlerprüfung am Sende- und am Empfangsgerät vorgenommen wird.
- Auch wenn ECM aktiviert ist, kann es aufgrund des Zustands der Telefonleitung zu Fehlern kommen.
- Die Datenverarbeitung kann bei aktiviertem ECM länger als üblich dauern, da beim Übertragen der Daten auf Fehler geprüft wird und diese gegebenenfalls korrigiert werden.

# **<Pausenzeit einstellen> \*2**

Wenn Sie beispielsweise einen Anruf tätigen, indem Sie "0 - (Pause) - (Telefonnummer)" wählen, wird 0 zuerst gewählt und ein paar Sekunden später die Telefonnummer. Wenn Sie Faxe ins Ausland senden, müssen Sie die Empfänger angeben, indem Sie "(internationale Vorwahl) - (Ländervorwahl) - (Vorwahl) - (Faxnummer)" wählen, aber fortlaufende Ziffern, die ohne Pausen eingegeben werden, werden möglicherweise nicht richtig erkannt. Versuchen Sie in diesem Fall, eine Pause nach der internationalen Vorwahl oder vor der Faxnummer einzugeben. Wenn der Code oder die Nummer dennoch nicht korrekt erkannt wird, ändern Sie die Dauer der Pause. Anweisungen zum Eingeben einer Pause finden Sie unter **[Grundfunktionen für das Senden von](#page-235-0) [Faxen\(P. 228\)](#page-235-0)** .

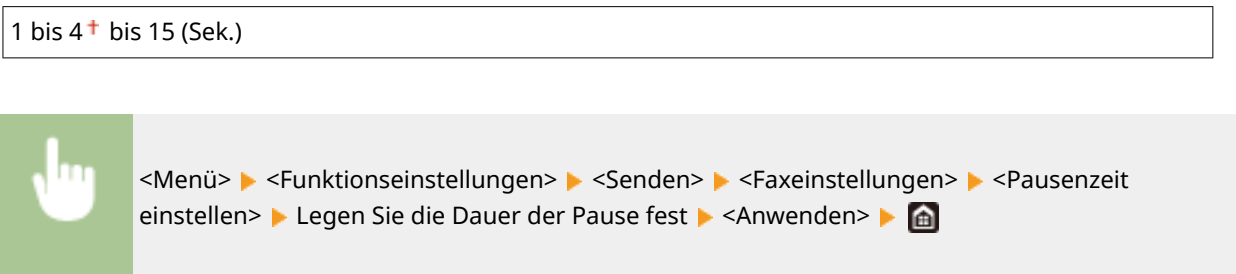

# **<Auto Wahlwiederholung> \*2**

Legen Sie die Einstellungen für die automatische Wahlwiederholung fest. Bei dieser Funktion wird eine Faxnummer, die beim ersten Wählversuch aufgrund einer besetzten Leitung nicht erreicht wurde, nach mehreren Minuten automatisch erneut gewählt. Sie können die Anzahl an Wahlwiederholungen und das Intervall zwischen den Wahlwiederholungen festlegen.

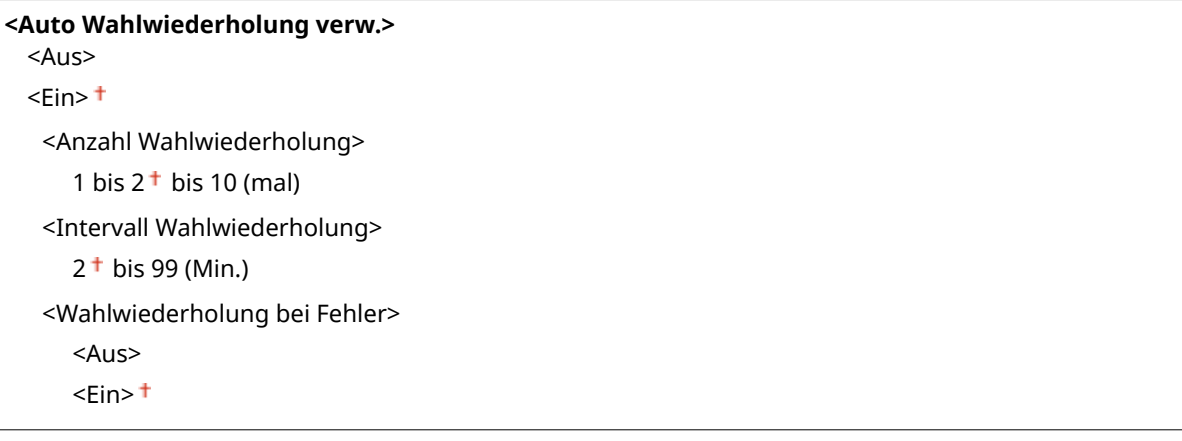

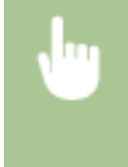

<Menü> > <Funktionseinstellungen> > <Senden> > <Faxeinstellungen> > <Auto Wahlwiederholung> ▶ Wählen Sie <Ein> unter <Auto Wahlwiederholung verw.> ▶ Legen Sie die Einstellungen fest > <Anwenden> > a

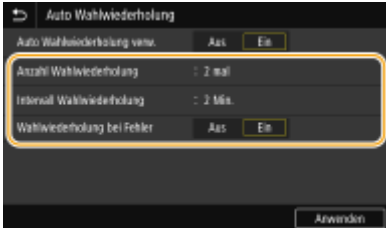

#### **<Anzahl Wahlwiederholung>**

Legt die Anzahl der Wahlwiederholungen fest. Geben Sie eine Nummer ein, und wählen Sie <Anwenden>.

#### **<Intervall Wahlwiederholung>**

Legt das Intervall zwischen Wahlwiederholungen fest. Geben Sie eine Nummer für das Intervall ein, und wählen Sie <Anwenden>.

#### **<Wahlwiederholung bei Fehler>**

Mit der Einstellung <Ein> wird die Wahlwiederholung bei einem Übertragungsfehler angegeben.

# **<Vor Send. auf freie Leit. prüf.> \*2**

Legen Sie fest, ob vor dem Wählen einer Faxnummer auf freie Leitung geprüft wird.

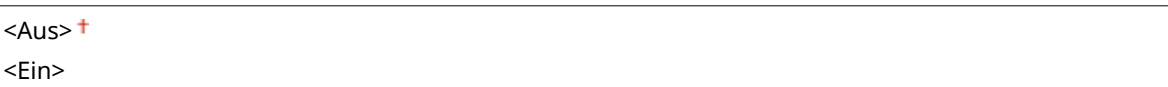

<Menü> <Funktionseinstellungen> <Senden> <Faxeinstellungen> <Vor Send. auf freie Leit. prüf.> > <Ein> > @

## **<Leitung einstellen>**

Geben Sie eine Faxnummer, den Namen der Einheit und den Leitungstyp an.

## **<Telefonnr. d.Einheit registr.>**

Speichern Sie die Faxnummer des Geräts. **[Speichern der Faxnummer und des Gerätenamens\(P. 83\)](#page-90-0)** 

## **<Name der Einheit registrieren>**

Registrieren Sie den Namen eines Unternehmens oder einer Person ( **[Speichern der Faxnummer und des](#page-90-0) [Gerätenamens\(P. 83\)](#page-90-0)** ). Der registrierte Name wird als Absenderinformation an den Empfänger gesendet ( **[<Kopfzeile>\(P. 565\)](#page-572-0)** ).

# **<Leitungstyp wählen> \*2**

Wählen Sie den für die Faxübertragung verwendeten Telefonleitungstyp. **[Anschließen an die](#page-92-0) [Telefonleitung\(P. 85\)](#page-92-0)** 

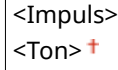

 $\mathsf{r}$ 

## **<SE-Startgeschwindigkeit>**

Wenn es lange dauert, bis das Senden einer Faxnachricht beginnt, weil beispielsweise die Verbindung schlecht ist, können Sie die Kommunikationsstartgeschwindigkeit stufenweise nach unten anpassen.

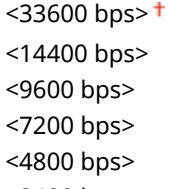

<2400 bps>

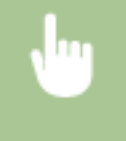

<Menü> > <Funktionseinstellungen> > <Senden> <Faxeinstellungen> > <SE-Startgeschwindigkeit> ▶ Wählen Sie die Startgeschwindigkeit für die Kommunikation ▶ <

## **<Einstellung R-Taste>**

Wenn Ihr Gerät über eine PBX (Nebenstellenanlage) angeschlossen ist, müssen Sie die Zugriffsmethode einstellen. Wenn Sie sie auf <PBX> einstellen, erscheint die Taste <R> auf dem Bildschirm Grundlegende Faxfunktionen. Wenn Sie die Zugriffsnummer für die Amtsholung der Taste <R> zuweisen, können Sie problemlos auf die Amtsleitung zugreifen.

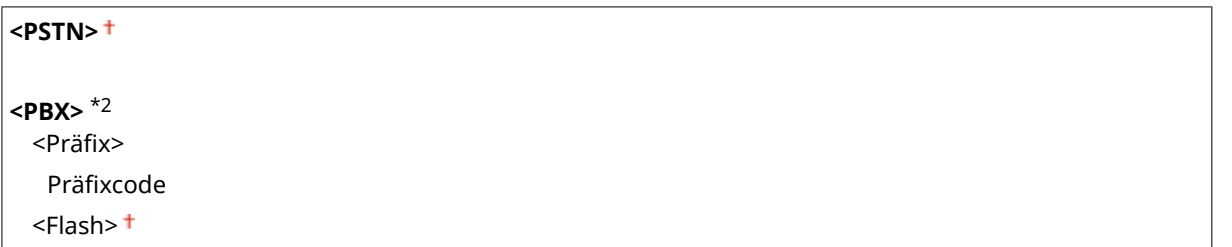

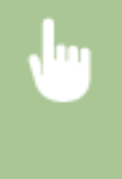

<Menü> <Funktionseinstellungen> <Senden> <Faxeinstellungen> <Einstellung R-Taste> <PBX> ► Wählen Sie <Präfix> oder <Flash> ► Geben Sie die Zugriffsnummer für die Amtsholung ein, wenn Sie <Präfix> ▶ <Anwenden> gewählt haben ▶ d

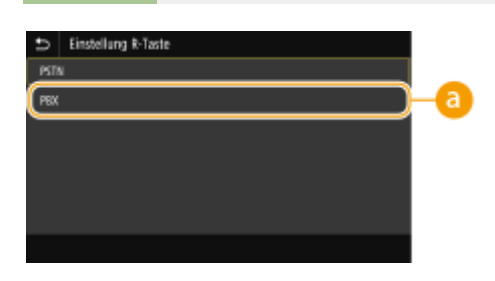

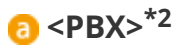

Wählen Sie <PBX>, wenn Sie das Gerät an eine Nebenstellenanlage anschließen möchten. Legen Sie die Funktion der <R>-Taste, die auf dem Bildschirm Grundlegende Faxfunktionen angezeigt wird, auf <Präfix> oder <Flash> fest. Wenn Sie <Präfix> wählen, registrieren Sie den Präfixcode auf dem nächsten Bildschirm. Geben Sie mit den Zahlentasten den Präfixcode ein, wählen Sie <Pause>, und wählen Sie dann <Anwenden>. Wenn Sie keine Pause einfügen, wird der Präfixcode nicht registriert.

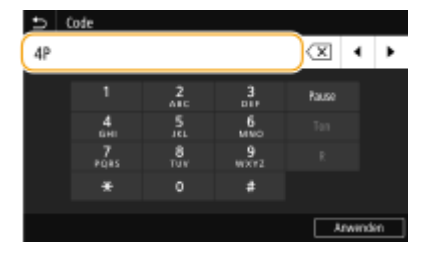

# **<SE-Dokument archivieren> \*3**

Neben dem beim Senden des Faxes angegebenen Empfänger können Sie angeben, ob gefaxte Dokumente zur Archivierung auch an eine voreingestellte Speicheradresse gesendet werden sollen. **[Speichern einer](#page-254-0) [Kopie eines gesendeten Originals\(P. 247\)](#page-254-0)** 

**<SE-Dokument archivieren>**  $<$ Aus> $<sup>†</sup>$ </sup> <Ein> <Adresse archivieren> <Dateiname>

# <span id="page-572-0"></span>**<Eingegebene Faxnr. bestätigen>**

Legen Sie fest, ob die Details zu einer eingegebenen Nummer für die kodierte Wahl angezeigt werden sollen, wenn diese als Empfänger gewählt wird. **[Bestätigen der eingegebenen Faxnummer\(P. 435\)](#page-442-0)** 

 $<$ Aus> $<sup>†</sup>$ </sup>

<Ein>

## **<SE Faxtreiber zulassen>**

Aktivieren oder deaktivieren Sie die PC-Faxfunktion (Senden von Faxen vom Computer aus). **[Einschränken](#page-442-0) [des Faxversands von einem Computer\(P. 435\)](#page-442-0)** 

<Aus>  $\epsilon$ Ein> $\pm$ 

## **<Adressb. verw., w. eingehängt>**

Nehmen Sie eine Einstellung vor, damit Sie Faxübertragungen durch Eingabe einer bestimmten Nummer durchführen können, bevor Sie eine codierte Rufnummer oder ein Ziel aus dem Adressbuch festlegen.

<Nicht zulassen nach Verwendung der Zahlentaste> <Immer zulassen>

> <Menü> > <Funktionseinstellungen> > <Senden> > <Faxeinstellungen> > <Adressb. verw., w. eingehängt> Wählen Sie <Nicht zulassen nach Verwendung der Zahlentaste> oder <Immer zulassen> **A**

# **HINWEIS**

● Die Übertragung kann möglicherweise nicht stattfinden, wenn die eingegebene Nummer aus zu vielen Ziffern besteht.

# **<Rundsendung beschränken>**

Legen Sie fest, ob Rundsendungen unterbunden werden sollen. Bei dieser Funktion werden Faxe nacheinander an mehrere Empfänger gesendet. **[Einschränken von Rundsendungen\(P. 435\)](#page-442-0)** 

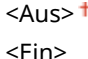

# **<Logempf. in Adressb. regis.>**

Legen Sie fest, ob das Registrieren von Empfängern aus den Faxsendeprotokollen im Adressbuch deaktiviert werden soll. **[Deaktivieren der Empfängerregistrierung aus Protokollen im Adressbuch\(P. 436\)](#page-443-0)** 

<Zulassen>

<Nicht zulassen>

## **<Kopfzeile>**

Legen Sie Einstellungen zum Hinzufügen der Absenderinformationen, einschließlich der Faxnummer und des Gerätenamens, zur Faxkopfzeile fest. Der Empfänger kann anhand der hinzugefügten Informationen erkennen, von wem das Fax gesendet wurde.

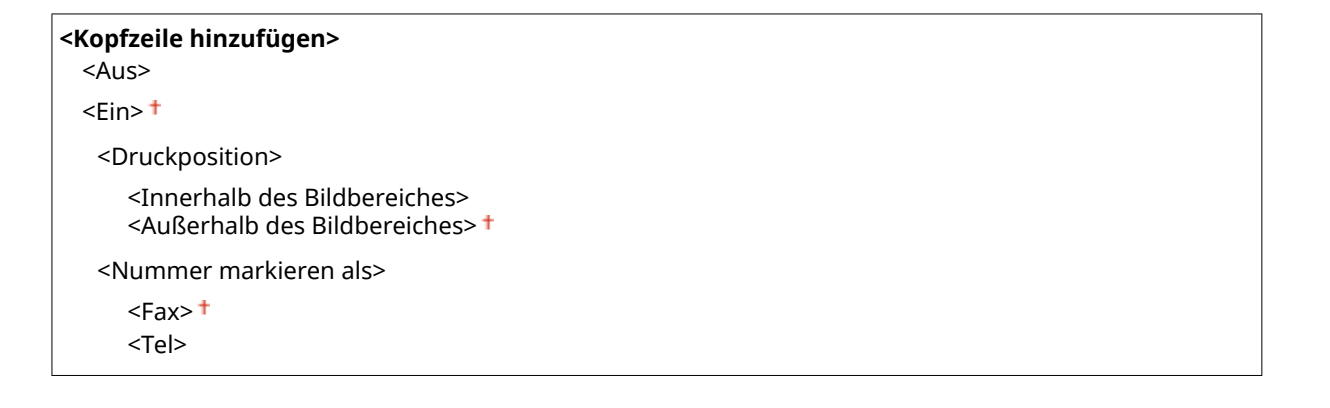

<Menü> > <Funktionseinstellungen> > <Senden> > <Faxeinstellungen> > <Kopfzeile> > Wählen Sie <Ein> unter <Kopfzeile hinzufügen> Legen Sie die Einstellungen fest Leanwenden> Legen

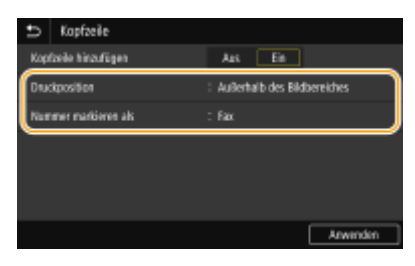

#### **<Druckposition>**

Legt die Position fest, an der die Kopfzeile im gesendeten Fax gedruckt wird. Wählen Sie <Innerhalb des Bildbereiches>, wenn die Informationen im Bildbereich gedruckt werden sollen, oder <Außerhalb des Bildbereiches>, um die Informationen außerhalb des Bildbereichs zu drucken.

#### **<Nummer markieren als>**

Fügt die Markierung "Fax" oder "Tel" vor der im Gerät gespeicherten Faxnummer ein ( **[Speichern der](#page-90-0) [Faxnummer und des Gerätenamens\(P. 83\)](#page-90-0)** ). Wählen Sie <Tel>, wenn es sich bei der markierten Nummer um eine Telefonnummer handelt.

## **<VoIP-Komm.-Geschw. auto. jus.>**

Wenn Sie eine erfolgreiche Faxkommunikation mit einem Partnergerät oder über eine Leitung, auf der Fehler häufig auftreten, durchführen möchten, können Sie diese Funktion zur Reduzierung von Kommunikationsfehlern verwenden.

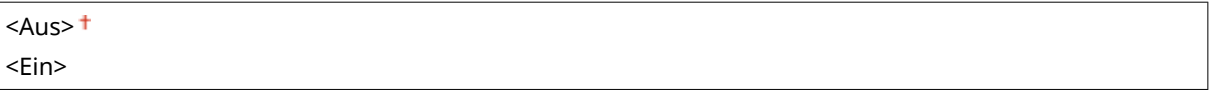

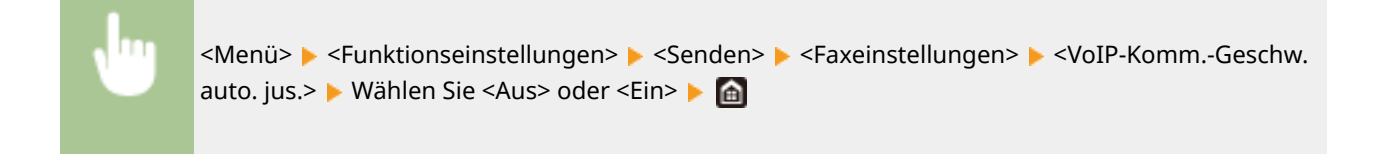

# **HINWEIS**

● Wenn Sie diese Funktion auf <Ein> setzen, kann sich die Kommunikationsgeschwindigkeit verringern.

# **<Empfangen/Weiterleiten>**

#### 84HF-097

Alle auf Empfang von Faxen und E-Mails bezogenen Einstellungen sind mit Erläuterungen versehen. Die Standardeinstellungen sind mit einem Kreuz  $(\dagger)$  markiert.

**<Allgemeine Einstellungen>(P. 567) [<I-Faxeinstellungen>\(P. 568\)](#page-575-0)  [<Faxeinstellungen>\(P. 569\)](#page-576-0)** 

# **HINWEIS**

# **Sterne (\* )**

- Mit "\*1" markierte Einstellungen werden je nach dem von Ihnen verwendeten Modell, Optionen oder anderen Einstellungselementen eventuell nicht angezeigt.
- Mit "<sup>\*2</sup>" markierte Einstellungen stehen je nach Ihrem Land oder Ihrer Region möglicherweise nicht zur Verfügung oder sie variieren bzw. haben andere Standardwerte.
- Mit "<sup>\*3</sup>" markierte Einstellungen können nicht importiert oder exportiert werden.

# <Allgemeine Einstellungen>

Legen Sie die auszuführenden Vorgänge fest, wenn Faxe im Speicher empfangen werden und in der Tonerpatrone nur noch wenig Toner vorhanden ist.

# **<Fax/I-Fax-Eingang einstellen> \*1**

Konfigurieren Sie die Einstellungen für das Empfangen von Faxen.

# **<Einstellungen für Fax-Speicherempfang>**

Legen Sie fest, ob empfangene Faxe gespeichert werden sollen, ohne sie sofort zu drucken. Sie können gespeicherte Faxdokumente jederzeit drucken, indem Sie die Einstellung in <Aus> ändern. **[Speichern von](#page-257-0) [empfangenen Dokumenten im Gerät \(Speicherempfang\)\(P. 250\)](#page-257-0)** 

```
<Speicherempfang verwenden>
 <Aus><sup>†</sup></sup>
 <Ein>
   <Faxvorschau verwenden>
      <Aus><sup>†</sup></sup>
      <Ein>
   <Berichtdruck>
      <Aus>
      \epsilonEin>\pm<Zeit Speicherempfang einstellen>
      <Aus><sup>†</sup></sup>
      <Ein>
   <Zeit Speicherempfang>
      <Startzeit Speicherempfang>
      <Endzeit Speicherempfang>
```
# <span id="page-575-0"></span>**<Drucken fortsetzen. W. T. n.>**

Wenn Sie Faxe empfangen, während die in den Tonerpatronen verbleibende Menge zur Neige geht, behält das Gerät die Faxe im Speicher und druckt sie nicht aus. Wenn jedoch diese Funktion aktiviert ist, fährt das Gerät mit dem Druckvorgang fort. Neben dem Faxempfang gilt dies auch für den I-Faxempfang.

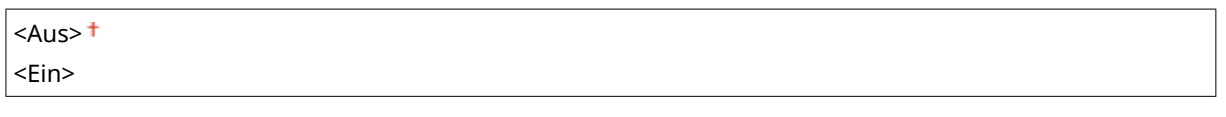

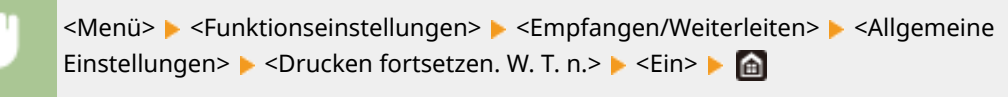

# **WICHTIG**

● Wenn Sie diese Funktion aktivieren, sind die Faxe möglicherweise blass oder unscharf. Da empfangene Dokumente nicht gespeichert werden, müssen Sie den Absender möglicherweise bitten, die Dokumente erneut zu senden.

# **<Fußzeile bei Empfang drucken>**

Legen Sie fest, ob Informationen wie Empfangsdatum und -uhrzeit und die Seitenzahlen unten auf die empfangenen Dokumente gedruckt werden sollen.

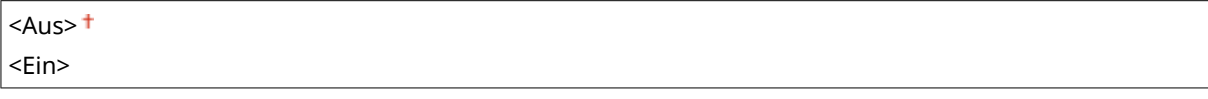

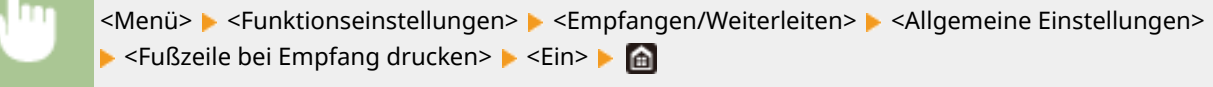

# <I-Faxeinstellungen>

Konfigurieren Sie Einstellungen für das Drucken empfangener I-Faxdokumente.

# **<Doppelseitig drucken>**

Legen Sie die Einstellungen für das Drucken von empfangenen Dokumenten auf beiden Seiten des Papiers fest.

 $<$ Aus> $<sup>†</sup>$ </sup> <Ein>

> <Menü> > <Funktionseinstellungen> > <Empfangen/Weiterleiten> > <I-Faxeinstellungen> > <Doppelseitig drucken> > <Ein> > a
#### **<EM-Druckformat>**

Geben Sie das für den Druck zu verwendende Papierformat an.

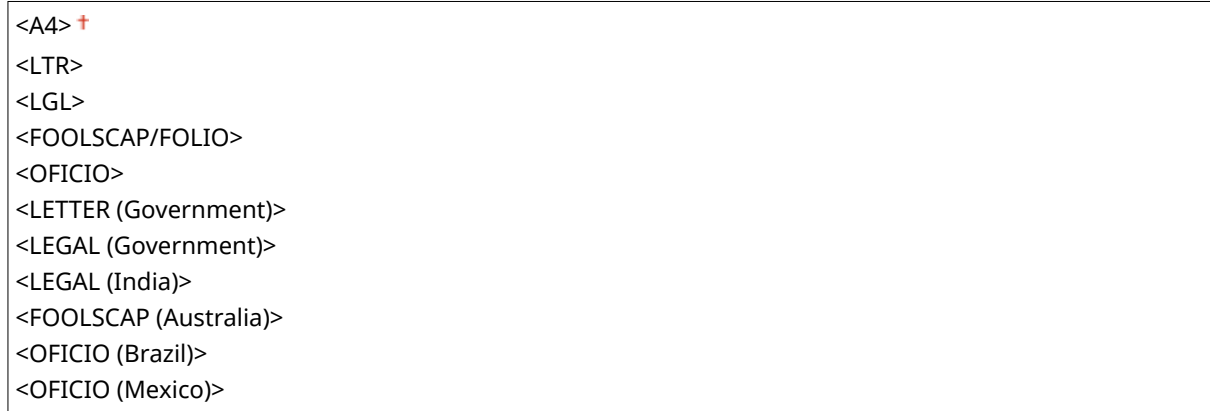

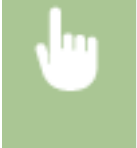

<Menü> ><Funktionseinstellungen> ><Empfangen/Weiterleiten> ><I-Faxeinstellungen> ><EM-Druckformat> ► Wählen Sie das Papierformat ► **A** 

## <Faxeinstellungen> \*1

Konfigurieren Sie die Einstellungen für das Empfangen und Senden von Faxen.

#### **<Doppelseitig drucken>**

Legen Sie die Einstellungen für das Drucken von empfangenen Dokumenten auf beiden Seiten des Papiers fest.

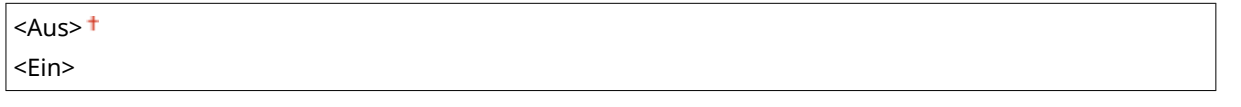

<Menü> <Funktionseinstellungen> <Empfangen/Weiterleiten> ▶ <Faxeinstellungen> ▶ <Doppelseitig drucken> ▶ <Ein> ▶ @

#### **<ECM EM>**

Aktivieren oder deaktivieren Sie ECM (Error Correction Mode). ECM prüft Faxe auf Datenfehler und korrigiert sie. Informationen zum Reduzieren von Fehlern in gesendeten Faxen finden Sie in O[<ECM SE>\(P. 561\)](#page-568-0) .

<Aus>  $\epsilon$ Ein> $\pm$ 

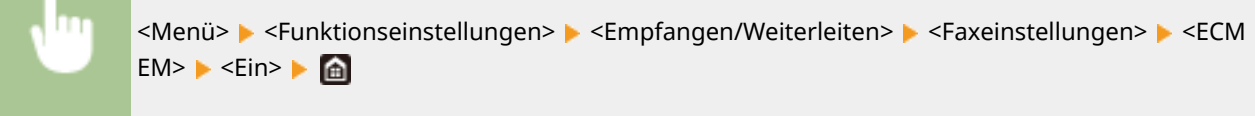

## **HINWEIS**

- ECM muss am Gerät und am anderen Faxgerät aktiviert sein, da die Fehlerprüfung am Sende- und am Empfangsgerät vorgenommen wird.
- Auch wenn ECM aktiviert ist, kann es aufgrund des Zustands der Telefonleitung zu Fehlern kommen.
- Die Datenverarbeitung kann bei aktiviertem ECM länger als üblich dauern, da beim Übertragen der Daten auf Fehler geprüft wird und diese gegebenenfalls korrigiert werden.

### **<Eingehender Anruf> \*2**

Legen Sie die Einstellungen für ein Klingelzeichen zur Benachrichtigung bei eingehenden Faxen fest. Diese Funktion steht nur zur Verfügung, wenn Sie als Empfangsmodus <Auto> oder <Fax/Tel (Auto umschalten)> gewählt haben. Legen Sie fest, wie oft das Klingelzeichen zu hören sein soll, wenn das Gerät einen Faxanruf empfängt. Sie können die Einstellungen auch deaktivieren, sodass bei eingehenden Anrufen kein Klingelzeichen zu hören ist.

#### **<Eingehende Anrufe verwenden>**

<Aus>  $\epsilon$ Ein> $\pm$ 

<Anzahl Klingelzeichen>

1 bis  $2<sup>+</sup>$  bis 99 (mal)

<Menü> > <Funktionseinstellungen> > <Empfangen/Weiterleiten>

▶ <Faxeinstellungen> ▶ <Eingehender Anruf> ▶ Wählen Sie <Ein> unter <Eingehende Anrufe verwenden> Geben Sie die gewünschte Anzahl unter <Anzahl Klingelzeichen> ein B <Anwenden>

```
HINWEIS
```
▶ 合

- Wenn <Ein> festgelegt ist, müssen Sie vorab ein Telefon oder den optionalen Hörer an das Gerät anschließen.
- Wenn <Aus> festgelegt ist, schaltet das Gerät nicht in den Schlafmodus um.

#### **<Remote EM> \*2**

Legen Sie die Einstellungen für das Empfangen von Faxen über ein an das Gerät angeschlossenes Telefon fest (Fernempfang). Wenn ein Fax an das Gerät gesendet wird, können Sie es empfangen, indem Sie den Hörer des Telefons abheben und über das Telefon eine bestimmte ID eingeben. So brauchen Sie den Faxempfang nicht mehr am Gerät selbst einzuschalten. Anweisungen zum Verwenden des Fernempfangs finden Sie in **[Empfangen von Faxen über ein Telefon \(Fernempfang\)\(P. 239\)](#page-246-0)** .

```
<Remote EM verwenden>
  <Aus>
  \epsilonEin>\pm<ID Remote EM>
      00 bis 25<sup>+</sup> bis 99
```
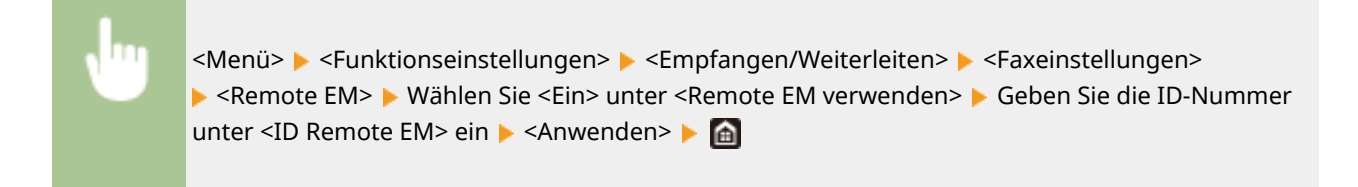

#### **<Umschalten zu Auto EM>**

Legen Sie mit diesen Einstellungen fest, ob Faxe automatisch empfangen werden, nachdem das Telefon bei einem eingehenden Anruf eine bestimmte Zeit lang geklingelt hat. Diese Funktion steht nur zur Verfügung, wenn Sie als Empfangsmodus <Manuell> gewählt haben. Diese Funktion ermöglicht das Empfangen von Faxen, auch wenn niemand den Hörer abnehmen kann.

#### **<Umschaltung zu Auto EM verwenden>**

 $<$ Aus> $<sup>†</sup>$ </sup>

<Ein>

<Klingelzeit bis Auto EM>

1 bis  $15^+$  bis 99 (Sek.)

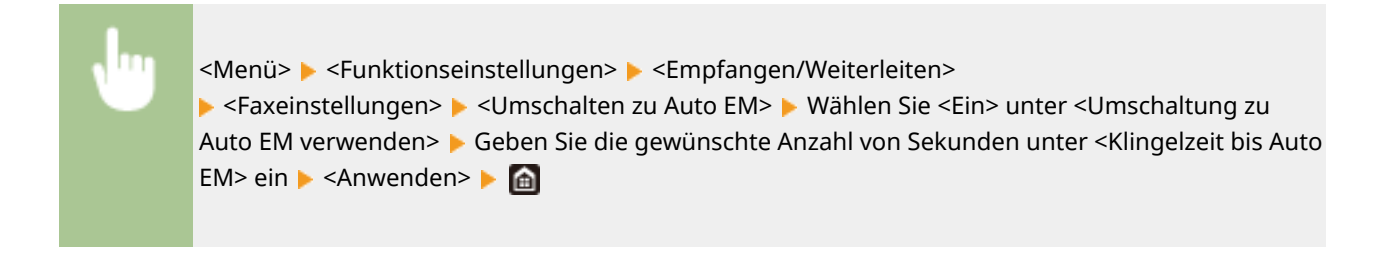

#### **<EM-Startgeschwindigkeit>**

Wenn es lange dauert, bis der Empfang einer Faxnachricht beginnt, weil beispielsweise die Verbindung schlecht ist, können Sie die Kommunikationsstartgeschwindigkeit stufenweise nach unten anpassen.

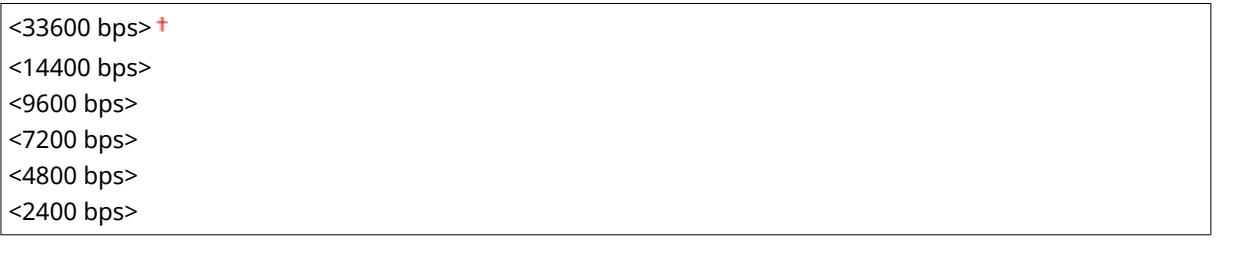

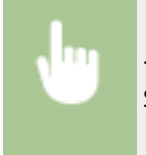

<Menü> <Funktionseinstellungen> <Empfangen/Weiterleiten> <Faxeinstellungen> <EM-Startgeschwindigkeit> ▶ Wählen Sie die Startgeschwindigkeit für die Kommunikation ▶ 面

#### **<EM-Format reduzieren verw.>**

Legen Sie die Einstellungen für die Verkleinerung des Bildformats eines empfangenen Dokuments fest. Sie können einen automatischen Verkleinerungsfaktor auswählen, mit dem das empfangene Dokument auf das Format des eingelegten Papiers verkleinert wird. Sie können auch einen Faktor aus einer Liste auswählen.

**<EM-Format reduzieren verw.>** <Aus>

#### Liste der Menüeinstellungen

 $<$ Fin $>$ <sup>+</sup> <Verkleinerungsfaktor> <Auto> <97 %> <95 %> <90 %> <75 %> <Verkleinerungsrichtung> <Vertikal/Horizontal> <Nur Vertikal>

<Menü> <Funktionseinstellungen> <Empfangen/Weiterleiten> <Faxeinstellungen> <EM-Format reduzieren verw.> Wählen Sie <Ein> unter <EM-Format reduzieren verw.> Legen Sie die jeweiligen Einstellungselemente fest > <Anwenden> > <

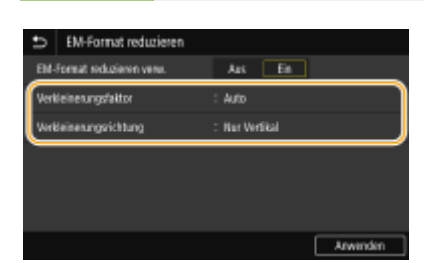

#### **<Verkleinerungsfaktor>**

<Auto> verkleinert das Bild in einem Verhältnis, das auf dem Format des eingelegten Papiers basiert. <97 %>, <95 %>, <90 %> oder <75 %> verkleinert das Bild um das entsprechende Verhältnis.

#### **<Verkleinerungsrichtung>**

Wählen Sie <Vertikal/Horizontal>, um das Bild in der Vertikalen und Horizontalen zu verkleinern. Wählen Sie <Nur Vertikal>, wenn es nur vertikal verkleinert werden soll.

#### **<Weiterleitungseinstellungen>**

Legen Sie die Einstellungen für das Weiterleiten von Faxen fest.

#### **<Weiterleitungsfunktion> \*3**

Legen Sie fest, ob alle empfangenen Faxdokumente an einen angegebenen Empfänger weitergeleitet werden sollen. Zusätzlich zur Faxnummer können Sie auch eine E-Mail-Adresse oder einen gemeinsamen Ordner auf einem Computer usw. als Empfänger für die Weiterleitung angeben. **[Automatisches](#page-259-0) [Weiterleiten der empfangenen Dokumente\(P. 252\)](#page-259-0)** 

**<Weiterleitungsfunktion verw.>**

 $<$ Aus> $<sup>†</sup>$ </sup>

<Ein>

<Weiterleitungsempfänger>

<Dateiname>

#### **<Bilder drucken>**

Legen Sie fest, ob weitergeleitete Faxdokumente gedruckt werden sollen. Sie können das Gerät so einstellen, dass weitergeleitete Dokumente nur gedruckt werden, wenn ein Fehler auftritt. **[Drucken der](#page-260-0) [weiterzuleitenden Dokumente\(P. 253\)](#page-260-0)** 

 $<$ Aus>  $\epsilon$ Ein> $+$ <Nur bei Fehler>

### **<Bilder im Speicher speichern>**

Legen Sie fest, ob Faxdokumente im Gerät gespeichert werden sollen, wenn sie nicht erfolgreich weitergeleitet wurden. Sie können die Dokumente später bei Bedarf neu senden oder drucken. **[Drucken/](#page-260-0) [Neusenden/Löschen von Dokumenten, die nicht weitergeleitet werden konnten\(P. 253\)](#page-260-0)** 

 $<$ Aus> $<sup>†</sup>$ </sup> <Nur bei Fehler>

## **<Speichern von/Zugriff auf Dateien>**

#### 84HF-098

Alle auf das Speichern von gescannten Dokumenten auf einem USB-Speichergerät oder das Drucken von gespeicherten Dateien bezogenen Einstellungen sind mit Erläuterungen versehen. Die Standardeinstellungen sind mit einem Kreuz ( $\dagger$ ) markiert.

**<Allgemeine Einstellungen>(P. 574) [<Einstellungen Speichermedium>\(P. 579\)](#page-586-0)  [<Bildschirm bei Verb. Speicherm.>\(P. 579\)](#page-586-0)** 

## **HINWEIS**

#### **Sterne (\* )**

● Mit "\* " markierte Einstellungen werden je nach dem von Ihnen verwendeten Modell, Optionen oder anderen Einstellungselementen eventuell nicht angezeigt.

### <Allgemeine Einstellungen>

Ändern Sie die Einstellungen für das Speichern von Dateien oder das Drucken von Speichermedien.

#### **<Einstellungen scannen und speichern>**

Konfigurieren Sie die Einstellungen für das Speichern von gescannten Dokumenten auf einem USB-Speichergerät.

#### **<Einstellungen USB-Speicher>**

Sie können die Einstellungen ändern, die beim Speichern von Daten auf einem USB-Speichergerät verwendet werden.

#### **<Standardeinstell. ändern (USB-Speicher)>**

Sie können die Standardeinstellungen ändern, die für das Speichern von gescannten Originalen auf einem USB-Speichergerät verwendet werden. Die ausgewählten Einstellungen werden beim Scannen von Originalen als Standardeinstellungen verwendet. **[Ändern von Standardeinstellungen für](#page-190-0) [Funktionen\(P. 183\)](#page-190-0)** 

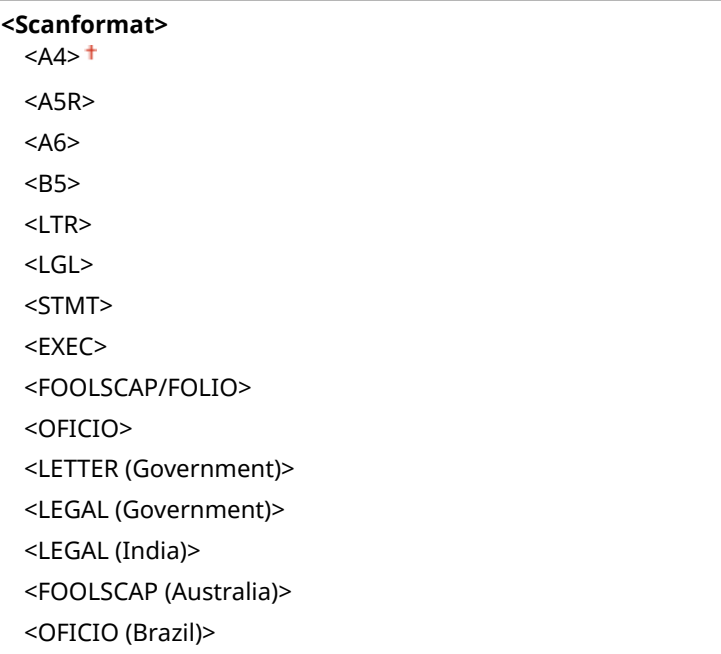

```
<OFICIO (Mexico)>
<Dateiformat>
  <PDF><sup>†</sup></sup>
  <PDF (Kompakt)>
  <PDF (Kompakt/OCR)>
  <PDF (OCR)>
  <PDF-Details einstellen>
   <PDF>/<PDF (Kompakt)>/<PDF (Kompakt/OCR)>/<PDF (OCR)>
      <Verschlüsselung>*
      <Ohne><sup>†</sup></sup>
      <Acrobat 7.0 oder höher/128-Bit AES>
      <Acrobat 9.0 oder vergleichbar/256-Bit AES>*
      <Acrobat 10.0 oder vergleichbar/256-Bit AES>*
      <Digitale Signaturen>*
      <Ohne><sup>+</sup>
      <Oben Links>
      <In Seiten einteilen>
      <Aus><sup>†</sup></sup>
      <Ein>
  <JPEG>
  <TIFF>
  <TIFF-Details einstellen>
   <In Seiten einteilen>
      <Aus><sup>†</sup></sup>
      <Ein>
<Dichte>
 Neun Stufen
<Ausrichtung Original>
  <Hochformat>
  <Querformat>
<Originaltyp>
  <Text>
  <Text/Foto>
  <Foto>
<Doppelseitiges Original>
  <Aus><sup>†</sup></sup>
  <Buchtyp>
  <Kalendertyp>
<Schärfe>
 Sieben Stufen
<Datengröße>
  <Klein: Vorrang Speicher>
  <Standard>+
```
<Groß: Vorrang Bildqualität>

### **<Einst. Zugriff auf gespeicherte Dateien>**

Sie können die Einstellungen zum Drucken von Dateien auf einem USB-Speichergerät sowie die Anzeigemethode der Dateien ändern.

#### **<Standardeinstellungen ändern (Speichermedium Druck)>**

Sie können die Standardeinstellungen für Speichermedien Druck ändern. Die konfigurierten Einstellungen werden als Standardeinstellungen für die Speichermedien-Druckfunktion verwendet. **[Ändern von](#page-190-0) [Standardeinstellungen für Funktionen\(P. 183\)](#page-190-0)** 

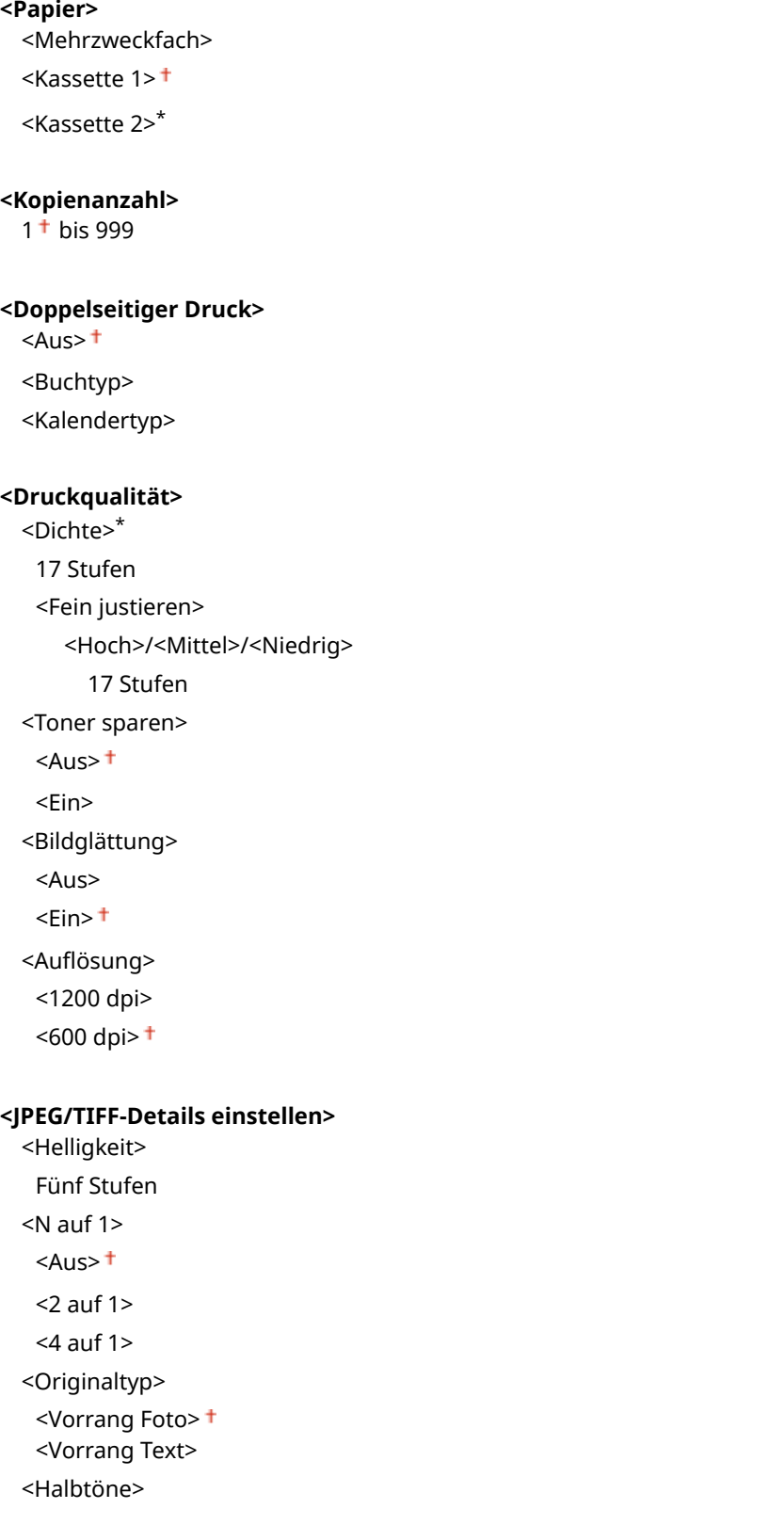

<Gradation> <Fehlerstreuung> **< PDF-Details einstellen>** <N auf 1>  $<$ Aus> $<sup>†</sup>$ </sup> <2 auf 1>  $<$ 4 auf 1> <6 auf 1> <8 auf 1> <9 auf 1> <16 auf 1> <Druckbereich> <Alle-Seiten> <Angegebene Seiten> <Vergrößern/Verkleinern um Format anzup.>  $<$ Aus> $<sup>†</sup>$ </sup> <Ein> <Druckbereich vergrößern>  $<$ Aus> $<sup>†</sup>$ </sup> <Ein> <Kommentare drucken> <Aus>  $<$ Auto $>$ <sup>+</sup> <Andere Einstell.> <Halbtöne> <Auflösung/Gradation> <Text> <Auflösung>+ <Gradation> <Hohe Auflösung> <Grafiken> <Auflösung> + <Gradation> <Hohe Auflösung> <Bild> <Auflösung> + <Gradation> <Hohe Auflösung> <Umwandlung in Graustufen>  $<$ s $RGB$  $<$ NTSC $>$ <sup>+</sup> <RGB einheitlich>

#### **<Einstellungen Standardanzeige>**

Wählen Sie Vorschau, Miniaturansicht oder Details als die Methode für das Anzeigen von Dateien auf einem USB-Speichergerät.

<Vorschau>

<Miniaturansicht> <Details>

> <Menü> <Funktionseinstellungen> <Speichern von/Zugriff auf Dateien> <Allgemeine Einstellungen> <Einstellungen für den Zugriff auf gespeicherte Dateien> <Einstellungen Standardanzeige> ▶ Wählen Sie die Anzeigemethode ▶ A

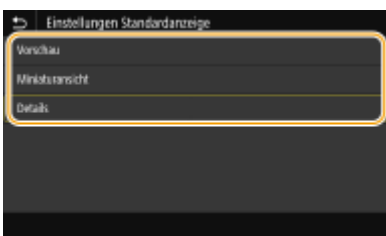

#### **<Vorschau>**

Zeigt ein Vorschaubild an.

#### **<Miniaturansicht>**

Zeigt ein Vorschaubild an.

#### **<Details>**

Zeigt Dateinamen und Datumsangaben in Form einer Liste an.

#### **<Standardeinstellungen Dateisortierung>**

Legen Sie fest, ob Dateien auf einem USB-Speichergerät in auf- oder absteigender Reihenfolge nach Dateiname oder Datum sortiert angezeigt werden sollen.

<Name (aufsteigend)> <Name (absteigend)> <Datum/Zeit (aufsteigend)> <Datum/Zeit (absteigend)>

> <Menü> > <Funktionseinstellungen> > <Speichern von/Zugriff auf Dateien> > <Allgemeine Einstellungen>  $\blacktriangleright$  <Einstellungen für den Zugriff auf gespeicherte Dateien>  $\blacktriangleright$  <Standardeinst. Dateisortierung> ▶ Wählen Sie die Reihenfolge für die Anzeige der Dateien ▶ e

#### **<Anzeigeformat Dateiname>**

Legen Sie fest, ob für die auf einem USB-Speichergerät gespeicherten Dateien ein kurzer oder langer Dateiname angezeigt werden soll.

<Kurzer Dateiname> <Langer Dateiname> <span id="page-586-0"></span><Menü> <Funktionseinstellungen> <Speichern von/Zugriff auf Dateien> <Allgemeine Einstellungen>  $\blacktriangleright$  <Einstellungen für den Zugriff auf gespeicherte Dateien>  $\blacktriangleright$  <Anzeigeformat Dateiname> ▶ Wählen Sie <Kurzer Dateiname> oder <Langer Dateiname> ▶ A

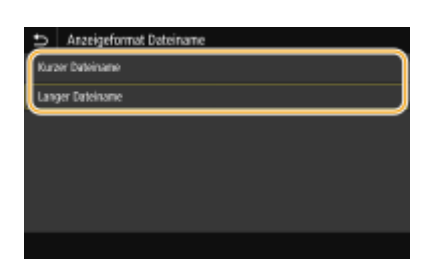

#### **<Kurzer Dateiname>**

Bei dieser Option wird ein Dateiname auf bis zu acht Zeichen verkürzt. Um die Dateien mit ähnlichem Namen zu unterscheiden, werden Zahlen wie "~1" oder "~2" an das Ende des Dateinamens angehängt.

#### **<Langer Dateiname>**

Zeigt bis zu 40 Zeichen für den Dateinamen an.

### **HINWEIS:**

● Bei der oben genannten Anzahl an Zeichen sind die Zeichen für die Dateierweiterung wie ".jpg" nicht inbegriffen.

### <Einstellungen Speichermedium>

Legen Sie fest, ob die Funktionen eines USB-Speichergeräts aktiviert oder deaktiviert werden sollen.

#### **<Scanfunktion verwenden>**

Legen Sie fest, ob das Speichern gescannter Originale auf einem USB-Speichergerät erlaubt sein soll. O **[Einschränken des Speicherns gescannter Dokumente auf USB-Speichergeräten\(P. 438\)](#page-445-0)** 

 $<$ Aus> $<sup>†</sup>$ </sup> <Ein>

#### **<Druckfunktion verwenden>**

Legen Sie fest, ob verhindert werden soll, dass auf einem an das Gerät angeschlossenen USB-Speichergerät gespeicherte Dokumente gedruckt werden. **[Einschränken der USB-Druckfunktion\(P. 438\)](#page-445-0)** 

 $<$ Aus> $<sup>†</sup>$ </sup> <Ein>

### <Bildschirm bei Verb. Speicherm.>

Legen Sie fest, ob die verfügbaren Aktionen angezeigt werden sollen, wenn Sie ein USB-Speichergerät bei angezeigtem Bildschirm Startseite einsetzen.

 $<$ Aus> $<sup>†</sup>$ </sup> <Ein>

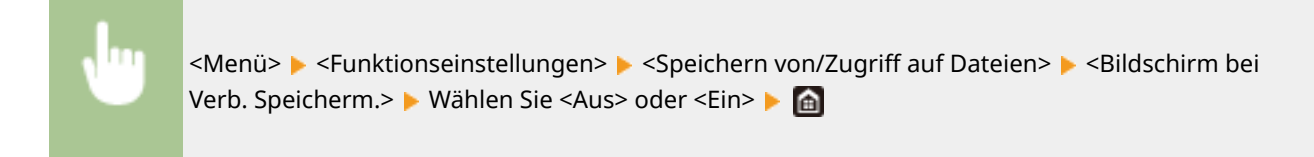

## **<Geschützter Druck>**

84HF-099

Legen Sie fest, ob Geschützter Druck aktiviert oder deaktiviert werden soll ( **[Drucken mit der Funktion für](#page-287-0) geschützten Druck(P. 280)** ). Die Standardeinstellungen sind mit einem Kreuz (†) markiert.

```
<Geschützten Druck verwenden>
  <Aus>
  \epsilonEin>\pm<Druckaufträge beschränken>
      <Aus><sup>†</sup></sup>
      <Ein>
   <Löschzeitpkt. geschützter Druck>
      10 bis 30<sup>+</sup> bis 240 (Min.)
```
## **<Empfänger einstellen>**

84HF-09A

Zu allen Einstellungen zum Adressbuch ist eine kurze Erläuterung angegeben.

### <Adressbuch-PIN>

Legen Sie eine PIN fest, die beim Hinzufügen neuer oder beim Bearbeiten vorhandener Adressbucheinträge eingegeben werden muss. **[Einschränken der Adressbuch-Verwendung\(P. 431\)](#page-438-0)** 

## **<Einstellungen Verwaltung>**

#### 84HF-09C

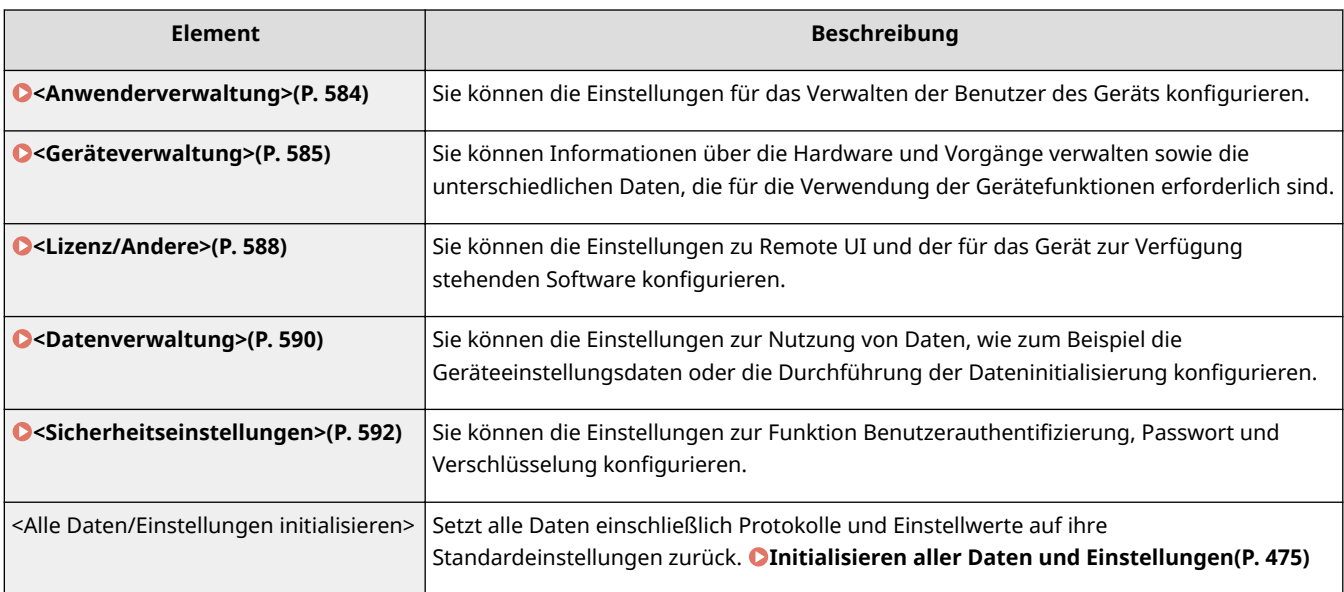

## <span id="page-591-0"></span>**<Anwenderverwaltung>**

84HF-09E

Zu allen Einstellungen zur Benutzerverwaltung des Geräts ist eine kurze Erläuterung angegeben. Die Standardeinstellungen sind mit einem Kreuz  $(1)$  markiert.

#### **<Einstellungen Info Systemmanager>(P. 584) <Verwaltung Abteilungs-ID>(P. 584)**

### <Einstellungen Info Systemmanager>

Legen Sie die ID oder PIN fest, die ausschließlich für Administratoren mit Zugriff auf <Netzwerk> und <Einstellungen Verwaltung> gilt. ID ist <Systemmanager-ID> und PIN ist <Systemmanager-PIN>. Sie können auch den Namen eines Administrators speichern. **[Einstellen der Systemmanager-ID und PIN\(P. 374\)](#page-381-0)** 

#### **<Systemmanager-ID und PIN>**

Geben Sie eine Zahl für die Systemmanager-ID und PIN ein.

<Systemmanager-ID> <Systemmanager-PIN>

#### **<Name Systemmanager>**

Geben Sie alphanumerische Zeichen für den Namen eines Administrators ein.

### <Verwaltung Abteilungs-ID>

Stellen Sie die Funktion für die Verwaltung per Abteilungs-ID ein, um den Zugriff auf das Gerät mithilfe mehrerer IDs zu steuern. **[Einstellen der Verwaltung per Abteilungs-IDs\(P. 376\)](#page-383-0)** 

```
<Verwaltung Abteilungs-ID>
  <Aus><sup>†</sup></sup>
  <Ein>
   <Druckauftr. zul. (Unbek. IDs)>
       <Aus>
       <Fin><sup>+</sup>
   <Scanauftr. zul. (Unbek. IDs)>
       <Aus>
       <Fin><sup>+</sup>
```
## **HINWEIS**

- Sie können <Registr./Bearb.> wählen, um Abteilungs-IDs zu registrieren und die Einstellungen der registrierten IDs zu bearbeiten.
- Sie können <Zählerverwaltung> wählen, um die Gesamtzahl der Seiten für Aufträge zu überprüfen, die bisher anhand einer Abteilungs-ID ausgeführt wurden.

## <span id="page-592-0"></span>**<Geräteverwaltung>**

#### 84HF-09F

Zu allen Einstellungen zur Verwaltung der Informationen für die Hardware und Funktionen, sowie zur Verwaltung von Daten, die für die Gerätefunktionen erforderlich sind, ist eine kurze Erläuterung angegeben. Die Standardeinstellungen sind mit einem Kreuz ( $\dagger$ ) markiert.

- **<Einstellungen Geräteinformation>(P. 585)**
- **<Land/Region wählen>(P. 585)**

**[<Auftragslog anzeigen>\(P. 586\)](#page-593-0)** 

**[<Scan. m. Canon PRINT Business>\(P. 586\)](#page-593-0)** 

- **[<Für Prüfung Papiereinst. benachrichtigen>\(P. 586\)](#page-593-0)**
- **[<Taste: Anz. uniFLOW Online Setup>\(P. 587\)](#page-594-0)**

## **HINWEIS**

#### **Sterne (\* )**

- Mit "\*1" markierte Einstellungen können nicht importiert oder exportiert werden.
- Mit "<sup>\*2</sup>" markierte Einstellungen stehen je nach Ihrem Land oder Ihrer Region möglicherweise nicht zur Verfügung oder sie variieren bzw. haben andere Standardwerte.

### <Einstellungen Geräteinformation>

Geben Sie alphanumerische Zeichen für den Namen und den Aufstellort des Geräts ein.

<Gerätename> <Ort>

<Menü> > <Einstellungen Verwaltung> > <Geräteverwaltung> > <Einstellungen Geräteinformation> Wählen Sie <Gerätename> oder <Ort> Geben Sie den Gerätenamen oder den Standort ein ( **[Eingeben von Text\(P. 139\)](#page-146-0)** ) <Anwenden>

## <Land/Region wählen> \*1 \*2

Legen Sie das Land bzw. die Region fest, wo das Gerät verwendet wird. Die Standardeinstellung kann je nach der beim erstmaligen Einschalten gewählten Einstellung variieren.

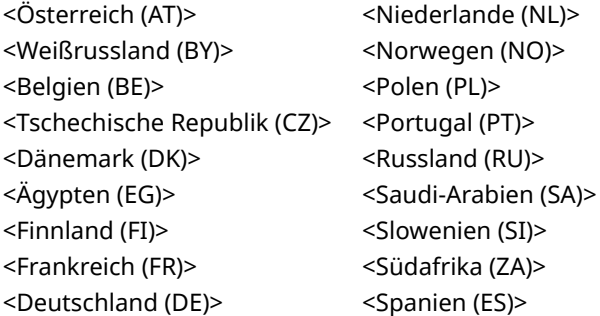

<span id="page-593-0"></span>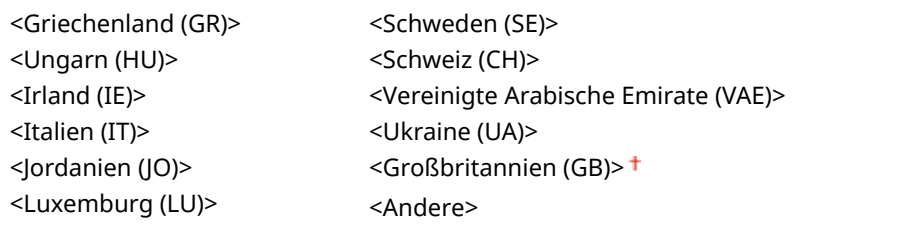

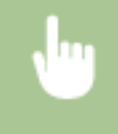

<Menü> <Einstellungen Verwaltung> > <Geräteverwaltung> > <Land/Region wählen> > Wählen Sie ein Land oder eine Region

### <Auftragslog anzeigen>

Legen Sie fest, ob die Kopier-, Druck-, Fax- und Scanlogs im Display des Geräts und im Kommunikationsverwaltungsbericht erscheinen sollen.

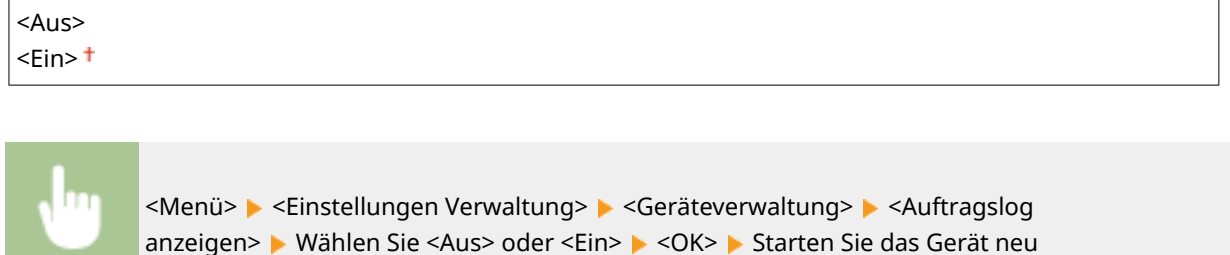

### <Scan. m. Canon PRINT Business>

Wählen Sie aus, ob das Scannen über ein Mobilgerät mit der Canon PRINT Business-Anwendung zulässig ist.

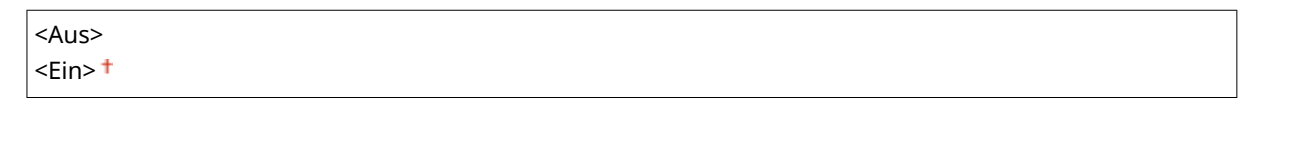

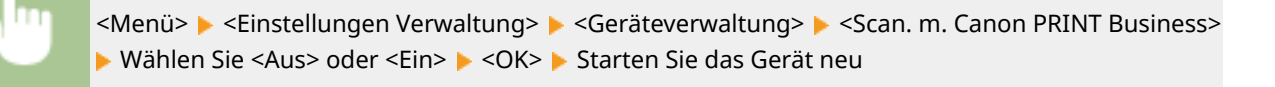

### <Für Prüfung Papiereinst. benachrichtigen>

Geben Sie an, ob eine Meldung angezeigt werden soll, in der Sie aufgefordert werden, die Papiereinstellungen zu überprüfen, wenn die Papierkassette in das Gerät gesetzt wird.

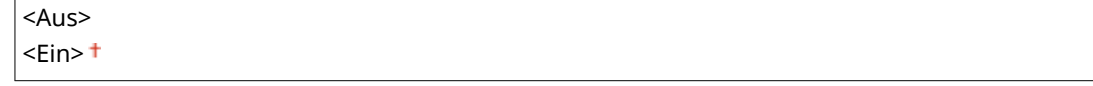

<span id="page-594-0"></span>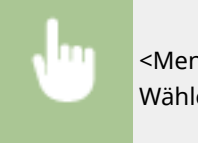

<Menü> > <Einstellungen Verwaltung> > <Geräteverwaltung> > <F.Prüf. Papiereinst. benachr.> > Wählen Sie <Aus> oder <Ein>  $\blacktriangleright$  <OK>  $\blacktriangleright$  Starten Sie das Gerät neu

### <Taste: Anz. uniFLOW Online Setup>

Wenn dieses Element auf <Ein> gesetzt ist, wird die Schaltfläche <uniFLOW Online Setup> auf dem Bildschirm Startseite angezeigt.

<Aus>  $\epsilon$ Ein> $\pm$ 

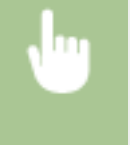

<Menü> > <Einstellungen Verwaltung> > <Geräteverwaltung> > <Taste: Anz. uniFLOW Online Setup> Nählen Sie <Aus> oder <Ein> Starten Starten Sie das Gerät neu

## <span id="page-595-0"></span>**<Lizenz/Andere>**

#### 84HF-09H

Zu allen Einstellungen zur Software und der für das Gerät verfügbaren Systemoptionen, sowie zur Registrierung der Lizenz, ist eine kurze Erläuterung angegeben. Die Standardeinstellungen sind mit einem Kreuz (†) markiert.

**<Lizenz registrieren>(P. 588) <Einstellungen Remote UI>(P. 588) [<Firmware aktualisieren>\(P. 589\)](#page-596-0)** 

## **HINWEIS**

### **Sterne (\* )**

● Mit einem Stern (\* ) markierte Einstellungen können nicht importiert oder exportiert werden.

```
<Lizenz registrieren> *
```
Geben Sie den Lizenzschlüssel für eine Systemoption ein, die im Gerät verwendet werden kann. **[Lizenzregistrierung\(P. 664\)](#page-671-0)** 

### <Einstellungen Remote UI> \*

Konfigurieren Sie Einstellungen für die Verwendung von Remote UI. Mit Remote UI können Sie Geräteeinstellungen über einen Webbrowser konfigurieren.

#### **<Remote UI>**

Wählen Sie, ob Remote UI verwendet werden soll ( **[Deaktivieren von Remote UI\(P. 441\)](#page-448-0)** ). Wenn Remote UI verwendet wird, können Sie auch festlegen, dass TLS-verschlüsselte Kommunikation verwendet wird ( **[Konfigurieren des Schlüssels und des Zertifikats für TLS\(P. 402\)](#page-409-0)** ).

```
<Remote UI verwenden>
  <Aus>
  <Ein><sup>+</sup>
   <TLS verwenden>
       <Aus><sup>†</sup></sup>
       <Ein>
```
<Menü> > <Einstellungen Verwaltung> > <Lizenz/Andere> > <Einstellungen Remote UI> ▶ <Remote UI> ▶ Wählen Sie <Ein> unter <Remote UI verwenden> ▶ Wählen Sie <Aus> oder <Ein> unter <TLS verwenden>  $\blacktriangleright$  <Anwenden>  $\blacktriangleright$  <OK>  $\blacktriangleright$  Starten Sie das Gerät neu

#### **<Zugriff beschränken>**

Legen Sie fest, ob die Eingabe einer PIN für den Zugriff auf Remote UI erforderlich ist. Richten Sie eine PIN mit bis zu 7 Stellen ein. Alle Benutzer verwenden eine gemeinsame PIN. O[Festlegen einer PIN für Remote](#page-390-0) **[UI\(P. 383\)](#page-390-0)** 

#### <span id="page-596-0"></span> $<$ Aus  $>$  <sup> $+$ </sup>

**<Ein>** <PIN für den Zugriff auf die Remote UI>

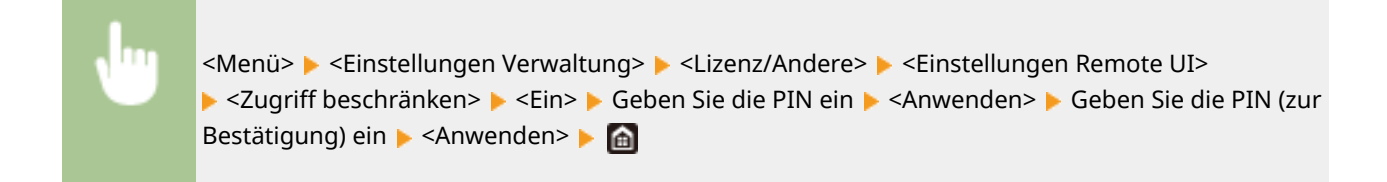

## <Firmware aktualisieren> \*

Wählen Sie, wie das Firmwareupdate je nach Geräteumgebung installiert werden soll. D[Aktualisieren der](#page-479-0) **[Firmware\(P. 472\)](#page-479-0)** 

<Via PC> <Via Internet> <Versionsinformationen>

## <span id="page-597-0"></span>**<Datenverwaltung>**

84HF-09J

Zu allen Einstellungen zur Nutzung der Geräteeinstellungen und zur Initialisierung der Daten ist eine kurze Erläuterung angegeben. Die Standardeinstellungen sind mit einem Kreuz ( $\dagger$ ) markiert.

**<Import/Export>(P. 590)** 

- **[<Prod. Ext'd Survey Prog. aktv.>\(P. 591\)](#page-598-0)**
- **[<Schlüssel und Zertifikat initialisieren>\(P. 591\)](#page-598-0)**
- **[<Adressbuch initialisieren>\(P. 591\)](#page-598-0)**

**[<Menü initialisieren>\(P. 591\)](#page-598-0)** 

## **HINWEIS**

#### **Sterne (\* )**

● Mit einem Stern (\* ) markierte Einstellungen können nicht importiert oder exportiert werden.

### <Import/Export> \*

Sie können ein USB-Speichergerät zum Importieren und Exportieren von Daten im Adressbuch und unterschiedlichen Geräteeinstellungen verwenden. Weitere Informationen über die verfügbaren USB-Speichergeräte und wie sie einzusetzen oder zu entfernen sind, finden Sie unter **[Verwenden eines USB-Speichergeräts\(P. 197\)](#page-204-0)** .

<Import> <Export>

#### **Import**

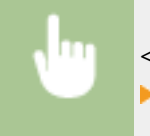

<Menü> > <Einstellungen Verwaltung> > <Datenverwaltung> > <Import/Export> > <Import> ► <la> ► Geben Sie das Passwort ein ► <Anwenden>

**Export**

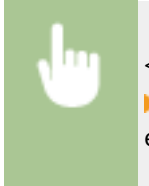

<Menü> <Einstellungen Verwaltung> <Datenverwaltung> <Import/Export> <Export> Geben Sie das Passwort ein  $\blacktriangleright$  <Anwenden>  $\blacktriangleright$  Geben Sie das Passwort (zur Bestätigung) ein **> <Anwenden>** 

## **HINWEIS**

#### **Wenn der Bildschirm <Adressbuch-PIN> angezeigt wird**

● Wenn für das Adressbuch eine PIN festgelegt wurde, wird während des Imports/Exports der Bildschirm <Adressbuch-PIN> angezeigt. Geben Sie die PIN für das Adressbuch ein, und wählen Sie <Anwenden>. Wählen Sie <Überspringen>, um den Import/Export der Adressbuchdaten abzubrechen.

#### <span id="page-598-0"></span>**Wenn der Import ausgeführt wird**

● Das Gerät wird nach dem Abschluss des Importvorgangs automatisch neu gestartet.

### <Prod. Ext'd Survey Prog. aktv.>

Aktivieren oder deaktivieren Sie das Product Extended Survey Program (ein Programm zur Erfassung der Gerätenutzung).

<Aus> <Ein>

> <Menü> <Einstellungen Verwaltung> > <Datenverwaltung> > <Prod. Ext'd Survey Prog. aktv.> Wählen Sie <Aus> oder <Ein>  $\blacktriangleright$  <OK>  $\blacktriangleright$  Starten Sie das Gerät neu

### <Schlüssel und Zertifikat initialisieren> \*

Wählen Sie diese Funktion, wenn [Einstellungen Schlüssel und Zertifikat] und [Einstellungen CA-Zertifikat] auf die werkseitigen Standardwerte zurückgesetzt werden sollen. **[Schlüssel und Zertifikat initialisieren\(P. 474\)](#page-481-0)** 

### <Adressbuch initialisieren> \*

Wählen Sie diese Funktion, wenn die Adressbucheinstellungen auf die werkseitigen Standardwerte zurückgesetzt werden sollen. **[Adressbuch initialisieren\(P. 475\)](#page-482-0)** 

### <Menü initialisieren> \*

Wählen Sie diese Funktion, wenn die unten aufgeführten Einstellungen auf die werkseitigen Standardwerte zurückgesetzt werden sollen. Sie können alle unten aufgeführten Einstellungen gleichzeitig oder einzelne dieser Einstellungen getrennt zurücksetzen. **[Menü initialisieren\(P. 474\)](#page-481-0)** 

<Präferenzen> <Justage/Wartung> <Funktionseinstellungen> <Empfänger einstellen> <Einstellungen Verwaltung> <Alle initialisieren>

## <span id="page-599-0"></span>**<Sicherheitseinstellungen>**

84HF-09K

Alle auf Authentifizierungsfunktion und Verschlüsselung bezogenen Einstellungen sind mit Erläuterungen versehen. Die Standardeinstellungen sind mit einem Kreuz ( $\dagger$ ) markiert.

**<Einstellungen Authentisierung/Passwort>(P. 592)** 

**<Einstellungen Verschlüsselung>(P. 592)** 

**[<System bei Start überprüfen>\(P. 593\)](#page-600-0)** 

### <Einstellungen Authentisierung/Passwort>

Sie können die Sicherheit der Authentisierungsfunktion verstärken.

#### **<Einstellungen Authentisierungsfunktion>**

Konfigurieren Sie die Sicherheitsfunktionen für die Benutzerauthentifizierung.

#### **<Sperre>**

Wenn die Benutzerauthentifizierung bei einem Benutzer fehlgeschlagen ist, legen Sie fest, ob der Anmeldevorgang am Gerät vorübergehend für den Benutzer deaktiviert werden soll (Sperre). Wenn Sie <Ein> auswählen, legen Sie fest, wie viele aufeinanderfolgende Ausfälle zugelassen sind, bevor die Sperre aktiviert wird und auch die Zeit, die benötigt wird, bevor ein Benutzer sich nach der Sperre wieder anmelden kann.

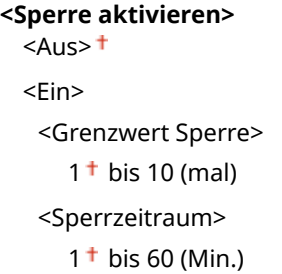

<Menü> <Einstellungen Verwaltung> <Sicherheitseinstellungen> <Einstellungen Authentisierung/Passwort> > <Einstellungen Authentisierungsfunktion> > <Sperre> > Wählen Sie <Ein> unter <Sperre aktivieren> Legen Sie das jeweilige Einstellungselement fest <Anwenden> ▶ <OK> ▶ Starten Sie das Gerät neu

## **A** WICHTIG:

● Diese Option findet keine Anwendung bei der Anmeldung über die Abteilungs-ID.

### <Einstellungen Verschlüsselung>

Konfigurieren Sie eine Einstellung zur Deaktivierung einer schwachen Verschlüsselung oder des Schlüssels und des Zertifikats mit einer schwachen Verschlüsselung.

```
<Verw. schw.Verschl. verbieten>
 <Aus><sup>†</sup></sup>
  <Ein>
   <Schl./Zrt.schw.Verschl. verb.>
```
<span id="page-600-0"></span> $<$ Aus> $<sup>†</sup>$ </sup> <Ein>

<Menü> <Einstellungen Verwaltung> <Sicherheitseinstellungen> <Einstellungen Verschlüsselung> > Wählen Sie <Ein> unter <Verw. schw.Verschl. verbieten> > Wählen Sie <Aus> oder <Ein> unter <Schl./Zrt.schw.Verschl. verb.> > <Anwenden> > <OK> > Starten Sie das Gerät neu

### <System bei Start überprüfen>

Wenn das Gerät startet oder wenn eine Anwendung (in der Application Library (Anwendungsbibliothek)) ausgeführt wird, wird die Überprüfung durchgeführt, um zu ermitteln, dass das System oder die Anwendung nicht manipuliert wurde. Wenn Manipulationen erkannt werden, wechselt das Gerät in einen Zustand, in dem es auf die Firmwareaktualisierung wartet. Führen Sie in diesem Fall eine Firmwareaktualisierung von einem Computer aus durch. **[Aktualisieren der Firmware\(P. 472\)](#page-479-0)** 

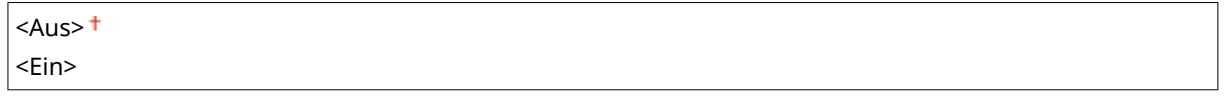

<Menü> ><Einstellungen Verwaltung> ><Sicherheitseinstellungen> ><System bei Start überprüfen> ▶ <Ein> ▶ <|a> ▶ Starten Sie das Gerät automatisch neu

# **WICHTIG**

- Wenn auch nach einiger Zeit nichts angezeigt wird, ist eine Wiederherstellung des Systems möglicherweise nicht möglich. Wenden Sie sich in diesem Fall an Ihren Händler oder Kundendienst.
- Wenn eine nach dem Versand des Geräts ab Werk installierte Anwendung manipuliert wurde, muss sie auf dem Gerät neu installiert werden.

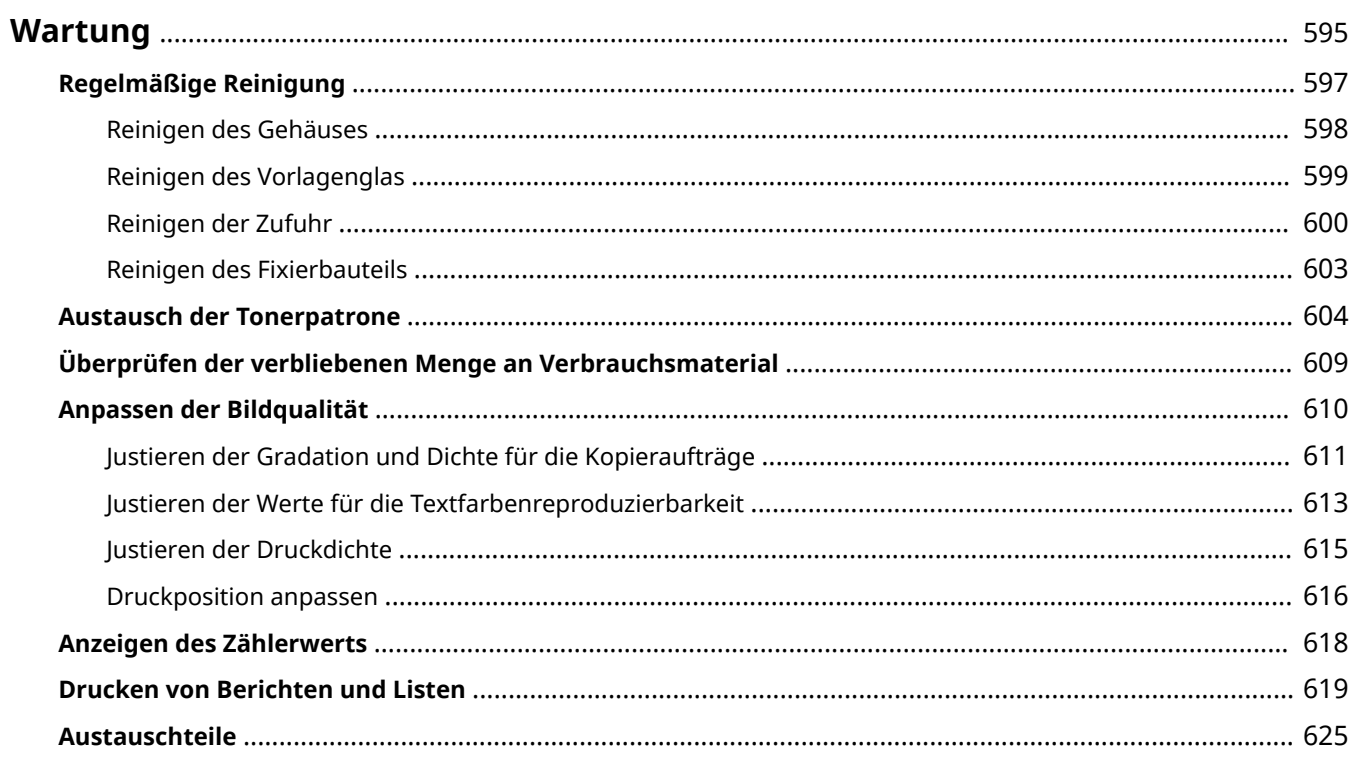

<span id="page-602-0"></span>In diesem Kapitel werden Wartung und Reinigung des Geräts sowie das Einstellen der Bildqualität erläutert.

## **WICHTIG**

#### **Wartung und Inspektion**

- Die Mindestvorhaltezeit für Verschleißteile für Reparaturen und Tonerpatronen beträgt sieben (7) Jahre, nachdem die Produktion des Gerätemodells eingestellt worden ist.
- Wenn während des Betriebs ein Problem auftritt, lesen Sie den Abschnitt "Fehlerbehebung (FAQ)" auf der Website des Online-Handbuchs. Wenn sich das Problem nicht beheben lässt oder Sie der Meinung sind, dass das Gerät überprüft werden muss, wenden Sie sich an Ihren Händler oder Kundendienst.

#### **Installation**

- Wenn Sie den Betrieb des Geräts in einigen Betriebsarten oder aufgrund Ihrer Umgebung als laut empfinden, empfehlen wir Ihnen, das Gerät an einem anderen Ort als Ihrem Büro aufzustellen.
- Im Inneren des Geräts können sich Wassertröpfchen (Kondensation) bilden, wenn der Raum, in dem das Gerät aufgestellt ist, schnell aufgeheizt wird oder wenn das Gerät von einem kühlen, trockenen Ort an einen warmen, feuchten Ort gebracht wird. Die Verwendung des Geräts unter diesen Bedingungen kann zu Problemen wie Papierstau, schlechte Druckqualität oder Fehlfunktion führen. Lassen Sie das Gerät mindestens zwei Stunden lang an die Umgebungstemperatur und Luftfeuchtigkeit angepasst werden, bevor Sie es benutzen.
- Geräte mit Speichermedien wie beispielsweise Festplatten funktionieren möglicherweise nicht ordnungsgemäß, wenn sie in großer Höhe (3.000 Meter über dem Meeresspiegel oder höher) eingesetzt werden.

#### ■ Grundlegende Reinigungsaufgaben

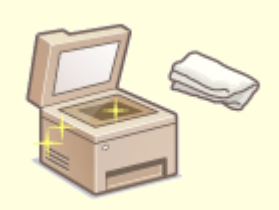

**[Regelmäßige Reinigung\(P. 597\)](#page-604-0)** 

■ Austausch von Verbrauchsmaterial

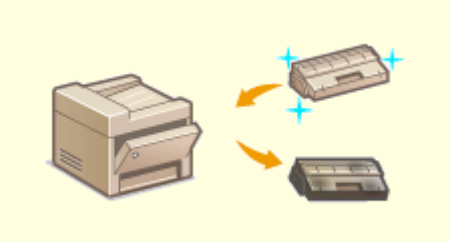

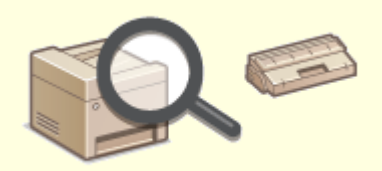

**[Austausch der Tonerpatrone\(P. 604\)](#page-611-0) [Überprüfen der verbliebenen Menge an](#page-616-0) [Verbrauchsmaterial\(P. 609\)](#page-616-0)** 

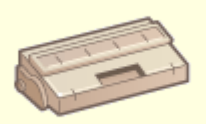

**[Austauschteile\(P. 625\)](#page-632-0)** 

■ Einstellen und Verwalten des Geräts

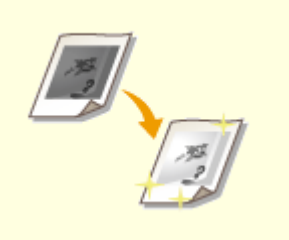

**C**[Anpassen der Bildqualität\(P. 610\)](#page-617-0) **CAnzeigen des Zählerwerts(P. 618)** 

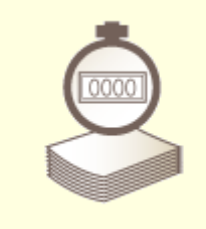

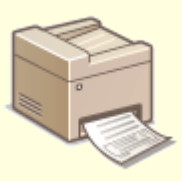

**[Drucken von Berichten und Listen\(P. 619\)](#page-626-0)** 

## <span id="page-604-0"></span>**Regelmäßige Reinigung**

#### 84HF-09R

Reinigen Sie das Gerät regelmäßig, damit sich die Druckqualität nicht verschlechtert und damit Sie es sicher und problemlos verwenden können.

#### **Zu reinigende Teile**

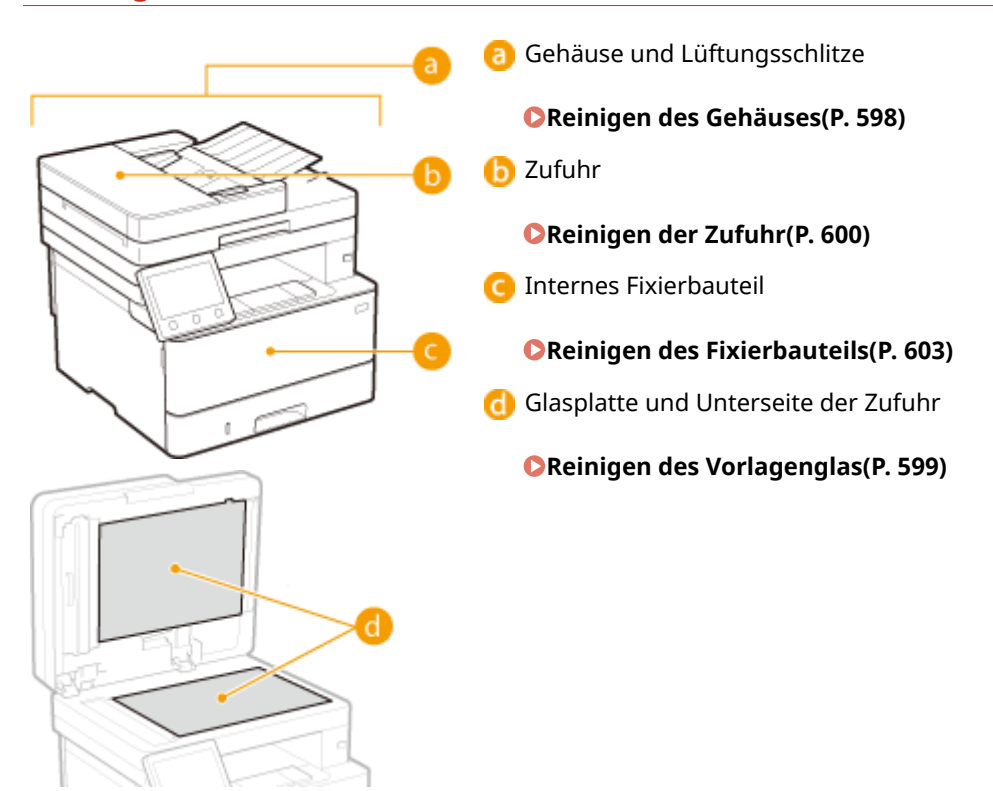

## <span id="page-605-0"></span>**Reinigen des Gehäuses**

84HF-09S

Wischen Sie das Gehäuse des Geräts und insbesondere den Bereich um die Lüftungsschlitze regelmäßig ab, damit das Gerät in einwandfreiem Zustand bleibt.

### **1 Schalten Sie das Gerät AUS, und trennen Sie das Netzkabel von der Netzsteckdose.**

● Wenn Sie das Gerät ausschalten, werden die Daten, die auf den Druck warten, gelöscht. Faxdokumente, die über die Speicherempfangsfunktion empfangen wurden, Faxe, die zum Senden bereit sind, und Berichte, die automatisch nach dem Senden gedruckt werden, sowie empfangene Faxe werden nicht gelöscht.

### **2 Reinigen Sie das Gehäuse des Geräts und die Lüftungsschlitze.**

- Verwenden Sie ein weiches Tuch, das Sie mit Wasser oder einer milden Reinigungslösung angefeuchtet und gut ausgewrungen haben.
- Die Position der Lüftungsschlitze finden Sie unter **[Vorderseite\(P. 110\)](#page-117-0)** .

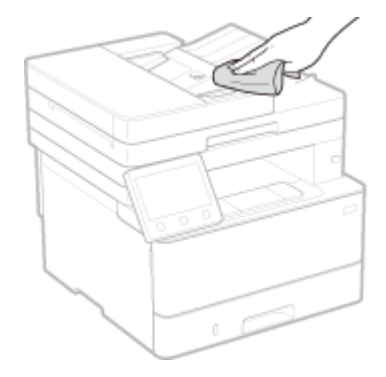

**3 Warten Sie, bis das Gerät vollständig getrocknet ist.**

**4 Schließen Sie das Netzkabel wieder an, und schalten Sie das Gerät EIN.**

## <span id="page-606-0"></span>**Reinigen des Vorlagenglas**

Wischen Sie den Staub regelmäßig von der Glasplatte und von der Unterseite der Zufuhr ab, um zu verhindern, dass Verschmutzungen auf Originalen oder Ausdrucken.

#### **1 Schalten Sie das Gerät AUS, und trennen Sie das Netzkabel von der Netzsteckdose.**

● Beim Ausschalten des Druckers werden alle Druckdaten in der Warteschlange gelöscht. Daten wie Dokumente, die im Speicher empfangen und aufbewahrt werden, Dokumente, die zum Senden anstehen, und Berichte, die nach dem Senden oder Empfangen von Faxen automatisch gedruckt werden, werden nicht gelöscht.

### **2 Öffnen Sie die Zufuhr.**

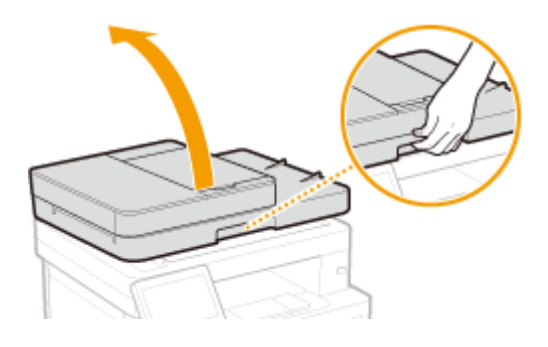

#### **3 Reinigen Sie die Glasplatte und die Unterseite der Zufuhr.**

● Reinigen Sie die Teile mit einem mit Wasser angefeuchteten Tuch. Wischen Sie dann mit einem weichen, trockenen Tuch nach.

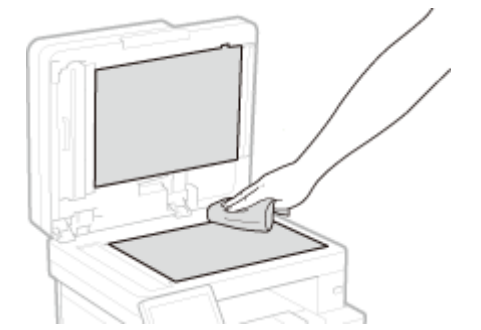

- **4 Warten Sie, bis die gereinigten Teile vollständig getrocknet sind.**
- **5 Schließen Sie die Zufuhr vorsichtig.**
- **6 Schließen Sie das Netzkabel wieder an, und schalten Sie das Gerät EIN.**

## <span id="page-607-0"></span>**Reinigen der Zufuhr**

#### 84HF-09W

Graphitpulver oder Staub auf den Rollen in der Zufuhr oder im Dokumentenzufuhrbereich können Verschmutzungen auf dem Ausdruck verursachen. Wenn Sie dies feststellen oder wenn Papierstau häufig auftritt, reinigen Sie die Zufuhr. Bleibt das Problem nach der Reinigung der Zufuhr bestehen, führen Sie eine automatische Reinigung der Zufuhr durch.

#### **Reinigen der Zufuhr(P. 600) [Automatische Zufuhrreinigung\(P. 602\)](#page-609-0)**

### Reinigen der Zufuhr

- **1 Schalten Sie das Gerät aus, und trennen Sie es von der Netzsteckdose.**
- Beim Ausschalten des Druckers werden alle Druckdaten in der Warteschlange gelöscht. Daten wie Dokumente, die im Speicher empfangen und aufbewahrt werden, Dokumente, die zum Senden anstehen, und Berichte, die nach dem Senden oder Empfangen von Faxen automatisch gedruckt werden, werden nicht gelöscht.

### **2 Öffnen Sie das Fach für die Originalzufuhr.**

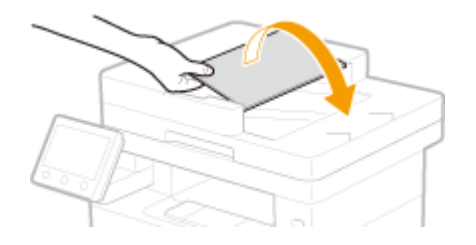

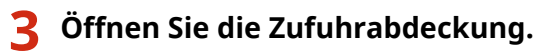

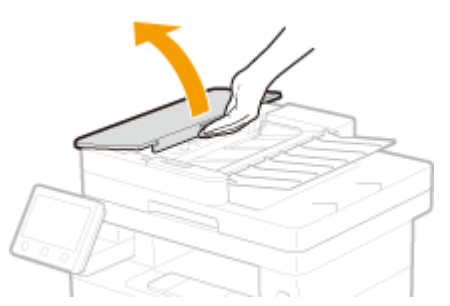

#### **4 Wischen Sie die Rollen in der Zufuhr ab.**

● Wischen Sie die Rollen mit einem mit Wasser angefeuchteten und ausgewrungenen Tuch ab. Wischen Sie dann mit einem trockenen Tuch nach.

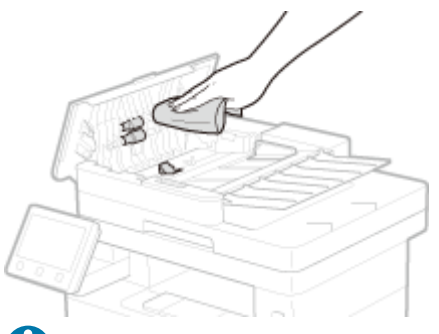

### **WICHTIG:**

● Wenn die Rollen sowie deren Umgebungsbereiche stark verschmutzt sind, führen Sie eine Reinigung durch. Befeuchten Sie hierzu ein Tuch mit Wasser, wringen Sie es gut aus, und säubern Sie dann die verschmutzten Bereiche. Wischen Sie anschließend die gereinigten Bereiche mit einem weichen und trockenen Tuch ab.

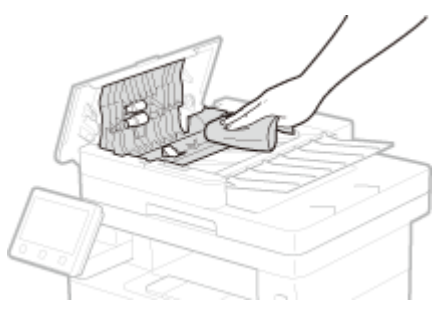

**5 Schließen Sie die Abdeckung der Zufuhr und das Fach für die Originalzufuhr.**

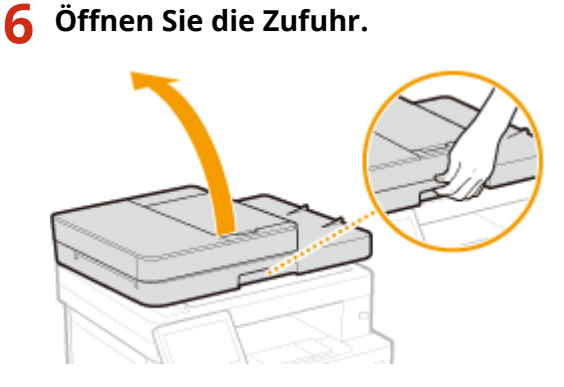

### **7 Wischen Sie den Scanbereich des Dokumenteneinzugs.**

● Wischen Sie mit einem mit Wasser angefeuchteten und ausgewrungenen Tuch ab. Wischen Sie dann mit einem trockenen Tuch nach.

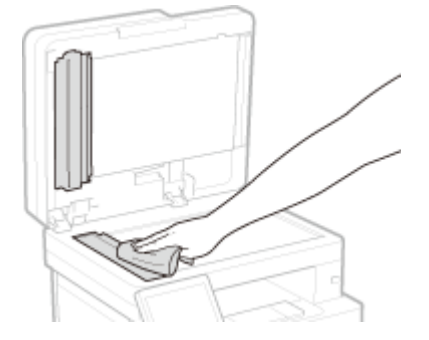

- <span id="page-609-0"></span>**8 Warten Sie, bis die gereinigten Teile vollständig getrocknet sind.**
- **9 Schließen Sie die Zufuhr vorsichtig.**

**10 Schließen Sie das Gerät wieder an die Netzsteckdose an, und schalten Sie es ein.**

### Automatische Zufuhrreinigung

Bei der automatischen Zufuhrreinigung wird das in die Zufuhr eingelegte Papier verwendet. Legen Sie 10 Blatt A4 Normalpapieroder Papier im US-Format Letter in die Zufuhr ein, bevor Sie die automatische Reinigung starten. O **[Einlegen von Originalen\(P. 143\)](#page-150-0)** 

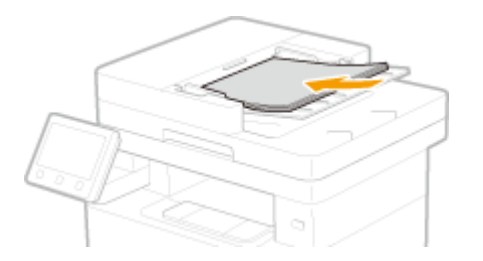

**1 Wählen Sie <Menü> auf dem Bildschirm Startseite. [Bildschirm Startseite\(P. 129\)](#page-136-0)** 

**2 Wählen Sie <Justage/Wartung> <Wartung>.**

**3 Wählen Sie <Zufuhr reinigen>.**

#### **4 Wählen Sie <Start>.**

➠Die Reinigung beginnt. Wenn eine Meldung angezeigt wird, dass die Reinigung abgeschlossen ist, drücken Sie **im**, um zum Bildschirm Startseite zurückzukehren.

## <span id="page-610-0"></span>**Reinigen des Fixierbauteils**

84HF-09X

Schmutz kann an der Fixierbaugruppe im Geräteinneren haften und schwarze Streifen auf den Ausdrucken verursachen. Reinigen Sie die Fixierbaugruppe wie im Folgenden beschrieben. Beachten Sie, dass die Fixierbaugruppe nicht gereinigt werden kann, wenn sich Dokumente in der Druckwarteschlange befinden. Zum Reinigen der Fixierbaugruppe benötigen Sie Normalpapier im Format A4 oder Letter. Legen Sie das Papier in die Papierkassette oder das Mehrzweckfach ein, bevor Sie die folgenden Schritte ausführen. **[Einlegen von Papier\(P. 147\)](#page-154-0)** 

## **HINWEIS**

- Bei der Reinigung wird Toner der Tonerpatrone verbraucht. Stellen Sie sicher, dass ausreichend Toner in der Tonerpatrone vorhanden ist, bevor Sie fortfahren. **[Überprüfen der verbliebenen Menge an](#page-616-0) [Verbrauchsmaterial\(P. 609\)](#page-616-0)** 
	- **1 Wählen Sie <Menü> auf dem Bildschirm Startseite. [Bildschirm Startseite\(P. 129\)](#page-136-0)**
	- **2 Wählen Sie <Justage/Wartung> <Wartung>.**
	- **3 Wählen Sie <Fixierbauteil reinigen>.**
	- **4 Vergewissern Sie sich, dass Papier des im Display angezeigten Formats und Typs in das Gerät eingelegt ist, und wählen Sie <OK>.**

### **5 Wählen Sie <Start>.**

➠Die Reinigung beginnt. Wenn eine Meldung angezeigt wird, dass die Reinigung abgeschlossen ist, drücken Sie **im**, um zum Bildschirm Startseite zurückzukehren.

## <span id="page-611-0"></span>**Austausch der Tonerpatrone**

84HF-09Y

Im Display wird eine Meldung angezeigt, wenn der in der Tonerpatrone verbliebene Toner zur Neige geht oder wenn der Druckvorgang aufgrund Tonermangel nicht mehr möglich ist. Beachten Sie, dass möglicherweise die Druckqualität leidet, wenn Sie den Druck fortsetzen, ohne dieses Problem zu beheben. Sie können die in den Tonerpatronen verbliebene Tonermenge auf dem Display überprüfen. ( **[Überprüfen der verbliebenen Menge an](#page-616-0) [Verbrauchsmaterial\(P. 609\)](#page-616-0)** ).

**Wenn eine Meldung angezeigt wird(P. 604)** 

**[Wenn die Ausdrucke von schlechter Qualität sind\(P. 606\)](#page-613-0)** 

**[Schritte für das Austauschen der Tonerpatrone\(P. 606\)](#page-613-0)** 

### Wenn eine Meldung angezeigt wird

Welche Meldung angezeigt wird, hängt von der restlichen Tonermenge in der Tonerpatrone ab. Je nachdem, welche Meldung angezeigt wird, müssen Sie eine Ersatztonerpatrone bereithalten oder die Tonerpatrone austauschen. **[Schritte für das Austauschen der Tonerpatrone\(P. 606\)](#page-613-0)  [Austauschteile\(P. 625\)](#page-632-0)** 

#### **<Patrone vorbereiten.>**

Diese Meldung weist Sie darauf hin, dass eine Tonerpatrone demnächst ausgetauscht werden muss. Halten Sie die entsprechende Ersatzpatrone bereit. Tauschen Sie die Tonerpatrone aus, wenn die Meldung erscheint und Sie einen umfangreichen Druckauftrag starten wollen.

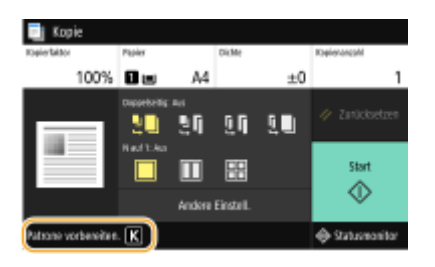

## **HINWEIS**

**Wenn eine Meldung angezeigt wird**

- Wenn Sie gerade kopieren oder drucken, können Sie mit dem Drucken des Originals fortfahren.
- Wenn eine Meldung beim Empfang eines Faxes oder I-Faxes bei aktivierter automatischer Berichtsausgabe angezeigt wird, werden empfangene Faxe oder I-Faxe und Berichte im Speicher abgelegt, damit sie nach dem Ausdruck nicht verblasst erscheinen. Um den Druckvorgang auch dann fortzusetzen, wenn der in der Tonerpatrone verbliebene Toner zur Neige geht, setzen Sie <Drucken fortsetzen. W. T. n.> auf <Ein>. **O<Drucken fortsetzen. W. T. n.>(P. 568)**

#### **Geben Sie dies an, wenn eine Meldung angezeigt wird**

● Sie können einen beliebigen Wert als Prozentsatz für die in der Tonerpatrone verbliebene Tonermenge festlegen, der diese Meldung auslöst. **O<Zeit. f. Patronenvorb. anz.> (P. 482)** 

#### **<Niedriger Patronenstand>**

Diese Meldung weist Sie darauf hin, dass eine Tonerpatrone demnächst ausgetauscht werden muss. Halten Sie die entsprechende Ersatzpatrone bereit. Tauschen Sie die Tonerpatrone aus, wenn die Meldung erscheint und Sie einen umfangreichen Druckauftrag starten wollen. Dies wird eingeblendet, wenn <Aktion bei Warnung> auf <Drucken stoppen> ( **[<Aktion bei Warnung>\(P. 483\)](#page-490-0)** ) gesetzt ist.
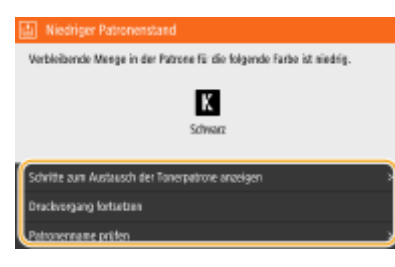

#### **<Schritte zum Austausch der Tonerpatrone anzeigen>**

Zeigt die Vorgehensweise für den Austausch einer Tonerpatrone an. Befolgen Sie die Anweisungen am Bildschirm, um die Tonerpatrone auszutauschen.

#### **<Druckvorgang fortsetzen>**

Sie können die Unterbrechung des Druckvorgangs beenden und das Kopieren bzw. Drucken fortsetzen.

#### **<Patronenname prüfen>**

Sie können die Bezeichnung der Tonerpatrone überprüfen.

# **HINWEIS:**

● Wenn eine Meldung beim Empfang eines Faxes oder I-Faxes bei aktivierter automatischer Berichtsausgabe angezeigt wird, werden empfangene Faxe oder I-Faxe und Berichte im Speicher abgelegt, damit sie nach dem Ausdruck nicht verblasst erscheinen. Um den Druckvorgang auch dann fortzusetzen, wenn der in der Tonerpatrone verbliebene Toner zur Neige geht, setzen Sie <Drucken fortsetzen. W. T. n.> auf <Ein>. O **[<Drucken fortsetzen. W. T. n.>\(P. 568\)](#page-575-0)** 

# **HINWEIS**

### **Geben Sie dies an, wenn eine Meldung angezeigt wird**

● Sie können einen beliebigen Wert als Prozentsatz für die in der Tonerpatrone verbliebene Tonermenge festlegen, der diese Meldung auslöst. **O<Zeit. f. Patronenvorb. anz.> (P. 482)** 

### **<Lebensende der Patrone>**

Die Tonerpatrone hat das Ende der Lebensdauer erreicht, daher kann der Druckvorgang nicht durchgeführt werden.

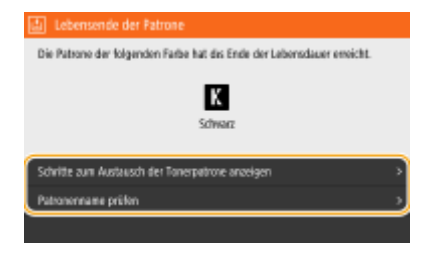

#### **<Schritte zum Austausch der Tonerpatrone anzeigen>**

Zeigt die Vorgehensweise für den Austausch einer Tonerpatrone an. Befolgen Sie die Anweisungen am Bildschirm, um die Tonerpatrone auszutauschen.

#### **<Patronenname prüfen>**

Sie können die Bezeichnung der Tonerpatrone überprüfen.

# Wenn die Ausdrucke von schlechter Qualität sind

Wenn auf den Ausdrucken folgende Probleme auftreten, ist eine der Tonerpatronen verbraucht. Tauschen Sie die fast leere Tonerpatrone aus, auch wenn keine Meldung angezeigt wird. **Schritte für das Austauschen der Tonerpatrone(P. 606)** 

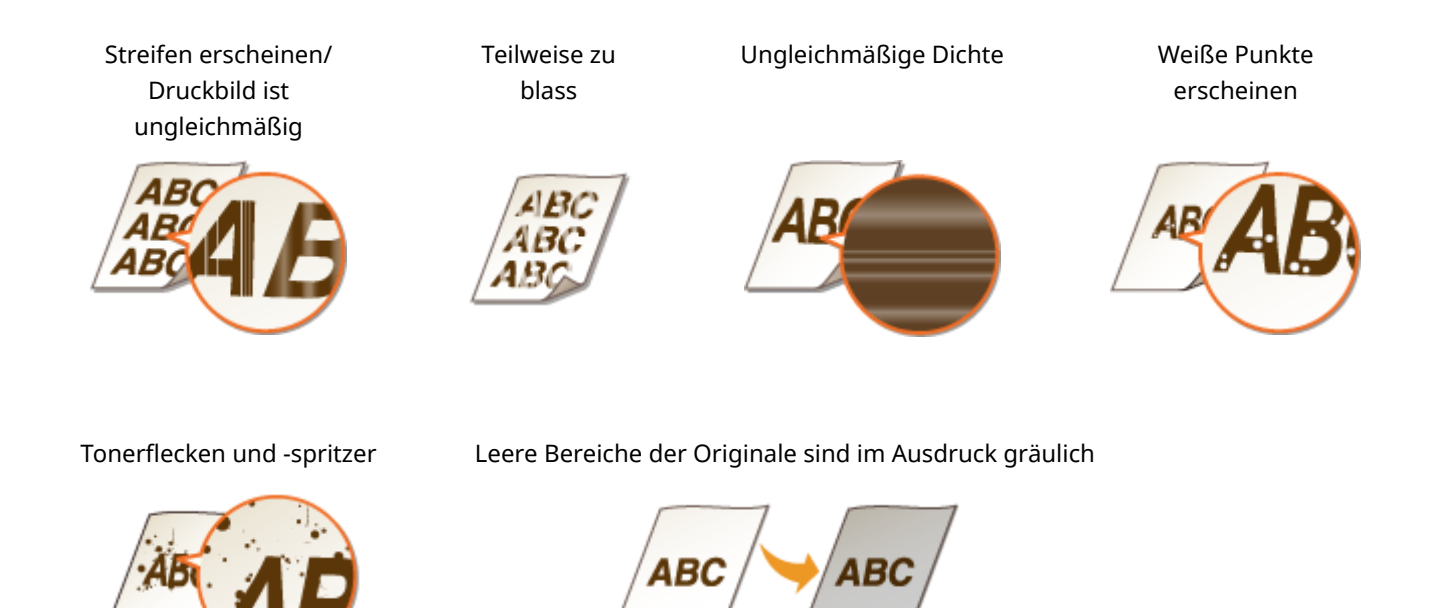

# Schritte für das Austauschen der Tonerpatrone

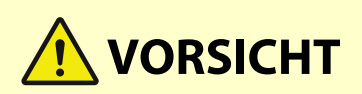

# **Berühren Sie nicht die Kontakte ( ) im Inneren des Geräts**

● Andernfalls kann es zu einer Störung kommen.

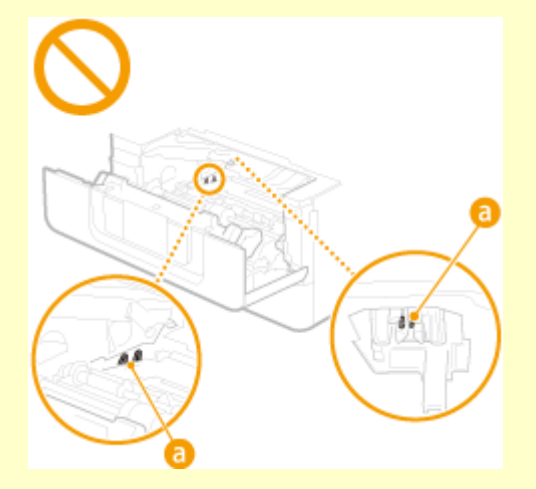

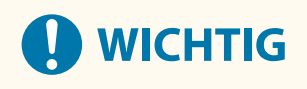

● Halten Sie die Tonerpatrone unbedingt am Griff fest.

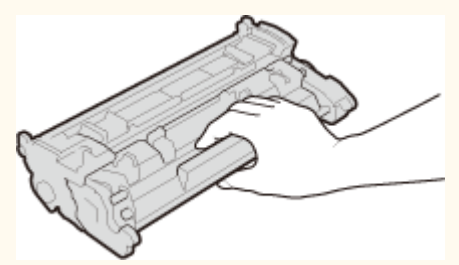

● Berühren Sie weder den Tonerpatronenspeicher ( a ) noch die elektrischen Kontakte ( b ). Um zu vermeiden, dass die Oberfläche der Trommel im Gerät verkratzt oder dem Licht ausgesetzt wird, lassen Sie den Schutzverschluss der Trommel ( c ) geschlossen.

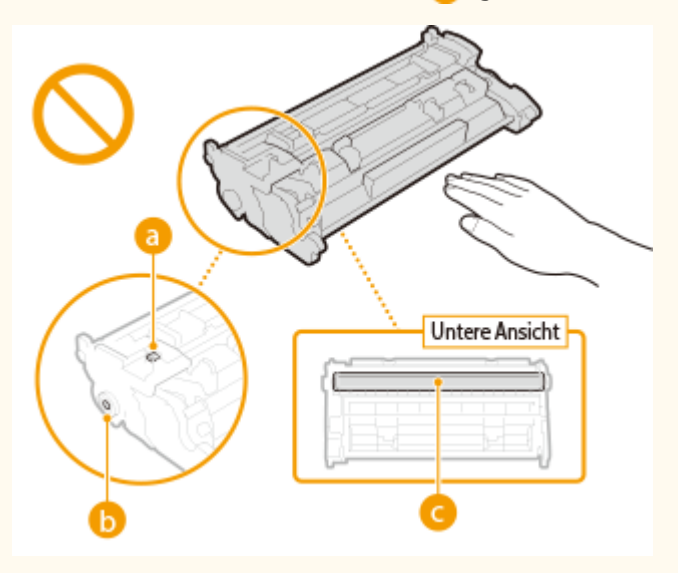

Lesen Sie vor dem Austauschen von Tonerpatronen die Sicherheitshinweise unter "Wichtige Sicherheitsvorschriften", die mit diesem Produkt geliefert werden. **CHandbücher und ihre Inhalte(P. 666)** 

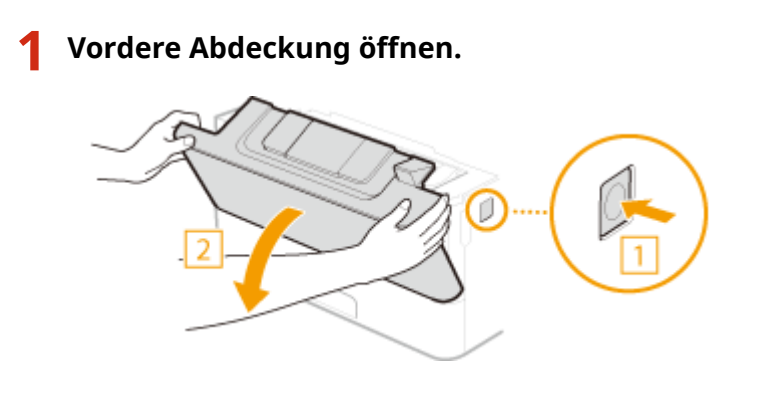

**2 Nehmen Sie die Tonerpatrone heraus.**

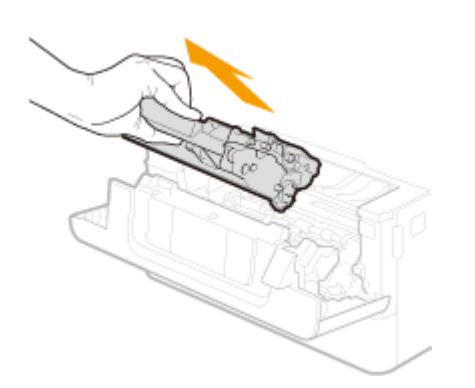

**3 Nehmen Sie die Ersatztonerpatrone aus der Schutzhülle.**

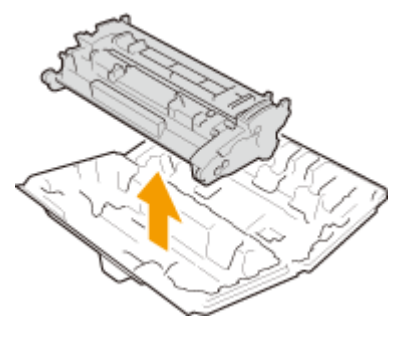

**4 Schütteln Sie die Tonerpatrone wie unten gezeigt 5- oder 6-mal, um den Toner gleichmäßig in der Patrone zu verteilen.**

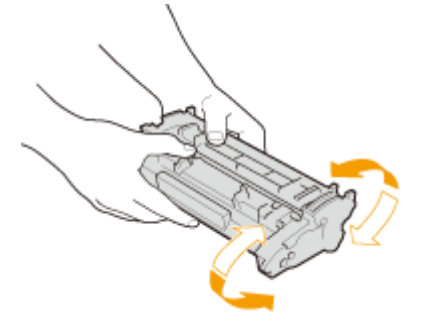

- **5 Setzen Sie die Tonerpatrone ein.**
	- Schieben Sie die Tonerpatrone ganz hinein, bis sie nicht mehr weitergeht.

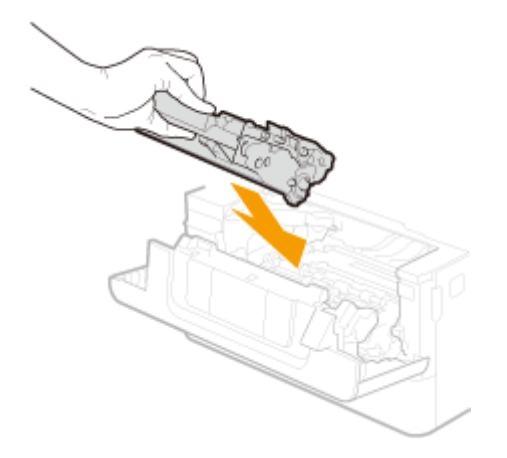

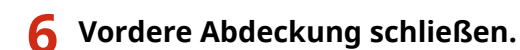

## LINKS

**[Austauschteile\(P. 625\)](#page-632-0)** 

# <span id="page-616-0"></span>**Überprüfen der verbliebenen Menge an Verbrauchsmaterial**

#### 84HF-0A0

Gehen Sie folgendermaßen vor, um die in den Tonerpatronen verbliebene Tonermenge zu überprüfen. Bevor Sie einen umfangreichen Druckauftrag starten, ist es besonders wichtig, zu überprüfen, ob Sie eine neue Tonerpatrone bereit halten müssen.

> <Statusmonitor> > <Geräteinformationen> > <Informationen zu Patronen> > Überprüfen der in den Tonerpatronen verbliebenen Tonermenge ▶ △

# **HINWEIS**

● Die angezeigte Tonerrestmenge in einer Tonerpatrone dient nur als Orientierungshilfe und kann von der tatsächlichen Menge abweichen.

## LINKS

**[Austausch der Tonerpatrone\(P. 604\)](#page-611-0)  [Austauschteile\(P. 625\)](#page-632-0)** 

# **Anpassen der Bildqualität**

Wenn Druckergebnisse oder gescannte Bilder nicht zufriedenstellend sind, wie beispielsweise unzureichende Bildqualität, schlechte Reproduzierbarkeit oder schiefe Ausdrucke, versuchen Sie die nachstehenden Justagen.

## ■ Kopiebild justieren

Weicht die Dichte oder Helligkeit von Kopien und Speichermediendrucken deutlich von den Originalen ab, verwenden Sie diese Funktion zur Annäherung der Druckergebnisse an das Erscheinungsbild der Originale. **[Justieren der](#page-618-0) [Gradation und Dichte für die Kopieraufträge\(P. 611\)](#page-618-0)** 

## ◼Schwarztextverarb. für Farbe ausführen

Sie können eine Justage vornehmen, so dass schwarzer oder nahezu schwarzer Text in einer Farbe wiedergegeben wird, die eng mit dem Original übereinstimmt, das in Farbe gescannt wurde. **Djustieren der Werte für die [Textfarbenreproduzierbarkeit\(P. 613\)](#page-620-0)** 

## ■Justieren der Dichte

Wenn die Druckergebnisse zu dunkel oder zu hell sind, können Sie die Dichte justieren. **[Justieren der](#page-622-0) [Druckdichte\(P. 615\)](#page-622-0)** 

## ■Druckposition anpassen

Sie können die Druckposition anpassen, wenn das gedruckte Bild schräg ist oder ein Teil des Bildes sich außerhalb des Druckbereichs befindet. **[Druckposition anpassen\(P. 616\)](#page-623-0)** 

# <span id="page-618-0"></span>**Justieren der Gradation und Dichte für die Kopieraufträge**

84HF-0A2

Als Gradation bezeichnet man die Abstufungen zwischen dunklen und hellen Tönen einer Farbe. Je mehr Farbabstufungen gedruckt werden, desto natürlicher erscheinen die Ausdrucke. Wenn die Farbreproduktion unzureichend ist und die Ausdrucke in Dichte und Helligkeit deutlich von den Originalen abweichen, führen Sie die geeignete automatische Justage aus. Diese Justage verbessert die Ergebnisse von Kopien und Speichermediendrucken. Zur Korrektur von Kopienbildern wird ein Justagebild ausgedruckt und eingescannt. Beachten Sie, dass diese Justage nicht durchgeführt werden kann, wenn einige andere Funktionen in Ausführung sind, einschließlich Scannen und Drucken.

# **HINWEIS**

- Häufiges Einstellen kann die Lebensdauer der Tonerpatronen beeinträchtigen.
- Die Justage wird möglicherweise nicht effektiv ausgeführt, wenn keine ausreichende Tonermenge in der Tonerpatrone vorhanden ist. Prüfen Sie die in der Tonerpatrone verbliebene Restmenge. Wenn der in einer Tonerpatrone verbliebene Toner zur Neige geht, wird empfohlen, die Tonerpatronen auszutauschen. **[Überprüfen der verbliebenen Menge an Verbrauchsmaterial\(P. 609\)](#page-616-0)**

**1 Wählen Sie <Menü> auf dem Bildschirm Startseite. [Bildschirm Startseite\(P. 129\)](#page-136-0)** 

**2 Wählen Sie <Justage/Wartung> <Bildqualität justieren>.**

- **3 Wählen Sie <Kopiebild justieren>.**
- **4 Vergewissern Sie sich, dass Papier des im Display angezeigten Formats und Typs in das Gerät eingelegt ist, und wählen Sie <OK>.**
- **5 Bestätigen Sie den Vorgang, und wählen Sie <Start>.**

➠Ein Bild für die Justage wird gedruckt.

- **6 Öffnen Sie die Zufuhr, sobald der während des Druckens angezeigte Bildschirm ausgeblendet wird.**
- **7 Legen Sie das Bild für die Justage auf das Vorlagenglas.**
- Legen Sie das mit dem Justagebild bedruckte Papier mit der Druckseite nach unten und mit der dünnen schwarzen Linie nach links weisend ein.

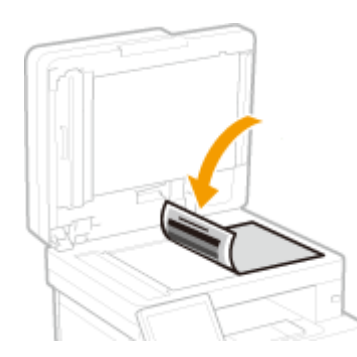

- **8 Schließen Sie die Zufuhr vorsichtig.**
- **9 Wählen Sie <Scannen starten>.**
	- ➠Das Bild für die Justage wird gescannt, und die Justage gestartet.
- **10 Wenn eine Meldung erscheint, dass die Justage abgeschlossen ist, öffnen Sie die Zufuhr, und entfernen Sie das Justagebild.**
- **11 Schließen Sie die Zufuhr vorsichtig.**

# **HINWEIS**

## **Wenn die Meldung <Korrektur konnte nicht durchgeführt werden.> angezeigt wird**

- Haben Sie das in Schritt 4 angezeigte Papier in die Papierzufuhr eingelegt?
- Haben Sie das mit dem Justagebild bedruckte Papier mit der Druckseite nach unten und der dünnen schwarzen Linie nach links weisend auf die Glasplatte gelegt?
- Ist ein Papierstau aufgetreten?. Weitere Informationen finden Sie unter Fehlerbehebung (FAQ) auf der Website der Online-Handbücher.
- Ist die in der Tonerpatrone verbliebene Tonermenge ausreichend? Wenn der in einer Tonerpatrone verbliebene Toner zur Neige geht, wird empfohlen, die Tonerpatrone auszutauschen. **[Überprüfen der](#page-616-0) [verbliebenen Menge an Verbrauchsmaterial\(P. 609\)](#page-616-0)**

# <span id="page-620-0"></span>**Justieren der Werte für die Textfarbenreproduzierbarkeit**

#### 84HF-0A3

Sie können eine Justage vornehmen, so dass schwarzer oder nahezu schwarzer Text in einer Farbe wiedergegeben wird, die eng mit dem Original übereinstimmt, das in Farbe gescannt wurde.

# **HINWEIS**

- Diese Funktion wird angewendet, wenn der Scanvorgang mit einem <Originaltyp> durchgeführt wird, der auf eine andere Einstellung als <Foto> gesetzt ist. **[Anpassen der Bildqualität\(P. 318\)](#page-325-0)** 
	- **1 Wählen Sie <Menü> auf dem Bildschirm Startseite. [Bildschirm Startseite\(P. 129\)](#page-136-0)**
- **2 Wählen Sie <Justage/Wartung> <Bildqualität justieren>.**
- **3 Wählen Sie <Schwarztextverarbeitung für Farbe ausführen>.**

## **4 Stellen Sie den Wert ein.**

● Der Justagewert kann unabhängig in der Zufuhr oder der Vorlagenglasabdeckung eingestellt werden.

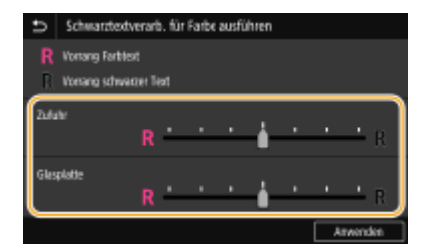

#### **<Vorrang Farbtext>**

Reproduziert schwarzen oder nahezu schwarzen Text in einer Farbe, die eng mit dem Original übereinstimmt.

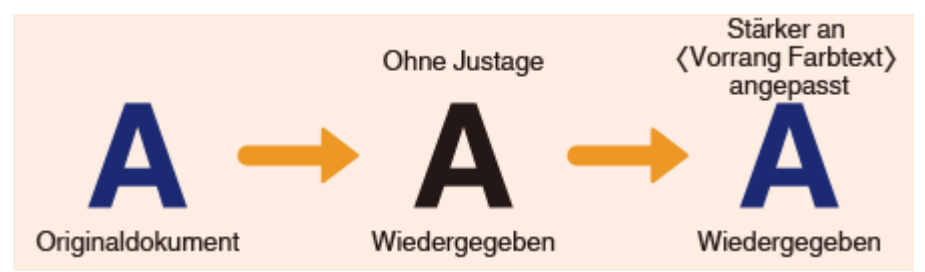

### **<Vorrang schwarzer Text>**

Reproduziert schwarzen Text mit verbesserter Klarheit.

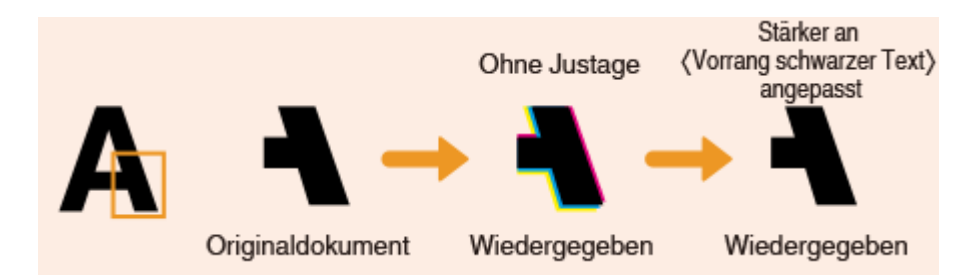

**Wählen Sie <Anwenden>.**

# <span id="page-622-0"></span>**Justieren der Druckdichte**

84HF-0A4

Wenn die Druckergebnisse zu dunkel oder zu hell sind, können Sie die Dichte justieren.

**1 Wählen Sie <Menü> auf dem Bildschirm Startseite. [Bildschirm Startseite\(P. 129\)](#page-136-0)** 

**2 Wählen Sie <Justage/Wartung> <Bildqualität justieren>.**

**3 Wählen Sie <Druckerdichte>.**

# **4 Stellen Sie die Dichte ein.**

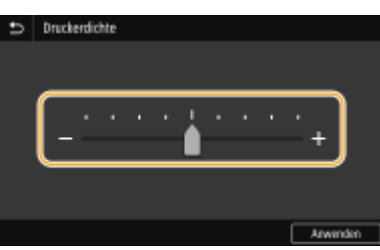

**5 Wählen Sie <Anwenden>.**

# <span id="page-623-0"></span>**Druckposition anpassen**

Wenn ein Dokument nicht in der Mitte oder außerhalb des bedruckbaren Bereichs gedruckt wird, passen Sie die Druckposition an. Sie können die Druckposition für jede Papierzufuhr anpassen. Sie können die Druckposition im Bereich von -5,0 mm bis +5,0 mm in Schritten von 0,1 mm anpassen.

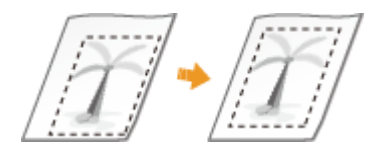

## **Überprüfen der Richtung und des Abstands zum Anpassen**

Wenn Sie die Druckposition anpassen, legen Sie die Richtung mit "+" bzw. "-" und den Abstand mit "mm" fest. Für <Vertikal anpassen (Vorderseite)>/<Vertikal anpassen (Rückseite)> legen Sie einen Wert mit einem "+" Zeichen fest, um die Druckposition von oben nach unten zu verschieben. Für <Horizontal anp. (Vorderseite)>/ <Horizontal anp. (Rückseite)> legen Sie einen Wert mit einem "+" Zeichen fest, um die Druckposition von links nach rechts zu verschieben. Um eine Verschiebung in umgekehrter Richtung vorzunehmen, legen Sie einen Wert mit einem "-" Zeichen fest.

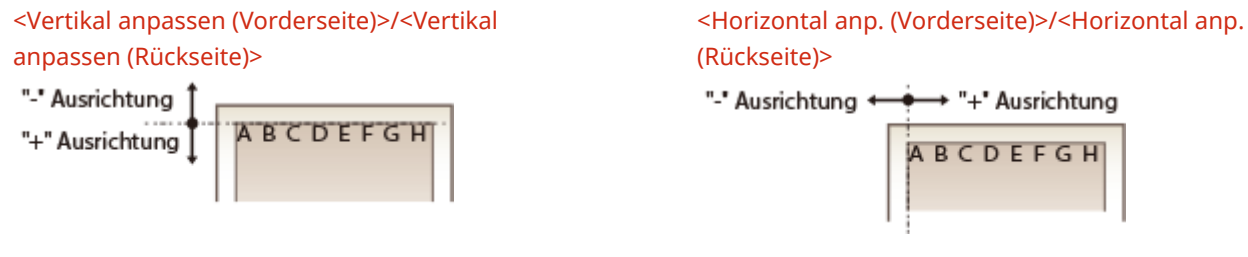

- **1 Wählen Sie <Menü> auf dem Bildschirm Startseite. [Bildschirm Startseite\(P. 129\)](#page-136-0)**
- **22 Wählen Sie <Justage/Wartung> ▶ <Bildqualität justieren>.**
- **3 Wählen Sie <Druckposition anpassen>.**

# **4 Wählen Sie die Papierzufuhr.**

● Wenn die optionale Kassetteneinheit installiert ist, wird ihre Papierkassette ebenfalls angezeigt.

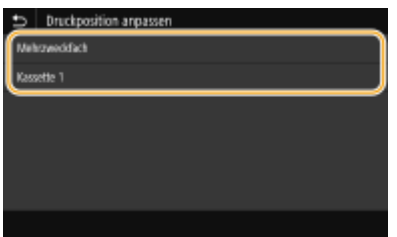

**5 Wählen Sie die Kombination aus Einstellrichtung und Druckseite.**

| Kassette 1                      |            |
|---------------------------------|------------|
| Vertikal anpassan (Verderseita) | $< 0.0$ mm |
| Horizontal anp. (Vorderseite)   | 0.0 mm     |
| Vortikal anpassan (Rücksoito)   | $= 0.0$ mm |
| Horizontal anp. (Rückseite)     | 0.0 mm     |
|                                 |            |
|                                 |            |
|                                 |            |

**6 Geben Sie einen Einstellwert ein.**

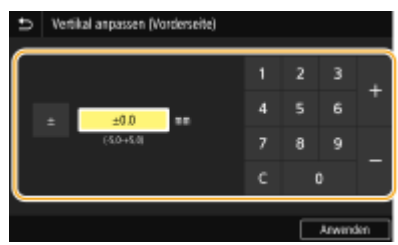

**7 Wählen Sie <Anwenden>.**

## **Anpassen der Druckposition für alle Druckaufträge**

● Sie können <Funktionseinstellungen> im Einstellungsmenü des Bedienfelds verwenden, um die Druckposition für alle Druckaufträge unabhängig von der Papierzufuhr anzupassen. Sie können die Druckposition im Bereich von 0,5 mm in Schritten von -50,0 mm und +50,0 mm anpassen. **[<Versatz kurze](#page-540-0) [Kante/Versatz lange Kante>\(P. 533\)](#page-540-0)** 

# **Anzeigen des Zählerwerts**

### 84HF-0A6

Sie können die Gesamtanzahl der vom Gerät gedruckten Seiten prüfen. In diesen Gesamtzahlen sind über Computer erstellte Kopien und Ausdrucke sowie Faxe, Berichte und Listen inbegriffen.

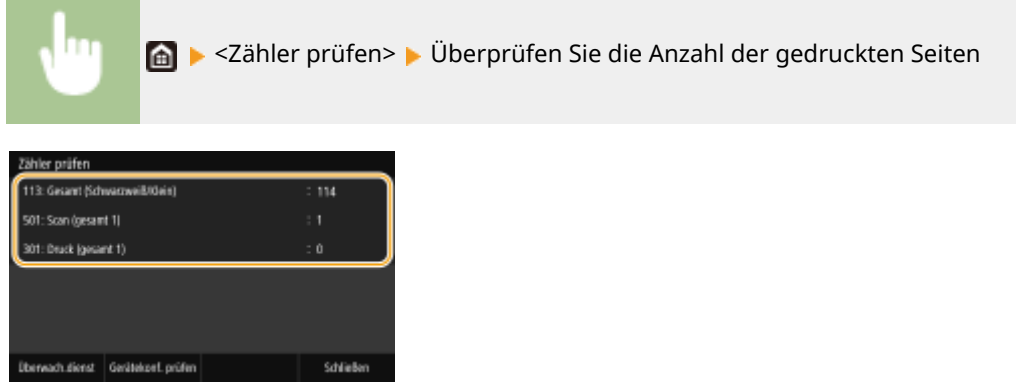

#### **<113: Gesamt (Schwarzweiß/Klein)>**

Zeigt die Gesamtzahl der in Schwarzweiß kopierten und gedruckten Seiten an.

#### **<501: Scan (gesamt 1)>**

Zeigt die Gesamtzahl der gescannten Seiten an.

#### **<301: Druck (gesamt 1)>**

Zeigt die Gesamtzahl der gedruckten Seiten an.

# **HINWEIS**

- <Überwach.dienst> aktiviert die Kommunikation mit einem Fern-Überwachungsserver. Durch die Ausführung dieser Option können Informationen über das Gerät regelmäßig an den mit dem Gerät verbundenen Fern-Überwachungsserver gesendet werden.
- <Gerätekonf. prüfen> ermöglicht Ihnen die Überprüfung der am Gerät installierten optionalen Einheiten.

# **Drucken von Berichten und Listen**

84HF-0A7

Sie können Berichte und Listen ausdrucken, um Informationen, wie beispielsweise die gesamte Anzahl an Drucken für die jeweilige <Abteilungs-ID> und die Geräteeinstellungen zu überprüfen.

- **Konfigurieren der Druckeinstellungen für Berichte und Listen(P. 619)**
- **Drucken eines Berichts über die Gesamtanzahl von Drucken pro Abteilungs-ID(P. 619)**
- **Einstellen der Berichte in den Kommunikationsergebnissen(P. 619)**
- **[Drucken der Einstellungslisten\(P. 621\)](#page-628-0)**
- **[Drucken von Berichten und Listen zum Nutzungsstatus des Geräts\(P. 622\)](#page-629-0)**

# Konfigurieren der Druckeinstellungen für Berichte und Listen

Sie können Berichte und Listen doppelseitig drucken.

<Menü>  $\blacktriangleright$  <Ausgabebericht>  $\blacktriangleright$  <Einstellungen Bericht>  $\blacktriangleright$  <Standardeinstellungen für Berichtausgabe>  $\blacktriangleright$  <Ein>  $\blacktriangleright$  <Anwenden>  $\blacktriangleright$  6

# Drucken eines Berichts über die Gesamtanzahl von Drucken pro Abteilungs-ID

## **Bericht Verwaltung Abteilungs-ID**

Wenn die Verwaltung per Abteilungs-IDs aktiviert ist, können Sie die Gesamtzahl der Ausdrucke für jede <Abteilungs-ID> in einem Bericht zur Verwaltung per Abteilungs-IDs drucken. Indem Sie die Gesamtzahl der Ausdrucke prüfen, können Sie die Papier- und Tonerpatronenvorräte besser verwalten.

<Menü> > <Ausgabebericht> > <Liste drucken> > <Bericht Verwaltung Abteilungs-ID> Vergewissern Sie sich, dass Papier des im Display angezeigten Formats und Typs in das Gerät eingelegt ist, und wählen Sie <Start>

# Einstellen der Berichte in den Kommunikationsergebnissen

Sie können Berichte über die Sende- und Empfangsergebnisse für E-Mail, Fax- und I-Fax sowie über die Speicherergebnisse für gemeinsame Ordner und FTP-Server ausdrucken. Manche Berichte werden automatisch gedruckt, während andere nur gedruckt werden, wenn ein Fehler auftritt.

# **HINWEIS**

● Wenn "Ergebnis" in einer gedruckten Liste "NG" enthält, können Sie die Details des Fehlers von einer neben dem Ergebnis angezeigten dreistelligen Zahl mit dem Präfix "#" überprüfen. Weitere Informationen finden Sie unter Fehlerbehebung (FAQ) auf der Website der Online-Handbücher.

<span id="page-627-0"></span>● Die für E-Mail/I-Fax gedruckten Berichte zeigen das Übertragungsergebnis zwischen Gerät und Mailserver, nicht zwischen Gerät und Empfängeradresse an.

## **Bericht Kommunikationsverwaltung**

Sie können die Fax- oder E-Mail-Logs für gesendete und empfangene Dokumente in einem Kommunikationsverwaltungsbericht drucken. Sie können den Bericht nach jeweils 40 Übertragungen oder manuell drucken.

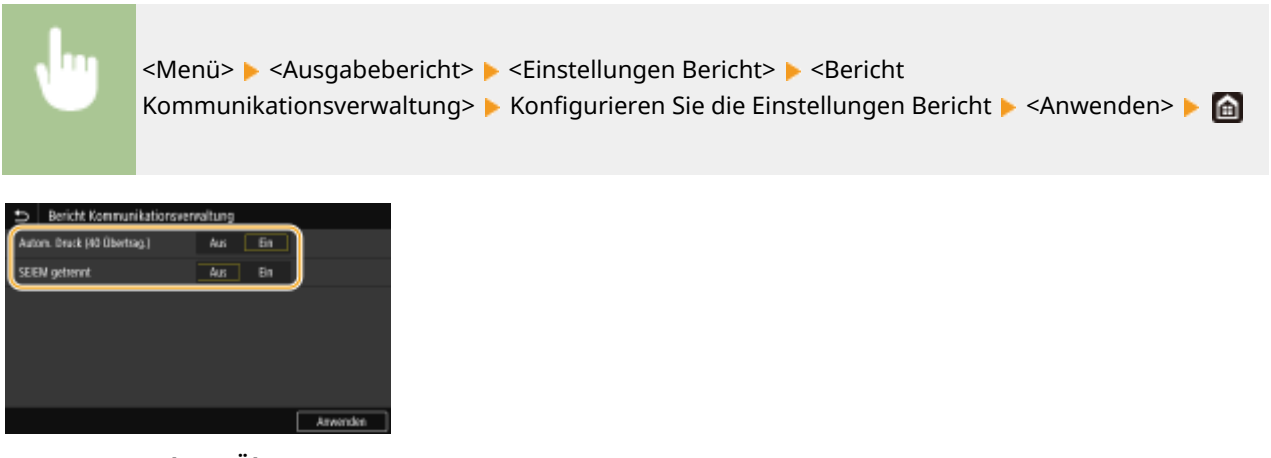

### **<Autom. Druck (40 Übertrag.)>**

Wählen Sie <Ein>, wenn der Bericht automatisch nach jeweils 40 Übertragungen gedruckt werden soll, oder <Aus>, wenn der Bericht nicht automatisch gedruckt werden soll.

#### **<SE/EM getrennt>**

Wählen Sie <Ein>, wenn der Sende- und der Empfangsbericht getrennt gedruckt werden sollen, oder <Aus>, wenn beide Berichte auf einem Blatt gedruckt werden sollen.

#### **Drucken Sie den Bericht manuell**

<Menü> > <Ausgabebericht> > <Liste drucken> > <Bericht Kommunikationsverwaltung> Vergewissern Sie sich, dass Papier des im Display angezeigten Formats und Typs in das Gerät eingelegt ist, und wählen Sie <Start>

### **Bericht Fax SE-Ergebnisse**

Sie können Faxprotokolle über das Senden von Dokumenten überprüfen, indem Sie einen Fax-Sendeergebnisbericht ausdrucken. Der Bericht kann nach Abschluss jeder Übertragung oder nur bei Auftreten eines Sendefehlers ausgedruckt werden.

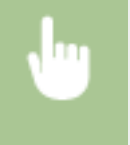

<Menü> > <Ausgabebericht> > <Einstellungen Bericht> > <Bericht Fax SE-Ergebnisse> > Wählen Sie <Ein> oder <Nur bei Fehler> La Wählen Sie <Aus> oder <Ein> La <Anwenden> La

<span id="page-628-0"></span>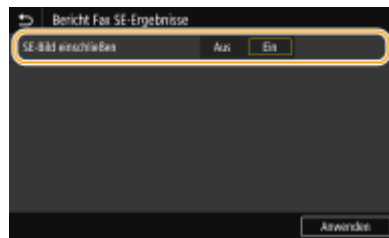

#### **<SE-Bild einschließen>**

Wenn Sie <Ein> wählen, kann ein Teil des gesendeten Dokuments im SE-Ergebnisbericht enthalten sein.

# **HINWEIS:**

● Sendeaufträge, die vom Faxtreiber stammen, sind in diesem Bericht nicht enthalten.

## **SE-Ergebnisbericht E-Mail/I-Fax/Datei**

Sie können E-Mail- und I-Faxprotokolle von gesendeten Dokumenten sowie Dateiprotokolle von in einem gemeinsamen Ordner oder FTP-Server gespeicherten Dokumenten überprüfen, indem Sie einen E-Mail-, I-Faxoder Datei-Sendeergebnisbericht ausdrucken. Der Bericht kann nach Abschluss jeder Übertragung oder nur bei Auftreten eines Sendefehlers ausgedruckt werden.

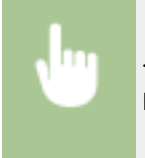

<Menü> > <Ausgabebericht> > <Einstellungen Bericht> > <SE-Ergebnisbericht E-Mail/I-Fax/ Datei> Mählen Sie <Ein> oder <Nur bei Fehler> Mahlen

# **HINWEIS**

## **Kommunikationsergebnis**

● Wenn während der Übertragung per E-Mail/I-Fax oder dem Speichern in einem gemeinsamen Ordner/FTP-Server ein Fehler auftritt, zeigt der Bericht den Fehlercode nicht an. Um den Fehlercode zu überprüfen, müssen Sie einen Bericht Kommunikationsverwaltung ( **[Bericht](#page-627-0) [Kommunikationsverwaltung\(P. 620\)](#page-627-0)** ) drucken.

## **EM-Ergebnisbericht**

Sie können die Logs für empfangene Fax- und I-Faxdokumente in einem EM-Ergebnisbericht drucken. Sie können den Bericht nach jeder Übertragung oder nur bei Empfangsfehlern drucken.

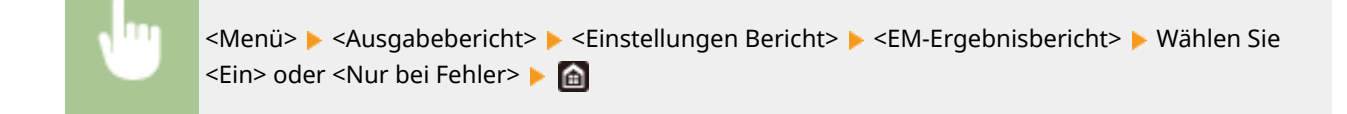

# Drucken der Einstellungslisten

Sie können die im Gerät als Liste gespeicherten Informationen und Einstellungen drucken.

## <span id="page-629-0"></span>**Adressbuchliste**

Sie können eine Liste der unter <Kodierte Wahl>, <Favoriten> und <Gruppe> im Adressbuch gespeicherten Empfänger drucken.

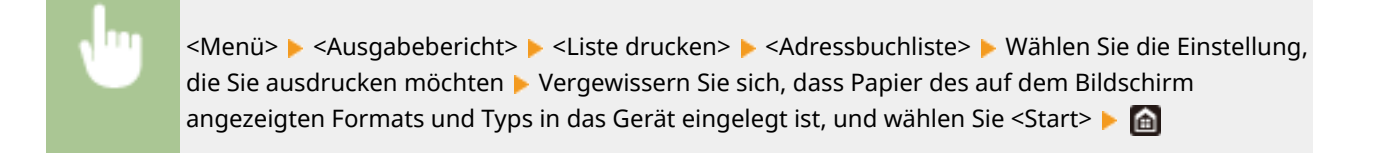

## **Anwenderdatenliste/Datenliste Systemmanager**

Sie können eine Liste der Einstellungen ( **[Liste der Menüeinstellungen\(P. 477\)](#page-484-0)** ) sowie den im Gerät registrierten Inhalt in einer Anwender- oder Systemmanager-Datenliste ausdrucken. Beide Listen enthalten Firmware-Version, Format und Typ des im Gerät registrierten Papiers sowie Druckeinstellungen von Kommunikationsverwaltungsbericht, Sendeergebnisbericht und Empfangsergebnisbericht.

<Menü> <Ausgabebericht> <Liste drucken> Wählen Sie <Anwenderdatenliste> oder <Datenliste Systemmanager> > Vergewissern Sie sich, dass Papier des im Display angezeigten Formats und Typs in das Gerät eingelegt ist, und wählen Sie <Start> | 6

# **HINWEIS**

● Die Anwenderdatenliste enthält nicht gewisse Einstellungen, wie beispielsweise Netzwerkeinstellungen und Verwaltungseinstellungen. Um alle Einstellungselemente zu überprüfen, drucken Sie die Systemmanager-Datenliste aus.

## **Liste IPSec-Richtlinie**

Sie können eine Liste der Richtliniennamen und die im Gerät gespeicherten IPSec-Einstellungen in einer IPSec-Richtlinienliste drucken.

> <Menü> <Ausgabebericht> <Liste drucken> <Liste IPSec-Richtlinie> Vergewissern Sie sich, dass Papier des im Display angezeigten Formats und Typs in das Gerät eingelegt ist, und wählen Sie <Start> ▶ d

# Drucken von Berichten und Listen zum Nutzungsstatus des Geräts

Sie können den Gerätestatusbericht, den Nutzungsverlauf der Tonerpatronen und eine Liste der im PCL- oder PS-Modus verfügbaren Schriftarten ausdrucken.

## **Öko-Bericht**

Sie können die monatliche Gesamtanzahl von erstellten Ausdrucken und den Stromverbrauch überprüfen, indem Sie einen Bericht ausdrucken. Dieser Bericht enthält auch nützliche Tipps zum Sparen von Papier und Strom basierend auf dem Nutzungsverlauf.

<Menü> <Ausgabebericht> <Liste drucken> <Öko-Bericht> Vergewissern Sie sich, dass Papier des im Display angezeigten Formats und Typs in das Gerät eingelegt ist, und wählen Sie <Start> <del>D</del>

# **HINWEIS**

● Der Stromverbrauch kann je nach der Betriebsumgebung und den Einsatzbedingungen des Geräts variieren.

## **Statusbericht Verbrauchsmaterial**

Sie können den Status des im Gerät installierten Verbrauchsmaterials überprüfen, indem Sie einen Bericht ausdrucken.

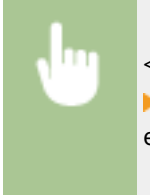

<Menü> <Ausgabebericht> <Liste drucken> <Statusbericht Verbrauchsmaterial> Vergewissern Sie sich, dass Papier des im Display angezeigten Formats und Typs in das Gerät eingelegt ist, und wählen Sie <Start>

## **PCL-Schriftliste**

Sie können die im PCL-Modus verfügbaren Schriftarten überprüfen, indem Sie einen Bericht ausdrucken.

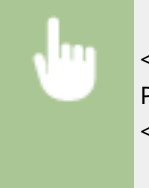

<Menü>  $\blacktriangleright$  <Ausgabebericht>  $\blacktriangleright$  <Liste drucken>  $\blacktriangleright$  <PCL-Schriftliste>  $\blacktriangleright$  Vergewissern Sie sich, dass Papier des im Display angezeigten Formats und Typs in das Gerät eingelegt ist, und wählen Sie <Start> ▶ 面

## **PS-Schriftliste**

Sie können die im PS-Modus verfügbaren Schriftarten überprüfen, indem Sie einen Bericht ausdrucken.

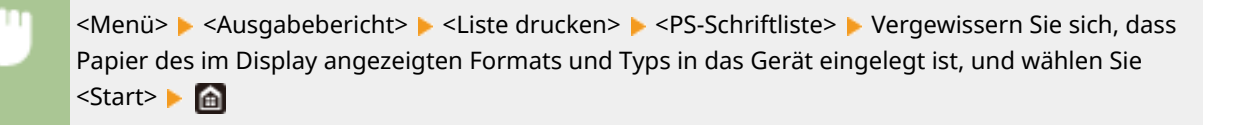

## **Log-Bericht Patrone**

Sie können die Verwendung von Tonerpatronen überprüfen, indem Sie einen Bericht ausdrucken.

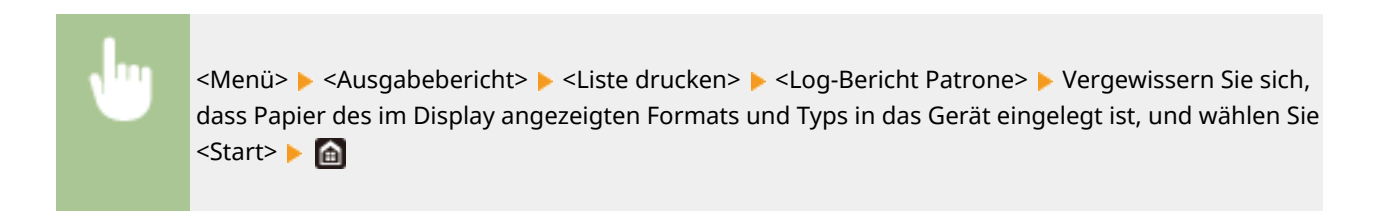

# <span id="page-632-0"></span>**Austauschteile**

In diesem Abschnitt werden Ersatzteile (Verbrauchsmaterialien) beschrieben, die im Gerät verwendet werden. Beachten Sie die Vorsichtsmaßnahmen bei der Handhabung und Lagerung der Ersatzteile.

### **Original-Verbrauchsmaterialien**

Canon entwickelt fortlaufend technische Neuerungen für Toner, Patronen/Magazine und Teile, die von Canon gefertigt und genau auf die Verwendung in multifunktionalen Systemen von Canon abgestimmt sind.

Nutzen Sie die Vorteile optimaler Druckleistungen, maximalen Druckvolumens und qualitativ hochwertiger Druckausgaben, wie sie mit Canons neuer zukunftsorientierter Technologie möglich werden. Aus diesem Grund empfehlen wir die Verwendung von Original-Verbrauchsmaterialien von Canon für Ihr multifunktionales System von Canon.

# **HINWEIS**

- Zur Handhabung und Aufbewahrung von Austauschteilen beachten Sie die mit diesem Produkt vorgesehenen Vorsichtsmaßnahmen unter "Wichtige Sicherheitsvorschriften".
- Sie können die aktuelle Menge der verbliebenen Austauschteile überprüfen. **[Überprüfen der](#page-616-0) [verbliebenen Menge an Verbrauchsmaterial\(P. 609\)](#page-616-0)**
- Wenn Sie für die Zeit bis zum automatischen Abschalten eine kürzere Zeit als die Standardeinstellung (4 Stunden) festlegen, wird möglicherweise die Lebensdauer der Tonerpatronen verkürzt.

# Verbrauchsmaterial

## ■ Tonerpatrone für den Austausch

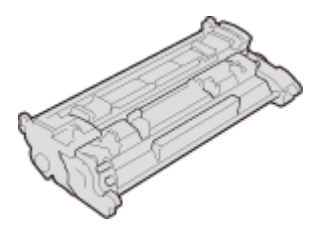

Für eine optimale Druckqualität wird empfohlen, den Original-Canon-Toner zu verwenden.

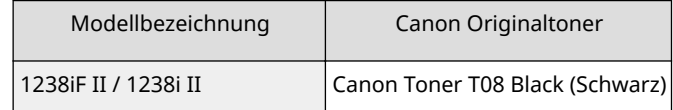

# **VORSICHT**

### **Lagern Sie die Tonerpatronen wie unten beschrieben**

Die Lagerung von Tonerpatronen an einem ungeeigneten Ort oder in einer ungeeigneten Umgebung kann zu Problemen wie Datenverlust führen.

- Lagern Sie die Tonerpatronen unter den folgenden Bedingungen:
	- Temperaturbereich bei Lagerung: 0 °C bis 35 °C

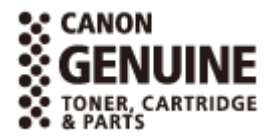

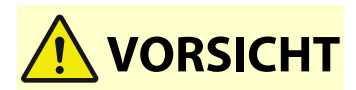

- Luftfeuchtigkeitsbereich bei Lagerung: 35 % bis 85 % RL (relative Luftfeuchtigkeit, kondensationsfrei)\*

\*Selbst innerhalb des zulässigen Luftfeuchtigkeitsbereichs für die Lagerung können sich Wassertröpfchen (Kondensation) im Inneren der Tonerpatrone bilden, wenn die Temperaturen innerhalb und außerhalb der Tonerpatrone unterschiedlich sind. Die Kondensation beeinträchtigt die Druckqualität.

- Lagern Sie die Tonerpatronen ungeöffnet bis unmittelbar vor dem Gebrauch.
- Lagern Sie die Tonerpatronen nicht aufrecht oder auf dem Kopf stehend.
- Lagern Sie die Tonerpatronen nicht an folgenden Orten:
	- Orte in der Nähe offener Flammen
	- Orte, die fünf Minuten oder länger direktem Sonnenlicht oder hellem Licht ausgesetzt sind
	- Orte mit hohem Salzgehalt der Luft
	- Orte, die in hohem Maße korrosiven Gasen ausgesetzt sind (beispielsweise Aerosolsprays oder Ammoniak)
	- Sehr heiße und/oder feuchte Orte
	- Orte, die starken Temperatur- und Feuchtigkeitsschwankungen ausgesetzt sind, die zu Kondensation führen können
	- Sehr staubige Orte
	- Orte in Reichweite von Kindern
- Bewahren Sie das Verpackungsmaterial zur späteren Verwendung sicher auf. Es wird beispielsweise für die Lagerung des Geräts bei herausgenommenen Tonerpatronen benötigt.
- Canon behält sich das Recht vor, Verpackungsmaterial ohne Vorankündigung neu zu positionieren, umzugestalten, hinzuzufügen oder zu entfernen.

# **WICHTIG**

## **Vorsicht vor gefälschten Tonern**

● Wir weisen Sie darauf hin, dass gefälschte Canon-Toner auf dem Markt sind. Wenn Sie gefälschte Toner verwenden, können die Druckqualität und die Leistung des Systems darunter leiden. Canon ist nicht für Fehlfunktionen, Unfälle oder Schäden verantwortlich, die durch die Verwendung von gefälschten Tonern verursacht werden.

Nähere Informationen finden Sie unter global.canon/ctc.

# **HINWEIS**

● Wenn Sie Tonerpatronen austauschen wollen, lesen Sie unter **[Austausch der](#page-611-0) [Tonerpatrone\(P. 604\)](#page-611-0)** nach.

# Fehlerbehebung (FAQ)

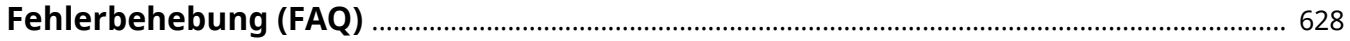

Fehlerbehebung (FAQ)

<span id="page-635-0"></span>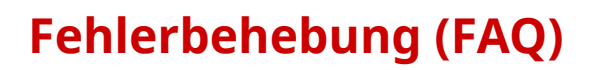

84HF-0A9

Schlagen Sie in diesem Kapitel nach, wenn ein Problem auftritt, um möglicherweise eine Lösung zu finden, bevor Sie sich mit Canon in Kontakt setzen.

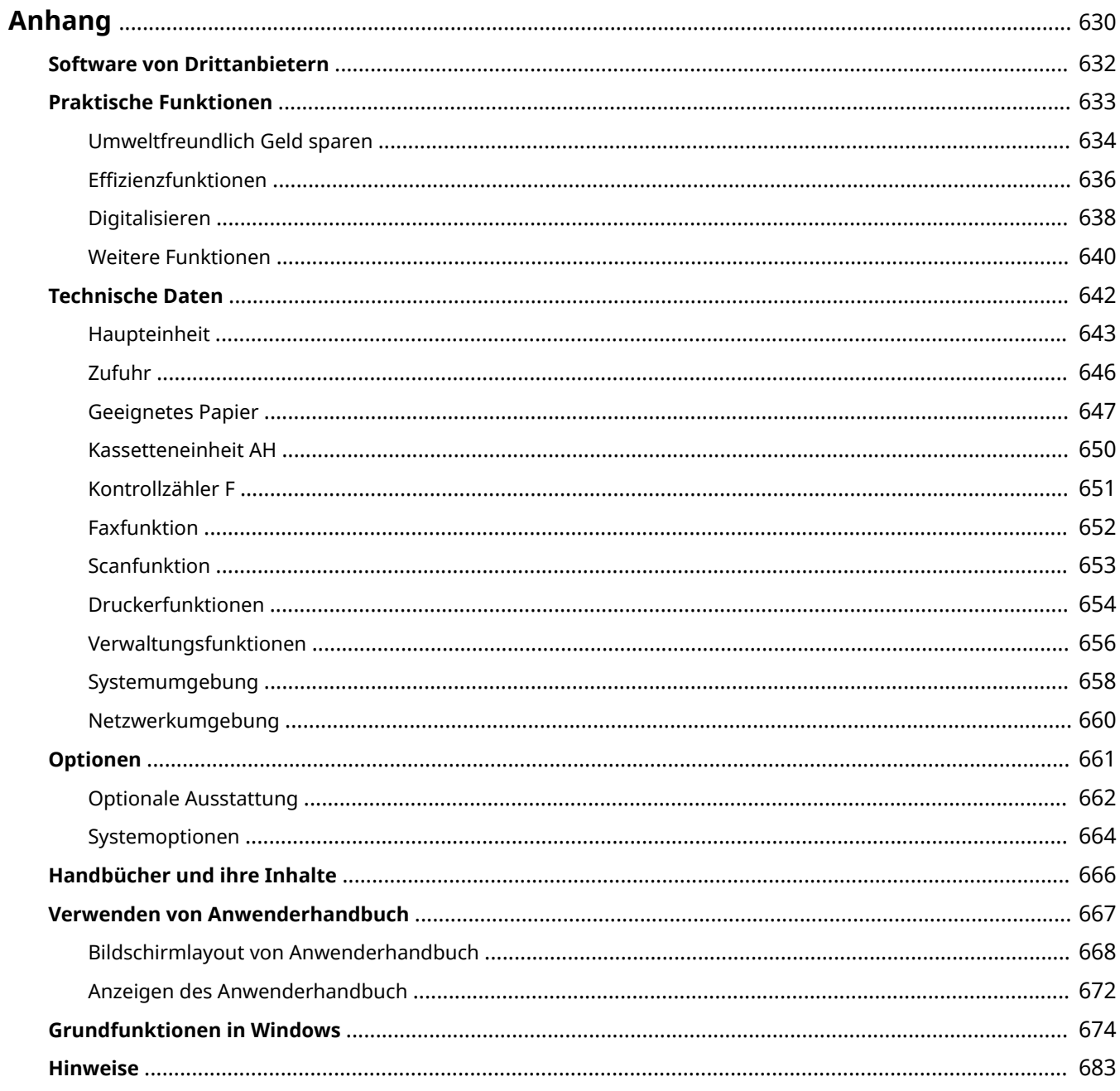

<span id="page-637-0"></span>Dieses Kapitel enthält technische Daten dieses Geräts, Anweisungen zur Verwendung der Anwenderhandbuch, Haftungsausschluss, Copyright-Informationen und andere wichtige Informationen für die Kunden.

## ■ Technische Daten des Geräts

Weitere Informationen finden Sie in den folgenden Abschnitten, wenn Sie die Spezifikationen der Haupteinheit und die optionale Ausstattung, die Netzwerkumgebung, die Druckfunktion und so weiter überprüfen möchten.

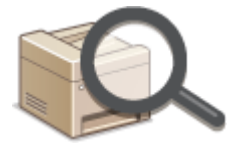

**[Technische Daten\(P. 642\)](#page-649-0)** 

## ■ Verwendung der optionalen Ausstattung

Weitere Informationen finden Sie in den folgenden Abschnitten, wenn Sie prüfen möchten, welche Optionen verfügbar sind, um das Gerät bequemer und effektiver zu nutzen.

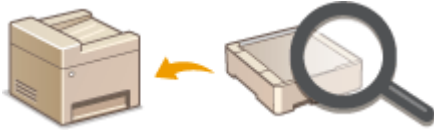

**[Optionen\(P. 661\)](#page-668-0)** 

## ◼Verweisen auf das Handbuch des Geräts

Wenn Sie sich über die Art der Handbücher, die die Funktionen des Geräts beschreiben, sowie den Betrieb des Geräts informieren wollen, finden Sie weitere Informationen im ersten der folgenden Abschnitte. Um Informationen darüber zu erhalten, wie das Anwenderhandbuch (dieses Anwenderhandbuch) zu lesen ist, siehe den zweiten Abschnitt.

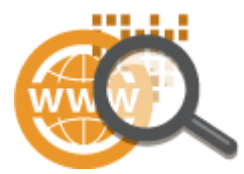

**[Handbücher und ihre Inhalte\(P. 666\)](#page-673-0)  [Verwenden von Anwenderhandbuch\(P. 667\)](#page-674-0)** 

## ■ Sonstige

Weitere Informationen finden Sie in den folgenden Abschnitten, wenn Sie nützliche Informationen erhalten möchten sowie den Haftungsausschluss und die Copyright-Informationen prüfen möchten.

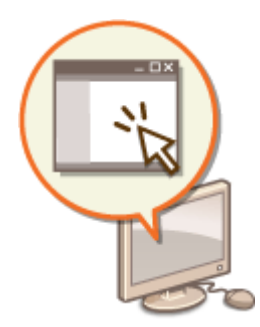

**[Software von Drittanbietern\(P. 632\)](#page-639-0)  [Praktische Funktionen\(P. 633\)](#page-640-0)  [Grundfunktionen in Windows\(P. 674\)](#page-681-0)  O**Hinweise(P. 683)

# <span id="page-639-0"></span>**Software von Drittanbietern**

84HF-0AC

Für Informationen zu Software von Drittanbietern klicken Sie auf die folgenden Symbole.

**In diesem Handbuch enthaltene Software von Drittanbietern**

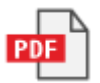

# <span id="page-640-0"></span>**Praktische Funktionen**

In diesem Abschnitt werden Tipps für die Nutzung der Funktionen des Geräts anhand der Kategorie erläutert. Sie können die Funktionen anhand ihrer vorgesehenen Zwecke und der Betriebsumgebung nutzen.

**[Umweltfreundlich Geld sparen\(P. 634\)](#page-641-0)  OEffizienzfunktionen(P. 636) [Digitalisieren\(P. 638\)](#page-645-0)  [Weitere Funktionen\(P. 640\)](#page-647-0)** 

# <span id="page-641-0"></span>**Umweltfreundlich Geld sparen**

84HF-0AF

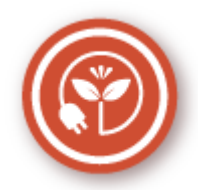

Es gibt viele Möglichkeiten, Papier, Toner, Strom und Kosten zu sparen.

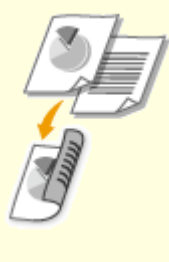

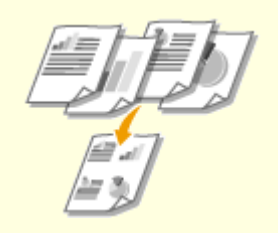

Den doppelseitigen Druck können Sie für Kopien, von einem Computer gesendete Druckaufträge und sogar eingehende Faxe verwenden. Da sich dabei der Papierverbrauch im Vergleich zum einseitigen Druck halbiert, sparen Sie die Hälfte der Papierkosten. Wenn Sie noch mehr Papier sparen wollen, kombinieren Sie den doppelseitigen Druck mit dem Druck N auf 1, bei dem mehrere Seiten auf einem Blatt Papier gedruckt werden. Sie können bis zu32 Seiten auf einem einzelnen Blatt drucken, was sowohl wirtschaftlich als auch umweltfreundlich ist.

**[Grundlegende Kopierfunktionen\(P. 204\)](#page-211-0)  [Drucken von einem Computer\(P. 271\)](#page-278-0)  [<Empfangen/Weiterleiten>\(P. 567\)](#page-574-0)**  <Faxeinstellungen> <Doppelseitig drucken> **[<Empfangen/Weiterleiten>\(P. 567\)](#page-574-0)** <I-Faxeinstellungen> > <Doppelseitig drucken>

## **Doppelseitiger Druck Drucken mehrerer Seiten auf ein Blatt**

 Viel Papier können Sie sparen, indem Sie mehrere Seiten auf einem Blatt drucken: 2 oder 4 Seiten beim Kopieren und bis zu 16 Seiten bei vom Computer gesendeten Druckaufträgen. Diese Funktion ist noch effektiver, wenn Sie sie mit dem doppelseitigen Druck kombinieren.

**[Kopieren mehrerer Dokumente auf ein Blatt](#page-225-0) [\(N auf 1\)\(P. 218\)](#page-225-0)** 

**[Drucken von einem Computer\(P. 271\)](#page-278-0)** 

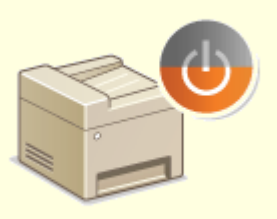

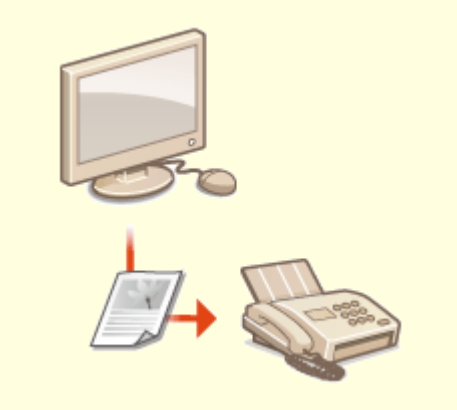

Ein Schlafmodus, in dem sich das Gerät bei Nichtbenutzung ausschaltet, um den Stromverbrauch und damit die Kosten zu reduzieren, ist heutzutage ein absolutes Muss. Dieses Gerät wechselt automatisch in den Schlafmodus und kann auf Wunsch auch manuell jederzeit in den Schlafmodus geschaltet werden. Drücken Sie (einmal, um das Gerät in den Schlafmodus zu schalten. Drücken Sie die Taste erneut, um den Schlafmodus zu beenden. **[Wechseln in den Schlafmodus\(P. 187\)](#page-194-0)** 

#### **Schlafmodus Papierloses Faxen**

 Nehmen Sie an, dass Sie zum Faxen Papier benötigen? Diese alten Papierausdrucke, die Sie immer machen, gehören der Vergangenheit an. Senden Sie Dokumente so wie Sie sie am Computer erstellt haben per Fax. Ganz ohne Papier und daher ganz schnell. Darüber hinaus werden empfangene Dokumente zunächst im Speicher gespeichert, sodass Sie nur die benötigten Dokumente ausdrucken brauchen und sich keine Sorgen mehr darüber machen müssen, dass das Papier für Direktwerbung usw. verbraucht wird.

**OSenden von Faxen vom Computer aus (PC-Fax)(P. 257) [Speichern von empfangenen Dokumenten im Gerät](#page-257-0) [\(Speicherempfang\)\(P. 250\)](#page-257-0)** 

# <span id="page-643-0"></span>**Effizienzfunktionen**

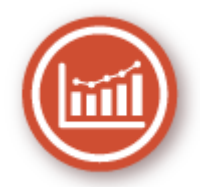

Hier sind einige einfache Bedienfolgen, die komplizierte Aufgaben effizienter gestalten können.

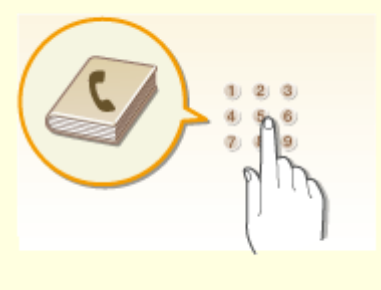

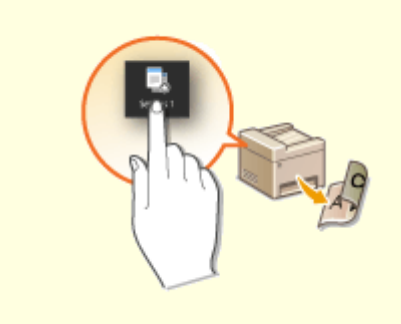

Wenn Sie Fax- und E-Mail-Adressen in das Adressbuch eingeben, sparen Sie sich die Mühe, bei jedem Sendevorgang die Ziffern und Buchstaben einzeln einzugeben. Mit der Funktion <Favoriten> können Sie häufig verwendete Adressen schnell anzeigen und Dokumente problemlos an die gewünschten Empfänger senden. Sie können die Adressbuchdaten auf einem Computer speichern und so eine Sicherungskopie wichtiger Kontaktdaten anlegen.

**[Speichern von Empfängern\(P. 189\)](#page-196-0)** 

**[Registrieren der Empfänger über Remote UI\(P. 458\)](#page-465-0)** 

**[Grundfunktionen für das Senden von Faxen\(P. 228\)](#page-235-0)** 

**[Grundfunktionen für das Scannen von Originalen\(P. 297\)](#page-304-0)** 

**[Importieren bzw. Exportieren der](#page-475-0)**

**[Einstellungsdaten\(P. 468\)](#page-475-0)** 

## **Adressbuch H¦ufig verwendete Einstellungen mit einer Berührung**

 Immer wieder doppelseitige Kopien. Immer wieder Scannen in demselben Format und anschließendes Speichern unter demselben Speicherziel. Häufig verwendete Einstellungen wie diese können unter einer einzelnen Schnellschaltfläche gespeichert werden. Auf diese Weise können Sie alle notwendigen Vorgänge bequem mit einer einzigen Berührung angeben. **OSpeichern häufig verwendeter [Einstellungen\(P. 181\)](#page-188-0)** 

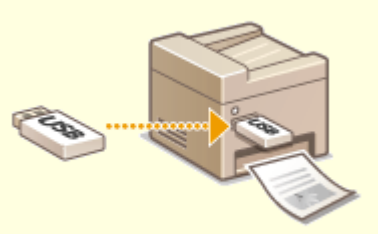

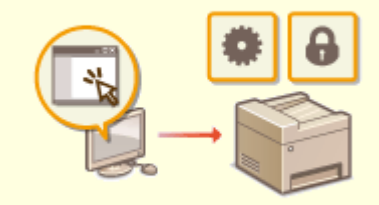

#### **Bilder direkt von einem USB-Speichergerät drucken Remote-Management mit Remote UI**

Wenn Sie ein USB-Speichergerät an das Gerät anschließen, können Sie Bilder und Dokumente ohne Computer direkt drucken. Sie können sogar eine Vorschau von JPEG-Bildern und anderen Bildern vor dem Drucken anzeigen, so dass Sie kein Papier verschwenden müssen. Sie können auch handgeschriebene Memos usw. scannen und auf einem USB-Speichergerät direkt speichern und mitnehmen. So haben Sie diese stets zur Hand.

**[Drucken von einem USB-Speichergerät](#page-290-0) [\(Speichermedium Druck\)\(P. 283\)](#page-290-0)  [Grundfunktionen für das Scannen von](#page-304-0) [Originalen\(P. 297\)](#page-304-0)** 

 Mit Remote UI können Sie viele Managementfunktionen vom Computer aus ausführen, ohne das Gerät selbst bedienen zu müssen. Über eine leicht verständliche, ohne Einarbeitung intuitiv bedienbare Webbrowseroberfläche können Sie Einstellungen konfigurieren und den Gerätestatus überwachen. So bleibt Ihnen mehr Zeit für andere Aufgaben. **[Verwalten des Geräts über einen Computer](#page-451-0) [\(Remote UI\)\(P. 444\)](#page-451-0)** 

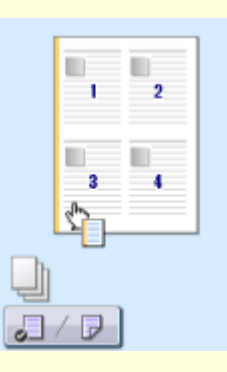

## **Schnelle Angabe von Druckeinstellungen durch intuitive Bedienung**

Sie können das Seitenlayout, die Bindungsposition, das Umschalten zwischen einseitigem und doppelseitigem Druck usw. intuitiv auf dem Vorschaubild im Druckertreiber angeben. Mit dem einfachen Klick-Vorgang können Sie Einstellungen bequem angeben, während Sie sehen, wie die Einstellungen angewendet werden.

**[Drucken von einem Computer\(P. 271\)](#page-278-0)** 

# <span id="page-645-0"></span>**Digitalisieren**

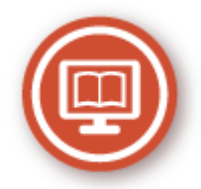

Das Digitalisieren eines Dokuments ermöglicht das Bearbeiten mit einem Computer sowie eine Kosten- und Zeitersparnis durch Verwenden von E-Mails.

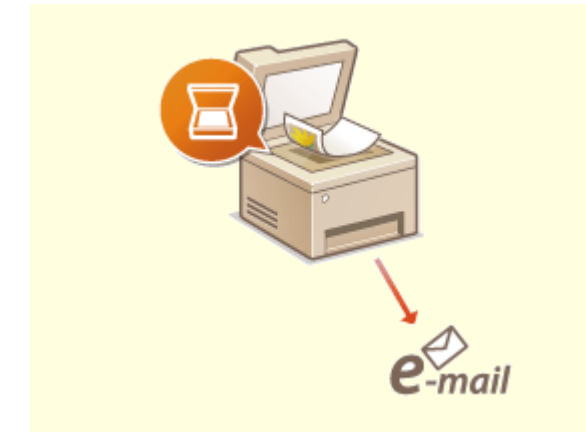

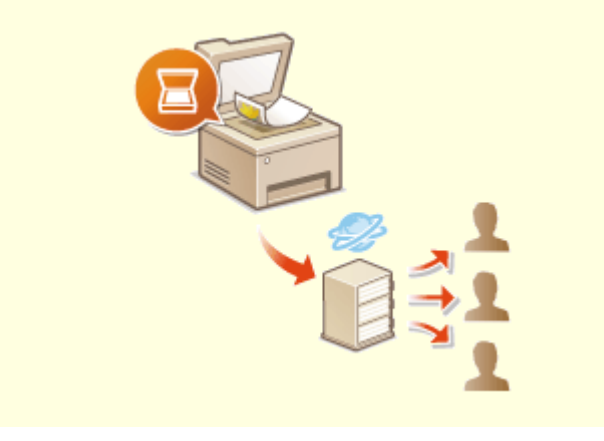

## **Scannen und Senden per E-Mail Scannen und gemeinsam nutzen**

Senden Sie gescannte Originale per E-Mail, ohne den Computer überhaupt einzuschalten. Konvertieren Sie gescannte Originale einfach direkt am Gerät in E-Mail-Anhänge. Das ist die perfekte Funktion für alle, die keine Zeit mit dem Computer verschwenden möchten.

**[Grundfunktionen für das Scannen von](#page-304-0) [Originalen\(P. 297\)](#page-304-0)** 

 Sie haben einen gedruckten Bericht für eine unternehmensweite Besprechung? Sie brauchen den Bericht nur zu scannen und zu konvertieren, und schon können alle darauf zugreifen. Der Bericht wird direkt in einem gemeinsamen, über das Netzwerk zugänglichen Ordner gespeichert, sodass Sie keine Kopien mehr drucken und verteilen müssen. Bei Dokumenten, die mehrere hundert Seiten umfassen und an viele Empfänger verteilt werden müssen, ist diese Funktion wirklich sehr praktisch. **[Grundfunktionen für das Scannen von](#page-304-0) [Originalen\(P. 297\)](#page-304-0)** 

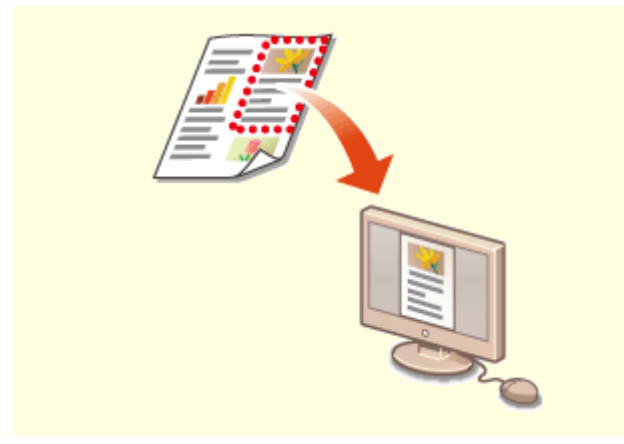

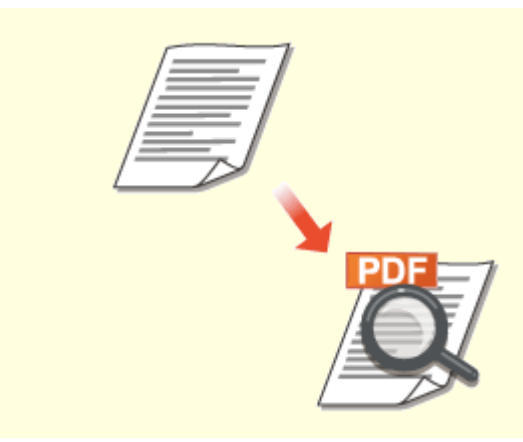

**Scannen nach Bedarf Durchsuchbare PDFs**

Sie möchten eine Zeitungsseite scannen, interessieren sich aber eigentlich nur für eine Schlagzeile und ein Foto? Verwenden Sie ScanGear MF. Damit können Sie in einer Vorschau den gewünschten Scanbereich auswählen, und der Scanner verwirft die übrigen Seitenbereiche. Andernfalls müssten Sie mit einem

Bearbeitungsprogramm die unerwünschten Bereiche mühsam ausschneiden.

**[Verwenden von ScanGear MF\(P. 337\)](#page-344-0)** 

# **D** WICHTIG

● Das Scannen, Drucken oder anderweitige Reproduzieren bestimmter Dokumente mit diesem Gerät und die Verwendung von Bildern, die Sie mit diesem Gerät gescannt, gedruckt oder anderweitig reproduziert haben, ist unter Umständen gesetzlich verboten und kann zivil- und strafrechtlich verfolgt werden. Wenn Sie nicht sicher sind, ob Sie ein bestimmtes Dokument mit dem Gerät scannen, drucken oder anderweitig reproduzieren und Bilder, die Sie mit diesem Gerät gescannt, gedruckt oder anderweitig reproduziert haben, verwenden dürfen, holen Sie vorab rechtlichen Rat ein.

 Die Suche nach Text in einer PDF-Datei kann mithilfe einer "durchsuchbaren PDF-Datei" durchgeführt werden. Indem Sie ein Original mit Text und Bildern scannen, werden die Textteile von OCR in Textdaten konvertiert. Sie können somit nicht nur nach Textinformationen suchen, sondern auch benötigte Teile in Microsoft Office in ein Excel-Arbeitsblatt oder ein Word-Dokument kopieren. Auf diese Weise müssen Sie Kundendaten, Adressen usw. nicht komplett neu eingeben.

## **[Grundfunktionen für das Scannen von](#page-304-0) [Originalen\(P. 297\)](#page-304-0)**

**[Verwenden des Computers zum Scannen \(Remote-](#page-341-0)[Scan\)\(P. 334\)](#page-341-0)** 

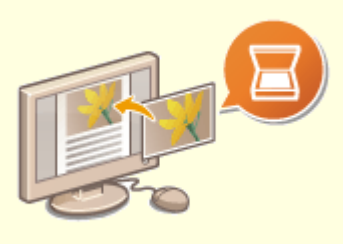

### **Hinzufügen von Bildern zu gerade bearbeiteten Dokumenten**

Bei manchen Anwendungen können Sie am Gerät gescannte Bilder problemlos direkt in Dokumente importieren, die Sie gerade bearbeiten. So ersparen Sie sich das Öffnen einer eigenen Anwendung für den Empfang gescannter Bilder und den Export in die tatsächlich verwendete Anwendung.

**[Scannen von Dokumenten über eine Anwendung\(P. 335\)](#page-342-0)** 

# <span id="page-647-0"></span>**Weitere Funktionen**

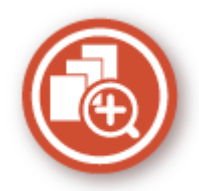

Es gibt eine Vielzahl von Funktionen für alles, was Sie tun müssen - zu Hause, im Büro und wenn Sie unterwegs sind.

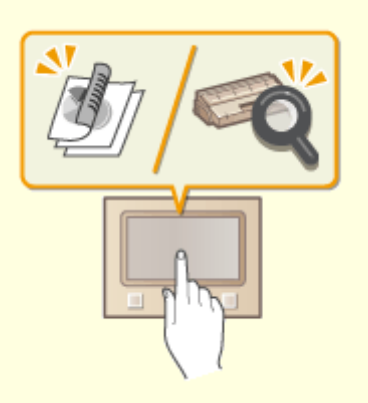

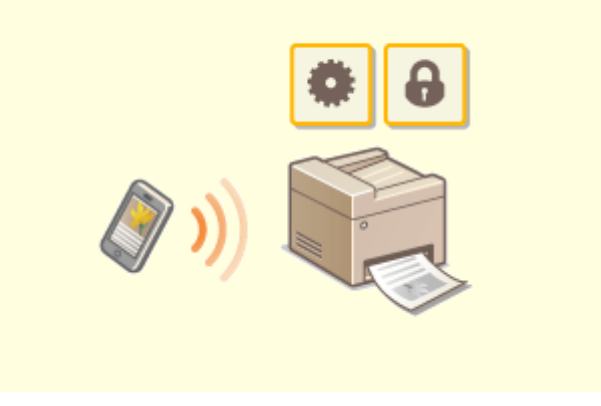

## **Anwendungsbibliothek zur Ausführung nützlicher** Funktionen über eine One-Touch-Schaltfläche

Die Application Library ist eine Einrichtung, die ermöglicht, h¦ufig genutzte Vorgänge wie das Ausdrucken eines gewöhnlichen Dokuments und Überprüfen der Angaben zu den Verbrauchsmaterialien sowie praktische Funktionen in Form von Anwendungen zu speichern. Sie können diese Anwendungen über die Betätigung der One-Touch-Schaltfläche auf der Startseite ausführen. Nutzen Sie die Application Library bestmöglich, um Zeit zu sparen und die Betriebsgenauigkeit zu erhöhen. Weitere Informationen finden Sie in der Anleitung zur Application Library auf der Website der Online-Anleitung.

## **Verwenden eines Smartphones/Tablets**

 Wenn Sie beispielsweise schnell ein Angebot ausdrucken möchten, welches Sie auf dem Weg zu einem Geschäftstermin auf einem Tablet erstellt haben, oder die bei einer Besprechung ausgeteilten Unterlagen mit einem Smartphone einscannen möchten, ist Canon PRINT Business besonders hilfreich. Auch an Orten ohne Wireless LAN-Router können Sie mit einem Mobilgerät direkt und kabellos eine Verbindung zum Gerät herstellen.

Ohne Computer, schnell und einfach! Eine noch breitere Palette an Möglichkeiten für Arbeit und Spiel mit einer für dieses Geschwindigkeitszeitalter geschaffenen Funktionalität.

**[Verbindung mit Mobilgeräten\(P. 344\)](#page-351-0)** 

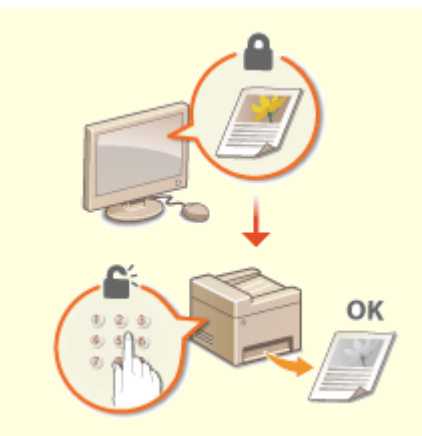

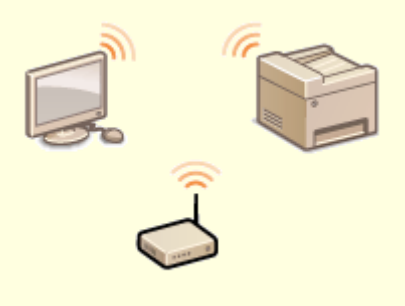
#### **Schutz der Vertraulichkeit von Ausdrucken Drahtlose Verbindung**

Normalerweise werden gedruckte Dokumente am Drucker sofort ausgegeben. Bei vertraulichen Dokumenten ist dies jedoch unter Umständen nicht erwünscht. Mit dem geschützten Druck können Dokumente nur gedruckt werden, wenn am Bedienfeld des Geräts das entsprechende Passwort eingegeben wird. So können Sie verhindern, dass vertrauliche Dokumente am Drucker liegen und dort von jedem eingesehen werden können.

### **[Ein durch eine PIN geschütztes Dokument drucken](#page-286-0) [\(Geschützter Druck\)\(P. 279\)](#page-286-0)**

 Keine Kabel, einfache Installation, problemlose Wartung. Mit einem WPS-fähigen Wireless LAN-Router entfällt die Einstellung komplett, und das Gerät ist im Handumdrehen betriebsbereit. Nutzen Sie mit einer drahtlosen Verbindung die Vorteile eines benutzerfreundlichen Dokumentensystems ohne Kabelsalat. Die Kompatibilität mit IEEE 802.11b/g/n sorgt für eine problemlose Einrichtung, die Unterstützung für WEP und WPA/WPA2-PSK (TKIP/AES-CCMP) für mehr Sicherheit.

**[Herstellen einer Verbindung zu einem Wireless](#page-25-0) [LAN\(P. 18\)](#page-25-0)** 

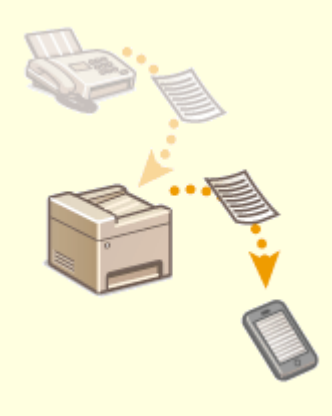

#### **Faxempfang überall**

Sie möchten nie wieder ein Fax verpassen, weil Sie gerade nicht im Büro sind? Stellen Sie einen Empfänger für die Weiterleitung ein, und alle Faxe, die am Gerät eingehen, werden direkt an Sie übermittelt. Oder, was noch komfortabler ist, Sie stellen als Empfänger für die Weiterleitung die E-Mail-Adresse Ihres Tablets oder Mobilgeräts ein.

#### **[Automatisches Weiterleiten der empfangenen Dokumente\(P. 252\)](#page-259-0)**

# **Technische Daten**

84HF-0AL

Die technischen Daten können bei Produktverbesserungen oder künftigen Versionen ohne Vorankündigung geändert werden.

## ■Technische Daten des Geräts

**[Haupteinheit\(P. 643\)](#page-650-0)  [Zufuhr\(P. 646\)](#page-653-0)  [Geeignetes Papier\(P. 647\)](#page-654-0)** 

## ■Technische Daten der optionalen Ausstattung

**[Kassetteneinheit AH\(P. 650\)](#page-657-0)  [Kontrollzähler F\(P. 651\)](#page-658-0)** 

## ■Technische Daten der Funktionen

**[Faxfunktion\(P. 652\)](#page-659-0)  [Scanfunktion\(P. 653\)](#page-660-0)  [Druckerfunktionen\(P. 654\)](#page-661-0)  [Verwaltungsfunktionen\(P. 656\)](#page-663-0)** 

### ◼Umgebung für die Verwendung des Geräts

**[Systemumgebung\(P. 658\)](#page-665-0)  [Netzwerkumgebung\(P. 660\)](#page-667-0)** 

# <span id="page-650-0"></span>**Haupteinheit**

# **HINWEIS**

● Weitere Informationen zu den Papierformaten und Papiertypen der jeweiligen Papierzufuhr finden Sie unter " **[Geeignetes Papier\(P. 647\)](#page-654-0)** ."

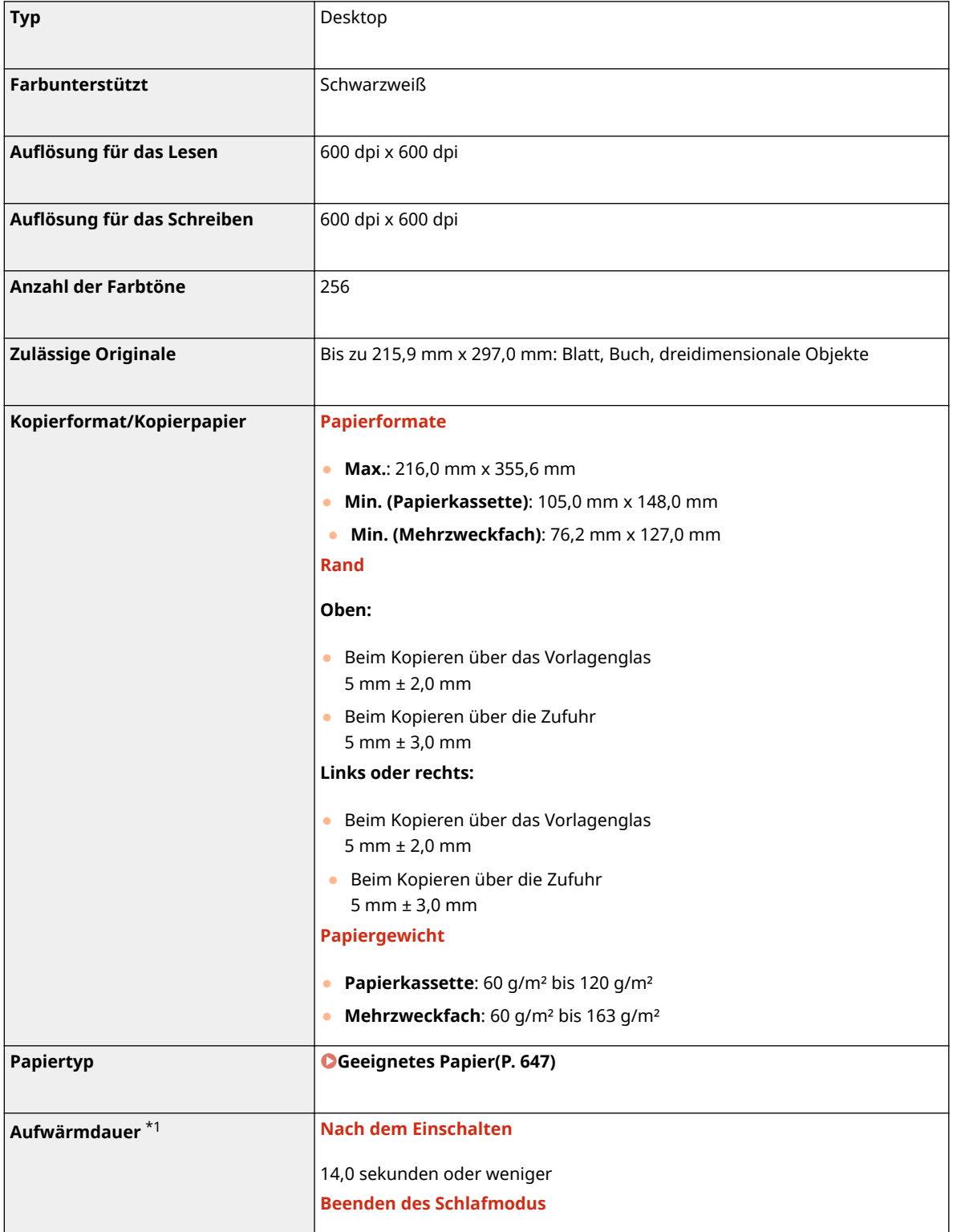

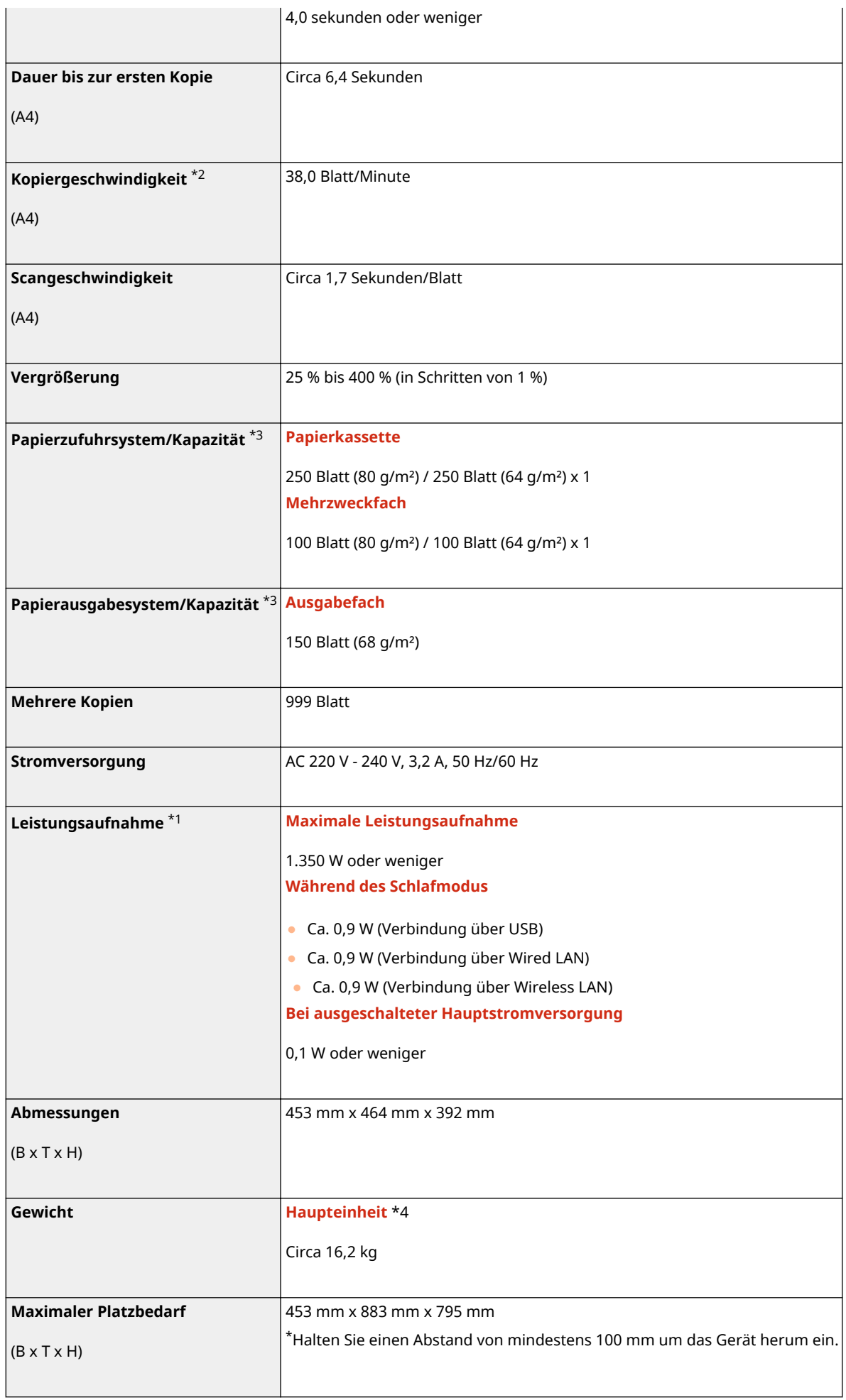

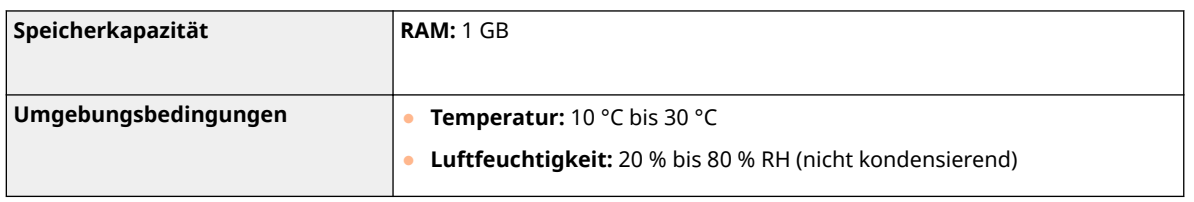

\*1Kann je nach Umgebung und Bedingungen, unter denen das Gerät verwendet wird, variieren.

\*2Die Kopier-/Druckgeschwindigkeit wird auf der Basis einer internen Prüfung auf A4-Papier in einem Kopier-/Druck-Verhältnis von 100 % zum Original durch Kopieren/Drucken auf einseitigem Papier gemessen. Die interne Prüfung umfasst den fortlaufenden Kopier-/Druckvorgang derselben Inhaltsseite auf Normalpapier (die Kopiergeschwindigkeit wird anhand des Kopiervorgangs auf dem Vorlagenglas getestet). Die Kopier-/Druckgeschwindigkeit kann je nach Papiertyp, Papierformat oder Papiereinzugsrichtung variieren.

Das Gerät kann automatisch anhalten oder verlangsamen, um Druckbedingungen wie beispielsweise Steuerung der Temperatur einer bestimmten Einheit oder die Begrenzung der Auswirkungen auf die Bildqualität während des fortlaufenden Kopier-/Druckvorgangs einzustellen.

\*3Kann je nach Installationsumgebung und verwendetem Papier variieren.

\*4Die Tonerpatrone ist nicht enthalten.

# <span id="page-653-0"></span>**Zufuhr**

84HF-0AS

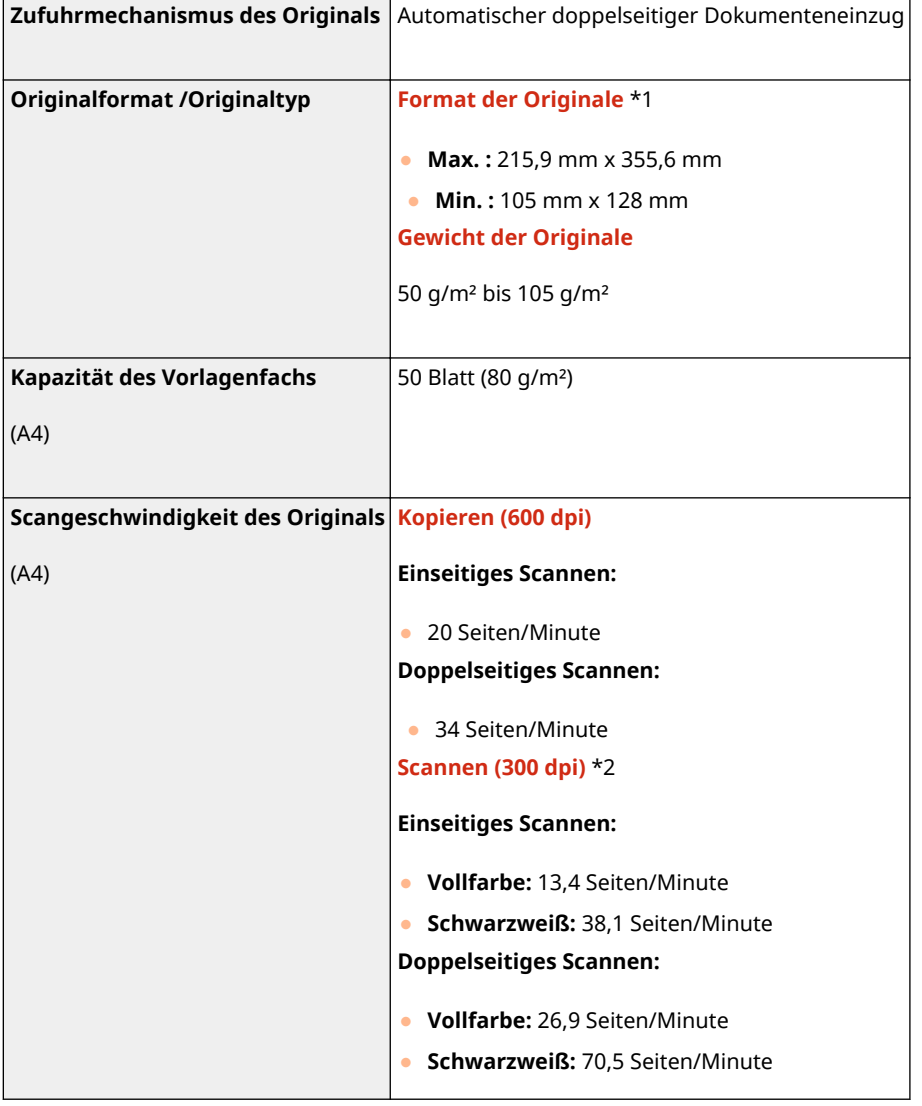

\*1Für den Erhalt einer optimalen Bildqualität empfiehlt sich, A6-große Vorlagen über die Auflagefl¦che zu scannen.

 $*$ 2Kann je nach Umgebung und Bedingungen, unter denen das Gerät verwendet wird, variieren.

# <span id="page-654-0"></span>**Geeignetes Papier**

Die Papiertypen, die mit diesem Gerät verwendet werden können, werden in der folgenden Tabelle angezeigt.

## ■ Unterstützte Papierformate

: Verfügbar : Nicht verfügbar

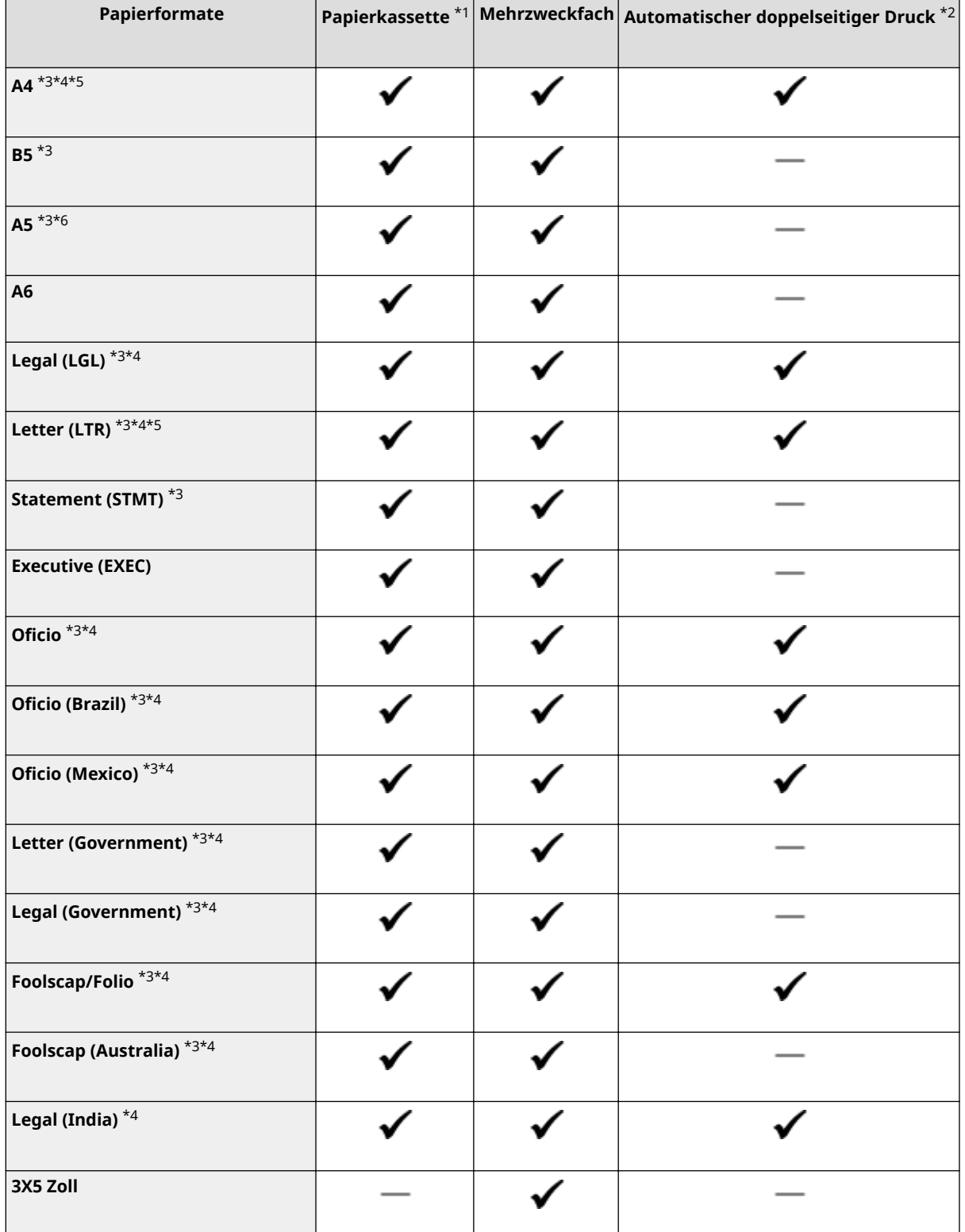

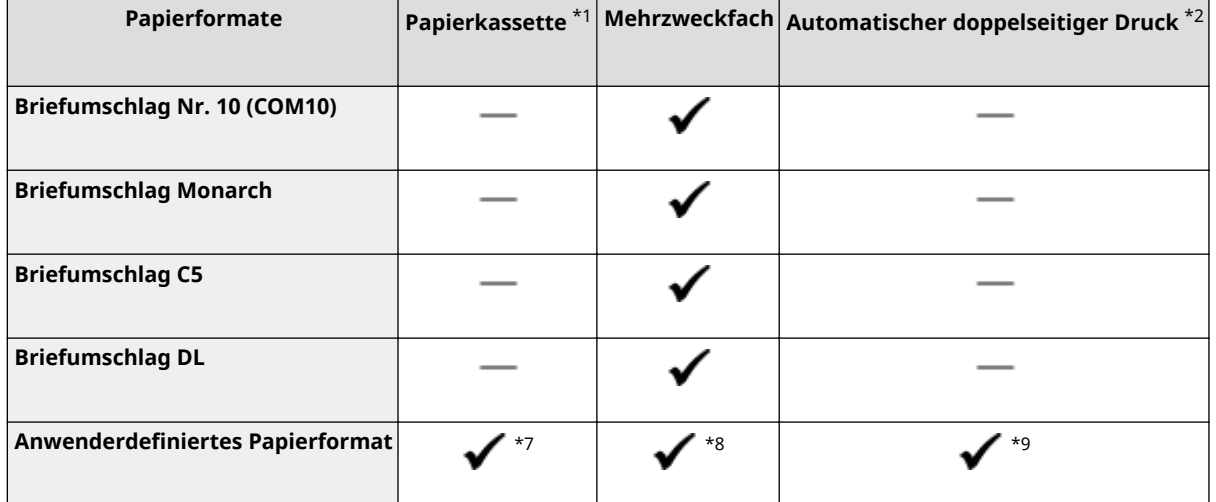

\*1Beinhaltet die optionale Kassetteneinheit AH.

\*2Der automatische doppelseitige Druck steht ohne erneutes Einlegen des Papiers zur Verfügung.

\*3Lässt Sie die empfangenen Faxdokumente drucken.

\*4Lässt Sie die empfangenen I-Faxdokumente drucken.

\*5Ermöglicht es Ihnen, Berichte oder Listen zu drucken.

\*6Querformat- oder Hochformatausrichtung ist möglich.

\*7Die anwenderdefinierte Größe von 105,0 mm x 148,0 mm bis 216,0 mm x 355,6 mm ist verfügbar.

\*8Die anwenderdefinierte Größe von 76,2 mm x 127,0 mm bis 216,0 mm x 355,6 mm ist verfügbar.

\*9Die anwenderdefinierte Größe von 210,0 mm x 279,4 mm bis 216,0 mm x 355,6 mm ist verfügbar.

## ■ Unterstützte Papiertypen

Chlorfreies Papier ist für dieses Gerät geeignet.

 $\checkmark$ : Verfügbar  $\;\;\;\;$ : Nicht verfügbar

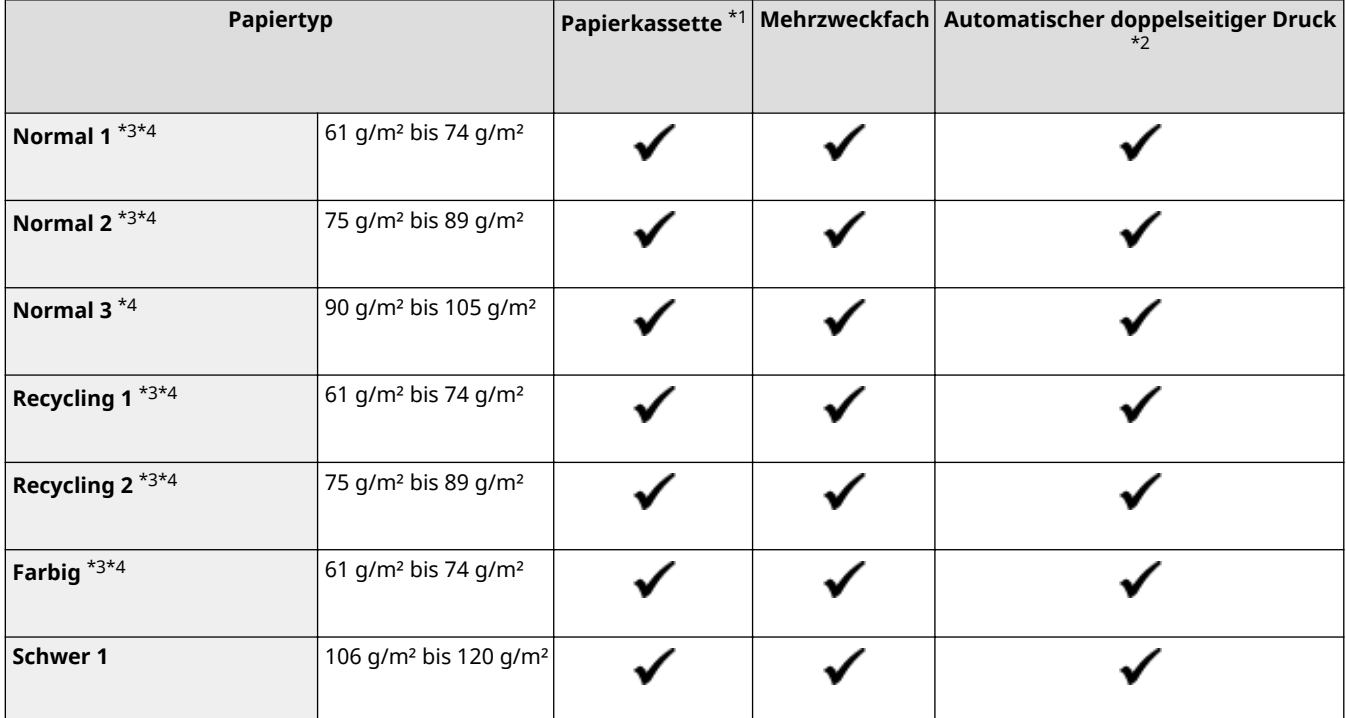

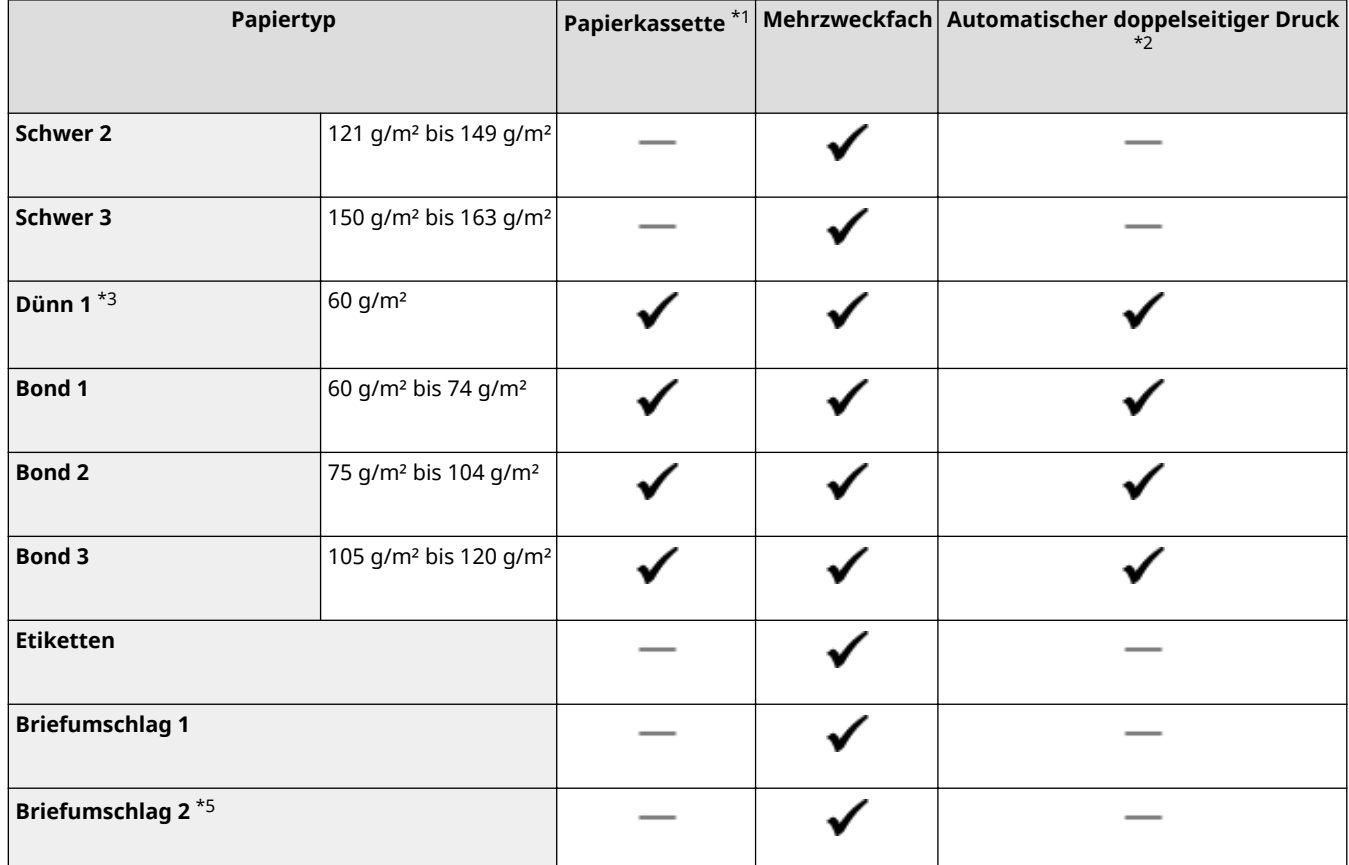

\*1Beinhaltet die optionale Kassetteneinheit AH.

\*2Der automatische doppelseitige Druck steht ohne erneutes Einlegen des Papiers zur Verfügung.

\*3Lässt Sie die empfangenen Fax- bzw. I-Faxdokumente drucken.

\*4Ermöglicht es Ihnen, Berichte oder Listen zu drucken.

\*5Wenn der Druckvorgang mit dem ausgewählten <Briefumschlag 1> nicht korrekt durchgeführt werden kann, ändern Sie die Auswahl auf <Briefumschlag 2>.

# <span id="page-657-0"></span>**Kassetteneinheit AH**

**Papierformate** ● **Max.:** 216,0 mm x 355,6 mm ● **Min.:** 105,0 mm x 148,0 mm **Papiergewicht** 60 g/m<sup>2</sup> bis 120 g/m<sup>2</sup> **Kapazität der Papierkassetten** \* 550 Blatt (80 g/m²) / 640 Blatt (64 g/m²) x 1 **Abmessungen** (B x T x H) 399 mm x 373 mm x 156 mm **Gewicht** Circa 3,8 kg

\*Kann je nach Installationsumgebung und verwendetem Papier variieren.

84HF-0AW

# <span id="page-658-0"></span>**Kontrollzähler F**

84HF-0AX

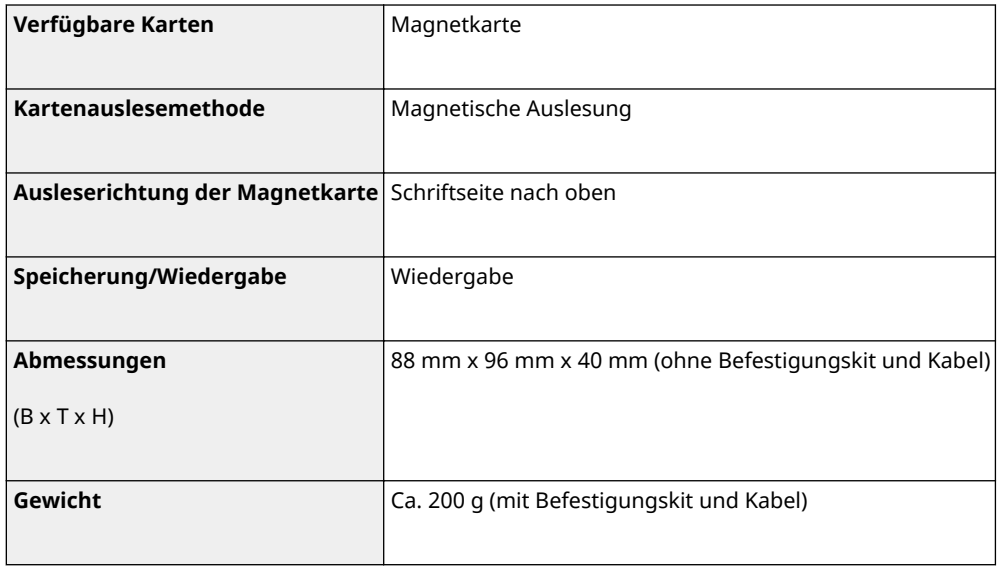

# <span id="page-659-0"></span>**Faxfunktion**

84HF-0AY

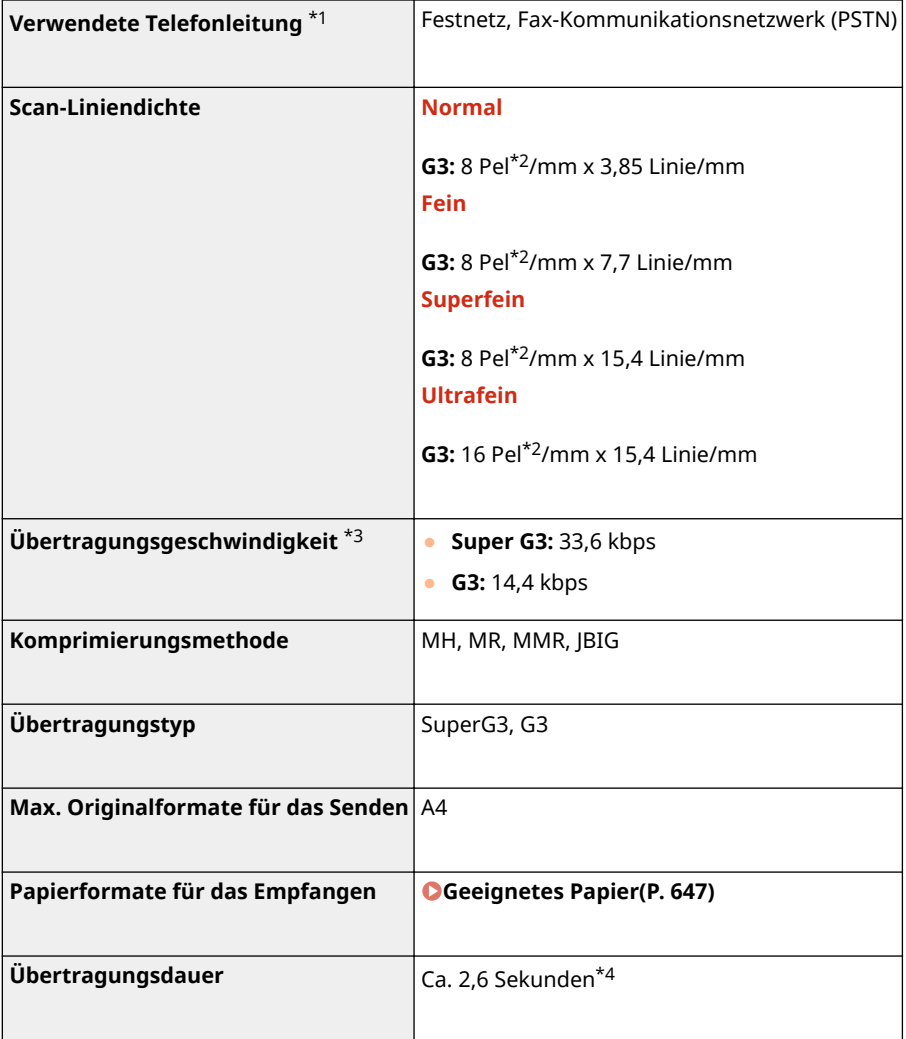

\*1 Abhängig von Ihrem Standort oder Ihrer Telefonverbindung kann es sein, dass Sie keine Datenkommunikation durchführen können. Wenden Sie sich in diesem Fall an Ihren Händler oder Kundendienst.

\*2Pel steht für Bildelemente (Pixel).

\*3Mit der automatischen Reduzierungsfunktion.

\*4Ermittelter Wert mit Canon Original-Testblatt im A4-Format bei einer Standardübertragung mit ECM (JBIG).

# <span id="page-660-0"></span>**Scanfunktion**

84HF-0C0

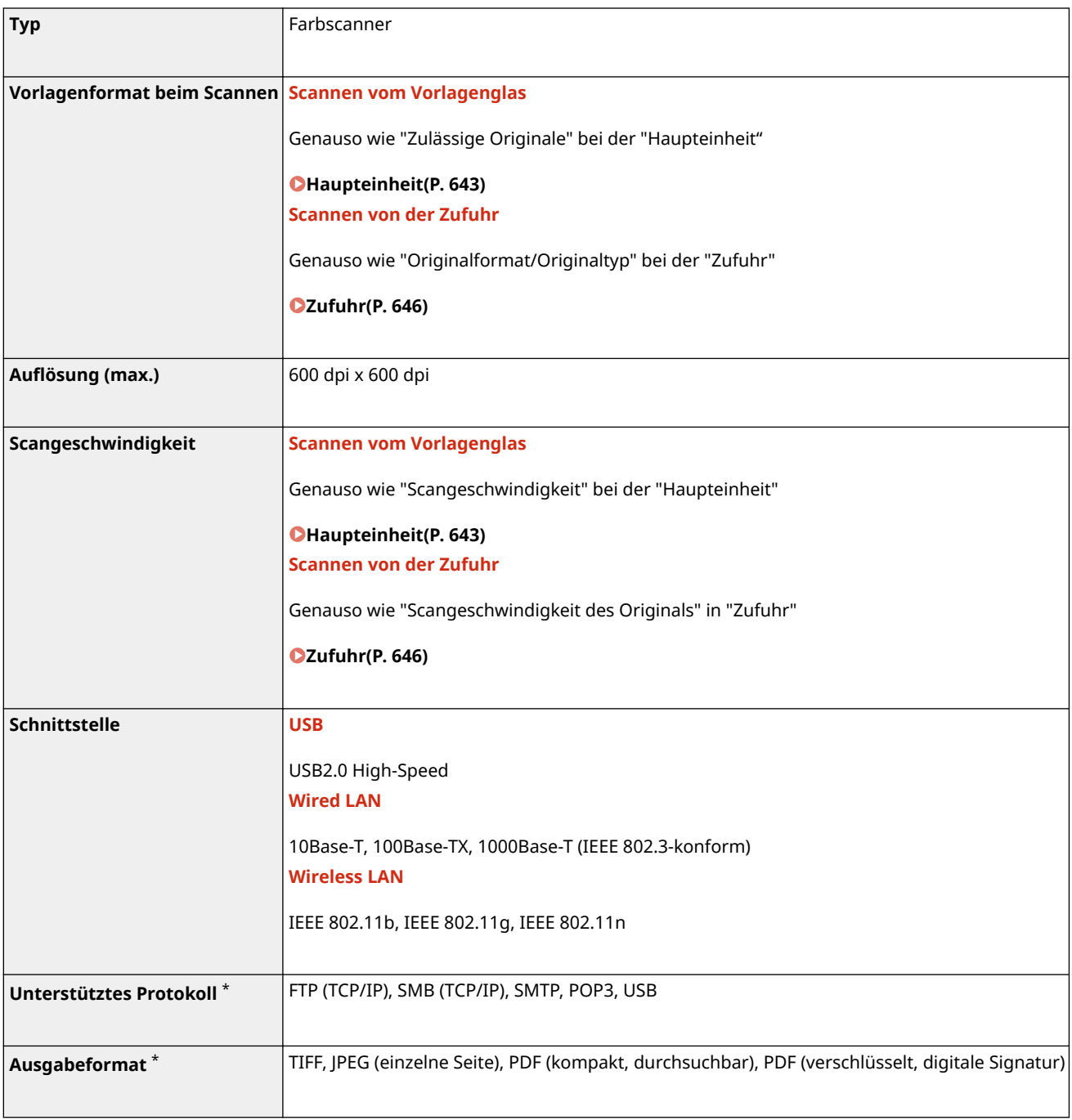

\*Abhängig von der Funktion werden einige Formate nicht unterstützt.

# <span id="page-661-0"></span>**Druckerfunktionen**

# ■ UFR II Druckerfunktion

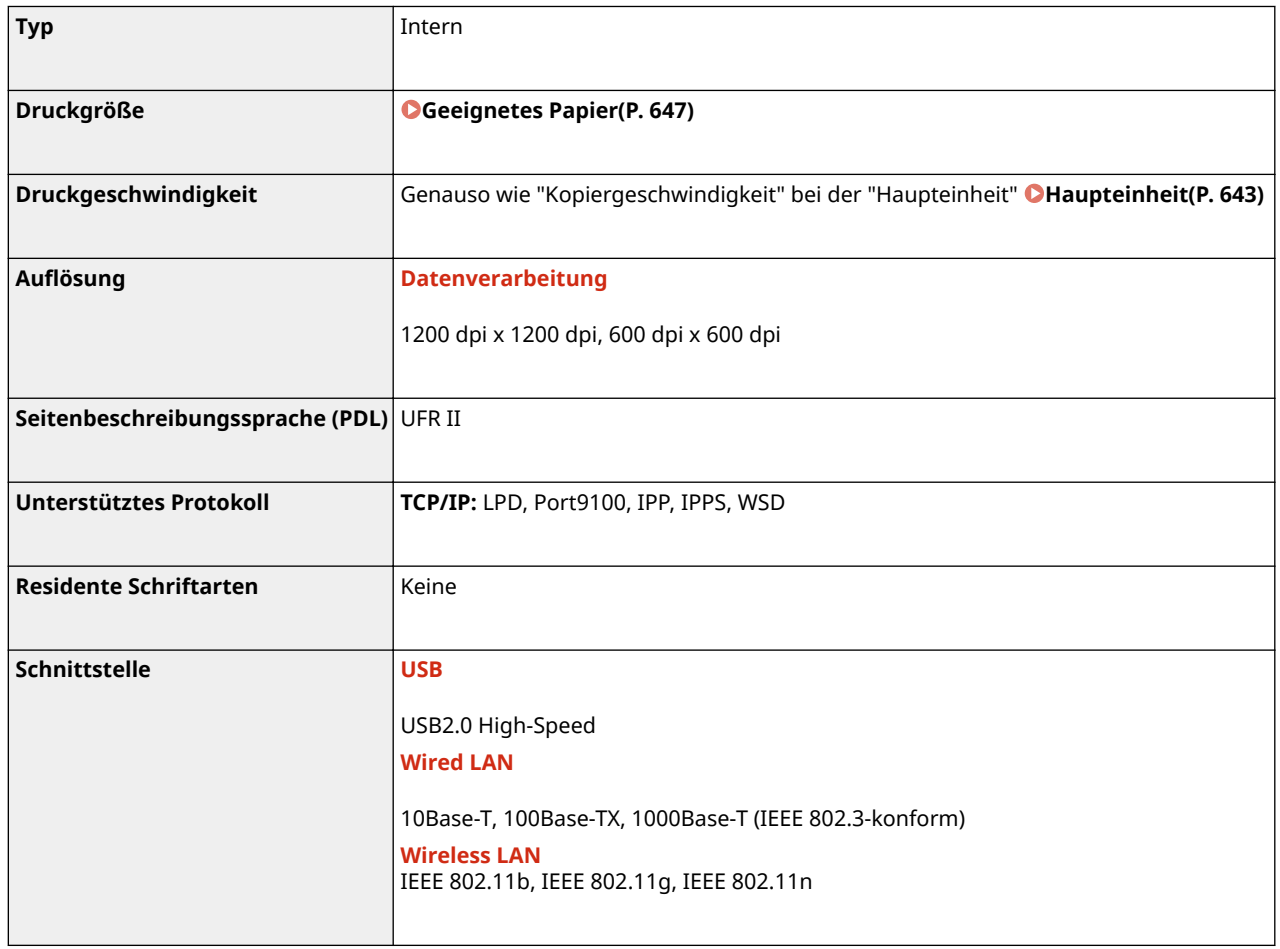

# ■ PS-Druckerfunktion

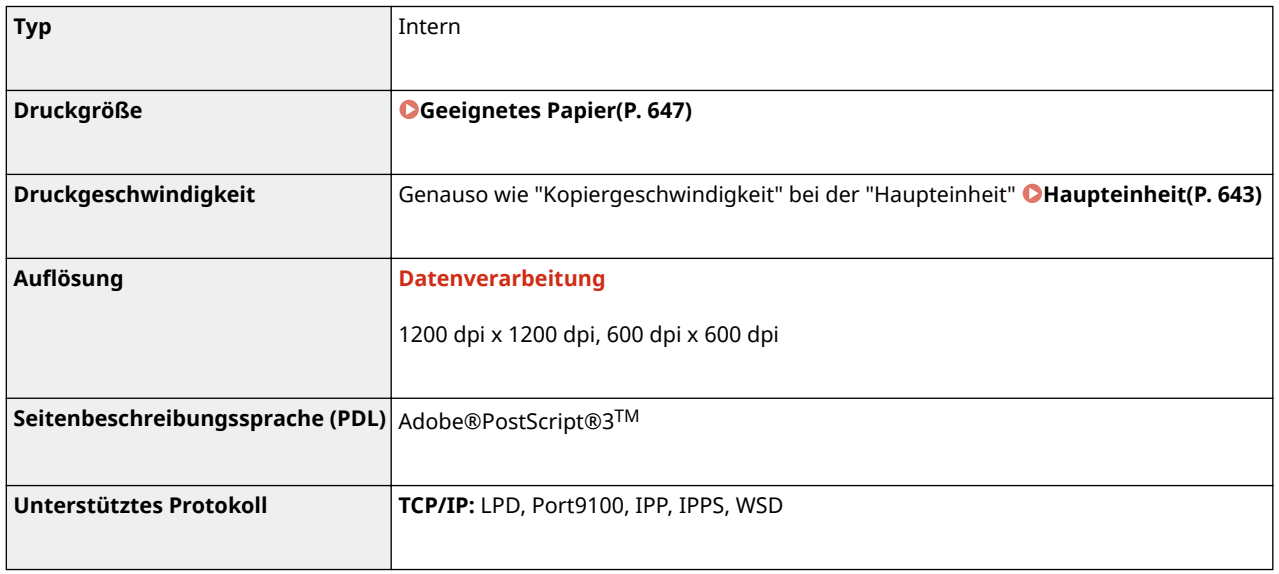

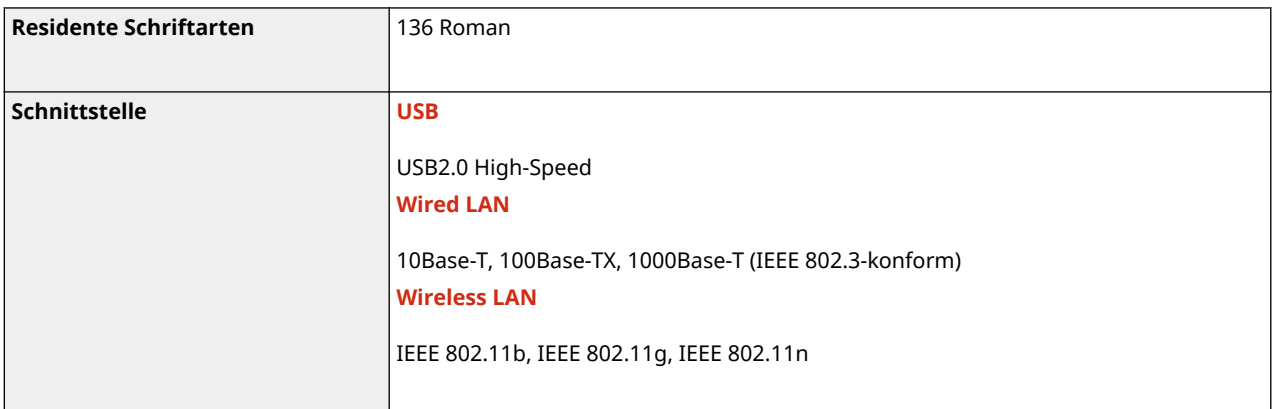

# ■ PCL-Druckerfunktion

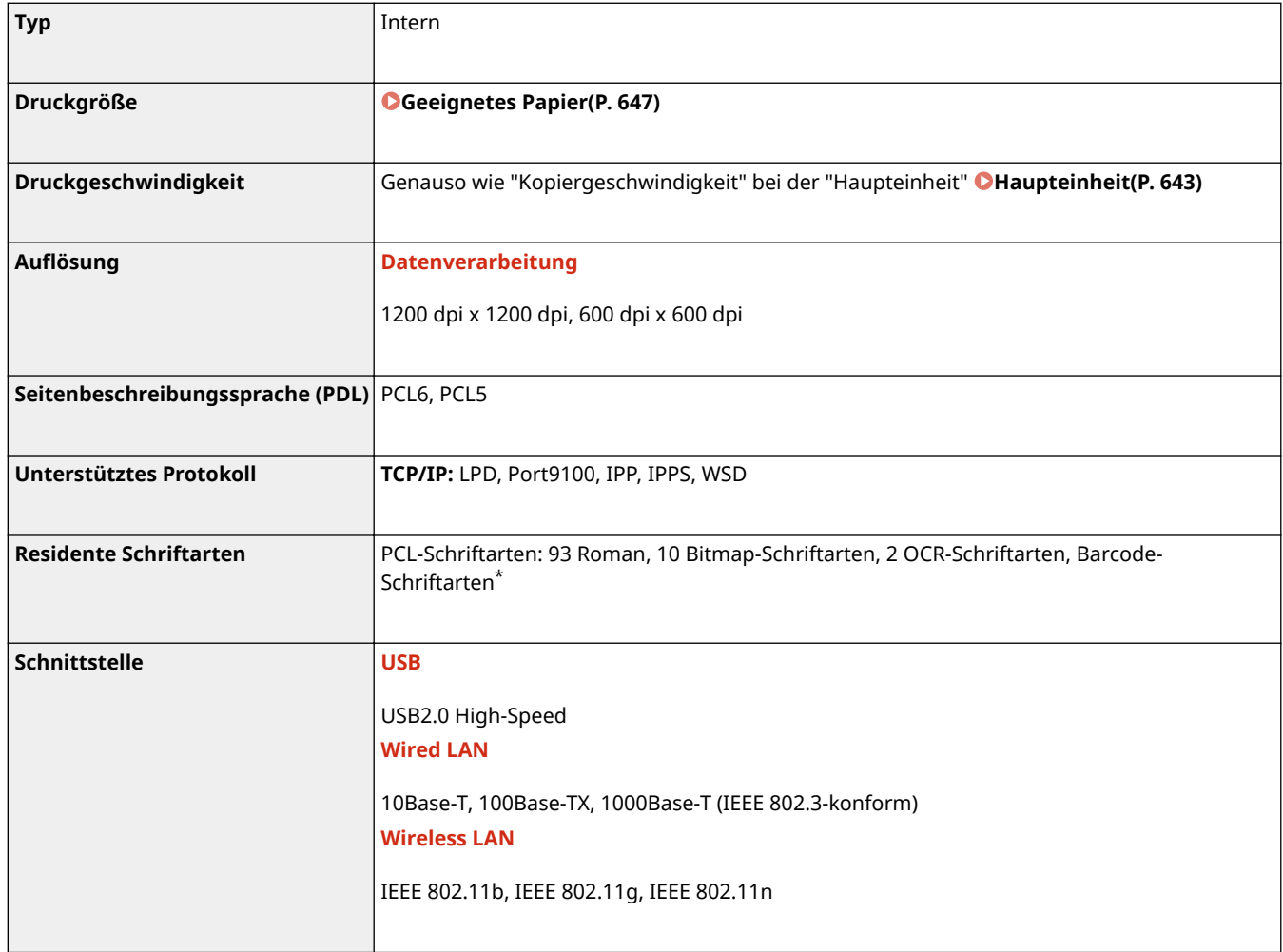

\*Erfordert optionales Barcode Printing Kit

# ■ Speichermedium Druckfunktion

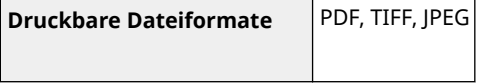

# <span id="page-663-0"></span>**Verwaltungsfunktionen**

84HF-0C2

## ■ Firewall-Einstellungen

- Bis zu 16 IP-Adressen (oder Bereiche von IP-Adressen) können für IPv4 und IPv6 angegeben werden.
- Bis zu 32 MAC-Adressen können angegeben werden.

### ■IPSec

● Das von dem Gerät unterstützte IPSec-Protokoll entspricht RFC2401, RFC2402, RFC2406 und RFC4305.

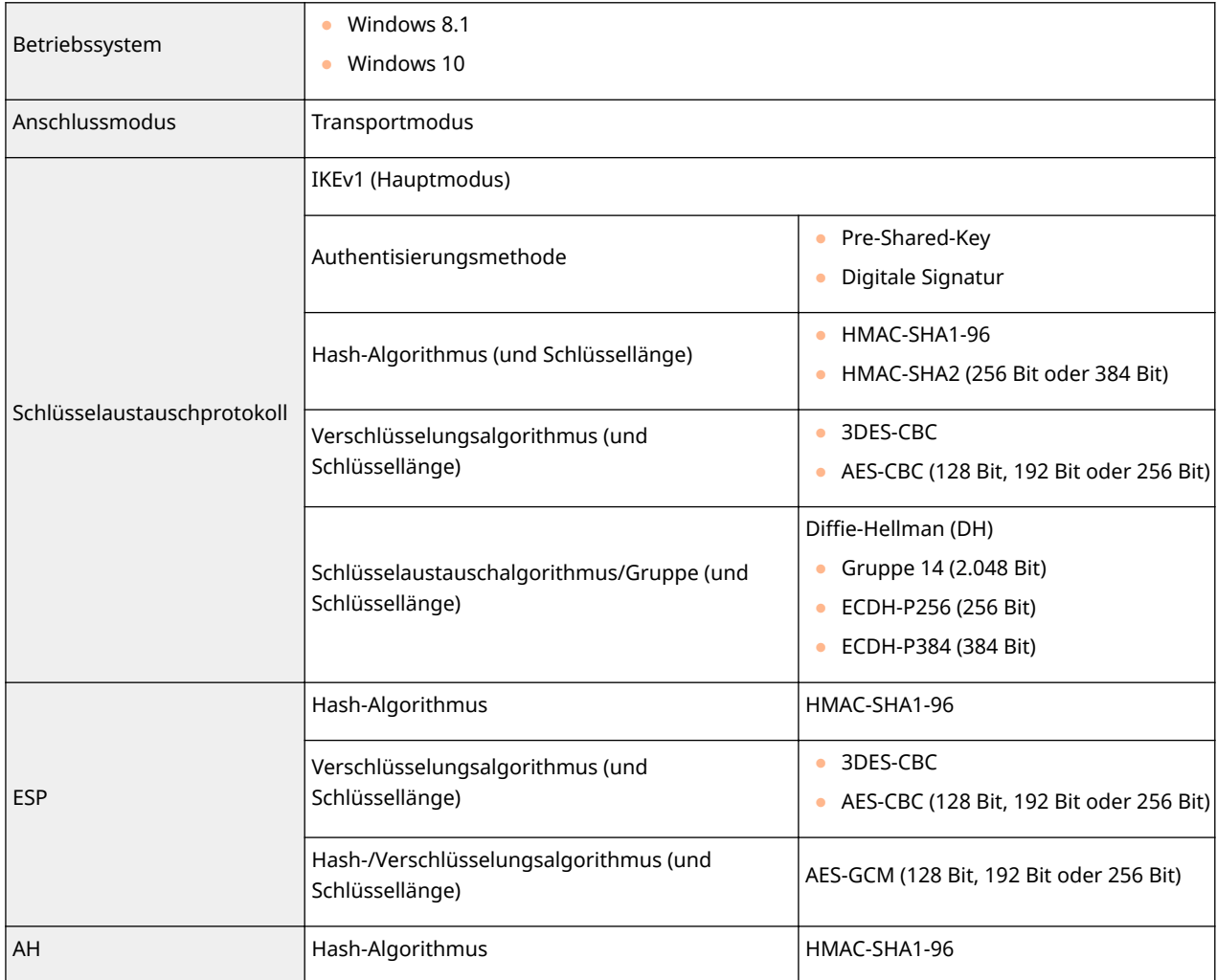

# **HINWEIS**

● IPSec unterstützt die Kommunikation mit einer Unicast-Adresse bzw. einem einzigen Gerät.

## ■ Registrierung der Schlüssel und Zertifikate

● Wenn Sie einen Schlüssel oder ein CA-Zertifikat von einem Computer installieren, müssen diese die folgenden Anforderungen erfüllen:

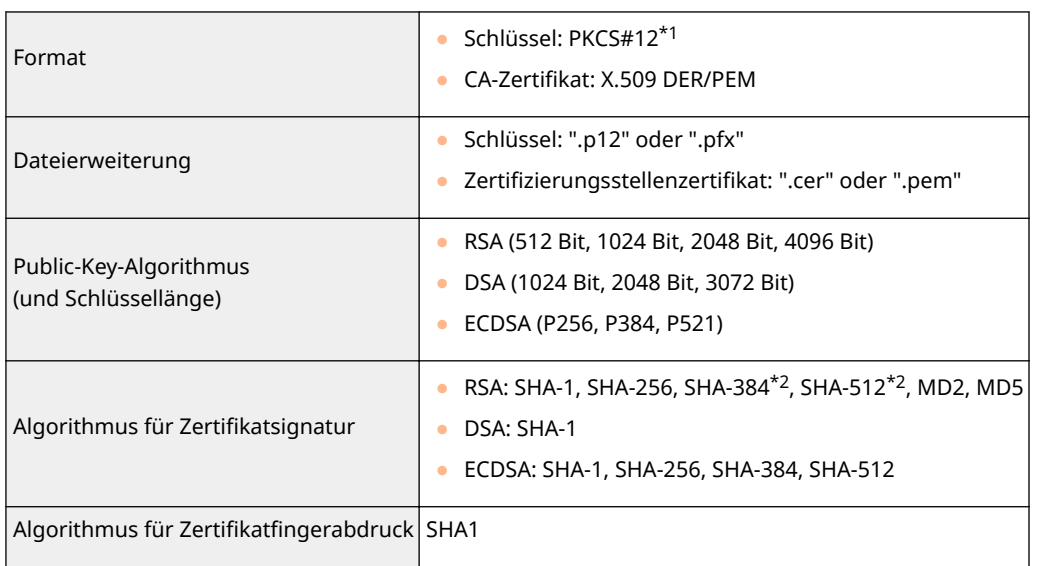

\*1Anforderungen für das in einem Schlüssel enthaltene Zertifikat entsprechen Zertifizierungsstellenzertifikaten.

\*2RSA-SHA-384 und RSA-SHA-512 stehen nur zur Verfügung, wenn die RSA-Schlüssellänge mindestens 1024 Bit beträgt.

# **HINWEIS**

● Das Gerät unterstützt die Verwendung einer Zertifikatssperrliste nicht.

## ◼Definition der "Schwachen Verschlüsselung"

Wenn <Verw. schw.Verschl. verbieten> auf <Ein> gesetzt ist, sind die folgenden Algorithmen unzulässig.

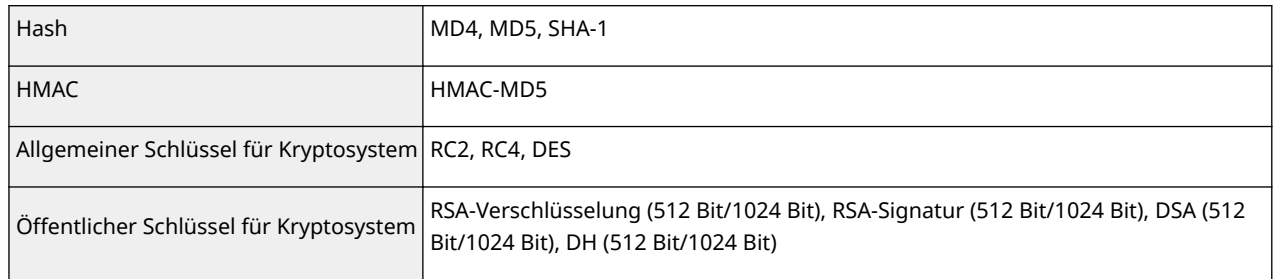

# **HINWEIS**

● Auch wenn <Schl./Zrt.schw.Verschl. verb.> auf <Ein> gesetzt ist, kann der Hash-Algorithmus SHA-1, der für die Signierung eines Root-Zertifikats verwendet wird, verwendet werden.

# <span id="page-665-0"></span>**Systemumgebung**

84HF-0C3

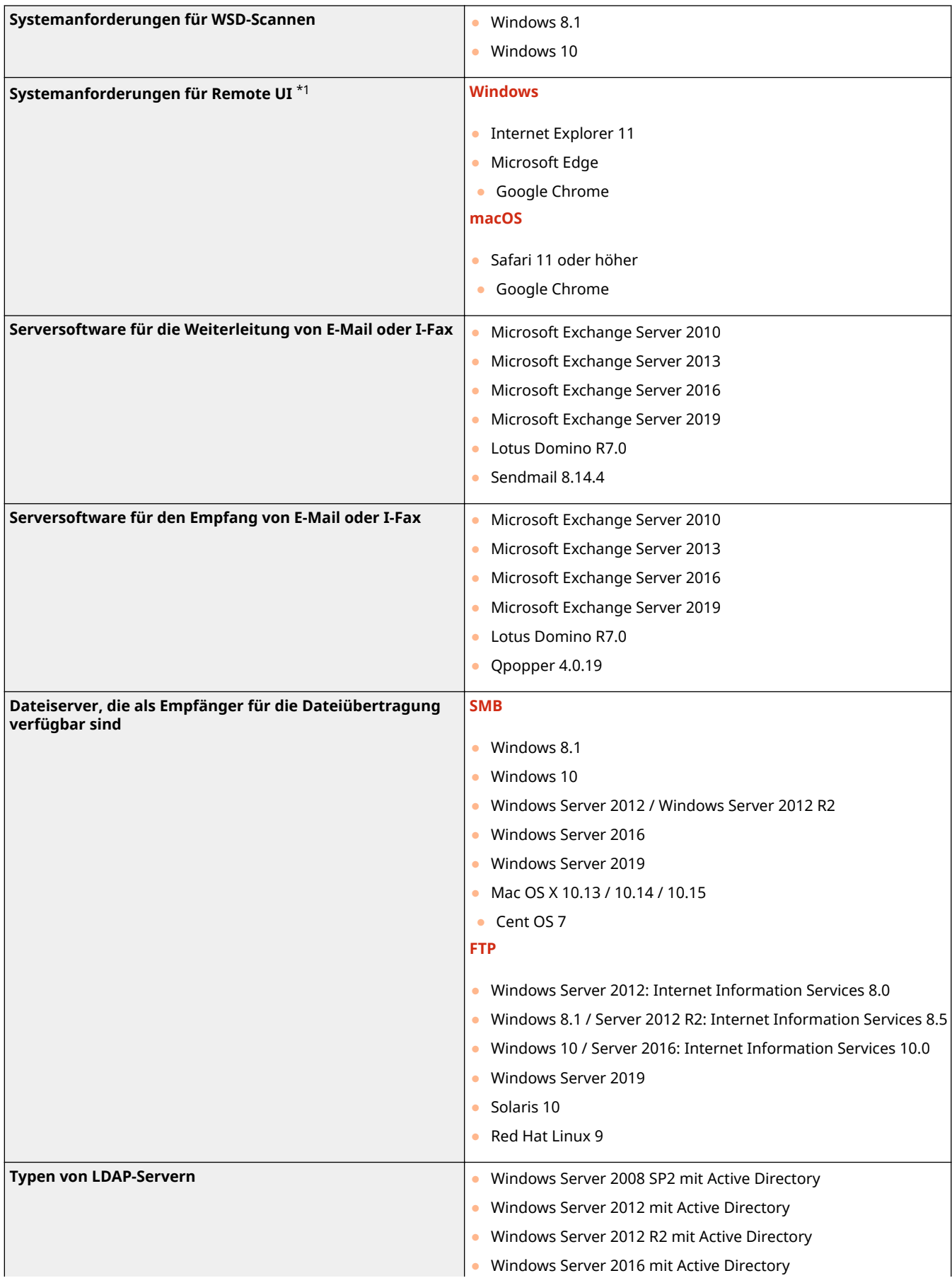

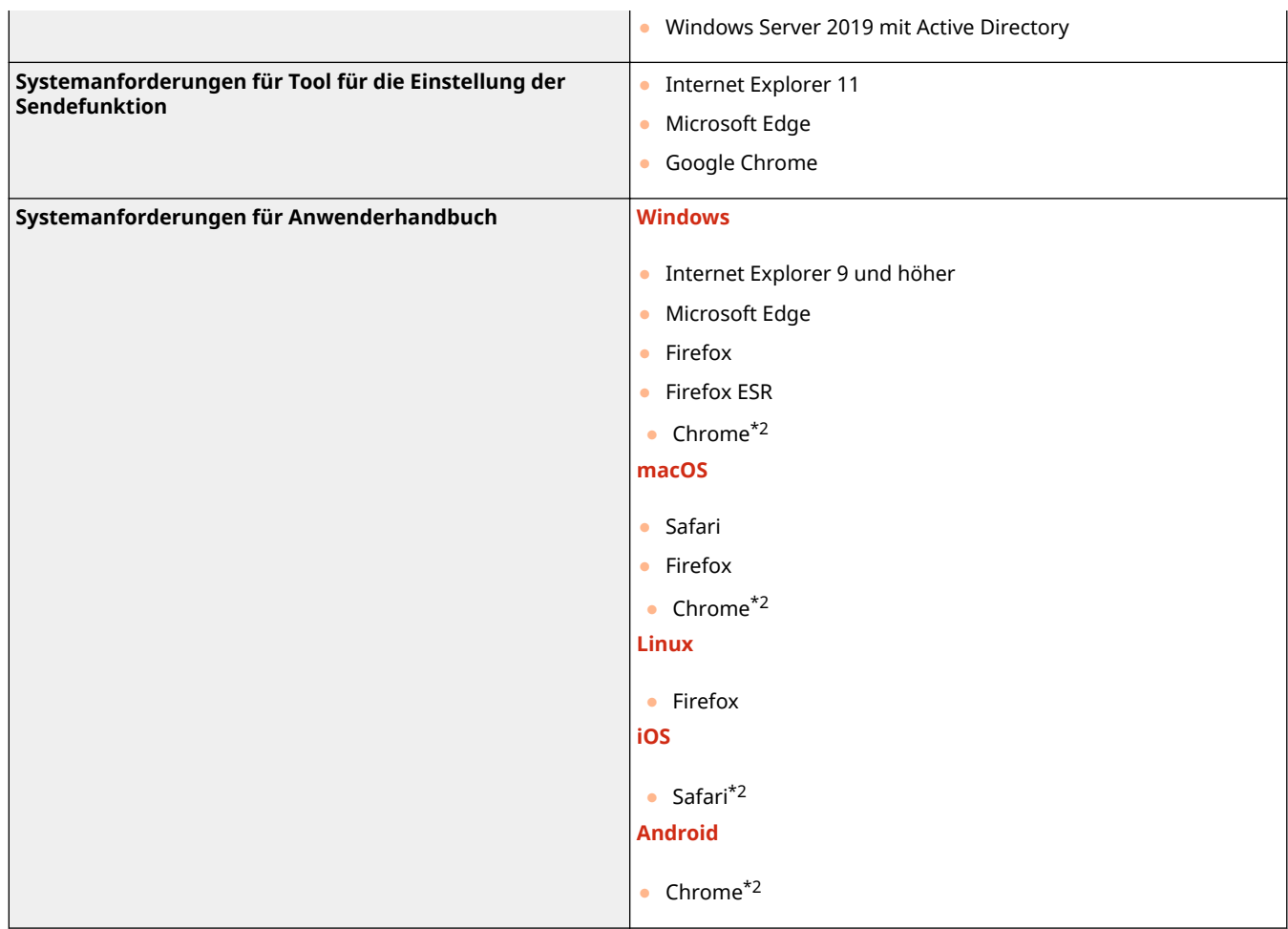

\*1Bevor Sie die Einstellungen des Geräts ändern, stellen Sie Ihren Webbrowser so ein, dass alle Cookies aktiviert sind und JavaScript verwendet wird.

\*2Nur beim Durchblättern des Handbuchs im Internet.

# <span id="page-667-0"></span>■ Allgemeine technische Daten

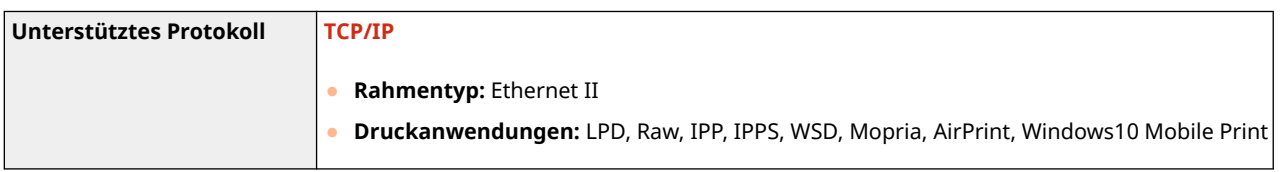

# ■ Wired LAN-Spezifikationen

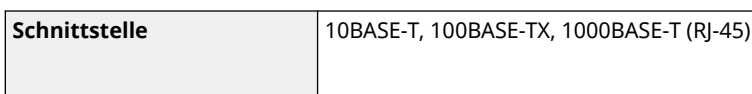

# ■ Technische Daten des Wireless LAN

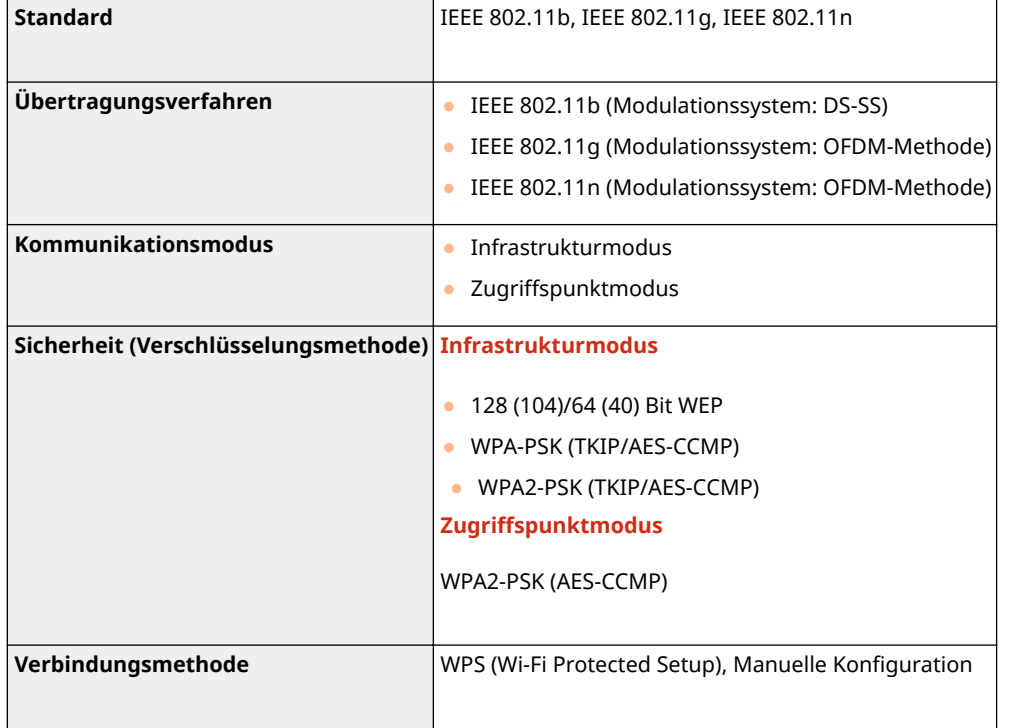

# **Optionen**

84HF-0C5

Durch das Installieren von Optionen am Gerät können Sie mehr Funktionen nutzen.

■Wissen, welche Arten von Optionen verfügbar sind

**[Optionale Ausstattung\(P. 662\)](#page-669-0)  OSystemoptionen(P. 664)** 

■ Suchen nach optionaler Ausstattung anhand des Zwecks

**Hinzufügen einer Papierkassette OKassetteneinheit AH(P, 662)** 

**Manuelles Senden von Faxdokumenten, Telefonanrufe führen oder empfangen OTELEPHONE 6 KIT(P. 662)** 

**Verwenden der Authentisierungsfunktion um Anwender anhand der Abteilung zu verwalten**

**[Kontrollzähler F\(P. 662\)](#page-669-0)** 

# <span id="page-669-0"></span>**Optionale Ausstattung**

#### 84HF-0C6

Die Funktionalität des Geräts kann bei Verwendung des unten beschriebenen optionalen Zubehörs voll ausgeschöpft werden.

**Kassetteneinheit AH(P. 662) OTELEPHONE 6 KIT(P. 662) Kontrollzähler F(P. 662)** 

# Kassetteneinheit AH

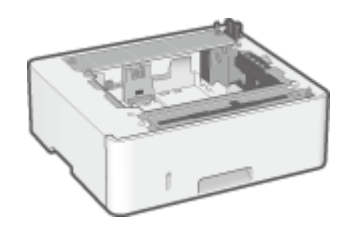

 Wenn Sie diese Kassetteneinheit installieren, können Sie Papier in einem anderen Format als dem in der Standardkassette einlegen. Dadurch reduziert sich auf jeden Fall der Aufwand und die Zeit für den Papierwechsel.

## TELEPHONE 6 KIT

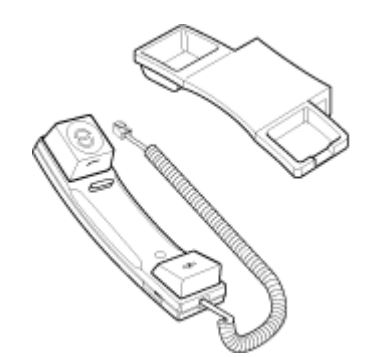

 Dies ist ein Hörer, der an das Gerät angeschlossen werden kann. Verwenden Sie den Hörer, wenn Sie das Gerät auch als Telefon benutzen. Verwenden Sie den Hörer auch dann, wenn Sie Faxe manuell senden oder empfangen.

# Kontrollzähler F

Das ist ein Kartenauthentisierungssystem mit dem Sie das Anmeldeverfahren der Verwaltung per Abteilungs-IDs durchführen können, indem Sie statt der Eingabe der Abteilungs-ID eine Kontrollkarte verwenden. Sie können sich am Gerät anmelden, indem Sie die Kontrollkarte einsetzen und sich abmelden, indem Sie sie entfernen.

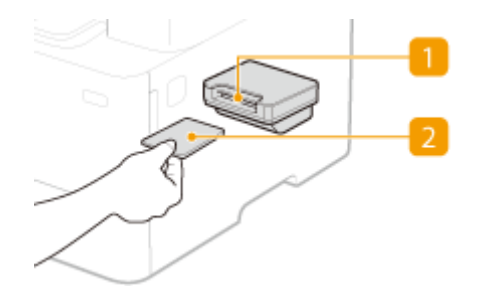

### *M* Kartensteckplatz

Führen Sie die Kontrollkarte in den Kartensteckplatz ein, wenn der Anmeldebildschirm angezeigt wird. Nehmen Sie die Kontrollkarte nach Verwendung des Geräts aus dem Kartensteckplatz heraus.

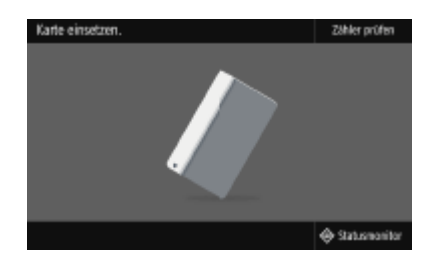

# **2** Kontrollkarte

Sie können die unten abgebildete Kontrollkarte verwenden. Halten Sie die Karte mit der Vorderseite nach oben und stecken Sie die Karte in der auf der Karte angezeigten Richtung ein.

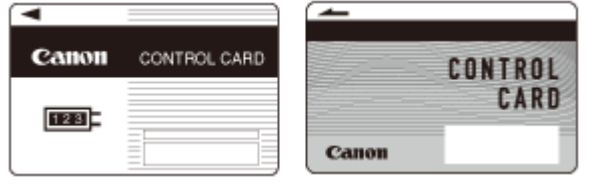

# <span id="page-671-0"></span>**Systemoptionen**

84HF-0C7

Die Geräteleistung kann durch die Installation der Systemoptionen noch mehr gesteigert werden.

**Barcode Printing Kit(P. 664) OSend PDF Security Feature Set(P. 664) Lizenzregistrierung(P. 664)** 

# Barcode Printing Kit

Mit dieser Option können Sie Barcodes in verschiedenen Formaten generieren. Beachten Sie, dass für den Druck von Barcodes PCL aktiviert sein muss. Informationen zur Verwendung des Barcode Printing Kit finden Sie im Bar Code Druckerhandbuch (PDF-Handbuch).

# Send PDF Security Feature Set

Sie können die Sicherheit von PDF-Dateien mit dem Send PDF Security Feature Set erhöhen. Mit dieser Option können Sie beim Scannen von PDF-Dateien eine digitale Signatur hinzufügen oder verschlüsselte PDF-Dateien erstellen.

# Lizenzregistrierung

Zur Aktivierung bestimmter Systemoptionen müssen Sie einen Lizenzschlüssel erhalten und den Schlüssel auf dem Gerät registrieren.

## ■ Erhalt eines Lizenzschlüssels

Sie können einen Lizenzschlüssel mithilfe eines Webbrowsers erhalten. Greifen Sie auf das Lizenzverwaltungssystem (http://www.canon.com/lms/license) zu, und folgen Sie der Vorgehensweise. Bei der Vorgehensweise müssen die folgenden Nummern eingegeben werden.

#### **Lizenzzugangsnummer**

Überprüfen Sie die Lizenzzugangsnummer, die in dem im Optionspaket enthaltenen Lizenzzugangsnummernzertifikat angegeben ist.

#### **Seriennummer des Geräts**

Überprüfen Sie die Seriennummer des Geräts über das Bedienfeld.

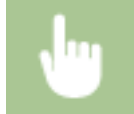

<Statusmonitor> <Geräteinformationen> <Seriennummer>

### ■ Registrieren eines Lizenzschlüssels

**1 Wählen Sie <Menü> auf dem Bildschirm Startseite. [Bildschirm Startseite\(P. 129\)](#page-136-0)** 

**2 Wählen Sie <Einstellungen Verwaltung>.**

- Wenn der Anmeldebildschirm erscheint, geben Sie die korrekte ID und PIN ein. **[Anmelden am](#page-148-0) [Gerät\(P. 141\)](#page-148-0)**
- **3 Wählen Sie <Lizenz/Andere> <Lizenz registrieren>.**

**4 Bestätigen Sie die Meldung auf dem Bildschirm, und wählen Sie <OK>.**

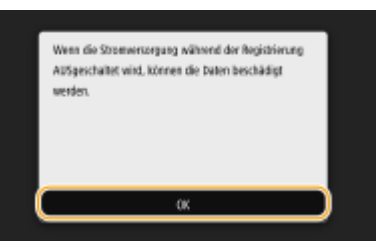

## **5 Geben Sie mit den Zahlentasten den Lizenzschlüssel ein, und wählen Sie <Anwenden>.**

➠Die Registrierung wird gestartet. Warten Sie, bis die Meldung <Die Installation ist abgeschlossen. Änderungen werden nach AUS- und wieder EINschalten des Systems aktiv.> angezeigt wird.

# **HINWEIS:**

- Wenn die Meldung <Das für die Installation erforderliche Feature ist nicht vorhanden.> angezeigt wird, aktivieren Sie die Funktionen, die zur Aktivierung der Option erforderlich sind, und registrieren Sie den Lizenzschlüssel erneut.
- **6 Wählen Sie <Schließen>.**

**7 Starten Sie das Gerät neu. [Neustart des Geräts\(P. 125\)](#page-132-0)** 

# **Handbücher und ihre Inhalte**

### 84HF-0C8

Die unten genannten Dokumente werden mit dem Gerät geliefert. Schlagen Sie bei Bedarf darin nach.

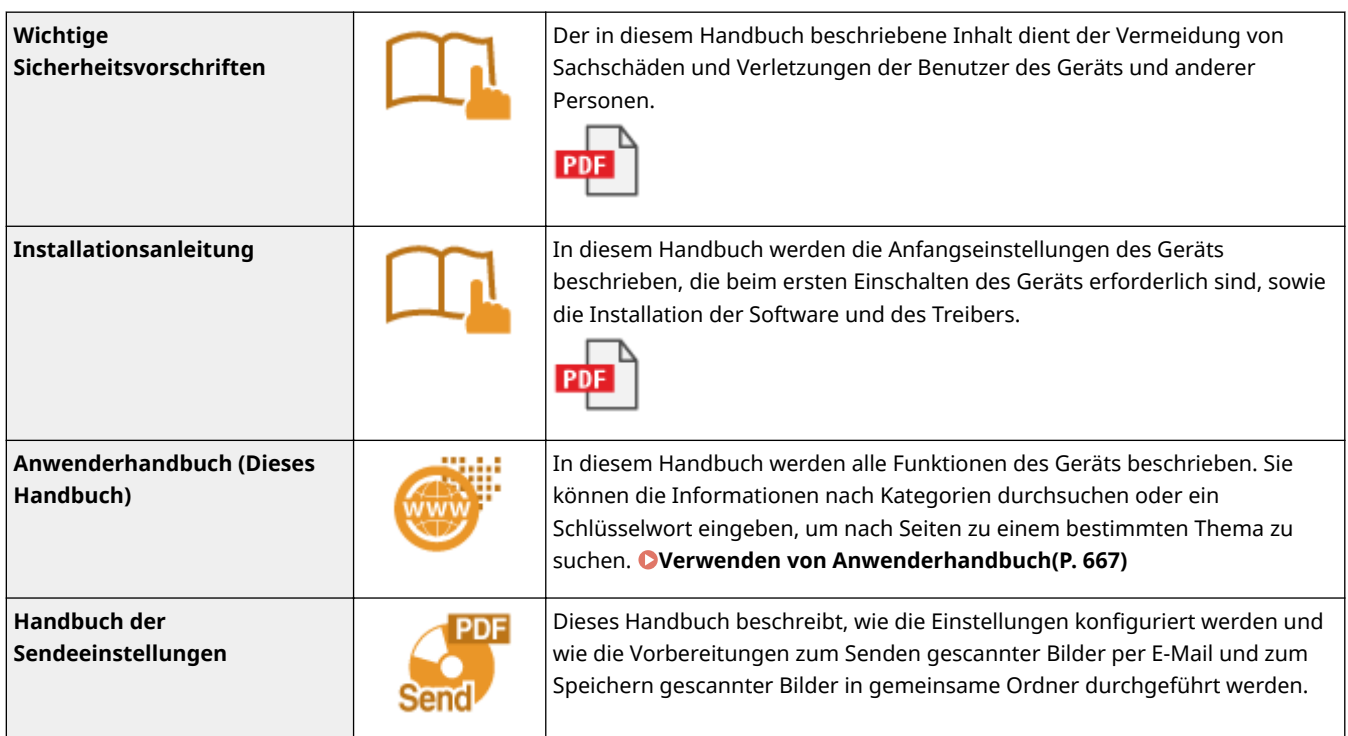

Für die Handbücher mit **klicken Sie bitte unten auf den entsprechenden Link.** 

**Handbücher für Europa Handbücher für Nord- und Südamerika**

# <span id="page-674-0"></span>**Verwenden von Anwenderhandbuch**

#### 84HF-0C9

Das Anwenderhandbuch ist ein Handbuch, das auf dem Computer oder einem Mobilgerät angezeigt werden kann und alle Funktionen des Geräts beschreibt. Sie können nach der geplanten Verwendung suchen oder ein Schlüsselwort eingeben, um schnell die gesuchte Seite zu finden. In diesem Abschnitt wird das Bildschirmlayout des Anwenderhandbuch beschrieben und wie Sie die Anleitung lesen. Sie können festlegen, wie das Erscheinungsbild des Anwenderhandbuch angezeigt werden soll.

### ■ Bildschirmlayout des Anwenderhandbuch

In diesem Abschnitt wird der Bildschirm für die Konfiguration des Anwenderhandbuch beschrieben und wie die Bildschirmtasten zu verwenden sind. **[Bildschirmlayout von Anwenderhandbuch\(P. 668\)](#page-675-0)** 

### ■ Anzeigen des Anwenderhandbuch

Dieser Abschnitt beschreibt die Bedeutung der in dem Anwenderhandbuch verwendeten Markierungen, wie die Tasten auf dem Bedienfeld und die Schaltflächen auf dem Computerdisplay dargestellt werden, und andere Dinge, die Ihnen helfen, die im Anwenderhandbuch enthaltenen Informationen zu verstehen. **[Anzeigen des](#page-679-0) [Anwenderhandbuch\(P. 672\)](#page-679-0)** 

### ■Festlegen wie das Erscheinungsbild des Anwenderhandbuch angezeigt werden soll

Sie können die im Anwenderhandbuch verwendete Zeichengröße ändern, und das Bildschirmlayout umstellen, um es dem Gerät anzupassen, mit dem Sie das Anwenderhandbuch anzeigen.

#### **So suchen Sie nach Themen**

#### **Durchsuchen des Inhalts**

● Sie können die gesuchte Seite finden, indem Sie das Thema im "Inhalt" auf der linken Seite des Bildschirms auswählen.

#### **Suche nach Schlüsselwort**

● Führen Sie eine Suche durch, indem Sie ein Schlüsselwort eingeben, wie beispielsweise "Briefumschlag" oder "Tonerpatrone". Daraufhin werden die Seiten angezeigt, die das Schlüsselwort enthalten. Sie können die gesuchte Seite unter den Ergebnissen finden. Sie können auch Ausdrücke eingeben, wie "mit einem Netzwerk verbinden". Die Schlüsselwortsuche unterstützt auch den Booleschen Operator UND, um nach mehreren Schlüsselwörtern zu suchen. Weitere Informationen zur Organisation des Suchbildschirms und wie dieser zu bedienen ist, finden Sie unter **[Suche\(P. 670\)](#page-677-0)** .

# <span id="page-675-0"></span>**Bildschirmlayout von Anwenderhandbuch**

#### 84HF-0CA

Die Anwenderhandbuch ist auf mehrere Bildschirme unterteilt und der Inhalt jedes Bildschirms variiert.

### **Startseite**

Wird beim Starten der Anwenderhandbuch angezeigt.

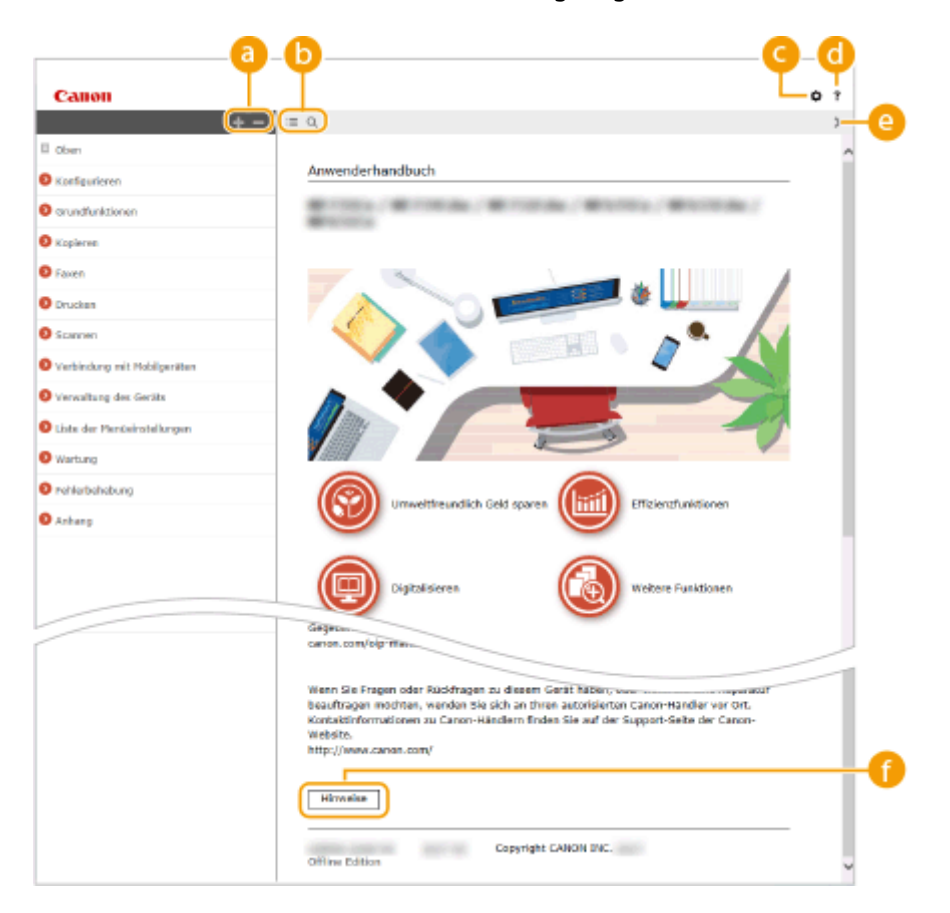

## $\bullet$  H/ $\bullet$

Klicken Sie auf , um alle Abschnitte unter den Kapiteln anzuzeigen. Klicken Sie auf , um zur vorherigen Anzeige zurückzukehren.

## $\mathbf{D} \equiv \mathbf{Q}$

Klicken Sie hier, um die Anzeige zwischen Inhalt und Suche umzuschalten. Wenn das Inhaltsverzeichnis angezeigt wird, bewirkt jeder Klick auf  $\equiv$  den Wechsel zwischen Ausblenden und Einblenden der Anzeige. Wenn die Suche angezeigt wird, bewirkt jeder Klick auf Q den Wechsel zwischen Ausblenden und Einblenden der Anzeige.

# Θö

Klicken Sie hier, um Parameter einzustellen, so dass Sie festlegen können, wie das Anwenderhandbuch angezeigt werden soll, wie zum Beispiel die Zeichengröße oder das Layout.

#### a -?

Klicken Sie auf diese Option, um Informationen zur Anzeige der Anwenderhandbuch anzuzeigen, wie eine Suche durchgeführt wird und andere Informationen.

### $\odot$  </>

Klicken Sie hier, um das vorherige oder folgende Thema anzuzeigen.

#### **[Hinweise]**

Klicken Sie hier, um wichtige Informationen zur Verwendung des Geräts anzuzeigen.

#### **Themenseite**

Enthält Informationen zur Konfiguration und Verwendung des Geräts.

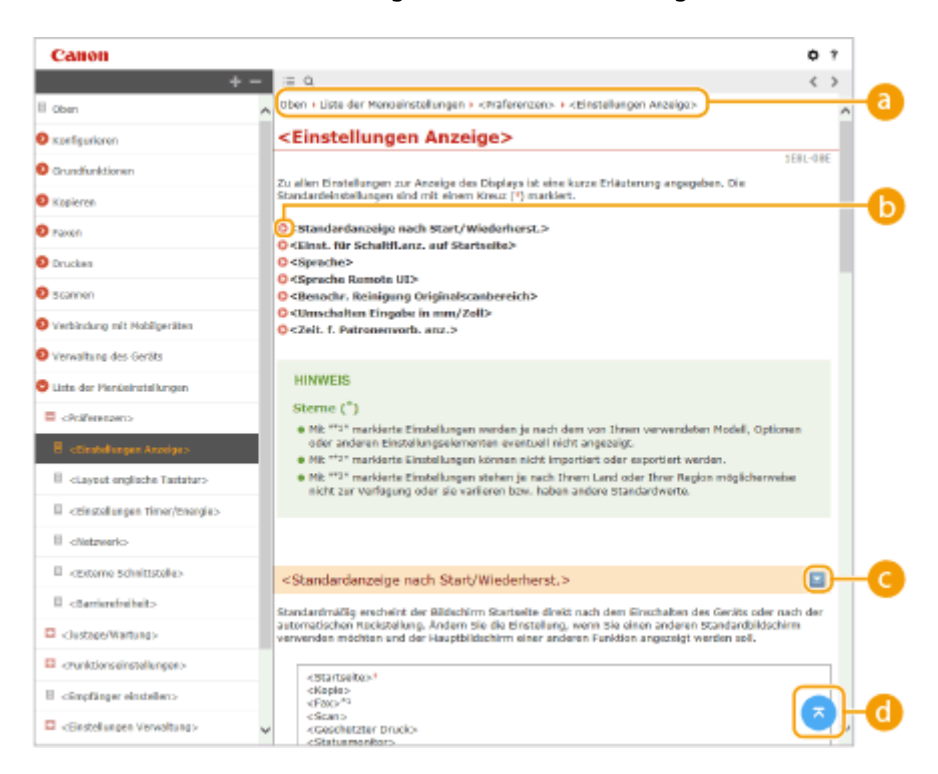

#### **a** Navigation

Hier sehen Sie, welches Kapitelthema Sie derzeit anzeigen.

### 6 O

Klicken Sie hier, um zu der entsprechenden Seite zu springen. Um zur vorherigen Seite zurückzukehren, klicken Sie in Ihrem Webbrowser auf "Zurück."

### **HINWEIS:**

● Wenn Sie auf das Symbol klicken, wird die aktuelle Seite möglicherweise schwarz und ein Popup-Fenster wird angezeigt. Klicken Sie auf [Schließen] im Popup-Fenster, um zu der Seite zurückzukehren.

<span id="page-677-0"></span>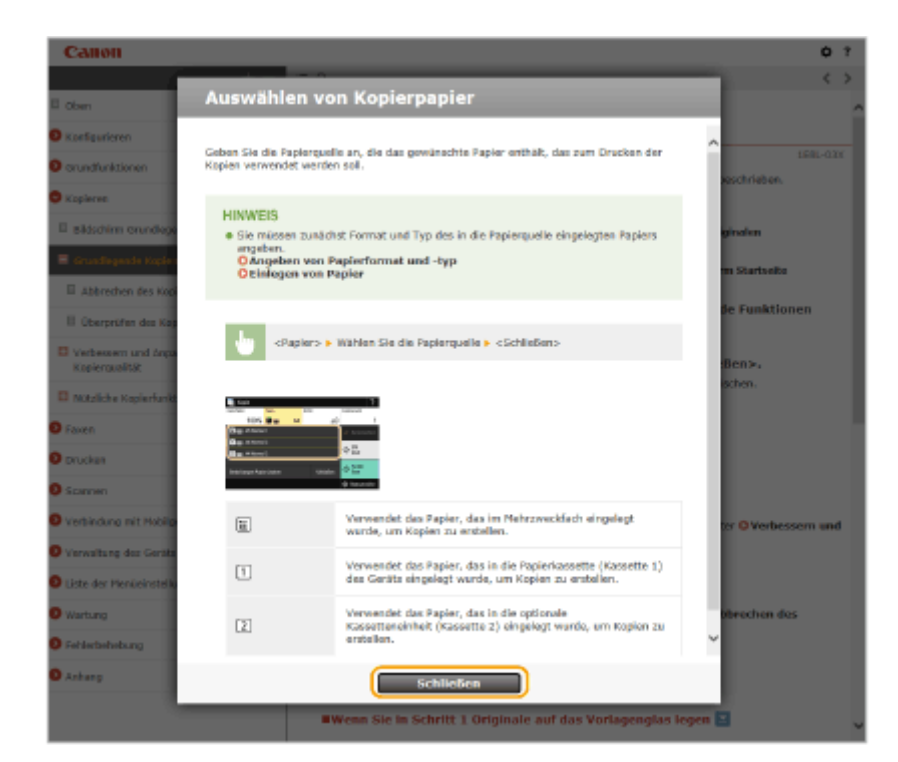

# $\bullet$   $\mathbb{Z}/\mathbb{Z}$

Klicken Sie auf  $\Box$ , um die ausgeblendeten detaillierten Beschreibungen anzuzeigen. Klicken Sie auf  $\Box$ , um die detaillierten Beschreibungen zu schließen.

#### O  $\sqrt{z}$

Klicken Sie hier, um zum Seitenanfang zurückzukehren.

### **Suche**

Klicken Sie auf Q, um das Suchfenster anzuzeigen. Diese Registerkarte enthält ein Textfeld, um eine Suche anhand des Schlüsselworts durchzuführen und die Seite zu finden, nach der Sie suchen.

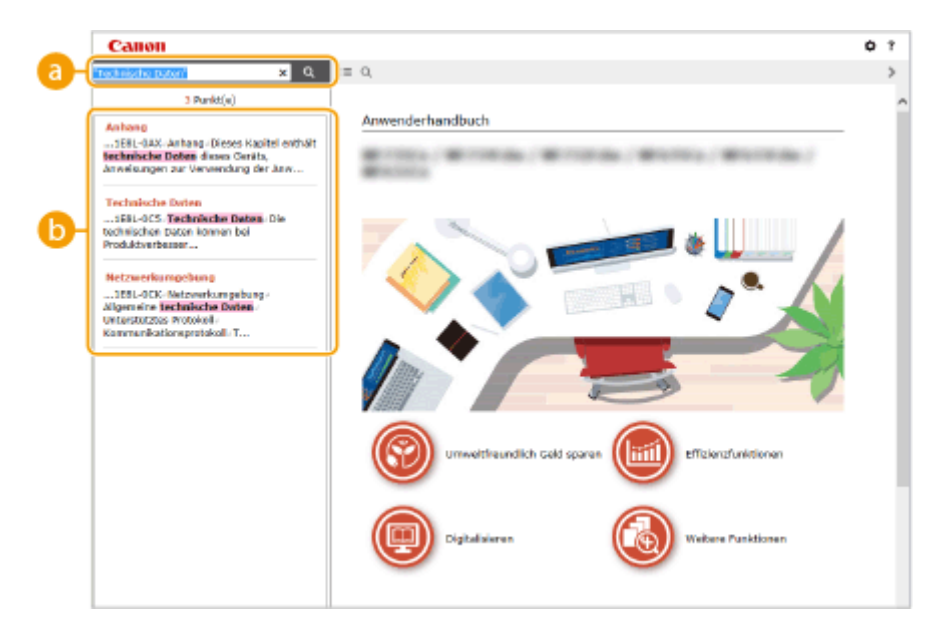

#### **[Schlüsselwörter hier eingeben]**

Geben Sie ein Schlüsselwort oder mehrere Schlüsselwörter ein, und klicken Sie auf | Q |, um die Suchergebnisse anzuzeigen. Sie können nach Seiten suchen, die alle Schlüsselwörter enthalten, indem Sie die Schlüsselwörter durch ein Leerzeichen trennen. Sie können auch nach Seiten suchen, die eine exakte Übereinstimmung enthalten, indem Sie die Schlüsselwörter in Anführungszeichen setzen.

#### **Suchergebnis**

Diese Option zeigt die Suchergebnisse der Seiten an, die die angegebenen Schlüsselwörter enthalten. Suchen Sie in den Ergebnissen die gesuchte Seite, und klicken Sie auf den Thementitel der Seite.

# **HINWEIS:**

● Die angegebenen Schlüsselwörter werden in Fettschrift in den Suchergebnissen angezeigt.

# <span id="page-679-0"></span>**Anzeigen des Anwenderhandbuch**

84HF-0CC

In diesem Abschnitt werden Markierungen, Schaltflächen, Bildschirme und weitere Elemente erläutert, die im Anwenderhandbuch verwendet werden. Die Warn- und Vorsichtshinweise sind auch in den "Wichtige Sicherheitsvorschriften" enthalten, die dem Gerät beiliegen. Schauen Sie sich auch diese Anweisungen an.

### **Kennzeichnungen**

Vorsichtshinweise zu Sicherheit, Beschränkungen und Vorsichtshinweise zur Handhabung des Geräts, praktische Tipps und andere Informationen werden mit den unten dargestellten Kennzeichnungen gekennzeichnet.

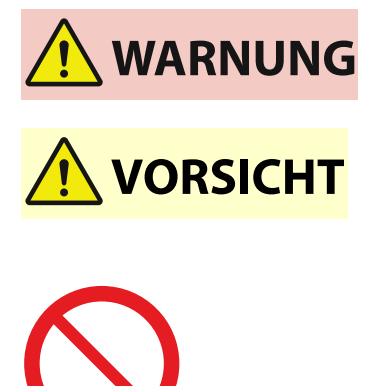

**WICHTIG** 

**HINWEIS** 

TIPPS

 Wenn Sie eine so gekennzeichnete Warnung nicht beachten, können ernsthafte Verletzungen oder Tod die Folge sein. Bitte beachten Sie diese Warnungen unbedingt, um den sicheren Betrieb zu gewährleisten.

 So wird eine Vorsichtsmaßnahme bezüglich Vorgängen gekennzeichnet, die zu Personenschäden führen können, wenn sie nicht korrekt ausgeführt werden. Bitte beachten Sie diese Maßnahmen unbedingt, um den sicheren Betrieb zu gewährleisten.

 So ist eine nicht zulässige Aktion gekennzeichnet. Lesen Sie die Information genau und sorgen Sie dafür, dass die beschriebenen Aktionen nicht durchgeführt werden.

 So werden Warnungen zur Bedienung und Einschränkungen angezeigt. Bitte lesen Sie diese Hinweise unbedingt, damit Sie das System richtig bedienen und Beschädigungen an der Maschine oder der Umgebung vermeiden.

 So sind Hinweise zur Bedienung und zusätzliche Erläuterungen gekennzeichnet.

Weist auf nützliche Hinweise zur Verwendung des Geräts hin.

### **Tasten und Schaltfl¦chen in dieser Anleitung**

Tasten auf dem Bedienfeld und Schaltflächen auf dem Computerbildschirm werden folgendermaßen dargestellt:

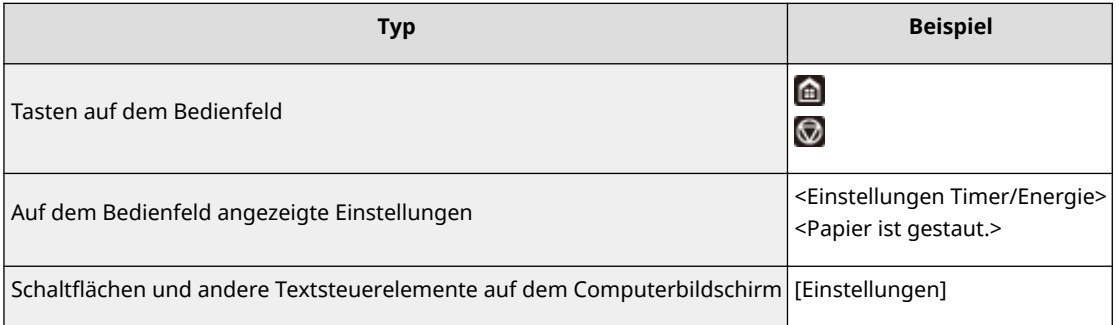

### **In diesem Handbuch verwendete Computerbildschirme**

Sofern nicht anders angegeben, zeigen die Abbildungen in der Anwenderhandbuch die Bildschirme des Modells 1238iF II. Je nach dem verwendeten Modell oder Betriebssystem können sich die in der Anleitung dargestellten Bildschirme von den tatsächlich angezeigten unterscheiden. Außerdem kann die Darstellung der Treiber und Software abhängig von ihrer Version abweichen.

## **Abbildungen in dieser Anleitung**

Sofern nicht anders angegeben, gelten die im Anwenderhandbuch verwendeten Abbildungen für das Modell 1238iF II. Die Abbildungen der Tonerpatrone entsprechen denen der Canon Toner T08 Black (Schwarz).

# <span id="page-681-0"></span>**Grundfunktionen in Windows**

84HF-0CF

**Anzeigen des Druckerordners(P. 674)** 

- **Aktivieren Sie [Netzwerkerkennung](P. 674)**
- **[Anzeigen der freigegebenen Drucker auf dem Druckserver\(P. 675\)](#page-682-0)**
- **[Anzeigen des Bildschirms \[Installation von Softwareprogrammen/Handbüchern\]\(P. 676\)](#page-683-0)**
- **[Drucken einer Testseite in Windows\(P. 676\)](#page-683-0)**
- **[Überprüfen der Systemarchitektur\(P. 677\)](#page-684-0)**
- **[Überprüfen des Computernamens\(P. 678\)](#page-685-0)**
- **[Überprüfen des Druckeranschlusses\(P. 679\)](#page-686-0)**
- **[Überprüfen der bidirektionalen Kommunikation\(P. 680\)](#page-687-0)**
- **[Überprüfen der SSID, mit der Ihr Computer verbunden ist\(P. 681\)](#page-688-0)**
- **[Beim Drucken oder Senden aus der Windows Store-Anwendung\(P. 681\)](#page-688-0)**

# **HINWEIS**

● Abhängig von dem Computer, den Sie verwenden, kann der Vorgang unterschiedlich sein.

### ■ Anzeigen des Druckerordners

#### **Windows Vista**

[Start] > wählen Sie [Systemsteuerung] > [Drucker].

#### **Windows 7/Server 2008 R2**

[Start] wählen Sie [Geräte und Drucker].

#### **Windows 8/Server 2012**

Klicken Sie mit der rechten Maustaste unten links auf dem Bildschirm > wählen Sie [Systemsteuerung] > [Geräte und Drucker anzeigen].

#### **Windows 8.1/Server 2012 R2**

Klicken Sie mit der rechten Maustaste auf [Start] > wählen Sie [Systemsteuerung] > [Geräte und Drucker anzeigen].

#### **Windows 10**

[  $\blacksquare$  ] wählen Sie [Windows-System] > [Systemsteuerung] > [Hardware und Sound] > [Geräte und Drucker].

#### **Windows Server 2008**

[Start] wählen Sie [Systemsteuerung] v doppelklicken Sie auf [Drucker].

#### **Windows Server 2016**

Klicken Sie mit der rechten Maustaste auf [ $\Box$ ] > wählen Sie [Systemsteuerung] > [Hardware] > [Geräte und Drucker].

### ■ Aktivieren Sie [Netzwerkerkennung]

Aktivieren Sie die [Netzwerkerkennung], um die Computer im Netzwerk anzuzeigen.

#### **Windows Vista**

[Start] wählen Sie [Systemsteuerung] L [Netzwerkstatus und -aufgaben anzeigen] L wählen Sie [Netzwerkerkennung einschalten] unter [Netzwerkerkennung].

#### **Windows 7/Server 2008 R2**

[Start] vählen Sie [Systemsteuerung] L [Netzwerkstatus und -aufgaben anzeigen] L [Erweiterte Freigabeeinstellungen ändern] wählen Sie [Netzwerkerkennung einschalten] unter [Netzwerkerkennung].

#### <span id="page-682-0"></span>**Windows 8/Server 2012**

Klicken Sie mit der rechten Maustaste unten links auf dem Bildschirm  $\blacktriangleright$  wählen Sie [Systemsteuerung] **F** [Netzwerkstatus und -aufgaben anzeigen] **F** [Erweiterte Freigabeeinstellungen ändern] **F** wählen Sie [Netzwerkerkennung einschalten] unter [Netzwerkerkennung].

#### **Windows 8.1/Server 2012 R2**

Klicken Sie mit der rechten Maustaste auf [Start] L wählen Sie [Systemsteuerung] L [Netzwerkstatus und aufgaben anzeigen] [Erweiterte Freigabeeinstellungen ändern] vählen Sie [Netzwerkermittlung aktivieren] unter [Netzwerkerkennung].

#### **Windows 10**

[  $\Box$  ] > wählen Sie [Windows-System] > [Systemsteuerung] > [Netzwerkstatus und -aufgaben anzeigen] > [Erweiterte Freigabeeinstellungen ändern] wählen Sie [Netzwerkerkennung einschalten] unter [Netzwerkerkennung].

#### **Windows Server 2008**

[Start] wählen Sie [Systemsteuerung] > doppelklicken Sie [Netzwerk- und Freigabecenter] > wählen Sie [Netzwerkerkennung einschalten] unter [Netzwerkerkennung].

#### **Windows Server 2016**

Klicken Sie mit der rechten Maustaste auf [ $\Box$ ]  $\triangleright$  wählen Sie [Systemsteuerung]  $\triangleright$  [Netzwerkstatus und aufgaben anzeigen] [Erweiterte Freigabeeinstellungen ändern] [betählen Sie [Netzwerkerkennung] einschalten] unter [Netzwerkerkennung].

### ■Anzeigen der freigegebenen Drucker auf dem Druckserver

### **1 Öffnen Sie den Windows-Explorer.**

#### **Windows Vista/7/Server 2008**

[Start] vählen Sie [Alle Programme] oder [Programme] [Zubehör] [Windows-Explorer].

#### **Windows 8/Server 2012**

Klicken Sie mit der rechten Maustaste unten links auf dem Bildschirm wählen Sie [Explorer].

#### **Windows 8.1/Server 2012 R2**

Klicken Sie mit der rechten Maustaste auf [Start] vählen Sie [Explorer].

#### **Windows 10/Server 2016**

Klicken Sie mit der rechten Maustaste auf [ ] wählen Sie [Explorer].

### **2 Wählen Sie den Druckerserver in [Netzwerk] oder [Netzwerkressourcen].**

● Damit die Computer im Netzwerk angezeigt werden, müssen Sie eventuell die Netzwerkermittlung aktivieren oder das Netzwerk nach Computern durchsuchen.

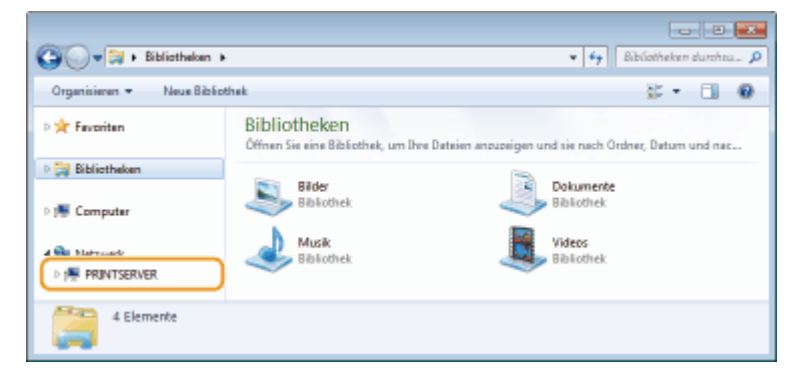

➠Freigegebene Drucker werden angezeigt.

<span id="page-683-0"></span>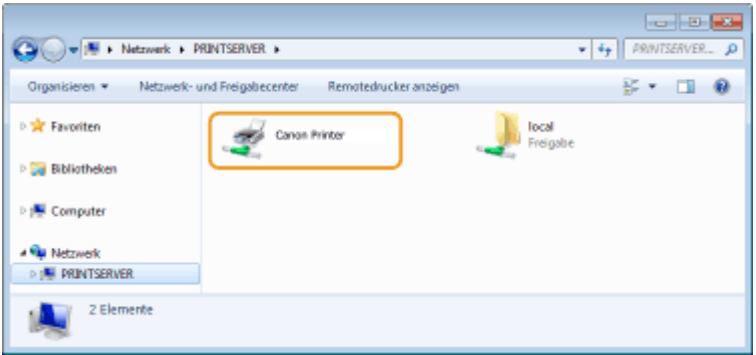

### ■Anzeigen des Bildschirms [Installation von Softwareprogrammen/Handbüchern]

Wenn auf Ihrem Computer der Bildschirm [Installation von Softwareprogrammen/Handbüchern] nach Einlegen der mitgelieferten CD-ROM/DVD-ROM nicht automatisch angezeigt wird, gehen Sie wie unten erläutert vor. Der Name des CD-ROM/DVD-ROM-Laufwerks lautet in dieser Anleitung "D:". Je nach dem verwendeten Computer weist das CD-ROM/ DVD-ROM-Laufwerk jedoch möglicherweise einen anderen Namen auf.

#### **Windows Vista/7/Server 2008**

[Start] geben Sie "D:\MInst.exe" in [Programme/Dateien durchsuchen] oder [Suche starten] ein bedrücken Sie die Taste [EINGABE].

#### **Windows 8/Server 2012**

Klicken Sie mit der rechten Maustaste unten links auf dem Bildschirm [Ausführen] Geben Sie "D:\MInst.exe" ein klicken Sie auf [OK]

#### **Windows 8.1/Server 2012 R2**

Klicken Sie mit der rechten Maustaste auf [Start] [Ausführen] Geben Sie "D:\MInst.exe" ein beklicken Sie auf [OK]

#### **Windows 10**

Klicken Sie auf [Frag mich etwas] eigeben Sie "D:\MInst.exe" ein biklicken Sie auf [D:\MInst.exe], das als Suchergebnis angezeigt wird.

#### **Windows Server 2016**

Klicken Sie auf [ $\Box$ ]  $\blacktriangleright$  geben Sie "D:\MInst.exe" ein  $\blacktriangleright$  klicken Sie auf [D:\MInst.exe], das als Suchergebnis angezeigt wird.

#### ■Drucken einer Testseite in Windows

Sie können prüfen, ob der Druckertreiber funktioniert, indem Sie in Windows eine Testseite drucken.

- **1 Legen Sie Papier im Format A4 in die Papierkassette ein. [Einlegen von Papier in die](#page-157-0) [Papierkassette\(P. 150\)](#page-157-0)**
- **2 Öffnen Sie den Druckerordner. [Anzeigen des Druckerordners\(P. 674\)](#page-681-0)**
- **3 Klicken Sie mit der rechten Maustaste auf das Druckertreibersymbol für dieses Gerät, und klicken Sie auf [Druckereigenschaften] oder [Eigenschaften].**
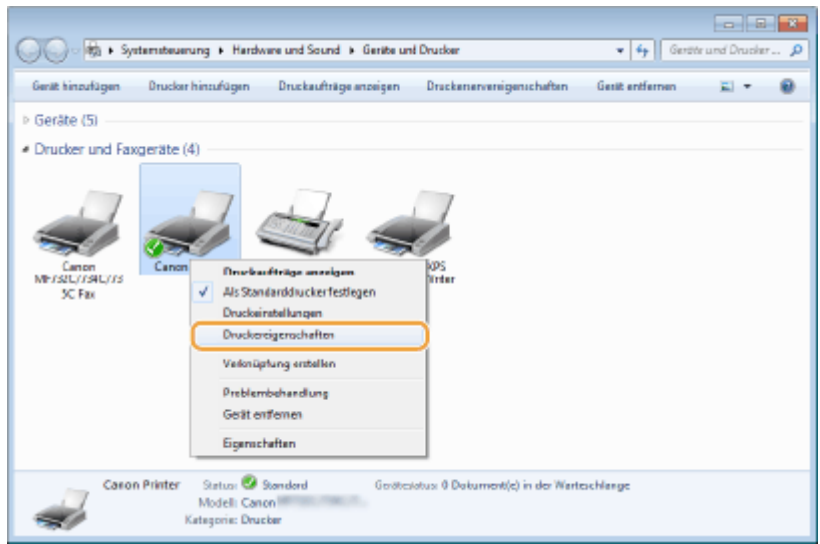

**4 Klicken Sie auf die Registerkarte [Testseite drucken] unter [Allgemein].**

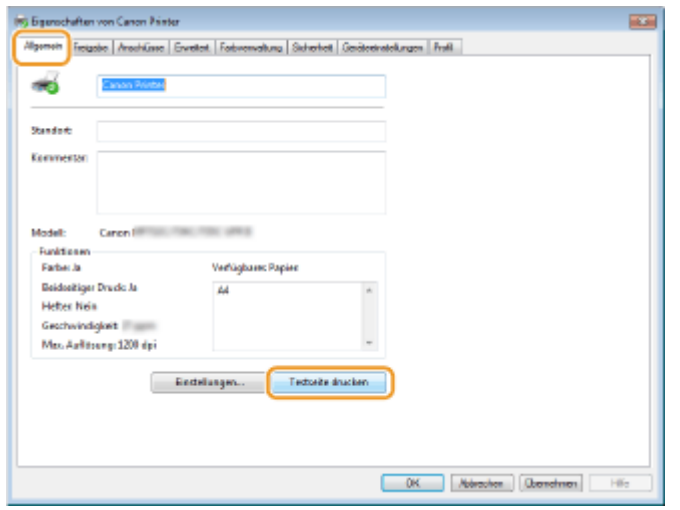

➠Die Testseite wird gedruckt.

# ■ Überprüfen der Systemarchitektur

Wenn Sie nicht wissen, ob auf Ihrem Computer die 32- oder 64-Bit-Version von Windows ausgeführt wird, gehen Sie wie folgt vor.

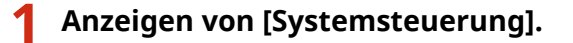

#### **Windows Vista/7/Server 2008**

[Start] wählen Sie [Systemsteuerung].

#### **Windows 8/Server 2012**

Klicken Sie mit der rechten Maustaste unten links auf dem Bildschirm wählen Sie [Systemsteuerung].

#### **Windows 8.1/Server 2012 R2**

Klicken Sie mit der rechten Maustaste auf [Start] > wählen Sie [Systemsteuerung].

# **Windows 10/Server 2016**

Fahren Sie mit Schritt 2 fort.

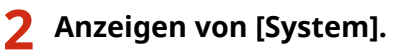

# **Windows Vista/7/8/Server 2008 R2/Server 2012**

Klicken Sie auf [System und Wartung] oder [System und Sicherheit] [System].

### **Windows 10/Server 2016**

Klicken Sie auf  $[\blacksquare]$  [Einstellungen] [System] vählen Sie [Info].

#### **Windows Server 2008**

Doppelklicken Sie auf [System].

# **3 Überprüfen Sie die Systemarchitektur.**

#### **Bei 32-Bit Versionen wird**

[32 Bit-Betriebssystem] angezeigt.

#### **Bei 64-Bit Versionen wird**

[64 Bit-Betriebssystem] angezeigt.

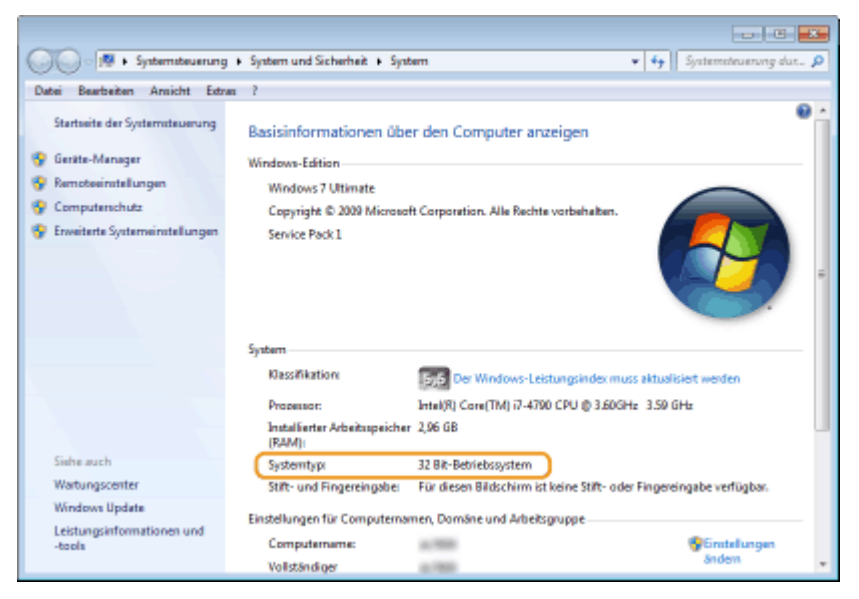

# ■ Überprüfen des Computernamens

# **1 Anzeigen von [Systemsteuerung].**

#### **Windows Vista/7/Server 2008**

[Start] wählen Sie [Systemsteuerung].

#### **Windows 8/Server 2012**

Klicken Sie mit der rechten Maustaste unten links auf dem Bildschirm auf b wählen Sie [Systemsteuerung].

#### **Windows 8.1/Server 2012 R2**

Klicken Sie mit der rechten Maustaste auf [Start] wählen Sie [Systemsteuerung].

**Windows 10** Klicken Sie auf [  $\blacksquare$  ] wählen Sie [Windows-System] > [Systemsteuerung].

#### **Windows Server 2016**

Klicken Sie mit der rechten Maustaste auf [ | | ] wählen Sie [Systemsteuerung].

# **2 Anzeigen von [System].**

**Windows Vista/7/8/10/Server 2008 R2/Server 2012/Server 2016** Klicken Sie auf [System und Wartung] oder [System und Sicherheit] [System].

#### **Windows Server 2008**

Doppelklicken Sie auf [System].

**3 Überprüfen Sie den Computernamen.**

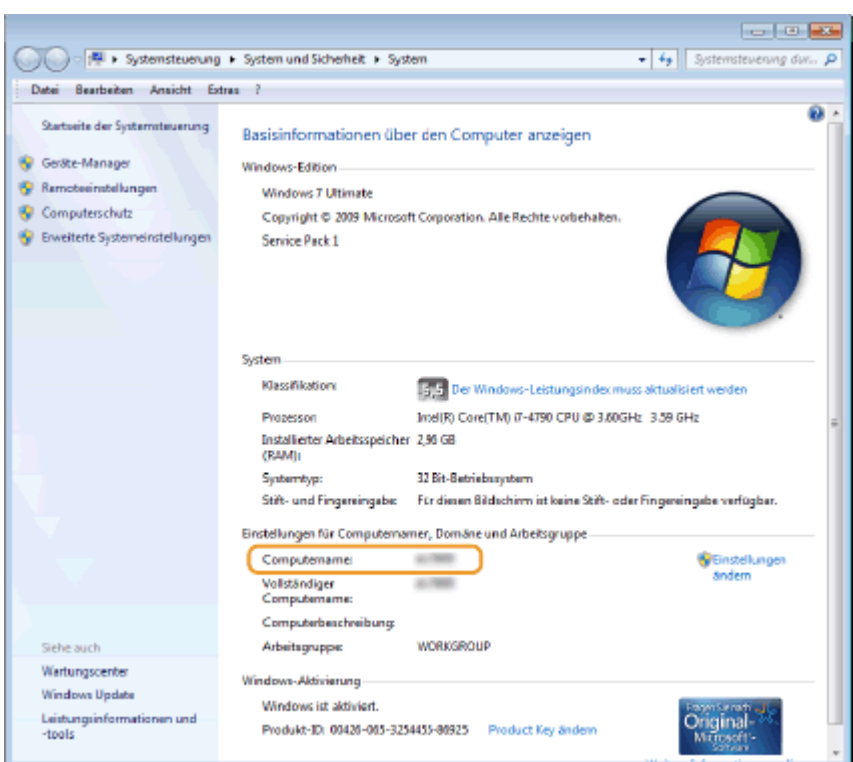

# ■ Überprüfen des Druckeranschlusses

- **1 Öffnen Sie den Druckerordner. [Anzeigen des Druckerordners\(P. 674\)](#page-681-0)**
- **2 Klicken Sie mit der rechten Maustaste auf das Druckertreibersymbol für dieses Gerät, und klicken Sie auf [Druckereigenschaften] oder [Eigenschaften].**

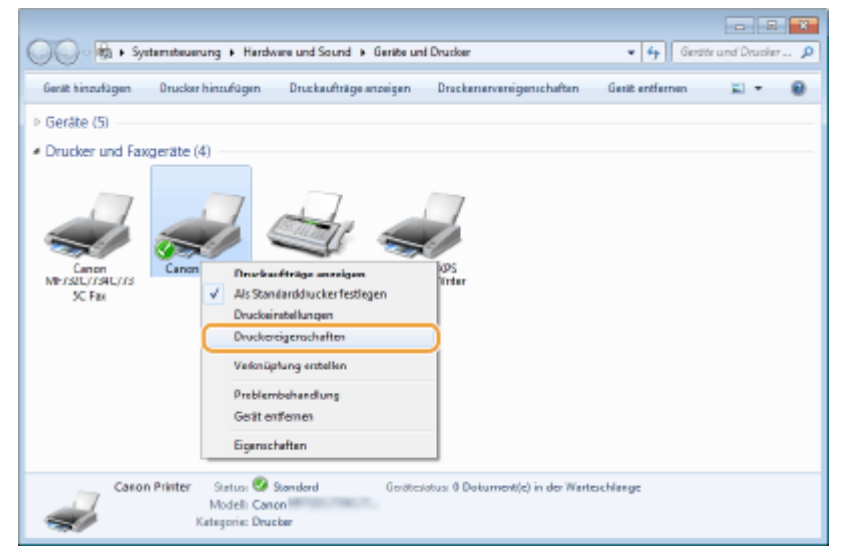

**3 Vergewissern Sie sich auf der Registerkarte [Anschlüsse], dass der Anschluss (Port) korrekt ausgewählt ist.**

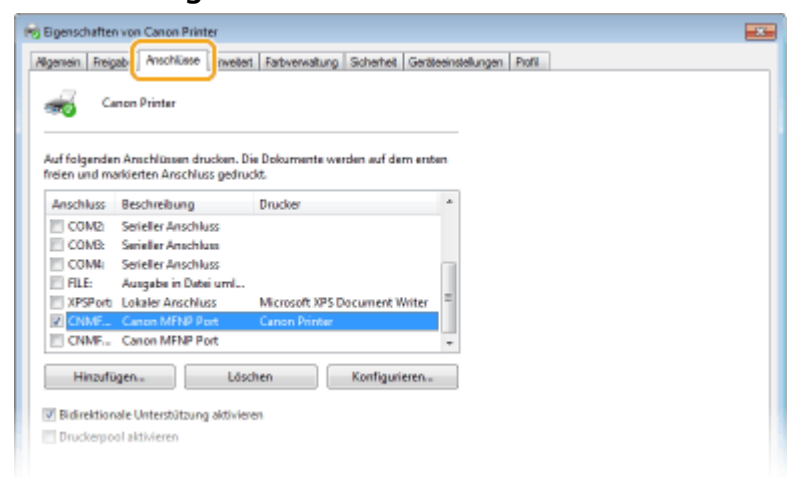

# **HINWEIS**

**Wenn Sie eine Netzwerkverbindung verwenden und die IP-Adresse des Geräts geändert haben**

● Wenn die [Beschreibung] für den ausgewählten Anschluss [Canon MFNP Port] lautet und sich das Gerät sowie der Computer im gleichen Subnetz befinden, wird die Verbindung aufrechterhalten. Sie brauchen keinen neuen Port hinzuzufügen. Handelt es sich jedoch um [Standard TCP/IP Port], müssen Sie einen neuen Port hinzufügen. **OKonfigurieren von Druckerports(P. 43)** 

# ■ Überprüfen der bidirektionalen Kommunikation

**1 Öffnen Sie den Druckerordner. [Anzeigen des Druckerordners\(P. 674\)](#page-681-0)** 

**2 Klicken Sie mit der rechten Maustaste auf das Druckertreibersymbol für dieses Gerät, und klicken Sie auf [Druckereigenschaften] oder [Eigenschaften].**

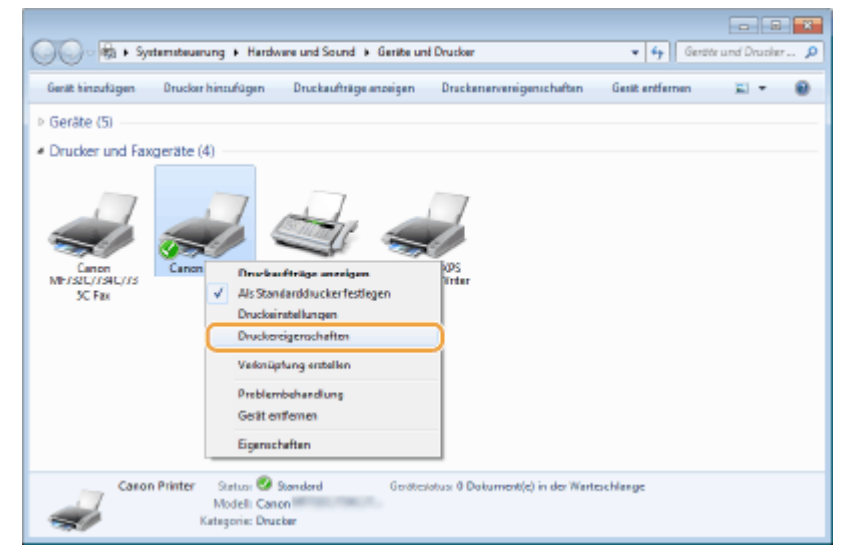

**3 Stellen Sie sicher, dass auf der Registerkarte [Anschlüsse] das Kontrollkästchen [Bidirektionale Unterstützung aktivieren] aktiviert ist.**

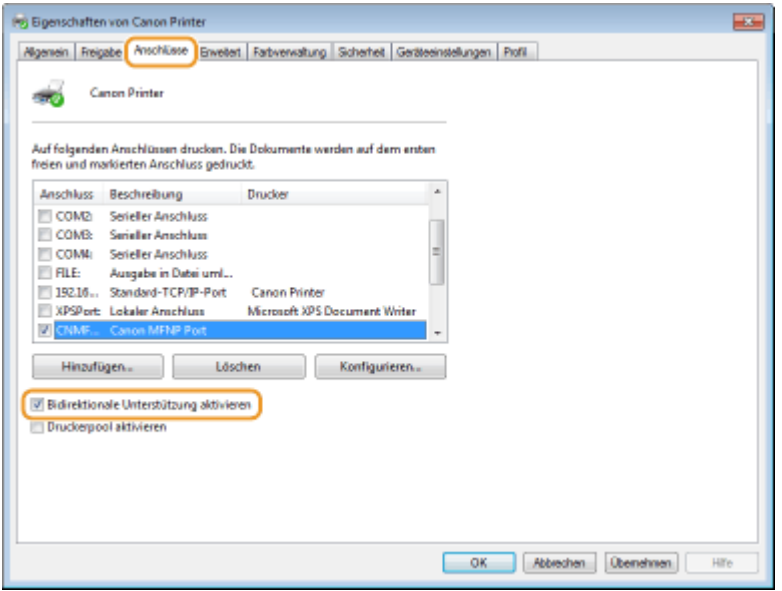

# ■Überprüfen der SSID, mit der Ihr Computer verbunden ist

Wenn Ihr Computer mit einem Wireless LAN-Netzwerk verbunden ist, klicken Sie auf  $_{\text{diff}}$ ,  $_{\text{diff}}$ ,  $_{\text{ref}}$  oder  $_{\text{ref}}$  in der Taskleiste, um die SSID des verbundenen Wireless LAN-Routers anzuzeigen.

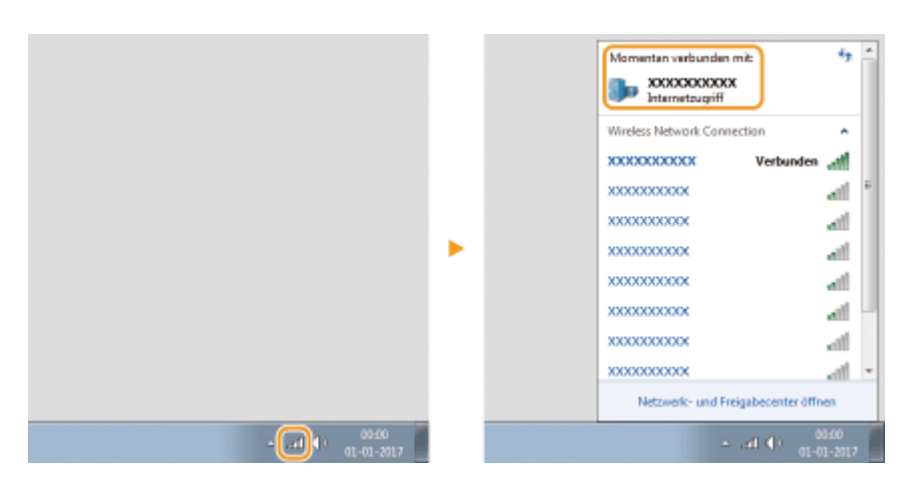

# ■Beim Drucken oder Senden aus der Windows Store-Anwendung

#### **Windows 8/Server 2012**

Öffnen Sie die Charms auf der rechten Seite des Bildschirms Dippen oder klicken Sie auf [Geräte] Der Treiber, den Sie verwenden [Drucken].

#### **Windows 8.1/Server 2012 R2**

Öffnen Sie die Charms auf der rechten Seite des Bildschirms D Tippen oder klicken Sie auf [Geräte] DIDrucken] Der Treiber, den Sie verwenden DIDrucken].

#### **Windows 10**

Tippen oder klicken Sie auf [Drucken] in der Anwendung ▶ Der Treiber, den Sie verwenden ▶ [Drucken].

# **HINWEIS**

- Wenn Sie mit dieser Methode ein Dokument drucken oder Faxe senden, steht nur eine begrenzte Zahl an Faxfunktionen zur Verfügung.
- Wenn die Meldung [Der Drucker erfordert Ihr Eingreifen.] angezeigt wird, gehen Sie zum Desktop, und führen Sie die erforderlichen Maßnahmen durch. Diese Meldung erscheint, wenn das Gerät so eingestellt ist, dass der Benutzername beim Drucken von Dokumenten, Senden von Faxen oder ähnlichen Vorgängen angezeigt wird.

# ■IPv6 Ready-Logo

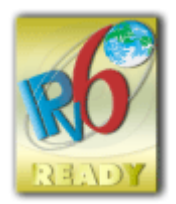

 Der in diesem Produkt enthaltene Protokollstapel hat das IPv6 Ready Logo Phase-2 des IPv6- Forums erhalten.

# ■Produktinformation gemäß der VERORDNUNG DER KOMMISSION (EU) Nr. 801/2013 zur Ergänzung der Verordnung (EG) Nr. 1275/2008

Stromverbrauch eines Produkts im vernetzten Bereitschaftsmodus, bei dem die kabelgebundenen Netzwerkanschlüsse angeschlossen und alle drahtlosen Netzwerkanschlüsse aktiviert sind (sofern gleichzeitig verfügbar).

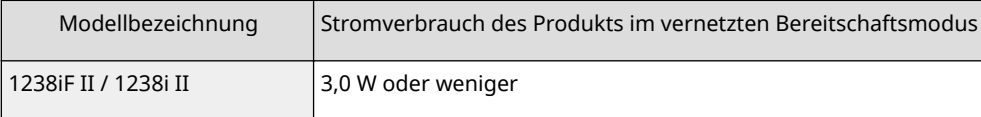

# **HINWEIS**

● Die oben genannten Werte sind die tatsächlichen Werte für ein einzelnes Gerät, das willkürlich ausgewählt wurde, und können daher von den Werten des tatsächlich verwendeten Geräts abweichen. Optionale Netzwerkanschlüsse sind bei der Messung entweder nicht angeschlossen oder nicht aktiviert.

# ■WEEE- und Batterie-Richtlinie

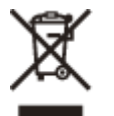

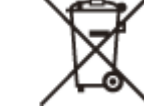

Nur für Europäische Union und EWR (Norwegen, Island und Liechtenstein)

Diese Symbole weisen darauf hin, dass dieses Produkt gemäß WEEE-Richtlinie (2012/19/EU; Richtlinie über Elektro- und Elektronik-Altgeräte), Batterien-Richtlinie (2006/66/EG) und nationalen Gesetzen zur Umsetzung dieser Richtlinien nicht über den Hausmüll entsorgt werden darf.

Falls sich unter dem oben abgebildeten Symbol ein chemisches Symbol befindet, bedeutet dies gemäß der Batterien Richtlinie, dass in dieser Batterie oder diesem Akkumulator ein Schwermetall (Hg = Quecksilber, Cd = Cadmium, Pb = Blei) in einer Konzentration vorhanden ist, die über einem in der Batterien-Richtlinie angegebenen Grenzwert liegt. Dieses Produkt muss bei einer dafür vorgesehenen Sammelstelle abgegeben werden. Dies kann z. B. durch Rückgabe beim Kauf eines neuen ähnlichen Produkts oder durch Abgabe bei einer autorisierten Sammelstelle für die Wiederaufbereitung von Elektro- und Elektronik-Altgeräten sowie Batterien und Akkumulatoren geschehen. Der unsachgemäße Umgang mit Altgeräten kann aufgrund potenziell gefährlicher Stoffe, die generell mit Elektro- und Elektronik-Altgeräten in Verbindung stehen, negative Auswirkungen auf die Umwelt und die menschliche Gesundheit haben. Durch Ihre Mitarbeit bei der umweltgerechten Entsorgung dieses Produkts tragen Sie zu einer effektiven Nutzung natürlicher Ressourcen bei.

Um weitere Informationen über die Wiederverwertung dieses Produkts zu erhalten, wenden Sie sich an Ihre Stadtverwaltung, den öffentlich rechtlichen Entsorgungsträger, eine autorisierte Stelle für die Entsorgung von Elektro-

und Elektronik-Altgeräten oder Ihr örtliches Entsorgungsunternehmen oder besuchen Sie www.canon-europe.com/ sustainability/approach/.

# ■ Environmental Information

#### **Reducing your environmental impact while saving money**

#### **Power Consumption and Activation Time**

The amount of electricity a device consumes depends on the way the device is used. This product is designed and set in a way to allow you to reduce your electricity costs. After the last print it switches to Ready Mode. In this mode it can print again immediately if required. If the product is not used for a time, the device switches to its Power Save Mode. The devices consume less power (Watt) in these modes.

If you wish to set a longer Activation Time or would like to completely deactivate the Power Save Mode, please consider that this device may then only switch to a lower energy level after a longer period of time or not at all. Canon does not recommend extending the Activation Times from the optimum ones set as default.

#### **Energy Star** ®

The Energy Star® programme is a voluntary scheme to promote the development and purchase of energy efficient models, which help to minimise environmental impact.

Products which meet the stringent requirements of the Energy Star® programme for both environmental benefits and the amount of energy consumption will carry the Energy Star<sup>®</sup> logo accordingly.

#### **Paper types**

This product can be used to print on both recycled and virgin paper (certified to an environmental stewardship scheme), which complies with EN12281 or a similar quality standard. In addition it can support printing on media down to a weight of 64g/m².

Lighter paper means less resources used and a lower environmental footprint for your printing needs.

#### **Duplex printing (Standard duplex printing products only)**

Duplex printing capability enables you to print on both sides automatically, and therefore helps to reduce the use of valuable resources by reducing your paper consumption.

The duplex function has been auto enabled during the set up and driver installation and Canon strongly recommends that you do not disable this function. You should continue to use the duplex function to reduce the environmental impact of your work with this product at all times.

# ◼Warenzeichen

Adobe und Reader sind eingetragene Warenzeichen der Adobe Systems Incorporated in den USA und/oder anderen Ländern.

Apple, Bonjour, iPad, iPhone, iPod touch, Safari, Mac, macOS und OS X sind Warenzeichen der Apple Inc. iOS ist ein Warenzeichen oder eingetragenes Warenzeichen von Cisco in den USA sowie anderen Ländern und wird unter Lizenz verwendet.

Mopria®, das Mopria-Logo und das Mopria®-Alliance-Logo sind eingetragene Warenzeichen und Dienstleistungsmarken der Mopria Alliance, Inc. in den USA und anderen Ländern. Unbefugte Nutzung ist strengstens untersagt.

Google Chrome und Android sind Warenzeichen der Google LCC.

This product contains the Universal Font Scaling Technology or UFST® under license from Monotype Imaging, Inc.

UFST<sup>®</sup> is a trademark of Monotype Imaging, Inc. registered in the United States Patent and Trademark Office and may be registered in certain jurisdictions.

UFST: Copyright © 1989 - 1996, 1997, 2003, 2004, 2008, 2014 all rights reserved, by Monotype Imaging Inc.

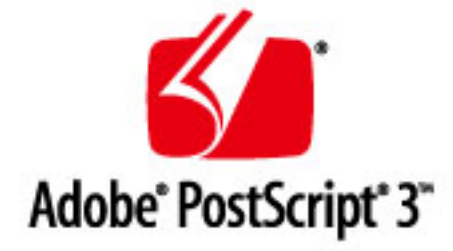

Copyright © 2007 –08 Adobe Systems Incorporated. All rights reserved.

Protected by U.S. Patents 5,737,599; 5,781,785; 5,819,301; 5,929,866; 5,943,063; 6,073,148; 6,515,763; 6,639,593; 6,754,382; 7,046,403; 7,213,269; 7,242,415; Patents pending in the U.S. and other countries.

All instances of the name PostScript in the text are references to the PostScript language as defined by Adobe Systems Incorporated unless otherwise stated. The name PostScript also is used as a product trademark for Adobe Systems' implementation of the PostScript language interpreter.

Except as otherwise stated, any reference to a "PostScript printing device," "PostScript display device," or similar item refers to a printing device, display device or item (respectively) that contains PostScript technology created or licensed by Adobe Systems Incorporated and not to devices or items that purport to be merely compatible with the PostScript language.

Adobe, the Adobe logo, PostScript, the PostScript logo, and PostScript 3 are either registered trademarks or trademarks of Adobe Systems Incorporated in the United States and/or other countries.

Linux is a registered trademark of Linus Torvalds. Microsoft and Windows are either registered trademarks or trademarks of Microsoft Corporation in the United States and/or other countries.

All other trademarks are the property of their respective owners.

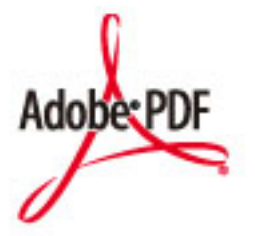

Copyright © 2008 Adobe Systems Incorporated. All rights reserved.

Protected by U.S. Patents 6,185,684; 6,205,549; 7,213,269; 7,272,628; 7,278,168; Patents pending in the U.S. and other countries.

All instances of the name PostScript in the text are references to the PostScript language as defined by Adobe Systems Incorporated unless otherwise stated. The name PostScript also is used as a product trademark for Adobe Systems' implementation of the PostScript language interpreter.

Except as otherwise stated, any reference to a "PostScript printing device," "PostScript display device," or similar item refers to a printing device, display device or item (respectively) that contains PostScript technology created or licensed

by Adobe Systems Incorporated and not to devices or items that purport to be merely compatible with the PostScript language.

Adobe, the Adobe logo, PostScript, the PostScript Logo, and PostScript 3 are either registered trademarks or trademarks of Adobe Systems Incorporated in the United States and/or other countries.

All other trademarks are the property of their respective owners.

Alle Markennamen und Produktnamen, die in diesem Dokument erscheinen, sind eingetragene Warenzeichen oder Warenzeichen ihrer jeweiligen Eigentümer.

All other trademarks are the property of their respective owners.

# ■ Haftungsausschluss

- Die Angaben in diesem Dokument können ohne vorherige Ankündigung geändert werden.
- CANON INC. GIBT BEZÜGLICH DIESES MATERIALS KEINE GEWÄHRLEISTUNGEN JEGLICHER ART, WEDER VERTRAGLICH NOCH GESETZLICH, AUSSER DEN HIER ANGEGEBENEN, EINSCHLIESSLICH, JEDOCH NICHT BESCHRÄNKT AUF, GEWÄHRLEISTUNGEN FÜR MARKTFÄHIGKEIT, HANDELSÜBLICHE QUALITÄT, EIGNUNG FÜR EINEN BESTIMMTEN ZWECK UND PATENTVERLETZUNG. CANON INC. HAFTET NICHT FÜR DIREKTE UND BEILÄUFIG ENTSTANDENE SCHÄDEN ODER FOLGESCHÄDEN JEDWEDER ART SOWIE FÜR EINKOMMENSVERLUSTE, DIE AUS DER NUTZUNG DIESE MATERIALS ENTSTEHEN.
- Wenn Sie das Handbuch im PDF-Format nicht anzeigen können, laden Sie den Adobe Acrobat Reader von der Website von Adobe Systems (https://get.adobe.com/reader/) herunter.

# ■ Copyright

Unbefugte Vervielfältigung des Inhalts dieses Dokuments im Ganzen oder in Teilen ist verboten.

# ■ Wenn gebrauchte Tonerpatronen entsorgt werden

● Um die Umwelt zu schützen und Ressourcen effektiver zu nutzen, fördert Canon die Rückgewinnung und das Recycling gebrauchter Tonerpatronen. Bitte beteiligen Sie sich an der Rückgewinnung von Tonerpatronen (Wiederverwendung von Ressourcen). Einzelheiten zur Wiederverwendung von Ressourcen finden Sie auf der Canon-Website:

global.canon/ctc

Wenn Sie Tonerpatronen entsorgen, verpacken Sie diese in der Originalverpackung, um ein Verstreuen des Toners zu verhindern, und entsorgen Sie die Patronen gemäß den Vorschriften Ihrer örtlichen Behörden.

V\_210303

This Font Software is licensed under the SIL Open Font License, Version 1.1

This license is copied below, and is also available with a FAQ at: http://scripts.sil.org/OFL

-----------------------------------------------------------

SIL OPEN FONT LICENSE Version 1.1 - 26 February 2007

-----------------------------------------------------------

#### PREAMBLE

The goals of the Open Font License (OFL) are to stimulate worldwide development of collaborative font projects, to support the font creation efforts of academic and linguistic communities, and to provide a free and open framework in which fonts may be shared and improved in partnership with others.

The OFL allows the licensed fonts to be used, studied, modified and redistributed freely as long as they are not sold by themselves. The fonts, including any derivative works, can be bundled, embedded, redistributed and/or sold with any software provided that any reserved names are not used by derivative works. The fonts and derivatives, however, cannot be released under any other type of license. The requirement for fonts to remain under this license does not apply to any document created using the fonts or their derivatives.

#### DEFINITIONS

"Font Software" refers to the set of files released by the Copyright Holder(s) under this license and clearly marked as such. This may include source files, build scripts and documentation.

"Reserved Font Name" refers to any names specified as such after the copyright statement(s).

"Original Version" refers to the collection of Font Software components as distributed by the Copyright Holder(s).

Modified Version" refers to any derivative made by adding to, deleting, or substituting -- in part or in whole -- any of the components of the Original Version, by changing formats or by porting the Font Software to a new environment.

"Author" refers to any designer, engineer, programmer, technical writer or other person who contributed to the Font Software.

#### PERMISSION & CONDITIONS

Permission is hereby granted, free of charge, to any person obtaining a copy of the Font Software, to use, study, copy, merge, embed, modify, redistribute, and sell modified and unmodified copies of the Font Software, subject to the following conditions:

1) Neither the Font Software nor any of its individual components, in Original or Modified Versions, may be sold by itself.

2) Original or Modified Versions of the Font Software may be bundled, redistributed and/or sold with any software, provided that each copy contains the above copyright notice and this license. These can be included either as stand-alone text files, human-readable headers or in the appropriate machine-readable metadata fields within text or binary files as long as those fields can be easily viewed by the user.

3) No Modified Version of the Font Software may use the Reserved Font Name(s) unless explicit written permission is granted by the corresponding Copyright Holder. This restriction only applies to the primary font name as presented to the users.

4) The name(s) of the Copyright Holder(s) or the Author(s) of the Font Software shall not be used to promote, endorse or advertise any Modified Version, except to acknowledge the contribution(s) of the Copyright Holder(s) and the Author(s) or with their explicit written permission.

5) The Font Software, modified or unmodified, in part or in whole, must be distributed entirely under this license, and must not be distributed under any other license. The requirement for fonts to remain under this license does not apply to any document created using the Font Software.

#### TERMINATION

This license becomes null and void if any of the above conditions are not met.

#### DISCI AIMER

THE FONT SOFTWARE IS PROVIDED "AS IS", WITHOUT WARRANTY OF ANY KIND, EXPRESS OR IMPLIED, INCLUDING BUT NOT LIMITED TO ANY WARRANTIES OF MERCHANTABILITY, FITNESS FOR A PARTICULAR PURPOSE AND NONINFRINGEMENT OF COPYRIGHT, PATENT, TRADEMARK, OR OTHER RIGHT. IN NO EVENT SHALL THE COPYRIGHT HOLDER BE LIABLE FOR ANY CLAIM, DAMAGES OR OTHER LIABILITY, INCLUDING ANY GENERAL, SPECIAL, INDIRECT, INCIDENTAL, OR CONSEQUENTIAL DAMAGES, WHETHER IN AN ACTION OF CONTRACT, TORT OR OTHERWISE, ARISING FROM, OUT OF THE USE OR INABILITY TO USE THE FONT SOFTWARE OR FROM OTHER DEALINGS IN THE FONT SOFTWARE.

### Drittleistungen

Wenn Sie Drittleistungen durch das PRODUKT verwenden, dann unterliegen diese Leistungen den nachfolgenden Bedingungen.

Wenn Sie Zugriff auf und / oder einige Inhalte Dritter (wie Text, Bilder, Videos, Audios oder Software) durch die SOFTWARE erhalten, sofern dies nicht ausdrücklich durch den Inhaltseigentümer oder nach geltendem Recht zulässig ist, dürfen Sie Datenbanken (a) nicht scrapen und aufbauen oder sonst dauerhafte Kopien solcher Inhalte erstellen oder im Cache gespeicherte Kopien länger als durch den Cache-Header erlaubt behalten; (b) Inhalte kopieren, übersetzen, modifizieren, unmittelbare Ableitungen davon erstellen, verkaufen, verleasen, vermitteln, verbreiten, öffentlich anzeigen oder eine Unterlizenz an Dritte vergeben; (c) die Quelle oder das Eigentum falsch darstellen; und (d) Urheber-, Marken- oder andere Eigentumshinweise entfernen, verdecken oder ändern, Autorenhinweise, rechtliche Hinweise oder andere Kennzeichnungen der Herkunft oder Quelle des Materials fälschen oder löschen.

# Software in Abhängigkeit zusätzlicher Lizenzbestimmungen

Im Folgenden finden Sie das Inhaltsverzeichnis der Software sowie die zugehörigen Lizenzbestimmungen, denen Sie detaillierte und relevante Lizenzbedingungen entnehmen können.

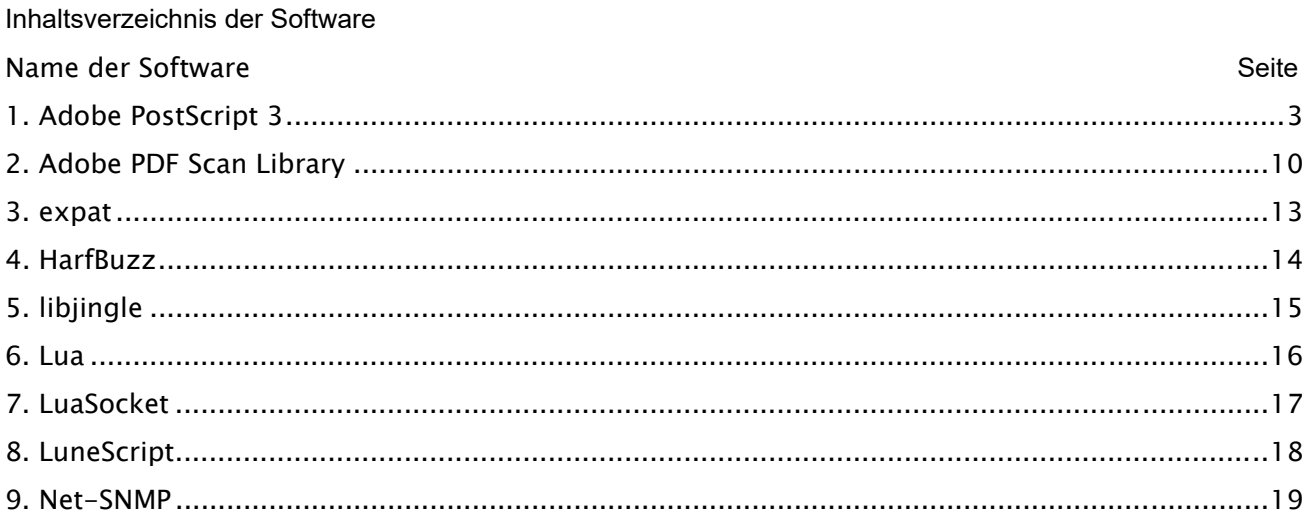

# 1. Adobe PostScript 3

Copyright 2007-2008 Adobe Systems Incorporated and its licensors. All rights reserved.

Portions include software under the following terms:

\_\_\_\_\_\_\_\_\_\_\_\_\_\_\_\_\_\_\_\_\_\_\_\_\_\_\_\_\_\_\_\_\_\_\_\_\_\_\_\_\_\_\_\_\_\_\_\_\_\_\_\_\_\_\_\_\_\_\_\_\_\_\_\_\_\_\_\_\_\_\_\_\_\_\_\_\_\_\_\_\_\_\_\_\_\_

\_\_\_\_\_\_\_\_\_\_\_\_\_\_\_\_\_\_\_\_\_\_\_\_\_\_\_\_\_\_\_\_\_\_\_\_\_\_\_\_\_\_\_\_\_\_\_\_\_\_\_\_\_\_\_\_\_\_\_\_\_\_\_\_\_\_\_\_\_\_\_\_\_\_\_\_\_\_\_\_\_\_\_\_\_\_

This product contains either BSAFE and/or TIPEM software by RSA Security Inc.

Portions of Pool.c\_Copyright 1987 - NeXT, Inc., and portions of Graphics.c\_Copyright 1988 NeXT, Inc. as an unpublished work. All Rights Reserved.

\_\_\_\_\_\_\_\_\_\_\_\_\_\_\_\_\_\_\_\_\_\_\_\_\_\_\_\_\_\_\_\_\_\_\_\_\_\_\_\_\_\_\_\_\_\_\_\_\_\_\_\_\_\_\_\_\_\_\_\_\_\_\_\_\_\_\_\_\_\_\_\_\_\_\_\_\_\_\_\_\_\_\_\_\_\_

The Apache Software License, Version 1.1

This product includes software developed by the Apache Software Foundation (http://www.apache.org/).

Portions Copyright (c) 1998-2000 The Apache Software Foundation. All rights reserved.

Redistribution and use in source and binary forms, with or without modification, are permitted provided that the following conditions are met:

1. Redistributions of source code must retain the above copyright notice, this list of conditions and the following disclaimer.

2. Redistributions in binary form must reproduce the above copyright notice, this list of conditions and the following disclaimer in the documentation and/or other materials provided with the distribution.

3. The end-user documentation included with the redistribution, if any, must include the following acknowledgment:

"This product includes software developed by the Apache Software Foundation (http://www.apache.org/)."

Alternately, this acknowledgment may appear in the software itself, if and wherever such third-party acknowledgments normally appear.

4. The names "Xerces" and "Apache Software Foundation" must not be used to endorse or promote products derived from this software without prior written permission. For written permission, please contact apache@apache.org.

5. Products derived from this software may not be called "Apache", nor may "Apache" appear in their name, without prior written permission of the Apache Software Foundation.

THIS SOFTWARE IS PROVIDED ``AS IS'' AND ANY EXPRESSED OR IMPLIED WARRANTIES, INCLUDING,

BUT NOT LIMITED TO, THE IMPLIED WARRANTIES OF MERCHANTABILITY AND FITNESS FOR A PARTICULAR PURPOSE ARE DISCLAIMED. IN NO EVENT SHALL THE APACHE SOFTWARE FOUNDATION OR ITS CONTRIBUTORS BE LIABLE FOR ANY DIRECT, INDIRECT, INCIDENTAL, SPECIAL, EXEMPLARY, OR CONSEQUENTIAL DAMAGES (INCLUDING, BUT NOT LIMITED TO, PROCUREMENT OF SUBSTITUTE GOODS OR SERVICES; LOSS OF USE, DATA, OR PROFITS; OR BUSINESS INTERRUPTION) HOWEVER CAUSED AND ON ANY THEORY OF LIABILITY, WHETHER IN CONTRACT, STRICT LIABILITY, OR TORT (INCLUDING NEGLIGENCE OR OTHERWISE) ARISING IN ANY WAY OUT OF THE USE OF THIS SOFTWARE, EVEN IF ADVISED OF THE POSSIBILITY OF SUCH DAMAGE.

This software consists of voluntary contributions made by many individuals on behalf of the Apache Software Foundation and was originally based on software copyright (c) 1999, International Business Machines, Inc., http://www.ibm.com. For more information on the Apache Software Foundation, please see <http://www.apache.org/>.

\_\_\_\_\_\_\_\_\_\_\_\_\_\_\_\_\_\_\_\_\_\_\_\_\_\_\_\_\_\_\_\_\_\_\_\_\_\_\_\_\_\_\_\_\_\_\_\_\_\_\_\_\_\_\_\_\_\_\_\_\_\_\_\_\_\_\_\_\_\_\_\_\_\_\_\_\_\_\_\_\_\_\_\_\_\_

This product includes software developed by the University of California, Berkeley and its contributors. Portions Copyright (c) 1990 The Regents of the University of California. All rights reserved.

Redistribution and use in source and binary forms, with or without modification, are permitted provided that the following conditions are met:

1. Redistributions of source code must retain the above copyright notice, this list of conditions and the following disclaimer.

2. Redistributions in binary form must reproduce the above copyright notice, this list of conditions and the following disclaimer in the documentation and/or other materials provided with the distribution.

3. All advertising materials mentioning features or use of this software must display the following acknowledgement:

This product includes software developed by the University of California, Berkeley and its contributors. 4. Neither the name of the University nor the names of its contributors may be used to endorse or promote products derived from this software without specific prior written permission.

THIS SOFTWARE IS PROVIDED BY THE REGENTS AND CONTRIBUTORS "AS IS" AND ANY EXPRESS OR IMPLIED WARRANTIES, INCLUDING, BUT NOT LIMITED TO, THE IMPLIED WARRANTIES OF MERCHANTABILITY AND FITNESS FOR A PARTICULAR PURPOSE ARE DISCLAIMED. IN NO EVENT SHALL THE REGENTS OR CONTRIBUTORS BE LIABLE FOR ANY DIRECT, INDIRECT, INCIDENTAL, SPECIAL, EXEMPLARY, OR CONSEQUENTIAL DAMAGES (INCLUDING, BUT NOT LIMITED TO, PROCUREMENT OF SUBSTITUTE GOODS OR SERVICES; LOSS OF USE, DATA, OR PROFITS; OR BUSINESS INTERRUPTION) HOWEVER CAUSED AND ON ANY THEORY OF LIABILITY, WHETHER IN CONTRACT, STRICT LIABILITY, OR TORT (INCLUDING NEGLIGENCE OR OTHERWISE) ARISING IN ANY WAY OUT OF THE USE OF THIS SOFTWARE, EVEN IF ADVISED OF THE POSSIBILITY OF SUCH DAMAGE.

\_\_\_\_\_\_\_\_\_\_\_\_\_\_\_\_\_\_\_\_\_\_\_\_\_\_\_\_\_\_\_\_\_\_\_\_\_\_\_\_\_\_\_\_\_\_\_\_\_\_\_\_\_\_\_\_\_\_\_\_\_\_\_\_\_\_\_\_\_\_\_\_\_\_\_\_\_\_\_\_\_\_\_\_\_\_

Portions Copyright (c) 1985, 1986 The Regents of the University of California. All rights reserved.

This code is derived from software contributed to Berkeley by James A. Woods, derived from original work by Spencer Thomas and Joseph Orost.

Redistribution and use in source and binary forms are permitted provided that the above copyright notice and this paragraph are duplicated in all such forms and that any documentation, advertising materials, and other materials related to such distribution and use acknowledge that the software was developed by the University of California, Berkeley. The name of the University may not be used to endorse or promote products derived from this software without specific prior written permission.

THIS SOFTWARE IS PROVIDED ``AS IS'' AND WITHOUT ANY EXPRESS OR IMPLIED WARRANTIES, INCLUDING, WITHOUT LIMITATION, THE IMPLIED WARRANTIES OF MERCHANTIBILITY AND FITNESS FOR A PARTICULAR PURPOSE.

Portions Copyright (c) 1993 X Consortium

Permission is hereby granted, free of charge, to any person obtaining a copy of this software and associated documentation files (the "Software"), to deal in the Software without restriction, including without limitation the rights to use, copy, modify, merge, publish, distribute, sublicense, and/or sell copies of the Software, and to permit persons to whom the Software is furnished to do so, subject to the following conditions:

The above copyright notice and this permission notice shall be included in all copies or substantial portions of the Software.

THE SOFTWARE IS PROVIDED "AS IS", WITHOUT WARRANTY OF ANY KIND, EXPRESS ORIMPLIED, INCLUDING BUT NOT LIMITED TO THE WARRANTIES OF MERCHANTABILITY,FITNESS FOR A PARTICULAR PURPOSE AND NONINFRINGEMENT. IN NO EVENT SHALL THEX CONSORTIUM BE LIABLE FOR ANY CLAIM, DAMAGES OR OTHER LIABILITY, WHETHER INAN ACTION OF CONTRACT, TORT OR OTHERWISE, ARISING FROM, OUT OF OR INCONNECTION WITH THE SOFTWARE OR THE USE OR OTHER DEALINGS IN THE SOFTWARE.

Except as contained in this notice, the name of the X Consortium shall not be used in advertising or otherwise to promote the sale, use or other dealings in this Software without prior written authorization from the X Consortium.

#### NOTICE REGARDING SABLOTRON

March 27, 2003

Portions of this product are based on Modifications created from the Original Code known as the "Sablotron XSLT Processor". The Sablotron XSLT Processor is subject to the Mozilla Public License Version 1.1 (the "License"). You may obtain a copy of the License at http://www.mozilla.org/MPL/

\_\_\_\_\_\_\_\_\_\_\_\_\_\_\_\_\_\_\_\_\_\_\_\_\_\_\_\_\_\_\_\_\_\_\_\_\_\_\_\_\_\_\_\_\_\_\_\_\_\_\_\_\_\_\_\_\_\_\_\_\_\_\_\_\_\_\_\_\_\_\_\_\_\_\_\_\_\_\_\_\_\_\_\_\_\_

Software distributed under the License is distributed on an "AS IS" basis, WITHOUT WARRANTY OF ANY KIND, either express or implied. See the License for the specific language governing rights and limitations under the License.

The Original Code is the Sablotron XSLT Processor.

The Initial Developer of the Original Code is Ginger Alliance Ltd. Portions created by Ginger Alliance are Copyright (C) 2000 Ginger Alliance Ltd. All Rights Reserved.

Pursuant to sections 3.2 and 3.6 of the License, the Modifications created by Adobe Systems Incorporated are available as Source Code. The Modifications may be downloaded via the Internet from:

http://partners.adobe.com/asn/tech/xml/sablotron/index.jsp

The Original Code may be downloaded via the Internet from:

https://sourceforge.net/projects/sablotron/

\_\_\_\_\_\_\_\_\_\_\_\_\_\_\_\_\_\_\_\_\_\_\_\_\_\_\_\_\_\_\_\_\_\_\_\_\_\_\_\_\_\_\_\_\_\_\_\_\_\_\_\_\_\_\_\_\_\_\_\_\_\_\_\_\_\_\_\_\_\_\_\_\_\_\_\_\_\_\_\_\_\_\_\_\_\_

This product includes software developed by the University of California, Berkeley and its contributors. Portions Copyright (c) 1982, 1986, 1987, 1988, 1989, 1990, 1991, 1992, 1993, 1994 The Regents of the University of California. All rights reserved.

Redistribution and use in source and binary forms, with or without modification, are permitted provided that the following conditions are met:

1. Redistributions of source code must retain the above copyright notice, this list of conditions and the following disclaimer.

2. Redistributions in binary form must reproduce the above copyright notice, this list of conditions

and the following disclaimer in the documentation and/or other materials provided with the distribution.

3. All advertising materials mentioning features or use of this software must display the following acknowledgement: This product includes software developed by the University of California, Berkeley and its contributors.

4. Neither the name of the University nor the names of its contributors may be used to endorse or promote products derived from this software without specific prior written permission.

THIS SOFTWARE IS PROVIDED BY THE REGENTS AND CONTRIBUTORS "AS IS" AND ANY EXPRESS OR IMPLIED WARRANTIES, INCLUDING, BUT NOT LIMITED TO, THE IMPLIED WARRANTIES OF MERCHANTABILITY AND FITNESS FOR A PARTICULAR PURPOSE ARE DISCLAIMED. IN NO EVENT SHALL THE REGENTS OR CONTRIBUTORS BE LIABLE FOR ANY DIRECT, INDIRECT, INCIDENTAL, SPECIAL, EXEMPLARY, OR CONSEQUENTIAL DAMAGES (INCLUDING, BUT NOT LIMITED TO, PROCUREMENT OF SUBSTITUTE GOODS OR SERVICES; LOSS OF USE, DATA, OR PROFITS; OR BUSINESS INTERRUPTION) HOWEVER CAUSED AND ON ANY THEORY OF LIABILITY, WHETHER IN CONTRACT, STRICT LIABILITY, OR TORT (INCLUDING NEGLIGENCE OR OTHERWISE) ARISING IN ANY WAY OUT OF THE USE OF THIS SOFTWARE, EVEN IF ADVISED OF THE POSSIBILITY OF SUCH DAMAGE.

\_\_\_\_\_\_\_\_\_\_\_\_\_\_\_\_\_\_\_\_\_\_\_\_\_\_\_\_\_\_\_\_\_\_\_\_\_\_\_\_\_\_\_\_\_\_\_\_\_\_\_\_\_\_\_\_\_\_\_\_\_\_\_\_\_\_\_\_\_\_\_\_\_\_\_\_\_\_\_\_\_\_\_\_\_\_

Portions Copyright (c) 2001 by Andrei Alexandrescu. This code accompanies the book:

Alexandrescu, Andrei. "Modern C++ Design: Generic Programming and Design Patterns Applied". Copyright (c) 2001. Addison-Wesley.

Permission to use, copy, modify, distribute and sell this software for any purpose is hereby granted without fee, provided that the above copyright notice appear in all copies and that both that copyright notice and this permission notice appear in supporting documentation. The author or Addison-Welsey Longman make no representations about the suitability of this software for any purpose. It is provided "as is" without express or implied warranty.

\_\_\_\_\_\_\_\_\_\_\_\_\_\_\_\_\_\_\_\_\_\_\_\_\_\_\_\_\_\_\_\_\_\_\_\_\_\_\_\_\_\_\_\_\_\_\_\_\_\_\_\_\_\_\_\_\_\_\_\_\_\_\_\_\_\_\_\_\_\_\_\_\_\_\_\_\_\_\_\_\_\_\_\_\_\_

Portions developed by the University of California, Berkeley.

\_\_\_\_\_\_\_\_\_\_\_\_\_\_\_\_\_\_\_\_\_\_\_\_\_\_\_\_\_\_\_\_\_\_\_\_\_\_\_\_\_\_\_\_\_\_\_\_\_\_\_\_\_\_\_\_\_\_\_\_\_\_\_\_\_\_\_\_\_\_\_\_\_\_\_\_\_\_\_\_\_\_\_\_\_\_

Portions Copyright © 1991-2005 Unicode, Inc. All rights reserved. Distributed under the Terms of Use in http://www.unicode.org/copyright.html.

Permission is hereby granted, free of charge, to any person obtaining a copy of the Unicode data files and associated documentation (the "Data Files") or Unicode software and associated documentation (the "Software") to deal in the Data Files or Software without restriction, including without limitation the rights to use, copy, modify, merge, publish, distribute, and/or sell copies of the Data Files or Software, and to permit persons to whom the Data Files or Software are furnished to do so, provided that (a) the above copyright notice(s) and this permission notice appear in all copies of the Data Files or Software, (b) both the above copyright notice(s) and this permission notice appear in associated documentation, and (c) there is clear notice in each modified Data File or in the Software as well as in the documentation associated with the Data File(s) or Software that the data or software has been modified.

THE DATA FILES AND SOFTWARE ARE PROVIDED "AS IS", WITHOUT WARRANTY OF ANY KIND, EXPRESS OR IMPLIED, INCLUDING BUT NOT LIMITED TO THE WARRANTIES OF MERCHANTABILITY, FITNESS FOR A PARTICULAR PURPOSE AND NONINFRINGEMENT OF THIRD PARTY RIGHTS. IN NO EVENT SHALL THE COPYRIGHT HOLDER OR HOLDERS INCLUDED IN THIS NOTICE BE LIABLE FOR ANY CLAIM, OR ANY SPECIAL INDIRECT OR CONSEQUENTIAL DAMAGES, OR ANY DAMAGES WHATSOEVER RESULTING FROM LOSS OF USE, DATA OR PROFITS, WHETHER IN AN ACTION OF CONTRACT, NEGLIGENCE OR OTHER TORTIOUS ACTION, ARISING OUT OF OR IN CONNECTION WITH THE USE OR PERFORMANCE OF THE DATA FILES OR SOFTWARE.

Except as contained in this notice, the name of a copyright holder shall not be used in advertising or otherwise to promote the sale, use or other dealings in these Data Files or Software without prior written authorization of the copyright holder.

Unicode and the Unicode logo are trademarks of Unicode, Inc., and may be registered in some jurisdictions. All other trademarks and registered trademarks mentioned herein are the property of their respective owners.

\_\_\_\_\_\_\_\_\_\_\_\_\_\_\_\_\_\_\_\_\_\_\_\_\_\_\_\_\_\_\_\_\_\_\_\_\_\_\_\_\_\_\_\_\_\_\_\_\_\_\_\_\_\_\_\_\_\_\_\_\_\_\_\_\_\_\_\_\_\_\_\_\_\_\_\_\_\_\_\_\_\_\_\_\_\_

Adobe shall retain and reproduce, and require its Sublicensees to retain and reproduce JIM's following copyright notice within each copy of the licensed programs in any form, in whole or in part: "© 1981, 1990 JMI Consultants, Inc. All rights reserved."

\_\_\_\_\_\_\_\_\_\_\_\_\_\_\_\_\_\_\_\_\_\_\_\_\_\_\_\_\_\_\_\_\_\_\_\_\_\_\_\_\_\_\_\_\_\_\_\_\_\_\_\_\_\_\_\_\_\_\_\_\_\_\_\_\_\_\_\_\_\_\_\_\_\_\_\_\_\_\_\_\_\_\_\_\_\_

This product includes software developed by the University of California, Berkeley and its contributors. Portions Copyright (c) 1990, 1993 The Regents of the University of California. All rights reserved.

This code is derived from software contributed to Berkeley by Chris Torek.

Redistribution and use in source and binary forms, with or without modification, are permitted provided that the following conditions are met:

1. Redistributions of source code must retain the above copyright notice, this list of conditions and the following disclaimer.

2. Redistributions in binary form must reproduce the above copyright notice, this list of conditions and the following disclaimer in the documentation and/or other materials provided with the distribution.

3. All advertising materials mentioning features or use of this software must display the following acknowledgement:

This product includes software developed by the University of California, Berkeley and its contributors. 4. Neither the name of the University nor the names of its contributors may be used to endorse or promote products derived from this software without specific prior written permission.

THIS SOFTWARE IS PROVIDED BY THE REGENTS AND CONTRIBUTORS "AS IS" AND ANY EXPRESS OR IMPLIED WARRANTIES, INCLUDING, BUT NOT LIMITED TO, THE IMPLIED WARRANTIES OF MERCHANTABILITY AND FITNESS FOR A PARTICULAR PURPOSE ARE DISCLAIMED. IN NO EVENT SHALL THE REGENTS OR CONTRIBUTORS BE LIABLE FOR ANY DIRECT, INDIRECT, INCIDENTAL, SPECIAL, EXEMPLARY, OR CONSEQUENTIAL DAMAGES (INCLUDING, BUT NOT LIMITED TO, PROCUREMENT OF SUBSTITUTE GOODS OR SERVICES; LOSS OF USE, DATA, OR PROFITS; OR BUSINESS INTERRUPTION) HOWEVER CAUSED AND ON ANY THEORY OF LIABILITY, WHETHER IN CONTRACT, STRICT LIABILITY, OR TORT (INCLUDING NEGLIGENCE OR OTHERWISE) ARISING IN ANY WAY OUT OF THE USE OF THIS SOFTWARE, EVEN IF ADVISED OF THE POSSIBILITY OF SUCH DAMAGE.

\_\_\_\_\_\_\_\_\_\_\_\_\_\_\_\_\_\_\_\_\_\_\_\_\_\_\_\_\_\_\_\_\_\_\_\_\_\_\_\_\_\_\_\_\_\_\_\_\_\_\_\_\_\_\_\_\_\_\_\_\_\_\_\_\_\_\_\_\_\_\_\_\_\_\_\_\_\_\_\_\_\_\_\_\_\_

The Loki Library

Portions Copyright (c) 2001 by Andrei Alexandrescu // This code accompanies the book: Alexandrescu, Andrei. "Modern C++ Design: Generic Programming and Design Patterns Applied". Copyright (c) 2001. Addison-Wesley.

Permission to use, copy, modify, distribute and sell this software for any purpose is hereby granted without fee, provided that the above copyright notice appear in all copies and that both that copyright notice and this permission notice appear in supporting documentation. The author or Addison-Wesley Longman make no representations about the suitability of this software for any purpose. It is provided "as is" without express or implied warranty.

\_\_\_\_\_\_\_\_\_\_\_\_\_\_\_\_\_\_\_\_\_\_\_\_\_\_\_\_\_\_\_\_\_\_\_\_\_\_\_\_\_\_\_\_\_\_\_\_\_\_\_\_\_\_\_\_\_\_\_\_\_\_\_\_\_\_\_\_\_\_\_\_\_\_\_\_\_\_\_\_\_\_\_\_\_\_

Updated Information/Additional Third Party Code Information available at http://www.adobe.com/go/thirdparty .

\_\_\_\_\_\_\_\_\_\_\_\_\_\_\_\_\_\_\_\_\_\_\_\_\_\_\_\_\_\_\_\_\_\_\_\_\_\_\_\_\_\_\_\_\_\_\_\_\_\_\_\_\_\_\_\_\_\_\_\_\_\_\_\_\_\_\_\_\_\_\_\_\_\_\_\_\_\_\_\_\_\_\_\_\_\_

### 2. Adobe PDF Scan Library

Portions use software under the following terms:

This product contains either BSAFE and/or TIPEM software by RSA Security Inc.

\_\_\_\_\_\_\_\_\_\_\_\_\_\_\_\_\_\_\_\_\_\_\_\_\_\_\_\_\_\_\_\_\_\_\_\_\_\_\_\_\_\_\_\_\_\_\_\_\_\_\_\_\_\_\_\_\_\_\_\_\_\_\_\_\_\_\_\_\_\_\_\_\_\_\_\_\_\_\_\_\_\_\_\_\_\_

\_\_\_\_\_\_\_\_\_\_\_\_\_\_\_\_\_\_\_\_\_\_\_\_\_\_\_\_\_\_\_\_\_\_\_\_\_\_\_\_\_\_\_\_\_\_\_\_\_\_\_\_\_\_\_\_\_\_\_\_\_\_\_\_\_\_\_\_\_\_\_\_\_\_\_\_\_\_\_\_\_\_\_\_\_\_

This product includes software developed by the Apache Software Foundation (http://www.apache.org/).

Copyright (c) 1998-2000 The Apache Software Foundation. All rights reserved.

Redistribution and use in source and binary forms, with or without modification, are permitted provided that the following conditions are met:

 1. Redistributions of source code must retain the above copyright notice, this list of conditions and the following disclaimer.

2. Redistributions in binary form must reproduce the above copyright notice, this list of conditions and the following disclaimer in the documentation and/or other materials provided with the distribution.

3. The end-user documentation included with the redistribution, if any, must include the following acknowledgment:

"This product includes software developed by the Apache Software Foundation (http://www.apache.org/)."

Alternately, this acknowledgment may appear in the software itself, if and wherever such third-party acknowledgments normally appear.

4. The names "Xerces" and "Apache Software Foundation" must not be used to endorse or promote products derived from this software without prior written permission. For written permission, please contact apache@apache.org.

5. Products derived from this software may not be called "Apache", nor may "Apache" appear in their name, without prior written permission of the Apache Software Foundation.

THIS SOFTWARE IS PROVIDED ``AS IS'' AND ANY EXPRESSED OR IMPLIED WARRANTIES, INCLUDING, BUT NOT LIMITED TO, THE IMPLIED WARRANTIES OF MERCHANTABILITY AND FITNESS FOR A PARTICULAR PURPOSE ARE DISCLAIMED. IN NO EVENT SHALL THE APACHE SOFTWARE FOUNDATION OR ITS CONTRIBUTORS BE LIABLE FOR ANY DIRECT, INDIRECT, INCIDENTAL, SPECIAL, EXEMPLARY, OR CONSEQUENTIAL DAMAGES (INCLUDING, BUT NOT LIMITED TO, PROCUREMENT OF SUBSTITUTE GOODS OR SERVICES; LOSS OF USE, DATA, OR PROFITS; OR BUSINESS INTERRUPTION) HOWEVER CAUSED AND ON ANY THEORY OF LIABILITY, WHETHER IN CONTRACT, STRICT LIABILITY, OR TORT (INCLUDING NEGLIGENCE OR OTHERWISE) ARISING IN ANY WAY OUT OF THE USE OF THIS SOFTWARE, EVEN IF ADVISED OF THE POSSIBILITY OF SUCH DAMAGE.

This software consists of voluntary contributions made by many individuals on behalf of the Apache Software Foundation and was originally based on software copyright (c) 1999, International Business Machines, Inc., http://www.ibm.com. For more information on the Apache Software Foundation, please see <http://www.apache.org/>.

\_\_\_\_\_\_\_\_\_\_\_\_\_\_\_\_\_\_\_\_\_\_\_\_\_\_\_\_\_\_\_\_\_\_\_\_\_\_\_\_\_\_\_\_\_\_\_\_\_\_\_\_\_\_\_\_\_\_\_\_\_\_\_\_\_\_\_\_\_\_\_\_\_\_\_\_\_\_\_\_\_\_\_\_\_\_

March 27, 2003

Portions of this product are based on Modifications created from the Original Code known as the "Sablotron XSLT Processor". The Sablotron XSLT Processor is subject to the Mozilla Public License Version 1.1 (the "License"). You may obtain a copy of the License at http://www.mozilla.org/MPL/

Software distributed under the License is distributed on an "AS IS" basis, WITHOUT WARRANTY OF ANY KIND, either express or implied. See the License for the specific language governing rights and limitations under the License.

The Original Code is the Sablotron XSLT Processor.

The Initial Developer of the Original Code is Ginger Alliance Ltd. Portions created by Ginger Alliance are Copyright (C) 2000 Ginger Alliance Ltd. All Rights Reserved.

Pursuant to sections 3.2 and 3.6 of the License, the Modifications created by Adobe Systems Incorporated are available as Source Code. The Modifications may be downloaded via the Internet from:

http://partners.adobe.com/asn/tech/xml/sablotron/index.jsp

The Original Code may be downloaded via the Internet from:

https://sourceforge.net/projects/sablotron/

\_\_\_\_\_\_\_\_\_\_\_\_\_\_\_\_\_\_\_\_\_\_\_\_\_\_\_\_\_\_\_\_\_\_\_\_\_\_\_\_\_\_\_\_\_\_\_\_\_\_\_\_\_\_\_\_\_\_\_\_\_\_\_\_\_\_\_\_\_\_\_\_\_\_\_\_\_\_\_\_\_\_\_\_\_\_

Portions Copyright (c) 1997-1999 Silicon Graphics Computer Systems, Inc.

Permission to use, copy, modify, distribute and sell this software and its documentation for any purpose is hereby granted without fee, provided that the above copyright notice appear in all copies

and that both that copyright notice and this permission notice appear in supporting documentation. Silicon Graphics makes no representations about the suitability of this software for any purpose. It is provided "as is" without express or implied warranty.

\_\_\_\_\_\_\_\_\_\_\_\_\_\_\_\_\_\_\_\_\_\_\_\_\_\_\_\_\_\_\_\_\_\_\_\_\_\_\_\_\_\_\_\_\_\_\_\_\_\_\_\_\_\_\_\_\_\_\_\_\_\_\_\_\_\_\_\_\_\_\_\_\_\_\_\_\_\_\_\_\_\_\_\_\_\_

#### The Loki Library

Portions Copyright (c) 2001 by Andrei Alexandrescu . This code accompanies the book: Alexandrescu, Andrei. "Modern C++ Design: Generic Programming and Design Patterns Applied". Portions Copyright (c) 2001. Addison-Wesley. Permission to use, copy, modify, distribute and sell this software for any purpose is hereby granted without fee, provided that the above copyright notice appear in all copies and that both that copyright notice and this permission notice appear in supporting documentation. The author or Addison-Wesley Longman make no representations about the suitability of this software for any purpose. It is provided "as is" without express or implied warranty.

\_\_\_\_\_\_\_\_\_\_\_\_\_\_\_\_\_\_\_\_\_\_\_\_\_\_\_\_\_\_\_\_\_\_\_\_\_\_\_\_\_\_\_\_\_\_\_\_\_\_\_\_\_\_\_\_\_\_\_\_\_\_\_\_\_\_\_\_\_\_\_\_\_\_\_\_\_\_\_\_\_\_\_\_\_\_ Updated Information/Additional Third Party Code Information available at http://www.adobe.com/go/thirdparty .

\_\_\_\_\_\_\_\_\_\_\_\_\_\_\_\_\_\_\_\_\_\_\_\_\_\_\_\_\_\_\_\_\_\_\_\_\_\_\_\_\_\_\_\_\_\_\_\_\_\_\_\_\_\_\_\_\_\_\_\_\_\_\_\_\_\_\_\_\_\_\_\_\_\_\_\_\_\_\_\_\_\_\_\_\_\_

# 3. expat

Copyright (c) 1998, 1999, 2000 Thai Open Source Software Center Ltd and Clark Cooper Copyright (c) 2001, 2002, 2003, 2004, 2005, 2006 Expat maintainers.

Permission is hereby granted, free of charge, to any person obtaining a copy of this software and associated documentation files (the "Software"), to deal in the Software without restriction, including without limitation the rights to use, copy, modify, merge, publish, distribute, sublicense, and/or sell copies of the Software, and to permit persons to whom the Software is furnished to do so, subject to the following conditions:

The above copyright notice and this permission notice shall be included in all copies or substantial portions of the Software.

THE SOFTWARE IS PROVIDED "AS IS", WITHOUT WARRANTY OF ANY KIND, EXPRESS OR IMPLIED, INCLUDING BUT NOT LIMITED TO THE WARRANTIES OF MERCHANTABILITY, FITNESS FOR A PARTICULAR PURPOSE AND NONINFRINGEMENT. IN NO EVENT SHALL THE AUTHORS OR COPYRIGHT HOLDERS BE LIABLE FOR ANY CLAIM, DAMAGES OR OTHER LIABILITY, WHETHER IN AN ACTION OF CONTRACT, TORT OR OTHERWISE, ARISING FROM, OUT OF OR IN CONNECTION WITH THE SOFTWARE OR THE USE OR OTHER DEALINGS IN THE SOFTWARE.

# 4. HarfBuzz

Copyright (C) 2006 Behdad Esfahbod Copyright (C) 1998-2004 David Turner and Werner Lemberg Copyright (C) 2008 Nokia Corporation and/or its subsidiary(-ies) Copyright (C) 2004,2007 Red Hat, Inc.

Permission is hereby granted, without written agreement and without license or royalty fees, to use, copy, modify, and distribute this software and its documentation for any purpose, provided that the above copyright notice and the following two paragraphs appear in all copies of this software.

IN NO EVENT SHALL THE COPYRIGHT HOLDER BE LIABLE TO ANY PARTY FOR DIRECT, INDIRECT, SPECIAL, INCIDENTAL, OR CONSEQUENTIAL DAMAGES ARISING OUT OF THE USE OF THIS SOFTWARE AND ITS DOCUMENTATION, EVEN IF THE COPYRIGHT HOLDER HAS BEEN ADVISED OF THE POSSIBILITY OF SUCH DAMAGE.

THE COPYRIGHT HOLDER SPECIFICALLY DISCLAIMS ANY WARRANTIES, INCLUDING, BUT NOT LIMITED TO, THE IMPLIED WARRANTIES OF MERCHANTABILITY AND FITNESS FOR A PARTICULAR PURPOSE. THE SOFTWARE PROVIDED HEREUNDER IS ON AN "AS IS" BASIS, AND THE COPYRIGHT HOLDER HAS NO OBLIGATION TO PROVIDE MAINTENANCE, SUPPORT, UPDATES, ENHANCEMENTS, OR MODIFICATIONS.

# 5. libjingle

Copyright 2004--2007, Google Inc.

Redistribution and use in source and binary forms, with or without modification, are permitted provided that the following conditions are met:

1. Redistributions of source code must retain the above copyright notice, this list of conditions and the following disclaimer.

2. Redistributions in binary form must reproduce the above copyright notice, this list of conditions and the following disclaimer in the documentation and/or other materials provided with the distribution.

3. The name of the author may not be used to endorse or promote products derived from this software without specific prior written permission.

THIS SOFTWARE IS PROVIDED BY THE AUTHOR ``AS IS'' AND ANY EXPRESS OR IMPLIED WARRANTIES, INCLUDING, BUT NOT LIMITED TO, THE IMPLIED WARRANTIES OF MERCHANTABILITY AND FITNESS FOR A PARTICULAR PURPOSE ARE DISCLAIMED. IN NO EVENT SHALL THE AUTHOR BE LIABLE FOR ANY DIRECT, INDIRECT, INCIDENTAL, SPECIAL, EXEMPLARY, OR CONSEQUENTIAL DAMAGES (INCLUDING, BUT NOT LIMITED TO, PROCUREMENT OF SUBSTITUTE GOODS OR SERVICES; LOSS OF USE, DATA, OR PROFITS; OR BUSINESS INTERRUPTION) HOWEVER CAUSED AND ON ANY THEORY OF LIABILITY, WHETHER IN CONTRACT, STRICT LIABILITY, OR TORT (INCLUDING NEGLIGENCE OR OTHERWISE) ARISING IN ANY WAY OUT OF THE USE OF THIS SOFTWARE, EVEN IF ADVISED OF THE POSSIBILITY OF SUCH DAMAGE.

# 6. Lua

Copyright © 1994–2014 Lua.org, PUC-Rio.

Permission is hereby granted, free of charge, to any person obtaining a copy of this software and associated documentation files (the "Software"), to deal in the Software without restriction, including without limitation the rights to use, copy, modify, merge, publish, distribute, sublicense, and/or sell copies of the Software, and to permit persons to whom the Software is furnished to do so, subject to the following conditions:

The above copyright notice and this permission notice shall be included in all copies or substantial portions of the Software.

THE SOFTWARE IS PROVIDED "AS IS", WITHOUT WARRANTY OF ANY KIND, EXPRESS OR IMPLIED, INCLUDING BUT NOT LIMITED TO THE WARRANTIES OF MERCHANTABILITY, FITNESS FOR A PARTICULAR PURPOSE AND NONINFRINGEMENT. IN NO EVENT SHALL THE AUTHORS OR COPYRIGHT HOLDERS BE LIABLE FOR ANY CLAIM, DAMAGES OR OTHER LIABILITY, WHETHER IN AN ACTION OF CONTRACT, TORT OR OTHERWISE, ARISING FROM, OUT OF OR IN CONNECTION WITH THE SOFTWARE OR THE USE OR OTHER DEALINGS IN THE SOFTWARE.

# 7. LuaSocket

LuaSocket 2.0.2 license Copyright © 2004-2007 Diego Nehab

Permission is hereby granted, free of charge, to any person obtaining a copy of this software and associated documentation files (the "Software"), to deal in the Software without restriction, including without limitation the rights to use, copy, modify, merge, publish, distribute, sublicense, and/or sell copies of the Software, and to permit persons to whom the Software is furnished to do so, subject to the following conditions:

The above copyright notice and this permission notice shall be included in all copies or substantial portions of the Software.

THE SOFTWARE IS PROVIDED "AS IS", WITHOUT WARRANTY OF ANY KIND, EXPRESS OR IMPLIED, INCLUDING BUT NOT LIMITED TO THE WARRANTIES OF MERCHANTABILITY, FITNESS FOR A PARTICULAR PURPOSE AND NONINFRINGEMENT. IN NO EVENT SHALL THE AUTHORS OR COPYRIGHT HOLDERS BE LIABLE FOR ANY CLAIM, DAMAGES OR OTHER LIABILITY, WHETHER IN AN ACTION OF CONTRACT, TORT OR OTHERWISE, ARISING FROM, OUT OF OR IN CONNECTION WITH THE SOFTWARE OR THE USE OR OTHER DEALINGS IN THE SOFTWARE.

# 8. LuneScript

MIT License

LuneScript

Copyright (c) 2018-2020 ifritJP

Permission is hereby granted, free of charge, to any person obtaining a copy of this software and associated documentation files (the "Software"), to deal in the Software without restriction, including without limitation the rights to use, copy, modify, merge, publish, distribute, sublicense, and/or sell copies of the Software, and to permit persons to whom the Software is furnished to do so, subject to the following conditions:

The above copyright notice and this permission notice shall be included in all copies or substantial portions of the Software.

THE SOFTWARE IS PROVIDED "AS IS", WITHOUT WARRANTY OF ANY KIND, EXPRESS OR IMPLIED, INCLUDING BUT NOT LIMITED TO THE WARRANTIES OF MERCHANTABILITY, FITNESS FOR A PARTICULAR PURPOSE AND NONINFRINGEMENT. IN NO EVENT SHALL THE AUTHORS OR COPYRIGHT HOLDERS BE LIABLE FOR ANY CLAIM, DAMAGES OR OTHER LIABILITY, WHETHER IN AN ACTION OF CONTRACT, TORT OR OTHERWISE, ARISING FROM, OUT OF OR IN CONNECTION WITH THE SOFTWARE OR THE USE OR OTHER DEALINGS IN THE SOFTWARE.

# 9. Net-SNMP

Various copyrights apply to this package, listed in various separate parts below. Please make sure that you read all the parts.

---- Part 1: CMU/UCD copyright notice: (BSD like) -----

Copyright 1989, 1991, 1992 by Carnegie Mellon University

 Derivative Work - 1996, 1998-2000 Copyright 1996, 1998-2000 The Regents of the University of California

### All Rights Reserved

Permission to use, copy, modify and distribute this software and its documentation for any purpose and without fee is hereby granted, provided that the above copyright notice appears in all copies and that both that copyright notice and this permission notice appear in supporting documentation, and that the name of CMU and The Regents of the University of California not be used in advertising or publicity pertaining to distribution of the software without specific written permission.

CMU AND THE REGENTS OF THE UNIVERSITY OF CALIFORNIA DISCLAIM ALL WARRANTIES WITH REGARD TO THIS SOFTWARE, INCLUDING ALL IMPLIED WARRANTIES OF MERCHANTABILITY AND FITNESS. IN NO EVENT SHALL CMU OR THE REGENTS OF THE UNIVERSITY OF CALIFORNIA BE LIABLE FOR ANY SPECIAL, INDIRECT OR CONSEQUENTIAL DAMAGES OR ANY DAMAGES WHATSOEVER RESULTING FROM THE LOSS OF USE, DATA OR PROFITS, WHETHER IN AN ACTION OF CONTRACT, NEGLIGENCE OR OTHER TORTIOUS ACTION, ARISING OUT OF OR IN CONNECTION WITH THE USE OR PERFORMANCE OF THIS SOFTWARE.

---- Part 2: Networks Associates Technology, Inc copyright notice (BSD) -----

Copyright (c) 2001-2003, Networks Associates Technology, Inc

All rights reserved.

Redistribution and use in source and binary forms, with or without modification, are permitted provided that the following conditions are met:

- \* Redistributions of source code must retain the above copyright notice, this list of conditions and the following disclaimer.
- Redistributions in binary form must reproduce the above copyright notice, this list of conditions and the following disclaimer in the documentation and/or other materials provided with the distribution.
- \* Neither the name of the Networks Associates Technology, Inc nor the names of its contributors may be used to endorse or promote products derived from this software without specific prior written permission.

THIS SOFTWARE IS PROVIDED BY THE COPYRIGHT HOLDERS AND CONTRIBUTORS ``AS IS'' AND ANY EXPRESS OR IMPLIED WARRANTIES, INCLUDING, BUT NOT LIMITED TO, THE IMPLIED WARRANTIES OF MERCHANTABILITY AND FITNESS FOR A PARTICULAR PURPOSE ARE DISCLAIMED. IN NO EVENT SHALL THE COPYRIGHT HOLDERS OR CONTRIBUTORS BE LIABLE FOR ANY DIRECT, INDIRECT, INCIDENTAL, SPECIAL, EXEMPLARY, OR CONSEQUENTIAL DAMAGES (INCLUDING, BUT NOT LIMITED TO, PROCUREMENT OF SUBSTITUTE GOODS OR SERVICES; LOSS OF USE, DATA, OR PROFITS; OR BUSINESS INTERRUPTION) HOWEVER CAUSED AND ON ANY THEORY OF LIABILITY, WHETHER IN CONTRACT, STRICT LIABILITY, OR TORT (INCLUDING NEGLIGENCE OR OTHERWISE) ARISING IN ANY WAY OUT OF THE USE OF THIS SOFTWARE, EVEN IF ADVISED OF THE POSSIBILITY OF SUCH DAMAGE.

---- Part 3: Cambridge Broadband Ltd. copyright notice (BSD) -----

Portions of this code are copyright (c) 2001-2003, Cambridge Broadband Ltd. All rights reserved.

Redistribution and use in source and binary forms, with or without modification, are permitted provided that the following conditions are met:

Redistributions of source code must retain the above copyright notice,

this list of conditions and the following disclaimer.

- \* Redistributions in binary form must reproduce the above copyright notice, this list of conditions and the following disclaimer in the documentation and/or other materials provided with the distribution.
- \* The name of Cambridge Broadband Ltd. may not be used to endorse or promote products derived from this software without specific prior written permission.

THIS SOFTWARE IS PROVIDED BY THE COPYRIGHT HOLDER ``AS IS'' AND ANY EXPRESS OR IMPLIED WARRANTIES, INCLUDING, BUT NOT LIMITED TO, THE IMPLIED WARRANTIES OF MERCHANTABILITY AND FITNESS FOR A PARTICULAR PURPOSE ARE DISCLAIMED. IN NO EVENT SHALL THE COPYRIGHT HOLDER BE LIABLE FOR ANY DIRECT, INDIRECT, INCIDENTAL, SPECIAL, EXEMPLARY, OR CONSEQUENTIAL DAMAGES (INCLUDING, BUT NOT LIMITED TO, PROCUREMENT OF SUBSTITUTE GOODS OR SERVICES; LOSS OF USE, DATA, OR PROFITS; OR BUSINESS INTERRUPTION) HOWEVER CAUSED AND ON ANY THEORY OF LIABILITY, WHETHER IN CONTRACT, STRICT LIABILITY, OR TORT (INCLUDING NEGLIGENCE OR OTHERWISE) ARISING IN ANY WAY OUT OF THE USE OF THIS SOFTWARE, EVEN IF ADVISED OF THE POSSIBILITY OF SUCH DAMAGE.

---- Part 4: Sun Microsystems, Inc. copyright notice (BSD) -----

Copyright (c) 2003 Sun Microsystems, Inc., 4150 Network Circle, Santa Clara, California 95054, U.S.A. All rights reserved.

Use is subject to license terms below.

This distribution may include materials developed by third parties.

Sun, Sun Microsystems, the Sun logo and Solaris are trademarks or registered trademarks of Sun Microsystems, Inc. in the U.S. and other countries.

Redistribution and use in source and binary forms, with or without modification, are permitted provided that the following conditions are met:

- \* Redistributions of source code must retain the above copyright notice, this list of conditions and the following disclaimer.
- \* Redistributions in binary form must reproduce the above copyright notice, this list of conditions and the following disclaimer in the documentation and/or other materials provided with the distribution.
- \* Neither the name of the Sun Microsystems, Inc. nor the names of its contributors may be used to endorse or promote products derived from this software without specific prior written permission.

THIS SOFTWARE IS PROVIDED BY THE COPYRIGHT HOLDERS AND CONTRIBUTORS ``AS IS'' AND ANY EXPRESS OR IMPLIED WARRANTIES, INCLUDING, BUT NOT LIMITED TO, THE IMPLIED WARRANTIES OF MERCHANTABILITY AND FITNESS FOR A PARTICULAR PURPOSE ARE DISCLAIMED. IN NO EVENT SHALL THE COPYRIGHT HOLDERS OR CONTRIBUTORS BE LIABLE FOR ANY DIRECT, INDIRECT, INCIDENTAL, SPECIAL, EXEMPLARY, OR CONSEQUENTIAL DAMAGES (INCLUDING, BUT NOT LIMITED TO, PROCUREMENT OF SUBSTITUTE GOODS OR SERVICES; LOSS OF USE, DATA, OR PROFITS; OR BUSINESS INTERRUPTION) HOWEVER CAUSED AND ON ANY THEORY OF LIABILITY, WHETHER IN CONTRACT, STRICT LIABILITY, OR TORT (INCLUDING NEGLIGENCE OR OTHERWISE) ARISING IN ANY WAY OUT OF THE USE OF THIS SOFTWARE, EVEN IF ADVISED OF THE POSSIBILITY OF SUCH DAMAGE.

---- Part 5: Sparta, Inc copyright notice (BSD) -----

Copyright (c) 2003-2013, Sparta, Inc All rights reserved.

Redistribution and use in source and binary forms, with or without modification, are permitted provided that the following conditions are met:

- Redistributions of source code must retain the above copyright notice, this list of conditions and the following disclaimer.
- Redistributions in binary form must reproduce the above copyright notice, this list of conditions and the following disclaimer in the documentation and/or other materials provided with the distribution.

\* Neither the name of Sparta, Inc nor the names of its contributors may be used to endorse or promote products derived from this software without specific prior written permission.

THIS SOFTWARE IS PROVIDED BY THE COPYRIGHT HOLDERS AND CONTRIBUTORS ``AS IS'' AND ANY EXPRESS OR IMPLIED WARRANTIES, INCLUDING, BUT NOT LIMITED TO, THE IMPLIED WARRANTIES OF MERCHANTABILITY AND FITNESS FOR A PARTICULAR PURPOSE ARE DISCLAIMED. IN NO EVENT SHALL THE COPYRIGHT HOLDERS OR CONTRIBUTORS BE LIABLE FOR ANY DIRECT, INDIRECT, INCIDENTAL, SPECIAL, EXEMPLARY, OR CONSEQUENTIAL DAMAGES (INCLUDING, BUT NOT LIMITED TO, PROCUREMENT OF SUBSTITUTE GOODS OR SERVICES; LOSS OF USE, DATA, OR PROFITS; OR BUSINESS INTERRUPTION) HOWEVER CAUSED AND ON ANY THEORY OF LIABILITY, WHETHER IN CONTRACT, STRICT LIABILITY, OR TORT (INCLUDING NEGLIGENCE OR OTHERWISE) ARISING IN ANY WAY OUT OF THE USE OF THIS SOFTWARE, EVEN IF ADVISED OF THE POSSIBILITY OF SUCH DAMAGE.

---- Part 6: Cisco/BUPTNIC copyright notice (BSD) -----

Copyright (c) 2004, Cisco, Inc and Information Network Center of Beijing University of Posts and Telecommunications. All rights reserved.

Redistribution and use in source and binary forms, with or without modification, are permitted provided that the following conditions are met:

- \* Redistributions of source code must retain the above copyright notice, this list of conditions and the following disclaimer.
- Redistributions in binary form must reproduce the above copyright notice, this list of conditions and the following disclaimer in the documentation and/or other materials provided with the distribution.
- \* Neither the name of Cisco, Inc, Beijing University of Posts and Telecommunications, nor the names of their contributors may be used to endorse or promote products derived from this software without specific prior written permission.

THIS SOFTWARE IS PROVIDED BY THE COPYRIGHT HOLDERS AND CONTRIBUTORS ``AS IS'' AND ANY EXPRESS OR IMPLIED WARRANTIES, INCLUDING, BUT NOT LIMITED TO, THE IMPLIED WARRANTIES OF MERCHANTABILITY AND FITNESS FOR A PARTICULAR PURPOSE ARE DISCLAIMED. IN NO EVENT SHALL THE COPYRIGHT HOLDERS OR CONTRIBUTORS BE LIABLE FOR ANY DIRECT, INDIRECT, INCIDENTAL, SPECIAL, EXEMPLARY, OR CONSEQUENTIAL DAMAGES (INCLUDING, BUT NOT LIMITED TO, PROCUREMENT OF SUBSTITUTE GOODS OR SERVICES; LOSS OF USE, DATA, OR PROFITS; OR BUSINESS INTERRUPTION) HOWEVER CAUSED AND ON ANY THEORY OF LIABILITY, WHETHER IN CONTRACT, STRICT LIABILITY, OR TORT (INCLUDING NEGLIGENCE OR OTHERWISE) ARISING IN ANY WAY OUT OF THE USE OF THIS SOFTWARE, EVEN IF ADVISED OF THE POSSIBILITY OF SUCH DAMAGE.

---- Part 7: Fabasoft R&D Software GmbH & Co KG copyright notice (BSD) -----

Copyright (c) Fabasoft R&D Software GmbH & Co KG, 2003 oss@fabasoft.com Author: Bernhard Penz < bernhard.penz@fabasoft.com>

Redistribution and use in source and binary forms, with or without modification, are permitted provided that the following conditions are met:

- Redistributions of source code must retain the above copyright notice, this list of conditions and the following disclaimer.
- Redistributions in binary form must reproduce the above copyright notice, this list of conditions and the following disclaimer in the documentation and/or other materials provided with the distribution.
- \* The name of Fabasoft R&D Software GmbH & Co KG or any of its subsidiaries, brand or product names may not be used to endorse or promote products derived from this software without specific prior written permission.

THIS SOFTWARE IS PROVIDED BY THE COPYRIGHT HOLDER ``AS IS'' AND ANY EXPRESS OR IMPLIED WARRANTIES, INCLUDING, BUT NOT LIMITED TO, THE IMPLIED WARRANTIES OF MERCHANTABILITY AND FITNESS FOR A PARTICULAR PURPOSE ARE DISCLAIMED. IN NO EVENT SHALL THE COPYRIGHT HOLDER BE LIABLE FOR ANY DIRECT, INDIRECT, INCIDENTAL, SPECIAL, EXEMPLARY, OR CONSEQUENTIAL DAMAGES (INCLUDING, BUT NOT LIMITED TO, PROCUREMENT OF
SUBSTITUTE GOODS OR SERVICES; LOSS OF USE, DATA, OR PROFITS; OR BUSINESS INTERRUPTION) HOWEVER CAUSED AND ON ANY THEORY OF LIABILITY, WHETHER IN CONTRACT, STRICT LIABILITY, OR TORT (INCLUDING NEGLIGENCE OR OTHERWISE) ARISING IN ANY WAY OUT OF THE USE OF THIS SOFTWARE, EVEN IF ADVISED OF THE POSSIBILITY OF SUCH DAMAGE.

---- Part 8: Apple Inc. copyright notice (BSD) -----

Copyright (c) 2007 Apple Inc. All rights reserved.

Redistribution and use in source and binary forms, with or without modification, are permitted provided that the following conditions are met:

1. Redistributions of source code must retain the above copyright notice, this list of conditions and the following disclaimer.

2. Redistributions in binary form must reproduce the above copyright notice, this list of conditions and the following disclaimer in the documentation and/or other materials provided with the distribution.

3. Neither the name of Apple Inc. ("Apple") nor the names of its contributors may be used to endorse or promote products derived from this software without specific prior written permission.

THIS SOFTWARE IS PROVIDED BY APPLE AND ITS CONTRIBUTORS "AS IS" AND ANY EXPRESS OR IMPLIED WARRANTIES, INCLUDING, BUT NOT LIMITED TO, THE IMPLIED WARRANTIES OF MERCHANTABILITY AND FITNESS FOR A PARTICULAR PURPOSE ARE DISCLAIMED. IN NO EVENT SHALL APPLE OR ITS CONTRIBUTORS BE LIABLE FOR ANY DIRECT, INDIRECT, INCIDENTAL, SPECIAL, EXEMPLARY, OR CONSEQUENTIAL DAMAGES (INCLUDING, BUT NOT LIMITED TO, PROCUREMENT OF SUBSTITUTE GOODS OR SERVICES; LOSS OF USE, DATA, OR PROFITS; OR BUSINESS INTERRUPTION) HOWEVER CAUSED AND ON ANY THEORY OF LIABILITY, WHETHER IN CONTRACT, STRICT LIABILITY, OR TORT (INCLUDING NEGLIGENCE OR OTHERWISE) ARISING IN ANY WAY OUT OF THE USE OF THIS SOFTWARE, EVEN IF ADVISED OF THE POSSIBILITY OF SUCH DAMAGE.

---- Part 9: ScienceLogic, LLC copyright notice (BSD) -----

Copyright (c) 2009, ScienceLogic, LLC All rights reserved.

Redistribution and use in source and binary forms, with or without modification, are permitted provided that the following conditions are met:

- Redistributions of source code must retain the above copyright notice, this list of conditions and the following disclaimer.
- \* Redistributions in binary form must reproduce the above copyright notice, this list of conditions and the following disclaimer in the documentation and/or other materials provided with the distribution.
- Neither the name of ScienceLogic, LLC nor the names of its contributors may be used to endorse or promote products derived from this software without specific prior written permission.

THIS SOFTWARE IS PROVIDED BY THE COPYRIGHT HOLDERS AND CONTRIBUTORS ``AS IS'' AND ANY EXPRESS OR IMPLIED WARRANTIES, INCLUDING, BUT NOT LIMITED TO, THE IMPLIED WARRANTIES OF MERCHANTABILITY AND FITNESS FOR A PARTICULAR PURPOSE ARE DISCLAIMED. IN NO EVENT SHALL THE COPYRIGHT HOLDERS OR CONTRIBUTORS BE LIABLE FOR ANY DIRECT, INDIRECT, INCIDENTAL, SPECIAL, EXEMPLARY, OR CONSEQUENTIAL DAMAGES (INCLUDING, BUT NOT LIMITED TO, PROCUREMENT OF SUBSTITUTE GOODS OR SERVICES; LOSS OF USE, DATA, OR PROFITS; OR BUSINESS INTERRUPTION) HOWEVER CAUSED AND ON ANY THEORY OF LIABILITY, WHETHER IN CONTRACT, STRICT LIABILITY, OR TORT (INCLUDING NEGLIGENCE OR OTHERWISE) ARISING IN ANY WAY OUT OF THE USE OF THIS SOFTWARE, EVEN IF ADVISED OF THE POSSIBILITY OF SUCH **DAMAGE** 

---- Part 10: Lennart Poettering copyright notice (BSD-like) -----

## Copyright 2010 Lennart Poettering

 Permission is hereby granted, free of charge, to any person obtaining a copy of this software and associated documentation files  (the "Software"), to deal in the Software without restriction, including without limitation the rights to use, copy, modify, merge, publish, distribute, sublicense, and/or sell copies of the Software, and to permit persons to whom the Software is furnished to do so, subject to the following conditions:

 The above copyright notice and this permission notice shall be included in all copies or substantial portions of the Software.

 THE SOFTWARE IS PROVIDED "AS IS", WITHOUT WARRANTY OF ANY KIND, EXPRESS OR IMPLIED, INCLUDING BUT NOT LIMITED TO THE WARRANTIES OF MERCHANTABILITY, FITNESS FOR A PARTICULAR PURPOSE AND NONINFRINGEMENT. IN NO EVENT SHALL THE AUTHORS OR COPYRIGHT HOLDERS BE LIABLE FOR ANY CLAIM, DAMAGES OR OTHER LIABILITY, WHETHER IN AN ACTION OF CONTRACT, TORT OR OTHERWISE, ARISING FROM, OUT OF OR IN CONNECTION WITH THE SOFTWARE OR THE USE OR OTHER DEALINGS IN THE **SOFTWARE** 

---- Part 11: IETF copyright notice (BSD) -----

Copyright (c) 2013 IETF Trust and the persons identified as authors of the code. All rights reserved.

Redistribution and use in source and binary forms, with or without modification, are permitted provided that the following conditions are met:

\* Redistributions of source code must retain the above copyright notice, this list of conditions and the following disclaimer.

\* Redistributions in binary form must reproduce the above copyright notice, this list of conditions and the following disclaimer in the documentation and/or other materials provided with the distribution.

\* Neither the name of Internet Society, IETF or IETF Trust, nor the names of specific contributors, may be used to endorse or promote products derived from this software without specific prior written permission.

THIS SOFTWARE IS PROVIDED BY THE COPYRIGHT HOLDERS AND CONTRIBUTORS ``AS IS'' AND ANY EXPRESS OR IMPLIED WARRANTIES, INCLUDING, BUT NOT LIMITED TO, THE IMPLIED WARRANTIES OF MERCHANTABILITY AND FITNESS FOR A PARTICULAR PURPOSE ARE DISCLAIMED. IN NO EVENT SHALL THE COPYRIGHT OWNER OR CONTRIBUTORS BE LIABLE FOR ANY DIRECT, INDIRECT, INCIDENTAL, SPECIAL, EXEMPLARY, OR CONSEQUENTIAL DAMAGES (INCLUDING, BUT NOT LIMITED TO, PROCUREMENT OF SUBSTITUTE GOODS OR SERVICES; LOSS OF USE, DATA, OR PROFITS; OR BUSINESS INTERRUPTION) HOWEVER CAUSED AND ON ANY THEORY OF LIABILITY, WHETHER IN CONTRACT, STRICT LIABILITY, OR TORT (INCLUDING NEGLIGENCE OR OTHERWISE) ARISING IN ANY WAY OUT OF THE USE OF THIS SOFTWARE, EVEN IF ADVISED OF THE POSSIBILITY OF SUCH DAMAGE.

---- Part 12: Arista Networks copyright notice (BSD) ----

Copyright (c) 2013, Arista Networks, Inc. All rights reserved.

Redistribution and use in source and binary forms, with or without modification, are permitted provided that the following conditions are met:

- \* Redistributions of source code must retain the above copyright notice, this list of conditions and the following disclaimer.
- \* Redistributions in binary form must reproduce the above copyright notice, this list of conditions and the following disclaimer in the documentation and/or other materials provided with the distribution.
- \* Neither the name of Arista Networks, Inc. nor the names of its contributors may be used to endorse or promote products derived from this software without specific prior written permission.

THIS SOFTWARE IS PROVIDED BY THE COPYRIGHT HOLDERS AND CONTRIBUTORS ``AS IS'' AND ANY EXPRESS OR IMPLIED WARRANTIES, INCLUDING, BUT NOT LIMITED TO, THE IMPLIED WARRANTIES OF MERCHANTABILITY AND FITNESS FOR A PARTICULAR PURPOSE ARE DISCLAIMED. IN NO EVENT SHALL THE COPYRIGHT HOLDERS OR CONTRIBUTORS BE LIABLE FOR ANY DIRECT, INDIRECT,

INCIDENTAL, SPECIAL, EXEMPLARY, OR CONSEQUENTIAL DAMAGES (INCLUDING, BUT NOT LIMITED TO, PROCUREMENT OF SUBSTITUTE GOODS OR SERVICES; LOSS OF USE, DATA, OR PROFITS; OR BUSINESS INTERRUPTION) HOWEVER CAUSED AND ON ANY THEORY OF LIABILITY, WHETHER IN CONTRACT, STRICT LIABILITY, OR TORT (INCLUDING NEGLIGENCE OR OTHERWISE) ARISING IN ANY WAY OUT OF THE USE OF THIS SOFTWARE, EVEN IF ADVISED OF THE POSSIBILITY OF SUCH DAMAGE.

---- Part 13: VMware, Inc. copyright notice (BSD) -----

Copyright (c) 2016, VMware, Inc. All rights reserved.

Redistribution and use in source and binary forms, with or without modification, are permitted provided that the following conditions are met:

- \* Redistributions of source code must retain the above copyright notice, this list of conditions and the following disclaimer.
- Redistributions in binary form must reproduce the above copyright notice, this list of conditions and the following disclaimer in the documentation and/or other materials provided with the distribution.
- \* Neither the name of VMware, Inc. nor the names of its contributors may be used to endorse or promote products derived from this software without specific prior written permission.

THIS SOFTWARE IS PROVIDED BY THE COPYRIGHT HOLDERS AND CONTRIBUTORS ``AS IS'' AND ANY EXPRESS OR IMPLIED WARRANTIES, INCLUDING, BUT NOT LIMITED TO, THE IMPLIED WARRANTIES OF MERCHANTABILITY AND FITNESS FOR A PARTICULAR PURPOSE ARE DISCLAIMED. IN NO EVENT SHALL THE COPYRIGHT HOLDERS OR CONTRIBUTORS BE LIABLE FOR ANY DIRECT, INDIRECT, INCIDENTAL, SPECIAL, EXEMPLARY, OR CONSEQUENTIAL DAMAGES (INCLUDING, BUT NOT LIMITED TO, PROCUREMENT OF SUBSTITUTE GOODS OR SERVICES; LOSS OF USE, DATA, OR PROFITS; OR BUSINESS INTERRUPTION) HOWEVER CAUSED AND ON ANY THEORY OF LIABILITY, WHETHER IN CONTRACT, STRICT LIABILITY, OR TORT (INCLUDING NEGLIGENCE OR OTHERWISE) ARISING IN ANY WAY OUT OF THE USE OF THIS SOFTWARE, EVEN IF ADVISED OF THE POSSIBILITY OF SUCH DAMAGE.

---- Part 14: USC/Information Sciences Institute copyright notice (BSD) -----

Copyright (c) 2017-2018, Information Sciences Institute All rights reserved.

Redistribution and use in source and binary forms, with or without modification, are permitted provided that the following conditions are met:

- Redistributions of source code must retain the above copyright notice, this list of conditions and the following disclaimer.
- \* Redistributions in binary form must reproduce the above copyright notice, this list of conditions and the following disclaimer in the documentation and/or other materials provided with the distribution.
- Neither the name of Information Sciences Institue nor the names of its contributors may be used to endorse or promote products derived from this software without specific prior written permission.

THIS SOFTWARE IS PROVIDED BY THE COPYRIGHT HOLDERS AND CONTRIBUTORS ``AS IS'' AND ANY EXPRESS OR IMPLIED WARRANTIES, INCLUDING, BUT NOT LIMITED TO, THE IMPLIED WARRANTIES OF MERCHANTABILITY AND FITNESS FOR A PARTICULAR PURPOSE ARE DISCLAIMED. IN NO EVENT SHALL THE COPYRIGHT HOLDERS OR CONTRIBUTORS BE LIABLE FOR ANY DIRECT, INDIRECT, INCIDENTAL, SPECIAL, EXEMPLARY, OR CONSEQUENTIAL DAMAGES (INCLUDING, BUT NOT LIMITED TO, PROCUREMENT OF SUBSTITUTE GOODS OR SERVICES; LOSS OF USE, DATA, OR PROFITS; OR BUSINESS INTERRUPTION) HOWEVER CAUSED AND ON ANY THEORY OF LIABILITY, WHETHER IN CONTRACT, STRICT LIABILITY, OR TORT (INCLUDING NEGLIGENCE OR OTHERWISE) ARISING IN ANY WAY OUT OF THE USE OF THIS SOFTWARE, EVEN IF ADVISED OF THE POSSIBILITY OF SUCH DAMAGE.